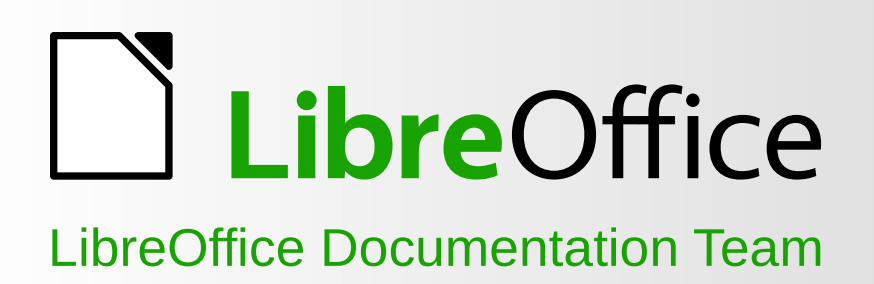

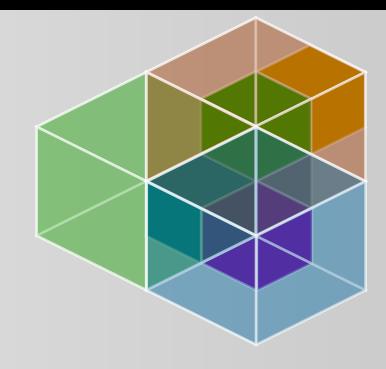

# Guide Writer

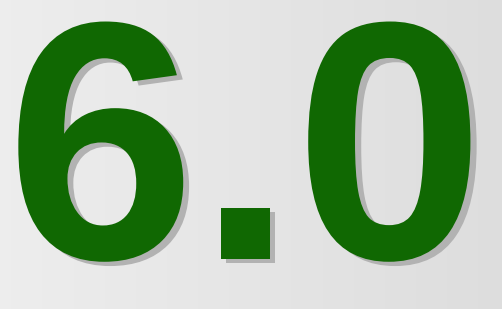

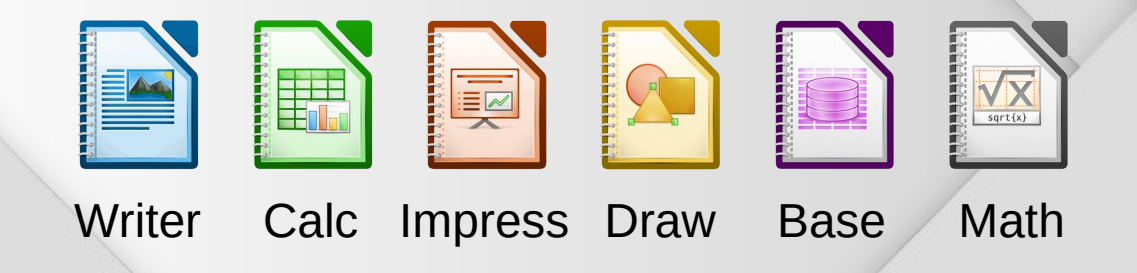

LibreOffice est une marque déposée de The Document Foundation. Pour toute information supplémentaire voir www.libreoffice.org

# **Droits d'auteur**

Ce document est protégé par Copyright © 2018 par l'Équipe de Documentation de LibreOffice. Les contributeurs sont nommés ci-dessous. Vous pouvez le distribuer et/ou le modifier sous les termes de la Licence Publique Générale GNU (<https://www.gnu.org/licenses/gpl.html>), version 3 ou ultérieure, ou de la Licence Creative Commons Attribution ([https://creativecommons.org/licenses/by/](https://creativecommons.org/licenses/by/4.0/) [4.0/](https://creativecommons.org/licenses/by/4.0/)), version 4.0 ou ultérieure.

Toutes les marques déposées citées dans ce guide appartiennent à leurs légitimes propriétaires.

#### **Contributeurs**

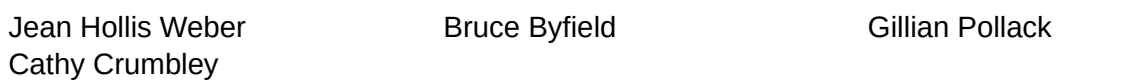

#### **Remerciements**

Ce document est adapté et mis à jour à partir de *LibreOffice 5.4 Writer Guide*, qui était lui-même adapté à partir de *OpenOffice.org 3.3 Writer Guide*. Les personnes ayant contribué à ces livres sont nommées à la page [9](#page-30-0).

### **Traduction**

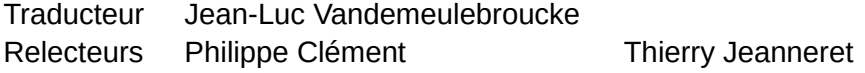

#### **Retours**

Veuillez adresser tout commentaire ou suggestion concernant ce document à la liste de diffusion de l'Équipe de Documentation : [doc@fr.libreoffice.org](mailto:doc@fr.libreoffice.org)

## **Remarque**

Tout ce que vous envoyez à la liste de diffusion, y compris votre adresse mail et toute autre information personnelle incluse dans le message, est archivé publiquement et ne peut pas être effacé.

### **Date de publication et version du logiciel**

Publié le 22 mars 2019. Basé sur LibreOffice 6.0

# Table des matières

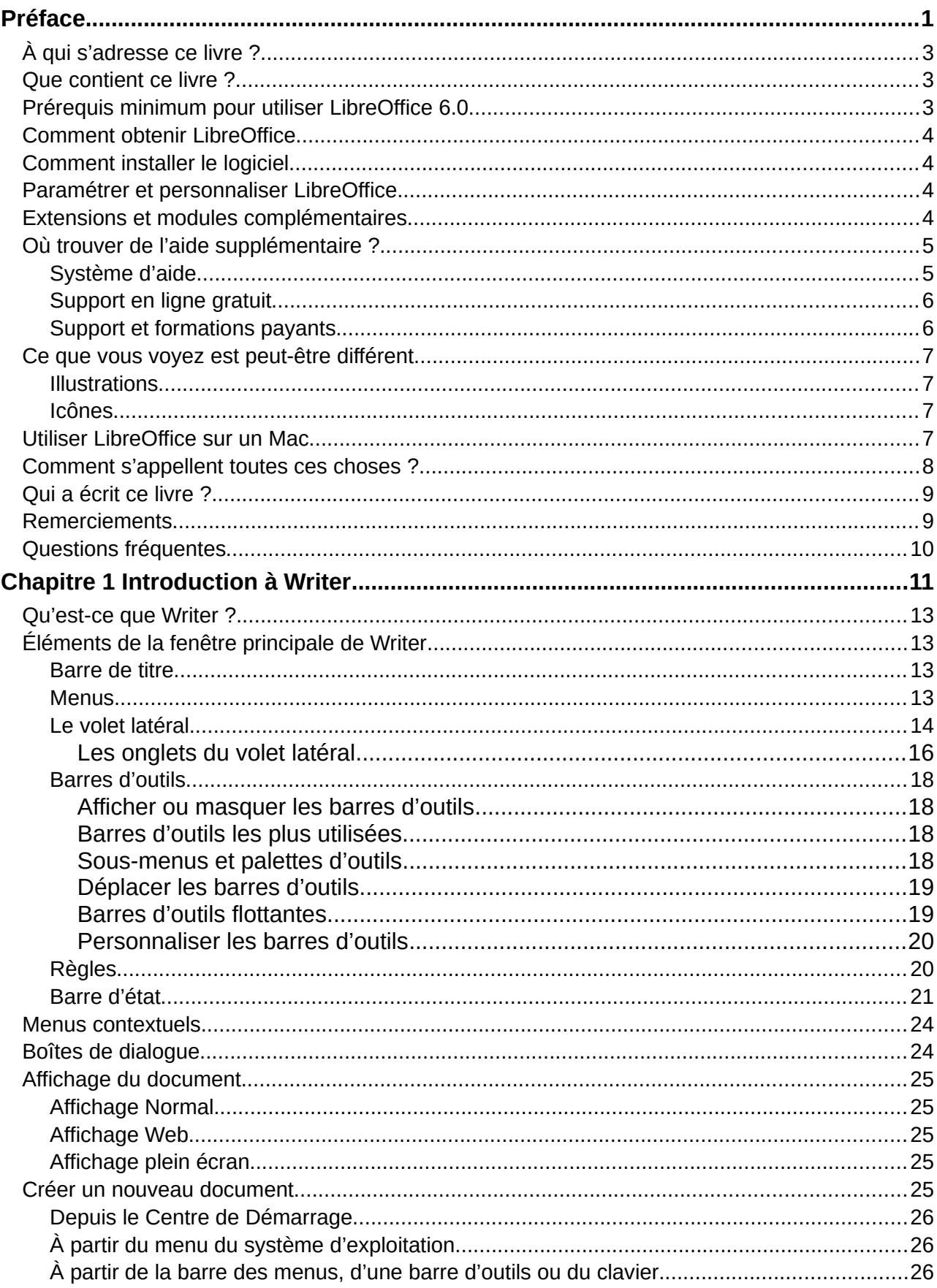

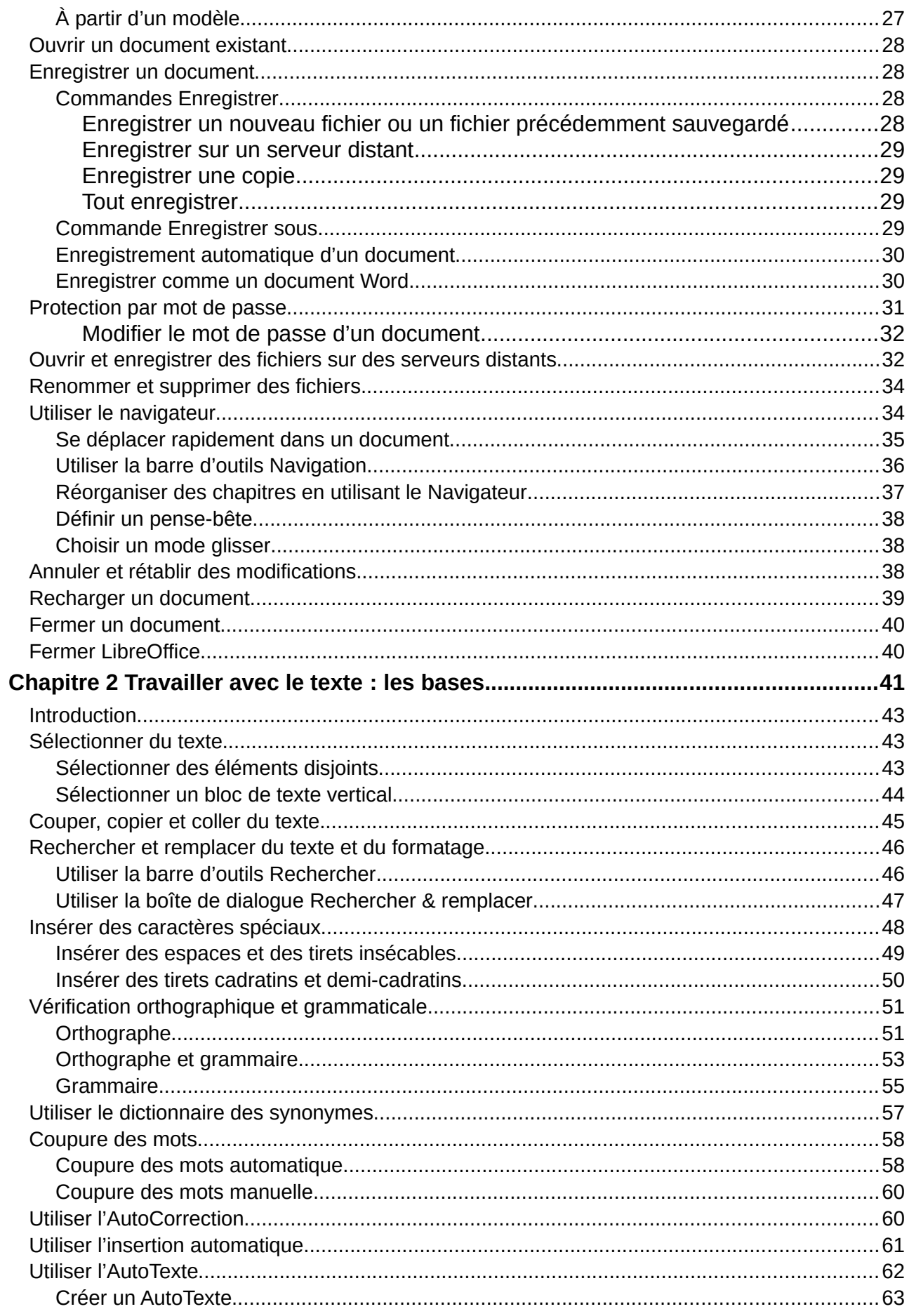

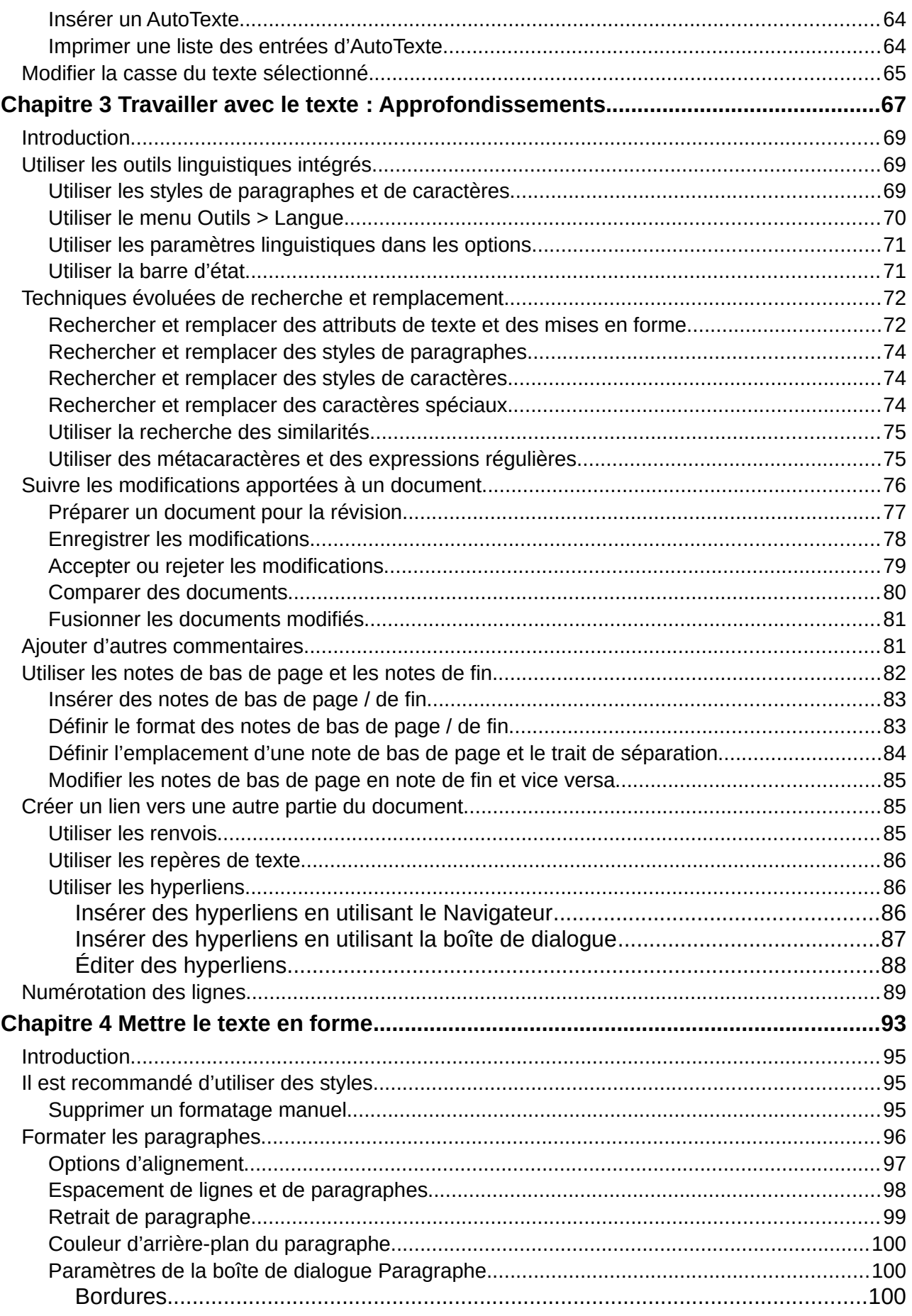

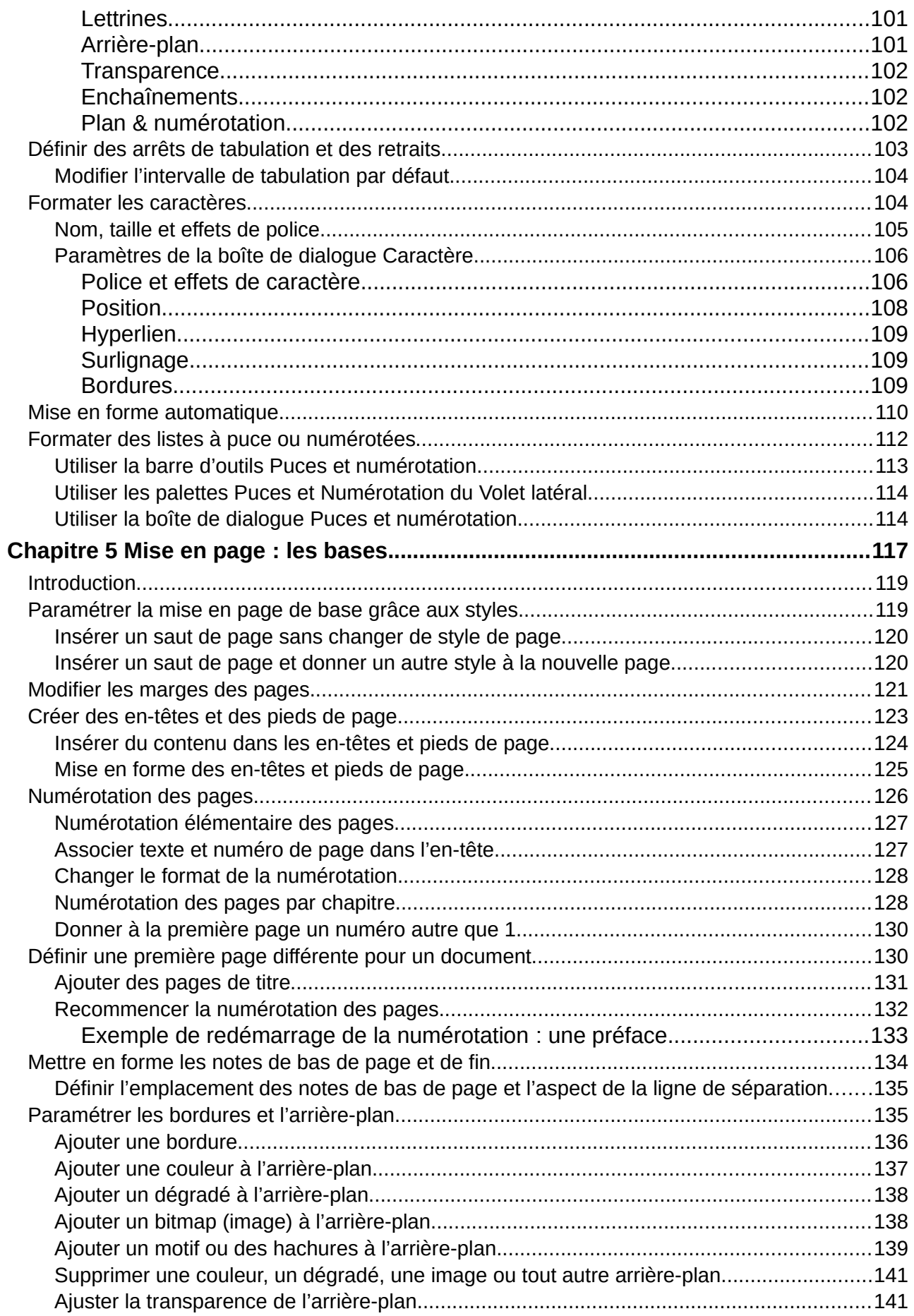

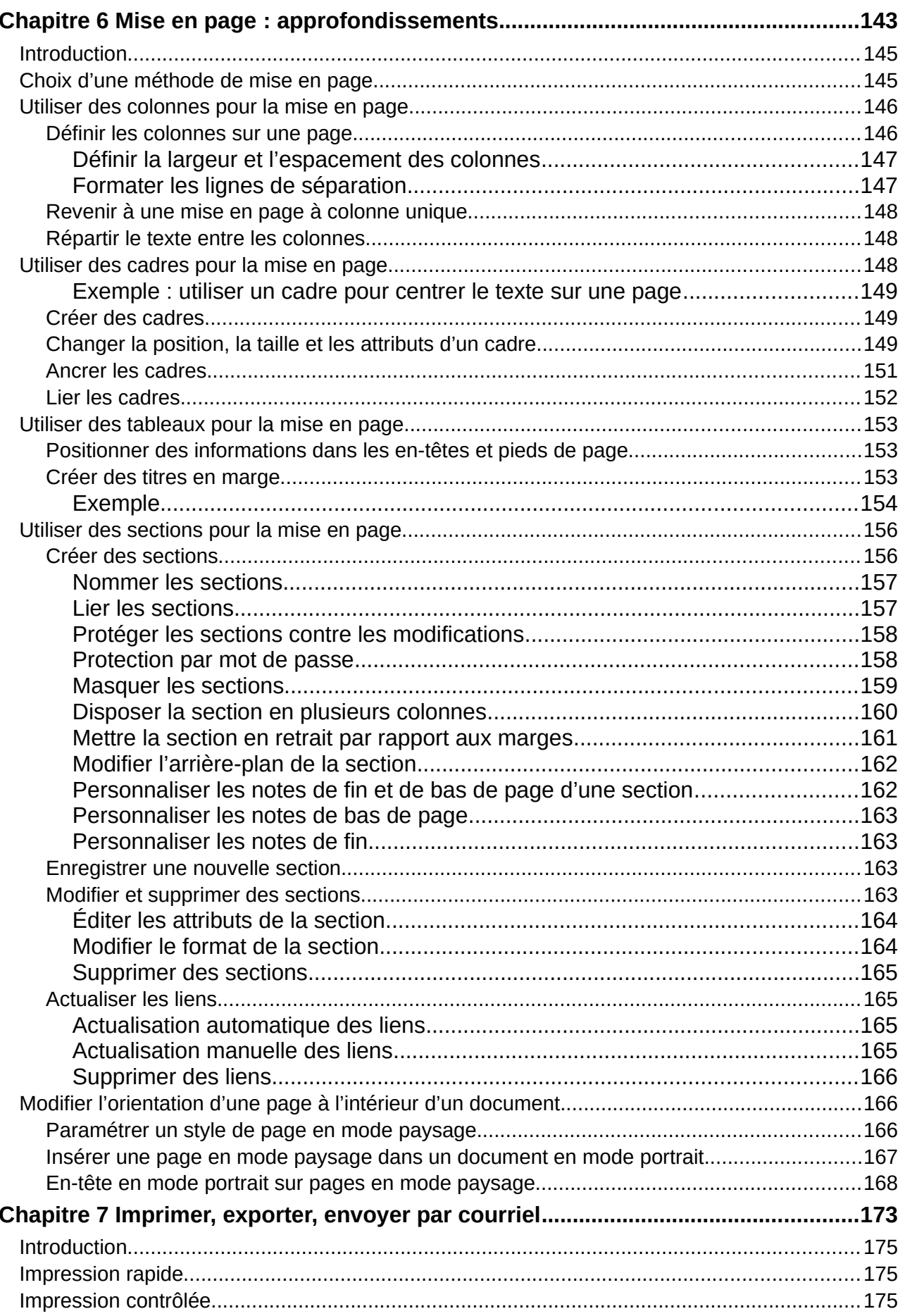

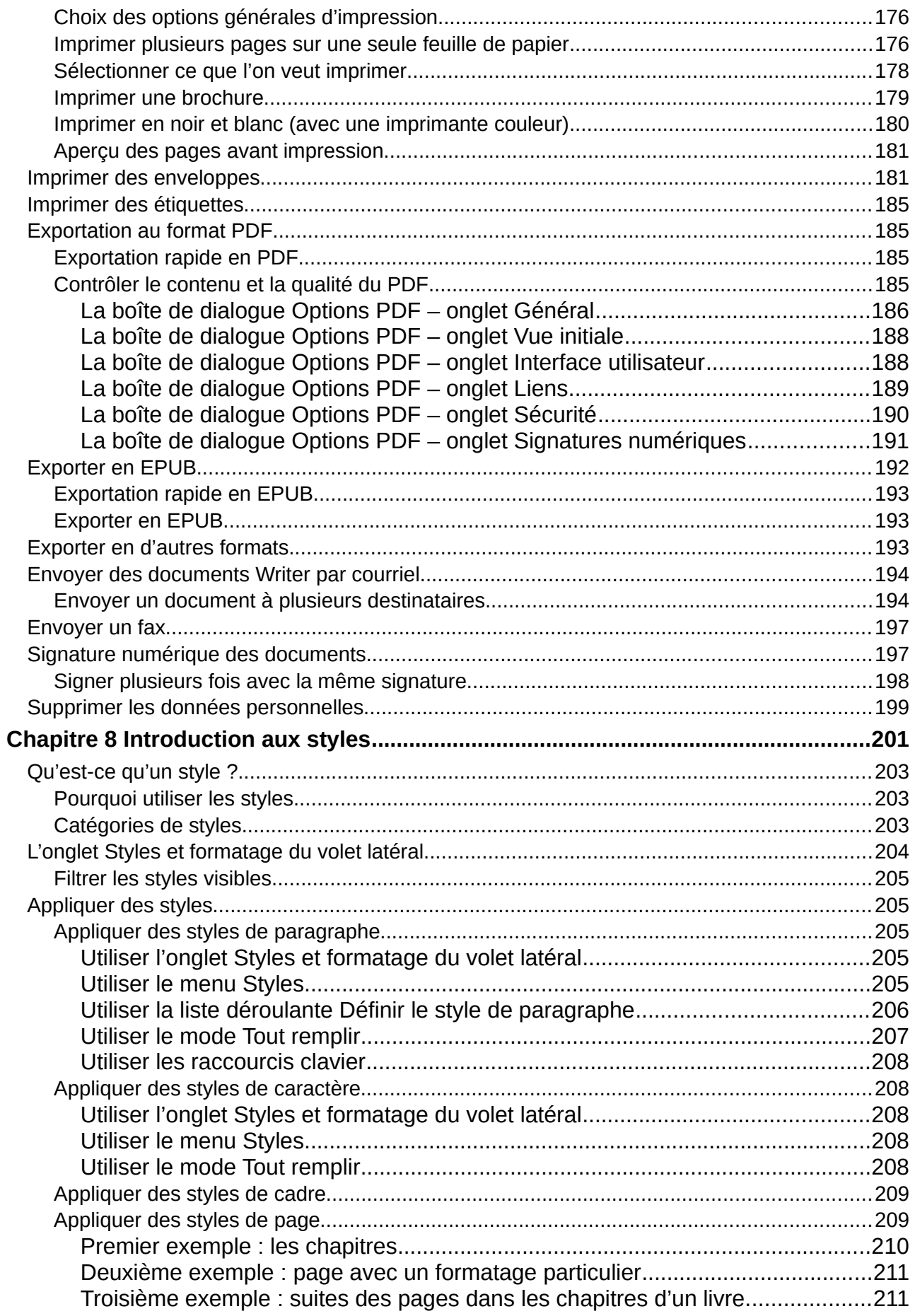

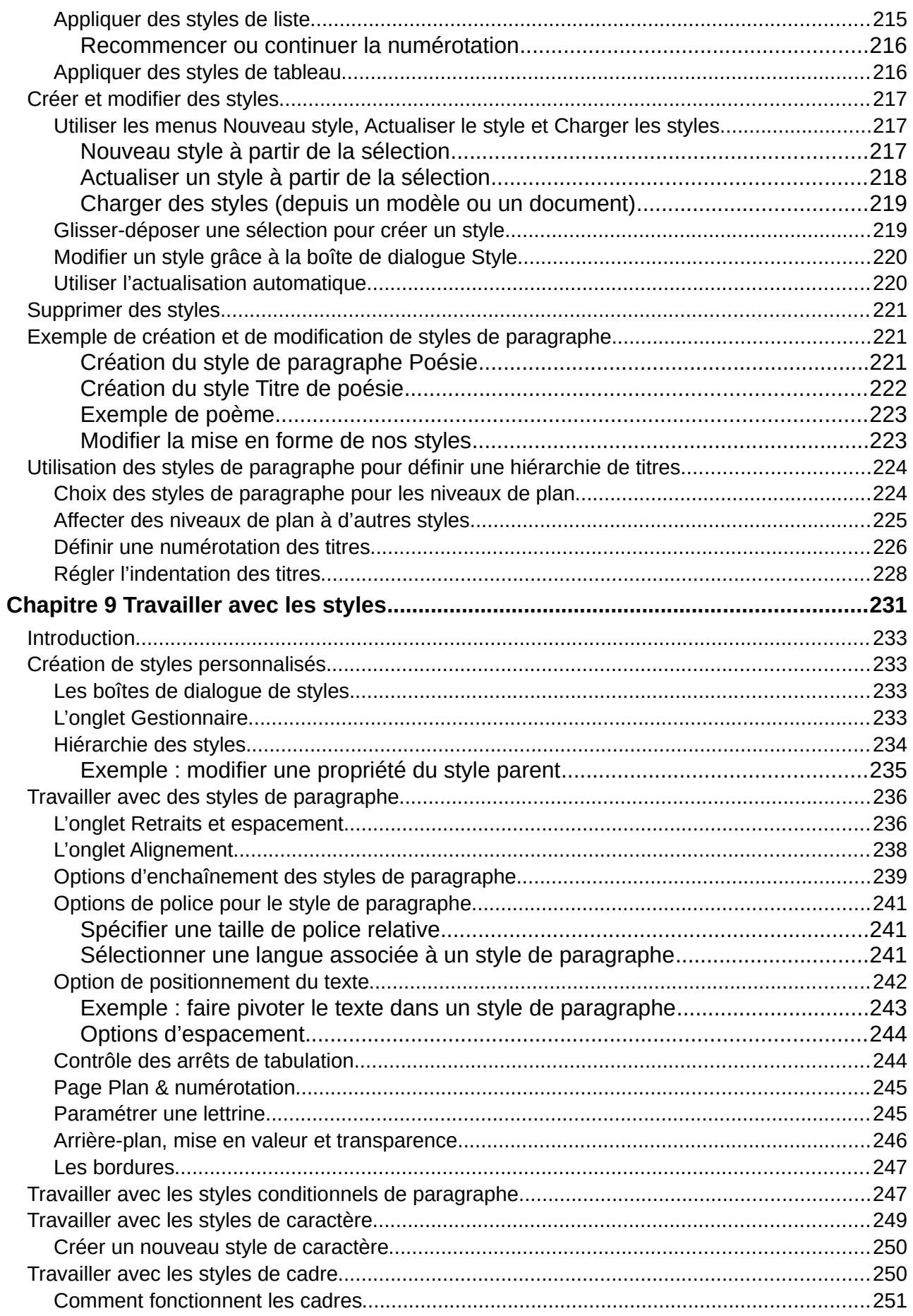

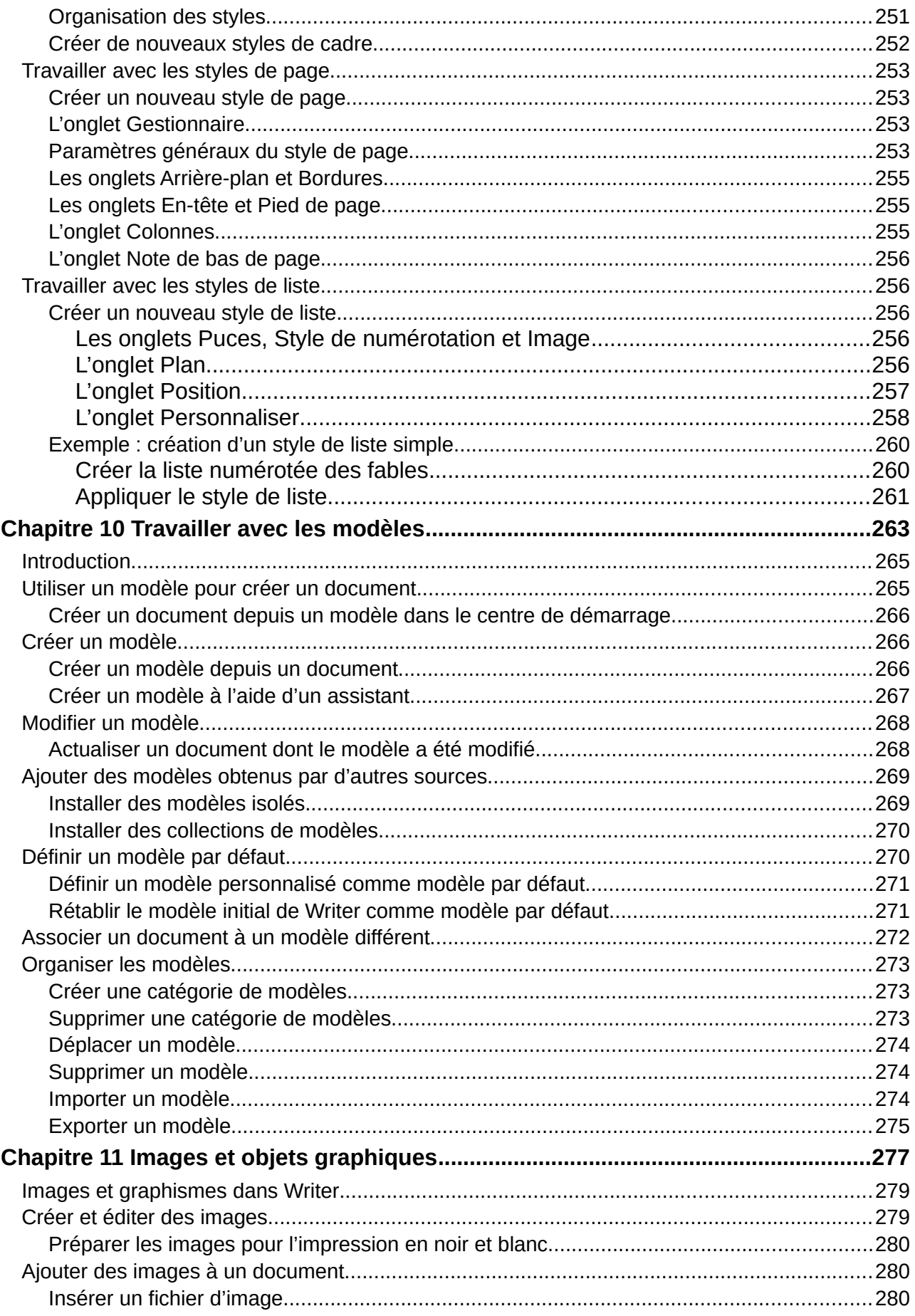

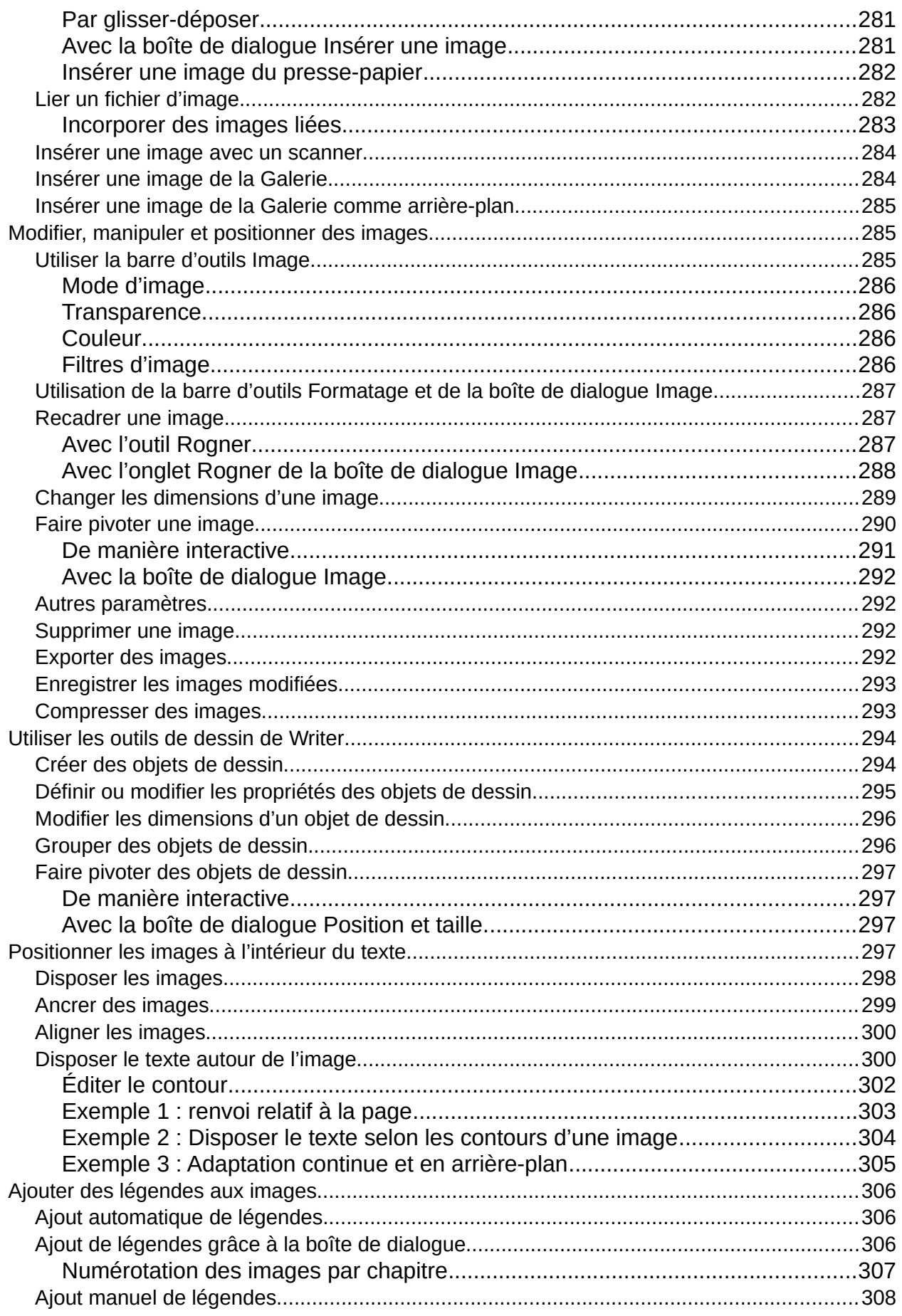

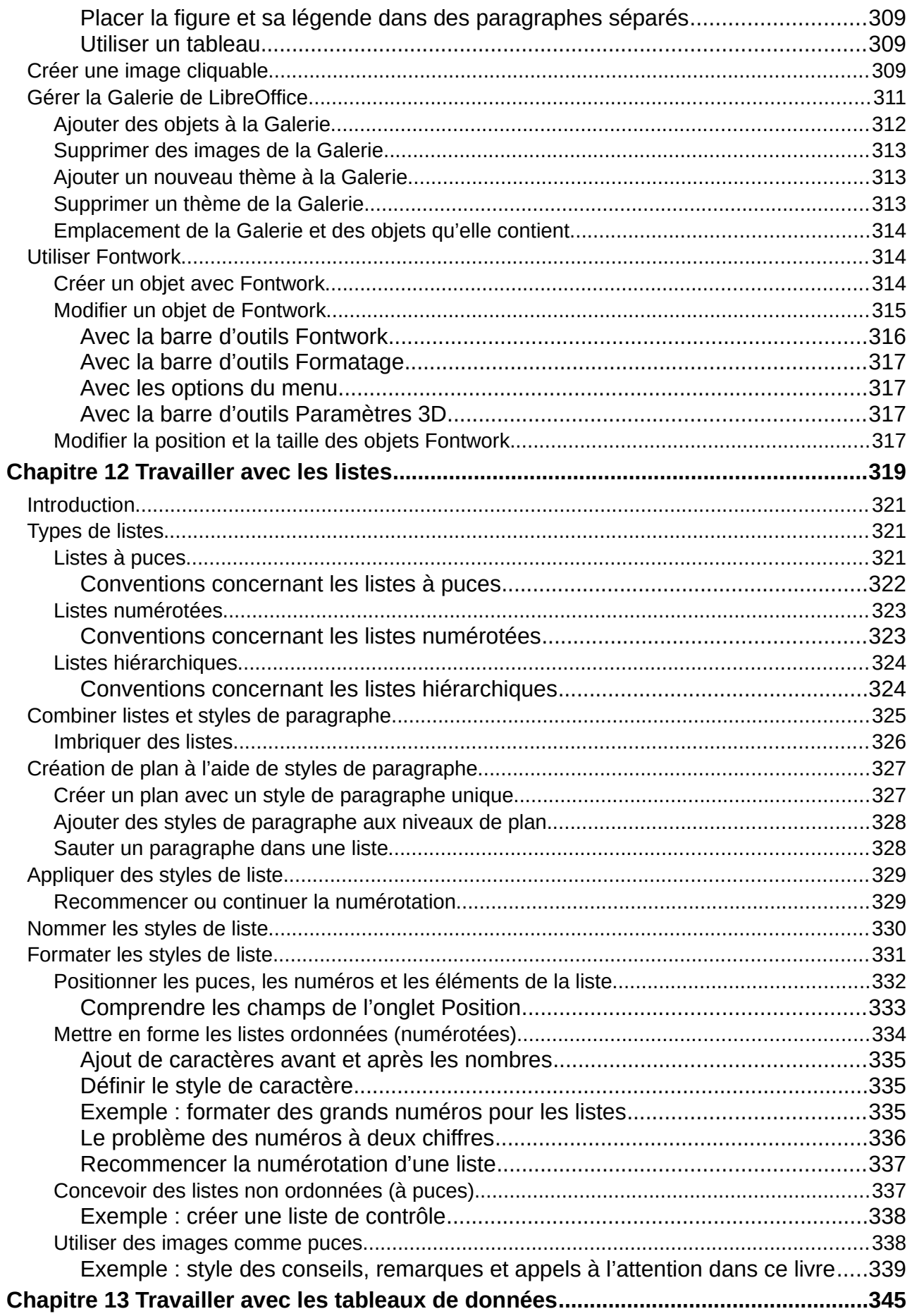

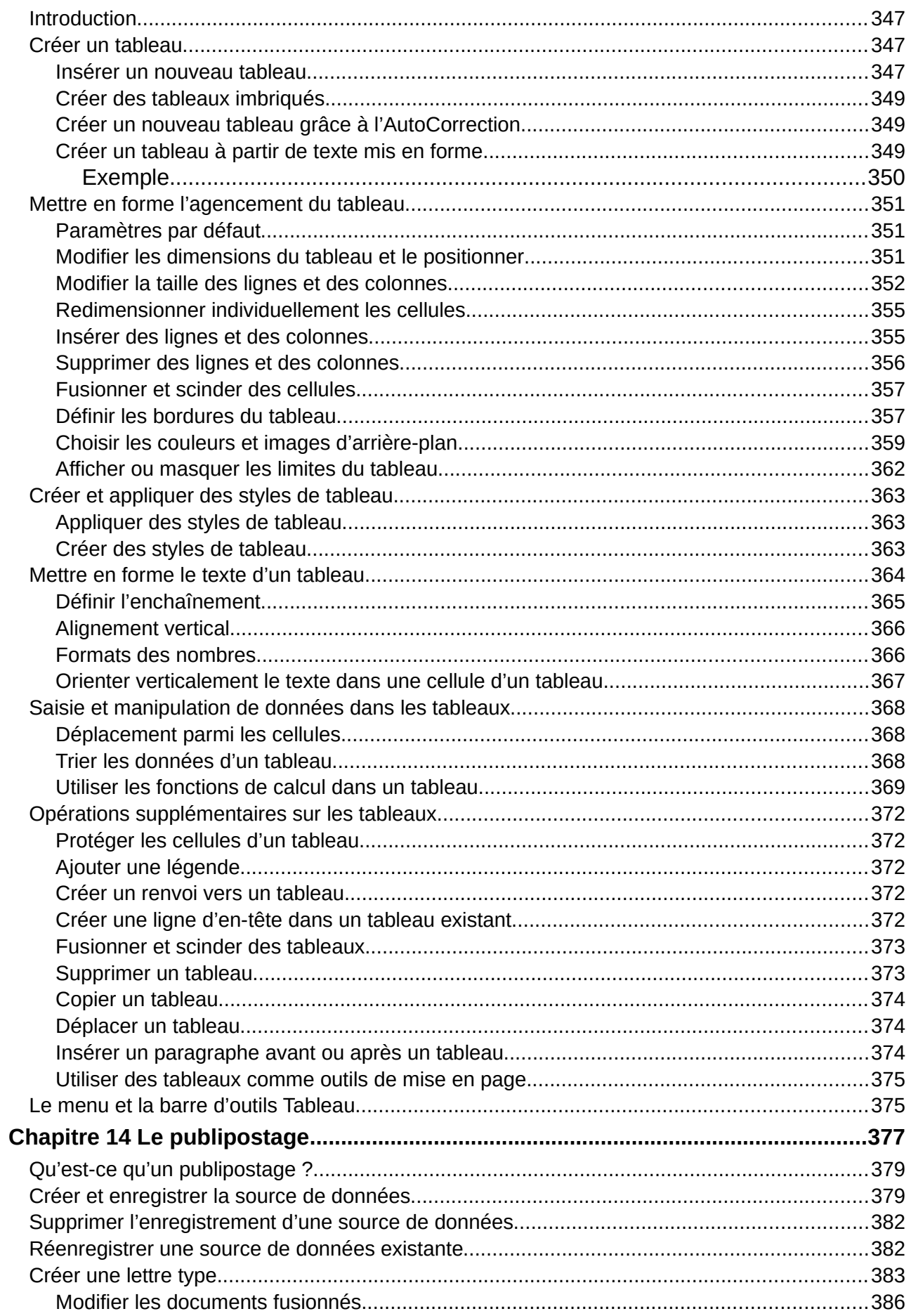

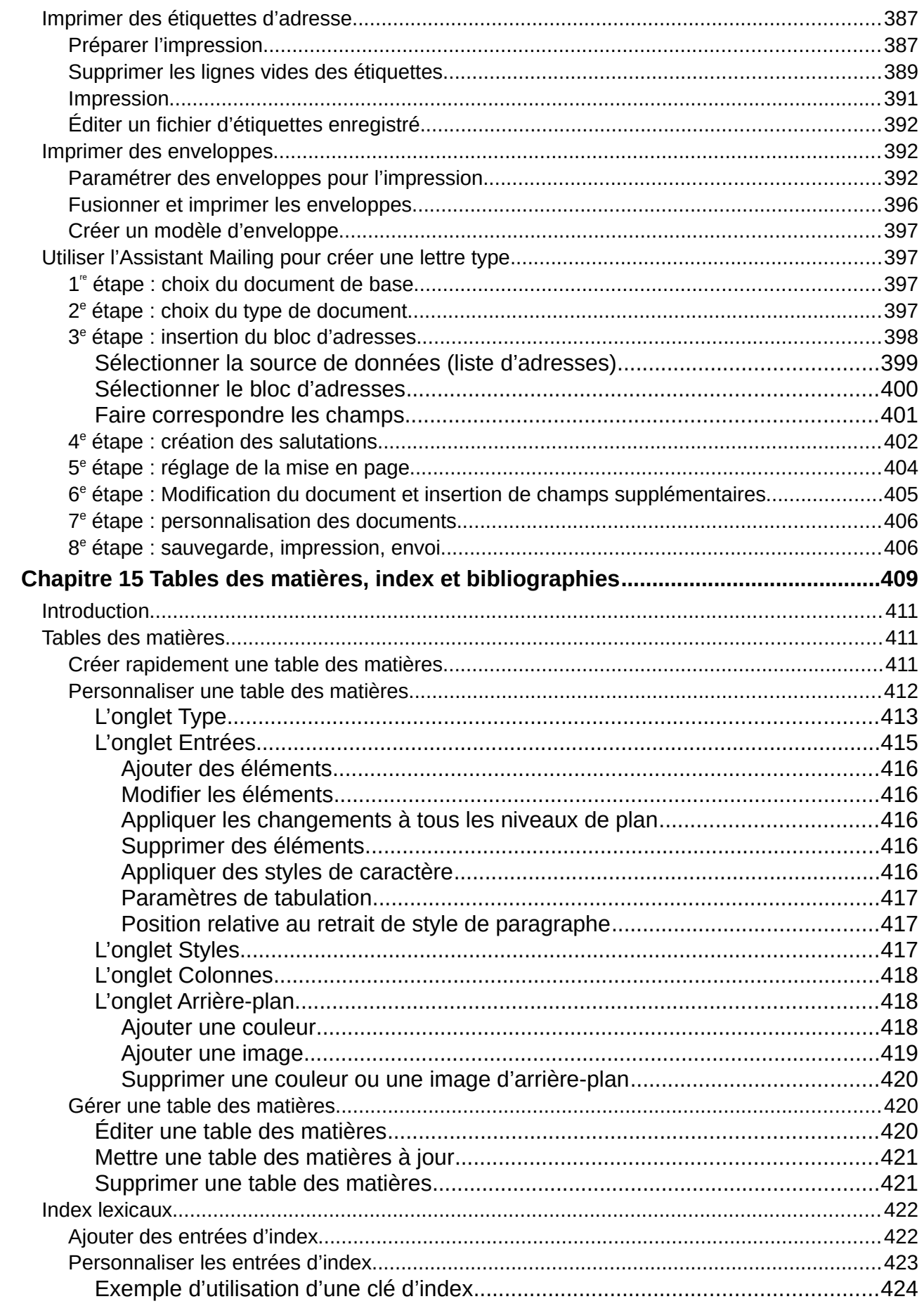

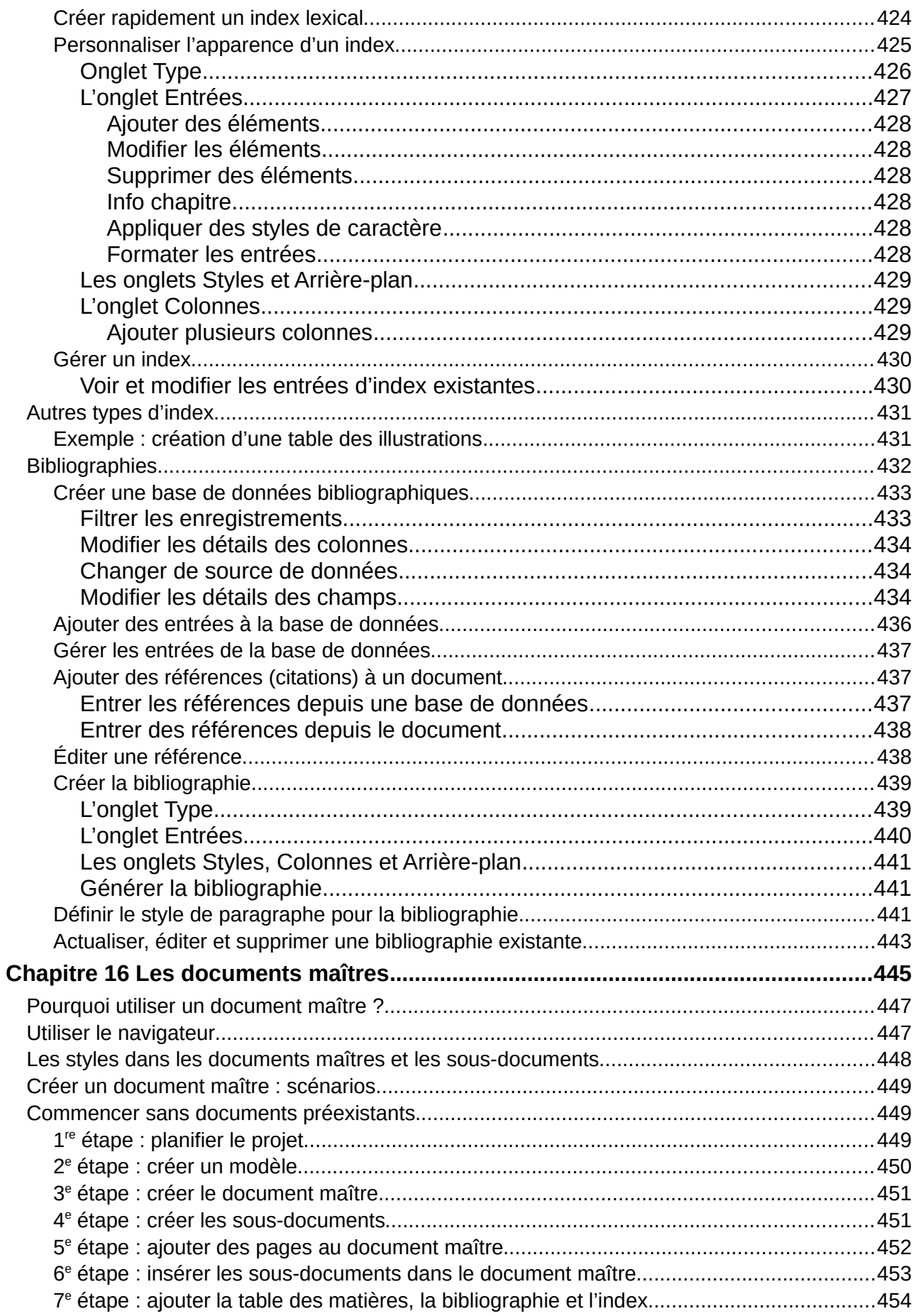

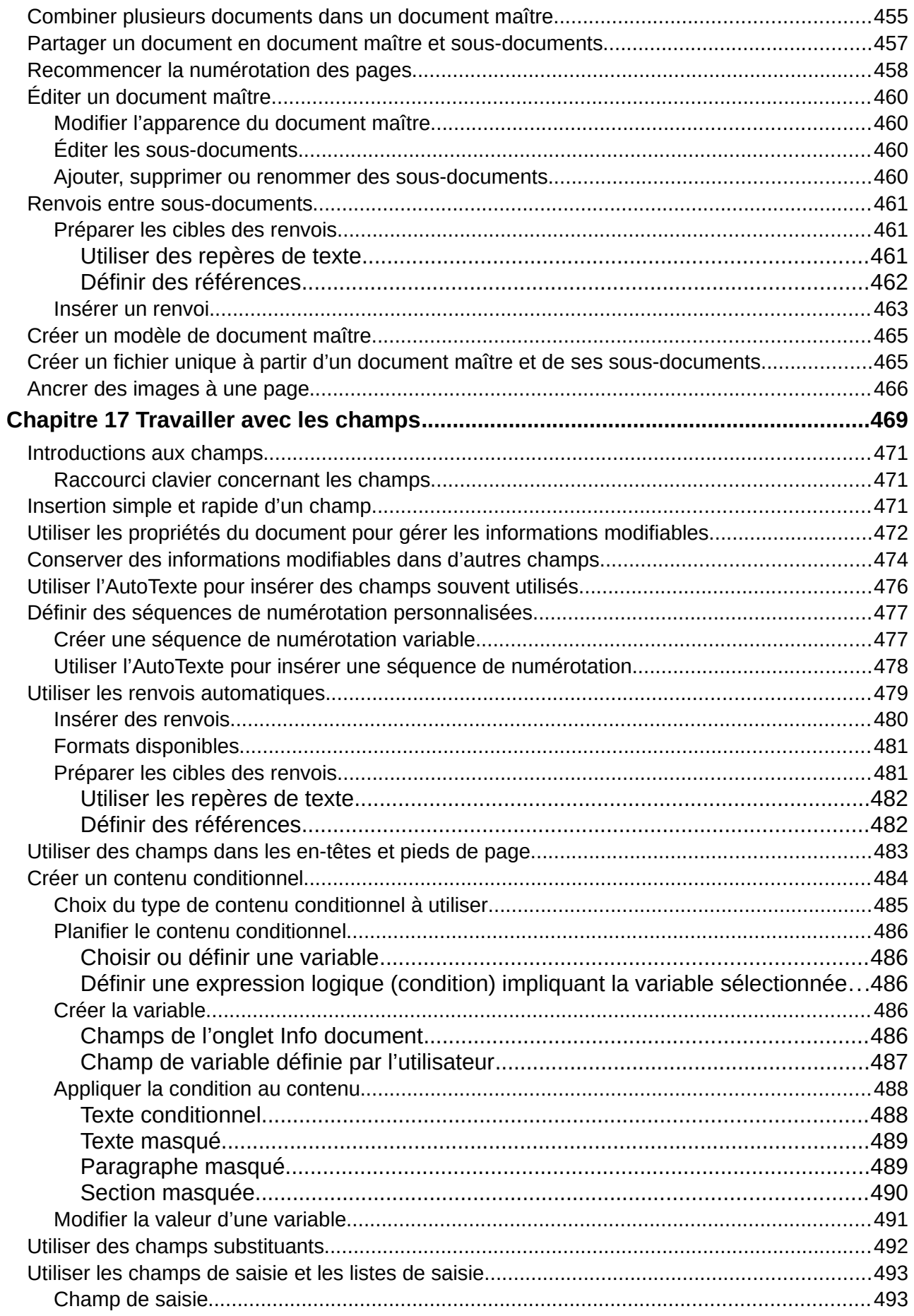

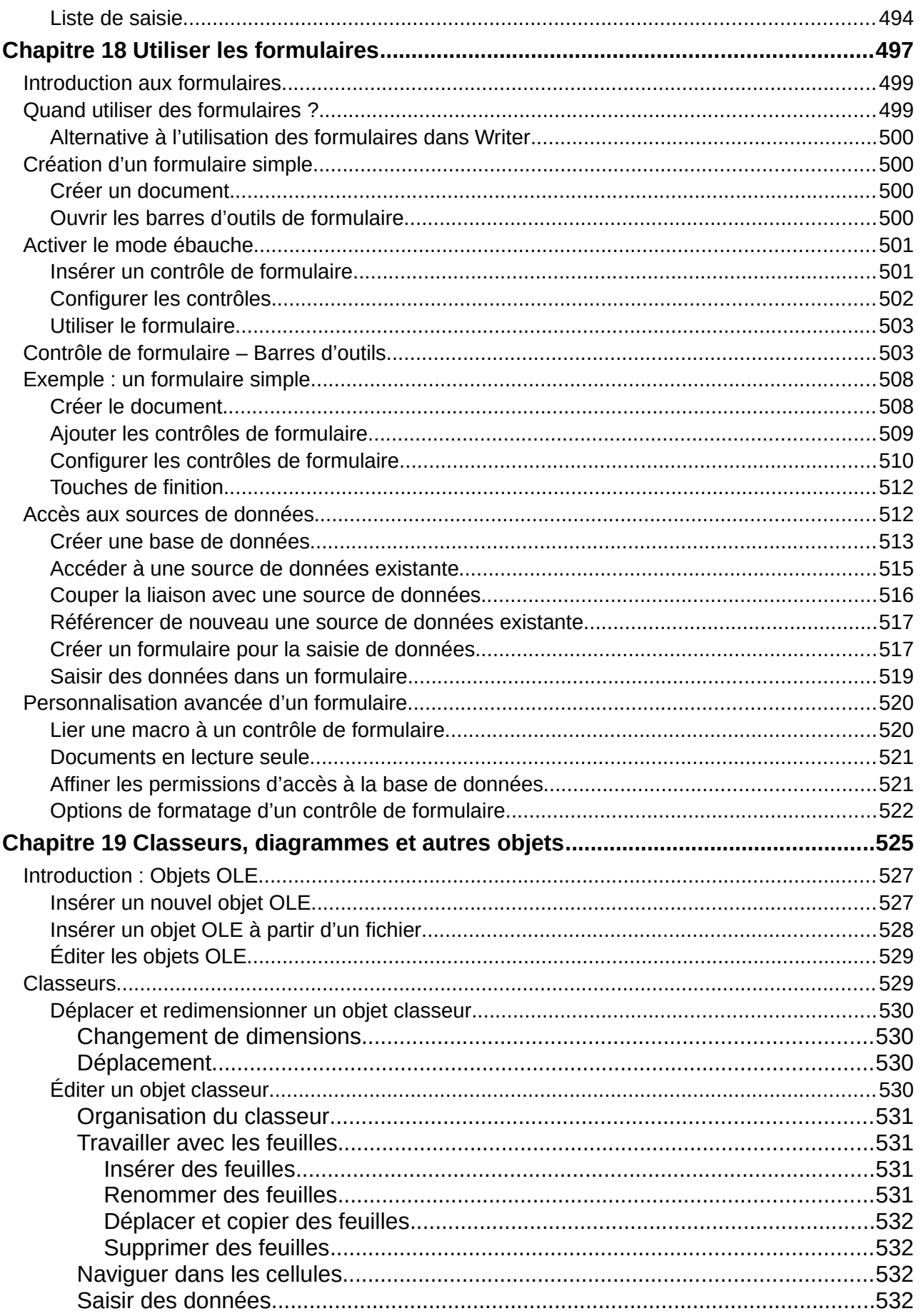

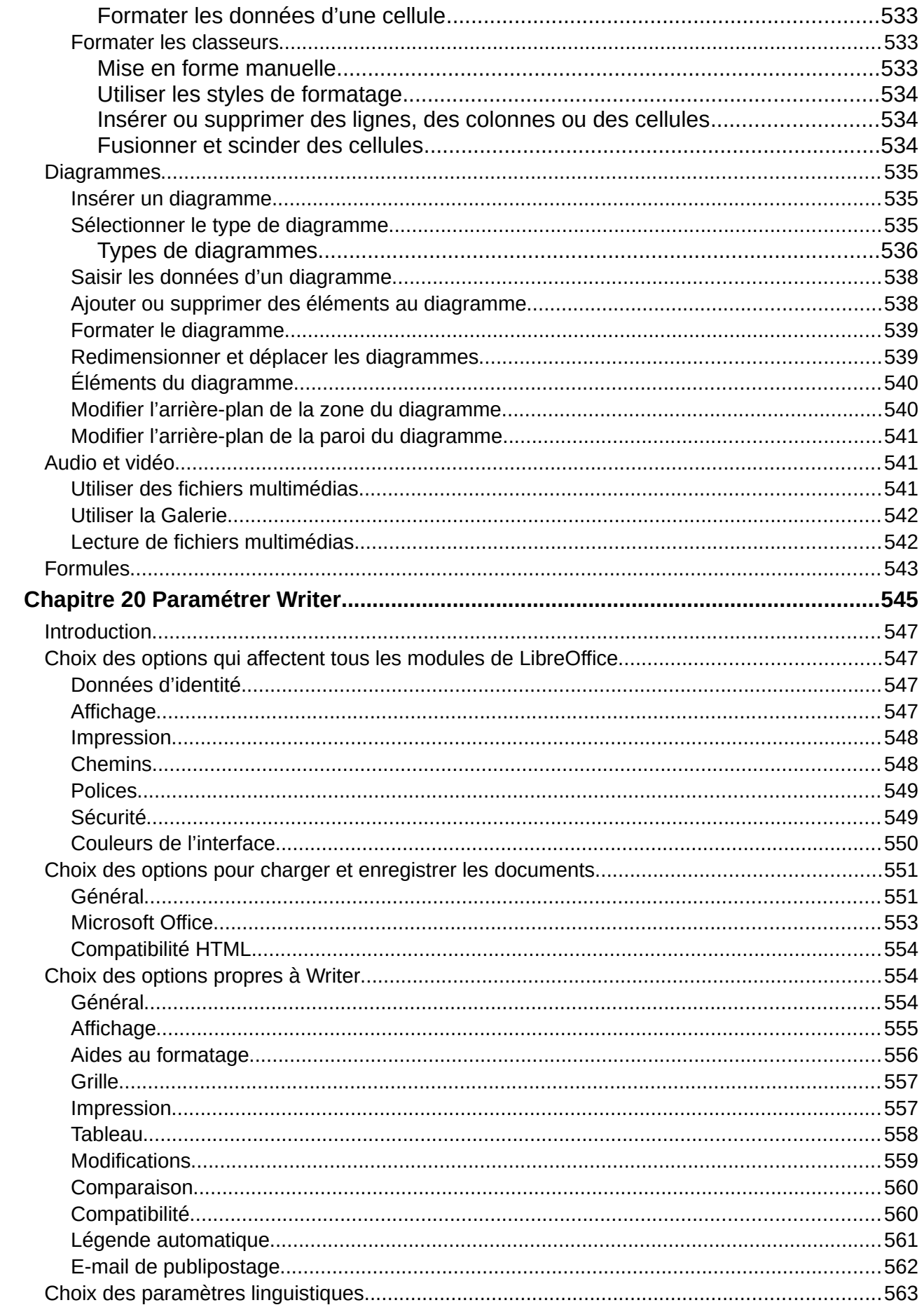

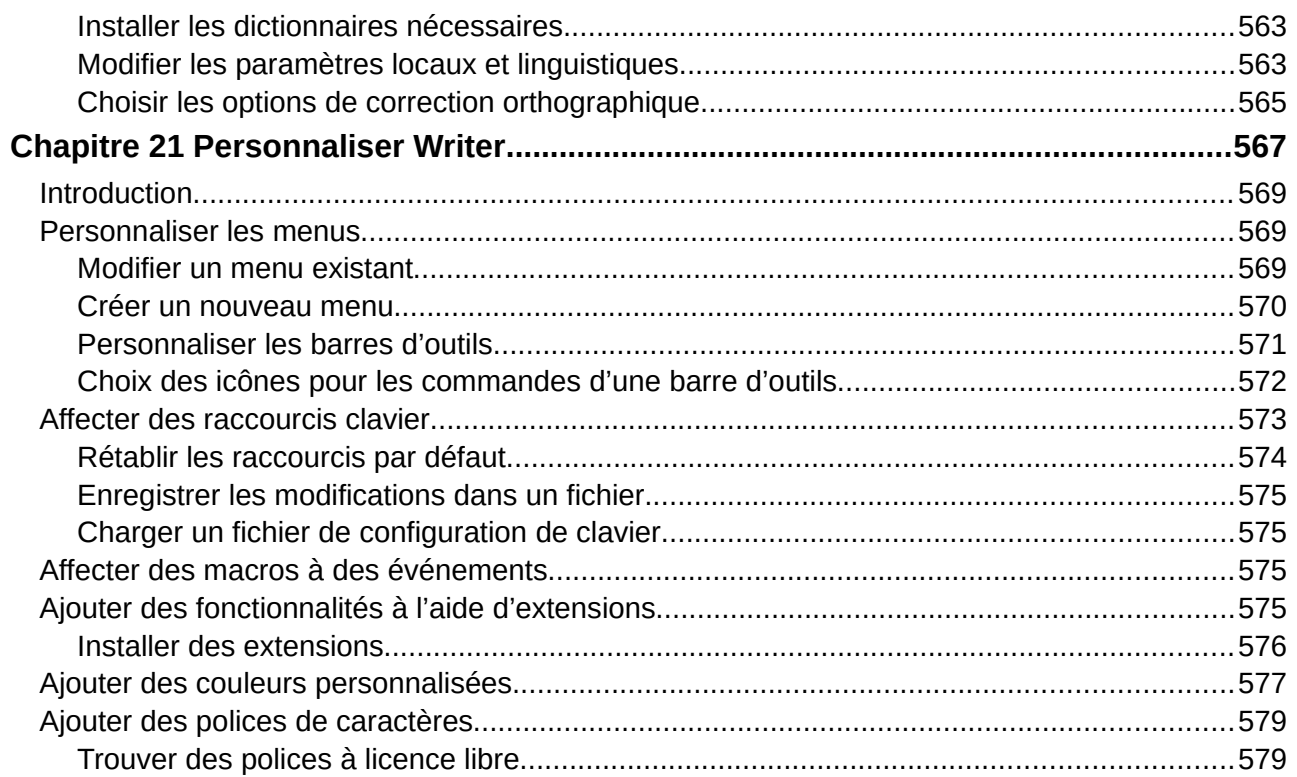

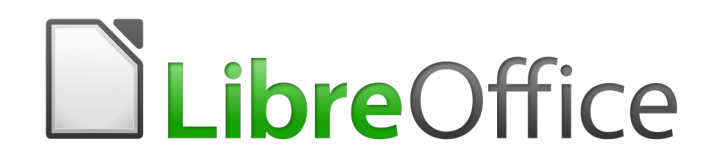

# <span id="page-22-0"></span>Préface

# **À qui s'adresse ce livre ?**

LibreOffice est une suite bureautique riche en fonctionnalités, libre et open source. Elle comporte plusieurs applications puissantes dédiées au traitement de texte, aux classeurs, présentations, dessins, bases de données et à l'édition de formules. Writer est l'application dédiée au traitement de texte. Elle est compatible avec une large gamme de formats de documents, dont ceux de Microsoft Word (\*.doc et \*.docx) et vous permet d'exporter vos travaux sous plusieurs formats, dont le format PDF

Quiconque désire progresser rapidement dans l'utilisation de LibreOffice trouvera ce Guide de Démarrage précieux, qu'il soit débutant ou déjà familiarisé avec une autre suite bureautique.

## <span id="page-24-1"></span>**Que contient ce livre ?**

Ce livre présente certaines des fonctionnalités principales de Writer, l'élément composant traitement de texte de LibreOffice et explique comment les utiliser.

#### **Première partie : Fondamentaux**

- 1. Introduction à Writer.
- 2. Travailler avec le texte : les bases.
- 3. Travailler avec le texte : approfondissements.
- 4. Mettre le texte en forme.
- 5. Mettre les pages en forme : les bases.
- 6. Mettre les pages en forme : approfondissements.
- 7. Imprimer, exporter, envoyer par courriel.
- 8. Introduction aux styles.
- 9. Travailler avec les styles.
- 10. Travailler avec les modèles.

#### **Deuxième partie : Suppléments**

- 11. Images et objets graphiques.
- 12. Travailler avec les listes.
- 13. Travailler avec les tableaux de données.
- 14. Le publipostage.
- 15. Tables des matières, index et bibliographies.
- 16. Les documents maîtres.
- 17. Travailler avec les champs.
- 18. Utiliser les formulaires.
- 19. Feuilles de calcul, diagrammes et autres objets.
- 20. Paramétrer Writer.
- 21. Personnaliser Writer.

## <span id="page-24-0"></span>**Prérequis minimum pour utiliser LibreOffice 6.0**

Pour une liste détaillée des exigences préalables et des systèmes d'exploitation utilisables, voyez le site web de LibreOffice, [https://fr.libreoffice.org/get-help/system-requirements/.](https://fr.libreoffice.org/get-help/system-requirements/)

# <span id="page-25-3"></span>**Comment obtenir LibreOffice**

Les versions de LibreOffice pour Windows, Linux et macOS peuvent être téléchargées gratuitement à [https://fr.libreoffice.org/download/libreoffice-stable/.](https://fr.libreoffice.org/download/libreoffice-stable/) Vous pouvez aussi télécharger le logiciel avec un client de téléchargement peer-to-peer comme BitTorrent, à la même adresse.

Les utilisateurs de Linux trouveront aussi LibreOffice inclus dans beaucoup des dernières distributions ; Ubuntu n'est qu'un exemple.

Les utilisateurs de macOS peuvent aussi acheter LibreOffice Vanilla à partir de l'App Store.

Les autres versions et les versions portables de LibreOffice sont indiquées sur la page de téléchargement. Les versions Linux, Vanilla et d'autres peuvent présenter quelques différences par rapport à quelques fonctionnalités décrites dans ce livre.

## <span id="page-25-2"></span>**Comment installer le logiciel**

Vous pouvez trouver ici des informations sur l'installation et la configuration de LibreOffice sur les différents systèmes d'exploitation supportés :<https://fr.libreoffice.org/get-help/install-howto/>.

## <span id="page-25-1"></span>**Paramétrer et personnaliser LibreOffice**

Vous pouvez modifier les paramètres par défaut (options) de LibreOffice pour qu'ils s'adaptent à vos préférences. Pour cela, sélectionnez **Outils > Options** dans la barre de Menu. Les paramètres sont décrits dans L'Aide et au chapitre 2, *Configurer LibreOffice* du *Guide du Débutant*. Certains paramètres d'un intérêt particulier pour les utilisateurs de Writer sont présentés au *[Cha](#page-566-0)[pitre 20 Paramétrer Writer](#page-566-0),* page [545](#page-566-0).

# **Conseil**

De nombreux paramètres s'adressent aux utilisateurs expérimentés et aux programmeurs. Si vous ne comprenez pas ce que fait une option, nous vous recommandons de lui laisser sa valeur par défaut sauf si des instructions présentes dans ce livre recommandent dans ce livre de la modifier.

Dans LibreOffice, vous pouvez personnaliser les menus, les barres d'outils et les raccourcis clavier, lui ajouter des nouveaux menus et de nouvelles barres d'outils et affecter des macros aux évènements. Voyez le *[Chapitre 21 Personnaliser Writer](#page-588-0)* page [567](#page-588-0), pour plus de détails.

## <span id="page-25-0"></span>**Extensions et modules complémentaires**

Vous pouvez ajouter des fonctionnalités à LibreOffice avec des extensions et des modules complémentaires. Plusieurs sont installés avec le programme et vous pouvez en obtenir d'autres au dépôt officiel des extensions, à l'adresse<https://extensions.libreoffice.org/>, et depuis d'autres sources. Voyez *l[e Chapitre 21 Personnaliser Writer](#page-588-0)* page [567](#page-588-0), pour plus d'informations sur l'installation des extensions et des modules complémentaires.

## <span id="page-26-1"></span>**Où trouver de l'aide supplémentaire ?**

Ce livre, les autres guides de l'utilisateur de LibreOffice, les systèmes d'Aide intégrée et de support aux utilisateurs supposent que vous êtes familiarisé avec votre ordinateur et ses fonctions de base telles que le lancement d'un programme, l'ouverture et l'enregistrement de fichiers.

## <span id="page-26-0"></span>**Système d'aide**

LibreOffice propose un système d'Aide étendu qui est votre première ligne de soutien dans l'utilisation du logiciel. Les utilisateurs de Windows et de Linux peuvent télécharger et installer une aide intégrée utilisable sans être connecté à Internet ; celle-ci est installée avec le programme sous macOS.

Pour afficher le système d'Aide, appuyez sur la touche *F1* ou cliquez sur **Aide de LibreOffice** dans le menu **Aide**. Si vous n'avez pas installé l'aide intégrée sur votre ordinateur, votre navigateur par défaut s'ouvrira à une page du wiki de LibreOffice si vous êtes connecté à Internet.

Le menu Aide propose des liens vers d'autres fonctions d'information et de soutien de LibreOffice.

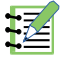

# **Remarque**

Les options marquées du symbole <sup>‡</sup> dans la liste suivante ne sont accessibles que si votre ordinateur est relié à internet.

- **Qu'est-ce que c'est ?** Pour une brève information, placez le pointeur de la souris au-dessus d'une des icônes pour faire apparaître une petite boîte (« Infobulle ») donnant une courte explication de la fonction de cette icône. Pour une information plus détaillée, cliquez sur **Aide > Qu'est-ce que c'est ?** et placez le pointeur au-dessus de l'icône. En supplément, vous pouvez activer les Infoballons donnant une aide plus étendue en cochant l'option correspondante dans la page *LibreOffice > Général* qui s'ouvre en cliquant sur le menu **Outils > Options** (**LibreOffice – Préférences** sous macOS).
- Guides utilisateur...<sup>‡</sup> Ouvre votre logiciel de navigation par défaut à la page de *Documentation* du site web de LibreOffice [https://documentation.libreoffice.org/fr/documentation-en](https://documentation.libreoffice.org/fr/documentation-en-francais/)[francais/](https://documentation.libreoffice.org/fr/documentation-en-francais/). Vous y trouverez les Guides de l'utilisateur (à télécharger gratuitement sous forme de fichiers PDF) et d'autres informations utiles.
- **Obtenir de l'aide en ligne...** <sup>‡</sup> Ouvre votre logiciel de navigation à la page Poser une ques*tion* sur le forum d'aide de la communauté de LibreOffice [https://fr.libreoffice.org/get-help/po](https://fr.libreoffice.org/get-help/poser-une-question)[ser-une-question](https://fr.libreoffice.org/get-help/poser-une-question).
- **Envoyer un retour...** <sup>‡</sup> Ouvre votre logiciel de navigation à la page *Retour d'expérience* du site web de LibreOffice <https://fr.libreoffice.org/get-help/feedback/> d'où vous pourrez signaler un bogue, suggérer de nouvelles fonctionnalités et communiquer avec les autres membres de la communauté de LibreOffice.
- **Redémarrer en mode sans échec…** Ouvre une boite de dialogue qui vous permet de redémarrer LibreOffice en lui redonnant ses paramètres par défaut.
- **Faire un don à LibreOffice** ↕ Ouvre votre logiciel de navigation par défaut à la page *Support LibreOffice* <https://fr.libreoffice.org/donate/>où vous pouvez faire un don pour soutenir LibreOffice.
- **Informations de licence** Affiche les licences sous lesquelles LibreOffice est mis à votre disposition.
- Vérifier les mises à jours... <sup>‡</sup> Ouvre une boite de dialogue et cherche sur le site web de LibreOffice si des mises à jours sont disponibles pour votre version du logiciel.
- **À propos de LibreOffice** Ouvre une boite de dialogue qui affiche des informations sur la version de LibreOffice et le système d'exploitation que vous utilisez. Celles-ci seront souvent nécessaires si vous demandez l'aide et l'assistance de la communauté pour le logiciel. Sous macOS, cette entrée se trouve sous **LibreOffice** dans la barre de menu.

## <span id="page-27-1"></span>**Support en ligne gratuit**

La communauté de LibreOffice ne se contente pas de développer le logiciel, mais elle offre aussi un support gratuit basé sur le volontariat. Voyez le [Tableau 1](#page-27-2) et cette page web : [https://fr.libreof](https://fr.libreoffice.org/get-help/feedback/)[fice.org/get-help/feedback/](https://fr.libreoffice.org/get-help/feedback/)

Les utilisateurs peuvent obtenir de l'aide en ligne de la Communauté via la liste d'entraide : [https://](https://fr.libreoffice.org/get-help/mailing-lists/) [fr.libreoffice.org/get-help/mailing-lists/](https://fr.libreoffice.org/get-help/mailing-lists/)

Vous pouvez obtenir un soutien complet en ligne de la communauté par les listes de discussion et le site web Ask LibreOffice, <https://ask.libreoffice.org/en/questions/> (en Anglais). D'autres sites web gérés par des utilisateurs offrent aussi des conseils et des tutoriels gratuits. Ce site offre un support pour LibreOffice parmi d'autre programmes : [https://forum.openoffice.org/fr/forum/.](https://forum.openoffice.org/fr/forum/)

| <b>Support gratuit pour LibreOffice</b> |                                                                                                    |
|-----------------------------------------|----------------------------------------------------------------------------------------------------|
| Poser une question                      | Questions et réponses de la communauté des utilisateurs<br>https://fr.libreoffice.org/get-help/poser-une-question                                                                                                    |
| Documentation                           | Guides de l'utilisateur, tutoriels et autre documentation https://wiki.docu-<br>mentfoundation.org/FR/La documentation de l'utilisateur<br>https://wiki.documentfoundation.org/Documentation/Publications/fr                                                                      |
| <b>FAQ</b>                              | Réponses aux questions souvent posées<br>https://wiki.documentfoundation.org/FR/FAQ                                                                                                    |
| Listes de discussion                    | Un soutien gratuit de la communauté est offert par un réseau d'utilisa-<br>teur expérimentés :<br>https://fr.libreoffice.org/get-help/mailing-lists/                                                                                                    |
| Support international                   | Le site web de LibreOffice en français :<br>https://fr.libreoffice.org/<br>Les sites web de LibreOffice en divers langues<br>https://www.libreoffice.org/community/nlc/<br>Listes de diffusions en langues maternelles<br>https://wiki.documentfoundation.org/Local Mailing Lists |
| Options d'accessibilité                 | Informations sur les options d'accessibilité disponibles https://fr.libreof-<br>fice.org/get-help/accessibility/                                                                                                    |

<span id="page-27-2"></span>*Tableau 1: Support gratuit pour les utilisateurs de LibreOffice*

## <span id="page-27-0"></span>**Support et formations payants**

Vous pouvez aussi acheter un support par des contrats de service auprès d'un revendeur ou d'une société de consultants spécialisés dans LibreOffice : [https://fr.libreoffice.org/get-help/professional](https://fr.libreoffice.org/get-help/professional-support/)[support/.](https://fr.libreoffice.org/get-help/professional-support/)

## <span id="page-28-3"></span>**Ce que vous voyez est peut-être différent**

LibreOffice fonctionne sous les systèmes d'exploitation Windows, Linux et macOS, chacun d'eux possède plusieurs versions et peut être personnalisé par les utilisateurs (polices, couleurs, thèmes, gestionnaires de fenêtres).

### <span id="page-28-2"></span>**Illustrations**

Les illustrations de ce guide proviennent essentiellement de la version fonctionnant sous Windows 10 (64 bits) avec le jeu d'icônes Colibre. Certaines ne ressembleront donc pas exactement à ce que vous voyez sur l'écran de votre ordinateur.

#### <span id="page-28-1"></span>**Icônes**

La communauté de LibreOffice a créé plusieurs ensembles d'icônes : Breeze, Elementary, Galaxy, High Contrast, Sifr, Colibre et Tango. Les icônes utilisées pour illustrer certains des nombreux outils disponibles dans LibreOffice peuvent être différentes de celles utilisées dans ce guide. Cellesci ont été extraites d'une installation de LibreOffice qui a été configuré pour afficher le jeu d'icônes Colibre.

Pour changer le jeu d'icônes utilisés, allez à la page *LibreOffice > Affichage* en cliquant sur **Outils > Options**. Dans **Interface utilisateur**, sélectionner *Colibre* parmi les options disponibles dans la liste déroulante *Style d'icône***.**

## **Remarque**

Certaines distributions Linux incluent LibreOffice comme élément de l'installation et peuvent ne pas comporter tous les jeux d'icônes indiqués ci-dessus. Vous devriez pouvoir télécharger d'autres jeux d'icônes à partir du dépôt logiciel de votre distribution Linux si vous désirez les utiliser.

## <span id="page-28-0"></span>**Utiliser LibreOffice sur un Mac**

Sur Mac, certaines touches et certains éléments de menu sont différents de ceux utilisés sous Windows ou Linux. Le tableau ci-dessous donne quelques substitutions courantes pour les instructions de ce chapitre. Pour une liste plus détaillée, voyez l'Aide de l'application.

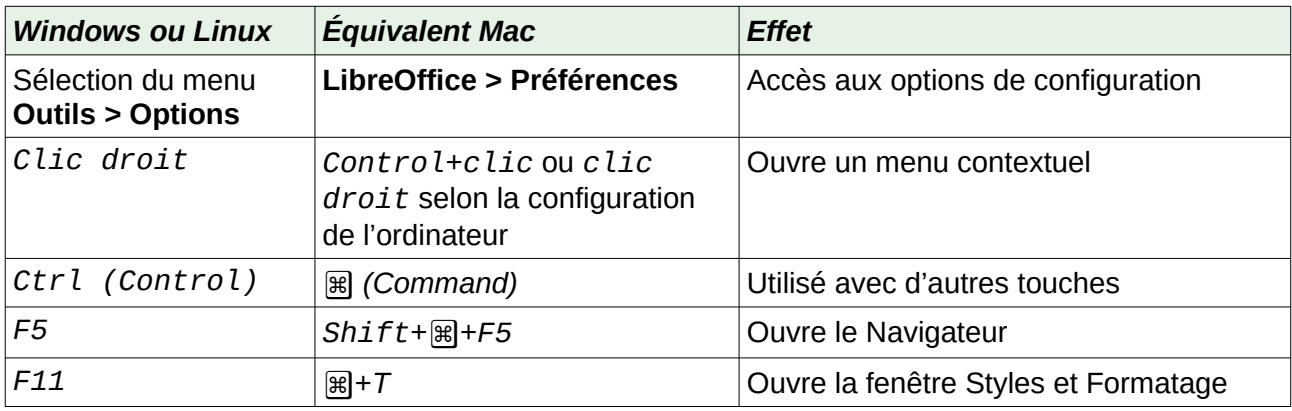

## <span id="page-29-0"></span>**Comment s'appellent toutes ces choses ?**

Les termes utilisés dans LibreOffice pour la plupart des éléments de l'*interface utilisateur* (les parties du programme que vous voyez et utilisez par opposition au code qui fait réellement le travail en coulisse) sont les mêmes que pour la plupart des programmes.

Une *boîte de dialogue* est un type de fenêtre particulier qui a pour but de vous informer ou de vous demander de saisir quelque chose ou les deux. Elle offre des contrôles qui vous permettent de préciser comment réaliser une action. Les noms techniques des contrôles communs sont indiqués sur la [Figure 1](#page-29-1). Dans la plupart des cas, nous n'utiliserons pas les termes techniques dans ce livre, mais il est utile de les connaître, car l'**Aide** et les autres sources d'information les utilisent souvent.

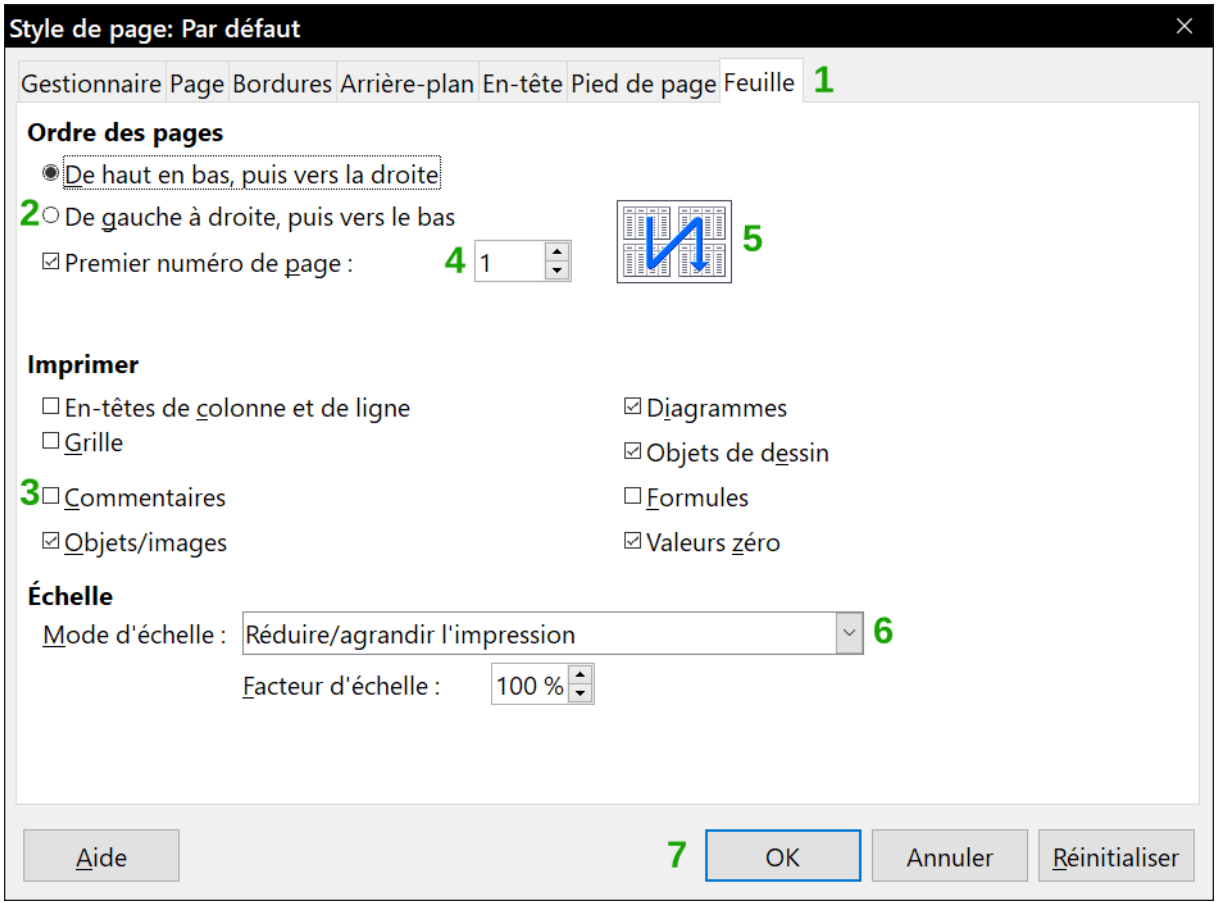

<span id="page-29-1"></span>*Figure 1 : Dialogue (depuis Calc) montrant les contrôles courants*

- 1) **Page à onglet** (n'est pas strictement parlant un contrôle).
- 2) **Boutons radio** (un seul peut être sélectionné à la fois).
- 3) **Cases à cocher** (plusieurs peuvent être sélectionnées à la fois).
- 4) **Sélecteur numérique** (cliquer sur les flèches pour modifier le nombre qui apparaît dans la boîte de texte à côté d'elles ou tapez-y directement le nombre voulu).
- 5) **Miniature** ou vignette.
- 6) **Liste déroulante** pour sélectionner un élément.
- 7) **Boutons poussoirs**.

Dans la plupart des cas, vous ne pouvez interagir qu'avec le dialogue (pas le document lui-même) tant que celui-ci reste ouvert. Quand vous refermez le dialogue après utilisation (habituellement cliquer sur **OK** ou un autre bouton enregistre vos modifications et ferme le dialogue), vous pouvez de nouveau travailler sur votre document.

Certains dialogues peuvent rester ouverts pendant que vous travaillez, pour vous permettre de faire des aller-et-retours entre ceux-ci et votre document. Le dialogue Rechercher & Remplacer en est un exemple.

## <span id="page-30-1"></span>**Qui a écrit ce livre ?**

Ce livre a été écrit par des bénévoles de la communauté LibreOffice comme indiqué sur la page de Copyright. Les profits provenant de la vente de l'édition imprimée seront utilisés au bénéfice de la communauté.

## <span id="page-30-0"></span>**Remerciements**

Ce livre est adapté et mis à jour à partir de versions précédentes du *Guide de Writer LibreOffice* auquel ont contribué :

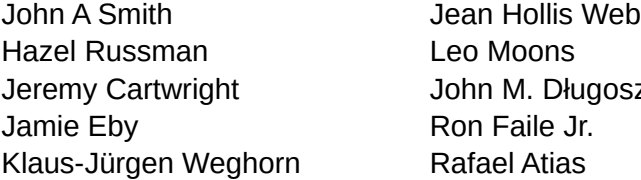

Jer **Beter Schofield** David Blymire z Barbara Duprey Gary Schnabl Preston Manning Bernstein

Ce livre est adapté du *Guide de Writer 3.3 d'OpenOffice* auquel ont contribué :

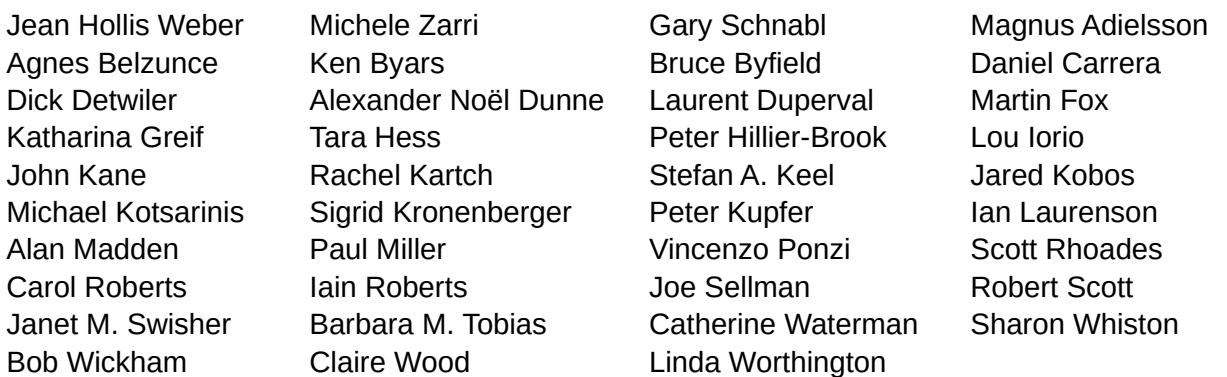

La traduction s'appuie sur les chapitres traduits du *Guide de Writer de LibreOffice* auxquels ont participé ;

Pour la version 4.0 :

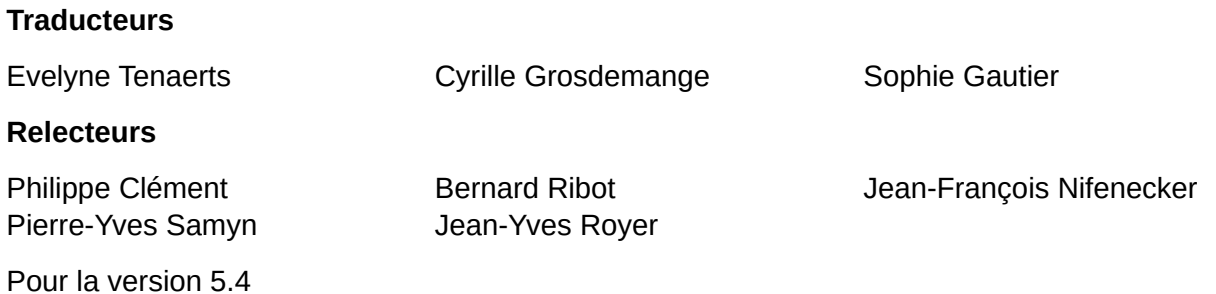

#### **Traducteurs**

Jean-Luc Vandemeulebroucke

#### **Relecteurs**

Evelyne Tenaerts François Olivier

## <span id="page-31-0"></span>**Questions fréquentes**

#### **Puis-je distribuer LibreOffice à tout le monde ? Puis-je le vendre ? Puis-je utiliser LibreOffice dans mon travail ?**

Oui.

#### **Sur combien d'ordinateurs puis-je l'installer ?**

Autant que vous voulez.

#### **LibreOffice est-il disponible dans ma langue ?**

LibreOffice a été traduit (localisé) en 51 langues, donc la vôtre est probablement supportée. En plus, il existe plus de 70 dictionnaires *orthographiques, de coupure de mot* ou *de synonymes* pour les langues et les dialectes qui n'ont pas d'interface de programme traduite. Les dictionnaires sont disponibles sur le site web de LibreOffice à : [www.libreoffice.org.](http://www.libreoffice.org/)

#### **Comment pouvez-vous le faire gratuitement ?**

LibreOffice est développé et entretenu par des bénévoles et il a le soutien de plusieurs organisations.

#### **Comment puis-je contribuer à LibreOffice ?**

Vous pouvez aider au développement et au soutien aux utilisateurs de LibreOffice de nombreuses façons, et vous n'avez pas besoin d'être programmeur. Pour commencer, regardez cette page web :<https://fr.libreoffice.org/community/get-involved/>

#### **Puis-je distribuer le PDF de ce livre ou en imprimer et en vendre des copies ?**

Oui, tant que vous remplissez les conditions d'une des licences de la déclaration de copyright au début de ce livre. Vous n'avez pas besoin de demander une permission spéciale. En plus, nous demandons que vous partagiez avec le projet une partie des profits que vous tirez de la vente des livres, en contrepartie de tout le travail que nous avons effectué pour les produire.

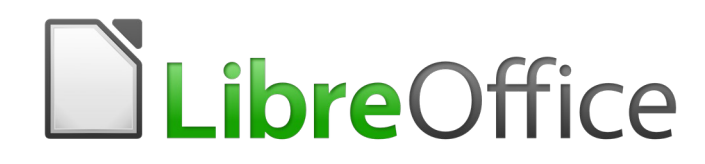

# <span id="page-32-0"></span>*Chapitre 1 Introduction à Writer*

# <span id="page-34-3"></span>**Qu'est-ce que Writer ?**

Writer est le module de traitement de texte de LibreOffice. En plus des fonctions habituelles d'un traitement de texte (vérification orthographique, dictionnaire des synonymes, coupure des mots, auto-correction, recherche et remplacement, génération automatique de tables des matières et d'index, publipostage et autres), Writer propose ces fonctions importantes :

- la saisie, l'édition et la mise en forme du texte (chapitres [2](#page-62-0), [3](#page-88-0) et [4\)](#page-114-0) ;
- le suivi des modifications durant les révisions (chapitre [4](#page-114-0)) ;
- des méthodes de mise en page parmi lesquelles les styles, les cadres, les colonnes et les tableaux (chapitres [5](#page-138-0) et [6](#page-164-0)) ;
- l'exportation au format PDF, y compris les repères de texte, ePub (chapitre [7](#page-194-0)) ;
- les modèles et les styles (chapitres [8,](#page-222-0) [9](#page-252-0) et [10](#page-284-0)) ;
- les images et les outils graphiques (chapitre [11](#page-298-0)) ;
- les listes (chapitre [12](#page-340-0) ;
- les tableaux de données (chapitre [13](#page-366-0)) ;
- le publipostage (chapitre [14](#page-398-0)) :
- les tables des matières et les index automatisés (chapitre [15\)](#page-430-0) ;
- les documents-maîtres pour grouper une collection de fichier en un document unique (chapitre [16](#page-466-0)) ;
- les champs et les formulaires (chapitres [17](#page-490-0) et [18](#page-518-0)) ;
- l'intégration des bases de données, y compris une base de données bibliographique (chapitres [14](#page-398-0), [15](#page-430-0) et [18\)](#page-518-0) ;
- la liaison ou l'incorporation de classeurs, d'équations et d'autres objets (chapitre [19\)](#page-546-0) ;
- et bien plus encore.

## <span id="page-34-2"></span>**Éléments de la fenêtre principale de Writer**

Les fonctions de l'espace de travail principal de Writer (voir [Figure 1.1\)](#page-35-1) sont décrites dans cette section.

### <span id="page-34-1"></span>**Barre de titre**

La **barre de titre**, située en haut de la fenêtre de Writer, affiche le nom de fichier du document actif. Lorsqu'un document vient d'être créé, le nom du document apparaîtra comme **Sans nom X**, où **X** est un numéro.

#### <span id="page-34-0"></span>**Menus**

La **barre des menus** est située juste en dessous de la **barre de titre**. Lorsque vous cliquez sur l'un des menus, un sous-menu se développe afin de vous proposer plus d'options telles que :

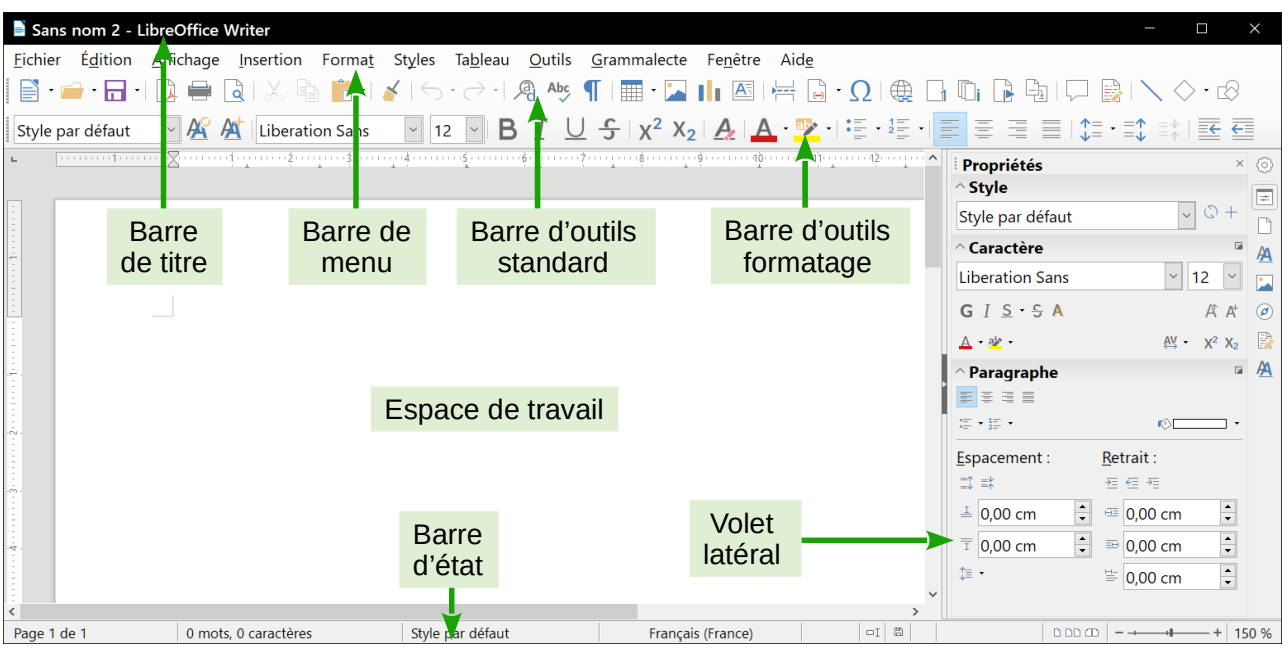

<span id="page-35-1"></span>*Figure 1.1 : L'espace de travail principal de Writer (avec le thème d'icônes "Colibre").*

- des commandes exécutables comme *Fermer* ou *Enregistrer* qui se trouvent dans le menu **Fichier** ;
- des commandes (représentées par le nom de la commande suivie de pointillés) pour ouvrir des boîtes de dialogue telles que *Rechercher…* ou *Collage spécial…* qui se trouvent dans le menu **Édition** ;
- des sous-menus (indiqués par une flèche pointant vers la droite) comme pour les *Barres d'outils* et le *Zoom* qui se trouvent dans le menu **Affichage**.

## <span id="page-35-0"></span>**Le volet latéral**

Le *Volet latéral* de Writer est ouvert par défaut sur le bord droit de la fenêtre de Writer, comme on le voit sur la [Figure 1.2](#page-36-0). Si nécessaire, sélectionnez **Affichage > Volet latéral** dans la barre de menu pour l'afficher. Il est muni d'un bouton permettant de le masquer ou de l'afficher comme le montre la [Figure 1.2](#page-36-0). Quand il est fermé, il peut être ouvert en cliquant sur ce bouton qui se trouve alors à l'extrémité droite de la fenêtre.

Le volet latéral de Writer est composé de cinq pages par défaut : *Propriétés*, *Page, Styles et formatage* (ou simplement *Styles*), *Galerie* et *Navigateur*. Chaque page est représentée par une icône, située à droite du volet latéral, qui vous permet de passer d'une page à l'autre en cliquant sur l'une d'elles.

Il existe deux pages supplémentaires qui ne sont pas activées par défaut : *Ébauche* et *Gérer les modifications*. Voir page [17](#page-38-0) ci-dessous pour toute information supplémentaire.

Chaque page affiche sa barre de titre ainsi que les différentes options disponibles classées par panneaux. Les barres d'outils et certains panneaux du volet latéral partagent de nombreuses fonctions. Par exemple, les boutons pour mettre du texte en gras ou en italique sont présents aussi bien dans la barre de formatage que dans le panneau **Caractère** de la page *Propriétés*.
#### Chapitre 1 Introduction à Writer

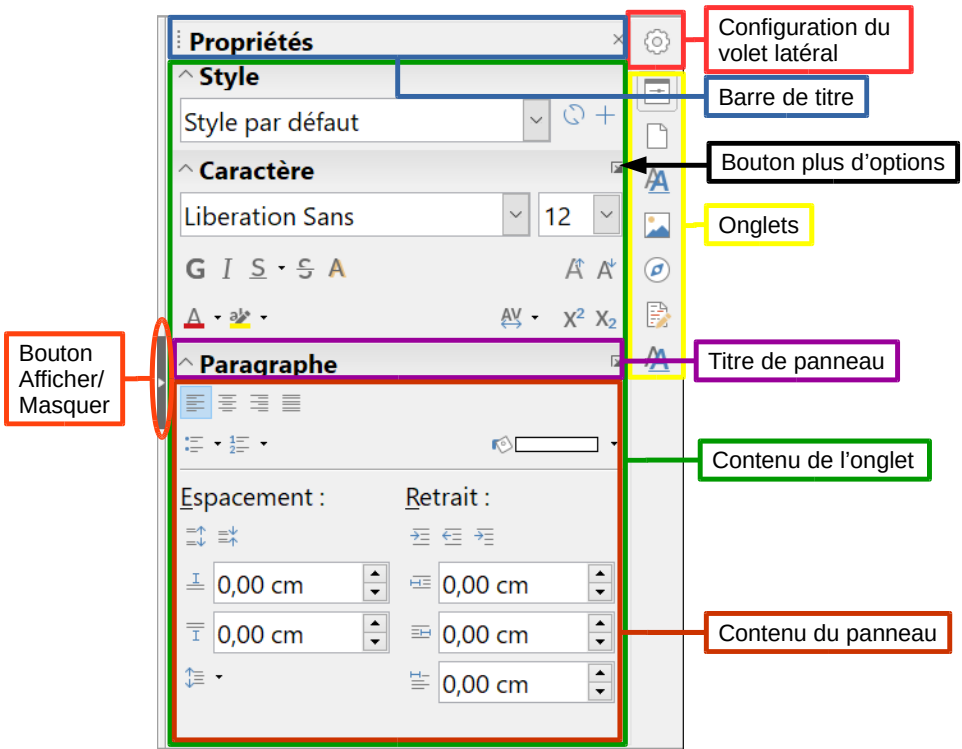

*Figure 1.2 : L'onglet Propriétés du volet latéral*

Certains panneaux disposent d'un bouton **Plus d'options <b>a** qui ouvre une boîte de dialogue vous proposant un plus grand choix de fonctions. Quand cette boîte de dialogue est ouverte, elle empêche toute modification du document jusqu'à sa fermeture.

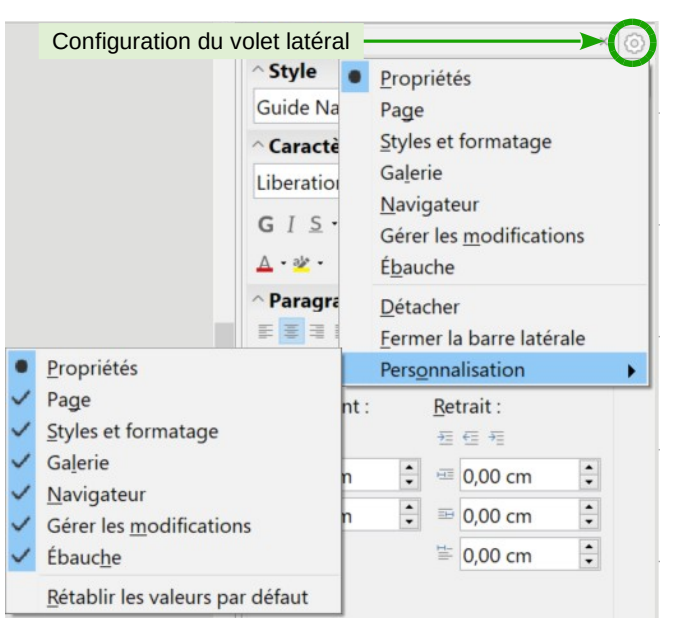

*Figure 1.3 : Menu de configuration du volet latéral*

<span id="page-36-0"></span>Pour ajuster la largeur du volet latéral, placez le curseur de la souris sur sa bordure gauche. Lorsque celui-ci prend la forme d'une flèche horizontale double, cliquez et tirez vers la gauche ou la droite. Quand les pages *Propriétés*, *Gérer les modifications* ou *Ébauche* sont ouvertes, le volet latéral possède une largeur minimum. Quand une autre page est ouverte, il peut être réduit à la largeur de sa barre d'onglets. Pour libérer le volet latéral et le rendre flottant, ou pour arrimer un volet latéral flottant, utilisez le menu déroulant de **Configuration du volet latéral** au-dessus de la barre d'onglets (voir la [Figure 1.3](#page-36-0)) Dans ce même menu, vous pouvez choisir les éléments à inclure dans le *volet latéral*.

#### *Les onglets du volet latéral*

Les onglets sont décrits ci-dessous :

## **Propriétés**

Affiche des outils relatifs au formatage direct dans le document. Par défaut, les outils sont divisés en trois panneaux pour l'édition de texte.

- **Styles**. Permet de modifier le style du paragraphe en cours de créer ou de mettre à jour un nouveau style à partir du paragraphe sélectionné.
- **Caractère**. Permet de modifier la police, la taille, la couleur, le style ou l'espacement du texte.
- **Paragraphe**. Permet de modifier l'alignement, les puces et numérotations, la couleur d'arrière-plan, le retrait ou l'espacement du paragraphe.

Si un objet image est sélectionné, d'autres panneaux s'affichent dans la page *Propriétés*.

- **Zone**. Permet de modifier le mode de remplissage de l'arrière-plan de l'objet et de déterminer le type de transparence.
- **Image**. Permet de modifier la luminosité, le contraste, le mode de couleur ou la transparence de l'objet.
- **Adaptation du texte**. Permet de déterminer comment l'objet doit se comporter vis-à-vis du texte contenu dans le document.
- **Position et taille**. Permet de modifier la hauteur et la largeur de l'objet. Les fonctions Rotation et Retourner sont disponibles.

Si un objet de dessin est sélectionné, les panneaux suivants sont disponibles.

- **Zone**. Permet de modifier le remplissage et la transparence de l'objet.
- **Ligne**. Permet d'éditer le style, la largeur, la couleur et les extrémités des lignes ainsi que leur transparence.
- **Position et taille**. Permet de modifier la position et la rotation de l'objet et de lui appliquer une symétrie horizontale ou verticale.

Si un cadre est sélectionné, la catégorie **Adaptation du texte** s'affiche mais certaines fonctions peuvent être grisées en raison de leur incompatibilité avec le type de cadre.

#### **Page**

Contient des outils pour mettre directement en forme la page. Elle possède quatre panneaux :

- **Format**. Modifie la taille, la largeur, la hauteur, l'orientation et les marges de la page ;
- **Styles**. Modifie le style de numérotation de la page, l'arrière-plan, la disposition et le nombre de colonnes :
- **En-tête**. Active ou désactive l'en-tête et modifie ses marges, son espacement et son contenu ;
- **Pied de page**. Active ou désactive le pied de page et modifie ses marges, son espacement et son contenu.

# **! Attention**

Soyez conscient que si vous modifiez les options de la catégorie *Page*, vous modifierez le style de page utilisé. Cela n'affectera pas seulement la page en cours, mais toutes les pages utilisant le même style de page.

# **Styles et formatage**

Cet onglet peut aussi avoir pour titre **Styles**. Il permet de gérer les styles utilisés dans le document, d'appliquer d'autres styles existants, d'en créer des nouveaux ou de les modifier. Cette page peut être transformée en fenêtre flottante si elle est détachée. Vous pouvez y accéder également via le menu **Format > Styles et formatage** ou en appuyant sur la touche *F11*. Pour plus d'informations, voir le *[Chapitre 8 Introduction aux styles](#page-222-0)* page [201](#page-222-0)et le *[Cha](#page-252-0)[pitre 9 Travailler avec les styles](#page-252-0)* page [231](#page-252-0).

## **Galerie**

Permet d'ajouter des images disponibles dans la **Galerie**. La **Galerie** se divise en deux sections. La première répertorie tous les thèmes par leur nom (arrière-plans, flèches, formes de base, etc.) et la seconde affiche les images du thème sélectionné. Pour créer un nouveau thème, cliquez sur le bouton **Nouveau thème…** Pour insérer une image dans un dossier ou ajouter une image à un nouveau thème, recherchez les images sur votre ordinateur puis faites un glisser-déposer de cette image jusqu'à la galerie. Cette page peut être transformée en fenêtre flottante si elle est détachée. Vous pouvez y accéder également via le menu Affi**chage > Galerie** ou en cliquant sur le bouton **Galerie de Média et Open Clip Art** de la barre d'outils standard. Pour plus d'informations, voir le *[Chapitre 11 Images et objets graphiques](#page-298-0)* page [277.](#page-298-0)

#### **Navigateur**

Permet de naviguer dans le document et de réorganiser son contenu en sélectionnant différentes catégories, telles que les titres, les tableaux, les cadres ou les objets. Pour plus d'informations, voir « **[Utiliser le navigateur](#page-55-0)** » page [34](#page-55-0).

# **Gérer les modifications**

Affiche toutes les modifications effectuées dans le document depuis l'activation du mode **Enregistrer les modifications**. Cet onglet est une alternative à la boîte de dialogue *Gérer les modifications* qui peut être ouverte par **Édition > Suivi des modifications > Gérer les modifications** dans la barre de menu. Cet onglet n'est disponible que si l'option *Activer les fonctions expérimentales* a été cochée dans la page *LibreOffice > Avancé* de la boîte de dialogue *Options* (sélectionnez **Outils > Options**.dans la barre de menu). Pour plus d'informations, voir le *[Chapitre 2 Travailler avec le texte](#page-62-0) : les bases* page [41](#page-62-0).

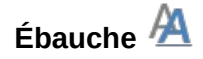

Offre un accès rapide aux thèmes (polices et couleurs) et styles prédéfinis. Cet onglet n'est disponible que si l'option *Activer les fonctions expérimentales* a été cochée dans la page *LibreOffice > Avancé* de la boîte de dialogue *Options* (sélectionnez **Outils > Options**.dans la barre de menu) et s'il est sélectionné dans **Paramètres de la barre latérale > Personnalisation**.

## **Barres d'outils**

LibreOffice dispose de deux types de barres d'outils : ancrée (à emplacement fixe) ou flottante. Les barres d'outils ancrées peuvent être déplacées à différents emplacements ou rendues flottantes, et les barres d'outils flottantes peuvent être ancrées.

#### *Afficher ou masquer les barres d'outils*

Pour afficher ou masquer des barres d'outils, ouvrez le sous-menu **Affichage > Barres d'outils** sur la barre de menu puis cliquez sur le nom d'une barre d'outils dans la liste déroulante. Une barre d'outils active affiche une coche à côté de son nom. Les barres d'outils créées à partir de palettes d'outils n'apparaissent pas dans le menu **Affichage**.

Pour fermer une barre d'outils, sélectionnez **Affichage > Barres d'outils** sur la barre de menu et décochez-la ou faites un clic droit à l'intérieur de la barre d'outils et choisissez **Fermer la barre d'outils** dans le menu contextuel.

#### *Barres d'outils les plus utilisées*

Dans l'installation par défaut de LibreOffice (voir [Figure 1.1](#page-35-0)), la première barre d'outils ancrée, juste sous la barre de menu, est appelée barre d'outils *Standard*. Elle est cohérente à travers toutes les modules de LibreOffice.

La deuxième barre d'outils, dans l'installation par défaut de LibreOffice, est la barre de *Formatage*. Elle dépend du contexte : elle affiche les outils en rapport avec la position courante du curseur ou avec l'objet sélectionné. Par exemple, quand le curseur est dans du texte, les outils permettent la mise en forme de ce dernier ; quand le curseur est sur une image, la barre *Formatage* propose des outils spécifiques pour la mettre en forme.

Il est, dans certains cas, pratique de réduire le nombre de barres d'outils affichées pour laisser davantage de place au document. LibreOffice offre une barre d'outils unique comme alternative aux deux barres installées par défaut. Elle contient les commandes les plus utilisées. Pour l'activer, sélectionnez **Affichage > Barres d'outils > Standard (simple)** et désactivez **Affichage > Barre d'outils > Standard** et **Affichage > Barres d'outils > Formatage**.

D'autres barres d'outils peuvent être affichées par le menu **Affichage > Barres d'outils**. Parmi les plus couramment utilisées, on trouve les barres d'outils *Rechercher*, *Dessin*, *Suivi des modifications* et *Puces et numérotations*. Elles sont présentées, ainsi que les autres, dans les chapitres concernés de ce livre.

#### *Sous-menus et palettes d'outils*

Les icônes d'une barre d'outils qui revêtent un petit triangle lié à leur droite, affichent des sous-menus, des palettes d'outils ou d'autres méthodes pour sélectionner les éléments selon l'icône.

Les palettes d'outils sont des collections d'outils regroupés qui peuvent être transformées en barres d'outils flottantes. La [Figure 1.4](#page-40-0) montre un exemple de palette d'outils de la barre d'outils *Dessin* transformée en barre d'outils flottante. Une fois détachée de sa barre d'outils parente, une palette affiche une barre de titre. Les palettes d'outils peuvent être flottantes ou ancrées le long d'un des bords de l'écran ou dans une des zones des barres d'outils existantes.

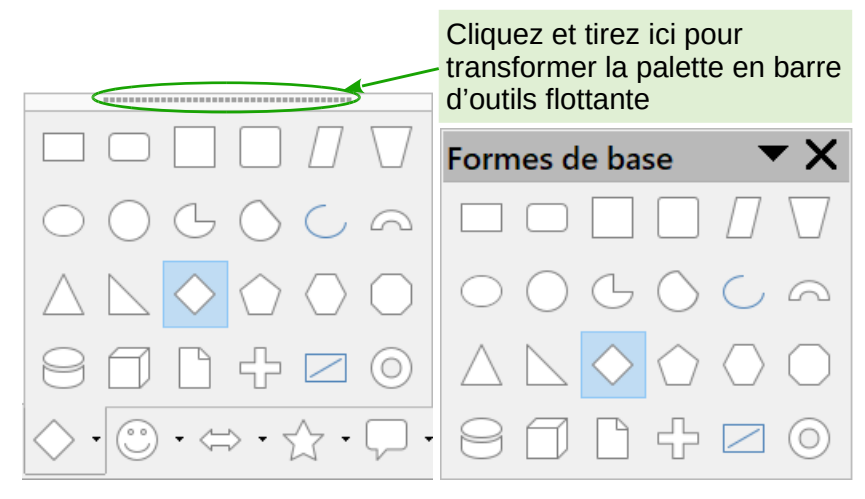

Palette d'outils Barre d'outils flottante

<span id="page-40-0"></span>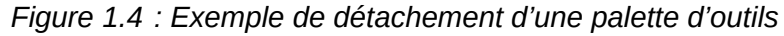

### <span id="page-40-1"></span>*Déplacer les barres d'outils*

Les barres d'outils ancrées peuvent être détachées et déplacées à une nouvelle position d'ancrage ou laissées flottantes. Pour détacher une barre d'outils :

- 1) Placez le pointeur de la souris au-dessus de la poignée de la barre d'outils qui est la petite barre verticale à la gauche d'une barre d'outils ancrée et encadrée sur la [Figure 1.5](#page-40-2)
- 2) Maintenez le bouton gauche de la souris enfoncé et tirez la barre d'outils jusqu'à son nouvel emplacement. Elle peut être ancrée dans une nouvelle position en haut, sur les côtés ou en bas de la fenêtre principale ou laissée flottante.

| Fichier | Édition Affic    |  |
|---------|------------------|--|
|         | * Hell *         |  |
|         | Style par défaut |  |

<span id="page-40-2"></span>*Figure 1.5 : Poignées des barres d'outils*

3) Relâchez le bouton de la souris.

Pour déplacer une barre d'outils flottante, cliquez sur sa barre de titre et tirez-la jusqu'à sa nouvelle position ou ancrez-la en haut ou en bas de la fenêtre principale.

## **Remarque**

∓≵

Vous pouvez aussi ancrer une barre d'outils flottante en maintenant enfoncée la touche *Ctrl* pendant que vous effectuez un double clic sur sa barre de titre.

#### <span id="page-40-3"></span>*Barres d'outils flottantes*

LibreOffice propose plusieurs barres d'outils supplémentaires qui apparaissent par défaut flottantes en réponse à la position courante du curseur ou à la sélection. Vous pouvez les ancrer en haut ou en bas de la fenêtre principale ou les repositionner sur l'écran de votre ordinateur (voyez « **[Déplacer les barres d'outils](#page-40-1)** » ci-dessus).

Certaines de ces barres d'outils supplémentaires dépendent du contexte et apparaîtront automatiquement en fonction de la position du curseur. Par exemple, quand le curseur se trouve dans un

tableau, la barre d'outils *Tableau* apparaît et, lorsqu'il est positionné dans une liste numérotée ou à puces, la barre d'outils *Puces et numérotation* apparaît.

#### *Personnaliser les barres d'outils*

Vous pouvez personnaliser les barres d'outils de plusieurs manières, y compris en choisissant les icônes visibles et en verrouillant la position d'une barre ancrée. Vous pouvez aussi ajouter des icônes et créer de nouvelles barres d'outils, comme il est décrit au *[Chapitre 21 Personnaliser](#page-588-0)  [Writer](#page-588-0)* page [567](#page-588-0)*.*

Pour accéder aux options de personnalisation d'une barre d'outils, faites un clic droit sur une icône de celle-ci pour ouvrir un menu contextuel puis choisissez parmi les options suivantes :

• pour afficher ou masquer les icônes définies pour la barre d'outils sélectionnée, cliquez sur **Boutons visibles**. Les icônes visibles dans la barre d'outils sont marquées par un contour ou un fond bleu [\(Figure 1.6\)](#page-41-0) ou par une coche à côté de celles-ci selon votre système d'exploitation. Sélectionnez ou désélectionnez les icônes pour les masquer ou les afficher dans la barre d'outils ;

| <b>Formatage</b>                                    | ouveau<br>A. Éditer                    |                                   |
|-----------------------------------------------------|----------------------------------------|-----------------------------------|
| A Styles<br>A Éditer                                | Nom de police                          |                                   |
| A Augmenter                                         | A Taille de police                     | <b>Boutons</b>                    |
| A <sup>t</sup> Diminuer<br>$\leq$ Soulignage double | A Augmenter<br>A <sup>+</sup> Diminuer | masqués dans<br>la barre d'outils |
| $\overline{O}$ Surlignage                           | G Gras                                 | <b>Boutons visibles</b>           |
| A Ombre                                             | <b>Italique</b>                        | dans la barre                     |
| A Contour de police                                 | Soulignage                             | d'outils                          |

<span id="page-41-0"></span>*Figure 1.6 : Sélection des boutons visibles dans une barre d'outils*

- cliquez sur **Ancrer toutes les barres d'outils** pour ancrer toutes les barres flottantes ;
- cliquez sur **Personnaliser la barre d'outils** pour ouvrir la boîte de dialogue *Personnaliser* : voyez le *[Chapitre 21 Personnaliser Writer](#page-588-0) page [567](#page-588-0)* pour plus d'informations ;
- cliquez sur **Ancrer la barre d'outils** pour ancrer toutes les barres flottantes. Par défaut, une barre d'outils s'ancre en haut de l'espace de travail. Vous pouvez la repositionner à un ancrage différent. Voyez « **[Déplacer les barres d'outils](#page-40-1)** » à la page [19](#page-40-1) ;
- cliquez sur **Bloquer la position de la barre d'outils** pour verrouiller la position d'ancrage d'une barre ;
- cliquez sur **Fermer la barre d'outils** pour fermer la barre sélectionnée.

## **Règles**

La règle horizontale en haut de l'espace de travail est visible par défaut mais pas la règle verticale. Pour l'afficher, choisissez **Affichage > Règles > Règle verticale** dans la barre de menu ou ouvrez la page *LibreOffice Writer > Affichage* de la boîte de dialogue *Options* (**Outils > Options** dans la barre de menu) et cochez l'option *Règle verticale*. Pour afficher/masquer rapidement les deux règles, utilisez la combinaison de touche *Ctrl*+*Maj*+*R*.

# **Conseil**

La règle horizontale possède un bouton marqué **commentaires** à son extrémité droite qui permet d'afficher ou masquer rapidement les commentaires.

## <span id="page-42-1"></span>**Barre d'état**

La barre d'état se situe en bas de l'espace de travail. Elle donne des informations sur le document et s'avère un moyen pratique pour modifier rapidement quelques caractéristiques. Elle peut être masquée en décochant son entrée dans le menu **Affichage**.

#### **Numéro de page**

Affiche le numéro de séquence de la page active, le nombre total de pages du document et le numéro de page actuel (si différent de son numéro de séquence). Par exemple, si vous avez redémarré la numérotation des pages à 1 à la troisième page d'un document de 6 pages, le numéro de page est 1, le numéro de séquence est 3 et le nombre total de page est 6 (voir la [Figure 1.7\)](#page-42-0).

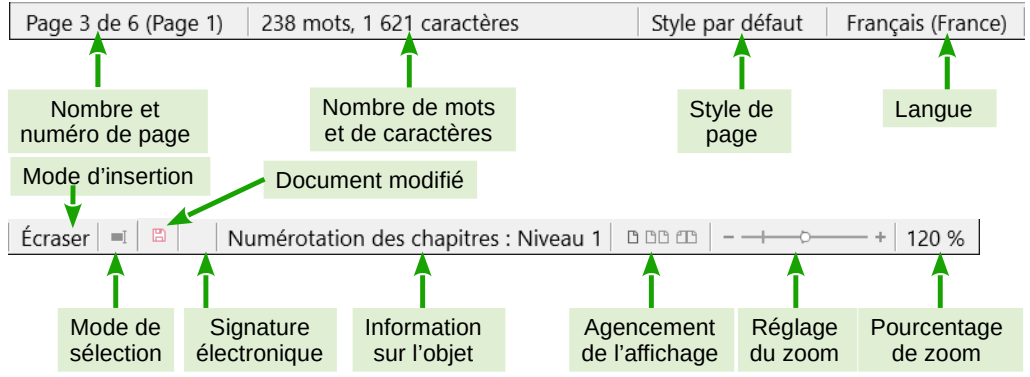

<span id="page-42-0"></span>*Figure 1.7 : Exemple de barre d'état de Writer*

Si des repères de texte ont été définis dans le document, un clic droit sur ce champ permet d'en afficher la liste complète ; cliquez sur l'un d'eux pour vous rendre à son emplacement.

Pour sauter à une page spécifique dans le document, double-cliquez sur ce champ. Le Navigateur s'ouvre (voir « [Utiliser le navigateur](#page-55-0) » page [34\)](#page-55-0). Cliquez dans le champ *Numéro de page* dans le Navigateur et tapez le numéro de séquence de la page voulue. Ce numéro peut être différent du numéro de page si vous avez recommencé la numérotation des pages à un ou plusieurs endroits du document. Validez par *Entrée*, la page choisie s'affiche.

#### **Compteur de mots et de caractères**

Affiche le nombre de mots et de caractères contenus dans le document. Le compteur est mis à jour tout au long de l'édition du document. Si vous sélectionnez une partie de texte dans le document, le compteur indiquera les informations relatives à cette sélection.

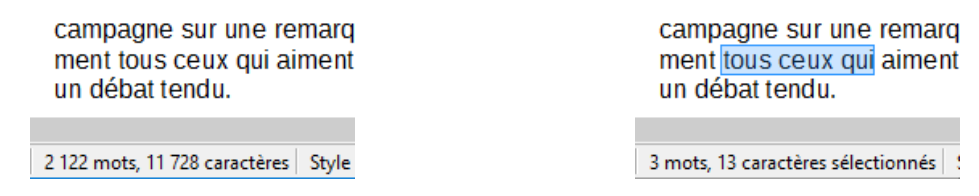

Pour afficher les statistiques plus détaillées (par exemple, le nombre de caractères excluant les espaces), double-cliquez sur le compteur de mots et de caractères dans la barre d'état ou cliquez sur le menu **Outils > Statistiques**.

Vous pouvez aussi voir le nombre de mots et de caractères (ainsi que d'autres informations, y compris le nombre de pages, de tableaux et d'images) dans le document tout entier en sélectionnant l'onglet *Statistiques* de la boîte de dialogue **Fichier > Propriétés**.

#### **Style de page**

Affiche le style de la page active. Pour modifier le style de page, faites un clic droit sur ce champ. Une liste des styles de page s'affiche ; choisissez un style différent en cliquant sur celui-ci. Pour éditer le style de page, double-cliquez sur ce champ. La boîte de dialogue *Style de page* s'ouvre.

# **! Attention**

Modifier le style de page à cet endroit peut affecter les styles des pages suivantes, selon la façon dont ceux-ci sont définis. Voir les chapitres [8](#page-222-0) et [9](#page-252-0) pour plus de détails sur les styles.

#### **Langue**

Affiche la langue du texte où le curseur se trouve ou du texte sélectionné. Cette fonction est utilisée pour la vérification orthographique, la césure des mots et les synonymes.

Cliquez pour ouvrir un menu où vous pouvez choisir une autre langue pour le texte sélectionné ou pour le paragraphe dans lequel le curseur est situé. Vous pouvez également choisir **Aucune (pas de vérification orthographique)** pour exclure le texte de la vérification orthographique ou **Rétablir la langue par défaut**. Choisissez **Plus…** pour ouvrir la boîte de dialogue *Caractère*. Voir le *[Chapitre 2 Travailler avec le texte](#page-62-0) : les bases* page [41](#page-62-0) pour plus d'informations.

#### **Mode de frappe**

Cette zone est vide lorsque le mode **Insertion** est actif. Double-cliquez sur cette zone pour basculer vers le mode **Écraser**. Faites un simple clic gauche pour retourner au mode **Insertion**. Vous pouvez aussi appuyer sur la touche *Insér* de votre clavier pour basculer entre les modes. En mode **Insertion**, le texte situé après le curseur se décale pour laisser l'espace au texte que vous tapez. En mode **Écraser**, le texte situé après le curseur est remplacé par le texte que vous tapez. Cette fonction est désactivée lorsque l'enregistrement des modifications (**Édition > Modifications > Enregistrer**) est activé.

#### **Mode de sélection**

Cliquez pour choisir un mode de sélection. L'icône ne change pas, mais lorsque vous placez le curseur de la souris au-dessus de cette icône, une infobulle vous indique quel est le mode actif.

Lorsque vous cliquez sur l'icône, un menu contextuel affiche les modes de sélection disponibles.

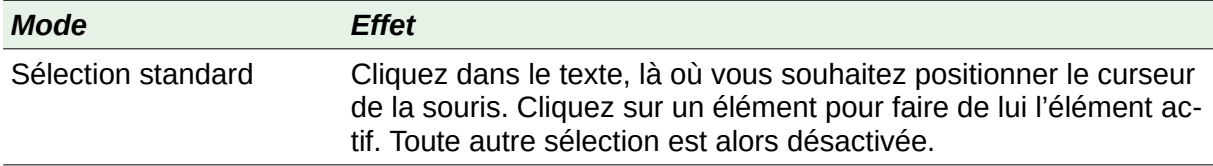

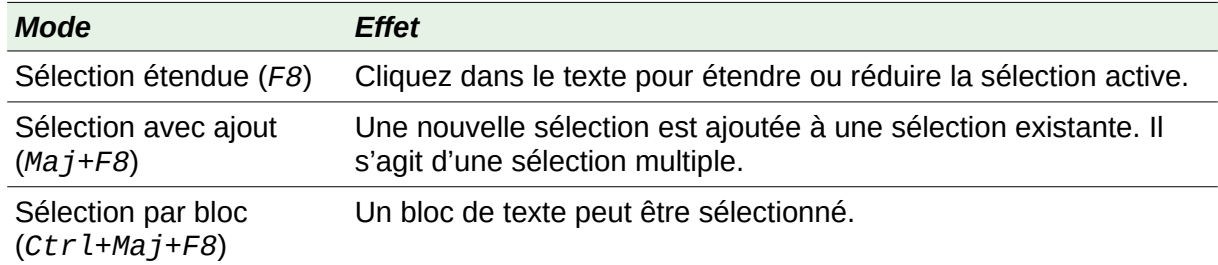

Sous le système d'exploitation Windows, vous pouvez maintenir enfoncée la touche *Alt* de votre clavier pendant que vous sélectionnez un bloc de texte. De cette façon, vous n'aurez pas besoin de définir le mode de sélection par bloc.

#### **Modifications non enregistrées**

L'icône  $\Box$  est remplacée par l'icône  $\Box$  si les modifications du document n'ont pas été enregistrées. Cliquez sur l'icône indiquant que les modifications n'ont pas été enregistrées pour sauvegarder le document.

#### **Signature numérique**

Si le document a été signé numériquement, l'icône  $\Box$  apparaît sinon la zone est vide. Pour signer le document ou voir le certificat, cliquez sur l'icône. Voir le *[Chapitre 7 Imprimer, expor](#page-194-0)[ter, envoyer par courriel](#page-194-0)* page [173](#page-194-0) pour plus d'informations.

#### **Informations sur la section ou l'objet**

Quand le curseur est dans une section, un titre, un élément de liste, ou quand un objet (comme une image, un tableau) est sélectionné, des informations à propos de l'élément s'affichent dans ce champ. Double-cliquez dans cette zone pour ouvrir la boîte de dialogue correspondante.

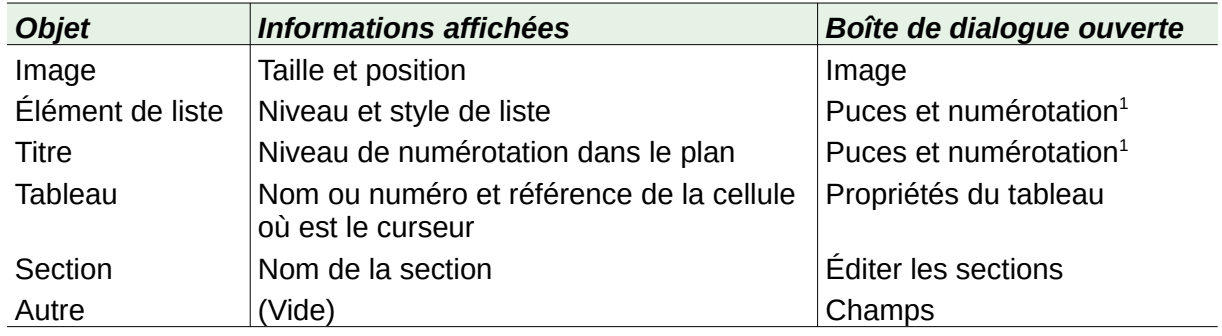

#### **Disposition des pages**

Cliquez sur l'icône appropriée pour modifier la disposition des pages : page simple, côte à côte ou livre (voir [Figure 1.8](#page-45-0)). Vous pouvez éditer le document dans n'importe quel affichage. Les paramètres du **Zoom** interagissent avec la disposition des pages sélectionnées pour déterminer combien de pages seront visibles dans la fenêtre du document.

<span id="page-44-0"></span><sup>1</sup> Si un *style de liste* a été utilisé avec un élément de liste ou un titre, aucune boîte de dialogue ne s'ouvre.

## Chapitre 1 Introduction à Writer

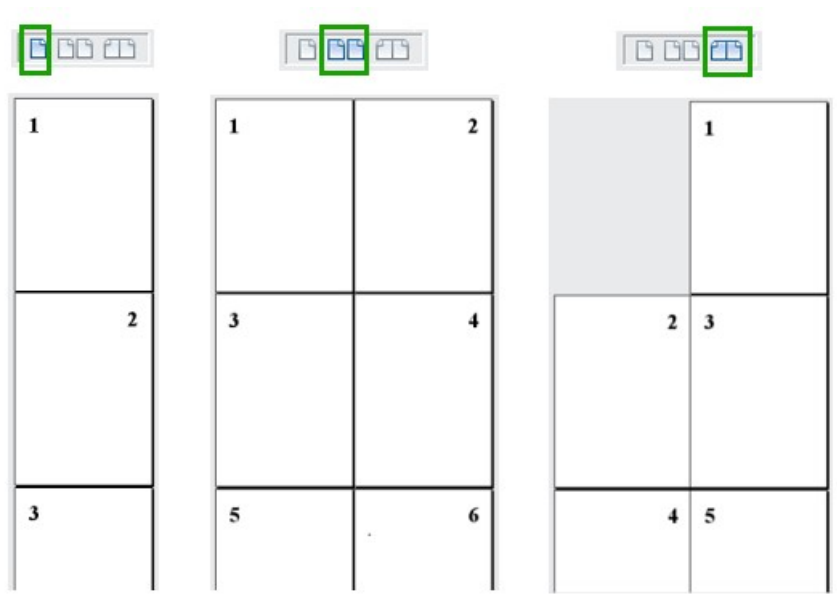

<span id="page-45-0"></span>*Figure 1.8 . Disposition des pages (page simple, côte à côte, livre).*

#### **Zoom**

Pour modifier le grossissement de l'affichage, faites glisser le curseur du zoom ou cliquez sur les signes + et –. Vous pouvez également faire un clic droit sur le pourcentage du zoom pour sélectionner une valeur de grossissement ou un clic gauche pour ouvrir la boîte de dialogue *Zoom & disposition des pages*. Les paramètres du zoom interagissent avec la disposition des pages sélectionnées pour déterminer combien de pages seront visibles dans la fenêtre du document.

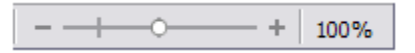

# **Menus contextuels**

Les menus contextuels offrent un accès rapide à de nombreuses fonctions. On les ouvre par un clic droit sur un paragraphe, une image ou un autre objet. Quand un menu contextuel s'ouvre, les fonctions et options disponibles dépendront de l'objet qui a été choisi. Un menu contextuel peut s'avérer le chemin le plus simple pour atteindre une fonction, surtout si vous n'êtes pas certain de son emplacement dans les menus et barres d'outils.

# **Boîtes de dialogue**

Une boîte de dialogue est un type particulier de fenêtre qui a pour but de vous donner une information, de vous demander une saisie ou les deux. Elle vous offre la possibilité de contrôler la façon dont une action est effectuée.

Dans la plupart des cas, vous n'avez accès qu'à la boîte de dialogue (pas au document lui-même) tant qu'elle reste ouverte. Quand vous refermez la boîte de dialogue (habituellement en cliquant sur **OK** ou un bouton semblable, vos modifications sont enregistrées puis la boîte se ferme ; en cliquant sur **Annuler**, vos modifications sont abandonnées puis la boîte se ferme) vous pouvez de nouveau travailler avec le document.

Certaines boîtes de dialogue peuvent rester ouvertes pendant que vous travaillez pour vous permettre d'aller et venir de l'un à l'autre. C'est par exemple le cas de la boîte de dialogue *Rechercher & remplacer*.

# **Affichage du document**

Writer offre trois vues sur un document : l'affichage *Normal*, l'affichage *Web* et l'affichage *Plein écran*. Pour changer de vue, déroulez le menu **Affichage** et cliquez sur la vue désirée.

Vous pouvez aussi choisir **Affichage > Zoom > Zoom…** dans la barre de menu pour ouvrir la boîte de dialogue *Zoom & disposition des pages*, où vous pourrez définir les mêmes options que dans la barre d'état.

Vous pouvez aussi utiliser **Fichier > Aperçu** pour visualiser le document, mais cette vue ne permet pas sa modification. Voir « **Aperçu des pages avant impression** » au *[Chapitre 7 Imprimer,](#page-194-0)  [exporter, envoyer par courriel](#page-194-0)* page [173](#page-194-0)*.*

## **Affichage Normal**

L'affichage *Normal* est l'affichage par défaut de Writer. Il montre l'aspect du document quand vous l'imprimerez ou en ferez un fichier PDF. Dans cette vue, vous pouvez utiliser le curseur de *Zoom* et les icônes de *Disposition des pages* de la barre d'état pour modifier l'agrandissement.

Dans la vue normale, vous pouvez masquer ou afficher les en-têtes et pieds de page ainsi que les espaces entre les pages. Pour les masquer, choisissez **Affichage > Masquer les espaces vides** depuis la barre de menu. Une coche apparaît en face de l'option. Quand elle est activée, les espaces vides, les en-têtes et pieds de page sont aussi masqués dans la vue *Plein écran*.

## **Affichage Web**

L'affichage *Web* montre l'aspect que prendra le document dans un navigateur Web ; cela est utile quand vous créez des documents HTML. En mode de vue Web, vous ne pouvez utiliser que le curseur de *Zoom*. Les boutons de *Disposition des pages* de la barre d'état sont désactivés et la plupart des choix de la boîte de dialogue *Zoom & disposition des pages* ne sont pas disponibles.

## **Affichage plein écran**

Dans ce mode de vue, aucune barre d'outils n'est affichée pas plus que le volet latéral ; le document occupe toute la surface disponible, en utilisant le niveau de zoom et la disposition des pages préalablement choisis. Pour quitter le mode *Plein écran* et revenir au mode *Normal* ou au mode *Web*, appuyez sur la touche *Échap,* ou cliquez sur le bouton **Plein écran** de la barre d'outils flottante en haut à gauche de l'écran. Vous pouvez aussi utiliser la combinaison de touches *Ctrl*+*Maj*+*J* pour entrer dans le mode Plein écran ou le quitter.

# **Créer un nouveau document**

Dans Writer, vous disposez de plusieurs moyens pour créer un nouveau document vide. Si un document est déjà ouvert dans LibreOffice, le nouveau s'ouvrira dans une nouvelle fenêtre.

## **Depuis le Centre de Démarrage**

Quand LibreOffice est ouvert mais sans aucun document, il affiche le **Centre de Démarrage**. Cliquez sur le bouton **Document Writer** dans la rubrique **Créer** pour créer un nouveau document texte avec le modèle par défaut, ou cliquez sur le bouton **Modèles** pour choisir un autre modèle pour votre nouveau document.

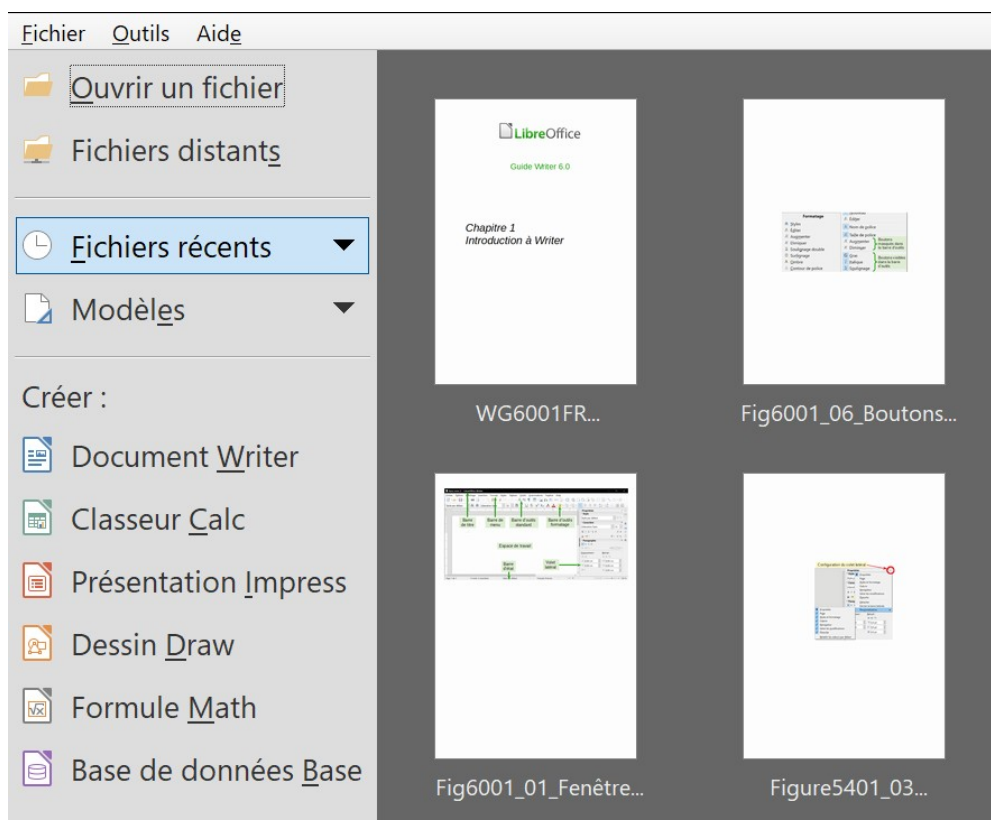

*Figure 1.9 : Le Centre de Démarrage de LibreOffice*

## <span id="page-47-0"></span>**À partir du menu du système d'exploitation**

Vous pouvez ouvrir le centre de démarrage de LibreOffice ou le module Writer depuis le menu du système d'exploitation, de la même manière dont vous démarrez les autres programmes. Quand LibreOffice est installé sur votre ordinateur, dans la plupart des cas, une entrée de menu pour chaque module est ajoutée à votre menu système. Sous macOS, vous devriez voir l'icône LibreOffice dans le dossier **Applications**. Quand vous double-cliquez sur cette icône, LibreOffice s'ouvre sur le centre de démarrage [\(Figure 1.9\)](#page-47-0).

## **À partir de la barre des menus, d'une barre d'outils ou du clavier**

Quand LibreOffice est ouvert, vous pouvez également créer un nouveau document de l'une des façons suivantes :

- appuyez sur les touches *Ctrl*+*N* de votre clavier ;
- cliquez sur **Fichier > Nouveau > Document texte** dans la barre des menus ;
- cliquez sur le bouton **Nouveau** dans la barre d'outils *Standard*.

# **À partir d'un modèle**

Vous pouvez utiliser des modèles pour créer de nouveaux documents dans Writer. Un modèle est un ensemble de styles et formatages prédéfinis. Les modèles servent de fondement à un ensemble de documents, pour être sûr qu'ils auront tous une mise en page similaire. Par exemple, tous les documents du *Guide Writer* sont basés sur le même modèle. En résultat, tous les documents se ressemblent ; ils ont tous les mêmes en-têtes et pieds de page, utilisent la même police, etc.

Lorsque LibreOffice vient d'être installé, peu de modèles sont disponibles. Il est possible d'ajouter de nouveaux modèles à votre installation et de les utiliser pour les nouveaux documents. De nombreux modèles sont téléchargeables sur <https://extensions.libreoffice.org/templates> et d'autres sites. Ceci est expliqué dans le *[Chapitre 10 Travailler avec les modèles](#page-284-0)* page [263](#page-284-0).

Pour ouvrir la boîte de dialogue *Modèles* où vous pourrez choisir celui que vous allez utiliser pour créer votre document, effectuez une des actions suivantes :

- appuyez sur *Ctrl*+*Maj*+*N ;*
- choisissez **Fichier > Modèles > Gérer les modèles** dans la barre de menu ;
- choisissez **Fichier > Nouveau > Modèles** dans la barre de menu ;
- cliquez sur la flèche vers le bas à droite du bouton **Nouveau** dans la barre d'outils **Standard** et choisissez **Modèles** dans la liste déroulante.

L'exemple présenté en [Figure 1.10](#page-48-0) utilise un modèle du dossier *Mes modèles*. Sélectionnez-le, puis cliquez sur le bouton **Ouvrir**. Un nouveau document est créé, basé sur les styles et formatage définis dans le modèle.

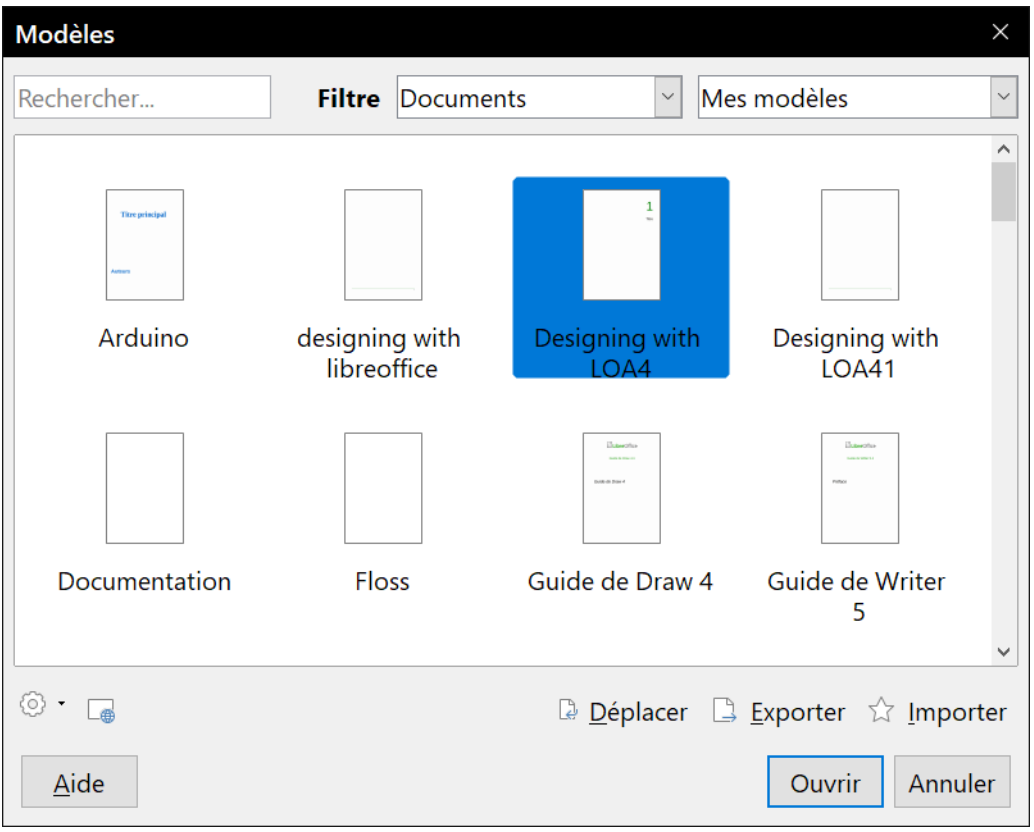

<span id="page-48-0"></span>*Figure 1.10 : Créer un document depuis un modèle*

# **Ouvrir un document existant**

Vous pouvez aussi ouvrir un document existant de l'une des façons suivantes :

Si aucun document n'est ouvert :

- cliquez sur **Ouvrir un fichier** ou sur **Fichiers distants** dans le Centre de Démarrage ;
- choisissez **Fichier > Ouvrir…** ou **Fichier > Ouvrir un fichier distant…** dans la barre de menu ;
- appuyez sur la combinaison de touches *Ctrl*+*O ;*
- faites un double clic sur la vignette d'un des documents récemment ouverts affichés dans le Centre de Démarrage. Vous pouvez faire défiler la liste de haut en bas pour localiser le document que vous cherchez.

Si un document est déjà ouvert, vous pouvez :

- choisir **Fichier > Ouvrir…** dans la barre de menu ;
- cliquer sur le bouton **Ouvrir d** dans la barre d'outils *Standard* ;
- cliquer sur le petit triangle à droite du bouton **Ouvrir** et sélectionnez un document dans la liste déroulante des documents récemment ouverts ;
- cppuyer sur les touches *Ctrl*+*O* de votre clavier ;
- utiliser **Fichier > Derniers documents utilisés** pour afficher les 25 derniers fichiers qui ont été ouverts par l'un des modules de LibreOffice.

Dans tous les cas, la boîte de dialogue *Ouvrir* apparaît. Sélectionnez le fichier que vous désirez, puis cliquez sur **Ouvrir**. Si un document est déjà ouvert dans LibreOffice, le second document s'ouvrira dans une nouvelle fenêtre.

Dans la boîte de dialogue *Ouvrir*, vous pouvez restreindre la liste des fichiers en sélectionnant le type de fichier que vous recherchez. Par exemple, si vous choisissez *Documents Texte* comme type de fichier, vous ne verrez que les documents que Writer peut ouvrir (dont les formats \*.odt, \*.doc, \*.txt). Cette méthode permet d'ouvrir les fichiers Word (\*.doc et \*.docx) aussi bien que les fichiers LibreOffice et d'autres formats.

Vous pouvez aussi ouvrir un document Writer existant de la même façon que vous ouvrez les autres documents de votre système d'exploitation.

Si vous avez associé les formats de fichier Microsoft Office à LibreOffice, vous pouvez également ouvrir ces fichiers en faisant un double clic sur ceux-ci. Voir l'aide pour plus d'informations sur les associations de fichiers.

# **Enregistrer un document**

Vous pouvez enregistrer un document en utilisant soit la commande *Enregistrer*, soit la commande *Enregistrer sous*.

## **Commandes Enregistrer**

#### *Enregistrer un nouveau fichier ou un fichier précédemment sauvegardé*

Effectuez une des opérations suivantes :

- appuyez sur la combinaison de touches *Ctrl*+*S ;*
- choisissez **Fichier > Enregistrer** dans la barre de menu ;
- cliquez sur le bouton **Enregistrer** dans la barre d'outils *Standard*.

Si le fichier n'a encore jamais été enregistré, une boîte de dialogue *Enregistrer sous* s'ouvre à la suite d'une des trois actions précédentes. Saisissez le nom du fichier, vérifier son type et son emplacement puis cliquez sur **Enregistrer**.

Si le fichier a déjà été enregistré auparavant sous le même nom, avec le même type et au même emplacement, il n'y a rien de plus à faire.

#### *Enregistrer sur un serveur distant*

À utiliser si votre document est déjà stocké sur un serveur distant ou si vous voulez le faire. Choisissez **Fichier > Enregistrer sur le serveur distant…** Quand la boîte de dialogue *Enregistrer sous* apparaît, saisissez ou vérifier le nom, le type et l'emplacement puis cliquez sur **Enregistrer**.

Voir « **[Ouvrir et enregistrer des fichiers sur des serveurs distants](#page-53-0)** » page [32](#page-53-0) pour plus d'informations.

#### *Enregistrer une copie*

À utiliser si vous désirez conserver le document ouvert pour en continuer l'édition tout en enregistrant une copie séparée de sa version actuelle.

Choisissez **Fichier > Enregistrer une copie…** Quand la boîte de dialogue *Enregistrer sous* apparaît, saisissez ou vérifier le nom, le type et l'emplacement puis cliquez sur **Enregistrer**. La copie n'est pas ouverte et le fichier d'origine reste ouvert et actif.

#### *Tout enregistrer*

À utiliser pour enregistrer tous les fichiers ouverts lors de la session de LibreOffice en cours.

Choisissez **Fichier > Tout enregistrer**. Tous les fichiers ouverts seront enregistrés sans changement de nom, de type ni d'emplacement.

## **Commande Enregistrer sous**

À utiliser si vous désirez enregistrer la version actuelle comme nouveau document en changeant le nom, le type du fichier, ou l'emplacement où il est enregistré sur votre ordinateur.

Choisissez **Fichier > Enregistrer sous…**, ou utilisez *Ctrl*+*Maj*+*S* pour ouvrir la boîte de dialogue *Enregistrer sous* dans laquelle vous pourrez modifier le nom, le type ou l'emplacement du fichier, puis cliquez sur **Enregistrer**.

Si vous voulez préserver le fichier d'origine, commencez par l'enregistrer comme décrit ci-dessus.

# **Remarque**

LibreOffice utilise le terme « Exporter » pour certaines opérations sur les fichiers qui impliquent un changement de format, comme les formats PDF et ePub. Voir le *[Chapitre 7 Im](#page-194-0)[primer, exporter, envoyer par courriel](#page-194-0)* page [173](#page-194-0) pour plus d'informations.

## **Enregistrement automatique d'un document**

Writer peut enregistrer automatiquement, dans un dossier temporaire, votre document à intervalles réguliers. L'enregistrement automatique, comme l'enregistrement manuel, écrase le dernier enregistrement du fichier cible dans le dossier temporaire.

L'enregistrement automatique permet à LibreOffice, en cas d'arrêt brutal du programme (coupure de courant, plantage…), de recharger votre document dans un état proche de celui qui était le sien au moment où LibreOffice s'est arrêté de manière impromptue. Cette option ne vous dispense donc pas de faire des enregistrements manuels régulièrement.

Pour activer l'enregistrement de fichier automatique :

- 1) Sélectionnez **Outils > Options > Chargement/enregistrement > Général**. (Voir aussi l[e](#page-566-0) *[Chapitre 20 Paramétrer Writer](#page-566-0)* page [545](#page-566-0))
- 2) Cliquez sur *Enregistrer les informations de récupération automatique toutes les* et choisissez l'intervalle de temps. La valeur par défaut est de 10 minutes. Entrez la valeur de votre choix en la tapant ou en cliquant sur les flèches haut/bas.
- 3) Vous pouvez aussi cocher l'option **Toujours créer une copie de sauvegarde** si vous le souhaitez.
- 4) Cliquez sur **OK** pour enregistrer les modifications des paramètres.

## **Enregistrer comme un document Word**

Dans le cas où votre correspondant ne peut vraiment pas ouvrir vos fichiers, vous pouvez enregistrer votre document en tant que fichier Word (\*.doc ou \*.docx).

- 1) **Important** Enregistrez tout d'abord votre document dans le format utilisé par LibreOffice Writer (\*.odt). Si vous ne le faites pas, toutes les modifications effectuées depuis votre dernier enregistrement apparaîtront uniquement dans la version Microsoft Word du document.
- 2) Cliquez sur **Fichier > Enregistrer sous…** dans la barre des menus.
- 3) La boîte de dialogue *Enregistrer sous* apparaît. Dans le menu déroulant *Type* (ou *Enregistrer comme type*), sélectionnez le type de format Word qui vous convient. Vous pouvez aussi modifier le nom du fichier.
- 4) Cliquez sur **Enregistrer**.

# **! Attention**

À partir de ce moment, toutes les modifications que vous apporterez au fichier auront lieu uniquement dans le document Microsoft Word. Vous avez changé le nom et le type de fichier de votre document. Si vous voulez revenir en arrière pour travailler avec la version \*.odt de votre document texte, vous devez l'ouvrir à nouveau.

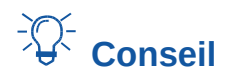

Pour que Writer enregistre par défaut vos documents dans un format Microsoft Word, cliquez sur **Outils > Options** pour ouvrir la boîte de dialogue *Options* puis choisissez la page *Chargement/enregistrement – Général*. Dans la section intitulée **Format de fichier par défaut et paramétrages ODF**, sous **Type de document**, sélectionnez **Document texte**, puis sous **Enregistrer systématiquement sous**, sélectionnez un format Microsoft Word (.doc).

# **Protection par mot de passe**

Writer fournit deux niveaux de protection de document : protection en lecture (le fichier ne peut être visualisé sans mot de passe) et protection en écriture (le fichier peut être affiché en mode lecture seule, mais ne peut être modifié sans mot de passe). Ainsi, vous pouvez rendre le contenu accessible en lecture pour un groupe de personnes ainsi qu'en lecture et en écriture pour un autre groupe. Ce comportement est compatible avec la protection de fichier Microsoft Word.

Pour protéger un document par des mots de passe :

- 1) Utilisez **Fichier > Enregistrer sous…** pour enregistrer le document. (Vous pouvez également utiliser **Fichier > Enregistrer** la première fois que vous enregistrez un nouveau document.)
- 2) Dans la boîte de dialogue *Enregistrer sous*, tapez le nom du fichier, cochez l'option *Enregistrer avec mot de passe* et cliquez sur **Enregistrer** (voir [Figure 1.11](#page-52-0))**.**

<span id="page-52-0"></span>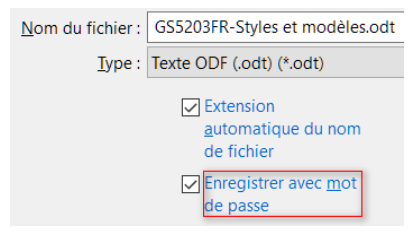

*Figure 1.11. Enregistrer avec un mot de passe.*

3) La boîte de dialogue *Définir le mot de passe* s'ouvre (voir [Figure 1.12](#page-53-1)).

Vous avez ici plusieurs options :

- a) pour protéger le document en lecture, tapez un mot de passe dans les deux champs en haut de la boîte de dialogue,
- b) pour protéger le document en écriture, cliquez sur le bouton **Options** et cochez l'option *Ouvrir le fichier en lecture seule*.
- 4) Pour protéger le document en écriture mais permettre à certaines personnes de le modifier, cochez l'option *Ouvrir le fichier en lecture seule* et tapez un mot de passe dans les deux champs de la partie **Mot de passe de partage de fichier** de la boîte de dialogue.
- 5) Cliquez sur **OK** pour enregistrer le fichier. Si l'une des paires de mots de passe n'est pas cohérente, vous recevrez un message d'erreur. Fermez alors la boîte de message pour retourner à la boîte de dialogue *Définir le mot de passe***,** entrer à nouveau le mot de passe, puis confirmez-le.

# **! Attention**

LibreOffice utilise un mécanisme de cryptage très puissant qui rend le contenu presque impossible à retrouver si vous perdez le mot de passe.

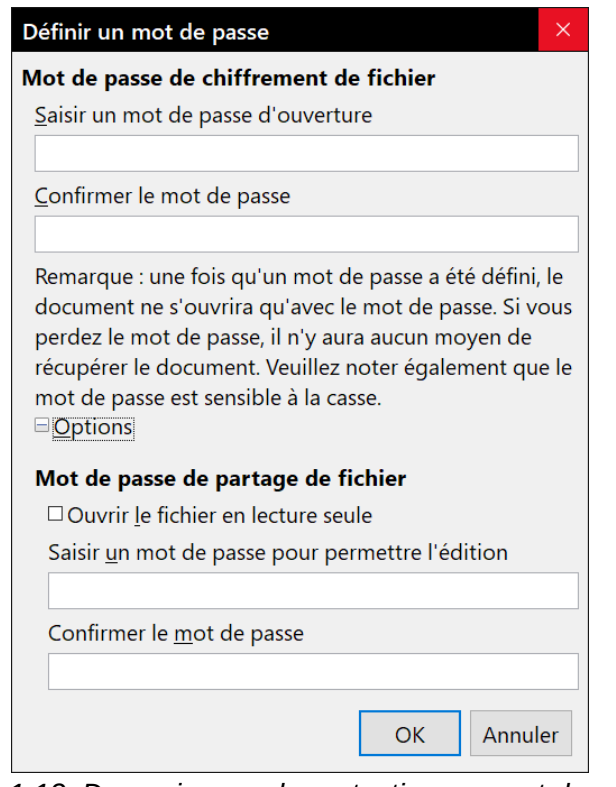

<span id="page-53-1"></span>*Figure 1.12. Deux niveaux de protection par mot de passe.*

#### *Modifier le mot de passe d'un document*

Lorsqu'un document est protégé par un mot de passe, vous pouvez modifier ce mot de passe pendant que le document est ouvert. Choisissez **Fichier > Propriétés > Général** et cliquez sur le bouton **Modifier le mot de passe**.

## <span id="page-53-0"></span>**Ouvrir et enregistrer des fichiers sur des serveurs distants**

LibreOffice peut ouvrir et enregistrer des fichiers stockés sur des serveurs distants (c'est-à-dire qui ne sont ni dans votre ordinateur, ni dans votre réseau local). Cette fonctionnalité vous permet de travailler sur un document au bureau et d'y avoir accès chez vous ou ailleurs. Stocker les fichiers sur un serveur distant effectue aussi une sauvegarde des documents en mettant les données à l'abri de la perte de l'ordinateur ou de la panne du disque dur. Certains serveurs ont aussi la possibilité de vérifier les fichiers qui entrent et qui sortent et donc de contrôler leur utilisation et leur accès.

LibreOffice est compatible avec de nombreux serveurs de documents qui utilisent des protocoles réseau bien connu, tels que FTP, WebDav, Windows share et SSH. Il reconnaît aussi des services populaires comme Google Drive et Microsoft OneNote, ainsi que les serveurs commerciaux et open source qui implémentent le standard CMIS d'OASIS.

Pour établir une liaison avec un serveur distant, utilisez une de ces méthodes :

- cliquez sur le bouton **Fichiers distants** dans le Centre de Démarrage ;
- sélectionnez **Fichier > Ouvrir un fichier distant…** dans la barre de menu ;
- sélectionnez **Fichier > Enregistrer le fichier distant…** dans la barre de menu.

Puis cliquez sur le bouton **Ajouter un service** ([Figure 1.14\)](#page-54-0) dans la boîte de dialogue *Fichiers distants* pour ouvrir la boîte de dialogue *Services de fichiers*.

Selon le type de service que vous choisissez dans la liste déroulante *Type*, différents paramètres sont nécessaires pour qualifier pleinement la connexion au serveur distant ([Figure 1.13\)](#page-54-1). Ils doivent vous être donnés par le fournisseur de service.

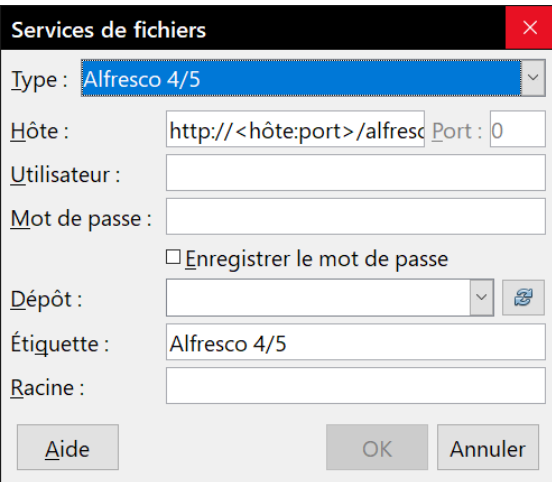

<span id="page-54-1"></span>*Figure 1.13 : Configuration du serveur distant*

Une fois la connexion définie, cliquez sur **OK** pour vous connecter. La boîte de dialogue s'estompe jusqu'à ce que la connexion avec le serveur soit établie. Une boîte de dialogue peut s'ouvrir pour vous demander votre nom d'utilisateur et votre mot de passe avant de vous donner l'autorisation d'accès au serveur. Saisissez-y vos références.

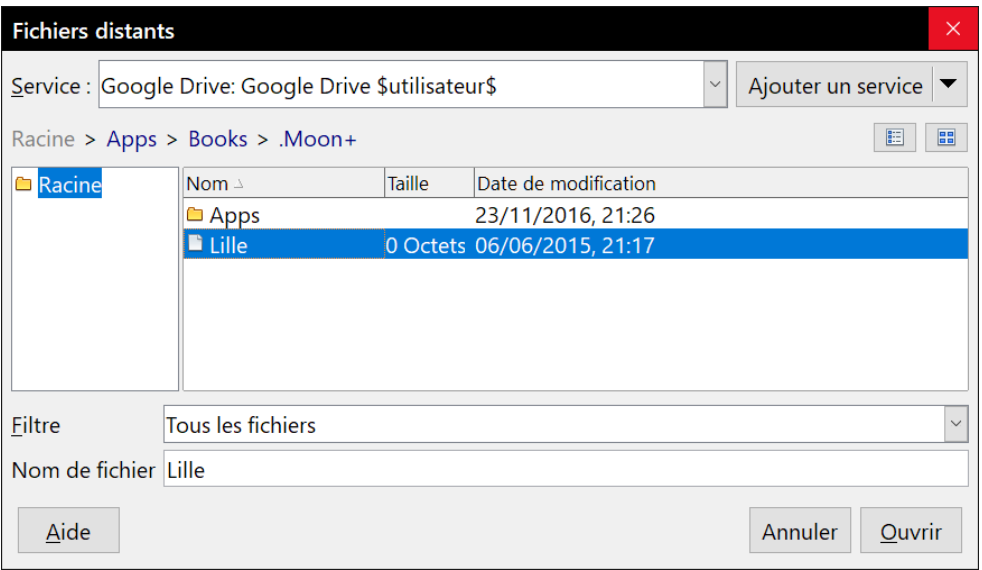

<span id="page-54-0"></span>*Figure 1.14 : La boîte de dialogue Fichiers distants connectée à un serveur*

La boîte de dialogue *Fichiers distants* [\(Figure 1.14](#page-54-0)) qui apparaît possède plusieurs parties. La liste déroulante *Service* contient la liste des serveurs distants que vous avez précédemment définis. La ligne sous cette liste montre le chemin d'accès au dossier. À gauche se trouve la structure des dossiers de l'espace utilisateur sur le serveur. Le panneau principal affiche les fichiers dans le dossier distant. Cliquez sur le bouton **Ouvrir** ou **Enregistrer** selon le cas.

## **Renommer et supprimer des fichiers**

Vous pouvez renommer ou supprimer des fichiers depuis les boîtes de dialogue de LibreOffice, tout comme dans un gestionnaire de fichiers. Sélectionnez un fichier puis faites un clic droit pour ouvrir un menu contextuel. Sélectionnez soit **Supprimer** soit **Renommer** à votre convenance. Vous ne pouvez cependant ni copier ni coller des fichiers depuis les boîtes de dialogue comme vous le feriez dans un gestionnaire de fichiers.

# <span id="page-55-0"></span>**Utiliser le navigateur**

En plus du champ *Numéro de page* de la barre d'état (voir page [21](#page-42-1)), Writer propose d'autres façons de se déplacer rapidement à travers un document et de trouver des éléments spécifiques en utilisant les nombreuses fonctionnalités du navigateur, de la barre d'outils Navigation et des icônes correspondantes.

Dans l'installation par défaut de LibreOffice, le navigateur fait partie du volet latéral. Il répertorie tous les titres, tableaux, cadres de texte, images, repères de texte, et autres objets contenus dans un document.

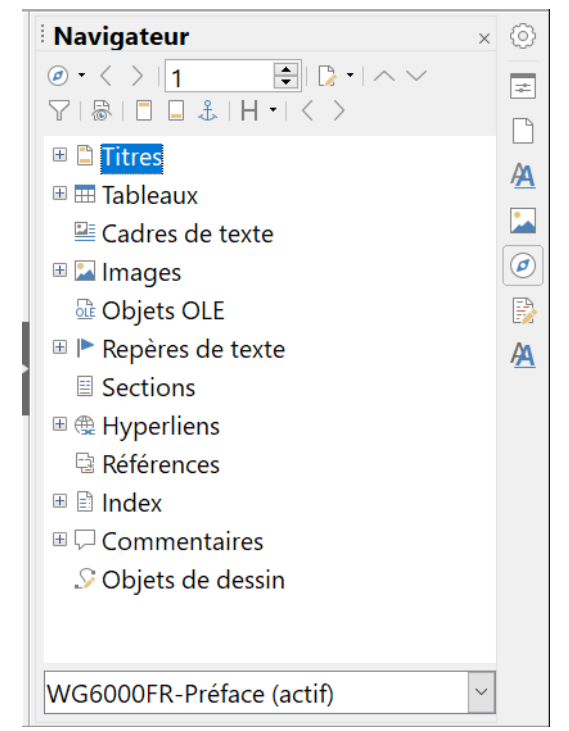

*Figure 1.15 : Le Navigateur dans le volet latéral*

Pour ouvrir le Navigateur, effectuez une des actions suivantes :

- <span id="page-55-1"></span>• cliquez sur l'onglet du **Navigateur** dans la barre d'onglets à la droite du volet latéral ;
- cliquez sur l'icône dans la barre d'outils *Standard ;*
- appuyez sur la touche *F5* de votre clavier ;
- cliquez sur **Affichage > Navigateur** dans la barre des menus ;
- double-cliquez sur le champ **Numéro de page** dans la barre d'état.

Cliquez sur la marque (+ ou triangle) à côté d'une catégorie pour afficher la liste des objets qu'elle contient.

Pour masquer la liste des catégories et afficher uniquement la barre d'outils en haut, cliquez sur l'icône Afficher/Masquer la zone de liste  $\checkmark$ . Cliquez de nouveau sur l'icône pour afficher la zone de liste. Cette icône n'apparaît pas dans le navigateur ancré dans le volet latéral.

Le [Tableau 2](#page-56-0) répertorie les fonctions des icônes du haut du Navigateur.

# **IZ** Remarque

Dans un document maître, le Navigateur possède des fonctions différentes. Voir le *[Chapitre](#page-466-0)  [16 Les documents maîtres](#page-466-0)*, page [445](#page-466-0).

<span id="page-56-0"></span>*Tableau 2 : Fonctions des icônes dans le Navigateur*

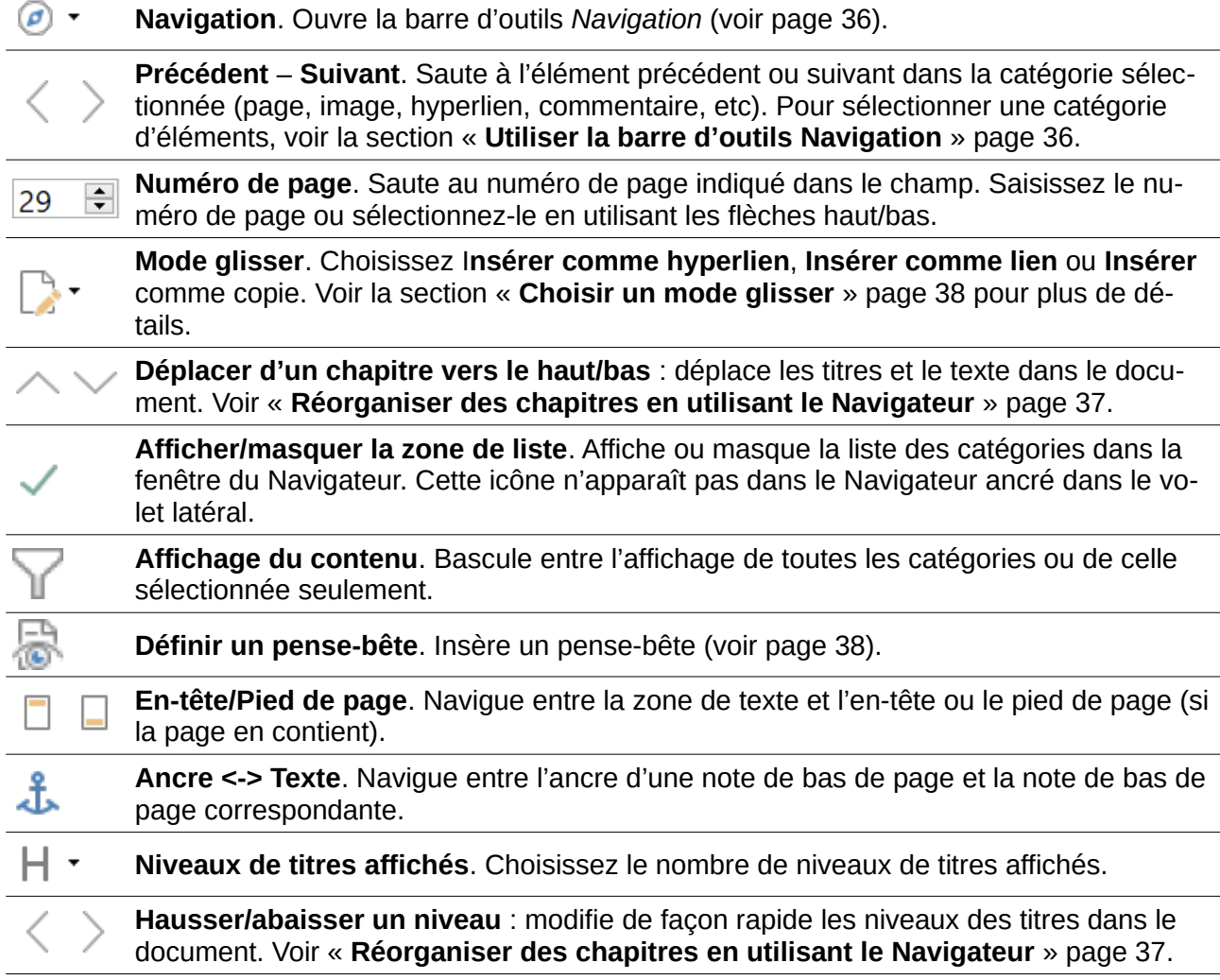

## **Se déplacer rapidement dans un document**

Le Navigateur propose plusieurs méthodes pour se déplacer facilement dans un document et y retrouver des éléments.

- Pour se rendre à une page spécifique dans le document, tapez le numéro de séquence dans la case en haut du Navigateur et appuyez sur la touche *Entrée*. Ce numéro peut être différent du numéro de page si vous avez recommencé la numérotation des pages à un ou plusieurs endroits du document.
- Quand la liste des éléments d'une catégorie est affichée, double-cliquez sur un élément pour vous rendre directement à son emplacement dans le document. Par exemple, vous pouvez vous rendre directement à un titre, une image, ou un commentaire en utilisant cette méthode.
- Pour afficher le contenu d'une seule catégorie, mettez en surbrillance cette catégorie et cliquez sur l'icône Affichage du contenu \. Cliquez de nouveau sur l'icône pour afficher toutes les catégories. Vous pouvez également modifier le nombre de niveaux de titre affichés lors de l'affichage des titres.
- Utilisez les icônes **Précédent** et **Suivant** pour atteindre les autres objets du type sélectionné dans la barre de navigation (Voir page [36](#page-57-0) pour plus de détails.)

#### ∓≰∕ **Remarque**

Une section cachée (ou tout autre objet caché) dans un document apparaît grisée dans le navigateur et affiche le mot « caché » en infobulle. Pour plus d'informations sur les sections cachées, référez-vous au *[Chapitre 6 Mise en page](#page-164-0) : approfondissements* page [143](#page-164-0).

# **Conseil**

Les objets sont plus simples à trouver si vous leur avez donné un nom lors de leur création, au lieu de garder les noms par défaut de LibreOffice – comme Image1, Image2, Tableau1, Tableau2, etc. – qui ne correspondent pas toujours à leur position réelle dans le document.

Vous pouvez aussi renommer les objets après les avoir insérés. Par exemple, pour renommer une image, faites un clic droit sur son nom dans le Navigateur, Choisissez **Image** dans le menu contextuel puis **Renommer**. La vue saute à l'image en question (de cette façon vous pouvez voir de laquelle il s'agit) et une petite boîte de dialogue s'affiche. Tapez un nouveau nom pour l'image puis cliquez sur **OK** pour l'enregistrer.

Vous pouvez aussi faire un clic droit sur l'image et sélectionner **Propriétés** dans le menu contextuel. Dans la boîte de dialogue *Image*, ouvrez l'onglet **Options**, modifiez le nom et cliquez sur **OK**.

## <span id="page-57-0"></span>**Utiliser la barre d'outils Navigation**

Pour afficher la barre d'outils *Navigation* (voir [Figure 1.16\)](#page-57-1), cliquez sur l'icône **Navigation** (icône en haut à gauche du navigateur, voir [Figure 1.15](#page-55-1)).

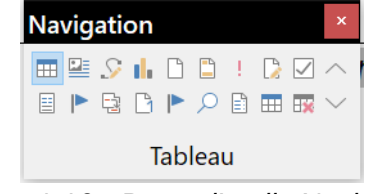

<span id="page-57-1"></span>*Figure 1.16 : Barre d'outils Navigation*

La barre de navigation affiche les icônes de tous les types d'objets affichés dans le Navigateur, plus quelques extras (par exemple, le résultat de la commande Rechercher). Voir la [Figure 1.16](#page-57-1).

Cliquez sur une icône pour sélectionner le type d'objet. Après cette manipulation, les icônes **Précédent** et **Suivant** (dans le Navigateur lui-même, dans la barre de Navigation et dans la barre d'outils *Rechercher*) atteindront le prochain objet du type sélectionné. C'est particulièrement pratique pour trouver des éléments comme les entrées d'index qui peuvent être difficiles à voir dans le texte. Les noms des icônes (affichés dans les infobulles) sont modifiés pour correspondre à la catégorie sélectionnée ; par exemple Image suivante ou Repère de texte suivant.

|   | <b>Tableau</b>             | 으로                       | Cadre de texte          |                     | Images                          | Objet OLE                 |
|---|----------------------------|--------------------------|-------------------------|---------------------|---------------------------------|---------------------------|
|   | Page                       |                          | Titres                  |                     | Pense-bête                      | Dessin                    |
|   | Contrôle [Formu-<br>laire] |                          | [Objet] Précédent       | 匡                   | Section                         | Repère de texte           |
|   | Sélection                  |                          | Note de bas de<br>page  |                     | Commentaire                     | Répéter la re-<br>cherche |
| E | Entrée d'index             | $\mathop{\mathrm{H\!H}}$ | Formule de ta-<br>bleau | $\exists\mathbf{x}$ | Formule de ta-<br>bleau erronée | [Objet] Suivant           |

*Tableau 3 : Boutons de la barre d'outils Navigation*

## <span id="page-58-0"></span>**Réorganiser des chapitres en utilisant le Navigateur**

Vous pouvez réorganiser des chapitres et déplacer les titres dans le document en utilisant le Navigateur.

- 1) Cliquez sur l'icône **Affichage du contenu** pour développer les titres, si nécessaire.
- 2) (Facultatif) Si vous avez plusieurs niveaux de sous-titres, vous trouverez plus facilement les titres recherchés en modifiant le nombre de niveaux de titres affichés à 1 ou 2 niveaux de titres.
- 3) Cliquez sur le titre du bloc de texte que vous souhaitez déplacer et tirez le titre à son nouvel emplacement dans le Navigateur. Ou cliquez sur titre dans la liste du Navigateur, puis cliguez sur l'icône **Déplacer d'un chapitre vers le haut**  $\wedge$  ou **Déplacer d'un chapitre vers** le bas  $\vee$ . Tout le texte et les sous-sections sous le titre sélectionné se déplacent avec lui.

Pour déplacer uniquement le titre sélectionné et non les sous-titres associés, maintenez la touche *Ctrl* enfoncée, puis cliquez sur l'icône **Déplacer vers le haut** ou **Déplacer vers le bas**.

Pour modifier rapidement le *niveau hiérarchique* d'un titre :

- Pour modifier le niveau hiérarchique d'un titre et des sous-titres associés, sélectionnez le titre dans le Navigateur et cliquez sur l'icône **Hausser d'un niveau** < ou **Abaisser d'un niveau**  $\geq$ . Cette action ne modifie pas l'emplacement du titre, seulement son niveau.
- Pour modifier le niveau hiérarchique du titre sélectionné uniquement, et non des sous-titres associés, maintenez la touche *Ctrl* enfoncée et cliquez sur l'icône **Hausser d'un niveau** ou **Abaisser d'un niveau**.

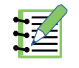

## **Remarque**

Les utilisateurs de MS Office Word noteront la similitude entre cette fonctionnalité et le mode Plan dans Word.

## <span id="page-59-0"></span>**Définir un pense-bête**

Une des fonctionnalités peu connues de Writer que vous pourrez trouver très utile est la possibilité de naviguer parmi des pense-bêtes. Les Pense-bêtes vous permettent de marquer des emplacements de votre document auxquels vous voulez pouvoir revenir plus tard, pour ajouter ou corriger une information, faire d'autres changements, ou simplement marquer l'endroit où vous avez stoppé l'édition. Les utilisations possibles des pense-bêtes ne sont limitées que par votre imagination.

Pour définir un pense-bête à l'emplacement actif du curseur, cliquez sur l'icône **Définir un pense**bête **a** dans le Navigateur. Vous pouvez définir jusqu'à 5 pense-bêtes dans un document. En définir un sixième entraîne la suppression du premier.

Les pense-bêtes ne sont pas mis en évidence dans le document, ni listés dans le Navigateur. Par conséquent, vous ne pouvez pas voir où ils sont, excepté en naviguant de l'un à l'autre – la position du curseur montre alors la position du pense-bête.

Pour naviguer entre les pense-bêtes, sélectionnez d'abord l'icône **Pense-bête** dans la barre d'outils Navigation. Cliquez ensuite sur les icônes **Précédent** et **Suivant**. Les pense-bêtes ne sont pas enregistrés avec le document.

## <span id="page-59-1"></span>**Choisir un mode glisser**

Sélectionnez les options de cliquer-glisser (le cliquer-glisser est également appelé le cliquer-déposer) dans le menu **Mode glisser**  $\mathbb{R}^*$  pour insérer des éléments (comme d'autres documents, images, etc.) dans un document en utilisant le Navigateur.

#### **Insérer comme hyperlien**

Crée un hyperlien lorsque vous cliquez sur un élément et que vous le faites glisser dans le document actif.

#### **Insérer comme lien**

Insère l'élément sélectionné comme un lien là où vous le faites glisser dans le document actif. Quand l'élément d'origine est modifié, le changement est reporté dans le document en cours. Inversement, l'élément copié est protégé et ne peut pas être modifié directement dans ce document. Notez que vous ne pouvez pas créer de liens pour des images, des objets OLE, des références, ou des index en utilisant cette méthode.

#### **Insérer comme copie**

Insère une copie de l'élément sélectionné là où vous le faites glisser dans le document. Vous ne pouvez pas insérer de cette manière des copies d'images, d'objets OLE, ou d'index.

# **Annuler et rétablir des modifications**

Lorsqu'un document est ouvert, vous pouvez annuler la/les modifications la/les plus récente(s) de plusieurs manières :

- appuyez sur les touches *Ctrl*+*Z* de votre clavier ;
- dans la barre d'outils *Standard*, cliquez sur l'icône **Annuler ;**
- cliquez sur **Édition > Annuler** dans la barre des menus.

Le menu **Édition** affiche les dernières modifications qui peuvent être annulées (voir [Figure 1.17](#page-60-0)).

### Chapitre 1 Introduction à Writer

|                                                |                                            | Édition Affichage Insertion Format Styles T |  |                          |          |  |  |  |
|------------------------------------------------|--------------------------------------------|---------------------------------------------|--|--------------------------|----------|--|--|--|
| ► Annuler :Supprimer commentaire<br>$Ctrl + Z$ |                                            |                                             |  |                          |          |  |  |  |
|                                                | $\triangle$ Rétablir                       |                                             |  |                          | $Ctrl+Y$ |  |  |  |
|                                                | Répéter : Supprimer commentaire Ctrl+Maj+Y |                                             |  |                          |          |  |  |  |
|                                                |                                            |                                             |  | $\overline{\phantom{a}}$ |          |  |  |  |

<span id="page-60-0"></span>*Figure 1.17 : Menu Édition : Annuler la dernière action*

Cliquez sur le triangle à droite de l'icône **Annuler** pour obtenir la liste des actions qui peuvent être annulées. Vous pouvez sélectionner plusieurs changements et les annuler en même temps (voi[r](#page-60-1) [Figure 1.18](#page-60-1)).

| $\bigodot$ $\rightarrow$ $\mathbb{R}$ $\times$ $\mathbb{R}$ $\times$ $\mathbb{R}$ |  |  |  |  |  |
|-----------------------------------------------------------------------------------|--|--|--|--|--|
| Actions à annuler : 6                                                             |  |  |  |  |  |
| Supprimer paragraphe                                                              |  |  |  |  |  |
| Nouveau paragraphe                                                                |  |  |  |  |  |
| Modifier le style : Fig18-Annuler la d                                            |  |  |  |  |  |
| Coller le presse-papiers                                                          |  |  |  |  |  |
| <b>Supprimer commentaire</b>                                                      |  |  |  |  |  |
| Supprimer "."                                                                     |  |  |  |  |  |
| Champ modifié                                                                     |  |  |  |  |  |
| Insérer commentaire                                                               |  |  |  |  |  |
| Rétablir les attributs                                                            |  |  |  |  |  |
| Supprimer ","                                                                     |  |  |  |  |  |

<span id="page-60-1"></span>*Figure 1.18 : Liste des actions qui peuvent être annulées.*

Après l'annulation de modifications, la fonction **Rétablir** devient active. Vous pouvez rétablir la/les modification(s) de plusieurs manières :

- appuyez sur les touches *Ctrl*+*Y* de votre clavier ;
- dans la barre d'outils *Standard*, cliquez sur l'icône **Rétablir**  $\rightarrow$ ;
- cliquez sur **Édition > Rétablir** dans la barre des menus.

Comme pour la fonction *Annuler*, cliquez sur le triangle à droite du bouton **Rétablir** dans la barre d'outils Standard pour obtenir la liste des modifications qui peuvent être rétablies.

# **Recharger un document**

Il se peut que vous désiriez abandonner toutes les modifications faites depuis le dernier enregistrement du document. Mais annuler chaque changement et se souvenir de leurs emplacements peut être une tâche difficile. Si vous êtes certain de ne pas vouloir conserver les modifications effectuées depuis le dernier enregistrement, vous pouvez recharger celui-ci. Une copie stockée dans le système de fichier est chargée. Le document revient à l'état où il a été enregistré pour la dernière fois.

Pour recharger un document, sélectionnez **Fichier > Recharger** sur la barre de menu. Une boîte de dialogue de confirmation vous avertit que vous allez abandonner toutes les dernières modifications. Dans ce cas, la boîte de dialogue *Ouvrir* ne s'ouvre pas, car le fichier est déjà sélectionné.

# **Fermer un document**

Si un seul document est ouvert et que vous voulez le fermer, sélectionnez **Fichier > Fermer** sur la barre de menu ou cliquez sur la croix à droite ou à gauche de celle-ci. Sous Windows et Linux, le document se ferme et le Centre de démarrage de LibreOffice s'ouvre. Sous Mac OS X, le document se ferme et la barre de menu reste seule en haut de l'écran.

Si plusieurs documents sont ouverts et que vous désirez en fermer un, sélectionnez **Fichier > Fermer** sur la barre de menu ou cliquez sur le X sur la barre de titre de la fenêtre de ce document. Ce X peut être situé à l'extrémité droite ou gauche de la barre de titre. Quand seul le dernier document reste ouvert, le X de la barre de menu disparaît.

Si le document n'a pas été enregistré depuis la dernière modification, une boîte de message s'affiche. Choisissez d'enregistrer ou d'abandonner vos changements.

# **! Attention**

Si vous n'enregistrez pas votre document, vous risquez de perdre les modifications récentes ou, encore pire, tout le fichier.

# **Fermer LibreOffice**

Pour fermer complètement LibreOffice sous les systèmes d'exploitation Windows et Linux, sélectionnez **Fichier > Quitter LibreOffice** sur la barre de menu. Sous un système d'exploitation Mac, sélectionnez **LibreOffice > Quitter LibreOffice** sur la barre de menu.

Quand vous fermez le dernier document grâce au X sur la barre de titre de la fenêtre, LibreOffice se ferme complètement. Le système d'exploitation des MacOS n'a pas cette fonction ; à la place, il faut utiliser **LibreOffice > Quitter LibreOffice**.

Vous pouvez aussi utiliser un raccourci au clavier comme ceci :

- sous Windows et Linux *Ctrl+Q* ;
- sous Mac OS  $X \textit{Commande}$   $\mathbb{R}$  +  $\textit{Q}$ .

Si un document n'a pas été enregistré depuis la dernière modification, une boîte de message s'affiche. Choisissez d'enregistrer ou d'abandonner vos changements.

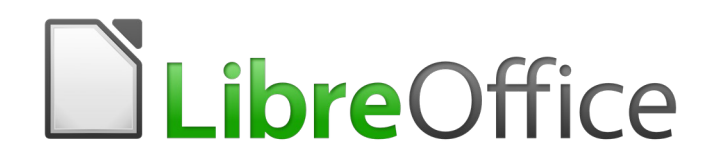

# <span id="page-62-0"></span>*Chapitre 2 Travailler avec le texte : les bases*

# **Introduction**

Ce chapitre présente les bases du travail avec le texte dans Writer, le module de traitement de texte de LibreOffice. Il suppose que vous êtes familiarisé avec l'utilisation de la souris et du clavier et que vous avez lu dans le *[Chapitre 1 Introduction à Writer](#page-32-0)*, ce qui concerne les menus, les barres d'outils et les autres sujets présentés.

Nous vous recommandons aussi d'activer les aides à la mise en forme, telles que les marques de fin de paragraphe, les tabulations, les sauts et autres éléments dans la page *LibreOffice Writer – Aides au formatage* de la boîte de dialogue *Options* (cliquez sur **Outils > Options** dans la barre de menu). Voir le *[Chapitre 20 Paramétrer Writer](#page-566-0)* page [545](#page-566-0) pour plus d'informations.

Quand vous aurez lu ce chapitre, vous devriez savoir comment :

- sélectionner, couper, copier, coller et déplacer du texte ;
- chercher et remplacer du texte ;
- insérer des caractères spéciaux ;
- vérifier l'orthographe et la grammaire, utiliser le dictionnaire des synonymes et choisir les options de coupure de mots ;
- utiliser l'autocorrection, l'insertion automatique, l'AutoTexte et les fonctions changement de casse.

Vous trouverez, au chapitre [3,](#page-88-0) d'autres outils et techniques relatifs au travail avec le texte et, au chapitre [4](#page-114-0), les méthodes de mise en forme du texte.

# **Sélectionner du texte**

Avant que vous ne puissiez faire quoi que ce soit avec du texte, vous devez le sélectionner. La sélection du texte dans Writer s'effectue de la même manière que la sélection dans les autres applications. Vous pouvez le faire en tirant le pointeur de la souris sur le texte ou par des clics multiples pour sélectionner un mot (double clic), une phrase (triple clic) ou un paragraphe (quadruple clic).

Vous pouvez aussi cliquer dans le texte, appuyer sur la touche *F8* pour entrer en mode « Sélection étendue » puis utiliser les touches fléchées du clavier pour sélectionner un bloc contigu de texte.

En plus de sélectionner des blocs de textes, vous pouvez sélectionner des éléments qui ne sont pas consécutifs et des colonnes (blocs verticaux) de texte.

Une façon de changer le mode de sélection consiste à utiliser l'icône de la barre d'état  $\Box$  [voir [Barre d'état](#page-42-1) dans le chapitre 1 page [21](#page-42-1)). Quand vous cliquez sur celle-ci, un menu contextuel affiche les options disponibles : sélection Standard, sélection Étendue (*F8*), Ajout à la sélection (*Maj*+*F8*) et Sélection par bloc (*Ctrl*+*Maj*+*F8*).

## **Sélectionner des éléments disjoints**

Pour sélectionner des éléments disjoints (voir [Figure 2.1\)](#page-65-0) en utilisant le clavier et la souris :

- 1) Sélectionnez le premier morceau de texte.
- 2) Maintenez la touche *Ctrl* enfoncée et utilisez la souris pour sélectionner le morceau de texte suivant.
- 3) Répétez l'opération autant de fois que nécessaire.

Vous pouvez travailler avec le texte sélectionné (le copier, le supprimer, en changer le style, etc.).

Pour sélectionner des éléments disjoints en utilisant uniquement le clavier :

- 1) Sélectionnez le premier morceau de texte. Pour sélectionner du texte à l'aide du clavier, maintenez la touche *Maj* enfoncée et utilisez les flèches de direction. (Pour plus d'informations sur la sélection de texte au clavier, voir l'article « Navigation et sélection à l'aide du clavier » dans l'*Aide* de LibreOffice (*F1*)).
- 2) Appuyez sur les touches *Maj*+*F8* de votre clavier afin d'activer le mode *Ajout à la sélection* de Writer.
- 3) Utilisez les touches de direction de votre clavier pour vous déplacer au début du morceau de texte suivant à sélectionner. Maintenez la touche *Maj* enfoncée et sélectionnez le morceau de texte suivant.
- 4) Répétez l'opération autant de fois que nécessaire.

Pour quitter le mode *Ajout à la sélection*, appuyez sur les touches *Maj*+*F8* ou la touche *Échap* de votre clavier.

Le tour du monde en quatre-vingts jours — Jules Verne

Là, Passepartout attendait son maître, armé d'une demi-douzaine de revolvers-poignards à six coups et à inflammation centrale. Quand il apercut Fix en compagnie de Mr. Fogg, son front s'obscurcit. Mais Mrs. Aouda, ayant fait en quelques mots le récit de ce qui s'était passé, Passepartout se rasséréna. Évidemment Fix n'était plus un ennemi, c'était un allié. Il tenait sa parole.

Le dîner terminé, un coach fut amené, qui devait conduire à la gare les voyageurs et leurs colis. Au moment de monter en voiture, Mr. Fogg dit à  $Fix$ :

« Vous n'avez pas revu ce colonel Proctor ?

<span id="page-65-0"></span>— Non, répondit Fix.

*Figure 2.1 : Sélectionner des éléments qui ne sont pas proches les uns des autres*

## **Sélectionner un bloc de texte vertical**

En utilisant le mode *Sélection par bloc*, vous pouvez sélectionner un bloc vertical ou une "colonne" de texte qui est séparée par des espaces ou des tabulations (comme on peut le rencontrer dans le texte collé depuis des courriels, des listings ou d'autres sources). Pour activer le mode *Sélection par bloc*, cliquez sur le menu **Édition > Mode sélection > Zone de bloc**, ou sur l'icône **Sélection**  $\Box$ Idans la barre d'état (voir [Figure 2.2](#page-66-0)). Vous pouvez également appuyer sur les touches *Ctrl*+*Maj*+*F8* de votre clavier.

#### Chapitre 2 Travailler avec le texte : les bases

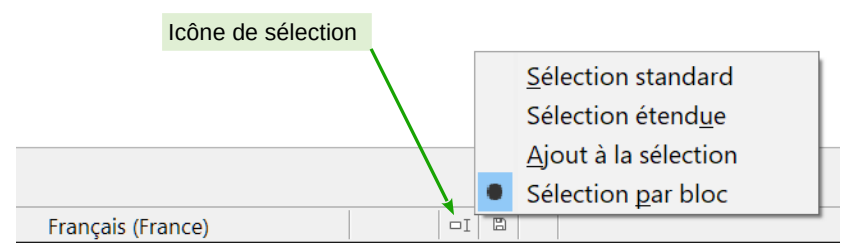

<span id="page-66-0"></span>*Figure 2.2 : Activer le mode de sélection par bloc grâce à la barre d'État*

Vous pouvez maintenant mettre en surbrillance la sélection en utilisant la souris ou le clavier (voir [Figure 2.3](#page-66-1)).

| Janvier | Février  | Mars      |
|---------|----------|-----------|
| Avril   | Mai      | Juin      |
| Juillet | Août     | Septembre |
| Octobre | Novembre | Décembre  |
|         |          |           |

<span id="page-66-1"></span>*Figure 2.3 : Sélectionner un bloc de texte vertical*

# **Couper, copier et coller du texte**

Couper et coller du texte dans Writer s'effectue de la même manière que dans les autres programmes. Vous pouvez copier/déplacer du texte à l'intérieur d'un même document, ou d'un document vers un autre document, en glissant le texte, en utilisant les sélections du menu, les icônes ou les raccourcis clavier. Vous pouvez également copier du texte provenant d'autres sources, telles que des pages Web, et les coller dans un document Writer.

Pour déplacer (couper et coller) le texte sélectionné en utilisant la souris, cliquez sur le texte sélectionné et faites-le glisser vers son nouvel emplacement. Pour copier le texte sélectionné en utilisant la souris, maintenez enfoncée la touche *Ctrl* de votre clavier pendant que vous faites glisser le texte vers son nouvel emplacement. Le formatage du texte copié est préservé.

Après avoir sélectionné du texte, vous pouvez également le couper, le copier et coller du texte de l'une des manières suivantes.

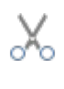

*Couper* : utilisez le menu **Édition > Couper** ou le raccourci clavier *Ctrl*+*X* ou l'icône **Couper** de la barre d'outils Standard.

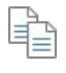

*Copier* : utilisez le menu **Édition > Copier** ou le raccourci clavier *Ctrl*+*C* ou l'icône **Copier** de la barre d'outils Standard.

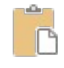

*Coller* : utilisez le menu **Édition > Coller** ou le raccourci clavier *Ctrl*+*V* ou l'icône **Coller** de la barre d'outils Standard.

Le résultat d'une opération de collage dépend de la source du texte à coller. Si vous cliquez simplement sur l'icône **Coller**, quel que soit le formatage du texte (tel que gras ou italique), il est préservé. Le texte collé des sites Web ou d'autres sources peut également être placé dans des cadres ou dans des tableaux. Si le résultat ne vous paraît pas satisfaisant, cliquez sur l'icône **Annuler** ou appuyez sur *Ctrl*+*Z*).

Pour que le texte collé hérite du style du paragraphe au point d'insertion :

- cliquez sur le menu **Édition > Collage spécial** ;
- cliquez sur le triangle situé à droite de l'icône **Coller** dans la barre d'outils *Standard* ;
- cliquez sur l'icône **Coller** sans relâcher le bouton gauche de la souris ;
- appuyez sur les touches *Ctrl*+*Maj*+*V* de votre clavier.

Cliquez ensuite sur **Texte non formaté** dans la boîte de dialogue ou le menu déroulant.

L'étendue des choix dans le menu **Collage spécial** varie en fonction de l'origine et du formatage du texte (ou des autres objets) à coller. Voir la [Figure 2.4](#page-67-0) pour un exemple de texte du presse-papiers.

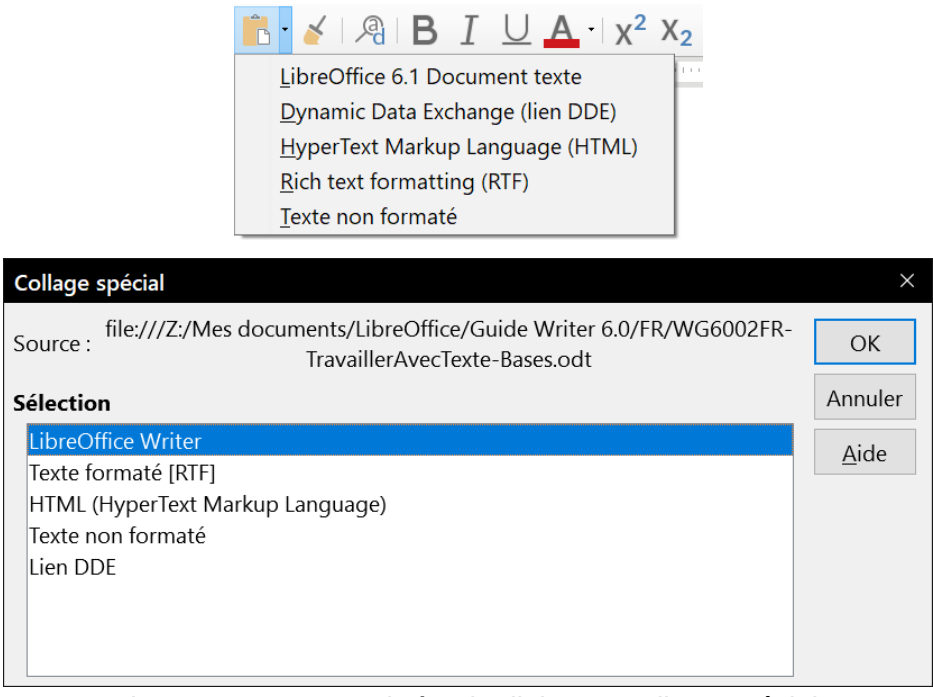

*Figure 2.4 : Menu et boîte de dialogue Collage spécial.*

# <span id="page-67-0"></span>**Rechercher et remplacer du texte et du formatage**

Writer propose deux méthodes pour trouver du texte dans un document : la barre d'outils *Rechercher* pour une recherche rapide et la boîte de dialogue *Rechercher & Remplacer*. Dans la boîte de dialogue *Rechercher & Remplacer*, vous pouvez :

- trouver et remplacer des mots ainsi que des phrases ;
- utiliser les caractères génériques et les expressions régulières pour affiner la recherche (voir le chapitre 3 page [75\)](#page-96-1) ;
- rechercher et remplacer des formatages spécifiques (voir le chapitre 3 page [75\)](#page-96-0) ;
- rechercher et remplacer des styles de paragraphe (voir le chapitre 3 page [74](#page-95-0)).

## **Utiliser la barre d'outils Rechercher**

Si la barre d'outils *Rechercher* n'est pas visible, vous pouvez l'afficher en cliquant sur le menu **Affichage > Barres d'outils > Rechercher** ou en appuyant sur les touches *Ctrl*+*F* de votre clavier. Par défaut, la barre d'outils *Rechercher* est ancrée au bas de la fenêtre de LibreOffice, juste audessus de la barre d'état (voir [Figure 2.5](#page-68-0)). Vous pouvez également la rendre flottante ou l'ancrer à un autre endroit. Pour plus d'information sur les [Barres d'outils flottantes](#page-40-3) et ancrées, référez-vous au chapitre 1, *Introduction à Writer*, page [19](#page-40-3).

<span id="page-68-0"></span>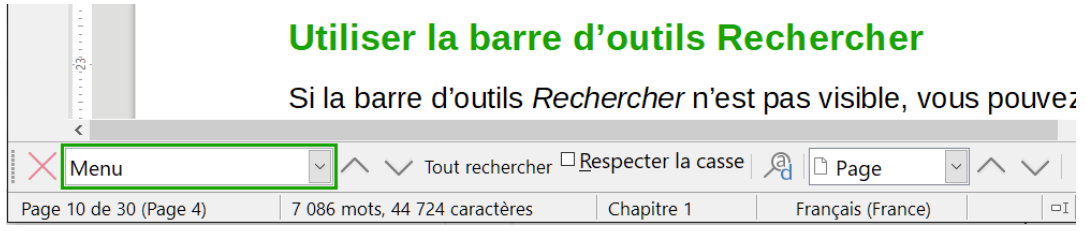

*Figure 2.5 : La barre d'outil Rechercher en position ancrée par défaut*

Pour utiliser la barre d'outils *Rechercher*, cliquez dans le champ et saisissez le texte à rechercher. Appuyez ensuite sur la touche *Entrée* de votre clavier pour trouver l'occurrence suivante du texte saisi. Cliquez sur les boutons **Rechercher le précédent**  $\wedge$  ou **Rechercher le suivant**  $\vee$  en fonction de vos besoins.

Cliquez sur le bouton **Tout rechercher** pour sélectionner toutes les occurrences de texte contenues dans le document. Cochez l'option **Respecter la casse** pour rechercher uniquement les occurrences qui correspondent strictement au terme recherché en termes de majuscules et de minuscules. Cliquez sur le bouton **Rechercher & remplacer** à droite de l'option **Respecter la casse** pour ouvrir la boîte de dialogue *Rechercher & remplacer*.

Déroulez la liste **Naviguer par** pour vous déplacer dans le document en passant d'un élément à l'autre en cliquant sur les boutons **[Élément] précédent** ∧ ou **[Élément] suivant** ∨. Les éléments parmi lesquels vous pouvez naviguer sont Titres, Pense-bête, Dessin, Contrôle, Section, Repère de texte, Sélection, Note de bas de page, Commentaire, Répéter la recherche, Entrée d'index, Formule de tableau et Formule de tableau erronée.

La barre d'outils *Rechercher* peut être fermée en cliquant sur la croix rouge à gauche  $\times$  ou en appuyant sur la touche *Échap* de votre clavier lorsque le curseur se trouve dans la zone de recherche. Le raccourci *Ctrl*+*F* affiche et masque alternativement la barre d'outils.

## **Utiliser la boîte de dialogue Rechercher & remplacer**

Pour afficher la boîte de dialogue *Rechercher & remplacer*, cliquez sur le menu **Édition > Rechercher & remplacer,** appuyez sur les touches *Ctrl*+*H* de votre clavier ou cliquez sur le bouton **Rechercher & remplacer** (  $\mathcal{R}$  ) dans la barre d'outils *Rechercher* ou la barre d'outils *Standard*. Pour obtenir plus d'options, cliquez sur le bouton **Plus d'options** de la boîte de dialogue (voir [Figure](#page-69-0)  [2.6](#page-69-0)). Des choix supplémentaires s'affichent quand les options *Asiatique* et *Mise en page de texte complexe* ont été cochées dans la page *Paramètre linguistiques – Langues* de la boîte de dialogue Options (cliquez sur **Outils > Options** dans la barre de menu pour l'ouvrir).

Pour utiliser la boîte de dialogue *Rechercher & remplacer* :

- 1) Saisissez le texte que vous souhaitez trouver dans le champ **Rechercher**.
- 2) Pour remplacer le texte recherché avec un texte différent, saisissez le nouveau texte dans le champ **Remplacer**.
- 3) Vous pouvez sélectionner des options telles que *Respecter la casse*, *Mots entiers uniquement* ou *Rechercher des similarités*.

L'utilisation des autres options est décrite au chapitre 3 page [72](#page-93-0).

 4) Lorsque vous avez défini votre recherche, cliquez sur le bouton **Rechercher le suivant**. Pour remplacer le texte, cliquez sur le bouton **Remplacer**.

# **Conseil**

Si vous cliquez sur le bouton **Tout rechercher**, Writer sélectionne toutes les occurrences du texte recherché dans le document. De la même façon, si vous cliquez sur le bouton **Tout remplacer**, Writer remplace toutes les occurrences, sans vous en demander confirmation à chaque fois.

# **! Attention**

Utilisez le bouton **Tout remplacer** avec précaution ; vous pourriez provoquer des erreurs embarrassantes. Une erreur avec le bouton **Tout remplacer** peut nécessiter une recherche manuelle, mot par mot, pour la corriger si elle n'est pas découverte à temps pour l'annuler.

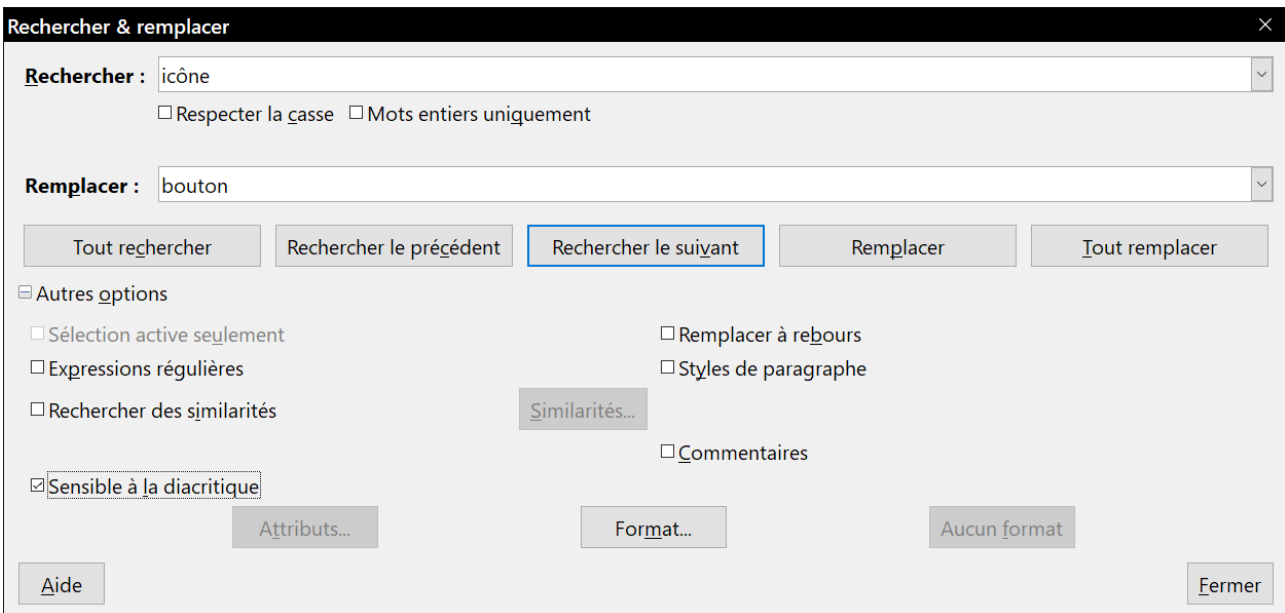

<span id="page-69-0"></span>*Figure 2.6 : La boîte de dialogue Rechercher & remplacer avec les options supplémentaires.*

# <span id="page-69-1"></span>**Insérer des caractères spéciaux**

Un Caractère spécial est un caractère qui n'est pas présent sur un clavier standard de votre langue. Par exemple, © ¾ æ ç Ł ñ ö ø ¢ sont des caractères spéciaux. Pour insérer un caractère spécial :

- 1) Placez le curseur de la souris à l'endroit où vous souhaitez insérer le caractère spécial dans votre document.
- 2) Cliquez sur le menu **Insertion > Caractères spéciaux…** ou sur l'icône **Insérer un caractère spécial** ( ) dans la barre d'outil principale pour ouvrir la boîte de dialogue *Caractères spéciaux* (voir [Figure 2.7\)](#page-70-0).
- 3) Pour insérer plusieurs caractères, faites un double clic sur les caractères (de n'importe quelle police ou sous-ensemble) que vous souhaitez insérer pour qu'ils apparaissent dans le document. Les caractères sélectionnés apparaissent aussi dans la liste des *Caractères récents* en bas à gauche de la boîte de dialogue. Un clic droit sur l'un des caractères récents permet de le supprimer ou d'effacer totalement l'historique.

Pour insérer un caractère et refermer la boîte de dialogue, cliquez sur celui-ci puis sur le bouton **Insérer**.

**Conseils**

Pour visualiser les détails d'un caractère, faites un simple clic sur celui-ci ; il apparaît dans la zone d'aperçu à droite de la boîte de dialogue avec ses codes numériques.

Différentes polices incluent différents caractères spéciaux. Si vous ne trouvez pas un caractère spécial particulier, essayez de changer la *Police*.

La commande *Rechercher & Remplacer* permet l'accès aux caractères spéciaux par un clic droit dans les zones *Rechercher et Remplacer* par.

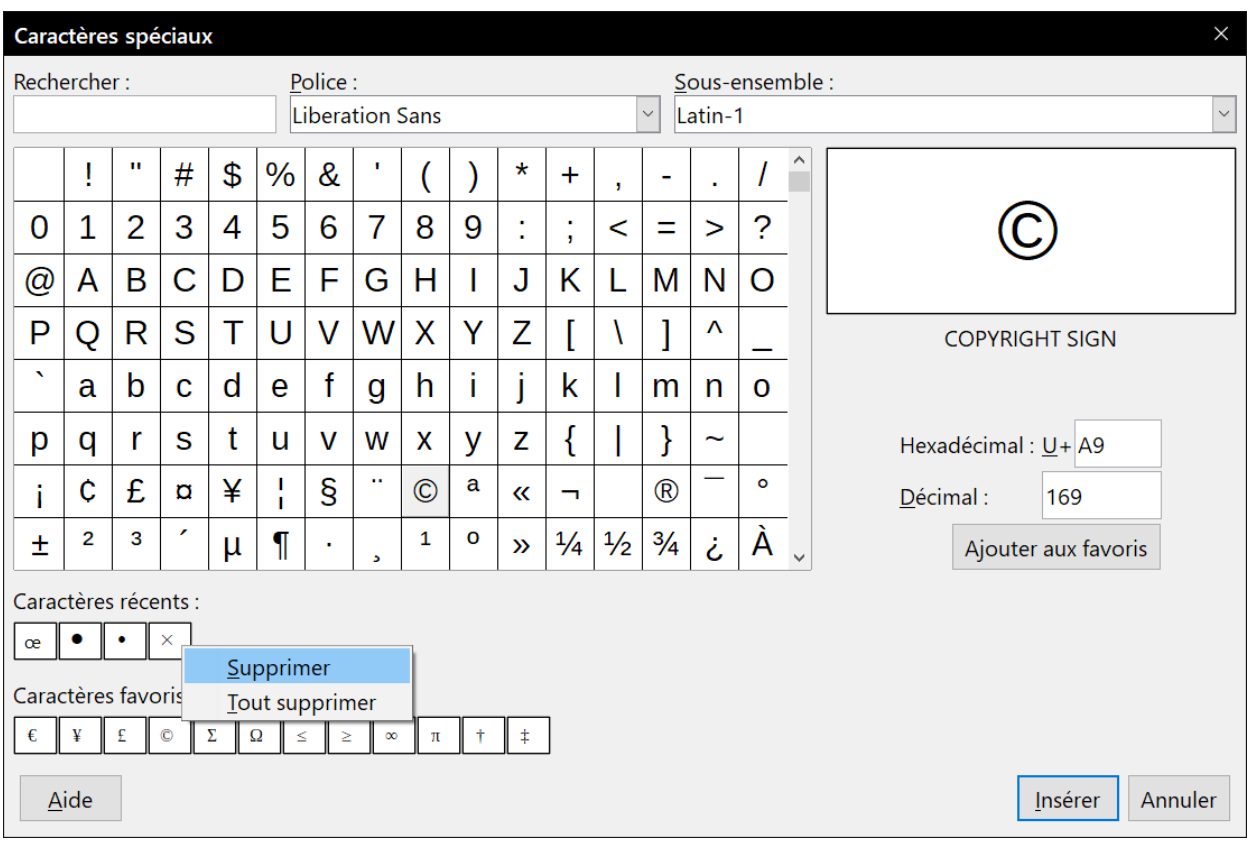

<span id="page-70-0"></span>*Figure 2.7 : La boîte de dialogue Caractères spéciaux*

## **Insérer des espaces et des tirets insécables**

#### **Espaces insécables**

Afin d'éviter que deux mots ne soient séparés à la fin d'une ligne, appuyez sur les touches *Ctrl*+*Maj* de votre clavier lorsque vous saisissez l'espace entre les deux mots.

#### **Tirets insécables**

Vous pouvez utiliser un tiret insécable dans le cas où vous ne souhaitez pas que le trait d'union apparaisse à la fin d'une ligne (par exemple : dans un nombre tel que 123-4567). Pour insérer un tiret insécable, appuyez sur les touches *Ctrl*+*Maj*+*signe moins* de votre clavier numérique.

Les espaces et les tirets insécables peuvent également être insérés via le menu **Insertion > Marque de formatage**.

## **Insérer des tirets cadratins et demi-cadratins**

Pour saisir des tirets cadratins (tirets longs) et demi-cadratins (tirets), vous pouvez utiliser l'option **Remplacer les tirets** (active par défaut) dans l'onglet *Options* de la boîte de dialogue *Options d'AutoCorrection* (cliquez sur **Outils > Options d'AutoCorrection** dans la barre de menu). Cette option remplace deux tirets sous certaines conditions par le tiret correspondant.

- est un tiret demi-cadratin qui a la largeur de la lettre « n » dans la police utilisée. Tapez au moins un caractère, un espace, un ou deux signes moins, un deuxième espace et au moins une lettre supplémentaire. Le(s) signe(s) moins sera (seront) remplacé(s) par un tiret demicadratin.
- est un tiret cadratin qui a la largeur de la lettre « m » dans la police utilisée. Tapez au moins un caractère, deux signes moins et au moins un caractère supplémentaire. Les signes moins seront remplacés par un tiret cadratin. Exception : si les caractères sont des chiffres, comme dans un intervalle de dates ou de temps, les deux signes moins sont remplacés par un tiret demi-cadratin.

Dans le [Tableau 4](#page-71-0) ci-après, A et B représentent du texte en lettres de A à Z ou des chiffres de 0 à 9.

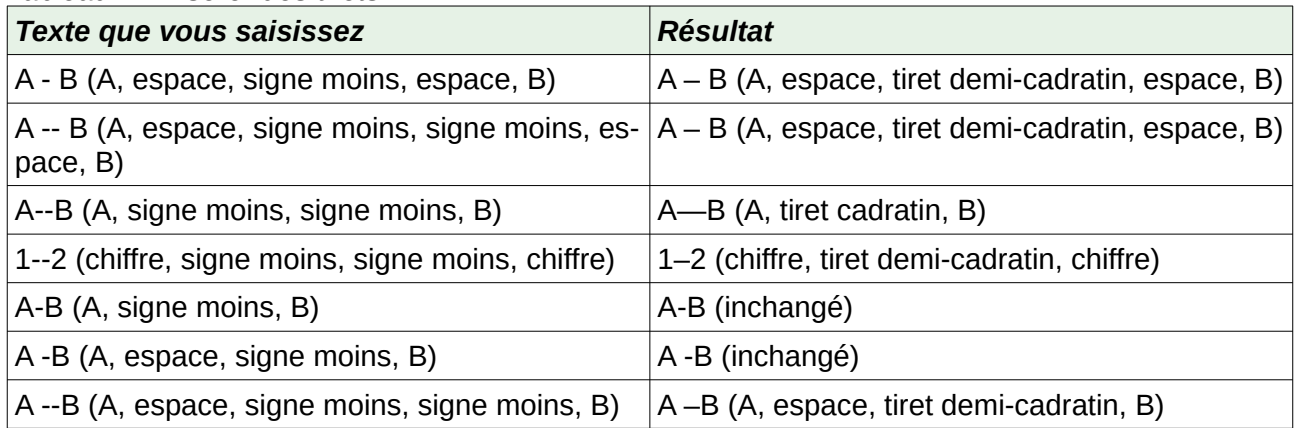

#### <span id="page-71-0"></span>*Tableau 4 : Insérer des tirets*

Il est également possible d'insérer des tirets cadratins ou demi-cadratins à partir de la boîte de dialogue *Caractères spéciaux* (voir page [48](#page-69-1)). Sélectionnez-y le caractère **U+2013** ou **U+2014** (dans le sous-ensemble *Ponctuation générale*).

Une troisième méthode utilise les raccourcis claviers. Ces raccourcis varient suivant votre système d'exploitation.

# **Conseil**

Vous pouvez aussi enregistrer des macros pour insérer des tirets demi-cadratins et cadratins et assigner ces macros à des combinaisons de touches non utilisées, par exemple *Ctrl*+*Maj*+*N* et *Ctrl*+*Maj*+*M*. Pour plus d'informations sur les macros, référez-vous au chapitre 21, *Personnaliser Writer*, page [575.](#page-596-0)
#### **Windows**

Sur la plupart des versions non asiatiques de Windows, maintenez enfoncée l'une des touches *Alt* de votre clavier et tapez sur le clavier numérique 0150 pour un tiret demi-cadratin ou 0151 pour un tiret cadratin. Le tiret apparaît quand vous relâchez la touche *Alt*.

## **Astuce**

Sur un clavier sans pavé numérique, utilisez la touche *Fn* (Fonction) en combinaison pour taper les chiffres (la touche *Fn* est habituellement à la droite de la touche *Ctrl* gauche du clavier).

Par exemple, sur un clavier français, la combinaison pour un tiret demi-cadratin serait *Alt*+*Fn*+*,ji,* et pour un tiret cadratin *Alt*+*Fn*+*,jij*.

#### **Linux**

Maintenez enfoncée la touche *Compose* de votre clavier et tapez deux tirets et un point pour un tiret demi-cadratin ou trois tirets pour un tiret cadratin. Le tiret apparaît lorsque vous relâchez la touche *Compose*.

## **Conseil**

La touche qui opère comme *Compose* varie suivant les distributions Linux. Elle est habituellement l'une des touches *Alt* ou *Win*, mais peut être une autre touche choisie par l'utilisateur.

#### **Mac OS X**

Maintenez la touche *Option* (*Alt*) et tapez un tiret pour un tiret demi-cadratin. Pour un tiret cadratin utilisez *Maj*+*Option*+*tiret*.

## **Vérification orthographique et grammaticale**

### <span id="page-72-0"></span>**Orthographe**

Writer fournit un vérificateur orthographique qui contrôle chaque mot du document par rapport à ceux enregistrés dans le dictionnaire. Cela signifie que certains mots (par exemple, les noms propres), même s'ils sont correctement orthographiés, peuvent être signalés comme mal écrits, car ils ne sont pas disponibles dans le dictionnaire. Writer fournit également un vérificateur grammatical qui peut être utilisé séparément ou en combinaison avec le vérificateur orthographique (voir les sections « **[Orthographe et grammaire](#page-74-0) »** et « **[Grammaire](#page-76-0) »** en pages [53](#page-74-0) et [55](#page-76-0)).

Si elle est activée avant de commencer la saisie, la fonction **Vérification automatique** vérifie chaque mot pendant la frappe. Si la fonction est activée après la saisie, tout le texte déjà présent dans le document est vérifié. Les mots non reconnus sont soulignés par des vagues rouges.

La fonction **Vérification automatique** peut être activée en cliquant sur l'icône <sup>abe</sup> dans la barre d'outils *Standard* (elle peut ne plus être affichée par défaut), en sélectionnant **Outils > Correction orthographique automatique** dans la barre de menu ou via le menu **Outils > Options** pour ouvrir la boîte de dialogue *Options* puis en choisissant la page *Paramètres linguistiques – Linguistique* et en cochant l'option **Vérifier l'orthographe au cours de la frappe** dans la liste *Options*.

Faites un clic droit sur un mot non reconnu pour ouvrir un menu contextuel (voir [Figure 2.8](#page-73-0)). Cliquez ensuite sur l'une des suggestions dans le haut du menu pour remplacer le mot souligné par celui que vous avez choisi.

Si le suivi des modifications est activé, ce menu contextuel offre des options supplémentaires en rapport avec les modifications du texte.

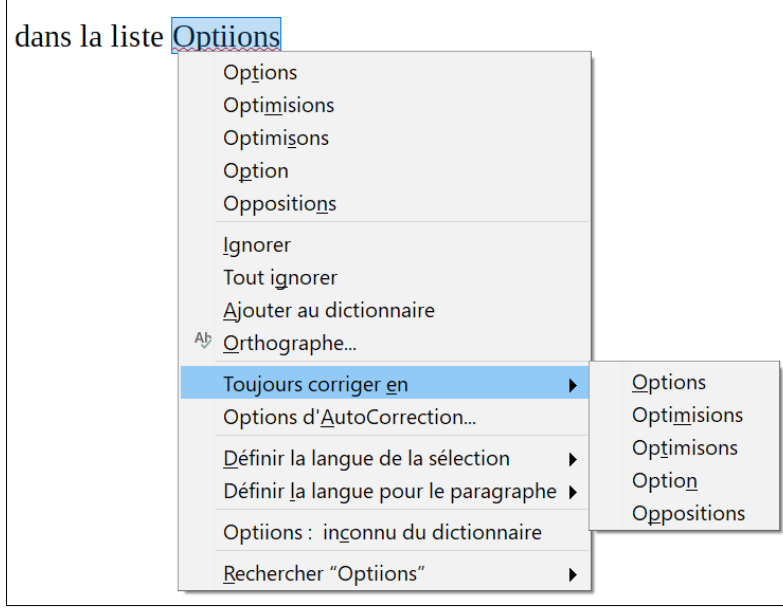

*Figure 2.8 : Le menu contextuel de correction orthographique*

Plusieurs choix sont disponibles dans le centre du menu contextuel dédié à la correction orthographique.

#### **Ignorer**

<span id="page-73-0"></span>Le mot souligné sera ignoré tant que le document sera ouvert. Si le même mot est présent ailleurs dans le document, il demeurera souligné. Ce paramètre n'est pas stocké avec le document.

#### **Tout ignorer**

Tous les mots identiques à celui souligné seront ignorés et le mot sera ajouté à la liste **Tout ignorer** du dictionnaire personnalisé de l'utilisateur.

#### **Ajouter au dictionnaire**

Le mot est ajouté au dictionnaire personnalisé de l'utilisateur. Si un seul dictionnaire est activé, aucun choix n'est possible et le mot est par défaut ajouté au dictionnaire *Standard*.

#### **Orthographe et grammaire**

Cette fonction ouvre la boîte de dialogue *Orthographe et Grammaire*. Pour plus d'informations sur cette boîte de dialogue, consultez la section suivante « **[Orthographe et gram](#page-74-0)[maire](#page-74-0)** » en page [53](#page-74-0).

#### 抸 **Remarque**

Si aucun dictionnaire grammatical n'est installé sur votre ordinateur, la boîte de dialogue *Orthographe et Grammaire* s'intitulera *Orthographe*. Vous pouvez installer un dictionnaire grammatical via le menu **Outils > Langue > Dictionnaires supplémentaires en ligne**. Pour plus d'informations sur l'installation de dictionnaires ou d'extensions, référez-vous au chapitre 20, *Paramétrer Writer*, page [563](#page-584-0).

#### <span id="page-74-2"></span>**Toujours corriger en**

Ouvre un sous-menu qui reprend les suggestions du haut du menu. Le fait de sélectionner un mot de remplacement dans ce sous-menu stocke le mot en question dans la table de remplacement (qui se trouve dans l'onglet *Remplacer* de la boîte de dialogue *Options d'AutoCorrection* qui s'ouvre via le menu **Outils > AutoCorrection > Options d'AutoCorrection**). Par conséquent, lorsque vous saisirez le mot mal orthographié dans n'importe quel document, il sera automatiquement remplacé, car le mot mal orthographié et son équivalence correcte seront enregistrés dans la table de remplacement. Par exemple, si vous saisissez le mot "voulior", il sera automatiquement remplacé par "vouloir".

#### **Options d'Autocorrection**

Ouvre la boîte de dialogue *AutoCorrection* (voir page [60\)](#page-81-0), où vous pouvez ajouter vos propres corrections et modifier celles proposées par LibreOffice.

Dans la troisième partie du menu contextuel dédié à la correction orthographique, vous pouvez déterminer les paramètres linguistiques. Ces derniers peuvent s'appliquer au texte sélectionné, au paragraphe ou au document entier.

## <span id="page-74-0"></span>**Orthographe et grammaire**

Pour effectuer une vérification simultanée de l'orthographe et de la grammaire du document (ou d'une sélection), cliquez sur l'icône **Orthographe et grammaire** <sup>Abe</sup> de la barre d'outils *Standard*, sélectionnez **Outils > Orthographe et grammaire** dans la barre de menu, ou appuyez sur la touche *F7* de votre clavier. Afin de procéder à cette vérification, les dictionnaires appropriés doivent être installés. Par défaut, quatre dictionnaires sont installés : un vérificateur orthographique, un vérificateur grammatical, un dictionnaire de césure et un dictionnaire des synonymes.

<span id="page-74-1"></span>Pour le français, l'extension Grammalecte prend en charge la vérification grammaticale. Cette extension, toujours en développement, est disponible à cette adresse : [https://extensions.libreof](https://extensions.libreoffice.org/extensions/grammalecte)[fice.org/extensions/grammalecte](https://extensions.libreoffice.org/extensions/grammalecte).

Si aucun texte n'est sélectionné, la vérification orthographique et grammaticale commence à l'endroit où le curseur est placé Si des mots non reconnus par le(s) dictionnaire(s) sont trouvés ou qu'une règle grammaticale n'est pas respectée, la boîte de dialogue *Orthographe et grammaire* s'ouvre (voir [Figure 2.9](#page-75-0)). Lorsque la vérification est terminée, un message s'affiche pour vous proposer de recommencer la vérification depuis le début du document

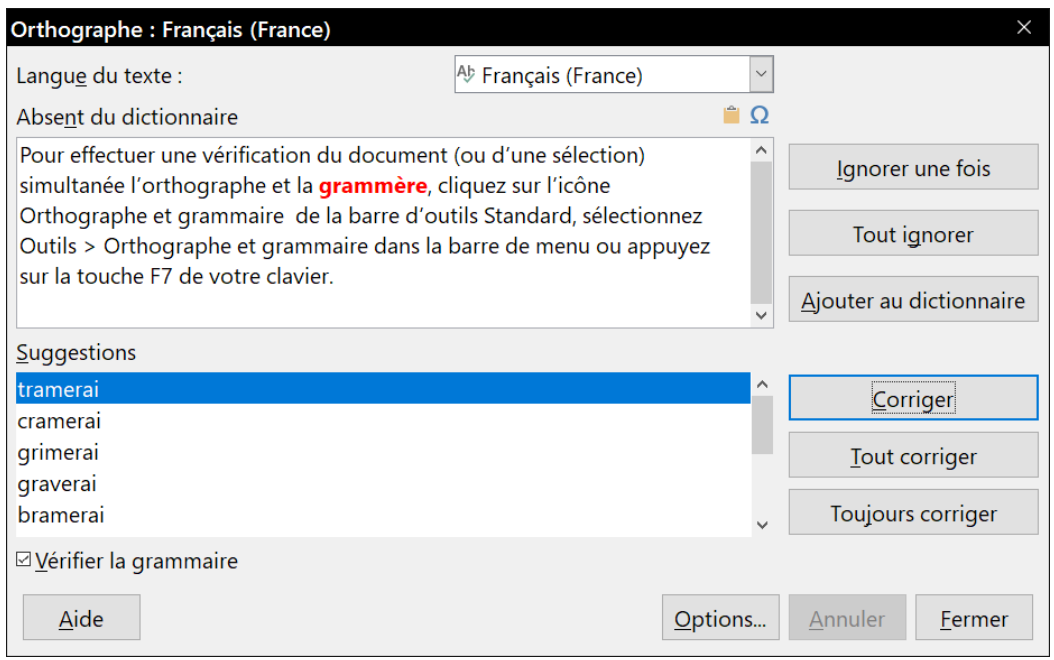

<span id="page-75-0"></span>*Figure 2.9 : La boîte de dialogue Orthographe et grammaire*

Les éléments de la boîte de dialogue *Orthographe et grammaire* sont décrits ci-après.

#### **Langue du texte**

La langue à utiliser pour la vérification orthographique et grammaticale peut être définie depuis cette liste. Si la vérification orthographique est disponible pour cette langue, une coche est affichée en face du nom de la langue.

#### **Absent du dictionnaire**

La phrase contenant l'erreur est affichée dans le champ. Le mot non reconnu par le dictionnaire est affiché en rouge.

Si une erreur grammaticale est remarquée, elle est indiquée en bleu (voir [Figure 2.10](#page-77-0)). La phrase ou le mot peut être directement modifié dans le champ.

#### **Suggestions**

Ce champ contient les suggestions permettant de remplacer le mot mal orthographié. Sélectionnez un mot et cliquez ensuite sur **Modifier** ou **Tout modifier** pour le remplacer.

Pour les erreurs grammaticales, il n'existe pas de choix multiple. Cliquez, si possible, sur **Modifier** pour accepter la suggestion.

#### **Ignorer une fois, Tout ignorer et Ajouter au dictionnaire**

Cliquer sur l'un de ces boutons a le même effet que de cliquer sur l'option **AutoCorrection** dans le menu contextuel dédié à la correction orthographique (voir la section « **[Ortho](#page-72-0)[graphe](#page-72-0) »** en page [51\)](#page-72-0).

#### **Ignorer la règle**

Pendant la vérification de la grammaire, vous pouvez choisir d'ignorer la modification proposée.

#### **Corriger**

Remplace le mot non reconnu par le mot suggéré. Si la phrase a été éditée, l'intégralité de la phrase est modifiée.

Pour la grammaire, le remplacement proposé est utilisé pour corriger le texte.

#### **Tout corriger**

Remplace dans le document tous les mots identiques à celui en rouge par le mot choisi dans les suggestions.

#### **Toujours corriger**

Le bouton **Toujours corriger** de la boîte de dialogue *Orthographe et grammaire* se comporte de façon similaire à l'option **Toujours corriger en** du menu contextuel dédié à la correction orthographique (voir la section « **[Orthographe](#page-72-0)** » en page [53\)](#page-74-2). Cependant, le mot n'est pas remplacé dans le document et vous devez donc recourir au bouton **Corriger** ou au bouton **Tout corriger**.

#### **Annuler**

Ce bouton devient actif lorsqu'une modification a été effectuée dans la phrase, ce qui vous permet d'annuler le changement. Ce bouton n'est pas disponible si vous utilisez le bouton **Corriger** ou le bouton **Tout corriger** pour remplacer un mot.

#### **Options**

Ouvre la boîte de dialogue *Options* dans laquelle vous pouvez sélectionner les dictionnaires et définir les paramètres de vérification orthographique et grammaticale.

## **Remarque**

Il est conseillé d'exécuter deux fois pour le même document la vérification orthographique et grammaticale. Un problème mineur du logiciel peut empêcher la détection de toutes les erreurs grammaticales en un seul passage.

### <span id="page-76-0"></span>**Grammaire**

Par défaut, la fonction *Vérifier la grammaire au cours de la frappe* est activée dans la page *Paramètres linguistiques – Options* de la boîte de dialogue *Options* (qui s'ouvre via le menu **Outils > Options**). La vérification orthographique doit être activée et un vérificateur grammatical doit être installé (voir page [53](#page-74-1)) pour que la vérification grammaticale fonctionne.

Si des erreurs sont détectées, elles sont soulignées par des vagues bleues. Effectuez un clic droit sur l'erreur afin d'ouvrir un menu contextuel semblable à celui affiché à la [Figure 2.10](#page-77-0) et à la [Figure](#page-77-1) [2.11](#page-77-1).

La première entrée du menu vous renseigne sur la règle grammaticale suspectée de ne pas être respectée.

Dans l'exemple de la [Figure 2.10](#page-77-0), la seconde entrée du menu **Explications** ouvre votre navigateur internet et vous présente un site web qui vous donne de plus amples informations sur l'erreur commise.

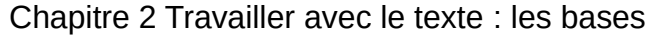

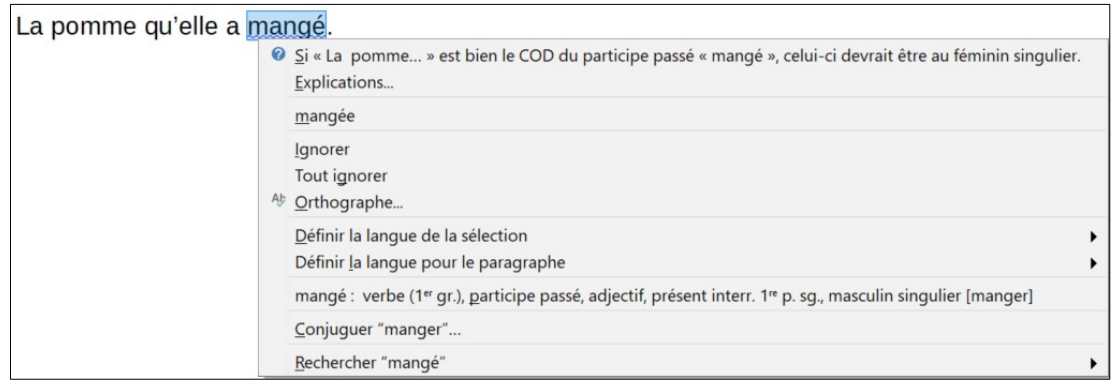

<span id="page-77-0"></span>*Figure 2.10 : Correction d'une erreur grammaticale*

La deuxième section du menu vous suggère des corrections possibles. Cliquez sur l'une de ces suggestions pour modifier l'erreur par ladite suggestion. Dans l'exemple de la [Figure 2.11,](#page-77-1) cette section est vide, mais vous pouvez cliquer sur cette ligne vide pour supprimer le double espace responsable de l'erreur.

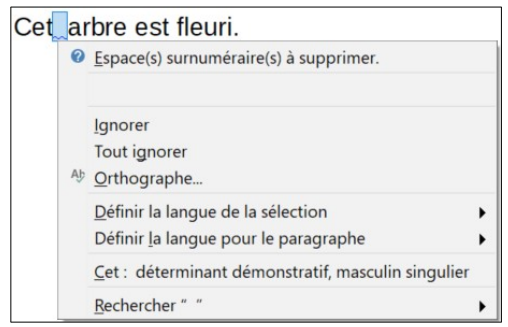

<span id="page-77-1"></span>*Figure 2.11 : Correction d'une erreur typographique*

Dans la troisième section du menu, vous pouvez choisir d'ignorer l'erreur indiquée ou ouvrir le vérificateur orthographique et grammatical.

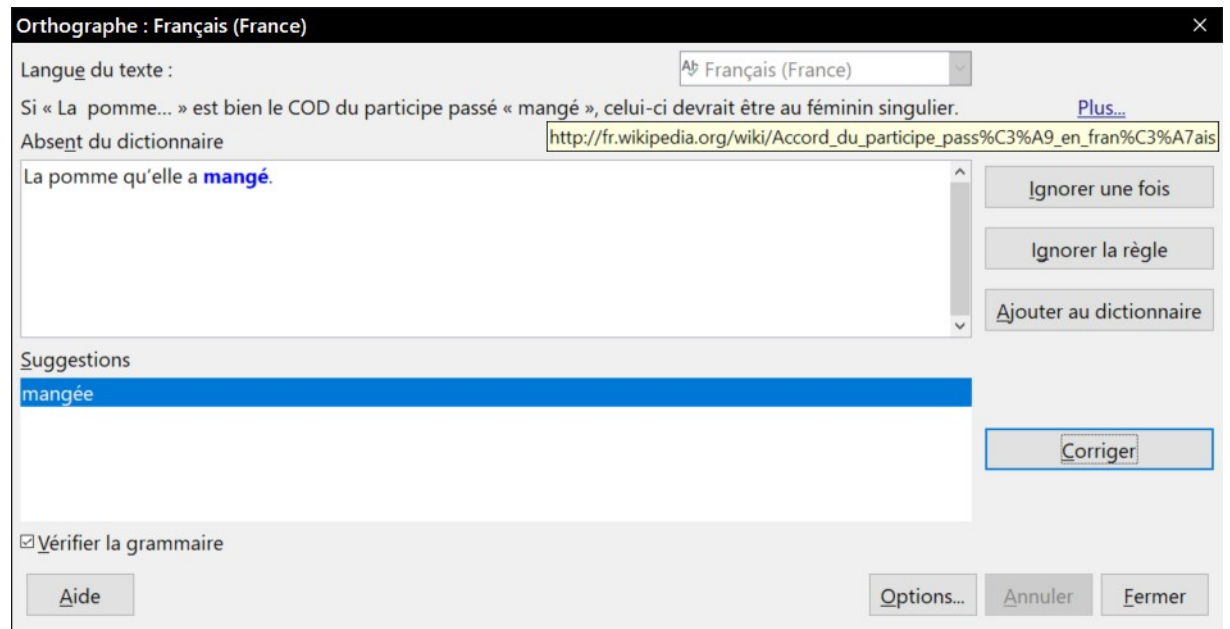

<span id="page-77-2"></span>*Figure 2.12 : La boîte de dialogue Orthographe et grammaire donnant des informations sur l'erreur grammaticale commise.*

La [Figure 2.12](#page-77-2) montre la boîte de dialogue *Orthographe et grammaire* expliquant l'erreur grammaticale commise. L'exemple montre l'infobulle du lien vers la page qui donne plus d'informations sur l'erreur décelée.

Dans la section suivante du menu, vous pouvez paramétrer la langue pour la sélection ou le paragraphe.

Vous pouvez également ajouter des correcteurs grammaticaux supplémentaires en ajoutant des extensions via le Gestionnaire des extensions (via le menu **Outils > Gestionnaire des extensions**).

## **Utiliser le dictionnaire des synonymes**

Vous pouvez obtenir une courte liste des synonymes possibles via le menu contextuel (voir [Figure](#page-78-0)  [2.13](#page-78-0)) :

- 1) Effectuez un clic droit sur un mot ou une phrase sélectionnée afin d'ouvrir le menu contextuel. Placez le curseur de la souris sur **Synonymes** dans le menu contextuel pour développer le sous-menu dans lequel s'affichent des propositions alternatives au mot ou à la phrase.
- 2) Cliquez sur un mot ou une phrase pour remplacer le mot ou la phrase concerné dans votre document.

| Gestionnaire des extensions (via le menu Outils > Gestionnaire des |   |                                                                                        |            |                                                                |  |  |  |
|--------------------------------------------------------------------|---|----------------------------------------------------------------------------------------|------------|----------------------------------------------------------------|--|--|--|
|                                                                    |   | Couper                                                                                 | $Ctrl+X$   |                                                                |  |  |  |
|                                                                    | 咱 | Copier                                                                                 | $Ctrl + C$ |                                                                |  |  |  |
|                                                                    |   | Coller                                                                                 | $Ctrl + V$ |                                                                |  |  |  |
|                                                                    |   | Collage spécial                                                                        | ▶          |                                                                |  |  |  |
|                                                                    |   | A Caractère<br><sup>I</sup> Paragraphe<br>E Puces et numérotation<br><sup>1</sup> Page |            | Administrateur<br>Dirigeant<br>Responsable<br><b>Directeur</b> |  |  |  |
|                                                                    |   | Suivante                                                                               |            | Régisseur                                                      |  |  |  |
|                                                                    |   | Précédente                                                                             |            | Gérant                                                         |  |  |  |
|                                                                    |   | <b>Styles</b>                                                                          | ▶          | Manageur                                                       |  |  |  |
|                                                                    |   | Synonymes                                                                              | ▶          | Dictionnaire des synonymes                                     |  |  |  |
|                                                                    |   | Gestionnaire : nom, adjectif, épicène singulier                                        |            |                                                                |  |  |  |

<span id="page-78-0"></span>*Figure 2.13 : Synonymes disponibles dans le menu contextuel.*

Le Dictionnaire des synonymes fournit une liste plus étoffée de mots et de phrases alternatifs. Pour utiliser le Dictionnaire des synonymes :

- 1) Sélectionnez un mot ou une phrase dans votre document. Cliquez ensuite sur le menu **Outils > Langue > Dictionnaire des synonymes**, ou appuyez sur les touches *Ctrl*+*F7* de votre clavier, ou faites un clic droit sur la sélection et choisissez **Synonymes > Dictionnaire des synonymes** dans le menu contextuel.
- 2) La boîte de dialogue *Dictionnaire des synonymes* s'affiche. Cliquez sur un mot ou une phrase dans la liste des alternatives pour la sélectionner.
- 3) Cliquez sur le bouton **Remplacer** pour effectuer la substitution.

Par exemple, si vous souhaitez remplacer le mot *Gestionnaire*, le Dictionnaire des synonymes proposera de nombreuses significations et alternatives (voir [Figure 2.14](#page-79-0)).

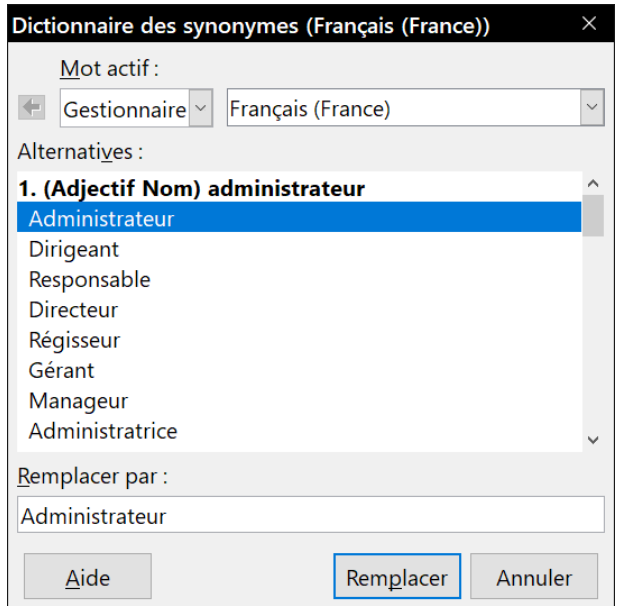

Chapitre 2 Travailler avec le texte : les bases

<span id="page-79-0"></span>*Figure 2.14 : La boîte de dialogue Dictionnaire des synonymes.*

## **程** Remarque

Si un Dictionnaire des synonymes n'est pas installé pour la langue active, cette fonction est désactivée.

## **Coupure des mots**

Vous avez plusieurs choix en ce qui concerne la coupure des mots : laisser Writer le faire automatiquement (grâce à son dictionnaire de coupure des mots), insérer manuellement des tirets conditionnels où vous le souhaitez, ou ne pas couper les mots du tout. Chaque choix présente des avantages et des inconvénients.

## **Coupure des mots automatique**

Cette option l'emporte sur les choix effectués dans **Outils > Options**.

Pour (dés)activer la coupure automatique des mots :

 1) Cliquez sur l'onglet *Style et formatage* du Volet latéral pour ouvrir l'onglet *Style et formatage*. Dans l'onglet *Styles de paragraphe*, faites un clic droit sur le **Style par défaut** pour ouvrir un menu contextuel. Cliquez ensuite sur **Modifier**.

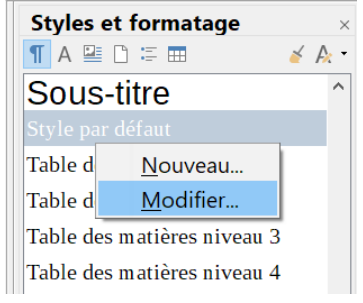

*Figure 2.15 : Modifier un style de paragraphe.*

#### Chapitre 2 Travailler avec le texte : les bases

2) Dans la boîte de dialogue *Style de paragraphe*, ouvrez l'onglet *Enchaînements*.

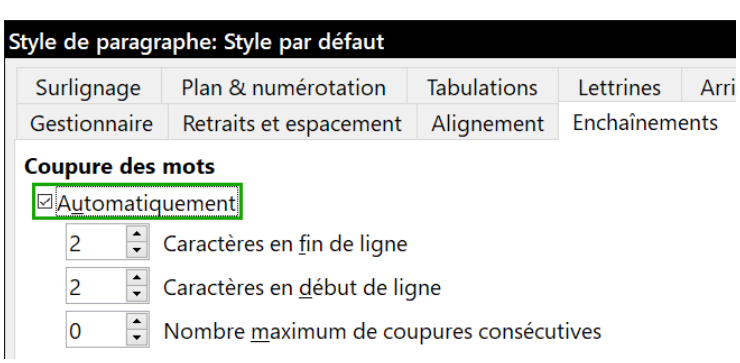

*Figure 2.16 : Activer la coupure des mots automatique.*

- 3) Sous la section **Coupure des mots**, (dé)cochez l'option *Automatiquement*.
- 4) Cliquez sur le bouton **OK** pour enregistrer les modifications.

## **Remarque**

Activer la coupure des mots pour le style de paragraphe par défaut affecte tous les paragraphes basés sur le *Style par défaut*. Les styles non basés sur le style par défaut, un style de titre par exemple, ne sera pas affecté par cette modification, à moins que vous ne paramétriez également son style de paragraphe. Pour plus d'informations sur les styles de paragraphe, référez-vous aux chapitres [8](#page-222-0) et [9](#page-252-0) de ce guide.

Vous pouvez configurer les paramètres de coupure des mots via la page *Paramètres linguistiques – Linguistique* de la boîte de dialogue *Options* (**Outils > Options >** dans la barre de menu). Dans la section **Options**, recherchez les paramètres relatifs à la coupure des mots.

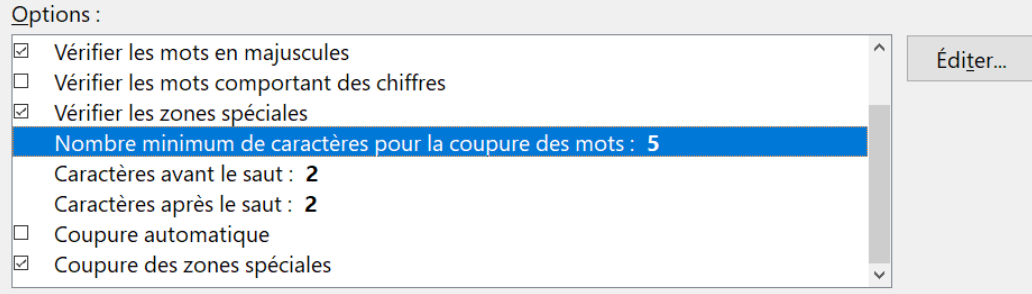

*Figure 2.17 : Paramètres relatifs à la coupure des mots.*

Pour modifier le nombre minimum de caractères pour la coupure des mots ou le nombre minimum de caractères avant/après la séparation, sélectionnez l'élément concerné puis cliquez sur le bouton **Éditer**.

#### **Coupure automatique**

Indique qu'il ne vous sera jamais demandé de couper manuellement les mots non reconnus par le dictionnaire de coupure des mots. Si cette case n'est pas cochée, lorsqu'un mot ne sera pas reconnu, une boîte de dialogue s'ouvrira afin que vous réalisiez la coupure manuellement.

#### **Coupure des zones spéciales**

Indique que la coupure des mots sera également réalisée dans les notes de bas de page, les en-têtes et les bas de page.

Les options inhérentes à la coupure des mots paramétrées dans la page *Paramètres linguistiques – Linguistique* sont effectives uniquement si la coupure des mots est activée dans les styles de paragraphe.

#### **Coupure des mots manuelle**

Lors d'une coupure des mots manuelle, *n'utilisez pas* un tiret normal. Ce dernier resterait visible même si le mot coupé n'est plus trop long en raison d'un ajout ou d'une suppression de texte, d'une modification des marges ou de la taille de la police. Utilisez plutôt un *Tiret conditionnel*.

Pour insérer un tiret conditionnel à l'intérieur d'un mot, cliquez dans le mot à l'endroit où vous souhaitez que celui-ci apparaisse et appuyez ensuite sur les touches *Ctrl*+*Signe moins* (du pavé numérique) de votre clavier ou cliquez sur le menu **Insertion > Marque de formatage > Tiret conditionnel**. Le mot sera coupé à l'endroit choisi lorsqu'il se retrouvera à la fin d'une ligne, même si la coupure des mots automatique est désactivée pour le paragraphe.

## <span id="page-81-0"></span>**Utiliser l'AutoCorrection**

Les options d'AutoCorrection de Writer constituent une longue liste de fautes d'orthographe ou de frappe courantes et d'erreurs typiques qui peuvent être corrigées automatiquement. Par exemple, "dse" sera remplacé par "des". Elles comportent aussi des codes qui permettent d'insérer des caractères spéciaux, des émojis ou d'autres symboles.

Les options d'AutoCorrection sont activées par défaut. Pour les désactiver, décochez l'option via le menu **Outils > AutoCorrection > Pendant la frappe**.

Pour ouvrir la boîte de dialogue *AutoCorrection* ([Figure 2.18](#page-82-0)), cliquez sur le menu **Outils > Auto-Correction > Options d'AutoCorrection**. Vous pouvez y définir quels sont les mots à corriger, le texte de remplacement et le format à utiliser. À noter que de nombreuses entrées sont déjà disponibles.

Afin que Writer arrête de remplacer un mot mal orthographié, cliquez sur l'onglet *Remplacer* de la boîte de dialogue *AutoCorrection*. Sélectionnez le mot mal orthographié et son remplaçant, puis cliquez sur le bouton **Supprimer**.

Pour ajouter un nouveau mot à la liste, saisissez sa version mal orthographiée dans le champ *Remplacer* ainsi que son remplaçant dans le champ *Par*. Cliquez ensuite sur le bouton **Nouveau**.

N'hésitez pas à également consulter les autres onglets de la boîte de dialogue *AutoCorrection* afin de découvrir toutes les autres options disponibles et, éventuellement, de les régler à votre convenance.

## $\mathcal{D}$  Astuce

L'AutoCorrection peut être utilisée comme un moyen rapide d'insérer des caractères spéciaux. Par exemple, (c) sera remplacé automatiquement par ©. Vous pouvez également ajouter d'autres caractères spéciaux à la liste.

Un clic droit dans les champs *Remplacer* et *Par* permet d'accéder aux caractères spéciaux.

| <b>AutoCorrection</b> |                                                                          |                          | $\times$            |
|-----------------------|--------------------------------------------------------------------------|--------------------------|---------------------|
|                       | Remplacements et exceptions pour la langue : Français (France)           |                          | $\checkmark$        |
|                       | Remplacer Exceptions Options Options linguistiques Insertion automatique |                          |                     |
| Remplacer             | Part:                                                                    | <b>E</b> Texte seulement |                     |
| $=$ = $>$             | $\Rightarrow$                                                            |                          | Nouveau             |
| $=$ $=$ $>$           | $\Rightarrow$                                                            |                          | $\hat{\phantom{a}}$ |
| $\geq$                | ×                                                                        |                          | Supprimer           |
| $\geq$ $=$            | ≥                                                                        |                          |                     |
| >                     | m,                                                                       |                          |                     |
| $\sim$ $\sim$         | 2                                                                        |                          |                     |
| 1//2                  | $\frac{1}{2}$                                                            |                          |                     |
| 1//3                  | $\frac{1}{3}$                                                            |                          |                     |
| 1//4                  | $\frac{1}{4}$                                                            |                          |                     |
| 1//8                  | $\frac{1}{8}$                                                            |                          |                     |
| 2/3                   | $\frac{2}{3}$                                                            |                          |                     |
| 3//4                  | $\frac{3}{4}$                                                            |                          |                     |
| 3//8                  | $\frac{3}{8}$                                                            |                          |                     |
| 5/18                  | $\frac{5}{8}$                                                            |                          |                     |
| 7/18                  | $\frac{7}{8}$                                                            |                          |                     |
| a t'elle              | a-t-elle                                                                 |                          |                     |
| a t'il                | $a-t-i$                                                                  |                          |                     |
| a t'on                | a-t-on                                                                   |                          |                     |
| a-t'elle              | a-t-elle                                                                 |                          |                     |
| a-t'il                | a-t-il                                                                   |                          |                     |
|                       |                                                                          |                          |                     |
| Aide                  |                                                                          | OK<br>Annuler            | Réinitialiser       |

Chapitre 2 Travailler avec le texte : les bases

<span id="page-82-0"></span>*Figure 2.18 : L'onglet Remplacer de la boîte de dialogue AutoCorrection.*

Voir le *[Chapitre 4 Mettre le texte en forme](#page-114-0)*, page [110,](#page-131-0) pour une présentation des pages *Options* et *Options linguistiques* de cette boîte de dialogue.

## **Utiliser l'insertion automatique**

Si l'**Insertion automatique** est activée, Writer tente de déterminer quel est le mot que vous saisissez et vous propose de compléter le mot pour vous. Pour accepter la suggestion du logiciel, appuyez sur la touche Entrée de votre clavier. Si la suggestion ne vous convient pas, continuez à saisir le mot.

Pour désactiver l'Insertion automatique, cliquez sur le menu **Outils > AutoCorrection > Options d'AutoCorrection** puis décochez l'option *Activer l'insertion automatique* dans l'onglet *Insertion automatique*.

Il est possible de personnaliser l'insertion automatique via l'onglet de même nom de la boîte de dialogue *AutoCorrection*.

- *Ajouter un espace* automatiquement après le mot que vous venez d'accepter.
- *Afficher sous forme d'infobulle* la suggestion plutôt que de l'afficher dans le texte que vous saisissez.
- *Collecter les mots* lorsque vous travaillez dans un document et les garder en mémoire afin de les utiliser dans d'autres documents. Toutefois, vous pouvez décider de supprimer la liste des mots lorsque vous fermerez le document.
- Modifier le *maximum d'entrées* à enregistrer pour l'insertion automatique ainsi que la longueur minimum et maximum des mots à sauvegarder.
- Supprimer certaines entrées de la liste des mots disponibles pour la complétion.
- Modifier la touche qui vous permet d'accepter la suggestion. Les touches possibles sont : *Flèche vers la droite*, *Fin, Entrée*, *Barre espace* et *Tabulation*.

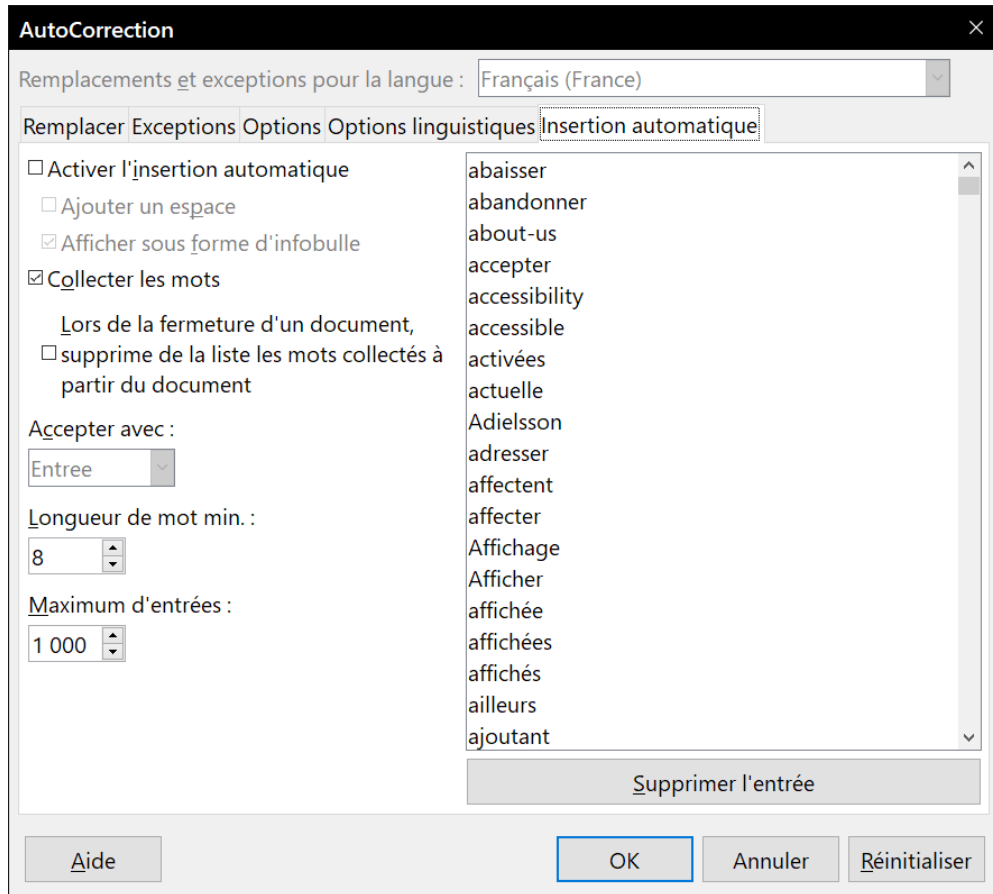

*Figure 2.19 : L'onglet Insertion automatique de la boîte de dialogue AutoCorrection*

## **Remarque**

L'insertion automatique s'active si vous avez saisi au moins deux fois le même mot dans un même document.

## **Utiliser l'AutoTexte**

Les AutoTextes permettent d'enregistrer du texte, des tableaux, des champs ainsi que d'autres éléments que vous utilisez de manières récurrentes. Vous pourrez les lier à des raccourcis qui faciliteront leur récupération.

Par exemple, au lieu de chaque fois saisir la formule de politesse "Je vous prie d'agréer, Madame, Monsieur, mes salutations distinguées." dans un courrier, vous pouvez paramétrer un AutoTexte afin de simplement saisir le raccourci "sd" et appuyer sur la touche *F3* pour insérer la phrase complète dans votre document.

Les AutoTextes sont particulièrement utiles lorsqu'ils sont affectés à des champs. Pour plus d'information sur les champs, référez-vous au *[Chapitre 17 Travailler avec les champs](#page-490-0)*, page [469.](#page-490-0)

### **Créer un AutoTexte**

Pour enregistrer du texte comme AutoTexte :

- 1) Saisissez le texte dans votre document.
- 2) Sélectionnez le texte.
- 3) Cliquez sur le menu **Outils > AutoTexte** (ou appuyez sur les touches *Ctrl*+*F3* de votre clavier).
- 4) Dans la boîte de dialogue *AutoTexte*, saisissez un nom pour l'AutoTexte dans le champ *Nom*. Dans le champ *Raccourci*, Writer vous suggérera un raccourci que vous pourrez éventuellement modifier.
- 5) Dans la liste en dessous des champs *Nom* et *Raccourci*, choisissez la catégorie dans laquelle enregistrer l'AutoTexte. Par exemple, optez pour la catégorie **Mes AutoTextes**.
- 6) En bas de la boîte de dialogue, cliquez sur le bouton **AutoTexte** et sélectionnez, dans le sous-menu, soit **Nouveau** (si vous souhaitez que votre AutoTexte conserve son formatage, peu importe l'endroit où il sera inséré), soit **Nouveau (texte seulement)** (si vous souhaitez que votre AutoTexte s'imprègne du formatage de l'emplacement où il sera inséré).
- 7) Cliquez sur le bouton **Fermer** pour retourner au document.

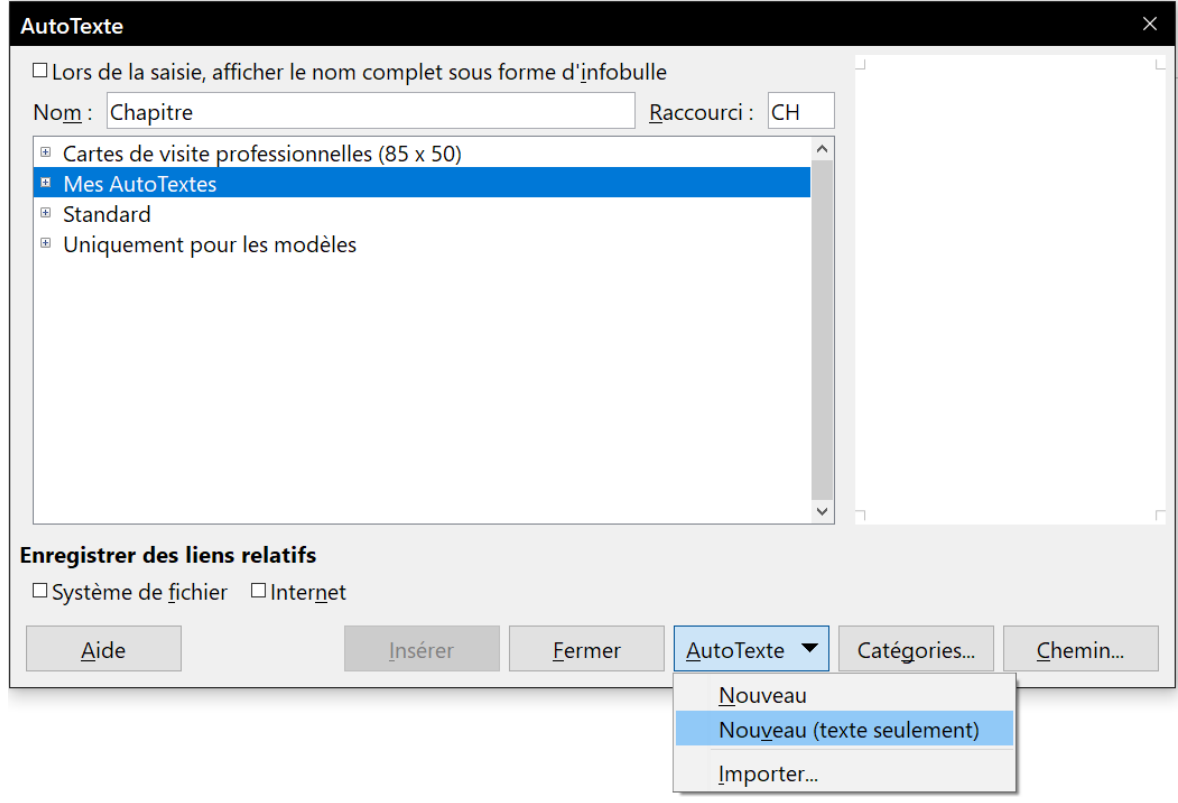

<span id="page-84-0"></span>*Figure 2.20 : Définir une nouvelle entrée d'AutoTexte.*

## **Conseil**

Si la seule option possible dans le sous-menu du bouton **AutoTexte** est **Importer**, soit vous n'avez pas donné un nom à l'AutoTexte, soit aucun texte n'a été sélectionné dans le document.

Pour enregistrer un tableau comme AutoTexte :

- 1) Créez un tableau et formatez-le comme vous le souhaitez.
- 2) Sélectionnez le tableau.
- 3) Cliquez sur le menu **Outils > AutoTexte** (ou appuyez sur les touches *Ctrl*+*F3* de votre clavier).
- 4) Dans la boîte de dialogue *AutoTexte*, saisissez un nom pour l'AutoTexte dans le champ *Nom*. Dans le champ *Raccourci*, Writer vous suggérera un raccourci que vous pourrez éventuellement modifier.
- 5) En bas de la boîte de dialogue, cliquez sur le bouton **AutoTexte** et sélectionnez, dans le sous-menu, l'option **Nouveau,** car vous souhaitez préserver le formatage du tableau.
- 6) Cliquez sur le bouton **Fermer** pour retourner au document.

### **Insérer un AutoTexte**

Pour insérer un AutoTexte, saisissez le raccourci dans votre document et appuyez ensuite sur la touche *F3* de votre clavier.

Si, lors de la création de votre AutoTexte, vous avez coché l'option *Lors de la saisie, afficher le nom complet sous forme d'infobulle* (voir [Figure 2.20](#page-84-0)), saisissez le nom de l'AutoTexte et une infobulle fera son apparition. Dès que vous la verrez, appuyez sur la touche *Entrée* de votre clavier pour insérer l'AutoTexte.

## *X* Conseil

Il est possible d'insérer une image dans une entrée d'AutoTexte, à la condition que celle-ci soit précédée et suivie d'un caractère, une espace, par exemple.

## **Imprimer une liste des entrées d'AutoTexte**

Pour imprimer une liste des entrées d'AutoTexte :

- 1) Cliquez sur le menu **Outils > Macros > Gérer les macros > LibreOffice Basic**.
- 2) Dans la liste **Macro de**, cliquez sur **Macros LibreOffice > Gimmicks > AutoTexte**.
- 3) Cliquez sur le bouton **Exécuter**. Une liste des entrées d'AutoTexte disponibles sera générée dans un nouveau document que vous pourrez ensuite imprimer.

Chapitre 2 Travailler avec le texte : les bases

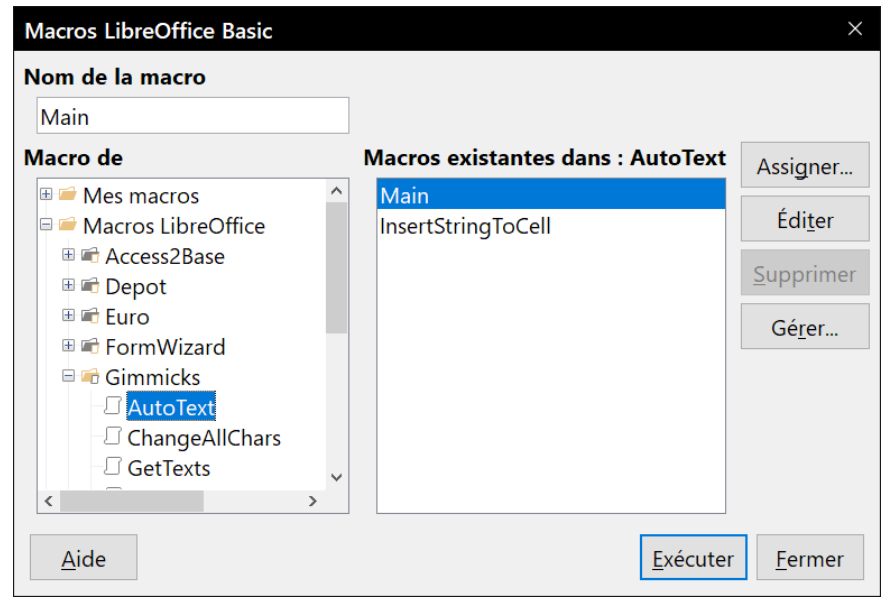

*Figure 2.21 : Imprimer une liste des entrées d'AutoTexte via les macros.*

## **Modifier la casse du texte sélectionné**

Pour modifier rapidement la casse d'un texte, sélectionnez-le, puis cliquez sur le menu **Format > Texte**. Choisissez ensuite l'une des possibilités suivantes :

- **MAJUSCULES** pour que toutes les lettres soient écrites en majuscules ;
- **minuscules** pour qu'aucun mot (sauf les noms propres) ne soit écrit en majuscules ;
- **Changer de casse en boucle** (*Maj+F3*) qui met successivement en boucle les mots sélectionnés en majuscules, en minuscules ou avec une majuscule à chaque mot.
- **Casse de phrase** pour que seule la première lettre du premier mot de la phrase (en plus des noms propres) soit en majuscule ;
- **Majuscule À Chaque Mot** pour que la première lettre de chaque mot du texte sélectionné soit en majuscule ;
- **bASCULER LA CASSE** pour que chaque lettre soit écrite dans la casse opposée.

D'autres options sont disponibles uniquement lorsque la prise en charge pour les langues asiatiques est activée. Dans ce cas, il ne s'agit pas vraiment de modification de la casse, mais plutôt de remplacer les caractères par des formes légèrement différentes des mêmes lettres.

Writer n'offre aucune méthode automatique pour obtenir une « Casse de titre » où tous les mots sont en majuscules sauf certains sous-ensembles définis par des règles qui ne sont pas reconnues universellement. Pour obtenir cet effet, vous pouvez utiliser **Majuscule À Chaque Mot** puis rétablir les mots qui n'ont pas été correctement mis en majuscules.

Vous pouvez aussi modifier la casse du texte grâce à la boîte de dialogue *Caractères* ou à un style de caractère. Choisissez **Format > Caractère**, cliquez sur l'onglet *Effets de caractère* puis choisissez le type de casse quand la liste déroulante *Effets*. **Majuscules** met toutes les lettres en majuscules. **Minuscules** les met toutes en minuscules. **Petites majuscules** les met toutes en majuscules mais en réduit la taille.

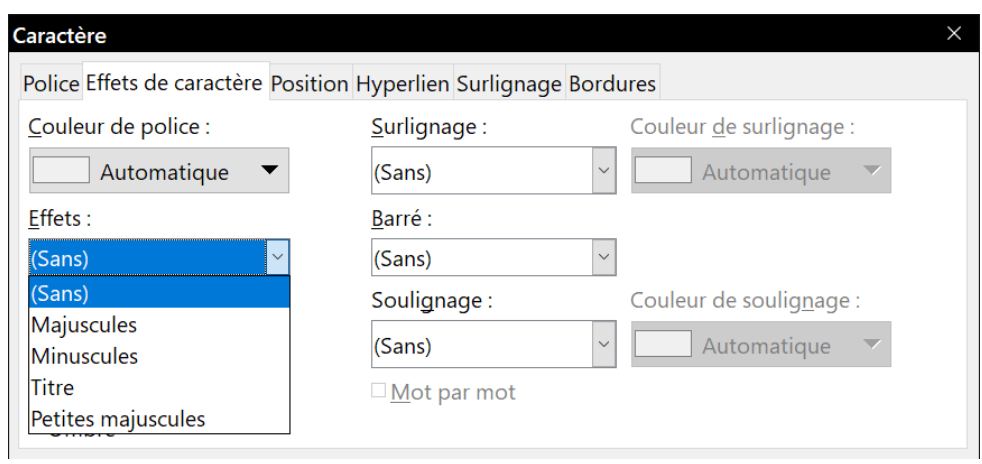

Chapitre 2 Travailler avec le texte : les bases

*Figure 2.22 : Choix de la casse dans la boîte de dialogue Caractère*

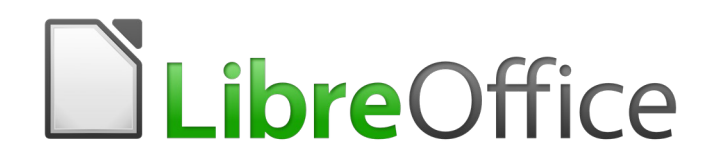

# *Chapitre 3 Travailler avec le texte : Approfondissements*

## **Introduction**

Ce chapitre présente les outils plus perfectionnés qui vous permettront de travailler avec le texte dans Writer.

- Les outils linguistiques intégrés.
- Les techniques perfectionnées de recherche et remplacement, y compris les jokers.
- Le suivi des modifications et l'insertion de commentaires.
- Les notes de bas de page et de fin de document.
- La liaison avec d'autres parties d'un document.
- La numérotation des lignes.

Ce chapitre suppose que vous êtes familiarisé avec les techniques de base concernant le texte décrites dans le *[Chapitre 2 Travailler avec le texte](#page-62-0) : les bases*, page [41](#page-62-0). Nous vous recommandons aussi d'afficher les aides au formatage telles que les marques de fin de paragraphe, les tabulations, les sauts et les autres éléments de la page *LibreOffice Writer – Aides au formatage* de la boîte de dialogue *Options* (qui s'ouvre en cliquant sur **Outils > Options** dans la barre de menu).

Pour plus d'informations sur la mise en forme du texte (caractères, paragraphes, listes), voyez le *[Chapitre 4 Mettre le texte en forme](#page-114-0)*, page [93.](#page-114-0)

## **Utiliser les outils linguistiques intégrés**

Writer fournit quelques outils qui pourraient faciliter votre travail si vous utilisez plusieurs langues dans un même document ou si vous rédigez des documents dans de nombreuses langues :

- la sélection des styles de paragraphes et de caractères ;
- les fonctions disponibles via le menu **Outils > Langue ;**
- les paramètres linguistiques dans les options ;
- les fonctions proposées dans la barre d'état.

Le principal avantage de modifier la langue pour une sélection réside dans le fait que vous pouvez ensuite utiliser les dictionnaires adéquats afin de vérifier l'orthographe et la grammaire, appliquer les tables de remplacement de l'AutoCorrection, les synonymes ainsi que les règles de césure adaptés à la langue définie.

Vous pouvez également définir la langue pour un paragraphe ou un groupe de caractères sur **Aucune (pas de vérification orthographique)**. Cette option est utile dans le cas où vous saisissez du texte tel que des liens internet ou du langage de programmation.

## **Utiliser les styles de paragraphes et de caractères**

La meilleure méthode consiste à paramétrer la langue pour les styles de caractères et de paragraphes. En effet, l'utilisation des styles différents pour chaque langue permet une meilleure gestion des langues et facilite les éventuelles modifications de celles-ci.

Dans la fenêtre *Styles et formatage* (onglet *Styles de paragraphe*), vous pouvez définir quels seront les (quelques) paragraphes rédigés dans une langue différente de celle paramétrée pour le

reste du document en changeant celle-ci dans l'onglet *Police* de la boîte de dialogue *Style de paragraphe* (voir [Figure 3.1\)](#page-91-0).

Vous pouvez aussi faire vérifier certains paragraphes dans une langue différente de celle du reste du document en y plaçant le curseur avant d'en modifier la langue dans la barre d'état.

| Style de paragraphe: Corps de texte<br>$\times$ |                                      |           |               |                                      |  |                 |           |                     |                     |  |
|-------------------------------------------------|--------------------------------------|-----------|---------------|--------------------------------------|--|-----------------|-----------|---------------------|---------------------|--|
| Surlignage                                      | <b>Tabulations</b>                   | Lettrines | Arrière-plan  | Transparence                         |  | <b>Bordures</b> | Condition |                     | Plan & numérotation |  |
| Gestionnaire                                    | Retraits et espacement<br>Alignement |           |               | Enchaînements                        |  | Police          |           | Effets de caractère | <b>Position</b>     |  |
| Police:                                         |                                      |           |               | Style:                               |  |                 | Taille:   |                     |                     |  |
| <b>Liberation Sans</b>                          |                                      |           |               | Normal                               |  |                 |           | 11 pt               |                     |  |
| <b>Liberation Sans</b>                          |                                      |           |               | $\hat{\phantom{a}}$<br><b>Normal</b> |  |                 |           | 6 pt                |                     |  |
| Liberation Sans Narrow                          |                                      |           |               | Gras                                 |  |                 |           | $7$ pt              |                     |  |
| <b>Liberation Serif</b>                         |                                      |           |               | <b>Italique</b>                      |  |                 |           | 8 pt                |                     |  |
| Linux Biolinum                                  |                                      |           | Italique gras |                                      |  |                 | 9pt       |                     |                     |  |
| Linux Libertine                                 |                                      |           |               |                                      |  | 11 pt           |           |                     |                     |  |
| Linux Libertine Display                         |                                      |           |               |                                      |  |                 | 12 pt     |                     |                     |  |
| <b>Malgun Gothic</b>                            |                                      |           | $\checkmark$  |                                      |  |                 | 22 pt     |                     |                     |  |
| Français (France)<br>$\vee$<br>Langue:          |                                      |           |               |                                      |  |                 |           |                     |                     |  |

<span id="page-91-0"></span>*Figure 3.1 : Définir une langue pour un style de paragraphe.*

Pour plus d'informations sur la façon de paramétrer la langue d'un style, référez-vous au *[Chapitre](#page-252-0)  [9 Travailler avec les styles](#page-252-0)*, page [241](#page-262-0).

## **Utiliser le menu Outils > Langue**

Grâce au menu **Outils > Langue**, vous pouvez définir la langue pour tout le document, pour quelques paragraphes ou certains mots et caractères.

#### **Pour la sélection**

Appliquer la langue choisie au texte sélectionné. Si la langue que vous désirez utiliser n'apparaît pas dans la liste, choisissez **Plus…**

#### **Pour le paragraphe**

Appliquer la langue choisie au paragraphe où le curseur de la souris se situe. Si la langue que vous désirez utiliser n'apparaît pas dans la liste, choisissez **Plus…**

#### **Pour tout le texte**

Appliquer la langue choisie à tout le document, y compris au texte saisi après avoir déterminé la langue. Si la langue que vous désirez utiliser n'apparaît pas dans la liste, choisissez **Plus…**

#### **Plus…**

Ouvre la boîte de dialogue *Caractère* où vous pourrez choisir la langue que vous désirez dans l'onglet *Police*. Quand une langue a été appliquée à une sélection ou un paragraphe du document, elle apparaît dans la liste des langues pour la sélection, le paragraphe ou tout le texte.

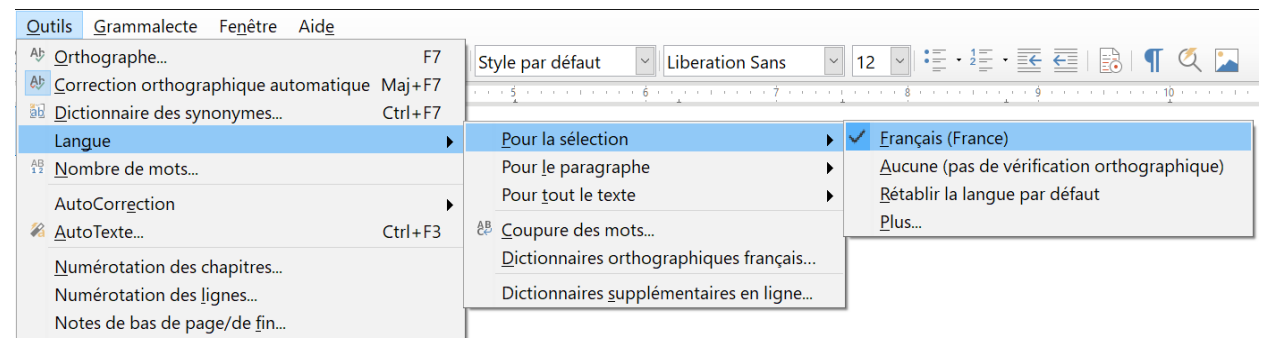

*Figure 3.2 : Choix d'une langue dans le menu Outils > Langue.*

Notez l'option *Rétablir la langue par défaut* dans le sous-menu. C'est le moyen le plus rapide pour rendre à une sélection, un paragraphe ou à tout le texte la langue par défaut définie dans **Outils > Options** (voir ci-dessous).

## **Utiliser les paramètres linguistiques dans les options**

Il est possible de modifier la langue pour le document entier grâce à la page *Paramètres linguistiques – Langues* de la boîte de dialogue *Options* (qui s'ouvre via le menu **Outils > Options**). Dans la section **Langues par défaut des documents** (voir [Figure 3.3](#page-92-0)), vous pouvez choisir une langue qui s'appliquera au texte auquel vous n'avez pas explicitement appliqué une langue propre.

## **! Attention**

Contrairement à l'option de la barre de menu qui applique la modification à un document individuel, un changement effectué dans la section **Langues par défaut des documents** de la boîte de dialogue *Options* s'applique à tous les documents en cours ainsi qu'à tous ceux qui seront créés dans le futur, car il s'agit d'un paramètre général de LibreOffice. Si vous souhaitez modifier la langue pour le document actif uniquement, assurez-vous d'avoir bien coché l'option *Uniquement pour le document actif* (voir [Figure 3.3](#page-92-0)).

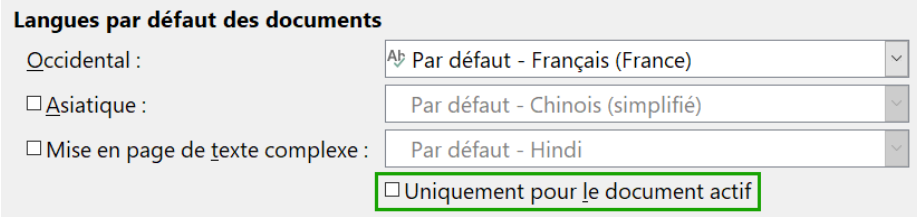

<span id="page-92-0"></span>*Figure 3.3 : Choix de la langue du document dans les paramètres linguistiques.*

## **Remarque**

La vérification orthographique et grammaticale fonctionne uniquement avec les langues qui sont indiquées avec le symbole  $\frac{\text{Abs}}{V}$  dans la liste (voir [Figure 3.3](#page-92-0)). Si vous ne voyez pas ce symbole à côté de la langue choisie, il vous est possible d'installer les dictionnaires nécessaires via le menu **Outils > Langue > Dictionnaires supplémentaires en ligne**.

## **Utiliser la barre d'état**

La langue utilisée pour la vérification orthographique et grammaticale est également indiquée dans la barre d'état, à droite du style de page utilisé. Via la barre d'état, il vous est possible de modifier

la langue pour un paragraphe ou pour le document entier. Pour ce faire, cliquez sur la langue dans la barre d'état afin d'ouvrir un menu contenant les différents choix disponibles.

|                            | Anglais (U.S.A.)                            |                                             |
|----------------------------|---------------------------------------------|---------------------------------------------|
|                            | Erançais (Belgique)                         | Anglais (U.S.A.)                            |
| et grammatica <sup>∨</sup> | Français (France)                           | <b>Erançais (Belgique)</b>                  |
| barre d'état, i            | Aucune (pas de vérification orthographique) | Français (France)                           |
| itier. Pour ce             | Rétablir la langue par défaut               | Aucune (pas de vérification orthographique) |
| érents choix d             | Plus                                        | Rétablir la langue par défaut               |
|                            | Définir la langue pour le paragraphe        | Plus                                        |
| Français (France)          |                                             |                                             |

*Figure 3.4 : Choix de la langue dans la barre d'état.*

À noter que l'option **Rétablir la langue par défaut** est disponible aussi bien dans le menu (document entier) que dans le sous-menu (paragraphe). Il s'agit de la façon la plus rapide afin de rétablir, pour le document entier ou pour un paragraphe, la langue par défaut paramétrée dans la page *Paramètres linguistiques – Langues* de la boîte de dialogue Options (cliquez sur **Outils > Options** dans la barre de menu).

## **Techniques évoluées de recherche et remplacement**

En plus de la recherche et du remplacement de mots et de phrases (décrits au chapitre 2, page [46](#page-67-0)), vous pouvez utiliser la boîte de dialogue *Rechercher & remplacer* de Writer pour effectuer ces opérations sur des attributs de texte, des mises en forme et des styles de paragraphe. Avec l'extension *Recherche alternative* [\(https://extensions.libreoffice.org/extensions/alternative-dialog-find](https://extensions.libreoffice.org/extensions/alternative-dialog-find-replace-for-writer)[replace-for-writer](https://extensions.libreoffice.org/extensions/alternative-dialog-find-replace-for-writer)) vous pouvez aussi rechercher et remplacer des styles de caractère et réaliser d'autres recherches élaborées.

## <span id="page-93-1"></span>**Rechercher et remplacer des attributs de texte et des mises en forme**

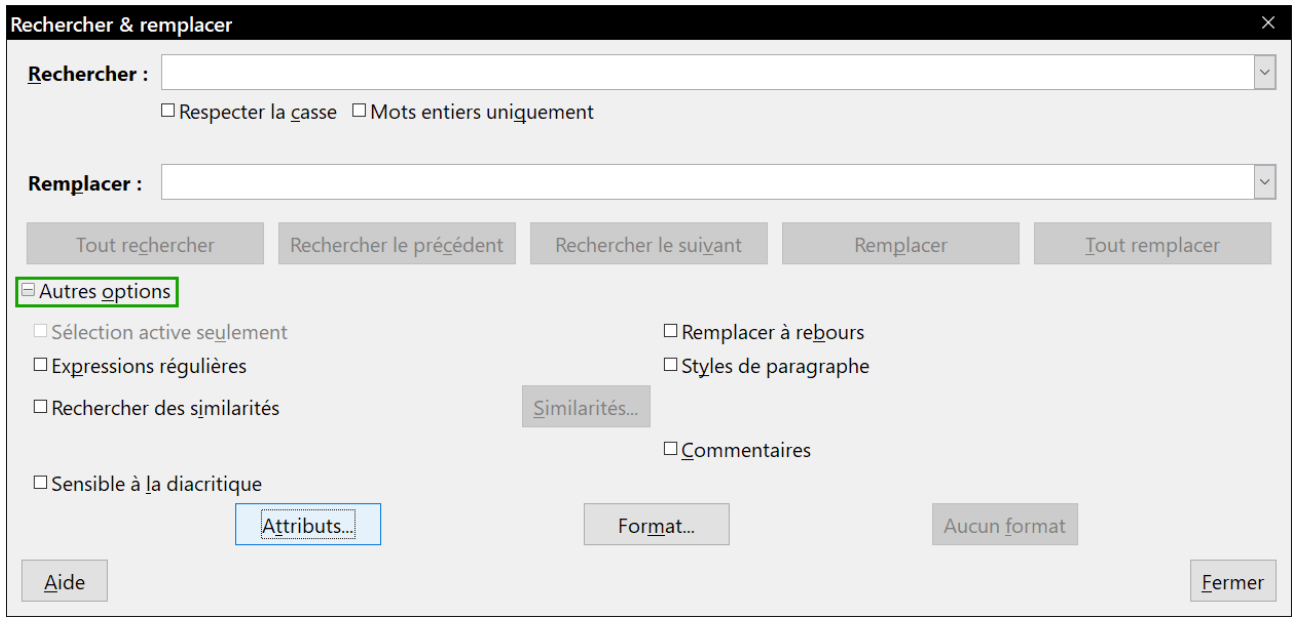

<span id="page-93-0"></span>*Figure 3.5 : La boîte de dialogue Rechercher & remplacer avec les options supplémentaires.*

Pour rechercher des attributs de texte comme l'alignement, l'arrière-plan, la couleur de police, l'interligne qui ont été modifiés à partir de leurs valeurs par défaut. Tout texte qui possède un attribut police codé directement et tout texte où un style change l'attribut police sont trouvés.

- 1) Dans la boîte de dialogue *Rechercher & remplacer* (avec les **Autres options** affichées, voir [Figure 3.5\)](#page-93-0), cliquez sur le bouton **Attributs…**
- 2) Sélectionnez l'attribut que vous désirez rechercher dans la liste de la boîte de dialogue *Attributs* et cliquez sur **OK**. Les noms des attributs sélectionnés apparaissent sous la zone de saisie *Rechercher*. Par exemple, pour rechercher le texte dont la couleur de police a été modifiée, cochez l'attribut **Couleur de police**.

Cliquez sur **Rechercher le suivant** ou sur **Tout rechercher** pour effectuer une recherche dans le document.

Pour rechercher un formatage précis comme gras, italique ou une taille de police, ouvrez la boîte de dialogue *Rechercher & remplacer* en affichant les autres options.

- 1) Pour trouver un texte avec une mise en forme précise, tapez le texte dans la zone de saisie *Rechercher*. Pour ne rechercher qu'une mise en forme précise, effacez tout texte dans cette zone de saisie.
- 2) Cliquez sur le bouton **Format…** pour ouvrir la boîte de dialogue *Format de texte (Rechercher)*. Les onglets de cette boîte de dialogue sont les mêmes que ceux des boîtes *Paragraphe* et *Style de paragraphe*.
- 3) Choisissez les formats que vous voulez rechercher puis cliquez sur **OK**. Les noms des formats choisis apparaissent sous le champ *Rechercher*. Vous pouvez, par exemple, rechercher tout le texte en Times New Roman, gras, 14 points. L'option *Styles de paragraphe* devient *Y compris les styles*.

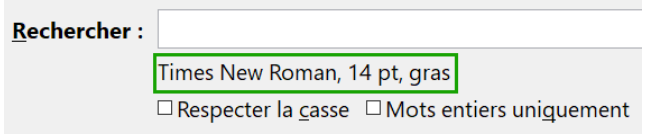

*Figure 3.6 : Rechercher un format*

 4) Pour remplacer le format, cliquez dans le champ *Remplacer*, choisissez le format à utiliser puis cliquez sur **OK**. Le format choisi sera affiché sous cette zone de saisie. Pour remplacer un texte en même temps que sa mise en forme, tapez le texte de remplacement dans la boîte de saisie.

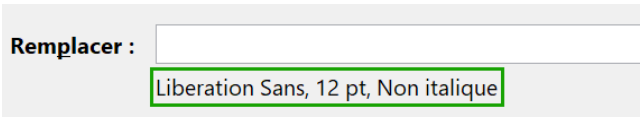

*Figure 3.7 : Remplacer un format*

Pour rechercher un texte précis avec un formatage défini (par exemple, le mot bonjour en gras), précisez le formatage, tapez le texte dans le champ *Rechercher* et laissez vide la boîte de saisie *Remplacer*.

Pour supprimer un formatage de caractère particulier, cliquez sur le bouton **Format…**, sélectionnez l'onglet *Police* puis choisissez-y le format opposé (par exemple, Pas de gras). Le bouton **Aucun format** de la boîte de dialogue efface tous les formats précédemment sélectionnés.

 5) Cliquez sur le bouton **Rechercher le suivant**, **Tout rechercher**, **Remplacer** ou **Tout remplacer**.

## **! Conseil**

Sauf si vous prévoyez de rechercher d'autres textes avec les mêmes attributs, cliquez sur le bouton **Aucun format** pour supprimer les attributs une fois votre recherche effectuée. Si vous l'oubliez, vous pourriez vous demander pourquoi votre prochaine recherche ne trouve pas des mots que vous savez être présents dans le document.

### **Rechercher et remplacer des styles de paragraphes**

Si vous copiez et collez du texte provenant de différentes sources (sans avoir recours à la fonction **Collage spécial > Texte non formaté**), vous vous rendrez compte que les styles ont également été copiés dans votre document. Il est possible de modifier les différents styles des paragraphes en un style propre à votre document :

- 1) Dans la boîte de dialogue *Rechercher & remplacer* (avec le bouton **Autres options** activé, comme montré sur la [Figure 3.5](#page-93-0)), cochez l'option *Styles de paragraphe* (si vous avez défini des attributs, voir la section « **[Rechercher et remplacer des attributs de texte et des](#page-93-1)  [mises en forme](#page-93-1) »** en page [72](#page-93-1), cette option s'appellera *Y compris les styles*. Cliquez sur le bouton **Aucun format** pour supprimer tous les attributs et ramener l'option à *Styles de paragraphe.*). Les champs *Rechercher* et *Remplacer* contiennent désormais la liste des styles disponibles.
- 2) Sélectionnez les styles que vous souhaitez rechercher et remplacer.
- 3) Cliquez sur les boutons **Rechercher le suivant**, **Tout rechercher**, **Remplacer** ou **Tout remplacer** en fonction de vos besoins.

Répétez les étapes 2 et 3 pour chaque style que vous souhaitez modifier.

## **Rechercher et remplacer des styles de caractères**

La boîte de dialogue *Rechercher & remplacer* n'offre aucun moyen simple pour retrouver et remplacer des styles de caractère. Vous pouvez envisager l'installation de l'extension *Recherche alternative*, qui comporte cette fonctionnalité et d'autres qui sont décrites sur cette page : [https://exten](https://extensions.libreoffice.org/extensions/alternative-dialog-find-replace-for-writer)[sions.libreoffice.org/extensions/alternative-dialog-find-replace-for-writer](https://extensions.libreoffice.org/extensions/alternative-dialog-find-replace-for-writer).

Une fois l'installation de l'extension terminée, vous devrez fermer LibreOffice et le rouvrir avant qu'elle apparaisse dans le menu **Édition**. Les instructions d'utilisation sont fournies par l'extension elle-même (cliquez sur le bouton **?**).

## **Rechercher et remplacer des caractères spéciaux**

Pour saisir des caractères spéciaux dans les zones de saisie *Rechercher* et *Remplacer*, placez le curseur dans la zone voulue puis appuyez sur la combinaison de touches *Ctrl*+*Maj*+*S*. Choisissez les caractères désirés dans la boîte de dialogue *Caractères spéciaux* puis cliquez sur **OK**. Cette version de la boîte de dialogue ne permet de choisir qu'un seul caractère et n'autorise pas le choix de la police de caractères.

#### **Utiliser la recherche des similarités**

La recherche des similarités permet de trouver des termes semblables à celui saisie dans le champ *Rechercher*. Par exemple, elle peut trouver des mots qui n'en diffèrent que par deux caractères.

Dans les autres options, cochez la case *Rechercher des similarités* puis cliquez sur le bouton **Similarités…** pour ouvrir une boîte de dialogue où vous pourrez préciser le nombre de caractères échangés, ajoutés ou supprimés du texte recherché (voir [Figure 3.8](#page-96-0)).

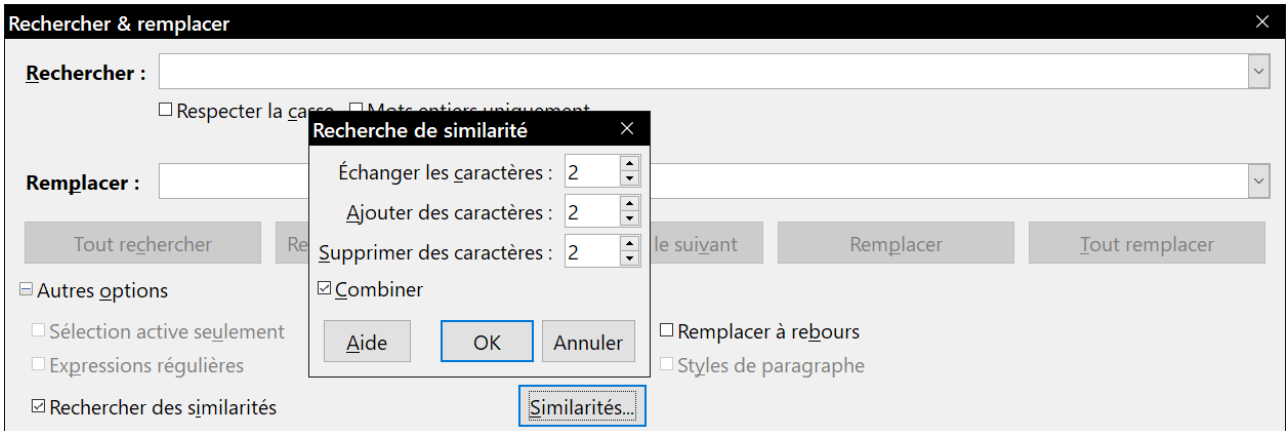

<span id="page-96-0"></span>*Figure 3.8 : La boîte de dialogue de recherche des similarités.*

#### **Échanger les caractères**

Saisissez le nombre de caractères dans le terme recherché qui peuvent être différents dans le terme trouvé. Par exemple, si vous indiquez 2 caractères échangés, « exporter » et « importer » sont considérés comme similaires.

#### **Ajouter des caractères**

Saisissez le nombre maximum de caractères qu'un mot peut contenir en plus du terme recherché.

#### **Supprimer des caractères**

Saisissez le nombre maximum de caractère qu'un mot peut contenir en moins du terme recherché.

#### **Combiner**

Rechercher les termes qui correspondent à n'importe quelle combinaison des paramètres de recherche de similarités.

### **Utiliser des métacaractères et des expressions régulières**

Un *métacaractère* est un caractère spécial qui remplace un ou plusieurs caractères non définis. Ils permettent d'effectuer une recherche plus large, mais moins affinée. En outre, il vous est possible de recourir à des combinaisons de caractères, appelées *expressions régulières,* afin de faire des recherches plus poussées qu'avec les métacaractères, même si celles-ci restent moins précises qu'une chaîne de caractères littérale. Les expressions régulières s'avèrent très puissantes mais peu intuitives. Elles peuvent vous faire gagner du temps et vous épargner bien des efforts si vous les combinez lors d'une seule et même recherche.

Le [Tableau 5](#page-97-0) vous montre quelques-unes des expressions régulières utilisées par LibreOffice.

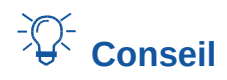

<span id="page-97-0"></span>L'aide décrit bien plus d'expressions régulières et leur usage.

| Pour rechercher                                             | Utilisez cette<br>expression                                                                                              | <b>Exemples et commentaires</b>                                                                                                    |  |  |  |
|-------------------------------------------------------------|----------------------------------------------------------------------------------------------------|----------------------------------------------------------------------------------------------------|--|--|--|
| N'importe quel caractère<br>unique                          | . (un point)                                                                                                    | b.c trouve bec, bac et bic.                                                                                                    |  |  |  |
| Un des caractères spécifiés                                 | [xyz]                                                                                                    | b[eo]n trouve ben et bon.                                                                                                    |  |  |  |
| Tout caractère unique dans la [x-y]<br>plage                |                                                                                                    | [r-t]oute trouve route, soute et toute; les plages<br>doivent être en ordre alphabétique ascendant.                                                                       |  |  |  |
| Tout caractère unique sauf<br>les caractères entre crochets | $\lceil \wedge x \rceil$                                                                                                  | gr <sup>[^</sup> a]s trouve gros et grès, mais pas gras.                                                                                                    |  |  |  |
| Le début d'un mot                                           | \ <début< td=""><td>\<log cata-<br="" et="" logique="" logistique,="" mais="" pas="" trouve="">logue.</log></td></début<> | \ <log cata-<br="" et="" logique="" logistique,="" mais="" pas="" trouve="">logue.</log>                                                                                  |  |  |  |
| La fin d'un mot                                             | $fin \ge$                                                                                                    | fact\> trouve artefact, mais pas facture.                                                                                                    |  |  |  |
| Une marque de paragraphe                                    | \$                                                                                                    | Ne fonctionne pas comme caractère de remplace-<br>ment. Utilisez <b>\n</b> à la place.                                                                                    |  |  |  |
| Un saut de ligne                                            | ۱n                                                                                                    | Trouve un saut de ligne qui a été inséré avec les<br>touches Maj+Entrée. Insère une marque de pa-<br>ragraphe quand elle est utilisée comme caractère<br>de remplacement. |  |  |  |

*Tableau 5 : Exemples de métacaractères et d'expressions régulières*

Pour utiliser les métacaractères et les expressions régulières lors d'une recherche et d'un remplacement :

- 1) Dans la boîte de dialogue *Rechercher & remplacer* (avec le bouton **Autres options** activé, comme montré sur la [Figure 3.5](#page-93-0)), cochez l'option *Expressions régulières*.
- 2) Dans le champ *Rechercher*, saisissez le texte à rechercher, y compris les métacaractères. Dans le champ *Remplacer*, saisissez le texte de remplacement si besoin. Toutes les expressions régulières ne fonctionnent pas comme caractère de remplacement (par exemple, le saut de ligne \n).
- 3) Cliquez sur les boutons **Rechercher le suivant**, **Tout rechercher**, **Remplacer** ou **Tout remplacer** (déconseillé dans ce cas) en fonction de vos besoins.
- 挺

## **Remarque**

Pour rechercher un caractère défini comme un métacaractère, saisissez devant le caractère une barre oblique inversée (\) afin d'indiquer à Writer que vous l'utilisez de façon littérale. Par exemple, pour rechercher le texte \$5.00, vous saisirez \\$5\.00).

## **Suivre les modifications apportées à un document**

Plusieurs méthodes sont possibles afin de suivre les modifications apportées à un document.

- Effectuez les modifications sur une copie du document (enregistrée dans un dossier différent ou sauvegardée sous un autre nom). Utilisez ensuite Writer pour combiner les deux fichiers et vous montrer quelles modifications y ont été apportées. Pour ce faire, cliquez sur le menu **Édition > Suivi des modifications > Comparer le document**. Cette technique est particulièrement pratique si vous êtes la seule personne à travailler sur le document. En effet, elle évite d'augmenter la taille du fichier et s'avère moins complexe que les autres méthodes.
- Enregistrez différentes versions du document (à des moments distincts) qui seront toutes stockées dans le fichier d'origine. Cette méthode peut toutefois entraîner des problèmes avec le document à cause de la taille du fichier, en particulier si vous sauvegardez de nombreuses versions. C'est pourquoi il vaut mieux, dans la mesure du possible, réserver cette méthode aux documents courts ou peu modifiés.
- Utilisez les marques de révision afin d'afficher clairement les modifications (ajout / suppression de texte et changement de formatage). Plus tard, une autre personne ou vous-même pourrez accepter ou rejeter les modifications apportées.

## **怪** Remarque

Toutes les modifications ne peuvent pas être enregistrées. Par exemple, des modifications apportées à un taquet de tabulation (changer l'alignement à gauche en alignement à droite), à des formules (équations) ou à des graphiques ne peuvent pas être mémorisées.

## **Préparer un document pour la révision**

Lorsque vous envoyez un document à quelqu'un pour relecture ou édition, préparez-le afin que le destinataire n'ait pas à activer les marques de révision. Une fois que vous aurez protégé le document, n'importe quel utilisateur devra entrer un mot de passe afin de désactiver les marques de révision et d'accepter ou rejeter les modifications.

- 1) Ouvrez le document et assurez-vous qu'il ne contient pas plusieurs versions. Pour ce faire, cliquez sur le menu **Fichier > Versions**. Si plusieurs versions du document sont répertoriées, enregistrez la version actuelle séparément (par exemple, dans un nouveau dossier ou sous un nom différent) et utilisez ce nouveau document pour la révision.
- 2) Dans le document destiné à la révision, assurez-vous que la fonction **Enregistrer les modifications** soit bien activée. Vérifiez dans le menu **Édition > Suivi des modifications > Enregistrer** que l'icône soit en surbrillance à côté de l'option **Enregistrer**.
- 3) Cliquez sur le menu **Édition > Suivi des modifications > Protéger…** Dans la boîte de dialogue *Saisir le mot de passe*, entrez un mot de passe, confirmez-le dans le second champ et cliquez sur le bouton **OK** pour valider.

## **Astuce**

Une alternative aux étapes 2 et 3 consiste à cliquer dans l'onglet *Sécurité* du menu **Fichier > Propriétés**. Cochez l'option *Enregistrer les modifications* puis cliquez sur le bouton **Protéger** pour entrer le mot de passe.

### **Enregistrer les modifications**

Pour savoir comment modifier l'affichage des marques de révision, référez-vous au *[Chapitre 20](#page-566-0)  [Paramétrer Writer](#page-566-0)*, page [559](#page-580-0).

 1) Pour activer l'enregistrement des modifications, cliquez sur le menu **Édition > Suivi des modifications > Enregistrer**. Pour afficher ou cacher les marques de révisions, cliquez sur le menu **Édition > Suivi des modifications > Afficher**.

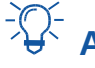

## **Astuce**

À l'aide de la souris, survolez une marque de révision afin d'afficher une *infobulle*. Cette dernière vous indiquera le genre de la modification, l'auteur, la date ainsi que l'heure à laquelle le changement a été effectué.

Si les *infoballons* sont activés, vous obtiendrez également tous les commentaires relatifs à la modification.

2) Pour insérer un commentaire dans une zone de modification, sélectionnez le texte concerné à l'aide de la souris et cliquez ensuite sur le menu **Édition > Suivi des modifications > Commentaire**.

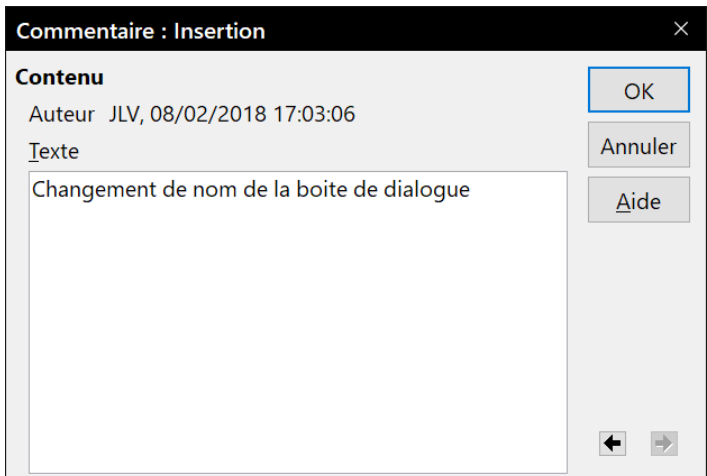

*Figure 3.9 : Insérer un commentaire lorsque les modifications sont enregistrées.*

En plus d'être affiché comme infoballon, le commentaire sera également visible parmi les éléments répertoriés dans la boîte de dialogue *Gérer les modifications* (voir [Figure 3.10](#page-101-0)).

Pour passer d'un commentaire à un autre, utilisez les touches fléchées de votre clavier. Si aucun commentaire n'a été enregistré pour une modification, le champ *Texte* sera vide.

 3) Pour arrêter l'enregistrement des modifications, cliquez à nouveau sur le menu **Édition > Suivi des modifications > Enregistrer**.

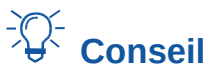

Pour annoter du texte sans avoir recours au suivi des modifications, consultez la section « **[Ajouter d'autres commentaires](#page-102-0)** » en page [81](#page-102-0).

## **Accepter ou rejeter les modifications**

Pour accepter ou rejeter les modifications, utilisez l'une des méthodes suivantes :

- la barre d'outils *Suivi des modifications* ;
- le clic droit pour ouvrir un menu contextuel ;
- la boîte de dialogue *Gérer les modifications* ;
- l'onglet *Gérer les modifications* du volet latéral.

Les résultats d'une acceptation ou d'un rejet des modifications sont les suivants :

- accepter une modification l'incorpore au document, c'est-à-dire que du texte est ajouté / supprimé, et les marques de révision disparaissent ;
- rejeter une modification permet au document de retrouver son état d'origine et les marques de révision disparaissent.

#### **Barre d'outils Suivi des modifications**

Pour accepter ou rejeter vite et rapidement les modifications, vous pouvez utiliser la barre d'outils *Suivi des modifications* qui propose des boutons pour les fonctions qui apparaissent dans le sousmenu **Édition > Suivi des modifications**. Pour afficher cette barre d'outils, cliquez sur **Affichage > Barres d'outils > Suivi des modifications** dans la barre de menu. Vous pouvez l'ancrer à un endroit qui vous convient ou la laisser flottante.

#### **Menu contextuel via le clic droit**

- 1) Si les marques de révision ne sont pas visibles, cliquez sur le menu **Édition > Suivi des modifications > Afficher**.
- 2) À l'aide de la souris, survolez une marque de révision afin d'afficher une infobulle qui vous indiquera le genre de la modification, l'auteur, la date ainsi que l'heure à laquelle le changement a été effectué.
- 3) Faites un clic droit sur le texte modifié. Dans le menu contextuel, cliquez sur **Accepter la modification** ou **Rejeter la modification**.

#### **Boîte de dialogue Gérer les modifications**

- 1) Cliquez sur le menu **Édition > Suivi des modifications > Gérer** pour ouvrir la boîte de dialogue *Gérer les modifications* (voir [Figure 3.10\)](#page-101-0). L'onglet *Liste* de cette dernière répertorie les modifications qui n'ont pas encore été acceptées ou rejetées.
- 2) Lorsque vous cliquez sur une modification dans la boîte de dialogue, ladite modification est surlignée dans le document. De cette façon, il vous est plus facile de visualiser le changement dans son contexte.
- 3) Cliquez sur le bouton **Accepter** ou le bouton **Rejeter** pour accepter / rejeter la modification sélectionnée. Vous pouvez aussi cliquer sur le bouton **Tout accepter** ou **Tout rejeter** si vous ne souhaitez pas consulter les modifications une par une.

Dans la boîte de dialogue *Gérer les modifications*, l'onglet *Filtre* (voir [Figure 3.11](#page-101-1)) permet d'afficher les modifications selon des critères que vous déterminez (par exemple, les changements effectués par une personne en particulier). Une fois les paramètres entrés, retournez à l'onglet *Liste*. Les modifications qui ne correspondent pas à vos réglages ne sont plus proposées.

|                          | Gérer les modifications |                                                           |               |              | Χ             |
|--------------------------|-------------------------|-----------------------------------------------------------|---------------|--------------|---------------|
| Liste Filtrer            |                         |                                                           |               |              |               |
| <b>Action</b>            | Auteur                  | Date                                                      | Commentaire   |              |               |
| Ф                        | JLV                     | 07/02/2018 10:59:                                         |               |              |               |
| ÷                        | <b>JLV</b>              | 07/02/2018 22:32:                                         |               |              |               |
| ÷                        | <b>JLV</b>              | 07/02/2018 22:33:                                         |               |              |               |
| Ф                        | <b>JLV</b>              | 08/02/2018 15:35:                                         |               |              |               |
| ×                        | <b>JLV</b>              | 08/02/2018 15:55:                                         |               |              |               |
| ÷                        | <b>JLV</b>              | 08/02/2018 16:55:                                         |               |              |               |
| ÷                        | <b>JLV</b>              | 08/02/2018 17:19:                                         |               |              |               |
| Ф                        | <b>JLV</b>              | 08/02/2018 17:18:                                         |               |              |               |
| ×                        | JLV                     | 08/02/2018 17:21:                                         |               |              |               |
| ÷                        | <b>JLV</b>              | 08/02/2018 17:21:                                         |               |              |               |
| Ф                        | JIV                     | 08/02/2018 17:23: Ajout d'un paragraphe sur la barre d'or |               |              |               |
|                          |                         |                                                           |               |              |               |
| $\overline{\phantom{a}}$ |                         |                                                           |               |              | $\rightarrow$ |
|                          | <b>Accepter</b>         | Rejeter                                                   | Tout accepter | Tout rejeter | Fermer        |

Chapitre 3 Travailler avec le texte : Approfondissements

<span id="page-101-0"></span>*Figure 3.10 : L'onglet Liste de la boîte de dialogue Gérer les modifications.*

#### **Onglet Gérer les modifications du Volet latéral**

L'onglet *Gérer les modifications* du Volet latéral offre les mêmes informations que la boîte de dialogue *Gérer les modifications* décrite ci-dessus.

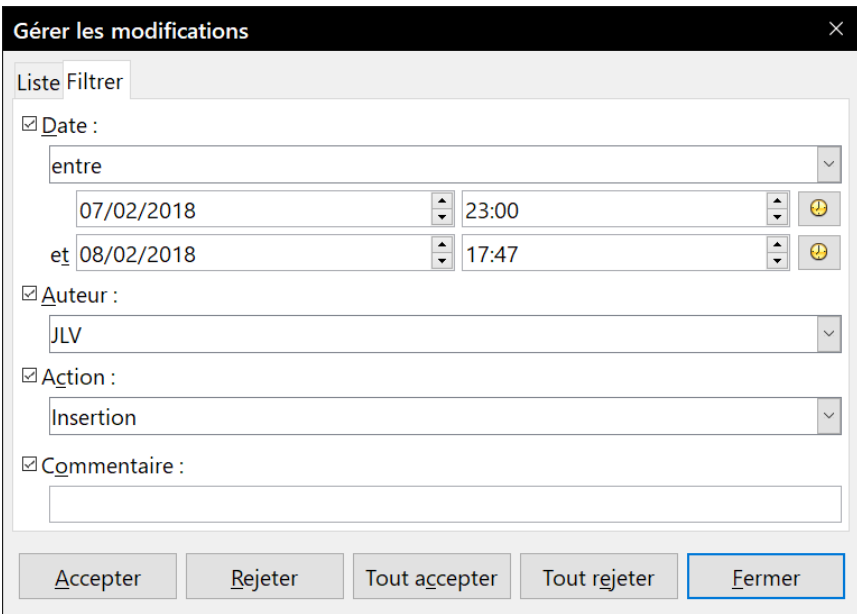

<span id="page-101-1"></span>*Figure 3.11 : L'onglet Filtre de la boîte de dialogue Gérer les modifications.*

## **Comparer des documents**

Parfois, les relecteurs oublient d'activer la fonction *Enregistrer* les modifications. Pour pallier cette inattention, Writer vous permet de comparer des documents et de retrouver ainsi les différences.

Pour comparer le document original et le document modifié :

 1) Ouvrez le document modifié puis cliquez sur le menu **Édition > Suivi des modifications > Comparer le document**.

- 2) La boîte de dialogue *Comparer à* s'ouvre. Sélectionnez le document original et cliquez sur le bouton **Ouvrir**.
- 3) Writer trouve et met en évidence les modifications. La boîte de dialogue *Gérer les modifications* s'ouvre. Vous pouvez alors accepter ou rejeter les modifications comme décrit dans les sections précédentes.

## **Fusionner les documents modifiés**

Jusqu'à présent, les procédés exposés s'avèrent efficaces si les relecteurs travaillent chacun à leur tour. Cependant, il peut arriver que plusieurs relecteurs renvoient leurs corrections en même temps. Dans ce cas, il sera plus pratique de visualiser les corrections en une seule fois plutôt que de les examiner une par une. C'est pourquoi il est important de pouvoir fusionner les documents dans Writer.

Pour pouvoir fusionner les documents, la fonction *Enregistrer les modifications* doit être activée dans les copies du document original.

- 1) Faites une copie du document à relire après vous être assuré que la fonction *Enregistrer les modifications* (via le menu **Édition > Suivi des modifications > Enregistrer**) ait bien été activée.
- 2) Envoyez la copie au(x) relecteur(s) qui vous la retournera(ont) corrigée.
- 3) Ouvrez la copie et cliquez sur le menu **Édition > Suivi des modifications > Fusionner le document**.
- 4) Dans la boîte de dialogue *Fusionner avec*, choisissez la copie renvoyée par le relecteur. Cliquez ensuite sur le bouton **Ouvrir**.
- 5) Après la fusion des deux documents, la boîte de dialogue *Gérer les modifications* s'ouvre (voir [Figure 3.10](#page-101-0)). Vous pouvez y visualiser les corrections apportées. Si vous souhaitez toutefois fusionner d'autres documents avant d'accepter ou de rejeter les modifications, fermez la boîte de dialogue et répétez les étapes 3 et 4 jusqu'à ce que toutes les copies aient été fusionnées avec le document original.
- 6) Une fois que toutes les modifications auront été intégrées dans le document, il est vivement conseillé d'enregistrer le document sous un autre nom.

## <span id="page-102-0"></span>**Ajouter d'autres commentaires**

Writer propose un autre type de commentaires que l'on pourrait appeler "notes" ou « pensebêtes ». Les auteurs et les relecteurs l'utilisent fréquemment pour échanger des idées, faire des suggestions, poser des questions ou lors d'une réunion remue-méninges.

Un commentaire peut cibler un bloc de texte ou un seul point du document. Pour insérer un commentaire, sélectionnez le texte concerné ou placez votre curseur à l'endroit où vous souhaitez faire apparaître le commentaire. Ensuite, cliquez sur le menu **Insertion > Commentaire** ou appuyez sur les touches *Ctrl*+*Alt*+*C* de votre clavier.

Le point d'ancrage du commentaire est connecté par une ligne pointillée à un cadre situé à droite de la page et dans lequel vous pouvez saisir le texte du commentaire. Un bouton **Commentaires** est aussi ajouté à la droite de la règle horizontale (voir [Figure 3.12](#page-103-0)) ; vous pouvez cliquer sur ce bouton pour afficher / masquer les commentaires.

#### Chapitre 3 Travailler avec le texte : Approfondissements

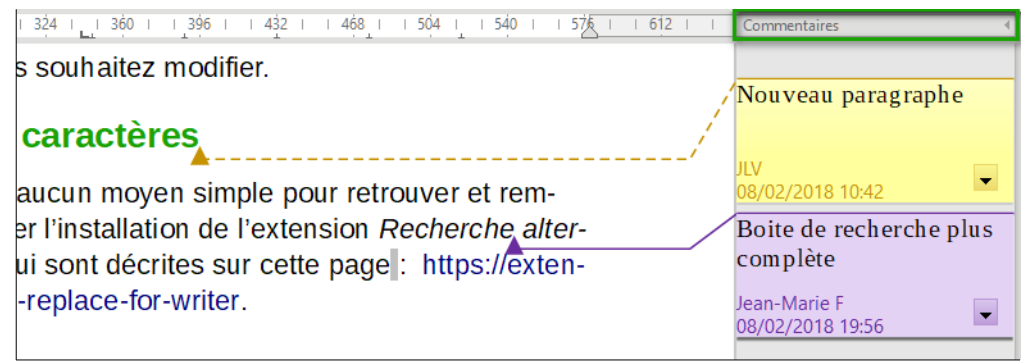

*Figure 3.12 : Commentaires dans Writer.*

<span id="page-103-0"></span>Writer indique automatiquement au bas du commentaire le nom de l'auteur ainsi que le moment de sa création. Pour modifier le nom d'auteur qui apparaît dans le commentaire, ouvrez la page *LibreOffice – Données d'identité* cde la boîte de dialogue *Options* en cliquant sur **Outils > Options** dans la barre de menu.

La [Figure 3.12](#page-103-0) montre un document sur lequel des commentaires de deux auteurs différents ont été ajoutés. Si plus d'une personne édite le document, chaque auteur se voit allouer automatiquement une couleur de fond différente. Si un auteur sélectionne un texte qui chevauche le texte commenté par un autre auteur, le commentaire du second sera imbriqué dans celui du premier.

Cliquez n'importe où dans la page, ou appuyez sur la touche *Échap* de votre clavier, pour indiquer à Writer que vous avez terminé d'éditer le commentaire. Sinon, vous ne pourrez pas quitter le cadre du commentaire.

Faites un clic droit dans un commentaire afin d'ouvrir un menu déroulant dans lequel vous pourrez choisir de supprimer le commentaire actif, tous les commentaires d'un même auteur ou tous les commentaires du document. Cette partie du menu déroulant est également accessible en cliquant sur le bouton en bas à droite du commentaire. Depuis le menu déroulant, vous pouvez également appliquer quelques formatages basiques au texte du commentaire. Il vous est également possible d'utiliser les fonctions de la barre de formatage.

Pour passer d'un commentaire à un autre, ouvrez le Navigateur depuis la barre d'outils standard ou appuyez sur la touche *F5* de votre clavier. Développez la section *Commentaires* et double-cliquez sur un des commentaires pour déplacer le curseur au point d'ancrage du commentaire. Vous pouvez éditer et supprimer un commentaire en faisant un clic droit sur celui-ci.

Vous pouvez également passer d'un commentaire à un autre en utilisant le clavier. Appuyez sur les touches *Ctrl*+*Alt*+*Page suivante* pour passer au commentaire suivant ou sur les touches *Ctrl*+*Alt*+*Page précédente* pour revenir au commentaire précédent.

Les commentaires peuvent être imprimés dans la marge droite du texte comme ils apparaissent à l'écran. Chaque page est mise à l'échelle pour que l'ensemble puisse être imprimé sur la taille de papier sélectionné.

## **Utiliser les notes de bas de page et les notes de fin**

Les notes de bas de page apparaissent au bas de la page sur laquelle elles sont référencées. Les notes de fin sont regroupées à la fin du document.

Pour travailler de manière efficace avec les notes de bas de page et les notes de fin, vous devez pouvoir :

- insérer des notes de bas de page ;
- définir le format des notes de bas de page ;
- déterminer sur la page l'emplacement des notes, ainsi que la couleur et le style de ligne des séparateurs.

### **Insérer des notes de bas de page / de fin**

Pour insérer une note de bas de page ou une note de fin, placez le curseur de la souris à l'endroit où vous souhaitez que l'ancre de note de bas de page / de fin apparaisse. Sélectionnez ensuite **Insertion > Note de bas de page / de fin** dans la barre de menu puis choisissez **Note de bas de page** ou **Note de fin** ou cliquez sur l'icône **Insérer une note de bas de page** ( $\Box$ ) ou **Insérer une note de fin**  $(\Box)$  dans la barre d'outils standard.

Une ancre de bas de page (ou de fin) est insérée dans le texte, et le curseur de la souris est déplacé dans la zone de note de bas de page en bas de la page (ou à la zone de note de fin à la fin du document). Saisissez le contenu de la note de bas de page ou de fin dans cette zone.

Vous pouvez aussi passer par le menu **Insertion > Note de bas de page / de fin > Note de bas de page / de fin…** pour ouvrir la boîte de dialogue *Insérer une note de bas de page / de fin* (voi[r](#page-104-0) [Figure 3.13](#page-104-0)). Vous pouvez y choisir d'utiliser la séquence de numérotation automatique spécifiée dans les paramètres de la note de bas de page ou encore d'insérer l'élément comme une note de bas de page ou une note de fin.

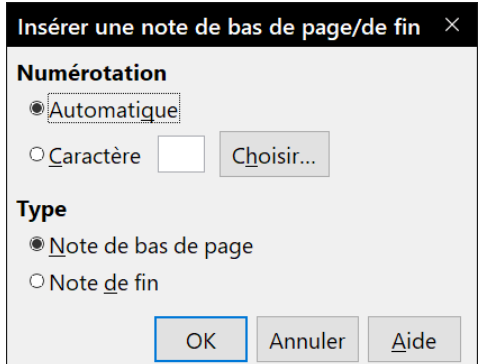

<span id="page-104-0"></span>*Figure 3.13 : La boîte de dialogue Insérer une note de bas de page/de fin*

Si vous utilisez l'icône ou le menu **Insérer une note de bas de page** ou **Insérer une note de fin**, la note (de bas de page ou de fin) prend automatiquement les attributs définis précédemment dans la boîte de dialogue *Paramètres des notes de bas de page / de fin* (accessible via le menu **Outils > Notes de bas de page/de fin**).

Vous pouvez éditer une note de bas de page / de fin existante de la même façon que vous éditez tout autre texte.

Pour supprimer une note de bas de page / de fin, supprimez son ancre. Le contenu de la note de bas de page / de fin est supprimé automatiquement et la numérotation des autres notes de bas de page / de fin est ajustée automatiquement.

## **Définir le format des notes de bas de page / de fin**

Pour formater automatiquement les notes de bas de page / de fin, cliquez sur le menu **Outils > Notes de bas de page / de fin**. Dans la boîte de dialogue *Paramètres de notes de bas de page/ de fin* (voir [Figure 3.14\)](#page-105-0), définissez vos préférences.

Chapitre 3 Travailler avec le texte : Approfondissements

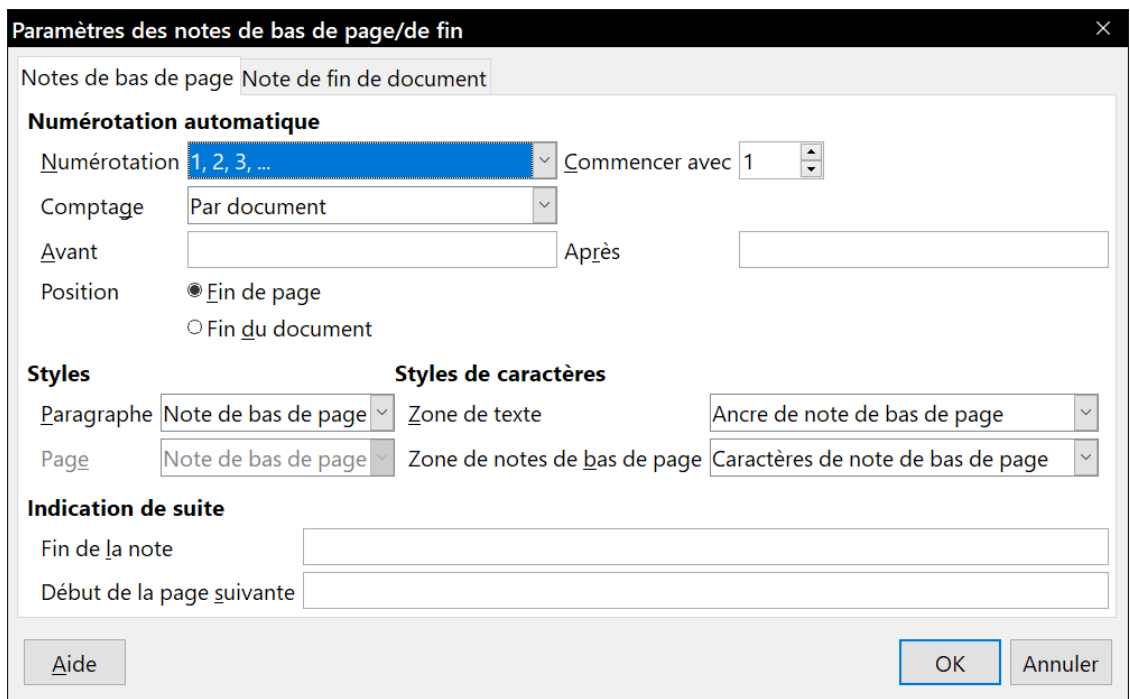

<span id="page-105-0"></span>*Figure 3.14 : Définir le format d'une note de bas de page/de fin.*

### **Définir l'emplacement d'une note de bas de page et le trait de séparation**

Le style de page définit l'emplacement des notes de bas de page dans un document ainsi que la couleur et le style du trait de séparation. Si vous insérez des notes de bas de page dans un document contenant des styles de pages différents, vous devez paramétrer l'emplacement des notes ainsi que le style du trait de séparation pour chaque style de page.

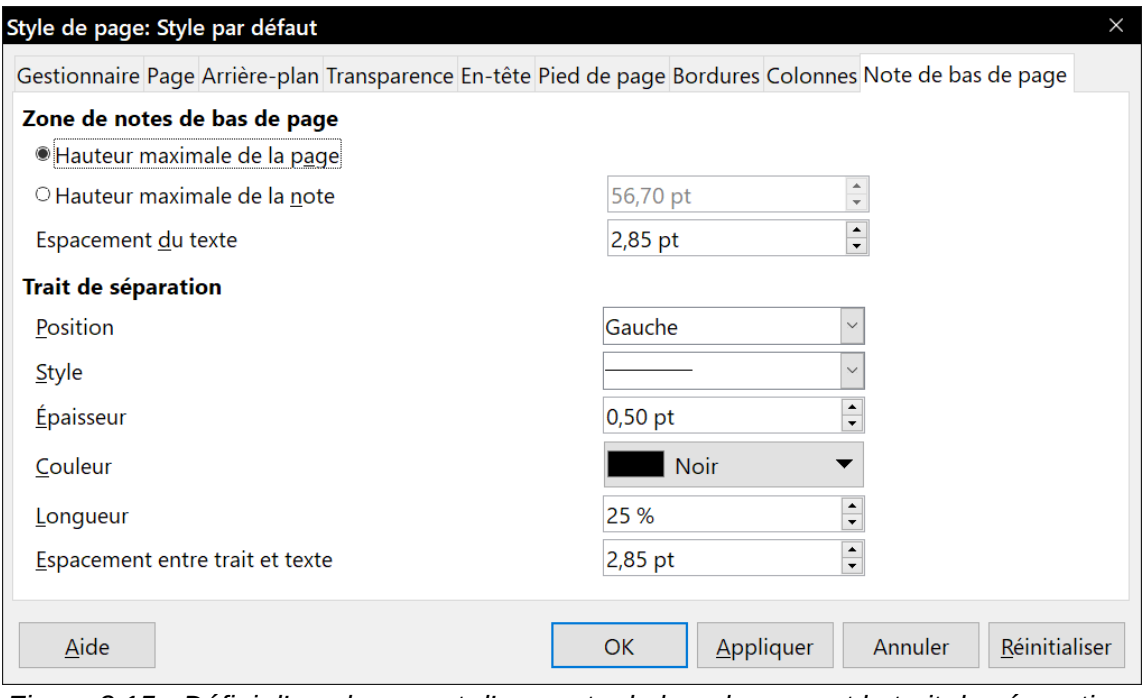

<span id="page-105-1"></span>*Figure 3.15 : Définir l'emplacement d'une note de bas de page et le trait de séparation.*

Pour afficher la boîte de dialogue *Style de page*, cliquez sur le menu **Format > Page**. Vous pouvez également effectuer un clic droit sur une page et choisir **Page** dans le menu contextuel. Une fois la

boîte de dialogue *Style de page* ouverte, cliquez sur l'onglet *Note de bas de page* (voir [Figure](#page-105-1)  [3.15](#page-105-1)) et définissez vos préférences.

## **Modifier les notes de bas de page en note de fin et vice versa**

Pour modifier une note de bas de page en note de fin (et vice versa), faites un clic droit sur l'ancre de la note de bas de page / de fin et sélectionnez **Note de bas de page / de fin** dans le menu contextuel. Cela ouvre une boîte de dialogue dans laquelle des modifications peuvent être faites.

## **Créer un lien vers une autre partie du document**

Dans un document, si vous faites référence à une autre partie du même document, les références peuvent facilement devenir inexactes si vous réorganisez l'ordre des chapitres, ajoutez ou supprimez des éléments, etc. Que vos références redirigent vers le même document ou un document externe, Writer propose deux manières de vous assurer qu'elles seront mises à jour :

- les hyperliens,
- les renvois.

Quelle que soit la méthode utilisée, si vous faites *Ctrl*+*clic* sur le lien quand le document est ouvert dans Writer, vous serez redirigé vers la cible dudit lien. Ces deux méthodes ont toutefois des différences majeures :

- le texte d'un hyperlien **n'est pas** mis à jour automatiquement si vous modifiez le texte de l'élément ciblé (à moins que vous ne le modifiiez manuellement). Le texte d'un renvoi est actualisé ;
- si vous recourez à un hyperlien, le choix des cibles sera limité (tableaux, cadres, images, objets OLE, sections, titres, repères de texte). Vous n'aurez pas la possibilité de lui désigner une cible précise (par exemple, une page en particulier dans le document ciblé). En utilisant un renvoi, vous aurez bien plus de possibilités ;
- pour créer un hyperlien vers un objet (une image, par exemple) qui afficherait une information explicite telle que « Figure 6 », vous devez modifier le nom par défaut (« Images 6 ») en celui qui sera visible dans le document. Il vous est également possible de recourir à la boîte de dialogue *Hyperlien* pour modifier le texte visible dans le document. En revanche, les renvois vers des images contenant des légendes automatiques affichent directement un texte explicite. Et si ce dernier ne vous convient pas, vous avez le choix entre plusieurs variantes ;
- si vous sauvegardez un document Writer en HTML, les hyperliens demeureront actifs, mais pas les renvois automatiques. Par contre, tant les hyperliens que les renvois automatiques resteront actifs si le document est exporté au format PDF.

## **Utiliser les renvois**

Pour vous assurer que les références de votre document seront mises à jour si, par exemple, vous renommez un titre ou la légende d'une figure, utilisez les renvois automatiques. Pour plus d'informations, référez-vous au paragraphe « **[Utiliser les renvois automatiques](#page-500-0)** » du *[Chapitre 17 Tra](#page-490-0)[vailler avec les champs](#page-490-0)*, page [479](#page-500-0).

#### **Utiliser les repères de texte**

Les repères de texte sont répertoriés dans le navigateur et dans le champ *Numéro de page* de la barre d'état (par un clic droit). Ils sont directement accessibles en un clic de souris. Dans les documents HTML, les repères de texte sont convertis en ancres accessibles à l'aide des hyperliens. Pour plus d'informations sur les repères de texte, référez-vous à la section « **[Utiliser les repères](#page-503-0)  [de texte](#page-503-0)** » du *[Chapitre 17 Travailler avec les champs](#page-490-0)*, page [482](#page-503-0).

### **Utiliser les hyperliens**

Lorsque vous saisissez du texte qui peut être utilisé en tant qu'hyperlien (par exemple : l'adresse d'un site internet ou d'un URL), appuyez sur la barre espace ou la touche *Entrée* pour que Writer crée automatiquement l'hyperlien et lui applique un format spécifique (habituellement, il s'agit d'une couleur et d'un soulignement).

Si l'hyperlien (n')est (pas) créé automatiquement, vous pouvez (dés)activer cette fonction via l'onglet *Options* de la boîte de dialogue *Options d'AutoCorrection* (**Outils > AutoCorrection > Options d'AutoCorrection** dans la barre de menu) et en (dé)cochant l'option *Détecter les URL*.

Si vous ne souhaitez pas que Writer convertisse un URL spécifique en hyperlien, cliquez sur le menu **Édition > Annuler : AutoCorrection** ou appuyez sur les touches *Ctrl*+*Z* immédiatement après l'application du formatage.

Vous pouvez également insérer des hyperliens en utilisant le navigateur et la boîte de dialogue *Hyperlien*. Dans cette dernière, vous pourrez modifier tous les hyperliens actifs dans le document.

## **Remarque**

L'adressage des hyperliens peut être paramétré comme relatif ou absolu grâce à l'option *En*registrer les URL relatifs au système de fichiers / à internet de la page Chargement / enregis*trement – Général* dans la boîte de dialogue *Options* (menu **Outils > Options**).

L'adressage relatif à un système de fichiers est uniquement possible si la source du document et le document de référence sont tous les deux sur le même disque. Vous devez créer sur votre disque dur la même structure de dossiers que celle qui s'appliquera sur le site web de destination.

Pour des raisons de lisibilité, LibreOffice affiche des chemins absolus. Par conséquent, lorsque vous passez la souris au-dessus d'un hyperlien, l'infobulle affiche la référence absolue même s'il s'agit d'un hyperlien relatif.

#### *Insérer des hyperliens en utilisant le Navigateur*

Le moyen le plus facile pour insérer un hyperlien vers une partie d'un document est d'utiliser le navigateur :

- 1) Ouvrez le document contenant les éléments que vous souhaitez référencer.
- 2) Ouvrez le navigateur (en cliquant sur l'icône dans la barre d'outils ou sur le menu **Affichage > Navigateur**, sélectionnant son onglet dans le volet latéral ou en appuyant sur la touche *F5* de votre clavier).
- 3) Dans le navigateur, cliquez sur la flèche à côté de l'icône **Mode glisser** et cochez l'option *Insérer comme hyperlien*.
- 4) Dans la liste située au bas du Navigateur, choisissez le document contenant l'élément que vous souhaitez référencer.
- 5) Dans la liste du navigateur, sélectionnez l'élément que vous souhaitez insérer en tant qu'hyperlien.
- 6) Depuis le navigateur, glissez l'élément à l'endroit du document où vous souhaitez insérer l'hyperlien. Le nom de l'élément est inséré dans le document en tant qu'hyperlien actif.

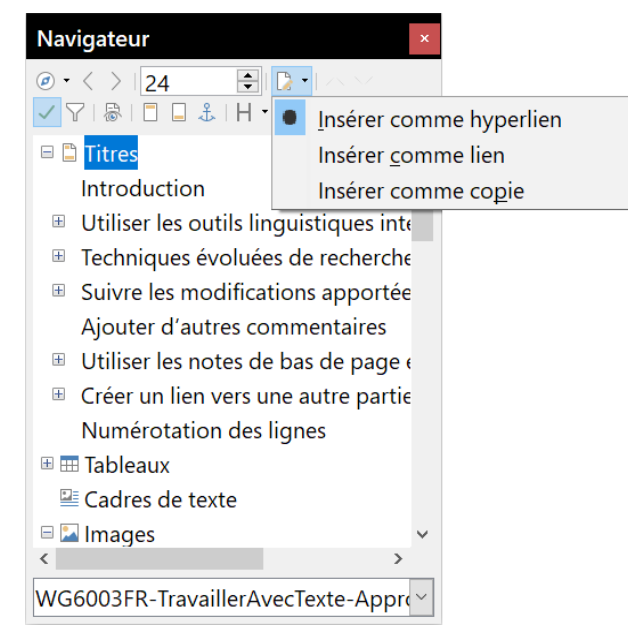

*Figure 3.16 : Insérer un hyperlien à l'aide du Navigateur.*

### *Insérer des hyperliens en utilisant la boîte de dialogue*

Pour afficher la boîte de dialogue *Hyperlien* (voir [Figure 3.17\)](#page-108-0), cliquez sur l'icône **Hyperlien** dans la barre d'outils *Standard* ou cliquez sur le menu I**nsérer > Hyperlien**. Pour convertir un texte existant en un hyperlien, sélectionnez le texte dont il est question avant d'ouvrir la boîte de dialogue *Hyperlien*.

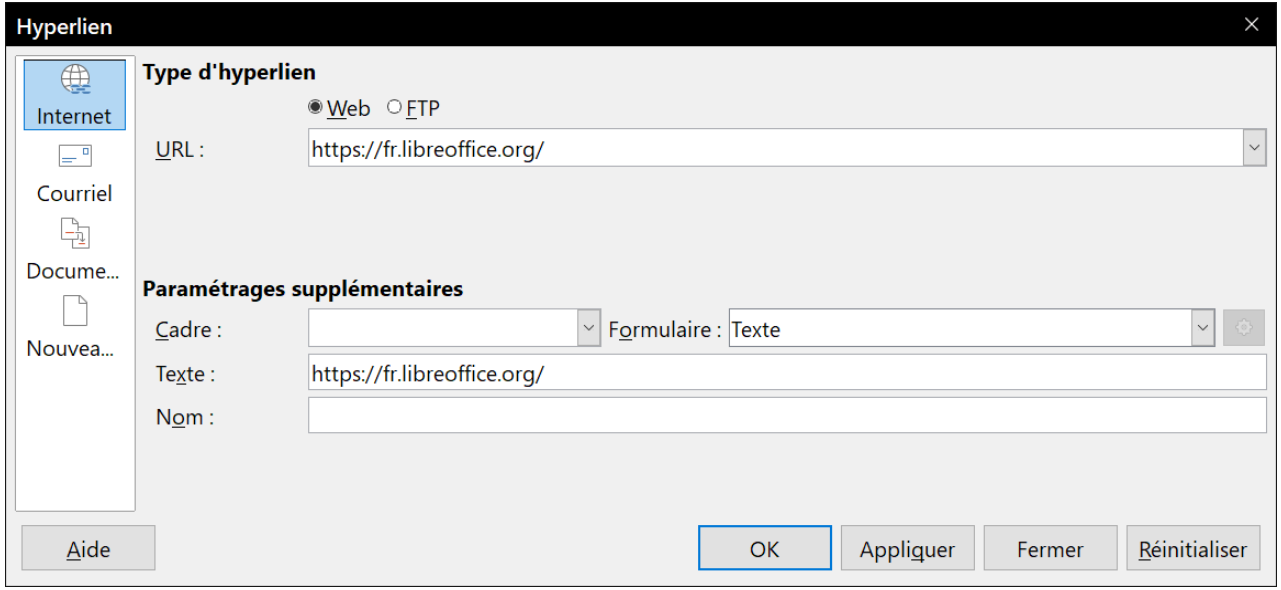

<span id="page-108-0"></span>*Figure 3.17 : La boîte de dialogue Hyperlien affichant les détails pour les liens internet.*

Dans la partie gauche de la boîte de dialogue *Hyperlien*, choisissez l'un des quatre types d'hyperlien :

- **Internet** : une adresse web commençant habituellement par http:// ou https://;
- **Courriel** : pour une adresse e-mail, par exemple :
- **Document** : cliquer sur l'hyperlien redirige vers une autre partie du même document ou vers un autre document ;
- **Nouveau document** : cliquer sur l'hyperlien lance la création d'un nouveau document.

La partie supérieure droite de la boîte de dialogue *Hyperlien* se modifie en fonction du type d'hyperlien que vous choisissez dans colonne de gauche. Une description complète de tous les choix et de leurs interactions va au-delà des explications de ce chapitre. Par conséquent, seul un résumé des choix les plus courants sera exposé.

Pour un hyperlien de type *Internet*, choisissez l'une des propositions : Web ou FTP. Saisissez ou collez ensuite l'adresse internet (URL) requise.

Pour un hyperlien de type *Courriels*, précisez l'adresse de destination et le sujet.

Pour un hyperlien de type *Document*, indiquez dans le champ *Chemin* l'emplacement où se trouve le document (le bouton **Ouvrir** un fichier permet d'ouvrir le navigateur de fichiers). Laissez toutefois le champ *Chemin* vide si vous ciblez une autre partie du document actif (par exemple : un renvoi vers un tableau). Dans ce cas, cliquez sur le bouton **Cible** dans le document pour ouvrir le Navigateur où vous pourrez sélectionner la cible. Si vous connaissez le nom de la cible, vous pouvez le saisir directement dans le champ *Cible*.

Pour un hyperlien de type *Nouveau document*, déterminez si le nouveau document créé doit être édité immédiatement (*Éditer maintenant*) ou simplement créé (*Éditer ultérieurement*). Indiquez également le type du document à créer (texte, classeur, présentation, dessin ou autre). Le bouton **Sélectionner un chemin** permet de choisir l'emplacement où sera enregistré le document créé avec le nom que vous aurez déterminé dans le champ *Fichier*.

La section *Paramétrages supplémentaires*, située dans la partie inférieure droite de la boîte de dialogue *Hyperlien*, est commune à tous les hyperliens. À noter que certains choix correspondent plus à certains types de liens.

- **Cadre**. Paramétrez la valeur afin de déterminer la façon dont l'hyperlien s'ouvrira. Cette fonction s'applique aux documents qui s'ouvrent dans un navigateur internet.
- **Formulaire**. Spécifiez si le lien sera présenté sous la forme de texte ou d'un bouton.
- **Texte**. Spécifiez le texte que l'utilisateur verra.
- **Nom**. Champ applicable aux documents HTML. Il spécifie le texte qui sera ajouté comme l'attribut NAME dans le code HTML de l'hyperlien.
- **Événements**. Ce bouton sera activé pour permettre à LibreOffice de réagir aux événements pour lesquels l'utilisateur a écrit du code (macro). Cette fonction n'est pas abordée dans ce guide.

### *Éditer des hyperliens*

Pour éditer un hyperlien, cliquez n'importe où dans le texte contenant l'hyperlien. Ensuite, ouvrez la boîte de dialogue *Hyperlien* en cliquant sur l'icône **Hyperlien** de la barre d'outils *Standard* ou en cliquant sur **Édition > Hyperlien** dans la barre des menus. Il est également possible d'ouvrir la

boîte de dialogue *Hyperlien* en effectuant un clic droit sur l'hyperlien puis en cliquant sur **Éditer l'hyperlien** dans le menu contextuel. Effectuez vos changements et cliquez sur le bouton **Appliquer** pour les valider. Si vous avez besoin d'éditer plusieurs hyperliens, vous pouvez laisser la boîte de dialogue *Hyperliens* ouverte jusqu'à ce que vous les ayez tous modifiés. Veillez seulement à bien cliquer sur le bouton **Appliquer** pour chaque hyperlien. Lorsque vous avez terminé, cliquez sur le bouton **Fermer**.

Par défaut, LibreOffice permet de suivre les hyperliens en utilisant la combinaison *Ctrl*+*clic gauche*. Ce comportement peut être modifié en cliquant sur le bouton **Options dans** la page *LibreOffice – Sécurité* de la boîte de dialogue *Options* (menu **Outils > Options**). Il suffit de décocher l'option *Cliquer + touche Ctrl pour activer les hyperliens*. Si un simple clic suffit pour activer vos hyperliens, vérifiez si cette option est bien décochée. Il est conseillé à l'utilisateur de conserver les options par défaut pour des raisons de sécurité (déclenchement non intentionnel).

Pour changer la couleur des hyperliens, ouvrez la page *LibreOffice – Couleurs de l'interface* de la boîte de dialogue *Options* menu **Outils > Options**). Recherchez dans la liste de gauche les choix *Liens non visités* et *Liens visités*. Cochez-les, choisissez la nouvelle couleur puis cliquez sur le bouton **OK** pour valider votre choix. À noter que cette modification de couleur sera valable pour tous les hyperliens de tous les modules de LibreOffice.

Dans le module Writer, vous pouvez également modifier le style de caractère pour les liens internet ou bien définir et appliquer de nouveaux styles aux liens sélectionnés.

## <span id="page-110-1"></span>**Numérotation des lignes**

La Numérotation des lignes permet de placer un numéro de ligne dans la marge du document entier ou de paragraphes sélectionnés. Les numéros de lignes sont affichés à l'écran et sont également imprimables. Vous pouvez aussi ajouter un séparateur entre les numéros de lignes. La [Fi](#page-110-0)[gure 3.18](#page-110-0) montre un exemple de numérotation à chaque ligne.

| 1 | LibreOffice utilise nativement le format  |
|---|-------------------------------------------|
| 2 | LibreOffice permet aussi l'import et l'ex |
| 3 | .ppt(x),  ) afin de permettre l'échange   |
| 4 | bureautique compatible OpenDocume         |
| 5 | fichiers-Portable-Document-Format-(P)     |
| 6 | document-en-format-PDF, mais-aussi-d      |
| 7 | LibreOffice permet aussi l'import et l'ex |
| 8 | utilisé comme éditeur de pages Web.¶      |

<span id="page-110-0"></span>*Figure 3.18 : Exemple de numérotation des lignes.*

Vous pouvez paramétrer le nombre de lignes à numéroter (par exemple, chaque ligne ou bien toutes les 10 lignes), le type de numérotation et si la numérotation doit recommencer à un sur chaque page. En outre, une ligne de séparation peut être définie sur différents niveaux de numérotation (par exemple, toutes les 12 lignes).

Pour ajouter les numéros de lignes à un document entier :

- 1) Cliquez sur le menu **Outils > Numérotation des lignes** et cochez l'option *Afficher la numérotation* en haut à gauche de la boîte de dialogue *Numérotation des lignes* (voir [Figure 3.19](#page-111-0)).
- 2) Sélectionnez les options qui vous conviennent puis cliquez sur **OK**.

Chapitre 3 Travailler avec le texte : Approfondissements

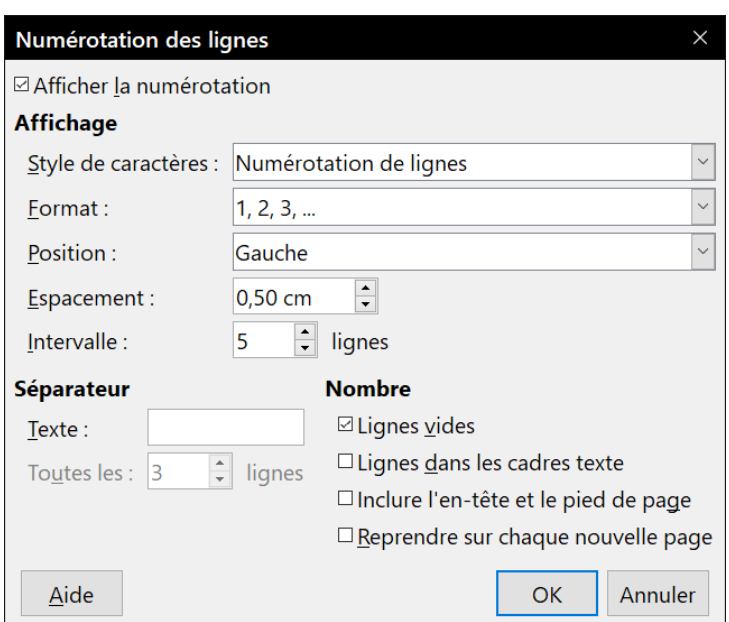

<span id="page-111-0"></span>*Figure 3.19 : La boîte de dialogue Numérotation des lignes.*

Pour ajouter des numéros de lignes à des paragraphes particuliers, il faut d'abord désactiver la fonction pour le document puis l'activer pour des paragraphes ou des styles de paragraphes spécifigues.

Pour désactiver la numérotation de lignes pour le document, modifiez le style de paragraphe *Style par défaut* (car tous les styles de paragraphe sont basés sur celui-ci) :

- 1) Dans le volet latéral, ouvrez l'onglet *Styles et formatage* et cliquez sur l'icône **Styles de paragraphe**.
- 2) Faites un clic droit sur le *Style par défaut* et choisissez **Modifier**.
- 3) Cliquez sur l'onglet *Plan & numérotation* (voir [Figure 3.20](#page-111-1)).
- 4) Dans la section **Numérotation des lignes**, décochez l'option *Inclure les lignes de ce paragraphe*.
- 5) Cliquez sur **OK**.

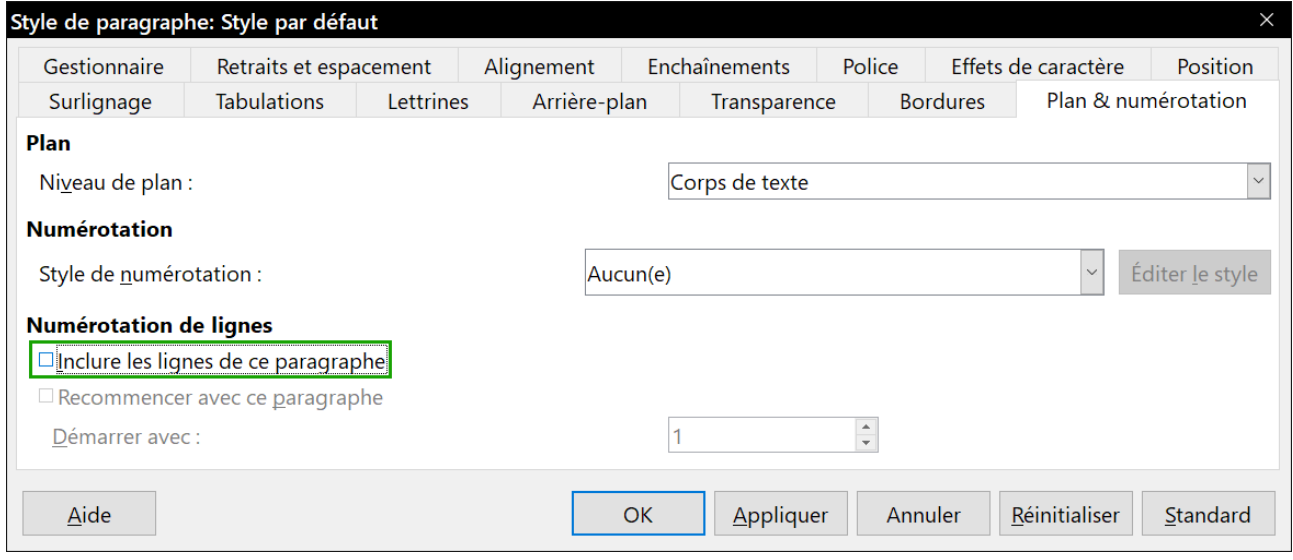

<span id="page-111-1"></span>*Figure 3.20 : Désactiver la numérotation de lignes pour un document*

Pour activer la numérotation de lignes pour certains paragraphes déterminés :

- 1) Sélectionnez les paragraphes où vous voulez ajouter les numéros de lignes.
- 2) Choisissez **Format > Paragraphe** et cliquez sur l' onglet *Plan & numérotation*.
- 3) Cochez l'option *Inclure les lignes de ce paragraphe*.
- 4) Cliquez sur **OK**.

Vous pouvez aussi créer un style de paragraphe qui inclut la numérotation des lignes et l'appliquer aux paragraphes que vous désirez. Par exemple, vous pouvez numéroter les lignes d'un exemple de code dans un document ; pour le code, vous utiliserez probablement une police ou une indentation différente de celles du texte normal. Pour préciser le numéro de ligne par lequel commencer :

- 1) Cliquez dans le paragraphe et choisissez **Format > Paragraphe**.
- 2) Dans l' onglet *Plan & numérotation*, vérifiez que l'option *Inclure les lignes de ce paragraphe* est cochée.
- 3) Cochez la case *Recommencer avec ce paragraphe* et saisissez un numéro de ligne dans le champ *Démarrer avec*.
- 4) Cliquez sur **OK**.

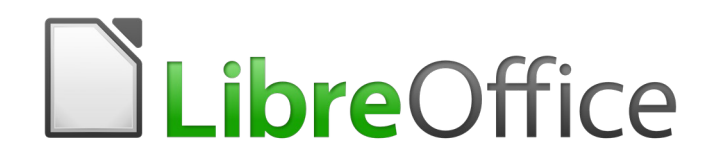

# *Chapitre 4 Mettre le texte en forme*

## **Introduction**

Ce chapitre présente les bases de la mise en forme du texte dans Writer, le module de traitement de texte de LibreOffice :

- mise en forme des paragraphes et des caractères ;
- utilisation de la mise en forme automatique ;
- création de listes à puce, numérotées ou hiérarchiques.

Cela suppose que vous êtes familiarisé avec les techniques décrites au *[Chapitre 2 Travailler avec](#page-62-0)  le texte [: les bases](#page-62-0)*, et a[u Chapitre 3 Travailler avec le texte](#page-88-0) : Approfondissements.

Nous vous recommandons aussi de suivre les suggestions présentées au *[Chapitre 20 Paramétrer](#page-566-0)  [Writer](#page-566-0)*, page [556](#page-577-0), concernant l'affichage des aides au formatage, telles que les marques de fin de paragraphe, et le choix des autres options de paramétrage.

La mise en forme des pages est présentée aux chapitres [5](#page-138-0) et [6](#page-164-0).

### **Il est recommandé d'utiliser des styles**

Les styles sont au centre de Writer. Ils vous permettent de mettre facilement en forme un document de façon cohérente et d'en changer le formatage avec un minimum d'efforts. Un style est un ensemble dénommé d'options de formatage. Quand vous appliquez un style, vous appliquez tout un groupe de formats en même temps.

En supplément, LibreOffice utilise les styles dans de nombreux processus dont vous n'avez peutêtre pas conscience. Par exemple, Writer s'appuie sur les styles de titres (ou d'autres styles choisis par vous) pour compiler une table des matières. L'utilisation des styles de paragraphe est donc hautement recommandée à la place de la mise en forme manuelle des paragraphes, surtout pour des documents longs et standardisés. L'utilisation des styles de caractère à la place de leur formatage manuel est aussi chaudement recommandée.

Pour plus d'informations sur les styles et leurs utilisations, voir les chapitres [8](#page-222-0) et [9](#page-252-0) de ce livre.

L'application des styles est rapide et facile si vous utilisez l'onglet *Styles et formatage* du volet latéral.

## **! Attention**

Le formatage manuel (aussi appelé mise en forme directe) prend le pas sur les styles et il ne peut pas être supprimé en appliquant un style après lui.

### **Supprimer un formatage manuel**

Pour supprimer une mise en forme manuelle, sélectionnez le texte puis choisissez **Format > Effacer le formatage direct** dans la barre de menu, cliquez sur le bouton **Effacer le formatage direct** dans la barre d'outils *Formatage* ou utilisez la combinaison de touches *Ctrl*+*M*.

## **程** Remarque

Quand on efface un formatage direct, le texte reprend le style appliqué au paragraphe, non le style de paragraphe par défaut.

## **Formater les paragraphes**

Vous pouvez appliquer de nombreux formats aux paragraphes en utilisant les boutons de la barre d'outils *Formatage* et du panneau **Paragraphe** de l'onglet *Propriétés* du volet latéral (**Affichage > Volet latéral**). Tous les boutons de la barre d'outil ne sont pas visibles dans l'installation standard, mais vous pouvez la personnaliser pour y faire apparaître ceux que vous utilisez régulièrement (voir le *[Chapitre 1 Introduction à Writer](#page-32-0)*, pag[e20\)](#page-41-0). D'autres options de mise en forme sont offertes par la boîte de dialogue *Paragraphe* (voir page [100\)](#page-121-0).

La barre d'outils *Formatage* offre, entre autres, les boutons et les formats suivants :

- définir le style de Paragraphe (liste déroulante *Style* sur l'onglet *Propriétés* du volet latéral) ;
- (dés)activer les puces (avec une palette de styles de puces) voir page [112](#page-133-0) ;
- (dés)activer la numérotation (avec une palette de styles de numérotations) voir page [112](#page-133-0) ;
- aligner à gauche, centrer horizontalement, aligner à droite ou justifier ;
- aligner en haut, centrer verticalement, aligner en bas;
- définir l'interligne (choisir entre 1, 1,15, 1,5, 2 ou une valeur personnalisée) ;
- augmenter et diminuer l'espacement entre les paragraphes ;
- augmenter et diminuer l'indentation ;
- ouvrir la boîte de dialogue *Paragraphe*.

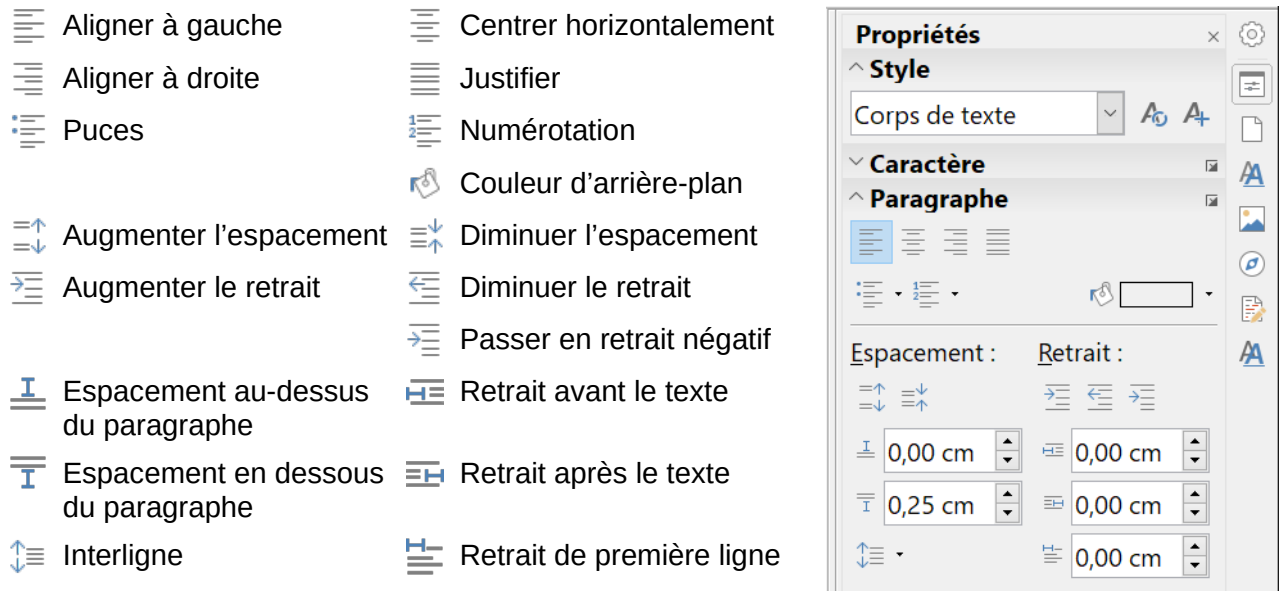

<span id="page-117-0"></span>*Figure 4.1 : Panneau Paragraphe de l'onglet Propriétés du Volet latéral.*

Le volet latéral s'ouvre par défaut sur l'onglet *Propriétés*. Cliquez sur les symboles d'expansion (+ ou triangle) pour ouvrir les panneaux si nécessaire.

Le panneau **Paragraphe** de l'onglet *Propriétés* [\(Figure 4.1](#page-117-0)) propose la plupart des contrôles de mise en forme, y compris plusieurs qui ne se trouvent pas sur la barre d'outils *Formatage*. Cliquez sur la flèche vers le bas à côté d'un bouton offre des choix supplémentaires, tels que des interlignes prédéfinis ou une palette de couleurs.

Cliquez sur le bouton **Plus d'options an** ouvre la boîte de dialogue *Paragraphe*, où d'autres paramètres sont accessibles (voir page [100\)](#page-121-0). Changer la valeur d'un paramètre quelconque n'affecte

que le paragraphe où est situé le point d'insertion (curseur), ou tous les paragraphes sélectionnés le cas échéant. Si vous désirez modifier les valeurs des paramètres de nombreux paragraphes du même type, vous devriez utiliser un style de paragraphe.

### **Options d'alignement**

Vous pouvez utiliser les quatre premiers boutons de la [Figure 4.1](#page-117-0) ( $\bar{\Xi}, \bar{\Xi}, \bar{\Xi}, \bar{\Xi}$ ) pour définir l'alignement d'un paragraphe : à gauche, centré, à droite ou justifié. La [Figure 4.2](#page-118-1) montre des exemples des options d'alignement appliquées à un texte.

Texte aligné à gauche.

Texte centré.

Texte aligné à droite. Dans un texte justifié, des espaces sont insérés entre les mots pour obliger le texte à aller d'une marge à l'autre s'il est plus long qu'une ligne unique.

### <span id="page-118-1"></span>*Figure 4.2 : Options d'alignement du texte*

Quand on utilise un texte justifié, la dernière ligne est, par défaut, alignée à gauche. Vous pouvez cependant aussi aligner cette dernière au centre de la zone de paragraphe ou la justifier de sorte que des espaces sont insérés entre les mots pour remplir toute la ligne. Si vous sélectionnez l'option *Étirer un mot seul*, chaque fois que la dernière ligne d'un paragraphe justifié sera constituée d'un seul mot, celui-ci sera étiré en insérant des espaces entre les lettres pour qu'il occupe toute la longueur de la ligne.

La [Figure 4.3](#page-118-0) montre un exemple de l'effet obtenu en choisissant tour à tour ces options avec une police de caractère classique. Dans la plupart des cas, il vaudra mieux laisser la configuration par défaut (aligné à gauche), mais, pour obtenir des effets spectaculaires (comme avec une police très grande sur une affiche), vous préférerez peut-être un des autres choix.

Trois options sont disponibles pour l'alignement de la dernière ligne d'un paragraphe justifié. Voici un exemple où la dernière ligne est alignée à gauche.

Trois options sont disponibles pour l'alignement de la dernière ligne d'un paragraphe justifié. Voici un exemple où la dernière ligne est centrée.

Trois options sont disponibles pour l'alignement de la dernière ligne d'un paragraphe justifié. Voici exemple dernière liane justifiée.  $\mathsf{u}$ n οù la est Quand la dernière ligne d'un paragraphe justifié ne contient qu'un seul mot, vous pouvez étirer celui-ci pour remplir entièrement la ligne. Voici un exemple où l'option **Étirer un seul mot** est  $\mathbf{s}$ é T e C. t Ť  $\mathbf{o}$ n. n é e

<span id="page-118-0"></span>*Figure 4.3 : Exemples des choix pour la dernière ligne d'un paragraphe justifié.*

Ces options sont définies dans l'onglet *Alignement* de la boîte de dialogue *Paragraphe* [\(Figure](#page-119-0)  [4.4](#page-119-0)), qui s'ouvre en choisissant **Format > Paragraphe** dans la barre de menu, en faisant un clic droit dans le paragraphe et en sélectionnant **Paragraphe** dans le menu contextuel ou en cliquant sur le bouton **Plus d'options** du panneau **Paragraphe** dans l'onglet *Propriétés* du volet latéral.

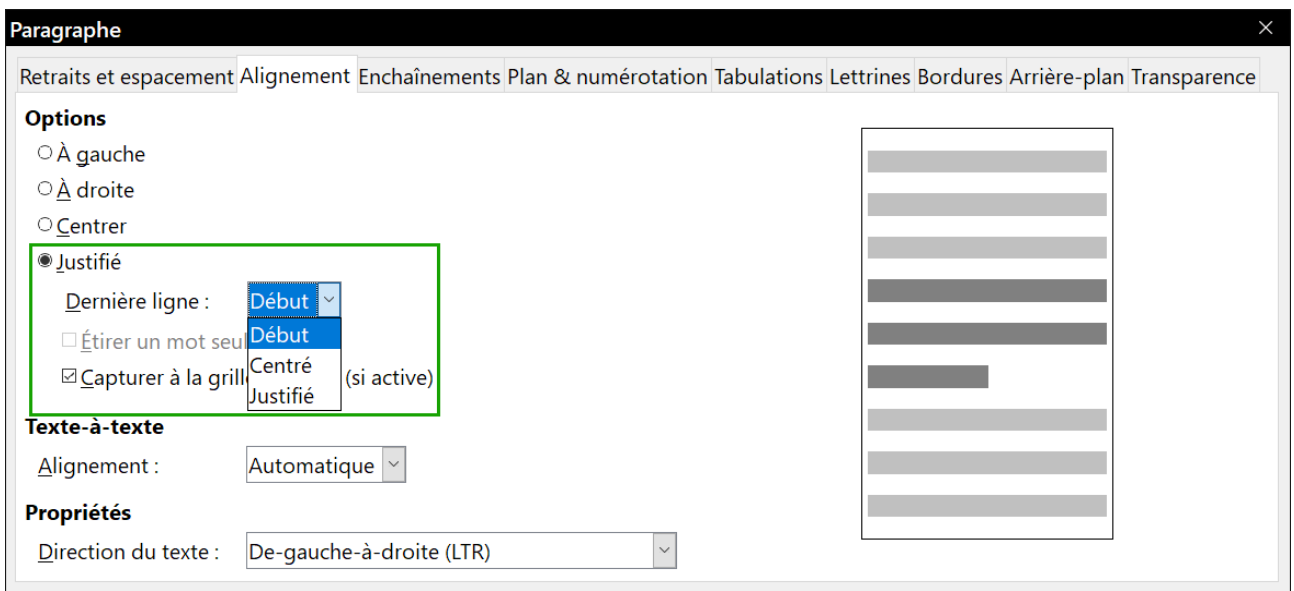

<span id="page-119-0"></span>*Figure 4.4 : Options pour la dernière ligne d'un paragraphe justifié.*

### **Espacement de lignes et de paragraphes**

L'interligne (bouton  $\sqrt[3]{\equiv}$ , [Figure 4.1](#page-117-0)) représente la distance entre une ligne de base (la ligne imaginaire en bas d'une lettre telle que « n » ou « m ») et la ligne de base suivante. Il est déterminé par la taille de la police.

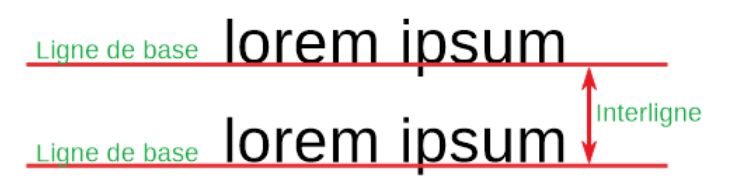

*Figure 4.5 : L'interligne est la distance entre deux lignes de base*

Le menu déroulant *Interligne* est présenté dans la [Figure 4.6.](#page-119-1) Vous pouvez y faire votre choix parmi des interlignes standards ou définir une valeur personnalisée : *Proportionnel* (par exemple, 110 %), *Au moins* (la valeur précisée dans le champ Valeur), *En début* ou *Fixe*. Pour voir la différence entre ces choix, saisissez quelques paragraphes d'exemple et modifiez leurs interlignes.

<span id="page-119-1"></span>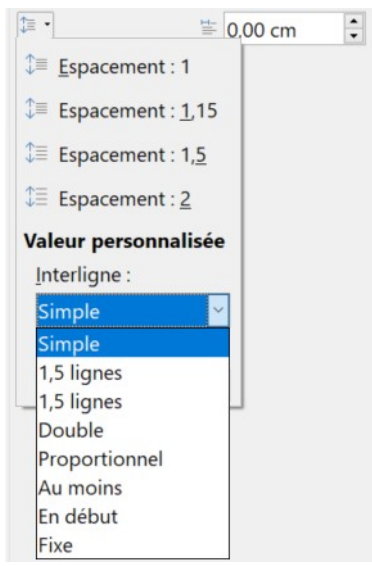

*Figure 4.6 : Le menu déroulant Interligne.*

#### 抸 **Remarque**

Toutes les options sauf *Fixe* et *Au moins* utilise la police par défaut. Ces deux dernières vous permettent de définir votre propre interligne, ce qui est particulièrement utile pour faciliter la lecture des polices de petite taille.

L'espacement des paragraphes concerne l'espace vertical entre un paragraphe et les paragraphes situés au-dessus et en dessous. Comme le montre la [Figure 4.1,](#page-117-0) les valeurs courantes sont présentées dans le champ *Espacement au-dessus du paragraphe* ( $\frac{1}{2}$ ) et *Espacement en dessous du paragraphe* ( $\overline{I}$ ). Vous pouvez modifier ces paramètres indépendamment l'un de l'autre.

## *<u>XX</u>* **Conseil**

L'espacement des paragraphes est souvent utilisé dans la documentation informatique, comme dans ce manuel. L'indentation des paragraphes (voir ci-dessous) est plus souvent utilisée dans les autres documents. Pour une mise en page correcte, utilisez l'un ou l'autre, mais pas les deux.

### **Retrait de paragraphe**

Le bouton  $\overline{=}$  sur la [Figure 4.1](#page-117-0) augmente le *Retrait avant le texte* de la valeur d'une tabulation par défaut. Celle-ci est définie dans la boîte de dialogue *Options* (**Outils > Options**), à la page *LibreOffice Writer – Général* grâce au champ *Tabulation* de la section **Paramètres**. Le bouton diminue ce retrait de la même valeur.

Le champ  $\equiv$  détermine le *Retrait avant le texte*, c'est-à-dire entre celui-ci et la marge gauche, le champ  $\equiv$  définit le *Retrait après le texte*, entre celui-ci et la marge de droite, et le champ  $\equiv$ donne la valeur du *Retrait de première ligne* qui s'ajoute au retrait avant le texte.

Le bouton  $\frac{1}{2}$ , *Passer en retrait négatif*, laisse la première ligne à la marge de gauche (ou au retrait spécifié auparavant) et indente toutes les autres lignes de la valeur définie par le bouton  $\equiv$ ou dans la boîte de dialogue *Paragraphe*.

Voici un exemple de paragraphe avec un Retrait de première ligne tel qu'on en voit souvent dans les livres.

Ce paragraphe est un exemple de retrait négatif de première ligne. Ce type de retrait est souvent utilisé pour les paragraphes numérotés ou dotés à gauche d'une icône ou d'une image.

*Figure 4.7 : Exemples de paragraphes avec Retrait de première ligne positif ou négatif.*

### **Remarque**

Dans les langues qui s'écrivent de droite à gauche, le comportement des retraits avant le texte et après le texte est inversé : « avant » concerne la marge de droite ; « après » s'applique à la marge de gauche.

### **Couleur d'arrière-plan du paragraphe**

Cliquez sur le bouton numéro  $\sqrt[6]{}$  dans la [Figure 4.1](#page-117-0) pour ouvrir une palette dans laquelle vous pourrez choisir une couleur pour l'arrière-plan du paragraphe. Dans cette palette, vous pouvez aussi cliquer sur **Couleurs personnalisées…** pour ouvrir la boîte de dialogue *Choisir une couleur* où vous pouvez définir de nouvelles couleurs à ajouter à la palette.

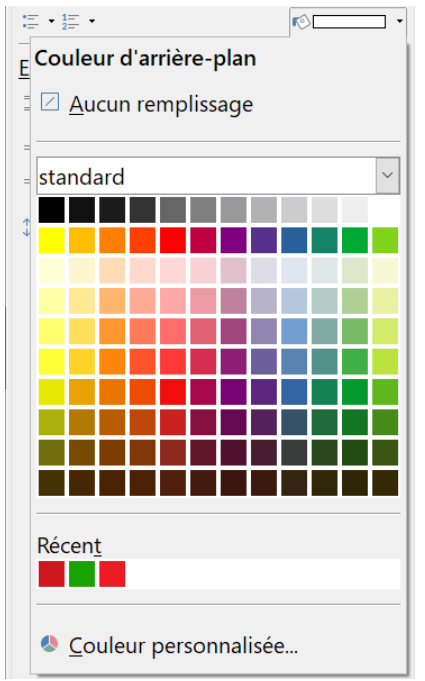

<span id="page-121-1"></span>*Figure 4.8 : Choix de la couleur d'arrière-plan d'un paragraphe.*

## **怪** Remarque

Si le paragraphe a reçu un retrait avant ou après le texte, la couleur d'arrière-plan ne s'étend qu'à la zone couverte par le paragraphe. Si vous désirez l'étendre jusqu'à la marge, vous devrez utiliser un cadre, un tableau ou une autre méthode : voir le *[Chapitre 6 Mise en page](#page-164-0) : [approfondissements](#page-164-0)*, pages [148](#page-169-0) et [153.](#page-174-0)

### <span id="page-121-0"></span>**Paramètres de la boîte de dialogue Paragraphe**

La boîte de dialogue *Paragraphe* contient plusieurs onglets supplémentaires : *Tabulations* (présentée dans la section suivante « **[Définir des arrêts de tabulation et des retraits](#page-124-0)** »), *Bordures*, *Lettrines*, *Arrière-plan* (qui offre d'autres choix que la simple couleur), *Transparence*, *Enchaînements* et *Plan & numérotation*. Pour plus d'informations, voyez le *[Chapitre 8 Introduction aux styles](#page-222-0)* et le *[Chapitre 9 Travailler avec les styles](#page-252-0)* page [236](#page-257-0) et suivantes.

### <span id="page-121-2"></span>*Bordures*

Les bordures sont utiles pour isoler un paragraphe du texte environnant, pour inclure une digression dans le sujet principal. Par exemple, les Remarques, Conseils et Attention de ce livre comportent une bordure sous le texte.

Vous pouvez ajouter des bordures à toute combinaison des côtés haut, bas, droit et gauche du paragraphe. Vous pouvez aussi choisir le style (continu, pointillé, tirets, double), la largeur et la couleur des lignes ; ces choix s'appliquent à toutes les bordures d'un paragraphe. L'espace entre chaque ligne et le contenu du paragraphe peut être défini individuellement pour les quatre côtés.

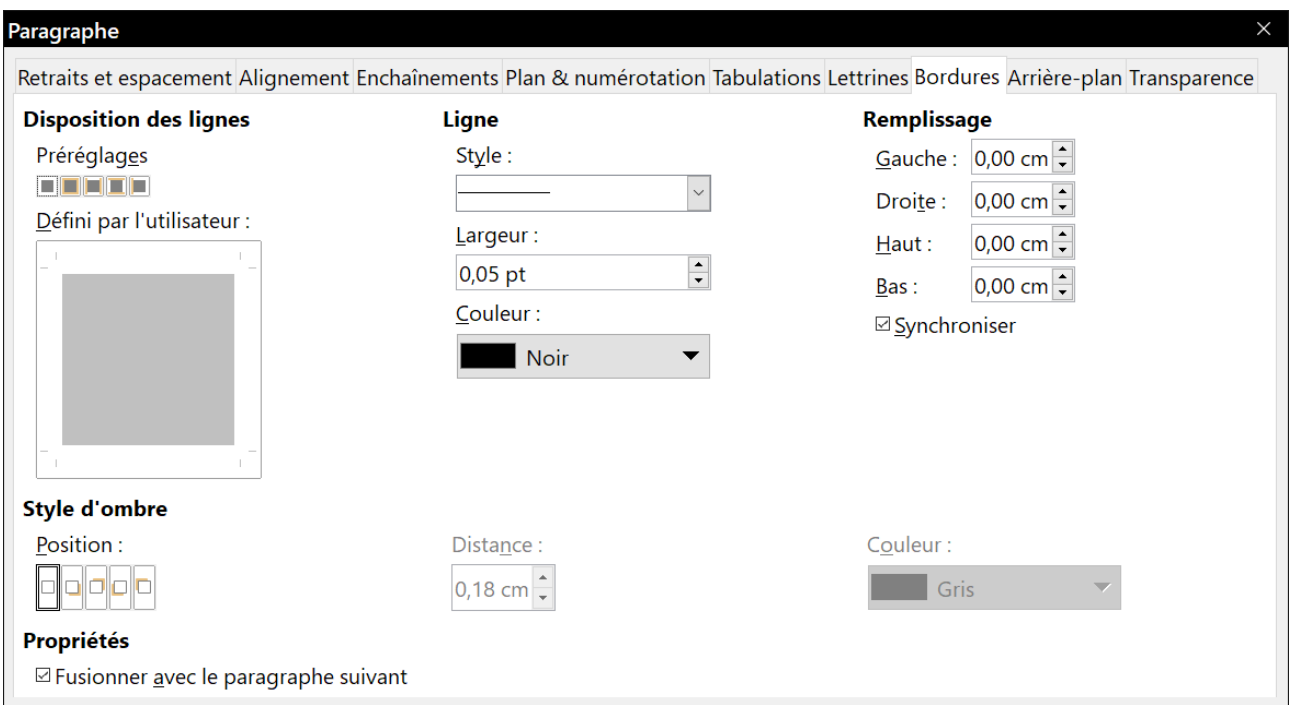

*Figure 4.9 : Choix des bordures d'un paragraphe.*

Dans cette boîte de dialogue, vous pouvez aussi appliquer une ombre au paragraphe ; « *Distance* » se rapporte à la largeur de l'ombre.

Cochez l'option *Fusionner avec le paragraphe suivant* pour supprimer les lignes du haut et du bas quand l'indentation, les bordures et l'ombre du paragraphe suivant sont identiques à celles du paragraphe courant.

#### *Lettrines*

Les lettrines sont des lettres agrandies qui marquent le début d'un nouveau chapitre ou d'une nouvelle section. Pour améliorer la cohérence de la mise en page, il vaut mieux les définir dans un style de paragraphe que vous appliquerez aux paragraphes concernés. Voir le *[Chapitre 9 Tra](#page-252-0)[vailler avec les styles](#page-252-0)*, page [231](#page-252-0), pour plus de détails.

#### *Arrière-plan*

L'arrière-plan (aussi appelé « fond » ou « zone ») offre cinq types de remplissage (fond) : couleur, dégradé, bitmap (image matricielle), motif et hachures. Sélectionnez un type de remplissage pour afficher les choix qu'il propose. Ceux-ci sont présentés en détail dans le *[Chapitre 5 Mise en page](#page-138-0) : [les bases](#page-138-0)*, page [137](#page-158-0) et suivantes. Vous pouvez aussi créer vos propres fonds.

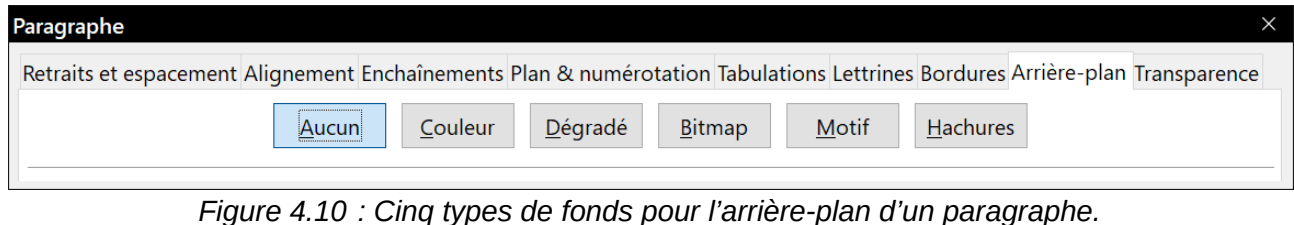

### *Transparence*

La *transparence* affecte l'arrière-plan du paragraphe. Elle est utile pour créer des filigranes ou rendre les couleurs et les images plus pâles (pour augmenter leur contraste avec le texte). Les choix possibles sont présentés au *[Chapitre 5 Mise en page](#page-138-0) : les bases,* page [141](#page-162-0), et, en détail, dans le *Guide Draw*.

#### *Enchaînements*

L'onglet *Enchaînement* [\(Figure 4.11](#page-123-0)) possède plusieurs sections. La coupure de mot est présentée  *[Chapitre 2 Travailler avec le texte](#page-62-0) : les bases*, page [58](#page-79-0), et les sauts sont décrits au *[Chapitre 5](#page-138-0)  [Mise en page](#page-138-0) : les bases*., page [120](#page-141-0) et [130](#page-151-0).

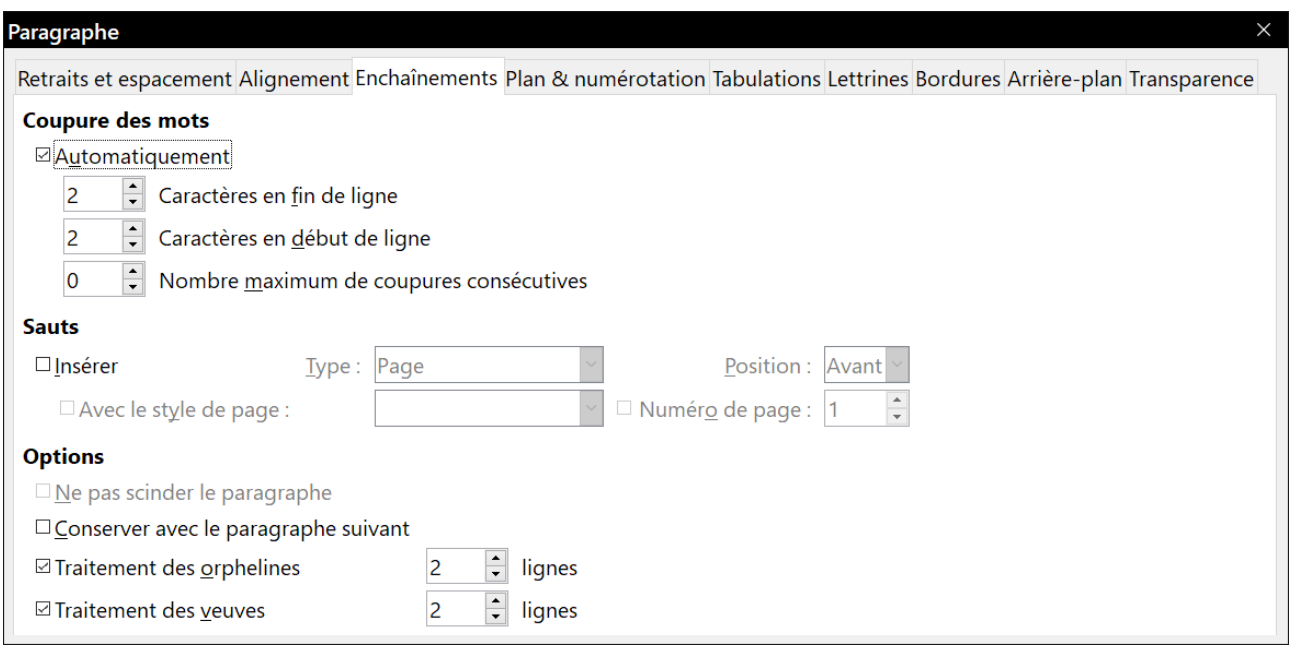

<span id="page-123-0"></span>*Figure 4.11 : Options d'enchaînement : coupure de mots, sauts et maintien des paragraphes ensemble.*

Dans la section **Options**, vous pouvez préciser comment les paragraphes se comportent en bas des pages. Les deux options *Ne pas scinder le paragraphe* et *Conserver avec le paragraphe suivant* sont suffisamment explicites. Les deux autres options vous permettent d'éviter une ligne isolée en haut (une *orpheline*) ou en bas (une *veuve*) d'une page.

### *Plan & numérotation*

L'onglet *Plan & numérotation* [\(Figure 4.12\)](#page-124-1) de la boîte de dialogue *Paragraphe* offre le moyen de choisir le niveau de plan du paragraphe et son style de numérotation. S'il fait partie d'une liste numérotée, vous pouvez préciser que la numérotation doit recommencer à ce paragraphe, et avec quel numéro.

Cet onglet ne remplit pas les mêmes fonctions que la boîte de dialogue *Numérotation des chapitres* (**Outils > Numérotation des chapitres**) mais le niveau de plan sélectionné ici est relié à la numérotation définie là-bas. Voir le *[Chapitre 8 Introduction aux styles](#page-222-0)*, page [224](#page-245-0), et le *[Chapitre 9](#page-252-0)  [Travailler avec les styles](#page-252-0)*, page [245,](#page-266-0) pour une présentation de ces fonctions. La numérotation des lignes est présentée au *[Chapitre 3 Travailler avec le texte](#page-88-0) : Approfondissements*, page [89.](#page-110-1)

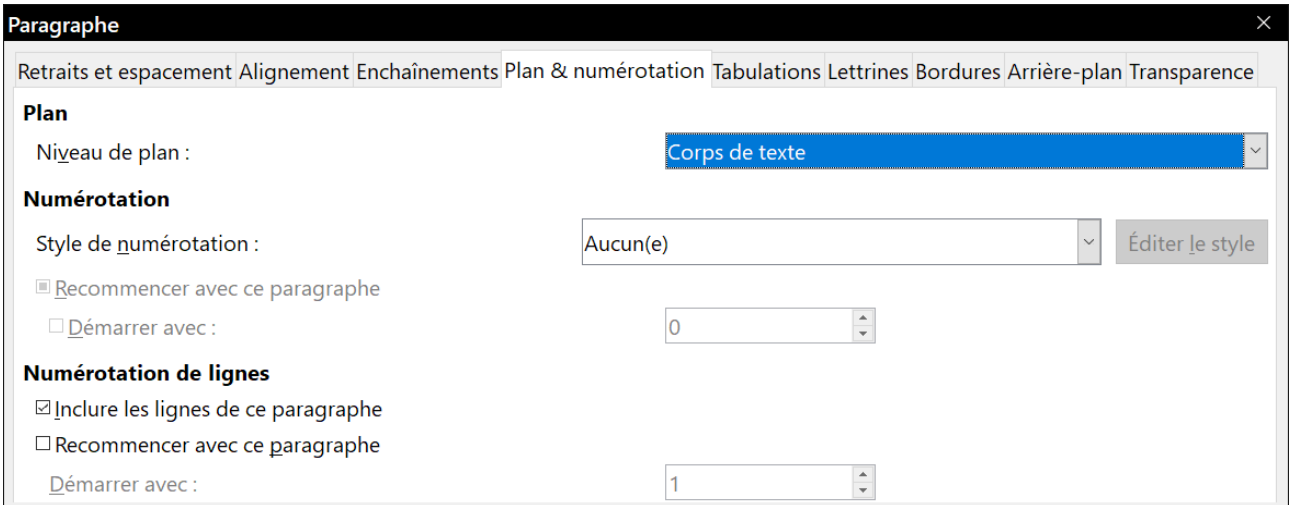

<span id="page-124-1"></span>*Figure 4.12 : Choix du niveau de plan, de la numérotation du paragraphe et de celle des lignes.*

## <span id="page-124-0"></span>**Définir des arrêts de tabulation et des retraits**

La règle horizontale affiche la position des arrêts de tabulation. Tout arrêt que vous définissez supprime les arrêts par défaut situés à sa gauche. Les positions des tabulations affectent l'indentation des paragraphes entiers (par les boutons **Augmenter le retrait** et **Diminuer le retrait** de la barre d'outils *Formatage* ou du panneau **Paragraphe** de l'onglet *Propriétés* du volet latéral) ainsi que celle de parties de paragraphe (en appuyant sur la touche *Tabulation* du clavier).

## **Conseil**

De nombreux retraits, par exemple en début d'un paragraphe, peuvent être définis dans le style de paragraphe si bien que vous n'aurez pas besoin de la touche *Tabulation* pour les activer.

Modifier l'espacement par défaut des tabulations peut poser des problèmes de mise en forme si vous partagez des documents avec d'autres personnes. Si vous utilisez l'espacement par défaut des tabulations et que vous envoyez votre document à quelqu'un qui a choisi un espacement par défaut différent, les positions des tabulations qu'il verra dans le document seront celles qu'il a définies et non celles définies par défaut ; il vaut mieux définir vos propres positions de tabulation comme il est décrit dans cette section.

Pour définir les paramètres d'indentation et de tabulation d'un ou plusieurs paragraphes sélectionnés, faites un clic droit sur un paragraphe et choisissez **Paragraphe…** pour ouvrir la boîte de dialogue *Paragraphe* puis sélectionnez soit l'onglet *Tabulations* [\(Figure 4.13](#page-125-0)), soit l'onglet *Retraits et espacements*. Vous pouvez aussi ouvrir ce dernier onglet par un double clic sur la règle horizontale.

Une meilleure stratégie consiste à définir les tabulations dans le style de paragraphe. Voyez les chapitres [8](#page-222-0) et [9](#page-252-0) pour plus d'informations sur les styles de paragraphes.

## *Conseil*

L'utilisation des tabulations pour espacer des éléments du texte sur une page n'est pas recommandée. Selon ce que vous désirez obtenir, un tableau est souvent un meilleur choix.

| Paragraphe                                                                                                    |                           |                          |                          |                |  |  |
|----------------------------------------------------------------------------------------------------|---------------------------|--------------------------|--------------------------|----------------|--|--|
| Retraits et espacement Alignement Enchaînements Plan & numérotation Tabulations Lettrines Bordures Arrière-plan Transparence |                           |                          |                          |                |  |  |
| <b>Position</b>                                                                                                    | Type                      |                          | Caractère de remplissage | <b>Nouveau</b> |  |  |
| 5,00 cm                                                                                                    | $\bullet$ À gauche $\sim$ |                          | Aucun(e)                 |                |  |  |
| 5,00 cm                                                                                                    | $\circ$ À droite          | $\overline{\phantom{a}}$ |                          | Tout supprimer |  |  |
| 10,00 cm                                                                                                    | ○ Centré                  | $\blacktriangle$         | <u>) --------</u>        |                |  |  |
|                                                                                                    | O Décimal                 | $\hat{\textbf{a}}$       |                          | Supprimer      |  |  |
|                                                                                                    | Caractère                 |                          | Caractère                |                |  |  |

<span id="page-125-0"></span>*Figure 4.13 : Choix de l'emplacement des arrêts de tabulation et des caractères de remplissage.*

### **Modifier l'intervalle de tabulation par défaut**

## **! Attention**

Toute modification du paramétrage par défaut des tabulations affectera les arrêts de tabulation par défaut dans tout document que vous ouvrirez après cela, ainsi que tous ceux que vous insérerez après la modification.

Pour définir l'unité de mesure et l'intervalle par défaut entre deux tabulations, ouvrez la page *LibreOffice Writer – Général* de la boîte de dialogue *Options* (**Outils > Options**).

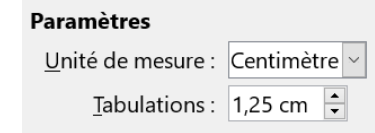

*Figure 4.14 : Choix d'un intervalle de tabulation par défaut.*

Vous pouvez aussi modifier directement l'unité utilisée pour les règles dans le document en cours en faisant un clic droit sur la règle. Dans le menu déroulant qui s'ouvre alors [\(Figure 4.15](#page-125-1)), sélectionnez l'unité à appliquer uniquement à cette règle.

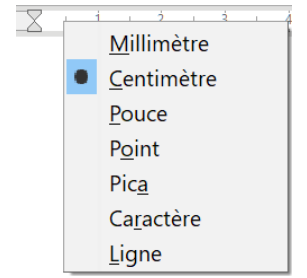

<span id="page-125-1"></span>*Figure 4.15 : Modification de l'unité de mesure d'une règle.*

## **Formater les caractères**

Vous pouvez appliquer de nombreux formats aux caractères grâce aux boutons de la barre d'outils *Formatage* ou du panneau **Caractères** de l'onglet *Propriétés* du volet latéral. Tous les boutons ne sont pas visibles dans l'installation standard de la barre d'outils, mais vous pouvez la personnali[ser](#page-41-0) pour y inclure ceux que vous utilisez régulièrement. Voir le *[Chapitre 1 Introduction à Writer](#page-32-0)*, page [20](#page-41-0).

Parmi ces formats, on trouve :

- nom et taille (en points) de la police ;
- gras, italique, souligné, double souligné, surligné, barré, contour ;
- exposant et indice ;
- majuscule et minuscule ;
- augmenter et diminuer la taille de la police ;
- couleur de la police (avec une palette de couleurs) ;
- couleur de l'arrière-plan (avec une palette de couleurs) ;
- couleur de mise en évidence (avec une palette de couleurs) ;
- caractère (pour ouvrir la boîte de dialogue *Caractère*.

Pour modifier les caractéristiques d'un paragraphe entier (par exemple, le nom, la taille ou la couleur de la police) ainsi que pour de nombreuses autres opérations, il est chaudement recommandé d'utiliser des styles au lieu de formater manuellement les caractères. Pour plus d'information sur les styles et leur utilisation, voyez les chapitres [8](#page-222-0) et [9.](#page-252-0) L'application des styles est simple et rapide si vous utilisez l'onglet *Styles et formatage* du volet latéral.

La [Figure 4.16](#page-126-0) montre le panneau **Caractère** de l'onglet *Propriétés* du volet latéral. Cliquer sur la flèche vers le bas à côté d'un bouton ouvre une palette de choix pour le contrôle, comme la couleur des caractères ou leur espacement. Cliquez sur le bouton **Plus d'options <b>a** ouvre la boîte de dialogue *Caractère*, où d'autres paramètres sont accessibles (voir page [106](#page-127-1)).

L'apparence des boutons peut varier selon votre système d'exploitation et les choix de style et de taille des icônes que vous avait faits dans la page *LibreOffice – Affichage* de la boîte de dialogue *Options* (**Outils > Options**) : ici Windows 10, style Colibre et taille automatique.

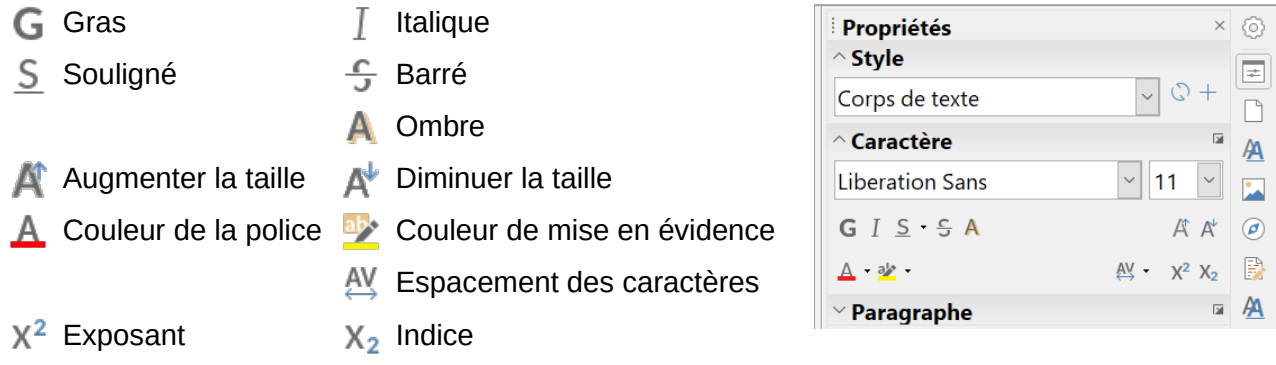

<span id="page-126-0"></span>*Figure 4.16 : Le panneau Caractère de l'onglet Propriétés du Volet latéral.*

### **Nom, taille et effets de police**

Pour modifier le nom et la taille de la police utilisée pour les caractères sélectionnés, vous pouvez vous servir des listes déroulantes de la barre d'outils *Formatage*, du panneau **Caractère** du volet latéral ou de la boîte de dialogue *Caractère*.

De la même manière, vous pouvez appliquer les effets **Gras**, **Italique**, **Souligné**, **Barré** ou **Ombre** aux caractères sélectionnés par l'intermédiaire de la barre d'outils *Formatage*, du panneau **Caractère** du volet latéral ou de la boîte de dialogue *Caractère*. L'effet **Souligné** dispose d'un menu déroulant qui propose plusieurs types de lignes [\(Figure 4.17\)](#page-127-0). La barre d'outils *Formatage* comporte d'autres effets qui n'apparaissent pas dans le Volet latéral : surligné et double souligné ; ces boutons peuvent ne pas être visibles dans l'installation par défaut.

Pour choisir la **couleur de la police** ou **de la mise en valeur**, ouvrez la palette de couleur concernée ( $\mathbf{A}$  ou  $\mathbf{P}$ : identique à celle présentée à la [Figure 4.8](#page-121-1)). La couleur choisie pour la mise en valeur est placée au-dessus de celle qui est appliquée en arrièreplan du paragraphe.

Pour augmenter ( $\bigtriangleup$ ) ou diminuer ( $\bigtriangleup'$ ) rapidement la taille de la police des caractères sélectionnés, vous pouvez cliquer sur le bouton concerné dans la barre d'outils *Formatage* ou le panneau **Caractère** du volet latéral ; vous ne pourrez cependant pas contrôler la valeur de la variation, qui est normalement de 2 points. Pour un contrôle plus précis, utilisez plutôt la liste déroulante *Taille de police*.

Pour placer les caractères en exposant  $(X^2)$  ou en indice  $(X_2)$ (avec les valeurs par défaut pour la taille et la position), sélectionnez-les et cliquez sur le bouton concerné de la barre d'outils *Formatage* ou du panneau **Caractère** du Volet latéral. Pour un contrôle plus précis, utilisez la boîte de dialogue *Caractère*.

Pour modifier rapidement l'espace entre les caractères, sélectionnez-les et faites votre choix dans la liste déroulante *Espacement des caractères* ( $\frac{AV}{d}$ ) du volet latéral ([Figure 4.18](#page-127-2)).

### <span id="page-127-1"></span>**Paramètres de la boîte de dialogue Caractère**

La boîte de dialogue *Caractère* possède six onglets présentés dans cette section. La plupart sont identiques aux onglets de la boîte de dialogue *Style de caractère* (voir le *[Chapitre 9 Travailler](#page-252-0)  [avec les styles](#page-252-0)*, page [249](#page-270-0)).

### *Police et effets de caractère*

Dans l'onglet *Police* [\(Figure 4.19\)](#page-128-0) vous pouvez spécifier la famille de police, le style (le choix varie avec la police, mais on y trouve habituellement Normal, Gras et Italique), et la taille ; on peut aussi y choisir une langue pour les caractères sélectionnés si elle diffère de la langue du document. La zone en bas de la boîte de dialogue affiche un aperçu correspondant aux choix effectués.

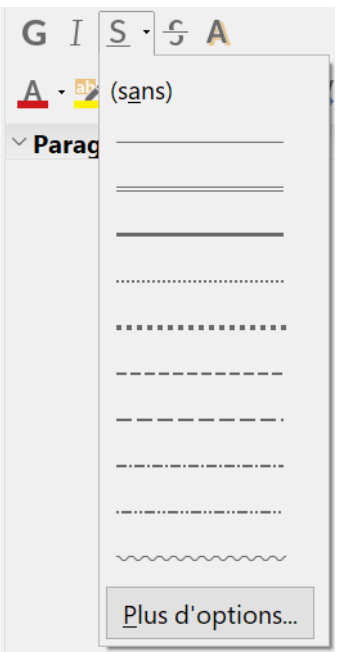

<span id="page-127-0"></span>*Figure 4.17 : Sélection du type de ligne pour l'effet Souligné.*

| 鷗<br>$\overset{\text{AV}}{\leftrightarrow}$ $X^2$ $X_2$ |  |  |  |  |  |
|---------------------------------------------------------|--|--|--|--|--|
| # Très serré                                            |  |  |  |  |  |
| 架 Serré                                                 |  |  |  |  |  |
| <u> </u> Mormal                                         |  |  |  |  |  |
| ∯ <sup>§</sup> Espacé                                   |  |  |  |  |  |
| 4 <sup>#</sup> Très espacé                              |  |  |  |  |  |
| <b>&amp; Dernière valeur personnalisée</b>              |  |  |  |  |  |
| Valeur personnalisée                                    |  |  |  |  |  |
| $0,0$ pt                                                |  |  |  |  |  |

<span id="page-127-2"></span>*Figure 4.18 : Modifier l'espacement des caractères.*

#### Chapitre 4 Mettre le texte en forme

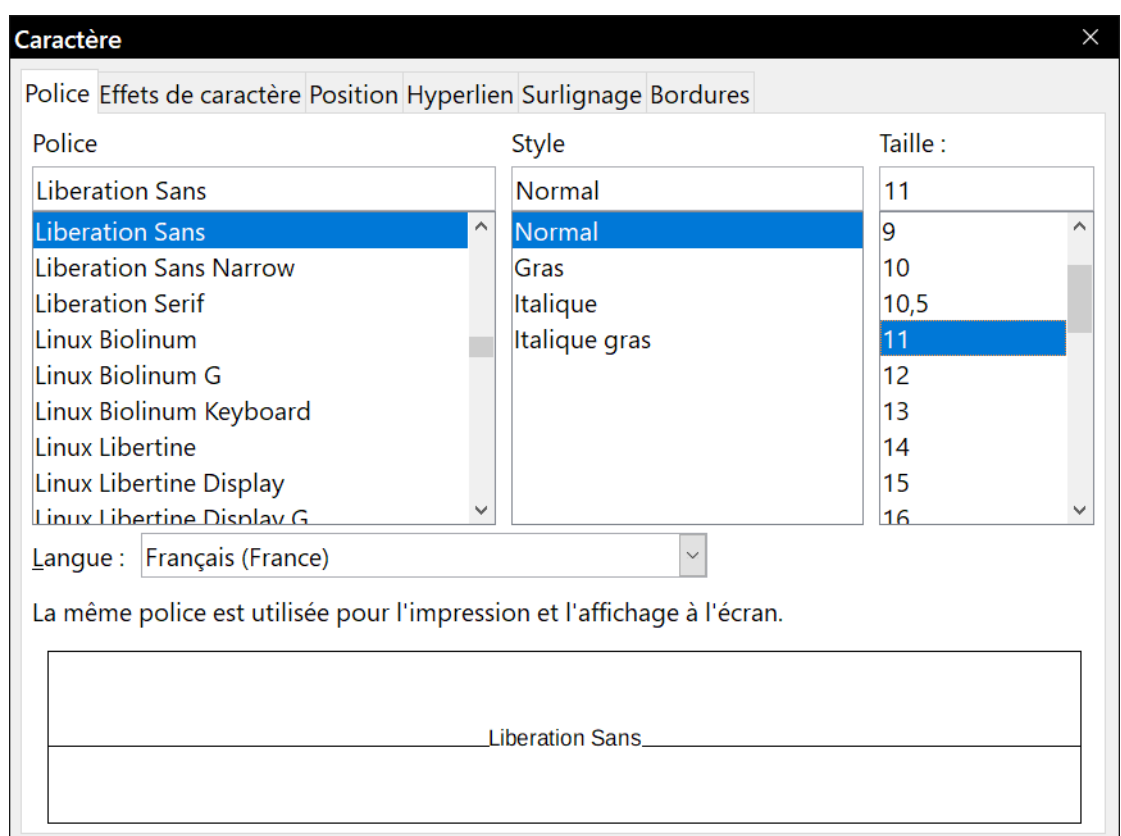

<span id="page-128-0"></span>*Figure 4.19 : L'onglet Police de la boîte de dialogue Caractère.*

Dans l'onglet *Effets de caractère* [\(Figure 4.20](#page-128-1)), vous pouvez choisir la couleur de la police et une gamme d'effets qui ne sont, pour beaucoup d'entre eux, pas adaptés aux documents normaux. L[a](#page-129-0) [Figure 4.21](#page-129-0) montre les choix offerts pour certains effets dans des listes déroulantes.

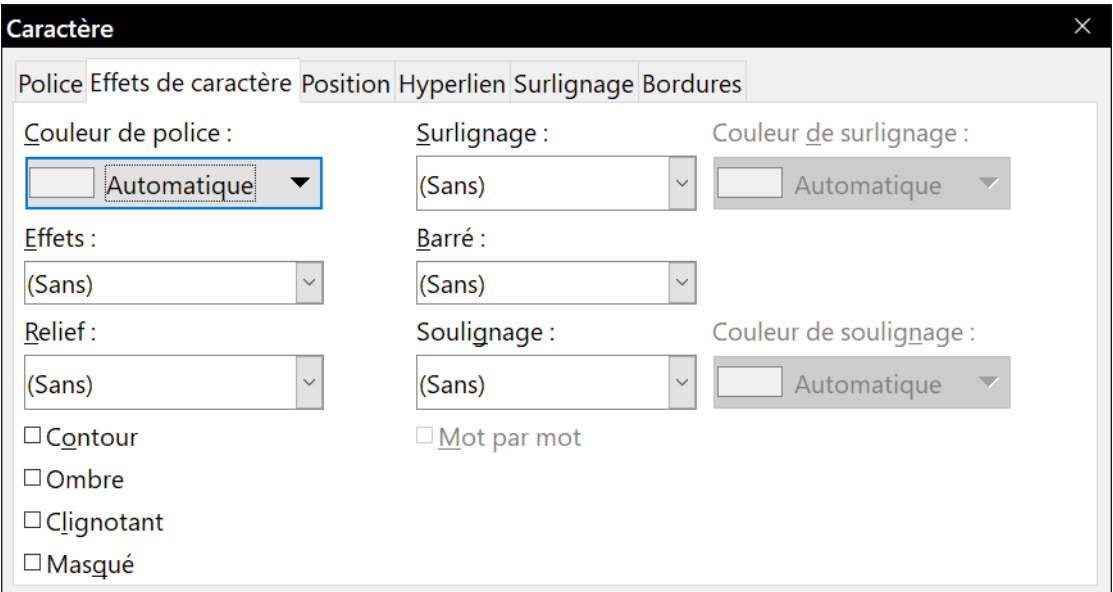

<span id="page-128-1"></span>*Figure 4.20 : L'onglet Effets de caractère de la boîte de dialogue Caractère.*

### Chapitre 4 Mettre le texte en forme

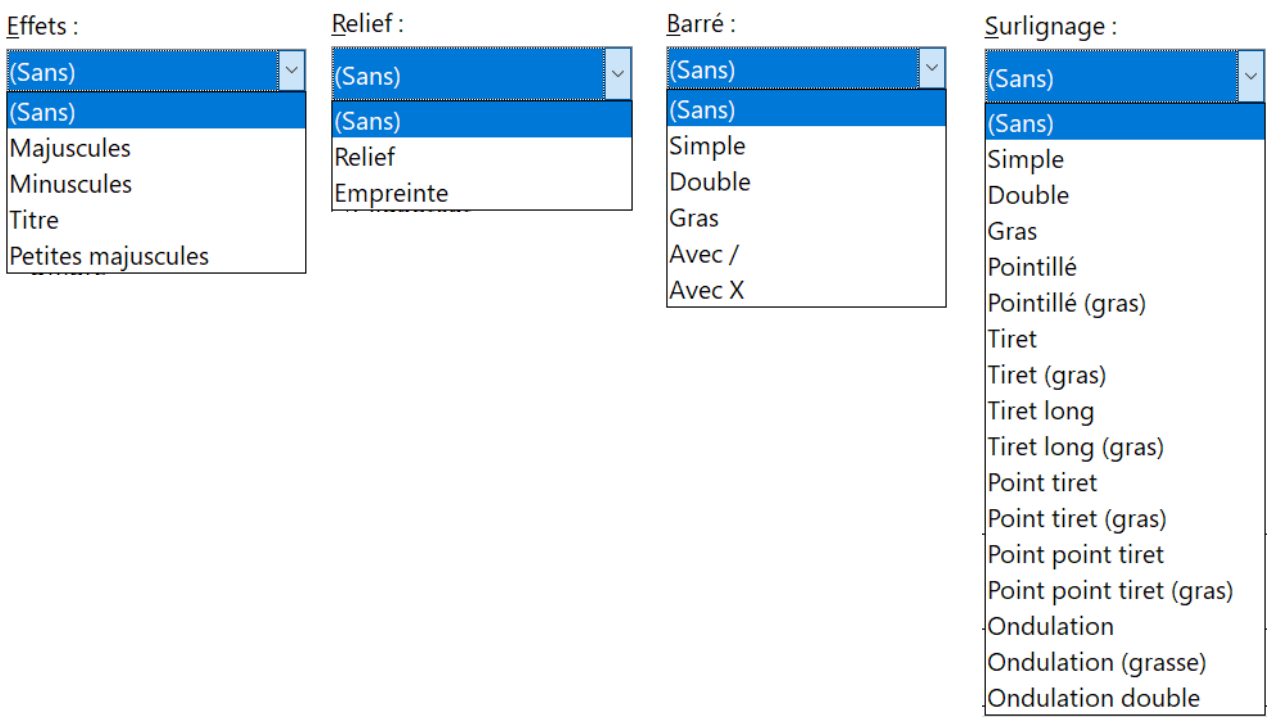

<span id="page-129-0"></span>*Figure 4.21 : Choix de la casse, du relief, de la façon de barrer et du surlignage des caractères.*

### *Position*

L'onglet *Position* rassemble les options qui affectent la position du texte sur la page. Elle est partagée en trois parties : **Position**, **Rotation/Échelle** et **Espacement** ([Figure 4.22\)](#page-129-1).

La section **Position** gère l'apparence des exposants et des indices.

La section **Rotation/Échelle** contrôle la rotation des caractères. Le champ *Échelle de largeur* contrôle le pourcentage de la largeur de police par lequel le texte pivoté sera comprimé ou étendu.

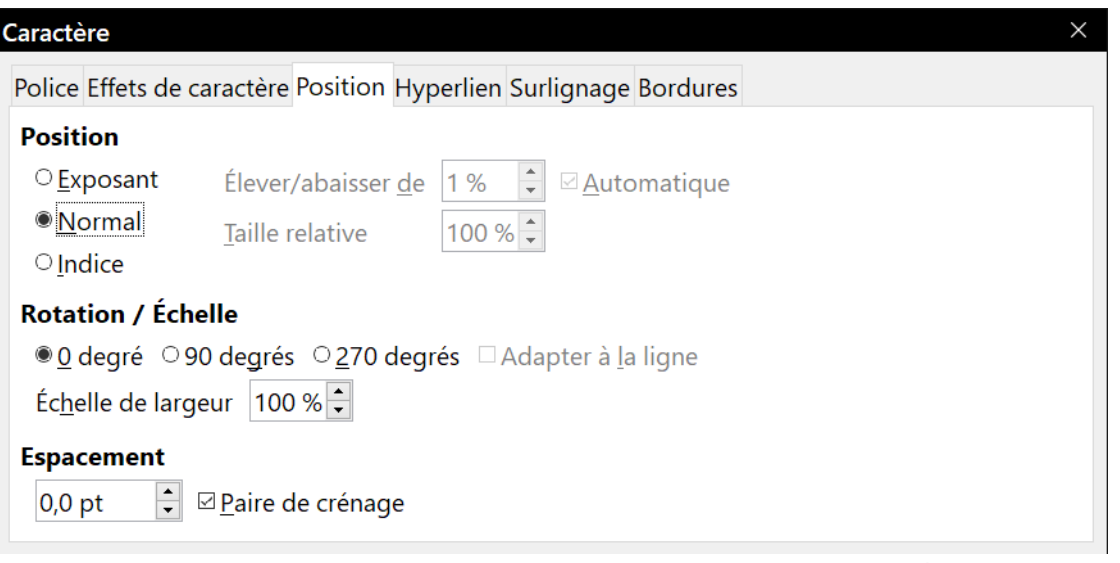

<span id="page-129-1"></span>*Figure 4.22 : L'onglet Position de la boîte de dialogue Caractère.*

La section **Espacement** contrôle l'espacement entre les caractères individuels. L'option *Paire de crénage* (cochée par défaut) ajuste automatiquement l'espace entre certains caractères prédéfinis. Le crénage n'est disponible que pour certains types de police et ne fonctionne à l'impression que si votre imprimante le gère.

### *Hyperlien*

L'onglet *Hyperlien* de la boîte de dialogue *Caractère* offre une alternative à l'utilisation de la boîte de dialogue *Hyperlien* (**Insertion > Hyperlien**). Il donne moins de choix et concerne spécifiquement les liens textuels (pas les boutons). Les hyperliens peuvent être dirigés vers d'autres parties du même document, vers d'autres documents ou vers des pages web.

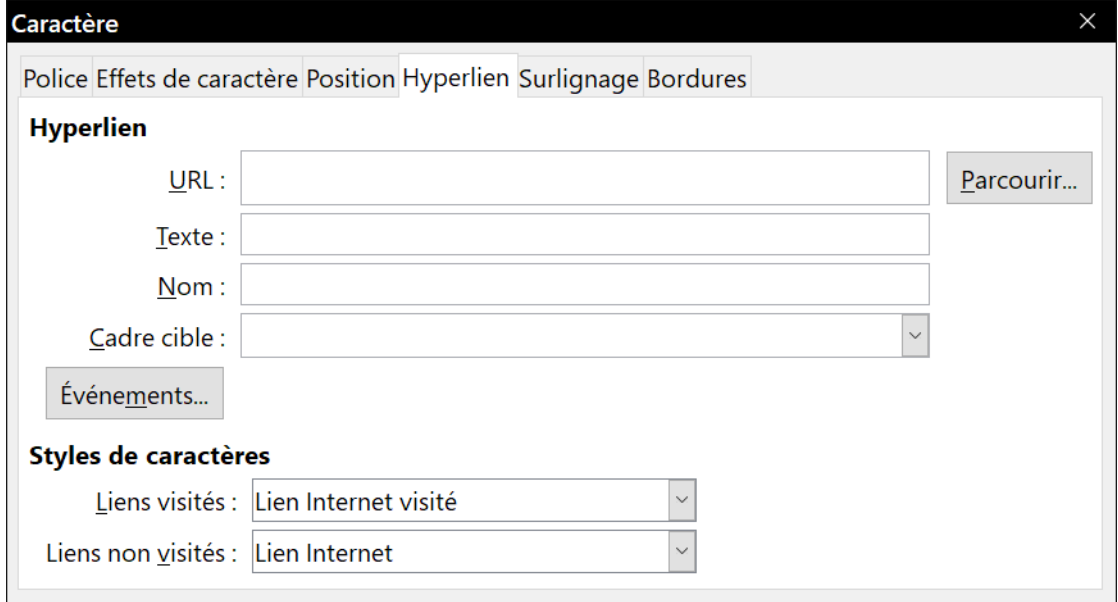

*Figure 4.23 : L'onglet Hyperlien de la boîte de dialogue Caractère.*

Quand LibreOffice reconnaît qu'une chaîne de caractères pourrait être une URL (une adresse internet), il les remplace par un hyperlien formaté comme spécifié dans le style de caractère Lien Internet. Dans cette boîte de dialogue, vous pouvez choisir un style de caractère différent (s'il a été défini auparavant) ou remplacer l'URL par un autre texte. Pour désactiver cette fonction, choisissez **Outils > AutoCorrection > Options d'AutoCorrection** et ouvrez la page *Options* pour décocher *Détecter les URL*.

Pour plus d'informations sur la création et l'édition des hyperliens, voyez l'Aide ou le chapitre 12 du *Guide de Démarrage*.

### *Surlignage*

L'onglet *Surlignage* contrôle la couleur d'arrière-plan des caractères sélectionnés. Elle remplit la même fonction que la palette de *Mise en évidence* (<sup>app</sup>ession la [Figure 4.16](#page-126-0)).

## **! Attention**

Dans la version francophone, la boîte de dialogue *Caractère* utilise le mot **Surlignage** à deux endroits dans deux sens différents : dans l'onglet *Effets de caractère* pour parler des caractères surmontés d'un trait (« surlignés » : voir la [Figure 4.20](#page-128-1) et la [Figure 4.21](#page-129-0)) et dans l'onglet *Surlignage* pour parler de la couleur de fond des caractères comme s'ils étaient recouverts d'un trait de surligneur.

### *Bordures*

L'onglet *Bordures* est identique à l'onglet de même nom de la boîte de dialogue *Paragraphe*. Voir page [100.](#page-121-2)

## **Mise en forme automatique**

Vous pouvez paramétrer Writer pour qu'il formate automatiquement des parties d'un document d'après les choix faits dans les onglets *Options* et *Options linguistiques* de la boîte de dialogue *AutoCorrection* (**Outils > AutoCorrection > Options d'AutoCorrection**).

## *Conseil*

Si vous constatez des modifications inattendues dans la mise en forme de votre document, c'est là qu'il faut d'abord en chercher la cause.

L'Aide décrit tous ces choix et la façon d'activer les mises en forme automatiques. Parmi les modifications de mise en forme inattendues ou non désirées, on trouve :

- les lignes horizontales. Si vous tapez trois tirets (---), tirets de soulignement () ou signes égal (===) ou plus en début de ligne avant d'appuyer sur la touche *Entrée*, le paragraphe est remplacé par une ligne horizontale de la largeur de la page. Cette ligne est en fait la bordure inférieure du paragraphe précédent ;
- les listes à puces et numérotées. Une liste à puces est créée quand vous tapez un tiret (-), un astérisque (\*) ou un signe plus (+) suivi d'un espace ou d'une tabulation au début d'un paragraphe. Une liste numérotée est créée quand vous saisissez un nombre suivi d'un point (.) puis d'un espace ou d'une tabulation au début d'un paragraphe. La numérotation automatique n'est appliquée qu'aux paragraphes possédant le Style par défaut, le style Corps de texte ou le style Retrait de corps de texte.

Pour formater automatiquement le document avec les options que vous avez choisies, cliquez sur **Outils > AutoCorrection** et sélectionnez ou désélectionnez les éléments du sous-menu.

### **Pendant la frappe**

Le document est automatiquement mis en forme pendant que vous tapez.

### **Appliquer**

Le document est automatiquement mis en forme.

#### **Appliquer et éditer les modifications**

Le document est automatiquement mis en forme puis une boîte de dialogue s'ouvre pour vous permettre d'accepter ou de rejeter les modifications.

### **Options d'AutoCorrection**

Ouvre la boîte de dialogue *AutoCorrection* [\(Figure 4.24](#page-132-0) et [Figure 4.25\)](#page-133-1).

L'onglet *Options linguistiques* ([Figure 4.25\)](#page-133-1) contrôle le formatage des ponctuations doubles (point d'interrogation, point-virgule, deux-points, etc.), des apostrophes et des guillemets simples et doubles. La plupart des polices incluent des guillemets simples courbes, mais, dans certaines utilisations comme l'indication des minutes et des secondes d'angles, vous désirerez peut-être les conserver comme apostrophes droites.

### *Guillemets droits Guillemets typographiques*

 $\cdots$  "  $\cdots$  "  $\langle \langle \rangle \rangle$ 

## **Conseil**

La plupart des utilisateurs conservent le paramétrage des guillemets typographiques et utilise la boîte de dialogue *Caractères spéciaux* pour insérer des guillemets droits quand ils sont nécessaires. Voir le *[Chapitre 2 Travailler avec le texte](#page-62-0) : les bases*, page [48](#page-69-0).

|                                                                      | <b>AutoCorrection</b>                                                 |                                                                                                    | × |  |  |  |  |
|----------------------------------------------------------------------|-----------------------------------------------------------------------|----------------------------------------------------------------------------------------------------|---|--|--|--|--|
|                                                                      |                                                                       | Remplacements et exceptions pour la langue : Français (France)                                      |   |  |  |  |  |
|                                                                      |                                                                       | Remplacer Exceptions Options Options linguistiques Insertion automatique                            |   |  |  |  |  |
| [R]                                                                  | [S]                                                                   |                                                                                                    |   |  |  |  |  |
| ☑                                                                    | ☑                                                                     | Utiliser la table de remplacement                                                                   |   |  |  |  |  |
| ✓                                                                    | $\checkmark$                                                          | COrriger la 2e majuscule en DÉbut de mot                                                            |   |  |  |  |  |
| $\prec$                                                              | Majuscule en début de phrase<br>$\checkmark$                          |                                                                                                    |   |  |  |  |  |
| $\prec$                                                              | *gras*, /italique/, -barré- et _souligné_automatiques<br>$\checkmark$ |                                                                                                    |   |  |  |  |  |
| ☑                                                                    | $\checkmark$                                                          | Détecter les URL                                                                                    |   |  |  |  |  |
| $\prec$                                                              | $\checkmark$                                                          | Remplacer les tirets                                                                                |   |  |  |  |  |
| ☑                                                                    | ☑                                                                     | Supprimer les espaces et tabulations en début et fin de paragraphe                                  |   |  |  |  |  |
| $\prec$                                                              | $\checkmark$                                                          | Supprimer les espaces et tabulations entre fin et début de ligne                                    |   |  |  |  |  |
|                                                                      | $\Box$                                                                | Ignorer les espaces doubles                                                                         |   |  |  |  |  |
| Corriger l'usage accidentel de la touche verrouillage mAJ<br>$\prec$ |                                                                       |                                                                                                    |   |  |  |  |  |
| Puces et listes numérotées. Symbole pour puce :"<br>$\Box$           |                                                                       |                                                                                                    |   |  |  |  |  |
| Appliquer une bordure<br>$\checkmark$                                |                                                                       |                                                                                                    |   |  |  |  |  |
|                                                                      | Créer un tableau                                                      |                                                                                                    |   |  |  |  |  |
|                                                                      | $\Box$                                                                | Appliquer les styles                                                                                |   |  |  |  |  |
| □                                                                    |                                                                       | Supprimer les paragraphes vides                                                                     |   |  |  |  |  |
| ✓                                                                    |                                                                       | Remplacer les styles personnalisés                                                                  |   |  |  |  |  |
| ✓                                                                    |                                                                       | Remplacer les puces par : *                                                                         |   |  |  |  |  |
| ☑                                                                    |                                                                       | Fusionner les paragraphes à une seule ligne à partir de 50 %                                        |   |  |  |  |  |
| Éditer                                                               |                                                                       | [R] : Remplacer lors de la modification de texte existant<br>[S] : AutoCorrection pendant la saisie |   |  |  |  |  |

<span id="page-132-0"></span>*Figure 4.24 : Choix de mise en forme automatique dans l'onglet Options de la boîte de dialogue AutoCorrection.*

Chapitre 4 Mettre le texte en forme

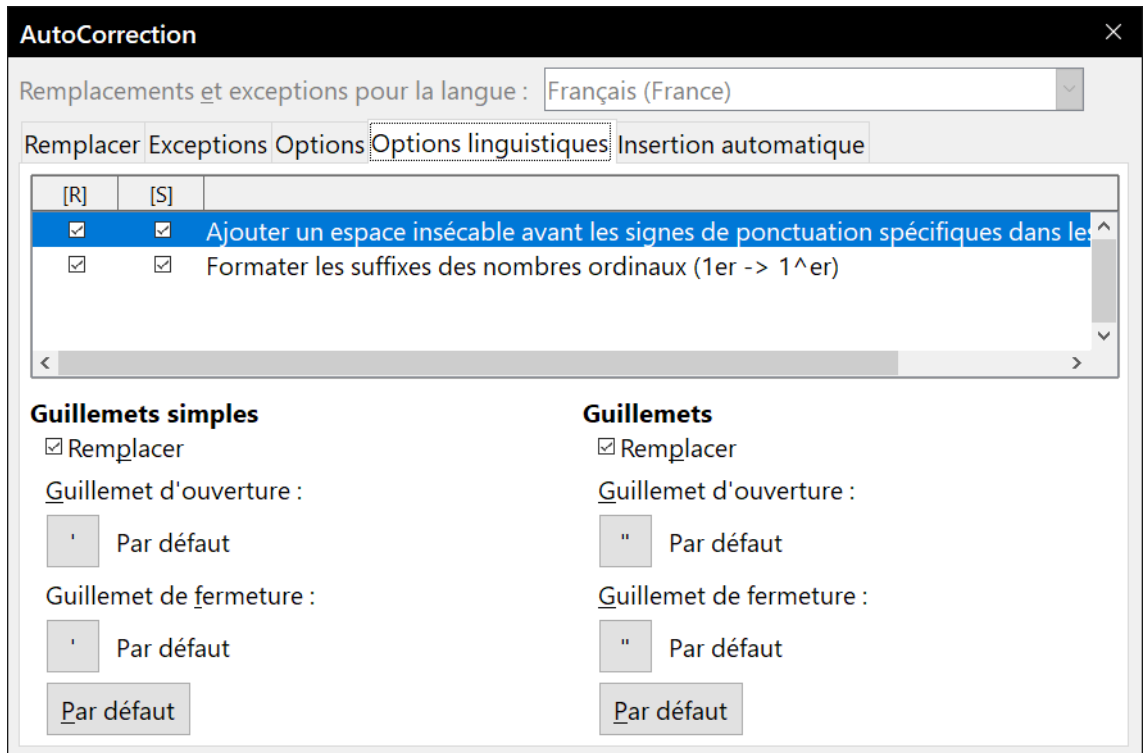

<span id="page-133-1"></span>*Figure 4.25 : Choix de mise en forme automatique dépendant de la langue.*

## <span id="page-133-0"></span>**Formater des listes à puce ou numérotées**

Vous pouvez formater des listes numérotées ou à puces de plusieurs façons :

- utiliser la mise en forme automatique décrite ci-dessus ;
- utiliser les styles de liste (Numérotation) comme cela est décrit aux chapitres [8,](#page-222-0) [9](#page-252-0) et [12](#page-340-0) de ce livre ;
- utiliser la barre d'outils *Puces et numérotation* (voir [Figure 4.26](#page-134-0)) ;
- utiliser les boutons **Numérotation**  $\stackrel{\scriptscriptstyle 1}= \equiv$  et **Puces**  $\stackrel{\scriptscriptstyle 1=} \equiv$  de la barre d'outils *Formatage* ou dans le panneau **Paragraphe** de l'onglet *Propriétés* du Volet latéral (voir [Figure 4.27\)](#page-135-1) ;
- utiliser la boîte de dialogue *Puces et numérotation* (voir [Figure 4.28](#page-135-0) et [Figure 4.29\)](#page-136-0).

Pour créer une liste à puces ou numérotée simple, sélectionnez les paragraphes qui vont composer la liste puis cliquez sur le bouton approprié dans le panneau *Paragraphe* du volet latéral.

#### ∓≇ **Remarques**

Le fait de commencer par taper le texte puis de le transformer en liste ou d'appliquer le format en liste à mesure que vous tapez est affaire de choix personnel.

Si une numérotation ou une puce a été appliquée automatiquement d'une façon que vous trouvez inappropriée, vous pouvez les désactiver temporairement en décochant **Outils > AutoCorrection > Pendant la frappe**.

### **Utiliser la barre d'outils Puces et numérotation**

Vous pouvez créer une liste imbriquée (où un ou plusieurs éléments de la liste possèdent une sous-liste comme dans un plan) en utilisant les boutons de la barre d'outils *Puces et numérotation* [\(Figure 4.26](#page-134-0)). Vous pouvez déplacer les éléments vers le haut ou le bas de la liste, créer des souspoints, changer le style de puces, ajouter des paragraphes sans puce ni numéro (pour les éléments d'une liste qui comportent plusieurs paragraphes) et accéder à la boîte de dialogue *Puces et numérotation* qui contient des contrôles plus détaillés.

Utilisez **Affichage > Barres d'outils > Puces et numérotation** pour afficher la barre d'outils.

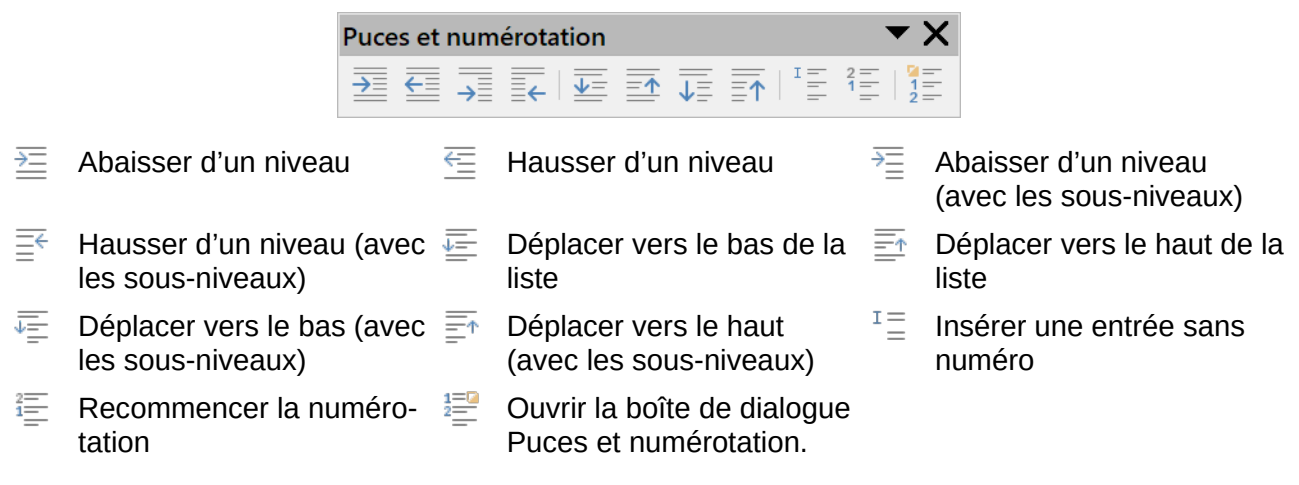

<span id="page-134-0"></span>*Figure 4.26 : La barre d'outils Puces et numérotation.*

## *Conseil*

Vous pouvez utiliser des raccourcis clavier pour abaisser ou hausser les paragraphes dans les niveaux de plan. Placez le curseur au début d'un paragraphe numéroté puis appuyez sur

- ─ la touche *Tabulation* pour descendre d'un niveau,
- ─ la combinaison *Maj*+*Tabulation* pour monter d'un niveau.

Pour insérer une tabulation au début d'un paragraphe numéroté (entre le numéro et le texte), appuyez sur *Ctrl*+*Tabulation*.

Si vous créez une liste imbriquée grâce aux boutons de la barre d'outils *Puces et numérotation*, tous les niveaux de la liste (jusqu'à 10) utilisent initialement le même format de numérotation ou de puces. Vous voudrez cependant dans ce cas souvent utiliser une combinaison de formats de numéros et de puces. De telles listes peuvent être configurées de la façon suivante :

- cliquez sur chaque élément de la liste puis sélectionnez un des choix dans les palettes déroulantes sous les boutons **Puces** et **Numérotation** de la barre d'outils *Formatage* ou de l'onglet *Propriétés* du volet latéral comme décrit dans la section suivante ;
- utilisez la boîte de dialogue Puces et numérotation comme décrit dans « **[Utiliser la boîte de](#page-135-2)  [dialogue Puces et numérotation](#page-135-2)** » ci-dessous.

Il est cependant bien préférable de définir et d'appliquer un style de liste tel que décrit au *[Chapitre](#page-340-0)  [12 Travailler avec les listes](#page-340-0)*, page [325](#page-346-0).

### **Utiliser les palettes Puces et Numérotation du Volet latéral**

Les palettes **Puces** et **Numérotations** du panneau **Paragraphe** dans l'onglet *Propriétés* du volet latéral peuvent être utilisées pour créer des listes imbriquées et accéder à la boîte de dialogue *Puces et numérotation*. Le volet latéral n'offre pas d'outils pour abaisser ou hausser les éléments d'une liste tels que ceux que l'on trouve dans la barre d'outils *Puces et numérotation*.

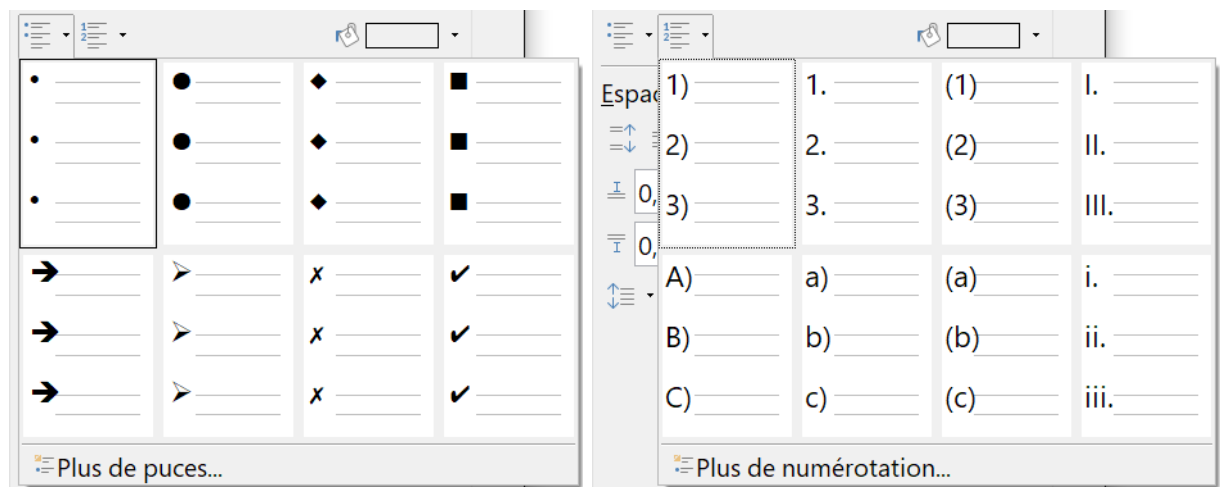

<span id="page-135-1"></span>*Figure 4.27 : Choix de puces et de numérotations sur l'onglet Propriétés du volet latéral.*

### <span id="page-135-2"></span>**Utiliser la boîte de dialogue Puces et numérotation**

La boîte de dialogue *Puces et numérotation* possède six onglets. Quatre offrent des symboles et des suites à choisir dans *Puces*, *Numérotation*, *Plan* (huit suites standards de numérotation de plans) et *Image* (puces constituées d'une image). Deux onglets proposent des options détaillées qui permettent de définir vos propres listes : *Position* [\(Figure 4.28\)](#page-135-0) et *Personnaliser* ([Figure 4.29](#page-136-0)). Ces onglets sont identiques à ceux proposés pour les styles de listes présentés au *[Chapitre 12](#page-340-0)  [Travailler avec les listes](#page-340-0)*, page [331](#page-352-0) et suivantes.

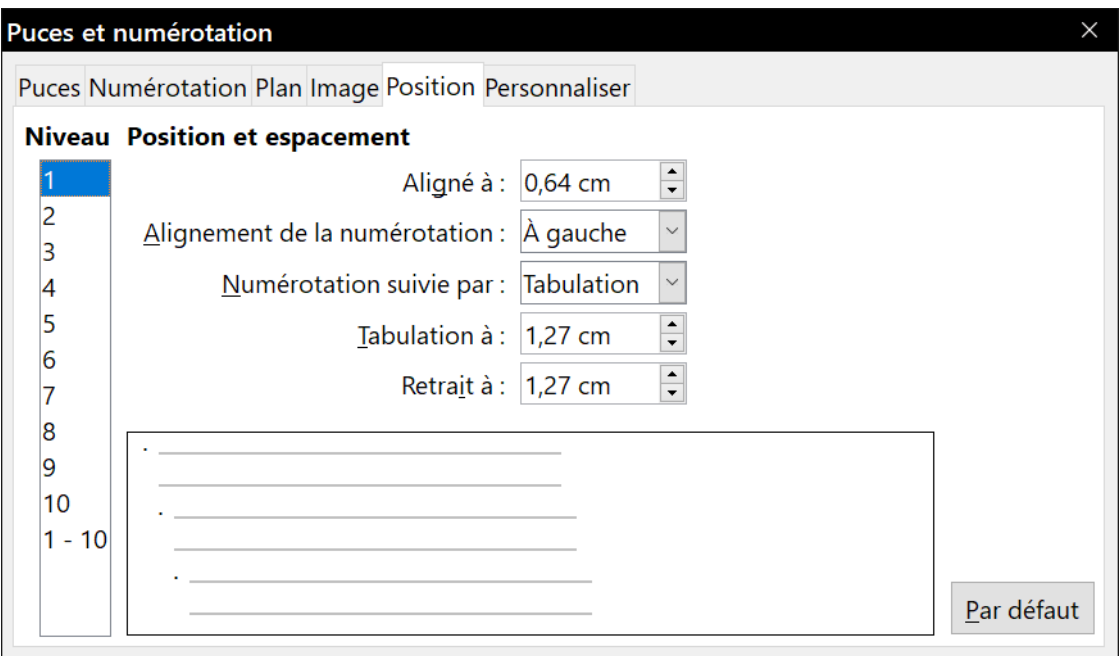

<span id="page-135-0"></span>*Figure 4.28 : L'onglet Position de la boîte de dialogue Puces et numérotation.*

Chapitre 4 Mettre le texte en forme

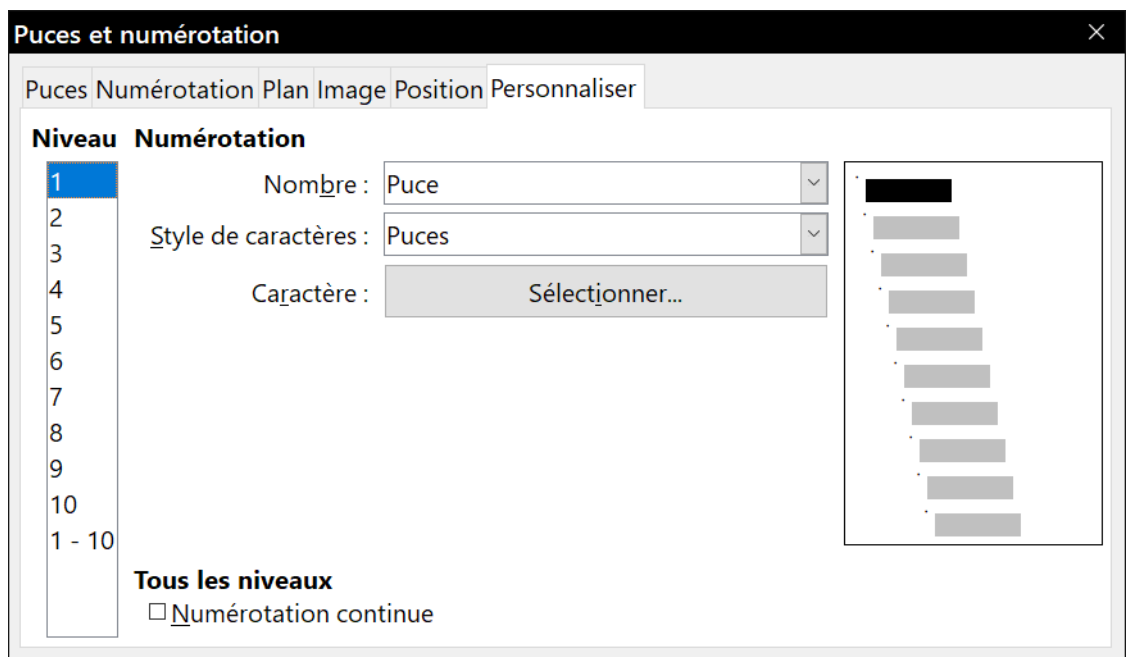

<span id="page-136-0"></span>*Figure 4.29 : L'onglet Personnaliser de la boîte de dialogue Puces et numérotation.*

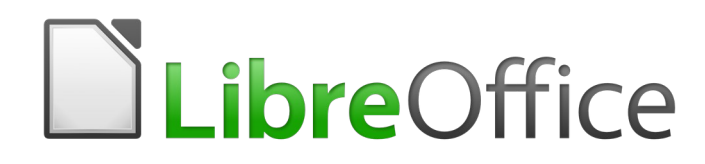

# <span id="page-138-0"></span>*Chapitre 5 Mise en page : les bases*

*Styles de page et fonctions associées*

## **Introduction**

Writer offre plusieurs façons de contrôler la mise en page de votre document.

Ce chapitre décrit l'utilisation des styles de page et des fonctions associées.

- En-têtes et pieds de page.
- Numérotation des pages.
- Pages de titre.
- Notes en bas des pages et en fin de document.
- Bordures et arrière-plans.

Le *[Chapitre 6 Mise en page](#page-164-0) : approfondissements* présente l'utilisation des colonnes, des cadres, tableaux et sections, ainsi le changement d'orientation des pages à l'intérieur d'un document.

## **图** Remarque

**Dans Writer, toutes les pages d'un document sont basées sur des styles de page**. Les autres méthodes de mise en page (décrites au chapitre 6) s'appuient sur le style de page sous-jacent.

## **Conseil**

La mise en page est normalement plus simple à réaliser si vous sélectionnez les options pour afficher le texte, les objets, les tableaux et les limites de sections dans la page *LibreOffice – Couleurs de l'interface* de la boîte de dialogue *Options* (**Outils > Options**) et celles pour afficher les fins de paragraphes, les tabulations, les sauts et autres éléments dans la page *LibreOffice Writer – Aides au formatage* de la même boîte de dialogue.

## **Paramétrer la mise en page de base grâce aux styles**

Dans Writer, les styles de page définissent la disposition de base de toutes les pages, y compris leur taille, les marges, la position des en-têtes et des pieds de page, les bordures et l'arrière-plan, le nombre de colonnes et ainsi de suite.

Writer est fourni avec plusieurs styles de page sur lesquels vous pouvez vous appuyer ou que vous pouvez modifier. Vous pouvez aussi définir de nouveaux styles personnalisés. Vous pouvez avoir un ou plusieurs styles de page dans un seul document. Si vous ne spécifiez pas de style particulier, Writer utilise le *Style par défaut*.

Pour modifier la disposition de pages individuelles, vous pouvez définir un nouveau style de page ou utiliser une des techniques (sections, cadres ou tableaux) présentées plus loin dans ce chapitre.

**Remarque**

Certains changements de mise en page (comme la position des numéros de page et d'autres éléments sur des pages en regard) peuvent être définis dans un style de page unique.

Ce chapitre décrit certaines utilisations des styles de page. Certaines autres sont présentées au [Chapitre 8 Introduction aux styles](#page-222-0), page [209](#page-230-0) et suivantes. La boîte de dialogue *Style de page* est présentée en détail au *[Chapitre 9 Travailler avec les styles](#page-252-0)*, page [253](#page-274-0).

## *Conseil*

Toute modification des styles de page, y compris le Style par défaut, ne s'applique qu'au document sur lequel vous travaillez. Si vous désirez que les modifications s'appliquent par défaut à tous les documents, vous devez les mettre dans un modèle dont vous ferez le modèle par défaut. Voir le *[Chapitre 10 Travailler avec les modèles](#page-284-0)*, page [263](#page-284-0), pour plus de détails.

### **Insérer un saut de page sans changer de style de page**

Dans de nombreux documents (par exemple, un rapport sur plusieurs pages), vous désirez que le texte s'écoule d'une page à la suivante quand vous ajoutez ou enlevez des informations. Writer le fait automatiquement, sauf si vous détournez le flux de texte par une des techniques décrites dans ce chapitre.

Si vous désirez introduire un saut de page à un endroit précis, par exemple pour placer un en-tête en haut d'une nouvelle page, vous pouvez placer le curseur à l'endroit où vous voulez débuter la nouvelle page et sélectionner **Insertion > Saut de page** dans la barre de menu.

Il existe cependant d'autres méthodes pour placer un en-tête en haut d'une page. Vous pouvez, par exemple, définir un style de paragraphe pour un en-tête qui comporte un saut de page ; voyez « [Options d'enchaînement des styles de paragraphe](#page-260-0) » dans le *[Chapitre 9 Travailler avec les styles](#page-252-0)* (page [239](#page-260-0)) pour plus d'informations.

### <span id="page-141-0"></span>**Insérer un saut de page et donner un autre style à la nouvelle page**

Si vous désirez que la nouvelle page ait un style différent, par exemple pour passer du *Style par défaut* au style *Première page*, utilisez une des méthodes suivantes.

## **! Attention**

N'essayez pas de modifier le style d'une page sans avoir inséré un saut de page, sinon le style de certaines ou de toutes les autres pages suivantes peut aussi être modifié.

### **Méthode 1**

- 1) Placez le curseur à l'endroit où vous voulez que la nouvelle page débute. Sélectionnez **Insertion > Saut manuel…**
- 2) Dans la section **Type** de la boîte de dialogue *Insérer un saut* ([Figure 5.1](#page-142-0)), *Saut de page* est déjà coché et *Style* vaut **[Aucun(e)]**. Dans la liste déroulante *Style*, sélectionnez le style de la page suivante et cliquez sur **OK**.

#### Chapitre 5 Mise en page : les bases

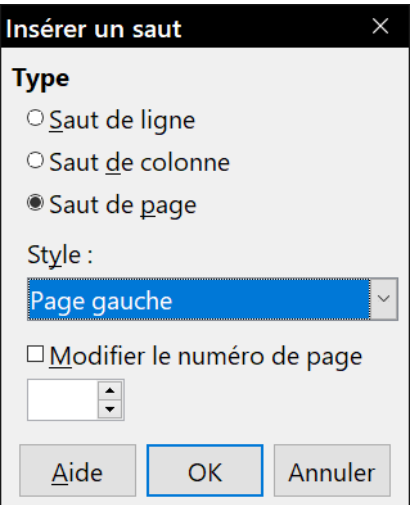

<span id="page-142-0"></span>*Figure 5.1 : Insérer un saut de page manuel en changeant le style de page.*

#### **Méthode 2**

- 1) Placez le curseur dans la paragraphe que vous voulez situer au début de la nouvelle page. Faites un clic droit et choisissez **Paragraphe** dans le menu contextuel.
- 2) Dans l'onglet *Enchaînement* de la boîte de dialogue *Paragraphe* [\(Figure 5.2](#page-142-1)), dans la section **Sauts**, cochez les options *Insérer* et *Avec le style de page*. Dans la liste déroulante des styles, choisissez le style que vous désirez appliquer à la page suivante et cliquez sur **OK**.

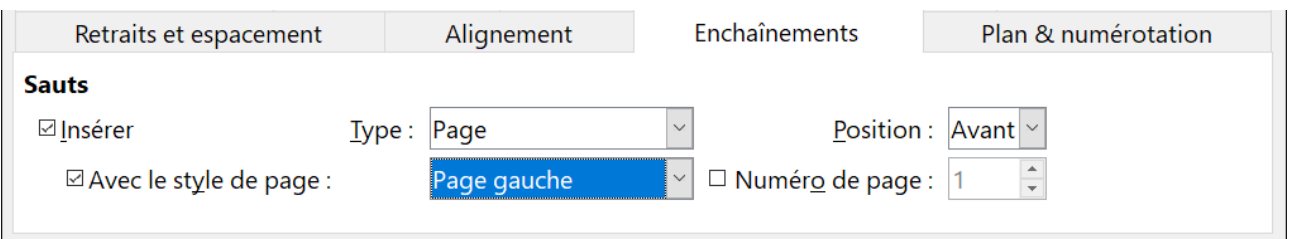

<span id="page-142-1"></span>*Figure 5.2 : Insérer un saut de page manuel grâce à la boîte de dialogue Paragraphe.*

## **Conseil**

Voyez « **[Recommencer la numérotation des pages](#page-153-0)** » page [132](#page-153-0) pour plus d'informations sur l'utilisation des champs *Numéro de page* de cette boîte de dialogue.

## **Modifier les marges des pages**

Vous pouvez modifier les marges d'une page des façons suivantes :

- grâce aux règles : rapide, facile, mais peu précis ;
- grâce à la boîte de dialogue *Style de page* : on peut définir les marges avec deux chiffres décimaux ;
- grâce à l'onglet *Page* du volet latéral.

## **图 Remarque**

Si vous modifiez les marges grâce aux règles ou au volet latéral, les nouvelles marges affectent le style de page et toutes les pages qui l'utilisent. Les nouvelles marges apparaîtront dans la boîte de dialogue *Style de page* à l'ouverture suivante.

Si vous désirez modifier les marges de certaines pages mais pas des autres, vous devez utiliser un style de page différent.

Pour modifier les marges grâce aux règles :

- 1) Les parties grisées des règles représentent les marges (voir [Figure 5.3](#page-143-0)). Placez le curseur de la souris au-dessus de la ligne située entre la partie grisée et la partie blanche. Le pointeur se transforme en une double flèche et affiche les paramètres actuels en tant qu'infobulle.
- 2) Cliquez sur le bouton gauche de la souris et glissez-la pour déplacer les marges.

## **! Attention**

Les petits triangles grisés situés sur les règles sont utilisés pour les retraits de paragraphes. Ils se trouvent souvent au même endroit que les marges de la page. Par conséquent, soyez prudent lorsque vous déplacez les marges afin de ne pas modifier les retraits de paragraphes. La double flèche montrée dans la [Figure 5.3](#page-143-0) indique que vous pouvez déplacer les marges.

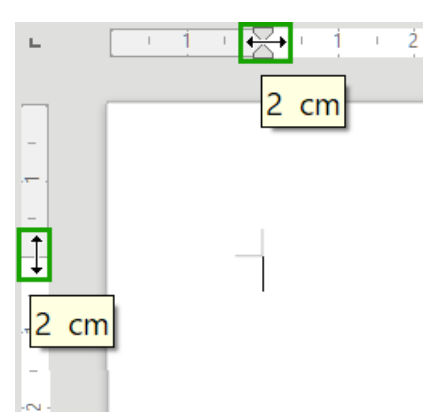

<span id="page-143-0"></span>*Figure 5.3 : Déplacer les marges en utilisant les règles.*

## **Conseil**

Une fois le changement effectué, si vous repassez la souris au-dessus des nouvelles marges, une infobulle vous indiquera sa nouvelle mesure.

Pour modifier les marges en utilisant la boîte de dialogue *Style de page* ([Figure 5.4](#page-144-0)) :

- 1) Faites un clic droit n'importe où sur la page et cliquez sur **Page** dans le menu contextuel.
- 2) Dans l'onglet *Page* de la boîte de dialogue *Style de page*, indiquez la taille des marges souhaitée dans les champs correspondants.
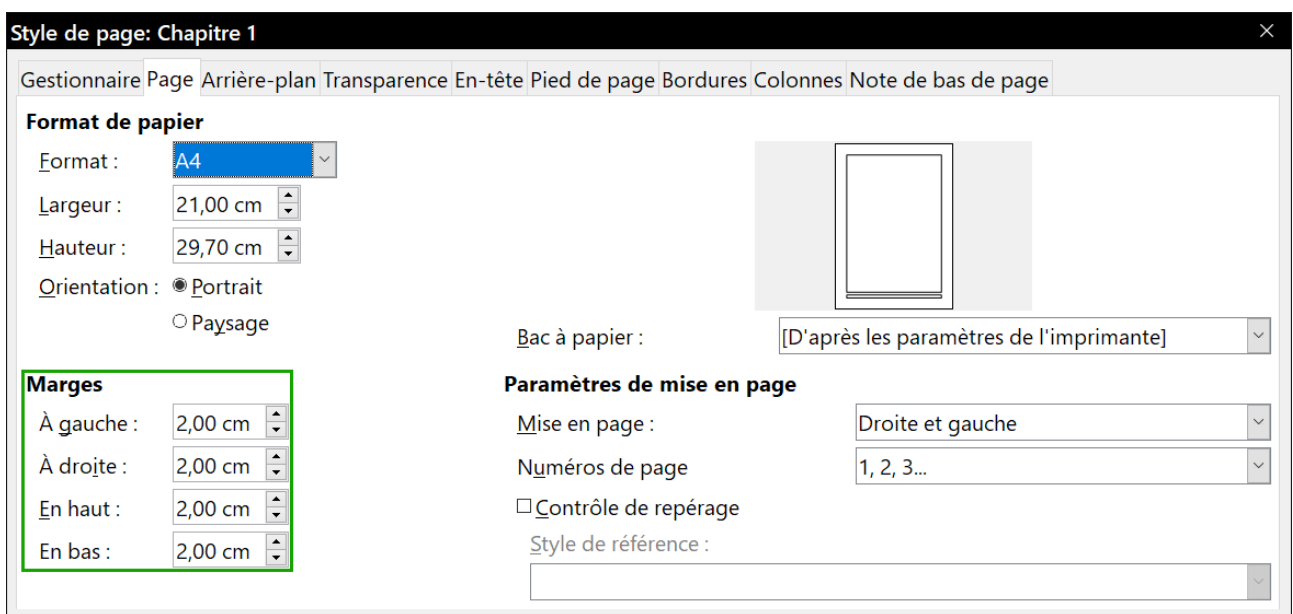

*Figure 5.4 : Régler les marges dans l'onglet Page de la boîte de dialogue Style de page.*

Pour modifier les marges en utilisant l'onglet *Page* du volet latéral :

- 1) Si ce n'est déjà fait, affichez le volet latéral (menu **Affichage > Volet latéral**) et cliquez sur l'icône de l'onglet *Page*.
- 2) Dans le panneau **Format**, déroulez la liste *Marges* et faites votre choix parmi les options proposées. Si aucune ne vous convient, vous pouvez cliquer sur le bouton **Plus d'options** ( ) qui ouvre la boîte de dialogue *Style de page* où vous pourrez régler précisément les marges comme indiqué ci-dessus.

## <span id="page-144-0"></span>**Créer des en-têtes et des pieds de page**

Un en-tête est une zone qui apparaît en haut de la page, au-dessus des marges. Le pied de page est une zone qui apparaît au bas de la page, en dessous des marges. Dans LibreOffice, les entêtes et les pieds de page sont définis par les styles de page : toutes les pages de même style affichent le même en-tête et le même pied de page, bien que leurs contenus puissent être différents. Par exemple, l'en-tête ou le pied de la première page d'une section, d'un chapitre ou d'un document peut contenir des informations différentes alors que le style de page reste le même.

Le chapitre [9](#page-252-0) décrit la manière de mettre en forme un en-tête dans le cadre du formatage du style de page. Pour les besoins de notre exemple, nous allons insérer un en-tête dans les pages de Style par défaut grâce à un formatage manuel.

Pour insérer un en-tête (ou un pied de page), deux méthodes sont possibles. La plus simple consiste à cliquer au-dessus de la zone du texte, puis, quand le marqueur d'en-tête apparaît, à cliquer sur le symbole +. (Pour insérer un pied de page, cliquez en dessous de la zone de texte en bas de la page puis sur le signe +.)

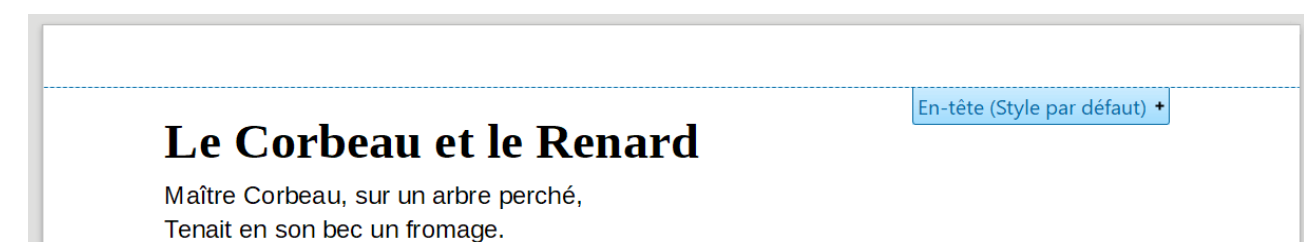

*Figure 5.5 : Marqueur d'en-tête en haut de la zone de texte.*

Les en-têtes peuvent aussi être insérés depuis le menu en cliquant sur **Insertion > En-tête et pied de page > En-tête > [Style de page]**. Le sous-menu propose la liste des styles de page utilisés dans votre document. Il offre, en supplément, l'entrée **Tout** qui active les en-têtes sur toutes les pages du document indépendamment de leur style. De la même manière, pour insérer un pied de page, sélectionnez **Insertion > En-tête et pied de page > Pied de page > [Style de page]**.

## **Remarque**

Le menu **Insertion** peut aussi servir à supprimer un en-tête ou un pied de page existant pour un style de page donné. Si ce style comporte une coche devant son nom, il contient un en-tête ou un pied de page. Si vous cliquez sur celui-ci, une boîte de message s'ouvre pour vous demander de confirmer ou non la suppression de l'en-tête ou du pied de page pour le style en question.

Pour notre exemple, sélectionnez la ligne de menu **Style par défaut** pour n'activer les en-têtes que sur les pages qui utilisent ce style. Une zone apparaît en haut ou en bas de la page ([Figure](#page-145-0)  [5.6](#page-145-0) : l'en-tête a, par défaut, un fond transparent ; pour l'exemple, il a été coloré afin de le rendre mieux visible).

Les fables de Jean de LA FONTAINE

## Le Corbeau et le Renard

Maître Corbeau, sur un arbre perché, Tenait en son bec un fromage.

<span id="page-145-0"></span>*Figure 5.6 : Une page avec un en-tête.*

## **Insérer du contenu dans les en-têtes et pieds de page**

D'autres informations telles que le titre du document ou du chapitre sont souvent placées dans les en-têtes et les pieds de page. Il est préférable de recourir aux champs pour ajouter ces renseignements. De cette façon, si une information est modifiée, les en-têtes et pieds de page seront adaptés automatiquement.

Les champs sont présentés au *[Chapitre 17 Travailler avec les champs](#page-490-0)*, page [469](#page-490-0), mais un exemple peut se révéler utile. Voici la procédure pour insérer, par exemple, le titre du document dans l'en-tête :

 1) Si ce n'est déjà fait, ouvrez l'onglet (**Fichier > Propriétés**) et saisissez le titre de votre document puis cliquez sur **OK** pour refermer la boîte de dialogue.

- 2) Ajouter un en-tête à votre document (menu **Insertion > En-tête et pied de page > En-tête > Style par défaut**).
- 3) Placez le pointeur de la souris dans l'en-tête de la page.
- 4) Cliquez sur le menu **Insertion > Champs > Titre.** Le titre s'affiche avec un arrière-plan grisé (qui n'apparaît pas à l'impression du document et peut être supprimé).
- 5) Pour modifier le titre de tout le document, retournez dans l'onglet *Description* de la boîte de dialogue *Propriétés*.

Vous devez aussi utiliser un champ pour le numéro de page si vous voulez qu'il change d'une page à l'autre. Voir « **[Numérotation des pages](#page-147-2)** » page [126](#page-147-2).

## **Mise en forme des en-têtes et pieds de page**

Dans Writer, les en-têtes et pieds de page sont des paragraphes : vous pouvez donc les formater en utilisant les mêmes techniques que pour le texte du corps principal du document. Voyez le *[Cha](#page-114-0)[pitre 4 Mettre le texte en forme](#page-114-0)*, page [96](#page-117-0).

Vous pouvez aussi ajouter des images aux en-têtes et pieds de page grâce aux techniques décrites au *[Chapitre 11 Images et objets graphiques](#page-298-0)*, page [280,](#page-301-0) et vous pouvez disposer les informations en utilisant des tableaux comme décrit au *[Chapitre 6 Mise en page](#page-164-0) : approfondissements*, page [153.](#page-174-0)

## *Conseil*

Writer propose des styles de paragraphe pour les en-têtes et les pieds de page que vous pouvez modifier et utiliser de la même manière que les autres styles de paragraphe. Voir les chapitres [8](#page-222-0) et [9.](#page-252-0)

Pour formater manuellement la disposition des en-têtes et pieds de page :

- 1) Utilisez une des méthodes suivantes pour ouvrir la page concernée de la boîte de dialogue *Style de page* :
	- ─ cliquez n'importe où sur la page et choisissez **Format > Page** dans la barre de menu,
	- ─ faites un clic droit sur la page et choisissez **Page** dans le menu contextuel,
	- ─ cliquez tout en haut de la page. Quand le marqueur d'en-tête apparaît, cliquez sur la flèche vers le bas et sélectionnez **Formater l'en-tête…**
- 2) Dans l'onglet *En-tête* ou *Pied de page* de la boîte de dialogue *Style de page* ([Figure 5.7](#page-147-1)), vous pouvez modifier les marges, l'espacement et la hauteur.
- 3) Cliquez sur **Plus…** pour ouvrir la boîte de dialogue *Bordures/Arrière-plan* [\(Figure 5.8\)](#page-147-0) où vous pourrez ajouter des bordures, des couleurs ou des images d'arrière-plan à l'en-tête ou au pied de page.

## **! Attention**

N'essayez pas d'utiliser les onglets *Arrière-plan* et *Bordures* de la boîte de dialogue *Style de page* elle-même pour formater les en-têtes et pieds de page. Les choix de styles effectués dans ces onglets s'appliquent à la page entière.

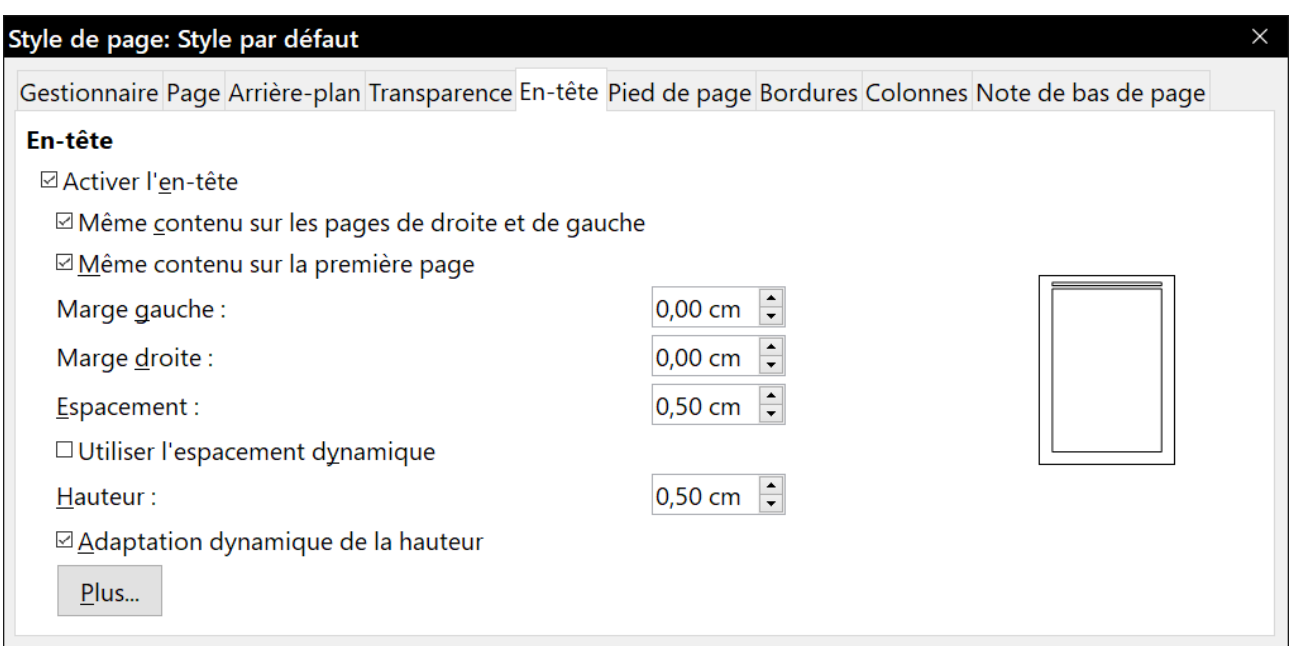

<span id="page-147-1"></span>*Figure 5.7 : L'onglet En-tête de la boîte de dialogue Style de page.*

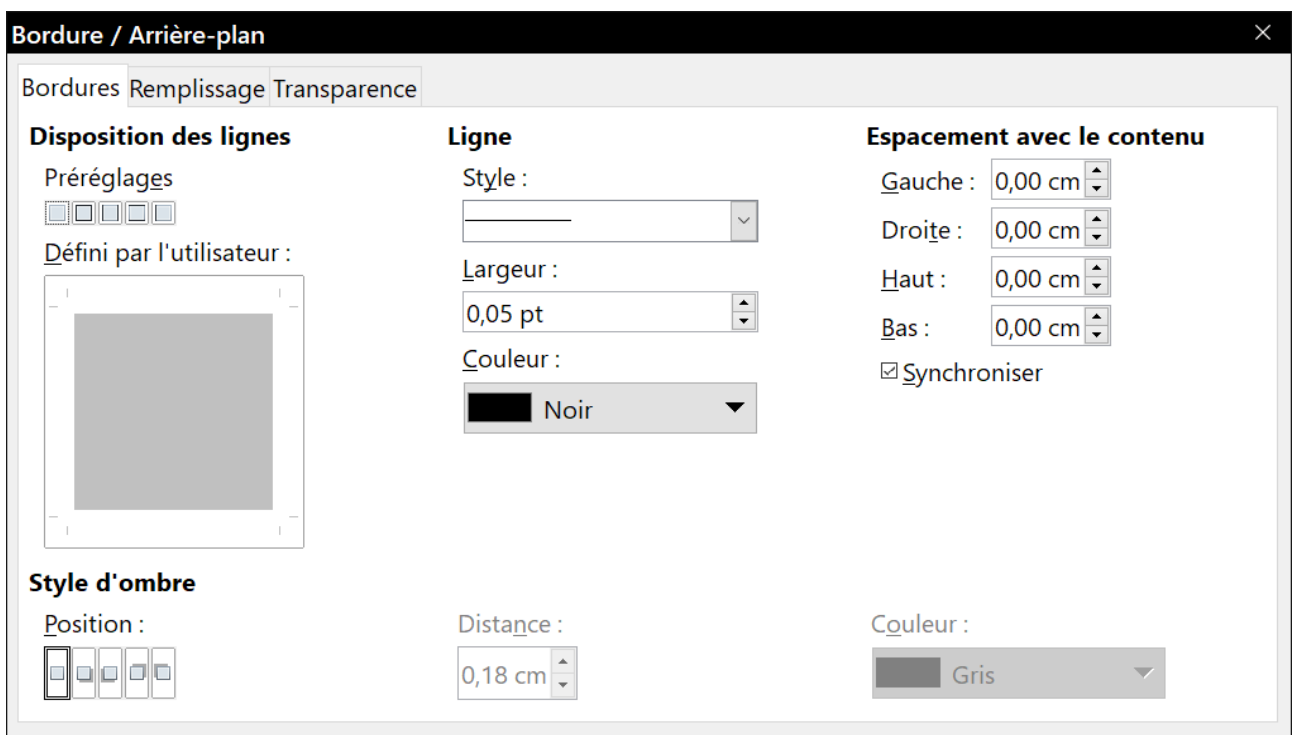

<span id="page-147-0"></span>*Figure 5.8 : boîte de dialogue Bordure/Arrière-plan pour un en-tête ou un pied de page.*

## <span id="page-147-2"></span>**Numérotation des pages**

Cette section décrit les techniques qui permettent d'insérer des numéros de page et les informations associées dans les en-têtes et les pieds de page d'un document.

Vous devez placer un champ numéro de page dans un en-tête ou un pied de page pour que ce numéro apparaisse sur chaque page et change d'une page à la suivante. Le numéro de page apparaît sur un fond gris qui indique qu'il s'agit d'un champ ; bien que visible à l'écran, ce fond n'est pas imprimé.

## **Astuces**

Si vous désirez masquer le fond gris, choisissez **Affichage > Trame de fond des champs** (ou appuyez sur *Ctrl*+*F8*).

Si vous voyez les mots « Numéro de page » à la place du numéro, appuyez sur *Ctrl*+*F9*. Cette combinaison de touches fait alternativement afficher par Writer le nom du champ et son contenu (ici le numéro de la page).

## **Numérotation élémentaire des pages**

Le cas le plus simple est constitué par un numéro en haut de chaque page et rien d'autre. Pour obtenir cela, placez le curseur dans l'en-tête et sélectionnez **Insertion > Numéro de page**.

Le Corbeau et le Renard Maître Corbeau, sur un arbre perché,

Tenait en son bec un fromage.

*Figure 5.9 : Numéro de page inséré dans un en-tête.*

## **Associer texte et numéro de page dans l'en-tête**

Plusieurs variations intéressantes sur ce thème peuvent être appliquées sans connaissances supplémentaires sur les styles de page. Voici quelques suggestions :

- alignez l'en-tête à droite pour que le numéro apparaisse en haut à droite de la page ;
- tapez le mot « Page » avant le champ *Numéro de page* en laissant un espace entre eux pour que l'en-tête indique Page 1, Page 2, etc ;
- ajoutez le titre du document pour que l'en-tête indique, par exemple, Fables de Jean de LA FONTAINE, à gauche, puis Page x à droite, où x est la valeur du champ Numéro de page. Pensez à utiliser un arrêt de tabulation aligné à droite pour séparer le titre du numéro de page ;
- LibreOffice propose aussi un champ *Nombre de pages* (**Insertion > Champ > Nombre de pages**). Grâce à lui, votre en-tête peut, par exemple, indiquer Page 2 sur 12.

Ces possibilités sont illustrées sur la [Figure 5.10](#page-149-0)

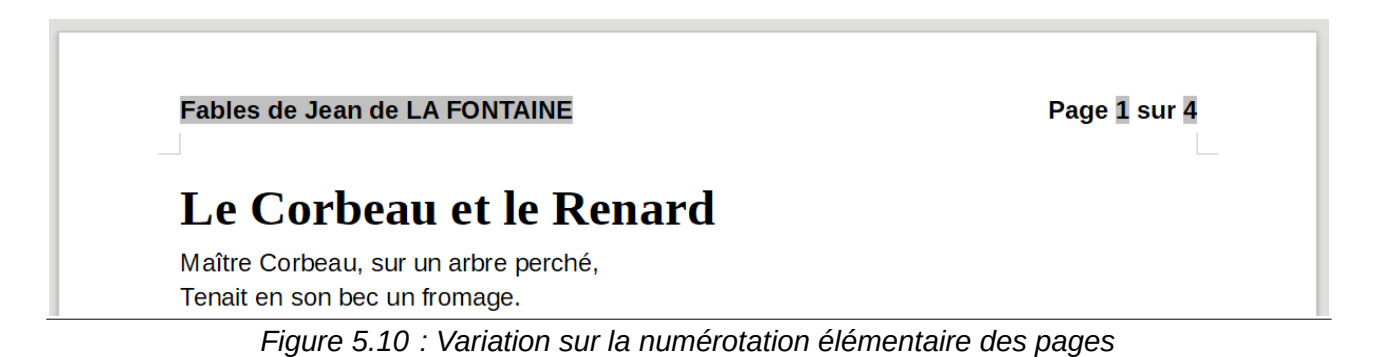

### <span id="page-149-0"></span>**Changer le format de la numérotation**

De nombreuses autres variantes sont possibles. Par exemple, vous pouvez faire afficher les numéros en chiffres romains. Pour cela, vous pouvez faire un double clic sur le numéro de page et choisir le format souhaité dans la boîte de dialogue qui s'ouvre alors. Une meilleure solution consiste cependant à définir le format des numéros dans le style de page comme expliqué ici.

Faites un clic droit dans la zone de texte de la page et sélectionnez **Page** dans le menu contextuel.

Dans l'onglet *Page* de la boîte de dialogue *Style de page*, dans la section **Paramètres de mise en page**, sélectionnez « I, II, III, … » dans la liste déroulante *Numéros de page* pour une numérotation en chiffres romains.

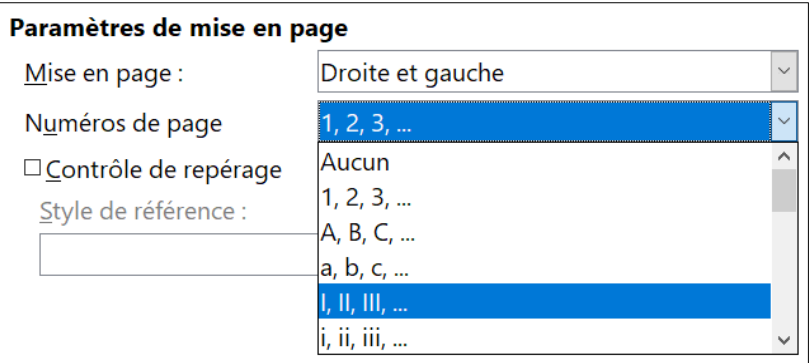

*Figure 5.11 : Modifier le format de la numérotation des pages*

## **! Attention**

N'oubliez pas que tout changement dans le format des numéros s'appliquera à **toutes** les pages qui utilisent ce style de page, quelle que soit la méthode utilisée pour effectuer ce changement.

## **Numérotation des pages par chapitre**

Les documents techniques ajoutent souvent le numéro de chapitre au numéro de la page soit dans l'en-tête, soit dans le pied de page. Par exemple, 1-1, 1-2, 1-3, … ; 2-1, 2-2, 2-3, … Pour obtenir ce type de numérotation dans Writer, vous devez faire trois choses :

 1) Faire en sorte que tous les titres de vos chapitres soient identifiés par le même style de paragraphe, par exemple, le style Titre 1.

 2) Indiquer à Writer, grâce à **Outils > Numérotation des chapitres**, quel style de paragraphe vous servira de premier niveau de titre avec le type de numérotation « 1, 2, 3, … » [\(Figure](#page-150-1)  [5.12\)](#page-150-1).

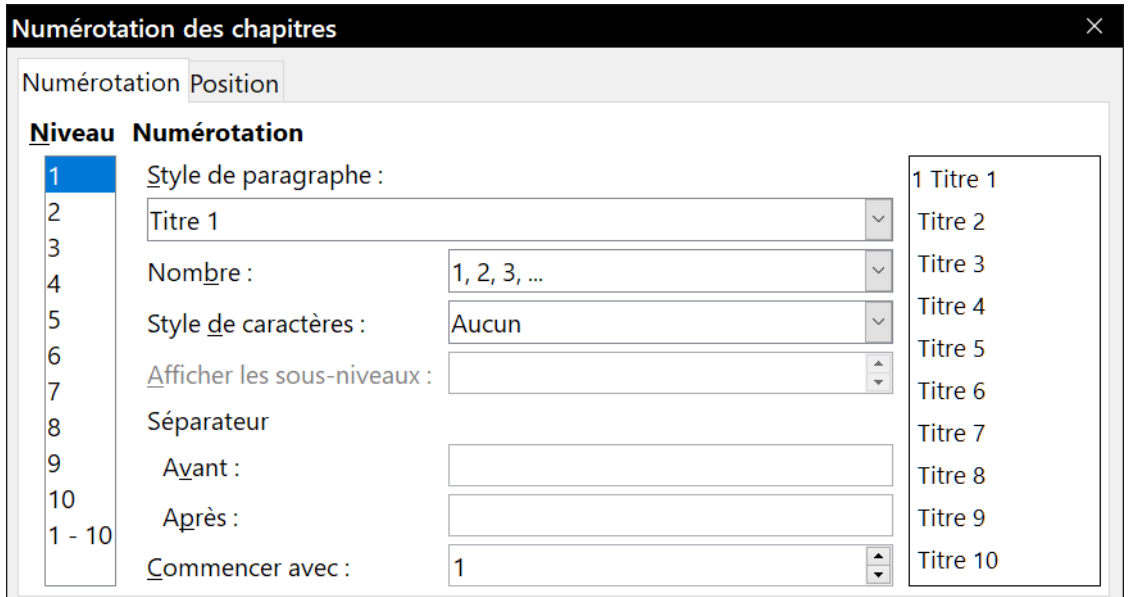

<span id="page-150-1"></span>*Figure 5.12 : Choix d'un style de paragraphe et de la numérotation des titres de chapitre.*

- 3) Insérer le numéro de chapitre dans le document. Pour cela :
	- a) Placer le curseur dans l'en-tête ou le pied de page, juste avant le numéro de page que vous avez inséré auparavant, et choisir **Insertion > Champ > Autres champs** dans la barre de menu.
	- b) Dans la boîte de dialogue *Champs* ([Figure 5.13](#page-150-0)), allez à l'onglet *Document*, sélectionnez **Chapitre** dans la liste *Type*, **Numéro de chapitre** dans la liste *Format* et 1 dans le champ *Niveau* puis cliquez sur **Insérer**.

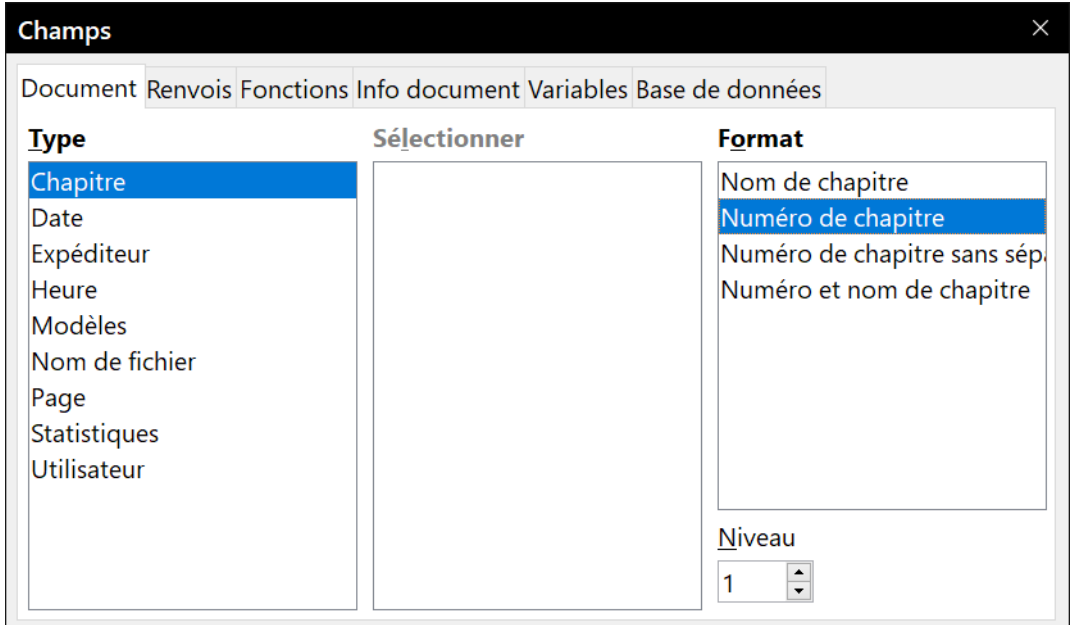

<span id="page-150-0"></span>*Figure 5.13 : Insérer un champ numéro de chapitre.*

 c) Tapez un tiret ou tout autre signe de ponctuation entre les numéros de chapitre et de page.

## **Donner à la première page un numéro autre que 1**

Il arrive parfois qu'on désire commencer un document avec un numéro de page plus grand que 1. Suivez les instructions ci-dessous pour y arriver. (Elles sont données pour un numéro placé en pied de page, mais vous pouvez utiliser l'en-tête à la place.)

- 1) Cliquez dans le pied de page. Pour insérer le numéro de page, sélectionnez **Insertion > Champ > Numéro de page**. Le numéro de page sera 1.
- 2) Cliquez sur le premier paragraphe dans la zone de texte. Choisissez **Format > Paragraphe** (ou faites un clic droit et sélectionnez **Paragraphe** dans le menu contextuel) pour ouvrir la boîte de dialogue *Paragraphe*.
- 3) Dans l'onglet *Enchaînement*, à la section **Sauts** [\(Figure 5.14\)](#page-151-0), cochez l'option *Insérer* puis sélectionnez **Page** dans la liste déroulante *Type*. Cochez l'option *Avec le style de page* et choisissez le style de page que vous utilisez pour la première page du document.
- 4) Cochez l'option *Numéro de page* pour activer le champ et tapez-y le numéro de page par lequel vous désirez débuter. Cliquez sur **OK** pour refermer la boîte de dialogue.

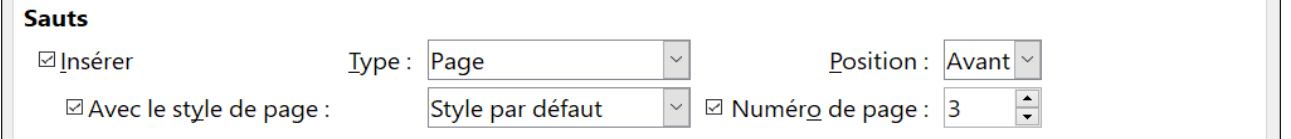

<span id="page-151-0"></span>*Figure 5.14 : La section Sauts de l'onglet Enchaînement de la boîte de dialogue Paragraphe.*

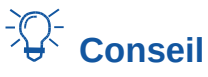

Si vous commencez votre numérotation par un nombre pair, vous allez trouver une page blanche avant la première page. Vous pouvez cependant supprimer celle-ci quand vous imprimerez le fichier ou quand vous l'exporterez au format PDF. Voir le *[Chapitre 7 Imprimer,](#page-194-0)  [exporter, envoyer par courriel](#page-194-0)* , page [186,](#page-207-0) pour plus d'informations.

## **Définir une première page différente pour un document**

De nombreux documents, tels que les lettres et les notes, ont une première page différente des autres. Par exemple, la première page d'une lettre possède un en-tête différent des autres, comme on le voit sur la [Figure 5.15](#page-152-0), ou la première page d'un rapport peut n'avoir ni en-tête ni pied de page alors que les pages suivantes en ont.

#### Chapitre 5 Mise en page : les bases

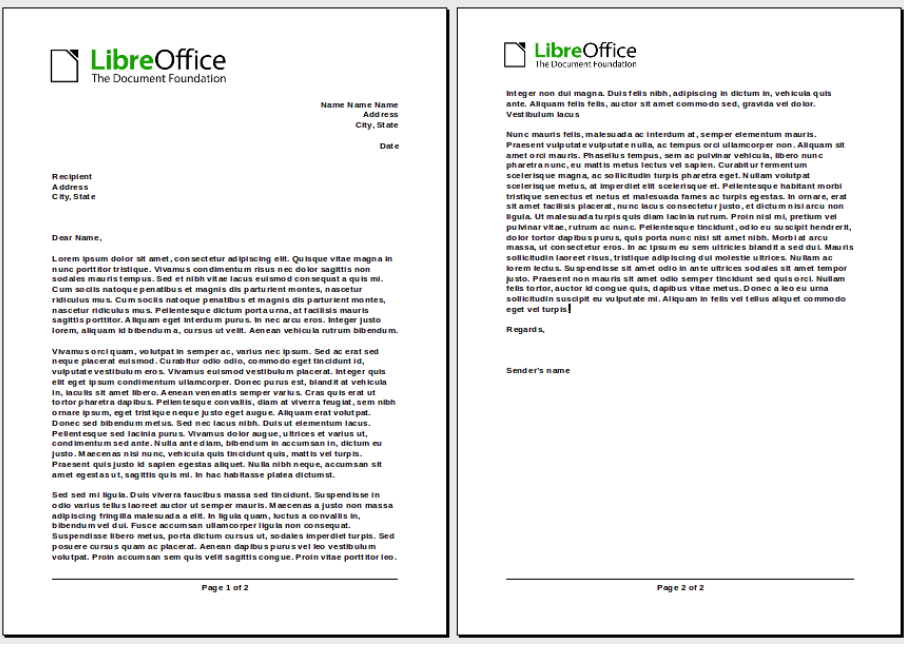

<span id="page-152-0"></span>*Figure 5.15 : Lettre à en-tête avec un en-tête différent pour la première page et les suivantes.*

Avec le Style de page par défaut (ou tout autre style de page), vous pouvez ajouter un en-tête ou un pied de page à votre convenance sur la première page en décochant l'option *Même contenu sur la première page* de l'onglet *En-tête/Pied de page* de la boîte de dialogue *Style de page* puis en ajoutant l'en-tête ou le pied de page. Vous pouvez alors ajouter un en-tête ou un pied de page différent aux autres pages du document. Voir « **[Créer des en-têtes et des pieds de page](#page-144-0)** » page [123](#page-144-0) pour plus d'informations.

## **Ajouter des pages de titre**

Writer dispose d'une méthode rapide et pratique pour ajouter une ou plusieurs pages de titre à un document en recommençant de façon facultative la numérotation à 1 pour le corps du document.

Commencez par choisir **Format > Page de titre** dans la barre de menu. Dans la boîte de dialogue *Pages de titre* [\(Figure 5.16](#page-153-0)), vous pouvez effectuer les choix suivants :

- convertir des pages existantes en pages de titre ou en insérer de nouvelles ;
- définir le nombre de pages à convertir ou à insérer ;
- préciser l'endroit où ces pages seront situées ;
- recommencer ou non la numérotation, où et par quel numéro ;
- définir le style à utiliser pour les pages de titre.

Chapitre 5 Mise en page : les bases

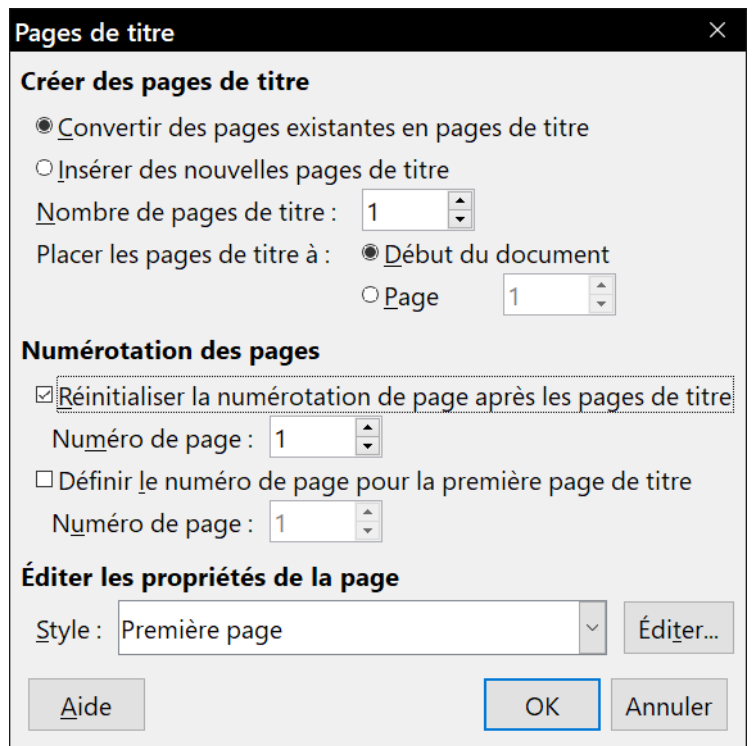

<span id="page-153-0"></span>*Figure 5.16 : Ajouter des pages de titre à un document*

Grâce à cette technique, vous pouvez insérer plusieurs « pages de titre » en différents points de votre document, par exemple pour ajouter des pages décoratives entre les chapitres aussi bien que comme titre, déclaration de copyright et autres pages au début d'un livre.

### **Recommencer la numérotation des pages**

Vous souhaiterez souvent recommencer la numérotation des pages à 1, par exemple, sur la page suivant une page de titre ou une table des matières. En supplément, de nombreux documents débutent par des pages liminaires (par exemple, pour un sommaire) numérotées en chiffres romains alors que le corps du document est numéroté en chiffres arabes à partir de 1.

Si vous décidez de ne pas ajouter de pages de titre comme décrit ci-dessus, vous pouvez recommencer la numérotation des pages de deux manières.

#### **Méthode 1 :**

- 1) Placez le curseur dans le premier paragraphe de la nouvelle page (un titre est un paragraphe).
- 2) Choisissez **Format > Paragraphe**.
- 3) Dans l'onglet *Enchaînement* de la boîte de dialogue *Paragraphe*, cochez l'option *Insérer* dans la section **Sauts** [\(Figure 5.14](#page-151-0) page [130\)](#page-151-0).
- 4) Sélectionnez **Page** dans la liste déroulante *Type*.
- 5) Dans la liste déroulante *Position*, sélectionnez **Avant** ou **Après** selon l'emplacement où vous désirez insérer le saut de numérotation de page.
- 6) Cochez l'option *Avec le style de page* et choisissez le style de page à utiliser.

 7) Cochez la case *Numéro de page* pour activer le champ et tapez-y le numéro de page par lequel vous désirez débuter. Cliquez sur **OK** pour refermer la boîte de dialogue sans insérer de nouvelle page.

#### **Méthode 2 :**

- 1) Placer le curseur dans le premier paragraphe de la nouvelle page.
- 2) Choisissez **Insertion > Saut manuel**.
- 3) *Saut de page* est cochée par défaut dans la boîte de dialogue *Insérer un saut* [\(Figure 5.17](#page-154-0))
- 4) Choisissez le style de page nécessaire dans la liste déroulante *Style*.
- 5) Cochez l'option *Modifier le numéro de page*.
- 6) Précisez le numéro de départ puis cliquez sur **OK**. Aucune nouvelle page n'est insérée.

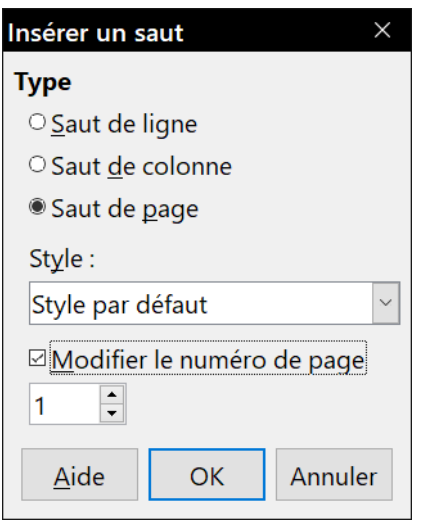

<span id="page-154-0"></span>*Figure 5.17 : Recommencer la numérotation de page après un saut de page manuel.*

#### *Exemple de redémarrage de la numérotation : une préface*

Une préface classique présente les propriétés suivantes :

- les numéros des pages sont affichés en chiffres romains (i, ii, iii, iv,...);
- après la préface, le document débute par une page par défaut ;
- la numérotation des pages recommence à 1 et les numéros sont affichés en chiffres arabes  $(1, 2, 3, 4...)$ .

Recommencer la numérotation demande des sauts de page.

Commencez par un travail préliminaire en créant le style Préface :

- 1) Créer un nouveau style de page et nommez-le *Préface*.
- 2) Donnez-lui *Préface* comme *Style de suite* dans l'onglet *Gestionnaire* de la boîte de dialogue *Style de page*, car une préface peut s'étendre sur plusieurs pages.
- 3) Ajouter un en-tête au style *Préface* en cochant *Activer l'en-tête* dans l'onglet *En-tête* de la boîte de dialogue.

 4) Réglez l'affichage du numéro de page en chiffres romains (i, ii, iii, iv,…) dans la liste *Format* de l'onglet *Page* de la boîte de dialogue [\(Figure 5.18\)](#page-155-0). Cliquez sur **OK** pour fermer la boîte de dialogue. Insérez un champ *Numéro de page* dans l'en-tête de la page.

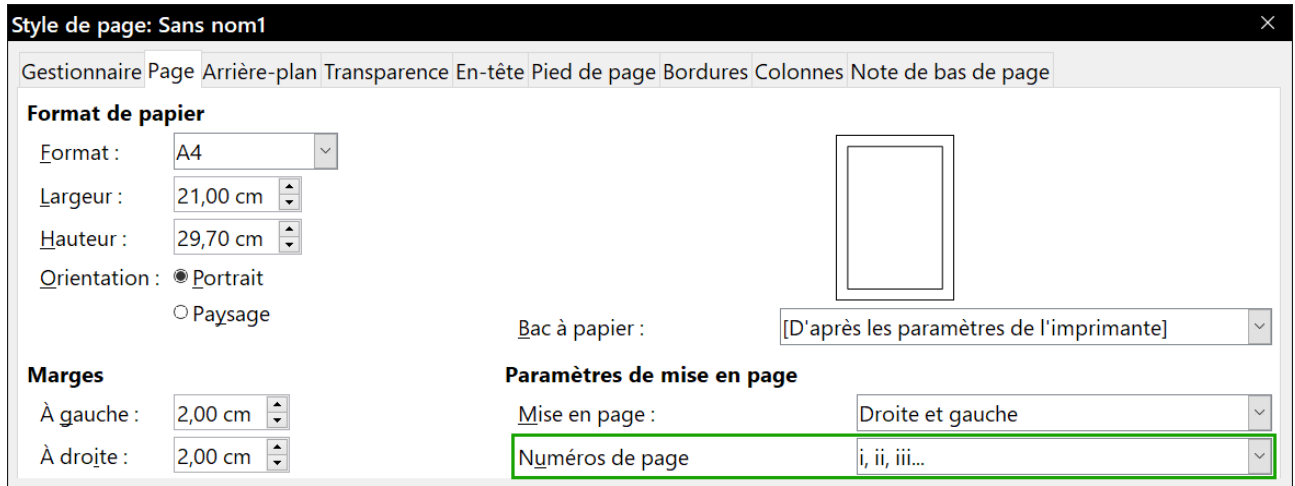

<span id="page-155-0"></span>*Figure 5.18 : Choix des chiffres romains pour numéroter les pages.*

Quand la préface est écrite, vous êtes prêt à redémarrer la numérotation en chiffres arabes dans le corps principal du document. Procédez de la façon suivante :

- 1) Créez un paragraphe vide tout à la fin de la préface.
- 2) Placez le curseur sur la ligne vide.
- 3) Sélectionnez **Insertion > Saut manuel**.
- 4) Cochez *Saut de page* et choisissez le *Style par défaut*.
- 5) Cochez l'option *Modifier le numéro de page* et indiquez 1 comme nouvelle valeur. Cliquez sur **OK** pour refermer la boîte de dialogue.

Ces réglages sont visibles sur la [Figure 5.17](#page-154-0).

## **Remarque**

Vous ne pouvez pas assigner un numéro impair à une page de gauche ni un numéro pair à une page de droite. LibreOffice suit rigoureusement la convention selon laquelle les pages impaires sont à droite et les pages paires à gauche.

## **Mettre en forme les notes de bas de page et de fin**

Les notes peuvent apparaître en bas de la page où se situe leur référence ou être rassemblées à la fin du document.

Pour travailler efficacement avec les notes, vous devez savoir :

- insérer des notes de bas de page et en définir le format, si le format par défaut ne convient pas à vos besoins (voir le *[Chapitre 3 Travailler avec le texte](#page-88-0) : Approfondissements*) ;
- définir l'emplacement des notes de bas de page sur celle-ci ainsi que la couleur et le style de la ligne de séparation si leurs valeurs par défaut ne correspondent pas à vos besoins.

#### **Définir l'emplacement des notes de bas de page et l'aspect de la ligne de séparation**

L'emplacement des notes sur la page ainsi que la couleur et le style de la ligne qui les sépare du texte sont définis dans le style de page. Si vous utilisez plusieurs styles de page qui peuvent contenir des notes, vous devez définir leur emplacement et les propriétés de la ligne de séparation pour chacun d'eux.

Sélectionnez **Format > Page** dans la barre de menu ou faites un clic droit dans la page et choisissez **Page** dans le menu contextuel pour ouvrir la boîte de dialogue *Page*. Cliquez sur l'onglet *Notes de bas de page* [\(Figure 5.19\)](#page-156-0), effectuez vos modifications puis cliquez sur **OK** pour enregistrer les changements.

Si vous conservez le paramétrage par défaut, *Hauteur maximale de la page*, les notes de bas de page sont calculées automatiquement sur la base de leur nombre. Si vous préférez contrôler manuellement l'espace maximum qu'elles peuvent occuper, cochez l'option *Hauteur maximale de la note* et saisissez la mesure dans le champ voisin. Utilisez la deuxième partie de la page pour personnaliser le séparateur entre les notes et la zone principale de texte.

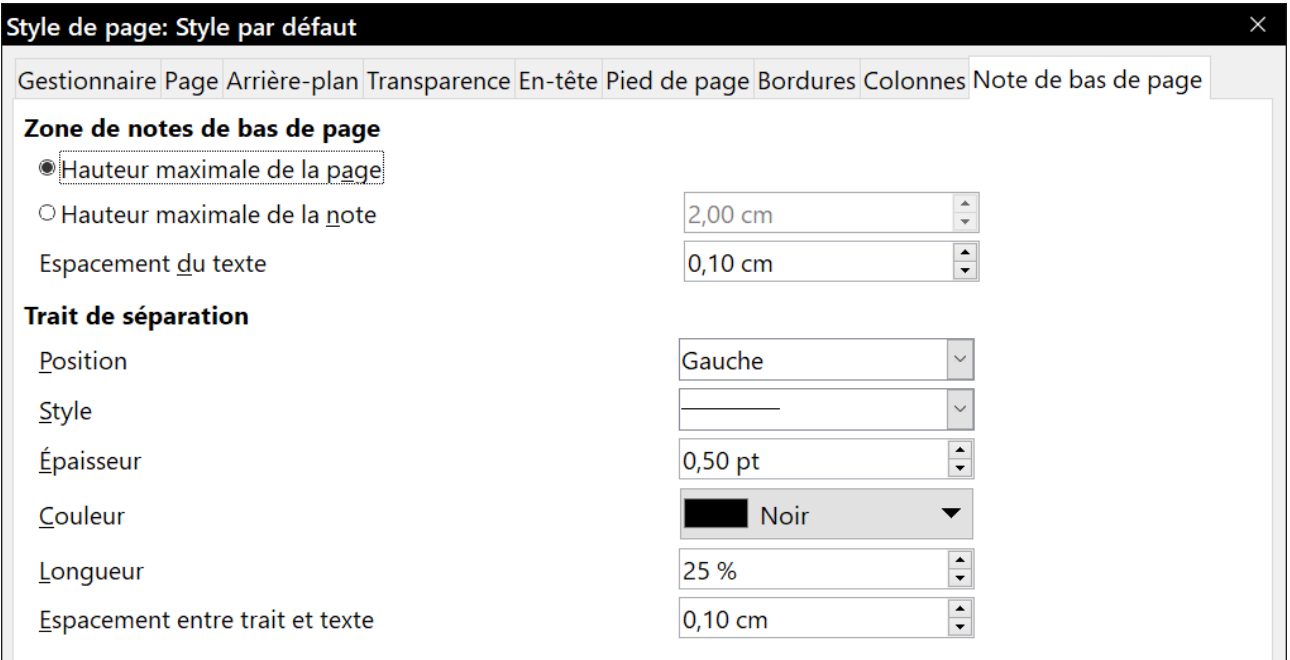

<span id="page-156-0"></span>*Figure 5.19 : Choix des paramètres des notes de bas de page*

## **Paramétrer les bordures et l'arrière-plan**

De nombreux éléments de Writer peuvent recevoir des bordures et un arrière-plan : les paragraphes, les pages, les cadres, les sections, les styles de page, les styles de paragraphe et les styles de cadre peuvent en comporter. Les tables des matières et index n'admettent qu'un arrièreplan. Une bordure peut être appliquée à du texte, soit caractère par caractère, soit à une sélection.

Les onglets des boîtes de dialogue concernant les bordures ou l'arrière-plan sont tous semblables. Pour illustrer leur utilisation, nous allons définir une bordure et un arrière-plan d'un cadre.

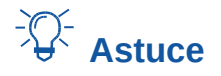

L'arrière-plan des pages ne remplit que la zone entre les marges, y compris l'en-tête et le pied de page le cas échéant. Pour étendre l'image ou la couleur d'arrière-plan aux marges, créez un cadre de taille et de dimensions convenables, ancrez-le à la page ou à un paragraphe et envoyez-le en arrière-plan. Pour plus d'informations sur les cadres, voyez le *[Cha](#page-164-0)pitre 6 Mise en page [: approfondissements](#page-164-0)*, page [148](#page-169-0).

## **Ajouter une bordure**

Commencez par sélectionner le cadre, faites un clic droit et choisissez **Propriétés** dans le menu contextuel. Sélectionnez l'onglet *Bordures* [\(Figure 5.20](#page-157-0)).

Les bordures offrent trois types de paramètres : leur emplacement, leur aspect et l'espace entre elles et le contenu.

- **Disposition des lignes** définit l'emplacement de la bordure. Writer propose cinq dispositions par défaut, mais vous pouvez cliquer, dans le cadre *Défini par l'utilisateur*, sur la ligne que vous voulez personnaliser pour obtenir exactement ce que vous désirez. Chaque ligne peut recevoir une mise en forme propre.
- **Ligne** spécifie l'aspect de la bordure : son style, sa largeur et sa couleur. Chaque paramètre offre plusieurs choix. Les attributs sélectionnés s'appliqueront aux bordures mises en évidence par une paire de flèches noires dans le cadre *Défini par l'utilisateur* à gauche de la boîte de dialogue.
- **Espacement avec le contenu** précise la distance à laisser entre la bordure et le contenu de l'élément. Elle peut être définie séparément dans les quatre directions ou être la même des quatre côtés en cochant la case *Synchroniser*.
- Les propriétés de la section **Style d'ombre** s'appliquent toujours à l'élément entier. Une ombre possède trois caractéristiques : sa position, la distance à laquelle elle est projetée et sa couleur.

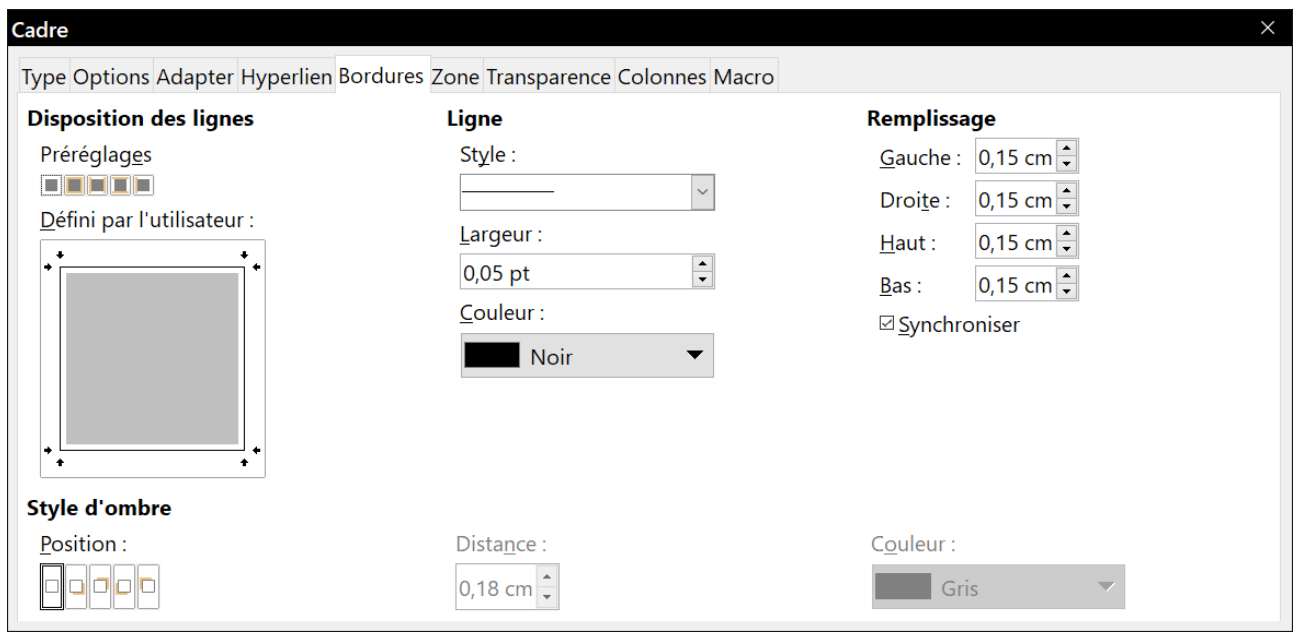

<span id="page-157-0"></span>*Figure 5.20 : L'onglet Bordures de la boîte de dialogue Cadre.*

## **Ajouter une couleur à l'arrière-plan**

Commencez par sélectionner le cadre, faites un clic droit et sélectionnez **Propriétés** dans le menu contextuel. Dans la boîte de dialogue *Cadre*, cliquez sur l'onglet *Zone[2](#page-158-1)* ([Figure 5.21](#page-158-0)) puis sur **Couleur**.

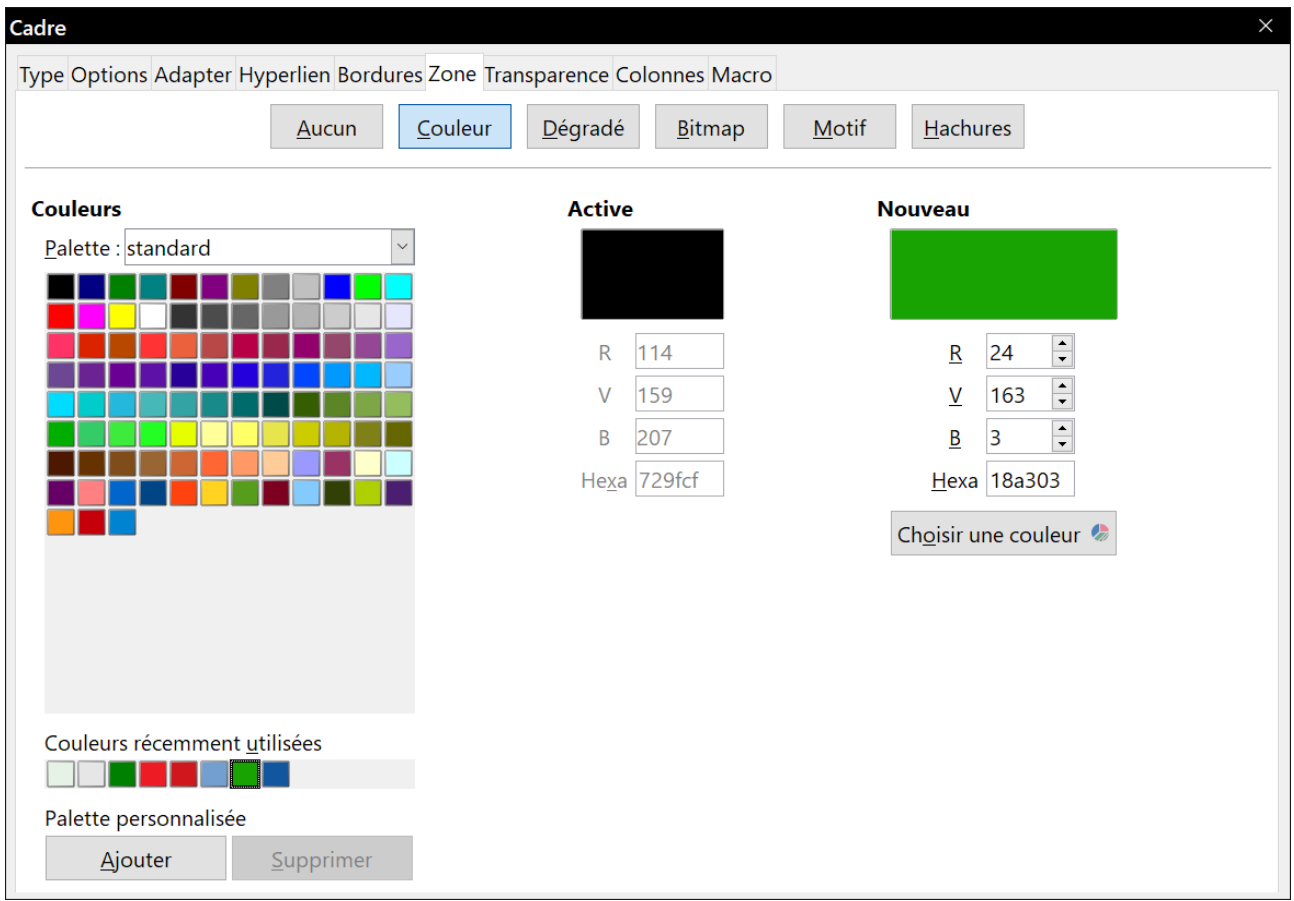

<span id="page-158-0"></span>*Figure 5.21 : L'onglet Zone de la boîte de dialogue Cadre offrant un choix de couleurs.*

Choisissez une couleur dans la palette ou créez-en une nouvelle puis cliquez sur **OK** pour l'appliquer à l'arrière-plan du cadre.

<span id="page-158-1"></span><sup>2</sup> Cette page s'appelle *Zone* pour les cadres, mais *Arrière-plan* dans tous les autres cas.

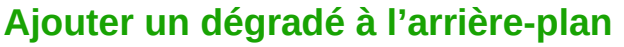

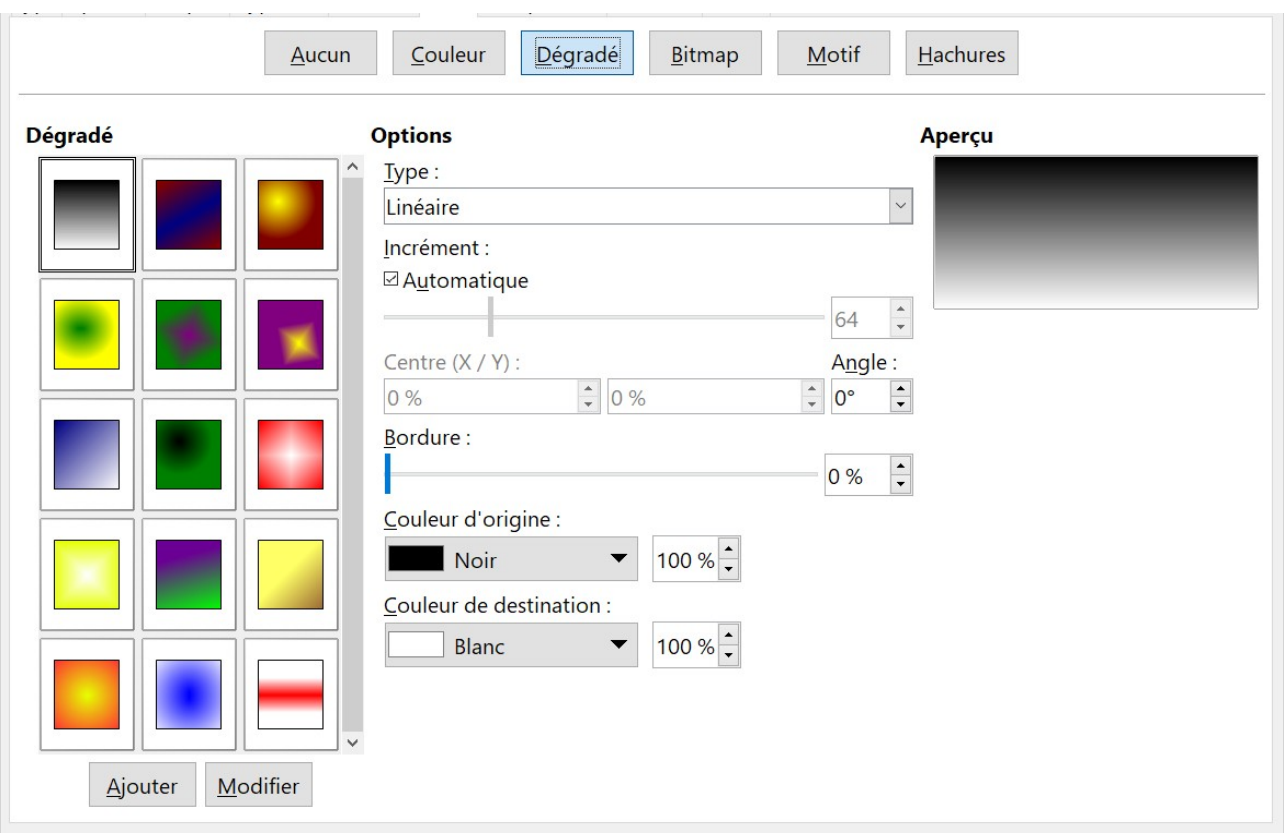

<span id="page-159-0"></span>*Figure 5.22 : L'onglet Zone de la boîte de dialogue Cadre offrant un choix de dégradés.*

Pour ajouter un dégradé à l'arrière-plan, sélectionnez l'onglet *Zone[2](#page-158-1)* de la boîte de dialogue *Cadre* puis choisissez **Dégradé**. L'onglet affiche alors les options de dégradés ([Figure 5.22](#page-159-0)) avec un exemple dans le panneau **Aperçu**. Choisissez le dégradé qui vous convient dans la liste ou créez un nouveau dégradé. Cliquez sur **OK** pour appliquer le dégradé à l'arrière-plan du cadre.

## **Ajouter un bitmap (image) à l'arrière-plan**

« Bitmap » est un terme qui désigne les photos et autres images constituées de points colorés. Pour ajouter une image à l'arrière-plan, ouvrez l'onglet *Zone[2](#page-158-1)* et choisissez **Bitmap**. L'onglet affiche alors les options d'images visibles sur la [Figure 5.23](#page-160-0).

Vous pouvez y choisir une des images proposées dans la liste de gauche ou y ajouter les vôtres.

Pour ajouter une image :

- 1) Cliquez sur le bouton **Ajouter/importer** pour ouvrir la boîte de dialogue *Import*.
- 2) Cherchez le fichier que vous désirez importer et cliquez sur le bouton **Ouvrir**. La boîte de dialogue *Import* se ferme et l'image choisie apparaît dans la liste des vignettes sur la gauche et dans le panneau **Aperçu** sur la droite de l'onglet.
- 3) Sélectionnez la nouvelle image dans la liste de gauche.

Dans la section **Options** au centre, choisissez la façon dont l'image doit apparaître puis cliquez sur **OK** pour l'appliquer à l'arrière-plan.

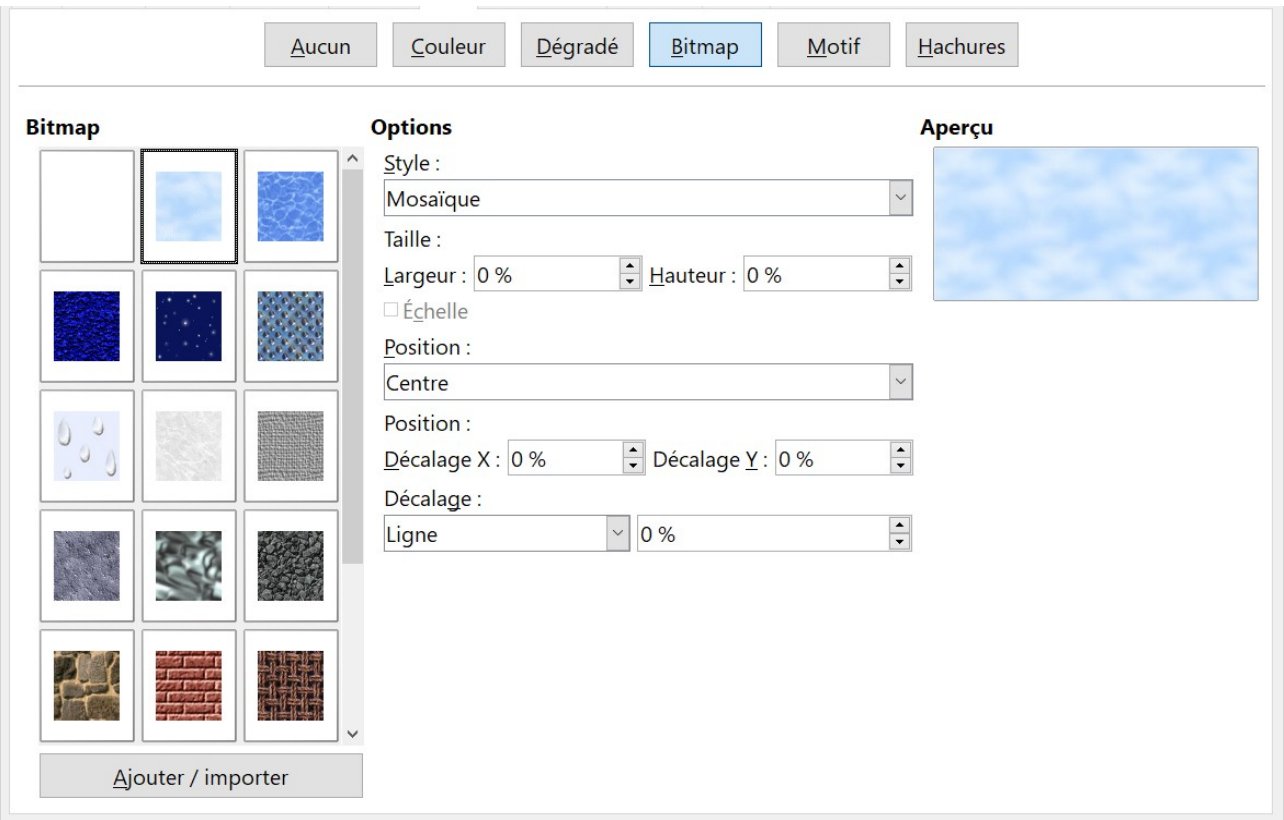

<span id="page-160-0"></span>*Figure 5.23 : L'onglet Zone de la boîte de dialogue Cadre offrant un choix d'images.*

## **Ajouter un motif ou des hachures à l'arrière-plan**

L'ajout d'un motif ou de hachures est semblable à l'ajout d'un dégradé. Voir [Figure 5.24](#page-161-1) et [Figure](#page-161-0)  [5.25](#page-161-0).

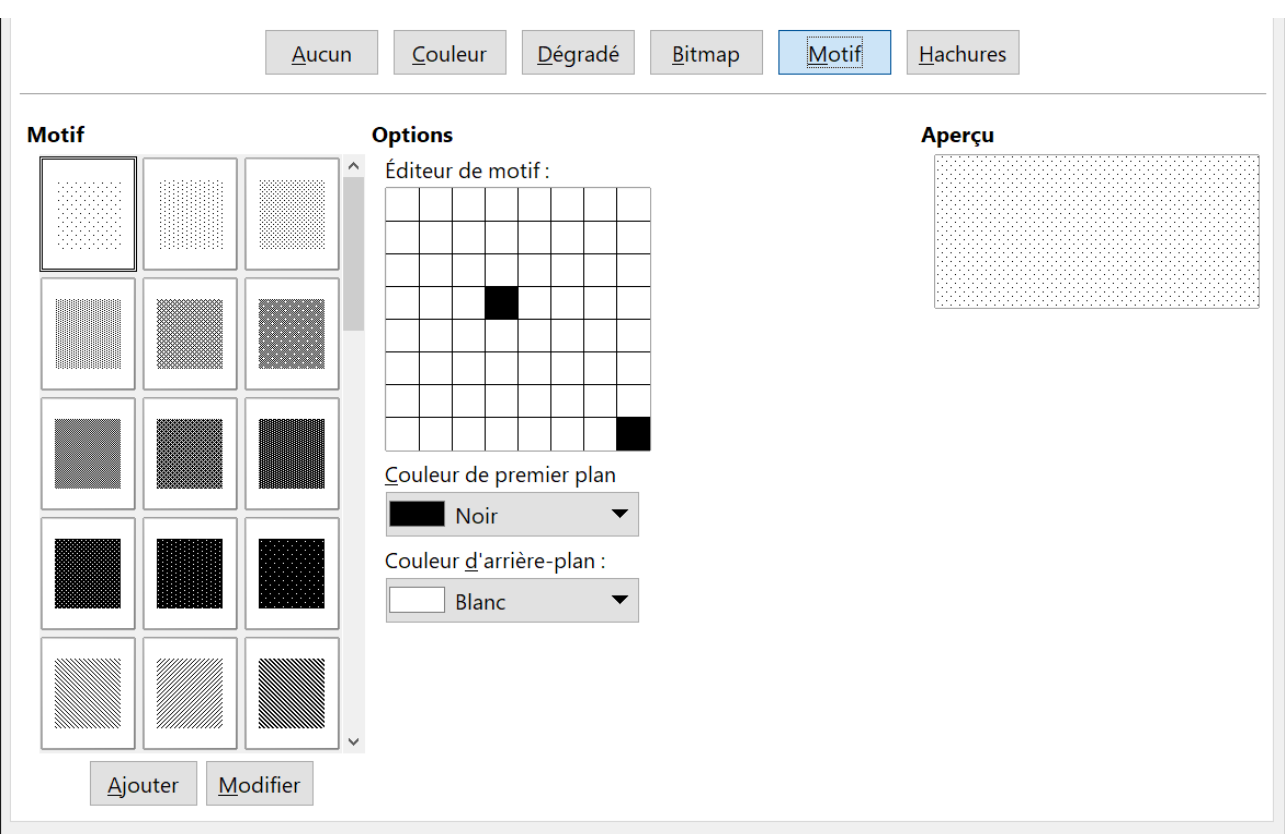

Chapitre 5 Mise en page : les bases

<span id="page-161-1"></span>*Figure 5.24 : L'onglet Zone de la boîte de dialogue Cadre offrant un choix de motifs.*

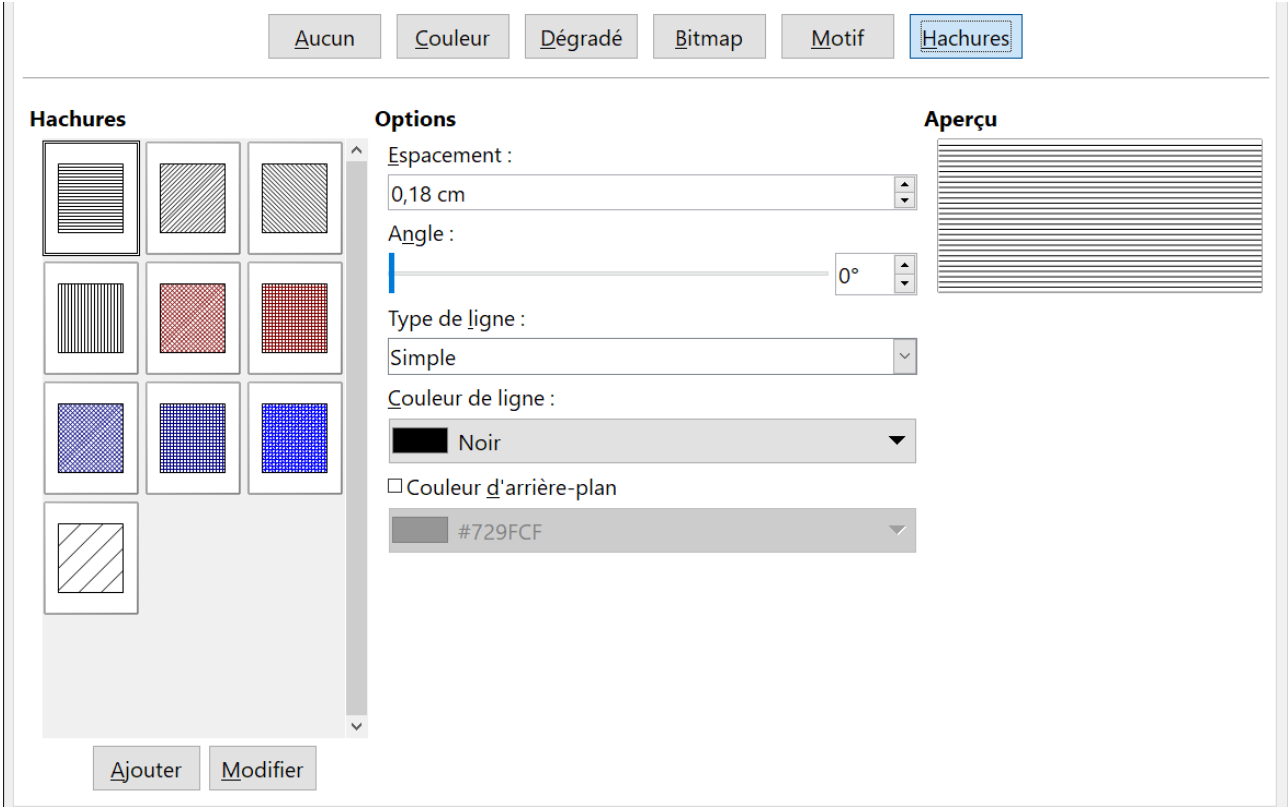

<span id="page-161-0"></span>*Figure 5.25 : L'onglet Zone de la boîte de dialogue Cadre offrant un choix de hachures.*

#### **Supprimer une couleur, un dégradé, une image ou tout autre arrièreplan**

Pour cela, cliquez sur **Aucun** en début de liste des options d'arrière-plan en haut de l'onglet *Zone[2](#page-158-1)* de la boîte de dialogue *Cadre*.

## **Ajuster la transparence de l'arrière-plan**

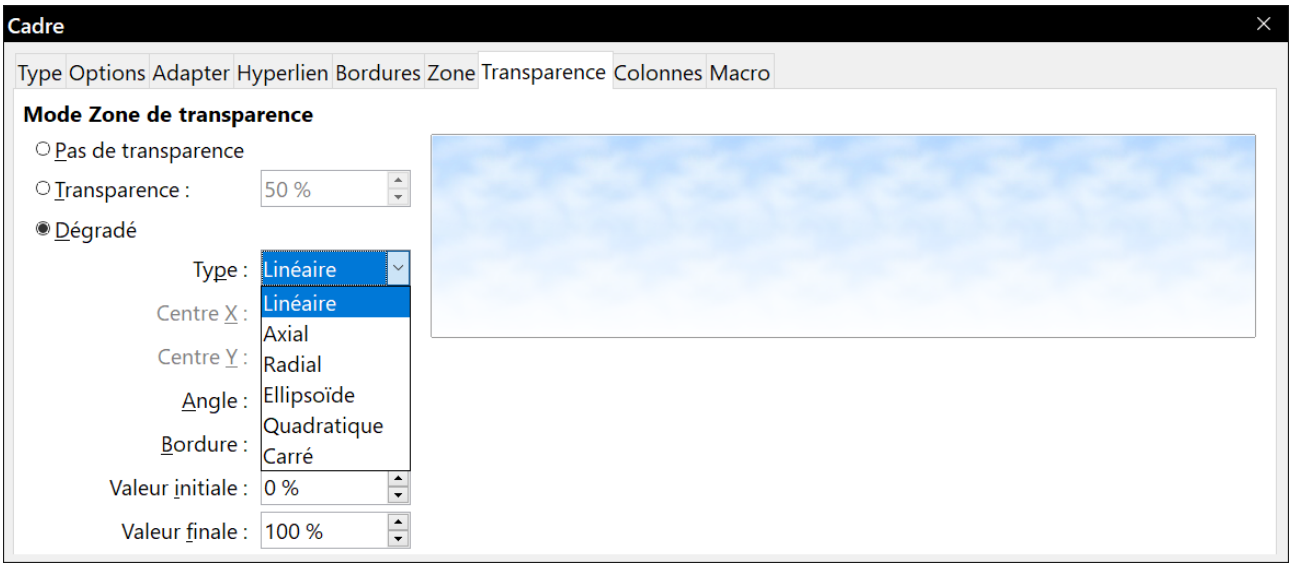

*Figure 5.26 : L'onglet Transparence de la boîte de dialogue Cadre.*

La transparence est utile pour créer des filigranes et rendre les couleurs d'une image plus pâles (et augmenter le contraste avec le texte). Les choix disponibles sont présentés en détail dans le *Guide Draw*.

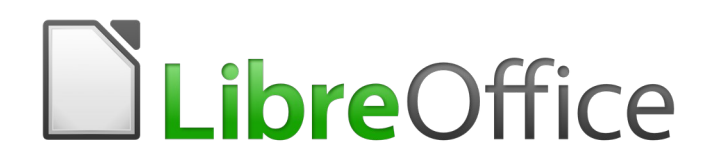

# <span id="page-164-0"></span>*Chapitre 6 Mise en page : approfondissements*

*Utiliser les colonnes, les cadres, les tableaux et les sections*

## **Introduction**

Writer offre plusieurs méthodes pour vous permettre de contrôler la mise en page. Ce chapitre présente l'utilisation

- des colonnes,
- des cadres,
- des tableaux,
- des sections,
- et le changement d'orientation des pages à l'intérieur d'un document.

Le chapitre [5](#page-138-0) décrit l'utilisation des styles de page et de certaines fonctions associées.

## **Remarque**

**Dans un document produit avec Writer, toutes les pages sont basées sur des styles de page.** Les autres méthodes de mise en page décrites dans ce chapitre s'appuient toutes sur le style de page sous-jacent.

## *Conseil*

La mise en page est normalement plus simple à réaliser si vous sélectionnez les options pour afficher le texte, les objets, les tableaux et les limites de sections dans la page *LibreOffice – Couleurs de l'interface* de la boîte de dialogue *Options* (**Outils > Options**) et celles pour afficher les fins de paragraphes, les tabulations, les sauts et autres éléments dans la page *LibreOffice Writer – Aides au formatage* de la même boîte de dialogue.

## **Choix d'une méthode de mise en page**

La meilleure méthode de mise en page dépend de l'aspect que devra avoir le document final et du type d'informations qu'il va contenir. Voici quelques exemples. Toutes les techniques mentionnées ici sont décrites dans ce chapitre.

- Pour un livre semblable à ce guide de l'utilisateur avec une colonne de texte, certaines figures sans texte à côté d'elles et d'autres avec une description, utilisez les styles de page pour une mise en page de base et des tableaux pour placer les figures à côté du texte qui les décrit là où c'est nécessaire.
- Utilisez des styles de page (à deux colonnes) pour un index ou tout autre document comportant deux colonnes où le texte passe de la colonne de gauche à celle de droite puis à la page suivante. Si le titre du document, sur la première page, en occupe toute la largeur, placez-le dans une section ne comportant qu'une seule colonne.
- Pour un bulletin d'information avec une mise en page complexe, deux ou trois colonnes sur la page et des articles qui se poursuivent d'une page à un autre endroit situé plusieurs pages plus loin, utilisez les styles de page pour la mise en page de base. Placez les articles dans des cadres liés et ancrez les images à des positions fixes sur la page le cas échéant.

# **Conseil**

Pour un document destiné à être publié en HTML, ePub ou tout autre format pas encore définitivement fixé, utilisez des techniques de mise en page minimales. Certaines méthodes (colonnes, cadres, tableaux larges) sont souvent mal exportées dans ces formats.

## **Utiliser des colonnes pour la mise en page**

La mise en page sur deux colonnes peut s'effectuer des façons suivantes :

- en définissant le nombre de colonnes et leur disposition sur une page grâce aux styles de page ;
- en changeant le nombre de colonnes d'un texte existant.

#### **Définir les colonnes sur une page**

C'est une bonne idée de paramétrer votre style de page de base (par exemple le Style par défaut) avec la mise en page la plus courante utilisée dans votre document, soit sur une colonne, soit sur plusieurs. Vous pouvez alors définir des styles de page supplémentaires pour celles qui auront un nombre différent de colonnes.

## **Remarque**

Si vous désirez combiner des nombres différents de colonnes sur une même page, vous devrez utiliser des sections (décrites dans « **[Utiliser des sections pour la mise en page](#page-177-0)** » à partir de la page [156](#page-177-0)).

Pour définir le nombre de colonnes sur une page :

- 1) Cliquez sur **Format > Page** ou sur le bouton **Plus d'options** (**D**) de l'onglet *Page* dans le volet latéral pour ouvrir la boîte de dialogue *Style de page*. Ouvrez l'onglet *Colonnes* [\(Figure](#page-168-0)  [6.1](#page-168-0)).
- 2) Dans la section **Paramètres**, Choisissez le nombre de colonnes et, dans les sections suivantes, précisez l'espacement entre les colonnes et si vous désirez un trait de séparation entre celles-ci. Vous pouvez utiliser les dispositions prédéfinies par Writer ou en créer une qui vous soit personnelle. La vignette de prévisualisation à droite de la section **Paramètres** vous montre l'aspect de la disposition choisie.
- 3) Cliquez sur **OK** pour enregistrer les modifications.

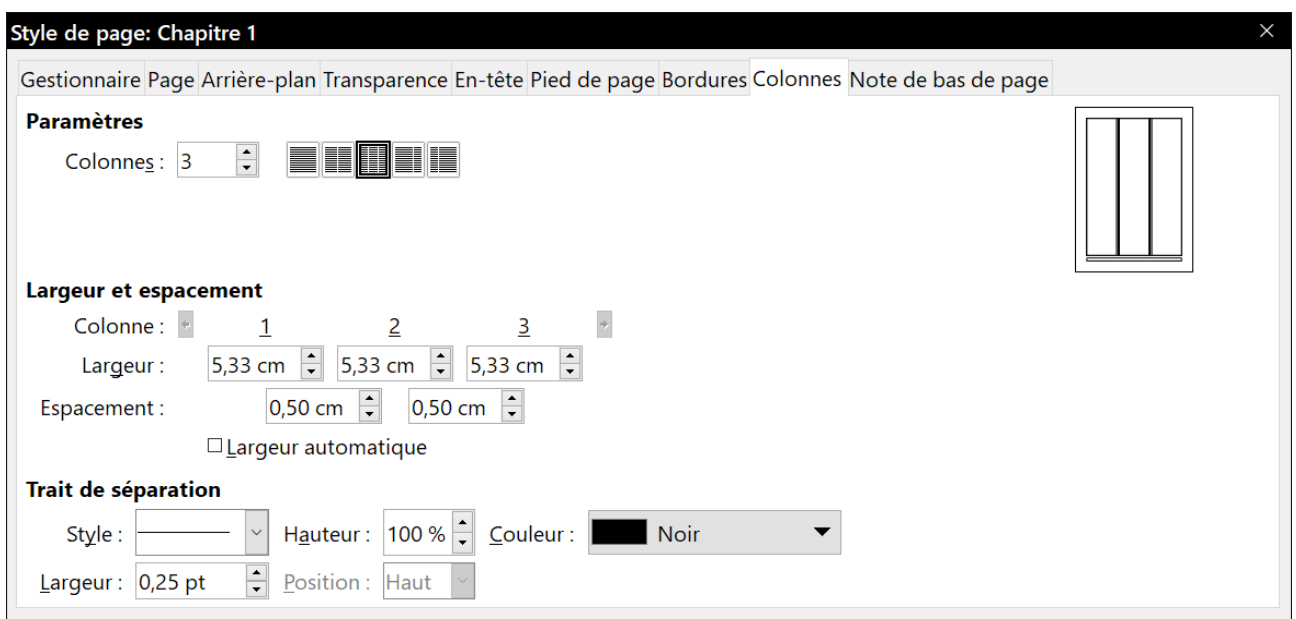

<span id="page-168-0"></span>*Figure 6.1 : Définir le nombre de colonnes sur une page.*

#### *Définir la largeur et l'espacement des colonnes*

Cochez l'option *Largeur automatique* dans la section **Largeur et espacement** pour créer des colonnes de largeurs égales.

Pour personnaliser la largeur et l'espacement des colonnes :

- 1) Décochez l'option *Largeur automatique* dans la section **Largeur et espacement**.
- 2) Saisissez la largeur des colonnes dans les champs de la ligne *Largeur*.
- 3) Saisissez l'espace entre les colonnes dans les champs de la ligne *Espacement*.

Si vous définissez plus de trois colonnes, utilisez les boutons fléchés sur la ligne *Colonne* pour les faire défiler.

#### *Formater les lignes de séparation*

Pour afficher des lignes de séparation entre les colonnes :

- 1) Dans la liste déroulant *Style*, sélectionnez le style de ligne parmi les trois disponibles.
- 2) Dans le champ *Largeur*, choisissez la largeur de la ligne à utiliser entre 0,25 pt et 9,0 pt  $(1 \text{ pt} = 1 \text{ point} = 1/12 \text{ pica} = 1/72 \text{ pouce} = 127/360 \text{ mm} = 0.3527 \text{ mm}).$
- 3) À l'aide du champ *Hauteur*, réglez la hauteur de la ligne en pourcentage de celle de la colonne. Les valeurs possibles vont de 25 % à 100 %. Vous pouvez aussi saisir une mesure.
- 4) Si vous avez choisi une hauteur inférieure à 100 %, utilisez la liste déroulante *Position* pour choisir l'alignement des lignes de séparation. Les choix possibles sont *Haut*, *Centré* et *Bas*.
- 5) La couleur des lignes peut être choisie dans la liste déroulante *Couleur*.

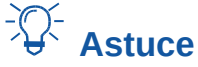

Pour saisir rapidement les valeurs maximale et minimale permises dans une boîte de saisie, cliquez sur la valeur actuelle et appuyez respectivement sur les touches *Page au-dessus* et *Page en dessous*.

### **Revenir à une mise en page à colonne unique**

Pour revenir à un style de page présentant une seule colonne, dans la section **Paramètres** de la boîte de dialogue *Colonnes*, remettez 1 dans le champ Colonnes ou cliquez sur l'icône qui propose une mise en page à une seule colonne.

#### **Répartir le texte entre les colonnes**

Quand vous ajoutez du texte à la section, celui-ci s'écoule d'une colonne à la suivante. La dernière colonne peut être plus courte que les autres.

Si vous désirez répartir le texte entre les colonnes de telle façon qu'elles aient à peu près la même hauteur, vous devez utiliser une section comportant plusieurs colonnes ; voir « **[Disposer la sec](#page-181-0)[tion en plusieurs colonnes](#page-181-0)** » à la page [160](#page-181-0).

## <span id="page-169-0"></span>**Utiliser des cadres pour la mise en page**

Les cadres sont très utiles pour mettre en page des bulletins d'information ou tout autre document à la forme élaborée. Ils peuvent contenir du texte, des tableaux, plusieurs colonnes, des images et d'autres objets.

Utilisez des cadres quand vous devez :

- positionner quelque chose à un endroit précis sur une page, par exemple un logo ou un encadré de type « dernières minutes » dans un coin de la page ;
- permettre au texte d'une page de continuer sur une autre plus éloignée que la page suivante, en liant le contenu d'un cadre à un autre pour qu'il s'écoule entre eux quand vous le modifiez ;
- disposer le texte autour d'un objet tel qu'une photographie.

Comme LibreOffice ne vous permet pas de définir des styles de page avec des cadres récurrents (sauf s'ils sont ancrés dans l'en-tête ou le pied de page), pensez à faire quelques rapides croquis de la disposition de base des pages dont vous aurez besoin en indiquant la position approximative des différents cadres et leur utilisation. Essayez de conserver un nombre de configurations aussi faible que possible pour éviter que l'ensemble devienne confus.

Apportez une attention particulière à la position des cadres. De nombreux styles prédéfinis proposent par défaut un alignement centré. Bien que centrer tous les cadres puisse paraître raisonnablement bon dans la plupart des cas, c'est rarement le meilleur choix.

Une des méthodes les plus efficaces pour positionner un cadre consiste à aligner sa marge gauche avec celle du paragraphe qui le précède. Pour obtenir ce résultat, le cadre est inséré dans un paragraphe vide du même style que le précédent. Sélectionnez **Insertion > Cadre > Cadre…** ; dans la section **Position** de l'onglet *Type*, choisissez **De gauche** dans le champ *Horizontal* pour positionner le cadre exactement à l'endroit que vous désirez.

Pensez aussi à la façon dont le texte va entourer le cadre et à l'espace entre les deux. Plutôt que de placer le cadre près du texte, laissez un peu de place entre eux en utilisant l'onglet *Adapter*.

Vous pouvez formater les cadres individuellement ou définir des styles de cadre ; voyez le *[Cha](#page-252-0)[pitre 9 Travailler avec les styles](#page-252-0)*, page [250](#page-271-0).

#### *Exemple : utiliser un cadre pour centrer le texte sur une page*

Bien que l'on puisse centrer horizontalement le texte grâce à un style de paragraphe ou une mise en forme manuelle, cela n'est pas possible de cette manière pour un centrage vertical. Dans ce cas, il faut placer le texte dans un cadre ancré à la page ou à un paragraphe puis centrer le cadre verticalement sur la page. Voir « **[Ancrer les cadres](#page-172-0)** » page [151](#page-172-0).

## **Créer des cadres**

Il est possible de créer un cadre de plusieurs manières selon les besoins.

- Choisir **Insertion > Cadre > Cadre…** pour créer un cadre vide. La boîte de dialogue *Cadre* [\(Figure 6.2](#page-171-0)) s'ouvre. Vous pouvez cliquer sur **OK** et revenir la personnaliser plus tard ou définir les propriétés du cadre à ce moment-là.
- Sélectionner du texte puis choisir **Insertion > Cadre > Cadre…** pour ouvrir la boîte de dialogue *Cadre*. Personnalisez le cadre (par exemple en ajoutant un espace entre le cadre et le texte) et cliquez sur **OK**. Le texte sélectionné est retiré du flux normal et inséré dans le cadre.
- Choisir **Insertion > Cadre > Encadrer interactivement** ou cliquez sur le bouton **Encadrer interactivement** ( $\equiv$ ) de la barre d'outils *Insérer* (dans ce cas, vous pouvez choisir le nombre de colonne avant de tracer le cadre).Le pointeur de la souris devient un signe plus (+). Cliquez et tirez la souris pour dessiner un cadre vide. Si un texte était sélectionné, il sera retiré du flux normal et inséré dans le cadre. Pour personnaliser le cadre, faites un clic droit et choisissez **Propriétés…** dans le menu contextuel.
- Insérer une formule ou un objet OLE en choisissant **Insertion > Objet > [type d'objet]**. L'élément est inséré dans un cadre. Pour personnaliser le cadre, faites un clic droit et choisissez **Propriétés…** dans le menu contextuel.,

Pour ajouter un contenu à un cadre, commencez par le désélectionner en cliquant quelque part ailleurs dans la page, puis cliquez dans le cadre pour y placer le curseur de texte et ajoutez votre contenu comme vous le feriez sur la page principale. Quand vous avez terminé, désélectionnez le cadre.

## **Remarque**

L'entrée de menu **Insertion > Cadre > Cadre flottant…** concerne les documents HTML.

## **Changer la position, la taille et les attributs d'un cadre**

Quand un objet est ajouté dans un document, Writer le place automatiquement dans un cadre d'un type prédéfini. Celui-ci détermine la position de l'objet sur la page ainsi que la façon dont il interagit avec les autres éléments du document. Vous pouvez éditer le cadre en changeant le style qu'il utilise ou en le formatant manuellement quand il est ajouté au document. Les styles de cadre sont présentés au *[Chapitre 9 Travailler avec les styles](#page-252-0)*, page [250](#page-271-0).

Pour modifier la taille ou la position d'un cadre, commencez par le sélectionner puis utilisez soit la souris, soit la boîte de dialogue *Cadre* [\(Figure 6.2\)](#page-171-0). L'utilisation de la souris est plus rapide mais moins précise. Vous pourrez l'utiliser pour dégrossir la mise en page puis vous servir de la boîte de dialogue pour un ajustement précis.

Vous pouvez modifier manuellement la taille d'un cadre en cliquant sur les carrés verts (poignées de dimensionnement) et en les tirant jusqu'à la taille voulue, en ajoutant du contenu au cadre (la taille du cadre s'adaptera automatiquement si, par exemple, vous lui ajoutez une grande image) ou en revenant à la boîte de dialogue pour y définir la taille et d'autres propriétés.

Pour modifier l'emplacement du cadre avec la souris, cliquez et tirez un de ses bords ou placez le pointeur quelque part dans le cadre. Le curseur en forme de barre se transforme en quadruple flèche quand il est en bonne position pour débuter le mouvement.)

Pour modifier la taille d'un cadre avec la souris, tirez une des poignées de redimensionnement. Celles des côtés modifient le cadre dans une seule dimension, celles des coins le modifient dans deux dimensions.

Ces actions changent les proportions du cadre. Pour qu'il conserve les mêmes proportions, appuyez sur la touche *Maj* en tirant une des poignées.

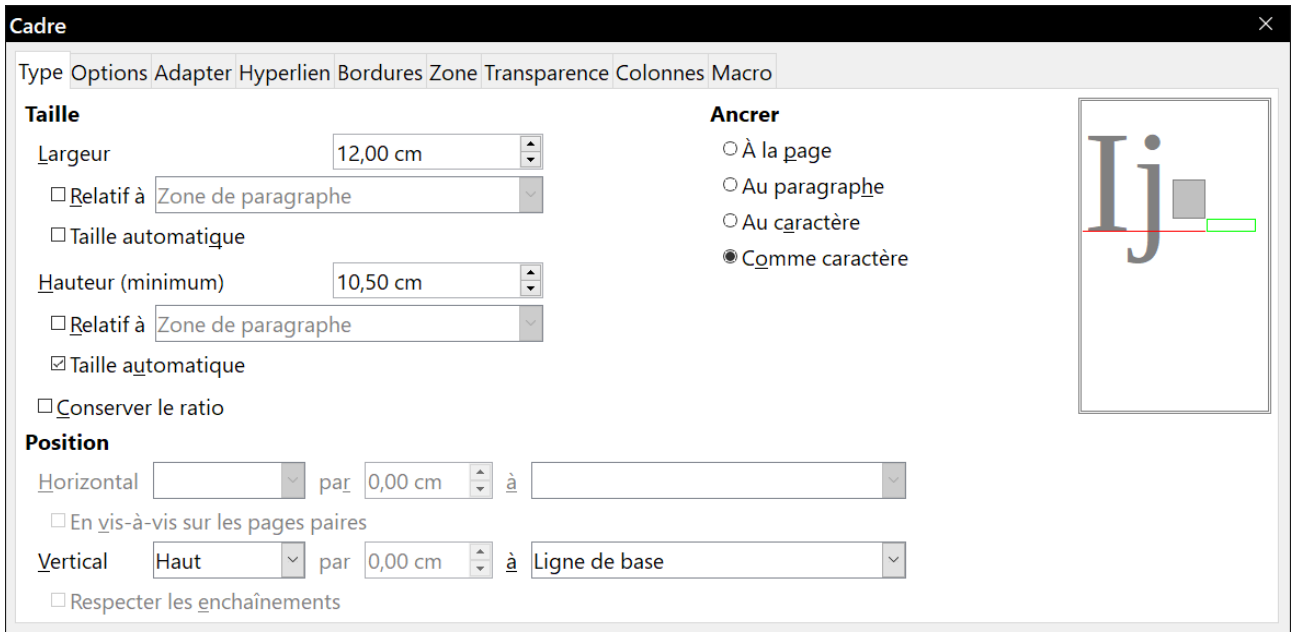

<span id="page-171-0"></span>*Figure 6.2 : La boîte de dialogue Cadre.*

Vous pouvez ouvrir la boîte de dialogue *Cadre* à tout instant en sélectionnant le cadre, en faisant un clic droit et en choisissant **Propriétés…** dans le menu contextuel.

Pour supprimer la bordure par défaut d'un cadre qui vient d'être créé, ouvrez la boîte de dialogue *Cadre*, allez à l'onglet *Bordures* ([Figure 6.3\)](#page-172-1) et cliquez sur le premier préréglage (*Définir sans bordure*) dans la section **Disposition des lignes**. Vous pouvez aussi affecter un style sans bordure au cadre ; voyez le *[Chapitre 9 Travailler avec les styles](#page-252-0)*, page [250](#page-271-0) et suivantes, pour plus d'informations sur les styles de cadre.

## **Remarque**

Ne confondez pas la bordure d'un cadre avec les limites du texte qui sont rendues visibles grâce au menu **Affichage** (en sélectionnant **Affichage > Délimitations du texte**).

Chapitre 6 Mise en page : approfondissements

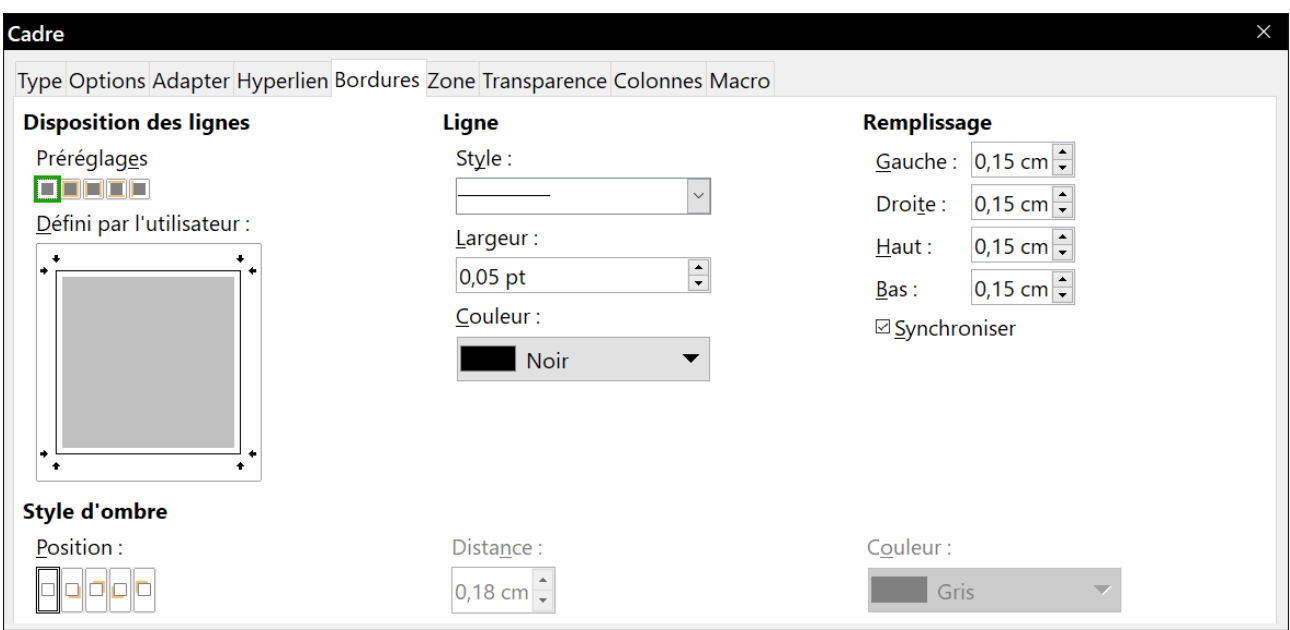

<span id="page-172-1"></span>*Figure 6.3 : Supprimer la bordure d'un cadre.*

## <span id="page-172-0"></span>**Ancrer les cadres**

Avec la boîte de dialogue *Cadre*, ou par un clic droit en sélectionnant **Ancre**, vous pouvez ancrer un cadre à une page, à un paragraphe, à un caractère ou l'ancrer comme un caractère.

#### **À la page**

Le cadre conserve la même position par rapport aux marges de la page. Il n'est pas déplacé quand vous ajoutez ou supprimez du texte. Cet ancrage est utile quand le cadre n'a pas besoin d'être visuellement associé à un élément particulier du texte.

#### **Au paragraphe**

Le cadre est associé à un paragraphe et se déplace avec lui. Il peut être placé en marge ou à un autre emplacement. Cet ancrage est une alternative utile à un tableau pour positionner une icône à côté des paragraphes. Il est aussi utilisé pour centrer un texte sur une page d'un document qui sera utilisé comme document maître (les cadres ancrés aux pages disparaissent des documents maîtres).

#### **Au caractère**

Le cadre est associé à un caractère mais ne se trouve pas dans la séquence de texte. Il se déplace avec le paragraphe, mais il peut être positionné dans la marge ou à un autre emplacement. Cet ancrage est semblable à l'ancrage à un paragraphe.

#### **Comme caractère**

Le cadre est placé dans le document comme n'importe quel autre caractère et affecte donc la hauteur de la ligne de texte et le saut de ligne. Il se déplace avec le paragraphe quand vous ajoutez ou supprimez du texte avant celui-ci. Cet ancrage est utile pour ajouter une petite icône à l'intérieur d'une phrase. C'est aussi la meilleure méthode pour ancrer un objet graphique à un paragraphe vide pour éviter qu'il ne se déplace dans la page de façon imprévue.

#### **Lier les cadres**

Vous pouvez lier des cadres l'un à l'autre, même s'ils sont sur des pages différentes d'un document. Le contenu s'écoulera automatiquement de l'un au suivant. Cette technique se révèle très utile dans la conception des bulletins d'information où des articles peuvent devoir se poursuivre sur une page différente.

### **Remarque**

Il est impossible de lier un cadre à plus d'un autre cadre.

Pour lier un cadre à un autre :

- 1) Sélectionnez le cadre d'où partira la liaison.
- 2) Cliquez sur le bouton **Enchaîner les cadres** ( $\mathcal{O}$ ) dans la barre d'outils *Cadres*.
- 3) Cliquez sur le cadre suivant dans la suite de cadres (il doit être vide).

Quand un cadre lié est sélectionné, les liens existants sont indiqués par une fine ligne de connexion comme on le voit sur la [Figure 6.4.](#page-173-0) Les cadres peuvent être séparés en cliquant sur le bouton **Annuler l'enchaînement des cadres** ( ) de la barre d'outils *Cadres*.

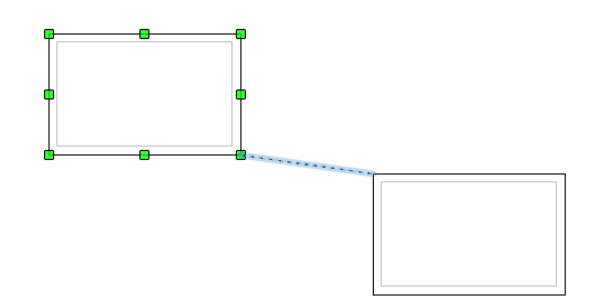

<span id="page-173-0"></span>*Figure 6.4 : Cadres liés.*

La hauteur du cadre à l'origine du lien est fixée : vous pouvez la modifier manuellement ou avec la boîte de dialogue *Cadre*, mais elle ne s'ajuste plus automatiquement à la hauteur du contenu (l'option *Taille automatique* est désactivée pour la hauteur). Seul le dernier cadre de la chaîne peut adapter sa hauteur à son contenu.

L'onglet *Options* de la boîte de dialogue *Cadre* ([Figure 6.5](#page-174-1)) affiche le nom du cadre sélectionné et de ceux auxquels il est relié. Vous pouvez y modifier ces informations. Dans cet onglet, vous trouverez aussi les options pour protéger le contenu, la position et la taille du cadre.

Les onglets *Adapter*, *Bordures*, *Zone*, *Colonnes*, *Transparence* et *Macro* de la boîte de dialogue *Cadre* sont les mêmes que ceux des styles de cadre. Voyez le *[Chapitre 9 Travailler avec les](#page-252-0)  [styles](#page-252-0)*, page [252,](#page-273-0) pour plus de détails.

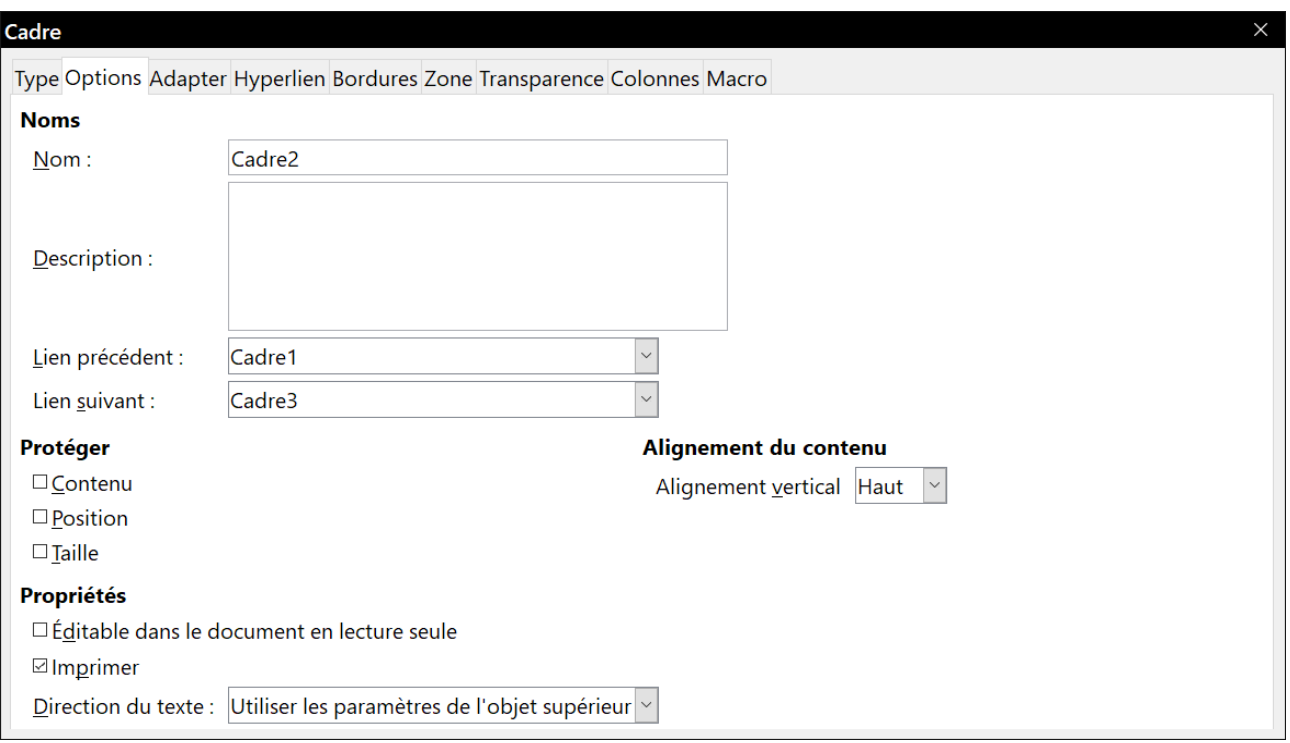

<span id="page-174-1"></span>*Figure 6.5 : L'onglet Options de la boîte de dialogue Cadre.*

## <span id="page-174-0"></span>**Utiliser des tableaux pour la mise en page**

Dans Writer, les tableaux ont plusieurs fonctions : contenir des données comme on peut le voir dans une feuille de calcul, aligner des éléments et créer des mises en page plus complexes. Pour toute information sur l'utilisation des tableaux de données, voyez le *[Chapitre 13 Travailler avec les](#page-366-0)  [tableaux de données](#page-366-0)*, page [345](#page-366-0).

Le sujet abordé ici concerne la réalisation de mises en page courantes à l'aide de tableaux.

## **Positionner des informations dans les en-têtes et pieds de page**

À la place de tabulations, vous pouvez utiliser un tableau dans un en-tête ou un pied de page pour positionner différents éléments tels qu'un numéro de page, le titre du document, son auteur, et ainsi de suite. Ces éléments sont souvent insérés par l'intermédiaire de champs qui sont décrits au *[Chapitre 17 Travailler avec les champs](#page-490-0)*, page [469](#page-490-0).

### **Créer des titres en marge**

Les titres et notes en marge sont couramment utilisés dans des documents, des curriculum vitae aux guides de l'utilisateur. Le corps principal du texte est décalé pour laisser un espace vide (normalement du côté gauche) où sont placés les titres et notes en marge. Le premier paragraphe est aligné à côté du titre en marge comme sur la [Figure 6.6](#page-175-0).

## **Remarque**

Les titres en marge peuvent aussi être créés en plaçant le texte dans un cadre de style prédéfini *Note en marge* comme décrit au *[Chapitre 9 Travailler avec les styles](#page-252-0)*, page [252.](#page-273-1)

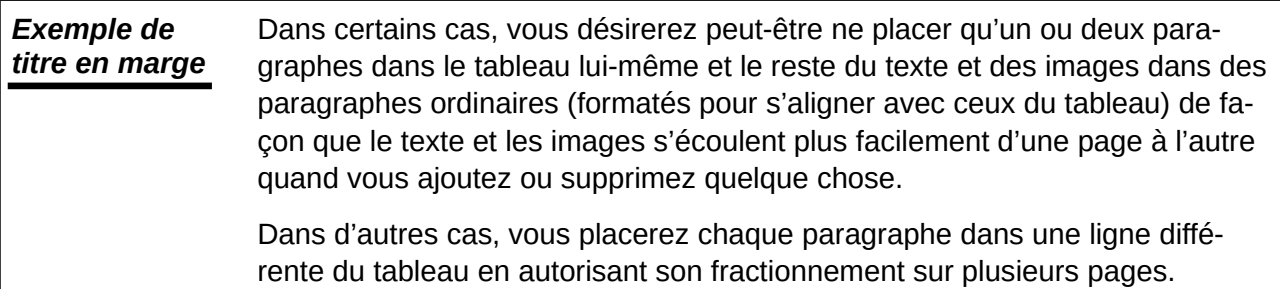

<span id="page-175-0"></span>*Figure 6.6 : Exemple de titre en marge.*

#### *Exemple*

Pour créer un tableau en vue d'y placer des titres en marge :

- 1) Placez le curseur à l'endroit où doit se trouver le tableau et choisissez **Tableau > Insérer un tableau…** (*Ctrl*+*F12*).
- 2) Dans la boîte de dialogue *Insérer un tableau* [\(Figure 6.7](#page-175-1)), créez un tableau possédant une ligne, deux colonnes, sans en-tête ni bordure. Cliquez sur **Insérer** pour afficher le tableau.

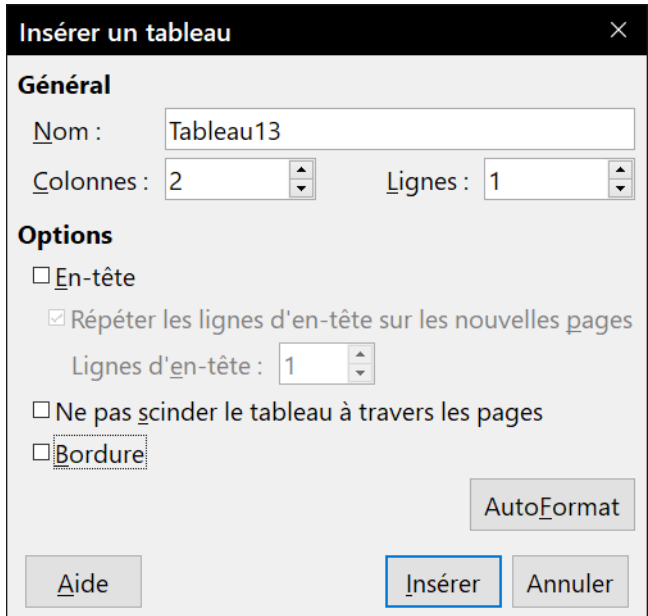

<span id="page-175-1"></span>*Figure 6.7 : Créer un tableau à deux colonnes, sans en-tête ni bordure.*

 3) Faites un clic droit dans le tableau et sélectionnez **Propriétés du tableau…** dans le menu contextuel. Dans l'onglet *Colonnes* de la boîte de dialogue *Propriétés du tableau*, donnez les largeurs désirées aux colonnes.

Chapitre 6 Mise en page : approfondissements

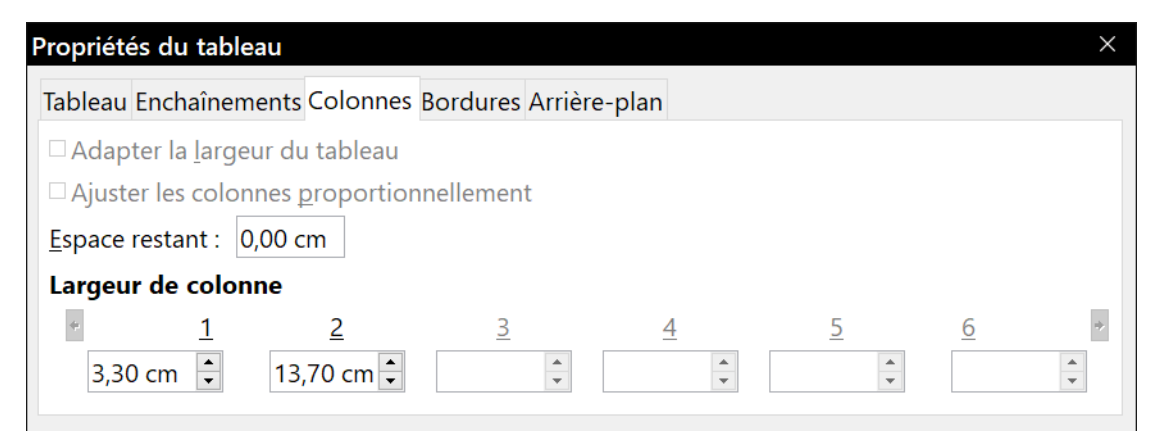

*Figure 6.8 : Réglage de la largeur des colonnes pour aligner verticalement le texte avec un décalage de 3,30 cm.*

 4) Dans l'onglet *Tableau* de la boîte de dialogue *Propriétés du tableau* [\(Figure 6.9\)](#page-176-0), dans la section **Espacement**, donnez aux champs *Au-dessus* et *En dessous* les mêmes valeurs que vous avez définies pour l'espacement au-dessus et en dessous des paragraphes ordinaires. Vous pouvez aussi donner un nom au tableau dans la section **Propriétés**. Cliquez sur **OK** pour enregistrer vos paramétrages.

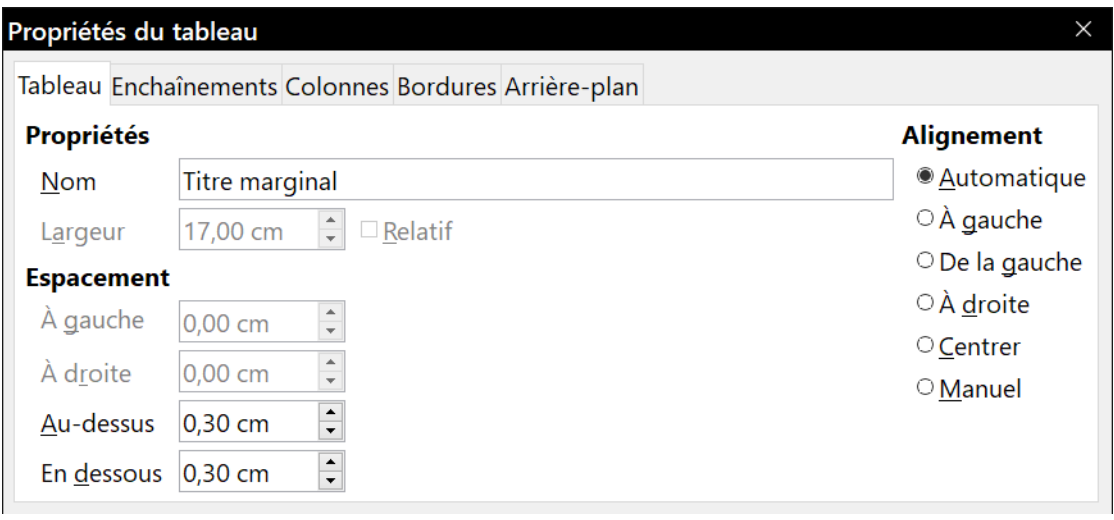

<span id="page-176-0"></span>*Figure 6.9 : Définir l'espace au-dessus et en dessous du tableau.*

## **Conseil**

Pour retrouver l'espace au-dessus et en dessous des paragraphes ordinaires :

- 1) Positionnez le curseur dans un paragraphe et appuyez sur *F11* (inutile si l'onglet *Styles et formatage* du volet latéral est déjà ouvert. Affichez le panneau des styles de paragraphe dans l'onglet *Styles et formatage* (premier bouton en haut à gauche).
- 2) Le style courant devrait être mis en valeur. Sinon, sélectionnez **Tous les styles** dans la liste déroulante en bas de la fenêtre. Faites un clic droit sur ce style et choisissez **Modifier** dans le menu contextuel.
- 3) Allez à l'onglet *Retraits et espacement* et notez les valeurs des champs *Au-dessus du paragraphe* et *Sous le paragraphe* dans la section **Espacement**.

Il peut être utile de désactiver la reconnaissance des nombres pour que Writer ne les formate pas alors que vous désirez les conserver tels qu'ils sont. Pour désactiver la reconnaissance des nombres :

- 1) Faites un clic droit dans le tableau et sélectionnez **Format numérique** dans le menu contextuel.
- 2) Dans la boîte de dialogue *Formater le nombre*, assurez-vous que la catégorie sélectionnée est **Texte** et cliquez sur **OK**.

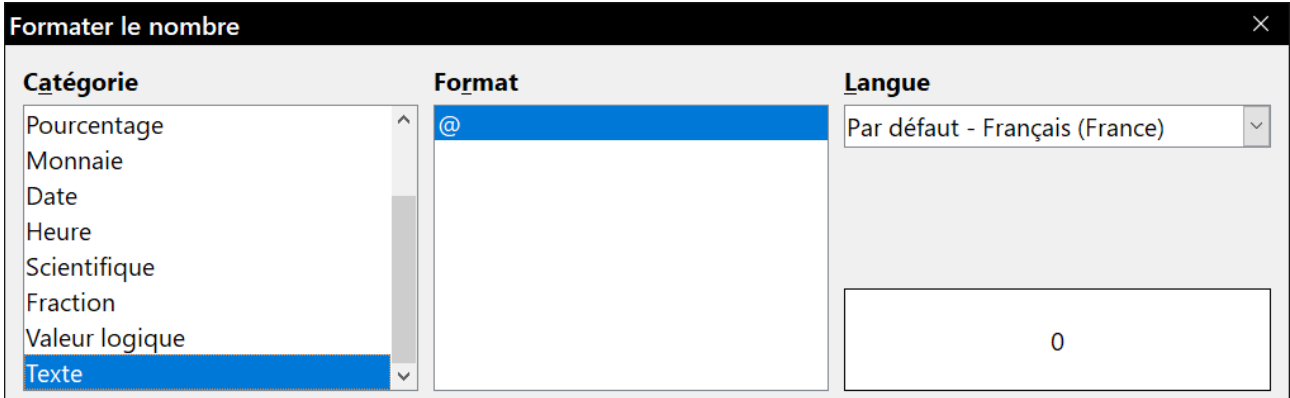

*Figure 6.10 : Désactiver la reconnaissance des nombres.*

# **Conseil**

Si vous utilisez souvent ce format de tableau, vous pouvez l'enregistrer comme AutoTexte tel que cela est décrit au *[Chapitre 2 Travailler avec le texte](#page-62-0) : les bases*., page [63](#page-84-0). Sélectionnez le tableau (pas seulement son contenu) pour lui affecter un raccourci.

## <span id="page-177-0"></span>**Utiliser des sections pour la mise en page**

Une section est un bloc de texte qui possède des attributs et un formatage spéciaux. Vous pouvez utiliser une section pour :

- protéger un texte contre les modifications,
- cacher un texte,
- insérer de façon dynamique le contenu d'un autre document,
- ajouter des colonnes, des retraits de marge, une couleur ou une image d'arrière-plan à une partie de votre document,
- personnaliser les notes de bas de page et de fin pour une partie de votre document.

## **Créer des sections**

Pour créer une section :

- 1) Placez le curseur dans votre document à l'endroit où vous désirez insérer une nouvelle section, ou sélectionnez le texte que vous voulez placer dans la nouvelle section.
- 2) Dans la barre de menu, sélectionnez **Insertion > Section**. La boîte de dialogue *Insérer une section* ([Figure 6.11\)](#page-178-0).

#### Chapitre 6 Mise en page : approfondissements

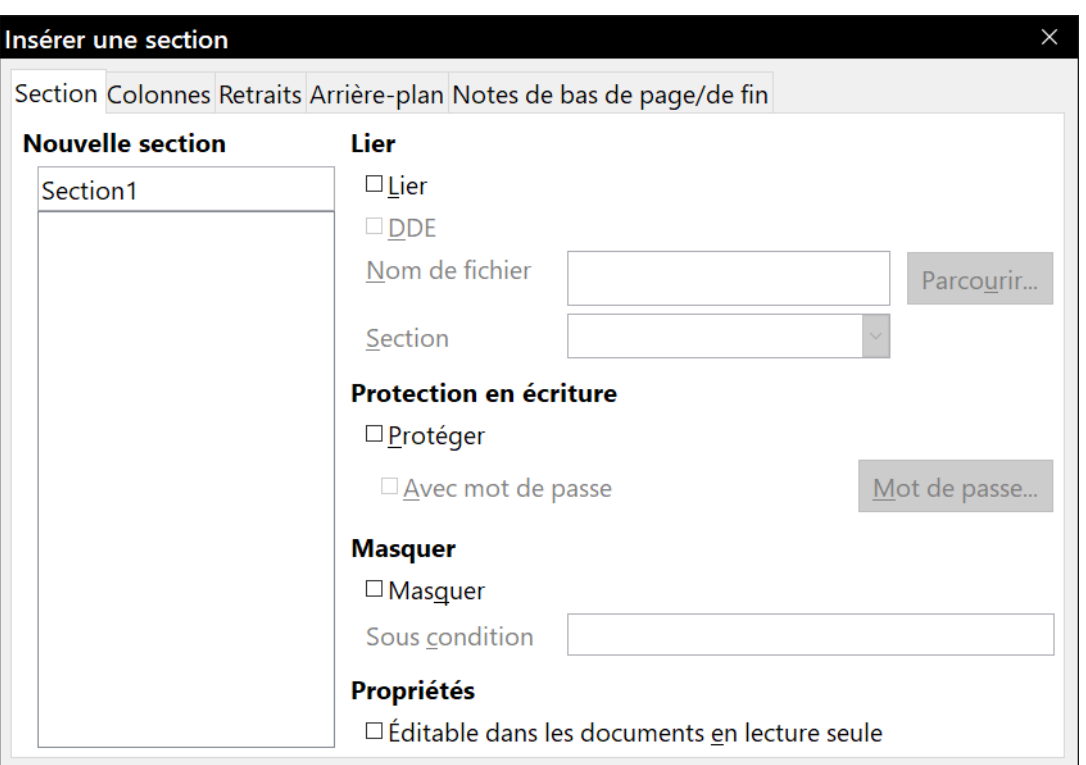

<span id="page-178-0"></span>*Figure 6.11 : Insérer une section à l'aide de la boîte de dialogue de même nom.*

- 3) Choisissez à votre convenance les paramètres sur chaque onglet de la boîte de dialogue.
- 4) Cliquez sur **Insérer**.

La boîte de dialogue *Insérer une section* possède cinq onglets. Utilisez :

- l'onglet *Section* pour définir les attributs de la section ;
- l'onglet *Colonnes* pour définir le nombre et le paramétrage des colonnes ;
- l'onglet *Retraits* pour définir le retrait à droite et à gauche de la section par rapport aux marges ;
- l'onglet *Arrière-plan* pour ajouter une couleur ou une image à l'arrière-plan de la section ;
- l'onglet *Notes de bas de page/de fin* pour personnaliser les notes de la section.

À tout moment avant d'avoir refermé la boîte de dialogue, vous pouvez redonner à un onglet ses paramètres par défaut en cliquant sur le bouton **Réinitialiser**. Notez cependant que vous ne pouvez pas le faire pour l'onglet *Section* : si vous désirez défaire les changements dans cet onglet, vous devait le faire manuellement.

#### *Nommer les sections*

Writer propose automatiquement un nom pour la section dans le champ **Nouvelle section** de la boîte de dialogue. Pour le modifier, sélectionnez-le et remplacez-le. Ce nom est affiché dans la catégorie **Sections** de la fenêtre du navigateur. Si vous donnez aux sections des noms significatifs, vous pouvez plus facilement retrouver celles-ci qui vous intéressent.

#### *Lier les sections*

Il est possible d'insérer le contenu d'un autre document dans la section de façon que Writer le mette à jour chaque fois que ce document est modifié. Cela s'appelle lier la section à l'autre document.

Pour lier la section à un autre document, suivez ces étapes :

1) Dans la section **Lier** de la boîte de dialogue, cochez l'option *Lier* [\(Figure 6.12\)](#page-179-1).

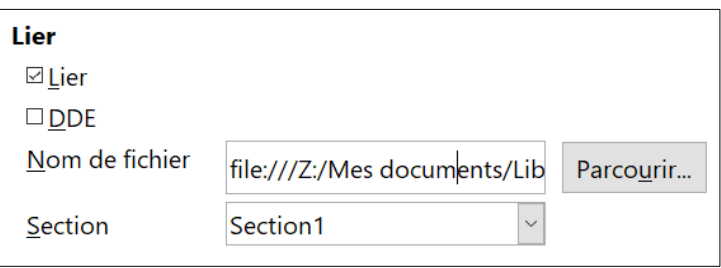

<span id="page-179-1"></span>*Figure 6.12 : Lier des sections.*

- 2) Cliquez sur le bouton **Parcourir…** à la droite du champ **Nom de fichier** pour ouvrir la boîte de dialogue *Insérer*.
- 3) Recherchez et sélectionnez le document que vous désirez insérer puis cliquez sur le bouton **Insérer**. La boîte de dialogue se referme et le nom du document choisi apparaît dans le champ *Nom de fichier*.
- 4) Si vous désirez n'insérer qu'une section du document, sélectionnez-la dans la liste déroulante *Section*.

## **Remarque**

La section doit déjà exister dans le document choisi. Vous ne pouvez pas créer de section dans ce document à ce stade.

Vous pouvez mettre les liens à jour automatiquement ou manuellement. Voir « **[Actualiser les](#page-186-0)  [liens](#page-186-0)** » page [165](#page-186-0).

#### *Protéger les sections contre les modifications*

Pour protéger la section de façon que son contenu ne puisse pas être modifié, cochez l'option *Protéger* dans la section **Protection en écriture** ([Figure 6.13](#page-179-0)).

<span id="page-179-0"></span>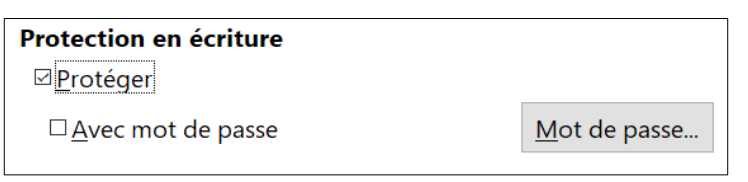

*Figure 6.13 : Protéger les sections contre les modifications.*

## **Remarque**

La protection ne s'applique qu'au contenu de la section, pas à ses attributs ni à son format.

#### *Protection par mot de passe*

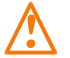

## **! Attention**

Prenez bien soin de vous souvenir ou de noter le mot de passe parce qu'il ne pourra pas être retrouvé sans outils perfectionnés.
Pour éviter que les attributs et le format de la section soient modifiés, vous pouvez protéger en supplément la section avec un mot de passe de la manière suivante :

- 1) Cochez l'option *Avec mot de passe*. La boîte de dialogue *Saisir le mot de passe* s'ouvre [\(Fi](#page-180-1)[gure 6.14\)](#page-180-1).
- 2) Tapez un mot de passe dans le champ voulu puis confirmez-le en le retapant dans le champ *Confirmer*.
- 3) Cliquez sur **OK** pour refermer la boîte de dialogue. Le mot de passe sera demandé à quiconque tentera de modifier les attributs ou le format de la section.

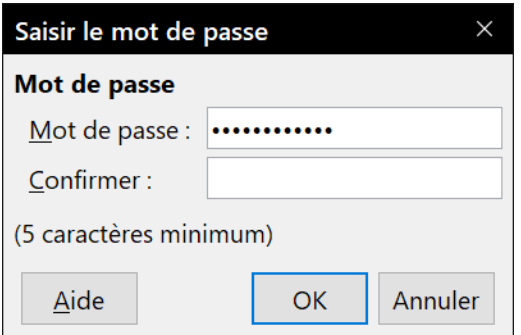

<span id="page-180-1"></span>*Figure 6.14 : Protéger une section par un mot de passe.*

### <span id="page-180-2"></span>*Masquer les sections*

Vous pouvez cacher la section pour qu'elle ne soit ni affichée à l'écran, ni imprimée. Vous pouvez aussi spécifier des conditions pour cela. Vous pouvez, par exemple, ne cacher la section qu'à certains utilisateurs.

# **Remarque**

Vous ne pouvez pas masquer une section qui est le seul contenu de la page ni si elle se trouve dans un en-tête, un pied de page, une note de fin ou de bas de page, un cadre ou une cellule d'un tableau.

Pour cacher une section, cochez l'option *Masquer* dans la section de même nom de la boîte de dialogue [\(Figure 6.15\)](#page-180-0).

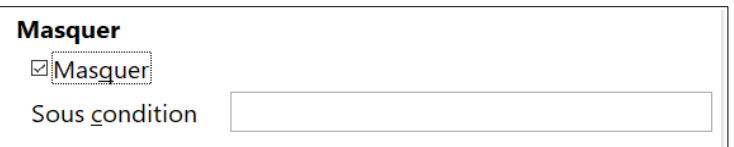

<span id="page-180-0"></span>*Figure 6.15 : Masquer une section.*

Pour ne masquer la section que sous certaines conditions, saisissez celles-ci dans le champ *Sous condition*. La syntaxe et les opérateurs utilisés pour saisir les conditions sont les mêmes que ceux que vous utilisez pour saisir des formules. Pour la syntaxe et une liste d'opérateurs, voyez l'Aide de Writer à la rubrique *Conditions : champs et sections*. Voir aussi le *[Chapitre 17 Travailler avec](#page-490-0)  [les champs](#page-490-0)*, page [486](#page-507-0).

Si la section est protégée contre les modifications par un mot de passe, celui-ci doit être saisi pour masquer ou faire apparaître le texte.

# **程** Remarque

Cacher le texte n'est pas une méthode très sûre pour empêcher quelqu'un de le lire. Elle arrêtera le lecteur ordinaire mais n'empêchera pas celui qui désire vraiment découvrir ce que vous avez masqué, même avec une protection par mot de passe.

### <span id="page-181-1"></span>*Disposer la section en plusieurs colonnes*

Vous pouvez disposer certaines parties d'une page sur une colonne (par exemple un gros titre) suivies d'autres parties sur deux colonnes ou plus (par exemple l'article).

# *Conseil*

Cette méthode ne permet pas de disposer sur une seule colonne un texte sélectionné sur une page formatée en deux colonnes. Vous devez partir d'une page comportant une colonne unique puis sélectionner le texte de vous voulez disposer sur la page dans une section comportant deux colonnes.

Utiliser l'onglet *Colonnes* de la boîte de dialogue *Insérer une section* [\(Figure 6.16](#page-181-0)) pour formater la section sur deux colonnes.

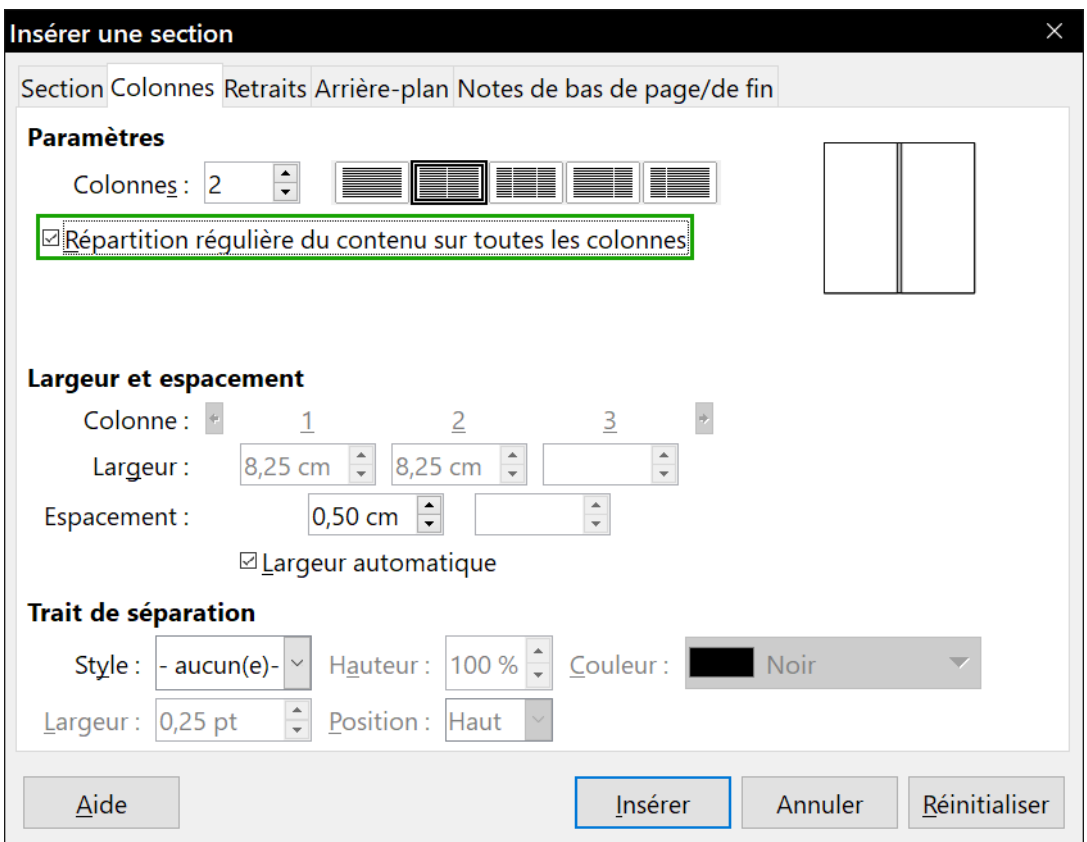

<span id="page-181-0"></span>*Figure 6.16 : Choix d'une répartition régulière entre les colonnes.*

Quand vous ajoutez du texte à la section, celui-ci s'écoule d'une colonne à la suivante. Vous pouvez répartir le texte entre les colonnes d'une des deux façons présentées sur la [Figure 6.17](#page-182-0) :

• régulièrement : Writer ajuste la longueur des colonnes à celle du texte pour qu'elles aient à peu près la même hauteur. Celle-ci s'ajuste quand vous ajoutez ou supprimez du texte ;

• type journal : Writer remplit les colonnes l'une après l'autre en commençant par la première. La dernière colonne peut être plus courte que les autres.

Pour répartir régulièrement le texte entre les colonnes, cochez l'option *Répartition régulière du contenu sur toutes les colonnes* dans la section **Paramètres** ([Figure 6.16](#page-181-0)). Décochez-la si vous désirez une répartition du texte comme dans un journal.

# *Conseil*

Activez l'affichage des fins de paragraphes (¶) en sélectionnant **Affichage > Marques de formatage** ou en appuyant sur *Ctrl*+*F10*. Un comportement inattendu des colonnes est souvent dû à des paragraphes supplémentaires normalement invisibles mais qui occupent de la place.

| Exemple de texte également réparti entre les colonnes                                                                                                    |                                                                                                    | Exemple de colonnes de type journal                                                                                                    |                                                                                                    |
|----------------------------------------------------------------------------------------------------|----------------------------------------------------------------------------------------------------|----------------------------------------------------------------------------------------------------|----------------------------------------------------------------------------------------------------|
| Loram insum dolor sit amat, consactatur<br>adpiscing ellt. Vestibulum consequat mi<br>outspretium semper. Proin luctus ord ac-<br>neque y energits, quis commodo dolor<br>posuere. Curabitur dignissim sapien quis-<br>cursus eggstas. Donec bland it auctor arcu-<br>nec polentesque en smolestie enet. In<br>consectetur allguam hendrert, Sed cursus<br>mains vibe liquia palentesque, non<br>pelenteggue uma aliquet. Fusce placerat<br>mains enim, recrutrum putus semper vel.<br>Prassnittircidunt reque eu pelentesque<br>pharetra. Fusce pellentesque est orci.<br>integer sodales tholdunt tristique. Sed a<br>matus posuere, adipiscing nunc at, viverra<br>odo. Donac auctor molestia sam, sit amat<br>tristous lactus handrert sad. Cras sodales<br>nisi sedord mattis laculis. Nunc egat dolor<br>accurrisan, pharetia risus a, vestbulum<br>mains. Nunc vulbutate lobortis mollis.<br>Vivanus nectellus fauditus, tempor magna<br>nec, facilisis felis. Donec commodo enim a<br>vehicula pellentesque, Nullam vehicula<br>vestibulum est vei ultides.<br>Albuan veltmassa, lageetyel leoner,<br>volutost facilisis eros. Donec consequati<br>arculut diam tempor luctus. Cum sodis<br>natoque penatibus et magnis dis parturient<br>montes, nascetur ridiculus mus. Praesent<br>vitas lacus vei leo sodales phareira a a<br>nbh. Vestbulum anb losum primis in<br>faudibus ordi ludus et ul trices posuere<br>cubilla Curae; Nam luctus tempus nith,<br>fringilla didum augus consectetur eggi.<br>Curabitur at anta sit amet torbr pharetral<br>moieste eu nec arte. Mauris tholdunt, nich<br>eusdictudnmoleste, dolar sapien<br>conque tortor, a guivinar sacien tupis sed<br>arte. Donec nec est elementum, eulemcd<br>nulla in, mollisinunc.<br>$\perp$ | Loren bsum dolor sit amat, consectatur<br>adipiscing elit. Vestbulum consequatimi<br>quis pretum semper. Prohi luctus orci ac-<br>neque venenatis, quis commodo dolor<br>posuele. Curabitur dignissim sapien quis-<br>cusus epestas. Donec blandt audor acu.<br>nec pelentestue eros moleste cost. In<br>consectetur allguam hendrerit. Sed cuisus<br>mauris vitae ligula pellentesque, non<br>pelentesque una alguet. Fusce placeat<br>matris enim, necrutrum purus semper vel.<br>Praesent troidurt neque eu pellentesque<br>phaetra. Risce pelentesque estord.<br>Integer sodales tincidunt trisitgua, Sedia<br>metes posuere, adipiscing nunc et, y lyerra<br>odio. Dongo auctor molestigisem, sit ampt<br>tristique lectus hendrerit sed. Cas sodales<br>nisi sed oci mattis laculis. Nunc epet dolor<br>accumsan, pharetra risus a, vestbulum<br>matris. Nuncytinitate bbotts molls.<br>Vivanus nec telus faucibus, tempor magna<br>nec, facilisis felis. Donec commodo enim a<br>vehicula pellentesque, Nullam vehicula<br>vestbulum estudi difricias.<br>Allguam valit massa, lacreat val leo nec.<br>volutical facilisis eros. Donec consequal:<br>arculut diam tempor tuctus. Cum sociis<br>natogue penatibus et magnis dis parturient<br>mortes, resodur ridiculus mus. Praesent<br>vitae latus vei leo sodales pharetra a la<br>nith, Vestbulum ante losum orimis in<br>faugibus orgi lugtus et ultriges posuere<br>cubilla Cusac; Nam luctus tempus ribh,<br>frindila dictum augus consectatur sost.<br>Curabiturat ante sit amettortor charginal<br>molestic cu noc ante. Mauris troidurt, ribh<br>eu solicitudin moleste, dolor sapien<br>conque totor, a pulvinar sapienturois sed<br>ante. Denge recipet domentum, quismed<br>nulain molts rure.<br><b>A</b> | Loram insum dolor sit amat, consactatur<br>addiscing elit. Vestibulum consequat mi<br>outs pretium semper. Proin luctus ord ac-<br>neque y enenatis, quis commodo dolor<br>posuere. Curabitur dignissim sapien quis<br>cursus egestas. Donec blandit auctor arcu-<br>nec pellentesque eros molestie epet. In<br>consectatur allguam hendrert, Sed cursus<br>mairis vitae liquia pallertesque, non<br>pelentesque uma aliquet. Fusce placerat<br>mains enim, necrutrum putus semper vel.<br>Praesenttingidunt reque eu pellentesque<br>pharetra. Fusce pellentesque est orci.<br>Integer sedales tinddunt tristique. Sed a<br>matus posuere, adplacing nunc et, viverra<br>odo. Donac auctor molestia sam, sit amat<br>tristique lectus hendrerit sed. Cras sodales<br>nisi sed ord mattis laculis. Nuncleod dolor<br>accurrean, charete risus a vestbulum<br>mains. Nunc vulbutate lobortis molls.<br>Vivamus nectalius faucitus, tempor macha<br>nec. facilisis felis. Donec commodo enim a<br>vehicula pellentesque, Nullam vehicula<br>vestibulum est vei ultides.<br>Albugn voltmassa, lagootvol looner,<br>volutost facilisis eros. Donec consequet<br>arculut diam tempor luctus, Cum sodis<br>natoque penatibus et magnis dis parturient<br>montes, nascetur ridiculus mus. Praesent<br>vitas lacus vel leo sodales pharetra a a<br>nbh. Vestbulum anb ipsum primis h<br>faudibus ordi ludus et ultiges posuere<br>cubilla Curae: Nam luctus tempus nith.<br>fringi la didum augue consectetur eget.<br>Curabitur at anta sit amet torbr pharetral<br>moleste eu nec arte. Mauris tincidunt, nich<br>eusdictudnmolestie, dolg sapien<br>conquetortor, a puly har sapien tupis sed<br>arte. Dongt ned est demertum, guismod<br>nulla in mollisinum.<br>Loam issumddorsit amat, consadatur<br>adpiscing ellt. Vestibulum consequat mi<br>outspretium semper. Proinfuctus ord ac-<br>negue y enenatis, guis commodo dolor<br>posuere. Curabitur dignissim sapien quis<br>cursus coastas. Donce blandit auctor areu.<br>nec pellentesque eros molestie epet. In | consectetur allouam hendrerit. Sed cuisus<br>mauris vitae Toula pellentesque, non<br>pelentesque una albuet. Fusce d'acerat<br>mauris enim, necrutrum purus semper vel.<br>Praesent tricidurt neque eu pellentesque<br>phastra. Riscepellentesque estord.<br>Integer sodales tircidunt trisitgua, Sed a<br>metis posuele, adipiscino nunciet, viverra<br>odio. Donec auctor molestie sem, sit amet<br>tristique lectus hendrerit sed. Cas sodales<br>nisi sed orci mattis laculis. Nunc epet dolor<br>accumsan, pharetra risus a, vestbulum<br>mauris. Nuncyuloutate lobotis mollis.<br>Vivanus nectellus faucibus, tempor magna<br>nec, facilisis felis. Donec commodo enim a<br>vehicula nellentescue. Nullam vehicula.<br>vestbulum estvel ultricias.<br>Allguam velt massa, lacreat vel lec nec.<br>volubat facilisis eros. Donec consequat<br>aroughdian tempor lactas. Cum spois-<br>natopue penatibus et magnis dis parturient<br>mortes, rascatur ridiculus mus. Praesent<br>vitae lacus vei leo sodales pharetra a a<br>nith. Vestbulum ante igsum primis in<br>faugibus orgi lugtus et ultriges posuere<br>cubilia Cusac: Namiuctus tempus ribh.<br>frindila dictum augue consectatur epet.<br>Curabiturat ante sit amettortor charetral<br>molestic cu nec ante. Mauris tricidurt, ribh-<br>eu solicitudin moleste, dolor sacien-<br>congue totor, a pulvinar sapien turpis sed<br>ante Doner recles demantim eulsmod<br>nutain molts runs.<br><b>ALC: NO</b> |

<span id="page-182-0"></span>*Figure 6.17 : Répartition régulière (à gauche) ou de type journal (à droite) entre les colonnes.*

### <span id="page-182-1"></span>*Mettre la section en retrait par rapport aux marges*

Utilisez l'onglet *Retraits* ([Figure 6.18\)](#page-183-0) pour définir les retraits de la section par rapport aux marges de gauche et de droite.

Saisissez le retrait de gauche dans le champ *Avant la section* et celui de droite dans le champ *Après la section*. Le panneau d'aperçu à droite de l'onglet vous montre l'aspect de la section une fois les retraits appliqués.

Chapitre 6 Mise en page : approfondissements

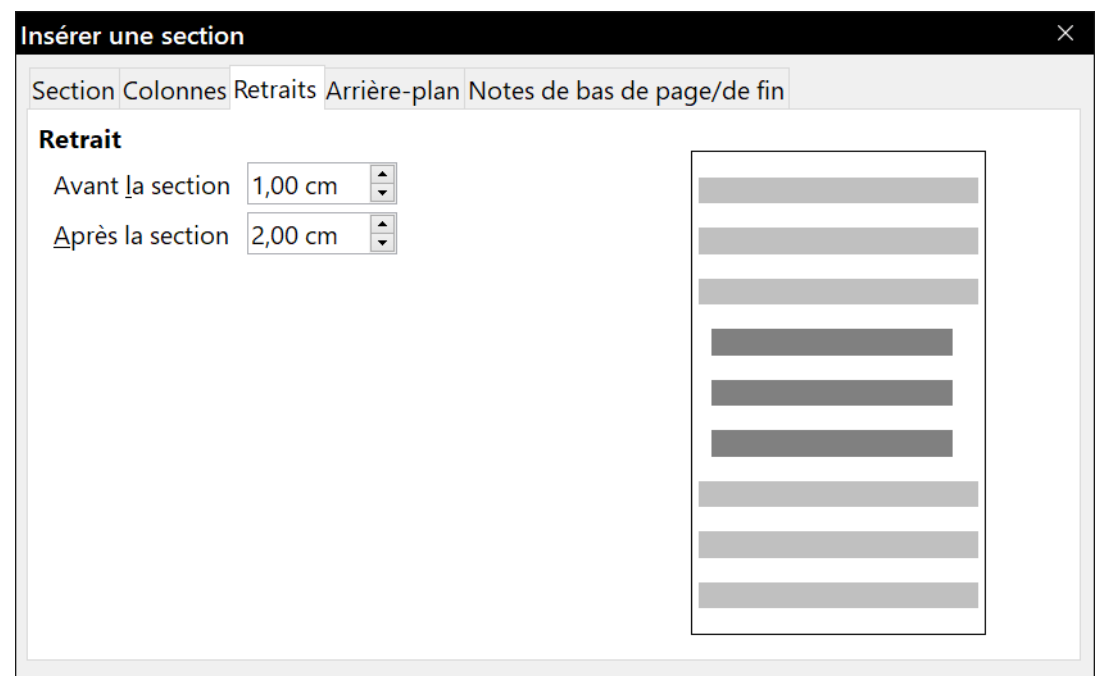

<span id="page-183-0"></span>*Figure 6.18 : Mettre une section en retrait.*

### <span id="page-183-4"></span>*Modifier l'arrière-plan de la section*

Utilisez l'onglet *Arrière-plan* pour ajouter une couleur ou une image à l'arrière-plan de la section courante. Cet onglet est semblable aux onglets *Arrière-plan* des boîtes de dialogue des para-graphes, des cadres<sup>[3](#page-183-1)</sup>. Pour plus d'informations, voir le *Chapitre 5 Mise en page : les bases*, page [137](#page-158-0) et suivantes.

### <span id="page-183-3"></span>*Personnaliser les notes de fin et de bas de page d'une section*

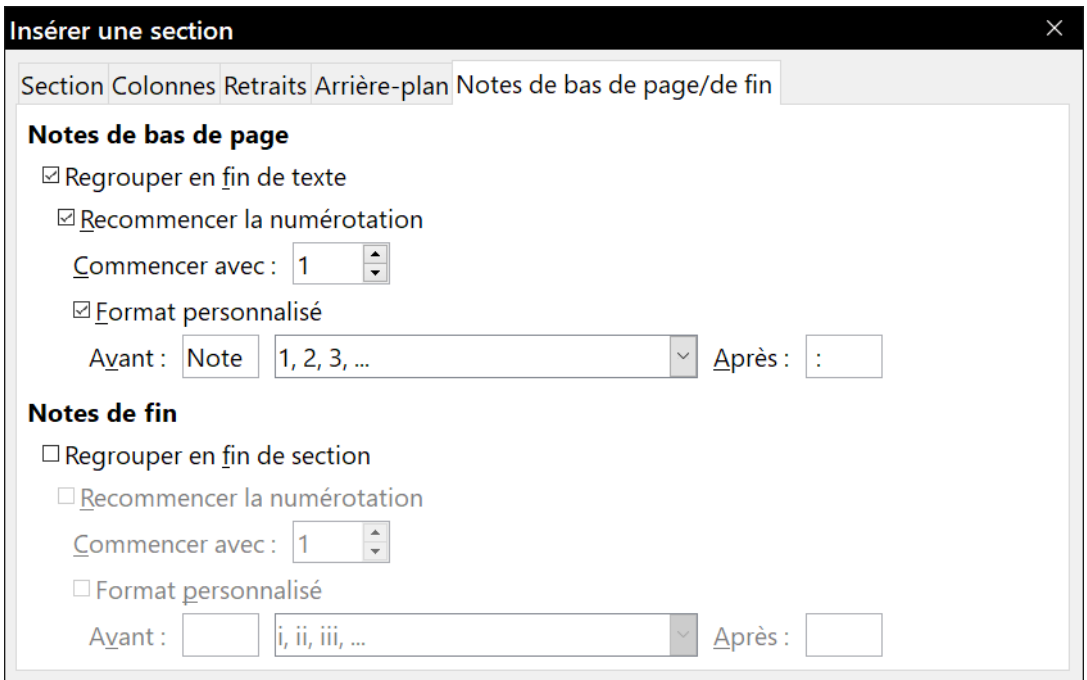

<span id="page-183-2"></span>*Figure 6.19 : Paramétrer les notes de bas de page et de fin d'une section*

<span id="page-183-1"></span><sup>3</sup> Cet onglet s'appelle *Zone* pour les cadres mais *Arrière-plan* dans tous les autres cas.

Utilisez l'onglet *Notes de bas de page/de fin* pour personnaliser les notes de la section courante [\(Figure 6.19](#page-183-2)).

### *Personnaliser les notes de bas de page*

Si vous désirez que les notes de bas de page de la section apparaissent séparément des autres notes de bas de page du document, cochez l'option *Regrouper en fin de texte* dans la zone **Notes de bas de page**.

Pour numéroter les notes de bas de page de la section à part des autres notes de bas de page du document et formater la numérotation, effectuez les étapes suivantes :

- 1) Dans la zone **Notes de bas de page**, vérifiez que *Regrouper en fin de texte* est cochée.
- 2) Cochez *Recommencer la numérotation*.
- 3) Si vous désirez que la numérotation des notes de bas de page de la section commence à un autre numéro que 1, saisissez le numéro désiré dans le champ *Commencer avec*.
- 4) Cochez l'option *Format personnalisé*.
- 5) Dans la liste déroulante des formats personnalisés, choisissez celui qui vous convient.

Pour ajouter un texte au format de numérotation choisi, utilisez les champs *Avant* et *Après*. Par exemple, si vous désirez que le numéro de la note de bas de page soit précédé du mot « Note » et suivi d'un caractère deux-points, complétez ces champs comme sur la [Figure 6.19](#page-183-2)

### *Personnaliser les notes de fin*

Si vous désirez que les notes de fin de la section apparaissent à part des autres notes de fin du document, cochez l'option *Regrouper en fin de section* dans la zone **Notes de fin**.

Pour numéroter les notes de bas de page de la section à part des autres notes de bas de page du document et formater la numérotation, appliquez la procédure décrite ci-dessus aux paramètres de la zone **Notes de fin**.

### **Enregistrer une nouvelle section**

Pour enregistrer une nouvelle section et qu'elle apparaisse dans votre document, cliquez sur le bouton **Insérer**. La boîte de dialogue *Insérer une section* se referme et la nouvelle section apparaît dans votre document.

### **Modifier et supprimer des sections**

Pour modifier une section, effectuez les actions suivantes :

- 1) Sélectionnez **Format > Sections** dans la barre de menu. La boîte de dialogue *Éditer les sections* s'ouvre ([Figure 6.20](#page-185-0)).
- 2) Choisissez la section que vous désirez modifier en cliquant sur son nom dans la liste.

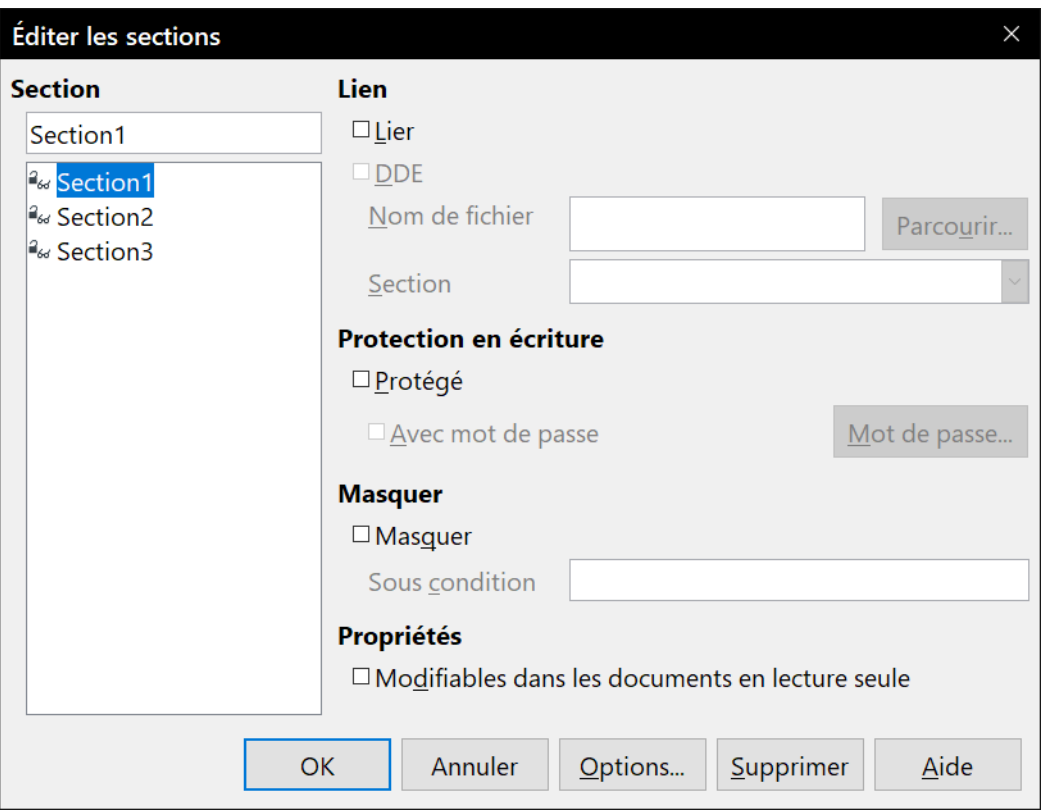

Chapitre 6 Mise en page : approfondissements

<span id="page-185-0"></span>*Figure 6.20 : La boîte de dialogue Éditer les sections.*

### *Éditer les attributs de la section*

Pour modifier le nom de la section sélectionnée, il suffit de taper le nouveau nom à la place de l'ancien dans la boîte de saisie.

Depuis cette boîte de dialogue, vous pouvez aussi

- éditer le lien vers la section sélectionnée (voir « **[Lier les sections](#page-178-0)** » page [157](#page-178-0)),
- la protéger contre les modifications (voir « **[Protéger les sections contre les modifica](#page-179-0)[tions](#page-179-0)** » page [158](#page-179-0)),
- et la masquer (voir « **[Masquer les sections](#page-180-2)** » page [159](#page-180-2))

### *Modifier le format de la section*

Pour modifier la mise en forme de la section sélectionnée, cliquez sur le bouton **Options…**

La boîte de dialogue *Options* possède quatre onglets, *Colonnes*, *Retraits*, *Arrière-plan*, *Notes de bas de page/de fin*, dont l'utilisation est décrite ci-dessus :

- **[Disposer la section en plusieurs colonnes](#page-181-1)** page [160](#page-181-1) ;
- **[Mettre la section en retrait par rapport aux marges](#page-182-1)** page [161](#page-182-1) ;
- **[Modifier l'arrière-plan de la section](#page-183-4)** page [162](#page-183-4) ;
- **[Personnaliser les notes de fin et de bas de page d'une section](#page-183-3)** page [162](#page-183-3).

Pour remettre un onglet dans l'état où elle se trouvait quand la boîte de dialogue a été ouverte, cliquez sur le bouton **Réinitialiser**.

Pour enregistrer vos paramètres et revenir à la boîte de dialogue *Éditer les sections*, cliquez sur le bouton **OK**.

### *Supprimer des sections*

Pour supprimer la section sélectionnée, cliquez sur le bouton **Supprimer**. Cette action **ne supprime pas** le contenu de la section qui devient partie intégrante du document. Si le contenu était lié, il est alors incorporé.

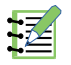

### **Remarque**

Writer ne vous demandera pas de confirmer la suppression de la section.

### **Actualiser les liens**

Vous pouvez configurer Writer pour qu'il mette automatiquement à jour les sections liées et vous pouvez aussi le faire manuellement.

### *Actualisation automatique des liens*

Pour que Writer mette les liens à jour sans vous en avertir, ou pour désactiver la mise à jour automatique, effectuez les actions suivantes :

- 1) Ouvrez la page *LibreOffice Writer Général* de la boîte de dialogue Options (**Outils > Options**) qui propose les options d'actualisation des documents texte.
- 2) Dans la section **Actualiser les liens lors du chargement**, choisissez une des trois options suivantes :
	- ─ *Toujours* si vous désirez que Writer mette automatiquement les liens à jour, sans vous le demander, chaque fois que vous ouvrirez un document qui contient des liens.
	- ─ *Sur demande* si vous désirez que Writer vous prévienne avant de mettre les liens à jour.
	- ─ *Jamais* si vous désirez que Writer ne mette jamais les liens à jour.
- 3) Cliquez sur **OK** pour enregistrer votre configuration.

### *Actualisation manuelle des liens*

Une section protégée ne peut pas être mise à jour manuellement. Il faut d'abord la déprotéger.

Pour mettre manuellement un lien à jour :

- 1) Ouvrez le document qui contient le lien.
- 2) Sélectionnez **Édition > Liens**. La boîte de dialogue *Éditer les liens* s'ouvre [\(Figure 6.21](#page-187-0)).
- 3) La liste proposée par cette boîte de dialogue affiche les noms de tous les fichiers liés au document en cours d'édition. Cliquez sur celui qui correspond au lien que vous désirez mettre à jour.
- 4) Cliquez sur le bouton **Actualiser**. Le contenu le plus récemment enregistré du fichier lié apparaît dans le document courant.
- 5) Pour refermer la boîte de dialogue, cliquez sur **Fermer**.

Chapitre 6 Mise en page : approfondissements

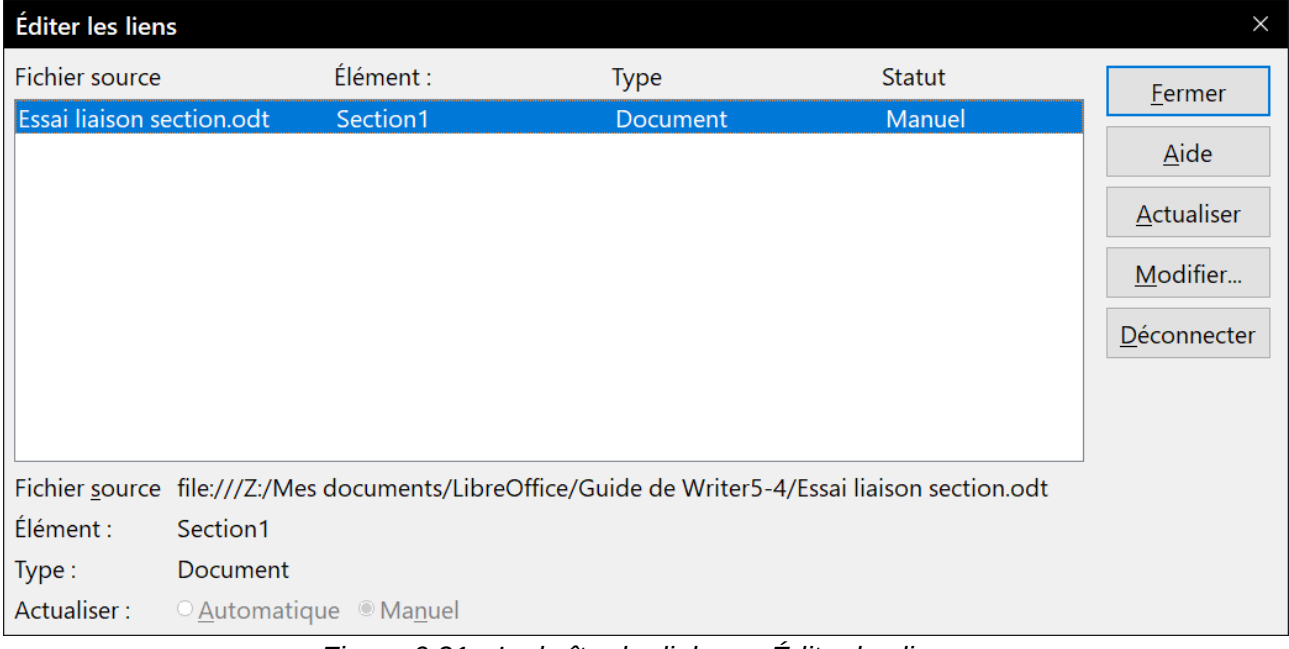

<span id="page-187-0"></span>*Figure 6.21 : La boîte de dialogue Éditer les liens.*

### *Supprimer des liens*

Pour supprimer la liaison avec un fichier, ouvrez la boîte de dialogue *Éditer les liens* (voir ci-dessus), sélectionnez sur le fichier correspondant au lien que vous désirez supprimer puis cliquez sur le bouton **Déconnecter**. Cette action incorpore le contenu du fichier lié au document en cours d'édition.

# **Modifier l'orientation d'une page à l'intérieur d'un document**

Un document peut comporter des pages orientées de façons différentes. Un cas courant est constitué par une page orientée en mode paysage au milieu d'un document où les autres pages sont en mode portrait. Voici comment obtenir ce résultat.

### **Paramétrer un style de page en mode paysage**

- 1) Si vous désirez conserver les mêmes marges que sur les autres pages, notez leur configuration pour le style de page courant. (Vous trouverez les valeurs des marges dans la boîte de dialogue *Style de page*, à l'onglet *Page* comme on le voit sur la [Figure 6.23.](#page-188-1))
- 2) Dans l'onglet *Styles et formatage* du volet latéral, faites un clic droit sur **Paysage** dans la liste des styles de page et choisissez **Modifier** dans le menu contextuel.
- 3) Dans l'onglet *Gestionnaire* de la boîte de dialogue *Style de page* ([Figure 6.22](#page-188-0)), vérifiez que le champ *Style de suite* contient bien **Paysage** (pour pouvoir placer plusieurs pages en mode paysage à la suite).

Chapitre 6 Mise en page : approfondissements

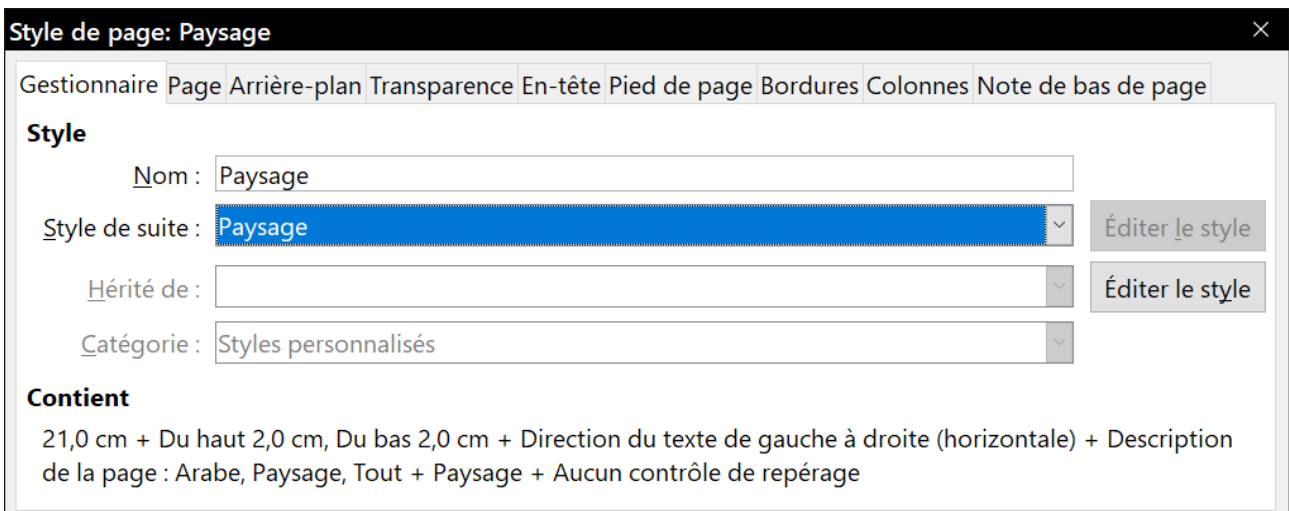

<span id="page-188-0"></span>*Figure 6.22 : Définir le style de page Paysage comme style de suite*

- 4) Dans l'onglet *Page* de la boîte de dialogue ([Figure 6.23](#page-188-1)), vérifier que l'orientation choisie est bien **Paysage**. Modifiez les marges pour qu'elles correspondent à celle des pages en mode portrait : la marge du haut en mode portrait devient la marge de gauche en mode paysage, et ainsi de suite.
- 5) Cliquez sur **OK** pour enregistrer les modifications.

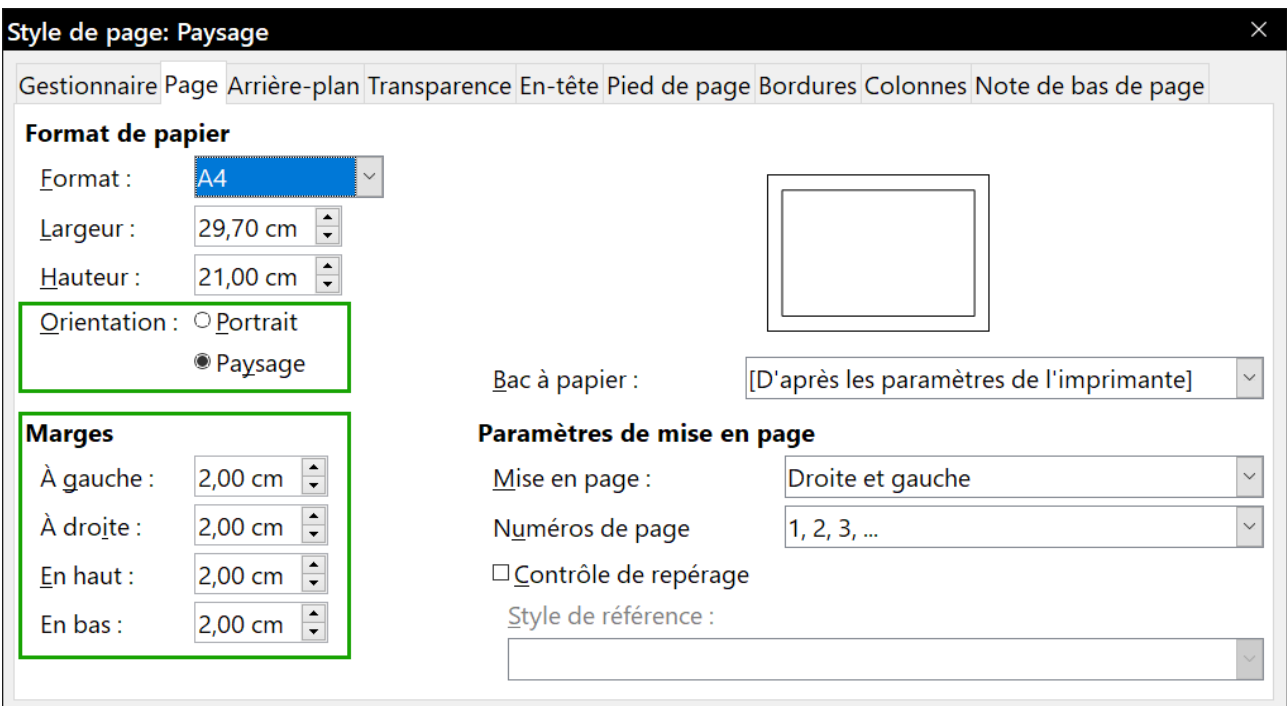

<span id="page-188-1"></span>*Figure 6.23 : Définir l'orientation et les marges d'une page en mode paysage*

## **Insérer une page en mode paysage dans un document en mode portrait**

Maintenant que le style de page *Paysage* est défini, voici comment l'appliquer.

 1) Placez le curseur dans le paragraphe ou le tableau au début de la page qui doit être orientée en paysage. Faites un clic droit et sélectionnez respectivement **Paragraphe…** ou **Propriétés du tableau…** dans le menu contextuel.

 2) Dans l'onglet *Enchaînement* de la boîte de dialogue *Paragraphe* [\(Figure 6.24](#page-189-1)) ou de la boîte de dialogue *Propriétés du tableau* [\(Figure 6.25](#page-189-0)), cochez les options *Insérer* (*Saut* pour le tableau) et *Avec le style de page*. Dans la liste déroulante, sélectionnez le style de page **Paysage**. Cliquez sur **OK** pour refermer la boîte de dialogue et appliquer le nouveau style de page.

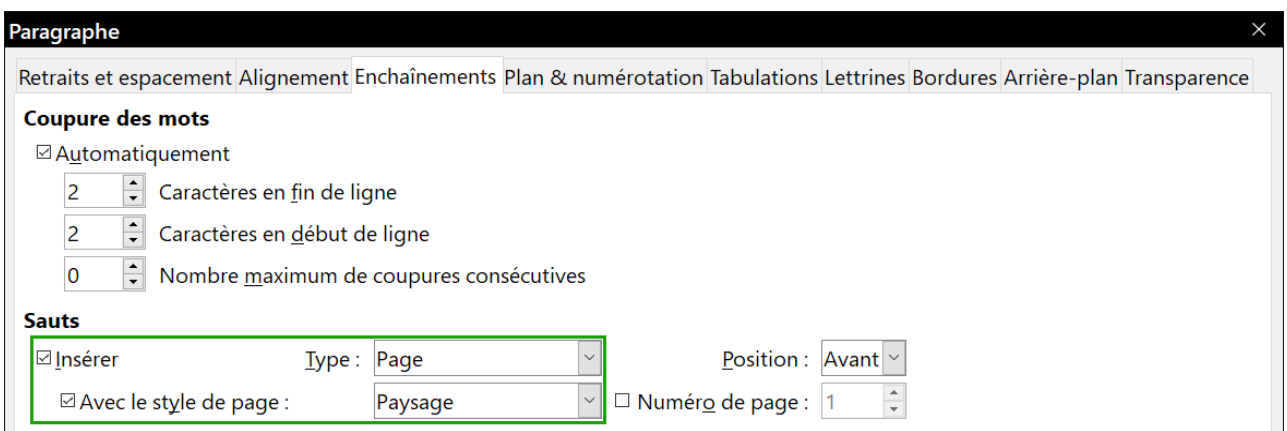

<span id="page-189-1"></span>*Figure 6.24 : Créer un saut vers une page en mode paysage avant un paragraphe.*

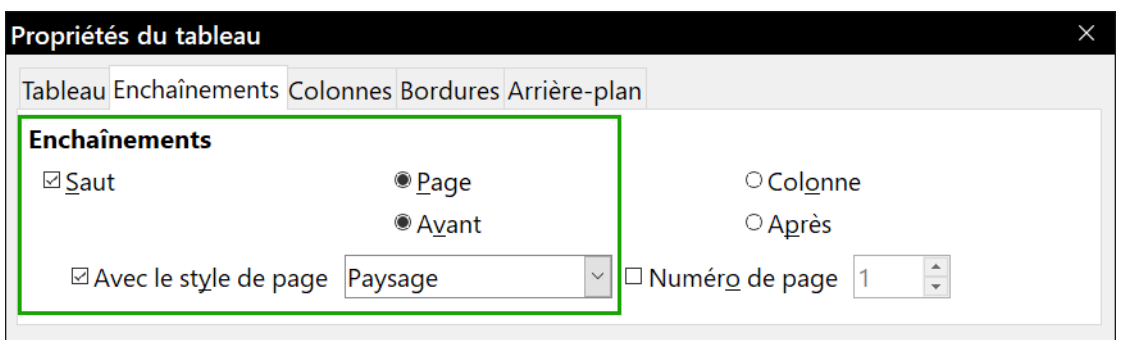

<span id="page-189-0"></span>*Figure 6.25 : Créer un saut vers une page en mode paysage avant un tableau.*

 3) Pour revenir au mode portrait, effectuez la même opération en sélectionnant le style de page qui était utilisé avant le passage en mode paysage.

### **En-tête en mode portrait sur pages en mode paysage**

Quand on définit un en-tête ou un pied de page sur une page en mode paysage, ils sont alignés le long des grands côtés. Si cette page est insérée entre des pages en mode portrait, il peut être préférable qu'ils s'alignent le long des petits côtés pour que le résultat final imprimé donne l'impression que le contenu des pages en format paysage a été pivoté de 90 degrés par rapport aux pages en mode portrait.

Vous pouvez positionner les en-têtes et pieds de page sur les pages en mode paysage grâce à une astuce qui utilise des cadres. La mise en place est un peu laborieuse mais, une fois réalisée, vous pouvez copier le résultat sur les autres pages en mode paysage. Elle ne peut pas être incorporée au style de page en mode paysage lui-même. Dans l'exemple qui va suivre, nous désirons insérer une page orientée en paysage dans notre document imprimé, en lui donnant le même entête, le même pied de page et les mêmes marges que nos pages orientées en portrait. Nous allons utiliser une taille de papier A4.

Pour placer des en-têtes et des pieds de page en mode portrait sur des pages en mode paysage :

 1) Notez les valeurs des marges de la page en mode portrait qui occuperait l'emplacement de la page en mode paysage ; par exemple, pour une page de droite en mode paysage, ceux d'une page de droite en mode portrait (voir le tableau).

Il faut ensuite augmenter les marges de droite et de gauche en mode paysage de 1 cm par rapport aux marges du haut et du bas en mode portrait. Cette différence va offrir un espace supplémentaire qui sera utilisé par l'en-tête et le pied de page en mode paysage (0,5 cm pour l'en-tête ou le pied de page lui-même et 0,5 cm d'espace vide en celui-ci et le corps du document).

2) Appliquez ces valeurs des marges au style de page orientée en paysage.

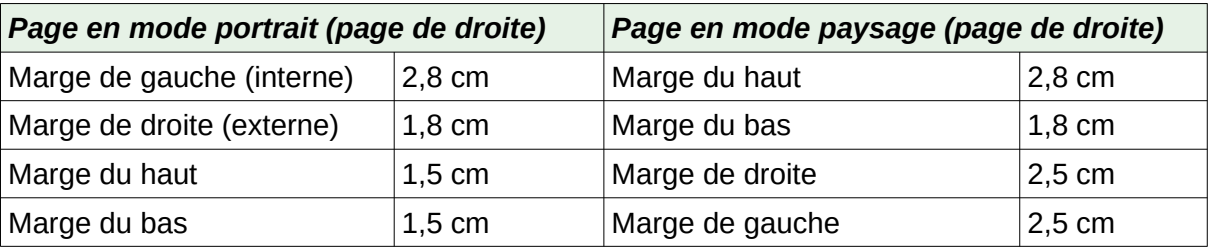

 3) Copiez et collez le pied de la page en mode portrait dans un paragraphe vide du texte. Collez-le ou déplacez-le dans la page en mode paysage. Ce texte aura le style de paragraphe Pied de page si bien que la police, sa taille et la position des tabulations seront les bonnes.

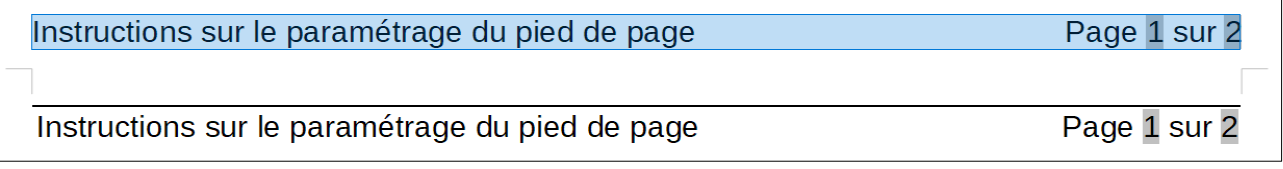

*Figure 6.26 : Copiez, collez et sélectionnez le pied de page.*

 4) Sélectionnez le texte que vous venez de coller. Choisissez **Format > Caractère**. Dans la boîte de dialogue *Caractère*, ouvrez l'onglet *Position* et cochez l'option **270 degrés** dans la section **Rotation/Échelle**. Cliquez sur **OK**.

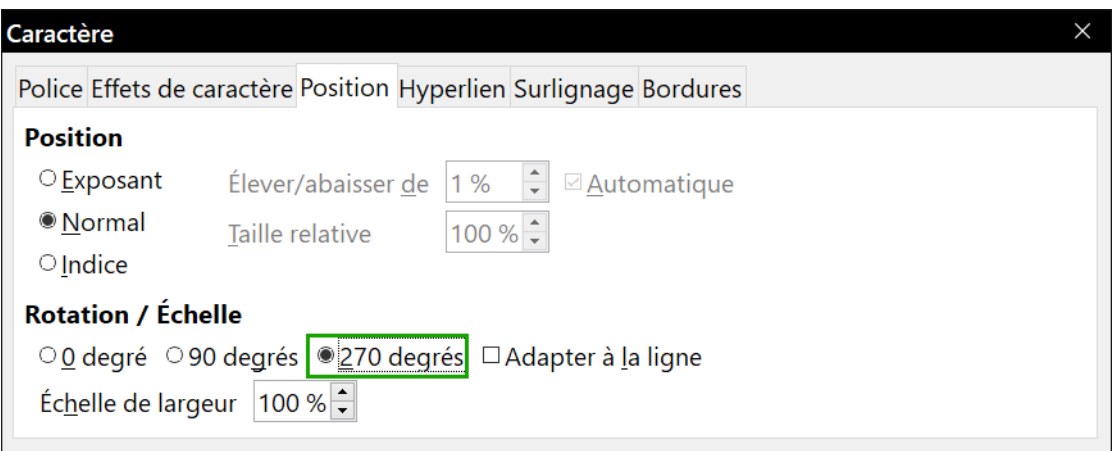

*Figure 6.27 : Faire pivoter le texte du pied de page de 270°*

 5) Le texte étant toujours sélectionné, choisissez **Insertion > Cadre > Cadre…** Dans la boîte de dialogue *Cadre*, ouvrez l'onglet *Type* [\(Figure 6.28](#page-191-0)) et saisissez la largeur, la hauteur et les positions horizontale et verticale du pied de page. Décochez, le cas échéant, les options *Taille automatique* pour la largeur et pour la hauteur.

- ─ La largeur du cadre est celle du pied de page paramétrée dans l'onglet *Pied de page* du style de page en mode portrait.
- ─ La hauteur du cadre est obtenue par calcul. La largeur d'une page A4 est 21 cm moins la somme des marges du haut (2,8 cm) et du bas (1,8 cm) :  $21 - (2,8+1,8) = 16,4$  cm.
- $-$  La position horizontale est la marge du bas de la page en mode portrait.
- ─ La position verticale est la marge du haut de la page en mode paysage.
- 6) Si le pied de page est séparé du corps du texte par une ligne, comme dans ce livre, ouvrez l'onglet *Bordures*, supprimez toutes les bordures sauf celle de droite et donnez-lui la même largeur (épaisseur) de celle du pied de page en mode portrait. Mettez à 0 tous les champs de la section **Espacement avec le contenu** sauf celui de droite auquel vous donnez la même valeur que l'espacement du pied de page en mode portrait avec texte. Cliquez sur le bouton **Plus** de l'onglet *Pied de page* du style de page orientée en portrait pour trouver ces valeurs.
- 7) Cliquez sur **OK** pour enregistrer cette configuration. Le pied de page apparaît alors à la bonne position et avec la bonne orientation. Tous les champs se mettront à jour automatiquement.
- 8) Comme les arrêts de tabulation ont été supprimés, placez le curseur dans le cadre, à la fin du texte, là où était l'arrêt de tabulation, et insérez autant d'espace que nécessaire pour que la disposition s'accorde avec celle de la page en mode portrait.

Répétez ces étapes (avec les valeurs convenables) pour paramétrer l'en-tête de la page en mode paysage.

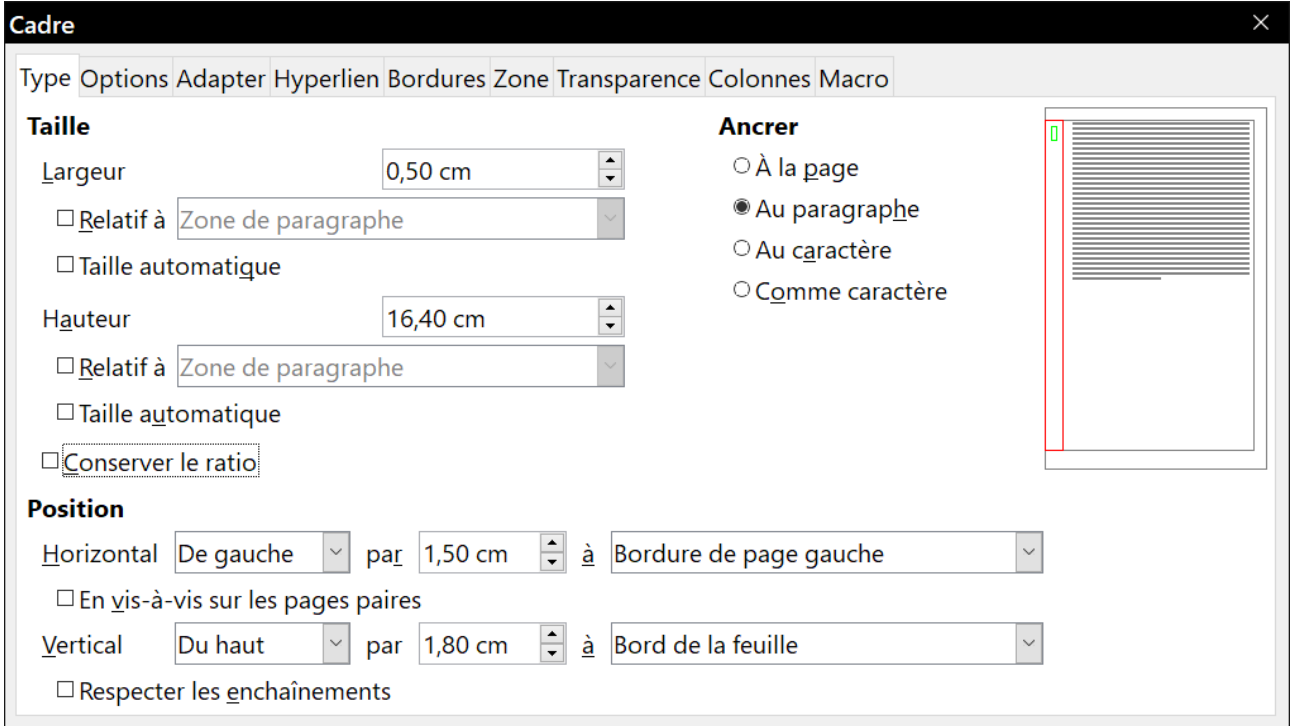

<span id="page-191-0"></span>*Figure 6.28 : Définir la taille et la position du cadre du pied de page*

# **! Attention**

N'oubliez pas de revenir au paragraphe du document où vous avez fait pivoter le texte et de remettre l'orientation à 0 degré sous peine d'y voir orienté verticalement tout texte que vous y saisirez.

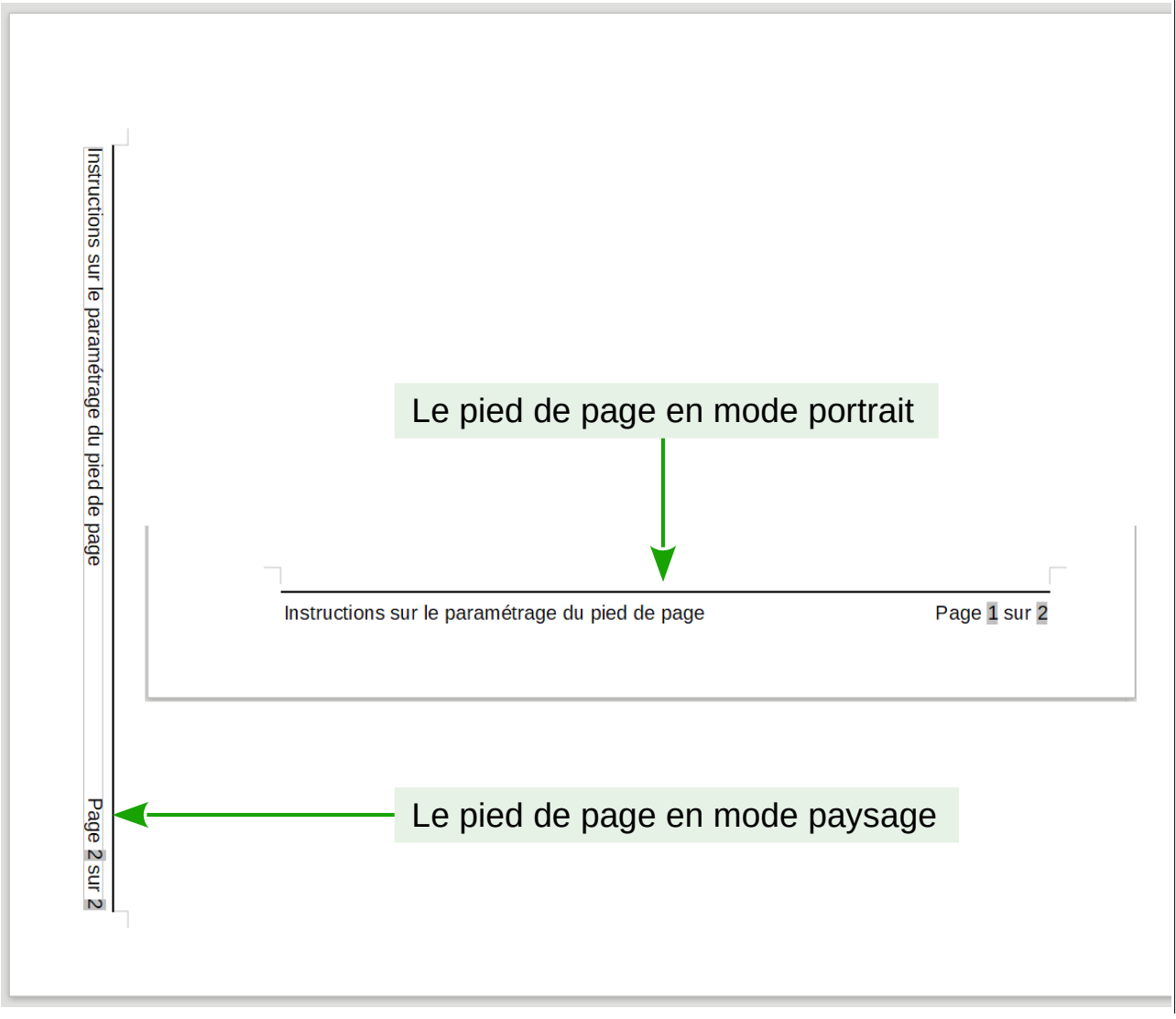

*Figure 6.29 : Les pieds de page pour les deux orientations*

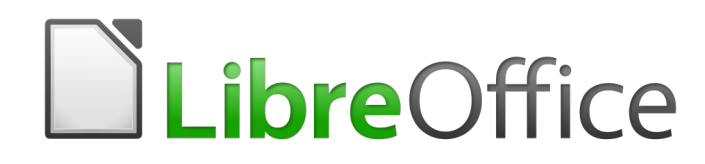

*Chapitre 7 Imprimer, exporter, envoyer par courriel*

# **Introduction**

Ce chapitre décrit plusieurs manières d'imprimer ou d'exporter des documents depuis Writer, sous forme de papier ou électronique, ainsi que les options permettant de paramétrer ces méthodes.

# **Impression rapide**

Cliquez sur l'icône **Imprimer directement et pour envoyer la totalité du document à l'imprimante** par défaut définie pour votre ordinateur.

# **Remarque**

Vous pouvez modifier l'action de l'icône **Imprimer directement** pour envoyer le document à l'imprimante définie pour celui-ci au lieu de l'imprimante par défaut de l'ordinateur. Ouvrez la page *Chargement/enregistrement – Général* de la boîte de dialogue *Options* (**Outils > Options**)et cochez l'option *Charger les paramètres d'impression avec le document*.

# **Impression contrôlée**

Pour un contrôle plus poussé de l'impression, utilisez la boîte de dialogue *Imprimer* (**Fichier > Imprimer** ou *Ctrl*+*P*).

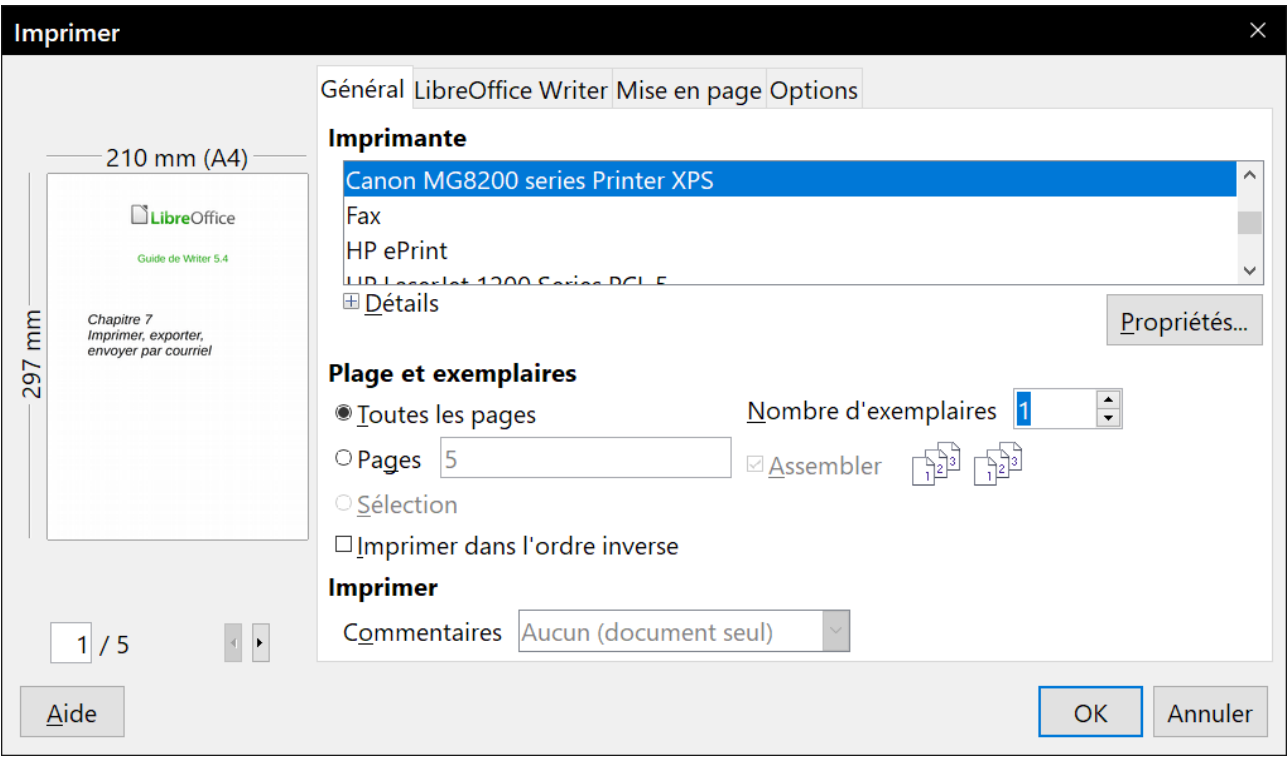

*Figure 7.1 : La boîte de dialogue Imprimer.*

### **Remarque**

Les options sélectionnées dans la boîte de dialogue Imprimer ne s'appliquent qu'à l'impression du document courant.

Pour spécifier des paramètres d'impression par défaut pour LibreOffice, ouvrez les pages *LibreOffice – Impression* et *LibreOffice Writer – Impression* de la boîte de dialogue *Options* (**Outils > Options**). Voir le *[Chapitre 20 Paramétrer Writer](#page-566-0)*, pages [548](#page-569-0) et [557](#page-578-0), pour plus de détails.

La boîte de dialogue Imprimer possède quatre onglets où vous pouvez choisir une série d'options décrites dans les sections suivantes.

### **Choix des options générales d'impression**

Dans l'onglet *Général* de la boîte de dialogue *Imprimer*, vous pouvez choisir :

- l'Imprimante (parmi les imprimantes disponibles). L'imprimante *Imprimer dans un fichier* est maintenant toujours disponible et produit un fichier que vous enregistrez sur votre disque ;
- les pages et le nombre de copies à imprimer et s'il faut assembler les copies (section **Plage et exemplaires**) ;
- l'ordre dans lequel les pages seront imprimées (parfois utile pour qu'elles sortent de l'imprimante dans le bon ordre) ;
- s'il faut imprimer les commentaires contenus dans le document et où le faire.

Certaines sections peuvent ne pas être toujours accessibles. Par exemple, si le document ne contient aucun commentaire, la liste déroulante **Imprimer** – *Commentaires* ne s'ouvre pas.

| <b>Imprimer</b> |                                    |
|-----------------|------------------------------------|
|                 | Commentaires Aucun (document seul) |
|                 | Aucun (document seul)              |
|                 | Commentaires seuls                 |
|                 | Placer à la fin du document        |
|                 | Placer à la fin de la page         |
|                 | Placer dans les marges             |

*Figure 7.2 : Choix de l'impression des commentaires.*

Cliquez sur le bouton **Propriétés** pour afficher la boîte de dialogue des propriétés de l'imprimante sélectionnée où vous pourrez choisir l'orientation portrait ou paysage, le bac à papier utilisé et la taille du papier.

Dans l'onglet *Options* de la boîte de dialogue *Imprimer*, vous pouvez choisir d'autres options pour l'impression.

Général LibreOffice Writer Mise en page Options

#### **Options**

⊠ Créer des tâches d'impression uniques pour les sorties assemblées

□ Utiliser uniquement le bac d'alimentation à partir des préférences de l'imprimante

□ Utiliser uniquement la taille du papier suivant les préférences de l'imprimante.

*Figure 7.3 : Options générales d'impression.*

### **Imprimer plusieurs pages sur une seule feuille de papier**

Vous pouvez imprimer plusieurs pages d'un document sur une seule feuille de papier. Pour cela :

- 1) Dans la boîte de dialogue *Imprimer*, ouvrez l'onglet *Mise en page* [\(Figure 7.4\)](#page-198-1).
- 2) Dans la section **Mise en page**, choisissez dans la liste déroulante le nombre de pages à imprimer par feuille. La vignette à gauche de la boîte de dialogue *Imprimer* montre l'aspect qu'aura le document imprimé.

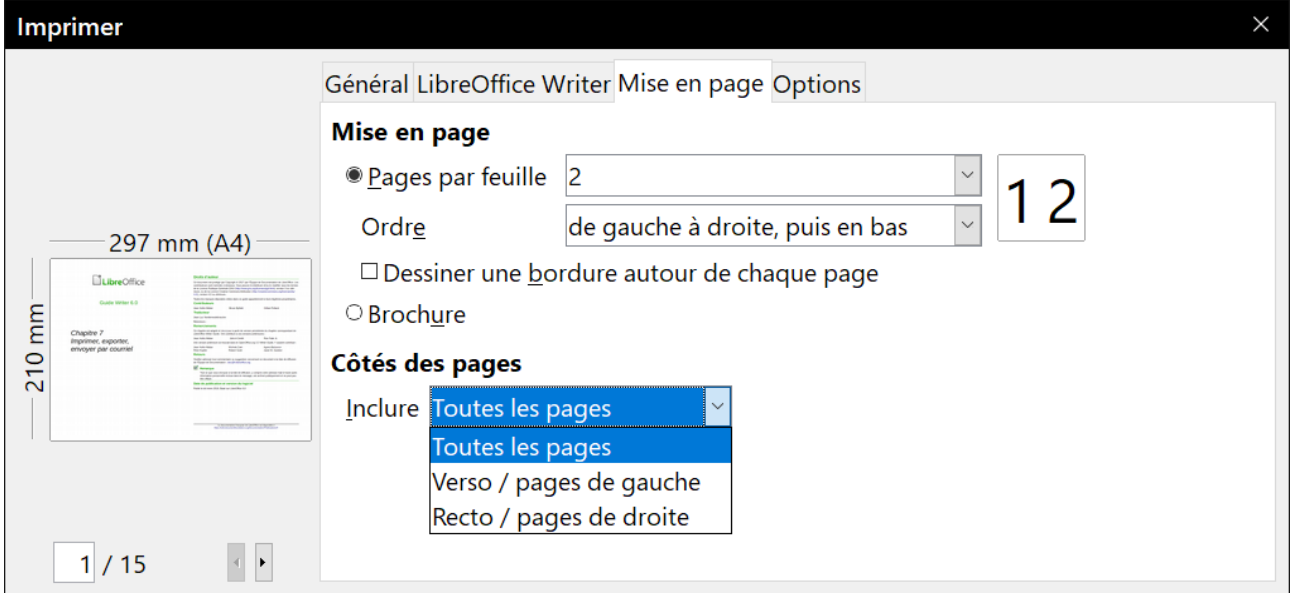

<span id="page-198-1"></span>*Figure 7.4 : Imprimer plusieurs pages sur une feuille de papier.*

 3) Quand vous imprimez plus de 2 pages par feuilles, vous pouvez choisir l'ordre dans lequel elles sont imprimées sur la feuille ([Figure 7.5](#page-198-0)).

| Mise en page                  |                                                                                          |              |  |
|-------------------------------|------------------------------------------------------------------------------------------|--------------|--|
| le Pages par feuille          | $\overline{4}$                                                                           | $\checkmark$ |  |
| Ordre                         | de gauche à droite, puis en bas                                                          | $\checkmark$ |  |
| Dessiner une bor              | de gauche à droite, puis en bas                                                          |              |  |
| ○ Brochure                    | de haut en bas, puis vers la droite                                                      |              |  |
|                               | de haut en bas, puis à gauche                                                            |              |  |
| Côtés des pages               | de droite à gauche, puis vers le bas                                                     |              |  |
|                               |                                                                                          |              |  |
|                               |                                                                                          |              |  |
| Mise en page                  |                                                                                          |              |  |
| Rages par feuille             | $\overline{4}$                                                                           | $\checkmark$ |  |
| Ordre                         | de haut en bas, puis vers la droite                                                      |              |  |
|                               |                                                                                          |              |  |
|                               | □ Dessiner une borde gauche à droite, puis en bas<br>de haut en bas, puis vers la droite |              |  |
| ○ Brochure<br>Côtés des pages | de haut en bas, puis à gauche                                                            |              |  |

<span id="page-198-0"></span>*Figure 7.5 : Choix de l'ordre dans lequel les pages seront imprimées.*

- 4) Dans la section **Côtés des pages**, choisissez d'imprimer toutes les pages ou seulement certaines d'entre elles.
- 5) Cliquez sur le bouton **OK**.

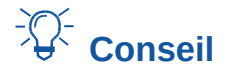

Dans Writer, pour imprimer deux pages face à face par feuille (mise en page livre), imprimez plutôt depuis l'*Aperçu d'impression*. Voir page [181](#page-202-0).

### **Sélectionner ce que l'on veut imprimer**

En plus d'imprimer un document dans sa totalité, vous pouvez choisir d'imprimer des pages, des plages de pages ou une sélection du document comme cela est décrit dans cette section.

Pour imprimer une seule page :

- 1) Choisissez **Fichier > Imprimer** dans la barre de menu ou appuyez sur *Ctrl*+*P*.
- 2) Dans la boîte de dialogue *Imprimer*, sélectionnez la page à imprimer.
	- a) Dans la section **Plage et exemplaires** de l'onglet *Général*, cochez l'option *Pages*. La boîte de saisie affiche le numéro de la page en cours.
	- b) Saisissez le numéro de séquence de la page que vous désirez imprimer. Il peut être différent du numéro de page si vous avez recommencé la numérotation des pages à l'intérieur du document. La zone d'aperçu change pour montrer la page choisie.
- 3) Cliquez sur **OK**.

Pour imprimer un groupe de pages :

- 1) Choisissez **Fichier > Imprimer** dans la barre de menu ou appuyez sur *Ctrl*+*P*.
- 2) Dans la boîte de dialogue *Imprimer*, sélectionnez le groupe de pages à imprimer.
	- a) Dans la section **Plage et exemplaires** de l'onglet *Général*, cochez l'option *Pages*.
	- b) Saisissez la suite des numéros de pages à imprimer (par exemple, 1-4 ou 1,3,7,11).
- 3) Cliquez sur **OK**.

Pour imprimer une sélection du texte :

- 1) Dans le document, sélectionnez les éléments (texte et graphiques) à imprimer.
- 2) Choisissez **Fichier > Imprimer** dans la barre de menu ou appuyez sur *Ctrl*+*P*.
- 3) La section **Plage et exemplaires** de la boîte de dialogue *Imprimer* comporte maintenant une option *Sélection* et la zone d'aperçu montre les éléments sélectionnés. Voir la [Figure 7.6](#page-200-0).
- 4) Cliquez sur **OK**.

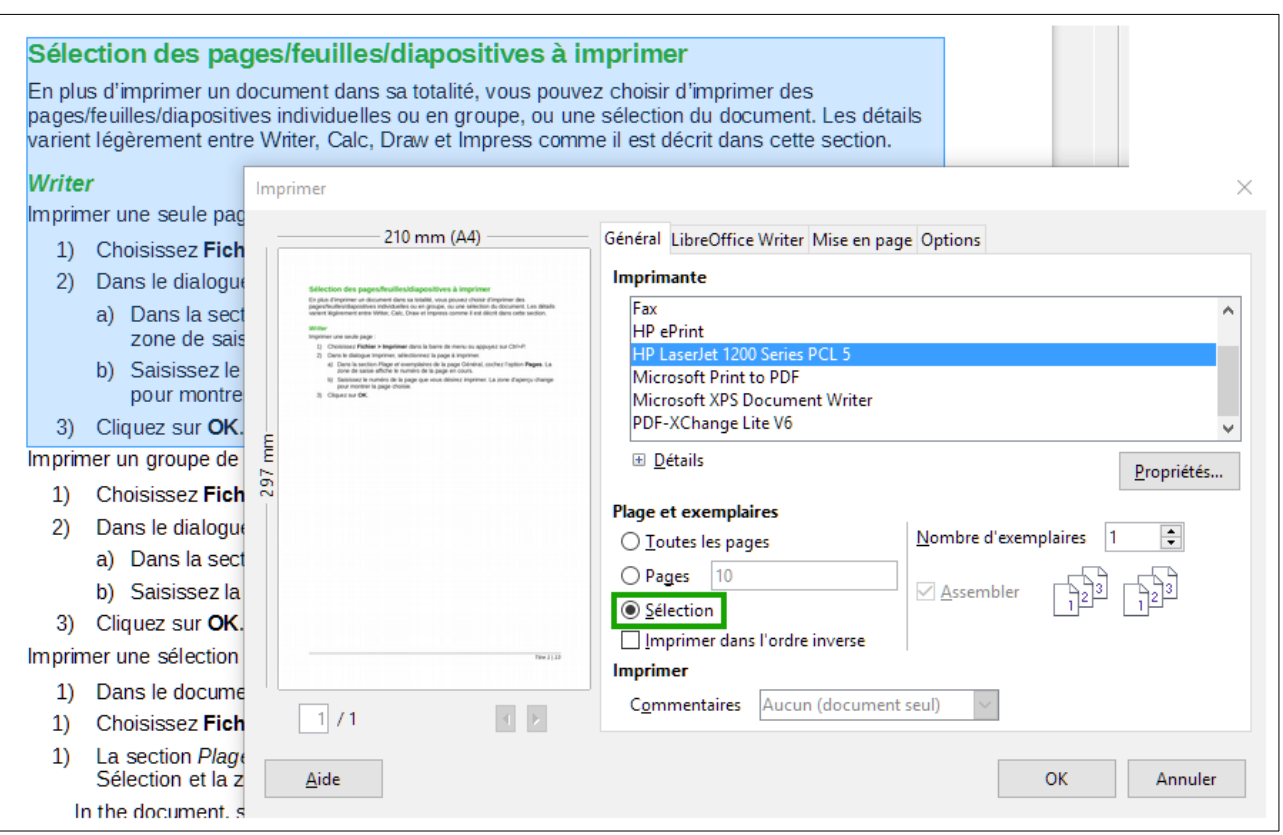

<span id="page-200-0"></span>*Figure 7.6 : Imprimer une sélection de texte.*

### **Imprimer une brochure**

Dans Writer, vous pouvez imprimer un document avec deux pages de chaque côté de la feuille de papier, disposées de telle manière que, une fois les feuilles imprimées pliées en deux, les pages sont dans le bon ordre pour former un livret ou une brochure.

# *Conseil*

Préparez votre document pour qu'il ait un aspect satisfaisant une fois imprimé à l'échelle réduite : prévoyez des marges, des tailles de polices, etc. appropriées. Il faudra peut-être faire quelques essais.

Pour imprimer une brochure sur une imprimante qui n'imprime que sur une seule face :

- 1) Choisissez **Fichier > Imprimer** dans la barre de menu ou appuyez sur *Ctrl*+*P*.
- 2) Dans l'onglet *Général* de la boîte de dialogue *Imprimer*, cliquez sur le bouton **Propriétés**.
- 3) Vérifiez que l'orientation de l'imprimante (portrait ou paysage) est la même que celle des pages de votre document. Ordinairement, cela n'a pas d'importance sauf pour les brochures. Cliquez sur **OK** pour revenir à la boîte de dialogue *Imprimer*.
- 4) Ouvrez l'onglet *Mise en page* dans la boîte de dialogue *Imprimer*.
- 5) Cochez l'option *Brochure*.
- 6) Dans la section **Côtés des pages**, choisissez l'option **Verso / pages de gauche** dans la liste déroulante *Inclure*. Cliquez sur **OK**.

### Chapitre 7 Imprimer, exporter, envoyer par courriel

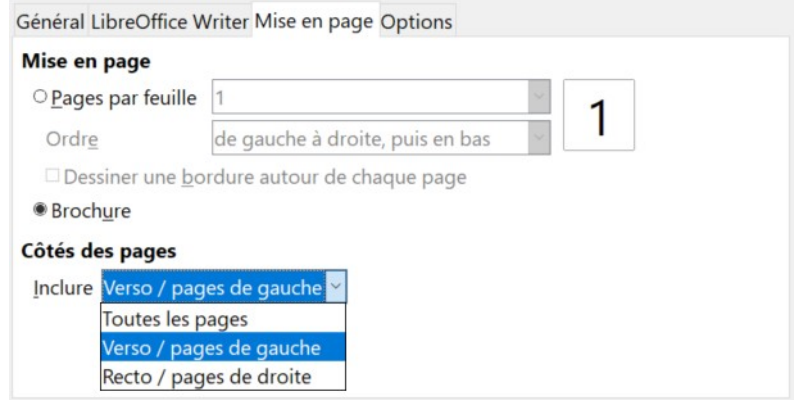

*Figure 7.7 : Brochure : sélection des pages à imprimer.*

- 7) Sortez les pages imprimées de l'imprimante, retournez-les et remettez-les dans l'imprimante dans le sens convenable pour imprimer le côté vierge. Vous devrez peut-être faire quelques essais pour trouver la disposition qui convient à votre imprimante.
- 8) Dans la boîte de dialogue *Imprimer*, dans la section **Côtés des pages**, choisissez l'option **Recto / pages de droite** dans la liste déroulante *Inclure*. Cliquez sur **OK**.

# **Conseil**

Si votre imprimante permet d'imprimer automatiquement des deux côtés de la feuille, choisissez **Toutes les pages**.

### **Imprimer en noir et blanc (avec une imprimante couleur)**

Il peut arriver que vous souhaitiez imprimer des documents en noir et blanc sur une imprimante couleur. Plusieurs solutions sont possibles. Notez que certaines imprimantes en couleurs peuvent imprimer en couleurs indépendamment des paramètres que vous définissez.

Modifier la configuration de l'imprimante pour imprimer en noir et blanc ou en niveaux de gris :

- 1) Choisissez **Fichier > Imprimer** dans la barre de menu ou appuyez sur *Ctrl*+*P*.
- 2) Cliquez sur **Propriétés** pour ouvrir la boîte de dialogue de *Propriétés de l'imprimante*. Les choix possibles varient d'une imprimante à l'autre, mais vous devriez trouver des options de paramétrage des couleurs. Voyez l'aide ou le guide de l'utilisateur de votre imprimante pour plus d'informations.
- 3) Parmi les choix possibles, vous pouvez trouver noir et blanc ou niveaux de gris. Sélectionnez celui qui vous convient.
- 4) Cliquez sur **OK** pour confirmer votre choix et revenir à la boîte de dialogue *Imprimer*.
- 5) Cliquez sur **OK** pour imprimer le document.

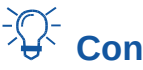

### **Conseil**

Il vaut mieux choisir les niveaux de gris si votre document contient des éléments graphiques.

Modifier la configuration de LibreOffice pour imprimer les textes et figures en couleur en niveaux de gris :

- 1) Sélectionnez **Outils > Options** pour ouvrir la boîte de dialogue *Option* puis choisissez la page *LibreOffice – Impression*.
- 2) Cochez l'option *Convertir les couleurs en niveaux de gris*. Cliquez sur **OK** pour enregistrer la modification.
- 3) Ouvrez la boîte de dialogue *Imprimer* (**Fichier > Imprimer** ou *Ctrl*+*P*)
- 4) Cliquez sur **OK** pour imprimer le document.

Modifier la configuration de LibreOffice Writer pour imprimer en noir tous les textes en couleurs et tous les éléments graphiques en niveaux de gris :

- 1) Sélectionnez **Outils > Options** pour ouvrir la boîte de dialogue *Option* puis choisissez la page *LibreOffice Writer – Impression*.
- 2) Dans la section **Contenus**, cochez l'option *Texte en noir*. Cliquez sur **OK** pour enregistrer la modification.
- 3) Ouvrez la boîte de dialogue *Imprimer* (**Fichier > Imprimer** ou *Ctrl*+*P*)
- 4) Cliquez sur **OK** pour imprimer le document.

### <span id="page-202-0"></span>**Aperçu des pages avant impression**

La vue normale dans Writer montre quel sera l'aspect imprimé de chaque page et vous permet de modifier celles-ci. Si vous concevez un document à imprimer sur deux faces, vous pouvez voir l'aspect de chaque face. Writer offre deux façons de le faire :

• la disposition des pages (vue éditable) : utilisez le bouton Affichage livre (Pages face à face) dans la barre d'état :

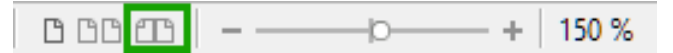

• l'aperçu avant impression (vue non éditable).

Pour utiliser l'aperçu avant impression :

1) Choisissez **Fichier > Apercu**, cliquez sur le bouton **Apercu**  $\Box$  dans la barre d'outils Stan*dard* ou appuyez sur *Ctrl*+*Maj*+*O*. Writer affiche alors la barre d'outils *Aperçu* à la place de la barre d'outils *Formatage*.

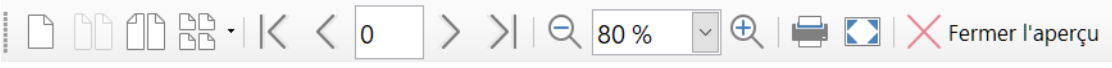

*Figure 7.8 : La barre d'outils Aperçu*

- 2) Cliquez sur l'icône d'aperçu désiré : **Aperçu une page** ( $\lceil \frac{n}{2} \rceil$ , **Aperçu deux pages** ( $\lceil \frac{n}{2} \rceil$ ), **Apercu Livre** ( $\cap$ ) ou **Apercu plusieurs pages** ( $\cap$ **)**.
- 3) Pour imprimer le document à partir de cette vue, cliquez sur l'icône **Imprimer** (**a)** pour ouvrir la boîte de dialogue *Imprimer*. Choisissez les options d'impression et cliquez sur le bouton **OK**.

## **Imprimer des enveloppes**

L'impression d'enveloppes se fait en deux étapes : le paramétrage et l'impression proprement dite.

Pour paramétrer une enveloppe à imprimer seule ou avec un document :

- 1) Cliquez sur **Insertion > Enveloppe** dans la barre de menu.
- 2) Dans la boîte de dialogue *Enveloppe*, commencez par l'onglet *Enveloppe* ([Figure 7.9\)](#page-203-0). Vérifiez, ajoutez ou modifiez les informations dans les boîtes *Destinataire* et *Expéditeur*.

Vous pouvez taper directement les informations dans les boîtes de saisie *Destinataire* et *Expéditeur* ou utiliser les listes déroulantes à droite de la boîte de dialogue pour sélectionner une base de données ou une table d'où vous pourrez obtenir les informations nécessaires à l'enveloppe. Voir le *[Chapitre 14 Le publipostage](#page-398-0)*, page [392](#page-413-0), pour plus de détails sur la manière d'imprimer les enveloppes à partir d'une base de données.

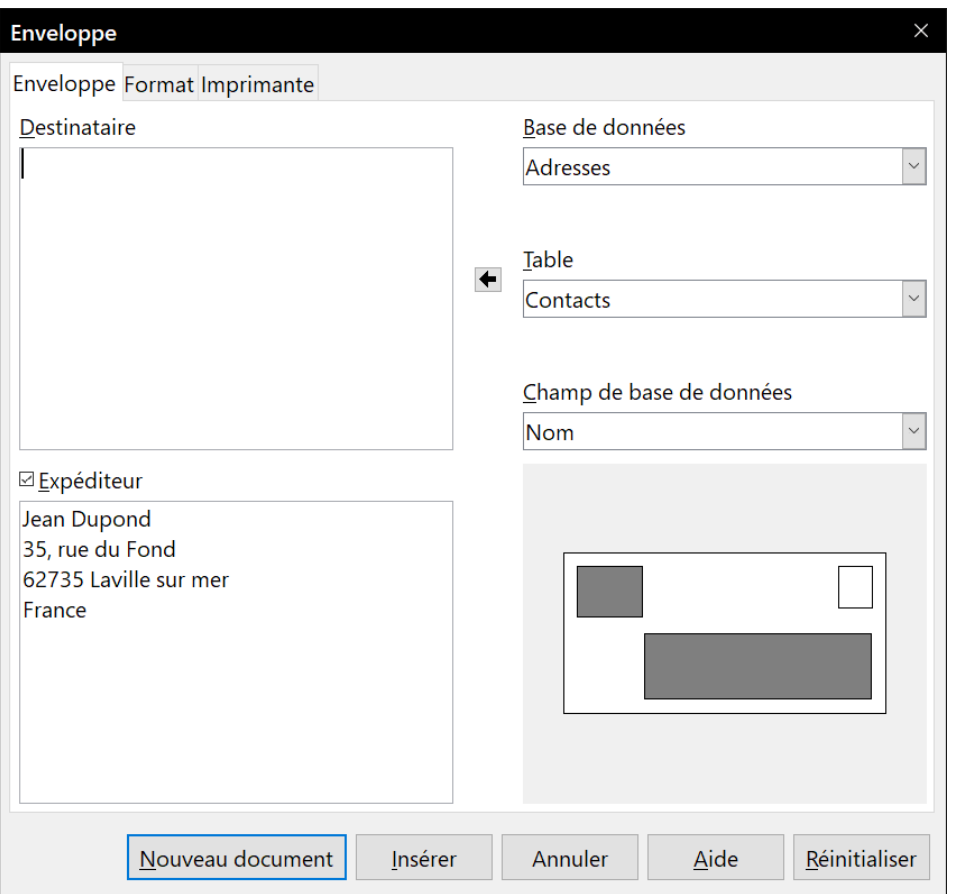

<span id="page-203-0"></span>*Figure 7.9 : Choix des informations sur le destinataire et l'expéditeur d'une enveloppe.*

 3) Dans l'onglet *Format* [\(Figure 7.10](#page-204-0)), vérifiez et modifiez la position des informations sur le destinataire et l'expéditeur. La zone d'aperçu en bas à droite montre les effets de vos modifications.

Chapitre 7 Imprimer, exporter, envoyer par courriel

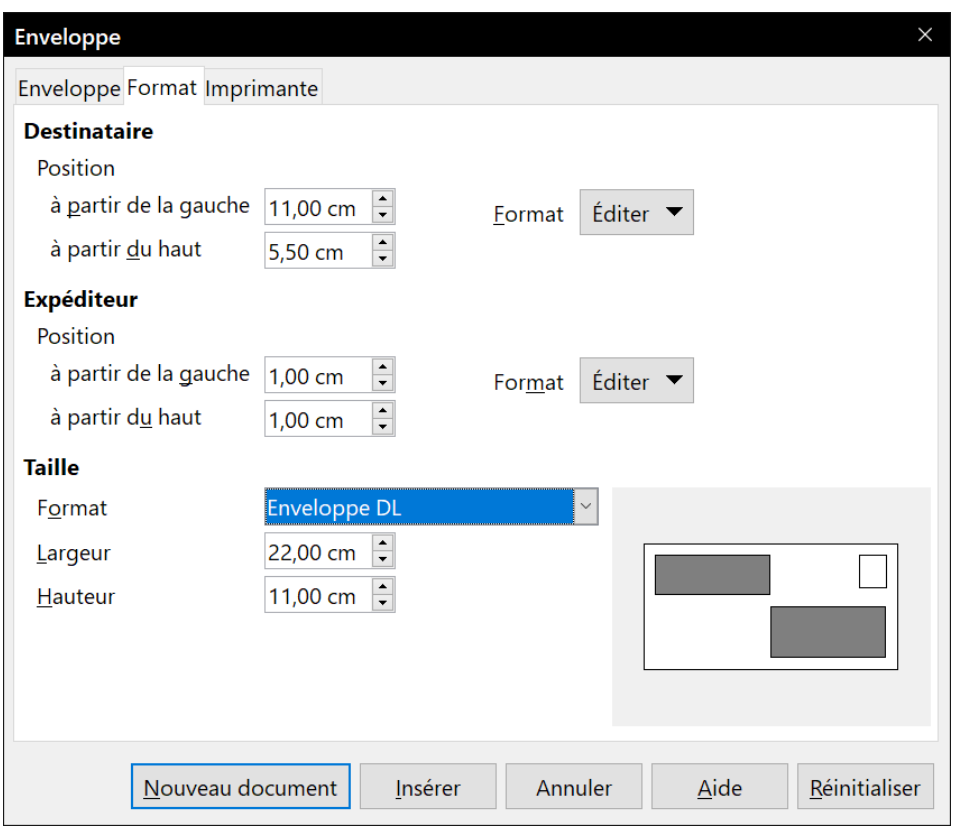

<span id="page-204-0"></span>*Figure 7.10 : Choix de la position et de la taille des éléments sur l'enveloppe.*

- 4) Pour formater le texte de ces blocs, cliquez sur les boutons **Éditer** sur la droite. Dans la liste déroulante, vous avec deux choix pour chaque bouton : *Caractère* ou *Paragraphe*.
	- ─ Sélectionnez **Caractère** pour ouvrir une boîte de dialogue *Caractère*, semblable à la boîte standard mais sans l'onglet *Bordures*, où vous pouvez définir le format des caractères.
	- ─ Sélectionnez **Paragraphe** pour ouvrir une boîte de dialogue *Paragraphe*, semblable à la boîte standard mais sans l'onglet *Plan & numérotation*, vous pouvez définir les attributs du paragraphe.
- 5) Dans le bas à gauche de l'onglet, la section **Taille** vous permet de choisir le format de l'enveloppe dans une liste déroulante. La largeur et la hauteur de l'enveloppe sélectionnée s'affichent dans les champs sous le format. Si vous choisissez un format existant, il suffit de vérifier ces dimensions. Si vous choisissez **Personnalisé** dans la liste, vous pouvez y saisir les dimensions de votre enveloppe.

# **Conseil**

À ce niveau, il est seulement possible de modifier la position des points d'origine (coins supérieurs gauches) des cadres qui contiendront l'adresse de l'Expéditeur et du Destinataire, mais, une fois l'enveloppe créée, vous pourrez ajuster librement leurs tailles et leurs positions.

 6) Une fois la mise en forme effectuée, ouvrez l'onglet *Imprimante* ([Figure 7.11\)](#page-205-0) pour choisir les options de l'imprimante telles que l'orientation de l'enveloppe et son décalage. Il faudra peutêtre quelques essais pour trouver les meilleurs réglages pour votre imprimante.

Vous pouvez aussi choisir une imprimante différente ou un autre paramétrage de votre imprimante (par exemple, pour préciser le bac qui contient les enveloppes) pour cette impression en cliquant sur le bouton **Configuration** et en faisant un choix dans la boîte de dialogue *Paramétrage de l'imprimante*.

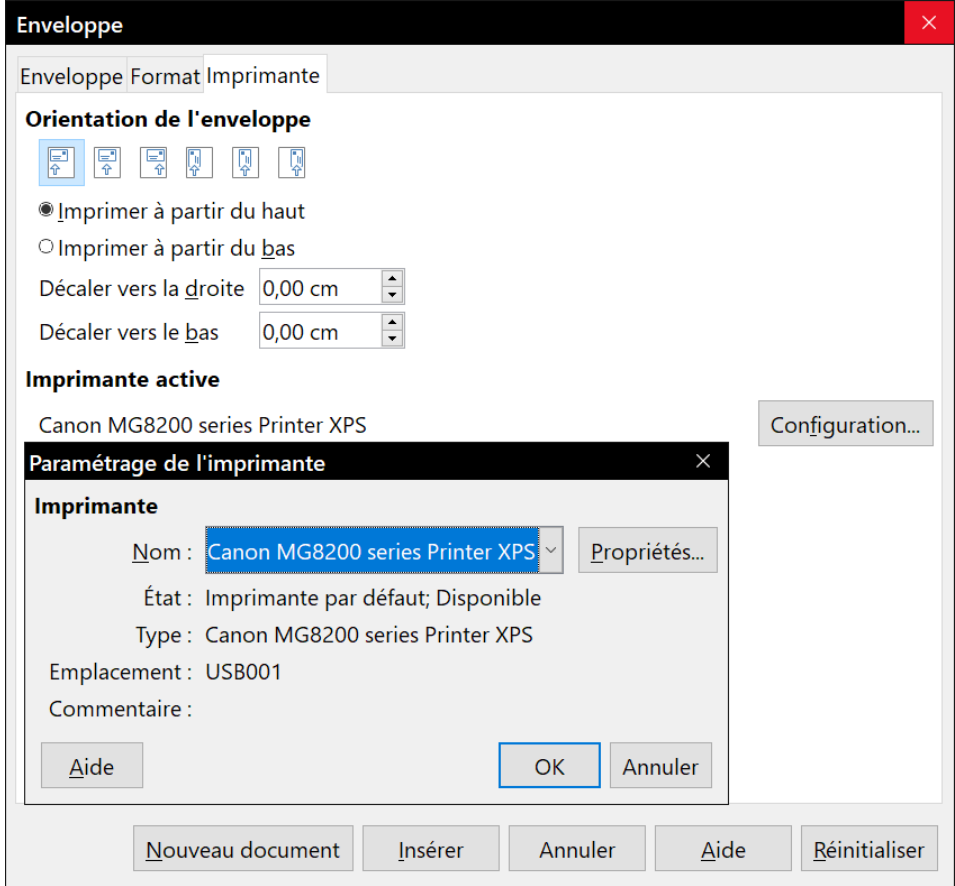

<span id="page-205-0"></span>*Figure 7.11 : Choix des options d'imprimante pour l'enveloppe.*

 7) Quand vous avez terminé la mise en forme et que vous êtes prêt à imprimer, cliquez soit sur le bouton **Nouveau document**, soit sur le bouton **Insérer**. **Nouveau document** ne crée qu'une enveloppe et ouvre un nouveau document pour celle-ci. **Insérer** place l'enveloppe dans votre document existant en tant que page 1.

Pour ne pas imprimer cette enveloppe, cliquez sur le bouton **Annuler** ou appuyez sur la touche *Échap*. Pour annuler les modifications et retrouver l'état initial de la boîte de dialogue, cliquez sur **Réinitialiser**.

L'enveloppe est maintenant contenue dans le même fichier que le document. Enregistrez celui-ci avant de faire quoi que ce soit d'autre.

Pour imprimer l'enveloppe :

- 1) Sélectionnez **Fichier > Imprimer** dans la barre de menu.
- 2) Dans la boîte de dialogue *Imprimer*, à la section **Plage et exemplaires**, sélectionnez *Pages* et tapez 1 dans la boîte de saisie. Cliquez sur **OK** pour lancer l'impression.

# **Imprimer des étiquettes**

On utilise couramment des étiquettes pour imprimer des listes d'adresses (avec une adresse différente sur chaque étiquette), mais on peut aussi s'en servir pour réaliser plusieurs copies d'une seule étiquette, par exemple pour un autocollant portant une adresse de retour ou pour une étiquette de CD/DVD.

L'impression des étiquettes, comme celle des enveloppes, passe par deux étapes : le paramétrage et l'impression. Ce sujet est traité en détails dans le *[Chapitre 14 Le publipostage](#page-398-0)*, page [387](#page-408-0).

## **Exportation au format PDF**

LibreOffice peut exporter des documents au format PDF (Portable Document Format). Ce format de fichier standard est idéal pour envoyer le fichier à quelqu'un qui le visionnera avec Adobe Reader ou un autre lecteur de PDF.

# **! Attention**

Un document au format PDF n'est pas protégé par défaut contre les altérations et les modifications. Son contenu peut être édité par des outils logiciels spécialisés, y compris LibreOffice Draw.

# *Conseil*

Contrairement à la commande **Enregistrer sous**, la commande **Exporter** écrit une copie du document en cours dans un nouveau fichier au format choisi mais conserve le format qu'il a dans LibreOffice.

### **Exportation rapide en PDF**

Cliquez sur l'icône **Exporter au format PDF** ( ) pour exporter la totalité du document avec les paramètres que vous avez choisis dans la boîte de dialogue *Options PDF* (voir ci-dessous). Il vous est demandé de saisir le nom et l'emplacement du fichier PDF, mais vous n'avez pas l'occasion de choisir une plage de pages, la compression des images ni les autres options.

### **Contrôler le contenu et la qualité du PDF**

Pour un meilleur contrôle du contenu et de la qualité du PDF obtenu, utilisez **Fichier > Exporter vers > Exporter au format PDF…** La boîte de dialogue *Options PDF* s'ouvre. Elle possède six onglets (*Général*, *Vue initiale*, *Interface utilisateur*, *Liens*, *Sécurité* et *Signatures numériques*). Choisissez les paramètres appropriés puis cliquez sur **Exporter** après quoi vous devrez saisir l'emplacement et le nom du fichier PDF à créer et de cliquer sur **Enregistrer** pour exporter le fichier.

# **Remarque**

Il est aussi possible de choisir **Fichier > Exporter** pour ouvrir la boîte de dialogue *Exporter*. Sélectionnez le format PDF, saisissez un nom et un emplacement pour le fichier et cliquez sur **Exporter**. La boîte de dialogue *Options PDF* s'ouvre alors. Cliquez sur **Exporter** quand tous les réglages ont été effectués.

### *La boîte de dialogue Options PDF – onglet Général*

Dans l'onglet *Général* [\(Figure 7.12](#page-207-0)), vous pouvez choisir les pages à inclure dans le PDF, le type de compression à utiliser pour les images (qui affecte leur qualité dans le PDF) et d'autres options.

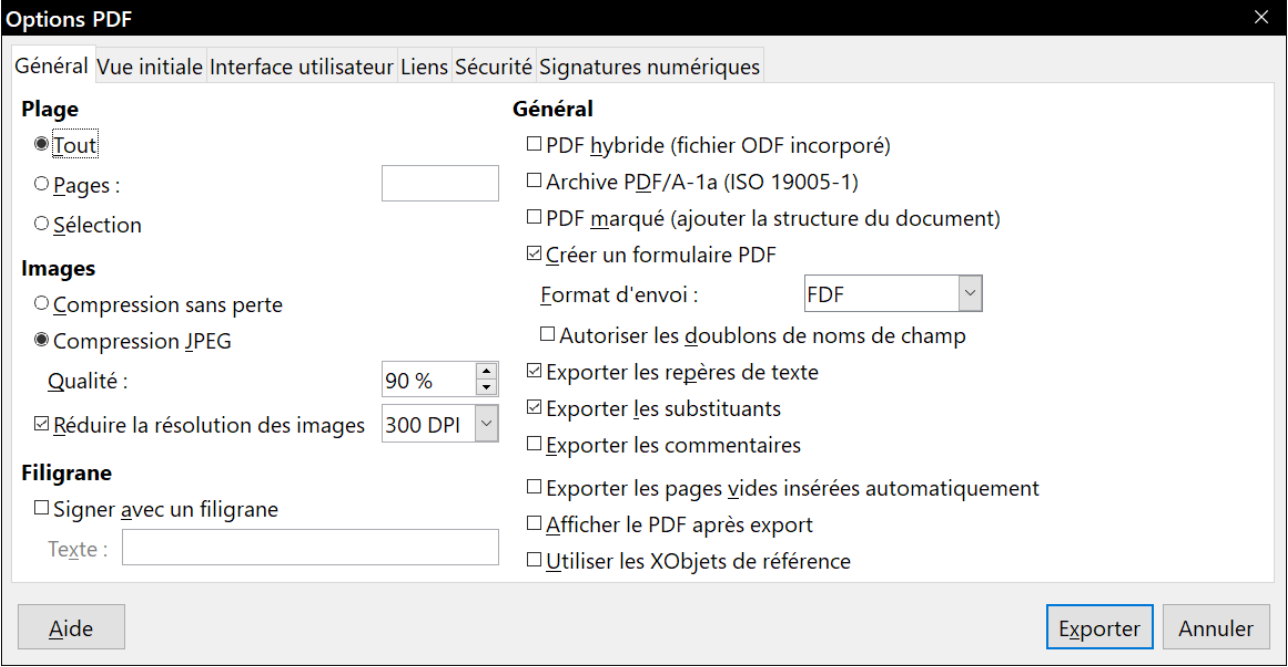

<span id="page-207-0"></span>*Figure 7.12 : L'onglet Général de la boîte de dialogue Options PDF.*

#### **Section Plage**

- **Tout** : exporte la totalité du document en PDF.
- **Pages** : pour exporter un intervalle de pages, utilisez le format 3-6 (pages de 3 à 6). Pour exporter des pages individuelles, utilisez le format 7 ; 9 ; 11 (pages 7, 9 et 11). Il est aussi possible d'exporter une combinaison d'intervalles et de pages individuelles en utilisant un format comme 3-6 ; 8 ; 10 ; 12.
- **Sélection** : exporte tout ce qui est sélectionné.

### **Section Images**

- **Compression sans perte** : les images sont incorporées sans aucune perte de qualité. Avec des photographies, il peut en résulter de gros fichiers. Cette option est recommandée pour les autres types d'images ou d'objets graphiques.
- **Compression JPEG** : elle offre une qualité plus ou moins grande. Une qualité de 90 % est bien adaptée aux photographies (petite taille de fichier, perte de qualité à peine perceptible).
- **Réduire la résolution des images** : les images à faible DPI (Dot Per Inch : point par pouce) ont une qualité plus faible. Pour les regarder sur l'écran d'un ordinateur, une résolution de 72 dpi (sous Windows) ou 96 dpi (sous GNU/Linux) est généralement suffisante, alors que pour l'impression il est souvent préférable d'utiliser au moins 300 ou 600 dpi selon les possibilités de l'imprimante. Une valeur élevée des DPI augmente fortement la taille du fichier exporté.

# **Remarque**

Les images EPS (Encapsulated PostScript) ne sont exportées que sous forme d'aperçus si elles en contiennent un, sinon elles sont exportées sous forme d'emplacements vides.

### **Section Filigrane**

• **Signer avec un filigrane** : quand cette option est cochée, une couche transparente contenant le texte que vous saisirez dans la boîte *Texte* apparaîtra sur chaque page du PDF.

### **Section Général**

- **PDF hybride (fichier ODF incorporé)** : cochez cette option pour exporter le document comme fichier PDF contenant deux formats de fichiers : PDF et ODF. Dans les lecteurs de PDF, il se comporte comme un fichier PDF normal et il reste totalement modifiable dans LibreOffice.
- **Archive PDF/A-1a (ISO 19005-1)** : PDF/A est un standard ISO pour la conservation à long terme des documents en y incorporant toutes les informations nécessaires à une reproduction fidèle (telles que les polices) et en excluant d'autres éléments (y compris les formulaires, la sécurité et l'encodage). Les balises PDF sont écrites. Si vous cochez PDF/A-1a, les éléments interdits sont grisés (non disponibles).
- **PDF marqué (ajouter la structure du document)** : les PDF marqués contiennent des informations sur la structure du contenu du document. Cela peut aider à afficher ce document sur des appareils possédant des écrans différents ou si on utilise un logiciel de lecture d'écran. Parmi les marques exportées, il y a la table des matières, les hyperliens et les contrôles. Cette option peut augmenter de façon significative la taille des fichiers.
- **Créer un formulaire PDF Format d'envoi** : choisissez le format des formulaires envoyés depuis le fichier PDF. Ce paramètre l'emporte sur la propriété URL du contrôle que vous définissez dans le document. Il n'y a qu'un seul paramétrage commun valable pour tout le document PDF : PDF (envoie tout le document), FDF (envoie le contenu du contrôle), HTML et XML. Vous choisirez le plus souvent le format PDF.

**Autoriser les doublons de noms de champs** : si cette option est cochée, le même nom peut être utilisé pour plusieurs champs dans le fichier PDF produit. Dans ce cas, vous pouvez saisir des données dans la première occurrence du champ et tous ceux qui ont le même nom recevront ce que vous avez saisi. Sinon, les noms de champs seront exportés avec des noms uniques générés à cette fin.

- **Exporter les repères de texte** : exporte les titres du document en tant que « signets » (une table des matières est affichée par la plupart des lecteurs de PDF, y compris Adobe Reader).
- **Exporter les substituants** : exporte des substituants sous forme de texte au lieu de substituants vides.
- **Exporter les commentaires** : exporte les commentaires sous forme de notes PDF. Ce n'est peut-être pas ce que vous désirez !
- **Exporter les pages vides insérées automatiquement** : si cette case est cochée, les pages vides insérées automatiquement sont exportées dans le PDF. Cela est préférable si vous imprimez le PDF en double face. Par exemple, les chapitres des livres commencent toujours sur une page impaire (de droite). Quand le chapitre précédent finit lui aussi sur une page im-

paire, LibreOffice insère une page vide entre ces deux pages impaires. Cette option détermine si celle-ci est exportée.

• **Afficher le PDF après export** : votre lecteur de PDF par défaut va s'ouvrir pour afficher le fichier PDF qui vient d'être exporté.

### *La boîte de dialogue Options PDF – onglet Vue initiale*

Dans l'onglet *Vue Initiale* [\(Figure 7.13](#page-209-1)), vous pouvez choisir comment le PDF s'ouvre par défaut dans le lecteur PDF. Les choix devraient se comprendre d'eux-mêmes.

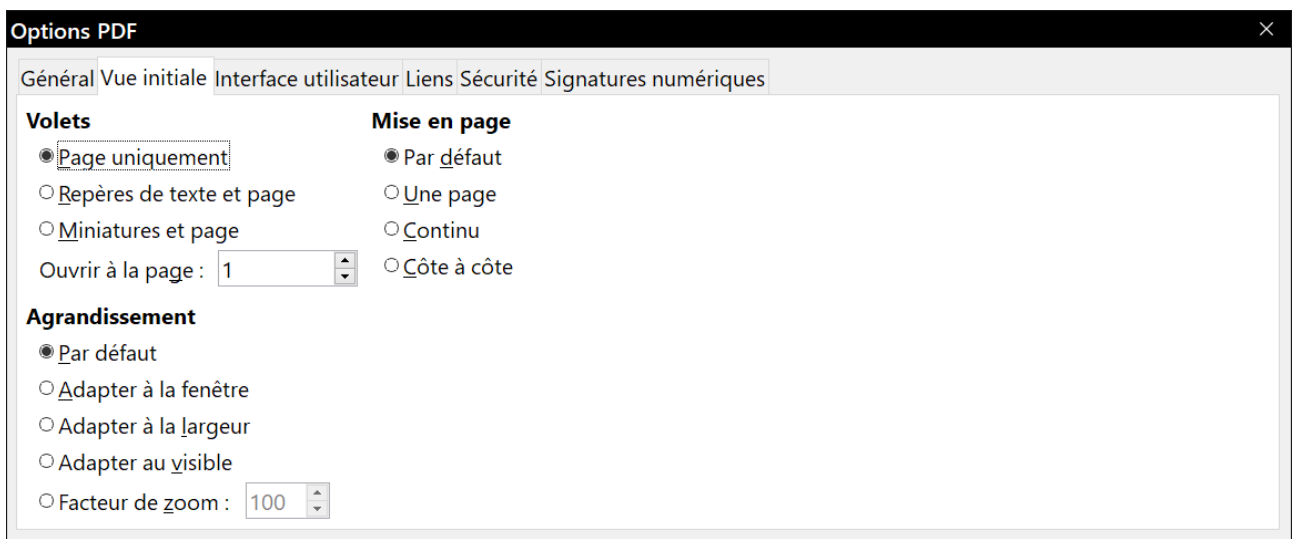

<span id="page-209-1"></span>*Figure 7.13 : L'onglet Vue initiale de la boîte de dialogue Options PDF.*

Si l'option *Mise en page de texte complexe* est activée (dans la page *Paramètres linguistiques – Langues* de la boîte de dialogue *Options* : **Outils > Options**), une option supplémentaire est disponible sous *Côte à côte* : *Première page à gauche* (normalement, la première page est à droite avec l'option *Côte à côte*).

### *La boîte de dialogue Options PDF – onglet Interface utilisateur*

Dans l'onglet *Interface utilisateur* [\(Figure 7.14\)](#page-209-0), vous pouvez choisir d'autres options pour contrôler la façon dont le fichier sera affiché par un lecteur de PDF. Certains de ces choix sont particulièrement utiles si vous créez un PDF destiné à une présentation ou une borne interactive.

| <b>Options PDF</b>                                                              |                                            |  |  |  |
|---------------------------------------------------------------------------------|--------------------------------------------|--|--|--|
| Général Vue initiale Interface utilisateur Liens Sécurité Signatures numériques |                                            |  |  |  |
| Options de fenêtre                                                              | <b>Options d'interface utilisateur</b>     |  |  |  |
| $\square$ Redimensionner la fenêtre selon la page initiale                      | $\Box$ Masquer la barre de menu            |  |  |  |
| $\Box$ Centrer la fenêtre à l'écran                                             | $\Box$ Masquer la barre d'outils           |  |  |  |
| $\Box$ Ouvrir en mode plein écran                                               | $\Box$ Masquer les contrôles de la fenêtre |  |  |  |
| ⊠ Afficher le titre du document                                                 |                                            |  |  |  |
| <b>Transitions</b>                                                              | Repères de texte                           |  |  |  |
| $\boxdot$ Utiliser les effets de transition                                     | ● Tous les niveaux de repères de texte     |  |  |  |
|                                                                                 | O Niveaux de repères de texte visibles :   |  |  |  |

<span id="page-209-0"></span>*Figure 7.14 : L'onglet Interface utilisateur de la boîte de dialogue Options PDF.*

### **Section Options de fenêtre**

- **Redimensionner la fenêtre selon la page initiale** : provoque l'adaptation de la fenêtre du lecteur de PDF aux dimensions de la première page du fichier.
- **Centrer la fenêtre à l'écran** : centre la fenêtre du lecteur de PDF sur l'écran de l'ordinateur.
- **Ouvrir en mode plein écran** : ouvre le lecteur de PDF en plein écran au lieu du mode fenêtré.
- **Afficher le titre du document** : affiche le titre du document dans la barre de titre du lecteur de PDF.

### **Section Options d'interface utilisateur**

- **Masquer la barre de menu** : masque la barre de menu par le lecteur de PDF.
- **Masquer la barre d'outils** : masque la barre d'outils par le lecteur de PDF.
- **Masquer les contrôles de la fenêtre** : masque les autres contrôles de la fenêtre par le lecteur de PDF.

### **Repères de texte**

Permet de choisir combien de niveaux de titres sont affichés comme repères de texte si *Exporter les repères de texte* est coché dans l'onglet *Général*.

### *La boîte de dialogue Options PDF – onglet Liens*

Dans l'onglet *Liens* [\(Figure 7.15](#page-210-0)), vous pouvez définir la manière dont les liens sont exportés dans le PDF.

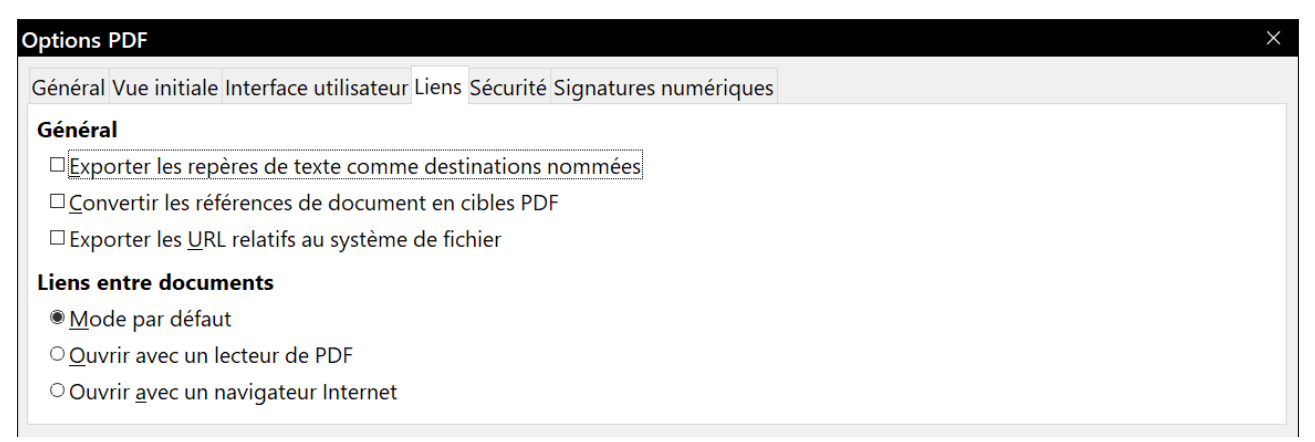

*Figure 7.15 : L'onglet Liens de la boîte de dialogue Options PDF.*

### **Exporter les repères de texte comme destinations nommées**

<span id="page-210-0"></span>Si vous avez défini des repères de texte sous Writer, cette option les exporte en tant que « destinations nommées » auxquelles les pages Web et les documents PDF peuvent se référer.

### **Convertir les références de document en cibles PDF**

Si vous avez défini des liens vers d'autres documents avec une extension OpenDocument (comme.odt,.ods ou.odp), cette option remplace ces extensions par.pdf dans le document PDF exporté.

#### **Exporter les URL relatives au système de fichier**

Si vous avez défini des liens relatifs dans un document, cette option les exporte dans le PDF.

#### **Liens entre documents**

Cett option définit le comportement des liens sur lesquels vous cliquez dans les fichiers PDF. Choisissez une option parmi les suivantes :

- ─ Mode par défaut : les liens PDF seront gérés comme il est spécifié dans votre système d'exploitation.
- ─ Ouvrir avec un lecteur de PDF : utiliser l'application qui a servi à afficher le document PDF pour ouvrir les documents PDF liés.
- ─ Ouvrir avec un navigateur Internet : utiliser le navigateur Internet par défaut pour afficher les documents PDF liés.

### *La boîte de dialogue Options PDF – onglet Sécurité*

L'exportation des PDF comporte des options pour encoder le PDF (pour qu'il ne puisse pas être ouvert sans mot de passe) et appliquer une gestion de certains droits numériques.

- Quand *un mot de passe d'ouverture* est défini, le PDF ne peut être ouvert qu'avec celui-ci. Une fois ouvert, l'utilisateur n'est soumis à aucune restriction sur ce qu'il peut faire (par exemple, l'imprimer, le copier ou le modifier).
- Quand *un mot de passe d'autorisation* est défini, le PDF peut être ouvert par n'importe qui, mais son utilisation peut être soumise à restrictions. Voir la [Figure 7.16](#page-211-0). Quand vous avez défini un mot de passe d'autorisation, les autres options de l'onglet Sécurité deviennent accessibles.
- Si *les deux types de mots de passe* sont définis, le PDF ne peut être ouvert qu'avec le mot de passe correct et son utilisation peut être restreinte.

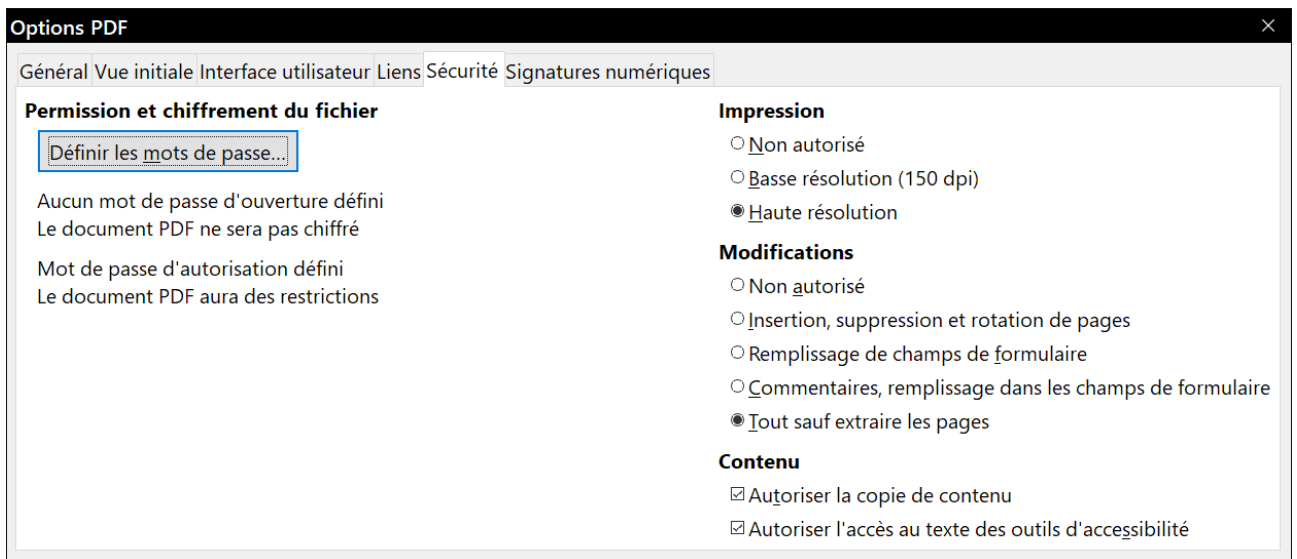

<span id="page-211-0"></span>*Figure 7.16 : L'onglet Sécurité de la boîte de dialogue Options PDF.*

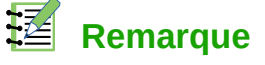

Le paramétrage des autorisations n'a d'effet que si le lecteur de PDF de l'utilisateur le respecte.

La [Figure 7.17](#page-212-0) montre la boîte de dialogue qui s'affiche quand vous cliquez sur le bouton Définir les mots de passe dans l'onglet *Sécurité* de la boîte de dialogue Options PDF.

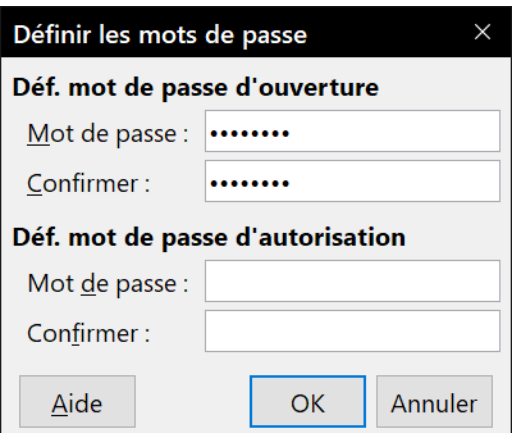

<span id="page-212-0"></span>*Figure 7.17 : Définir un mot de passe pour encoder un fichier PDF.*

### *La boîte de dialogue Options PDF – onglet Signatures numériques*

Cet onglet contient les options qui concernent l'exportation de PDF signés numériquement.

Les signatures numériques permettent d'assurer que le PDF a réellement été créé par son auteur initial (vous) et qu'il n'a pas été modifié depuis lors.

L'exportation de PDF signés utilise les clés et certificats X.509 déjà stockés dans votre dépôt de certificats par défaut ou sur une carte à puce. Sous Linux ou Mac OS le dépôt à utiliser peut être sélectionné en dans la page *LibreOffice > Sécurité > Chemin du certificat* de la boîte de dialogue *Options* (cliquez sur **Outils > Options >** dans la barre de menu) ; sous Windows, le dépôt de certificats par défaut est toujours utilisé. Si vous utilisez une carte à puce, elle doit être déjà configurée pour être utilisée par votre dépôt. Cela se fait normalement pendant l'installation de son logiciel. Les détails concernant l'utilisation de ces propriétés sortent du cadre de ce chapitre.

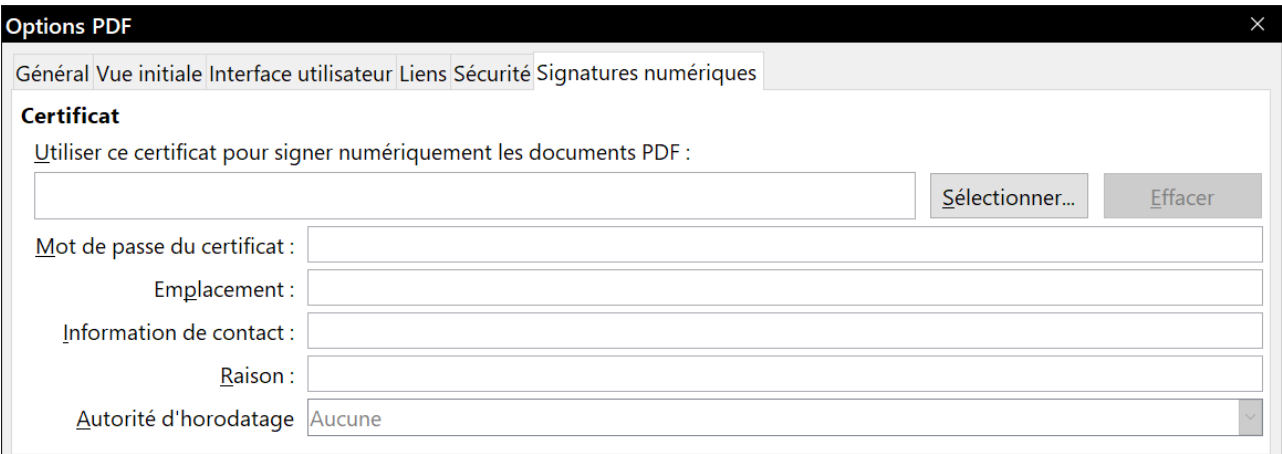

*Figure 7.18 : L'onglet Signatures numériques de la boîte de dialogue Options PDF.*

• **Utiliser ce certificat pour signer numériquement les documents PDF** : cliquez sur **Sélectionner** pour ouvrir la boîte de dialogue *Sélectionner le certificat* où tous les certificats trouvés dans le dépôt sélectionné sont affichés. Si ce dépôt est protégé par un mot de passe, il vous est demandé. Quand vous utilisez une carte à puce protégée par un code PIN, celui-ci vous est aussi demandé.

Sélectionnez le certificat à utiliser pour signer numériquement le PDF exporté puis cliquez sur **OK**. Tous les autres champs de l'onglet ne sont accessibles qu'après le choix d'un certificat.

• **Mot de passe du certificat** : saisissez le mot de passe utilisé pour protéger la clé privée associée au certificat choisi. C'est habituellement le mot de passe du dépôt. Si celui-ci a déjà été saisi dans la boîte de dialogue *Sélectionner le certificat*, le dépôt peut déjà être déverrouillé et ne pas redemander le mot de passe.

Si vous utilisez une carte à puce, entrez ici le code PIN. Certains logiciels de cartes à puce vous demanderont de nouveau ce code avant de signer.

- **Emplacement**, **Information de contact**, **Raison** : vous pouvez saisir des informations supplémentaires facultatives concernant la signature numérique qui sera appliquée au PDF. Celles-ci seront incorporées dans les champs appropriés du PDF et visibles par quiconque ouvrira le fichier. Tout ou partie de ces trois champs peut être laissé vide.
- **Autorité d'horodatage** : vous pouvez choisir l'URL d'une Autorité d'horodatage (Time Stamping Authority : TSA). Pendant le processus de signature du PDF, la TSA sera utilisée pour obtenir la date et l'heure signées numériquement qui seront incorporées à la signature. Si quelqu'un ouvre le PDF, il pourra utiliser cette information pour vérifier quand le document a été signé.

La liste des URL des autorités d'horodatage qui peuvent être choisies est conservée sous **Outils > Options > LibreOffice > Sécurité > Autorités d'horodatage (TSA)**. Si aucune URL d'une autorité d'horodatage n'est sélectionnée (cas par défaut), la date et l'heure de la signature ne seront pas certifiées mais seront celles de votre ordinateur local.

# **Exporter en EPUB**

### **Nouveauté de LibreOffice 6.0**

LibreOffice peut désormais exporter des fichiers EPUB sans extension supplémentaire.

Le format EPUB est un format de livre électronique (e-book) qui peut être téléchargé et lu sur des dispositifs comme des téléphones portables (smartphones), des tablettes, des ordinateurs ou autres lecteurs adaptés. C'est le format basé sur XML (contrairement à PDF), indépendant du vendeur, qui est le plus largement répandu.

L'exportation au format EPUB est limitée dans LibreOffice 6.0. Un document ne contenant que du texte est généralement bien exporté, mais certains contenus (tels que les illustrations, les tableaux, les renvois) peuvent ne pas être exportés correctement. Ces fonctions devraient être ajoutées ou largement améliorées dans les futures versions de LibreOffice.

### **Exportation rapide en EPUB**

Sélectionnez **Fichier > Exporter vers > Exporter directement au format EPUB** pour exporter le document tout entier avec les paramètres EPUB que vous avez choisis le plus récemment dans la boîte de dialogue *Export EPUB* (voir ci-dessous). Il vous est demandé de saisir le nom et l'emplacement du fichier EPUB, mais vous ne pouvez pas effectuer de sélection parmi les autres options.

### **Exporter en EPUB**

Pour un meilleur contrôle du contenu et de la qualité du fichier EPUB produit, sélectionnez **Fichier > Exporter vers > Exporter au format EPUB…** La boîte de dialogue *Export EPUB* s'ouvre ([Fi](#page-214-0)[gure 7.19](#page-214-0)). Elle est assez simple.

- La liste déroulante *Version* offre le choix de la version du fichier exporté en *EPUB 2.0* et *EPUB 3.0*.
- La liste déroulante *Méthode* de scission permet de sélectionner la méthode de découpage du document pour la pagination. Le choix *En-tête* partage les pages au niveau des paragraphes de style Titre 1 ou Chapitre, alors que le choix *Saut de page* essaie de suivre la pagination d'origine du document.

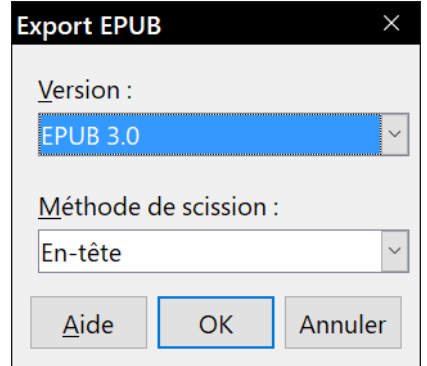

<span id="page-214-0"></span>*Figure 7.19 : la boîte de dialogue Export EPUB.*

# **Conseil**

Parmi les autres logiciels qui permettent d'exporter des fichiers de Writer (\*.odt) en format EPUB, Calibre est un gestionnaire de livres électroniques open source qui fonctionne sous Windows, macOs et Linux. Il offre de nombreuses fonctions de conversion et permet la modification du résultat. Adresse du site : [https://calibre-ebook.com/fr.](https://calibre-ebook.com/fr)

# **Exporter en d'autres formats**

LibreOffice utilise le terme « exporter » pour certaines opérations sur les fichiers qui impliquent un changement de type. LibreOffice peut exporter des fichiers en XHTML, EPUB et d'autres formats. Des formats supplémentaires peuvent être disponibles par l'intermédiaire d'extensions.

Sélectionnez **Fichier > Exporter…** Dans la boîte de dialogue *Exporter*, précisez le nom du document exporté, sélectionnez le format souhaité dans la liste *Type* puis cliquez sur le bouton **Exporter**.

### Chapitre 7 Imprimer, exporter, envoyer par courriel

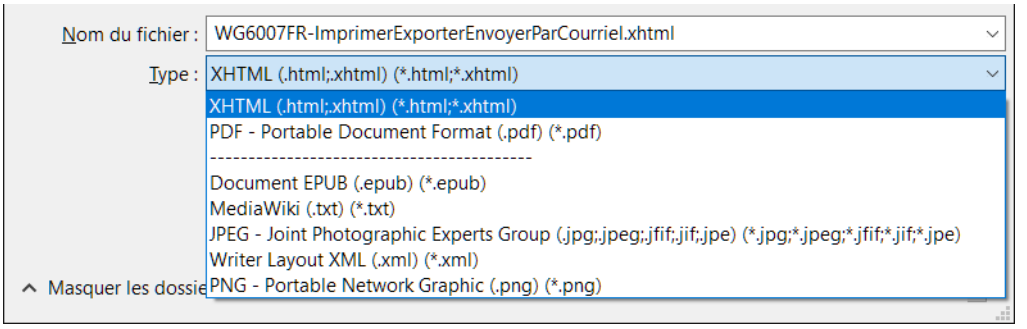

*Figure 7.20 : Formats d'exportation de fichiers.*

# **Envoyer des documents Writer par courriel**

LibreOffice propose plusieurs moyens pour envoyer rapidement et facilement des documents comme pièces jointes à des courriels dans un des trois formats : \*.odt (OpenDocument : format par défaut de Writer), \*.doc (format de Microsoft Office) ou \*.pdf.

# **Remarque**

Les documents ne peuvent être envoyés à partir du menu de LibreOffice que si un profil a été défini dans la page *LibreOffice Writer – E-mail de publipostage* de la boîte de dialogue *Options* (**Outils > Options**).

Pour envoyer le document en cours au format \*.odt :

- 1) Sélectionnez **Fichier > Envoyer > Document par courriel** ou **Fichier > Envoyer > Envoyer par e-mail sous forme de texte OpenDocument…** Writer ouvre votre programme de courrier électronique par défaut. Le document est attaché en pièce jointe.
- 2) Dans ce programme, indiquez le destinataire, le sujet et ajoutez le texte que vous désirez puis envoyez le courriel.

Si vous choisissez **Envoyer par e-mail sous forme de document Word…**, Writer commence par créer un fichier \*.doc puis ouvre votre programme de courrier électronique avec ce fichier en pièce jointe.

De la même manière, si vous choisissez **Envoyer par e-mail en PDF…**, Writer ouvre la boîte de dialogue *Options PDF* où vous pouvez choisir les paramètres qui vous conviennent, crée un PDF puis ouvre votre programme de courrier électronique avec le fichier \*.pdf en pièce jointe.

### **Envoyer un document à plusieurs destinataires**

Pour envoyer un document par courriel à plusieurs destinataires, vous pouvez utiliser les propriétés de votre programme de courrier électronique ou les capacités de mailing de LibreOffice pour extraire les adresses mail d'un carnet d'adresses.

Vous pouvez utiliser le publipostage de LibreOffice pour envoyer des courriels de deux façons :

- utiliser l'Assistant Mailing pour créer le document et l'envoyer. Voir le *[Chapitre 14 Le publi](#page-398-0)[postage](#page-398-0)*, page [397](#page-418-0), pour les détails ;
- créer le document dans Writer sans utiliser l'Assistant puis vous servir de celui-ci pour l'envoyer. C'est la méthode qui est décrite ici.
Pour utiliser l'Assistant Mailing pour envoyer un document Writer déjà créé :

 1) Ouvrez le document dans Writer. Cliquez sur **Outils > Assistant Mailing**. Sur la première page de l'assistant, cochez **Utiliser le document actif** et cliquez sur **Suivant** [\(Figure 7.21](#page-216-1)).

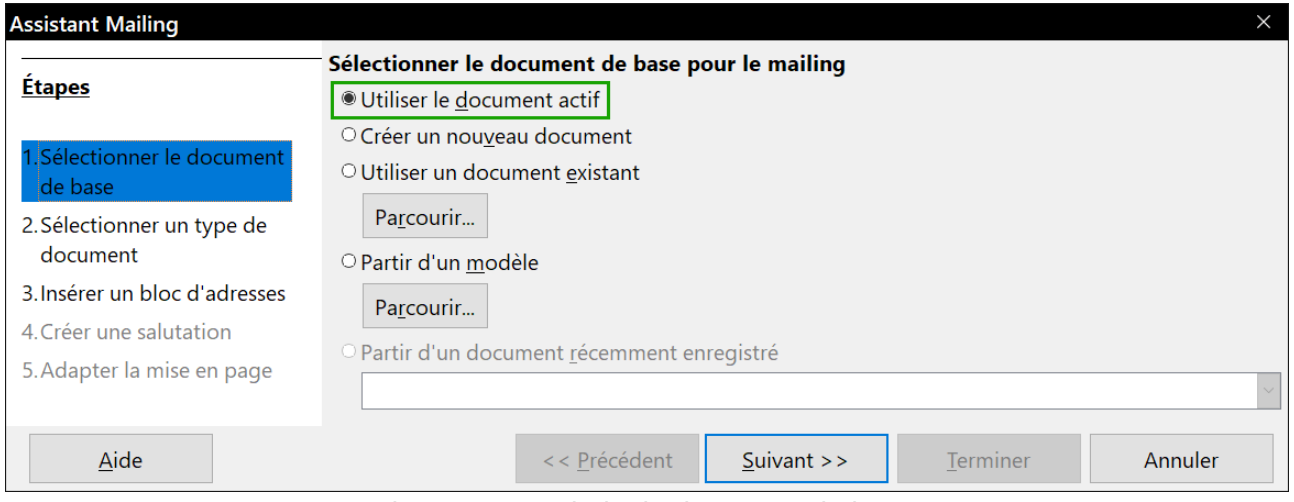

<span id="page-216-1"></span>*Figure 7.21 : Choix du document de base.*

2) Sur la deuxième page, cochez **Message e-mail** et cliquez sur **Suivant** [\(Figure 7.22\)](#page-216-0).

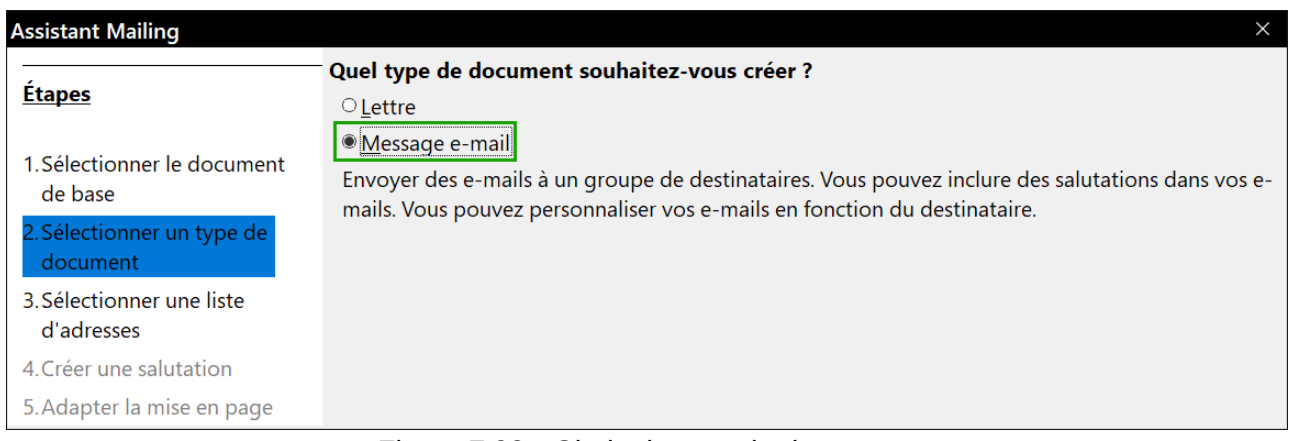

<span id="page-216-0"></span>*Figure 7.22 : Choix du type de document.*

 3) Sur la troisième page, cliquez sur le bouton **Sélectionner une liste d'adresses**. Choisissez la liste d'adresses désirée (même s'il n'y en a qu'une) puis cliquez sur **OK** [\(Figure 7.23](#page-217-0)) (Si la liste d'adresse dont vous avez besoin n'apparaît pas ici, vous pouvez cliquer sur **Ajouter** pour la rechercher et l'ajouter à la liste.)

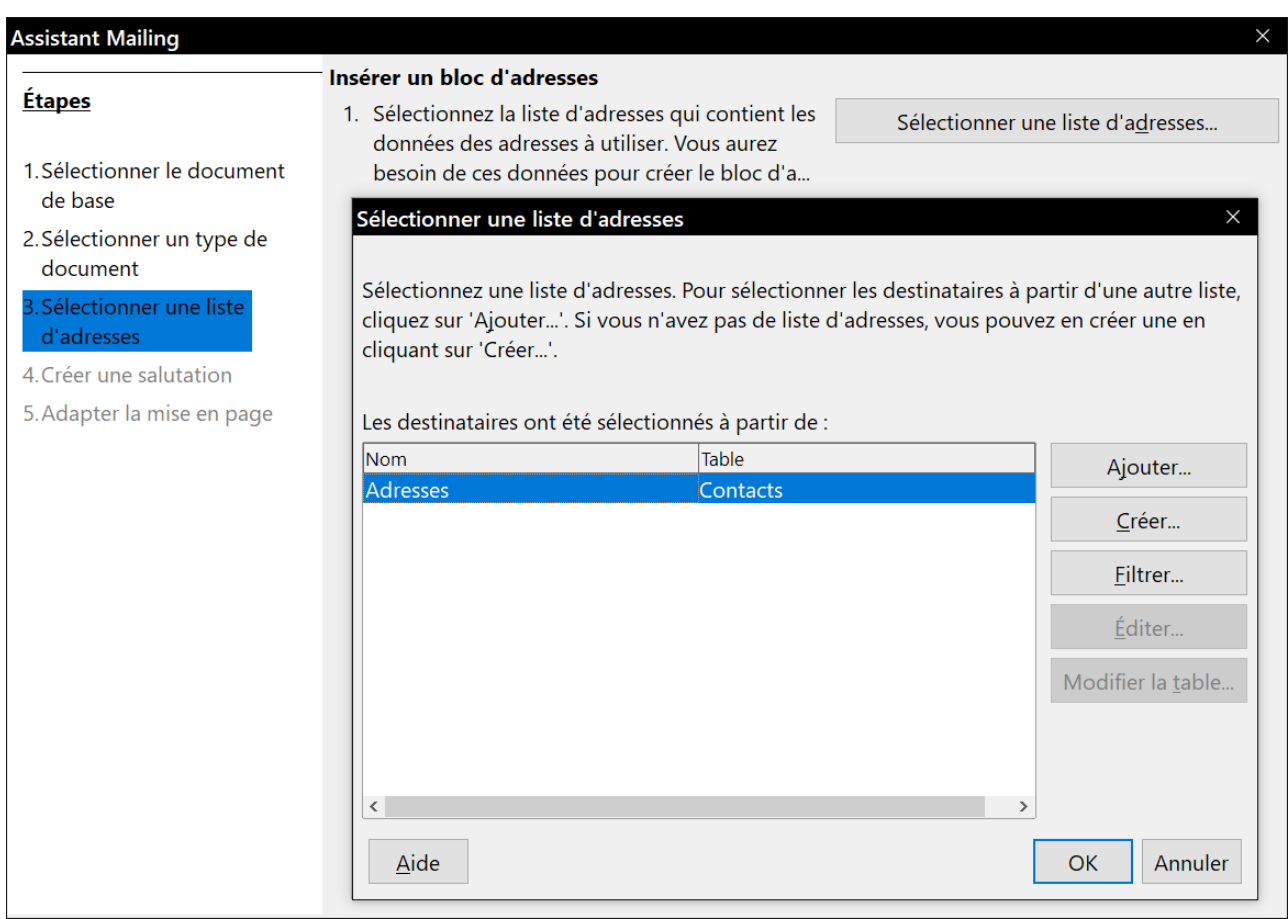

<span id="page-217-0"></span>*Figure 7.23 : Choix d'une liste d'adresses.*

 4) De retour à la page *Sélection d'une liste d'adresse*, cliquez sur **Suivant**. Dans la page **Créer une salutation**, décochez *Ce document devrait contenir des salutations* ([Figure 7.24](#page-217-1)).

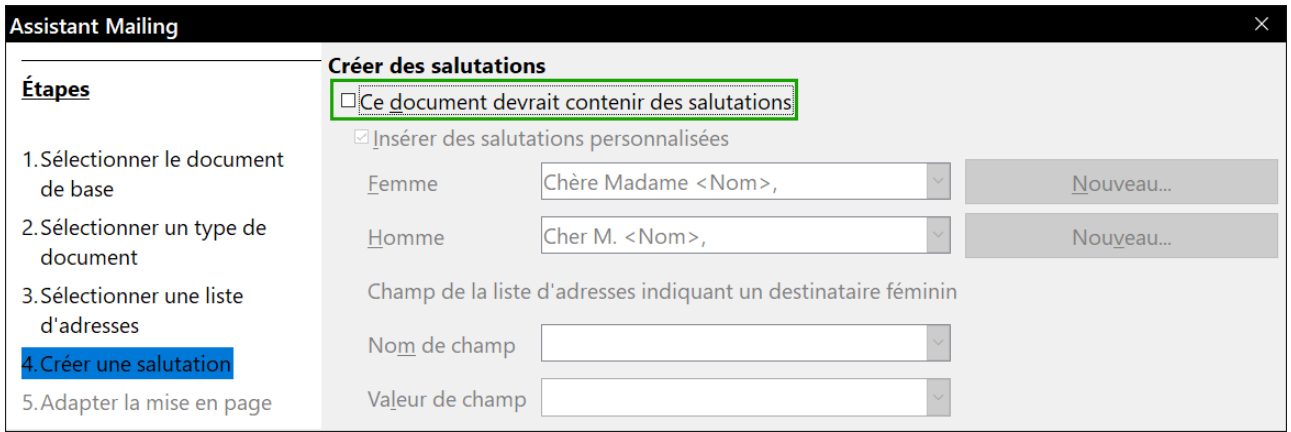

<span id="page-217-1"></span>*Figure 7.24 : Ne pas créer de salutations*

- 5) Cliquez sur le bouton **Terminer**.
- 6) Dans la barre d'outil *Mailing* qui s'est ouverte en même temps que l'assistant, cliquez sur le bouton **Envoyer les messages e-mail**.
- 7) La boîte de dialogue *Envoyer le document fusionné par courriel* s'ouvre [\(Figure 7.25\)](#page-218-0). Dans le champ *À*, sélectionnez **AdresseEmail** dans la liste déroulante et tapez le sujet de votre courriel dans le champ *Sujet* puis cliquez sur le bouton **Envoyer les documents**.

Chapitre 7 Imprimer, exporter, envoyer par courriel

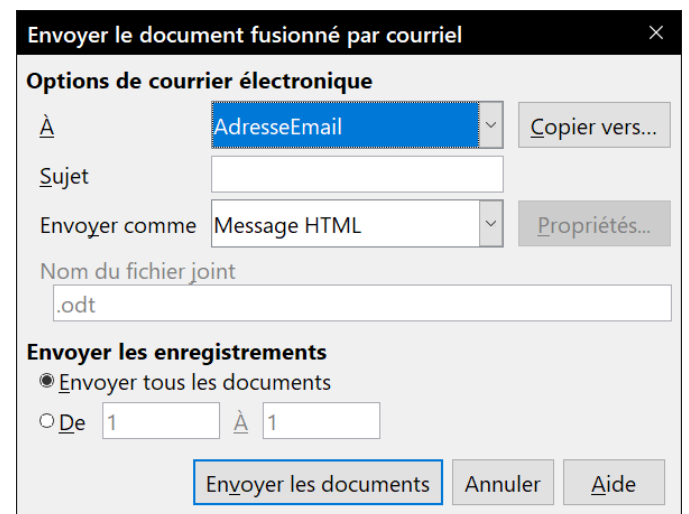

<span id="page-218-0"></span>*Figure 7.25 : Envoyer le document comme message électronique.*

### **Envoyer un fax**

Pour envoyer un fax directement depuis LibreOffice, vous avez besoin d'un modem fax et d'un pilote qui permettent aux applications de communiquer avec celui-ci.

- 1) Ouvrez la boîte de dialogue *Imprimer* ([Figure 7.1](#page-196-0)) en sélectionnant **Fichier > Imprimer** (ou *Ctrl*+*P*) et choisissez le pilote de fax dans la liste des imprimantes.
- 2) Cliquez sur **OK** pour ouvrir la boîte de dialogue de votre pilote de fax où vous pourrez choisir le destinataire.

Vous pouvez définir un bouton dans une barre d'outils pour envoyer par fax le document ouvert d'un simple clic. Voyez comment faire dans le *[Chapitre 21 Personnaliser Writer](#page-588-0)*, page [571](#page-592-0).

### **Signature numérique des documents**

Pour signer numériquement un document, vous avez besoin d'une clé personnelle appelée aussi certificat. Celle-ci est stockée sur votre ordinateur sous forme d'une combinaison d'une clé privée, qui doit être gardée secrète, et d'une clé publique, que vous ajoutez à votre document quand vous le signez. Vous pouvez obtenir un certificat d'une autorité de certification qui peut être une société privée ou une institution gouvernementale.

Quand vous appliquez une signature numérique à un document, une sorte de somme de contrôle est calculée à partir du contenu du document et de votre clé personnelle. Cette somme de contrôle et votre clé publique sont stockées ensemble dans le document.

Quand quelqu'un ouvre par la suite le document sur n'importe quel ordinateur avec une version récente de LibreOffice, le programme recalcule la somme de contrôle et la compare à celle qui est stockée. Si les deux sont identiques, le programme vous signale que vous voyez le document original non modifié. En supplément, il peut vous montrer les informations de la clé publique à partir du certificat. Vous pouvez comparer la clé publique avec celle qui est publiée sur le site web de l'autorité de certification. Dès que quelqu'un modifie quelque chose dans le document, le changement casse la signature numérique.

Sous les systèmes d'exploitation Windows, les fonctions de validation de signature de Windows sont utilisées. Sous Linux, les fichiers qui sont fournis par Thunderbird, Mozilla ou Firefox sont utilisés. Pour une description plus détaillée de la façon d'obtenir et de gérer un certificat et une validation de signature, voyez « **À propos des signatures numériques** » dans l'Aide de LibreOffice.

Pour signer un document :

- 1) Choisissez **Fichier > Signatures numériques > Signatures numériques…** Si vous avez configuré LibreOffice pour vous avertir quand le document contient des commentaires (voir « **[Supprimer les données personnelles](#page-220-1)** » ci-dessous), une boîte de message peut apparaître pour vous demander si vous voulez continuer la signature du document.
- 2) Si vous n'avez pas enregistré le document depuis la dernière modification, un message apparaît. Cliquez sur **Oui** pour enregistrer le fichier.
- 3) La boîte de dialogue *Signatures numériques* s'ouvre. Cliquez sur **Signer le document** pour ajouter une clé publique au document.
- 4) Dans la boîte de dialogue *Sélectionner le certificat*, choisissez votre certificat et cliquez sur **OK** pour revenir à la boîte de dialogue *Signatures numériques*.
- 5) Le certificat utilisé s'affiche dans la boîte de dialogue précédé d'une icône qui indique l'état de la signature numérique :
	- $-$  Une icône avec un sceau rouge ( $\Box$ ) indique que le document a été signé et le certificat validé.
	- − Une icône avec un panneau d'avertissement jaune sur un sceau rouge (**) e**) indique que le document est signé mais que le certificat n'a pas pu être validé.
	- $-$  Une icône avec un panneau d'avertissement jaune ( $\bigoplus$ ) indique une signature numérique incorrecte.
- 6) Cliquez sur **Fermer** pour appliquer la signature numérique.

Un document signé affiche une icône dans la barre d'état. Un double clic sur cette icône vous permet de voir le certificat. Plusieurs signatures peuvent être ajoutées à un document.

#### **Signer plusieurs fois avec la même signature**

Auparavant, LibreOffice interdisait la création de signatures multiples d'un document par le même auteur, car signer plusieurs fois le même document n'avait aucune signification sémantique. LibreOffice offre désormais une description de signature, si bien que des signatures multiples du même auteur sont autorisées, car chacune peut avoir une signification différente.

Quand vous sélectionnez **Fichier > Signatures numériques > Signatures numériques…**, la boîte de dialogue *Signatures numériques* [\(Figure 7.26\)](#page-220-0) affiche les signatures existantes ainsi que leurs descriptions (le cas échéant).

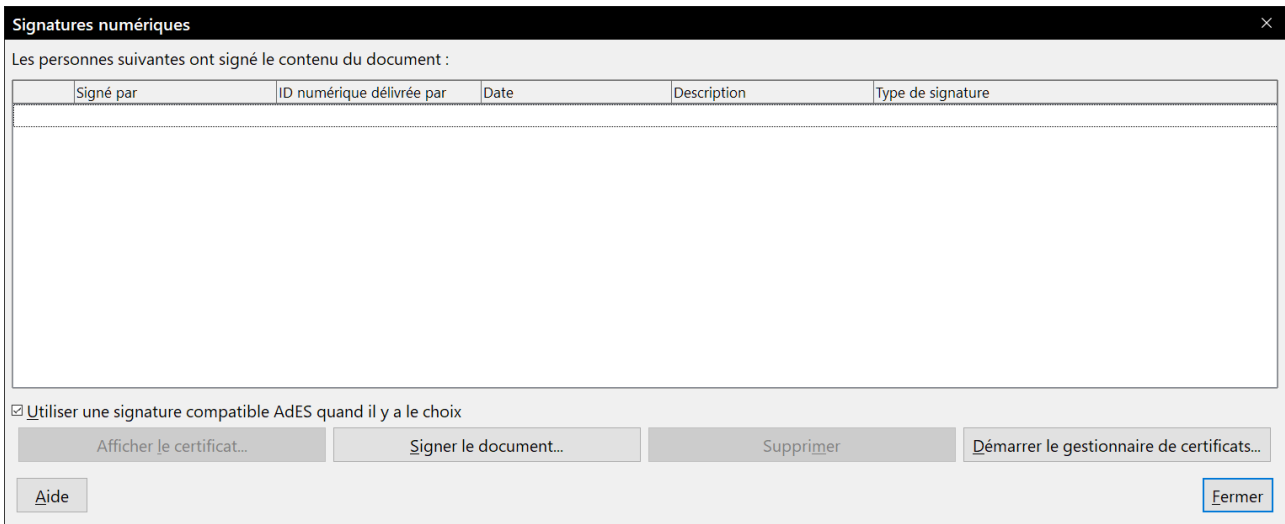

<span id="page-220-0"></span>*Figure 7.26 : Signatures du document.*

Quand vous cliquez sur **Signer le document**, la boîte de dialogue *Sélectionner le certificat* [\(Figure](#page-220-2) [7.27](#page-220-2)) vous demande maintenant une description qui reste facultative.

Modifier la valeur d'une description existante invalide la signature.

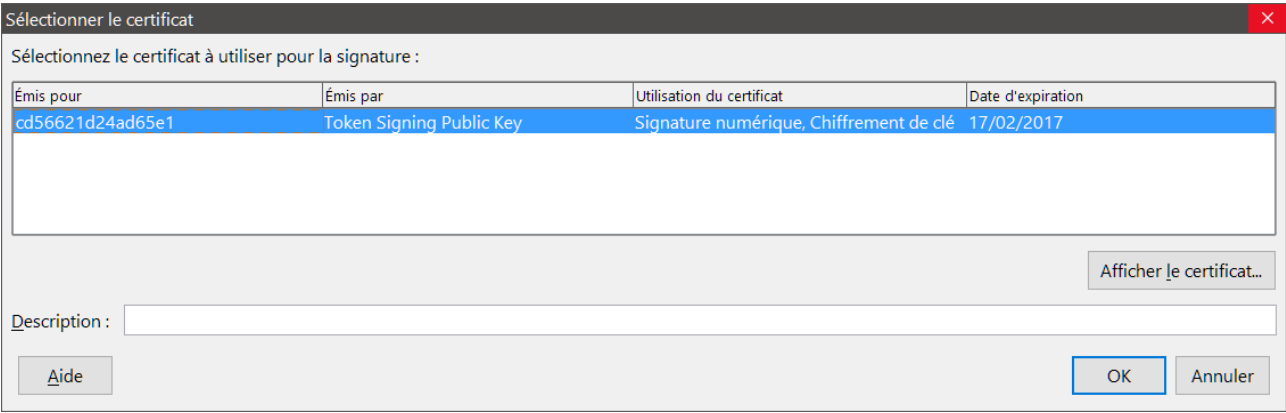

<span id="page-220-2"></span>*Figure 7.27 : Les signatures peuvent désormais avoir une description.*

### <span id="page-220-1"></span>**Supprimer les données personnelles**

Vous aurez peut-être envie d'être certain que les données personnelles, les versions, les notes, les informations cachées ou les modifications enregistrées ont été supprimées des fichiers avant de les envoyer à d'autres personnes ou de vous en servir pour créer des PDF.

Dans la section **Options et avertissements de sécurité** de la page *LibreOffice – Sécurité* de la boîte de dialogue *Options* (**Outils > Options**), vous pouvez configurer LibreOffice pour qu'il vous rappelle (qu'il vous avertisse) quand les fichiers contiennent certaines informations et pour qu'il supprime automatiquement les informations personnelles à l'enregistrement.

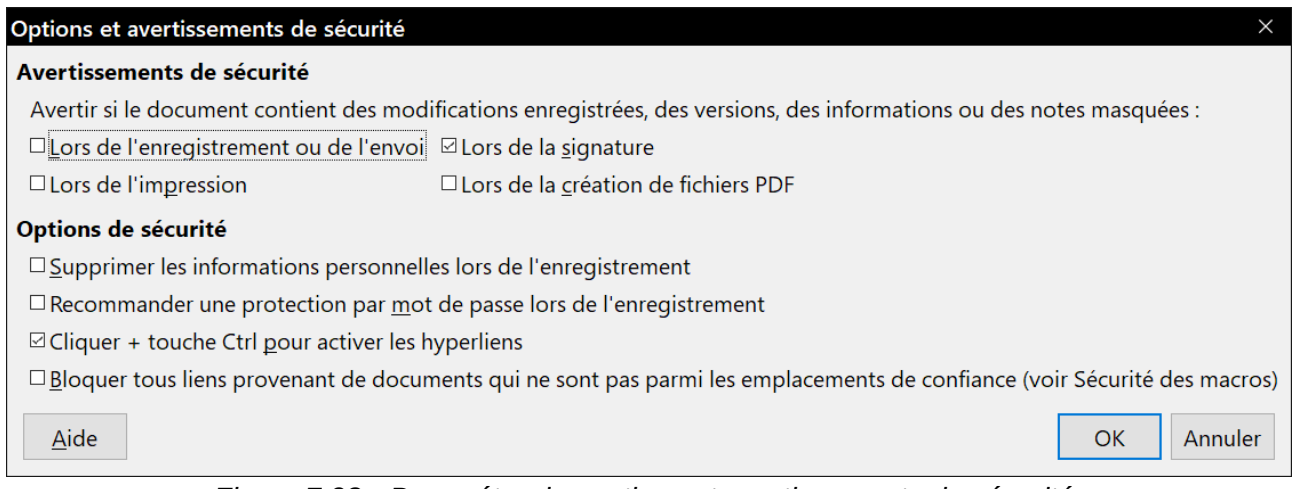

*Figure 7.28 : Paramétrer les options et avertissements de sécurité.*

Pour supprimer les informations personnelles et quelques autres données du fichier, sélectionnez **Fichier > Propriétés**. Dans l'onglet *Général*, décochez l'option *Utiliser les données d'identité* puis cliquez sur le bouton **Réinitialiser les propriétés**. Cette opération supprime tout nom dans les champs créés et modifiés, efface les dates de modification et d'impression et rétablit la durée d'édition à zéro, la date de création à la date en cours et le numéro de version à 1.

Pour supprimer les informations de version, vous pouvez sélectionner **Fichier > Versions**, sélectionner les versions dans la liste et cliquer sur **Supprimer**, ou utiliser **Fichier > Enregistrer sous** pour enregistrer le fichier sous un nom différent.

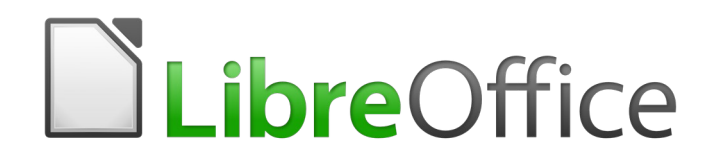

### **Qu'est-ce qu'un style ?**

Un style est un ensemble de formats que vous pouvez appliquer aux pages, textes, cadres et autres éléments sélectionnés dans votre document pour modifier rapidement leur apparence. Appliquer un style signifie souvent appliquer tout un groupe de format à la fois.

Beaucoup de gens mettent manuellement en forme les paragraphes, les mots, les tableaux, la disposition des pages sans s'occuper des styles. Ils ont l'habitude d'écrire leurs documents en utilisant les attributs *physiques*. Par exemple, vous pouvez spécifier la famille et la taille de la police et n'importe quelle mise en forme comme gras ou italique.

Les styles sont des attributs *logiques*. Leur utilisation signifie que vous allez cesser de penser « Police taille 14pt, Times New Roman, gras, centré » et vous mettre à penser « Titre » parce que vous avez défini le style « Titre » avec ces caractéristiques. En d'autres termes, utiliser des styles, c'est mettre l'accent sur ce qu'*est* le texte et pas sur son *apparence*.

#### **Pourquoi utiliser les styles**

Les styles améliorent la cohérence d'un document. Ils facilitent aussi les modifications importantes de mise en forme. Vous pouvez, par exemple, décider de modifier l'indentation de tous les paragraphes ou la police de tous les titres. Pour un document long, cette simple tâche exige de faire des modifications individuelles à des douzaines d'emplacements. À l'opposé, en utilisant les styles, vous n'avez besoin de faire qu'une modification unique.

En supplément, LibreOffice utilise les styles pour de nombreux processus, même si vous n'en prenez pas conscience. Writer utilise les styles de titres (ou d'autres que vous précisez) pour compiler une table des matières.

#### **Catégories de styles**

LibreOffice supporte les six types de styles suivants :

- les *styles de page* définissent les marges, les en-têtes et pieds de page, les bordures et les arrières-plans ;
- les *styles de paragraphe* contrôlent tous les aspects de l'apparence d'un paragraphe, comme l'alignement du texte, les tabulations, l'espacement des lignes et les bordures et ils peuvent contenir une mise en forme des caractères ;
- les *styles de caractère* affectent le texte sélectionné dans un paragraphe par sa taille et la police utilisée ou par les attributs gras et italique ;
- les *styles de cadre* servent à formater les images et les cadres de texte, y compris le retour à la ligne, les bordures, les arrière-plans et les colonnes ;
- les *styles de liste* où vous pouvez choisir le format et la position des nombres ou des puces dans les listes ;
- les *styles de tableau* définissent l'apparence des tableaux de données.

Les paragraphes sont les briques de base de tout document : les titres sont des paragraphes ; les en-têtes, les pieds de page et les éléments numérotés d'une liste sont des paragraphes. Les styles de paragraphe sont donc ceux que l'on utilise le plus souvent et qui sont décrits avec le plus de détail dans ce chapitre.

### **! Attention**

La mise en forme manuelle (ou directe) l'emporte sur les styles. Vous ne pouvez pas vous débarrasser d'une mise en forme manuelle en appliquant un style après elle.

Pour supprimer la mise en forme manuelle, sélectionnez le texte puis choisissez **Format > Effacer le formatage direct** dans la barre de menu ou appuyez sur les touche *Ctrl*+*M*

### **L'onglet Styles et formatage du volet latéral**

La gestion des styles est principalement accessible par l'onglet *Styles et formatage* (appelé *Styles* dans certaines installations), situé dans le volet latéral [\(Figure 8.1](#page-225-0)). C'est à partir de celui-ci que vous appliquerez et que vous modifierez les styles ou que vous en créerez de nouveaux.

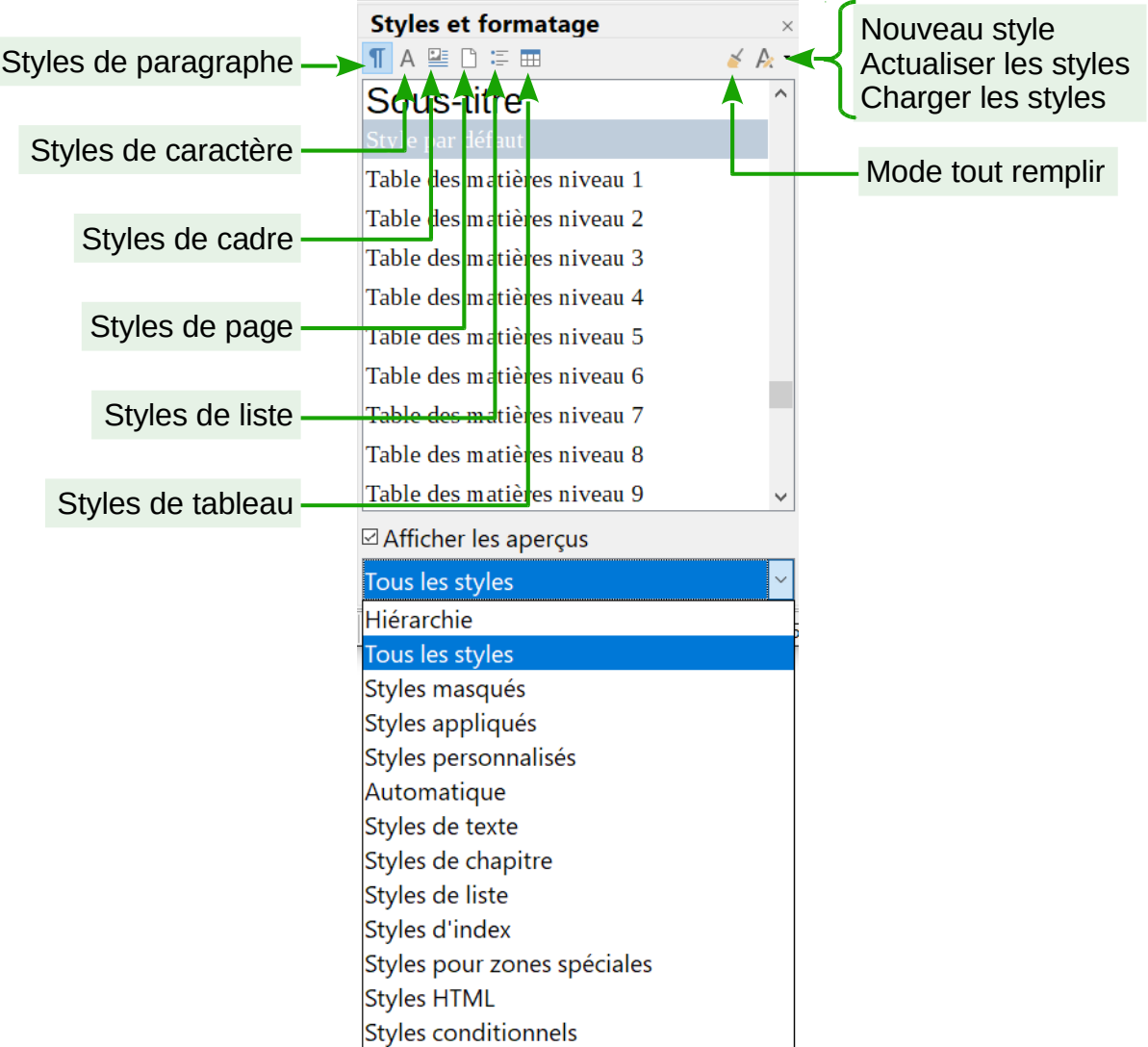

<span id="page-225-0"></span>*Figure 8.1 : L'onglet Styles et formatage montrant les styles de paragraphe et les filtres*

Pour l'ouvrir, effectuez une des opérations suivantes :

- cliquez sur l'icône **Styles et formatage** ( $\bigwedge$ )dans le volet latéral ;
- choisissez **Styles > Styles et formatage** dans la barre de menu ;

appuyez sur  $F11$  ( $\mathbb{R}$  + T sur Mac).

Les six premiers boutons en haut de l'onglet *Styles et formatage* permettent de choisir une catégorie de styles. Cliquez sur l'un d'eux pour afficher les styles de cette catégorie, par exemple les styles de paragraphe ou les styles de caractère.

Cochez l'option *Afficher les aperçus* pour voir l'aspect des styles de la catégorie.

#### **Filtrer les styles visibles**

Utilisez la liste déroulante en bas de la fenêtre Styles et formatage pour choisir un filtre appliqué au contenu de la liste des styles affichés dans la fenêtre. Comme, normalement, vous n'avez besoin que quelques styles dans un même document, il peut être utile de n'afficher que ceux-là.

Au début du processus d'écriture, vous pouvez avoir envie d'accéder à tous les styles disponibles (en sélectionnant **Tous** dans la liste déroulante) puis d'en exclure certains (*Ctrl*+*clic* sur chaque style à exclure, *clic droit* sur l'un d'eux puis choisir **Masquer** dans le menu contextuel). Avec l'avancement du document, il peut être utile de réduire la liste affichée aux seuls styles utilisés (en sélectionnant **Styles appliqués**). Si vous travaillez sur un document où vous ne désirez utiliser que des styles personnalisés, sélectionnez plutôt **Styles personnalisés**. La vue **Hiérarchie** est plus utile quand vous modifiez les styles, car elle révèle les styles liés les uns aux autres. Ce sujet est présenté dans le *[Chapitre 9 Travailler avec les styles](#page-252-0)*, page [234](#page-255-0).

Dans la vue *Styles de paragraphe*, la liste déroulante offre plusieurs options de filtrage supplémentaires pour vous permettre de n'afficher, par exemple, que les *Styles de texte*, les *Styles pour zones spéciales*, et ainsi de suite.

### **Appliquer des styles**

Il est facile d'appliquer un style à partir de l'onglet *Styles et formatage* du volet latéral. Certains styles peuvent, en plus, être appliqués par d'autres méthodes exposées dans cette section.

#### **Appliquer des styles de paragraphe**

Au cours du premier jet d'un document, le type de style le plus utilisé est le style de paragraphe. LibreOffice offre quatre alternatives à l'onglet *Styles et formatage* du volet latéral pour appliquer rapidement cette catégorie de styles ; le *menu Styles* (avec une petite sélection de styles couramment utilisés), la liste *Définir le style de paragraphe*, le bouton **Mode tout remplir** du volet latéral et des raccourcis clavier.

#### *Utiliser l'onglet Styles et formatage du volet latéral*

Placez le curseur dans le paragraphe et faites un double clic sur le nom du style dans la section *Styles de paragraphe* de l'onglet *Styles et formatage*. Vous pouvez sélectionner plusieurs paragraphes et leur appliquer à tous le même style en une seule fois.

#### *Utiliser le menu Styles*

Le menu **Styles** dans la barre de menu ([Figure 8.2](#page-227-0)) propose les styles de paragraphe et de caractère les plus couramment utilisés ainsi que quelques styles de liste et des moyens d'accéder aux outils pour créer ou modifier les styles. Pour appliquer un style de paragraphe, placez le curseur dans celui-ci et cliquez sur **Styles > [nom du style de paragraphe]** dans la barre de menu.

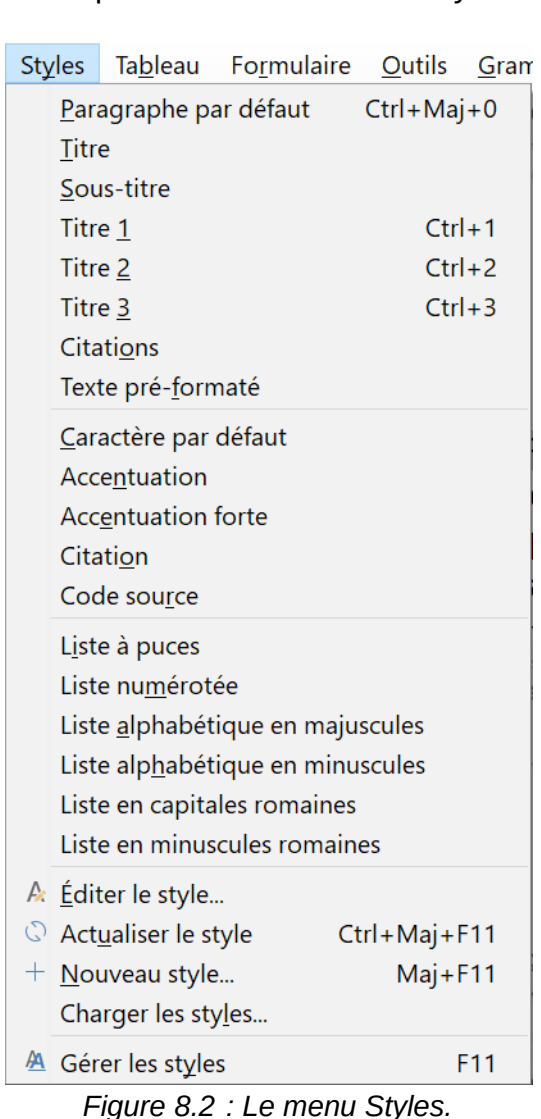

#### **Nouveau dans la version 6.0**

վՊ

<span id="page-227-0"></span>Vous pouvez ajouter des styles au menu *Styles* : sélectionnez **Outils > Personnaliser…** dans la barre de menu, ouvrez l'onglet *Menu* et choisissez le menu *Styles* et les commandes de *Styles*. Voir le *[Chapitre 21 Personnaliser Writer](#page-588-0)* page [569](#page-590-0).

#### *Utiliser la liste déroulante Définir le style de paragraphe*

Quand un style de paragraphe est utilisé dans un document, son nom apparaît dans la liste *Définir le style de paragraphe* située à l'extrémité gauche de la barre d'outils *Formatage* (voir [Figure 8.3\)](#page-228-0).

Pour appliquer un style depuis cette liste, placez le curseur dans le paragraphe à modifier puis cliquez sur le style voulu dans la liste ou utilisez les flèches vers le haut et vers le bas pour la parcourir puis appuyez sur la touche *Entrée* pour appliquer le style mis en valeur.

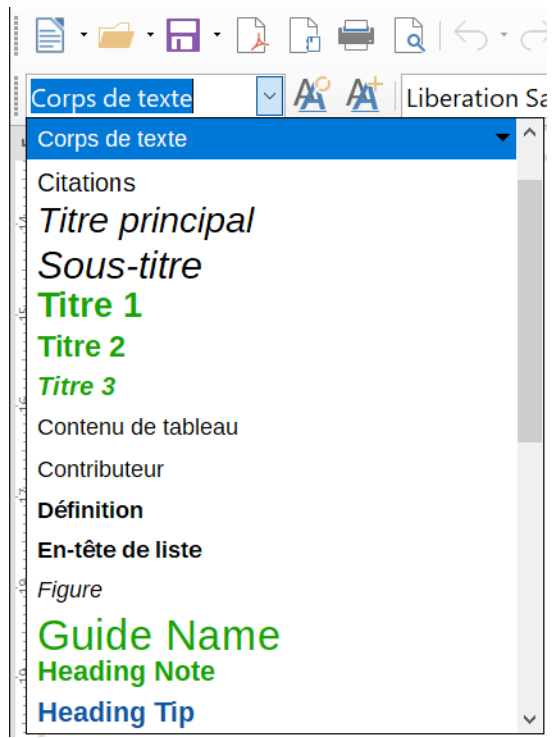

*Figure 8.3 : La liste Définir le style de paragraphe dans la barre d'outils Formatage.*

# **Conseil**

<span id="page-228-0"></span>Choisissez **Plus de styles…** à la fin de la liste pour ouvrir l'onglet *Styles et formatage* du volet latéral.

#### <span id="page-228-1"></span>*Utiliser le mode Tout remplir*

Vous pouvez utiliser le mode **Tout remplir** pour appliquer rapidement un style à plusieurs endroits sans avoir à revenir à l'onglet *Styles et formatage* du volet latéral pour y faire un double clic à chaque fois. Cette méthode est pratique pour formater avec le même style des paragraphes, mots ou autres éléments dispersés et elle se révèle peut-être plus simple que commencer par faire une sélection multiple avant de lui appliquer un style.

- 1) Ouvrez l'onglet *Styles et formatage* du volet latéral ([Figure 8.1](#page-225-0)) et sélectionnez un style.
- 2) Cliquez sur l'icône du **mode Tout remplir** ( $\leq$ ).
- 3) Pour appliquer un style de paragraphe, de page ou de cadre, survolez l'élément correspondant au style avec la souris et cliquez. Pour appliquer un style de caractère, survolez les caractères avec le pointeur de la souris tout en appuyant sur le bouton gauche. Cliquer sur un mot applique le style de caractère à ce mot.
- 4) Répétez l'étape précédente jusqu'à ce vous ayez effectué toutes les modifications désirées.
- 5) Pour quitter le **mode Tout remplir**, cliquez de nouveau sur son icône ou appuyez sur la touche *Échap*.

### **! Attention**

Quand ce mode est actif, un clic droit n'importe où sur le document défait la dernière action de clonage du format. Faites attention de ne pas faire de clic droit accidentel qui déferait une action que vous désirez conserver.

#### *Utiliser les raccourcis clavier*

Quelques raccourcis clavier prédéfinis permettent d'appliquer des styles. Par exemple, *Ctrl*+*0* applique le style Corps de texte, *Ctrl*+*1* applique le style Titre 1, *Ctrl*+*2* le style Titre 2. Vous pouvez modifier ces raccourcis et créer les vôtres : voir le *[Chapitre 21 Personnaliser Writer](#page-588-0)*, pag[e](#page-594-0) [573](#page-594-0), pour les méthodes à employer.

#### **Appliquer des styles de caractère**

Writer offre trois méthodes décrites ici pour appliquer des styles de caractères.

Vous devrez peut-être supprimer la mise en forme directe avant d'appliquer des styles de caractère. Pour cela, sélectionnez le texte puis choisissez **Format > Effacer le formatage direct** dans la barre de menu ou cliquez sur *Ctrl*+*M*

#### *Utiliser l'onglet Styles et formatage du volet latéral*

Ouvrez l'onglet *Styles et formatage* et cliquez sur le deuxième bouton de la barre en haut de celleci. La liste des styles de caractère disponibles s'affiche. Pour appliquer un style de caractère, effectuez les actions suivantes :

- 1) Sélectionnez le bloc de texte ou placez le curseur dans le mot auquel vous désirez appliquer le style.
- 2) Faites un double clic sur le style désiré dans la fenêtre *Styles et formatage*.

# **Remarque**

Pour appliquer un style de caractère à plusieurs mots, il faut sélectionner tout le texte à modifier. Pour l'appliquer à un seul mot, il suffit de placer le curseur dans le mot. À l'opposé, les styles de paragraphe sont toujours appliqués à l'ensemble du paragraphe où le curseur est placé.

#### *Utiliser le menu Styles*

Le menu **Styles** dans la barre de menu ([Figure 8.2](#page-227-0)) propose les styles de caractère les plus couramment utilisés (dans la deuxième section du menu). Pour appliquer un style de caractère,

- sélectionnez tous les caractères auxquels vous désirez appliquer le style,
- placez le curseur dans le mot auquel vous désirez appliquer le style,

cliquez sur **Styles > [nom du style de caractère]** dans la barre de menu.

#### *Utiliser le mode Tout remplir*

Vous pouvez utiliser le mode **Tout remplir** pour appliquer un format aux caractères comme décrit dans « **[Utiliser le mode Tout remplir](#page-228-1)** », page [207](#page-228-1).

#### **Appliquer des styles de cadre**

Quand vous insérez un objet (par exemple une image) dans un document, il est automatiquement entouré d'un cadre invisible. Certains concepteurs aiment créer des styles de cadre pour introduire un peu de variété. Vous pouvez, par exemple, avoir un style de cadre pour les photographies et un autre pour d'autres images, telles que les dessins. Le style de cadre pour les photographies peut avoir une bordure avec une ombre alors que celui des dessins n'aura qu'une bordure.

Pour appliquer un style de cadre :

- 1) Sélectionnez le cadre.
- 2) Ouvrez l'onglet *Styles et formatage* du volet latéral.
- 3) Cliquez sur l'icône **Style de cadre** (la troisième en partant de la gauche).
- 4) Faites un double clic sur le style de cadre que vous désirez.

Une fois un style appliqué à un cadre, vous pouvez le modifier pour qu'il ait exactement l'apparence que vous désirez. La plus grande partie de l'aspect d'un cadre peut être définie dans un style, mais les options suivantes doivent être déterminées manuellement :

- *l'ancrage* : la position du cadre par rapport aux autres éléments de la page (**Format > Ancre**) ;
- *le positionnement* : l'emplacement du cadre dans une pile d'objets (**Format > Positionner**) ;
- l'ajout d'un hyperlien : pour qu'un clic sur le cadre ouvre une page web ou un autre document (**Insertion > Hyperlien**).

Quand un cadre est sélectionné, la barre d'outils *Cadre* remplace la barre d'outils *Formatage* et le menu contextuel (clic droit) offre des entrées pour ancrer, positionner, aligner et adapter le cadre au texte.

#### **Appliquer des styles de page**

Placez le curseur n'importe où dans la page. Le style appliqué est affiché dans la barre d'état.

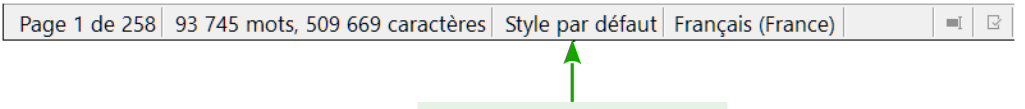

#### Style de page courant

*Figure 8.4 : Le style de la page où est le curseur s'affiche dans la barre d'état.*

Pour appliquer un style de page différent, effectuez une des actions suivantes :

- faites un clic droit sur le nom du style dans la barre d'état et choisissez le nouveau style dans le menu contextuel,
- ouvrez l'onglet *Styles et formatage* du volet latéral, cliquez sur l'icône du style de page (la quatrième en haut de la fenêtre) puis faites un double clic sur le style de page désiré.

### **! Attention**

Modifier le style d'une page peut entraîner la modification du style des pages suivantes. Le résultat peut ne pas être celui que vous attendiez. Pour ne changer le style que d'une seule page, vous devrez peut-être insérer un saut de page manuel comme cela est décrit ci-dessous.

Comme exposé au *[Chapitre 9 Travailler avec les styles](#page-252-0)*, page [233](#page-254-0), un paramétrage correct d'un style de page contient, le plus souvent, des informations sur le style de page de suite. Par exemple, quand vous appliquez un style *Page gauche* à une page, vous pouvez préciser quand les paramètres de ce style de page que la suivante devra recevoir le style *Page droite* ; une page de style *Première page* pourra être suivie d'une page soit de style *Page gauche*, soit de *Style par défaut*, et ainsi de suite.

Une autre façon de modifier le style de page consiste à insérer un saut de page manuel en précisant le style de la page suivante. L'idée est simple : vous stoppez une suite de styles de page et vous en débutez une autre. Pour insérer un saut de page, sélectionnez **Insertion > Saut manuel** et choisissez **Saut de page**. Cette partie illustre deux situations où les sauts de page se révèlent utiles.

#### *Premier exemple : les chapitres*

Vous écrivez un livre divisé en chapitres. Chaque chapitre débute par une page de style *Première page*. Les pages suivantes utilisent le *Style par défaut*. À la fin de chaque chapitre (sauf le dernier), on revient au style *Première page* pour le chapitre suivant.

La [Figure 8.5](#page-231-0) illustre la suite des styles de page quand on utilise des sauts de page.

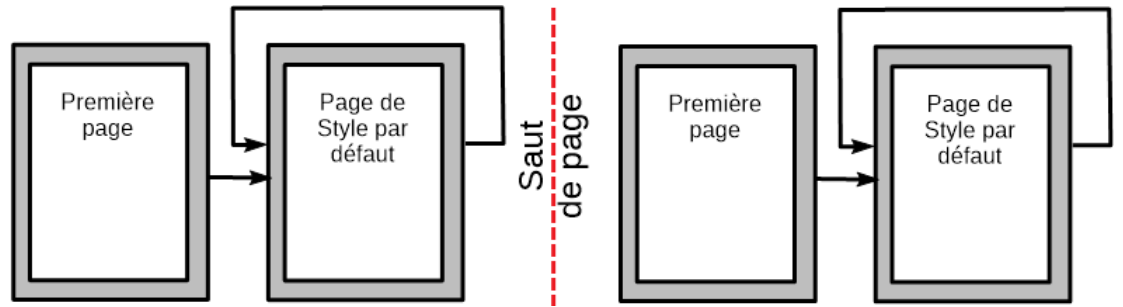

<span id="page-231-0"></span>*Figure 8.5 : Diviser un document en chapitres à l'aide de styles de page*

Au moment où vous êtes prêt à débuter un nouveau chapitre, effectuez les actions suivantes :

- 1) Placez le curseur à la fin du chapitre, seul sur une ligne blanche (paragraphe vide).
- 2) Sélectionnez **Insertion > Saut manuel**. La boîte de dialogue Insérer un saut [\(Figure 8.6](#page-232-0)) s'ouvre.
- 3) Dans la section **Type**, cochez *Saut de page* et dans la liste déroulante *Style*, sélectionnez *Première page*.

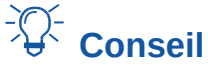

Ces sauts peuvent se faire automatiquement en paramétrant le style de paragraphe du titre du chapitre (habituellement le style *Titre 1*) pour qu'il comporte un saut de page.

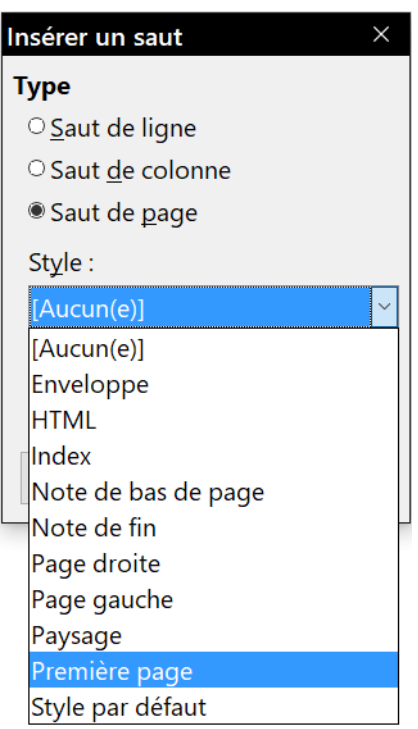

*Figure 8.6 : Insérer un saut de page avec le style Première page.*

#### <span id="page-232-0"></span>*Deuxième exemple : page avec un formatage particulier*

Vous pouvez parfois avoir besoin d'insérer une page avec un formatage particulier, par exemple une page orientée en mode paysage ou une page avec plusieurs colonnes. Vous pouvez aussi le faire grâce à des sauts de page. Supposons que la page courante soit de *Style par défaut*.

- 1) Sélectionnez **Insertion > Saut manuel**.
- 2) Sélectionnez le style de page désiré (par exemple, *Page Spéciale*) dans la boîte de dialogue *Insérer un saut*.
- 3) Tapez quelque chose dans cette page puis insérez un nouveau saut de page en choisissant de nouveau le *Style par défaut*.

Cette procédure est illustrée par la figure suivante :

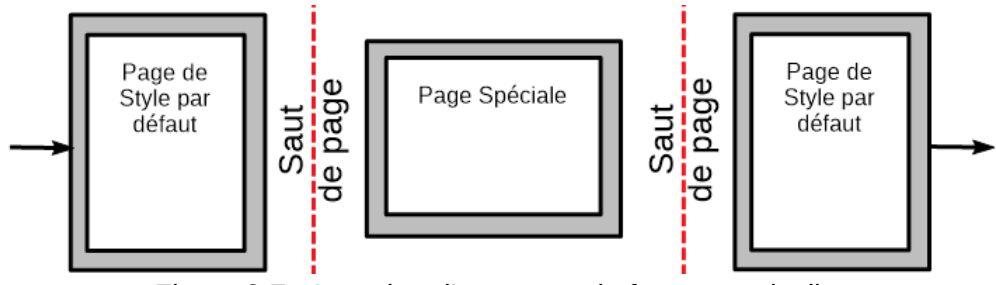

*Figure 8.7 : Insertion d'une page de format particulier.*

#### *Troisième exemple : suites des pages dans les chapitres d'un livre*

Les chapitres d'un livre débutent normalement par une page de droite dont la mise en page est légèrement différente des autres. Les autres pages du chapitre sont vis-à-vis pour une impression des deux côtés de la feuille. Par exemple, les numéros de page dans l'en-tête ou le pied de page peuvent être positionnés sur les bords extérieurs de la page alors que le bord intérieur accueille une marge plus large qui permet la reliure.

Le [Tableau 6](#page-233-1) montre les propriétés de deux styles de page (Page droite et Style par défaut) à paramétrer pour obtenir une suite normale de pages dans un chapitre d'un livre.

| Style de page | <b>Effet souhaité</b>                                                                                         | Propriété : paramétrage                                                                                               |  |  |  |
|---------------|----------------------------------------------------------------------------------------------------|----------------------------------------------------------------------------------------------------|--|--|--|
| Page droite   | La première page est toujours à<br>droite (avec un numéro impair).                                            | Page > Paramètres de mise en page :<br>Droite uniquement.                                                             |  |  |  |
|               | Ni en-tête ni pied de page.                                                                                   | En-tête > Activer l'en-tête : non cochée.                                                                             |  |  |  |
|               | Marge du haut plus grande que celle $\vert$ <b>Page &gt; Marges</b> : Haut = 6,00 cm.<br>des autres pages.    |                                                                                                    |  |  |  |
|               | Style par défaut   Marges en miroir.                                                                          | Page > Paramètres de mise en page :<br>Pages en vis-à-vis.                                                            |  |  |  |
|               | En-tête avec un numéro de page du<br>côté externe de la page et un titre de<br>chapitre au centre de la page. | En-tête > Activer l'en-tête : cochée.<br>En-tête > Même contenu sur les pages<br>de droite et de gauche : non cochée. |  |  |  |

<span id="page-233-1"></span>*Tableau 6 : Propriétés des styles de page personnalisés pour un chapitre d'un livre.*

La [Figure 8.8](#page-233-0) illustre les transitions entre la *Page droite* et les pages de *Style par défaut* avec le changement d'en-tête entre les pages de gauche et de droite indiqué par le signe #.

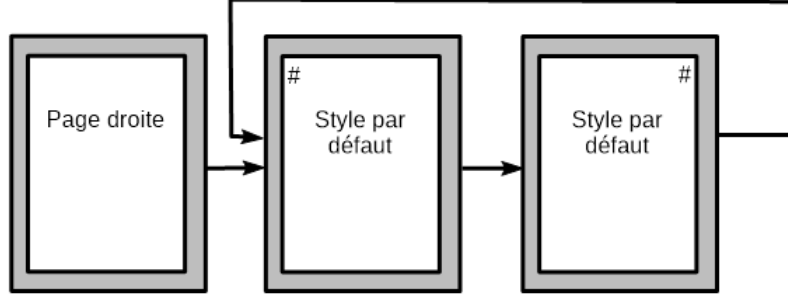

<span id="page-233-0"></span>*Figure 8.8 : Page de droite suivie de page de Style par défaut avec des en-têtes différents pour les pages en vis-à-vis.*

**Première étape** : paramétrer le style de *Page droite*.

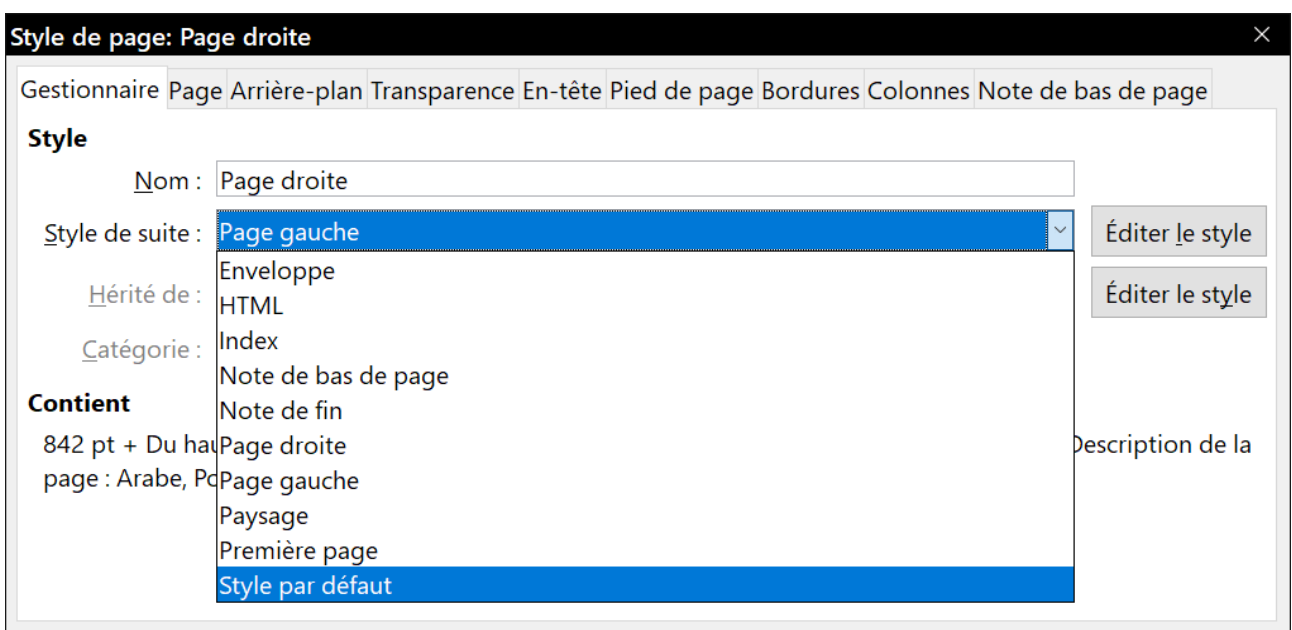

<span id="page-233-2"></span>*Figure 8.9 : définir le style de suite après la première page du chapitre.*

- 1) Dans la fenêtre *Styles et formatage*, cliquez sur l'icône *Styles de page* pour afficher la liste des styles de page.
- 2) Faites un clic droit sur *Page droite* et sélectionnez **Modifier…** dans le menu contextuel.
- 3) Dans l'onglet *Gestionnaire* de la boîte de dialogue *Style de page : Page droite* [\(Figure 8.9\)](#page-233-2), remplacez le style de suite par le *Style par défaut*.
- 4) Dans l'onglet *Page*, définissez une marge gauche plus grande pour la reliure ainsi qu'un marge du haut plus grande pour descendre le titre du chapitre dans la page.

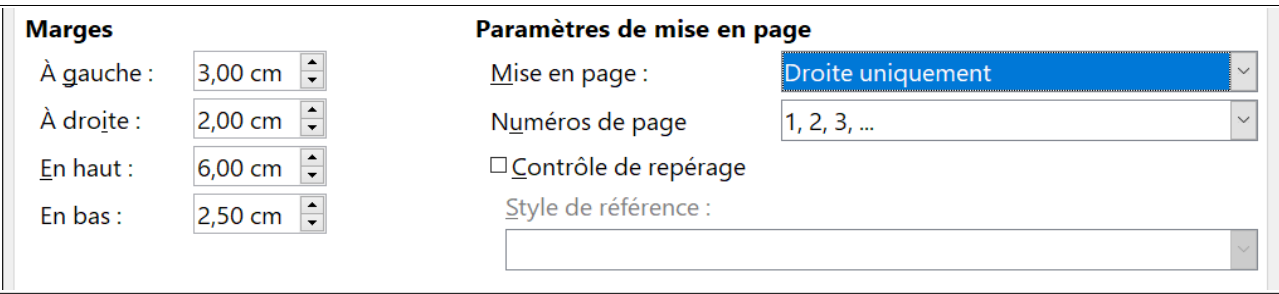

*Figure 8.10 : définir les marges et la mise en page du style Page droite.*

 5) Dans les onglets *En-tête* et *Pied de page*, vérifiez que les options *Activer l'en-tête* et *Activer le pied de page* ne sont pas cochées. Cliquez sur **OK** pour enregistrer les modifications.

**Deuxième étape** : paramétrer le Style par défaut.

- 1) Dans la fenêtre *Styles et formatage*, faites un clic droit sur *Style par défaut* dans la liste des styles de page et sélectionnez **Modifier…** dans le menu contextuel.
- 2) Dans l'onglet *Gestionnaire* de la boîte de dialogue *Style de page : Style par défaut*, vérifiez que le *Style de suite* est bien *Style par défaut*.
- 3) Dans l'onglet *Page* de cette boîte de dialogue, sélectionnez *Page en vis-à-vis* comme *Mise en page* et donnez aux marges *Interne* et *Externe* les mêmes largeurs respectives que les marges gauche et droite du style *Page droite* ([Figure 8.11\)](#page-234-0).

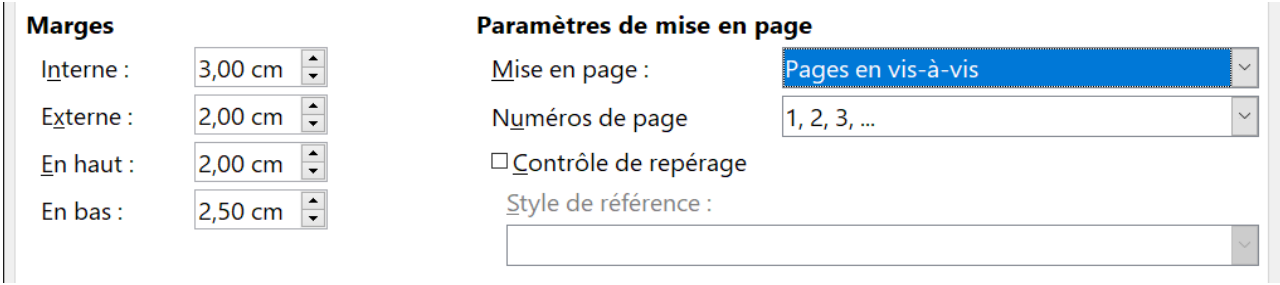

<span id="page-234-0"></span>*Figure 8.11 : définir les marges et la mise en page du Style par défaut.*

 4) Dans l'onglet *En-tête* de la boîte de dialogue, cochez l'option *Activer l'en-tête* et désélectionnez l'option *Même contenu sur les pages de droite et de gauche* [\(Figure 8.12](#page-235-0)). Cliquez sur **OK** pour enregistrer vos modifications.

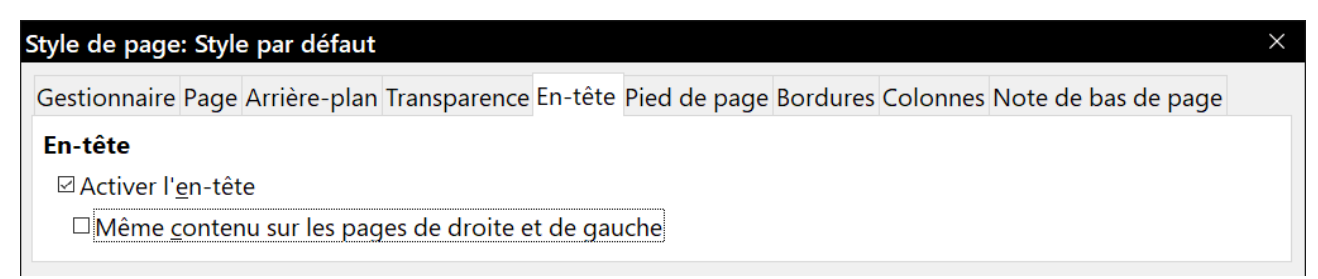

*Figure 8.12 : Paramétrage de l'en-tête du Style par défaut.*

<span id="page-235-0"></span>**Troisième étape** : régler le style Titre 1 pour débuter sur une page de droite.

- 1) Dans l'onglet *Styles et formatage* du volet latéral, ouvrez la section *Style de paragraphe* (première icône à gauche), faites un clic droit sur le style *Titre 1* et sélectionnez **Modifier…** dans le menu contextuel.
- 2) Dans l'onglet *Enchaînements* de la boîte de dialogue *Style de paragraphe : Titre 1*, dans la section **Saut**, cochez l'option *Insérer* puis *Avec le style de page* et sélectionnez *Page droite* dans la liste déroulante. Cliquez sur **OK** pour enregistrer vos modifications.

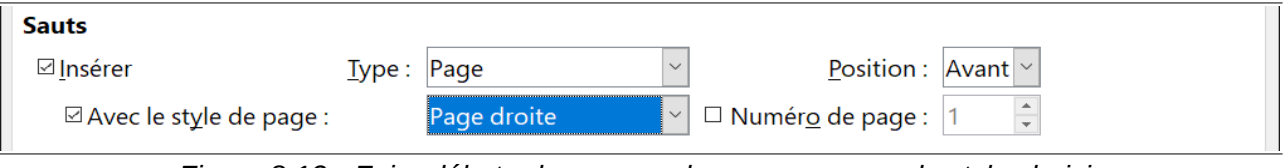

*Figure 8.13 : Faire débuter le paragraphe par une page du style choisi.*

**Quatrième étape** : débuter un nouveau chapitre.

Appliquer le style de paragraphe *Titre 1* au premier paragraphe qui sera le titre du chapitre.

#### **Remarque**

Par défaut, le style de paragraphe *Titre 1* est affecté au niveau 1 du plan. L'affectation d'un style de paragraphe à un niveau de plan est gérée par **Outils > Numérotation des chapitres…**

**Cinquième étape** : configurer les en-têtes des pages.

- 1) Sur une page de gauche, placez le curseur dans l'en-tête et insérez un champ *Numéro de page* (**Insertion > Numéro de page**) à gauche.
- 2) Appuyez sur la touche *Tabulation* pour placer le curseur au milieu de la ligne et insérer le nom du chapitre :
	- a) Appuyez sur *Ctrl*+*F2* (ou sélectionnez **Insertion > Champs > Autres champs…** dans la barre de menu) pour ouvrir la boîte de dialogue *Champs* [\(Figure 8.14](#page-236-0)).
	- b) Dans l'onglet *Document*, dans la liste **Type**, sélectionnez *Chapitre* et dans la liste **Format** sélectionnez *Nom du chapitre*. Vérifiez que le champ *Niveau* à la valeur 1 puis cliquez sur le bouton **Insérer**.

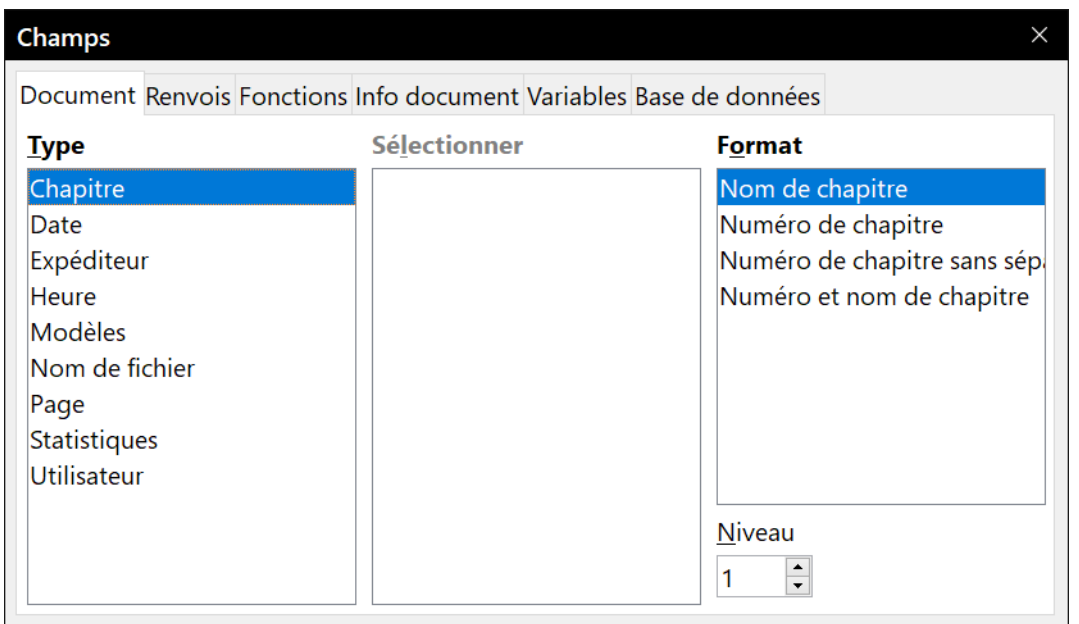

<span id="page-236-0"></span>*Figure 8.14 : Insérer le titre du chapitre dans l'en-tête d'une page*

- 3) Sur page de droite, placez le curseur dans l'en-tête, appuyez sur la touche *Tabulation*, insérer le titre du chapitre, appuyez de nouveau sur la touche *Tabulation* et insérez un champ *Numéro de page*.
- 4) Si vous avez besoin d'ajuster les arrêts de tabulation dans l'en-tête, modifiez le style de paragraphe *En-tête*. Ne déplacez pas directement des tabulations dans l'en-tête.

### **Appliquer des styles de liste**

Les styles de liste définissent des propriétés telles que le retrait, le type de numérotation (par exemple 1,2,3 ; a, b, c ou des puces) et la ponctuation après le nombre, mais ils ne définissent pas par eux-mêmes d'autres propriétés comme la police, les bordures, l'enchaînement du texte et ainsi de suite. Ces dernières propriétés sont à la charge des styles de paragraphe.

Si vous avez besoin de listes possédant des propriétés spécifiques liées au style de paragraphe, incorporez-les dans des styles de paragraphe comme cela est expliqué au *[Chapitre 12 Travailler](#page-340-0)  [avec les listes](#page-340-0)*, page [325](#page-346-0), Vous pourrez alors créer une liste juste en appliquant un style de paragraphe.

Writer offre deux séries de styles de liste prédéfinis, nommées *Puce* et *Numérotation*. Chaque série contient cinq styles de liste adaptés aux différents niveaux d'une liste imbriquée. Comme pour tous les styles, vous pouvez redéfinir leurs propriétés, par exemple la numérotation ou le symbole puce ainsi que le retrait. Vous pouvez aussi en définir de nouveaux dans ces séries ou créer vos propres séries.

Chaque style de liste prédéfini dans Writer a quatre styles de paragraphe associés. Voir le *[Cha](#page-252-0)[pitre 9 Travailler avec les styles](#page-252-0)* pour plus d'informations. Vous trouverez beaucoup plus d'informations sur les styles de liste au *[Chapitre 12 Travailler avec les listes](#page-340-0)*, page [319.](#page-340-0)

Si vous désirez seulement appliquer un style de liste (c'est-à-dire la numérotation ou une puce et le retrait), placez le curseur dans le paragraphe et faites un double clic sur le style de liste souhaité dans la section Style de liste (cinquième icône en partant de la gauche) dans l'onglet *Styles et formatage* du volet latéral.

Les styles de liste peuvent avoir jusqu'à dix niveaux utilisés pour les listes imbriquées. Pour passer d'un niveau à un autre, utilisez les boutons **Hausser d'un niveau** ( ) ou **Abaisser d'un niveau** ( ) de la barre d'outils *Puces et numérotation*, appuyez sur la touche *Tabulation* (pour abaisser d'un niveau) ou *Maj*+*Tabulation* (pour hausser d'un niveau) ou faites un clic droit sur un élément de la liste et sélectionnez **Hausser d'un niveau** ou **Abaisser d'un niveau** dans le menu contextuel.

#### *Recommencer ou continuer la numérotation*

Quand on crée plusieurs listes numérotées du même type à l'intérieur du même chapitre, Writer applique la numérotation à toutes les listes les unes après les autres. C'est parfois ce que l'on désire (par exemple quand on place des illustrations entre les paragraphes numérotés), mais, d'autres fois, on désire recommencer la numérotation.

Pour recommencer la numérotation à partir de 1, vous pouvez effectuer une des actions suivantes :

- Cliquer sur l'icône **Recommencer la numérotation** ( $\frac{2\pi}{2}$ ) dans la barre d'outils *Puces et numérotation*.
- Faire un clic droit sur le premier élément de la liste et sélectionner **Recommencer la numérotation** dans le menu contextuel.
- Faire un clic droit sur le premier élément de la liste, sélectionner **Paragraphe** dans le menu contextuel et ouvrir l'onglet *Plan & numérotation* de la boîte de dialogue *Paragraphe*. Dans la section **Numérotation**, cochez les options *Recommencer avec ce paragraphe* et *Démarrer avec* et définir le numéro de départ dans la boîte de saisie en face de cette dernière option.

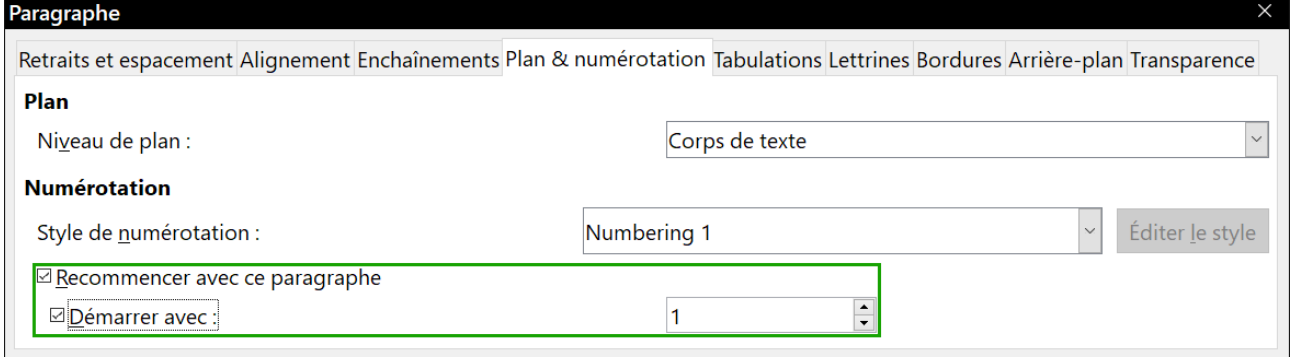

*Figure 8.15 : Recommencer une numérotation.*

Si la numérotation ne recommence pas comme prévu avec l'une des deux premières méthodes, ou si vous désirez qu'elle débute à une valeur supérieure à 1, utilisez la troisième méthode.

Quand vous modifiez un document, si vous souhaitez que la numérotation d'une liste continue celle de la précédente au lieu de recommencer à 1, faites un clic droit sur l'élément de la liste et sélectionnez **Continuer la numérotation précédente** dans le menu contextuel.

#### **Appliquer des styles de tableau**

Les styles de tableau définissent des propriétés comme la police, l'espacement des paragraphes, le nombre de colonnes, les bordures et la couleur d'arrière-plan.

Pour appliquer un style de tableau, placez le curseur quelque part dans celui-ci, ouvrez la fenêtre *Styles et formatage* dans le volet latéral, choisissez *Styles de tableau* (dernière icône à droite) puis faites un double clic sur le nom du style dans la liste.

Voir le *[Chapitre 13 Travailler avec les tableaux de données](#page-366-0)*, page [363](#page-384-0), pour plus d'information sur la création de styles de tableau.

### **Créer et modifier des styles**

Writer offre de nombreux styles prédéfinis qui peuvent être utiles quand on partage un document sur une autre machine, spécialement si on y trouve une version de LibreOffice avec une langue différente, mais ils peuvent ne pas convenir à vos préférences. Vous pouvez construire votre propre bibliothèque de styles personnalisés que vous utiliserez à la place de ceux qui sont prédéfinis ou modifier ceux qui existent.

Writer propose cinq mécanismes pour modifier les styles tant prédéfinis que personnalisés :

- mettre un style à jour à partir d'une sélection ;
- charger ou copier des styles d'un autre document ou d'un modèle ;
- modifier un style en utilisant sa boîte de dialogue ;
- utiliser l'actualisation automatique (seulement pour les styles de paragraphe et de cadre) ;
- utiliser l'AutoFormat (seulement pour les styles de tableau). Voir le *[Chapitre 13 Travailler](#page-366-0)  [avec les tableaux de données](#page-366-0),* page *[363](#page-384-0)*.

# **Conseil**

Toute modification d'un style ne s'applique qu'au document actuellement ouvert. Si vous désirez utiliser les styles nouveaux ou modifiés dans d'autres documents, vous devez soit les enregistrer dans un modèle (voir le *[Chapitre 10 Travailler avec les modèles](#page-284-0)*, page [266](#page-287-0)), soit les copier dans l'autre document comme cela est décrit dans « **[Charger des styles \(depuis](#page-240-0) [un modèle ou un document\)](#page-240-0)** » page [219.](#page-240-0)

#### **Utiliser les menus Nouveau style, Actualiser le style et Charger les styles**

Les styles font partie des propriétés du document donc les changements que vous y apportez ou les nouveaux styles que vous créez ne sont disponibles que dans le document auquel ils appartiennent. Les styles restent toujours attachés à un document : par exemple, si vous envoyez un document à quelqu'un d'autre par courriel, les styles suivront le document.

Si vous désirez réutiliser des styles nouveaux ou modifiés dans d'autres documents, vous devez soit les enregistrer dans un modèle (voir le *[Chapitre 10 Travailler avec les modèles](#page-284-0)*, page [266\)](#page-287-0) soit les copier dans le document où vous voulez vous en servir.

Le dernier bouton de la barre d'outils de l'onglet *Styles et formatage* du volet latéral (A) déroule un menu qui donne accès à trois fonctions : *Nouveau style*, *Actualiser le style* et *Charger les styles* [\(Figure 8.16](#page-239-0)).

#### *Nouveau style à partir de la sélection*

Utilisez la première fonction du bouton pour créer un nouveau style à partir de la mise en forme d'un objet du document en cours d'édition. Vous pouvez, par exemple, modifier le formatage d'un paragraphe ou d'un cadre jusqu'à obtenir l'aspect désiré puis transformer ce formatage en nou-

veau style. Ce procédé peut vous faire gagner du temps, car vous n'avez pas à vous souvenir de tous les paramètres de la mise en forme comme cela est nécessaire pour créer un nouveau style avec la boîte de dialogue *Style*. En supplément, contrairement au choix des paramètres de formatage dans les pages de la boîte de dialogue, que nous verrons plus tard, vous pouvez immédiatement observer le résultat de vos choix sur l'objet que vous formatez pendant que vous créez le style.

Pour créer un nouveau style à partir d'une sélection, effectuez les actions suivantes :

- 1) Modifiez le formatage de l'objet (paragraphe, cadre, etc.) à votre convenance.
- 2) À l'aide des boutons au sommet de la fenêtre, choisissez la catégorie de style à créer (paragraphe, caractère, etc.).
- 3) Dans le document, sélectionnez la partie dont vous allez enregistrer le style.
- 4) Revenez dans l'onglet *Styles et formatage*, cliquez sur le bouton **Nouveau style à partir de la sélection (** $\rightarrow$ **)** puis choisissez **Nouveau style** dans le menu déroulant.
- 5) La boîte de dialogue *Créer un style* s'affiche, tapez-y le nom du nouveau style. La liste montre les noms des styles personnalisés du type choisi qui existent déjà. Cliquez sur **OK** pour enregistrer le nouveau style.

#### *Actualiser un style à partir de la sélection*

Pour actualiser, par exemple, un style de paragraphe à partir d'une sélection :

- 1) Ouvrez l'onglet *Styles et formatage* du volet latéral.
- 2) Dans le document, sélectionnez ou créez un paragraphe qui a le format que vous voulez donner au style à actualiser.

### **! Attention**

Quand vous actualisez un style de paragraphe, assurez-vous que le paragraphe sélectionné ne contient que des propriétés uniques. S'il mélange des tailles ou des styles de police, ces propriétés mélangées resteront comme elles étaient.

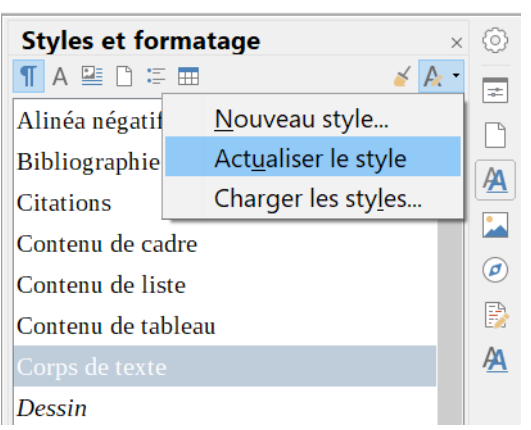

*Figure 8.16 : Actualiser un style depuis une sélection*

<span id="page-239-0"></span> 3) Dans l'onglet *Style et formatage*, choisissez le style à actualiser (par un clic simple, pas par un double) puis cliquez sur le bouton **Nouveau style à partir de la sélection ( )** puis sur **Actualiser le style**.

La procédure est la même pour actualiser n'importe quelle autre catégorie de style (caractère, page ou cadre) : sélectionner l'élément choisi, le modifier, sélectionner le style à actualiser puis choisir **Actualiser le style…**

#### <span id="page-240-0"></span>*Charger des styles (depuis un modèle ou un document)*

La dernière option du menu déroulant ouvert par le bouton **Nouveau style à partir de la sélection ( )** sert à copier des styles dans le document en cours d'édition en les chargeant depuis un modèle ou un autre document. Grâce à cette méthode, vous pouvez copier tous les styles, ou groupes de styles, en une seule fois.

- 1) Ouvrez le document dans lequel vous désirez copier des styles.
- 2) Dans l'onglet *Styles et formatage* du volet latéral, cliquez sur le bouton **Nouveau style à partir de la sélection (** $\bigtriangleup$ **)** et cliquez sur **Charger les styles...** [\(Figure 8.16\)](#page-239-0).
- 3) Dans la boîte de dialogue *Charger les styles* ([Figure 8.17](#page-240-1)), recherchez et sélectionnez le modèle où le document dont vous allez copier les styles.

Cliquez sur le bouton **À partir d'un fichier…** si les styles que vous recherchez sont contenus dans un document plutôt que dans un modèle. Dans ce cas, une boîte de dialogue standard de sélection de fichiers s'ouvre pour vous permettre de choisir le document voulu.

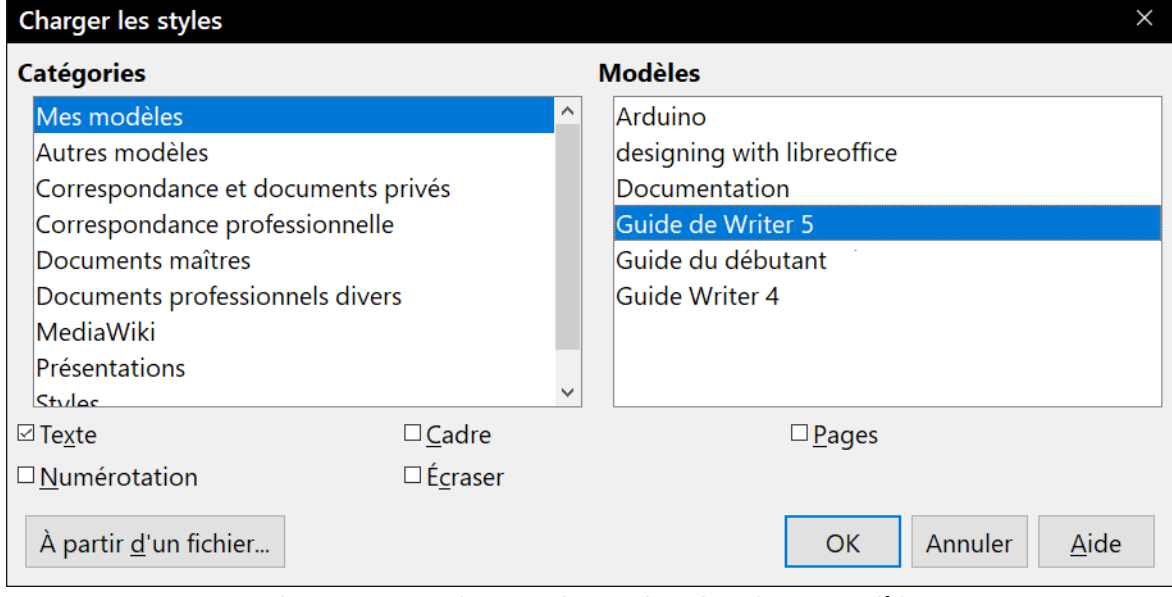

<span id="page-240-1"></span>*Figure 8.17 : Charger des styles depuis un modèle*

- 4) Sélectionnez les types de styles à copier : *Texte* (styles de paragraphe et de caractère), *Cadre*, *Pages* et *Numérotation* (styles de liste). Si vous cochez l'option *Écraser*, les styles copiés remplaceront les styles de même nom dans le document cible.
- 5) Cliquez sur **OK** pour copier les styles.

#### **Glisser-déposer une sélection pour créer un style**

Une autre façon pour créer un nouveau style consiste à glisser-déposer un texte dans l'onglet *Styles et formatage* du volet latéral.

1) Ouvrez l'onglet *Styles et formatage*.

- 2) Sélectionnez le type de style que vous désirez créer (par exemple, style de caractère) en cliquant sur une des icônes en haut à gauche de la fenêtre.
- 3) Sélectionnez l'objet qui va servir de base au nouveau style et faites le glisser dans la fenêtre *Styles et formatage* avant de l'y déposer. Le curseur change pour vous indiquer si l'opération est possible.
- 4) Dans la boîte de dialogue *Créer un style*, tapez le nom du nouveau style et cliquez sur **OK** pour l'enregistrer.

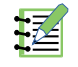

### **IZ** Remarque

Il n'est pas possible de créer un nouveau style de page ou de tableau de cette façon.

### **Modifier un style grâce à la boîte de dialogue Style**

Pour modifier un style existant (sauf un style de tableau) en utilisant la boîte de dialogue *Style*, faites un clic droit sur le style dans l'onglet *Styles et formatage* du volet latéral et sélectionnez **Modifier…** dans le menu contextuel.

La boîte de dialogue qui s'ouvre dépend du type de style choisi. Chacune possède plusieurs onglets. Leurs propriétés sont décrites a[u Chapitre 9 Travailler avec les styles](#page-252-0), page [231](#page-252-0).

Vous pouvez cliquer à tout instant sur le bouton **Aide** pour ouvrir l'aide en ligne où toutes les options de l'onglet ouvert sont brièvement décrites. Quand vous avez terminé, cliquez sur **OK** pour refermer la boîte de dialogue.

### **Utiliser l'actualisation automatique**

Les onglets *Gestionnaire* des boîtes de dialogue *Style de paragraphe* et *Style de cadre* proposent une option *Actualisation automatique*. Si elle est cochée, LibreOffice appliquera au style toute modification manuelle de la mise en forme d'un paragraphe (ou d'un cadre) de ce style.

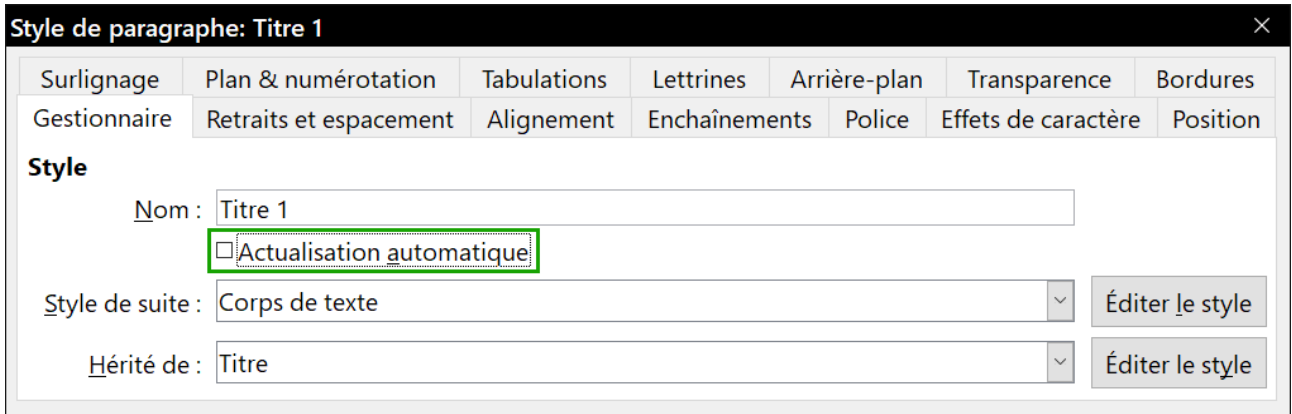

*Figure 8.18 : L'option Actualisation automatique dans l'onglet Gestionnaire de la boîte de dialogue Style de paragraphe.*

### **! Attention**

Si vous avez l'habitude d'imposer des modifications manuelles dans vos documents pardessus les styles, vérifiez bien que l'option *Actualisation automatique* n'est pas cochée sous peine de voir des parties entières de votre document reformatées de manière inattendue.

### **Supprimer des styles**

Il n'est pas possible de supprimer d'un document ou d'un modèle les styles prédéfinis de LibreOffice, même s'ils ne sont pas utilisés. Seuls les styles personnalisés peuvent être supprimés.

Pour supprimer les styles non désirés, sélectionnez chacun d'eux dans l'onglet *Styles et formatage* du volet latéral (appuyez sur *Ctrl* pour sélectionner plusieurs styles) puis faites un clic droit sur l'un d'entre eux et choisissez **Effacer…** dans le menu contextuel. Si le style est utilisé, un message vous en prévient et vous demande si vous désirez vraiment le supprimer. S'il n'est pas utilisé, il est immédiatement effacé sans confirmation.

### **! Attention**

Si vous supprimez un style utilisé dans le document, tous les objets qui l'utilisent reprennent le style sur lequel il était basé (celui dont il a hérité) mais conservent une partie du formatage du style effacé comme mise en forme manuelle.

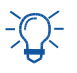

# **Conseil**

Si un style de paragraphe que vous désirez effacer est toujours utilisé, vous pouvez utiliser la fonction **Rechercher & remplacer** pour le remplacer par un autre avant de le supprimer. Voir le *[Chapitre 3 Travailler avec le texte](#page-88-0) : Approfondissements*, page [74](#page-95-0), pour plus d'informations.

### **Exemple de création et de modification de styles de paragraphe**

Cette partie propose un exemple d'utilisation typique de styles de paragraphe personnalisés. Nous allons créer un style de paragraphe *Poésie* et un style de paragraphe *Titre de poésie* qui auront les propriétés suivantes :

- *Poésie* : centré avec une police de taille 12 pt ;
- *Titre de poésie* : centré, caractères gras, avec une police de taille 14 pt.

En supplément, un paragraphe de style *Titre de poésie* devra être suivi d'un paragraphe de style *Poésie*. En d'autres termes, quand vous appuierez sur la touche *Entrée*, le style de paragraphe suivant dans le document deviendra *Poésie*.

### **Remarque**

Vous avez peut-être déjà constaté ce comportement. Quand vous saisissez un titre en utilisant le style de paragraphe *Titre 1* et que vous appuyez sur la touche *Entrée*, le style du paragraphe suivant devient *Corps de texte*.

#### *Création du style de paragraphe Poésie*

Nous allons utiliser le *Style par défaut* comme point de départ.

- 1) Dans l'onglet *Styles et formatage*, cliquez sur le bouton *Styles de paragraphe*.
- 2) Faites un clic droit sur *Style par défaut* et choisissez **Nouveau…** dans le menu contextuel.

La boîte de dialogue Style de paragraphe s'ouvre à l'onglet Gestionnaire. Pour créer un style personnalisé, vous devez configurer les trois premiers paramètres.

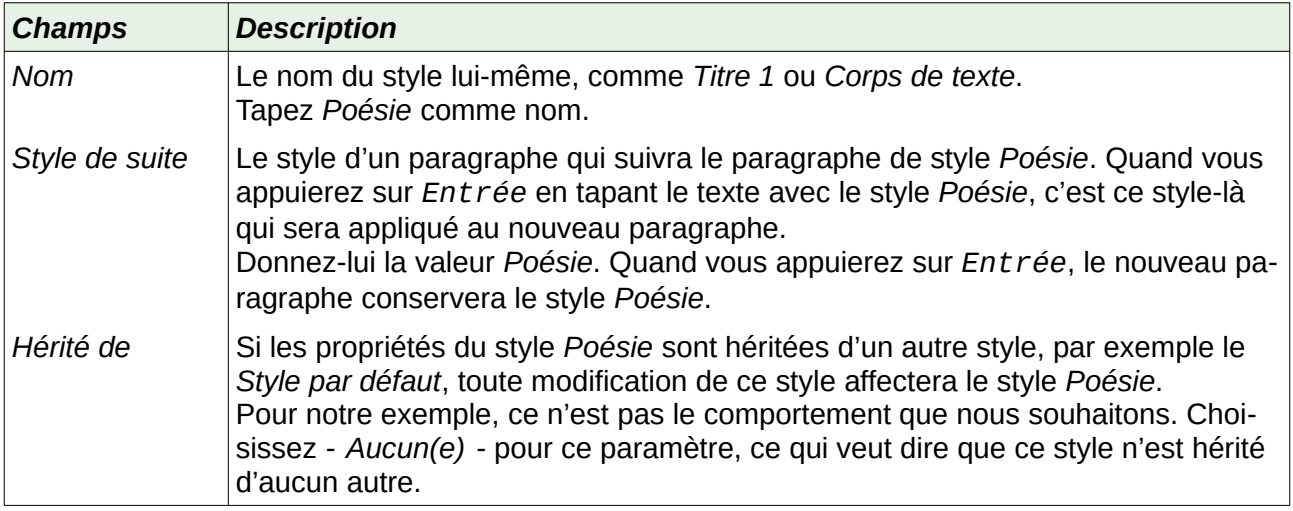

Sélectionnez *Styles personnalisés* comme *Catégorie*. Ne cochez pas l'option *Actualisation automatique*.

Ces changements une fois réalisés, la boîte de dialogue devrait ressembler à ceci [\(Figure 8.19\)](#page-243-0) :

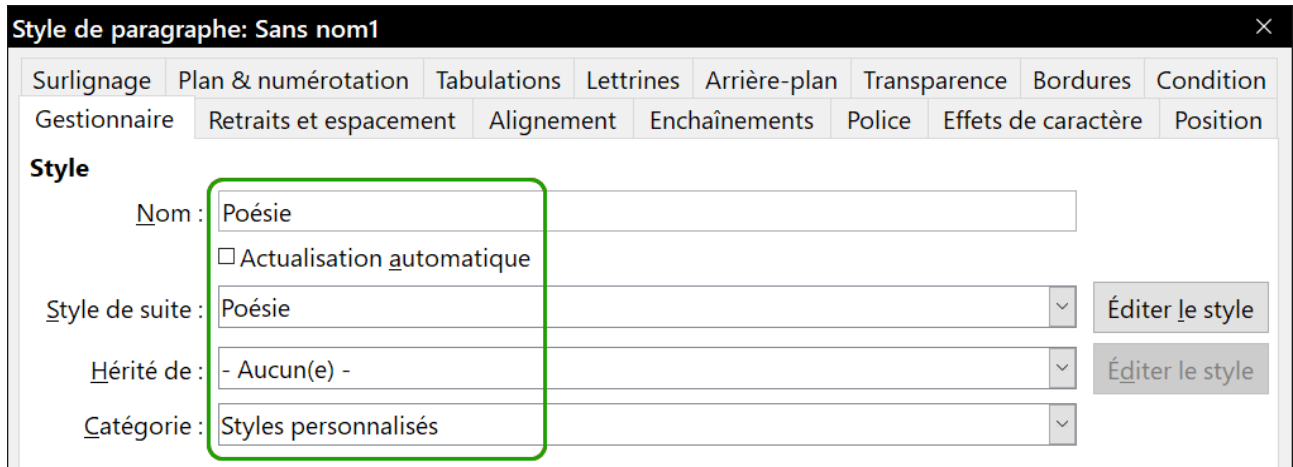

<span id="page-243-0"></span>*Figure 8.19 : Configuration initiale du style Poésie. Définissez les trois premiers paramètres comme on le voit ici.*

L'étape suivante consiste à configurer l'alignement et la police pour ce style.

- Dans l'onglet *Alignement*, cochez l'option *Centrer*.
- Dans l'onglet *Police*, sélectionnez 12 pt comme taille de police.

Cliquez sur **OK** pour enregistrer le nouveau style *Poésie*.

#### *Création du style Titre de poésie*

Pour créer le style Titre de poésie, utilisez la procédure précédente avec ces modifications :

- Style de suite : choisissez *Poésie* et non *Titre de poésie*. Quand vous appuierez sur *Entrée* après avoir tapé le texte dans le style Titre de poésie, le style *Poésie* sera automatiquement appliqué au nouveau paragraphe.
- Hérité de : *Titre*

La boîte de dialogue devrait avoir l'apparence suivante [\(Figure 8.20\)](#page-244-1) :

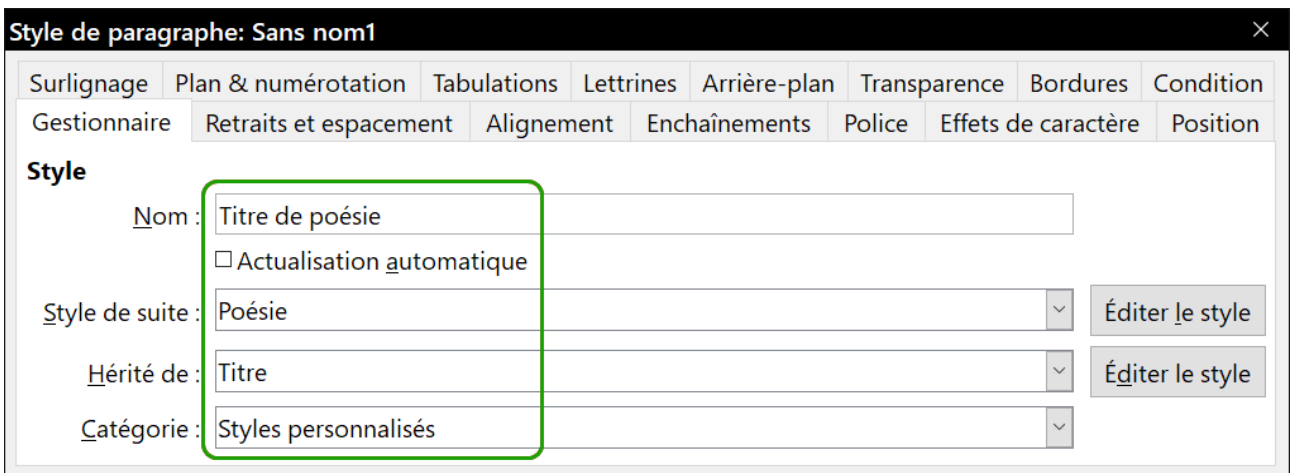

<span id="page-244-1"></span>*Figure 8.20 : Paramètres du style Titre de poésie.*

Définissez maintenant la mise en forme du nouveau style :

- 1) Dans l'onglet *Alignement*, cochez *Centrer*.
- 2) Dans l'onglet *Police*, sélectionnez *Gras* et une taille de 14 pt.

Cliquez sur **OK** pour enregistrer le nouveau style *Titre de poésie*.

#### *Exemple de poème*

Le moment est venu de tester vos nouveaux styles pour voir si vous en êtes satisfaits. Taper un poème en utilisant les styles que nous venons de définir devrait donner un résultat semblable à celui-ci [\(Figure 8.21\)](#page-244-0) :

#### Nuits de juin

L'été, lorsque le jour a fui, de fleurs couverte La plaine verse au loin un parfum enivrant : Les veux fermés, l'oreille aux rumeurs entrouverte. On ne dort qu'à demi d'un sommeil transparent.

Les astres sont plus purs, l'ombre paraît meilleure ; Un vague demi-jour teint le dôme éternel ; Et l'aube douce et pâle, en attendant son heure, Semble toute la nuit errer au bas du ciel.

<span id="page-244-0"></span>*Figure 8.21 : Exemple de poème.*

#### *Modifier la mise en forme de nos styles*

Un des principaux avantages des styles est qu'ils permettent de modifier la mise en forme d'un document quand son contenu a été écrit. Supposons, par exemple, que vous ayez écrit 100 pages de poésie, après quoi vous (ou votre éditeur) jugiez que l'aspect des poèmes ne vous plaît pas.

Pour apprendre à reconfigurer des styles, nous allons ajouter un retrait au style Poésie au lieu de le centrer.

Commencez par aligner à gauche le style *Poésie* :

- 1) Dans l'onglet *Styles et formatage*, faites un clic droit sur le style *Poésie* et sélectionnez **Modifier…** dans le menu contextuel.
- 2) Dans l'onglet *Alignement*, cochez l'option *À gauche*.

Définissez ensuite le retrait :

- 1) Ouvrez l'onglet *Retraits et espacement*.
- 2) Dans la section **Retrait**, paramétrez le retrait avant le texte à 5 cm.

Cliquez sur **OK**. Vous devriez voir le texte changer. Le poème devrait prendre l'aspect qu'il a sur la [Figure 8.22](#page-245-0). Notez que celle-ci utilise un troisième style personnalisé pour l'auteur du poème.

#### Nuits de juin

L'été, lorsque le jour a fui, de fleurs couverte La plaine verse au loin un parfum enivrant : Les veux fermés, l'oreille aux rumeurs entrouverte, On ne dort qu'à demi d'un sommeil transparent.

Les astres sont plus purs, l'ombre paraît meilleure ; Un vague demi-jour teint le dôme éternel ; Et l'aube douce et pâle, en attendant son heure, Semble toute la nuit errer au bas du ciel.

#### **Victor Hugo**

<span id="page-245-0"></span>*Figure 8.22 : Le résultat final qui utilise trois styles personnalisés.*

### **Utilisation des styles de paragraphe pour définir une hiérarchie de titres**

Les styles de paragraphe sont la clé de la fonction de numérotation du plan dans LibreOffice. La boîte de dialogue *Numérotation des chapitres* (**Outils > Numérotation des chapitres…**) permet de définir la hiérarchie des titres d'un document. Les styles de paragraphe affectés par défaut aux niveaux de plan sont les styles de titre prédéfinis par LibreOffice : *Titre 1*, *Titre 2*, et ainsi de suite. Vous pouvez cependant leur substituer n'importe quel style que vous voulez, y compris ceux que vous avez définis.

Les titres définis en utilisant la fonction de numérotation des chapitres peuvent servir à bien d'autres choses qu'à faire la table des matières (décrite au *[Chapitre 15 Tables des matières, index](#page-430-0)  [et bibliographies](#page-430-0)*, page [411](#page-432-0)). Par exemple, des champs sont couramment utilisés pour afficher des titres dans les en-têtes et pieds de page (voir le *[Chapitre 17 Travailler avec les champs](#page-490-0)*, page [483](#page-504-0)) et Writer peut envoyer le plan à Impress pour qu'il l'utilise comme base d'une présentation (voir le *Guide Impress* pour les détails).

#### **Choix des styles de paragraphe pour les niveaux de plan**

Si vous utilisez les styles de titre par défaut pour les niveaux de votre plan, et que vous ne désirez pas utiliser la numérotation des titres, vous n'avez pas besoin de faire quoi que ce soit dans la

boîte de dialogue *Numérotation des chapitres*. Le schéma de numérotation par défaut du plan utilise les styles de titre par défaut (*Titre 1*, *Titre 2*, etc.).

Pour utiliser des styles personnalisés à la place d'un ou plusieurs styles de titre par défaut :

- 1) Sélectionnez **Outils > Numérotation des chapitres…** pour ouvrir la boîte de dialogue *Numérotation des chapitres* [\(Figure 8.23](#page-246-0)).
- 2) Dans la liste **Niveau**, cliquez sur le niveau de titre dont vous désirez changer le style de paragraphe.
- 3) Dans la liste déroulante Style de paragraphe de la section **Numérotation**, choisissez le style de paragraphe que vous désirez affecter à ce niveau de titre. Dans l'exemple proposé, *Titre 1 Personnalisé* a été choisi pour remplacer *Titre 1* au niveau 1 et *Titre 2 Personnalisé* est en cours de sélection pour remplacer *Titre 2* au niveau 2.
- 4) Effectuez la même opération pour chaque niveau de plan dont vous voulez changer le style puis cliquez sur **OK**.

|                               | Numérotation des chapitres<br>$\times$ |                           |  |  |  |  |
|-------------------------------|----------------------------------------|---------------------------|--|--|--|--|
|                               | Numérotation Position                  |                           |  |  |  |  |
| Niveau Numérotation           |                                        |                           |  |  |  |  |
|                               | Style de paragraphe :                  | <b>Titre 1 Personnall</b> |  |  |  |  |
| $ 2\rangle$                   | Titre 2<br>$\checkmark$                | Titre 2                   |  |  |  |  |
| 3                             | [Aucun(e)]                             | Titre 3                   |  |  |  |  |
| 4<br>5                        | Corps de texte                         | Titre 4                   |  |  |  |  |
| 6<br>8<br>9<br>10<br>$1 - 10$ | Index                                  | Titre 5                   |  |  |  |  |
|                               | Légende<br>Liste                       | Titre 6                   |  |  |  |  |
|                               | Style par défaut                       | Titre 7                   |  |  |  |  |
|                               | Titre                                  | Titre 8<br>Titre 9        |  |  |  |  |
|                               | Titre 1                                |                           |  |  |  |  |
|                               | Titre 1 Personnalisé                   | Titre 10                  |  |  |  |  |
|                               | Titre 2                                |                           |  |  |  |  |
| $A$ ide                       | Titre 2 Personnalisé                   | Réinitialiser             |  |  |  |  |
|                               | Titre 3<br>Titre 4                     |                           |  |  |  |  |
|                               |                                        |                           |  |  |  |  |

<span id="page-246-0"></span>*Figure 8.23 : Choix des styles de paragraphes pour les niveaux de plan.*

#### **Affecter des niveaux de plan à d'autres styles**

Dans Writer, on peut affecter un niveau de plan à n'importe quel style de paragraphe. Cette fonction permet de créer une table des matières qui inclut ces titres en plus de ceux qui utilisent les styles définis dans la boîte de dialogue *Numérotation des chapitres*. Vous pouvez, par exemple, utiliser une suite de styles différente pour les annexes tout en souhaitant que les titres et soustitres de ces annexes apparaissent dans la table des matières aux mêmes niveaux que les titres et sous-titres des chapitres.

Pour affecter un niveau de plan à un style de paragraphe, ouvrez l'onglet *Plan & numérotation* de la boîte de dialogue du style et choisissez le niveau de plan voulu dans la liste déroulante puis cliquez sur **OK** pour enregistrer la modification.

| Style de paragraphe: Annexe 1<br>$\times$                                      |                        |                    |                                  |           |               |                     |                 |  |  |
|--------------------------------------------------------------------------------|------------------------|--------------------|----------------------------------|-----------|---------------|---------------------|-----------------|--|--|
| Gestionnaire                                                                   | Retraits et espacement | Alignement         | <b>Enchaînements</b>             |           | <b>Police</b> | Effets de caractère | Position        |  |  |
| Surlignage                                                                     | Plan & numérotation    | <b>Tabulations</b> | <b>Lettrines</b>                 |           | Arrière-plan  | Transparence        | <b>Bordures</b> |  |  |
| <b>Plan</b>                                                                    |                        |                    |                                  |           |               |                     |                 |  |  |
| Niveau de plan :                                                               |                        |                    | Corps de texte                   |           |               |                     |                 |  |  |
| <b>Numérotation</b>                                                            |                        |                    | Corps de texte<br>Niveau 1       |           |               |                     |                 |  |  |
| Style de numérotation :                                                        |                        | Aucun(e)Niveau 2   |                                  |           |               |                     |                 |  |  |
| <b>Numérotation de lignes</b><br>$\boxdot$ Inclure les lignes de ce paragraphe |                        |                    | Niveau 3<br>Niveau 4<br>Niveau 5 |           |               |                     |                 |  |  |
| $\Box$ Recommencer avec ce paragraphe                                          |                        |                    | Niveau 6                         |           |               |                     |                 |  |  |
| Démarrer avec :                                                                |                        |                    |                                  | Niveau 7  |               |                     |                 |  |  |
|                                                                                |                        |                    | Niveau 8                         |           |               |                     |                 |  |  |
|                                                                                |                        |                    |                                  | Niveau 9  |               |                     |                 |  |  |
|                                                                                |                        |                    |                                  | Niveau 10 |               |                     |                 |  |  |

*Figure 8.24 : Spécification d'un niveau de plan pour un style de paragraphe.*

### **Définir une numérotation des titres**

Si vous désirez qu'un ou plusieurs niveaux de titre soient numérotés, de nombreux choix s'offrent à vous ; cet exemple définit un schéma de numérotation de titres qui ressemble à celui de la [Fi](#page-247-0)[gure 8.25](#page-247-0).

### 1 Voici un titre de niveau 1

- 1.1 Voici un titre de niveau 2 qui est bien trop long pour tenir sur une seule ligne
	- 1.1.1 Voici un titre de niveau 3
- 1.2 Un autre titre de niveau 2
	- 1.2.1 Voici un titre de niveau 3
	- 1.2.2 Un autre titre de niveau 3
- 2 Un autre titre de niveau 1
	- 2.1 Suivi d'un titre de niveau 2
		- 2.1.1 Suivi d'un titre de niveau 3
	- 2.2 Encore un titre de niveau 2

### 3 Pour finir par un titre de niveau 1

<span id="page-247-0"></span>*Figure 8.25 : Le type de numérotation à réaliser.*

Utilisez l'onglet *Numérotation* de la boîte de dialogue *Numérotation des chapitres* pour définir le schéma de numérotation et son apparence. La [Figure 8.26](#page-248-0) montre le paramétrage par défaut.

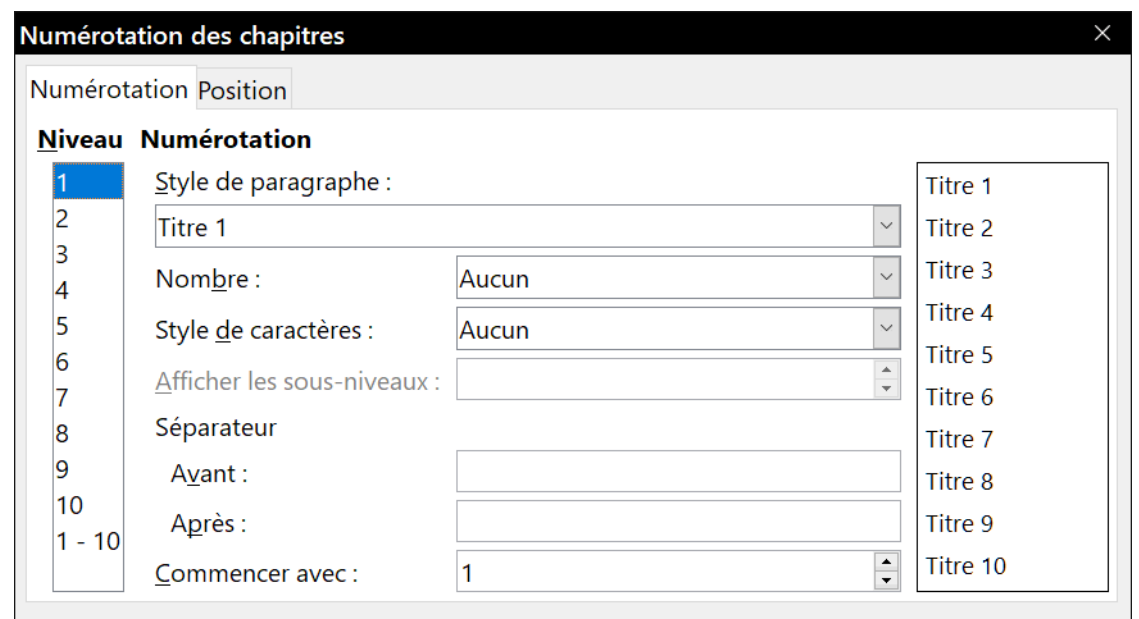

<span id="page-248-0"></span>*Figure 8.26 : Paramètres par défaut dans la boîte de dialogue Numérotation des chapitres.*

 $\Box$ 

 1) Dans la liste *Niveau*, sélectionnez 1. Dans la liste *Nombre*, choisissez 1, 2, 3,… Le résultat s'affiche dans la zone d'aperçu à droite de la [Figure 8.27](#page-248-2)

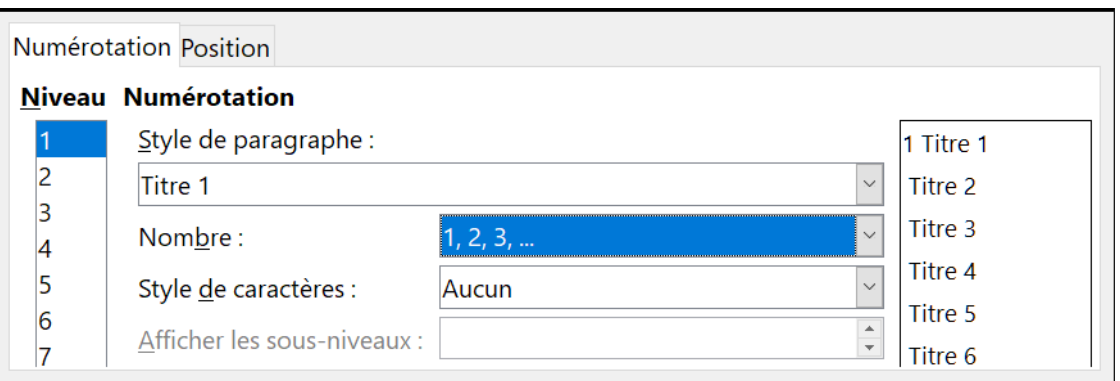

<span id="page-248-2"></span>*Figure 8.27 : Définir la numérotation des titres de niveau 1.*

 2) Sélectionnez maintenant 2 dans la liste des niveaux. Dans la liste *Nombre*, choisissez de nouveau 1, 2, 3,… Le champ *Afficher les sous-niveaux* est maintenant accessible et devrait afficher 2 (si ce n'est pas le cas, sélectionnez 2). Le résultat est visible sur la [Figure 8.28](#page-248-1)

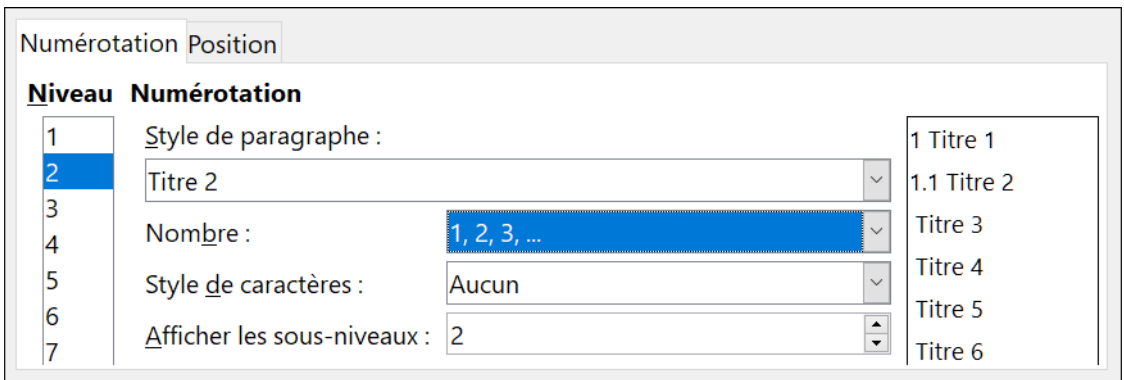

<span id="page-248-1"></span>*Figure 8.28 : Définir la numérotation des titres de niveau 2.*

 3) Sélectionnez le niveau 3. Dans la liste *Nombre*, sélectionnez encore 1, 2, 3,… Si le champ *Afficher les sous-niveaux* ne contient pas 3, choisissez-le dans la liste. La [Figure 8.29](#page-249-1) montre le résultat.

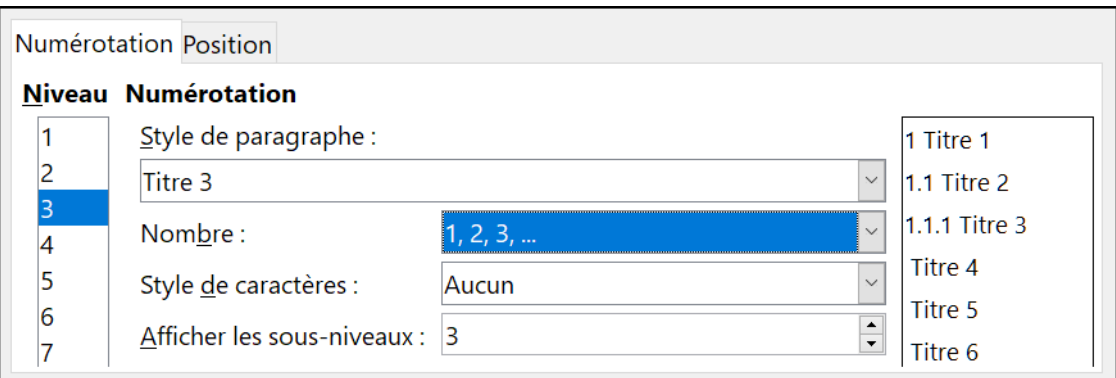

<span id="page-249-1"></span>*Figure 8.29 : Définir la numérotation des titres de niveau 3.*

Ces choix produisent la disposition visible sur la [Figure 8.30](#page-249-0)

# 1 Voici un titre de niveau 1 1.1 Voici un titre de niveau 2 qui est bien trop long pour tenir sur une seule ligne¶ 1.1.1 Voici un titre de niveau 3¶

<span id="page-249-0"></span>*Figure 8.30 : Titres numérotés selon les choix précédents.*

#### **Régler l'indentation des titres**

Que les titres soient numérotés ou non, vous voudrez peut-être modifier un peu leur présentation, par exemple en mettant les niveaux 2 et 3 en retrait par rapport à la marge. S'ils sont numérotés, vous désirerez aussi que la deuxième ligne d'un titre long s'aligne à gauche avec le premier mot du titre et non sur le numéro. Pour ces modifications, ouvrez l'onglet *Position* de la boîte de dialogue *Numérotation des chapitres*.

À titre d'exemple, nous allons modifier le retrait et le retour à la ligne d'un titre de niveau 2.

 1) Dans la liste *Niveau*, sélectionnez 2. Changer les valeurs des champs *Numérotation suivie par*, *Tabulation à* et *Aligné à* pour les valeurs visibles sur la [Figure 8.31](#page-250-1). Vous pouvez utiliser d'autres valeurs. Tout le titre est mis en retrait mais cela n'a pas d'effet sur le retour à la ligne du titre long [\(Figure 8.32](#page-250-0)).

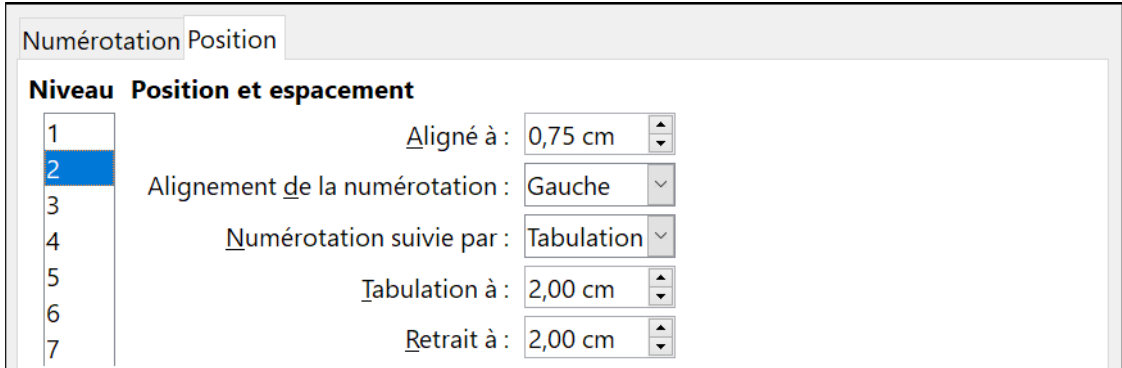

<span id="page-250-1"></span>*Figure 8.31 : Mise en retrait des titres de niveau 2.*

## 1 Voici un titre de niveau 1 1.1 Voici un titre de niveau 2 qui est bien trop-long-pour-tenir-sur-une-seule-ligne

<span id="page-250-0"></span>*Figure 8.32 : Résultat de la mise en retrait des titres de niveau 2.*

2) Pour modifier le retour à la ligne des titres longs, donnez une plus grande valeur au champ Retrait à comme sur la [Figure 8.33](#page-250-3). Le résultat apparaît sur la [Figure 8.34](#page-250-2).

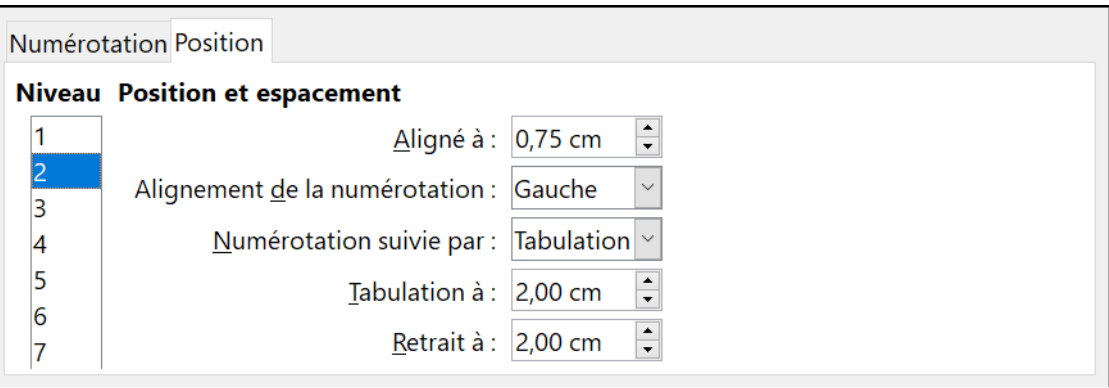

<span id="page-250-3"></span><span id="page-250-2"></span>*Figure 8.33 : Réglage du retour à la ligne des titres longs.*

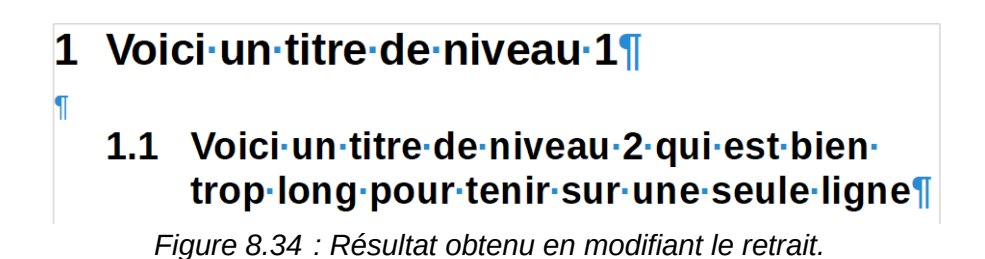
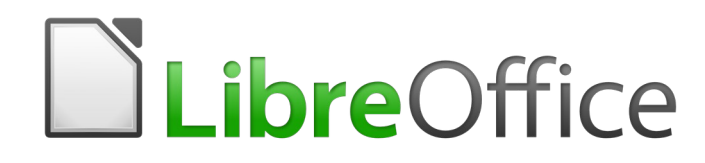

# *Chapitre 9 Travailler avec les styles*

### **Introduction**

Le *[Chapitre 8 Introduction aux styles](#page-222-0)*, décrit les bases de l'utilisation, de l'application et de la gestion des styles. Celui-ci donne une description plus détaillée de la façon de créer ou de modifier des styles grâce aux nombreuses options disponibles dans les diverses pages des boîtes de dialogue de style. Il explique comment celles-ci affectent l'apparence du style et comment les utiliser efficacement.

Comme les boîtes de dialogue de style partagent de nombreuses pages avec les boîtes de dialogue de mise en forme manuelle, ce chapitre peut aussi vous aider à appliquer ce type de formatage (bien que vous n'en ayez pas besoin si vous utilisez des styles).

# **Création de styles personnalisés**

En plus des styles prédéfinis dans LibreOffice, vous pouvez ajouter des styles personnalisés. Dans le chapitre [8,](#page-222-0) deux méthodes sont proposées pour cela : la méthode par glisser-déposer et l'utilisation de l'icône **Nouveau style à partir de la sélection** de l'onglet *Styles et formatage* du volet latéral.

Ces méthodes sont pratiques, car vous pouvez observer l'effet visuel produit par le style avant de la créer. Vous disposez cependant d'un contrôle un peu réduit sur le style (en particulier en ce qui concerne l'organisation). La méthode décrite dans ce chapitre aborde donc l'utilisation des boîtes de dialogue de styles.

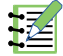

# **Remarque**

Les styles de tableau sont créés d'une manière différente qui est décrite au *[Chapitre 13 Tra](#page-366-0)[vailler avec les tableaux de données](#page-366-0)*, page [363.](#page-384-0)

### **Les boîtes de dialogue de styles**

Ouvrez l'onglet *Styles et formatage*, sélectionnez la catégorie de style que vous désirez créer en cliquant sur le bouton approprié en haut de la fenêtre. Par exemple, cliquez sur le troisième bouton à partir de la gauche pour créer un nouveau style de cadre.

Faites un clic droit dans la fenêtre et choisissez **Nouveau…** dans le menu contextuel. La boîte de dialogue qui s'ouvre dépend du type de style que vous avez choisi. De nombreuses pages sont identiques à celles qui sont utilisées pour la mise en forme manuelle. Si vous avez l'habitude de ce genre de formatage, vous connaissez donc déjà peut-être l'utilisation de la plupart des options.

# *Conseil*

Les boîtes de dialogue utilisées pour créer un nouveau style et pour modifier un style existant sont essentiellement les mêmes, à une exception près : les styles conditionnels disposent d'une boîte de dialogue différente. Voir « **[Travailler avec les styles conditionnels](#page-268-0)  [de paragraphe](#page-268-0)** » à la page [247](#page-268-0).

### <span id="page-254-0"></span>**L'onglet Gestionnaire**

L'onglet *Gestionnaire*, visible sur la [Figure 9.1](#page-255-0) est commun à toutes les catégories de styles (sauf les styles Tableau), à quelques petites différences près. Il ne sera donc décrit qu'une seule fois.

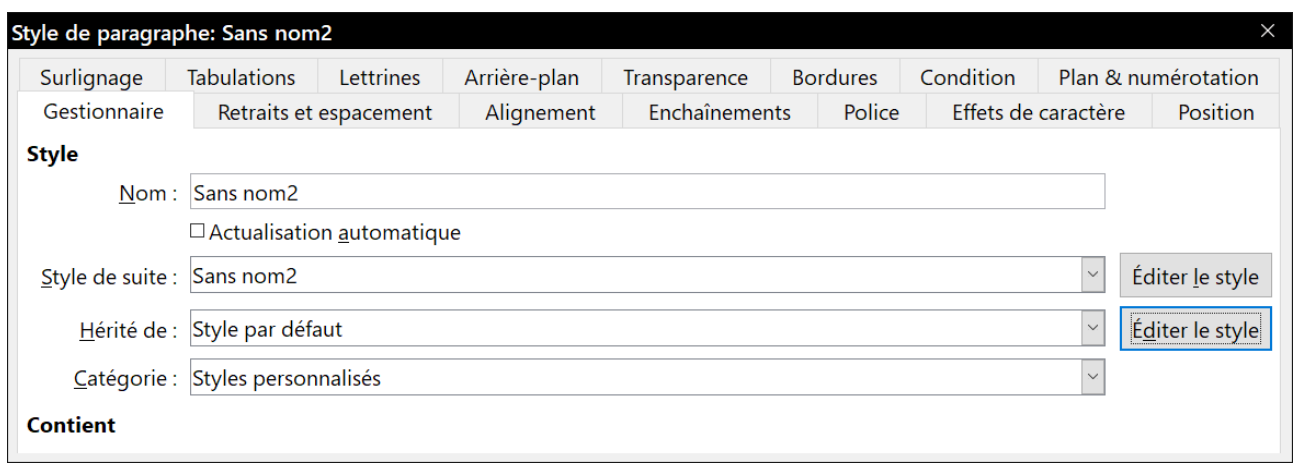

<span id="page-255-0"></span>*Figure 9.1 : L'onglet Gestionnaire qui s'affiche à la création d'un nouveau style de paragraphe.*

Selon le style que vous créez, vous trouverez, sur cette page, les champs suivants :

- **Nom** : présent pour tous les styles. Utilisez ce champ pour donner un nom au style que vous êtes en train de créer.
- **Actualisation automatique** : présent uniquement pour les styles de paragraphe et de cadre. Si cette option est cochée, Writer appliquera toute modification manuelle d'un paragraphe ou d'un cadre de ce style au style lui-même.

# **! Attention**

Si vous avez l'habitude d'imposer des modifications manuelles dans vos documents pardessus les styles, vérifiez bien que l'option *Actualisation automatique* n'est pas cochée sous peine de voir des parties entières de votre document reformatées de manière inattendue.

- **Style de suite** : présent uniquement pour les styles de paragraphe et de page. Utilisez cette option pour définir le style qui sera appliqué à l'élément suivant du même type. Par exemple, un style *Page gauche* est habituellement suivi d'un style *Page droite*, un style *Première page* est suivi d'un style *Page gauche*, un style de titre est suivi d'un style *Corps de texte*, et ainsi de suite.
- **Hérité de** : présent pour les styles de paragraphe, de caractère et de cadre. Cette option définit la position du style dans la hiérarchie. Toutes les propriétés initiales du nouveau style sont héritées (copiées) du style spécifié ici.
- **Catégorie** : présent pour tous les styles. Elle permet d'associer le nouveau style à une des catégories qui permettent de filtrer le contenu de l'onglet *Styles et formatage*. Notez que vous ne pouvez pas modifier la catégorie des styles prédéfinis.
- **Contient** : ce champ affiche un résumé des propriétés du style.

### **Hiérarchie des styles**

Quand on crée un nouveau style de paragraphe ou de caractère, il est possible de prendre un style existant comme point de départ de ses paramètres. En ce sens, LibreOffice lie les styles les uns aux autres.

Quand des paramètres d'un style sont hérités, une modification du style parent affecte tous les styles qui en héritent. Pour voir les relations entre les styles, passez à la vue Hiérarchie dans le filtre de l'onglet *Styles et formatage*. Par exemple, tous les styles de titre (tels que Titre 1, Titre 2…) sont hérités d'un style appelé *Titre*. Cette relation est illustrée par la [Figure 9.2](#page-256-0).

L'héritage permet de créer des « familles » de styles où vous pouvez changer en une seule fois une propriété pour tous les styles. Si vous décidez, par exemple, que tous les titres devraient être en vert (comme dans ce guide), il vous suffit de changer la couleur de la police du style parent pour obtenir le résultat souhaité.

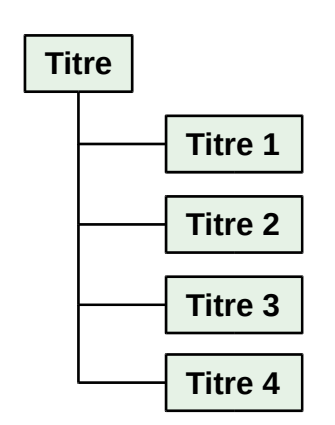

<span id="page-256-0"></span>*Figure 9.2 : Vue hiérarchique de l'héritage des styles de titre.*

Ce changement n'affectera cependant pas les styles enfants

dont le même paramètre a été modifié auparavant. Par exemple, si vous avez déjà changé la couleur de police du style Titre 2 en rouge, changer la couleur de police du style Titre (son style parent) en vert ne modifiera pas la couleur de police du style Titre 2.

Il est facile de voir quelles propriétés sont propres à un style en regardant dans la section **Contient** de l'onglet *Gestionnaire*. Si vous voulez qu'un style enfant reprenne les propriétés de son style parent, cliquez sur le bouton **Standard** situé en bas des boîtes de dialogue *Style de paragraphe* et *Style de caractère*.

### *Exemple : modifier une propriété du style parent*

Supposons que vous vouliez changer la police non seulement des paragraphes de style Titre 1 ou Titre 2, mais de tous les titres.

Ouvrez l'onglet *Styles et formatage*, sélectionnez le panneau *Style de paragraphe*, faites un clic droit sur *Titre* puis cliquez sur **Modifier…** pour ouvrir la boîte de dialogue du *Style de paragraphe : Titre*.

Ouvrez l'onglet *Police*, sélectionnez une police puis cliquez sur **OK**.

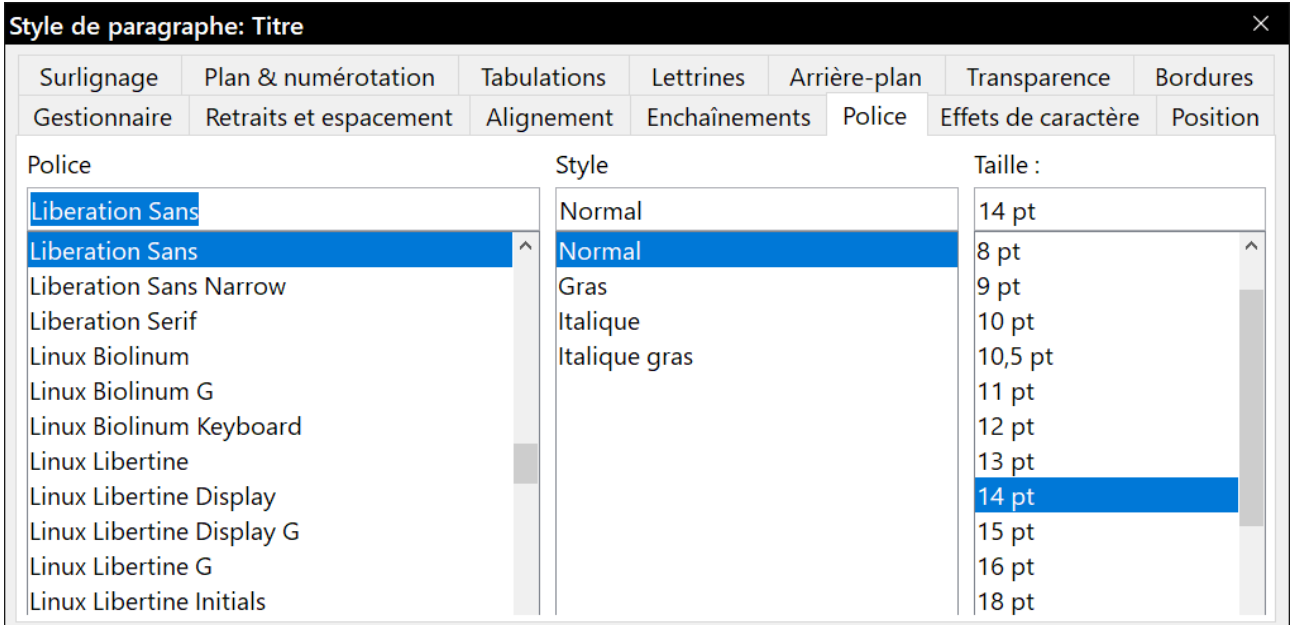

<span id="page-256-1"></span>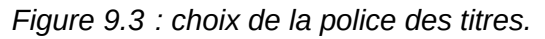

Les polices de tous les styles de titre (de Titre 1 à Titre 10) sont changées en une seule opération. La [Figure 9.4](#page-257-0) montre, à gauche, un document qui utilise les styles Titre 1, Titre 2 et Titre 3 et, à droite, le même document après modification du style Titre.

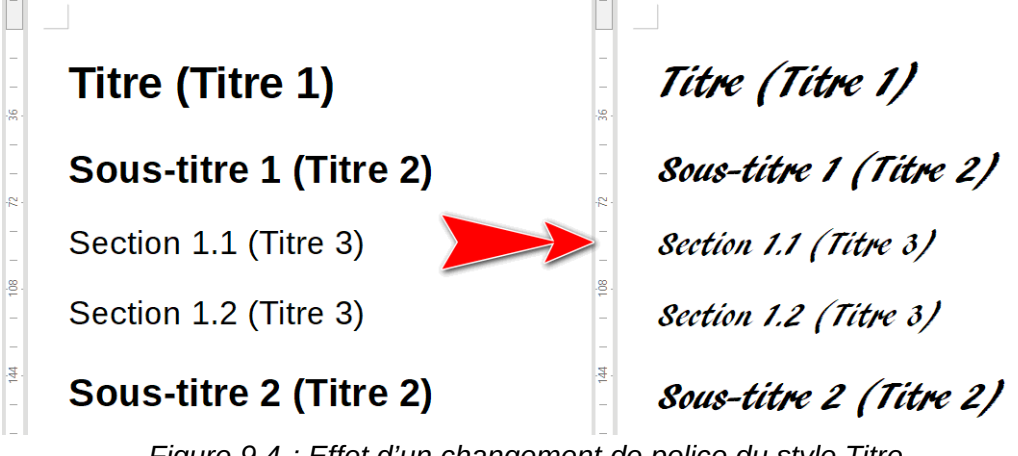

### <span id="page-257-0"></span>*Figure 9.4 : Effet d'un changement de police du style Titre.*

### **Travailler avec des styles de paragraphe**

Bien que cette section décrive la plupart des paramètres éparpillés dans les onglets de la boîte de dialogue visible sur la [Figure 9.3,](#page-256-1) il n'est pas nécessaire de les configurer tous. Dans la plupart des cas, quelques modifications seront suffisantes, surtout si vous liez les styles ou si vous construisez les nouveaux styles à partir de styles semblables.

### **L'onglet Retraits et espacement**

L'onglet *Retraits et espacement* ([Figure 9.5](#page-258-0)) vous permet de définir les paramètres qui affectent la position du paragraphe sur la page ainsi que l'espace entre les lignes et entre ce paragraphe et ceux qui sont au-dessus ou en dessous.

Utilisez la section **Retraits** pour définir ceux-ci grâce aux champs suivants :

- **Avant le texte** : contrôle l'espace, exprimé dans l'unité de mesure choisie, entre la marge gauche de la page et l'extrémité gauche de la zone du paragraphe. Une valeur négative fait commencer le texte à l'intérieur de la marge, ce qui peut se révéler utile, avec une marge de gauche assez large, si vous désirez centrer les titres dans la page.
- **Après le texte** : contrôle l'espace, exprimé dans l'unité de mesure choisie, entre la marge droite de la page et l'extrémité droite de la zone du paragraphe. Une valeur négative fait déborder le texte dans la marge droite de la page.
- **Première ligne** : contrôle le retrait supplémentaire (positif ou négatif) de la première ligne par rapport à la zone du paragraphe. Une valeur positive augmente le retrait de la première ligne, alors qu'une valeur négative fait commencer la première ligne plus à gauche que les autres lignes du paragraphe.
- **Automatique** : cocher cette option autorise Writer à contrôler automatiquement le retrait de la première ligne. Sa valeur est calculée par Writer en tenant compte de la taille de la police et d'autres paramètres.

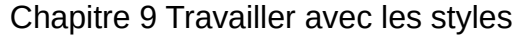

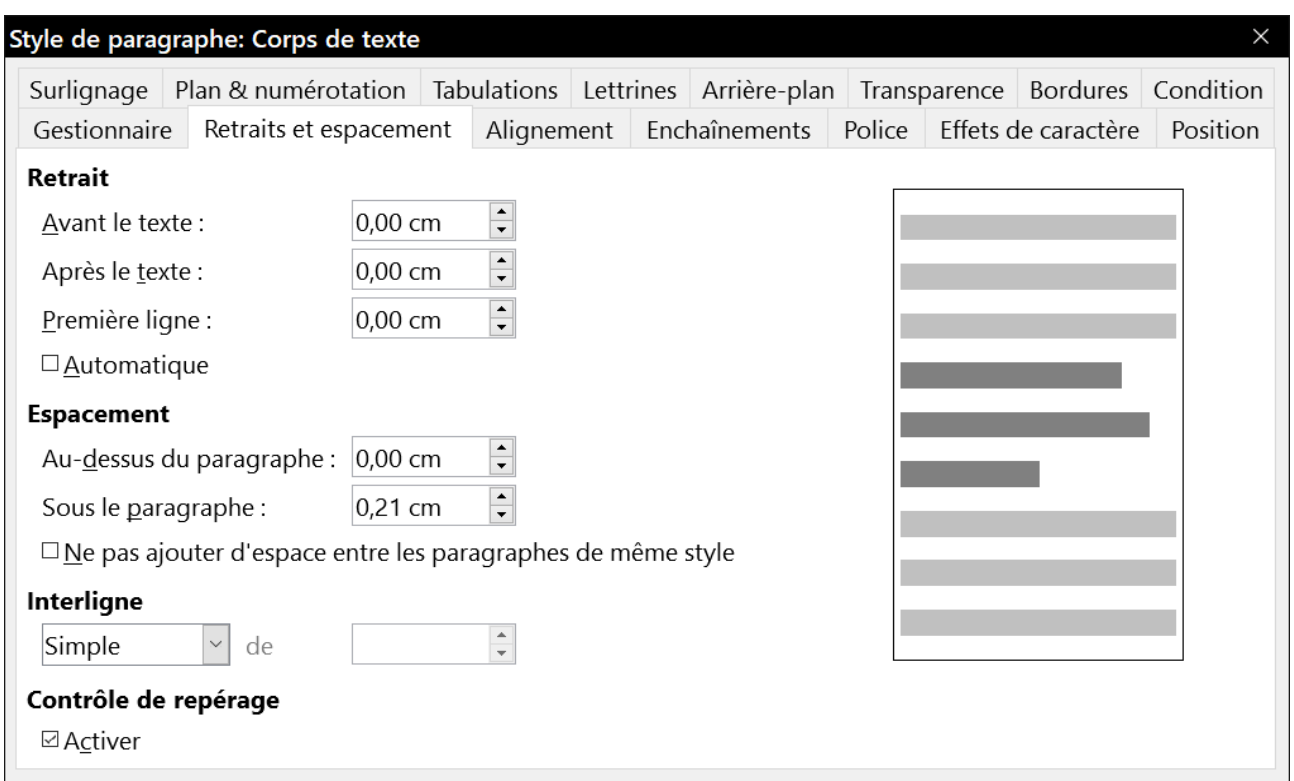

<span id="page-258-0"></span>*Figure 9.5 : Réglages dans l'onglet Retraits et espacement d'une boîte de dialogue Style de paragraphe.*

La section **Espacement** vous permet de déterminer l'espace vertical au-dessus et en dessous du paragraphe. On laisse habituellement un espace au-dessus des styles de titre pour les séparer du corps du texte de la section précédente sans qu'il soit nécessaire d'insérer de paragraphes vides. L'espace entre les paragraphes est aussi normal dans certains types de documents. Le style *Corps de texte* de ce guide est configuré pour laisser un espace entre les paragraphes consécutifs.

Vous pouvez aussi cocher l'option pour supprimer l'espace entre des paragraphes de même style.

# **Remarque**

Une option dans la page *LibreOffice Writer – Compatibilité* de la boîte de dialogue *Options* (**Outils > Options**) contrôle si l'espace avant et l'espace après le texte sont ajoutés l'un à l'autre (comportement par défaut) ou seul le plus grand des deux est appliqué. Voir le *[Cha](#page-566-0)[pitre 20 Paramétrer Writer](#page-566-0)*, page [560,](#page-581-0) pour plus d'informations.

L'espace entre les paragraphes n'affecte pas l'espace entre les lignes, l'interligne, qui est contrôlé par une liste déroulante dans la section **Interligne**. Vous avez le choix entre les valeurs suivantes :

- **Simple** : choix par défaut qui applique au paragraphe un interligne simple calculé automatiquement d'après la taille de la police ;
- **1,15 ligne** : règle l'interligne à 1,15 ligne. Ce petit accroissement améliore souvent l'aspect du texte sans occuper trop d'espace vertical ;
- **1,5 ligne** : règle l'interligne à 1,5 ligne ;
- **Double** : règle l'interligne à 2 lignes. ;
- **Proportionnel** : ce choix active la boîte de saisie à côté de la liste déroulante, où vous pouvez saisir un pourcentage. 100 % représente un interligne simple, 200 % un interligne double et ainsi de suite ;
- **Au moins** : ce choix active la boîte de saisie à côté de la liste déroulante, où vous pouvez saisir la valeur minimum de l'interligne (dans l'unité de mesure sélectionnée) ;
- **Interligne** : ce choix vous permet de contrôler la hauteur de l'espace vertical entre les lignes de base de deux lignes de texte successives en entrant, dans la boîte de saisie, une valeur qui s'ajoute à celle de l'interligne simple ;
- **Fixe** : ce choix active la boîte de saisie à côté de la liste déroulante, où vous pouvez saisir la valeur exacte de l'interligne.

# **Conseil**

Quand on utilise des tailles de police différentes dans le même paragraphe, l'interligne est irrégulier car Writer calcule automatiquement la valeur optimale. Pour obtenir des lignes régulièrement espacées, choisissez *Fixe* ou *Au moins* dans la liste déroulante et saisissez une valeur assez élevée pour que l'interligne soit suffisant pour prendre en compte la plus grande taille de police utilisée.

Le dernier paramètre de l'onglet est le **Contrôle de repérage**. Il s'agit d'un terme typographique utilisé en impression qui concerne le positionnement harmonieux des lignes dans la zone imprimée des pages avant et arrière d'un livre, d'un journal ou d'un magazine. Cette option facilite la lecture de ces pages en évitant de laisser apparaître le contour gris du texte de l'autre page entre les lignes de celle que vous lisez. Le terme contrôle de repérage concerne aussi les lignes des colonnes de texte adjacentes qui sont à la même hauteur.

Quand vous cochez l'option **Contrôle de repérage** en définissant un paragraphe, un style de paragraphe ou de page, les lignes de base des caractères concernés sont alignés sur une grille verticale invisible sur la page, indépendamment de la taille de police ou de la présence d'objets graphiques. Cela aligne les lignes de base de chaque ligne de texte sur une grille verticale dans le document de façon qu'elles aient toutes la même hauteur.

Pour utiliser cette fonctionnalité, vous devez activer l'option **Contrôle de repérage** du style de page courant et choisir un **Style de référence** ; l'option **Contrôle de repérage** sera activé pour celui-ci et tous les styles qui en dépendent dans la hiérarchie. Si vous désirez aussi activer la grille verticale pour d'autres styles (ou la désactiver pour des styles descendants du style de référence), vous pouvez le faire ici.

### **L'onglet Alignement**

Utilisez l'onglet *Alignement* pour modifier l'alignement horizontal du texte parmi les choix suivants : *À gauche*, *À droite*, *Centrer* et *Justifié*. Le résultat de votre choix apparaît dans la boîte d'aperçu à droite de l'onglet.

Si vous choisissez l'alignement justifié, vous pouvez aussi décider de la façon dont Writer va traiter la dernière ligne du paragraphe. Par défaut, elle est alignée à gauche, mais vous pouvez préférer de la centrer ou de la justifier (dans ce cas, les mots de la dernière ligne seront espacés pour la remplir entièrement). Si vous avez choisi de justifier la dernière ligne et que vous cochez l'option *Étirer un seul mot*, quand la dernière ligne ne comportera qu'un mot unique, l'espace entre ses caractères augmentera de sorte qu'il occupe la totalité de la ligne.

Trois options sont disponibles pour l'alignement de la dernière ligne d'un paragraphe justifié. Voici un exemple où la dernière ligne est alignée à gauche.

Trois options sont disponibles pour l'alignement de la dernière ligne d'un paragraphe justifié. Voici un exemple où la dernière ligne est centrée.

Trois options sont disponibles pour l'alignement de la dernière ligne d'un paragraphe justifié. exemple Voici **où**  $|a|$ dernière liane un est justifiée. Quand la dernière ligne d'un paragraphe justifié ne contient qu'un seul mot, vous pouvez étirer celui-ci pour remplir entièrement la ligne. Voici un exemple où l'option Etirer un seul mot est é T e t Ť é S  $\mathbf{C}$  $\mathbf 0$ n n e

*Figure 9.6 : Exemples des choix pour la dernière ligne d'un paragraphe justifié.*

Cet onglet permet aussi de contrôler l'alignement vertical **Texte-à-texte**, ce qui est utile quand plusieurs tailles de police cohabitent sur la même ligne. La liste déroulante *Alignement* vous offre le choix entre *Automatique*, *Ligne de base*, *Haut*, *Milieu*, *Bas*. La [Figure 9.7](#page-260-0) vous offre une représentation visuelle de ces différents choix.

# **gnement Alignement Alignement Alignement Alignement Alignement Alignement Alignement** Alignement Alignement Alignement Alignement Alignement Alignement Alignement Alignement

<span id="page-260-0"></span>*Figure 9.7 : Alignement vertical du texte. De haut en bas : Ligne de base, Haut, Milieu, Bas.*

### **Options d'enchaînement des styles de paragraphe**

L'onglet *Enchaînements* [\(Figure 9.8\)](#page-261-0) est divisé en trois parties : **Coupure de mots**, **Sauts** et **Options**.

Si vous préférez que Writer gère automatiquement la césure, cochez l'option *Automatiquement*.

Si la coupure de mots est activée, vous disposez de trois paramètres :

- le champ *Caractères en fin de ligne* contrôle le nombre minimum de caractères à laisser sur une ligne avant d'insérer une césure ;
- le champ *Caractères en début de ligne* contrôle le nombre minimum de caractères qui peuvent être placés en début d'une nouvelle ligne à la suite d'une césure.

Le champ *Nombre maximum de coupures consécutives* contrôle le nombre de lignes consécutives qui se terminent par un trait d'union.

Dans la section **Sauts**, vous pouvez obliger un paragraphe à commencer sur une nouvelle page ou une nouvelle colonne et préciser la position du saut, le style de la nouvelle page et son numéro. Une utilisation classique de cette option consiste à faire en sorte qu'un nouveau chapitre commence toujours par une nouvelle page, normalement une page droite.

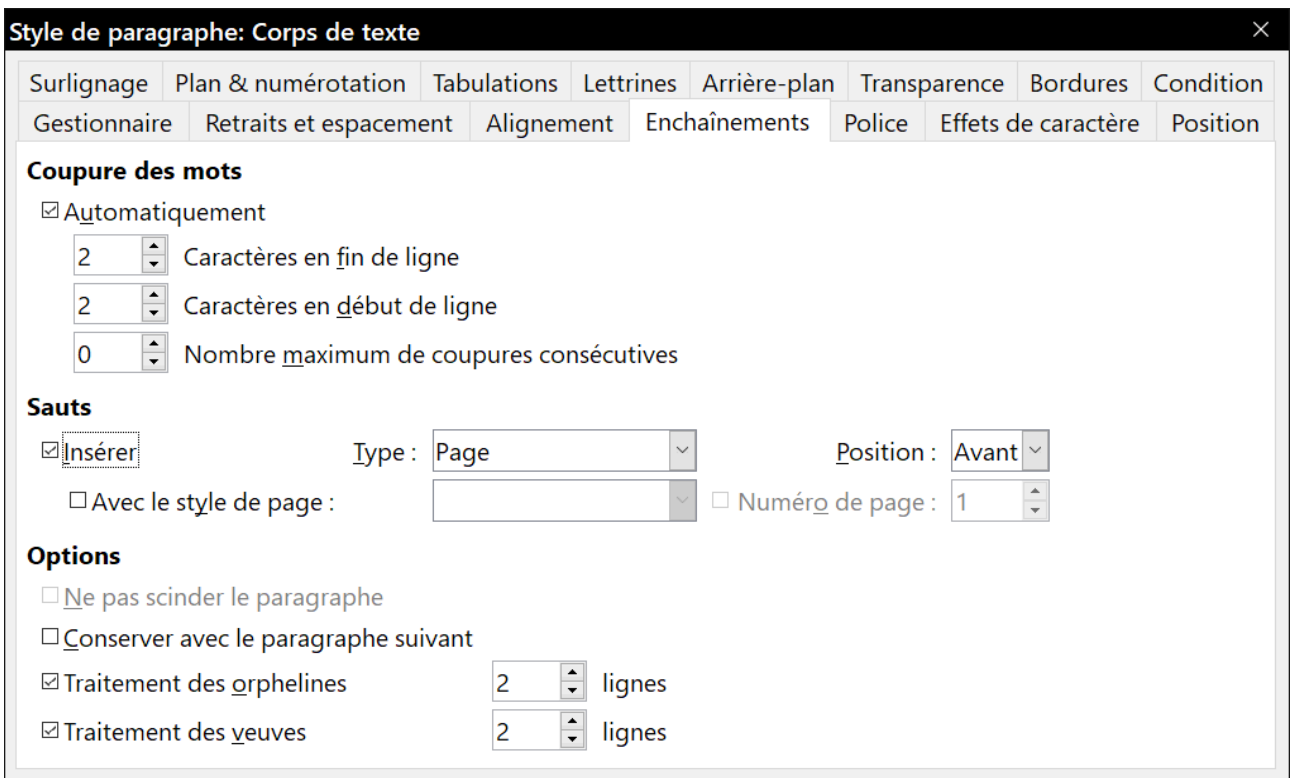

<span id="page-261-0"></span>*Figure 9.8 : Les paramètres de l'onglet Enchaînements de la boîte de dialogue Style de paragraphe.*

Pour toujours commencer une nouvelle page avec un style donné, choisissez les paramètres suivants :

- 1) Dans la section **Sauts**, cochez l'option *Insérer*. Vérifiez que le champ *Type* contient Page et que le champ *Position* contient Avant.
- 2) Cochez l'option *Avec le style de page* et choisissez celui-ci dans la liste déroulante.
- 3) Pour continuer la numérotation à la suite de celle du chapitre précédent, laissez l'option *Numéro de page* non cochée. Pour redémarrer la numérotation de chaque chapitre à 1, cochez cette option et mettez 1 dans le champ numéro de page. Cliquez sur **OK**.

# **Remarque**

Si vous désirez qu'un nouveau chapitre commence toujours par une page de droite, assurez-vous que le style de la première page du chapitre soit paramétré comme page Droite uniquement en faisant ce choix dans le champ *Mise en page* de l'onglet *Page* de la boîte de dialogue *Style de page*.

La section **Options** de l'onglet offre le moyen de contrôler ce qui arrive quand un paragraphe ne tient pas dans le bas d'une page :

- *Ne pas scinder le paragraphe* : si le paragraphe est trop long pour tenir en bas d'une page, il est entièrement placé en haut de la page suivante.
- *Conserver avec le paragraphe suivant* : assure qu'un titre ou la première phrase d'une liste ne sera pas le dernier paragraphe d'une page.

• *Traitement des orphelines* et *Traitement des veuves* : veuves et orphelines sont des termes typographiques. Une orpheline est la première ligne d'un paragraphe isolée en bas d'une page ou d'une colonne. Une veuve est la dernière ligne d'un paragraphe qui apparaît seule en haut de la page ou de la colonne suivante. Utilisez ces options pour permettre à un paragraphe de se partager entre deux pages ou deux colonnes mais en conservant au moins deux lignes, ou plus, ensemble en bas de la page ou de la colonne et en haut de la suivante. Vous pouvez préciser le nombre de lignes à conserver ensemble.

### <span id="page-262-1"></span>**Options de police pour le style de paragraphe**

Trois onglets de la boîte de dialogue *Style de paragraphe* sont consacrés aux paramètres qui contrôlent l'apparence des caractères : les onglets *Police*, *Effets de caractère* et *Position*. L'usage des deux premiers ne pose pas vraiment de problème. Nombres d'options utilisées ici le sont aussi pour créer un style de caractère et sont présentées dans le paragraphe « **[Créer un nouveau style](#page-271-0) [de caractère](#page-271-0)** » à la page [250.](#page-271-0) Celles qui peuvent être utilisées pour créer un style de paragraphe sont décrites ici.

### *Spécifier une taille de police relative*

Si vous créez un style qui hérite d'un autre (styles liés), vous pouvez définir une taille de police par rapport à celle du style parent, soit en pourcentage, soit en variation du nombre de points (–2 pt ou +5 pt). Des tailles de police relatives sont couramment utilisées dans les pages Web.

Par exemple, le style de paragraphe *Titre 1* est fondé sur le style *Titre* dont la taille de police est 14 pt ; celle du style *Titre 1* est définie comme 130 %. En conséquence, la taille de la police d'un paragraphe formaté avec le style *Titre 1* sera 14 pt × 130 / 100 = 18,2 pt.

Pour définir une taille de police en pourcentage : dans la boîte de dialogue *Style de paragraphe*, ouvrez l'onglet *Police* et saisissez la valeur dans la boîte de saisie *Taille*, suivie du signe % (voir [Fi](#page-262-0)[gure 9.9](#page-262-0)). De la même manière, vous pouvez saisir un signe plus ou moins suivi du nombre de points à ajouter ou à soustraire de la taille de police de base.

Pour revenir à une taille absolue à partir d'une taille relative, saisissez la taille de police désirée, en points, suivie des lettres *pt*.

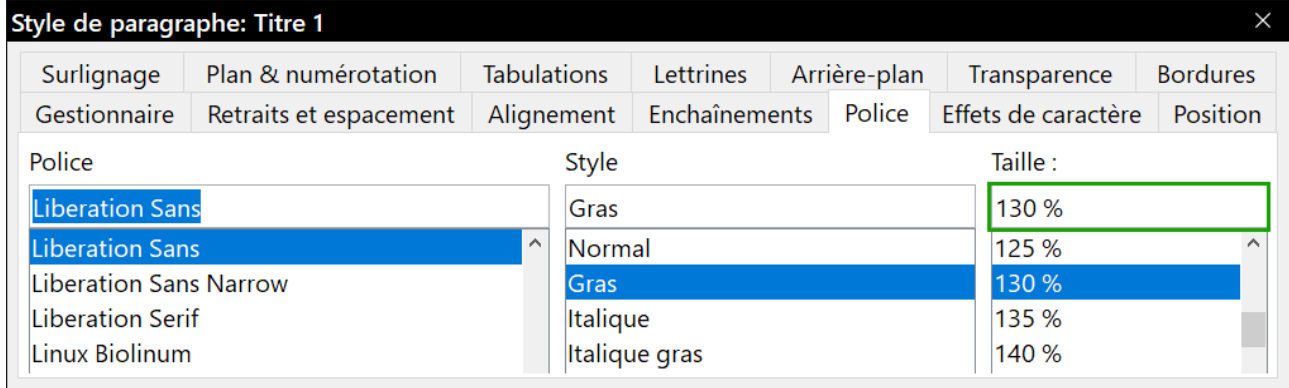

Il est aussi possible d'utiliser une taille de police en pourcentage pour les styles de caractère.

<span id="page-262-0"></span>*Figure 9.9 : Définir la taille d'une police en pourcentage de celle de la police parent.*

### *Sélectionner une langue associée à un style de paragraphe*

La langue choisie pour un document (dans la page *Paramètres linguistiques – Langues* de la boîte de dialogue *Options* : **Outils > Options**) détermine le dictionnaire utilisé pour la vérification ortho-

graphique, les synonymes, la césure, les séparateurs de la partie décimale et des milliers, ainsi que l'unité monétaire par défaut. Vous ne pouvez utiliser qu'une langue dont le dictionnaire est installé.

Vous pouvez appliquer une autre langue à n'importe quel style de paragraphe à l'intérieur du document. Celle-ci prend alors le pas sur la langue définie pour l'ensemble du document. Dans l'onglet *Police* de la boîte de dialogue *Style de paragraphe*, les langues dont les dictionnaires sont installés sont marquées dans la liste *Langue* par une petite icône ([Figure 9.10\)](#page-263-0). Pour vérifier l'orthographe, Writer va utiliser le dictionnaire adapté aux paragraphes de ce style. Si vous écrivez un document en plusieurs langues, vous pouvez utiliser des styles liés pour créer deux styles de paragraphe qui ne diffèrent que par le choix de la langue. Si vous désirez par la suite modifier d'autres propriétés du style, il suffit de changer le style parent.

Pour insérer des mots isolés dans une langue différente sans qu'ils soient soulignés par erreur par la fonction de vérification orthographique, il est plus pratique d'utiliser des styles de caractère comme décrit au paragraphe « **[Créer un nouveau style de caractère](#page-271-0)** » à la page [250](#page-271-0).

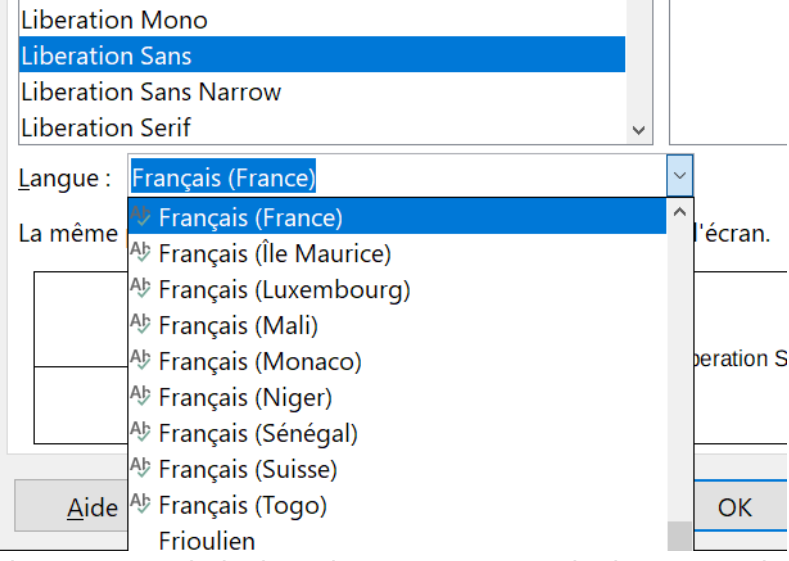

<span id="page-263-0"></span>*Figure 9.10 : Choix d'une langue pour un style de paragraphe*

### <span id="page-263-1"></span>**Option de positionnement du texte**

L'onglet *Position* de la boîte de dialogue *Style de paragraphe* rassemble toutes les options qui affectent la position du texte à l'écran ou sur la page imprimée.

La section **Position** vous permet de contrôler l'apparence des exposants et des indices. Cependant, ceux-ci s'appliquent normalement à des groupes de caractères plutôt qu'à des phrases entières. Il est donc fortement recommandé de ne modifier ces paramètres qu'en définissant un style de caractère et de laisser les valeurs par défaut pour les styles de paragraphe.

La deuxième section de l'onglet contrôle l'orientation de la zone du paragraphe. Deux utilisations courantes du changement d'orientation d'un paragraphe sont :

- placer des en-têtes et pieds de page en mode portrait sur une page en mode paysage,
- adapter les titres au-dessus des colonnes étroites d'un tableau (comme sur la [Figure 9.12](#page-264-0)).

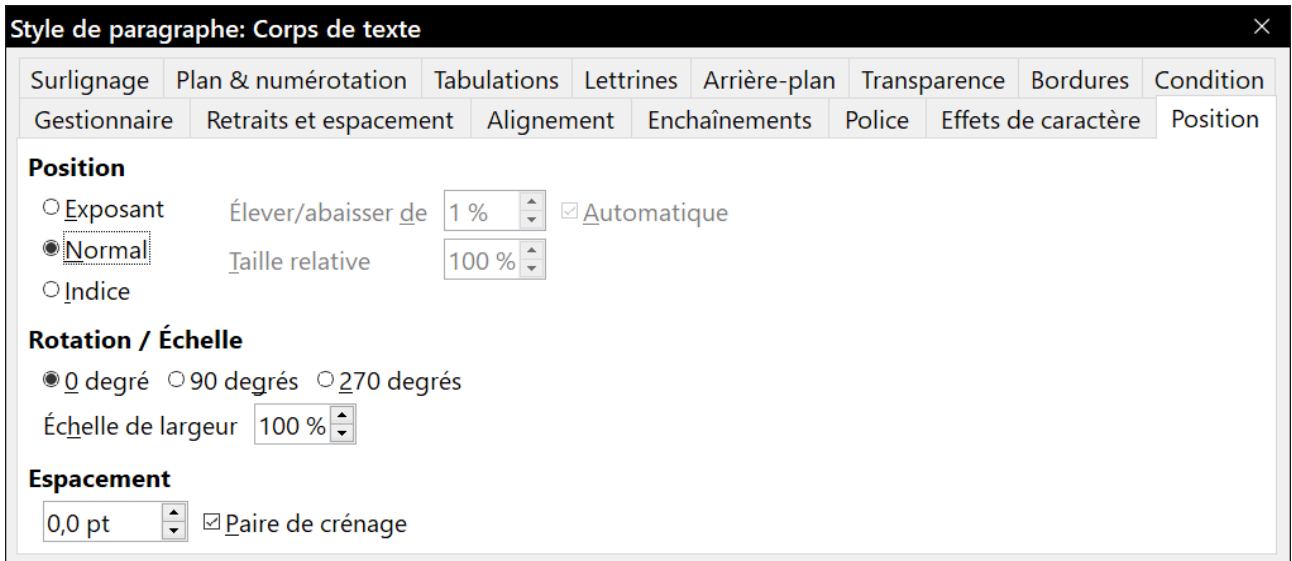

*Figure 9.11 : L'onglet Position de la boîte de dialogue Style de paragraphe.*

| - OI |
|------|

### **Conseil**

Les titres de tableaux orientés verticalement sont souvent plus lisibles s'ils sont inclinés plutôt que verticaux. Pour cela, vous devrez créer un objet texte grâce à la barre d'outils *Dessin* puis le faire pivoter de l'angle voulu. Voir le *[Chapitre 11 Images et objets graphiques](#page-298-0)*, page [290](#page-311-0).

| Long titre | Autre titre long | Titre vertical | <b>Autre titre</b> | Autre titre | Autre titre | <b>Autre titre</b> |
|------------|------------------|----------------|--------------------|-------------|-------------|--------------------|
|            |                  |                |                    |             |             |                    |
|            |                  |                |                    |             |             |                    |
|            |                  |                |                    |             |             |                    |

<span id="page-264-0"></span>*Figure 9.12 : Tableau avec des titres orientés verticalement.*

Le champ *Échelle de largeur* contrôle la compression ou l'étirement du texte qui est pivoté, en pourcentage de la largeur de la police, du premier caractère au dernier.

Le *[Chapitre 5 Mise en page](#page-138-0) : les bases*, page [123,](#page-144-0) décrit la façon de créer des en-têtes et des pieds de page en orientation portrait sur une page en orientation paysage en faisant pivoter les caractères. Vous pouvez obtenir le même résultat en définissant des styles de paragraphe spécifiquement réservés aux en-têtes et aux pieds des pages en mode paysage.

### *Exemple : faire pivoter le texte dans un style de paragraphe*

À titre d'exemple, nous allons faire pivoter les titres d'un tableau existant.

- 1) Créez un nouveau style de paragraphe appelé *Titre de tableau vertical*.
- 2) Dans l'onglet *Position* de la boîte de dialogue *Style de paragraphe*, dans la section **Rotation / Échelle**, cochez 90 degrés. Cliquez sur **OK** pour enregistrer le nouveau style.
- 3) Sélectionnez la ligne de titre du tableau et appliquez le nouveau style. Tout le texte contenu dans les cellules de cette ligne prend l'orientation verticale.
- 4) Si les titres sont alignés en haut des cellules, vous préférerez peut-être que l'alignement se fasse en bas des cellules comme dans la [Figure 9.12](#page-264-0). Pour cela, cliquez sur le bouton **Aligner en bas** ( $\stackrel{\downarrow}{=}$ ) dans la barre d'outils *Tableau* ou sélectionnez **Format > Alignement > Aligner > En bas** dans le menu principal.

#### *Options d'espacement*

La section **Espacement** de l'onglet *Position* vous permet de contrôler l'espacement entre les caractères du paragraphe. Utilisez le champ de saisie pour définir la valeur (exprimée en points) dont vous voulez resserrer ou éloigner les caractères les uns des autres.

L'option *Paire de crénage* (cochée par défaut) augmente ou diminue l'espace entre certaines paires de lettres pour améliorer l'apparence globale du texte. Le crénage ajuste automatiquement l'espacement de certaines combinaisons de lettres.

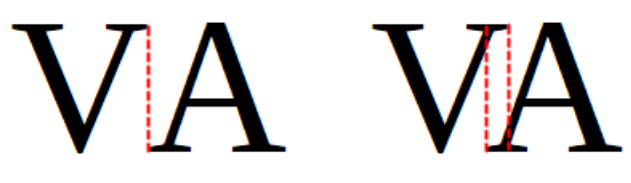

*Figure 9.13 : Crénage désactivé (à gauche) ou activé (à droite).*

Il n'est disponible que pour certains types de polices et il ne fonctionne à l'impression que si votre imprimante le gère.

### **Contrôle des arrêts de tabulation**

Bien que les tableaux sans bordures soient généralement considérés comme une bien meilleure solution pour répartir des éléments de texte sur une page, les tabulations suffisent, dans certaines situations, pour atteindre vos objectifs et disposent des avantages supplémentaires d'être plus simples à gérer et plus rapides à appliquer.

# **! Attention**

Si vous avez besoin d'utiliser des tabulations et que vous devez envoyer un document à d'autres personnes, n'utilisez pas les arrêts par défaut. Si le destinataire du document a défini des arrêts de tabulation par défaut différents des vôtres, le paragraphe peut avoir un aspect très différent sur sa machine. Définissez plutôt les arrêts de tabulation explicitement dans le paragraphe ou dans le style de paragraphe ; de cette façon, vous serez certain que tout le monde verra la même mise en page que vous.

Pour définir les arrêts de tabulation dans votre style de paragraphe, utilisez l'onglet *Tabulations* visible à la [Figure 9.14.](#page-266-0) C'est là que vous pouvez choisir le type de tabulation (à gauche, à droite, centré ou décimal), le caractère qui servira de séparateur décimal et le caractère de remplissage qui apparaît entre la fin du texte qui précède la tabulation et le début du texte qui la suit. Vous pouvez aussi utiliser un caractère de remplissage personnel en le saisissant dans le champ correspondant. Les points sont couramment utilisés comme caractères de remplissage entre un titre et son numéro de page dans une table des matières et les caractères de soulignement le sont quand on crée un formulaire à compléter.

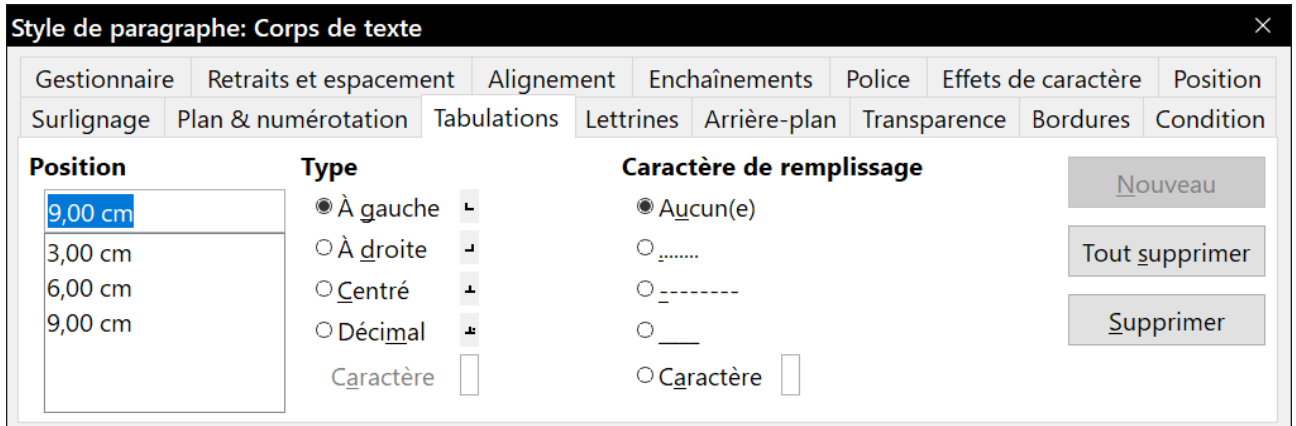

<span id="page-266-0"></span>*Figure 9.14 : Définir les arrêts de tabulation pour un style de paragraphe.*

Pour créer un nouvel arrêt de tabulation, précisez sa position par rapport à la marge de gauche, le type de tabulation et le caractère de remplissage puis cliquez sur le bouton **Nouveau**. Il apparaît alors dans la liste sous le champ **Position** à gauche de la boîte de dialogue. Il n'existe malheureusement pas de moyen direct pour modifier un arrêt de tabulation : la seule solution consiste à le supprimer en le sélectionnant dans la liste et en cliquant sur le bouton **Supprimer** puis à en créer un nouveau.

On ne peut pas définir de tabulations au-delà des marges de la page. Dans les rares cas où cela s'avérerait nécessaire, utilisez plutôt un tableau sans bordures.

### **Page Plan & numérotation**

Utilisez l'onglet *Plan & numérotation* pour affecter un niveau de plan à n'importe quel style de paragraphe comme cela est décrit dans « **[Affecter des niveaux de plan à d'autres styles](#page-246-0)** » a[u Cha](#page-222-0)[pitre 8 Introduction aux styles,](#page-222-0) page [225.](#page-246-0) Cette fonction vous permet de créer une table des matières qui inclut ces paragraphes avec les titres qui utilisent les styles définis dans **Outils > Numérotation des chapitres**.

Dans cette page, vous pouvez aussi associer un style de paragraphe à un style de liste. Reportezvous au *[Chapitre 12 Travailler avec les listes](#page-340-0)*, page [325](#page-346-0), pour toute information supplémentaire ainsi qu'un exemple.

### **Paramétrer une lettrine**

Si vous souhaitez que votre paragraphe affiche une lettrine (normalement, pour le premier paragraphe d'un chapitre), vous pouvez en prédéfinir les propriétés dans l'onglet *Lettrines* de la boîte de dialogue *Style de paragraphe* [\(Figure 9.15](#page-267-0)) Cochez l'option *Afficher les lettrines* pour activer les autres choix : le nombre de lignes occupées, le nombre de caractères à agrandir (si vous préférez le premier mot entier, cochez l'option correspondante), et l'espacement entre la lettrine et le texte.

Les lettrines utilisent la même police et ont les mêmes propriétés que le reste du paragraphe, mais vous pouvez facilement modifier leur apparence en créant un style particulier de caractère et en le sélectionnant dans la liste déroulante prévue à cet effet. Vous pouvez, par exemple, avoir des lettrines de couleur différente ou leur donner un effet de contour.

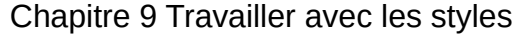

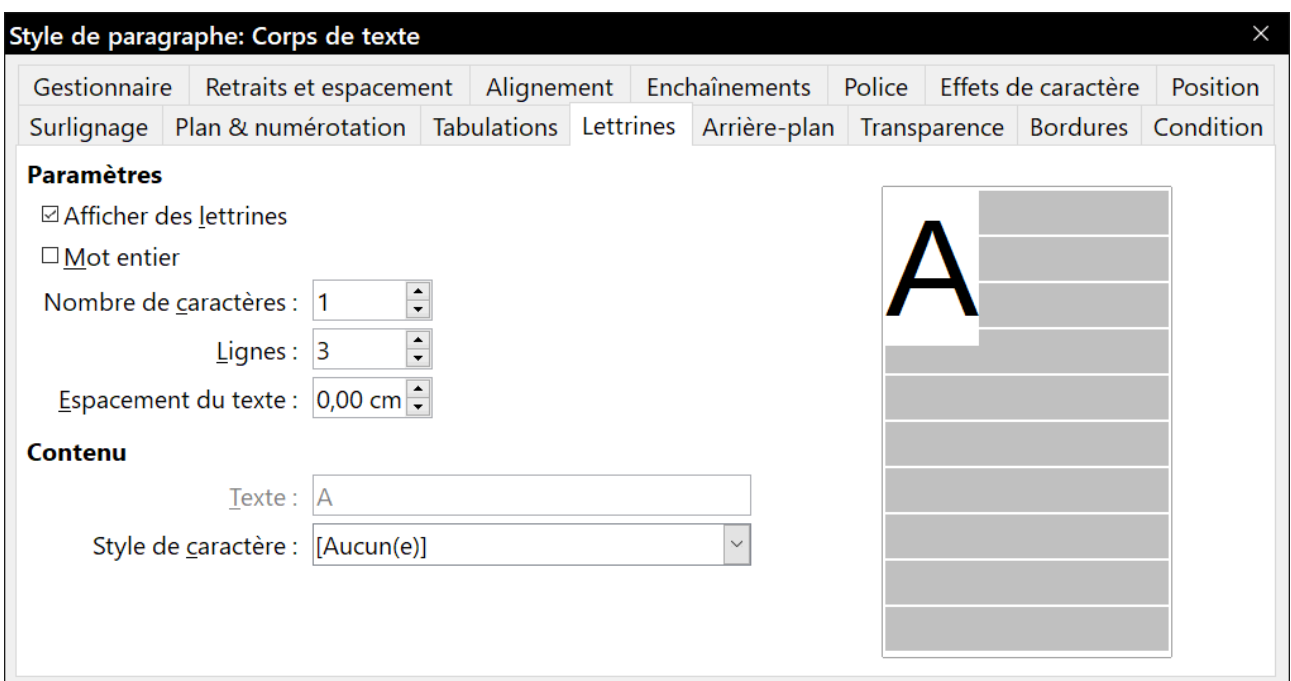

<span id="page-267-0"></span>*Figure 9.15 : Options qui permettent d'ajouter une lettrine à un style de paragraphe.*

### **Arrière-plan, mise en valeur et transparence**

L'ajout d'une couleur ou d'une image d'arrière-plan à un paragraphe est un bon moyen pour le faire ressortir sans avoir à insérer un cadre. Vous pouvez personnaliser l'arrière-plan grâce à l'onglet de même nom de la boîte de dialogue *Style de paragraphe*.

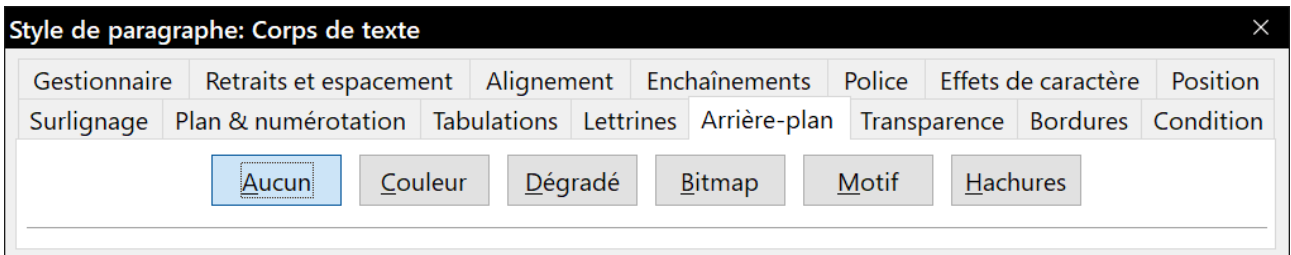

*Figure 9.16 : Types de remplissage de l'arrière-plan d'un paragraphe.*

Les points suivants devraient retenir votre attention quand vous utiliserez l'onglet *Arrière-plan* :

- Si vous ne trouvez pas la couleur qui vous convient parmi celles qui sont prédéfinies dans les différentes palettes, vous pouvez définir les vôtres de la manière décrite au *[Chapitre 21](#page-588-0)  [Personnaliser Writer](#page-588-0)*, page [577](#page-598-0).
- À la place d'une couleur en aplat, vous pouvez utiliser une image, des hachures, un motif ou un dégradé en arrière-plan.
- Des arrière-plans différents peuvent être choisis pour le paragraphe et pour le texte qu'il contient. Utilisez l'onglet *Surlignage* pour l'arrière-plan des caractères. La [Figure 9.17](#page-268-1) montre la différence.

Chapitre 9 Travailler avec les styles

a raison du plus fort est toujours la  $\blacksquare$ meilleure.

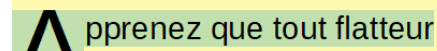

vit aux dépens que celui qui l'écoute.

<span id="page-268-1"></span>*Figure 9.17 : Arrière-plans différents pour le paragraphe et les caractères*

• L'arrière-plan ne s'applique qu'à la surface occupée par le paragraphe. Si vous avez défini un retrait pour le paragraphe, l'espace entre celui-ci et la marge ne reçoit pas la couleur d'arrière-plan.

Dans l'onglet *Transparence*, vous pouvez régler la transparence de l'arrière-plan sélectionné. Les valeurs s'étendent de 0 % (totalement opaque) à +100 % (totalement transparent).

### <span id="page-268-2"></span>**Les bordures**

Les bordures sont souvent utilisées pour faire ressortir des paragraphes du texte sans utiliser de cadre, pour séparer les en-têtes et les pieds de page du corps principal de texte (comme dans ce guide) ou pour apporter un élément décoratif à certains styles de titre. Prenez en compte les points suivants :

- Faites attention aux effets que l'espace entre la bordure et le texte du paragraphe produit sur les retraits et les tabulations.
- Si vous désirez que la bordure soit tracée autour de plusieurs paragraphes, laissez cochée l'option *Fusionner avec le paragraphe* suivant en bas de la page.
- Un espace blanc peut souvent produire le même effet.

Voyez le *[Chapitre 4 Mettre le texte en forme](#page-114-0)*, page [100](#page-121-0), pour plus d'information sur l'onglet *Bordures*.

# <span id="page-268-0"></span>**Travailler avec les styles conditionnels de paragraphe**

Un style conditionnel de paragraphe est une autre manière de mettre un texte en forme de façons différentes dans différentes parties du document. Dans certains cas, utiliser les styles conditionnels, au lieu de passer d'un style à l'autre en cours de frappe, peut faire gagner du temps.

Un style conditionnel de paragraphe change son formatage selon l'endroit où il est utilisé. Vous pouvez, par exemple, souhaiter que le style *Mon corps de texte* soit noir par défaut mais devienne blanc à l'intérieur d'un cadre dont l'arrière-plan est bleu.

L'utilisation la plus courante du formatage conditionnel est probablement la création de plan avec un style unique. Il s'agit d'un type de numérotation des chapitres effectuée avec un style de numérotation au lieu de la boîte de dialogue **Outils > Numérotation des chapitres**. Au lieu d'utiliser des styles différents, c'est le formatage de la numérotation qui change chaque fois que l'on appuie sur la touche *Tabulation* pour créer un titre enfant.

Le seul problème posé par la création de plan à style unique est que tous les niveaux ont la même apparence. C'est là qu'un style conditionnel de paragraphe montre son intérêt. Affectez le style de paragraphe à un style de numérotation hiérarchique dans l'onglet *Plan & numérotation* puis ouvrez l'onglet *Condition*. Vous pourrez y affecter les niveaux du style de numérotation utilisé à d'autres styles de paragraphe. Ensuite, quand vous appuierez sur la touche *Tabulation* en utilisant le

style de paragraphe, chaque niveau de plan prendra une mise en forme différente, ce qui rend le chapitrage à style unique encore plus pratique qu'il ne l'est naturellement.

### **Remarque**

Les styles prédéfinis (autres que le style *Corps de texte*), comme le *Style par défaut*, les styles *Titre 1* et *Titre 2*, ne possèdent pas de page *Condition*.

# **! Attention**

Si vous créez un nouveau style dont vous voulez faire un style conditionnel, vous devez le faire tant que la boîte de dialogue *Style* est ouverte pour la première fois. Quand elle aura été refermée, l'onglet *Condition* n'apparaîtra plus à sa réouverture.

Créer un style conditionnel, c'est dire « dans telle situation, donner au style l'apparence de cet autre style ». Par exemple, « quand je saisis du texte dans un pied de page, donner au style l'apparence du style de paragraphe *Pied de page* ; quand je tape dans un tableau, donnez au style l'apparence du style *Contenu de tableau* ».

En plus du paramétrage des propriétés normales (inconditionnelles) du style, vous devez définir, dans l'onglet *Condition*, de quel autre style il prendra l'apparence dans différentes situations.

Pour paramétrer un style conditionnel de paragraphe :

- 1) Créez un nouveau style de paragraphe.
- 2) Choisissez toutes les propriétés du style de paragraphe.

# **! Attention**

Ne cliquez pas sur **OK** !

- 3) Cliquez sur l'onglet *Condition*.
- 4) Cochez l'option *Style conditionnel*.
- 5) Sélectionnez la première condition dans la liste *Contexte* (à gauche de la boîte de dialogue) puis, dans la liste *Styles de paragraphe* (du côté droit), le style que vous désirez appliquer quand cette condition est vérifiée.
- 6) Cliquez sur **Appliquer**. Le nom du style de paragraphe apparaît dans la liste centrale *Styles appliqués*.
- 7) Répétez les étapes 5 et 6 pour chaque condition que vous voulez lier à un style différent.
- 8) Cliquez sur **OK**.

Quand vous appliquerez le style, vous verrez que la mise en forme du texte dépend de son contexte.

|                             | Gestionnaire Retraits et espacement Alignement Enchaînements Police Effets de caractère           |         |                  |  |          |                        |                              | Position |
|-----------------------------|---------------------------------------------------------------------------------------------------|---------|------------------|--|----------|------------------------|------------------------------|----------|
|                             | Surlignage Plan & numérotation Tabulations Lettrines Arrière-plan Transparence Bordures Condition |         |                  |  |          |                        |                              |          |
| <b>Options</b>              |                                                                                                   |         |                  |  |          |                        |                              |          |
| <b>⊠</b> Style conditionnel |                                                                                                   |         |                  |  |          |                        |                              |          |
|                             | Contexte                                                                                          |         | Styles appliqués |  |          |                        | Styles de paragraphe         |          |
| En-tête de tableau          |                                                                                                   |         |                  |  |          |                        | Table des matières niveau 7  |          |
| Tableau                     |                                                                                                   |         |                  |  |          |                        | Table des matières niveau 8  |          |
| Cadre                       |                                                                                                   |         |                  |  |          |                        | Table des matières niveau 9  |          |
| Section                     |                                                                                                   |         |                  |  |          |                        | Table des matières niveau 10 |          |
| Note de bas de page         |                                                                                                   |         |                  |  | Tableau  |                        |                              |          |
| Note de fin                 |                                                                                                   |         |                  |  | Texte    |                        |                              |          |
| En-tête                     |                                                                                                   |         |                  |  |          | Texte préformaté       |                              |          |
| Pied de page                |                                                                                                   |         |                  |  | Titre    |                        |                              |          |
| 1er niveau de plan          |                                                                                                   | Titre 1 |                  |  | Titre 1  |                        |                              |          |
| 2ème niveau de plan         |                                                                                                   | Titre 2 |                  |  | Titre 2  |                        |                              |          |
| 3ème niveau de plan         |                                                                                                   |         |                  |  | Titre 3  |                        |                              |          |
| 4ème niveau de plan         |                                                                                                   |         |                  |  | Titre 4  |                        |                              |          |
| 5ème niveau de plan         |                                                                                                   |         |                  |  | Titre 5  |                        |                              |          |
| 6ème niveau de plan         |                                                                                                   |         |                  |  | Titre 6  |                        |                              |          |
| 7ème niveau de plan         |                                                                                                   |         |                  |  | Titre 7  |                        |                              |          |
| 8ème niveau de plan         |                                                                                                   |         |                  |  | Titre 8  |                        |                              |          |
| 9ème niveau de plan         |                                                                                                   |         |                  |  | Titre 9  |                        |                              |          |
| 10ème niveau de plan        |                                                                                                   |         |                  |  | Titre 10 |                        |                              |          |
|                             | 1er niveau de numérotation                                                                        |         |                  |  |          | Titre d'index d'objets |                              |          |
|                             | 2ème niveau de numérotation                                                                       |         |                  |  |          |                        |                              |          |
|                             | 3ème niveau de numérotation                                                                       |         |                  |  |          | Styles masqués         |                              |          |

*Figure 9.18 : L'onglet Condition de la boîte de dialogue Style de paragraphe.*

# **Travailler avec les styles de caractère**

Les styles de caractère complètent les styles de paragraphe en s'appliquant à des groupes de caractères plutôt qu'au paragraphe tout entier. Ils sont surtout utilisés quand on désire modifier l'aspect ou les attributs de parties d'un paragraphe sans affecter les autres. Des exemples d'effets qu'il est possible d'obtenir grâce à des styles de caractères sont des mots en *italique*, en **gras** ou colorés.

Voici deux des styles de caractère utilisés dans ce document :

• Les touches et combinaisons de touches utilisent le style personnalisé *Clavier*. Par exemple :

Pour afficher Writer en plein écran, appuyez sur *Ctrl*+*Maj*+*J*.

Les suites d'entrées des menus qui permettent d'accéder à une fonction donnée utilisent le style personnalisé **Entrée de menu**. Par exemple :

Pour activer ou désactiver la trame de fond des champs, sélectionnez **Affichage > Trame de fond des champs**.

D'autres utilisations des styles de caractère sont décrites ailleurs dans ce livre. Parmi celles-ci, la création des numéros de chapitres, les numéros de pages ou de listes plus grands que le texte voisin ainsi que la mise en forme des hyperliens. Quand on insère des mots dans une autre langue ou dont on ne veut pas faire vérifier l'orthographe (par exemple, des noms de fonctions dans un langage de programmation), il est possible de définir la langue à utiliser dans les propriétés du style de caractère.

### <span id="page-271-0"></span>**Créer un nouveau style de caractère**

Cette section décrit l'utilisation de la boîte de dialogue *Style de caractère*. Les onglets utilisés pour configurer le style ont déjà été décrits dans la section précédente sur les styles de paragraphe.

- Utilisez l'onglet *Gestionnaire* (voir page [233](#page-254-0)) pour définir la position hiérarchique du nouveau style (si besoin est) et pour lui donner un nom.
- Utilisez l'onglet *Police* (voir page [241\)](#page-262-1) pour déterminer la police, le style et la taille du nouveau style de caractère. Comme pour les styles de paragraphe, vous pouvez spécifier la taille de la police en pourcentage ou en valeur absolue. Vous pouvez aussi préciser la langue utilisée dans le texte mis en forme avec ce style de caractère, ce qui vous permet d'insérer des mots dans une autre langue et de faire vérifier leur orthographe par le bon dictionnaire.
- Utilisez l'onglet *Effets de caractère* (voir le *[Chapitre 4 Mettre le texte en forme](#page-114-0)*, le paragraphe **[Police et effets de caractère](#page-127-0)** page [106](#page-127-0)) pour paramétrer des attributs tels que la couleur de la police, le soulignement, les effets de relief ou autres. Si vous utilisez fréquemment des textes cachés, par exemple, il est pratique de définir un style de caractère où l'option *Masqué* est cochée. Des effets de relief peuvent convenir à une lettrine ou donner plus d'importance au numéro du chapitre ou toute autre partie du titre.
- Utiliser l'onglet *Surlignage* (voir le *[Chapitre 4 Mettre le texte en forme](#page-114-0)*, page [109](#page-130-0)) pour appliquer un arrière-plan de couleur aux caractères. On obtient le même effet grâce à l'outil **Couleur de mise en évidence** (<sup>a)</sup>) de la barre d'outils *Standard*.
- Utiliser l'onglet *Bordures* (voir page [247](#page-268-2)) pour appliquer une bordure et une ombre au texte si vous le désirez.
- Utiliser l'onglet *Position* (voir page [242](#page-263-1)) pour créer un exposant ou un indice personnalisé au cas où le réglage par défaut ne vous conviendrait pas. Il est même possible de créer des sous-indices qui peuvent être utiles dans les publications scientifiques. Dans la même page, vous pouvez créer un texte pivoté, condensé ou étendu.

# **Remarque**

Quand vous faites tourner des caractères, vous devez aussi préciser si le texte pivoté doit tenir dans la ligne ou s'il peut, au contraire, s'étendre au-dessus et en dessous de la ligne. Cette propriété n'est active que pour les styles de caractères.

### **Travailler avec les styles de cadre**

Les cadres servent souvent à contenir du texte ou des objets graphiques. C'est une bonne idée de définir des styles de cadres pour donner une cohérence à l'utilisation des cadres qui servent dans des situations identiques. Il est, par exemple, possible de placer les photographies dans un cadre

avec une bordure ombrée, les dessins dans un cadre avec une bordure simple et les notes en marge dans un autre sans bordure mais avec un fond coloré, et ainsi de suite.

Writer offre plusieurs styles de cadre prédéfinis que vous pouvez modifier à votre convenance et vous pouvez en définir de nouveau. Les techniques pour définir ou appliquer un style de cadre sont semblables à celles des autres styles.

# *Conseil*

Les utilisations des cadres et des sections pour la mise en page présentent de nombreux points communs. Il peut vous être utile de parcourir le *[Chapitre 6 Mise en page](#page-164-0) : approfon[dissements](#page-164-0)*, page [148](#page-169-0) et suivantes (pour les cadres) et page [156](#page-177-0) et suivantes (pour les sections), pour plus d'informations sur leur utilisation.

### **Comment fonctionnent les cadres**

Quand on ajoute un objet à Writer, il le place automatiquement dans un cadre de type prédéfini. Celui-ci détermine la façon dont l'objet est placé dans la page ainsi que la manière dont il interagit avec les autres éléments du document. Vous pouvez modifier le cadre en éditant son style ou manuellement quand il est ajouté au document.

Comme les cadres et les objets sont utilisés ensemble, il est parfois facile d'oublier que ce sont des éléments séparés. Dans certains cas, comme les diagrammes, il est possible d'éditer le cadre et l'objet séparément.

Contrairement à d'autres éléments qui utilisent les styles, les cadres ne peuvent être définis qu'en partie par leur style car leur utilisation peut beaucoup varier. Plusieurs propriétés des cadres, comme l'ancrage et la protection des éléments doivent être définis manuellement pour chaque cadre.

Vous pouvez formater manuellement un cadre quand vous sélectionnez **Insertion > Cadre**. La boîte de dialogue qui s'ouvre contient tous les réglages disponibles quand on définit un style de cadre, ainsi que certains qui ne sont accessibles qu'au moment où le cadre est inséré.

### **Organisation des styles**

Si vous utilisez plusieurs types d'objets graphiques, vous pouvez définir deux styles qui s'y rapportent, l'un avec une bordure pour les images sur un fond blanc et un autre sans bordure pour tous les autres arrière-plans.

Sinon les styles de cadre par défaut (voir le [Tableau 7](#page-272-0)) couvrent les besoins de la plupart des utilisateurs. Le seul supplément important dont vous pouvez avoir besoin est un ou plusieurs cadres pour les textes.

| <b>Style</b> | <b>Commentaires et utilisation</b>                                                                                                    |
|--------------|----------------------------------------------------------------------------------------------------|
| Cadre        | Le style de cadre par défaut.                                                                                                    |
| Etiquettes   | Style utilisé par défaut par Fichier > Nouveau > Étiquettes. Il semble être utili-<br>sé automatiquement par LibreOffice et n'être pas du tout prévu à l'intention des<br>utilisateurs. |
| Filigrane    | Style par défaut pour un filigrane, image placée en arrière-plan du corps de<br>texte. L'adaptation est, par défaut, continue, c'est-à-dire que le texte traverse le                    |

<span id="page-272-0"></span>*Tableau 7: Les divers types de cadres et leurs utilisations*

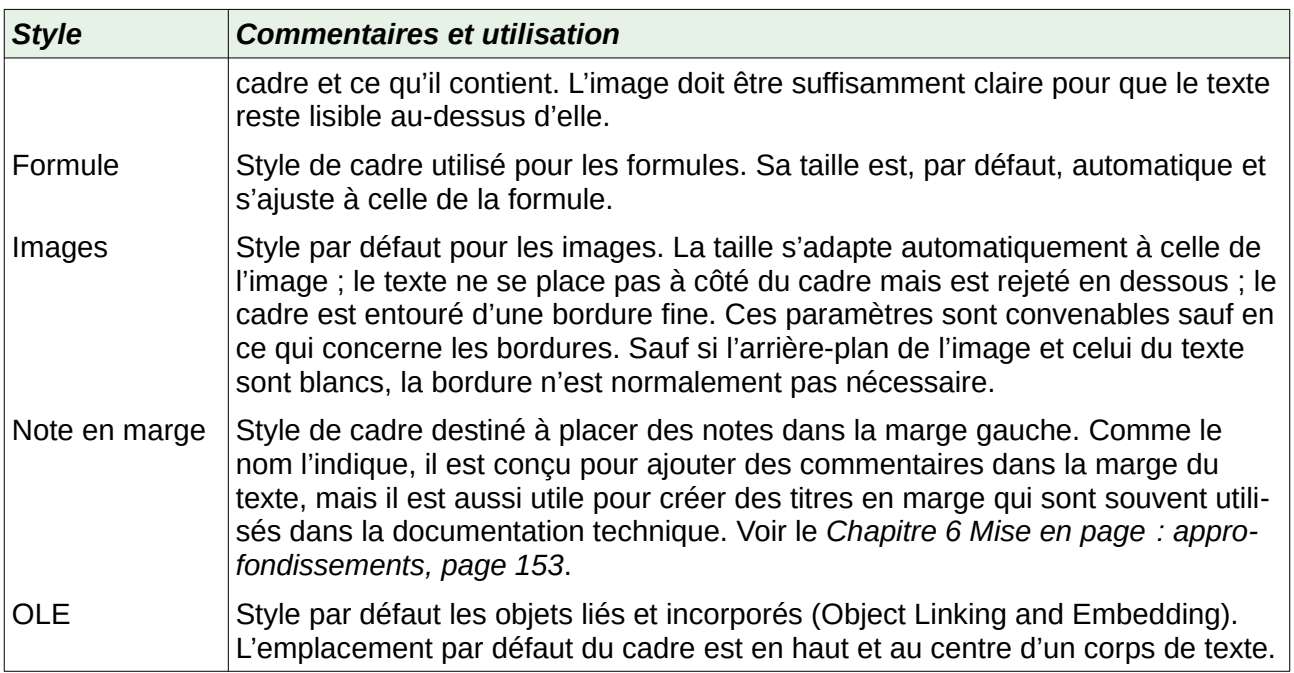

### **Créer de nouveaux styles de cadre**

Vous pouvez accéder au paramétrage du cadre en sélectionnant **Nouveau…** ou **Modifier…** dans le menu contextuel de l'onglet *Styles et formatage* ouverte pour un style de cadre.

- L'onglet **Type** définit la taille et la position du cadre. Une des options les plus utiles est *Taille automatique* qui ajuste automatique le cadre aux objets qu'il contient. Si le style de cadre doit être utilisé automatiquement, cette option devrait être cochée.
- L'onglet **Options** définit si le contenu du cadre est imprimé et s'il peut être modifié dans un document en lecture seule. Il définit aussi la direction du texte, ce qui est utile si le contenu est dans une langue qui s'écrit de droite à gauche.
- L'onglet **Adapter** définit la façon dont le texte se place par rapport au cadre et à quelle distance. Si vous désirez que le contenu du cadre ressorte face au paragraphe qui l'environne, choisissez *Aucun(e)* dans la section **Paramètres**. Il s'agit probablement de l'onglet le plus important pour les cadres.
- L'onglet **Zone** définit la couleur, l'image, les hachures, le dégradé ou le motif de l'arrière-plan. Cette page est surtout utile pour les cadres de texte dans des mises en page complexes où ils ont une apparence différente de l'arrière-plan général de la page.
- L'onglet **Transparence** contient les options de transparence de l'arrière-plan choisi. Les valeurs s'étendent de 0 % (totalement opaque) à +100 % (totalement transparent).
- L'onglet **Bordures** définit, le cas échéant, les attributs de la ligne qui entoure le cadre.
- L'onglet **Colonnes** peut être ignoré si le cadre n'est pas utilisé pour contenir du texte. Il est identique à celui qui est utilisé pour paramétrer les colonnes dans le style de page ; voir page [255](#page-276-0).
- L'onglet **Macro** définit une macro qui déclenche une action quand l'utilisateur interagit avec le cadre. Cette option est utile pour un document en ligne ou au format HTML.

### **Travailler avec les styles de page**

Les styles de page contrôlent les propriétés des pages (marges, taille, en-tête et pied de page, entre autres choses). Cependant, contrairement aux paragraphes auxquels ont peut appliquer des propriétés directement, les pages sont uniquement régies par un style, sans propriété applicable directement.

Cette section décrit la façon de créer un nouveau style de page, explique la signification de certaines options de la boîte de dialogue *Style de page* et illustre leur utilisation.

### **Créer un nouveau style de page**

Pour créer un nouveau style de page, ouvrez l'onglet *Styles et formatage* du volet latéral et cliquez sur l'icône *Styles de page* (la quatrième en partant de la gauche). Faites un clic droit n'importe où dans la fenêtre et choisissez **Nouveau…**

La boîte de dialogue *Style de page* possède neuf onglets.

### **L'onglet Gestionnaire**

L'onglet *Gestionnaire* est décrit à la page [233.](#page-254-0)

### **Paramètres généraux du style de page**

L'onglet *Page* de la boîte de dialogue *Style de page* est l'endroit où vous pouvez régler les paramètres généraux de la page. Il est constitué de trois sections accompagnées d'une zone d'aperçu en haut à droite.

Dans la section **Format de papier**, vous pouvez choisir la taille de la feuille parmi les nombreux formats prédéfinis. Choisissez *Utilisateur* pour définir une taille de papier personnalisée grâce aux champs *Largeur* et *Hauteur*. Sélectionnez l'orientation de la feuille, *Portrait* ou *Paysage*. Si votre imprimante possède plusieurs bacs à feuilles, vous pouvez préciser celui qui contiendra le papier servant à imprimer les pages du nouveau style.

Dans la section **Marges**, spécifiez la largeur des marges dans l'unité que vous avez définie dans le champ *Unité de mesure* de la boîte de dialogue **Outils > Options > LibreOffice Writer > Général**. Si vous choisissez des *Pages en vis-à-vis* dans le champ *Mise en page*, les noms des marges *À gauche* et *À droite* deviennent *Interne* et *Externe*.

Dans la section **Paramètres de mise en page**, choisissez celle que vous souhaitez parmi les quatre options proposées en décidant si le style de page va s'appliquer à la fois à des pages droites et gauches (ce qui est le choix par défaut) ou à des pages uniquement de droite ou de gauche.

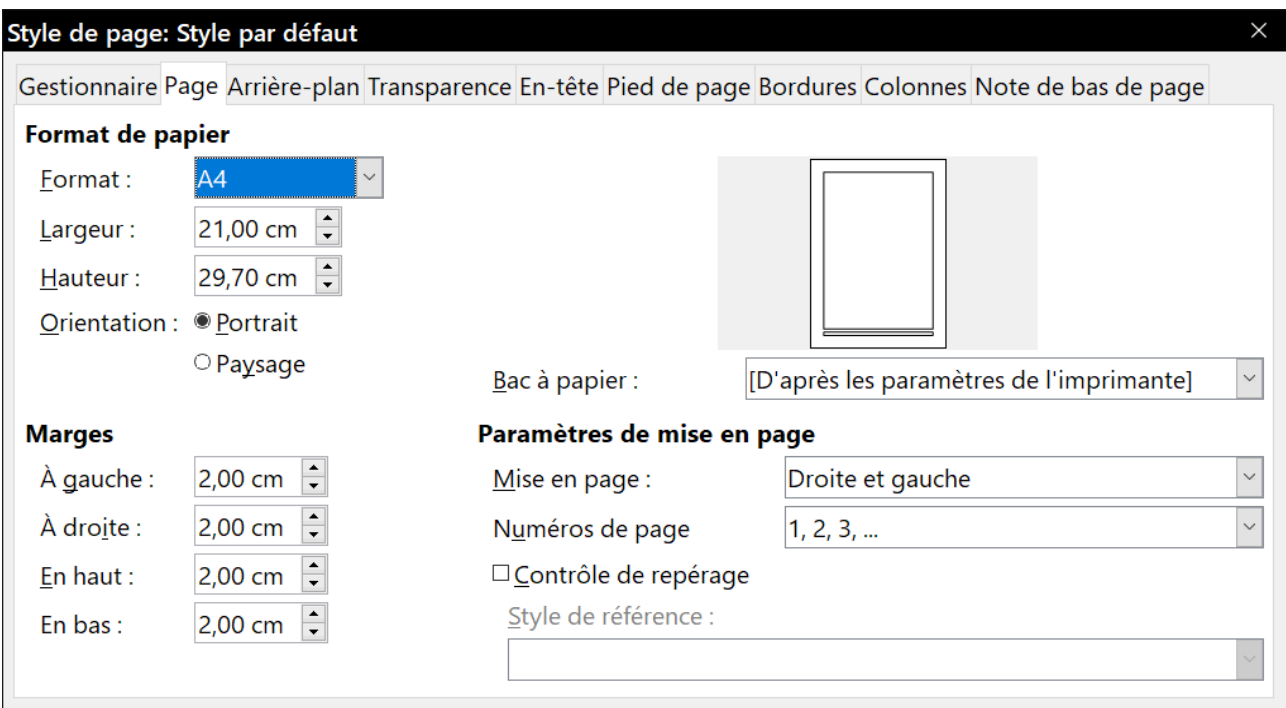

*Figure 9.19 : L'onglet Page de la boîte de dialogue Style de page.*

Quelques remarques :

- Si vous prévoyez de relier les pages de ce style, imprimées comme pour faire un livre, choisissez une mise en page en *Vis-à-vis*. Utilisez la liste déroulante *Numéros de page* pour définir la numérotation à appliquer au style de page.
- Une pratique courante dans la mise en page consiste à créer des marges asymétriques, tant à gauche et à droite qu'en haut et bas. La disposition la plus courante suit ces deux règles générales pour les pages imprimées : (a) la marge externe (celle de droite sur une page droite) doit être plus large que la marge interne (à gauche sur une page droite) ; (b) la marge du bas doit être plus grande que la marge du haut. La logique de cette mise en page asymétrique est de laisser plus de place au lecteur pour placer ses mains pendant qu'il tient le livre ou le document imprimé.
- Si vous désirez que la première page d'un nouveau chapitre soit toujours à droite, assurezvous que le style de cette page soit paramétré comme de *Droite uniquement* dans le champ *Mise en page*. Pour le reste du chapitre, la procédure classique consiste à définir un style de *Pages en vis-à-vis* qui comprendra les pages gauches et droites qui pourront avoir des entêtes et des pieds de page différents. En procédant de cette façon, les chapitres n'utiliseront que deux styles de page.
- Vous pouvez choisir de définir des styles de page différents pour les pages gauches et droites, si vous désirez leur donner une apparence très différente (par exemple, des marges différentes ou un en-tête et un pied de page uniquement sur les pages de droite mais pas sur celles de gauche ; imaginez un livre comportant uniquement des photographies sur les pages de gauche et seulement du texte sur les pages de droite). Dans ce cas, faites en sorte que le champ *Style de suite* du style de la première page fasse référence à un style de page de gauche uniquement, lui-même suivi d'une page de droite uniquement. En procédant ainsi, un chapitre utilisera trois styles de page. Dans cette hypothèse, les trois styles de page pourraient être *Première page*, *Page gauche* et *Page droite*.

Si vous cochez l'option *Contrôle de repérage*, Writer créera une grille verticale invisible sur la page dont l'espacement entre les points dépendra du Style de référence choisi. Cette grille verticale assure que le texte imprimé, sur des colonnes adjacentes, des pages en vis-à-vis ou même sur les deux faces d'une même feuille de papier, est aligné, ce qui le rend plus facile à lire et plus agréable à voir.

### **Les onglets Arrière-plan et Bordures**

Les onglets *Arrière-plan* et *Bordures* sont décrits en détail au *[Chapitre 5 Mise en page](#page-138-0) : les bases*, page [135.](#page-156-0) L'onglet *Arrière-plan* vous permet d'appliquer un fond à la page et l'onglet *Bordures* de tracer un contour autour de la zone de texte (entre les marges). Vous pouvez aussi ajouter une ombre à la zone de texte. Vous avez le choix entre une couleur en aplat et une image pour l'arrière-plan et plusieurs sortes de lignes pour les bordures. La partie de la page concernée par ces choix ne comprend pas la surface hors des marges.

Si vous prévoyez d'imprimer sur du papier de couleur et que vous souhaitez avoir une idée du résultat final, ou si vous voulez utiliser une couleur claire pour la police, plutôt que de changer l'arrière-plan, sélectionnez **Outils > Options > LibreOffice > Couleurs de l'interface** et, dans la section **Général**, changer la couleur de l'*Arrière-plan du document*. Toute la surface de la page est modifiée, y compris la zone à l'extérieur des marges, mais cette couleur de fond n'est ni imprimée ni exportée au format PDF.

### **Les onglets En-tête et Pied de page**

Vous pouvez associer un en-tête et un pied de page différent à chaque style de page. Grâce à cela, il est facile d'avoir des en-têtes différents sur les pages de gauche et de droite, de ne pas mettre d'en-tête sur la première page d'un nouveau chapitre, et ainsi de suite. L'en-tête et le pied de page peuvent aussi être différents pour la première page d'un document quand elle utilise ce style.

Vous pouvez définir un en-tête différent pour les pages de gauche et de droite même si vous utilisez un style unique pour les deux. Ce choix n'est pas proposé pour les styles de page prédéfinis *Page droite* et *Page gauche* ni pour les styles dont la mise en page est *Droite uniquement* ou *Gauche uniquement*.

Les en-têtes et pieds de page sont décrits au *[Chapitre 5 Mise en page](#page-138-0) : les bases*, page [123.](#page-144-0)

Page2

Page de gauche

Page de droite

Page 3

*Figure 9.20 : En-têtes différents sur les pages gauches et droites.*

### <span id="page-276-0"></span>**L'onglet Colonnes**

Utilisez cet onglet pour créer la disposition en colonnes que vous souhaitez. Elle est décrite en détail au *[Chapitre 6 Mise en page](#page-164-0) : approfondissements*, page [146](#page-167-0).

Elle est partagée en trois sections : **Paramètres**, **Largeur et espacement** et **Trait de séparation**. Choisissez le nombre de colonnes souhaité. S'il est supérieur à un, les deux autres sections sont activées. Vous pouvez utiliser les paramètres prédéfinis (colonnes régulièrement espacées) ou décocher l'option *Largeur automatique* et saisir les valeurs manuellement. Quand vous travaillez

avec plusieurs colonnes par page, vous pouvez aussi ajuster la position et la taille de la ligne de séparation entre celles-ci.

### **L'onglet Note de bas de page**

Cette page vous permet d'ajuster l'apparence des notes de bas de page. Voir le *[Chapitre 5 Mise](#page-138-0)  en page [: les bases](#page-138-0)*, page [134](#page-155-0), pour plus de détails.

### **Travailler avec les styles de liste**

Les styles de liste (ou styles de numérotation) travaillent en association avec les styles de paragraphe. Ils définissent le retrait, l'alignement et les caractères de numérotation ou les puces des éléments de la liste. Vous pouvez définir de nombreux styles de liste, de la simple liste à puces aux listes imbriquées à plusieurs niveaux.

Comme pour les autres styles, les principales raisons de l'utilisation des styles de liste sont la cohérence et la plus grande vitesse de travail. Bien que vous puissiez créer rapidement des listes simples en cliquant sur les boutons **(Dés)activer les puces** ( ) et **(Dés)activer la numérotation** ( ) de la barre d'outils *Formatage* et réaliser des listes imbriquées assez complexes grâce aux boutons de la barre d'outils *Puces et numérotation*, le résultat peut ne pas avoir l'aspect souhaité, et il se peut que vous désiriez plus d'un style de liste. Vous pouvez utiliser l'entrée **Puces et numérotation…** du menu **Format** pour mettre en forme l'apparence de quelques listes, voire de toutes, mais, si vous devez changer par la suite leur aspect, vous aurez beaucoup de travail pour les reprendre une par une.

Reportez-vous au *[Chapitre 12 Travailler avec les listes](#page-340-0)*, page [325,](#page-346-0) pour tout détail sur la façon dont les styles de liste et de paragraphe fonctionnent ensemble.

# **Remarque**

LibreOffice utilise les termes « style de numérotation » et « style de liste » de manière incohérente, mais il s'agit de la même chose. Par exemple, l'infobulle de l'onglet *Style et formatage* dit Styles de liste, mais sa boîte de dialogue dit Style de numérotation.

### **Créer un nouveau style de liste**

La boîte de dialogue de création d'un nouveau style de liste possède six onglets en supplément de l'habituel onglet *Gestionnaire* présenté à la page [233](#page-254-0).

### *Les onglets Puces, Style de numérotation et Image*

Ces onglets proposent des formats prédéfinis pour les symboles (puces ou numéros) des éléments de la liste. Pour utiliser l'un d'entre eux dans votre style, cliquez sur l'image. Une bordure plus épaisse indiquera votre choix. Les puces de l'onglet *Puces* sont des caractères d'une police, celles de l'onglet *Image* sont… des images de la galerie.

### *L'onglet Plan*

Cette page vous offre le choix entre huit listes imbriquées prédéfinies. Vous pouvez aussi en choisir une qui servira de point de départ pour votre style personnel en la modifiant grâce aux paramètres des pages *Position* et *Personnaliser* décrites ci-dessous.

#### *L'onglet Position*

Utilisez l'onglet *Position* [\(Figure 9.21\)](#page-278-0) pour ajuster le retrait et l'espace entre le symbole et le texte de l'élément de la liste. Cette page prend toute son efficacité en association avec l'onglet *Personnaliser*.

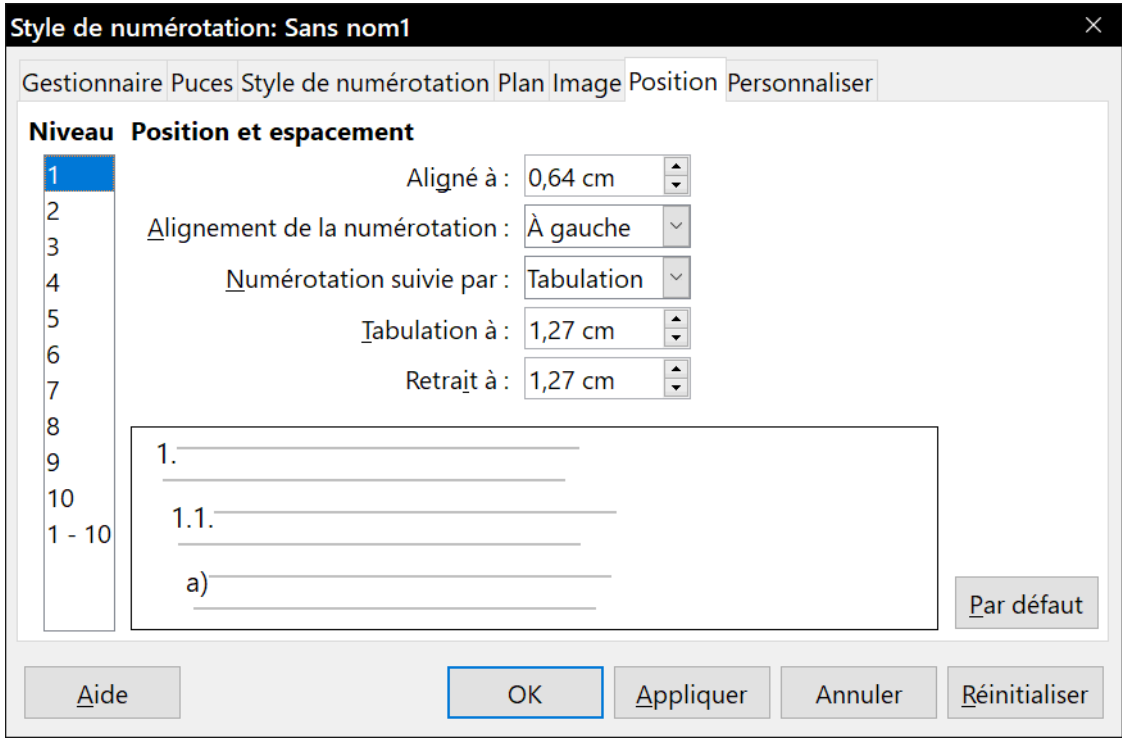

<span id="page-278-0"></span>*Figure 9.21 : Les paramètres de position d'un style de liste.*

Vous pouvez ajuster les paramètres suivants pour chaque niveau individuellement ou pour tous les niveaux à la fois (pour qu'ils soient tous identiques). Il est généralement plus simple de le faire dans l'ordre donné ci-dessous plutôt que dans l'ordre proposé par la boîte de dialogue. Il commence par le retrait global des éléments de la liste puis règle la position des symboles pour finir par ajuster leur alignement.

- Le champ **Numérotation suivie par** définit le caractère qui suit le symbole de numérotation (plus tout caractère, un point par exemple, choisi dans l'onglet *Personnaliser* pour suivre le nombre). Vous avez le choix entre une tabulation, une espace ou rien. Si vous choisissez une tabulation, vous pouvez précisez sa position dans le champ suivant.
- Le champ **Retrait à** définit l'espace réservé au symbole de numérotation, mesuré à partir de la marge gauche de la page. L'alignement de la première ligne est aussi affecté par toute tabulation que vous pourriez avoir définie à la suite de la numérotation.
- Le champ **Aligné à** définit la position du symbole de numérotation mesurée à partir de la marge gauche de la page.
- Le champ **Alignement de la numérotation** définit la façon dont la numérotation (y compris le texte avant et après défini dans l'onglet *Personnaliser*) est aligné.

# *Conseil*

Dans les circonstances normales, le choix d'une numérotation suivie d'une tabulation à la même distance que le retrait fonctionne bien. Voir la [Figure 9.22](#page-279-0) pour une représentation visuelle de l'effet des paramètres ci-dessus.

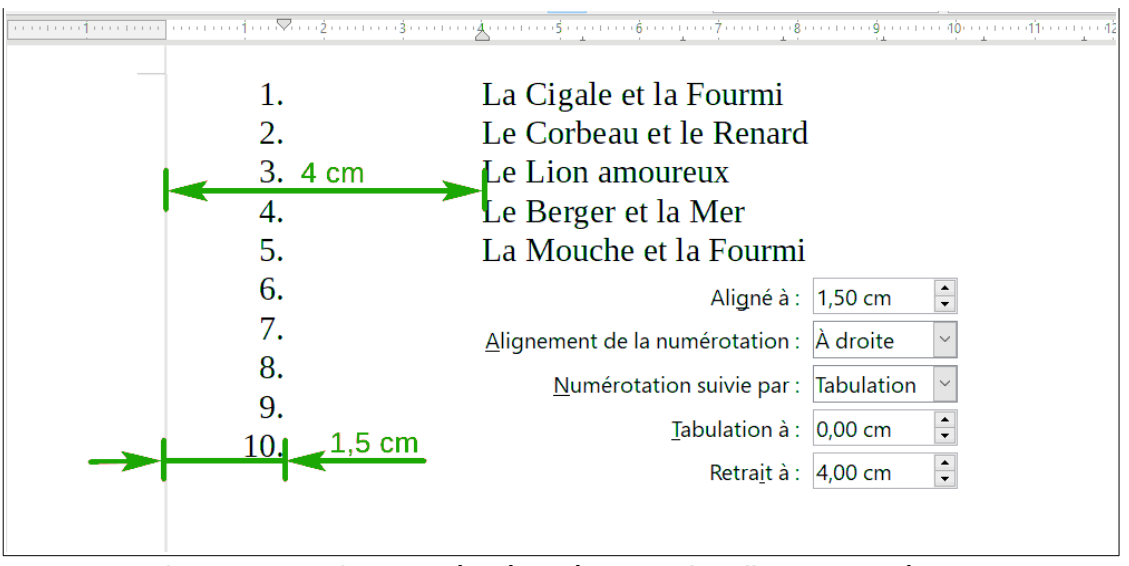

<span id="page-279-0"></span>*Figure 9.22 : Liste numérotée présentant les divers paramètres.*

# **Conseil**

Pour apprécier pleinement si l'Alignement de la numérotation fonctionne, essayez de créer une liste numérotée comportant plus de dix éléments et assurez-vous d'avoir assez de place pour les numéros qui ont deux chiffres ou plus. Il est aussi possible d'aligner la numérotation à droite si elle comporte plus de neuf éléments, comme sur la [Figure 9.22.](#page-279-0)

### *L'onglet Personnaliser*

L'onglet *Personnaliser* ([Figure 9.23](#page-280-0)) vous offre le moyen de définir le style des niveaux de la liste. Les options disponibles sur cette page dépendent du type de marqueur sélectionné pour la liste. En premier lieu, sélectionnez dans la liste de droite le niveau que vous désirez modifier. Pour modifier l'ensemble des dix niveaux en une seule fois, choisissez 1-10. Si vous partez d'une liste hiérarchique prédéfinie, certains niveaux seront déjà paramétrés.

Chapitre 9 Travailler avec les styles

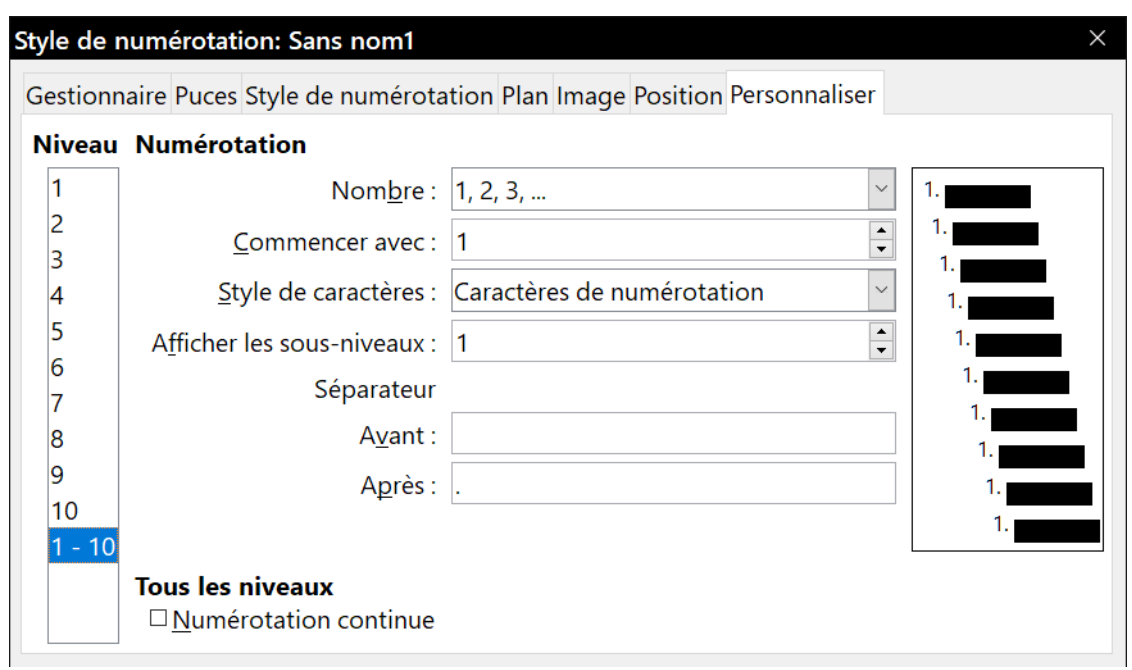

<span id="page-280-0"></span>*Figure 9.23 : L'onglet Personnaliser de la boîte de dialogue Style de liste.*

Selon le style de numérotation choisi dans le champ Nombre (puces, image ou nombres), certaines des options suivantes deviennent utilisables (elles ne sont pas toutes visibles sur l'illustration) :

- **Afficher les sous-niveaux** : les numéros des niveaux précédents sont inclus dans le style de numérotation. Par exemple, si vous saisissez « 2 » et que le niveau précédent utilise « A, B, C… » comme style de numérotation, le schéma de numérotation du niveau courant devient « A.1 » ;
- **Avant** : le texte qui apparaîtra avant le numéro (par exemple, le mot « Niveau ») ;
- **Après** : le texte qui apparaîtra après le numéro (par exemple, un point) ;
- **Commencer avec** : le premier numéro de la liste (par exemple, pour commencer une liste au numéro 4 au lieu de 1) ;
- **Style de caractères** : le style à utiliser pour les numéros ou les puces ;
- bouton Caractère **Sélectionner…** : cliquez pour choisir le caractère de la puce ;
- bouton Image **Sélectionner…** : ouvre une liste d'images disponibles dans la Galerie ou permet la sélection d'un fichier sur le disque dur qui sera utilisé comme marqueur de la liste ;
- **Largeur** et **Hauteur** : saisissez-y les dimensions de l'image qui servira de puce ;
- l'option **Proportionnel** permet de conserver un rapport largeur sur hauteur fixe pour l'image ;
- **Alignement** définit l'alignement vertical de l'image par rapport au texte.

La zone d'aperçu à droite de la boîte de dialogue montre le résultat des choix effectués.

Si vous choisissez l'option *Images liées* dans la liste déroulante *Nombre*, l'image est liée au document au lieu d'y être incorporée. La puce ne s'affichera donc pas quand le document sera ouvert sur un ordinateur différent (à moins que le fichier de l'image ne soit situé au même emplacement sur les deux machines) ni si le fichier de l'image est déplacé à un emplacement différent sur votre ordinateur.

Pour revenir aux valeurs par défaut, cliquez sur le bouton **Réinitialiser** dans le coin en bas à droite. Pour finir, si vous souhaitez utiliser des numéros consécutifs indépendamment du niveau hiérarchique, cochez l'option **Numérotation continue** en bas de la page.

### **Exemple : création d'un style de liste simple**

Dans cet exemple, nous allons créer une liste numérotée utilisée pour énumérer les fables de Jean de la Fontaine. Les numéros sont alignés à droite et un certain espace est laissé libre entre le numéro et le titre de la fable.

Comme nous avons l'intention de réutiliser la même liste pour d'autres auteurs, nous allons définir un nouveau style de liste puis l'appliquer à notre suite de titres.

### *Créer la liste numérotée des fables*

Comme dans l'exemple précédent, commencez par cliquer sur l'icône **Styles de liste** (la cinquième en partant de la gauche) dans l'onglet *Styles et formatage* du volet latéral, faites un clic droit n'importe où dans la liste et sélectionnez **Nouveau…**

La boîte de dialogue *Style de numérotation* s'affiche. Pour notre liste de fables, nous devons personnaliser certains champs dans les onglets *Gestionnaire*, *Position* et *Personnaliser*.

Dans l'onglet *Gestionnaire*,

- dans le champ *Nom*, saisissez Fables,
- dans le champ *Catégorie*, Styles personnalisés nous convient très bien.

Modifiez les options de l'onglet *Personnaliser* de la façon suivante :

- 1) Dans la liste *Niveau*, sélectionnez 1.
- 2) Dans la liste *Nombre*, sélectionnez 1, 2, 3…
- 3) Laissez le champ *Avant* vide et saisissez un point dans le champ *Après*.
- 4) Laissez le champ *Style de caractères* sur Aucun.
- 5) Le champ *Afficher les sous-niveaux* devrait être grisé (inaccessible).
- 6) Vérifiez que le champ *Commencer avec* contient 1
- 7) **Ne** cochez **pas** l'option *Numérotation continue*.

Comme indiqué précédemment, la liste numérotée adoptera les réglages du style de paragraphe sous-jacent. Si vous désirez utiliser une police, une taille ou une couleur particulière pour la numérotation, vous pouvez créer un style de caractère et l'appliquer dans le champ *Style de caractère* de l'onglet *Personnaliser*.

Si vous désirez que le mot Fable apparaisse avant le numéro, ajoutez-le dans le champ *Avant* en n'oubliant pas un caractère espace pour le séparer du numéro.

Réglez les derniers paramètres de la liste dans l'onglet *Position*.

- 1) Sélectionnez 1 dans la liste **Niveau**.
- 2) Pour le champ *Numérotation* suivie par, choisissez une tabulation et positionnez-la à 4 cm.
- 3) Pour le champ *Alignement de la numérotation*, choisissez À droite.
- 4) Pour le champ *Aligné à*, choisissez 1,5 cm (cela concerne l'alignement des numéros).
- 5) Dans le champ *Retrait à*, saisissez 4 cm (ce qui règle le retrait global de la liste).
- 6) Cliquez sur **OK** pour terminer.

#### *Appliquer le style de liste*

Maintenant que vous disposez du style de liste, vous pouvez facilement l'appliquer à n'importe quelle liste dans le document :

- si vous commencez une nouvelle liste, avant d'appuyer sur *Entrée* pour débuter une nouvelle ligne, faites un double-clic sur le nom du style souhaité dans l'onglet *Styles et formatage* ;
- si vous avez déjà une liste, sélectionnez-la et faites un double-clic sur le nom du style souhaité dans l'onglet *Styles et formatage*.

# **Remarque**

N'oubliez pas qu'appliquer un style de liste ne change rien aux caractéristiques du paragraphe sous-jacent ; en conséquence, il peut être bon de vérifier que le style de paragraphe vous convient avant d'appliquer le style de liste.

Si votre document contient plusieurs listes, la deuxième liste de même style et les suivantes continuent la numérotation après la liste précédente. Pour redémarrer à 1, placez le curseur n'importe où dans le paragraphe où vous voulez voir la numérotation recommencer à 1, faites un clic droit et sélectionnez **Recommencer la numérotation** ( $\frac{2\pi}{3}$ ).

Pour cesser d'utiliser la numérotation, cliquez sur le bouton **(Dés)activer la numérotation** ( $\frac{1}{2}$ ) de la barre d'outils *Standard*. Le résultat final est illustré sur la [Figure 9.22](#page-279-0).

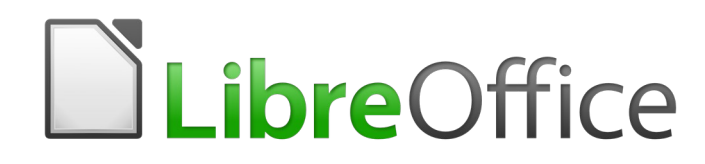

# *Chapitre 10 Travailler avec les modèles*

## **Introduction**

Un modèle est un document préformaté. Par exemple, vous pouvez créer un modèle pour vos rapports professionnels qui contiendrait le logo de votre entreprise sur la première page. Tous les nouveaux documents créés à partir de ce modèle auraient donc le logo de votre entreprise sur la première page.

Les modèles peuvent contenir tout ce que les documents habituels contiennent, comme du texte, des images, un ensemble de styles et des informations personnalisées telles que l'unité de mesure, la langue, l'imprimante par défaut ainsi que les paramètres personnalisés des barres d'outils et des menus.

Tous les documents dans LibreOffice sont basés sur des modèles. Si vous ne choisissez pas un modèle en particulier lorsque vous ouvrez un document Writer, le document est basé sur le modèle par défaut des documents texte. Si vous n'avez pas spécifié un modèle par défaut, Writer utilise le modèle vide installé avec LibreOffice. Pour plus d'informations, référez-vous à la section **[Définir](#page-291-0)  [un modèle par défaut](#page-291-0)** en page [270](#page-291-0).

LibreOffice n'offre que quelques modèles à l'utilisateur. Vous pouvez en ajouter à partir d'autres sources (voir page [269\)](#page-290-0) ou créer vos modèles personnels (voir page [266\)](#page-287-1).

### **Utiliser un modèle pour créer un document**

Pour utiliser un modèle afin de créer un document :

- 1) Cliquez sur le menu **Fichier > Nouveau > Modèles** pour ouvrir la boîte de dialogue *Modèles* ou cliquez sur la petite flèche à droite de l'icône Nouveau (e) dans la barre d'outils Stan*dard* et choisissez **Modèles** (voir [Figure 10.1](#page-287-0)).
- 2) Dans la liste déroulante **Filtre** en haut de la boîte de dialogue, sélectionnez *Documents*. Vous pouvez aussi choisir une catégorie. Les modèles correspondants apparaissent dans la page.
- 3) Faites un double clic sur le modèle souhaité. Un nouveau document basé sur le modèle choisi s'ouvre dans Writer. Vous pouvez éditer et enregistrer le nouveau document comme vous le feriez avec n'importe quel autre document.

Le modèle qui a servi de base à la création du document est indiqué dans **Fichier > Propriétés > Général**.

#### 拯 **Remarque**

La connexion entre le modèle et le document persiste jusqu'à ce que le modèle soit modifié et que vous choisissiez, à l'ouverture suivante du document, de ne pas le mettre à jour à la suite du modèle.

Si vous copiez ou déplacez le document sur un autre ordinateur qui ne possède pas de copie installée du modèle, la liaison est rompue, même si le nom du modèle apparaît toujours dans les propriétés du document. Voir « **[Associer un document à un modèle différent](#page-293-0)** » page [272](#page-293-0) la méthode pour reconnecter un modèle à un document si nécessaire.

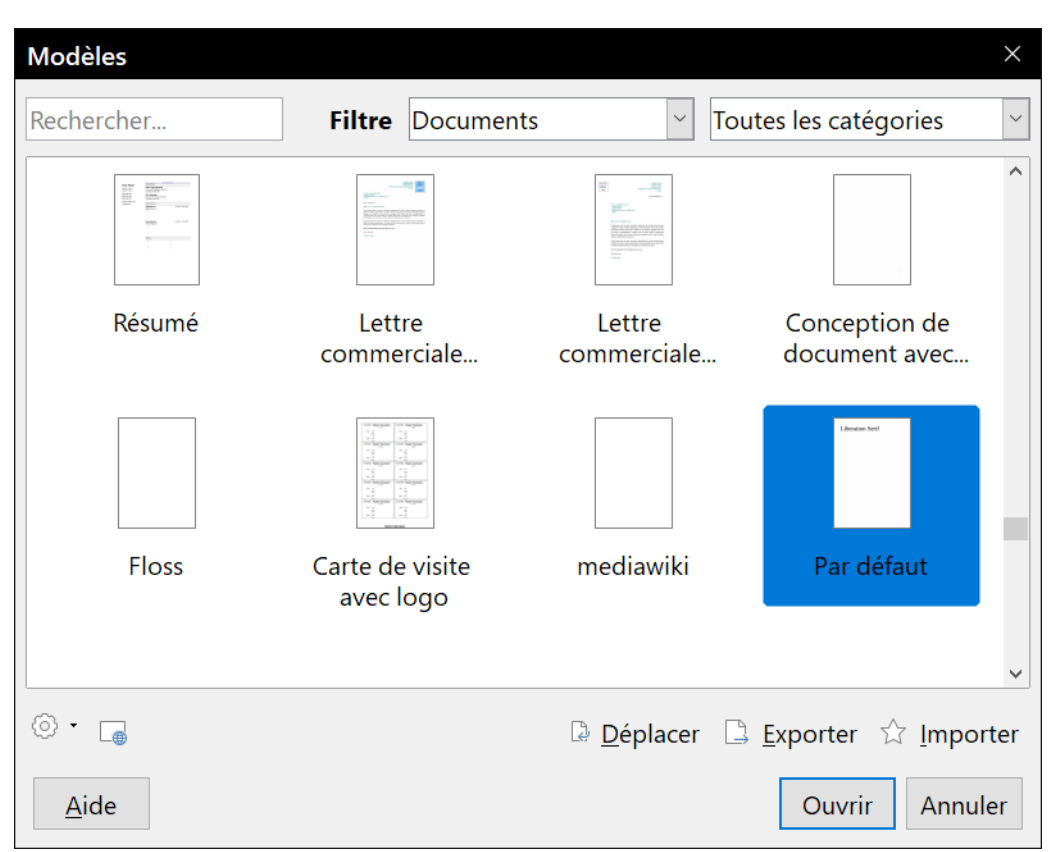

Chapitre 10 Travailler avec les modèles

<span id="page-287-0"></span>*Figure 10.1 : La boîte de dialogue Modèles*

### **Créer un document depuis un modèle dans le centre de démarrage**

Vous pouvez créer un document depuis la vue *Modèles* du centre de démarrage qui est visible quand aucun autre document n'est ouvert.

Pour ouvrir la boîte de dialogue *Modèles* depuis le centre de démarrage, cliquez sur le bouton **Modèles** dans le panneau de gauche. Ce bouton déroule aussi une liste où vous pouvez sélectionner les modèles pour un type donné de document. L'option **Gérer les modèles** à la fin de la liste ouvre la boîte de dialogue *Modèles*.

### <span id="page-287-1"></span>**Créer un modèle**

Vous pouvez créer vos propres modèles de deux manières : depuis un document ou en utilisant un assistant.

### **Créer un modèle depuis un document**

En plus de la mise en forme, tous les paramètres qui peuvent être ajoutés ou modifiés dans un document peuvent être enregistrés dans un modèle. Vous pouvez aussi, par exemple, enregistrer les paramètres de l'imprimante et les réglages généraux configurés dans la boîte de dialogue *Options* (**Outils > Options**), comme les chemins et les couleurs.

Les modèles peuvent aussi contenir du texte prédéfini qui vous évite d'avoir à le taper à chaque fois que vous créez un nouveau document. Par exemple, un modèle de lettre peut contenir votre nom, votre adresse et les salutations.

Vous pouvez aussi y enregistrer des personnalisations de menus ou de barres d'outils ; voyez le *[Chapitre 21 Personnaliser Writer](#page-588-0)*, page [575](#page-596-0).
# **Conseil**

Il est possible d'enregistrer un modèle à partir de la boîte de dialogue d'enregistrement habituelle, mais il ne sera pas listé parmi les autres modèles. Cela peut cependant être utile pour le partager facilement avec d'autres.

Pour créer un modèle à partir d'un document dans la catégorie Mes modèles :

- 1) Ouvrez un document texte nouveau ou existant.
- 2) Ajoutez-y le contenu que vous désirez voir apparaître dans tous les documents que vous créerez à partir de ce nouveau modèle, par exemple le logo de votre société, une déclaration de droits d'auteur, etc.
- 3) Créez ou modifiez tous les styles et autres formatages (comme des AutoTextes) que vous avez l'intention d'utiliser dans le nouveau modèle.
- 4) Dans la barre de menu, sélectionnez **Fichier > Modèles > Enregistrer comme modèle…** La boîte de dialogue *Enregistrer comme modèle* ([Figure 10.2](#page-288-0)) affiche les catégories existantes et offre un champ de saisie pour taper le nom du nouveau modèle.
- 5) Sélectionnez la catégorie Mes modèles.
- 6) Cliquez sur **Enregistrer**. Le modèle est enregistré et la boîte de dialogue se referme.

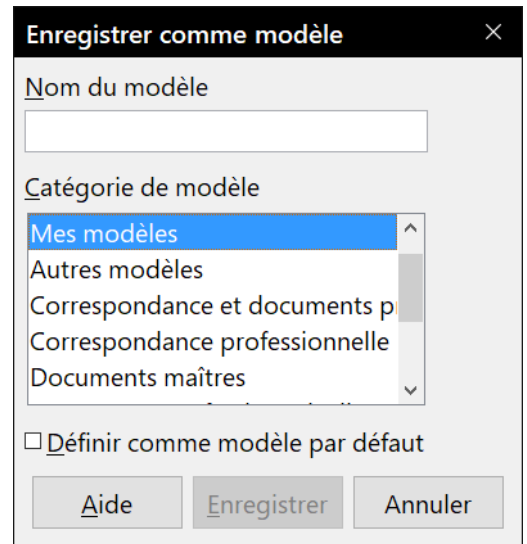

<span id="page-288-0"></span>*Figure 10.2 : La boîte de dialogue Enregistrer comme modèle.*

# **Créer un modèle à l'aide d'un assistant**

Vous pouvez utiliser un assistant pour créer des modèles de lettres, de fax et d'agendas, ainsi que des présentations et des pages Web.

Par exemple, l'assistant Fax vous guide parmi les choix suivants :

- le type de fax (professionnel ou personnel) ;
- les éléments du document tels que la date, l'objet (pour un fax professionnel), les salutations et la formule finale ;
- les informations sur l'expéditeur et le destinataire (pour un fax professionnel) ;

• le texte à inclure dans le pied de page (pour un fax professionnel).

Pour créer un modèle à l'aide d'un assistant :

- 1) Dans la barre de menu, sélectionnez **Fichier > Assistants > [type de modèle désiré]**.
- 2) Suivez les instructions données par l'assistant. Le processus est légèrement différent pour chacun mais le format reste très similaire.
- 3) Dans la dernière section de l'assistant, vous pouvez spécifier le nom du modèle tel qu'il apparaîtra dans la boîte de dialogue *Modèles* ainsi que le nom et l'emplacement où l'enregistrer. Les deux noms peuvent être différents mais cela est source de confusion pour plus tard. L'emplacement par défaut est votre dossier par défaut des modèles mais vous pouvez choisir un autre endroit.
- 4) Pour définir le nom du fichier ou modifier le dossier, cliquez sur le bouton marqué de trois points qui ouvre une boîte de dialogue *Enregistrer sous*. Faites-y votre choix puis cliquez sur **Enregistrer**.
- 5) Pour terminer, vous avez le choix de créer immédiatement un document à partir du modèle ou de modifier manuellement celui-ci avant de cliquer sur le bouton **Terminer** pour enregistrer le modèle. Par la suite, vous pourrez utiliser, pour produire de nouveaux documents, le modèle créé par l'assistant comme tout autre modèle.

Vous devrez peut-être ouvrir la boîte de dialogue *Modèles* et cliquer sur **Actualiser** dans le menu déroulant du bouton Action ( $\odot$ <sup>-</sup> encadré en vert sur la [Figure 10.4\)](#page-290-0) pour que les nouveaux modèles apparaissent dans la liste.

# **Modifier un modèle**

Vous pouvez modifier les styles et le contenu d'un modèle, puis, si vous le désirez, en réappliquer les styles aux documents qui ont été créés à partir de celui-ci. Vous ne pouvez pas réappliquer le contenu.

Pour modifier un modèle :

- 1) Dans la barre de menu, sélectionnez **Fichier > Modèles > Gérer les modèles** ou appuyez sur *Ctrl* + *Maj* + *N*. La boîte de dialogue *Modèles* s'ouvre. Il est aussi possible de l'ouvrir depuis le centre de démarrage.
- 2) Recherchez le modèle que vous désirez modifier. Faites un clic droit sur celui-ci et sélectionnez **Éditer** dans le menu contextuel. Le modèle s'ouvre dans LibreOffice.
- 3) Modifiez le modèle comme vous le feriez pour n'importe quel autre document. Pour enregistrer les modifications, sélectionnez **Fichier > Enregistrer** dans la barre de menu.

# **Actualiser un document dont le modèle a été modifié**

Si vous apportez des modifications à un modèle et à ses styles, la prochaine fois que vous ouvrirez un document que vous avez créé avec ce modèle avant de le modifier, un message de confirmation s'affiche.

Pour actualiser le document :

• cliquez sur **Actualiser les styles** pour appliquer au document les styles modifiés dans le modèle ;

• cliquez sur **Conserver les anciens styles** si vous ne désirez pas appliquer au document les styles modifiés dans le modèle, mais, dans ce cas, tenez compte de l'avertissement suivant.

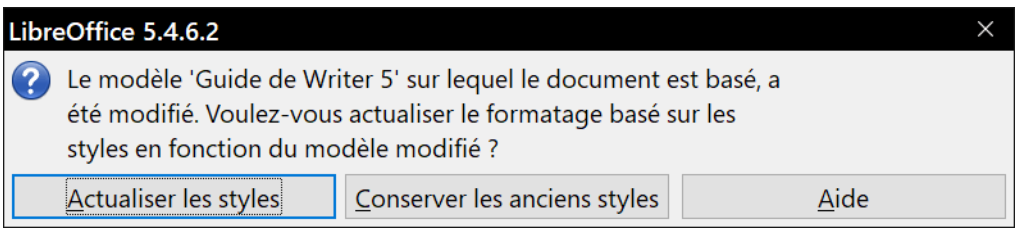

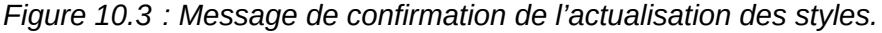

# **! Attention**

Si vous choisissez de conserver les anciens styles, le document ne sera plus relié au modèle, même si celui-ci apparaît encore dans **Fichier > Propriétés > Général**. Vous pourrez toujours importer les styles depuis le modèle, mais pour le reconnecter à celui-ci, vous devrez copier son contenu dans un nouveau document vide basé sur le modèle en question, comme cela est décrit à la page [272](#page-293-0), section « **[Associer un document à un modèle diffé](#page-293-0)[rent](#page-293-0)** ».

# **Ajouter des modèles obtenus par d'autres sources**

Dans LibreOffice, les sources de modèles s'appellent des dépôts. Un dépôt peut être local (un dossier dans votre ordinateur dans lequel vous avez placé des modèles) ou distant (une URL où vous pouvez en télécharger).

Vous pouvez atteindre le dépôt officiel des modèles à l'aide du bouton **Parcourir les modèles en ligne** (encadré en rouge sur la [Figure 10.4](#page-290-0)) en bas à gauche de la boîte de dialogue *Modèles* ou en tapant <https://extensions.libreoffice.org/templates> dans la barre d'adresse de votre navigateur.

Sur d'autres sites Web, vous pourrez trouver des collections de modèles qui ont été regroupés sous forme d'extension (fichier.oxt). On les installe d'une manière un peu différente décrite plus bas.

<span id="page-290-0"></span>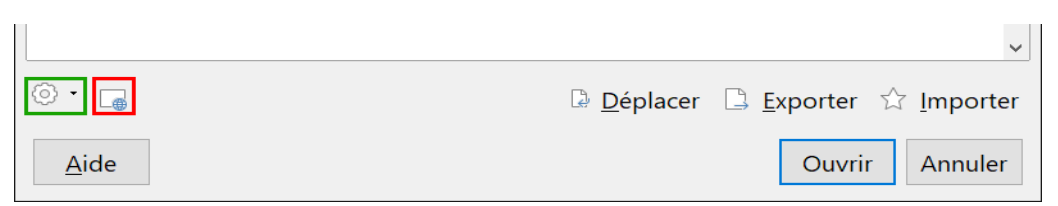

*Figure 10.4 : Obtenir des modèles en ligne pour LibreOffice.*

### **Installer des modèles isolés**

Pour installer des modèles un par un :

- 1) Téléchargez le modèle et enregistrez-le n'importe où sur votre ordinateur.
- 2) Importez le modèle dans un dossier de modèles en suivant les instructions de la section « **[Importer un modèle](#page-295-0)** » en page [274](#page-295-0).

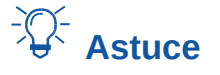

(Pour les utilisateurs avancés) Si vous connaissez l'emplacement des dossiers de modèles de LibreOffice, vous pouvez y copier manuellement les nouveaux modèles. L'emplacement varie en fonction du système d'exploitation de votre ordinateur. Pour savoir où sont stockés les dossiers de modèles sur votre ordinateur, ouvrez la page *LibreOffice – Chemins* de la boîte de dialogue *Options* en cliquant sur le menu **Outils > Options**.

# **Installer des collections de modèles**

Le Gestionnaire des extensions fournit un excellent moyen pour installer des collections de modèles qui ont été réunis dans une extension. Suivez ces étapes :

- 1) Téléchargez une extension (fichier.oxt) et enregistrez-la n'importe où sur votre ordinateur. Si l'extension est contenue dans un fichier.zip, extrayez l'archive portant l'extension .oxt.
- 2) Dans Writer, cliquez sur le menu **Outils > Gestionnaire des extensions**. Dans la boîte de dialogue *Gestionnaire des extensions*, cliquez sur le bouton **Ajouter** afin d'ouvrir le navigateur de fichier de votre système d'exploitation.
- 3) Recherchez et sélectionnez la collection de modèles que vous souhaitez installer. Cliquez ensuite sur le bouton **Ouvrir**. La collection commence à être installée. Il se peut que vous deviez accepter la licence d'utilisation.
- 4) Lorsque l'installation de l'extension sera terminée, relancez LibreOffice, après quoi les modèles seront disponibles via la boîte de dialogue *Modèles*.

Vous pouvez également installer des extensions en double-cliquant sur le fichier et en acceptant ensuite l'installation (ainsi qu'une éventuelle licence d'utilisation).

Pour plus d'informations sur le *Gestionnaire des extensions*, référez-vous au *[Chapitre 21 Person](#page-588-0)[naliser Writer](#page-588-0)*, page [575.](#page-596-0)

# **Définir un modèle par défaut**

Si vous créez un nouveau document via le menu **Fichier > Nouveau > Document texte**, Writer crée le document en se basant sur le modèle par défaut pour les documents texte. Cependant, vous pouvez choisir un modèle personnalisé afin qu'il devienne le modèle par défaut. Vous pourrez toujours rétablir le modèle de Writer ultérieurement.

### **Note pour les utilisateurs de Microsoft Word**

Vous savez peut-être que Microsoft Word utilise un fichier normal.dot ou normal.dotx comme modèle par défaut et vous savez peut-être aussi comment le régénérer.

LibreOffice ne possède pas de tel fichier de modèle par défaut : les « réglages d'usine » par défaut sont incorporés au logiciel. Vous avez cependant la possibilité d'importer un modèle normal.dot(x), ou tout autre modèle utilisé par Microsoft Word, grâce au menu **Fichier > Ouvrir un modèle…** ou via la boîte de dialogue *AutoTexte* (**Outils > AutoTexte) en cliquant sur le bouton Importer** puis en sélectionnant l'extension adaptée.

## **Définir un modèle personnalisé comme modèle par défaut**

Vous pouvez définir n'importe quel modèle comme étant celui par défaut, pour autant que ce soit l'un des modèles présents dans le Gestionnaire de modèles. Vous pouvez ajouter, si nécessaire, un modèle dans un dossier comme décrit dans la section « **[Importer un modèle](#page-295-0)** » en page [274.](#page-295-0)

Pour définir un modèle personnalisé comme le modèle par défaut :

- 1) Cliquez sur le menu **Fichier > Modèles > Gérer les modèles** pour ouvrir la boîte de dialogue *Modèles*.
- 2) Dans celle-ci, ouvrez la catégorie contenant le modèle que vous souhaitez définir par défaut. Faites un simple clic sur le modèle afin de le sélectionner.
- 3) Faites un clic droit sur le modèle choisi et sélectionnez **Définir par défaut** dans le menu contextuel (voir [Figure 10.5](#page-292-0)).

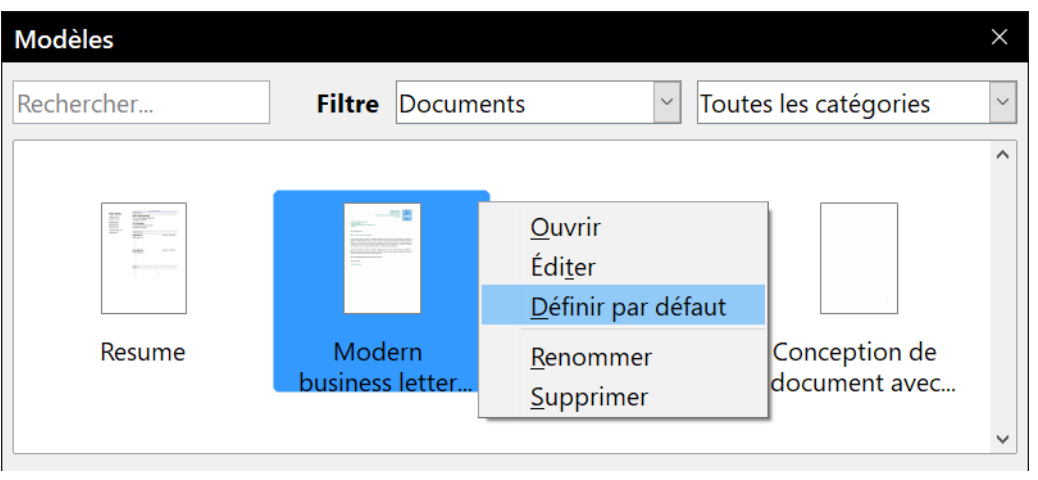

<span id="page-292-0"></span>*Figure 10.5 : Définir un modèle de document par défaut.*

La prochaine fois que vous créerez un nouveau document via le menu **Fichier > Nouveau > Document texte**, le document sera basé sur le modèle que vous venez de définir.

Bien que de nombreux paramètres principaux (par exemple : la police par défaut) puissent être modifiés via le menu **Outils > Options** (pour plus d'informations, référez-vous au *[Chapitre 20 Pa](#page-566-0)[ramétrer Writer](#page-566-0)*, page [545\)](#page-566-0), certains d'entre eux (par exemple : les marges de la page) ne peuvent être changés qu'en remplaçant le modèle par défaut.

# **Rétablir le modèle initial de Writer comme modèle par défaut**

Pour rétablir le modèle initial de Writer comme modèle par défaut :

- 1) Dans la boîte de dialogue *Modèles*, cliquez sur le bouton **Action** sur la gauche (voir [Figure](#page-293-1)  [10.6\)](#page-293-1).
- 2) Placez le curseur de la souris sur **Rétablir le modèle par défaut** dans le menu déroulant et cliquez sur **Texte** (voir [Figure 10.6\)](#page-293-1).

Cette option apparaît dans le menu **Action** uniquement si un modèle personnalisé a remplacé le modèle initial de Writer.

La prochaine fois que vous créerez un nouveau document (par exemple, via le menu **Fichier > Nouveau > Document texte**), ce dernier sera basé sur le modèle initial de Writer.

### Chapitre 10 Travailler avec les modèles

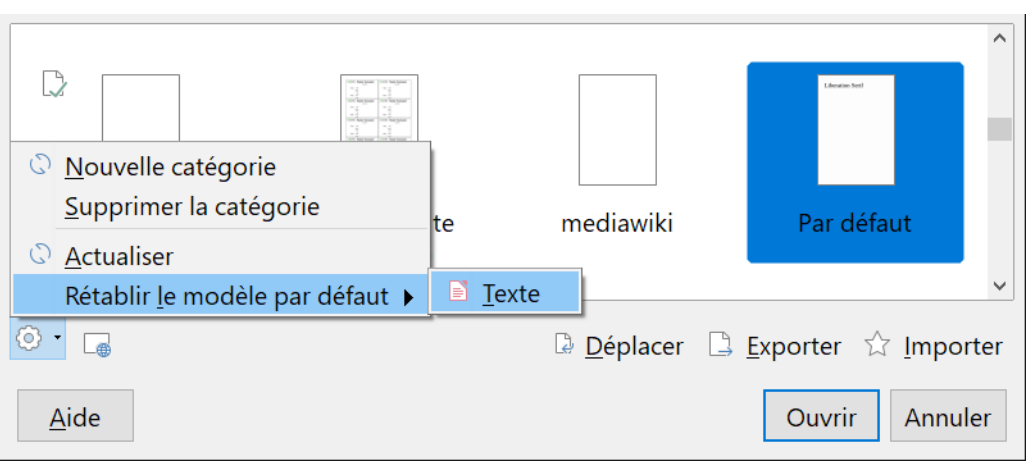

<span id="page-293-1"></span>*Figure 10.6 : Rétablir le modèle par défaut initial des documents texte.*

# <span id="page-293-0"></span>**Associer un document à un modèle différent**

Si vous travaillez sur un document que vous n'avez pas créé à partir d'un modèle ou que vous l'avez basé sur un modèle différent, il vous est toujours possible d'associer ce document à un (autre) modèle.

L'un des avantages majeurs dans l'utilisation des modèles est le fait de pouvoir mettre à jour facilement les styles dans plus d'un document, comme cela est décrit au *[Chapitre 9 Travailler avec les](#page-252-0)  [styles](#page-252-0)*, page [231.](#page-252-0) Si vous mettez à jour les styles dans un document en chargeant un nouvel ensemble de styles depuis un modèle différent, le document ne sera pas associé au modèle depuis lequel les styles ont été chargés. Par conséquent, il est important que vous associiez à un modèle le document sur lequel vous travaillez.

Pour de meilleurs résultats, il est préférable que les noms des styles soient les mêmes dans le document existant et dans le nouveau modèle. Si ce n'est pas le cas, vous devez utiliser la boîte de dialogue *Rechercher & remplacer* (menu **Édition > Rechercher & remplacer**) afin de remplacer les anciens styles de paragraphes par les nouveaux. Pour plus d'informations au sujet de la fonction Rechercher & remplacer, référez-vous au *[Chapitre 2 Travailler avec le texte](#page-62-0) : les bases*, pag[e](#page-67-0) [46](#page-67-0).

- 1) Cliquez sur le menu **Fichier > Nouveau > Modèles**. Dans la boîte de dialogue *Modèles*, faites un double clic sur le modèle que vous souhaitez utiliser. Un nouveau document s'ouvre avec le texte et les images contenus dans le modèle.
- 2) Supprimez les éventuels éléments (texte, tableau, dessin, etc.) de ce nouveau document.
- 3) Ouvrez le document que vous souhaitez modifier (il s'affichera dans une nouvelle fenêtre).
- 4) Cliquez sur **Édition > Tout sélectionner** ou appuyez sur les touches *Ctrl*+*A* pour sélectionner l'intégralité du document.
- 5) Cliquez sur **Édition > Copier** ou appuyez sur les touches *Ctrl*+*C* pour copier le document dans le presse-papier.
- 6) Cliquez ensuite dans le document vierge créé à l'étape 1. Cliquez sur **Édition > Coller** ou appuyez sur les touches *Ctrl*+*V* pour coller le contenu de l'ancien document dans le nouveau.

 7) Mettez à jour la table des matières, s'il y en a une. Fermez l'ancien document sans enregistrer les modifications. Enregistrez le nouveau document en écrasant l'ancien ou enregistrezle sous un nouveau nom pour préserver l'original.

# **! Attention**

Toutes les modifications enregistrées (suivies) dans le document seront perdues par cette opération. Le document finalement obtenu ne contiendra que le texte modifié.

# **Organiser les modèles**

Dans votre travail avec LibreOffice, il est important que vous puissiez organiser vos dossiers de modèles afin, par exemple, de disposer d'un dossier contenant uniquement vos modèles de rapports ou vos modèles de lettres. Il est également possible d'importer et d'exporter vos modèles.

Pour commencer, cliquez sur le menu **Fichier > Nouveau > Gérer les modèles** pour ouvrir la boîte de dialogue *Modèles*.

# **Créer une catégorie de modèles**

Pour créer une catégorie de modèles :

- 1) Dans la boîte de dialogue *Modèles*, cliquez sur le bouton **Action**.
- 2) Cliquez sur **Nouvelle catégorie** dans le menu déroulant ([Figure 10.7](#page-294-0)).
- 3) Une nouvelle boîte de dialogue s'ouvre et vous invite à saisir le nom de la nouvelle catégorie. Cliquez ensuite sur **OK**.

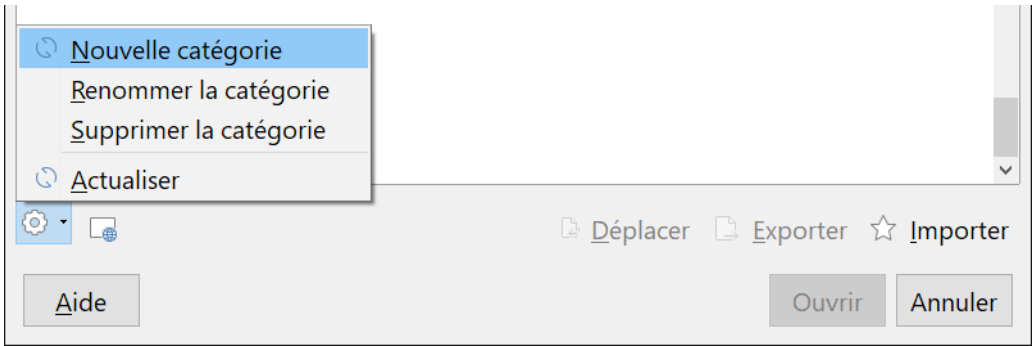

<span id="page-294-0"></span>*Figure 10.7 : Créer une nouvelle catégorie de modèles*

# **Remarque**

LibreOffice ne vous permet pas de créer de sous-catégorie à l'intérieur d'une catégorie de modèles.

# **Supprimer une catégorie de modèles**

Pour supprimer une catégorie de modèles :

1) Dans la boîte de dialogue *Modèles*, sélectionnez la catégorie que vous souhaitez supprimer.

 2) Cliquez sur le bouton **Action** puis sur **Supprimer la catégorie** dans le menu déroulant (voir [Figure 10.7\)](#page-294-0). Confirmez la suppression dans la boîte de message qui apparaît.

### **Déplacer un modèle**

Pour déplacer un modèle d'une catégorie à une autre, sélectionnez-le dans la boîte de dialogue *Modèles*, cliquez sur le bouton **Déplacer** en bas à droite de la boîte de dialogue (voir [Figure 10.8](#page-295-1)). Dans le dialogue qui s'ouvre alors, choisissez la catégorie souhaitée puis cliquez sur **OK**.

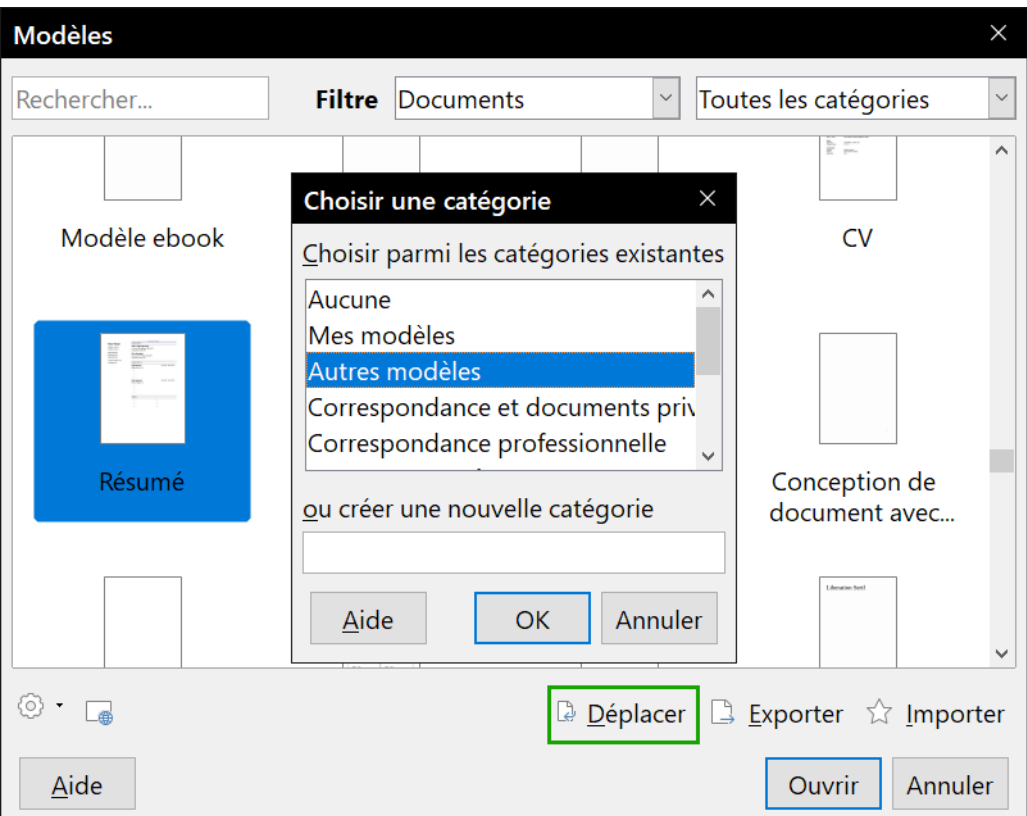

<span id="page-295-1"></span>*Figure 10.8 : Déplacer un modèle dans une autre catégorie*

### **Supprimer un modèle**

Pour supprimer un modèle :

- 1) Dans la boîte de dialogue *Modèles*, sélectionnez la catégorie qui contient le modèle à supprimer.
- 2) Faites un simple clic sur le modèle à supprimer pour le sélectionner.
- 3) Faites un clic droit pour ouvrir le menu contextuel du modèle et choisissez **Supprimer**. Confirmez la suppression dans la boîte de message qui apparaît.

### <span id="page-295-0"></span>**Importer un modèle**

Si le modèle que vous souhaitez utiliser se trouve dans un autre emplacement, vous devez l'importer dans un dossier de modèles de LibreOffice dont vous trouverez la liste à la page *LibreOffice – Chemins* de la boîte de dialogue Options (cliquez sur **Outils > Options** dans la barre de menu).

Pour importer un modèle dans une catégorie :

- 1) Dans la boîte de dialogue *Modèles*, cliquez sur le bouton **Importer** en bas à droite. La boîte de dialogue *Choisir une catégorie* s'ouvre.
- 2) Sélectionnez la catégorie dans laquelle vous désirez importer le modèle et cliquez sur **OK**. Une boîte de dialogue standard d'ouverture de fichier apparaît.
- 3) Recherchez et sélectionnez le modèle que vous voulez importer et cliquez sur **Ouvrir**. La fenêtre se referme et le modèle apparaît dans la catégorie sélectionnée.

## **Exporter un modèle**

Pour exporter un modèle d'une catégorie de modèles à un autre emplacement :

- 1) Dans la boîte de dialogue *Modèles*, sélectionnez la catégorie qui contient le modèle que vous souhaitez exporter.
- 2) Recherchez le modèle à exporter et faites un simple clic dessus pour le sélectionner.
- 3) Cliquez sur le bouton **Exporter** en bas à droite de la fenêtre. La boîte de dialogue *Enregistrer sous* s'affiche.
- 4) Recherchez le dossier où vous voulez exporter le modèle et cliquez sur **Enregistrer**.

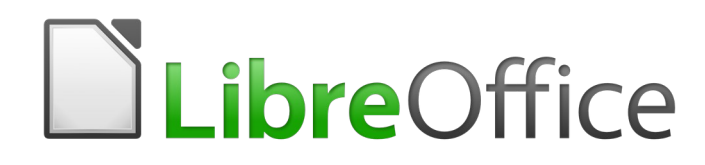

# *Chapitre 11 Images et objets graphiques*

*Photos, outils de dessin, galerie, Fontwork*

# **Images et graphismes dans Writer**

Vous pouvez ajouter dans les documents de Writer des fichiers d'images contenant, par exemple, des photos, des dessins ou des images scannées. Writer sait importer de nombreux formats de fichiers d'images vectorielles (dessins au trait) ou tramées (bitmap).

Les types fondamentaux d'image dans Writer sont les suivants :

- des fichiers d'images tels que des photos, des dessins ou des images scannées ;
- des schémas créés grâce aux outils de dessin de LibreOffice ;
- des illustrations créées grâce à la galerie de clip-art ou à Fontwork ;
- des graphiques créés grâce à la fonction Diagramme de LibreOffice.

Ce chapitre présente les images, les schémas et les illustrations. Les instructions pour la création de diagrammes sont données au *[Chapitre 19 Classeurs, diagrammes et autres objets](#page-546-0)*, page [535](#page-556-0) et suivantes. Pour une description plus détaillée du travail avec les outils de dessin, voyez le *Guide Draw*.

# **Créer et éditer des images**

Vous pouvez créer des images grâce à un programme de dessin, les scanner, les télécharger sur Internet (n'oubliez pas de vérifier que vous avez le droit de les utiliser) ou utiliser des photos prises avec un appareil numérique. Writer sait importer diverses images vectorielles (dessins au trait) qu'il peut faire pivoter ou retourner. Writer admet aussi des formats de fichier d'images tramées (bitmap) dont les plus courants sont GIF, JPG, PNG et BMP. Voyez la liste complète dans l'aide.

Writer sait aussi importer des images SmartArt des fichiers de Microsoft Office. Il peut, par exemple, ouvrir un fichier de Microsoft Word qui contient des images SmartArt que vous pouvez éditer dans Writer.

Parmi les choses à prendre en compte pendant le choix ou la création d'images, pensez à la qualité de l'image et si elle doit être imprimée en couleur ou en noir et blanc (en niveaux de gris).

Pour modifier les photos et autres images tramées, utilisez un éditeur d'images. Pour modifier les dessins au trait, utilisez un programme de dessin vectoriel. Il est inutile d'acheter des programmes coûteux. Dans de nombreux cas, LibreOffice Draw suffit ; néanmoins il existe d'excellents outils libres (et normalement gratuits) tels que GIMP (un éditeur d'images tramées) et Inkscape (un programme de dessin vectoriel). Ils fonctionnent, ainsi que beaucoup d'autres, sous Windows, MacOS et Linux.

Pour obtenir les meilleurs résultats :

- créez les images aux dimensions exactes qu'elles occuperont dans le document ou utilisez un programme graphique adapté pour donner aux photographies et aux grands dessins les dimensions voulues. Ne le faites pas dans Writer, même s'il possède les outils basiques pour le faire, car les résultats pourraient ne pas être à la hauteur de vos attentes ;
- effectuez toutes les autres manipulations nécessaires des images (luminosité et contraste, balance des couleurs, recadrage, conversion en niveaux de gris, etc.) dans un logiciel de dessin, pas dans Writer même si celui-ci possède aussi les outils pour effectuer de nombreux réglages ;

• si le document est conçu pour être exclusivement vu à l'écran, une résolution d'image élevée (300 dpi<sup>[4](#page-301-0)</sup> ou plus) n'est pas nécessaire. La plupart des écrans d'ordinateur ont une résolution de 72 ou 96 dpi ; réduire la résolution des images (et donc la taille du fichier) n'a aucune incidence sur ce qui sera affiché mais rendra Writer bien plus réactif.

# **Préparer les images pour l'impression en noir et blanc**

Si des images en couleur doivent être imprimées en niveaux de gris, vérifiez que les couleurs adjacentes présentent un contraste suffisant et s'impriment dans un gris suffisamment foncé. Faites un test sur une imprimante en noir et blanc réglée pour imprimer en niveaux de gris. Mieux encore, changez le « mode » de l'image pour niveaux de gris, soit dans un logiciel d'édition de photos, soit dans Writer lui-même (voir « **[Mode d'image](#page-307-0)** » page [286](#page-307-0)).

Par exemple, la figure suivante est correcte en couleur. Le cercle est rouge foncé et le carré bleu foncé. En niveaux de gris, la différence entre les deux n'est pas aussi évidente. Le troisième élément de la figure, une flèche jaune, est presque invisible en niveaux de gris.

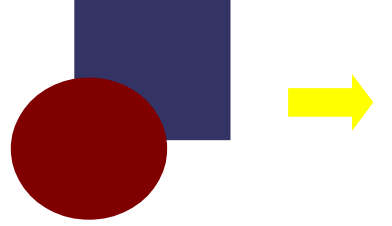

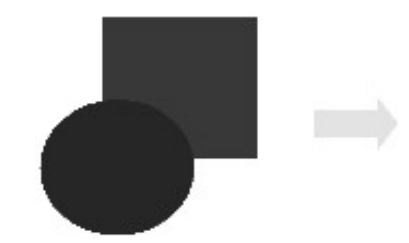

*Dessin original en couleur Dessin imprimé en niveaux de gris*

En modifiant les couleurs du cercle et de la flèche, vous améliorerez le contraste et la visibilité de l'image obtenue en niveaux de gris.

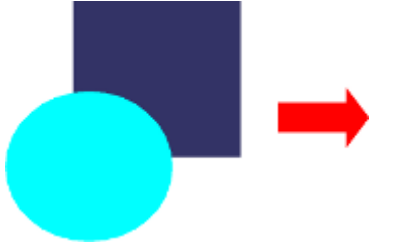

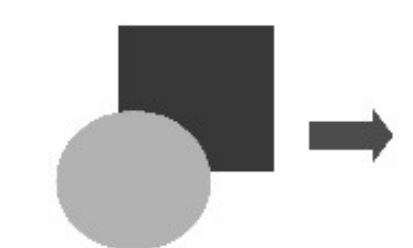

*Dessin original en couleur Dessin imprimé en niveaux de gris*

Si le document n'est destiné qu'à être imprimé en noir et blanc, un meilleur résultat est souvent obtenu en choisissant des aplats en niveaux de gris plutôt qu'en couleur.

# **Ajouter des images à un document**

On peut ajouter des images à un document de plusieurs manières : en insérant un fichier image, directement à partir d'un programme graphique ou d'un scanner, en les tirant depuis la galerie de clip-arts interne ou en les copiant/collant depuis une source ouverte sur votre ordinateur.

# **Insérer un fichier d'image**

Quand une image est stockée dans un fichier sur l'ordinateur, vous pouvez l'insérer dans un document de LibreOffice en utilisant l'une ou l'autre des méthodes suivantes.

<span id="page-301-0"></span><sup>4</sup> dpi : dot per inch = point par pouce  $(2.54 \text{ cm})$ 

### *Par glisser-déposer*

- 1) Ouvrez le navigateur de fichiers et recherchez l'image que vous voulez insérer.
- 2) Faites glisser cette image dans le document de LibreOffice et déposez-la où vous voulez la voir apparaître. Une fine ligne verticale marque l'endroit où l'image sera déposée.

Cette méthode incorpore le (enregistre une copie du) fichier image dans le document. Pour lier le fichier au lieu de l'incorporer, maintenez appuyées les touches *Ctrl*+*Maj* pendant que vous faites glisser l'image.

### *Avec la boîte de dialogue Insérer une image*

- 1) Cliquez dans le document de LibreOffice là où vous désirez que l'image apparaisse.
- 2) Choisissez **Insertion > Image** dans la barre de menu.
- 3) Dans la boîte de dialogue *Insérer une image* [\(Figure 11.1](#page-302-0)), recherchez l'image à insérer et sélectionnez-la.

Une ou deux options se trouvent en bas de la boîte de dialogue, *Lier* et *Aperçu*. Cochez *Aperçu* pour avoir une vue réduite de l'image dans le panneau de droite [\(Figure 11.1\)](#page-302-0) qui vous permet de vérifier que vous avez choisi le bon fichier. Voir « **[Lier un fichier d'image](#page-303-0)** » ci-dessous pour l'utilisation de l'option *Lier*.

4) Cliquez sur **Ouvrir**.

<span id="page-302-0"></span>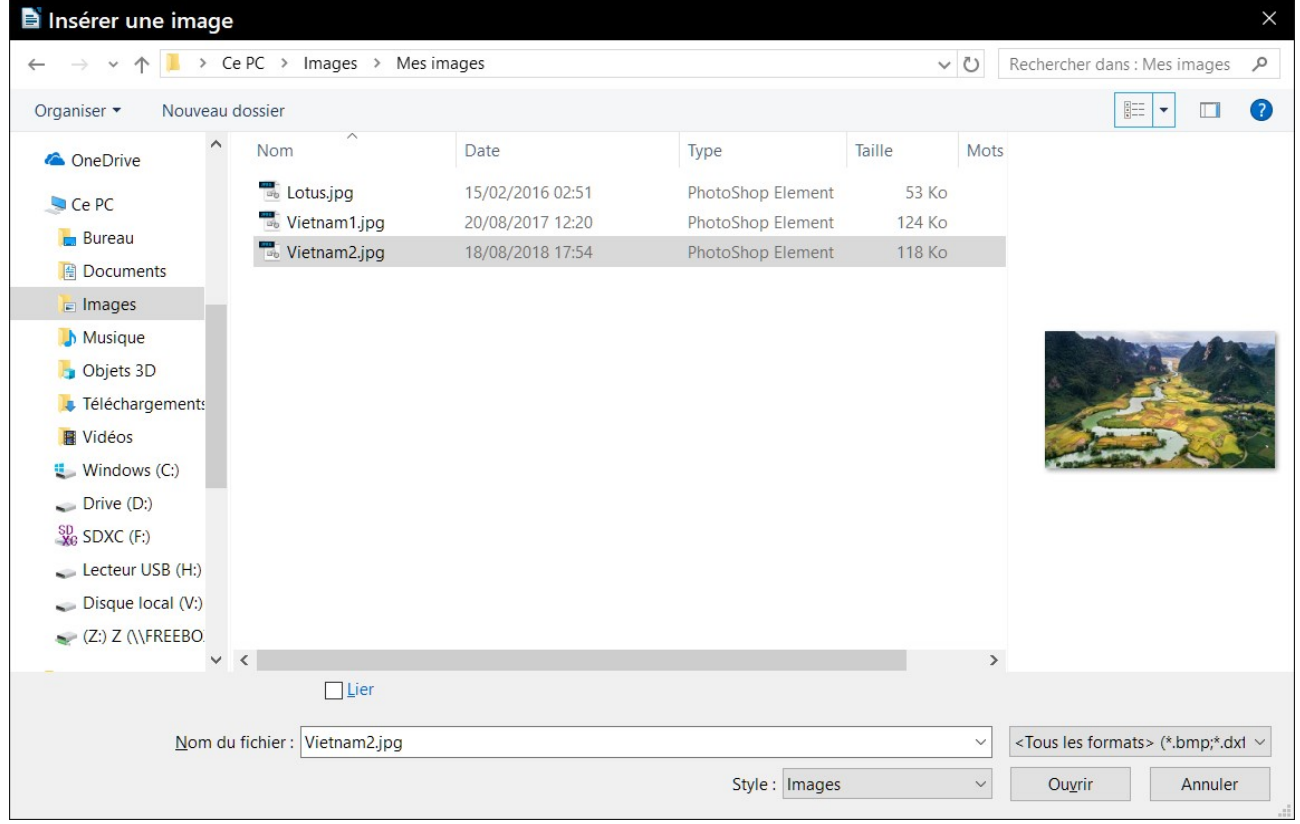

*Figure 11.1 : La boîte de dialogue Insérer une image.*

# **Remarque**

Si vous avez coché l'option *Lier*, une boîte de message apparaît quand vous cliquez sur **Ouvrir** pour vous demander si vous ne préférez pas incorporer l'image. Cliquez sur **Conserver le lien** si vous désirez la lier ou sinon sur **Incorporer l'image**. Pour éviter que ce message ne réapparaisse, vous pouvez décocher l'option *Demander lors de l'ajout d'un lien à une image* en bas de la boîte de message.

### *Insérer une image du presse-papier*

Grâce au presse-papier, vous pouvez copier, dans un document de LibreOffice, des images provenant d'un autre document de LibreOffice ou d'autres programmes. Pour cela :

- 1) Ouvrez à la fois le document source et le document cible.
- 2) Dans le document source, sélectionnez l'image à copier.
- 3) Appuyez sur *Ctrl*+*C* (ou faites un clic droit et choisissez **Copier** dans le menu contextuel) pour copier l'image dans le presse-papier.
- 4) Passez au document cible.
- 5) Cliquez pour positionner le curseur à l'endroit où l'image doit être insérée.
- 6) Appuyez sur *Ctrl*+*V* (ou faites un clic droit et choisissez **Coller** dans le menu contextuel) pour insérer l'image.

# **! Attention**

Si l'application à partir de laquelle l'image est copiée est fermée avant que l'image soit collée dans la cible, il se peut que l'image stockée dans le presse-papier soit perdue.

# <span id="page-303-0"></span>**Lier un fichier d'image**

Si l'option *Lier* est cochée dans la boîte de dialogue *Insérer une image*, LibreOffice crée un lien vers le fichier qui contient l'image au lieu d'en enregistrer une copie dans le document. Il en résulte que l'image s'affiche dans le document mais, quand on enregistre celui-ci, il ne contient qu'une référence au fichier image et non l'image elle-même. Le document et l'image restent deux fichiers séparés qui ne sont fusionnés qu'au moment où vous ouvrez le document.

Lier une image présente deux avantages et un inconvénient.

- **Avantage** : la liaison peut réduire la taille du document enregistré, car le fichier image n'est pas lui-même inclus. La taille du fichier n'est normalement plus un problème sur les ordinateurs modernes qui possèdent une quantité raisonnable de mémoire, à moins que le document ne comporte beaucoup de grands fichiers images : LibreOffice sait en gérer d'assez grande taille.
- **Avantage** : vous pouvez modifier le fichier image séparément sans changer le document, car le lien vers le fichier reste valide et l'image modifiée apparaîtra la prochaine fois que vous ouvrirez le document. Cela peut constituer un gros avantage si vous (ou quelqu'un d'autre, peut-être un artiste en graphisme) mettez à jour les images.
- **Inconvénient** : Si vous envoyez le document à quelqu'un d'autre, ou si vous le déplacez vers un autre ordinateur, vous devez aussi envoyer les fichiers d'images ou celui qui recevra

le document ne pourra pas voir les images liées. Vous devez garder la trace de l'emplacement des images et vous assurez que celui qui les recevra sait où les mettre sur sa machine pour que le document les retrouve. Par exemple, vous devez placer les images dans un sous-dossier appelé Images (dans le dossier qui contient le document) ; le destinataire du fichier devra mettre les images dans un sous-dossier de même nom et au même emplacement par rapport au document.

# **Remarque**

Quand vous insérez plusieurs fois la même image dans un document, LibreOffice n'incorpore qu'une seule copie du fichier d'image dans le document.

### *Incorporer des images liées*

Si vous avez initialement lié des images, vous pouvez facilement en incorporer une ou plusieurs par la suite si vous le désirez. Pour cela :

- 1) Ouvrez le document dans LibreOffice et sélectionnez **Édition > Liens…**
- 2) La boîte de dialogue *Éditer les liens* [\(Figure 11.2](#page-304-0)) montre tous les fichiers liés. Dans la liste *Fichier source*, sélectionnez ceux que vous voulez faire passer de l'état lié à l'état incorporé.
- 3) Cliquez sur le bouton **Déconnecter,** puis sur **OK** dans le message de confirmation

#### 轻 **Remarque**

La transformation dans l'autre sens, de l'état incorporé à l'état lié, n'est pas aussi simple : vous devez effacer et réinsérer chaque image, une par une, en cochant l'option *Lier* pour chacune.

| Éditer les liens |                                                   |                                 |             |               | $\times$      |
|------------------|---------------------------------------------------|---------------------------------|-------------|---------------|---------------|
| Fichier source   |                                                   | Élément :                       | <b>Type</b> | <b>Statut</b> | <b>Fermer</b> |
| Vietnam2.jpg     |                                                   | <tous formats="" les=""></tous> | Image       | Manuel        |               |
| Vietnam1.jpg     |                                                   | <tous formats="" les=""></tous> | Image       | Manuel        | Aide          |
| Lotus.jpg        |                                                   | <tous formats="" les=""></tous> | Image       | Manuel        | Actualiser    |
|                  |                                                   |                                 |             |               | Modifier      |
|                  |                                                   |                                 |             |               | Déconnecter   |
|                  |                                                   |                                 |             |               |               |
|                  |                                                   |                                 |             |               |               |
| Fichier source   | file:///D:/jvand/Pictures/Mes images/Vietnam2.jpg |                                 |             |               |               |
| Élément :        | <tous formats="" les=""></tous>                   |                                 |             |               |               |
| Type:            | Image                                             |                                 |             |               |               |
| Actualiser:      | ○ Automatique ● Manuel                            |                                 |             |               |               |

<span id="page-304-0"></span>*Figure 11.2 : La boîte de dialogue Éditer les liens.*

### **Insérer une image avec un scanner**

Si un scanner est connecté à votre ordinateur, LibreOffice peut appeler l'application du scanner et insérer l'élément scanné dans le document en tant qu'image. Pour commencer, placez le curseur à l'endroit où vous désirez insérer l'image et sélectionnez le menu **Insertion > Média > Scanner > Sélectionner la source**. Sélectionnez le scanner dans la liste qui présente tous les appareils disponibles. Après ce choix, sélectionnez le menu **Insertion > Média > Scanner > Acquérir…** Cette action ouvre le logiciel d'acquisition d'image qui vous permet d'ajuster les réglages de qualité, de taille et autres paramètres de votre image. Quand vous quittez ce logiciel, l'image scannée est transmise à LibreOffice qui la colle à l'emplacement choisi.

Bien que cette méthode soit simple et rapide, il est peu probable qu'elle produise une image de haute qualité et de la taille correcte. Vous pouvez obtenir de meilleurs résultats en transmettant l'image scannée à un programme de retouche d'image pour l'améliorer avant d'insérer le résultat dans Writer.

### **Insérer une image de la Galerie**

La Galerie [\(Figure 11.3](#page-305-0)) offre une façon pratique de grouper des objets réutilisables tels que des images et des sons que vous pouvez insérer dans vos documents. Elle est disponible dans tous les modules de LibreOffice. Voir « **[Gérer la Galerie de LibreOffice](#page-332-0)** » page [311](#page-332-0). Vous pouvez copier ou lier un objet de la Galerie dans votre document.

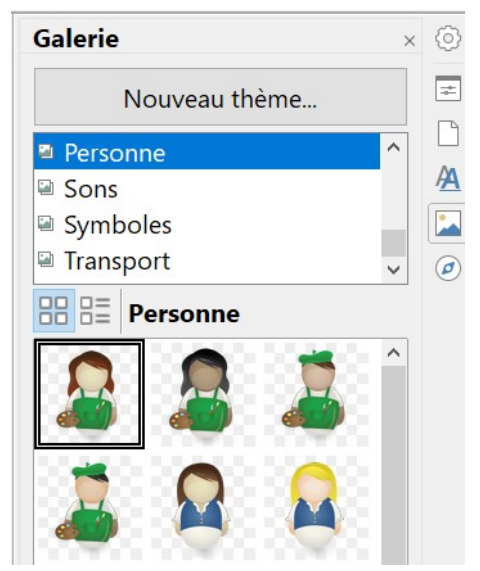

*Figure 11.3 : La Galerie dans le volet latéral.*

<span id="page-305-0"></span>Pour insérer un objet :

- 1) Ouvrez la Galerie dans le volet latéral, soit en cliquant sur son icône ( ), soit en sélectionnant le menu **Insertion > Média > Galerie**.
- 2) Choisissez un thème.
- 3) Choisissez un objet par un clic unique.
- 4) Pour incorporer l'objet dans le document : faites glissez et déposez l'image dans le document. Vous pouvez aussi faire un clic droit sur l'objet et sélectionner **Insérer** dans le menu contextuel.

 5) Pour lier l'objet au document : faites glisser et déposez l'objet dans le document, tout en appuyant sur les touches *Maj* et *Ctrl*.

# **Insérer une image de la Galerie comme arrière-plan**

Pour insérer une image comme arrière-plan d'une page ou d'un paragraphe, faites un clic droit sur une image de la Galerie et sélectionnez **Insérer comme arrière-plan > Page** ou **Paragraphe**.

# **Modifier, manipuler et positionner des images**

Quand vous insérez une image, vous pouvez avoir besoin de la modifier pour l'adapter au document. Le placement de l'image par rapport au texte est présenté à la section « **[Positionner les](#page-318-0)  [images à l'intérieur du texte](#page-318-0)** » à la page [297](#page-318-0). Celle-ci décrit l'utilisation de la barre d'outils Image, du recadrage ainsi qu'une méthode pour faire pivoter une image.

Writer offre de nombreux outils de travail sur les images. Ils suffisent pour les nécessités quotidiennes de la plupart des utilisateurs. Mais, pour des résultats professionnels, il vaut généralement mieux utiliser un programme de traitement d'image tel que GIMP pour les modifier (par exemple, pour recadrer, changer la taille, faire tourner l'image ou en modifier la couleur) puis insérer le résultat dans Writer. GIMP est un programme de traitement d'image open source qui peut être téléchargé à l'adresse<https://www.gimp.org/downloads/>.

# **Utiliser la barre d'outils Image**

Quand vous insérez une image ou que vous en sélectionnez une déjà présente dans le document, la barre d'outils *Image* apparaît. Vous pouvez la faire afficher constamment (**Affichage > Barres d'outils > Image**) et choisir si elle doit être flottante ou ancrée. Il est aussi possible d'ajouter les boutons de manipulation des images de la barre d'outils *Image* à la barre d'outils *Standard*. Voir le *[Chapitre 21 Personnaliser Writer](#page-588-0)*, page [571](#page-592-0), pour plus d'informations.

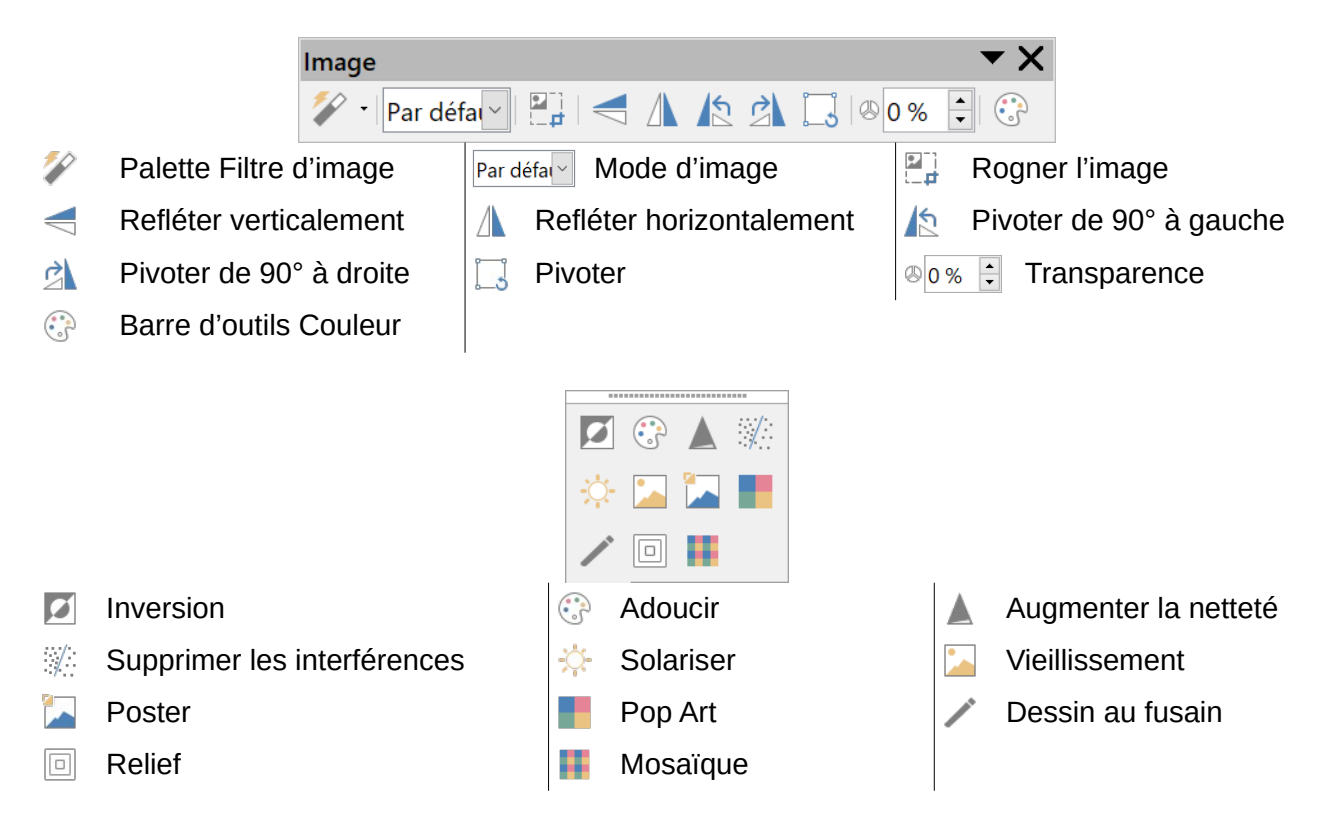

Chapitre 11 Images et objets graphiques

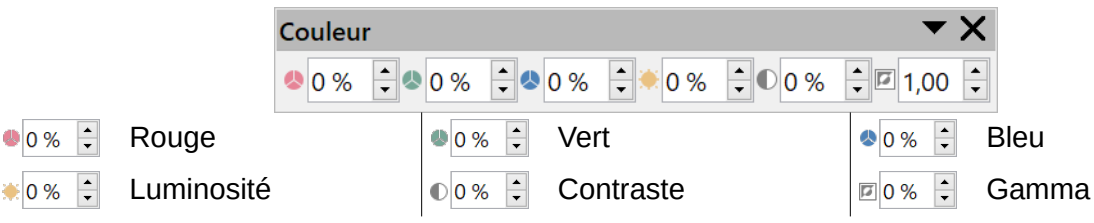

*Figure 11.4 : Les barres d'outils Image, Couleur et Filtre d'image*

Deux autres barres d'outils s'ouvrent à partir de celle-ci : la palette d'outils *Filtre d'image*, qui peut être détachée et placée ailleurs dans la fenêtre, et la barre d'outils *Couleur* qui s'ouvre sous forme de barre d'outils flottante.

Grâce à ces trois barres d'outils, vous pouvez appliquer de légères corrections à l'image ou obtenir des effets spéciaux.

### <span id="page-307-0"></span>*Mode d'image*

Vous pouvez transformer une image en couleur en image en niveaux de gris, en noir et blanc ou en filigrane en sélectionnant l'option voulue dans la liste déroulante du mode d'image.

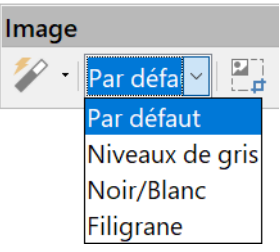

### *Transparence*

Modifiez le pourcentage dans le champ Transparence de la barre d'outils *Image* pour rendre l'image plus ou moins transparente. Cela est particulièrement utile quand on crée un filigrane ou qu'on place l'image en arrière-plan.

### *Couleur*

Utilisez cette barre d'outils pour modifier individuellement les composantes de couleur RVB (rouge, vert, bleu) ainsi que la luminosité, le contraste et le gamma de l'image. Si vous n'êtes pas satisfait du résultat, vous pouvez appuyer sur *Ctrl*+*Z* (ou cliquez sur **Édition > Annuler** dans la barre de menu) pour rétablir les valeurs par défaut.

### *Filtres d'image*

Le [Tableau 8](#page-307-1) donne une description des filtres disponibles. Le meilleur moyen pour comprendre leur action est de les voir agir. Faites des essais avec les différents filtres et divers réglages, en n'oubliant pas que vous pouvez annuler les changements en appuyant sur *Ctrl*+*Z* ou en sélectionnant **Édition > Annuler** dans la barre de menu.

<span id="page-307-1"></span>*Tableau 8 : Les filtres d'image et leurs effets*

| <b>Icône Nom</b> |                                  | <b>Effet</b>                                                                                                    |
|------------------|----------------------------------|----------------------------------------------------------------------------------------------------|
|                  | Inversion                        | Inverse les valeurs des couleurs d'une image en couleur et les va-<br>leurs de luminosité d'une image en niveaux de gris.                                                                                        |
|                  | Adoucir                          | Adoucit ou estompe l'image par l'application d'un filtre de basse fré-<br>quence.                                                                                                    |
|                  | Augmenter la netteté             | Augmente la netteté de l'image par l'application d'un filtre de haute<br>fréquence.                                                                                                    |
| $\frac{1}{2}$    | Supprimer les inter-<br>férences | Élimine le bruit en appliquant un filtre médian.                                                                                                    |
|                  | Solarisation                     | Ouvre une boîte de dialogue permettant de définir la solarisation, ef-<br>fet qui donne l'impression d'une lumière trop élevée pendant le dé-<br>veloppement d'une photo. Les couleurs sont partiellement inver- |

#### Chapitre 11 Images et objets graphiques

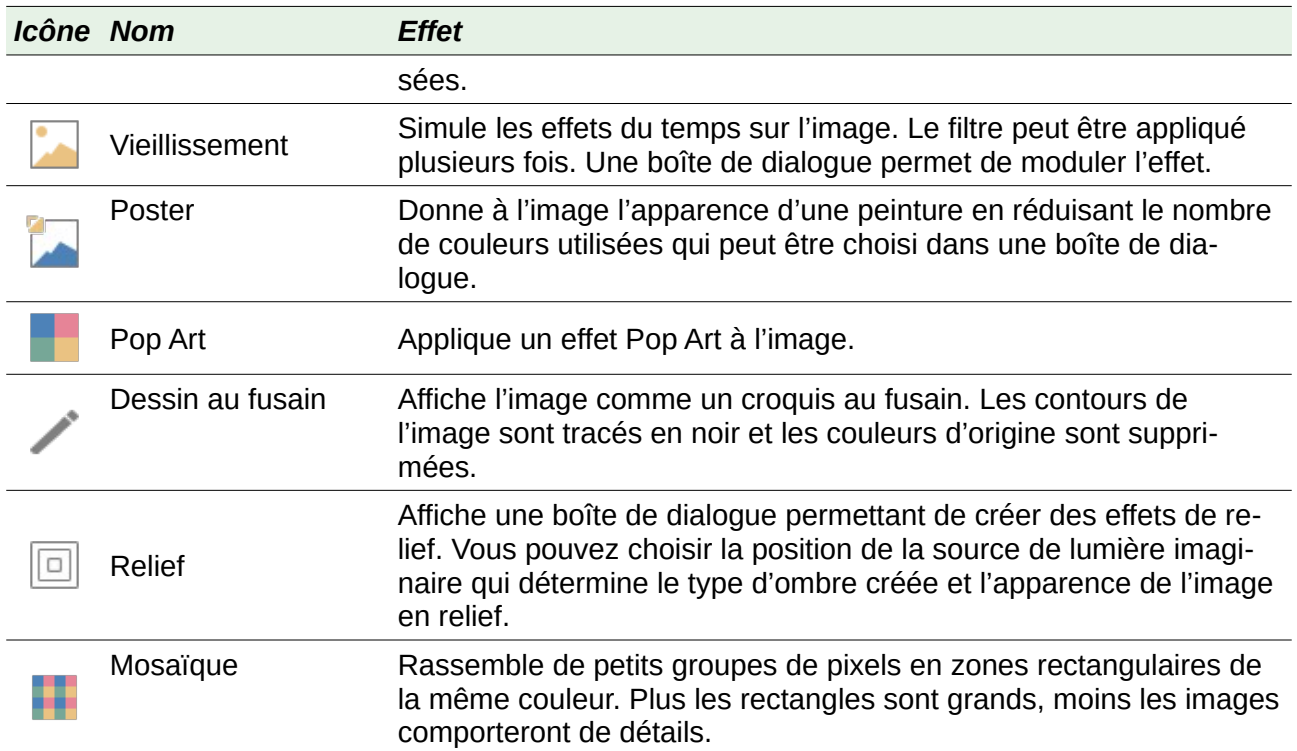

## **Utilisation de la barre d'outils Formatage et de la boîte de dialogue Image**

Quand une image est sélectionnée, certains aspects de son apparence peuvent être personnalisés grâce aux outils de la barre d'outils *Formatage* et dans la boîte de dialogue qui s'ouvre par un clic droit sur l'image en choisissant **Propriétés** dans le menu contextuel. Il est, par exemple, possible de créer une bordure autour de l'image dont vous pouvez choisir le style et la couleur ; vous pouvez aussi lui ajouter une ombre (dans l'onglet *Bordures* de la boîte de dialogue).

### <span id="page-308-0"></span>**Recadrer une image**

Si seule une partie de l'image vous intéresse pour illustrer votre document, vous pouvez en rogner (couper) certaines parties.

# **图 Remarque**

Si vous rognez une image dans Writer, celle-ci n'est pas modifiée. Writer se contente de masquer certaines parties de l'image sans les couper réellement. Si vous exportez le document en HTML, c'est l'image d'origine qui est exportée, pas celle qui a été recadrée.

### *Avec l'outil Rogner*

**Nouveau dans LibreOffice 6.0**

En plus du recadrage grâce à l'onglet *Rogner* de la boîte de dialogue *Image*, il est maintenant possible de recadrer une image de manière interactive.

Pour utiliser cet outil, faites un clic droit sur l'image et choisissez **Rogner** dans le menu contextuel ou cliquez sur le bouton **Rogner** (**[4]**) de la barre d'outils *Image*. Des poignées de rognage appa-

raissent aux coins et au milieu des côtés de l'image (voir [Figure 11.5\)](#page-309-0). Tirez une poignée pour éliminer une partie de l'image. Cliquez hors de l'image pour faire cesser le mode rognage.

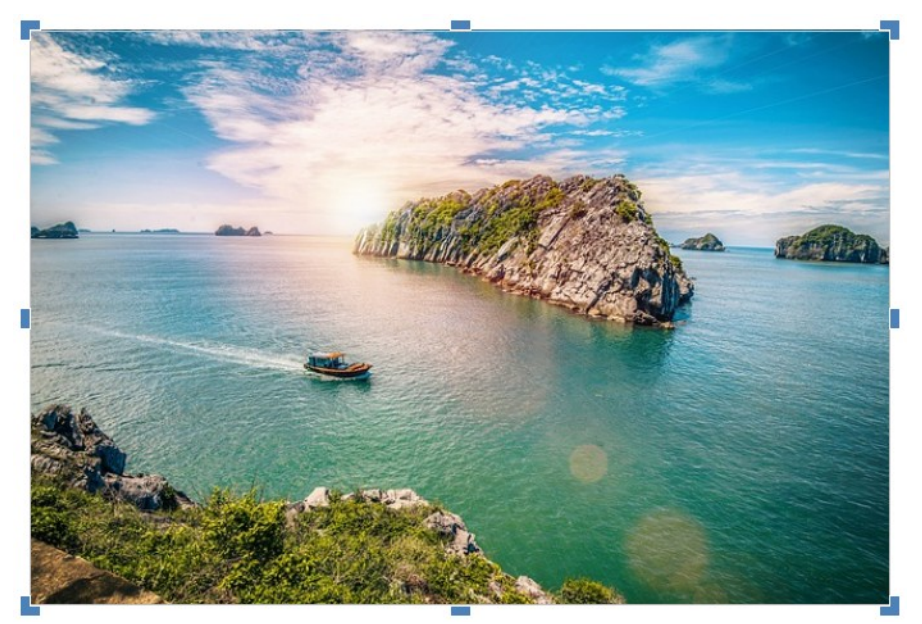

*Figure 11.5 : Poignées de rognages sur une image.*

### <span id="page-309-0"></span>*Avec l'onglet Rogner de la boîte de dialogue Image*

Pour recadrer une image, faites un clic droit sur celle-ci et choisissez **Propriétés** dans le menu contextuel. Dans la boîte de dialogue *Image*, ouvrez l'onglet *Rogner*.

Les unités qui s'affichent dans l'onglet *Rogner* sont celles qui sont définies dans la page *LibreOffice Writer – Général* de la boîte de dialogue *Options* (**Outils > Options**).

Deux options sont disponibles dans la section *Rogner* pour recadrer une image : *Conserver l'échelle* et *Conserver la taille de l'image*.

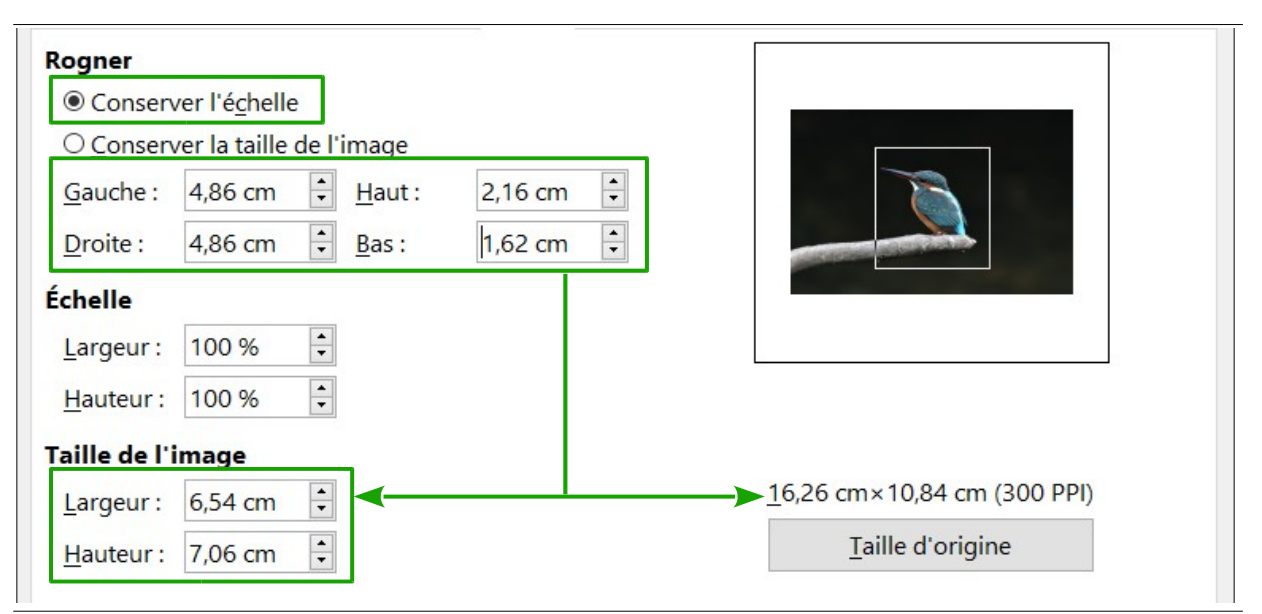

<span id="page-309-1"></span>*Figure 11.6 : Taille de l'image résultant d'un rognage conservant l'échelle.*

La [Figure 11.6](#page-309-1) montre que, à mesure que les champs *Gauche*, *Droite*, *Haut* et *Bas* sont modifiés, les limites de l'image dans la boîte d'aperçu changent pour refléter la surface de l'image qui sera recadrée.

Si l'option *Conserver l'échelle est cochée*, comme sur la [Figure 11.6](#page-309-1), il en résulte un changement de taille qui est reflété par les champs *Largeur* et *Hauteur* de la section **Taille de l'image** mais les proportions sont conservées.

Si l'option *Conserver la taille de l'image* est cochée, comme sur la [Figure 11.7](#page-310-0), c'est l'échelle qui change, ce qui modifie les champs *Largeur* et *Hauteur* de la section **Échelle**.

# **! Attention**

Dans ce cas, l'image peut être déformée.

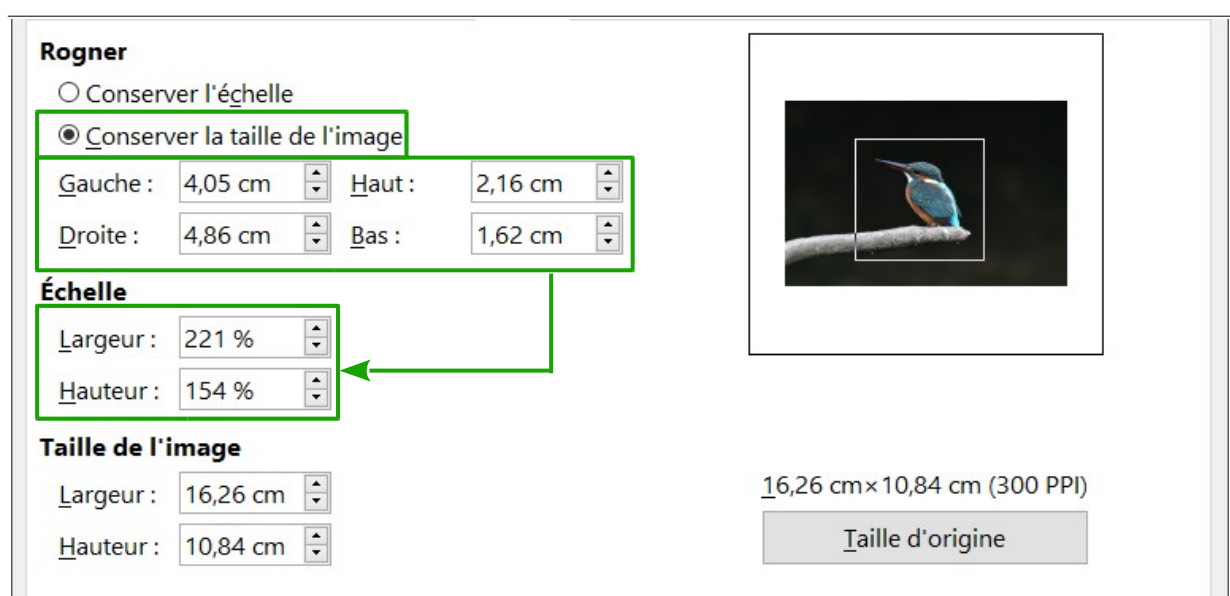

La taille de l'image d'origine est indiquée au-dessus du bouton **Taille d'origine**.

<span id="page-310-0"></span>*Figure 11.7 : Changement d'échelle de l'image résultant d'un rognage préservant la taille.*

# **Changer les dimensions d'une image**

Vous devrez peut-être changer les dimensions de l'image pour qu'elle s'adapte parfaitement à votre document. Writer offre de nombreuses méthodes pour faire cela.

Une manière rapide et facile pour modifier les dimensions consiste à faire glisser les poignées de redimensionnement de l'image :

- 1) Cliquez sur l'image, si nécessaire, pour faire apparaître les poignées vertes de redimensionnement.
- 2) Placer le pointeur de la souris au-dessus d'une des poignées. Il change de forme et offre une représentation imagée de la direction du changement de dimension.
- 3) Cliquez et tirez pour modifier la taille de l'image.
- 4) Relâchez le bouton de la souris quand vous êtes satisfait de la nouvelle dimension.

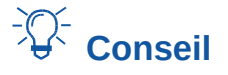

Les poignées de coin permettent de modifier simultanément la largeur et la hauteur de l'image en conservant les proportions initiales ; pour ne pas les conserver, appuyez sur la touche *Maj* en tirant la poignée.

Les poignées de côté ne changent qu'une dimension à la fois. Pour conserver les proportions initiales de l'image, maintenez la touche *Maj* appuyée en tirant une de ces poignées.

Pour une plus grande précision dans les dimensions des images, utilisez soit l'onglet *Rogner* ([Fi](#page-309-1)[gure 11.6](#page-309-1) et [Figure 11.7\)](#page-310-0) ou l'onglet *Type* de la boîte de dialogue *Image*.

Dans l'onglet *Rogner*, vous pouvez effectuer les réglages suivants :

- section **Échelle** *Largeur* et *Hauteur* : précisez le pourcentage d'agrandissement (> 100 %) ou de réduction (< 100 %) de l'image. La taille de l'image est modifiée en conséquence. Pour que l'image ne soit pas déformée, les deux valeurs doivent être identiques ;
- section **Taille de l'image** : précisez la taille de l'image dans les unités de mesure que vous avez paramétrées. L'image grandit ou se réduit en conséquence ;
- bouton **Taille d'origine** : rétablit l'image à ses dimensions initiales quand vous cliquez sur lui. Les dimensions seront celles après prise en compte du rognage.

Dans l'onglet *Type*, cochez ou décochez l'option *Relatif à* pour alterner entre les pourcentages et les dimensions effectives. Pour une image non déformée, cochez l'option *Conserver le ratio*. Cliquez sur le bouton **Taille d'origine** rétablit les dimensions initiales de l'image mais les dimensions relatives sont modifiées si l'image a été rognée.

### <span id="page-311-0"></span>**Faire pivoter une image**

Pour faire tourner une image de 90 ou 180 degrés ou la retourner verticalement ou horizontalement, faites un clic droit sur celle-ci et choisissez **Pivoter**, **Tourner** ou **Refléter** dans le menu contextuel.

Vous pouvez aussi utiliser les boutons de la barre d'outils *Image* : pour faire pivoter l'image de 90° vers la droite,  $\blacktriangle$  pour la faire pivoter de 90° vers la gauche,  $\blacktriangle$  pour la refléter horizontalement et  $\leq$  pour la refléter verticalement.

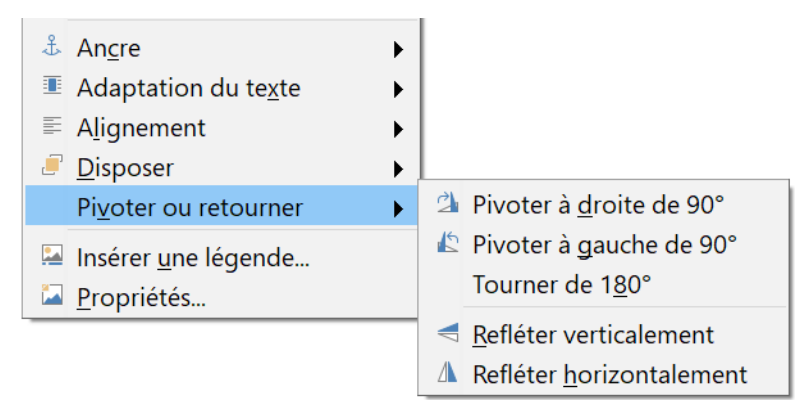

*Figure 11.8 : Faire pivoter ou retourner rapidement une image.*

### *De manière interactive*

# վՊ

### **Nouveau dans LibreOffice 6.0**

Les versions précédentes de Writer n'offraient aucun moyen direct d'utiliser d'autres angles de rotation. Depuis la version 6, il est possible de faire tourner l'image d'un angle quelconque soit de manière interactive, soit grâce à l'onglet *Image* de la boîte de dialogue *Image.*

Sélectionnez l'image et cliquez sur le bouton **Pivoter** (**...**) de la barre d'outils *Image*. Les poignées de rotation apparaissent autour de l'objet. Approchez le pointeur de la souris d'une poignée ; quand il change de forme, cliquez et tirez pour faire pivoter la figure à l'angle désiré.

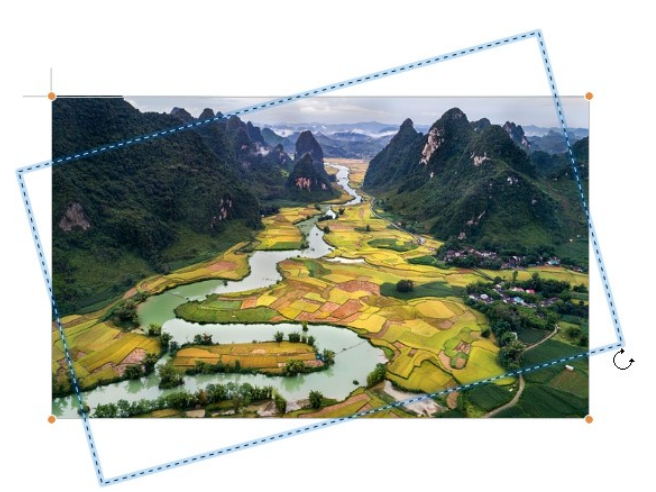

*Figure 11.9 : Rotation interactive d'une image.*

# Ŧ

# **Remarque**

La rotation s'effectue par paliers de 15°. Pour faire tourner la figure d'un angle quelconque, appuyez sur la touche *Maj* en tirant la souris.

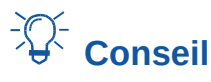

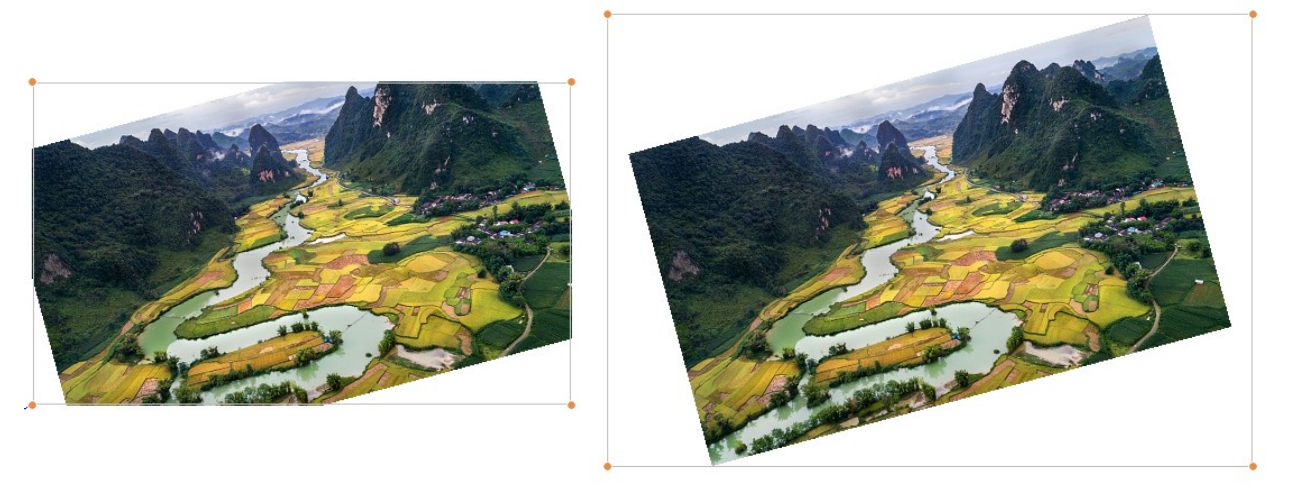

*Figure 11.10 : Image immédiatement après la rotation et après agrandissement du cadre*

Après rotation, l'image est coupée, car les dimensions du cadre ne sont pas modifiées. Si vous voulez retrouver l'image entière, utilisez la fonction Rogner (!) avec des valeurs négatives pour agrandir les dimensions du cadre et retrouver l'image dans sa totalité.

### *Avec la boîte de dialogue Image*

Faites un clic droit sur l'image et choisissez **Propriétés…** dans le menu contextuel. Ouvrez l'onglet *Image*. Dans le champ *Angle de rotation*, spécifiez l'angle désiré.

### **Autres paramètres**

La boîte de dialogue *Image* possède dix onglets. L'onglet *Rogner* a été décrit à la page [287](#page-308-0) ; les onglets *Type* et *Adapter* sont expliqués dans « **[Positionner les images à l'intérieur du texte](#page-318-0)** » à la page [297](#page-318-0). Les autres ont les fonctions suivantes :

- l'onglet **Options** permet de donner un nom significatif à l'image (qui apparaîtra dans le Navigateur), d'afficher un texte alternatif quand la souris survole l'image dans un navigateur web, de protéger certains paramètres de l'image contre les modifications accidentelles et d'éviter qu'elle soit imprimée ;
- l'onglet **Bordures** offre la possibilité de créer des bordures autour de l'image. L'onglet est le même que celui utilisé pour les bordures des tableaux ou des paragraphes. Vous pouvez aussi ajouter une ombre à l'image si vous le souhaitez ;
- dans l'onglet **Arrière-plan** vous pouvez changer la couleur de fond de l'image. Ce paramètre ne produit le résultat désiré qu'avec des images qui possèdent une couleur transparente ;
- l'onglet **Hyperlien** vous permet d'associer un hyperlien à l'image ou créer une image map (voir page [309](#page-330-0)) ;
- l'onglet **Image** vous donne le moyen de retourner l'image, de la faire pivoter et d'afficher l'emplacement du fichier dans le cas où elle est liée plutôt qu'incorporée.
- Dans l'onglet **Transparence** vous définirez les options de transparence de l'image ;
- l'onglet **Macro** donne l'occasion d'associer une macro à l'image. Vous pouvez choisir parmi les macros prédéfinies ou écrire les vôtres.

# **Supprimer une image**

Pour supprimer une image, cliquez sur celle-ci pour faire apparaître les poignées vertes puis appuyez sur la touche *Suppr.*

# **Exporter des images**

Si vous devez faire des ajustements complexes à l'image ou si vous désirez l'enregistrer pour l'utiliser dans un autre document, vous pouvez l'exporter directement depuis celui où elle se trouve. Faites un clic droit sur l'image pour la sélectionner et ouvrir le menu contextuel, puis choisissez **Enregistrer…** dans celui-ci pour ouvrir la boîte de dialogue *Export d'image*. Selon le format initial de l'image, Writer vous propose de nombreux formats différents pour l'enregistrer. Donnez un nom à votre image, choisissez le format qui vous convient dans la liste *Type de fichier* puis cliquez sur **Enregistrer**.

# **Enregistrer les images modifiées**

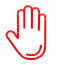

### **Nouveau dans LibreOffice 6.0**

Il est désormais possible d'enregistrer l'image d'origine ou la version que vous avez modifiée.

Dans les versions précédentes de LibreOffice, si vous enregistriez une image incorporée (en choisissant **Enregistrer…** dans le menu contextuel après un clic droit), l'image sauvegardée était celle d'origine : les modifications telles que les rotations, rognages et effets de couleur n'étaient pas incorporées à l'image enregistrée.

Depuis LibreOffice 6, vous pouvez choisir d'enregistrer soit l'image d'origine, soit l'image modifiée grâce à une boîte de dialogue qui s'ouvre quand vous sélectionnez **Enregistrer…**

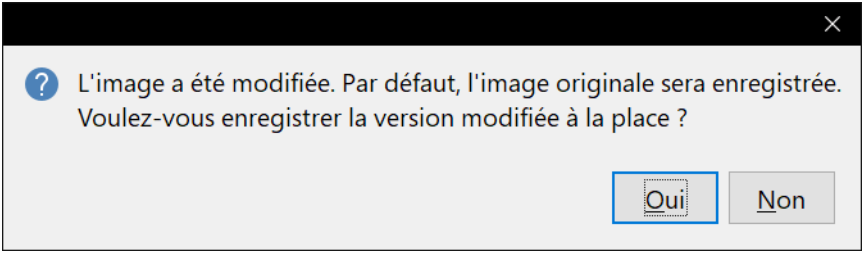

*Figure 11.11 : boîte de dialogue qui permet de choisir la version de l'image à enregistrer*

# **Compresser des images**

Si vous insérez une image de grande taille dans votre document avant d'en modifier les dimensions pour l'adapter à la disposition de la page, la totalité de l'image est stockée dans le fichier du document pour préserver son contenu. Il en résulte un gros fichier à stocker ou à envoyer par courriel.

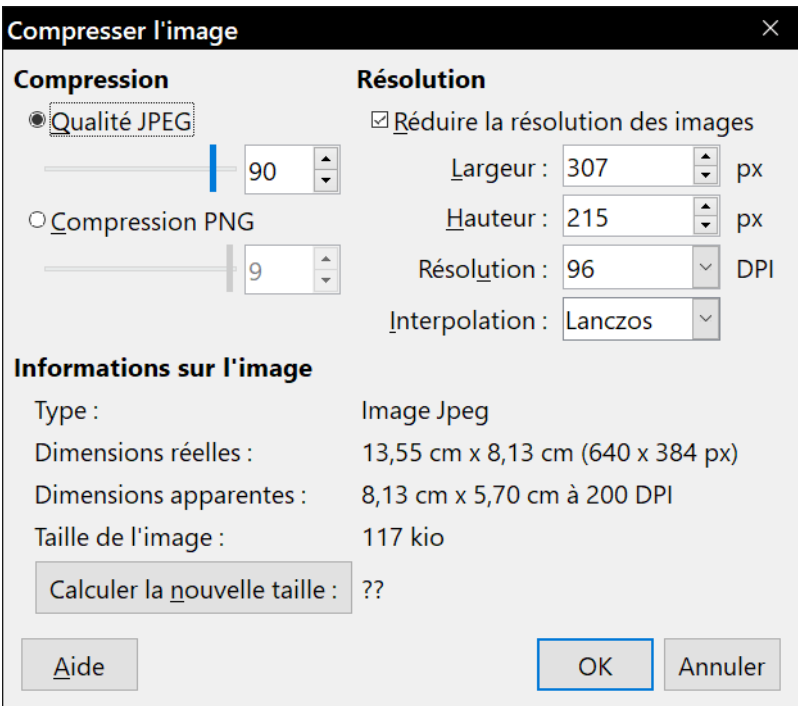

<span id="page-314-0"></span>*Figure 11.12 : La boîte de dialogue Compresser l'image.*

Si vous pouvez accepter une certaine perte de qualité dans le rendu de l'image, vous pouvez compresser ou modifier les dimensions de l'objet image pour en réduire le volume de données tout en préservant sa position dans la disposition de la page.

Faites un clic droit sur l'image pour ouvrir le menu contextuel, puis choisissez **Compresser…** pour ouvrir la boîte de dialogue *Compresser l'image* [\(Figure 11.12](#page-314-0)). Remarquez que le bouton **Calculer** actualise les informations sur l'image après chaque modification des paramètres. Cliquez sur **OK** pour appliquer les paramètres de compression. Si le résultat ne vous convient pas, appuyez sur *Ctrl*+*Z* pour annuler l'opération et choisir d'autres réglages. Voir l'Aide pour plus d'informations.

# **Utiliser les outils de dessin de Writer**

Writer possède des outils de dessin qui vous permettent de créer des illustrations comme des diagrammes simples constitués de rectangles, de lignes, de texte et d'autres formes prédéfinies. Vous pouvez aussi grouper plusieurs figures pour qu'ils conservent leurs emplacements et leurs proportions relatives.

Vous pouvez placer les objets dessinés directement sur une page de votre document ou les insérer dans un cadre.

Vous pouvez aussi vous en servir pour annoter des photographies, des captures d'écran ou d'autres illustrations produites par d'autres programmes mais cela n'est pas recommandé, car :

- comme il n'est pas possible d'inclure des images dans un groupe d'objets de dessin, elles peuvent ne pas rester alignées dans votre document ;
- si un document est converti dans un autre format, comme HTML, les objets de dessin et les images ne resteront pas associés : ils seront enregistrés séparément.

D'une manière générale, si vous devez créer des figures complexes, il est recommandé d'utiliser LibreOffice Draw qui possède plus de fonctions telles que les couches, les styles, etc.

# **Créer des objets de dessin**

Pour commencer à utiliser les outils de dessin, affichez la barre d'outils *Dessin* [\(Figure 11.13](#page-315-0)) en cliquant sur **Affichage > Barres d'outils > Dessin**. Si vous envisagez d'utiliser régulièrement les outils de dessin, vous pouvez détacher la barre d'outils et la placer à un emplacement pratique sur la fenêtre.

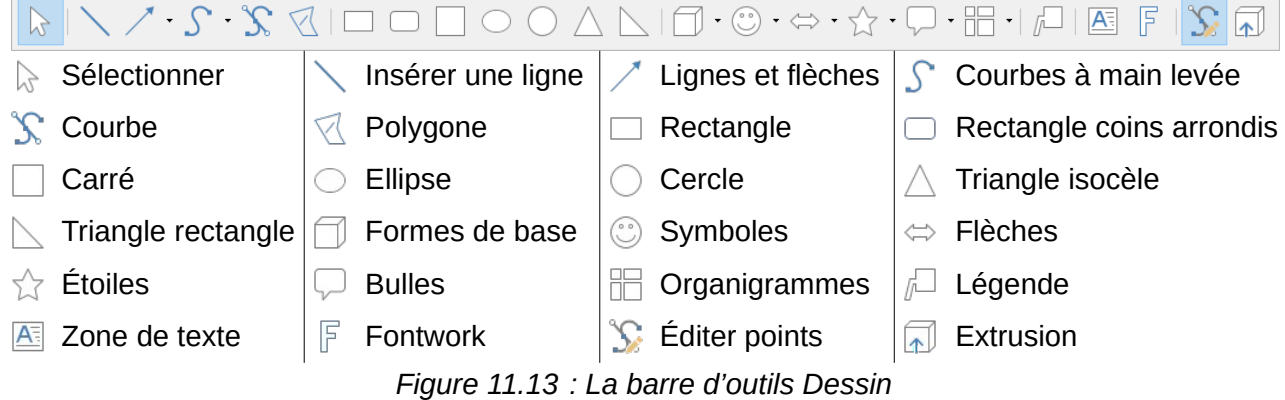

<span id="page-315-0"></span>Pour utiliser un outil de dessin :

- 1) Cliquez dans le document à l'endroit où vous voulez ancrer le dessin. Vous pouvez modifier l'ancrage plus tard si nécessaire.
- 2) Choisissez un outil dans la barre d'outils *Dessin* ([Figure 11.13\)](#page-315-0). Le pointeur de la souris change selon la fonction de dessin choisie pour ressembler à celui-ci pour l'outil rectangle : . La barre d'outils *Propriétés de l'objet de dessin* ([Figure 11.14\)](#page-316-0) s'ouvre (par défaut à la place de la barre d'outils *Formatage*).
- 3) Déplacer la mire du pointeur à l'endroit du document où vous voulez voir apparaître le dessin puis cliquez et tirez pour créer l'objet. Relâchez le bouton de la souris. La fonction sélectionnée reste active pour que vous puissiez dessiner un autre objet du même type.
- 4) Pour désélectionner l'outil, appuyez sur la touche *Échap* ou cliquez sur l'icône **Sélectionner** ( ) de la barre d'outils *Dessin*.
- 5) Vous pouvez alors modifier les propriétés (couleur de remplissage, type et épaisseur de ligne, ancrage, etc.) de l'objet de dessin en utilisant : soit la barre d'outils *Propriétés de l'objet de dessin* ([Figure 11.14\)](#page-316-0), soit les choix et les boîtes de dialogue auxquels vous accédez par un clic droit sur cet objet, soit par l'onglet *Propriétés* du volet latéral.

# **Définir ou modifier les propriétés des objets de dessin**

Pour définir les propriétés d'un dessin avant de le tracer :

- 1) Dans la barre d'outils *Dessin* ([Figure 11.13\)](#page-315-0), cliquez sur l'outil **Sélectionner** ( $\&$ ).
- 2) Dans la barre d'outils *Propriétés de l'objet de dessin* ([Figure 11.14\)](#page-316-0), cliquez sur les icônes des propriétés et choisissez les valeurs que vous désirez pour celles-ci.
- 3) Pour un meilleur contrôle, ou pour définir de nouveaux attributs, vous pouvez cliquer sur les icônes **Remplissage** et **Ligne** pour ouvrir des boîtes de dialogue détaillées.

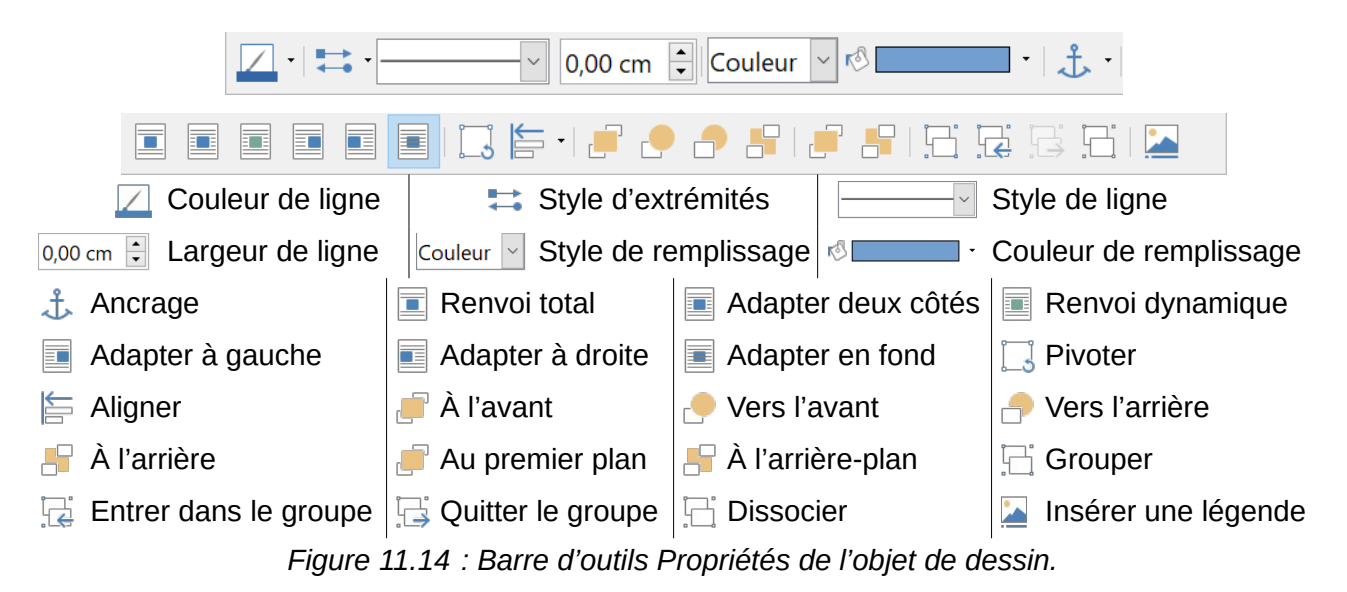

<span id="page-316-0"></span>Les valeurs par défaut que vous définissez s'appliquent au document et à la session en cours. Elles ne sont pas enregistrées quand vous fermez le document ou Writer et elles ne s'appliquent pas à un autre document que vous ouvrez. Elles s'appliquent à tous les objets de dessin sauf les objets de texte.

Pour modifier les propriétés d'un objet de dessin existant, sélectionnez l'objet puis continuez comme décrit ci-dessus.

Vous pouvez aussi spécifier la position et la taille, la rotation et l'inclinaison ainsi que le rayon des sommets de l'objet de dessin : faites un clic droit sur l'objet et choisissez **Position et taille** dans le menu contextuel. Modifiez les propriétés comme vous le désirez.

# **Modifier les dimensions d'un objet de dessin**

On modifie les dimensions d'un objet de la même manière que celles d'une image. Sélectionnez l'objet, cliquez sur l'une des huit poignées qui l'entourent et faites-la glisser jusqu'à sa nouvelle taille.

Les proportions de l'objet ne sont pas préservées. Pour les préserver, maintenez la touche *Maj* appuyée pendant le changement de dimensions.

Pour un contrôle plus précis de la taille de l'objet, sélectionnez **Position et taille** dans le menu contextuel ou **Format > Zone de texte et forme > Position et taille** dans le menu principal. Si l'option **Conserver le ratio** est cochée, les deux dimensions changent mais la proportion est maintenue ce qui produit un changement d'échelle.

# **Grouper des objets de dessin**

Le groupement d'objets de dessin facilite la manipulation de plusieurs objets sous forme d'une entité unique tout en préservant leurs tailles et positions relatives. Quand des objets sont groupés, toute opération d'édition appliquée au groupe s'applique à tous ses membres. Si vous cliquez sur un de ceux-ci, tout le groupe est sélectionné.

Pour grouper des objets de dessin :

- 1) Sélectionnez un objet puis maintenez la touche *Maj* appuyée en sélectionnant les autres objets que vous désirez inclure dans le groupe. La boîte de délimitation s'agrandit pour incorporer tous les objets sélectionnés.
- 2) Quand les objets sont sélectionnés, sélectionnez le menu **Format > Groupe > Grouper** dans la barre de Menu, cliquez sur le bouton **Grouper** ( ) de la barre d'outils *Propriétés de l'objet de dessin* ou faites un clic droit sur un objet sélectionné et choisissez **Groupe > Grouper** dans le menu contextuel.

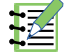

### **Remarque**

On ne peut pas inclure une image incorporée ou liée dans un groupe avec des objets de dessin.

Il est possible de modifier un membre particulier d'un groupe sans défaire celui-ci. Sélectionnez le groupe puis choisissez **Format > Groupe > Entrer dans le groupe** dans la barre de menu ou cliquez sur le bouton **Entrer dans le groupe** ( ) de la barre d'outils *Propriétés de l'objet de dessin* ou faites un clic droit sur le groupe et choisissez **Groupe > Entrer dans le groupe** dans le menu contextuel. Quand vous avez terminé les modifications de l'objet, sélectionnez **Format > Groupe >** Quitter le groupe dans la barre de menu, cliquez sur le bouton Quitter le groupe ( $\Box$ ) de la barre d'outils *Propriétés de l'objet de dessin* ou choisissez **Groupe > Quitter le groupe** dans le menu contextuel.

Pour défaire un groupe d'objets, sélectionnez-le puis choisissez **Format > Groupe > Dissocier** dans la barre de menu, cliquez sur le bouton **Dissocier** ( ) dans la barre d'outils *Propriétés de l'objet de dessin* ou faites un clic droit et choisissez **Groupe > Dissocier** dans le menu contextuel.

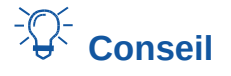

Il est recommandé de préparer son dessin dans Draw avant de le copier puis de le coller dans Writer, ou de l'enregistrer dans la Galerie. Cela permet de bénéficier d'outils plus nombreux.

# **Faire pivoter des objets de dessin**

Vous pouvez faire pivoter un objet de dessin d'une façon semblable à celle employée pour les images (page [290\)](#page-311-0). Pour faire tourner un objet de dessin de l'angle souhaité, utilisez une des méthodes suivantes :

### *De manière interactive*

Sélectionnez l'objet et cliquez sur l'icône **Pivoter** ( ) dans la barre d'outils *Propriétés de l'objet de dessin*. Des poignées de rotation apparaissent autour de l'objet. Approchez le pointeur de la souris de l'une d'elles, quand il change de forme, cliquez et tirez-le jusqu'à l'angle désiré.

# **Remarque**

L'angle de rotation est quelconque. Pour faire tourner le dessin par paliers de 15°, appuyez sur la touche *Maj* en tirant la souris.

Le centre de rotation apparaît initialement au centre géométrique des poignées mais vous pouvez le déplacer à votre guise, même hors de la figure.

### *Avec la boîte de dialogue Position et taille.*

Faites un clic droit sur l'objet et choisissez **Position et taille** dans le menu contextuel. Dans la boîte de dialogue, ouvrez l'onglet *Rotation*. Dans la section **Angle de rotation**, saisissez l'angle voulu. Par défaut, la rotation s'effectue autour du centre de l'objet, mais vous pouvez spécifier un centre de rotation différent dans la section **Point de pivot**.

# **Conseil**

L'objet de dessin Zone de texte présente un intérêt particulier dans Writer. Le texte ordinaire ne peut être pivoté que de 90, 180 ou 270 degrés, comme cela est décrit au *[Chapitre 9 Tra](#page-252-0)[vailler avec les styles](#page-252-0)*, page [243.](#page-264-0) Mais un objet Zone de texte peut être tourné d'un angle quelconque.

# <span id="page-318-0"></span>**Positionner les images à l'intérieur du texte**

Quand vous ajoutez une image à un document texte, vous devez choisir sa position par rapport au texte et aux autres images. Le placement des images prend souvent du temps et peut se révéler très frustrant tant pour les utilisateurs expérimentés que pour les débutants. Comme Writer est un traitement de texte plutôt qu'un logiciel de publication assistée par ordinateur, la souplesse du positionnement des images présente quelques limitations et il faut un peu de temps pour obtenir exactement ce que l'on veut.

Le placement des images est contrôlé par quatre réglages.

- **La disposition** se rapporte au positionnement de l'image sur un axe imaginaire perpendiculaire à la page sur lequel les images sont empilées les unes au-dessus des autres et au-dessus du texte.
- **L'alignement** se rapporte au positionnement vertical et horizontal de l'image sur la page en liaison avec le point d'ancrage choisi.
- **L'ancrage** désigne la position de référence de l'image. Elle peut être la page ou le cadre où se trouve l'objet, un paragraphe ou même un caractère. Une image possède toujours un point d'ancrage.
- **L'adaptation au texte** concerne la relation entre l'image et le texte qui l'entoure qui peut être disposé d'un ou des deux côtés de l'image, apparaître sous l'image texte ou au-dessus de celle-ci. L'image peut aussi être traitée comme un paragraphe ou un caractère à part entière.

Ces réglages sont accessibles de nombreuses façons selon la nature de l'image.

- Depuis le menu **Format**, où vous trouverez **Ancre**, **Adaptation du texte** et **Positionner** (à la fois pour les images et les objets de dessin).
- Depuis le menu contextuel qui s'ouvre par un clic droit sur la figure ; celui-ci offre aussi une entrée **Alignement**.
- Pour les images, dans les onglets *Type* et *Adapter* de la boîte de dialogue *Image*. Notez que vous ne pouvez pas contrôler la disposition avec cette boîte de dialogue. Pour l'ouvrir, cliquez sur l'image pour la sélectionner et choisissez **Format > Images > Propriétés** ou faites un clic droit ssur l'image et choisissez **Propriétés** dans le menu contextuel.
- Pour les objets de dessin, dans la page *Position et taille* de la boîte de dialogue de même nom. Pour ouvrir celle-ci, faites un clic droit sur l'objet dessiné et choisissez **Position et taille** dans le menu contextuel.
- Pour un objet incorporé (comme un classeur de Calc ou un document de Draw), depuis la barre d'outils *Objet OLE*.

# **Remarque**

Bien que toutes les techniques de placement présentées dans cette section s'appliquent également aux cadres, l'adaptation au contour n'est pas possible pour ceux-ci.

# **Disposer les images**

Disposer (ou positionner) une image signifie déterminer sa position par rapport aux autres images et au texte dans la pile des objets déposés sur la page. La disposition n'intéresse que les objets qui se chevauchent. Vous avez le choix entre quatre réglages communs à toutes les figures plus un cinquième particulier aux objets de dessin.

### **Envoyer à l'avant**

Place l'image au-dessus des autres images et du texte.

#### **Vers l'avant**

Fait monter l'image d'un niveau sur la pile (l'axe z). Selon le nombre d'objets qui se chevauchent, il faudra peut-être appliquer cette fonction plusieurs fois pour obtenir le résultat souhaité.

### **Vers l'arrière**

Fait descendre l'image d'un niveau sur la pile.

### **Envoyer à l'arrière**

Place l'image à la base de la pile.

### **Au premier plan / À l'arrière-plan**

Uniquement pour les objets de dessin : place l'objet de dessin respectivement devant et derrière le texte.

# **Conseil**

Pour sélectionner un objet qui est recouvert par d'autres, appuyez sur la touche *Tabulation* pour parcourir les objets jusqu'à ce que vous ayez atteint celui que vous voulez (*Alt*+*clic* peut aussi fonctionner sous Windows).

# **Ancrer des images**

Vous pouvez ancrer une figure comme un caractère ou à une page, un paragraphe ou un caractère. Vous pouvez aussi la placer dans un cadre et ancrer celui-ci à une page, un paragraphe ou un caractère. La méthode choisie dépend du résultat que l'on désire obtenir.

### **À la page**

La figure conserve la même position par rapport aux marges de la page. Elle ne bouge pas quand vous ajoutez ou supprimez du texte. Cette méthode est pratique quand la figure n'a pas à être visuellement associée à un élément de texte particulier. Elle est souvent utilisée pour produire des lettres d'information ou d'autres documents qui ont une mise en page complexe ou pour positionner le logo dans l'en-tête d'une lettre.

# **! Attention**

Si vous avez l'intention d'utiliser un document comme document maître, n'ancrez pas les images à la page, car elles disparaîtraient du document maître. Voir le *[Chapitre 16 Les do](#page-466-0)[cuments maîtres](#page-466-0)*, page [466,](#page-487-0) pour plus d'informations.

### **Au paragraphe**

La figure est associée à un paragraphe et suit ses déplacements. Elle peut être placée en marge ou à un autre endroit. Cette méthode est une alternative utile à un tableau pour placer une icône à côté d'un paragraphe.

#### **Au caractère**

La figure est associée à un caractère, mais elle n'est pas placée dans la suite de texte. Elle suit les déplacements du caractère mais peut être placée en marge ou à un autre endroit. Cette méthode est semblable à l'ancrage au paragraphe.

#### **Comme caractère**

La figure est placée dans le document comme un caractère quelconque et elle affecte donc la hauteur de la ligne de texte et les retours à la ligne. Elle se déplace avec le paragraphe quand vous ajoutez ou supprimez du texte avant celui-ci. Cette méthode est utile pour

conserver une capture d'écran dans une procédure (en l'ancrant comme caractère dans un paragraphe vide) ou pour insérer une petite icône dans une phrase.

#### **Au cadre**

Si la figure a été placée dans un cadre, il est possible de l'ancrer à une position fixe à l'intérieur de celui-ci. Le cadre lui-même peut être ancré à la page, au paragraphe ou au caractère selon nécessité.

# **Aligner les images**

Quand vous avez défini le point d'ancrage de la figure, vous pouvez choisir sa position par rapport à celle-ci : on appelle cela aligner les images. Vous avez le choix parmi six options : trois pour aligner la figure horizontalement (gauche, centre, droite) et trois pour l'aligner verticalement (haut, centre, bas). L'alignement horizontal n'est pas disponible pour les images ancrées *Comme caractère*.

Pour un contrôle plus précis de l'alignement, utilisez les options de la section **Position** de la page *Type* de la boîte de dialogue *Image*, visible sur la [Figure 11.15](#page-321-0)

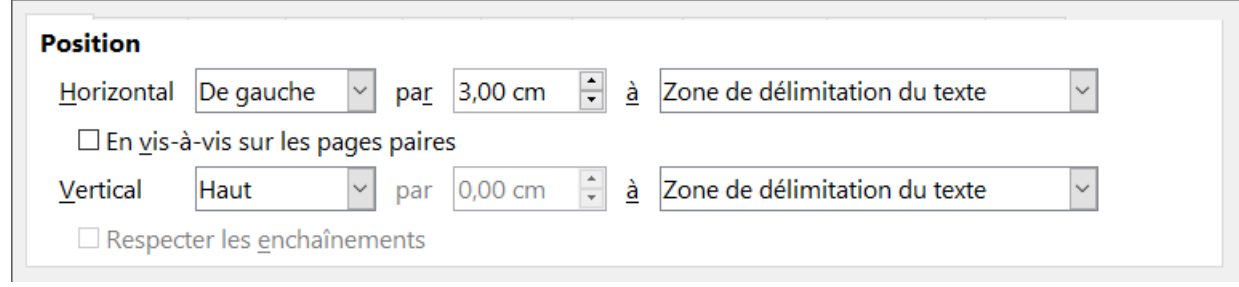

<span id="page-321-0"></span>*Figure 11.15 : Positionnement précis d'une image.*

Tant pour la position horizontale que pour la verticale, commencez sélectionnez le point de référence dans la liste déroulante de droite, puis choisissez *Gauche*, *Droite* ou *Centre* dans celle de gauche. Si vous choisissez la valeur *De gauche* (ou *Du bas* pour la position verticale), vous pouvez préciser la distance dans l'unité de mesure que vous avez définie pour Writer. Dans l'exemple de la [Figure 11.15](#page-321-0) ; le coin supérieur gauche de l'image est placé à 3 cm de la marge de gauche et en haut de la page, déduction faite de la marge et de l'en-tête.

Une représentation visuelle de la zone où l'image est ancrée, indiquée par une bordure rouge, est donnée dans le panneau d'aperçu en haut à droite de l'onglet. La position de la figure est un rectangle bordé de vert.

# **Disposer le texte autour de l'image**

Le paramétrage de l'adaptation du texte détermine la relation entre le texte et la figure. Plusieurs choix sont possibles à partir du sous-menu contextuel **Adaptation du texte** :

### **Pas d'adaptation**

Avec ce choix, le texte est placé au-dessus et en dessous de l'image mais pas sur les côtés. C'est le paramètre utilisé pour la plupart des figures de ce guide.

### **Renvoi relatif à la page** ou **Renvoi dynamique à la page**

Le texte est disposé autour de l'image. Si on déplace l'image dans la page, le texte est redisposé pour remplir l'espace à sa gauche et à sa droite. Le renvoi dynamique à la page évite

que le texte soit placé à côté de l'image si l'espace entre celle-ci et la marge est inférieur à 2 cm.

#### **Adapter à gauche** ou **Adapter à droite**

Le texte est disposé respectivement à gauche ou à droite de l'image, l'autre côté restant vide.

#### **Adaptation continue**

Superpose l'image au texte. L'image est donc devant le texte. Cette option doit être utilisée en conjonction avec le paramétrage de la transparence pour que le texte soit visible à travers l'image.

#### **À l'arrière-plan**

Option semblable à la précédente mais l'image est placée derrière le texte si bien qu'il n'est pas forcément nécessaire de changer la transparence pour le rendre visible.

L'adaptation du texte est normalement choisie après l'ancrage et l'alignement de l'image. Pour adapter le texte de la manière souhaitée à une image, effectuez les actions suivantes :

- 1) Sélectionnez l'image en cliquant sur elle.
- 2) Faites un clic droit pour afficher le menu contextuel et survolez **Adaptation du texte** pour faire apparaître les choix disponibles. Vous pouvez aussi sélectionner **Format > Adaptation** du texte dans la barre de menu.
- 3) Choisissez l'adaptation du texte qui convient à vos besoins.

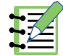

### **Remarque**

Quand une image est ancrée comme caractère, le seul choix disponible est d'éditer le contour de l'image (voir page [302\)](#page-323-0).

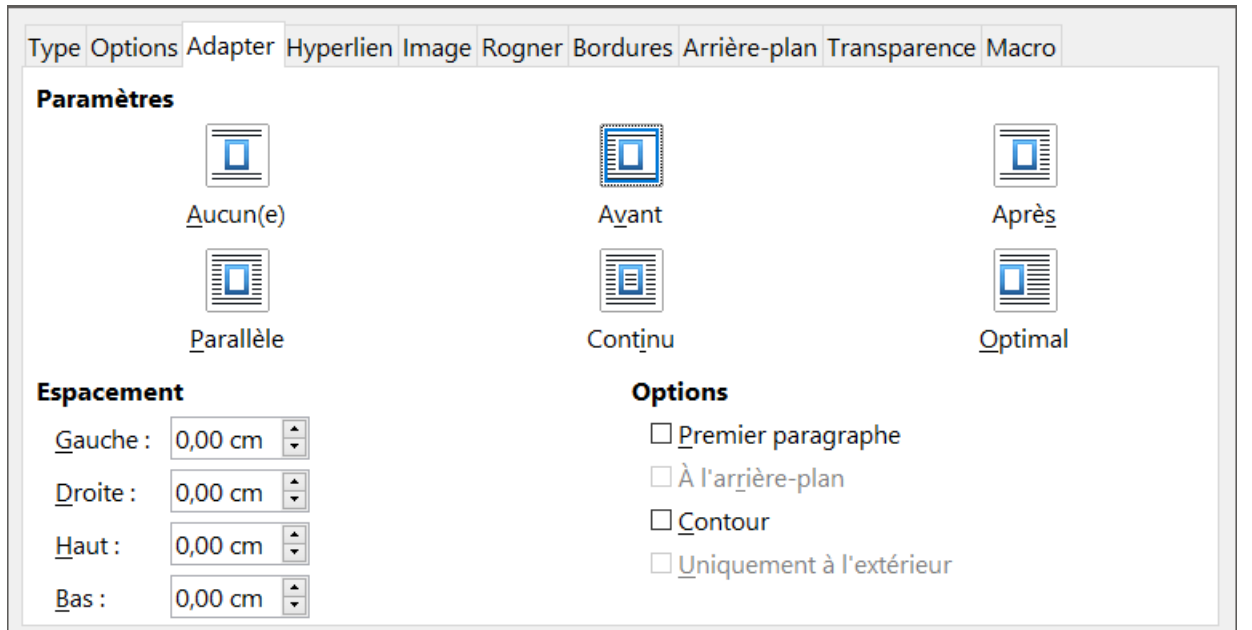

*Figure 11.16 : Les options étendues d'adaptation du texte dans la boîte de dialogue Image*

Pour contrôler avec précision les options d'adaptation du texte, ouvrez la boîte de dialogue *Image* à l'onglet *Adapter*.

Pour les images, cette boîte de dialogue s'ouvre en sélectionnant **Format > Image > Propriétés** dans la barre de menu, ou, après un clic droit, en choisissant **Propriétés** dans le menu contextuel. Pour les objets de dessin, une boîte de dialogue *Adapter* offrant les mêmes fonctions s'ouvre en sélectionnant **Format > Adaptation du texte > Éditer…** dans la barre de menu ou en choisissant **Adaptation du texte > Éditer…** dans le menu contextuel qui s'ouvre par un clic droit.

Cette page est partagée en trois sections. Dans la partie supérieure, vous pouvez choisir les types d'adaptation du texte mentionnés plus haut.

# **Remarque**

**Pas d'adaptation** dans le sous-menu **Adaptation du texte** correspond à *Aucun(e)* dans la boîte de dialogue *Image*. **Adapter à gauche** correspond à *Avant*, **Adapter à droite** à *Après*, **Renvoi relatif à la page** à *Parallèle*, **Renvoi dynamique à la page** à *Optimal* et **Adaptation continue** à *Continu*. Pour obtenir l'effet de l'élément de menu **À l'arrière-plan**, il faut sélectionner *Continu* et cocher *À l'arrière-plan* dans la boîte de dialogue.

Utilisez la section **Espacement** pour ajuster l'espace entre l'image et le texte. Le contenu de la section **Options** peut changer selon le format d'adaptation du texte sélectionné.

### **Premier paragraphe**

Cochez cette option si vous désirez que LibreOffice débute un nouveau paragraphe après l'image même s'il a encore la place pour le positionner autour de l'image.

### **À l'arrière-plan**

Cette option est accessible si *Continu* est sélectionné comme paramètre d'adaptation du texte et elle place l'image derrière le texte.

### **Contour**

Positionne le texte selon un contour personnalisé au lieu des limites de la figure. Cette option n'est pas disponible si le paramètre d'adaptation du texte est *Aucun(e)* ou *Continu*.

### **Uniquement à l'extérieur**

Oblige le texte à rester positionné à l'extérieur de l'image même si le contour contient une surface ouverte à l'intérieur de la forme.

### <span id="page-323-0"></span>*Éditer le contour*

Si vous choisissez de disposer le texte autour d'un objet de dessin, LibreOffice crée automatiquement un contour. L'option d'édition du contour n'est disponible que pour l'adaptation du texte autour des images. Pour créer un contour, faites un clic droit sur l'image et sélectionnez **Adaptation du texte > Éditer** le contour dans le menu contextuel ou choisissez directement **Format > Adaptation du texte > Éditer le contour** dans la barre de menu.

La boîte de dialogue visible sur la [Figure 11.17](#page-324-0) s'ouvre sur l'image chargée dans la fenêtre principale. Les outils vous permettent de dessiner la région de l'image que vous ne voulez pas voir occupée par le texte : cette zone est ombrée.
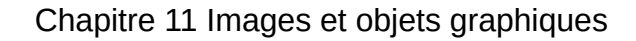

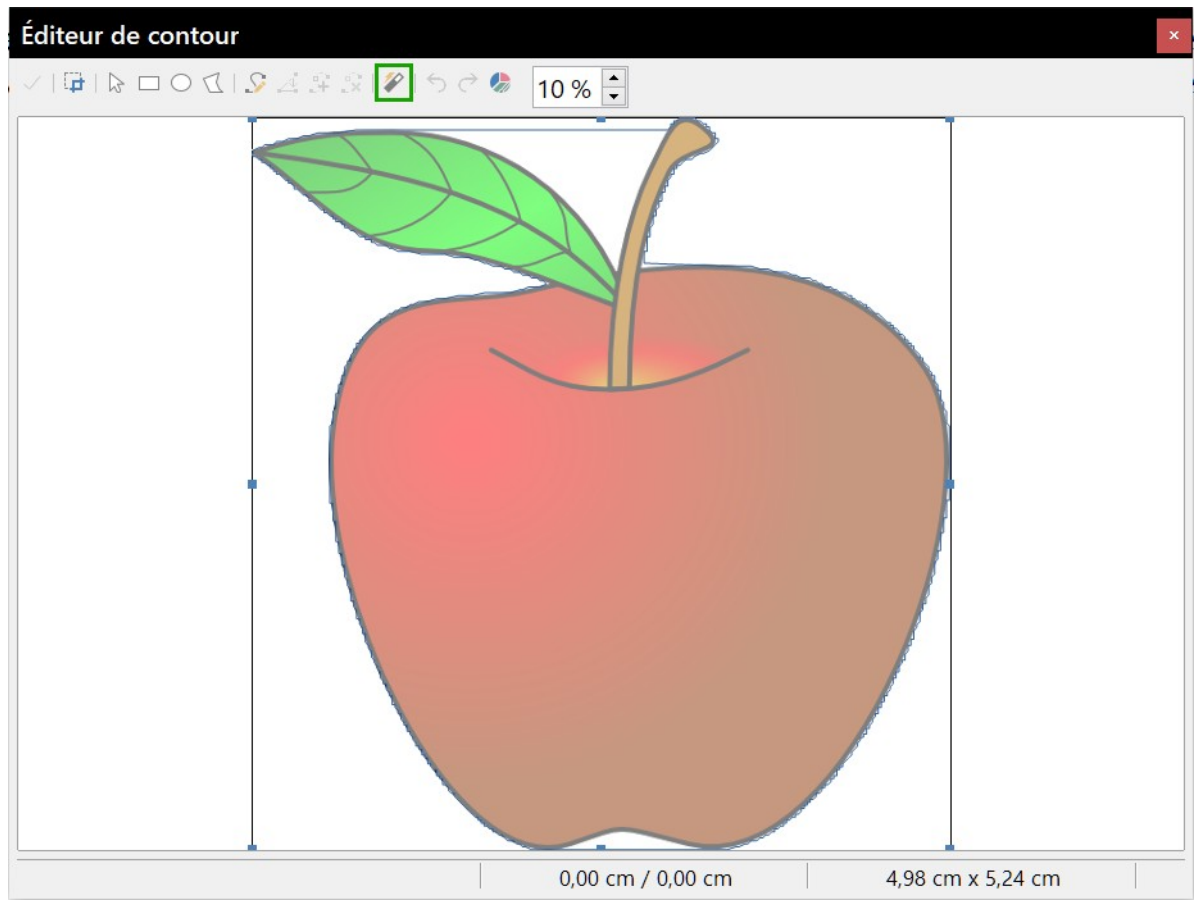

<span id="page-324-0"></span>*Figure 11.17 : L'éditeur de contour en action avec l'AutoContour*

La fenêtre vous propose quatre outils pour éditer le contour de l'image : rectangle, ellipse, polygone et AutoContour. Une certaine expérience des outils de dessin est nécessaire pour créer des contours complexes, mais, dans la plupart des cas, une grande précision n'est pas nécessaire. La [Figure 11.17](#page-324-0) montre le contour effectivement utilisé pour « **Exemple 2 [: Disposer le texte selon](#page-325-1)  [les contours d'une image](#page-325-1)** » à la page [304](#page-325-1) en utilisant l'option *AutoContour* ; la forme de la ligne qui entoure la pomme est tout à fait acceptable.

Quand vous avez terminé, cliquez sur le bouton **Appliquer** ( $\checkmark$ ) pour enregistrer le contour. Si vous n'êtes pas satisfait du résultat, vous pouvez sélectionner la ligne de contour et appuyer sur la touche *Suppr.* pour recommencer ou cliquer sur le bouton **Zone de travail** ( $\Box$ ) puis à l'intérieur du contour. Vous pouvez aussi annuler les étapes précédentes ou cliquer sur le bouton **Éditer les points** ( $\Diamond$ ) pour ajuster la forme du contour point par point. N'oubliez pas que toute la partie de l'image qui se trouve hors du contour n'apparaîtra pas dans le document.

#### *Exemple 1 : renvoi relatif à la page*

La [Figure 11.18](#page-325-0) montre un exemple de renvoi relatif à la page.

Pour le réaliser :

- 1) Insérez l'image dans le document puis ancrez-la au paragraphe de votre choix. Pour déplacer l'ancrage, sélectionnez l'image ou l'ancre et déplacez-la jusqu'à ce que le symbole de l'ancre soit au début du paragraphe choisi.
- 2) Alignez l'image pour que son bord gauche soit à l'endroit souhaité. Vous pouvez le faire avec la souris ou en utilisant les paramètres de l'onglet *Type* de la boîte de dialogue *Image*.
- 3) Modifiez l'adaptation du texte pour un renvoi relatif à la page. Nous désirons maintenant augmenter l'espace entre le texte et l'image. Pour cela, ouvrez l'onglet *Adapter* de la boîte de dialogue *Image* et donnez une valeur de 0,2 cm à l'**Espacement** des quatre côtés.
- 4) La touche finale consiste à modifier la position de l'image pour avoir, au-dessus d'elle, le nombre de lignes de texte voulu. Vous pouvez, ici aussi, utiliser la souris pour déplacer l'image ou les paramètres de l'onglet *Type* de la boîte de dialogue *Image*, ce qui demandera quelques essais. Le déplacement avec la souris est la méthode la plus simple.

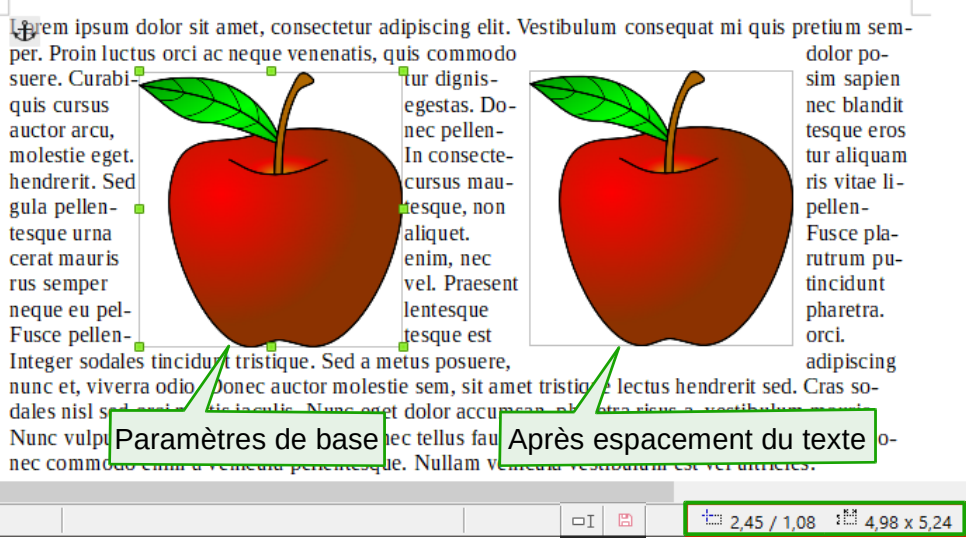

<span id="page-325-0"></span>*Figure 11.18 : Exemples d'image avec renvoi du texte relatif à la page.*

#### <span id="page-325-1"></span>*Exemple 2 : Disposer le texte selon les contours d'une image*

Dans cet exemple, nous allons encore appliquer un renvoi relatif à la page comme dans l'exemple précédent, mais cette fois en activant l'option Contour. Nous allons travailler avec une image et un objet de dessin car cette option fonctionne de façon légèrement différente dans chaque cas.

Pour reproduire l'exemple de la [Figure 11.19,](#page-326-0) effectuez les actions suivantes :

- 1) Saisissez du texte.
- 2) Insérez une image de votre choix et ancrez-la au premier paragraphe. Ajustez l'alignement comme vous le souhaitez puis changez l'adaptation du texte en Renvoi relatif à la page.
- 3) Faites un clic droit sur l'image et sélectionnez **Adaptation du texte > Éditer le contour** dans le menu contextuel.
- 4) Utilisez la méthode présentée dans la section « **[Éditer le contour](#page-323-0)** », page [302](#page-323-0), pour créer un contour qui vous convient puis cliquez sur le bouton Appliquer. Si nécessaire, ajustez l'espacement entre le bord de l'image et le texte en utilisant les options de l'onglet *Adapter* de la boîte de dialogue *Image*.
- 5) Insérez une forme de votre choix (par exemple, un triangle) et procédez comme à l'étape 2 ci-dessus.
- 6) Activez le renvoi suivant le contour en sélectionnant **Format > Adaptation du texte > Contour** dans la barre de menu. Comme indiqué précédemment, LibreOffice génère le contour automatiquement. Vous aurez peut-être besoin de régler la distance entre l'objet et le texte grâce à **Format > Adaptation du texte > Éditer**.

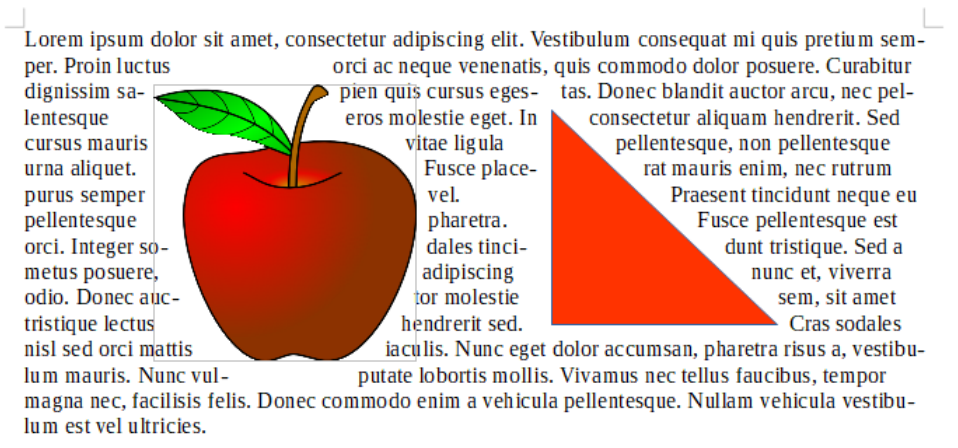

<span id="page-326-0"></span>*Figure 11.19 : Renvoi du texte suivant le contour d'une image et d'un objet*

#### *Exemple 3 : Adaptation continue et en arrière-plan*

Cet exemple montre comment utiliser une image comme filigrane en laissant le texte se superposer à elle et en ajustant sa transparence. Ce n'est pas la meilleure manière pour créer un filigrane et elle n'est présentée ici qu'à titre d'illustration. Si vous avez besoin de créer un filigrane, mieux vaut utiliser un objet de Fontworks disposé en arrière-plan et, si possible, incorporé à un style de page.

Quand vous sélectionnez l'option Adaptation continue pour l'image insérée, elle se superpose au texte et le masque. Pour le faire apparaître, changez la transparence de l'image ; bien que les mots sous l'image réapparaissent, ils peuvent être difficiles à lire et apparaître plus clairs que le reste du texte.

Pour reproduire l'exemple de la [Figure 11.20,](#page-326-1) créez un texte quelconque, insérez l'image de votre choix, ancrez-la (par exemple à la page) et sélectionnez l'adaptation du texte en continu dans le menu **Format > Adaptation du texte** ou, après un clic droit sur l'image, en sélectionnant **Adaptation du texte > Adaptation continue** dans le menu contextuel. Déplacez l'image à la position désirée. La barre d'outils *Image* devrait être affichée quand l'image est sélectionnée. Changez la transparence pour une valeur convenable (50 % dans l'exemple) pour que le texte puisse être lu.

#### Image

# $\mathscr{P}$   $\cdot$  Par défa $\vee$   $\Box$   $\blacksquare$   $\blacksquare$   $\blacksquare$   $\Box$   $\blacksquare$   $\blacksquare$   $\blacksquare$   $\blacksquare$   $\blacksquare$   $\blacksquare$   $\blacksquare$   $\blacksquare$   $\blacksquare$   $\blacksquare$   $\blacksquare$

Eorem ipsum dolor sit amet, consectetur adipiscing elit. Vestibulum consequat mi quis pretium semper. Proin luctus orci ac neque venenatis, quis commodo delor pospère. Curabitur dignissim sapien quis cursus egestas. Donec blandit auctor arcu, nes pellemes que eros molestie eget. In consectetur aliquam hendrerit. Sed cursus mauris vitae ligula pellemesque, non pellentesque urna aliquet. Fusce placerat mauris enim, nec rutrum purus semper vet. Praesent tincidunt neque eu pellentesque pharetra. Fusce pellentesque est orci.

Integer sodales tincidunt tristique. Sed a metus posuere, adipiscing nunc et, viverta odio. Donec auctor molestie sem, sit amet tristique lectus hendrerit sed Cras sodales nisl sed/orci mattis iaculis. Nunc eget dolor accumsan, pharetra risus a, vestibulum mauris. Nunc vulputate lobortis mollis. Vivamus nec tellus faucibus, tempor magna nec, facilisis felis. Donec comprodo enim a vehicula pellentesque. Nullam vehicula vestibulum est vel ultricies.

<span id="page-326-1"></span>*Figure 11.20 : À gauche, image transparente ajoutée sur un texte. À droite, l'image est en arrièreplan.*

Vous pouvez obtenir un meilleur résultat en cochant l'option *À l'arrière-plan*, comme dans l'image de droite de la [Figure 11.20.](#page-326-1) Le texte gagne en lisibilité et les caractères au-dessus de l'image conservent leur intensité tant que l'arrière-plan n'est pas trop foncé. La transparence de l'image devra peut-être quand même être ajustée.

# **Ajouter des légendes aux images**

Il existe trois façons d'ajouter des légendes aux images : automatiquement, grâce à la boîte de dialogue *Insérer une légende* ou manuellement.

#### **Ajout automatique de légendes**

Vous pouvez paramétrer LibreOffice pour qu'il ajoute automatiquement des légendes quand vous insérez une image, un tableau ou d'autres objets dans un document. Vous pouvez choisir les objets qui recevront automatiquement une légende, le nom de catégorie qui sera attribué aux objets de la série (par exemple, « Tableau » ou « Illustration ») et la position de la légende.

Pour paramétrer les légendes automatiques :

- 1) Ouvrez la page *LibreOffice Writer Légendes automatiques* de la boîte de dialogue *Options* en cliquant sur **Outils > Options**.
- 2) Plusieurs choix s'offrent à vous pour les objets qui doivent recevoir automatiquement une légende (à gauche) et pour les caractéristiques de cette légende (à droite).

Quand vous insérez une image, si la légende automatique est activée, la figure est placée dans un cadre avec une légende constituée du nom de catégorie par défaut des images (« Illustration »). Placez le curseur dans la ligne du titre et tapez le texte de la légende. Vous pouvez modifier le nom de la catégorie en le sélectionnant dans la liste déroulante *Catégorie* ou en tapant celui qui vous convient dans la zone de saisie.

Un nom courant de catégorie, « Figure », n'est pas parmi ceux qui sont proposés : <Aucun>, Illustration, Tableau, Texte et Dessin. Si vous désirez utiliser le mot « Figure », ou tout autre choix personnel, pour désigner les images, faites ceci :

- 1) Ouvrez l'onglet *Légendes* automatiques de la boîte de dialogue *Options*.
- 2) Dans la section **Ajouter des légendes automatiquement lors de l'insertion de**, cochez Image LibreOffice Writer. Cela active la zone de saisie et la liste déroulante *Catégorie*.
- 3) Dans la zone de saisie, tapez le nom que vous désirez ajouter (par exemple, « Figure ») en remplaçant celui qui s'y trouve. Celui-ci ne sera pas supprimé de la liste. Vous pouvez aussi en profiter pour paramétrer quelques options concernant le style des numéros et la séparation entre le nom et ceux-ci. Cliquez sur **OK** pour enregistrer les modifications.

### **Ajout de légendes grâce à la boîte de dialogue**

Pour ajouter des légendes grâce à la boîte de dialogue :

- 1) Insérez la figure puis faites un clic droit sur celle-ci et sélectionnez **Insérer une légende…** dans le menu contextuel, ou sélectionnez la figure et choisissez **Insertion > Légende…** dans la barre de menu.
- 2) Dans la boîte de dialogue *Insérer une légende* [\(Figure 11.21](#page-328-0)), choisissez votre catégorie, votre type de numérotation et le séparateur (ici respectivement Illustration, Arabe (1 2 3) et

deux-points (:)) puis tapez le texte de la légende dans la zone de saisie prévue à cet effet. Tout ce que vous y saisirez apparaîtra dans la zone d'aperçu en bas de la boîte de dialogue précédé du nom de la catégorie, d'un numéro et du séparateur.

3) Cliquez sur **OK**. La figure et sa légende sont placées dans un cadre.

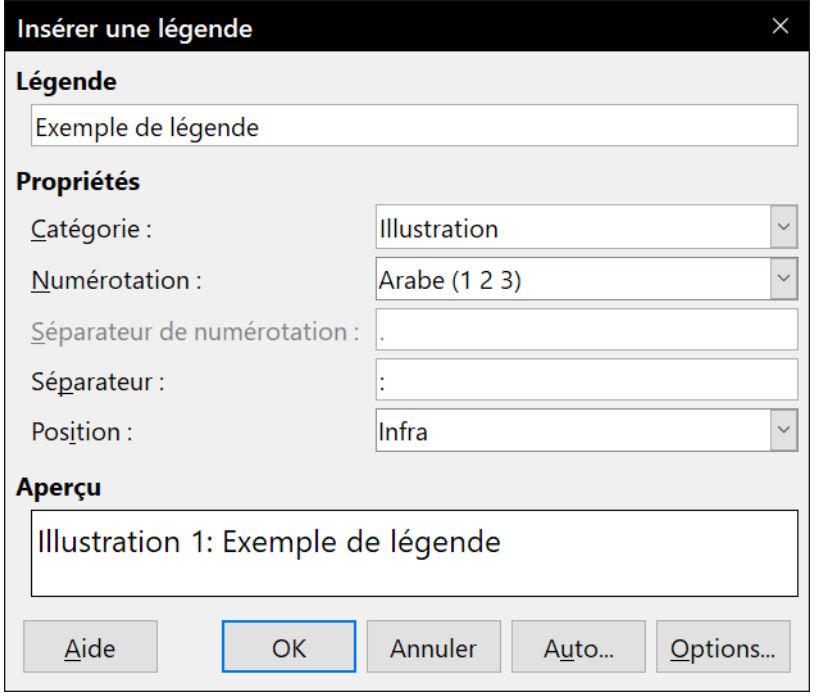

<span id="page-328-0"></span>*Figure 11.21 : Définir la légende d'une illustration*

# **Conseil**

Dans la boîte de saisie Catégorie, vous pouvez taper le nom que vous voulez, par exemple « Figure », s'il n'apparaît pas dans la liste déroulante. Writer créera une série numérotée utilisant ce nom comme il le fait quand on utilise la fonction de légende automatique.

#### *Numérotation des images par chapitre*

Des options supplémentaires sont accessibles en cliquant sur le bouton **Options…** dans la boîte de dialogue *Insérer une légende* [\(Figure 11.22](#page-329-0)). Certaines d'entre elles, qui font référence aux niveaux de plan, ne prendront effet que si vous utilisez des styles de paragraphe pour ceux-ci dans les titres des chapitres de votre document.

Quand la numérotation des chapitres sera définie, Writer fera recommencer à 1 la numérotation des légendes dans chaque chapitre qu'il rencontrera. Par exemple, si la dernière légende que vous avez créée dans le chapitre 1 est « Figure 1.15 » et que la suivante est créée dans le chapitre 2, la numérotation reprendra à « Figure 2.1 ».

Les options disponibles pour la numérotation par chapitre des légendes sont les suivantes :

• utiliser le champ *Niveau* pour définir le niveau de plan qui provoquera le redémarrage de la numérotation ainsi que le nombre de niveaux dont le numéro apparaîtra avant celui de la figure. Supposons par exemple que le document utilise le style Titre 1 pour les chapitres et le style Titre 2 pour les sections ; si vous souhaitez que toutes les figures d'un chapitre (entre deux paragraphes de style Titre 1) soient numérotées les unes à la suite des autres indépen-

damment des sections rencontrées en chemin, sélectionnez le niveau 1 ; si vous désirez plutôt recommencer la numérotation à chaque section, sélectionnez le niveau 2 ;

• utiliser le champ *Séparateur* pour définir le caractère qui séparera le numéro de chapitre du numéro de la figure ;

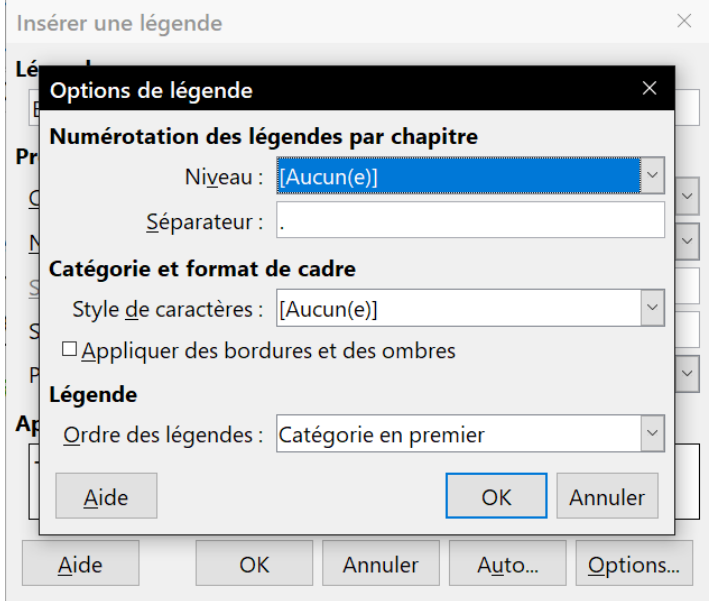

<span id="page-329-0"></span>*Figure 11.22 : Options de numérotation des images*

- utiliser le champ *Style de caractères* pour définir un style de caractère pour la légende. Cela est utile si le séparateur que vous avez choisi n'est pas un symbole inclus dans la police par défaut de votre document ou si vous voulez que la catégorie et le numéro de la figure aient une couleur ou une taille particulière ;
- cocher l'option *Appliquer des bordures et des ombres* si vous désirez que la bordure et l'ombre de la figure soient transférées au cadre qui contiendra la figure et la légende plutôt que conservées sur la figure elle-même. Cette option ne s'applique pas aux légendes des tableaux qui ne sont pas insérées dans un cadre comme celles des autres objets ;
- utiliser le champ *Ordre des légendes* pour choisir si la catégorie doit apparaître dans la légende avant le numéro ou le contraire.

### **Ajout manuel de légendes**

Si vous devez enregistrer le document comme fichier \*.docx ou l'exporter dans d'autres formats, vous vous apercevrez peut-être que les légendes créées des façons décrites précédemment (automatiquement ou avec la boîte de dialogue Insérer une légende) sont perdues pendant l'opération.

Pour éviter les problèmes d'exportation, ou comme autre façon de placer les légendes au-dessus des images ou sous elles comme c'est habituellement le cas, vous pouvez ajouter une légende manuellement d'une des deux manières suivantes :

- en plaçant la figure et sa légende dans des paragraphes séparés ;
- en utilisant un tableau.

#### *Placer la figure et sa légende dans des paragraphes séparés*

Insérez la figure et ancrez-la comme caractère à son paragraphe. Appuyez sur la touche *Entrée* pour créer un nouveau paragraphe pour la légende.

- 1) Dans le paragraphe de la légende, tapez par exemple « Figure » suivi d'une espace.
- 2) Pour insérer automatiquement le numéro de l'image, cliquez sur **Insertion > Champ > Autres champs…** dans la barre de menu (*Ctrl*+*F2*) et ouvrez l'onglet *Variables*.
- 3) Choisissez *Séquence* dans la liste **Type**, puis *Figure* dans la liste **Sélectionner** et, par exemple, *Arabe (1 2 3)* dans la liste **Format**. Cliquez sur le bouton **Insérer**.
- 4) Un numéro apparaît à la suite du mot « Figure » dans la légende. Vous pouvez ensuite taper le texte proprement dit de la légende.

# **Conseils**

Si vous ajoutez manuellement des légendes à de nombreuses figures par cette méthode, vous pouvez créer un AutoTexte contenant, par exemple, le mot Figure, une espace, le champ Séquence Figure et un séparateur suivi d'une espace.

Pour être certain que l'image et sa légende restent ensemble sur la page, créez un nouveau style de paragraphe nommé par exemple *Figure*. Si vous prévoyez de placer l'image audessus de la légende, cochez l'option *Conserver avec le paragraphe suivant* dans l'onglet *Enchaînements* de la boîte de dialogue *Style de paragraphe* et sélectionnez le style *Légende* dans le champ *Style de suite* l'onglet *Gestionnaire*. Inversement, si c'est la légende qui est au-dessus, c'est dans le style *Légende* que vous cocherez l'option *Conserver avec le paragraphe suivant* et c'est à lui que vous donnerez *Figure* comme *Style de suite*.

#### *Utiliser un tableau*

Créez un tableau à une colonne et deux lignes. Placez la figure dans une des lignes et tapez la légende dans l'autre, ou utilisez deux lignes ou plus pour la légende et d'autres textes. Cette méthode est particulièrement utile pour des images offrant des légendes numérotées, comme la [Fi](#page-315-0)[gure 11.13](#page-315-0) à la page [294](#page-315-0).

### **Créer une image cliquable**

Une image cliquable possède des zones (appelées zones sensibles) reliées à des adresses web, d'autres fichiers sur l'ordinateur ou d'autres parties du même document. Les zones sensibles sont l'équivalent graphique des hyperliens textuels. Quand on clique sur une zone sensible, LibreOffice ouvre la page liée dans le programme approprié (par exemple, le navigateur par défaut pour une page HTML, LibreOffice Calc pour un fichier ODS, un lecteur de PDF pour un fichier PDF). Vous pouvez créer plusieurs zones sensibles de formes variées et en inclure plusieurs dans la même image.

Pour utiliser l'éditeur d'images cliquables :

- 1) Dans votre document, cliquez sur l'image dans laquelle vous voulez créer les zones sensibles.
- 2) Sélectionnez le menu **Édition > Image Map** dans la barre de menu. L'*éditeur d'Image Map* s'ouvre [\(Figure 11.23](#page-331-0)).
- 3) Utilisez les outils et les champs de la boîte de dialogue (décrits ci-dessous) pour définir les zones sensibles et les liens nécessaires.
- 4) Cliquez sur l'icône **Appliquer** ( $\checkmark$ ) pour appliquer les paramétrages.
- 5) Quand vous avez terminé, cliquez sur l'icône **Enregistrer** (a) pour enregistrer l'image cliquable dans un fichier puis sur le X dans le coin supérieur droit pour fermer la boîte de dialogue.

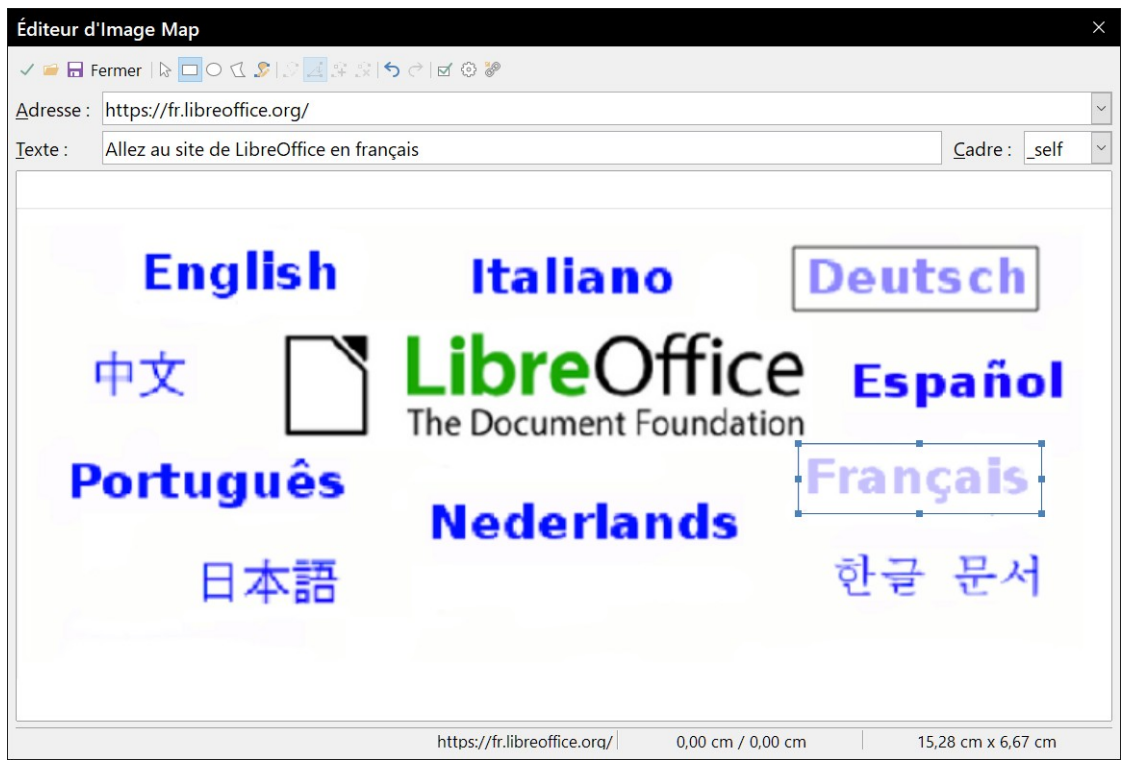

*Figure 11.23 : L'éditeur d'Image Map qui permet de créer ou de modifier une image cliquable*

<span id="page-331-0"></span>La plus grande partie de la boîte de dialogue affiche l'image où sont définies les zones sensibles qui sont identifiées par une ligne qui montre sa forme.

La barre d'outils en haut de la boîte de dialogue contient les outils suivants :

- le bouton **Appliquer**  $\checkmark$  : cliquez sur celui-ci pour appliquer les modifications ;
- les icônes Ouvrir **et**, Enregistrer **et Sélectionner**  $\triangleright$ ;
- des outils pour dessiner la forme d'une zone sensible : rectangle, ellipse, polygone et polygone à main levée. Ils fonctionnent exactement de la même façon que les outils correspondants de la barre d'outils *Dessin ;*
- des outils pour éditer  $\mathcal{S}$ , déplacer  $\mathcal{A}$ , insérer  $\mathcal{S}$  et supprimer  $\mathcal{S}$  des points : ces outils d'édition élaborés permettent de manipuler la forme d'une zone sensible polygonale. Sélectionner l'outil **Éditer les points** pour activer les autres ;
- deux outils pour annuler  $\ominus$  et rétablir  $\ominus$  la dernière opération :
- l'icône **Actif**  $\alpha$  alterne l'état de la zone sensible sélectionnée entre actif et inactif ;
- l'icône **Macro** permet d'associer une macro à la zone sensible à la place d'un simple hyperlien ;

• l'icône **Propriétés** définit les propriétés de l'hyperlien et lui ajoute l'attribut Nom (Name).

Sous la barre d'outils, précisez pour la zone sensible sélectionnée :

- dans le champ **Adresse**, indiquez l'adresse visée par l'hyperlien. Vous pouvez aussi pointer vers une ancre dans un document ; pour cela, écrivez l'adresse avec ce format : file:///<chemin>/nom\_du\_document#nom\_de\_l\_ancre ;
- dans le champ **Texte**, tapez le texte qui doit apparaître quand le pointeur de la souris survole la zone sensible ;
- dans la liste **Cadre**, précisez l'endroit où la cible de l'hyperlien va s'ouvrir ; vous avez le choix entre \_blank (dans une nouvelle fenêtre du navigateur), \_self (dans la fenêtre du navigateur actif), top ou parent.

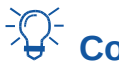

# *Conseil*

La valeur self pour le cadre ciblé fonctionne normalement parfaitement. Il n'est donc pas recommandé d'utiliser les autres choix sauf nécessité absolue.

# **Gérer la Galerie de LibreOffice**

Dans la Galerie, les images sont groupées par thèmes tels que Flèches, Symboles et Personne. Vous pouvez créer d'autres groupes ou thèmes et ajouter vos propres images ou trouver des extensions qui contiennent d'autres dessins. Cliquez sur un thème pour que son contenu s'affiche dans la fenêtre de la Galerie.

Vous pouvez utiliser un Affichage en icônes ([Figure 11.3\)](#page-305-0) ou une Liste détaillée [\(Figure 11.24](#page-332-0)) et vous pouvez masquer ou afficher la Galerie en cliquant sur le bouton Masquer du Volet latéral.

<span id="page-332-0"></span>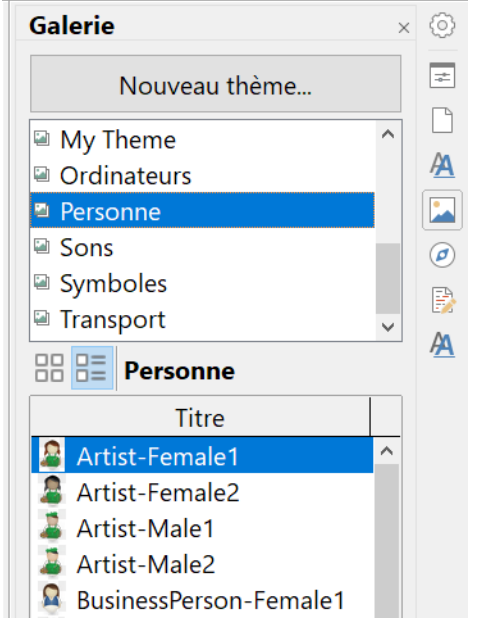

*Figure 11.24 : La galerie en vue détaillée*

# **超** Remarque

Dans certaines installations, seul le thème *Mon thème* est personnalisable bien que de nouveaux thèmes puissent être ajoutés comme expliqué dans « **[Ajouter un nouveau thème à](#page-334-0)  [la Galerie](#page-334-0)** » page [313](#page-334-0). Les thèmes verrouillés sont faciles à reconnaître par un clic droit : la seule option disponible dans le menu contextuel est **Propriétés**.

Par défaut, la Galerie s'ouvre dans le volet latéral. Vous pouvez la détacher comme les autres panneaux : voyez le *[Chapitre 1 Introduction à Writer](#page-32-0)*, pour plus d'informations.

### **Ajouter des objets à la Galerie**

Vous désirerez peut-être ajouter des images que vous utilisez souvent, par exemple le logo de votre société, au dossier Mon thème de la Galerie. Vous pourrez ensuite insérer facilement ces images dans un document.

- 1) Faites un clic droit sur le dossier Mon thème et cliquez sur **Propriétés** dans le menu contextuel.
- 2) Dans la boîte de dialogue *Propriétés de Mon thème*, cliquez sur l'onglet Fichiers [\(Figure](#page-333-0)  [11.25\)](#page-333-0)

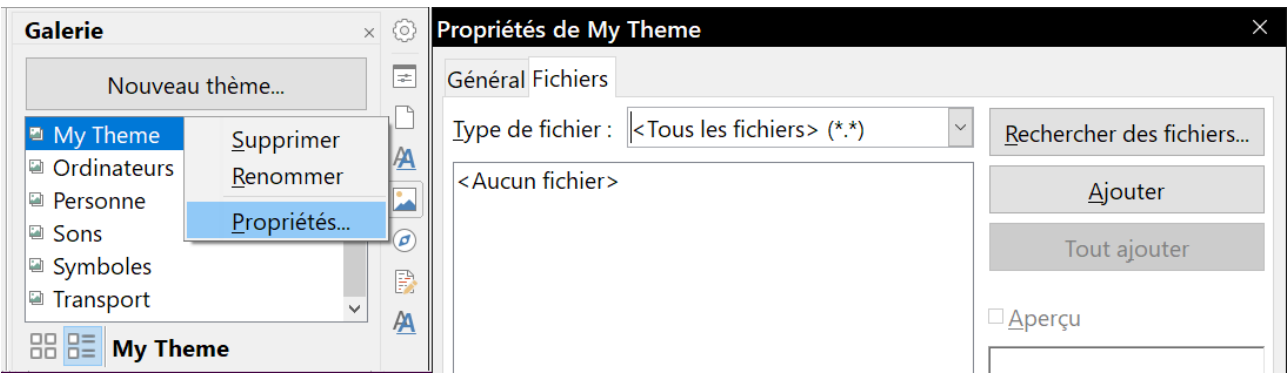

<span id="page-333-0"></span>*Figure 11.25 : La boîte de dialogue Propriétés d'un thème.*

Pour ajouter plusieurs fichiers en une seule fois :

- 1) Cliquez sur le bouton **Rechercher des fichiers**.
- 2) La boîte de dialogue *Sélectionner un chemin* s'ouvre. Vous pouvez saisir le chemin du dossier des fichiers dans la zone de texte *Chemin* ou vous pouvez parcourir les dossiers pour le trouver.
- 3) Cliquez sur le bouton **Sélectionner** pour lancer la recherche. Une liste de fichiers graphiques s'affiche alors dans la boîte de dialogue *Propriétés*. Vous pouvez utiliser la liste déroulante *Type de fichier* pour limiter les fichiers visibles.
- 4) Pour ajouter tous les fichiers de la liste, cliquez sur **Tout ajouter**. Sinon, sélectionnez les fichiers à ajouter puis cliquez sur **Ajouter** (appuyez sur la touche *Maj* ou la touche *Ctrl* en cliquant sur les fichiers).

Pour ajouter un fichier unique :

 1) Dans la boîte de dialogue *Propriétés du thème*, cliquez sur **Ajouter** pour ouvrir la boîte de dialogue *Gallery*.

- 2) Utilisez les contrôles de navigation pour rechercher l'image à ajouter au thème. Sélectionnez-la et cliquez sur **Ouvrir** pour l'ajouter.
- 3) Cliquez sur **OK** dans la boîte de dialogue *Propriétés* du thème pour la refermer.

Il est également possible d'insérer dans la Galerie un objet que vous avez créé (dans Draw par exemple) par simple glisser-déposer, mais cela requiert de suivre précisément la procédure suivante :

- 1) Cliquez avec le bouton gauche de la souris sur l'objet pour le sélectionner.
- 2) Cliquez avec le bouton gauche de la souris et maintenez-le enfoncé sans bouger pendant un temps « suffisant ». Ce temps dépend de la disponibilité du système pour mettre en mémoire cette image, mais normalement 1 seconde doit suffire.
- 3) Quand le curseur change de forme (curseur de copie), faites glisser l'objet et déposez-le dans la Galerie.

Si l'objet est simplement déplacé dans le document lors du déplacement de la souris, c'est que vous n'avez pas attendu assez longtemps ou que l'objet n'était pas sélectionné au départ.

#### **Supprimer des images de la Galerie**

Pour supprimer une image d'un thème :

- 1) Faites un clic droit sur le nom du fichier image ou de sa miniature dans la Galerie.
- 2) Cliquez sur **Supprimer** dans le menu contextuel. Un message vous demande de confirmer la suppression de l'objet. Cliquez sur **Oui**.

# **Remarque**

Supprimer un objet dans la Galerie n'efface pas le fichier correspondant sur le disque dur ou un autre emplacement. Par contre si l'objet a été incorporé à partir de LibreOffice par tirerdéposer, il est alors définitivement supprimé.

#### <span id="page-334-0"></span>**Ajouter un nouveau thème à la Galerie**

Pour ajouter un nouveau thème à la Galerie :

- 1) Cliquez sur le bouton **Nouveau thème** au-dessus de la liste des thèmes [\(Figure 11.24](#page-332-0)).
- 2) Dans la boîte de dialogue *Propriétés de Nouveau thème*, cliquez sur l'onglet *Général* et tapez un nom pour le nouveau thème.
- 3) Cliquez sur l'onglet *Fichiers* et ajoutez des images au thème comme décrit ci-dessus.

#### **Supprimer un thème de la Galerie**

Pour supprimer un thème de la Galerie :

- 1) Sélectionnez le menu **Insertion > Média > Galerie** pour ouvrir la Galerie.
- 2) Choisissez dans la liste des thèmes celui que vous désirez supprimer.
- 3) Faites un clic droit sur ce thème puis cliquez sur **Supprimer** dans le menu contextuel.

#### **Emplacement de la Galerie et des objets qu'elle contient**

Les images et les autres objets visibles dans la Galerie peuvent être situés n'importe où sur le disque dur de votre ordinateur, sur un disque réseau ou tout autre support amovible. Quand vous ajoutez des images à la Galerie, les fichiers ne sont ni déplacés ni copiés : l'emplacement des nouveaux objets est simplement ajouté en tant que référence.

Dans un groupe de travail, vous pouvez avoir accès à une Galerie partagée (dont vous ne pouvez pas modifier le contenu sauf autorisation) et à une Galerie personnelle où vous pouvez ajouter, modifier ou supprimer des objets.

L'emplacement de la Galerie personnelle est défini dans la page *LibreOffice – Chemins* de la boîte de dialogue *Options* (**Outils > Options**). Vous pouvez modifier cette localisation et copier les fichiers de votre galerie (SDV) sur d'autres ordinateurs.

Le contenu de la Galerie fournie avec LibreOffice est stocké à un emplacement différent que vous ne pouvez pas modifier.

# **Remarque**

Les thèmes de la Galerie sont empaquetés pour la distribution par l'intermédiaire du système d'extensions de LibreOffice. Dans ce cas, l'emplacement des fichiers graphiques est déterminé par le paramétrage de l'extension. Pour obtenir d'autres thèmes pour la Galerie, rendez-vous sur le site web des extensions de LibreOffice à [https://extensions.libreof](https://extensions.libreoffice.org/)[fice.org.](https://extensions.libreoffice.org/)

# **Utiliser Fontwork**

Avec Fontwork, vous pouvez créer des objets graphiques d'art textuel pour embellir votre travail. Comme ces objets possèdent de nombreux paramètres différents (ligne, remplissage, position, taille, etc.), vous avez un large choix.

Fontwork est disponible dans tous les modules de LibreOffice mais vous remarquerez de petites différences dans la manière dont chacun l'affiche.

#### **Créer un objet avec Fontwork**

- 1) Pour ouvrir la Galerie FontWork, vous pouvez
	- ─ cliquer sur l'icône **Galerie de Fontwork** dans la barre d'outils *Fontwork* (**Affichage > Barres d'outils > Fontwork**) ou la barre d'outils *Dessin* (**Affichage > Barres d'outils > Dessin**),
	- ─ sélectionner le menu **Insertion > Fontwork** dans la barre de Menu.
- 2) Dans la boîte de dialogue *Galerie Fontwork* [\(Figure 11.26](#page-336-0)), choisissez un style puis cliquez sur **OK**. L'objet de Fontwork va apparaître dans votre document.
- 3) Remarquez les carrés de couleur autour des bords (qui indiquent que l'objet est sélectionné) et le point jaune ; ils sont présentés dans « **[Modifier la position et la taille des objets](#page-338-0)  [Fontwork](#page-338-0)** » page [317.](#page-338-0)

 4) Modifiez les dimensions de l'objet en utilisant une des poignées de coin (appuyez sur la touche *Maj* pendant le mouvement pour conserver les proportions) ou faites un clic droit et sélectionnez **Position et taille** dans le menu contextuel pour un réglage plus précis.

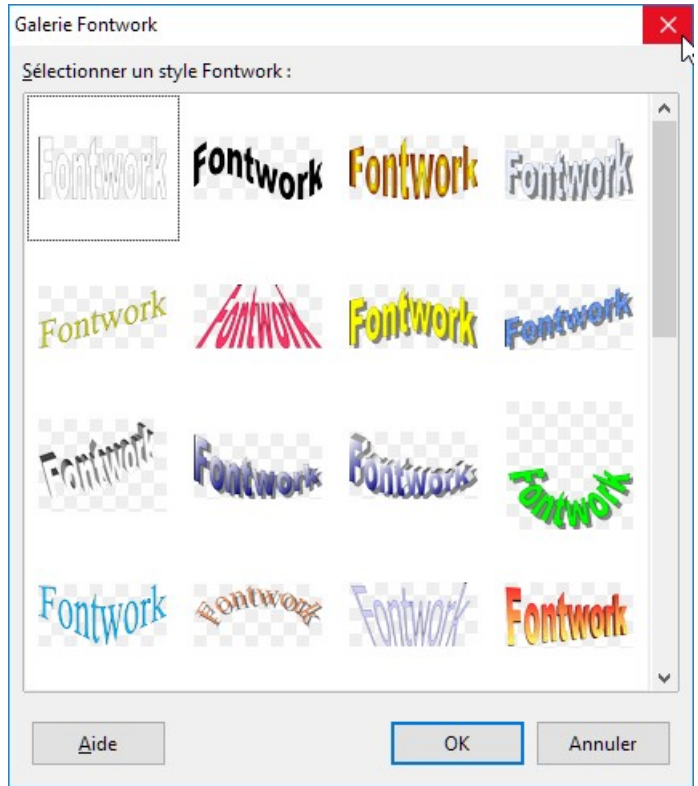

<span id="page-336-0"></span>*Figure 11.26 : La galerie Fontwork*

 5) Faites un double clic sur l'objet pour en modifier le texte (voir [Figure 11.27](#page-336-1)). Sélectionnez le texte et tapez le vôtre à la place du mot Fontwork qui apparaît en noir par-dessus l'objet.

<span id="page-336-1"></span>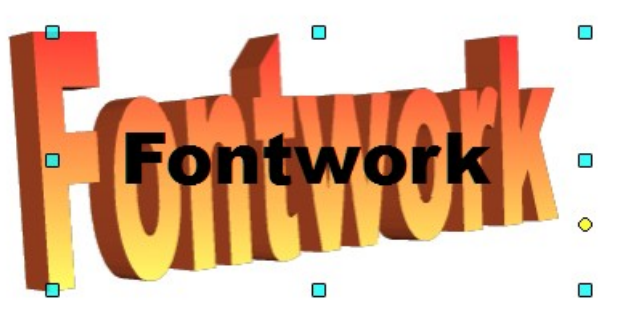

*Figure 11.27 : Éditer le texte d'un objet Fontwork.*

 6) Cliquez dans un espace vide ou appuyez sur la touche *Échap* pour appliquer les modifications.

#### **Modifier un objet de Fontwork**

Maintenant que l'objet de Fontwork est créé, vous pouvez modifier certains de ses attributs. Pour cela, vous pouvez utiliser la barre d'outils *Fontwork*, la barre d'outils *Formatage* ou les options du menu comme il est décrit dans cette section. Si l'objet de Fontwork sélectionné est un objet 3D, vous pouvez aussi utiliser la barre d'outils *Paramètres 3D*.

#### *Avec la barre d'outils Fontwork*

Vérifiez que la barre d'outils *Fontwork*, visible sur la [Figure 11.28](#page-337-0), est affichée. Si ce n'est pas le cas, sélectionnez le menu **Affichage > Barres d'outils > Fontwork**. Cliquez sur les différentes icônes pour modifier les objets de Fontwork.

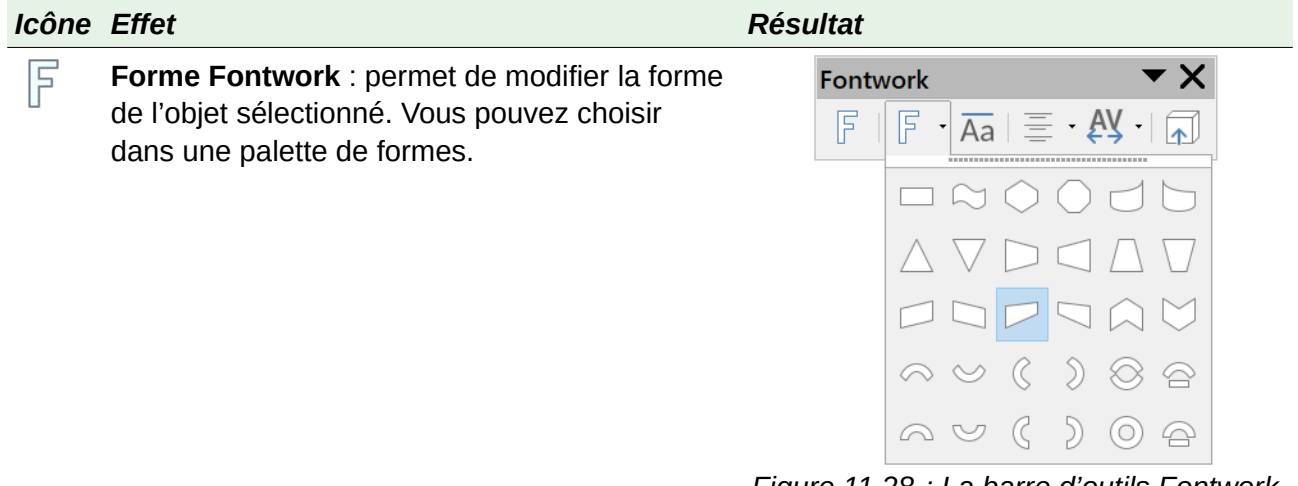

<span id="page-337-0"></span>*Figure 11.28 : La barre d'outils Fontwork avec la palette de forme*

**Hauteur identique pour les lettres Fontwork** : modifie la hauteur des caractères de l'ob-Aa jet. Bascule entre la hauteur normale (certains caractères plus hauts que les autres, par exemple les majuscules, d, h, l, etc.) et toutes les lettres de la même hauteur.

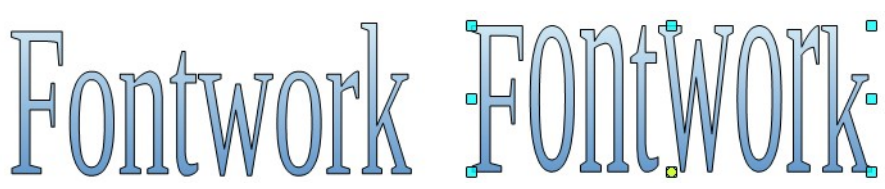

*Figure 11.29 : à gauche, lettres normales ; à droite, lettres de même hauteur*

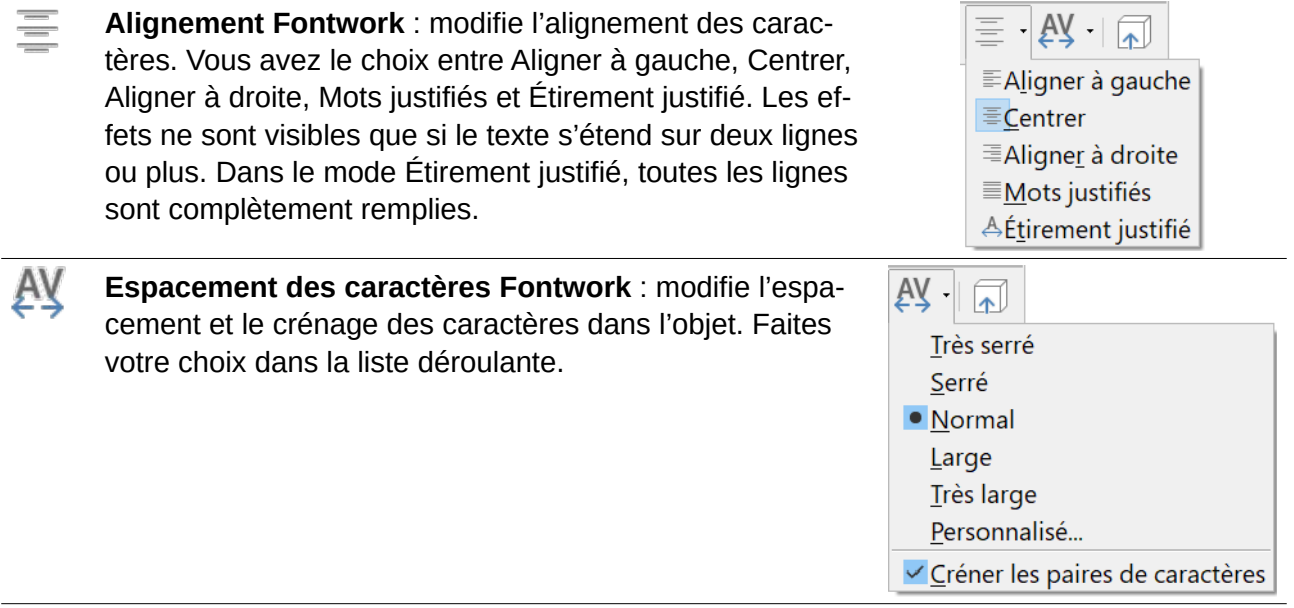

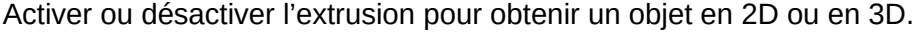

个

#### *Avec la barre d'outils Formatage*

Maintenant pour aller plus loin, il est possible de personnaliser l'objet de Fontwork avec plusieurs attributs supplémentaires.

Cliquez sur l'objet de Fontwork. La barre d'outils *Formatage* est remplacée par la barre d'outils *Propriétés de l'objet de dessin* ([Figure 11.14](#page-316-1) page [295\)](#page-316-1) pour afficher les options qui permettent de modifier l'objet. (Si elle n'apparaît pas spontanément, sélectionnez **Affichage > Barres d'outils > Propriétés de l'objet de dessin**.) Ces options ont été décrites plus haut dans ce chapitre (voir « **[Définir ou modifier les propriétés des objets de dessin](#page-316-0)** » page [295](#page-316-0)). Voir aussi le *Guide Draw* pour plus de détails.

#### *Avec les options du menu*

Vous pouvez utiliser les choix du menu **Format** pour ancrer, aligner, positionner et grouper les objets de Fontwork sélectionnés, adapter le texte autour d'eux et les retourner horizontalement et verticalement.

Vous pouvez aussi faire un clic droit sur l'objet de Fontwork et choisir beaucoup de ces options dans le menu contextuel. Celui-ci propose aussi un accès rapide aux boîtes de dialogue *Ligne*, *Remplissage*, *Texte* et *Position et taille*. La boîte de dialogue *Texte* n'offre que peu d'options pour les objets de Fontwork et elle n'est pas présentée ici. Dans le dialogue *Position et taille*, vous pouvez saisir des valeurs précises pour la taille et la position. Pour plus d'informations sur ces options de menu, voyez le *Guide Draw*.

#### *Avec la barre d'outils Paramètres 3D*

Si l'objet de Fontwork sélectionné est un objet 3D, vous pouvez aussi utiliser les options de la barre d'outils *Paramètres 3D* [\(Figure 11.30\)](#page-338-1). Vous pouvez aussi changer un objet de Fontwork en 2D en objet en 3D (ou un objet en 3D en objet en 2D) en cliquant sur l'icône **(Des)activer l'extrusion** de la barre d'outils *Fontwork* [\(Figure 11.28](#page-337-0)). Pour plus d'informations, voyez le *Guide Draw*.

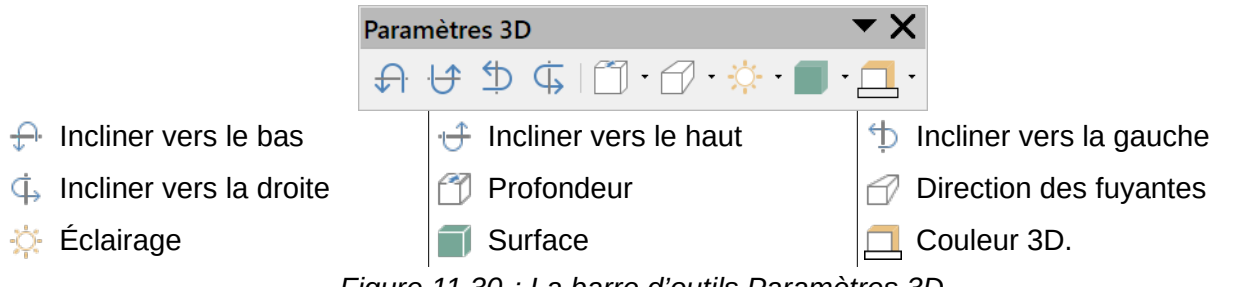

<span id="page-338-1"></span>*Figure 11.30 : La barre d'outils Paramètres 3D*

#### <span id="page-338-0"></span>**Modifier la position et la taille des objets Fontwork**

Quand vous sélectionnez un objet de Fontwork, huit carrés colorés (appelés poignées) apparaissent autour des limites de l'objet comme on le voit ci-dessous. Vous pouvez tirer ces poignées pour modifier la taille de l'objet.

Un point jaune apparaît aussi sur l'objet. Il peut se trouver sur un bord de l'objet ou n'importe où ailleurs ; dans l'exemple, il est à droite. Si vous survolez ce carré jaune

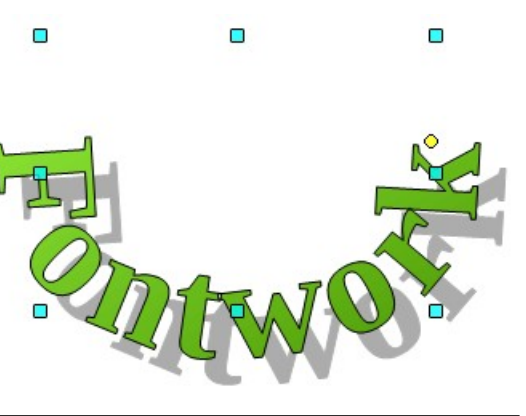

avec le pointeur de la souris, celui-ci se prend l'apparence d'une main. Vous pouvez tirer le carré dans différentes directions pour déformer l'objet.

Survoler un autre endroit de l'objet avec le pointeur de la souris redonne à celui-ci sa forme habituelle pour tirer l'objet à un autre emplacement de la page.

Pour un contrôle précis de la position et de la taille de l'objet, utilisez le menu contextuel **Position et Taille**.

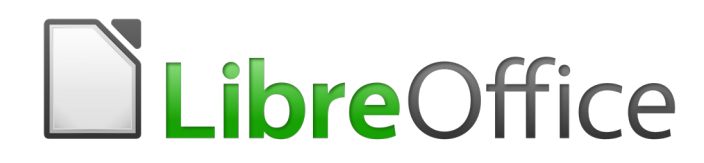

# *Chapitre 12 Travailler avec les listes*

### **Introduction**

Ce chapitre complète les informations données au *[Chapitre 9 Travailler avec les styles](#page-252-0)*, page [256](#page-277-0), et apporte quelques exemples supplémentaires.

Dans de nombreux traitements de texte, les options de liste font partie intégrante des styles de paragraphe, mais Writer les traite comme un type de style à part.

Le fait d'avoir des styles de liste séparés présente deux avantages majeurs :

- le même style de liste peut être utilisé avec plusieurs styles de paragraphe, ce qui évite d'avoir à faire plusieurs fois le travail de mise au point ;
- un style de liste associé à un paragraphe peut être modifié en une seule opération.

# *<u>XX</u>* **Conseil**

Il n'est pas possible de modifier les styles de liste utilisés par les boutons de la barre d'outils. Vous pouvez créer de nouveaux boutons qui appliqueront des styles de liste aux paragraphes, mais une meilleure stratégie consiste à créer des styles de paragraphe utilisant ces listes et, si tel est votre désir, de créer des boutons dans une barre d'outils pour les appliquer. Voyez le *[Chapitre 21 Personnaliser Writer](#page-588-0)*, page [571](#page-592-0), pour plus d'informations sur la création de boutons dans une barre d'outils.

### **Types de listes**

Avec les styles de liste, vous pouvez créer trois sortes de listes :

- des listes à puces : listes non ordonnées dont le texte est précédé d'une puce, d'un caractère spécial, d'un ornement typographique ou d'un dessin ;
- des listes numérotées : listes ordonnées dont le texte est précédé d'un numéro, de lettres en majuscules ou en minuscules ou de chiffres romains en majuscules ou en minuscules ;
- des listes hiérarchiques : sommaires hiérarchisés d'une présentation ou texte écrit où chaque niveau possède son propre système de numérotation.

Tous ces types de liste sont actuellement d'usage courant, particulièrement en ligne.

Chacun dispose de son propre ensemble de conventions concernant la manière dont ils sont structurés et utilisés comme cela est décrit dans cette section.

#### **Listes à puces**

Les listes à puces sont courantes dans les documents techniques, les présentations et de nombreux sites web ou autres documents en ligne. Writer propose plusieurs styles de listes à puces prédéfinies (voir [Figure 12.1\)](#page-343-0) et vous permet d'en choisir d'autres dans la galerie ou de créer vos propres puces.

# *Conseil*

Les listes à puces peuvent être utilisées à d'autres fins que les listes ordinaires, surtout si vous choisissez une image pour la puce. Voir « **Exemple [: style des conseils, remarques](#page-360-0)  [et appels à l'attention dans ce livre](#page-360-0)** » page [339.](#page-360-0)

#### Chapitre 12 Travailler avec les listes

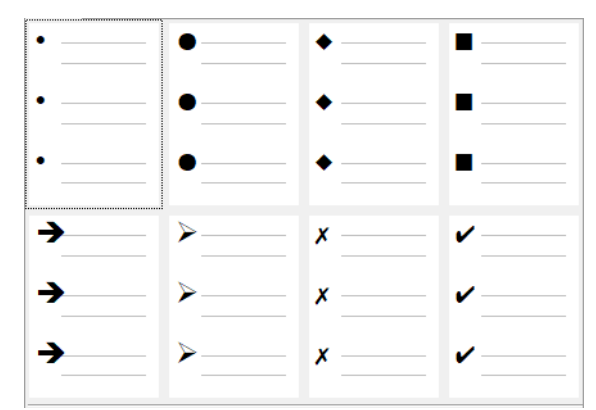

<span id="page-343-0"></span>*Figure 12.1 : Les listes à puces prédéfinies de Writer.*

#### *Conventions concernant les listes à puces*

L'utilisation des listes à puces suit des conventions parfaitement définies.

Les listes à puces :

- sont utilisées uniquement quand l'ordre des points est sans importance. Vous pouvez ordonner les points pour obtenir un effet rhétorique, en commençant par un point assez important et en terminant par le plus fort, mais le lecteur ne doit pas avoir besoin de connaître un point avant un autre ;
- ont trois points ou plus. S'il n'y a que deux points, ils restent dans le corps du texte ;
- sont introduites dans la dernière phrase du corps de texte qui les précède, soit sans ponctuation, soit par le caractère deux-points ;
- sont constituées de points qui complètent grammaticalement la dernière phrase du paragraphe précédent. Cela implique que chaque point doit avoir une structure grammaticale identique aux autres points de la liste ; par exemple, dans la présente liste, chaque point débute par un verbe au présent ;
- peuvent être constituées de morceaux de phrases qui doivent cependant être cohérents d'un point à l'autre. Par exemple, ils peuvent tous être des noms ou des participes ;
- commencent par une puce à, ou en retrait de, la marge de gauche suivie d'un retrait pour le texte. S'il y a une liste à l'intérieur de la liste, ses puces ont le même retrait que le texte de niveau supérieur ;
- peuvent débuter soit par une majuscule, soit par une minuscule tant que la convention est respectée dans toute la liste et tout le document ;
- introduites par un caractère deux-points (:) ne comportent pas de majuscule en début d'élément. Les éléments de premier niveau se terminent par un point-virgule (;), ceux de deuxième niveau par une virgule (,), sauf le dernier qui se termine par un point (.). Cette règle s'applique indépendamment de la ponctuation interne de chaque terme ou paragraphe ; [5](#page-343-1)
- composées de groupes nominaux ou verbaux, non introduites par un caractère deux-points, ont une majuscule en début d'élément et pas de ponctuation finale. On pourra cependant utiliser un point à la fin des items selon leur longueur ; [5](#page-343-1)

<span id="page-343-1"></span><sup>5</sup> Source Wikipédia : listes verticales (Wikipédia [: Conventions typographiques \(Listes verticales\)](https://fr.wikipedia.org/wiki/Wikip%C3%A9dia:Conventions_typographiques#Listes_verticales))

- ne possèdent généralement pas plus de 6 à 8 entrées. Beaucoup plus longues, elles perdent en lisibilité ;
- n'utilisent ni « et », ni « ou », ni tout autre mot pour introduire le dernier point, même si cela serait grammaticalement correct ;
- sont parfois considérées comme trop informelles pour être utilisées. Dans le doute, abstenez-vous.

#### **Listes numérotées**

Bien que certains numérotent toutes leurs listes, la convention veut qu'elles ne soient utilisées que si l'ordre des informations est important. Au cours d'un protocole décrit dans un manuel technique, par exemple, une étape peut être impossible, voire dangereuse, si les autres n'ont pas été franchies auparavant.

Writer offre plusieurs styles de listes numérotées prédéfinies [\(Figure 12.2\)](#page-344-0) et vous avez la possibilité d'en définir d'autres.

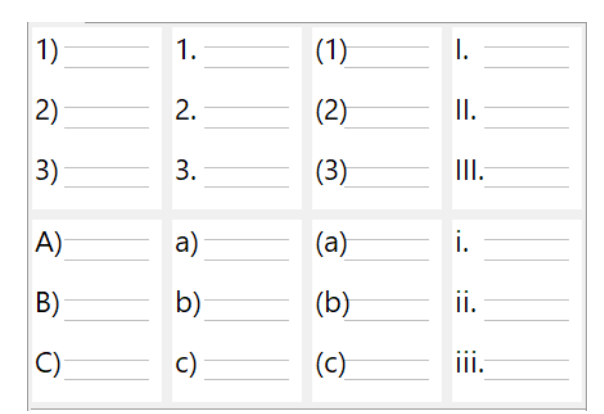

<span id="page-344-0"></span>*Figure 12.2 : Listes numérotées prédéfinies de Writer*

#### *Conventions concernant les listes numérotées*

Les listes numérotées respectent moins de conventions que les listes à puces, mais il en existe quand même quelques-unes :

- on les utilise quand l'ordre des entrées est important. Si ce n'est pas le cas, utilisez plutôt une liste à puces ;
- comme pour les listes à puces, on ne les utilise que si elles possèdent trois entrées ou plus. Jusque deux, elles restent dans le corps de texte ;
- elles sont généralement introduites dans le corps du texte par un résumé de l'ensemble de la tâche qu'elles décrivent terminé par un caractère deux-points. « Pour installer la mise à jour du logiciel, effectuez ceci : » ou simplement « Pour l'installation : » ;
- chaque étape peut avoir plusieurs paragraphes, la plupart non numérotés, qui décrivent ce qui se passe quand on réalise ce qui est décrit ou offrent des alternatives ;
- les étapes d'une procédure devraient être moins d'une douzaine (certains suggèrent pas plus de 6 à 8).

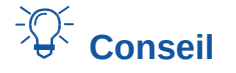

Si chaque étape possède de nombreux paragraphes ou si vous avez plus d'une douzaine de points, il vaudrait peut-être mieux partager la liste en listes plus petites ou présenter les entrées comme un corps de texte ordinaire.

#### <span id="page-345-1"></span>**Listes hiérarchiques**

Les listes hiérarchiques résument la structure d'un document beaucoup plus long, le plus souvent non écrit. Dans des documents légaux ou techniques terminés, elles sont utilisées dans les titres pour faire ressortir la structure, même si cet usage devient moins courant que dans les décennies passées.

Writer propose plusieurs options pour les listes hiérarchiques (voir [Figure 12.3\)](#page-345-0). Ces styles de liste offrent une méthode de création de plan qui n'utilise qu'un seul style de paragraphe. Dans ce cas, on change de niveau et de numérotation en appuyant sur la touche *Tabulation* pour descendre d'un niveau et sur *Maj*+*Tabulation* pour monter d'un niveau. Ce style unique de création de plan est de loin le plus rapide à appliquer et à apprendre.

Vous pouvez faire le choix d'utiliser les listes hiérarchiques pendant l'écriture du document puis, avant sa publication, de supprimer lettres et chiffres du plan en modifiant ou en enlevant le style de numérotation associé au style de paragraphe.

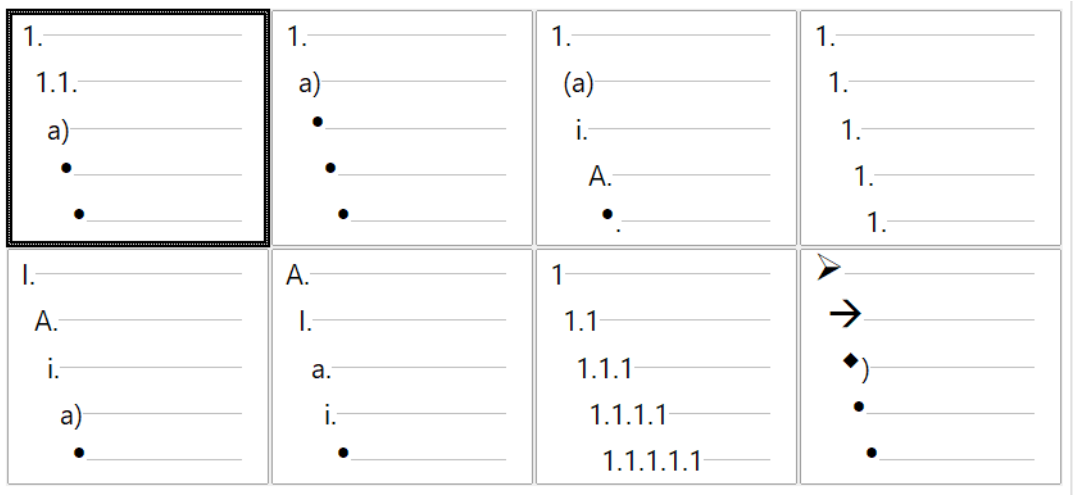

<span id="page-345-0"></span>*Figure 12.3 : Styles de listes hiérarchiques prédéfinies de Writer*

#### *Conventions concernant les listes hiérarchiques*

Ces conventions sont les suivantes :

- un système de numérotation différent est habituellement utilisé pour chaque niveau de plan pour pouvoir les distinguer plus facilement ;
- les niveaux peuvent être ordonnés en utilisant des chiffres arabes, des chiffres romains en majuscules ou en minuscules et des lettres en majuscules ou en minuscules ;
- les chiffres romains en majuscules sont normalement réservés au premier niveau et les lettres majuscules sont utilisées avant les minuscules. Une autre possibilité consiste à utiliser des chiffres arabes suivis de lettres minuscules. Ces règles ne sont cependant pas fixées ;

• l'habitude, dans les manuels techniques, était d'afficher plusieurs niveaux dans un titre (par exemple, I.A.2 ou 1.1.1). Ce type de numérotation est largement tombé en désuétude, sauf dans quelques cas spécialisés tels que les documents légaux, pour d'évidentes raisons de difficultés de mémorisation. De plus, si chaque titre est mis en retrait, au bout de deux ou trois niveaux, il ne reste presque plus de place pour le texte.

### <span id="page-346-0"></span>**Combiner listes et styles de paragraphe**

Les styles de paragraphe sont essentiels pour les listes et la création de plan. Quand on applique un style de liste, le style de paragraphe sous-jacent reste inchangé. Si votre liste doit aussi avoir une taille de police ou des retraits particuliers, par exemple, vous penserez peut-être à appliquer d'abord un style de paragraphe puis un style de liste (ou l'inverse). Cependant, vous pouvez adjoindre un style de liste à un style de paragraphe grâce à l'onglet *Plan & numérotation* de la boîte de dialogue *Style de paragraphe* puis n'appliquer que le style de paragraphe à la liste.

Cette section offre un exemple d'association de styles de liste et de paragraphe.

- 1) Créez un style de liste que vous désirez utiliser avec le paragraphe. Par exemple, *MaListe-Numérotée*.
- 2) Créez un nouveau style de paragraphe.
- 3) Dans l'onglet *Gestionnaire* de la boîte de dialogue *Style de paragraphe* :
	- a) Donnez un nom au nouveau style de paragraphe, disons *ParagrapheNuméroté*.
	- b) Choisissez *ParagrapheNuméroté* comme *Style de suite* (de cette façon, le paragraphe suivant conservera le même style jusqu'à ce que vous décidiez d'en changer).
	- c) Dans le champ *Hérité de*, sélectionnez  *Aucun(e) –*.
- 4) Paramétrez ce style de paragraphe à votre goût. Comme le retrait est contrôlé par le style de liste, pour éviter les interactions indésirables, ne le modifiez pas dans l'onglet *Retraits et espacement*, mais vous pouvez y changer l'espace au-dessus et en dessous du paragraphe.
- 5) Dans l'onglet *Plan & numérotation* [\(Figure 12.4\)](#page-347-0), choisissez le style *MaListeNumérotée* créé à la première étape.
- 6) Cliquez sur **OK** pour enregistrer le style.

Pour un contrôle total, il est courant de définir trois styles de paragraphe de base pour les listes : Liste début pour le premier élément de la liste, Liste suite pour les éléments suivants et Liste fin pour le dernier. Vous pouvez aussi définir des styles de paragraphe pour les entrées non numérotées de la liste (un par niveau que vous prévoyez d'utiliser) ainsi qu'un style introductif pour le paragraphe précédant le début de la liste (pour conserver celui-ci avec la première entrée de la liste ou pour définir un espacement avant la première entrée différent de l'espacement avec les autres paragraphes).

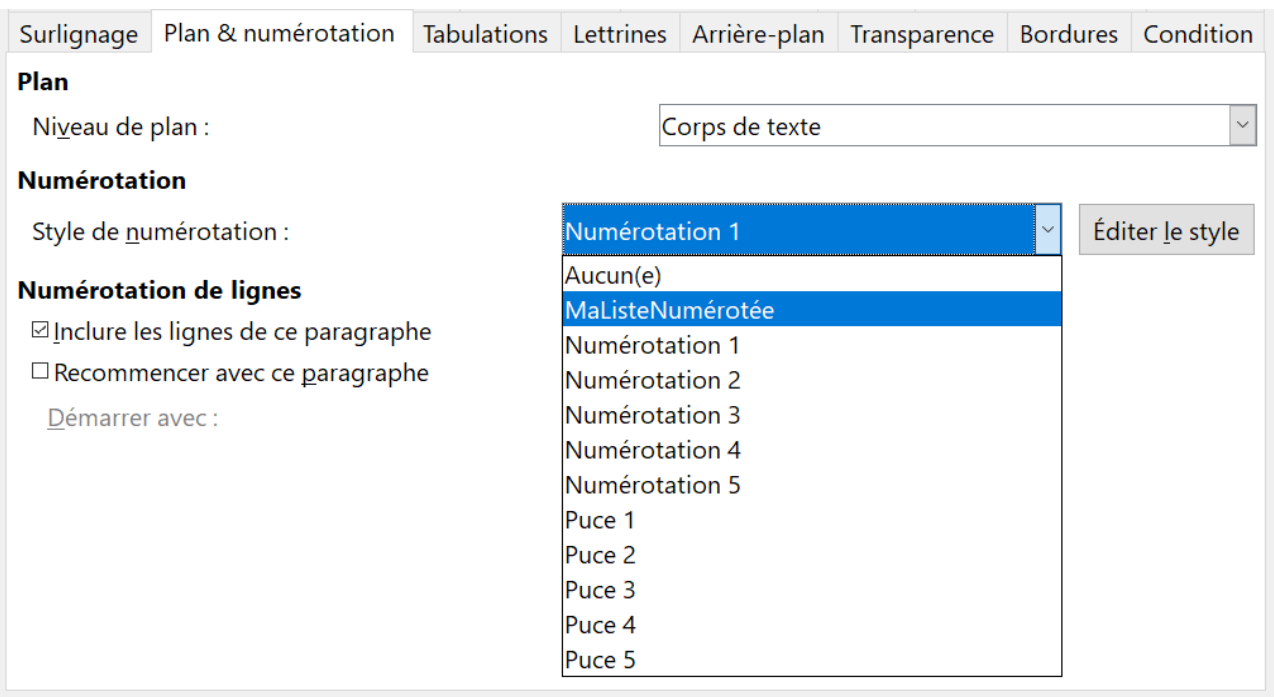

<span id="page-347-0"></span>*Figure 12.4 : Associer un style de liste à un style de paragraphe*

#### **Imbriquer des listes**

Une liste imbriquée – une liste à l'intérieur d'une autre liste – est une liste numérotée ou à puces contenant d'autres listes subordonnées (ordinairement en retrait), numérotées ou à puces. Au lieu d'une simple liste d'éléments numérotés (1, 2, 3…), une liste imbriquée peut avoir un élément 1 suivi d'éléments numérotés a, b, c ou i, ii, iii ou toute autre méthode de numérotation avant l'élément 2 principal. Grâce aux styles de numérotation, vous pouvez réaliser n'importe quelle combinaison de formats que vous désirez. Une liste imbriquée peut même combiner des éléments numérotés à des éléments à puces.

Vous avez deux possibilités pour imbriquer une liste. La première consiste à créer un style de liste en définissant deux niveaux ou plus avec différents choix de mise en forme dans les onglets *Position* et *Personnaliser*. L'avantage des niveaux de liste est que chacun peut être formaté séparément, mais que tous les niveaux demeurent connectés. On peut passer au niveau inférieur en appuyant sur la touche *Tabulation* et au niveau supérieur en appuyant sur *Maj*+*Tabulation*.

Le panneau d'aperçu vous aide à régler chaque niveau et le style de liste personnalisé est associé pour son utilisation à un style de paragraphe.

Dans ce cas, il faut appuyer sur la touche *Tabulation* (pour descendre d'un niveau) ou sur *Maj*+*Tabulation* (pour monter d'un niveau) avant de saisir quelque chose dans le paragraphe.

La deuxième possibilité consiste à créer deux styles de liste qui seront tous les deux associés à des styles de paragraphe différents.

Aucun des deux choix ne présente d'avantage sur l'autre puisque vous devez gérer les mêmes options. Cependant, dans un cas comme dans l'autre, chaque liste imbriquée possède normalement un retrait plus important que celle du niveau précédent et utilise un style de puces ou un système de numérotation différent.

|                                                                                 |  | $1er$ style de liste 1. Lorem ipsum dolor sit amet, consectetur adipiscing elit.                            |
|---------------------------------------------------------------------------------|--|----------------------------------------------------------------------------------------------------|
|                                                                                 |  | 2. Curabitur dignissim sapien quis cursus egestas.                                                          |
| $2e$ style de liste                                                             |  | Donec blandit auctor arcu, nec pellentesque eros molestie eget.<br>$\bullet$                                |
|                                                                                 |  | Fusce pellentesque est orci.<br>$\bullet$                                                                   |
|                                                                                 |  | Nunc eget dolor accumsan, pharetra risus a, vestibulum mauris.<br>٠<br>Integer sodales tincidunt tristique. |
| 1 <sup>er</sup> style de liste 3. Nullam vehicula vestibulum est vel ultricies. |  |                                                                                                    |

*Figure 12.5 : Listes imbriquées créées grâce à deux styles de liste distincts*

Des noms de styles tels que *ListeAPuce* et *ListeAPuce2* ou *ListeImbriquée* vous aideront à vous rappeler la relation entre les deux styles de paragraphe. Par commodité, utilisez le même nom à la fois pour le style de paragraphe et le style de liste puisqu'ils ne peuvent pas être confondus.

# **Création de plan à l'aide de styles de paragraphe**

LibreOffice offre plusieurs méthodes pour créer un plan à l'aide de styles de paragraphe. Avec **Outils > Numérotation des chapitres**, vous pouvez choisir un style de numérotation pour chaque style de paragraphe, en l'intégrant aux niveaux de plan. Vous pouvez aussi ignorer cette possibilité et associer à chaque style de titre un style de liste différent grâce à la fenêtre *Style et formatage*.

Une méthode encore plus simple pour créer un plan consiste à utiliser un style de liste unique. Vous pouvez paramétrer les différents niveaux du style dans l'onglet *Personnaliser* ou obtenir un résultat assez identique en choisissant un motif prédéfini dans l'onglet *Plan* de la boîte de dialogue *Style de liste*.

Pour utiliser le style de paragraphe, appuyez sur *Entrée* + *Tabulation* pour ajouter un paragraphe de niveau inférieur. Celui-ci utilisera automatiquement la numérotation correspondante du style de liste. Pour remonter d'un niveau le style de paragraphe, utilisez *Entrée* + *Maj* + *Tabulation*.

#### **Créer un plan avec un style de paragraphe unique**

Pour paramétrer un style unique de paragraphe pour la création de plan :

- 1) Créez un style de liste et associez-le à un des formats prédéfinis de l'onglet *Plan*.
- 2) Sélectionnez ou créez un style de paragraphe. Vous ne pouvez pas utiliser les styles Titre 1 à 10. Cette restriction est probablement là pour éviter de confondre un plan avec un style de paragraphe unique ou avec les niveaux de plan enregistrés.
- 3) Dans l'onglet *Gestionnaire* du style de paragraphe, paramétrez le style lui-même comme *Style de suite*.
- 4) Affectez le style de liste au style de paragraphe en utilisant le champ *Numérotation* de sa page *Plan & numérotation*.

#### **Ajouter des styles de paragraphe aux niveaux de plan**

Les niveaux de plan sont un concept qui est utilisé tout au long de LibreOffice pour automatiser des fonctions perfectionnées. Ce sont eux qui déterminent, par exemple, quels styles de paragraphe sont affichés par défaut dans le navigateur à la rubrique Titres et repris dans la table des matières.

Par défaut, les niveaux de plan sont associés aux styles de paragraphe Titre 1 à 10. Le niveau 1 est associé à Titre 1 et ainsi de suite. Il est possible de modifier ces associations ou d'ajouter un autre style de paragraphe à un niveau de plan dans le champ *Niveau de plan* de l'onglet *Plan & numérotation* (voir [Figure 12.6](#page-349-0)).

### **Remarque**

Vous pouvez affecter plusieurs styles de paragraphe à un niveau de plan, mais un seul sera affiché dans **Outil > Numérotation des chapitres**.

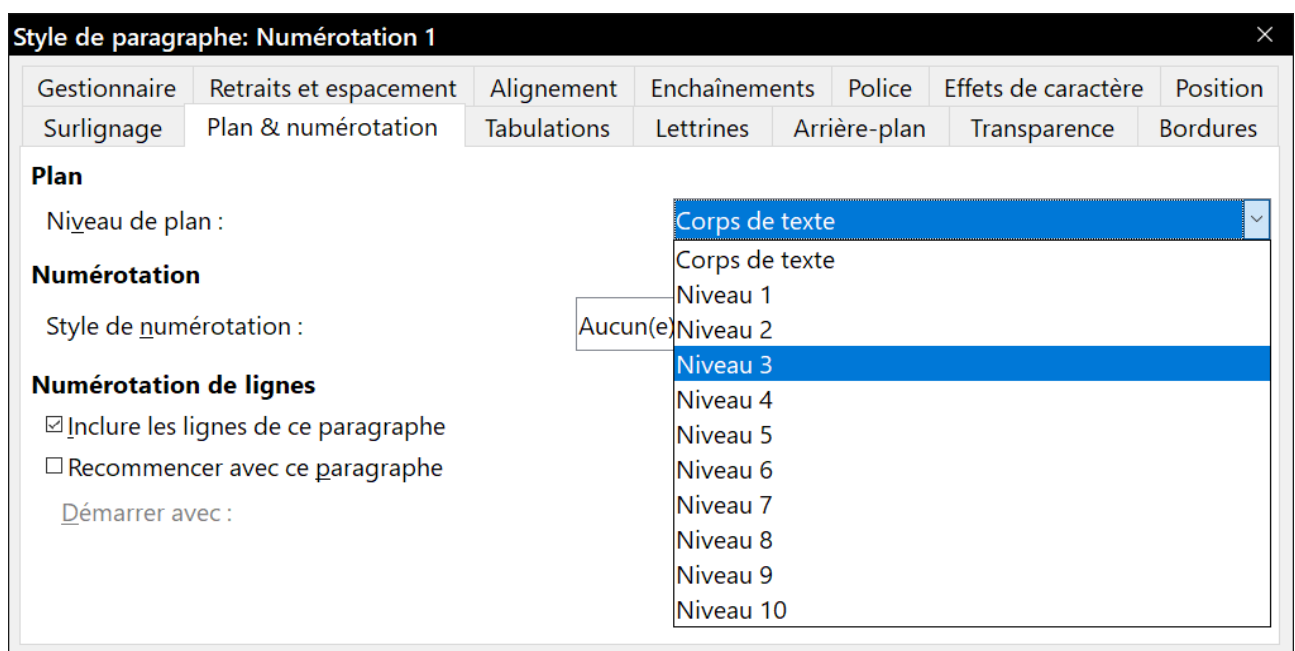

<span id="page-349-0"></span>*Figure 12.6 : Affecter un style de paragraphe à un niveau de plan*

#### **Sauter un paragraphe dans une liste**

Dans de nombreux cas, chaque paragraphe est une entrée de la liste et reçoit donc un numéro ou une puce. Il est cependant parfois nécessaire d'interrompre une liste par un paragraphe sans numéro ni puce pour donner plus de détails sur une entrée. Sans cette possibilité, un élément de la liste pourrait se transformer en un long paragraphe difficilement lisible, alors que la lisibilité est la raison d'être d'une liste.

Pour obtenir un style adapté à ce type de paragraphes, créez un style lié au style de paragraphe de la liste, formaté de manière identique sauf en ce qui concerne les options de l'onglet *Plan & numérotation* où

- vous sélectionnez *Corps de texte* comme *Niveau de plan ;*
- vous choisissez *Aucun(e)* comme *Style de numérotation ;*

• vous décochez l'option *Inclure les lignes de ce paragraphe* dans **Numérotation des lignes**.

Si vous n'utilisez que quelques valeurs de retrait horizontal, ce style pourra être utilisable avec plusieurs listes. Le style *Retrait de corps de texte* est prédéfini dans ce but.

# **Appliquer des styles de liste**

Les styles de liste définissent des propriétés telles que le retrait, le style de numérotation (par exemple, 1, 2, 3, a, b, c ou des puces), et une ponctuation après le numéro, mais elles ne définissent pas par elles-mêmes des propriétés comme la police, les bordures, l'enchaînement du texte et ainsi de suite. Celles-ci sont des propriétés des styles de paragraphe.

Si votre liste doit posséder des propriétés propres aux styles de paragraphe, incorporez-la au style de paragraphe, comme expliqué « **[Combiner listes et styles de paragraphe](#page-346-0)** » page [325](#page-346-0). Vous pourrez alors créer une liste en appliquant le seul style de paragraphe.

Writer offre deux séries de styles de liste prédéfinis, nommés *Puce* (pour les listes à puces) et *Numérotation* (pour les listes numérotées). Chaque série possède cinq styles, prévus pour les différents niveaux d'une liste imbriquée. Comme pour tous les styles, vous pouvez en redéfinir les propriétés en modifiant, par exemple, la numérotation, la puce ou le retrait. Vous pouvez aussi définir d'autres styles dans ces séries ou créer les vôtres.

Chaque style de liste prédéfini dans Writer est associé à quatre styles de paragraphe. Pour plus d'informations, voir « **[Nommer les styles de liste](#page-351-1)** » page [330.](#page-351-1)

Si vous désirez n'appliquer que le style de liste (c'est-à-dire la numérotation ou la puce et le retrait), placez le curseur dans le paragraphe et faites un double clic sur le style de liste voulu dans la section *Styles de liste* de l'onglet **Styles et formatage** du volet latéral.

Les styles de liste peuvent posséder jusqu'à dix niveaux, utilisables pour des listes imbriquées. Pour passer de l'un à l'autre, utilisez les boutons **Hausser d'un niveau** ( $\overline{\leq}$ ) ou **Abaisser d'un niveau** ( ) de la barre d'outils *Puces et numérotation*, appuyez sur la touche *Tabulation* (pour descendre d'un niveau) ou *Maj*+*Tabulation* (pour monter d'un niveau) ou sélectionnez **Hausser d'un niveau** ou **Abaisser d'un niveau** dans le menu contextuel après un clic droit.

#### <span id="page-350-0"></span>**Recommencer ou continuer la numérotation**

Quand on crée plusieurs listes numérotées du même type à l'intérieur du même chapitre, Writer poursuit la numérotation d'une liste à l'autre. C'est parfois ce qui est désiré (par exemple, quand on place des illustrations entre les paragraphes numérotés), mais on désire d'autres fois recommencer la numérotation.

Pour recommencer la numérotation à 1, vous pouvez effectuer une des actions suivantes :

- cliquer sur le bouton **Recommencer la numérotation** ( ) dans la barre d'outils *Puces et numérotation* ;
- faire un clic droit sur le premier élément de la liste et choisir **Recommencer la numérotation** dans le menu contextuel ;
- faire un clic droit sur le premier élément de la liste, choisir **Paragraphe** dans le menu contextuel et ouvrir l'onglet *Plan & numérotation* de la boîte de dialogue *Paragraphe*. Dans la section **Numérotation**, cochez *Recommencer avec ce paragraphe* et *Démarrer avec* avant d'indiquer le nouveau numéro de liste (voir [Figure 12.7\)](#page-351-0).

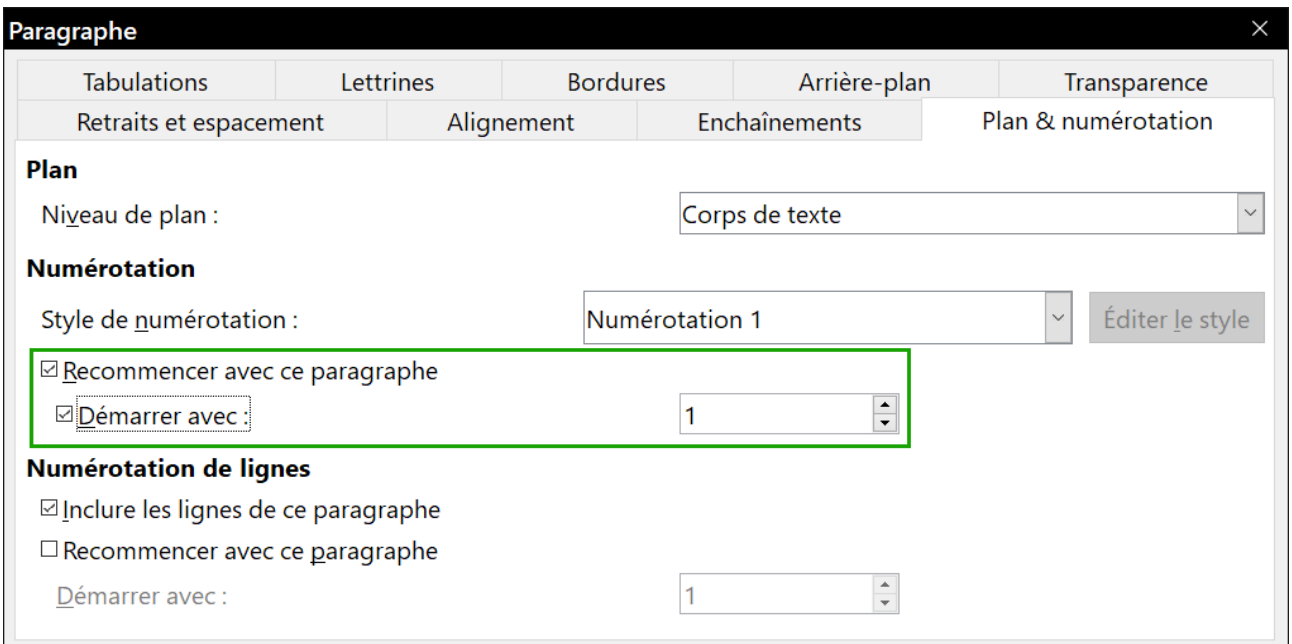

<span id="page-351-0"></span>*Figure 12.7 : Recommencer la numérotation des paragraphes*

#### **Remarque**

Ne confondez pas cette option avec celle de même nom dans la section **Numérotation de lignes** qui ne concerne pas la numérotation des paragraphes.

Si les deux premières méthodes ne vous donnent pas satisfaction ou si vous désirez recommencer à un numéro autre que 1, utilisez la troisième.

Quand vous modifierez un document, vous souhaiterez peut-être continuer la numérotation de la liste précédente au lieu d'en recommencer une nouvelle. Pour cela, faites un clic droit sur l'élément de la liste et choisissez **Continuer la numérotation précédente** dans le menu contextuel.

### <span id="page-351-1"></span>**Nommer les styles de liste**

LibreOffice utilise par défaut Liste 1 à 5 pour les listes à puces et Numérotation 1 à 5 pour les listes numérotées. Ces noms sont toutefois trop limités pour une mémorisation facile. Ajoutez plutôt vos propres styles en leur donnant des noms significatifs tels que *Numérotation Arabe Bleue* ou *Minuscule En Retrait*.

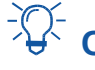

# **Conseil**

L'utilisation du même nom à la fois pour le style de liste et pour le style de paragraphe auquel il est associé peut grandement faciliter le travail avec différents types de styles. Si vous utilisez un style de caractère pour définir les puces ou les numéros, donnez-lui aussi le même nom.

Avec chaque style de paragraphe de base, LibreOffice inclut aussi des styles de liste dont le nom se termine par Début, Fin et Suite. Vous pouvez les utiliser pour personnaliser les listes.

Par exemple, le style de liste dont le nom se termine par Début pourra être précédé d'un espace supplémentaire pour séparer la liste du corps de texte et le style terminé par Fin être suivi d'un espace plus grand que les autres.

Le style dont le nom se termine par Suite est parfois utilisé pour les paragraphes non numérotés qui ont un format différent. Ce nom suggère cependant de l'utiliser avec un style de liste dont le champ *Nombre* est réglé sur *Aucun* dans l'onglet *Personnaliser* et dont le champ *Avant* contient *(suite)* ou un texte équivalent. Ce texte sera automatiquement ajouté chaque fois que vous appliquerez ce style.

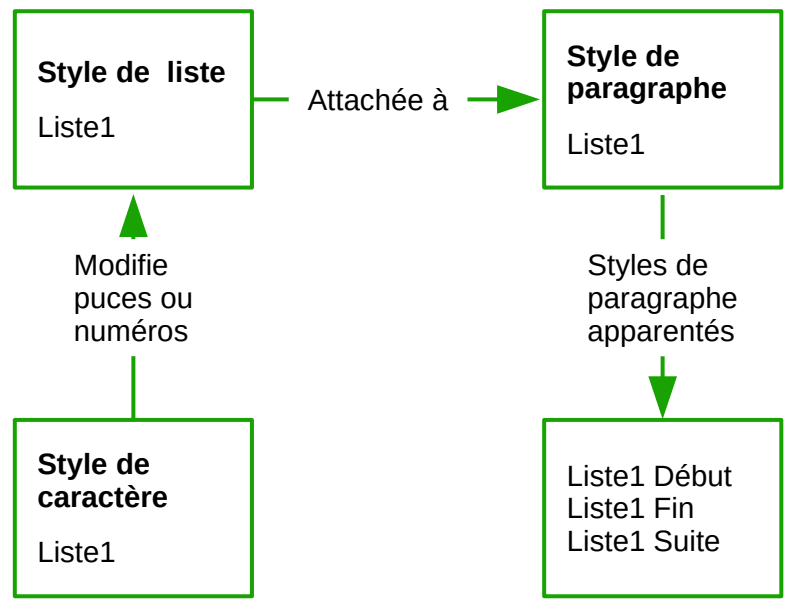

*Figure 12.8 : Donnez des noms semblables aux styles apparentés pour retrouver plus facilement ceux dont vous avez besoin.*

### **Remarque**

Si le paragraphe ne contient rien d'autre que le texte du champ *Avant*, vous devez taper un espace avant d'appuyer sur la touche *Entrée*, sinon le paragraphe disparaît.

Si vous décidez de ne pas utiliser ces styles, vous pouvez faire un clic droit sur chacun d'eux dans la fenêtre Styles et formatage et les masquer. En sélectionnant Styles masqués en bas de la fenêtre Styles et formatage, vous pourrez les afficher de nouveau si vous en avez finalement besoin.

### **Formater les styles de liste**

Deux méthodes s'offrent à vous pour formater les puces et numéros dans les styles de liste.

Le moyen le plus rapide consiste à sélectionner un style dans les onglets *Puces*, *Style de numérotation*, *Plan* ou *Image* de la boîte de dialogue *Style de numérotation*. Chacune offre de nombreux choix sans être exhaustive.

Chapitre 12 Travailler avec les listes

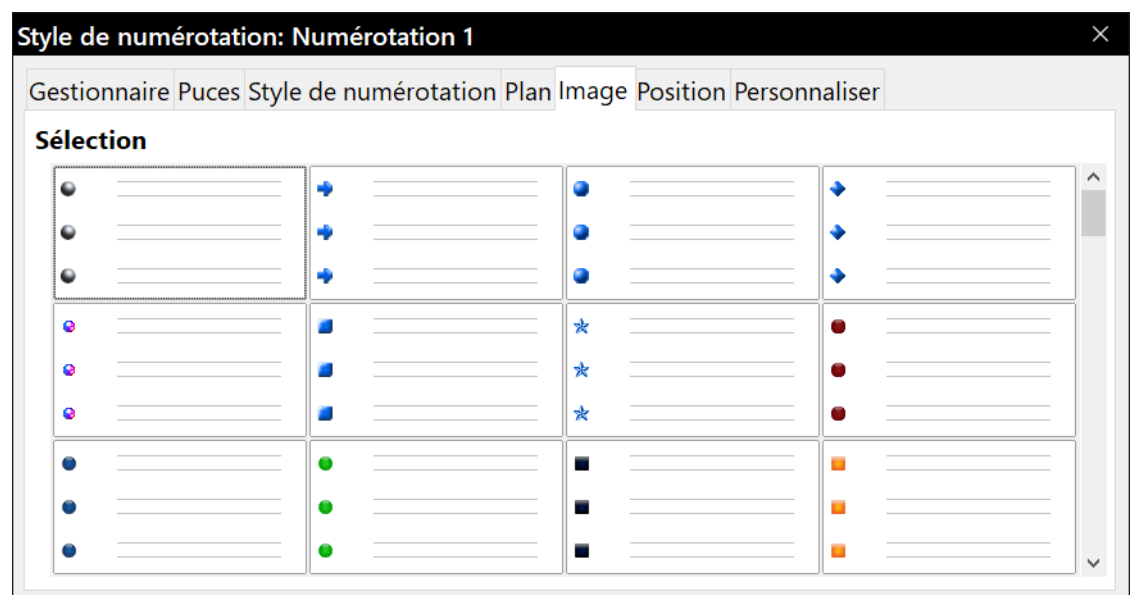

*Figure 12.9 : Les puces de l'onglet Image*

Bien que les choix offerts par l'onglet *Image* puissent paraître un peu démodés, ils peuvent être utiles.

La deuxième méthode, la plus pratique, consiste à personnaliser vous-mêmes les listes à puces ou numérotées grâce aux onglets *Position* et *Personnaliser*. Chacun dispose de dix niveaux, surtout utiles pour créer un style de numérotation de plan unique (voir « **[Listes hiérarchiques](#page-345-1)** », page [324\)](#page-345-1). Dans la plupart des autres cas, vous utiliserez le **Niveau** 1 ou vous conserverez la valeur par défaut 1-10.

Si votre mise en forme devient confuse, reprenez au début en cliquant sur le bouton **Réinitialiser** dans n'importe quelle page.

### **Positionner les puces, les numéros et les éléments de la liste**

L'onglet *Position* permet de paramétrer les distances avant les puces ou les numéros et entre ceux-ci et le texte.

Quand un style est lié à celui d'un paragraphe, modifier les champs de l'onglet *Position* dans la boîte de dialogue *Style de numérotation* produit des changements des champs *Avant le texte* et *Première ligne* de la section **Retrait** de la boîte de dialogue *Style de paragraphe*.

L'inverse est aussi vrai, mais, pour éviter toute complication, n'effectuez les modifications que dans l'onglet *Position* du style de liste. Non seulement, c'est l'emplacement logique pour modifier le style de liste, mais aussi, ajuster les paramètres du paragraphe implique habituellement des valeurs négatives pour le champ *Première ligne*, ce qui peut rendre l'édition très compliquée.

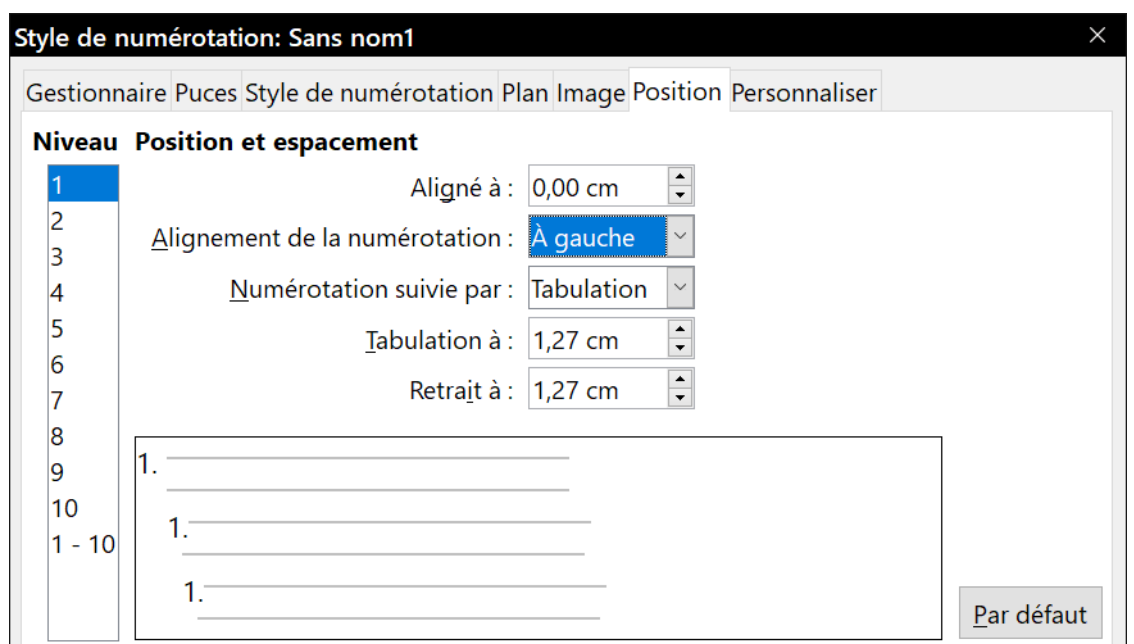

*Figure 12.10 : L'onglet Position est un des deux onglets de la boîte de dialogue Style de numérotation qui permet de personnaliser les listes*

#### *Comprendre les champs de l'onglet Position*

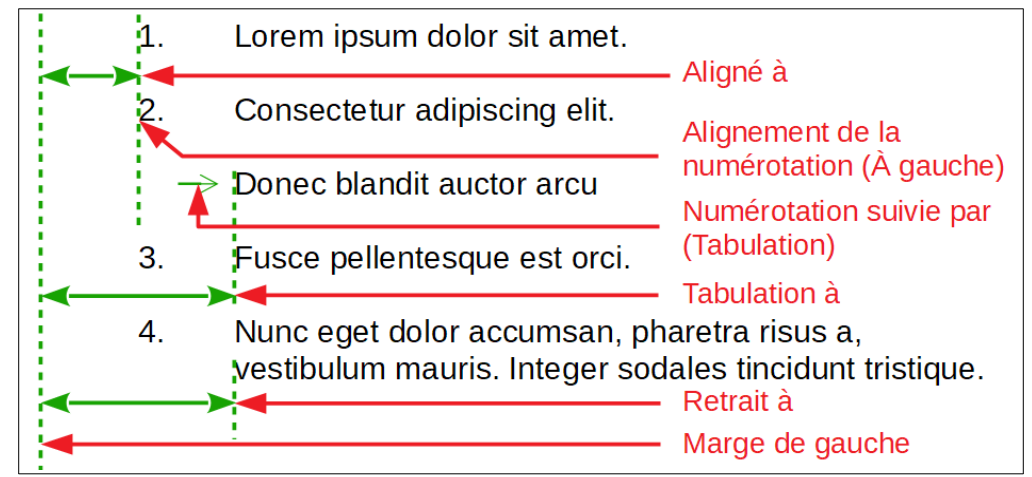

*Figure 12.11 : Les champs de l'onglet Position d'un style de liste et ce qu'ils concernent.*

Quand vous définissez un nouveau style, les champs importants de l'onglet *Position* sont :

- *Aligné à* définit la position de l'alignement vertical des numéros, mesurée depuis la marge de gauche. Dans la plupart des cas, vous pouvez laisser ce champ à 0 (numéros au niveau de la marge gauche). Cependant, si vous utilisez un autre *Alignement de la numérotation* que *À gauche*, donnez une autre valeur à ce champ ;
- *Alignement de la numérotation* définit la façon dont les puces ou les numéros sont alignés. La plupart du temps, vous pouvez laisser ce champ à sa valeur par défaut, *À gauche*, mais, si vous avez du mal à positionner le texte, changer l'alignement pour *Centré* ou *À droite* peut parfois résoudre le problème, surtout pour les listes ou les niveaux qui demandent des nombres de deux chiffres ;

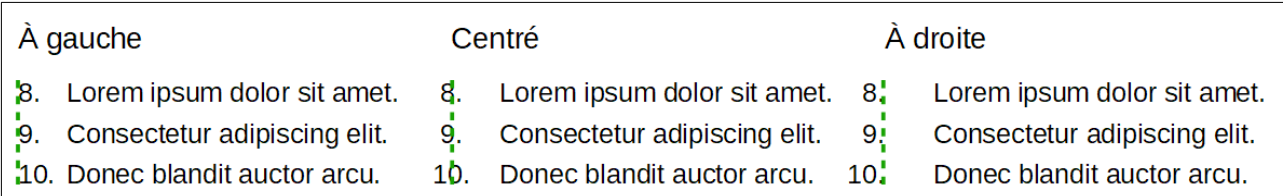

<span id="page-355-1"></span>*Figure 12.12 : La ligne en tirets verts représente la marge. Si la valeur du champ Aligné à est nulle, choisir Centré ou À droite comme Alignement de la numérotation peut placer les numéros dans la marge.*

- *Numérotation suivie par* définit ce qui sera placé entre le numéro ou la puce et le texte. Bien que *Espace* et *Rien* fasse partie des choix proposés, celui qui offre le plus de contrôle est *Tabulation ;*
- *Tabulation à* définit la position, depuis la marge de gauche, de l'arrêt de tabulation si vous avez choisi de faire suivre le numéro ou la puce par une tabulation ;
- *Retrait à* définit la position de début des lignes qui suivent la première dans le paragraphe. Cette position est mesurée à partir de la marge de gauche. Sauf effet spécial, on lui donne la même valeur que celle du champ précédent.

# **Conseil**

L'espace entre le numéro ou la puce et le texte ne devrait pas dépasser deux interlignes environ sous peine de perdre le lien visuel entre ceux-ci.

# **Mettre en forme les listes ordonnées (numérotées)**

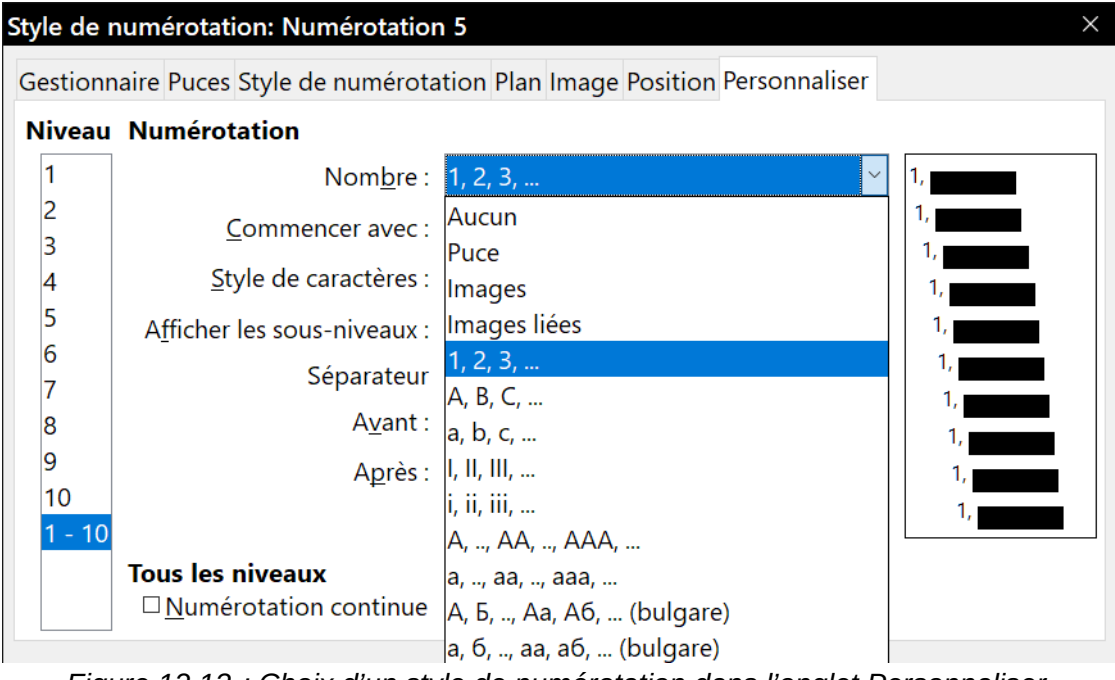

<span id="page-355-0"></span>*Figure 12.13 : Choix d'un style de numérotation dans l'onglet Personnaliser.*

Pour créer une liste numérotée, commencez par choisir un style de numérotation dans le champ *Nombre* de l'onglet *Personnaliser* [\(Figure 12.13](#page-355-0)). Les choix proposés dans la liste déroulante par des formats courants dans les langues de l'Europe occidentale : chiffres arabes, lettres et chiffres romains en majuscules et minuscules. Plus bas, vous trouverez des choix pour le bulgare, le russe, le serbe et le grec.

#### *Ajout de caractères avant et après les nombres*

Vous pouvez ajouter jusqu'à 40 caractères avant et après le numéro effectif grâce aux champs Avant et Après. Ces caractères seront ajoutés chaque fois que le style de liste où ils ont été définis sera appliqué.

Parmi les caractères courants après le numéro, il y a un point, une parenthèse, ou les deux. Vous pouvez aussi placer une parenthèse avant et après le numéro, ou un texte tel que *Étape* dans le champ *Avant*. Pour un style *Liste suite*, vous pouvez mettre *(Suite)* avant (avec *Aucun* dans le champ *Nombre*).

De façon plus élaborée, il est possible de paramétrer un style de paragraphe pour qu'il commence en haut de la page avant de lui attacher un style de liste avec du texte de manière que le style de paragraphe ajoute automatiquement le texte.

Dans une liste numérotée, vous pouvez choisir le nombre de niveaux de plan visible dans la liste en ajustant le champ *Afficher les sous-niveaux*. Si, par exemple, vous décidez d'afficher trois sousniveaux, la première utilisation du troisième sous-niveau sera numérotée 1.1.1.

# **Remarque**

L'utilisation des champs *Avant*, *Après* et *Afficher les sous-niveaux* implique que les réglages de l'onglet *Position* devront être ajustés pour laisser suffisamment de place entre le numéro et le texte.

#### *Définir le style de caractère*

Le champ Style de caractères est, par défaut, réglé sur Caractères de numérotation pour les listes numérotées et sur Puces pour les listes à puces.

Dans la plupart des cas, vous n'aurez probablement pas de raison de changer ces réglages. Sauf modifications, ces styles de caractère utilisent la même police et la même taille que le *Style par défaut*. Ils s'appliquent à la fois au numéro et au texte des champs *Avant* et *Après*.

Parmi les modifications courantes, vous pouvez agrandir les numéros et les puces, leur donner une couleur associée à votre entreprise, les mettre en gras ou utiliser une version condensée de la police.

# **图 Remarque**

Vous devrez peut-être modifier l'écart entre les numéros et le texte (champs *Tabulation à* et *Retrait à* de l'onglet *Position*), si vous utilisez une police plus grande, en particulier avec des numéros de deux ou trois chiffres. La hauteur de ligne devra peut-être aussi être augmentée.

#### *Exemple : formater des grands numéros pour les listes*

Si vous désirez que les numéros soient plus grands, ou dans une police ou une couleur différente de celle du texte de la liste, effectuez les actions suivantes :

 1) Créez un nouveau style de caractère pour les numéros ou modifiez-en un qui existe déjà. Dans cet exemple, le nouveau style s'appellera *Grands chiffres*.

Dans l'onglet *Police* de la boîte de dialogue *Style de caractère*, augmentez la taille de la police. Si vous voulez modifier la couleur de la police, allez à l'onglet *Effets de caractère*. Cliquez sur **OK** pour enregistrer le style de caractère nouveau ou modifié.

- 2) Créez un nouveau style de liste ou modifiez un style existant. Dans l'onglet *Personnaliser* de la boîte de dialogue *Style de numérotation* [\(Figure 12.14\)](#page-357-0), choisissez le style de caractère que vous venez de créer ou de modifier. Dans cet exemple, choisissez *Grands chiffres*. Cliquez sur **OK** pour enregistrer le style.
- 3) Créez un nouveau style de paragraphe ou modifiez un style existant. Dans l'onglet *Plan & numérotation* de la boîte de dialogue *Style de paragraphe*, sélectionnez le style de liste que vous venez de créer ou de modifier.
- 4) Appliquez le style de paragraphe de la manière habituelle aux éléments de la liste.

### **! Attention**

Si vous modifiez un style de caractère, de liste ou de paragraphe existant, les changements affecteront tous les éléments de votre document qui utilisent ces styles.

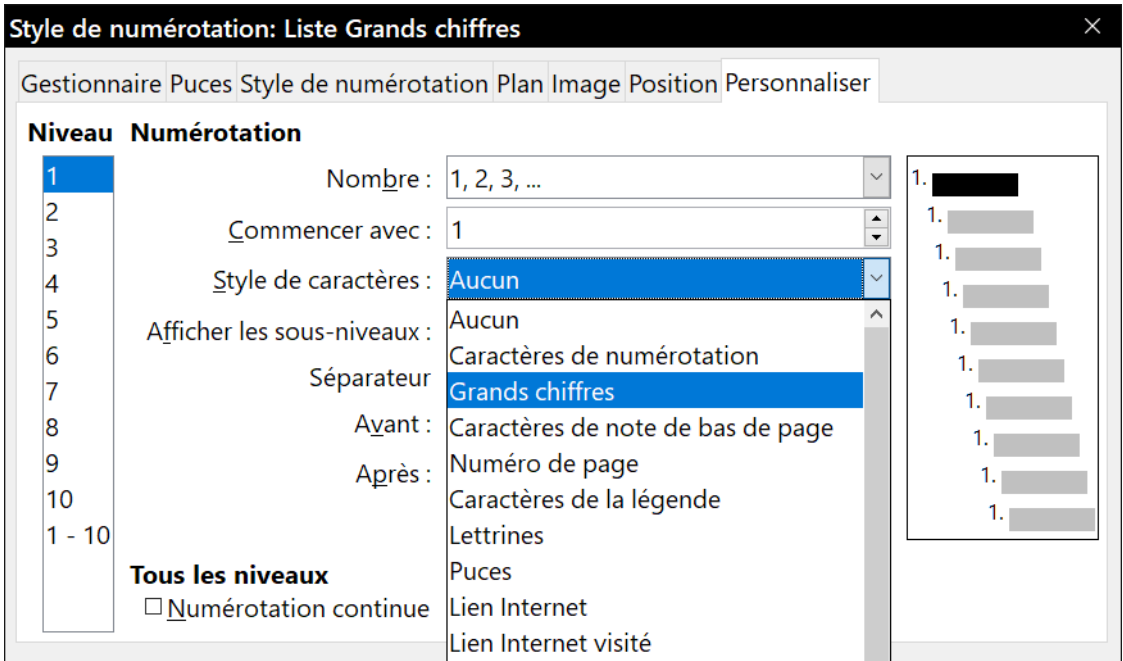

<span id="page-357-0"></span>*Figure 12.14 : Choix de style des caractères de numérotation d'une liste.*

#### *Le problème des numéros à deux chiffres*

9. Lorem ipsum dolor sit amet, consectetur adipiscing elit. 10. Vestibulum consequat mi quis pretium semper. Proin luctus orci ac neque venenatis, quis commodo dolor posuere.

*Figure 12.15 : À moins qu'un plus grand espace ne soit prévu, les entrées de la liste sont repoussées quand la numérotation atteint deux chiffres.*

Les listes dont les numéros comportent deux chiffres peuvent déplacer les éléments de texte et bouleverser la mise en forme que vous avez soigneusement calculée en repoussant le texte.

Il existe plusieurs façons pour régler ce problème :

- ne jamais dépasser neuf éléments dans une liste. Réécrivez les listes qui en possèdent plus, en regroupant les entrées ou en divisant la liste en deux listes plus courtes ou plus. Cette solution présente l'avantage de favoriser la mémorisation de vos instructions ;
- accroître l'espace entre le numéro et le texte en augmentant la valeur du champ *Tabulation à* (ou en diminuant celle du champ *Aligné à* s'il n'est pas nul) mais en prenant soin de ne pas rompre l'association visuelle entre les numéros et le texte ;
- ajuster la taille des numéros grâce au champ *Style de caractères* de l'onglet *Personnaliser* ;
- régler l'*Alignement de la numérotation* sur *À droite* [\(Figure 12.12\)](#page-355-1) en donnant une valeur non nulle au champ *Aligné à* pour que les numéros ne s'étendent pas dans la marge.

#### *Recommencer la numérotation d'une liste*

L'onglet *Personnaliser* d'une boîte de dialogue *Style de numérotation* présente un champ *Commencer avec*. Faites cependant attention que ce champ concerne la première utilisation du style de liste dans un document : ce n'est pas un outil pour recommencer la numérotation.

Pour recommencer la numérotation d'une liste, faites un clic droit sur un paragraphe de la liste et choisissez **Recommencer la numérotation** dans le menu contextuel (voir « **[Recommencer ou](#page-350-0)  [continuer la numérotation](#page-350-0)** » page [329\)](#page-350-0).

# *Conseil*

Certains utilisateurs demandent parfois des listes numérotées qui décomptent à partir d'un numéro au lieu de compter, probablement pour des listes du genre Top 50 ou autres comptes à rebours. LibreOffice n'offre malheureusement aucun moyen à part une macro personnalisée pour inverser l'ordre des listes.

Une liste en ordre inverse doit être saisie manuellement. Comme LibreOffice ne reconnaît pas les listes en ordre inverse, il ne génère pas automatiquement leur numérotation.

### **Concevoir des listes non ordonnées (à puces)**

Le style de caractère par défaut pour les puces est *Puces*. Il vous donne une puce standard pour le style par défaut. Vous pouvez cependant modifier le symbole grâce au champ *Caractère*. Quand vous cliquez sur celui-ci, une boîte de dialogue s'ouvre où vous pouvez choisir n'importe quel caractère de la police courante.

Pour choisir une puce vraiment inhabituelle, régler le style de caractère pour utiliser une police « dingbat ». N'oubliez cependant pas que les ornements typographiques trop détaillés ou inhabituels distraient du contenu.

# **! Attention**

Quand vous utilisez un style de caractère inhabituel pour les puces, n'oubliez pas de joindre la police utilisée aux fichiers que vous partagez.

Si votre mise en page comporte des listes imbriquées, c'est-à-dire des listes à puces à l'intérieur d'autres listes à puces, il vaudrait mieux créer un style de liste supplémentaire nommé, par exemple, *Puces2*.

Mais si vous utilisez vraiment plus d'un style de liste à puces, assurez-vous que leurs mises en forme soient compatibles. En fait, mettre les puces imbriquées en retrait, sans rien faire d'autre, suffit à les distinguer de celles de niveau supérieur.

#### *Exemple : créer une liste de contrôle*

Selon les caractères que vous choisissez pour les puces, vous pouvez en faire bien plus qu'une liste non ordonnée. Par exemple, une liste à puces peut être transformée en liste de contrôle en choisissant bien la police et les caractères utilisés pour les puces.

Si vous avez l'intention d'utiliser la liste de contrôle avec un crayon, configurez le style de liste de la manière habituelle en utilisant un style de caractère qui s'appuie sur la police OpenSymbol fournie avec LibreOffice et sélectionnez comme puce le caractère U+E00B (une case munie d'une ombre ; le code est « E zéro zéro B ») ou U+E57C (une simple case). Imprimez la liste qui est immédiatement utilisable. Ajoutez votre logo et un en-tête et la liste des tâches à réaliser est prête à un usage professionnel.

Si vous désirez utiliser la liste sur l'ordinateur, créer deux styles de listes, une qui utilisera le caractère U+E57C et une autre qui utilisera le caractère U+E531 (une case cochée). Créez la liste en utilisant le premier style puis cochez un élément en lui appliquant le second.

Selon l'usage prévu pour la liste, vous pouvez aussi créer un troisième style utilisant le caractère U+E532 (une case barrée par un X) pour indiquer les éléments qui n'ont pas été accomplis.

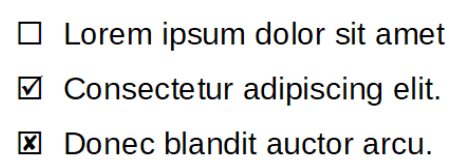

*Figure 12.16 : Avec trois styles de liste, vous pouvez créer des listes de contrôle à remplir à la main ou avec l'ordinateur.*

#### **Utiliser des images comme puces**

L'utilisation d'images comme puces ordinaires est une façon simple d'ajouter un peu d'originalité à un document. Mais la petite taille à laquelle les puces sont affichées est souvent une limitation. Des images simples avec un fort contraste sont souvent nécessaires pour se substituer à une puce ; une image en noir et blanc sera la plupart du temps plus efficace.

Utiliser des images comme puces est aussi un moyen de les positionner sur une page. En particulier, elles peuvent être utilisées pour créer des symboles pour indiquer des conseils ou attirer l'attention dans un manuel technique ou un texte informel.

Dans tous les cas, choisissez le type d'image à utiliser dans le champ *Nombre* de l'onglet *Personnaliser* de la boîte de dialogue *Style de numérotation*. Si vous sélectionnez *Images*, celle-ci sera incorporée au fichier du document ; à l'opposé, le choix *Images liées* n'ajoute qu'un lien vers l'image.
## *<u>XX</u>* conseil

Si l'image est coupée, il faut en ajuster la taille ou modifier le réglage de l'*Interligne* (boîte de dialogue *Style de paragraphe*, page *Retraits et espacement*) sur *Au moins* pour que le haut de l'image apparaisse.

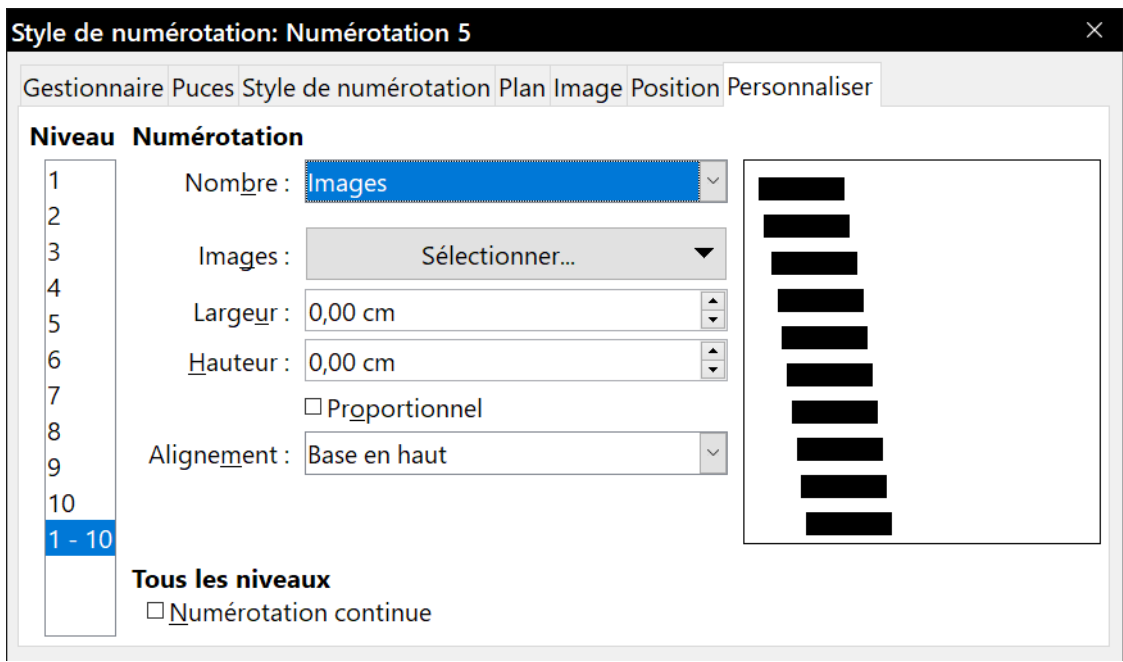

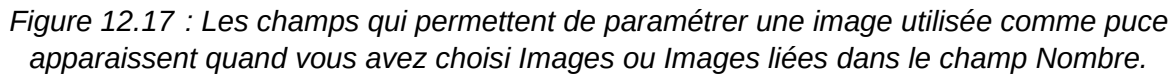

Quand vous avez sélectionné Images ou Images liées, la boîte de dialogue offre une série de champs qui vous permettent de paramétrer la puce :

- le bouton **Sélectionner…** ouvre une boîte de dialogue pour choisir l'image ;
- les champs *Largeur* et *Hauteur* définissent la taille à laquelle l'image sera affichée. Ils ne modifient pas l'image originale.

N'oubliez pas qu'une hauteur trop grande demandera de modifier le réglage de l'interligne sur *Au moins* pour que le haut de l'image ne soit pas coupé ;

- cochez l'option *Proportionnel* pour conserver le rapport largeur/hauteur quand vous modifiez l'une ou l'autre ;
- le champ *Alignement* peut souvent être ignoré mais peut rendre service quand la hauteur de l'image est plus grande que celle du texte, comme dans les puces qui introduisent les conseils, remarques et appels à l'attention de ce livre.

#### *Exemple : style des conseils, remarques et appels à l'attention dans ce livre*

Les styles de liste peuvent avoir bien d'autres usages que les listes. Par exemple, les conseils, remarques et appels à l'attention de ce livre utilisent des styles de liste pour positionner les images et le texte. Voici comment ont été créés les paragraphes d'introduction et de texte des conseils et comment les utiliser. Les deux autres ont été créés de la même manière mais avec un logo et un texte différents.

**Première étape** : créer un style de paragraphe pour le corps de la note.

Le corps d'une note (conseil, remarque ou attention) dans ce livre est en retrait sous un paragraphe introductif et se termine par une ligne qui l'isole du texte principal.

- 1) Ouvrez l'onglet *Styles de paragraphe* du volet latéral. Faites un clic droit et choisissez **Nouveau…** dans le menu contextuel. Nommez le nouveau style *Texte Remarque*.
- 2) Dans l'onglet *Retraits et espacement* ([Figure 12.18](#page-361-0)), spécifiez le retrait et l'espacement du corps de notes.

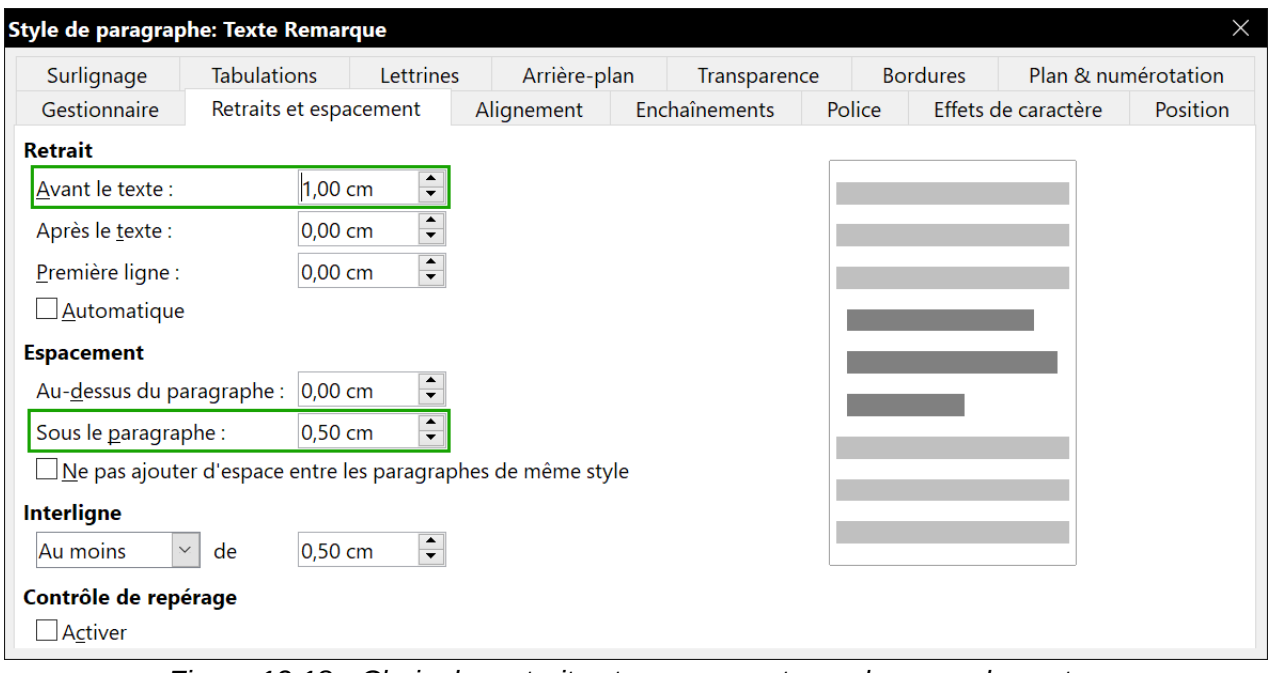

<span id="page-361-0"></span>*Figure 12.18 : Choix des retraits et espacement pour le corps des notes*

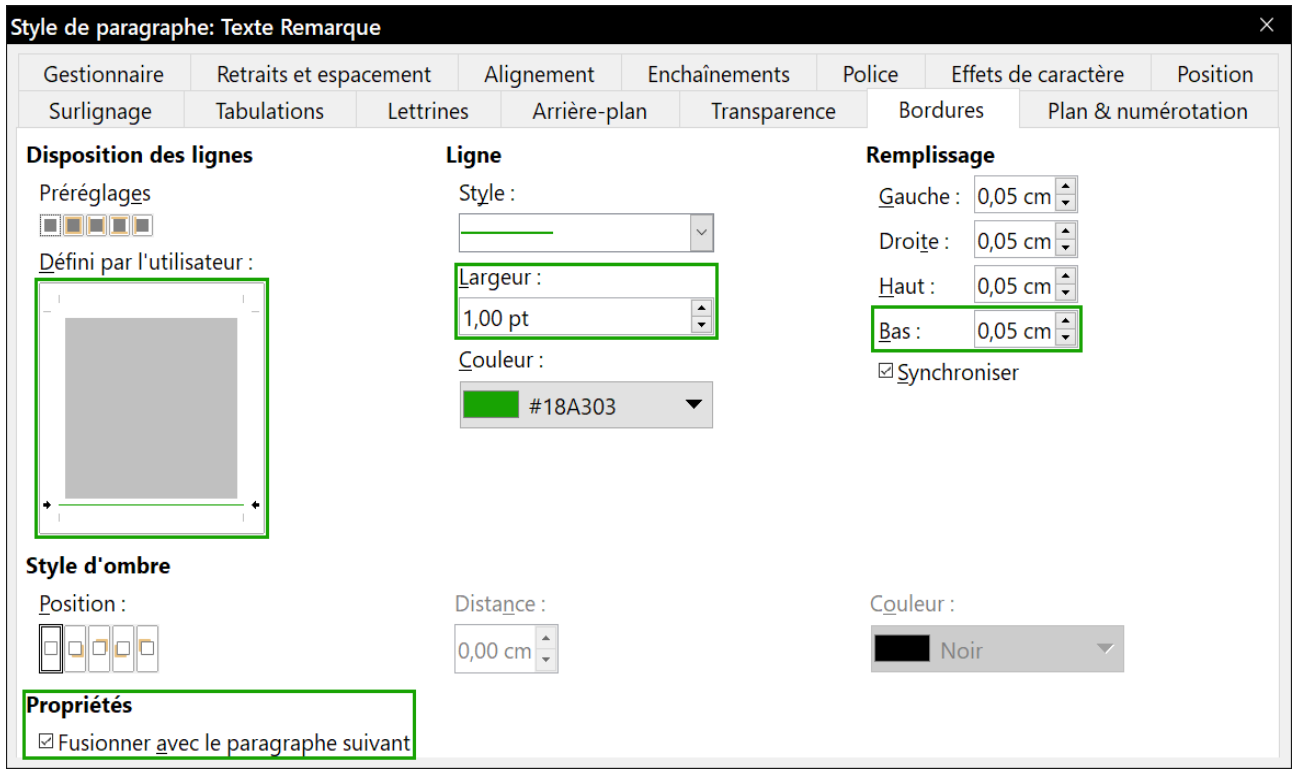

<span id="page-361-1"></span>*Figure 12.19 : Définir la bordure inférieure du corps de note*

- 3) Dans l'onglet *Bordures* [\(Figure 12.19](#page-361-1)), activez une bordure en bas du paragraphe, augmentez son épaisseur et précisez l'espacement entre le texte et la bordure. Cochez l'option *Fusionner avec le paragraphe suivant* pour que la bordure ne soit tracée que sous le dernier paragraphe si la note en contient plusieurs.
- 4) Paramétrez le style du paragraphe (police, etc.) de la manière habituelle.

Cliquez sur **OK** pour enregistrer le style du paragraphe.

**Deuxième étape** : créer le style de liste

- 1) Dans le volet latéral, ouvrez l'onglet *Styles de liste*, faites un clic droit et sélectionnez **Nouveau…** Nommez le nouveau style *Heading Note*.
- 2) Dans l'onglet *Image* [\(Figure 12.20\)](#page-362-0), choisissez une image appropriée. (Vous pouvez aussi sauter cette étape et choisir une image dans l'onglet *Personnaliser*.)

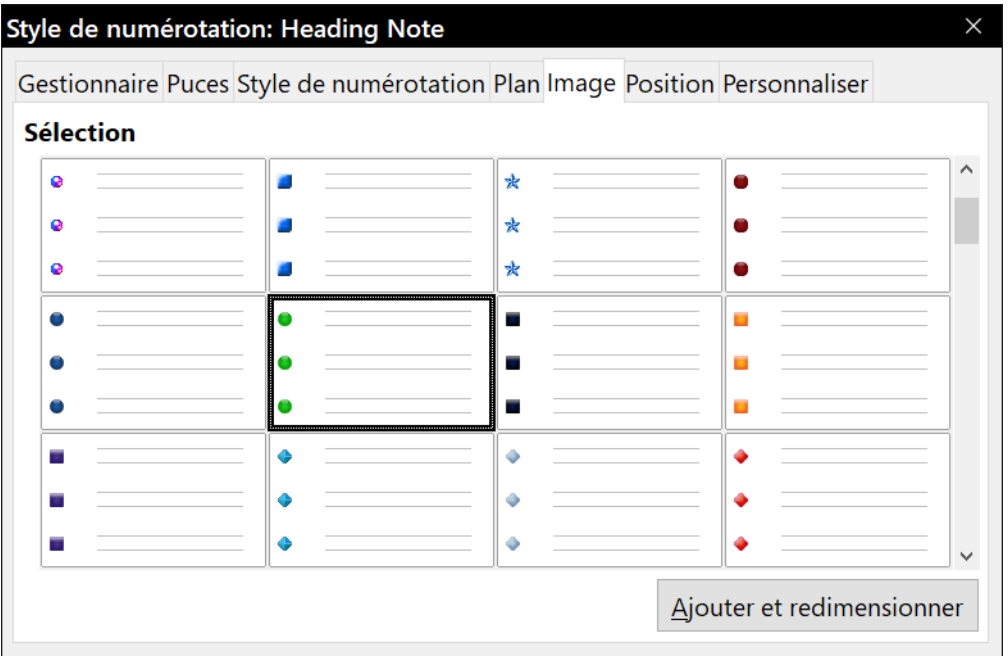

<span id="page-362-0"></span>*Figure 12.20 : Choix d'une image pour la puce*

 3) Dans l'onglet *Personnaliser* ([Figure 12.21\)](#page-363-0), choisissez *Images* dans le champ *Nombre*. Si vous le désirez, vous pouvez cliquer sur **Sélectionner…** dans le champ *Images* pour choisir une image dans un fichier ou dans la galerie.

Si l'image choisie est trop grande ou trop petite pour vos besoins, précisez une largeur et une hauteur. Vous pouvez utiliser ces champs pour déformer l'image d'origine.

Chapitre 12 Travailler avec les listes

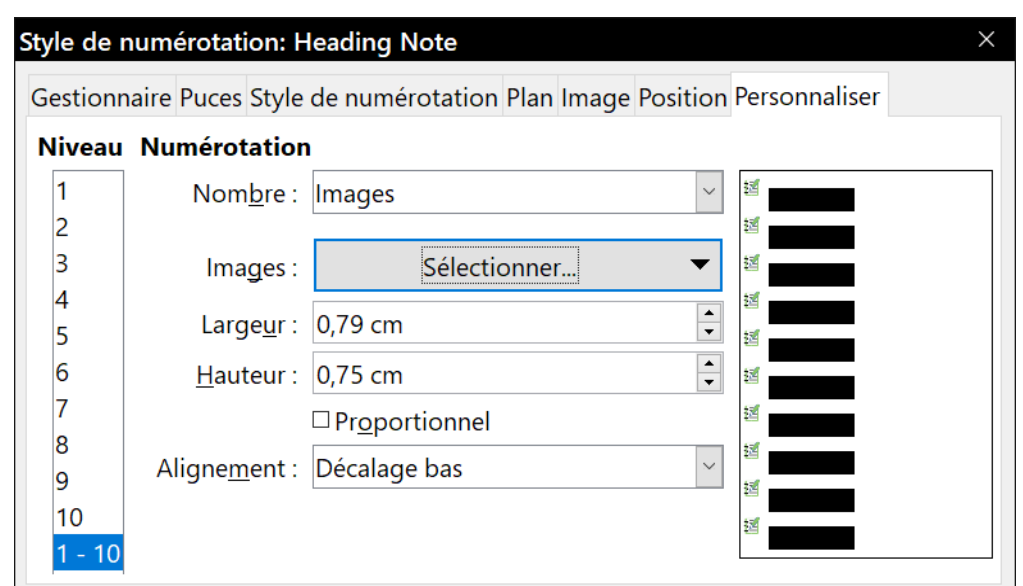

<span id="page-363-0"></span>*Figure 12.21 : Paramétrer la taille et l'alignement de l'image qui servira de puce.*

- 4) Dans le champ *Alignement*, sélectionnez l'endroit où vous désirez que l'image s'aligne avec le texte.
- 5) Dans l'onglet *Position* ([Figure 12.22](#page-363-1)), régler la position de l'image comme décrit à la section « **[Positionner les puces, les numéros et les éléments de la liste](#page-353-0)** » page [332](#page-353-0).

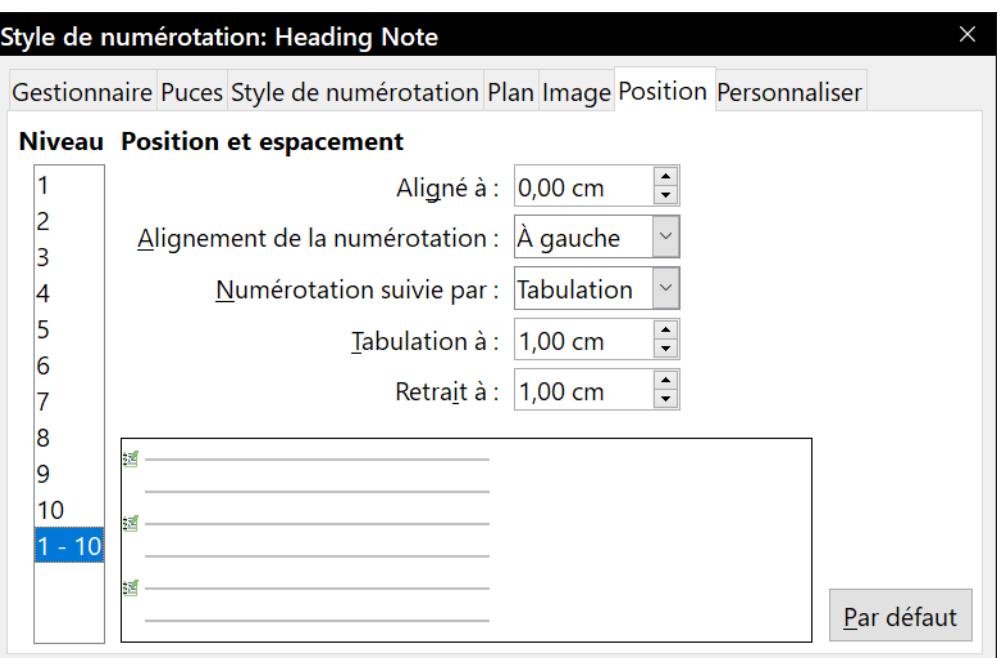

<span id="page-363-1"></span>*Figure 12.22 : Paramétrer la position et l'espacement de l'image.*

6) Cliquez sur **OK** pour enregistrer le style de liste.

**Troisième étape** : créer un style pour l'annonce de la note et le relier au style de liste

- 1) Dans le volet latéral, ouvrez l'onglet *Styles de paragraphe*, faites un clic droit et choisissez **Nouveau…** Nommez le nouveau style *Heading Note*.
- 2) Dans l'onglet *Gestionnaire* ([Figure 12.23\)](#page-364-0), indiquez que le *Style de suite* doit être celui que vous avez créé pour le corps de note, dans notre cas *Texte Remarque*.

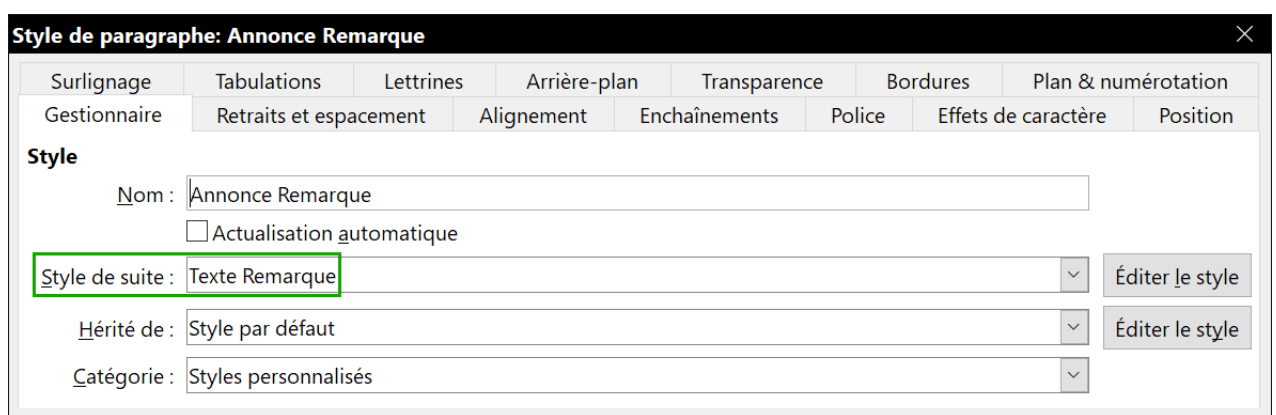

<span id="page-364-0"></span>*Figure 12.23 : Définir le style de suite du style Heading Tip.*

 3) Paramétrez le style de paragraphe de la manière habituelle puis allez à l'onglet *Plan & numérotation* ([Figure 12.24\)](#page-364-1). Dans le champ *Style de numérotation*, sélectionnez le style de liste que vous venez de créer.

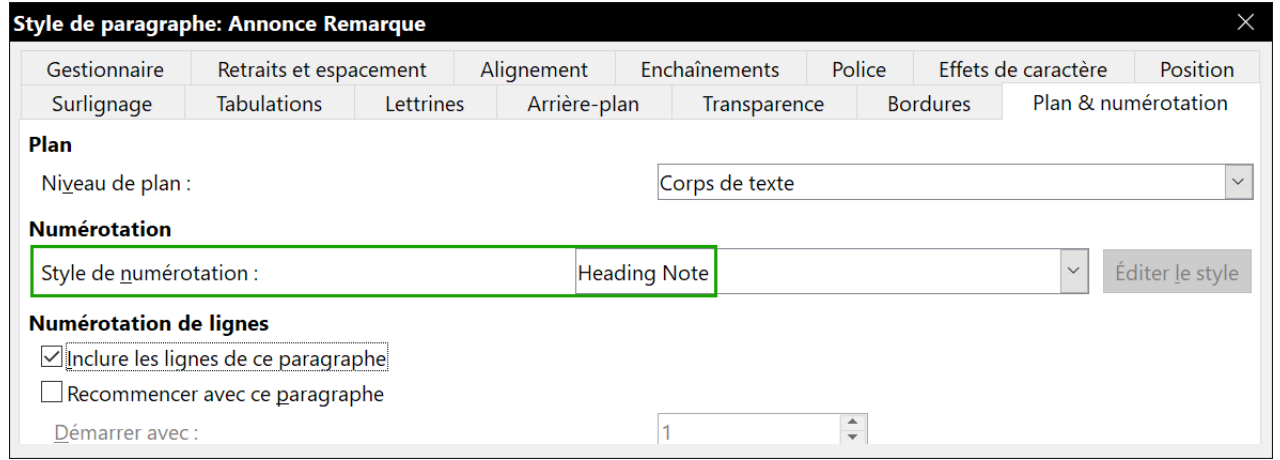

<span id="page-364-1"></span>*Figure 12.24 : Lier le style de liste au style de paragraphe.*

4) Cliquez sur **OK** pour enregistrer le style de paragraphe.

**Quatrième étape** : appliquer les styles de paragraphe annonce et texte de note.

- 1) Tapez le mot « Remarque » dans un nouveau paragraphe. (Vous devez saisir au moins un caractère ou un espace, sinon l'image disparaîtra quand vous appuierez sur la touche *Entrée*, en ne laissant que le retrait mais sans puce.)
- 2) Appliquez le style *Heading Note* au paragraphe.
- 3) Appuyez sur la touche *Entrée*. Le paragraphe suivant devrait prendre automatiquement le style *Texte Remarque*. Tapez le texte du corps de la note. (Si vous avez commencé par taper le texte, appliquez maintenant le style.)

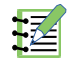

## **Exemple de note**

Voici ce que vous devez obtenir.

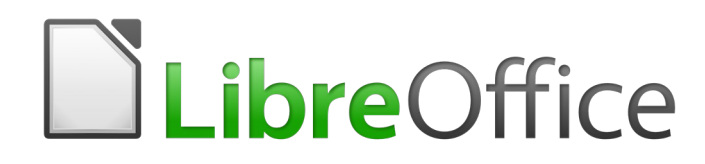

# *Chapitre 13 Travailler avec les tableaux de données*

## **Introduction**

Les tableaux représentent un moyen pratique pour organiser et présenter de grandes quantités d'informations, par exemple :

- des rapports techniques, financiers ou statistiques ;
- des catalogues de produits qui offrent la description, les prix, les caractéristiques et des photographies des produits ;
- des relevés de compte et des factures ;
- des listes de noms avec adresses, âges, professions et d'autres informations.

Les tableaux représentent souvent une alternative aux feuilles de calcul (classeurs) pour organiser les données. Un tableau bien conçu peut aider le lecteur à mieux comprendre ce que vous voulez dire. Même si on utilise normalement des tableaux pour les textes et les nombres, on peut mettre d'autres objets, comme des images, dans les cellules. Les tableaux de Writer offrent quelques fonctions des classeurs : voir « **[Utiliser les fonctions de calcul dans un tableau](#page-390-0)** » page [369](#page-390-0)

Les tableaux peuvent aussi être utilisés comme outils de mise en page pour positionner du texte dans des zones d'un document à la place de plusieurs caractères de tabulation. Un autre exemple est représenté par les en-têtes et pieds de page pour réaliser un positionnement indépendant de différents éléments comme un numéro de page, le titre du document, etc. Cette utilisation des tableaux est décrite au *[Chapitre 6 Mise en page](#page-164-0) : approfondissements*, page [153](#page-174-0) et suivantes.

## **Créer un tableau**

Avant d'insérer un tableau, il vaut la peine de réfléchir au résultat visuel que vous voulez obtenir et d'estimer le nombre de lignes et de colonnes nécessaires. Tous les paramètres peuvent être modifiés à une étape ultérieure, mais y penser avant vous fera gagner beaucoup de temps, car les modifications d'un tableau entièrement mis en forme peuvent demander des efforts significatifs.

#### <span id="page-368-0"></span>**Insérer un nouveau tableau**

Pour insérer directement un tableau avec les propriétés par défaut, cliquez sur le bouton **Insérer un tableau** dans la barre d'outils standard. Dans la zone de sélection qui s'ouvre alors, choisissez la taille du tableau (jusqu'à quinze lignes et dix colonnes). Pour créer le tableau, cliquez dans la case qui se trouve en bas à droite.

Pour insérer un nouveau tableau grâce à la boîte de dialogue *Insérer un tableau* [\(Figure 13.1](#page-369-0)), où vous pouvez préciser ses propriétés, placez le curseur à l'endroit où vous voulez voir apparaître le tableau, puis utilisez une des méthodes suivantes pour ouvrir la boîte de dialogue :

- sélectionnez **Tableau > Insérer un tableau…** dans la barre de menu ;
- appuyez sur *Ctrl+F12 ;*
- dans la barre d'outils standard, cliquez sur le bouton Insérer un tableau (iii) puis sur Plus **d'options…** en bas de la zone de sélection.

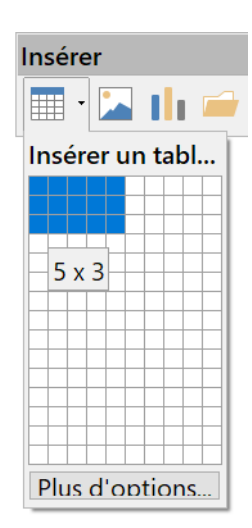

#### Chapitre 13 Travailler avec les tableaux de données

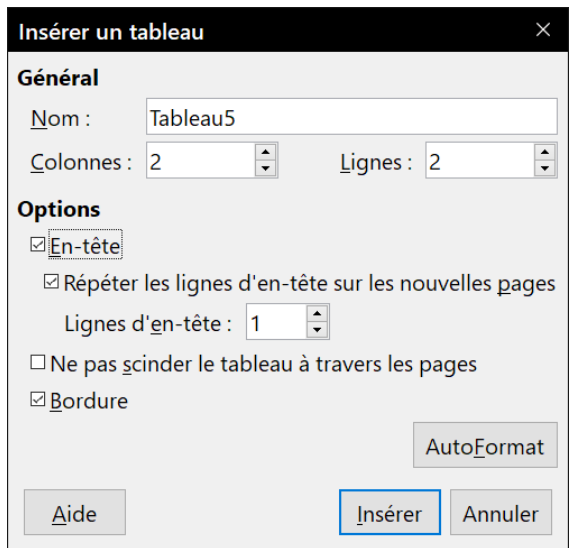

<span id="page-369-0"></span>*Figure 13.1 : La boîte de dialogue Insérer un tableau.*

**Paramètres généraux** : dans le champ *Nom*, vous pouvez saisir un autre nom que celui proposé par défaut par Writer. Cela peut être utile si vous utilisez le navigateur pour passer rapidement d'une table à l'autre.

Dans les champs *Colonnes* et *Lignes*, précisez leur nombre pour le nouveau tableau. Vous pourrez modifier plus tard les dimensions du tableau si nécessaire.

Dans la rubrique **Options**, paramétrez les caractéristiques initiales du tableau :

• l'option *En-tête* permet l'utilisation d'un titre dans le tableau et de préciser le nombre de lignes utilisées à cette fin ;

le style de paragraphe *Titre de tableau* est appliqué par défaut dans les lignes d'en-tête. Vous pouvez modifier ce style dans l'onglet *Styles et formatage* du volet latéral pour changer ses paramètres par défaut ;

- l'option *Répéter les lignes d'en-tête sur les nouvelles pages* fait répéter la ou les premières lignes du tableau en haut d'une nouvelle page, si le tableau se poursuit sur la page suivante ;
- l'option *Lignes d'en-têtes* précise le nombre de lignes utilisées pour l'en-tête du tableau. La valeur par défaut est 1 ;
- l'option *Ne pas scinder le tableau à travers les pages* empêche d'étendre le tableau sur plus d'une page, ce qui peut être utile s'il commence vers la fin de la page et qu'il est préférable qu'il soit entièrement situé sur la page suivante. Si le tableau devient si long qu'il ne tient plus sur une seule page, vous devez soit décocher cette option, soit couper manuellement le tableau ;
- l'option *Bordures* détermine si chaque cellule est entourée d'une bordure. Celle-ci peut être modifiée ou supprimée ultérieurement.

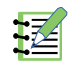

## **Remarque**

Les valeurs par défaut de ces options peuvent être modifiées dans la page *LibreOffice Writer – Tableau* de la boîte de dialogue *Options* (**Outils > Options**), à la rubrique **Nouveaux paramètres par défaut pour les tableaux**.

Le bouton **AutoFormat** ouvre une boîte de dialogue où vous pouvez sélectionner un des formats de tableau prédéfinis, aussi appelés styles de tableau. Voir « **[Appliquer des styles de tableau](#page-384-0)** » page [363](#page-384-0) pour plus d'informations. Cliquez sur **OK** quand vous avez choisi votre format de tableau.

Quand vous avez fait vos choix, cliquez sur le bouton **Insérer**. Writer crée alors un tableau de la largeur de la zone de texte (de la marge de gauche à celle de droite), dont toutes les colonnes ont la même largeur et les lignes la même hauteur. Vous pourrez ajuster plus tard les colonnes et les lignes selon vos besoins.

### **Créer des tableaux imbriqués**

Il est possible de créer un tableau à l'intérieur d'un autre, imbriqué jusqu'à une profondeur limitée uniquement par l'imagination et les contraintes pratiques. La [Figure 13.2](#page-370-0) montre un exemple simple de tableaux imbriqués à deux niveaux. Le tableau coloré est à l'intérieur d'une cellule du tableau plus grand. Pour réaliser cela, il suffit de cliquer dans une cellule d'un tableau existant puis d'utiliser n'importe quelle méthode décrite dans la section « **[Insérer un nouveau tableau](#page-368-0)** » ci-dessus.

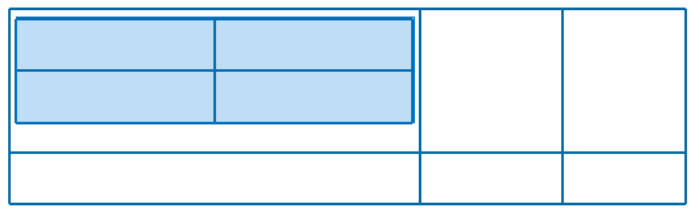

<span id="page-370-0"></span>*Figure 13.2 : Exemple de tableaux imbriqués.*

### **Créer un nouveau tableau grâce à l'AutoCorrection**

Il est aussi possible de créer un tableau en tapant une suite de tirets (-) ou de tabulations séparées par des signes plus (+). Ceux-ci indiquent la limite des colonnes alors que les tirets et les tabulations servent à en préciser la largeur. Quand on utilise des tabulations, la valeur de l'intervalle de tabulation définie dans **Outils > Options > LibreOffice Writer > Général** détermine la largeur.

Par exemple, cette suite de caractères :

+------------------------------+---------------------+---------+

crée un tableau comme celui-ci :

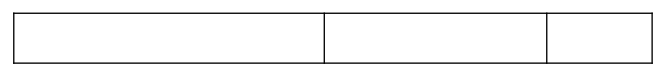

## **程** Remarque

Cette option peut être activée ou non dans la boîte de dialogue *Options d'AutoCorrection* (**Outils > AutoCorrection > Options d'AutoCorrection**). Dans l'onglet *Options*, cochez ou non l'option *Créer des tableaux*.

## **Créer un tableau à partir de texte mis en forme**

Il est possible de créer un tableau à partir d'un texte pur en utilisant **Tableau > Convertir > Texte en tableau** dans la barre de menu. Le texte à convertir doit contenir des caractères qui indiquent où passer d'une colonne à l'autre. Les marques de paragraphe indiquent la fin d'une ligne du tableau.

Commencez par taper le texte ; si nécessaire, vérifiez que le séparateur de colonnes est bien à l'endroit que vous voulez. Sélectionnez le texte que vous voulez convertir en tableau et choisissez **Tableau > Convertir > Texte en tableau** pour ouvrir la boîte de dialogue visible à la [Figure 13.3](#page-371-0)

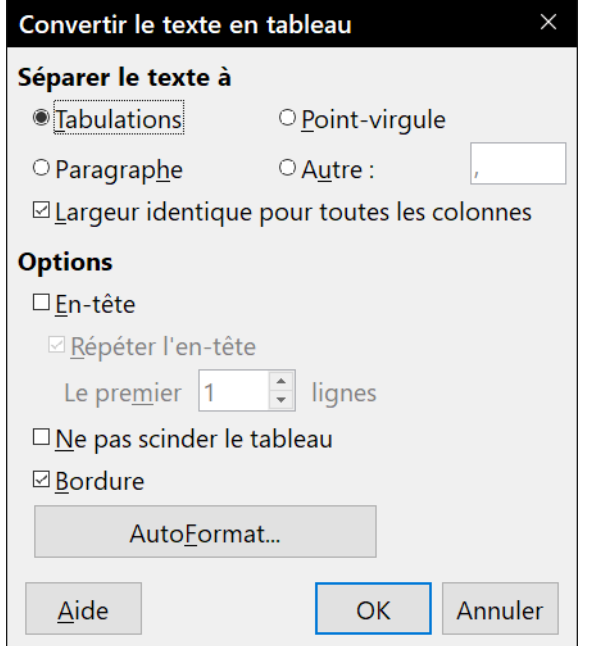

<span id="page-371-0"></span>*Figure 13.3 : boîte de dialogue pour la conversion de texte en tableau.*

La section **Séparer le texte à** offre quatre options pour le séparateur de colonnes dans le texte. Cochez *Autre* pour choisir le point par défaut (utile si vous importez un fichier.csv) ou tapez le caractère que vous voulez dans la zone de saisie. Les autres options sont identiques à celles de la boîte de dialogue Insérer un tableau visible à la [Figure 13.1](#page-369-0).

Cliquez sur **OK** pour convertir le texte en tableau.

#### *Exemple*

Dans cet exemple, nous allons convertir le texte suivant en tableau.

Ligne 1 Colonne 1 ; Ligne 1 Colonne 2 ; Ligne 1 Colonne 3 Ligne 2 Colonne 1 ; Ligne 2 Colonne 1 ; Ligne 2 Colonne 3

Dans ce cas, le caractère qui sépare les colonnes est un point-virgule. Sélectionnez le texte et choisissez **Tableau > Convertir > Texte en tableau**. On obtient le résultat suivant.

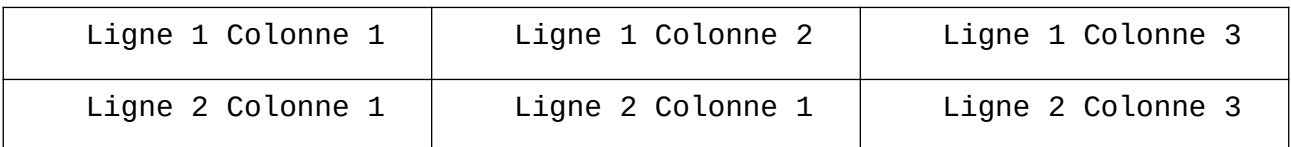

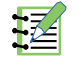

## **Remarque**

Contrairement aux autres méthodes de création de tableaux, la conversion de texte en tableau préserve les styles de paragraphe et de caractère appliqués au texte initial.

L'entrée de menu **Convertir** permet aussi de réaliser l'opération inverse : transformer un tableau en texte ordinaire. Cela peut être utile pour exporter le contenu du tableau dans un autre programme.

Pour transformer un tableau en texte, placez le curseur quelque part dans le tableau, sélectionnez **Tableau > Convertir > Tableau** en texte dans la barre de menu, sélectionnez un caractère de séparation entre les colonnes et cliquez sur **OK** pour terminer.

## **Mettre en forme l'agencement du tableau**

Formater un tableau demande, de manière générale, deux étapes : formater l'agencement du tableau (qui est le sujet de cette section) et formater le texte du tableau (qui sera le sujet de la prochaine section).

## *Conseil*

Si vous appliquez des formatages identiques à l'agencement et au texte de plusieurs tableaux, l'utilisation de styles de tableau vous permettra de travailler plus rapidement et apportera plus de cohérence à votre mise en page. Voir « **[Créer des styles de tableau](#page-384-1)** » page [363.](#page-384-1)

Formater l'agencement suppose normalement une ou plusieurs des opérations suivantes : ajuster la taille du tableau et le positionner sur la page, ajuster les tailles des lignes et des colonnes, ajouter ou supprimer des lignes ou des colonnes, fusionner ou scinder des cellules, modifier les bordures et l'arrière-plan.

## **Paramètres par défaut**

Si vous créez un tableau en utilisant la boîte de dialogue Insérer un tableau ou le bouton de même nom dans la barre d'outils standard, celui-ci reçoit les paramètres par défaut suivants :

- le texte des cellules utilise le style de paragraphe *Contenu de tableau* qui, dans le modèle par défaut, est identique au *Style par défaut* de paragraphe ;
- le tableau occupe tout l'espace entre les marges (zone de texte) ;
- le tableau reçoit une fine bordure noire autour de chaque cellule (grille) ;
- en plus, si vous cochez l'option *En-tête*, les cellules des lignes de titre utilisent le style de paragraphe *Titre de tableau*.

## **Modifier les dimensions du tableau et le positionner**

Avec les paramètres par défaut, un tableau nouvellement créé occupe toute la largeur de la zone de texte. Cela vous conviendra parfois, parfois vous préférerez un tableau plus petit. Pour modifier rapidement la taille d'un tableau, commencez par placer la souris sur la bordure droite ou gauche. Quand le curseur prend la forme d'une double flèche, tirez la bordure à son nouvel emplacement. Cette opération ne change la taille que de la première ou de la dernière colonne ; elle ne modifie pas l'alignement du tableau sur la page.

S'il vous faut un contrôle plus précis de la taille et de la position du tableau sur la page, ouvrez la boîte de dialogue *Propriétés du tableau* en sélectionnant **Tableau > Propriétés…** dans la barre de menu ou en faisant un clic droit n'importe où dans le tableau avant de choisir **Propriétés du tableau…** dans le menu contextuel.

Dans l'onglet *Tableau* de la boîte de dialogue [\(Figure 13.4](#page-373-0)), vous pouvez paramétrer l'alignement du tableau parmi les options suivantes :

- *Automatique* : c'est la valeur par défaut qui occupe toute la largeur de la zone de texte ;
- *À gauche* : aligne le tableau sur la marge de gauche ;
- *De la gauche* : vous permet de préciser dans le champ *À gauche* de la section **Espacement** la distance exacte que vous souhaitez entre le tableau et la marge de gauche ;
- *À droite* : aligne le tableau sur la marge de droite ;
- *Centrer* : aligne le centre du tableau à mi-distance des marges de gauche et de droite. Si le tableau est plus large que la zone de texte, il s'étendra au-delà des marges ;
- *Manuel* : vous permet de préciser la distance entre les bords du tableau et les marges de gauche et de droite à la fois dans les champs de la section **Espacement.**

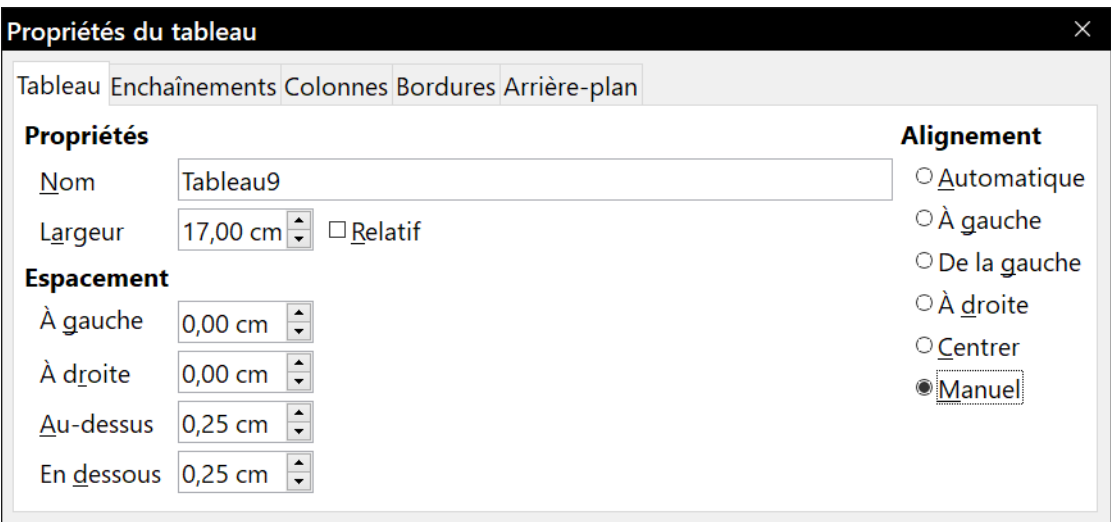

<span id="page-373-0"></span>*Figure 13.4 : L'onglet Tableau de la boîte de dialogue Propriétés du tableau.*

Si vous choisissez un alignement autre que *Automatique*, le champ *Largeur* de la section **Propriétés** s'active pour vous permettre de saisir la largeur que vous désirez pour votre tableau. Si vous cochez l'option *Relatif*, cette largeur est exprimée en pourcentage de celle de la zone de texte.

Dans la section **Espacement**, les champs *Au-dessus* et *En dessous* permettent de modifier la séparation entre le texte et le tableau. Si la taille du tableau est inférieure à celle de la zone de texte, Writer insère des valeurs dans les champs *À gauche* et *À droite*. Vous pouvez y saisir vos propres valeurs, dans les deux si vous avez choisi comme alignement *Manuel*, dans le champ *À gauche* si vous avez choisi comme alignement *De la gauche*, *À droite* ou *Centrer* et dans le champ *À droite* si vous avez choisi comme alignement *À gauche*. Dans les autres cas, les champs ne sont pas accessibles. Notez que la somme de la largeur du tableau et des valeurs des espacements à gauche et à droite ne doit pas dépasser la largeur de la zone de texte.

### **Modifier la taille des lignes et des colonnes**

Il est possible d'ajuster la hauteur des lignes et la largeur des colonnes d'un tableau de plusieurs façons :

- déplacer la souris près de la bordure d'une cellule et, quand le curseur se transforme en double flèche, cliquez et maintenez le bouton gauche appuyé en tirant la bordure à la position souhaitée puis relâchez le bouton ;
- les séparateurs de colonnes sont indiqués sur la règle horizontale par des paires de fines lignes grises ; les séparateurs de lignes sont marqués de la même manière sur la règle verticale. Vous pouvez modifier la dimension des lignes ou des colonnes en faisant glisser une de ces marques avec la souris jusqu'à l'emplacement voulu ;

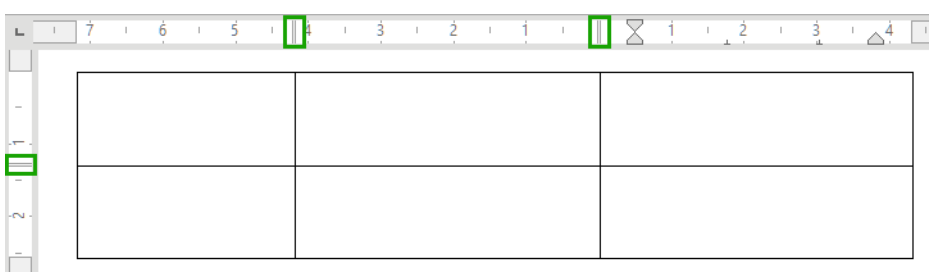

• utiliser le clavier comme décrit ci-dessous.

Sélectionner **Tableau > Taille** dans la barre de menu offre aussi quelques possibilités de modifications de taille :

- choisissez l'entrée **Largeur de colonne…** ou **Hauteur de ligne…** pour taper une dimension dans une boîte de saisie pour chaque colonne ou ligne sélectionnable du tableau ;
- choisissez les entrées **Largeur de colonne optimale** ou **Hauteur de ligne optimale** pour rendre les colonnes ou lignes sélectionnées aussi étroites que possible mais encore adaptées à leurs contenus. L'option n'est disponible que si le tableau est sélectionné et possède un contenu ;
- choisissez les entrées **Répartir les colonnes régulièrement** ou **Répartir les lignes régulièrement** pour leur redonner rapidement la même largeur ou la même hauteur. Cette option n'est disponible que si le tableau est sélectionné.

Pour un meilleur contrôle de la largeur de chaque colonne, utilisez l'onglet *Colonnes* de la boîte de dialogue *Propriétés du tableau*.

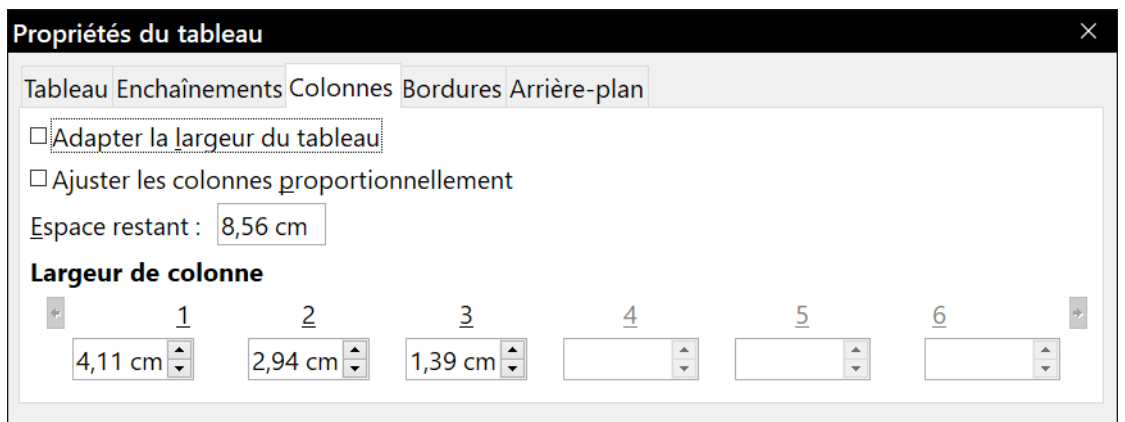

*Figure 13.5 : La boîte de dialogue Propriétés du tableau, onglet Colonnes.*

Faites un clic droit sur le tableau et choisissez **Propriétés du tableau…** dans le menu contextuel ou choisissez directement **Tableau > Propriétés…** dans la barre de menu. Dans la boîte de dialogue *Propriétés du tableau*, ouvrez l'onglet *Colonnes*.

• *Adapter la largeur du tableau* : si le tableau s'étend déjà d'une marge à l'autre, il ne peut pas s'étirer davantage et cette option ne peut alors servir qu'à réduire la largeur des colonnes. Si le tableau est plus étroit, augmenter la largeur d'une colonne va augmenter celle du tableau tout entier. Cette option n'est pas disponible si *Automatique* a été coché dans la section **Alignement** de l'onglet *Tableau*.

Si le tableau s'étend déjà au-delà des marges, quand l'option *Adapter la largeur du tableau* est cochée, toute tentative pour modifier la largeur d'une colonne va automatiquement faire diminuer celle-ci pour que le tableau tienne entre les marges tout en conservant intacte la largeur des autres colonnes.

- *Ajuster les colonnes proportionnellement* : cette option permet de modifier la largeur des colonnes du même pourcentage en en changeant une seule. Si, par exemple, vous réduisez de moitié la taille d'une colonne, celles de toutes les colonnes sont divisées par deux. Cette option n'est pas disponible si *Automatique* a été coché dans la section **Alignement** de l'onglet *Tableau*.
- Le champ *Espace restant* affiche la longueur dont vous pouvez encore agrandir le tableau avant d'atteindre les marges. Cette valeur ne peut pas être modifiée directement ; elle ne deviendra pas négative même si le tableau est plus grand que l'espace entre les marges gauche et droite.
- La largeur de chaque colonne peut être ajustée dans les champs de la section **Largeur de colonne**. Si vous avez plus de six colonnes, utilisez les flèches à droite et à gauche de la liste pour les faire défiler. Si aucune option n'est cochée, la colonne qui se trouve juste à droite de celle dont vous modifiez la largeur est automatiquement ajustée pour conserver constante la largeur du tableau. Si vous modifiez la colonne la plus à droite, c'est la première colonne qui est automatiquement ajustée.

## *Conseil*

Au lieu de commencer par la boîte de dialogue *Propriétés du tableau*, il est souvent plus efficace de faire des ajustements grossiers du tableau à l'aide de la souris avant d'affiner la disposition grâce à l'onglet *Colonne* en association avec l'onglet *Tableau* de la boîte de dialogue *Propriétés du tableau.*

Il est aussi possible de redéfinir les dimensions d'un tableau en ne se servant que du clavier, ce qui est parfois plus simple qu'utiliser la souris.

- 1) Placez le curseur dans la cellule que vous voulez modifier.
- 2) Appuyez sur la touche *Alt* et maintenez-la enfoncée en utilisant les touches fléchées.
	- ─ Les flèches vers la gauche ou la droite ajustent la largeur de la colonne en déplaçant la bordure droite de la cellule sans dépasser la marge ;
	- ─ Les flèches vers le haut ou le bas ajustent la hauteur de la ligne (quand cela est possible) en déplaçant la bordure du bas de la cellule.
- 3) Appuyez sur les touches *Maj*+*Alt* et maintenez-les enfoncées en utilisant les touches fléchées vers la droite ou la gauche.
	- ─ Cela vous permet d'ajuster la largeur de la colonne en déplaçant la bordure gauche de la cellule sans dépasser la marge.

Pour régler les paramètres de redimensionnement et le comportement du clavier, ouvrez la page *LibreOffice Writer – Tableau* de la boîte de dialogue *Options* en sélectionnant **Outils > Options** dans la barre de menu.

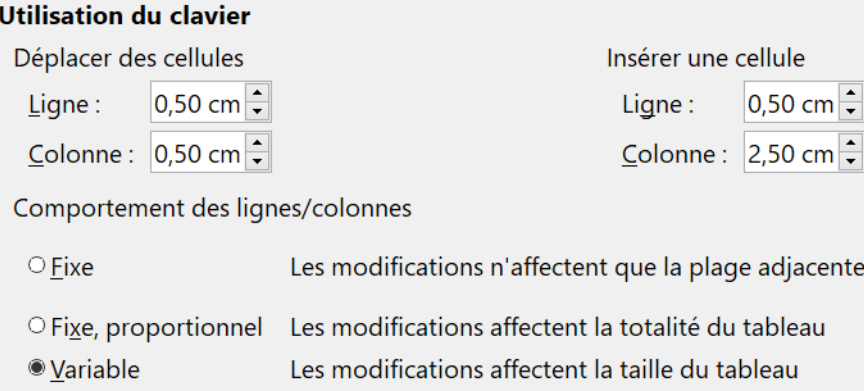

Les champs *Ligne* et *Colonne* de la section *Déplacer des cellules* déterminent la valeur dont la longueur de la cellule est modifiée à chaque appui sur une touche fléchée. Dans la section *Comportement des lignes/colonnes*, vous pouvez choisir une des trois stratégies de redimensionnement suivantes :

- *Fixe* : cochez cette option si vous désirez que la modification de dimension n'affecte que les cellules adjacentes et non le tableau entier. La largeur du tableau ne change pas quand on modifie ses cellules ;
- *Fixe, proportionnel* : quand cette option est cochée, toutes les autres cellules sont aussi redimensionnées proportionnellement, mais en sens opposé de façon à conserver la largeur du tableau ;
- *Variable* : c'est l'option par défaut. Le changement de dimension affecte la taille du tableau. Par exemple, si vous élargissez une cellule, la largeur du tableau augmente.

#### **Redimensionner individuellement les cellules**

Placez le curseur dans la cellule que vous désirez modifier.

- 1) Appuyez sur les touches *Ctrl*+*Alt* et maintenez-les enfoncées pendant que vous utilisez les flèches vers la gauche et la droite. La longueur de la cellule est modifiée en déplaçant la bordure droite sans dépasser les marges.
- 2) Appuyez sur les touches *Maj*+*Ctrl*+*Alt* maintenez-les enfoncées pendant que vous utilisez les flèches vers la gauche et la droite. La longueur de la cellule est modifiée en déplaçant la bordure gauche sans dépasser les marges.

Voir aussi « **[Fusionner et scinder des cellules](#page-378-0)** » à la page [357](#page-378-0).

### **Insérer des lignes et des colonnes**

Pour insérer rapidement une ligne ou une colonne, effectuez une des actions suivantes :

• cliquez sur le bouton **Lignes au-dessus** ( ) ou **Lignes en dessous** ( ) de la barre d'outils *Tableau* pour insérer une ligne au-dessus ou en dessous de celle où se trouve le curseur. **Cliquez sur Colonnes à gauche** (  $\sqrt{2}$ ) ou **Colonnes à droite** (  $\sqrt{2}$  ) pour insérer une colonne à gauche ou à droite de celle où se trouve le curseur ;

• placez le curseur dans la ligne (ou la colonne) qui précède ou qui suit celle où vous voulez ajouter de nouvelles lignes (ou colonnes), faites un clic droit et choisissez **Insérer > Lignes au-dessus** ou **Lignes en dessous** (**Insérer > Colonnes à gauche** ou **Colonnes à droite**).

Pour insérer un nombre quelconque de lignes ou de colonnes :

- 1) Placez le curseur dans la ligne (ou la colonne) où vous voulez ajouter de nouvelles lignes (ou colonnes) et faites un clic droit.
- 2) Dans le menu contextuel, sélectionnez **Insérer > Lignes…** (ou **Insérer > Colonnes…**) pour ouvrir une boîte de dialogue où vous pourrez choisir le nombre de lignes (ou de colonnes) à ajouter et si elles doivent être placées *Avant* ou *Après* celle où se trouve le curseur.
- 3) Choisissez le nombre de lignes (ou de colonnes) à insérer et leur position.
- 4) Cliquez sur **OK** pour refermer la boîte de dialogue et insérer les lignes (ou les colonnes).

Les entrées **Tableau > Insérer > Lignes** et **Tableau > Insérer > Colonnes** de la barre de menu offrent les mêmes possibilités.

## **Remarque**

Quelle que soit la méthode employée pour les insérer, les nouvelles lignes ou colonnes ont le même formatage que celle où était placé le curseur avant leur insertion.

Vous pouvez aussi insérer rapidement une ligne ou une colonne avec le clavier :

- 1) Placez le curseur dans la ligne ou la colonne voisine de celle que vous voulez insérer.
- 2) Appuyez sur *Alt*+*Insér*. pour activer le gestionnaire de curseur.
- 3) Utilisez les touches fléchées selon vos souhaits pour ajouter une ligne ou une colonne :
	- ─ flèche gauche pour insérer une nouvelle colonne à gauche de la cellule où se trouve le curseur,
	- ─ flèche droite pour insérer une nouvelle colonne à droite de la cellule où se trouve le curseur,
	- ─ flèche vers le bas pour insérer une nouvelle ligne sous la cellule où se trouve le curseur,
	- ─ flèche vers le haut pour insérer une nouvelle ligne au-dessus de la cellule où se trouve le curseur.

#### **Supprimer des lignes et des colonnes**

Pour supprimer rapidement une ou plusieurs lignes (ou colonnes), placez le curseur dans la ligne (ou la colonne) que vous voulez supprimer et effectuez une des actions suivantes :

- cliquez sur le bouton **Lignes** ( ) ou **Colonnes** ( ) de la barre d'outils *Tableau* ;
- faites un clic droit et choisissez **Supprimer > Lignes** ou **Supprimer > Colonnes** dans le menu contextuel ;
- appuyez sur les touches *Alt*+*Suppr.* puis utilisez les touches fléchées pour supprimer lignes ou colonnes comme décrit ci-dessus pour l'insertion.

### <span id="page-378-0"></span>**Fusionner et scinder des cellules**

Pour fusionner un groupe de cellules en une seule :

- 1) Sélectionnez les cellules à fusionner.
- 2) Faites un clic droit dans le groupe et choisissez **Fusionner les cellules** dans le menu contextuel ou **Tableau > Fusionner** les cellules dans la barre de menu. Tout le contenu des cellules apparaîtra dans la cellule fusionnée.

Vous pouvez aussi cliquer sur le bouton **Fusionner les cellules** ( $\Rightarrow$ ) de la barre d'outils *Tableau*.

Pour fusionner une cellule unique avec une cellule adjacente, vous pouvez aussi placer le curseur dans la cellule (l'origine), appuyer sur *Alt*+*Suppr*, relâcher puis, en appuyant sur *Ctrl*, appuyer sur la flèche droite ou gauche. Tout le contenu de la cellule d'origine est perdu.

Pour scinder une cellule en plusieurs cellules :

- 1) Placez le curseur dans la cellule.
- 2) Faites un clic droit et choisissez **Scinder les cellules** dans le menu contextuel ou **Tableau > Scinder les cellules…** dans la barre de menu.

Vous pouvez aussi cliquer sur le bouton **Scinder les cellules** ( ) de la barre d'outils *Tableau*.

 3) Choisissez le sens du partage : la cellule peut être partagée horizontalement (en créant de nouvelles cellules sous elle) ou verticalement (en créant de nouvelles cellules à sa droite). Précisez le nombre de cellules à créer.

Pour scinder une cellule unique, vous pouvez aussi placer le curseur dans une cellule adjacente, appuyer sur *Alt*+*Insér*, relâcher puis, en appuyant sur *Ctrl*, appuyer sur la flèche droite ou gauche pour scinder la cellule dans la même direction.

D'une manière générale, il vaut mieux fusionner ou scinder les cellules après avoir effectué les autres mises en forme du tableau, parce que certaines opérations, telles que supprimer une colonne ou une ligne, peuvent produire un résultat difficile à prévoir quand on les applique à un tableau comportant des cellules fusionnées ou scindées.

### **Définir les bordures du tableau**

Dans la boîte de dialogue *Propriétés du tableau*, ouvrez l'onglet *Bordures* ([Figure 13.6](#page-379-0)). Vous pouvez y paramétrer les bordures pour le tableau entier ou pour un groupe de cellules à l'intérieur de celui-ci. Vous pouvez en plus adjoindre une ombre au tableau entier.

Les bordures ont trois caractéristiques : leur emplacement, leur aspect et l'espace entre elles et le contenu.

• **Disposition des lignes** définit l'emplacement des lignes. Si un groupe de cellules est sélectionné, la bordure ne sera appliquée qu'à celui-ci. Vous pouvez spécifier des styles différents pour la bordure des limites extérieures des cellules sélectionnées ainsi que pour les lignes séparatrices. Writer propose cinq dispositions par défaut mais vous pouvez cliquer sur la ligne que vous voulez personnaliser dans la zone d'aperçu *Défini par l'utilisateur* pour obtenir ce que vous désirez. Quand plusieurs cellules sont sélectionnées, cette zone vous permet sélectionner aussi bien les limites de la sélection que les lignes de séparation internes.

## **Remarque**

**IZ** 

Quand les cellules sélectionnées ont des styles de bordures différents, la zone d'aperçu *Défini par l'utilisateur* affiche la bordure sous forme d'une ligne grise. Vous pouvez cliquer sur cette ligne pour choisir un nouveau style de bordure (premier clic), laisser la bordure telle qu'elle est (deuxième clic) ou la supprimer (troisième clic).

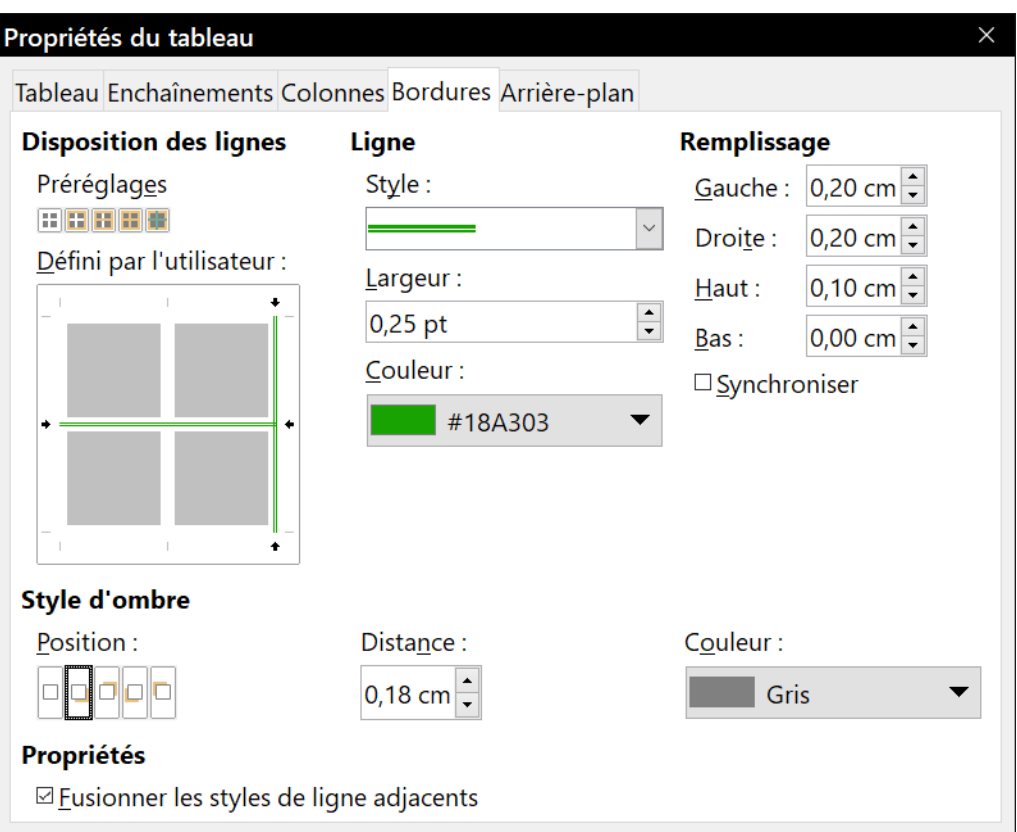

<span id="page-379-0"></span>*Figure 13.6 : La boîte de dialogue Propriétés du tableau, page Bordures.*

- **Ligne** spécifie l'aspect de la bordure : son style, sa largeur, sa couleur. De nombreux styles et couleurs sont proposés. Style, largeur et couleur s'appliquent aux lignes marquées par une paire de flèches noires dans la zone d'aperçu *Défini par l'utilisateur* sur la gauche de la boîte de dialogue.
- **Remplissage** précise la distance entre la bordure et le contenu de la cellule. L'espace peut être défini dans les quatre directions. Cochez l'option *Synchroniser* pour avoir la même distance des quatre côtés. Cet espace n'intervient pas dans le calcul des mesures du texte.
- **Style d'ombre** est une propriété qui s'applique toujours à tout le tableau. L'ombre a trois propriétés : son emplacement (champ *Position*), la distance du tableau à laquelle elle est projetée (champ *Distance*) et sa couleur (champ *Couleur*).
- Si l'option **Fusionner les lignes adjacentes** est cochée, deux cellules qui partagent une limite commune verront leurs bordures fusionnées au lieu qu'elles soient côte à côte ou l'une en dessous de l'autre.

## *Conseil*

Pour tout réinitialiser si vous avez des difficultés avec les bordures, faites un clic droit dans le tableau et choisissez **Propriétés…** du tableau dans le menu contextuel ou sélectionnez **Tableau > Propriétés…** dans la barre de menu. Dans l'onglet *Bordures*, cliquez sur l'icône *Définir sans bordures* parmi les préréglages de la section **Disposition des lignes** (l'icône la plus à gauche).

### **Choisir les couleurs et images d'arrière-plan**

Un arrière-plan peut fortement accroître la lisibilité des données d'un tableau en en mettant en valeur les parties importantes, telles qu'un en-tête ou une cellule particulière, ou seulement en le rendant plus attractif. Vous avez le choix entre deux types d'arrière-plan : une couleur unie ou une image. L'arrière-plan peut s'appliquer à tout le tableau, à une cellule unique ou à une ligne.

## *Conseil*

Il faut prendre en compte le contraste de couleur entre l'arrière-plan et le premier plan (habituellement le texte).

Le choix d'un arrière-plan de ligne se révèle assez pratique si vous désirez créer des lignes de couleurs alternées ou affecter un arrière-plan différent à l'en-tête du tableau.

Pour paramétrer l'arrière-plan d'une cellule, d'une ligne ou d'un tableau :

- 1) Placez le curseur quelque part dans la cellule, la ligne ou le tableau que vous voulez paramétrer. Si vous désirez travailler avec un groupe de cellules, commencez par le sélectionner.
- 2) Faites un clic droit et choisissez **Propriétés du tableau…** dans le menu contextuel ou sélectionnez **Tableau > Propriétés…** dans la barre de menu.
- 3) Dans la boîte de dialogue *Propriétés du tableau*, ouvrez l'onglet *Arrière-plan* ([Figure 13.7](#page-381-0)).
- 4) Dans le champ *Pour*, choisissez si l'arrière-plan va s'appliquer à la cellule, à la ligne ou au tableau.
	- ─ **Cellule** : l'arrière-plan ne s'applique qu'aux cellules sélectionnées ou à la cellule où se trouve le curseur. Même quand un groupe de cellules est sélectionné, l'arrière-plan est appliqué séparément à chacune d'elles,
	- ─ **Ligne** : l'arrière-plan affecte toute la ligne où se trouve le curseur,
	- ─ **Tableau** : l'arrière s'applique à la totalité du tableau, indépendamment de la position du curseur ou les cellules sélectionnées.

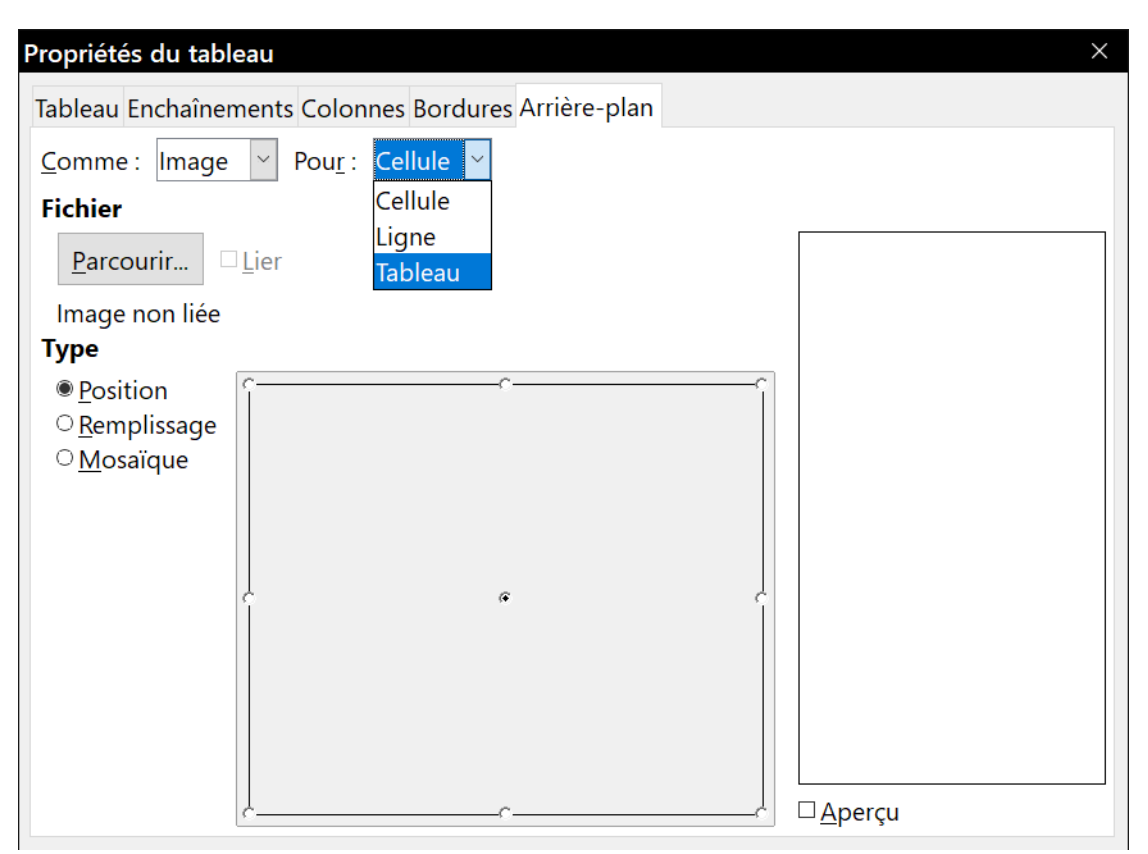

Chapitre 13 Travailler avec les tableaux de données

<span id="page-381-0"></span>*Figure 13.7 : Insérer une image d'arrière-plan*

#### 1还 **Remarque**

L'arrière-plan choisi pour une cellule masquera celui de la ligne qui cachera lui-même celui du tableau.

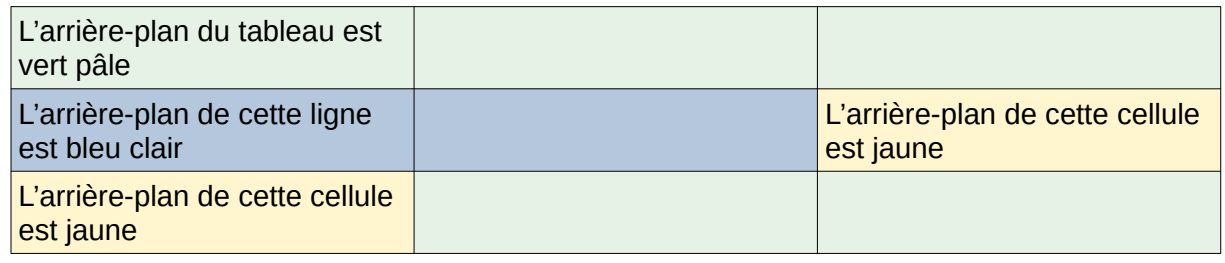

5) Dans le champ *Comme*, choisissez si l'arrière-plan sera une couleur ou une image.

Pour appliquer une couleur, choisissez-la puis cliquez sur **OK**.

Pour appliquer une image :

- a) Cliquez sur le bouton **Parcourir…** pour choisir une image dans le système de fichiers de votre ordinateur.
- b) Si vous cochez l'option *Lier*, les modifications de l'image (par exemple, avec un logiciel d'édition d'images) se refléteront dans votre document, mais vous devrez maintenir le fichier de l'image liée avec le fichier du document. Par exemple, si vous envoyez le document par courriel sans le fichier de l'image, celle-ci ne sera plus visible.
- c) Dans la section Type, choisissez le type de mise en place de l'image.
- ─ **Position** : choisissez la position où l'image sera affichée en cliquant sur un des neuf emplacements du panneau central adjacent,
- ─ **Remplissage** : l'image sera étendue pour remplir toute la zone,
- ─ **Mosaïque** : l'image sera répétée horizontalement et verticalement pour remplir la zone,
- d) Cochez l'option *Aperçu* pour afficher l'image dans le panneau de droite.
- e) Cliquez sur **OK** pour appliquer l'image en arrière-plan.

#### **Nouveau dans la version 6.1**

 $\sqrt{n}$ 

L'onglet *Arrière-plan* de la boîte de dialogue a été modifié pour avoir le même aspect que les autres onglets du même nom, ce qui permet l'utilisation des palettes de couleurs.

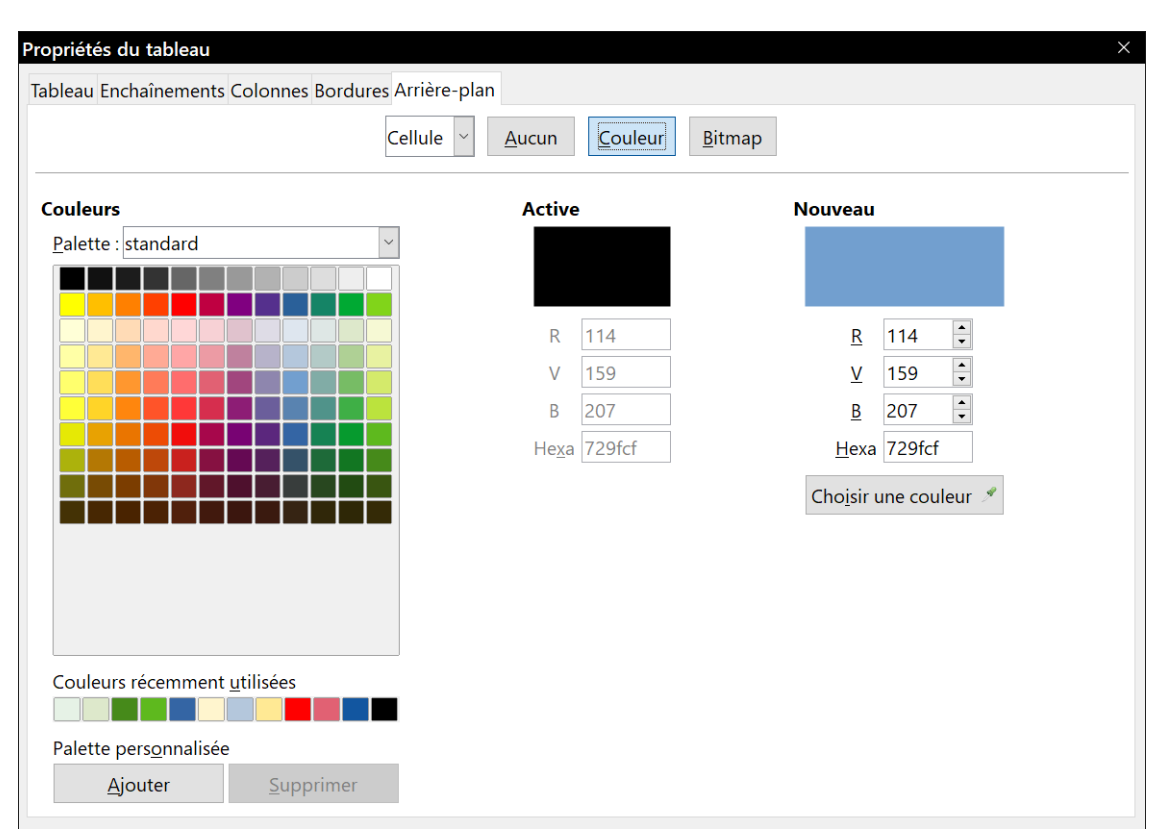

*Aspect de l'onglet Arrière-plan pour le choix d'une couleur de fond dans Writer 6.1*

Chapitre 13 Travailler avec les tableaux de données

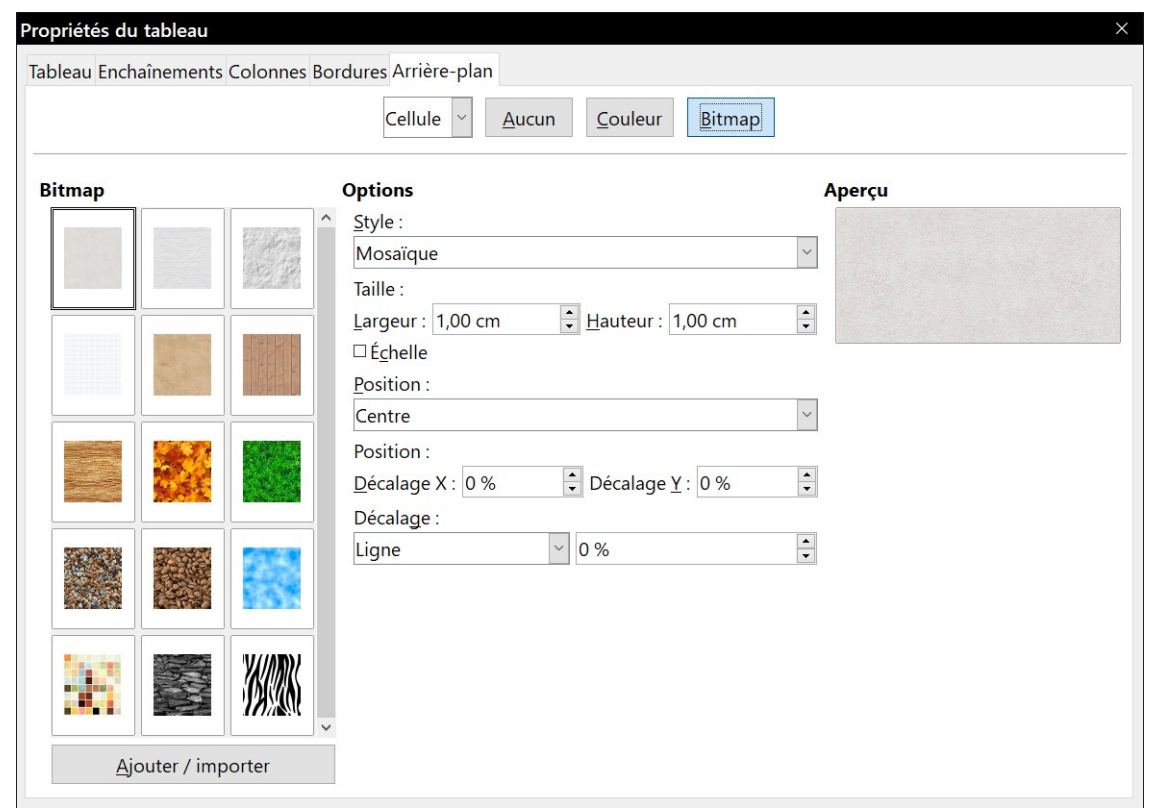

*Aspect de l'onglet Arrière-plan pour le choix d'une image de fond dans Writer 6.1*

La [Figure 13.8](#page-383-0) montre un exemple de tableau possédant une image d'arrière-plan et une première ligne dont le fond est coloré. Comme vous pouvez le voir, le fond de la ligne recouvre celui du tableau.

|  | <u> இளமாதிய மற்றும் போய்திய மாதிய மாதம் மிறம் திரையின் மாதிய மாறிய மாற்று மற்று நிறையின் மாதிய மாதிய மாதிய மாதி</u> |
|--|----------------------------------------------------------------------------------------------------|
|  |                                                                                                    |
|  |                                                                                                    |
|  |                                                                                                    |
|  |                                                                                                    |
|  |                                                                                                    |
|  |                                                                                                    |
|  |                                                                                                    |
|  |                                                                                                    |

<span id="page-383-0"></span>*Figure 13.8 : Exemple d'arrière-plans différents pour le tableau et sa première ligne*

## **Afficher ou masquer les limites du tableau**

Les limites d'un tableau sont de fines lignes claires (normalement, grises) autour des cellules et qui sont visibles sur l'écran dans LibreOffice quand aucune bordure n'est définie. Elles ne sont pas imprimées, leur seule fonction étant de vous aider à visualiser la position des cellules.

Pour afficher les tableaux de la même manière sur l'écran et sur la page imprimée, sans ces limites, ouvrez la page *LibreOffice – Couleurs de l'interface* de la boîte de dialogue *Options* (**Outils > Options**). Vous pourrez y décocher l'option *Délimitations du tableau* pour masquer les limites (ou la cocher pour les afficher) et choisir la couleur des lignes. C'est aussi là que vous pouvez faire le choix d'afficher ou masquer les limites du texte, des en-têtes et pieds de page, des figures et d'autres parties du document.

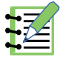

## **Remarque**

Masquer les limites n'a aucun effet sur les bordures que le tableau peut posséder.

## **Créer et appliquer des styles de tableau**

Grâce aux styles de tableau, il est possible d'appliquer une mise en forme élaborée aux tableaux en à peine quelques clics. Comme les autres styles, les styles de tableau permettent de donner un aspect visuel cohérent aux tableaux d'un document.

### <span id="page-384-0"></span>**Appliquer des styles de tableau**

Pour appliquer un style à un tableau, ouvrez le panneau *Styles de tableau* de l'onglet *Styles et formatage* du volet latéral (dernier bouton à droite), placez le curseur dans le tableau et faites un double clic sur le nom d'un style.

### <span id="page-384-1"></span>**Créer des styles de tableau**

Avant la version 5.3, LibreOffice n'offrait pas de styles de tableau, mais il possédait des AutoFormats pour ceux-ci. Désormais, bien que la fenêtre *Styles et formatage* offre un moyen rapide et simple pour appliquer des styles de tableau, ceux-ci sont toujours créés grâce à la fonction Auto-Format. Procédez de la manière suivante :

- 1) Créez un tableau. Mettez-le en forme à votre convenance : police, alignements, bordures, arrière-plan, formats numériques.
- 2) Placez le curseur quelque part dans le tableau et sélectionnez **Tableau > Styles d'AutoFormat…** dans la barre de menu.
- 3) Dans la boîte de dialogue *AutoFormat* [\(Figure 13.9\)](#page-384-2), choisissez les formats que vous voulez inclure dans le nouveau style de tableau puis cliquez sur **Ajouter**.

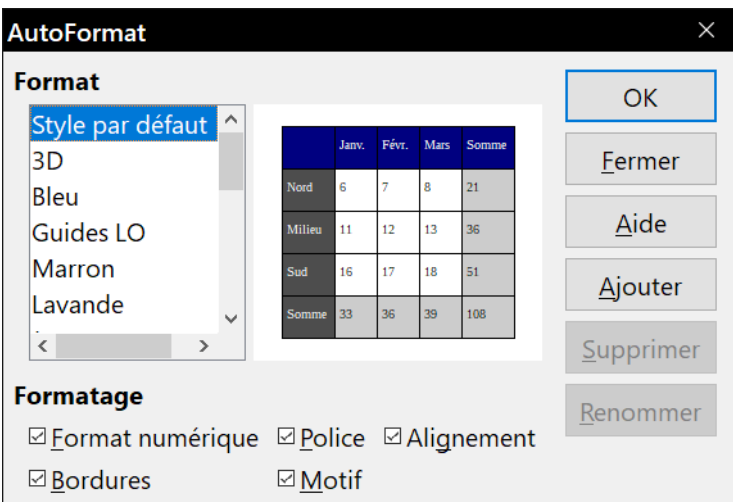

<span id="page-384-2"></span>*Figure 13.9 : La boîte de dialogue AutoFormat de tableau.*

 4) Dans la boîte de dialogue qui s'ouvre alors, tapez le nom du nouveau style puis cliquez sur **OK**. Le nouveau style est ajouté à la liste des formats dans la boîte de dialogue *AutoFormat* et à celle des styles de tableau dans la fenêtre *Styles et formatage*.

Vous pouvez renommer le format de tableau sélectionné et décider quelles parties de la mise en forme prédéfinie vous désirez appliquer à votre tableau. Vous pouvez, au choix, appliquer le format numérique, la police, l'alignement, la bordure ou le motif.

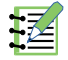

#### **Remarque**

Il n'est pas possible de renommer ni de supprimer le Style par défaut. Sur la [Figure 13.9](#page-384-2), vous constatez que, si ce style est sélectionné, les boutons **Supprimer** et **Renommer** sont désactivés.

Les styles de tableau (styles d'AutoFormats...) incluent aussi les propriétés de tableau suivantes :

- **Saut**
- Conserver avec le paragraphe suivant
- Répéter le titre
- Autoriser le fractionnement du tableau sur plusieurs pages
- Autoriser le fractionnement des lignes sur plusieurs pages
- Fusionner les styles de ligne adjacents
- Ombre du tableau

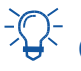

## **Conseil**

Ces styles ne comportent pas les largeurs du tableau et des colonnes. Pour insérer un tableau avec un formatage entièrement prédéfini, enregistrez-le comme AutoTexte. Voir « **[Uti](#page-83-0)[liser l'AutoTexte](#page-83-0)** » dans le *[Chapitre 2 Travailler avec le texte](#page-62-0) : les bases*, page [62,](#page-83-0) pour la méthode à utiliser.

## **Mettre en forme le texte d'un tableau**

Une fois satisfait de l'apparence du tableau, vous pouvez passer au formatage du texte dans chaque cellule. Vous pouvez y appliquer une mise en forme manuelle comme pour tout autre paragraphe de texte, mais il est hautement recommandé, pour des raisons de cohérence et de facilité de maintenance, d'utiliser des styles de paragraphe et de caractère.

En plus des styles de paragraphe et de caractères, d'autres aspects sont à prendre en considération avant de placer du texte dans une cellule d'un tableau ; parmi ceux-ci, l'enchaînement, l'alignement et l'orientation du texte.

Vous pouvez formater chaque cellule individuellement ou le faire en une seule fois pour un groupe de cellules que vous aurez sélectionnées au préalable.

## *Conseil*

Vous pouvez appliquer un formatage de base au texte du tableau en choisissant un style de tableau puis modifier la mise en forme du texte uniquement dans les cellules auxquelles vous souhaitez donner une apparence différente.

### **Définir l'enchaînement**

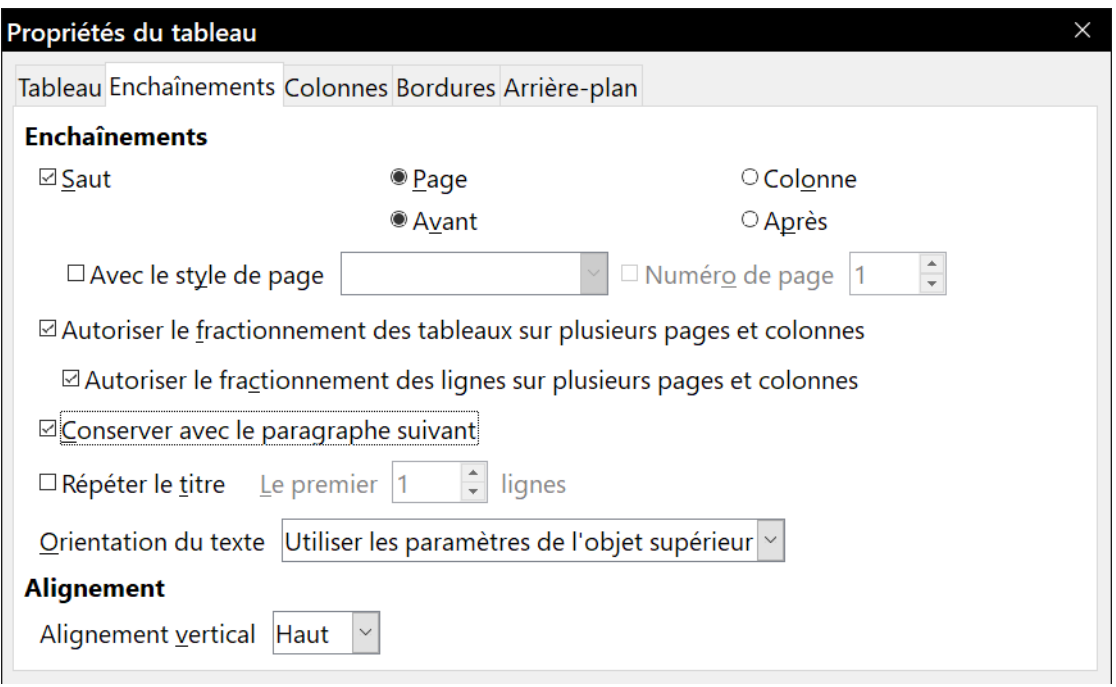

<span id="page-386-0"></span>*Figure 13.10 : L'onglet Enchaînements de la boîte de dialogue Propriétés du tableau.*

Dans l'onglet *Enchaînements* de la boîte de dialogue *Propriétés* du tableau ([Figure 13.10](#page-386-0)), vous pouvez :

- insérer un saut de page ou de colonne avant ou après le tableau. Cochez l'option *Saut* de la section **Enchaînements**, associée aux options *Page* ou *Colonne* et *Avant* ou *Après*. Si vous insérez un saut de page avant le tableau (la nouvelle page commencera donc par le tableau), vous pouvez aussi modifier le style de page qui suivra le saut en cochant l'option *Avec le style de page* et en choisissant celui-ci dans la liste déroulante. Comme pour n'importe quel saut de page, vous pouvez aussi faire recommencer la numérotation en cochant l'option *Numéro de page* et en choisissant le premier numéro dans le champ voisin ;
- conserver un tableau sur une seule page en décochant l'option *Autoriser le fractionnement des tableaux sur plusieurs pages et colonnes*. Dans ce cas, l'option suivante est désactivée ;
- conserver chaque ligne sur une seule page en décochant l'option *Autoriser le fractionnement des lignes sur plusieurs pages et colonnes* ;
- conserver ensemble le tableau et le paragraphe qui le suit si vous insérez un saut de page en cochant l'option *Conserver avec le paragraphe suivant* ;
- répéter le titre du tableau sur chaque page en cochant l'option *Répéter le titre* et en sélectionnant dans le champ voisin le nombre de lignes dont il est constitué. Un tableau complexe peut nécessiter deux ou trois lignes de titre pour être facilement lu et compris ;
- choisir l'orientation du texte dans les cellules grâce à l'option *Orientation du texte*. Vous avez le choix entre *Horizontal*, *Vertical* et *Utiliser les paramètres de l'objet supérieur* (c'est-à-dire utiliser l'orientation par défaut de la page) ;
- choisir l'alignement vertical du texte dans le tableau ou les cellules sélectionnées parmi les choix suivants : en haut, au milieu ou en bas de la cellule.

## **Remarque**

Une ligne d'en-tête d'un tableau ne peut pas se partager sur deux pages, contrairement aux autres lignes. Un tableau à ligne unique (souvent utilisé pour la mise en page) ne permettra pas les sauts de page s'il est configuré par défaut avec une ligne de titre. La solution consiste à vérifier que l'option *Répéter le titre* est décochée pour ce tableau.

## **Alignement vertical**

Le texte saisi dans un tableau est, par défaut, aligné en haut à gauche de la cellule. Il est possible de modifier ce comportement par défaut du tableau comme décrit ci-dessus ou pour des cellules choisies individuellement.

Pour aligner verticalement le texte dans des cellules particulières :

- 1) Placez le curseur dans la cellule que vous désirez modifier ou sélectionnez plusieurs cellules.
- 2) La barre d'outils *Tableau* devrait être affichée (sinon sélectionnez **Affichage > Barres d'outils > Tableau** dans la barre de menu) et cliquez sur un des boutons **Aligner en haut** ( $\overline{+}$ ), **Centrer verticalement**  $(\frac{\psi}{2})$ , Aligner en bas  $(\frac{\psi}{2})$ .

#### **Formats des nombres**

Le format numérique peut être défini pour l'ensemble du tableau ou pour un groupe de cellules. Par exemple, vous pouvez paramétrer des cellules pour afficher une monnaie particulière, quatre chiffres décimaux ou une date dans un format particulier.

Pour activer la reconnaissance des nombres, ouvrez la page *LibreOffice Writer – Tableau* de la boîte de dialogue *Options* en sélectionnant **Outils > Options** dans la barre de menu et cochez l'option dans la section **Saisie dans les tableaux**.

Si l'option est cochée, les nombres d'un tableau sont reconnus et formatés en tant que nombres, sinon ils sont enregistrés au format texte et automatiquement alignés à gauche.

Pour définir le format des nombres d'une ou plusieurs cellules, sélectionnez-les puis cliquez sur l'icône d'un des formats courants dans la barre d'outils *Tableau* (\$0 : standard ; \$ : monnaie ; % : pourcentage ; 00 : décimal ;  $\boxed{7}$  : date) ou faites un clic droit et choisissez **Format numérique...** dans le menu contextuel. Dans la boîte de dialogue *Formater le nombre* [\(Figure 13.11](#page-388-0)), vous trouverez un choix d'options pour diverses catégories de données numériques.

#### Chapitre 13 Travailler avec les tableaux de données

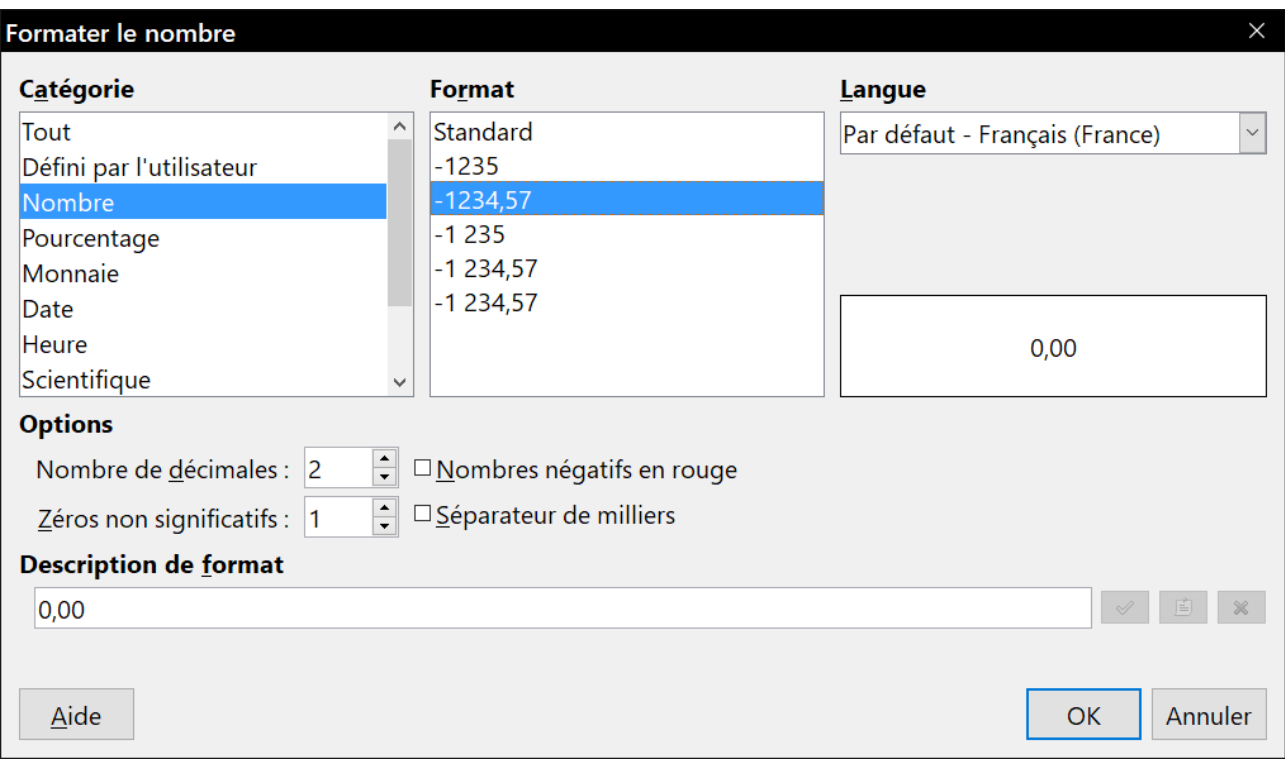

<span id="page-388-0"></span>*Figure 13.11 : La boîte de dialogue Formater le nombre*

- Dans la liste **Catégorie**, choisissez le type de données qui vous concerne : monnaie, date, texte…
- Dans la liste **Format**, choisissez un format pour le type de données que vous venez de sélectionner.
- Pour certaines catégories, comme une date par exemple, vous désirerez peut-être changer la langue grâce à la liste **Langue**, alors que pour d'autres types de données numériques vous pourrez utiliser la section **Options** pour personnaliser leur apparence.

## **Astuce**

Writer affiche le code de formatage pour la catégorie et le format sélectionnés dans la section **Description de format** en bas de la boîte de dialogue. Par exemple, si vous sélectionnez 31 déc. 1999 comme format de date, le code correspondant est J MMM AAAA. Les utilisateurs expérimentés peuvent facilement personnaliser celui-ci pour créer de nouveaux formats.

### **Orienter verticalement le texte dans une cellule d'un tableau**

Il est possible de faire pivoter le texte dans une cellule de 90° ou 270°. Cette manœuvre peut être utile si vous avez des titres longs dans des colonnes étroites.

- Sélectionnez le texte à incliner puis choisissez **Format > Caractère…** dans la barre de menu ou faites un clic droit et choisissez **Caractère…** dans le menu contextuel.
- Dans la section **Rotation / Échelle** de l'onglet *Position*, cochez l'angle de rotation souhaité puis cliquez sur **OK**.

La [Figure 13.12](#page-389-0) montre un exemple de tableau dont les titres ont été orientés verticalement.

Chapitre 13 Travailler avec les tableaux de données

| Autre titre long<br>Titre vertical<br>Autre titre<br>Autre titre<br>Long titre |
|--------------------------------------------------------------------------------|
| Autre titre                                                                    |
| <b>Autre titre</b>                                                             |

<span id="page-389-0"></span>*Figure 13.12 : Tableau avec des titres orientés verticalement.*

## **Remarque**

La rotation du texte peut aussi être réalisée au moyen de styles de paragraphe comme présenté en détail au *[Chapitre 9 Travailler avec les styles](#page-252-0)*, page [243](#page-264-0).

## **Saisie et manipulation de données dans les tableaux**

## **Déplacement parmi les cellules**

À l'intérieur d'un tableau, vous pouvez utiliser la souris, les touches fléchées et la touche *Tabulation* pour vous déplacer de cellule en cellule.

Les touches fléchées déplacent le curseur d'un caractère vers la droite ou la gauche à la fois. Dans une cellule vide, appuyer sur une touche fléchée déplace le curseur dans la cellule voisine.

La touche *Tabulation* fait directement passer à la cellule suivante et, si le curseur se trouve dans la dernière cellule du tableau, crée une nouvelle ligne. Appuyer sur *Maj*+*Tabulation* fait reculer le curseur d'une cellule.

## *Conseil*

Pour saisir un caractère de tabulation comme élément du texte de la cellule, appuyez en même temps sur les touches *Ctrl*+*Tabulation*.

Pour atteindre le début du tableau, appuyez sur *Ctrl*+*Début*. Si la cellule active est vide, le déplacement se fait au début du tableau. Si elle possède un contenu, le premier appui déplace le curseur au début de la cellule et le suivant au début du tableau (un troisième l'envoie au début du document).

Pour atteindre la fin du tableau, appuyez sur *Ctrl*+*Fin*. Si la cellule active est vide, le déplacement se fait à la fin du tableau. Si elle possède un contenu, le premier appui déplace le curseur à la fin de la cellule et le suivant à la fin du tableau (un troisième l'envoie à la fin du document).

## **Trier les données d'un tableau**

Writer permet de trier les données d'un tableau comme on peut le faire dans un tableur. Au maximum trois niveaux de tri peuvent être définis (par exemple, d'abord numériquement par âge, puis alphabétiquement par nom pour chaque âge).

Pour trier les données d'un tableau :

- 1) Sélectionnez le tableau (ou la partie du tableau) à trier.
- 2) Choisissez **Tableau > Trier...** dans la barre de menu ou cliquez sur le bouton **Trier** ( $\frac{a}{2}$ ) dans la barre d'outils *Tableau*.
- 3) Dans la boîte de dialogue *Trier* [\(Figure 13.13](#page-390-1)) :
	- a) Dans la section **Direction**, choisissez si vous désirez trier les *Lignes* ou les *Colonnes*. Par défaut le tri se fait par lignes et ce sont donc les données d'une colonne qui sont triées.
	- b) Cochez jusqu'à trois critères de tri dans l'ordre adéquat.
	- c) Pour chaque critère, choisissez le numéro de la ligne ou de la colonne à trier, si le tri doit être numérique ou alphanumérique et s'il doit être effectué dans l'ordre *Croissant* ou *Décroissant*.

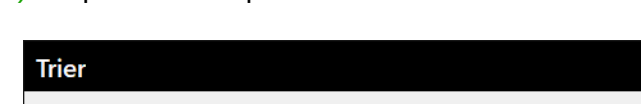

d) Cliquez sur **OK** pour réaliser le tri.

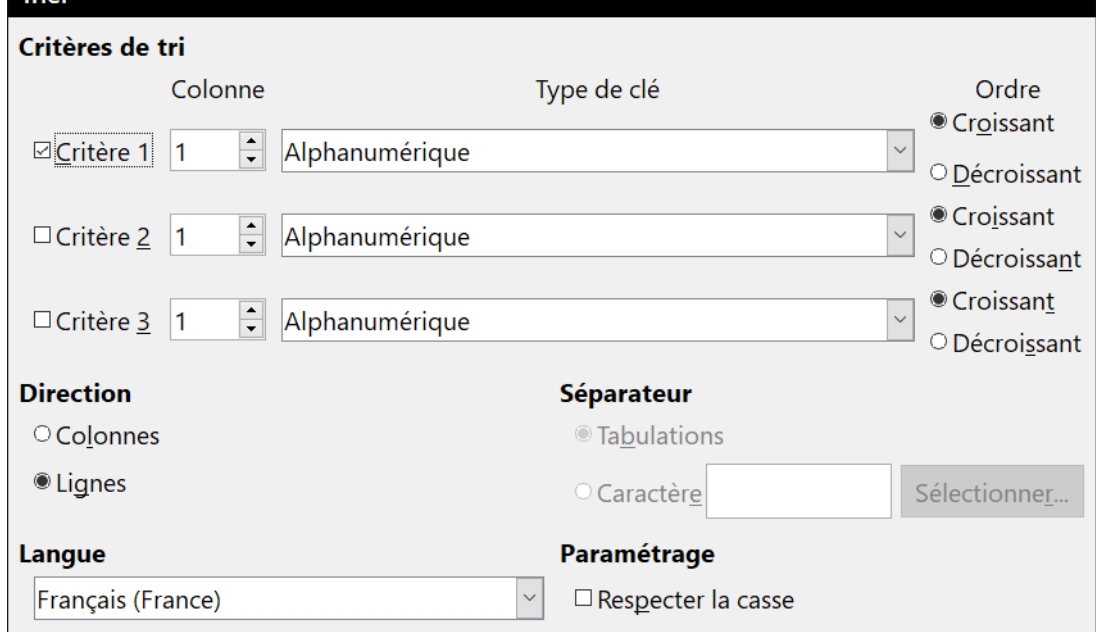

<span id="page-390-1"></span>*Figure 13.13 : Choix des critères de tri*

## **! Attention**

Il est indispensable de sélectionner toutes les cellules qui peuvent être affectées par le tri. Si, par exemple, vous ne sélectionnez que les cellules d'une seule colonne, seules ces cellules seront triées alors que les autres colonnes resteront inchangées et les données de chaque ligne seront mélangées.

## <span id="page-390-0"></span>**Utiliser les fonctions de calcul dans un tableau**

Dans un tableau d'un document de Writer, il est possible d'utiliser certaines fonctions mathématiques normalement implémentées par LibreOffice Calc. Pour de nombreuses fonctions simples, les tableaux de Writer peuvent servir de feuilles de calcul simples.

Tout comme dans une feuille de calcul, chaque cellule du tableau est identifiée par une lettre (pour la colonne) et un nombre (pour la ligne). La cellule C4 est, par exemple, à l'intersection de la troisième colonne en partant de la gauche et de la quatrième ligne en partant du haut. Quand le curseur est dans une cellule, le nom du tableau et la référence de la cellule sont affichés dans la barre d'état.

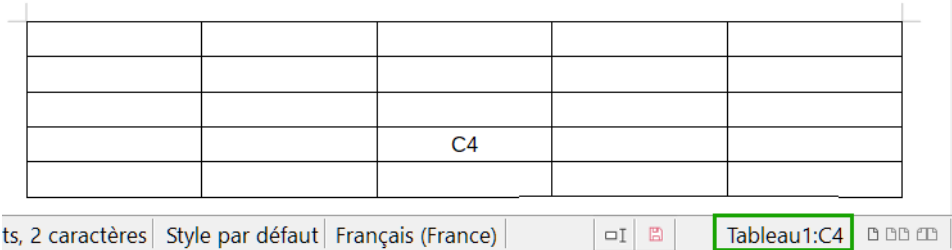

*Figure 13.14 : Nom du tableau et coordonnées de la cellule dans la barre d'état*

## **Conseil**

Les fonctions de calcul de base sont pratiquement les mêmes que dans LibreOffice Calc. La principale différence est que les références de cellule sont formatées de manières différentes. La cellule A2 (première colonne, deuxième ligne) est notée A2 (ou \$A\$2 en référence absolue) dans Calc et elle se note <A2> dans Writer.

Supposons, par exemple, que vous ayez deux nombres dans les cellules <B1> et <C2> dont vous voulez afficher la somme dans la cellule <A1> comme sur la [Figure 13.15](#page-391-0).

|                  | $   f_x - \times \sqrt{  } = \langle B1 \rangle + \langle C2 \rangle$<br>A <sub>1</sub> |        |  |  |  |  |  |
|------------------|-----------------------------------------------------------------------------------------|--------|--|--|--|--|--|
|                  |                                                                                         |        |  |  |  |  |  |
| $\sim$<br>$\sim$ |                                                                                         |        |  |  |  |  |  |
|                  |                                                                                         | $=+ 4$ |  |  |  |  |  |
|                  |                                                                                         |        |  |  |  |  |  |

<span id="page-391-0"></span>*Figure 13.15 : Utilisation des fonctions de calcul dans un tableau*

Procédez comme ceci :

- 1) Cliquez dans la cellule <A1> et appuyez sur la touche *=*, choisissez **Tableau > Formule** dans la barre de menu ou appuyez sur la touche *F2*. La barre de formule apparaît automatiquement vers le haut de l'écran. À l'extrémité gauche de la barre, vous pouvez voir les coordonnées de la cellule sélectionnée.
- 2) Cliquez dans la cellule <B1>. La référence de cette cellule s'affiche automatiquement dans la barre de formule et dans la cellule <A1>.
- 3) Appuyez sur la touche *+*.
- 4) Cliquez dans la cellule <C2>. La formule est automatiquement complétée, à la fois dans la barre de formule et dans la cellule <A1>.
- 5) Appuyez sur la touche *Entrée* ou cliquez sur le bouton vert ( $\checkmark$ ) de la barre de formule pour remplacer la formule dans la cellule par le résultat du calcul.

## *<u>XX</u>* **Conseils**

Pour afficher la formule d'une cellule et pouvoir la modifier, sélectionnez **Tableau > Formule** dans la barre de menu ou appuyez sur *F2*.

Pour afficher la liste des fonctions mathématiques que vous pouvez utiliser dans un tableau, affichez la barre de formule en appuyant sur *F2* ou en sélectionnant une cellule vide et en appuyant sur = puis cliquez sur l'icône **Fonctions** ( $f_x$ ).

Dans notre exemple, le résultat est 9 dans la cellule en haut à gauche. Pour additionner des cellules contiguës, vous pouvez vous contenter de sélectionner les cellules en ligne, en colonne ou en rectangle. Pour faire la somme d'une colonne de nombres, procédez comme suit :

- 1) Tapez le signe *=* dans une cellule vide.
- 2) Sélectionnez les cellules dont vous voulez calculer la somme (de A2 à A5 dans notre cas). La formule devrait ressembler à =<A2:A5>.
- 3) Appuyez sur la touche *Entrée* ou cliquez sur le bouton vert  $(\checkmark)$  dans la barre de formule.
- 4) Le résultat apparaît dans la cellule que vous avez sélectionnée au départ.

Pour utiliser une fonction, vous pouvez saisir les cellules manuellement ou les sélectionner. Ainsi, pour additionner les quatre nombres précédents (A2, A3, A4 et A5), procédez comme suit :

- 1) Tapez un signe *=* dans une cellule vide.
- 2) Tapez sum ou sélectionnez la fonction Somme dans la liste des fonctions.
- 3) Sélectionnez les cellules contiguës à additionner les unes aux autres. La formule devrait ressembler à =sum <A2:A5>.
- 4) Appuyez sur la touche *Entrée* ou cliquez sur le bouton vert  $(\checkmark)$  dans la barre de formule.
- 5) Le résultat apparaît dans la cellule que vous avez sélectionnée au départ.

## **! Attention**

Contrairement à ce qui se passe dans Calc, les formules ne sont pas automatiquement mises à jour quand on insère ou qu'on supprime des lignes ou des colonnes. Si vous prévoyez d'utiliser des formules complexes, envisagez d'incorporer une feuille de calcul de Calc dans votre document Writer. Voyez le *[Chapitre 19 Classeurs, diagrammes et autres objets](#page-546-0)*, page [529](#page-550-0).

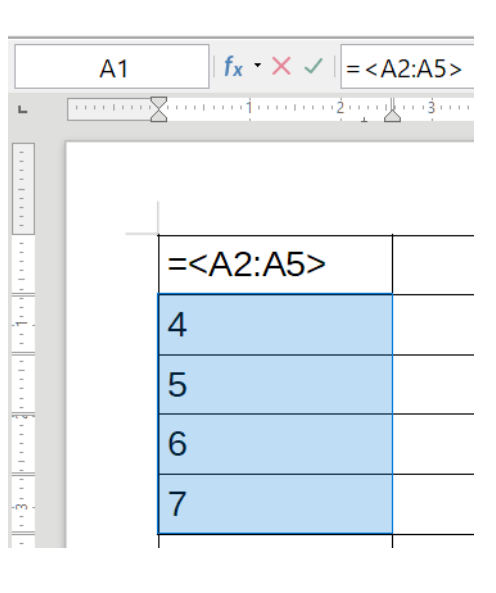

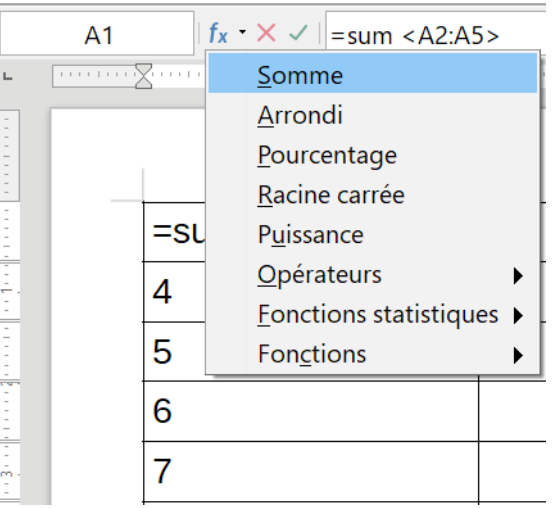

## **Opérations supplémentaires sur les tableaux**

### **Protéger les cellules d'un tableau**

Il est possible de protéger le contenu des cellules individuelles d'un tableau de texte contre les modifications.

### **Remarque**

Cette protection ne vise pas la sécurité. Elle ne constitue qu'un moyen de protéger les cellules contre les modifications accidentelles.

Pour activer la protection des cellules :

• placez le curseur dans la cellule ou sélectionnez les cellules à protéger, cliquez sur le bouton **Protéger les cellules** ( $\triangle$ ) dans la barre d'outils Tableau ou choisissez Tableau > Protéger **les cellules** dans la barre de menu.

Pour désactiver la protection des cellules :

• si ce n'est déjà fait, commencez par choisir **Outils > Options > LibreOffice Writer > Aides au formatage** et cocher *Activer le curseur* dans la section **Zones protégées**. Placez ensuite le curseur dans la cellule ou sélectionnez les cellules à déprotéger puis cliquez sur le bouton **Annuler la protection des cellules** ( $\Box$ ) dans la barre d'outils *Tableau* ou choisissez **Tableau > Annuler la protection des cellules** dans la barre de menu.

Pour supprimer la protection du tableau courant tout entier ou de tous les tableaux sélectionnés, appuyez sur *Maj*+*Ctrl*+*T*.

## **Ajouter une légende**

Il est facile d'ajouter une légende à n'importe quel tableau. Writer garde trace de tous les tableaux munis d'une légende, les numérote automatiquement et met à jour les liens vers eux. La procédure est identique à celle utilisée pour donner une légende à une image décrite au *[Chapitre 11 Images](#page-298-0)  [et objets graphiques](#page-298-0)*, page [306.](#page-327-0)

#### **Créer un renvoi vers un tableau**

Il est possible d'insérer un renvoi vers un tableau possédant une légende. En cliquant sur le lien, le lecteur atteint directement le tableau. Pour les détails, voir « **[Utiliser les renvois automatiques](#page-500-0)** » dans le *[Chapitre 17 Travailler avec les champs](#page-490-0)*, page [479.](#page-500-0)

### **Créer une ligne d'en-tête dans un tableau existant**

Pour créer une ligne d'en-tête dans un tableau existant qui n'en possède pas :

- 1) Sélectionnez la première ligne du tableau puis choisissez **Tableau > Insérer > Ligne audessus** ou cliquez sur le bouton **Ligne au-dessus** ( ) de la barre d'outils *Tableau*.
- 2) Sélectionnez la première ligne nouvellement créée puis appliquez à ses cellules le style *Titre de tableau* en faisant un double clic sur celui-ci dans l'onglet *Styles et formatage* du volet latéral.

Vous pouvez aussi appliquer un style de tableau qui possède une ligne d'en-tête prédéfinie. (C'est là que des styles de tableau personnalisés peuvent se révéler très pratiques.) Placez le curseur

n'importe où dans le tableau, ouvrez l'onglet *Style de tableau* du volet latéral et choisissez le style voulu.

#### **Fusionner et scinder des tableaux**

Un tableau peut être scindé en deux et deux tableaux fusionnés en un seul. Les tableaux ne sont scindés que dans le sens horizontal (les lignes au-dessus du point de séparation sont placées dans un tableau, celles en dessous dans un autre).

Pour scinder un tableau :

- 1) Placer le curseur dans une cellule qui fera partie de la ligne supérieure du deuxième tableau après la séparation (le tableau se scinde juste au-dessus du curseur).
- 2) Choisissez **Tableau > Scinder le tableau…** dans la barre de menu.
- 3) Dans la boîte de dialogue *Scinder le tableau* qui s'ouvre alors, vous pouvez choisir d'attribuer ou non un en-tête au deuxième tableau et, le cas échéant, de lui donner le même style que dans le tableau initial.
- 4) Cliquez sur **OK** pour scinder le tableau en deux tableaux séparés par un paragraphe vide.

## **Remarque**

Si des cellules d'un tableau comportent des formules qui utilisent des données de l'autre tableau, ces cellules contiendront un message d'erreur : \*\* Expression erronée \*\*.

Pour fusionner deux tableaux :

- 1) Supprimez le paragraphe vide entre les tableaux. Pour cela, il faut utiliser la touche *Suppr*. et non la touche *Retour arrière*.
- 2) Sélectionnez n'importe quelle cellule dans l'un des tableaux.
- 3) Faites un clic droit et choisissez **Fusionner les tableaux** dans le menu contextuel. Vous pouvez aussi utiliser **Tableau > Fusionner le tableau** dans la barre de menu.

## **Conseil**

Pour voir clairement où se trouvent les paragraphes et pouvoir les supprimer facilement, affichez les marques de formatages : **Affichage > Marques de formatage**, *Ctrl*+*F10* ou bouton **(Dés)activer les marques de formatage** dans la barre d'outils standard.

#### **Supprimer un tableau**

Pour supprimer un tableau :

- 1) Cliquez quelque part dans le tableau.
- 2) Choisissez **Tableau > Supprimer > Tableau** dans la barre de menu.

Ou :

- 1) Sélectionnez depuis la fin du paragraphe qui précède le tableau jusqu'au début du paragraphe qui le suit.
- 2) Appuyez sur la touche *Suppr* ou *Retour arrière*.

#### 抸 **Remarque**

La deuxième méthode fusionne aussi le paragraphe qui suit le tableau avec celui qui le précède, ce qui n'est peut-être pas un effet que vous souhaitez.

### **Copier un tableau**

Pour copier un tableau depuis un point du document et le coller à un autre endroit :

- 1) Cliquez quelque part dans le tableau.
- 2) Sélectionnez **Tableau > Sélectionner > Tableau** dans la barre de menu.
- 3) Appuyez sur  $\mathcal{C}tr\mathcal{I}+c$  ou cliquez sur le bouton **Copier** ( $\mathbb{F}$ ) dans la barre d'outils standard.
- 4) Déplacez le curseur à l'emplacement ciblé pour la copie et cliquez pour fixer le point d'insertion.
- 5) Appuyez sur *Ctrl*+*V* ou cliquez sur le bouton **Coller** (a) dans la barre d'outils standard.

#### **Déplacer un tableau**

Pour déplacer un tableau d'un point à un autre du document :

- 1) Cliquez quelque part dans le tableau.
- 2) Sélectionnez **Tableau > Sélectionner > Tableau** dans la barre de menu.
- 3) Appuyez sur  $\mathcal{C}tr\mathcal{L}+X$  ou cliquez sur le bouton Couper ( $\mathcal{X}_0$ ) dans la barre d'outils standard. Cette opération supprime le contenu des cellules mais laisse les cellules vides en place ; elles seront supprimées à l'étape 6.
- 4) Déplacez le curseur à l'emplacement ciblé pour la copie et cliquez pour fixer le point d'insertion.
- 5) Appuyez sur *Ctrl*+*V* ou cliquez sur le bouton **Coller** ( c) dans la barre d'outils standard. Cette opération colle les cellules et leur contenu formaté.
- 6) Revenez au tableau initial, cliquez quelque part à l'intérieur puis sélectionnez **Tableau > Supprimer > Tableau** dans la barre de menu.

#### **Insérer un paragraphe avant ou après un tableau**

Pour insérer un paragraphe avant un tableau, placez le curseur avant tout texte ou tout autre contenu dans la première cellule (en haut, à gauche) et appuyez sur *Entrée* ou *Alt*+*Entrée*.

Pour insérer un paragraphe après un tableau, placez le curseur après tout texte dans la dernière cellule (en bas, à droite) et appuyez sur *Alt*+*Entrée*.

## **Remarque**

Les légendes sont dans des paragraphes séparés du tableau lui-même. S'il y a, par exemple, une légende sous un tableau, il suffit de placer le curseur à la fin de celle-ci et d'appuyer sur *Entrée*.
### **Utiliser des tableaux comme outils de mise en page**

Il est possible d'utiliser des tableaux comme outils de mise en page pour positionner le texte dans un document au lieu d'employer des tabulations et des espaces. Pour plus d'informations et des conseils sur l'utilisation des tableaux dans la mise en page, voyez le *[Chapitre 6 Mise en page](#page-164-0) : ap[profondissements](#page-164-0)*, page [153.](#page-174-0)

## *<u>XX</u>* conseils

Si vous insérez un tableau à des fins de mise en page, il vaudra peut-être mieux décocher les options *En-tête* et *Bordures* dans la boîte de dialogue *Insérer un tableau* (voir « **[Insérer](#page-368-0)  [un nouveau tableau](#page-368-0)** » page [347](#page-368-0)).

Pour supprimer les bordures d'un tableau existant, faites un clic droit sur celui-ci, choisissez **Propriétés du tableau…** dans le menu contextuel, ouvrez l'onglet *Bordures* et cliquez sur l'icône *Définir sans bordures*.

## **Le menu et la barre d'outils Tableau**

Toutes les commandes concernant les tableaux décrites dans ce chapitre, sont très à propos situées dans l'entrée **Tableau** de la barre de menu et dans la barre d'outils *Tableau*. Quand vous créez un tableau ou que vous en sélectionnez un qui existe, la barre d'outils *Tableau* s'affiche automatiquement. Vous pouvez l'afficher manuellement à tout moment en sélectionnant **Affichage > Barres d'outils > Tableau**. Elle peut flotter au-dessus de la fenêtre principale de Writer ou être ancrée le long d'un de ses bords. Voyez le *[Chapitre 1 Introduction à Writer](#page-32-0)*, page [19](#page-40-0), pour plus d'information sur les barres d'outils flottantes ou ancrées et sur la façon de masquer ou d'afficher des outils particuliers dans une barre d'outils.

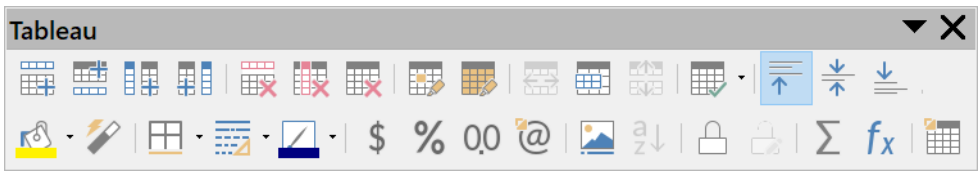

*Figure 13.16 : la barre d'outils Tableau*

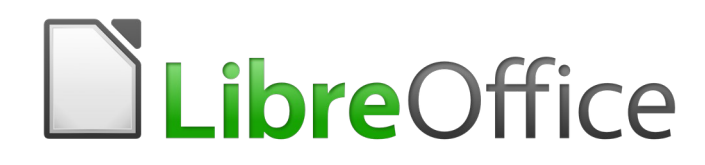

*Lettres type, étiquettes et enveloppes*

## **Qu'est-ce qu'un publipostage ?**

LibreOffice Writer offre des fonctionnalités très utiles pour créer et imprimer des copies multiples d'un même document (étiquettes de retour, autocollants promotionnels ou transferts pour t-shirt) ou qui comportent des informations variables (comme des noms, des adresses, des montants dus) :

- des lettres types à envoyer à une liste de destinataires différents ;
- des étiquettes d'adresse, des étiquettes pour dossiers cartonnés et autres du même genre ;
- des enveloppes.

Toutes ces fonctions, bien que d'applications différentes, sont fondées sur le concept d'une source de données enregistrées d'où sont tirées les informations nécessairement variables sur les adresses.

Ce chapitre décrit le processus. Il comporte les étapes suivantes :

- 1) Comment créer et enregistrer une source de données.
- 2) Comment créer et imprimer des lettres types, des étiquettes d'adresse et des enveloppes.
- 3) De manière facultative, comment enregistrer le résultat dans un fichier modifiable au lieu de l'imprimer directement.

## **Créer et enregistrer la source de données**

Une source de données est une base de données qui contient le nom et l'adresse (et éventuellement d'autres informations) à partir desquels la liste de postage peut être établie. Bien qu'il soit possible de créer et d'imprimer des étiquettes d'adresses et des enveloppes sans utiliser de source de données, son utilisation est, dans la plupart des cas, une meilleure solution. Ce chapitre suppose que vous utilisiez une source de données.

LibreOffice peut utiliser une grande variété de formats pour créer la source de données, parmi lesquels des feuilles de calcul, des fichiers texte et des bases de données comme MySQL, Adabas et ODBC. Si les informations à utiliser dans le publipostage sont dans un format auquel LibreOffice ne peut pas accéder directement, vous devez les convertir, par exemple en les exportant dans un fichier au format « valeurs séparées par des virgules » (Comma-Separated Values : CSV).

Pour l'exemple qui va suivre, nous commencerons par une feuille de calcul avec les en-têtes de colonnes (ou champs) suivants : Civilité, Prénom, Nom, Adresse, Code postal, Département, Genre et Points. La [Figure 14.1](#page-401-0) propose un exemple de données.

Quand elle a été créée selon la méthode décrite ci-dessous, la source de données doit être enregistrée pour être accessible depuis un document de Writer. Cela n'a besoin d'être fait qu'une seule fois, après quoi la source de données est disponible dans tous les modules de LibreOffice.

 1) Depuis n'importe quel document de Writer ou depuis le centre de démarrage de LibreOffice, sélectionnez **Fichier > Assistants > Source de données des adresses**.

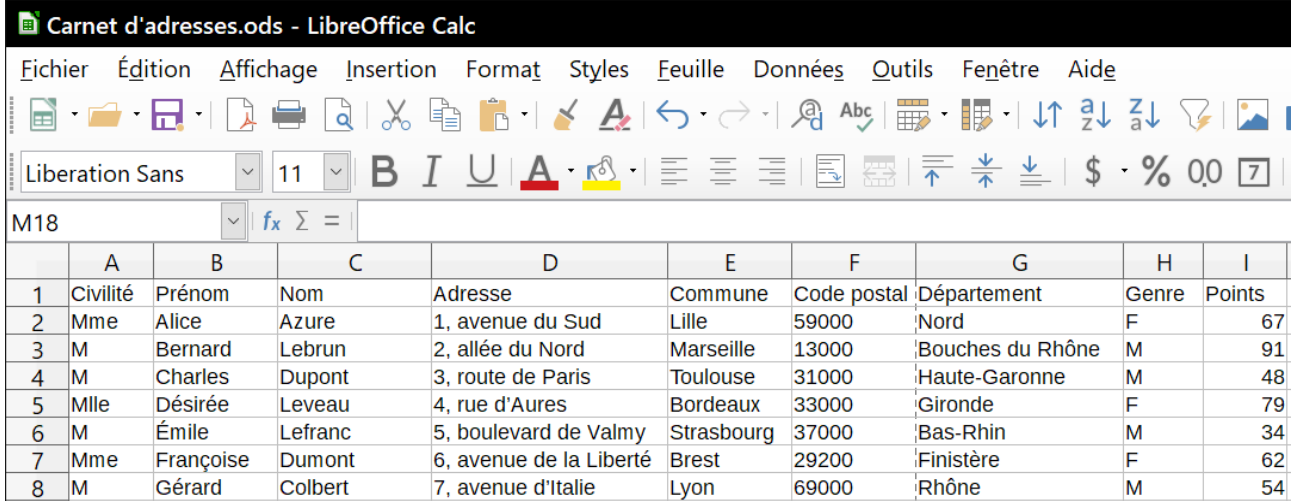

<span id="page-401-0"></span>*Figure 14.1 : Exemple de feuille de données*

2) Les choix proposés sur la première page de l'assistant dépendent de votre système d'exploitation. Sélectionnez le type convenable de carnet d'adresses externe. Dans notre exemple, ce sera **Autre source de données externe**. Cliquez sur **Suivant >>**.

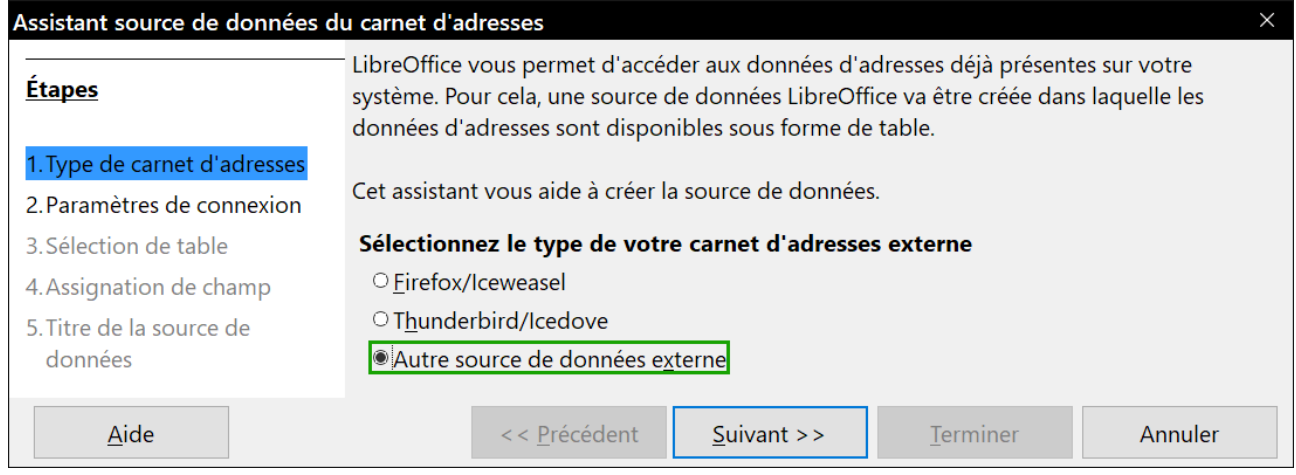

*Figure 14.2 : Choix d'un carnet d'adresses externe.*

#### 3) Sur la page suivante de l'assistant, cliquez sur le bouton **Paramètres…**

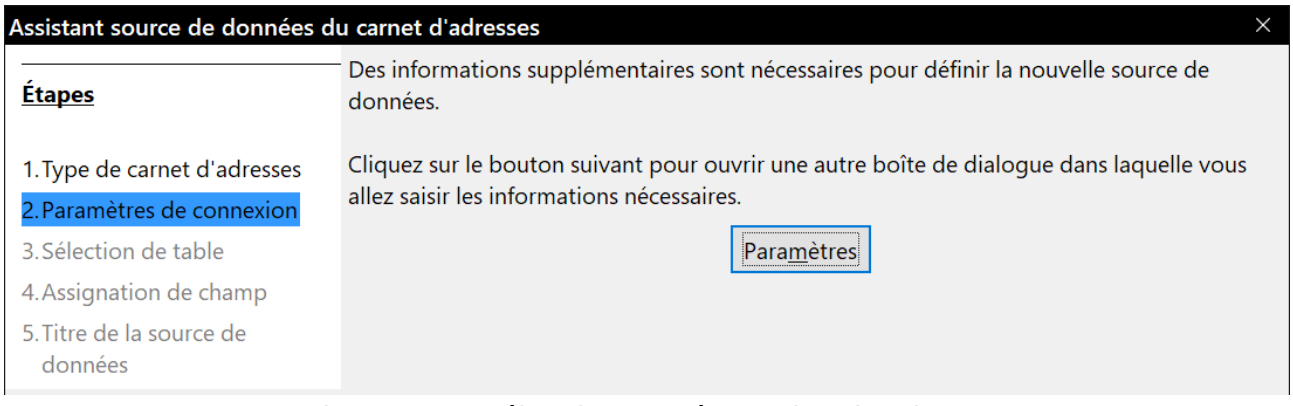

*Figure 14.3 : Début du paramétrage dans l'assistant.*

 4) Dans la boîte de dialogue *Propriétés de la source de données*, choisissez le type de base de données. Dans notre exemple, ce sera *Classeur*. Cliquez sur **Suivant>>**.

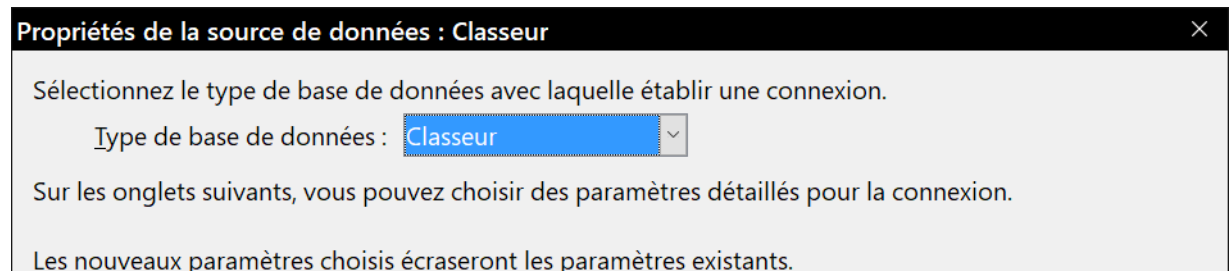

*Figure 14.4 : Choix du type de base de données.*

 5) Dans la boîte de dialogue suivante, cliquez sur le bouton **Parcourir…** et recherchez le classeur qui contient les informations d'adresse. Sélectionnez-le et cliquez sur **Ouvrir** pour revenir à cette boîte de dialogue. À ce moment-là, vous pouvez, si vous le désirez, vérifier que la liaison a bien été établie en cliquant sur le bouton **Tester la connexion** (non représenté sur la figure).

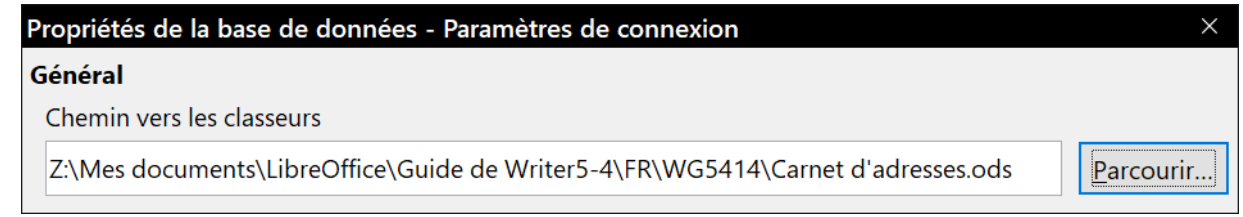

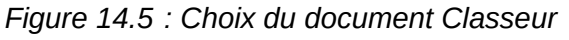

- 6) Cliquez sur le bouton **Terminer**.
- 7) Dans la page suivante, cliquez sur le bouton **Suivant>>**. Parce que notre source de données est un classeur, **ne cliquez pas** sur le bouton **Assignation de champ**.

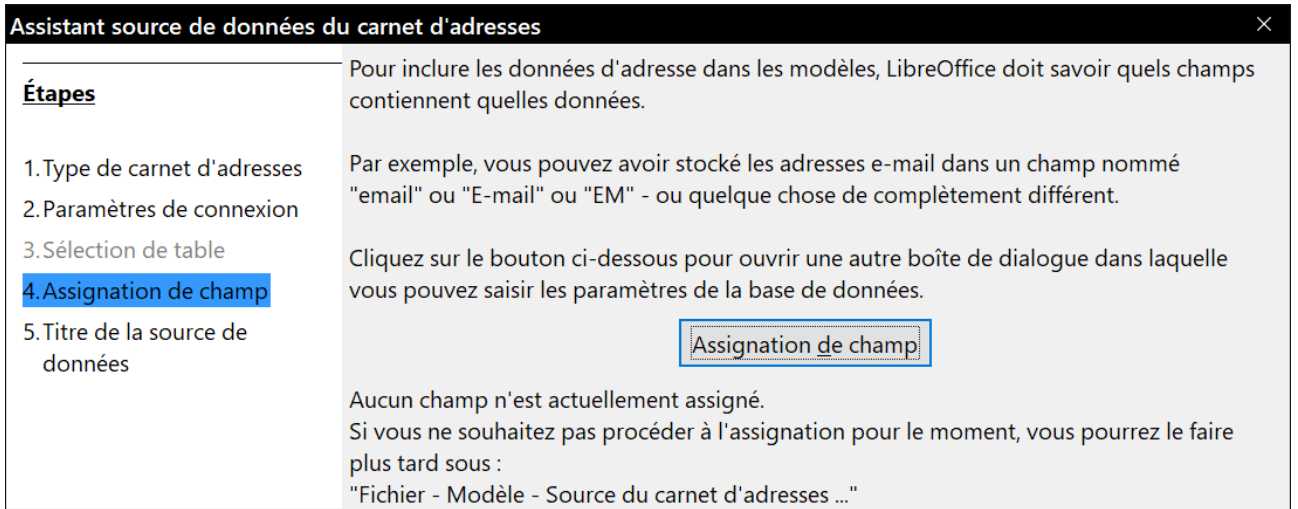

*Figure 14.6 : Parce que nous utilisons un classeur, il ne faut pas cliquer sur le bouton Assignation de champ.*

 8) Un fichier de base de données va être créé. Donnez un nom au fichier dans le champ *Emplacement*. Le nom par défaut est Adresse1.odb mais vous pouvez le remplacer par un autre si vous le désirez. Vous pouvez aussi changer le nom dans le champ *Nom du carnet d'adresses*. Le nom qui est dans ce champ est celui qui sera enregistré et que LibreOffice affichera dans les listes de sources de données. Dans notre exemple, « Points » est utilisé dans les deux cas.

9) Cliquez sur **Terminer**. La source de données est désormais enregistrée.

| Assistant source de données du carnet d'adresses           |                                                                                                    |  |  |  |  |  |  |
|------------------------------------------------------------|----------------------------------------------------------------------------------------------------|--|--|--|--|--|--|
| <b>Étapes</b>                                              | C'était toutes les informations nécessaires à l'intégration des données d'adresses dans<br>LibreOffice.                  |  |  |  |  |  |  |
| 1. Type de carnet d'adresses<br>2. Paramètres de connexion | Maintenant, saisissez le nom sous lequel vous souhaitez enregistrer la source de données<br>dans LibreOffice.            |  |  |  |  |  |  |
| 3. Sélection de table                                      | $\Box$ Intégrer cette définition du carnet d'adresses dans le document actuel.                                           |  |  |  |  |  |  |
| 4. Assignation de champ                                    | Emplacement Z:\Mes documents\LibreOffice\Points.odb<br>Parcourir<br>$\checkmark$                                         |  |  |  |  |  |  |
| 5. Titre de la source de<br>données                        | $\boxtimes$ Rendre ce carnet d'adresses accessible à tous les modules de LibreOffice.<br>Nom du carnet d'adresses Points |  |  |  |  |  |  |

*Figure 14.7 : Nommer le fichier odb et le carnet d'adresses.*

## **Supprimer l'enregistrement d'une source de données**

Pour supprimer l'enregistrement d'une source de données qui ne sera plus utilisable par LibreOffice, comme une liste d'adresses obsolètes, par exemple, faites ce qui suit :

- 1) Ouvrez la fenêtre des sources de données en choisissant **Affichage > Sources de données** dans la barre de menu, en appuyant sur *Ctrl*+*Maj*+*F4* ou en cliquant sur le bouton **Sources de données** (S) dans la barre d'outils standard.
- 2) Dans le volet gauche, le navigateur de sources de données, faites un clic droit sur une des sources de données.
- 3) Sélectionnez **Bases de données enregistrées…** dans le menu contextuel.
- 4) Dans la boîte de dialogue *Bases de données enregistrées*, sélectionnez la base de données que vous ne souhaitez plus utiliser.
- 5) Cliquez sur le bouton **Supprimer** puis sur **Oui** dans la boîte de confirmation qui s'ouvre alors.
- 6) Répétez les étapes 4) et 5) autant de fois que nécessaire.
- 7) Cliquez sur **OK** pour refermer la boîte de dialogue *Bases de données enregistrées*.

Cette opération ne supprime pas physiquement la base de données de votre système. Elle pourra être enregistrée de nouveau grâce aux méthodes décrites ci-dessous.

## **Réenregistrer une source de données existante**

Pour (ré)enregistrer un fichier de base de données (.odb) d'adresses existant, faites ce qui suit :

- 1) Ouvrez la fenêtre des sources de données en choisissant **Affichage > Sources de données** dans la barre de menu, en appuyant sur *Ctrl*+*Maj*+*F4* ou en cliquant sur le bouton **Sources de données** (S) dans la barre d'outils standard.
- 2) Dans le volet gauche, le navigateur de sources de données, faites un clic droit sur une des sources de données.
- 3) Sélectionnez **Bases de données enregistrées…** dans le menu contextuel.
- 4) Dans la boîte de dialogue *Bases de données enregistrées*, cliquez sur le bouton **Nouveau…**
- 5) Dans la boîte de dialogue *Créer un lien de base de données*, cliquez sur le bouton **Parcourir…**, recherchez l'emplacement du fichier de base de données et sélectionnez-le. Cliquez sur **Ouvrir** pour revenir à la boîte de dialogue *Créer un lien de base de données*.
- 6) Modifiez, si nécessaire, le *Nom enregistré* de la source de données.
- 7) Cliquez sur **OK** pour refermer cette boîte de dialogue.
- 8) Cliquez sur **OK** pour refermer la boîte de dialogue *Bases de données enregistrées*.

### <span id="page-404-0"></span>**Créer une lettre type**

Vous pouvez créer une lettre type manuellement, ce qui est la méthode la plus simple et la plus générale, et qui est celle décrite ici ; vous pouvez aussi utiliser l'Assistant Mailing comme décrit à la section « **[Utiliser l'Assistant Mailing pour créer une lettre type](#page-418-0)** » page [397](#page-418-0). Si vous choisissez cette solution, portez une grande attention à ses limitations actuelles comme indiqué dans sa description.

- 1) Créez un nouveau document texte (**Fichier > Nouveau > Document texte**) ou ouvrez une lettre type existante (**Fichier > Ouvrir**).
- 2) Affichez les sources de données enregistrées (**Affichage > Sources de données** ou *Ctrl*+*Maj*+*F4*).
- 3) Recherchez la source de données que vous souhaitez utiliser avec la lettre type, dans notre cas ce sera *Points*. Dépliez les nœuds *Points* puis *Tables* et sélectionnez *Feuille1*. Les données du fichier d'adresse s'affichent.

| Fichier<br>Édition<br>Tableau<br>Formulaire<br>Affichage<br>Format Styles<br>Outils Grammalecte<br>Insertion<br>Aide<br>Fenêtre                                                                                                    |  |                |                |            |                           |         |             |                  |
|----------------------------------------------------------------------------------------------------|--|----------------|----------------|------------|---------------------------|---------|-------------|------------------|
| $\mathbb{R}^1$ - $\Box$ - $\Box$ - $\Box$ $\Box$ $\Box$ - $\Box$ - $\Box$ - $\Box$ - $\Box$ - $\Box$ - $\Box$ - $\Box$ - $\Box$ - $\Box$ - $\Box$ - $\Box$ - $\Box$ - $\Box$ - $\Box$ - $\Box$ - $\Box$ - $\Box$ - $\Box$ - $\Box$ - $\Box$ - $\Box$ - $\Box$ - $\Box$ - $\Box$ - $\Box$ - $\$ |  |                |                |            |                           |         |             | Style par défaut |
| ▌⊟▏D▏\X▕▋▕░▎▎O ▏O ▏O ▏O ▏O ▏Q、Q │V │Q │G │G │B │B                                                                                                    |  |                |                |            |                           |         |             |                  |
| $\mathbf{E} \boxminus$ Adresses                                                                                                    |  | Civilité       | Prénom         | <b>Nom</b> | Adresse                   | Commune | Code postal | Département      |
| $\left  \begin{smallmatrix} \boxplus \bigcirc \in \mathsf{B} \end{smallmatrix} \right $ Bibliography                                                                                                    |  | <b>Mme</b>     | Alice          | Azure      | 1. avenue du Lille        |         | 59000       | <b>Nord</b>      |
| $\mathbf{e} \boxminus \mathbf{Points}$                                                                                                    |  | ΙM             | <b>Bernard</b> | Lebrun     | 2, allée du N Marseille   |         | 13000       | Bouches du Rhône |
| <sup>由</sup> 目 Requêtes                                                                                                    |  | ΙM             | <b>Charles</b> | Dupont     | 3, route de PToulouse     |         | 31000       | Haute-Garonne    |
| $\blacksquare$ Tables                                                                                                    |  | Mlle           | <b>Désirée</b> | Leveau     | 4. rue d'Aure Bordeaux    |         | 33000       | Gironde          |
| <b>Example 1</b>                                                                                                    |  | ΙM             | Émile          | Lefranc    | 5, boulevard Strasbourg   |         | 37000       | Bas-Rhin         |
|                                                                                                    |  | <b>Mme</b>     | Francoise      |            | Dumont 6, avenue de Brest |         | 29200       | Finistère        |
|                                                                                                    |  | Enregistrement | de 7           |            |                           | >       |             |                  |

*Figure 14.8 : Choix de la source de données*

 4) Créez ou modifiez maintenant la lettre type en saisissant le texte, la ponctuation, les retours à la ligne, etc. qui seront présents dans toutes les lettres.

Pour ajouter les champs de publipostage aux endroits nécessaires (noms et adresses, par exemple), cliquez sur l'en-tête d'un champ et faites-le glisser à l'emplacement voulu dans la lettre.

Notez qu'il vaut mieux que les lignes d'adresse se trouvent dans des paragraphes différents et ne soient pas séparées par des sauts de ligne comme cela semblerait préférable. La raison de ce choix apparaîtra à la prochaine étape.

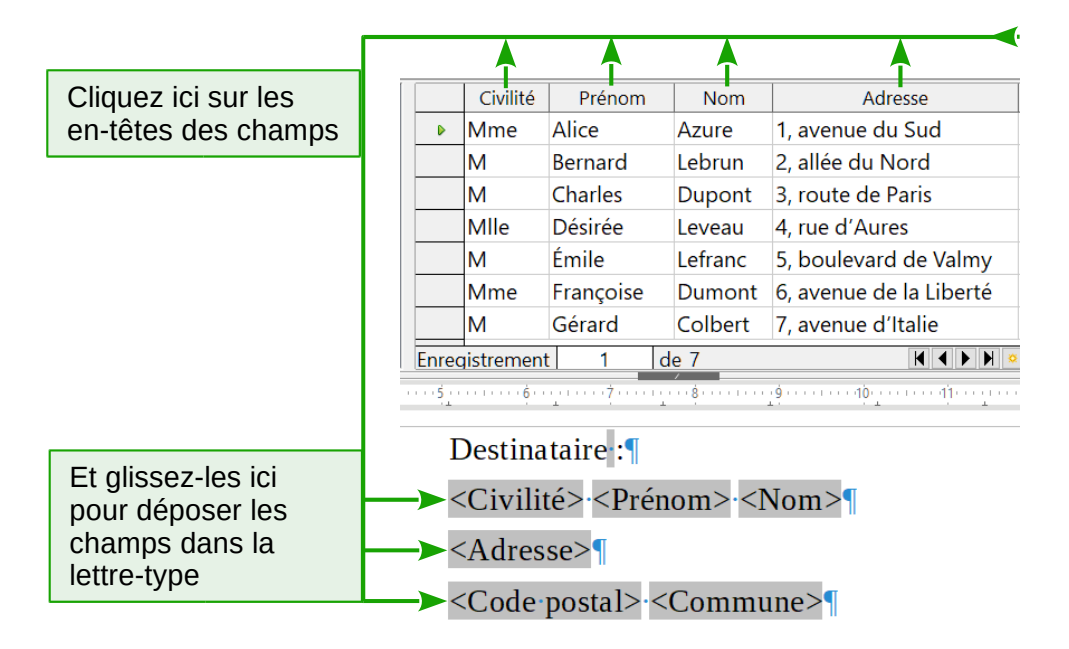

<span id="page-405-0"></span>*Figure 14.9 : Faites glisser les champs à leur place dans le corps de la lettre type.*

 5) Continuez jusqu'à avoir composé le document tout entier. Arrivé là, vous pouvez envisager de supprimer toutes les lignes vides qui peuvent se trouver dans les lettres produites. Si ce n'est pas le cas, passez à l'étape 7.

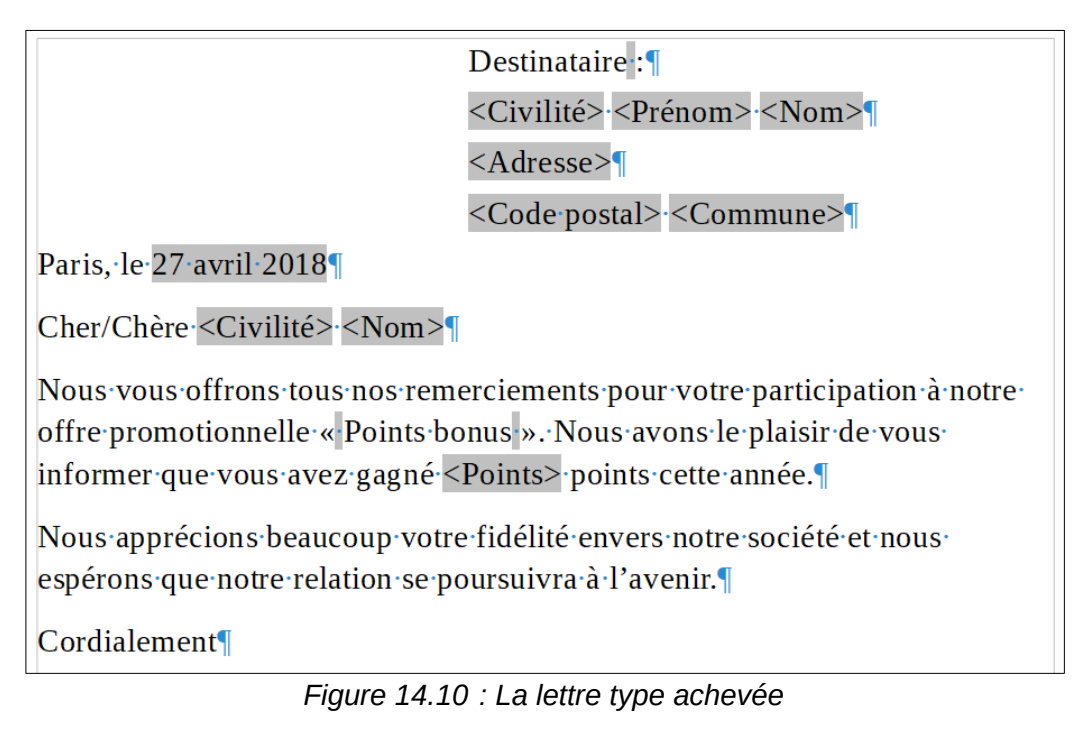

- 6) Pour supprimer les lignes blanches :
	- a) Cliquez à la fin du premier paragraphe à supprimer s'il est vide puis choisissez **Insertion > Champ > Autres champs…** dans la barre de menu pour ouvrir la boîte de dialogue Champs.
	- b) Ouvrez l'onglet *Fonctions* et cliquez sur Paragraphe masqué dans la colonne *Type*.

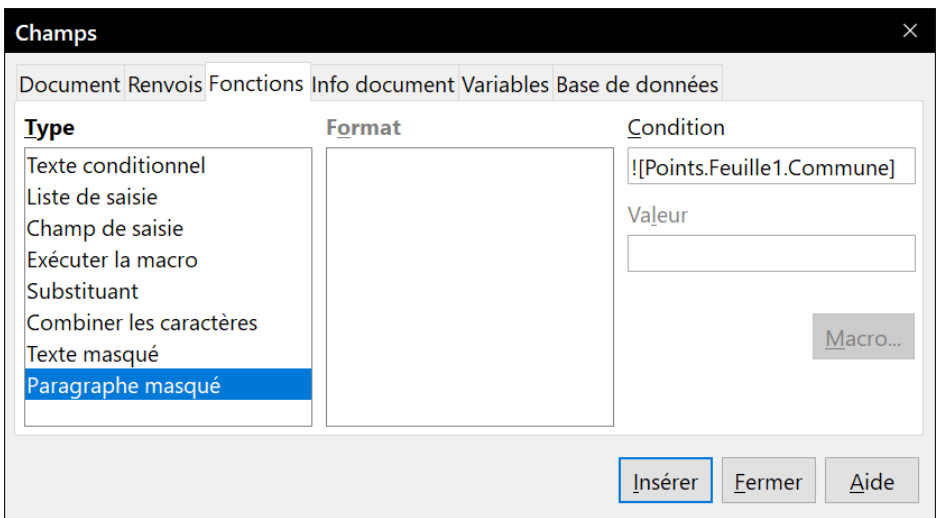

<span id="page-406-0"></span>*Figure 14.11 : Insertion d'un paragraphe masqué.*

 c) Dans la boîte de saisie *Condition*, tapez les détails de la condition qui définit un champ d'adresse vide. La forme générale est :

![BaseDeDonnées.Table.Champ]

où le caractère « ! » (NOT) indique une négation et les crochets délimitent une condition.

Dans notre exemple, pour tester si le champ *Commune* est vide, la condition sera :

![Points.Feuille1.Commune] comme on le voit sur la [Figure 14.11](#page-406-0).

Pour tester des conditions multiples, utilisez les opérateurs AND (ET) et OR (OU) entre les instructions conditionnelles ; par exemple :

![Points.Feuille1.Commune] AND ![Points.Feuille1.Code postal]

- d) Cliquez sur le bouton **Insérer** mais ne refermez pas la boîte de dialogue avant d'avoir traité toutes les lignes qui devront être supprimées.
- 7) Le document est maintenant prêt à être imprimé.
	- a) Sélectionnez **Fichier > Imprimer…** dans la barre de menu et répondez **Oui** au message de confirmation.

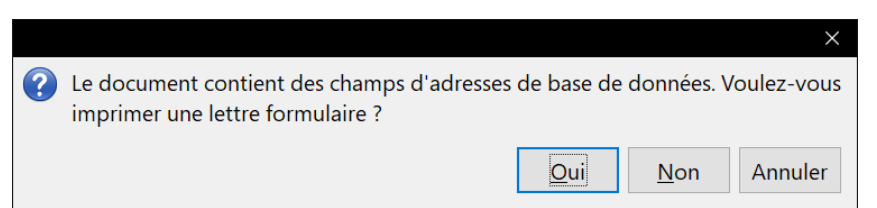

*Figure 14.12 : Message de confirmation de l'impression du publipostage.*

<span id="page-406-1"></span> b) Dans la boîte de dialogue *Mailing* ([Figure 14.13](#page-407-0)), vous pouvez choisir d'imprimer tous les enregistrements ou seulement ceux que vous sélectionnez. Pour cela, cliquez en appuyant sur la touche *Ctrl* (*Ctrl*+*clic*) sur les enregistrements individuels. Pour sélectionner un bloc d'enregistrements, sélectionnez le premier puis cliquez en appuyant sur la touche *Maj* (*Maj*+*clic*) sur le dernier du bloc.

| <b>Mailing</b>                                                                       |                         |  |            |         |            |                         |                 |             |                  |
|--------------------------------------------------------------------------------------|-------------------------|--|------------|---------|------------|-------------------------|-----------------|-------------|------------------|
|                                                                                      |                         |  |            |         |            |                         |                 |             |                  |
| $\mathbf{F} \boxminus$ Adresses                                                      | $\widehat{\phantom{a}}$ |  | Civilité   | Prénom  | <b>Nom</b> | Adresse                 | Commune         | Code postal |                  |
| $\text{B} \boxminus$ Bibliography                                                    |                         |  | <b>Mme</b> | Alice   | Azure      | 1, avenue du Lille      |                 | 59000       | $No^{\wedge}$    |
| l <sup>⊟ ⊖</sup> Points                                                              |                         |  | M          | Bernard | Lebrun     | 2. allée du N Marseille |                 | 13000       | Bol <sup>V</sup> |
| $\checkmark$<br>Enregistrement                                                       |                         |  |            | de 7    |            |                         | EH<br>$\langle$ |             |                  |
| <b>Enregistrements</b><br><b>Sortie</b>                                              |                         |  |            |         |            |                         |                 |             |                  |
| <sup>●</sup> Tout<br>● Imprimante O Fichier                                          |                         |  |            |         |            |                         |                 |             |                  |
| Enregistrer le document fusionné<br>© Enregistrements sélectionnés                   |                         |  |            |         |            |                         |                 |             |                  |
| $\div$<br><b>Enregistrer comme document unique</b><br>싂<br><u> À</u> : 1<br>$O$ De : |                         |  |            |         |            |                         |                 |             |                  |

<span id="page-407-0"></span>*Figure 14.13 : La boîte de dialogue Mailing.*

- c) Cliquez sur **OK** pour envoyer directement les lettres à l'imprimante. Vous pouvez aussi les enregistrer dans un fichier pour une modification ou une mise en forme ultérieure ; voir « **[Modifier les documents fusionnés](#page-407-1)** » ci-dessous.
- d) Si vous n'avez pas encore enregistré la lettre type comme modèle de document, c'est le moment de le faire. Un modèle de lettre type peut grandement simplifier la création d'autres lettres types dans le futur, il est donc recommandé d'en créer un modèle.

### <span id="page-407-1"></span>**Modifier les documents fusionnés**

Vous préférerez peut-être enregistrer les lettres dans un fichier pour pouvoir les relire ou y apporter une mise en forme supplémentaire. Pour cela :

- 1) Dans la boîte de dialogue *Mailing* [\(Figure 14.13](#page-407-0)), cochez *Fichier* dans la section **Sortie** à la place du choix par défaut *Imprimante*.
- 2) La section **Enregistrer le document fusionné** s'active alors pour vous permettre de choisir l'enregistrement dans un document unique (par défaut) ou dans un document différent pour chaque lettre.

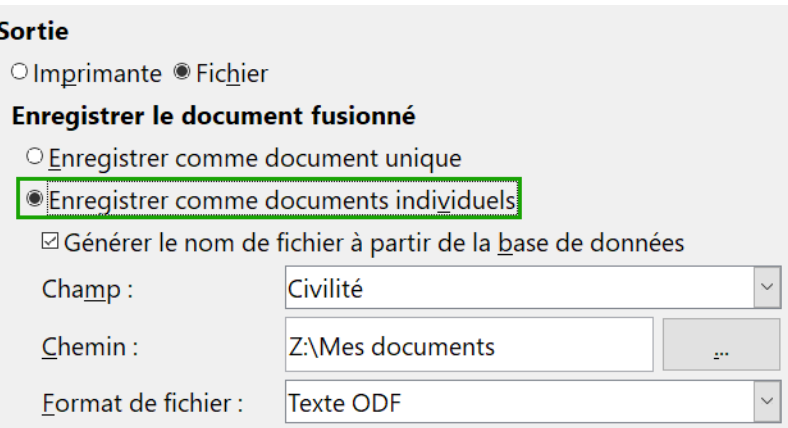

Si vous cochez l'option *Générer le nom de fichier à partir de la base de données*, choisissez le champ qui servira à créer le nom du fichier (assorti d'un numéro en cas de doublon), le dossier où les documents seront enregistrés et le format du fichier. Si vous ne le faites pas, un nom et un emplacement seront demandés à l'étape suivante.

 3) Cliquez sur **OK**. Dans la boîte de dialogue d'enregistrement, saisissez un nom de fichier pour les lettres et choisissez un dossier où les placer. Les lettres seront enregistrées l'une à la suite de l'autre dans des pages séparées si vous avez choisi un document unique ou dans des fichiers individuels numérotés dans l'autre cas.

Vous pouvez alors ouvrir les lettres et les modifier individuellement comme pour tout autre document.

## <span id="page-408-2"></span>**Imprimer des étiquettes d'adresse**

Avant tout, notez la marque et le type d'étiquettes que vous avez l'intention d'utiliser.

### **Préparer l'impression**

Pour préparer les étiquettes d'adresse à imprimer :

- 1) Sélectionnez **Fichier > Nouveau > Étiquettes** dans la barre de menu.
- 2) Dans l'onglet *Options* de la boîte de dialogue *Étiquettes*, vérifiez que l'option *Synchroniser le contenu* est cochée.
- 3) Dans l'onglet *Étiquettes* [\(Figure 14.14](#page-408-0)), choisissez la base de données et la table. Choisissez aussi la marque et le type d'étiquettes à utiliser.

<span id="page-408-1"></span>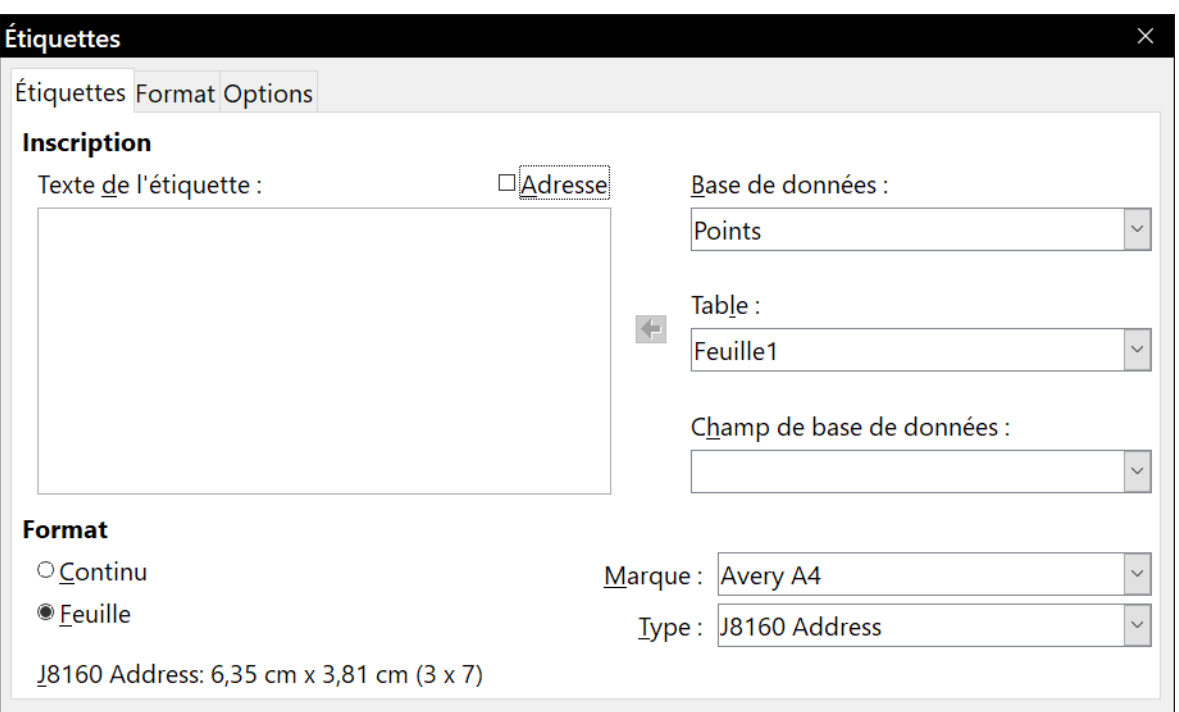

<span id="page-408-0"></span>*Figure 14.14 : Choix de la base de données, de la table, de la marque et du type d'étiquettes*

- 4) Si vous n'arrivez pas à retrouver votre type d'étiquette dans la liste, vous pouvez paramétrer les étiquettes en votre possession.
	- a) Sélectionnez le choix [Utilisateur] dans la liste déroulante *Type*. Ouvrez l'onglet *Format* de la boîte de dialogue *Étiquettes*. Reportez dans les boîtes de saisie les dimensions que vous avez mesurées sur vos étiquettes ou qui sont indiquées sur leur emballage ([Figure](#page-409-0)  [14.15\)](#page-409-0).
	- b) Vous pouvez alors enregistrer votre modèle d'étiquettes si vous prévoyez de l'utiliser plusieurs fois. Cliquez sur le bouton **Enregistrer…**

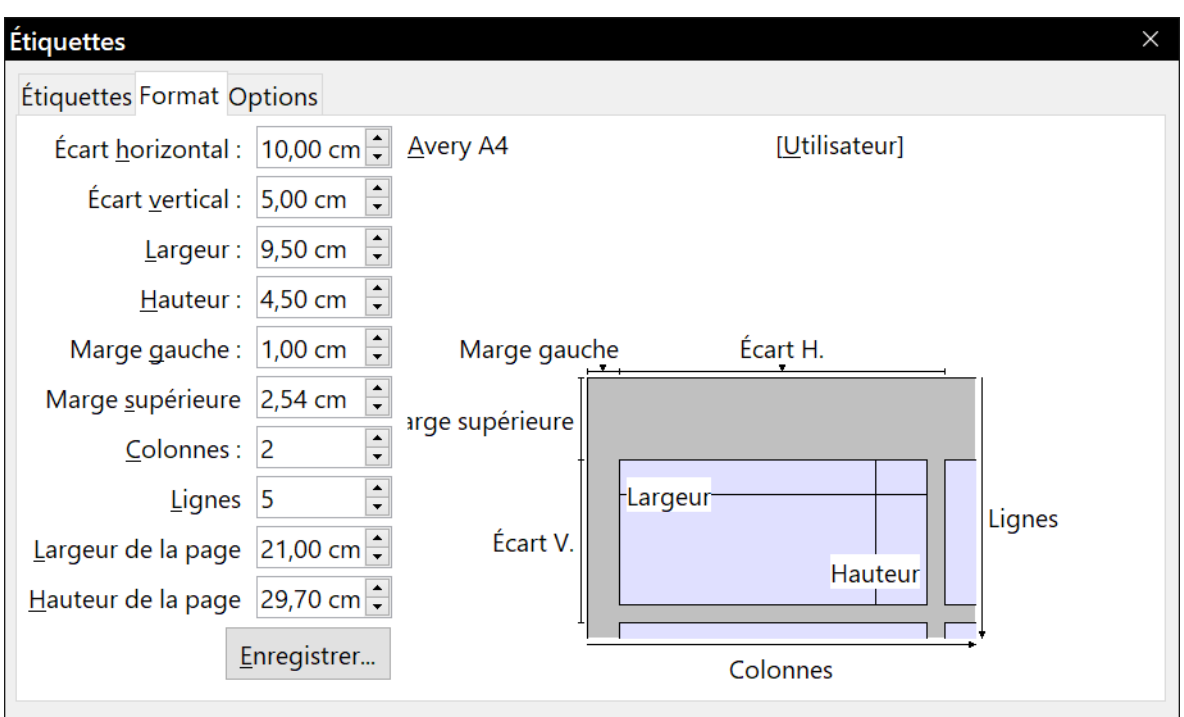

<span id="page-409-0"></span>*Figure 14.15 : Format personnalisé d'étiquettes*

 c) Dans la boîte de dialogue *Enregistrer le format d'étiquettes* ([Figure 14.16\)](#page-409-1), saisissez un nom de marque et de type pour vos étiquettes puis cliquez sur **OK**.

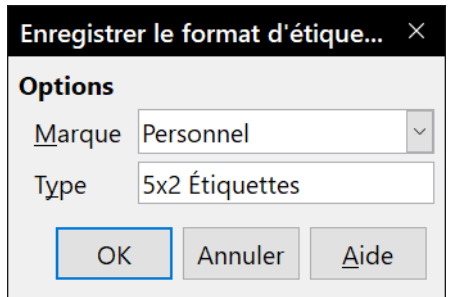

<span id="page-409-1"></span>*Figure 14.16 : Nommer et enregistrer un format personnalisé d'étiquettes.*

5) Revenez à l'onglet *Étiquettes*.

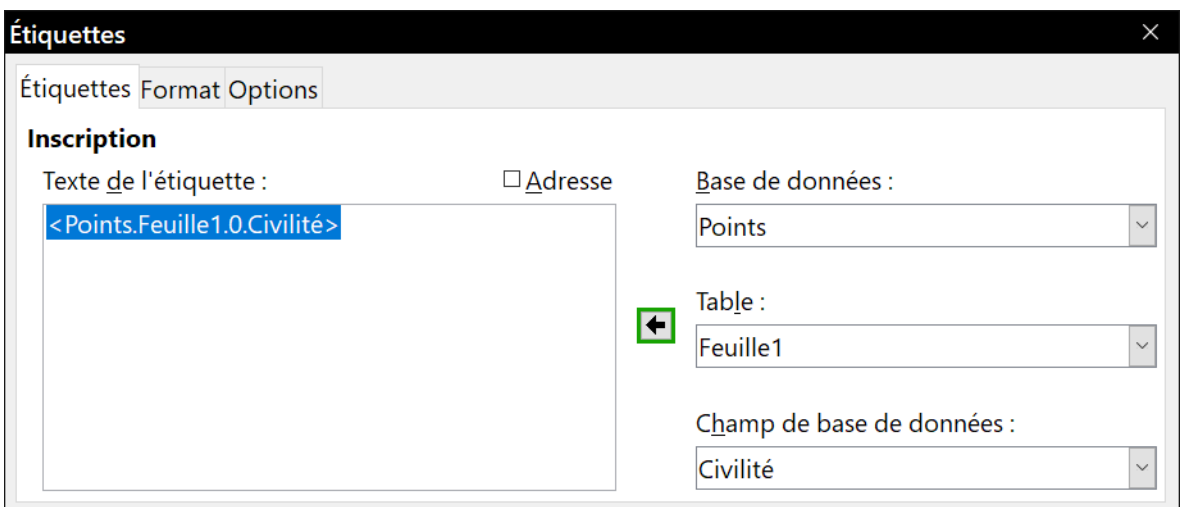

<span id="page-409-2"></span>*Figure 14.17 : Placer les champs de la base de données sur l'étiquette.*

Déroulez la liste *Champ de base de données*. Sélectionnez le premier champ à placer sur l'étiquette (Civilité dans notre exemple). Cliquez sur le bouton en forme de flèche vers la gauche pour déplacer ce champ dans la zone de texte de l'étiquette comme le montre la [Fi](#page-409-2)[gure 14.17](#page-409-2).

 6) Ajoutez les champs suivants en insérant la ponctuation, les espaces et les sauts de ligne nécessaires pour composer votre étiquette. La [Figure 14.18](#page-410-1) montre l'étiquette terminée.

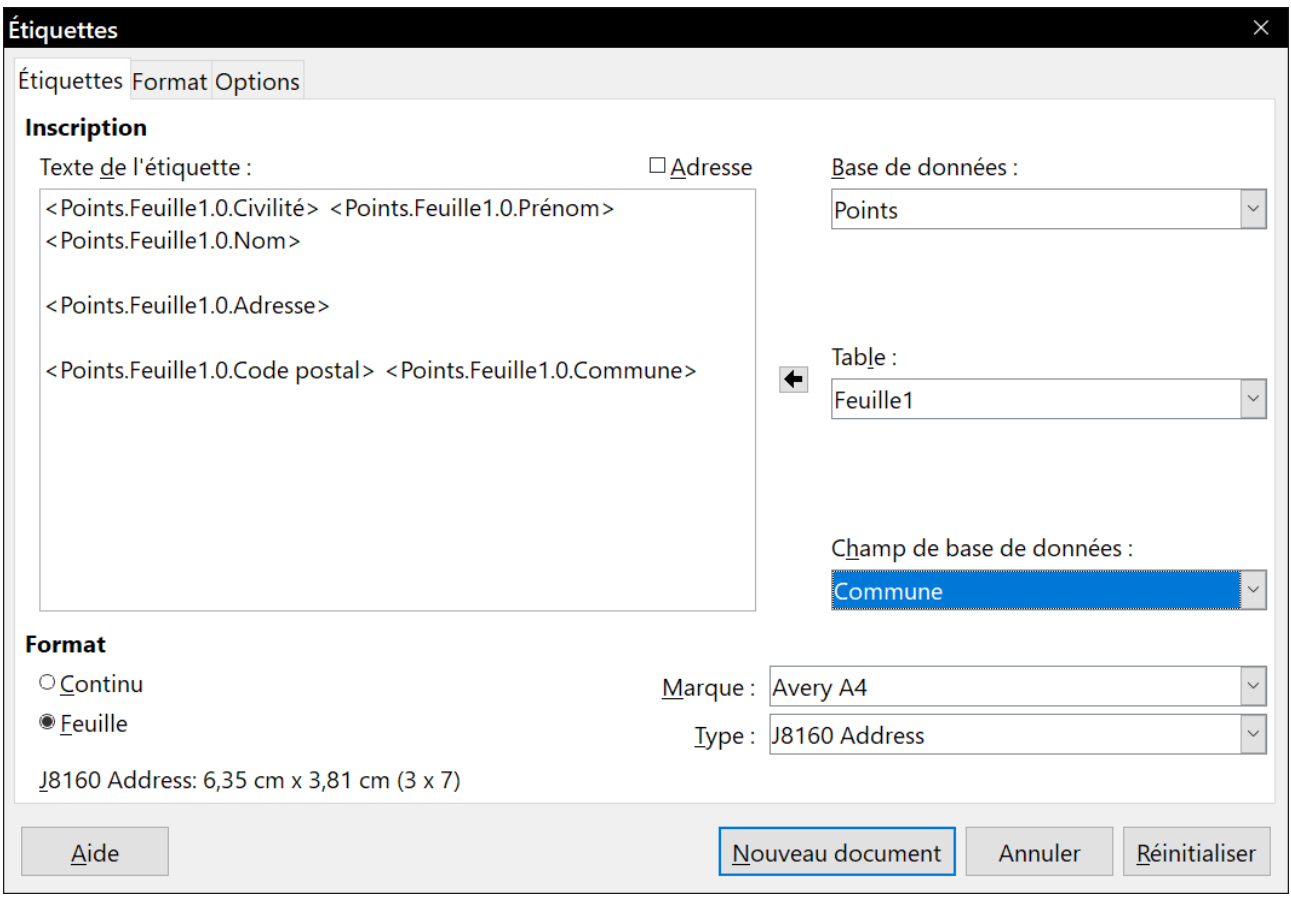

<span id="page-410-1"></span>*Figure 14.18 : L'étiquette terminée.*

 7) Cliquez sur le bouton **Nouveau document**. Vous disposez alors d'un nouveau document d'une seule page qui contient une série de cadres, un par étiquette du type choisi, remplis avec les données du champ d'adresse que vous avez choisi. Il arrive assez souvent que certains champs de votre source de données d'adresse ne soient pas utilisés, ce qui produit des lignes vides dans vos étiquettes. Si cela n'a pas d'importance, passez à « **[Impression](#page-412-0)** » page [391](#page-412-0), sinon continuer avec la section « **[Supprimer les lignes vides des étiquettes](#page-410-0)** » ci-dessous.

### <span id="page-410-0"></span>**Supprimer les lignes vides des étiquettes**

- 1) Commencez par vous assurer que les cadres des étiquettes affichent le contenu des champs (les en-têtes de la source de donnée) et pas leurs noms sous-jacents. Si ce n'est pas le cas, appuyez sur *Ctrl*+*F9* ou sélectionnez **Affichage > Noms des champs** pour changer l'affichage.
- 2) Vérifiez ensuite que vous voyez bien les caractères non imprimables, comme les marques de paragraphe, les sauts de ligne, etc. Si ce n'est pas le cas, sélectionnez **Affichage >**

**Marques de formatage** dans la barre de menu, appuyez sur *Ctrl*+*F10* ou cliquez sur le bouton **(Dés)activer les marques de formatage** | dans la barre d'outils standard.

Vous pourrez alors voir que les séparations des champs d'adresse sont réalisées par des sauts de ligne ( $\leftarrow$ ) et non par des paragraphes ( $\parallel$ ). Comme la suppression des lignes vides est réalisée en masquant des paragraphes et pas des lignes, il faut d'abord remplacer les sauts de lignes par des marques de paragraphe comme indiqué ci-dessous.

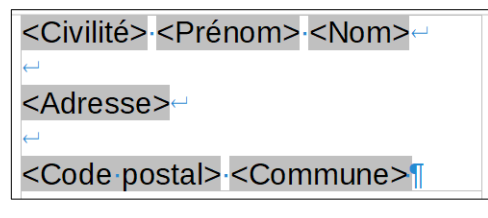

 3) Cliquez dans la première étiquette, à la fin du dernier champ d'adresse de la première ligne. Appuyez sur *Suppr* pour supprimer le caractère de saut de ligne puis sur *Entrée* pour insérer une marque de paragraphe. Répétez cette action à chaque ligne de l'adresse du premier cadre.

## **Conseil**

Vous pouvez aussi placer le curseur avant le premier saut de ligne, ouvrir la boîte de dialogue *Rechercher & remplacer* (**Édition > Rechercher & remplacer** dans la barre de menu, *Ctrl*+*H* sur le clavier ou bouton **Rechercher & remplace**r (4) de la barre d'outils standard). Saisissez \n dans les deux champs *Rechercher* et *Remplacer*. Cliquez sur *Autres options* et cochez l'option *Expressions régulières* puis cliquez sur le bouton **Tout remplacer**.

## **! Attention**

Le but de cette opération est de remplacer tous les sauts de ligne dans l'étiquette par des marques de paragraphe. Il peut arriver qu'un champ de données soit plus long que la largeur de l'étiquette et se poursuive sur la ligne physique suivante : assurez-vous que cela ne vous induise pas en erreur et ne vous amène pas à remplacer autre chose que des sauts de ligne.

- 4) Si l'interligne de cette première étiquette ne vous convient pas, c'est le moment de le corriger en modifiant le style de paragraphe associé à l'adresse. Sauf modification de votre part, les adresses utilisent le *Style par défaut*.
- 5) Cliquez de nouveau à la fin du premier paragraphe à supprimer sous condition puis sélectionnez **Insertion > Champ > Autres champs…** Ouvrez l'onglet *Fonctions* et cliquez sur *Paragraphe masqué* dans la colonne *Type*. Dans la boîte de saisie *Condition*, tapez les détails de la condition qui définit un champ d'adresse vide. La forme générale est :

![BaseDeDonnées.Table.Champ]

où le caractère « ! » (NOT) indique une négation et les crochets délimitent une condition.

Dans notre exemple, pour tester si le champ Commune est vide, la condition sera :

![Points.Feuille1.Commune] comme on le voit sur la [Figure 14.11](#page-406-0).

Pour tester des conditions multiples, utilisez les opérateurs AND (ET) et OR (OU) entre les instructions conditionnelles ; par exemple :

![Points.Feuille1.Commune] AND ![Points.Feuille1.Code postal]

Cliquez sur le bouton **Insérer** mais ne refermez pas la boîte de dialogue avant d'avoir traité toutes les lignes qui devront être supprimées.

 6) Répétez l'opération pour chaque paragraphe qui doit être supprimé sous condition, en n'oubliant pas d'avancer le curseur à la fin de la ligne en question avant de modifier le dernier élément de la condition et d'insérer le résultat.

## **! Attention**

Le dernier paragraphe du cadre d'adresse de l'étiquette se termine par un champ particulier, Next record:BaseDeDonnées.Table (Next record:Points.Feuille1 dans notre cas), et le champ Paragraphe masqué doit être inséré avant celui-ci. On y arrive en général en cliquant à la fin du paragraphe et en appuyant une fois sur la flèche vers la gauche du clavier pour sauter ce champ.

Si des enregistrements ont été sautés et manquent dans le résultat final, c'est un bon indice que vous avez oublié de le faire.

 7) Comme nous avons coché l'option *[Synchroniser le contenu](#page-408-1)* (pag[e](#page-408-1) [387](#page-408-1)), vous devriez voir une petite fenêtre qui contient un bouton **Synchroniser les étiquettes**. Cliquez sur celui-ci et les champs

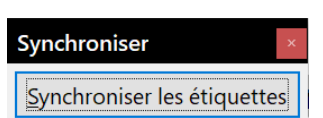

*Paragraphe masqué* sont propagés à toutes les étiquettes de votre document.

Vous disposez à ce moment-là d'un modèle utilisable à l'avenir pour imprimer de nouvelles étiquettes du même type avec la même base de données. Si vous désirez l'enregistrer, utilisez **Fichier > Modèles > Enregistrer comme modèle…** pour l'enregistrer comme modèle de texte Open Document (.ott).

### <span id="page-412-0"></span>**Impression**

- 1) Sélectionnez **Fichier > Imprimer** dans la barre de menu. Le message visible dans la [Figure](#page-406-1)  [14.12.](#page-406-1) Cliquez sur **Oui** pour imprimer.
- 2) Dans la boîte de dialogue *Mailing* [\(Figure 14.13](#page-407-0)), vous pouvez choisir d'imprimer tous les enregistrements ou seulement une partie. Pour sélectionner les enregistrements à imprimer, cliquez en appuyant sur la touche *Ctrl* (*Ctrl*+*clic*) sur les enregistrements individuels. Pour sélectionner un bloc d'enregistrement, sélectionnez le premier puis cliquez en appuyant sur la touche *Maj* (*Maj*+*clic*) sur le dernier du bloc.
- 3) Cliquez sur **OK** pour envoyer les étiquettes directement à l'imprimante.

## **Remarques**

Si vous préférez enregistrer les étiquettes dans un fichier, par exemple pour y apporter plus tard des modifications comme celle de la police ou du format de paragraphe, cochez *Fichier* dans la section **Sortie** de la boîte de dialogue *Mailing*. La section **Enregistrer le document fusionné** s'active alors avec l'option *Enregistrer dans un document unique* cochée par défaut.

Dans ces conditions, cliquer sur **OK** ouvre une boîte de dialogue *Enregistrer* où vous pouvez saisir un nom de fichier pour les étiquettes enregistrées.

Si vous n'avez pas enregistré le modèle de document à l'étape 7 de la section **[Supprimer](#page-410-0)  [les lignes vides des étiquettes](#page-410-0)**, vous y êtes invité par une autre boîte de dialogue d'enregistrement.

Dans un cas comme dans l'autre, que vous imprimiez ou enregistriez un fichier, bien qu'il n'y ait apparemment qu'une seule page d'étiquettes, le résultat imprimé ou enregistré sera étendu à tous les enregistrements sélectionnés dans la source de données.

## **Éditer un fichier d'étiquettes enregistré**

Pour éditer un fichier enregistré d'étiquettes, ouvrez-le comme tout autre document de Writer. Il vous sera demandé si les liens doivent être mis à jour. Répondez Non pour la raison suivante : la première étiquette de la page est appelée « Étiquette maîtresse » et toutes les autres lui sont reliées. Si vous mettez les liens à jour, toutes les étiquettes finiront par contenir les mêmes données, ce qui n'est probablement pas ce que vous souhaitez.

Vous pouvez modifier individuellement chaque enregistrement de la manière habituelle, en sélectionnant et en modifiant le nom de la police, par exemple.

Il est toutefois impossible de modifier globalement toutes les étiquettes (par exemple pour changer la police de tous les enregistrements) en sélectionnant le document en entier. Pour obtenir le résultat souhaité, il faut modifier le style de paragraphe associé aux enregistrements de la manière suivante :

- 1) Faites un clic droit sur n'importe quel mot correctement orthographié dans un cadre d'étiquette. Sélectionnez **Styles > Éditer le style** dans le menu contextuel. (Remarque : si vous cliquez sur un mot mal orthographié, un menu différent apparaît.)
- 2) Dans la boîte de dialogue *Style de paragraphe*, vous pouvez effectuer les modifications habituelles, nom et taille de la police, retraits et autres attributs.

## **Imprimer des enveloppes**

À la place d'étiquettes, vous pouvez imprimer directement des enveloppes. En sélectionnant **Insertion > Enveloppe…** dans la barre de menu, vous pouvez choisir une des deux méthodes pour les réaliser. La première consiste à incorporer l'enveloppe dans la lettre, généralement à la première page (bouton **Insérer** en bas de la boîte de dialogue) et la seconde à en faire un document indépendant (bouton **Nouveau document** en bas de la boîte de dialogue). Dans les deux cas, vous pouvez saisir manuellement les données d'adresse, par exemple en les copiant depuis la lettre qui est associée à l'enveloppe, ou utiliser celles d'une source de données d'adresses.

Cette section suppose que vous utilisez une source de données d'adresses et, par commodité, une enveloppe indépendante. La réalisation d'enveloppes se fait en deux temps : paramétrage et impression.

### **Paramétrer des enveloppes pour l'impression**

1) Sélectionnez **Insertion > Enveloppe…** dans la barre de menu.

 2) Dans la boîte de dialogue *Enveloppe*, ouvrez l'onglet *Format* ([Figure 14.19](#page-414-0)) pour y choisir le format d'enveloppe à utiliser. Vous pouvez ensuite arranger la disposition de l'enveloppe pour qu'elle convienne à vos besoins, et y paramétrer les styles de caractères et de paragraphes utilisés pour l'adresse du destinataire et de l'expéditeur. Vous accédez à ces réglages grâce aux boutons **Éditer** à droite des deux sections concernées.

#### ┡⋨ **Remarque**

Si la liste déroulante des formats de la section **Taille** ne propose pas celui qui vous convient, choisissez Personnalisé (en bas de la liste) et précisez les dimensions dans les boîtes de saisie *Largeur* et *Hauteur*.

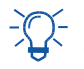

## **Conseil**

À ce niveau, il n'est possible d'ajuster que la position de l'origine (coin supérieur gauche) des cadres qui contiendront les adresses de l'expéditeur et du destinataire, mais, quand l'enveloppe aura été créée, vous pourrez régler à votre gré leur taille et leur position si vous désirez quelques ajustements cosmétiques.

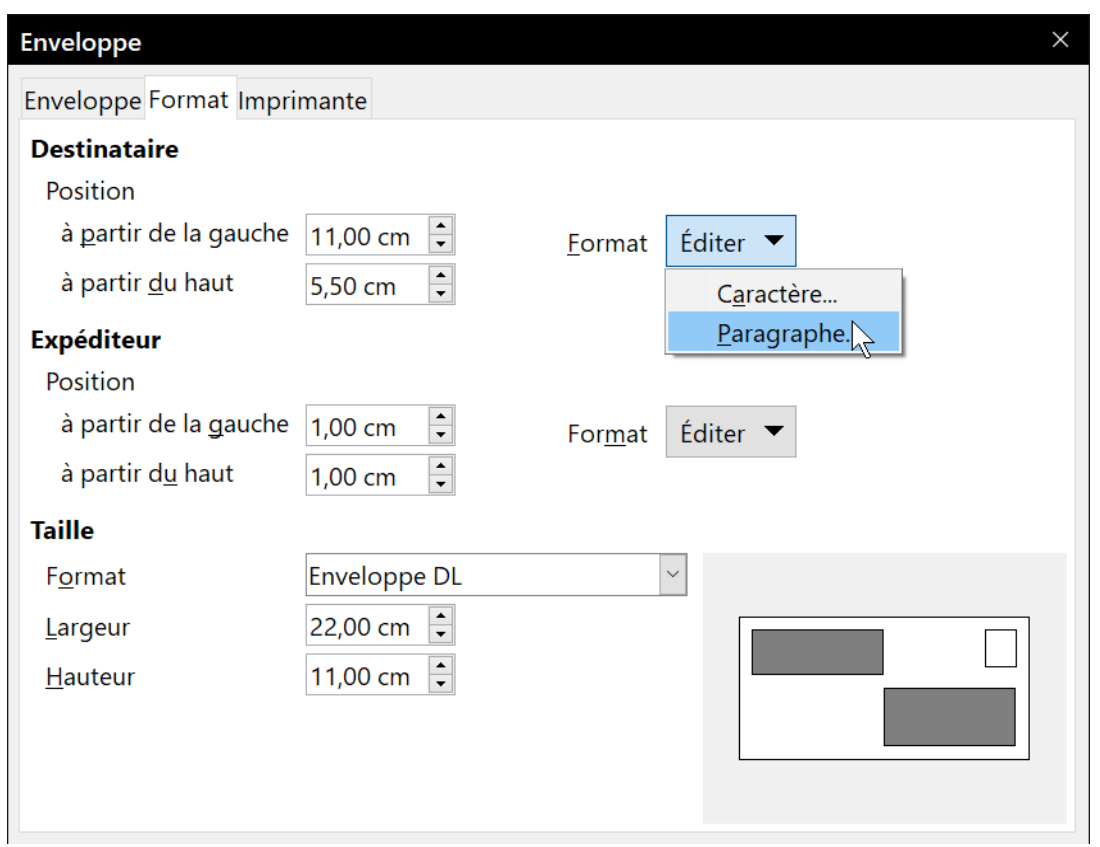

<span id="page-414-0"></span>*Figure 14.19 : boîte de dialogue de choix du format de l'enveloppe.*

 3) Ouvrez ensuite l'onglet *Imprimante* ([Figure 14.20\)](#page-415-0) où vous pourrez choisir l'imprimante que vous avez l'intention d'utiliser, la paramétrer, par exemple en indiquant le bac contenant les enveloppes, et régler d'autres options comme l'orientation et le décalage de l'enveloppe. Il faudra peut-être quelques essais pour trouver les meilleurs réglages pour votre imprimante.

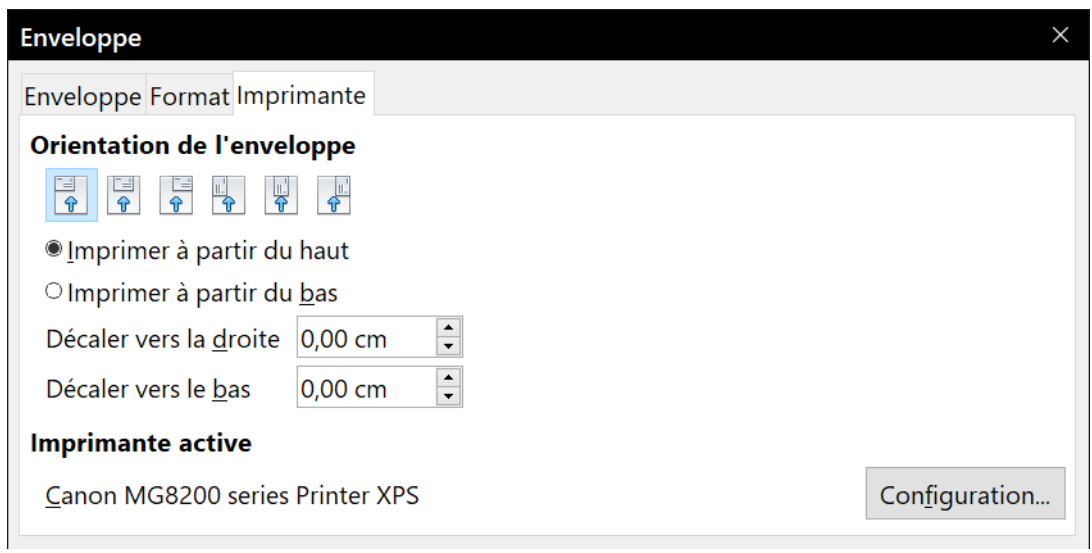

<span id="page-415-0"></span>*Figure 14.20 : Choix des options d'impression d'une enveloppe.*

4) Ouvrez l'onglet *Enveloppe*

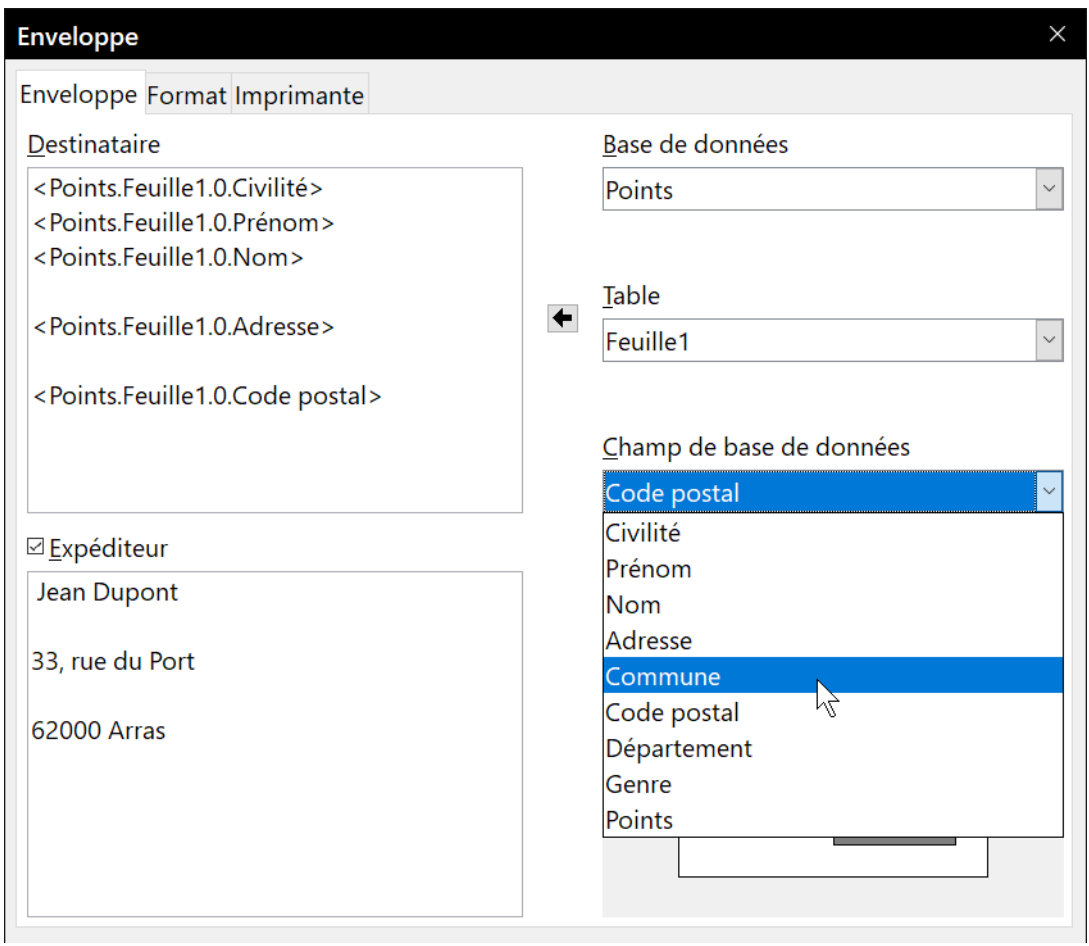

*Figure 14.21 : Choix de l'adresse du destinataire et l'expéditeur.*

 5) Décidez d'inclure ou non l'adresse de l'expéditeur sur l'enveloppe en cochant ou pas l'option *Expéditeur*. Modifiez éventuellement les informations de la zone de saisie correspondante.

- 6) Vous avez maintenant le choix de compléter l'adresse du destinataire en tirant les champs depuis les en-têtes de la source de données (voir « **[Créer une lettre type](#page-404-0)** » page [383](#page-404-0) et en particulier la [Figure 14.9](#page-405-0)) ou d'utiliser les fonctionnalités de l'onglet *Enveloppe*.
- 7) Si vous préférez utiliser la souris, cliquez sur le bouton **Nouveau document**, tirez les entêtes de votre source de données dans le cadre d'adresse de votre nouvelle enveloppe et passez à l'étape 10, sinon continuez ci-dessous.
- 8) Vérifiez, complétez et modifiez les informations dans la zone Destinataire. Vous pouvez utiliser les listes déroulantes de droite pour choisir une base de données et une table d'où vous pourrez extraire les informations sur le destinataire de la même façon qui a été décrite pour « **[Imprimer des étiquettes d'adresse](#page-408-2)** » aux étapes 3 et 5 (voir [Figure 14.17](#page-409-2) et [Figure](#page-410-1)  [14.18\)](#page-410-1).
- 9) Quand vous avez terminé la mise en forme, cliquez soit sur le bouton **Insérer** soit sur le bouton **Nouveau document**. Comme on peut s'y attendre, **Nouveau document** ne crée que le modèle d'enveloppe dans un nouveau document alors que **Insérer** insère l'enveloppe à la page 1 du document en cours.

Si vous ne désirez pas continuer avec cette enveloppe, cliquez sur le bouton **Annuler** ou appuyez sur la touche *Échap*. Vous pouvez aussi cliquer sur le bouton **Réinitialiser** pour annuler vos modifications et revenir à l'état qu'avait la boîte de dialogue à son ouverture.

Vous pouvez maintenant modifier la position des cadres contenant les informations sur le destinataire et l'expéditeur ou y apporter d'autres changements aux formats de caractères et de paragraphes (modifier la police par exemple) ou encore ajouter un logo ou une image à l'enveloppe.

## **Conseil**

Si vous imprimez régulièrement des enveloppes du même format à partir de la même base de données, c'est le bon moment pour créer un modèle. Voir « **[Créer un modèle d'enve](#page-418-1)[loppe](#page-418-1)** » page [397](#page-418-1).

 10) Il arrive assez souvent que certains champs de votre source de données d'adresse ne soient pas utilisés, ce qui produit des lignes vides dans le cadre réservé à l'adresse du destinataire de vos enveloppes. Si cela n'a pas d'importance, passez à « **[Fusionner et imprimer les en](#page-417-0)[veloppes](#page-417-0)** » à la page [396,](#page-417-0) sinon continuez de la manière décrite ci-dessous.

## **Remarque**

花 1

La procédure décrite ici est très semblable à celle qui est utilisée dans le même but pour l'impression d'étiquettes. Elle est reproduite ici pour faciliter votre lecture.

- a) Commencez par vous assurer que l'enveloppe affiche le contenu des champs (les entêtes de la source de donnée) et nom leurs noms sous-jacents. Si ce n'est pas le cas, appuyez sur *Ctrl*+*F9* ou sélectionnez **Affichage > Noms des champs** pour changer l'affichage.
- b) Vérifiez ensuite que vous voyez bien les caractères non imprimables, comme les marques de paragraphe, les sauts de ligne, etc. Si ce n'est pas le cas, sélectionnez **Affichage > Marques de formatage** dans la barre de menu, appuyez sur *Ctrl*+*F10* ou cliquez sur le bouton **(Dés)activer les marques de formatage** | dans la barre d'outils standard.

Vous pourrez alors voir que les séparations des champs d'adresse sont réalisées par des sauts de ligne  $(\cup)$  en non des paragraphes ( $\parallel$ ). Comme la suppression des lignes vides est réalisée en masquant des paragraphes et pas des lignes, il faut d'abord remplacer les sauts de lignes par des marques de paragraphe comme indiqué ci-dessous.

- c) Cliquez à la fin du dernier champ d'adresse de la première ligne dans le cadre d'adresse du destinataire de l'enveloppe. Appuyez sur *Suppr* pour supprimer le caractère de saut de ligne puis sur *Entrée* pour insérer une marque de paragraphe. Répétez cette action à chaque ligne de l'adresse de l'enveloppe.
- d) Si l'interligne du cadre d'adresse de l'enveloppe ne vous convient pas, c'est le moment de le corriger en modifiant le style de paragraphe associé à l'adresse. Sauf modification de votre part, les adresses utilisent le Style par défaut.
- e) Cliquez de nouveau à la fin du premier paragraphe à supprimer sous condition puis sélectionnez **Insertion > Champ > Autres champs…** Ouvrez l'onglet *Fonctions* et cliquez sur Paragraphe masqué dans la colonne *Type*. Dans la boîte de saisie *Condition*, tapez les détails de la condition qui définit un champ d'adresse vide. La forme générale est :

![BaseDeDonnées.Table.Champ]

où le caractère « ! » (NOT) indique une négation et les crochets délimitent une condition.

Dans notre exemple, pour tester si le champ Commune est vide, la condition sera :

![Points.Feuille1.Commune] comme on le voit sur la [Figure 14.11](#page-406-0).

Pour tester des conditions multiples, utilisez les opérateurs AND (ET) et OR (OU) entre les instructions conditionnelles ; par exemple :

![Points.Feuille1.Commune] AND ![Points.Feuille1.Code postal]

Cliquez sur le bouton **Insérer** mais ne refermez pas la boîte de dialogue avant d'avoir traité toutes les lignes qui devront être supprimées.

f) Répétez l'opération pour chaque paragraphe qui doit être supprimé sous condition en n'oubliant pas d'avant le curseur à la fin de la ligne en question avant de modifier le dernier élément de la condition et d'insérer le résultat.

### <span id="page-417-0"></span>**Fusionner et imprimer les enveloppes**

Pour fusionner les adresses et imprimer les enveloppes :

- 1) Sélectionnez **Fichier > Imprimer** dans la barre de menu. Une boîte de message [\(Figure](#page-406-1)  [14.12\)](#page-406-1) s'ouvre. Cliquez sur **Oui**.
- 2) La boîte de dialogue *Mailing* [\(Figure 14.13](#page-407-0)) apparaît. Comme pour les lettres type et les étiquettes d'adresse, elle vous permet de choisir si vous désirez imprimer des enveloppes pour une, plusieurs ou tous les enregistrements de la base de données.
- 3) Une fois ce choix fait, cliquez sur **OK** pour imprimer directement les enveloppes. Si vous voulez les modifier avant l'impression, voyez comment faire au paragraphe « **[Modifier les](#page-407-1)  [documents fusionnés](#page-407-1)** » page [386.](#page-407-1)

### <span id="page-418-1"></span>**Créer un modèle d'enveloppe**

Quand la disposition et les champs d'adresse de votre enveloppe vous conviennent, vous pouvez enregistrer le résultat comme modèle.

- 1) Sélectionnez **Fichier > Modèles > Enregistrer comme modèle** dans la barre de menu.
- 2) Dans la boîte de dialogue *Enregistrer comme modèle*, donnez un nom à votre modèle, sélectionnez une catégorie et cliquez sur **Enregistrer**.
- 3) Saisissez un nom et cliquez sur **OK** pour enregistrer le modèle.

## <span id="page-418-0"></span>**Utiliser l'Assistant Mailing pour créer une lettre type**

La méthode manuelle pour créer une lettre type, qui est décrite dans la section « **[Créer une lettre](#page-404-0)  [type](#page-404-0)** » à la page [383](#page-404-0), est celle qui offre le plus de contrôle sur le résultat et qui est donc recommandée. Si vous préférez cependant utiliser l'assistant Mailing, la méthode est décrite ci-dessous.

Ouvrez un nouveau document et démarrez l'assistant Mailing en sélectionnant **Outils > Assistant Mailing** dans la barre de menu. L'assistant, visible sur la [Figure 14.22,](#page-418-2) s'ouvre alors.

### **1 ʳᵉ étape : choix du document de base**

L'assistant vous offre plusieurs choix pour votre document de base :

- utiliser le document en cours d'édition ;
- créer un nouveau document ;
- débuter avec un document existant ;
- débuter avec un modèle.

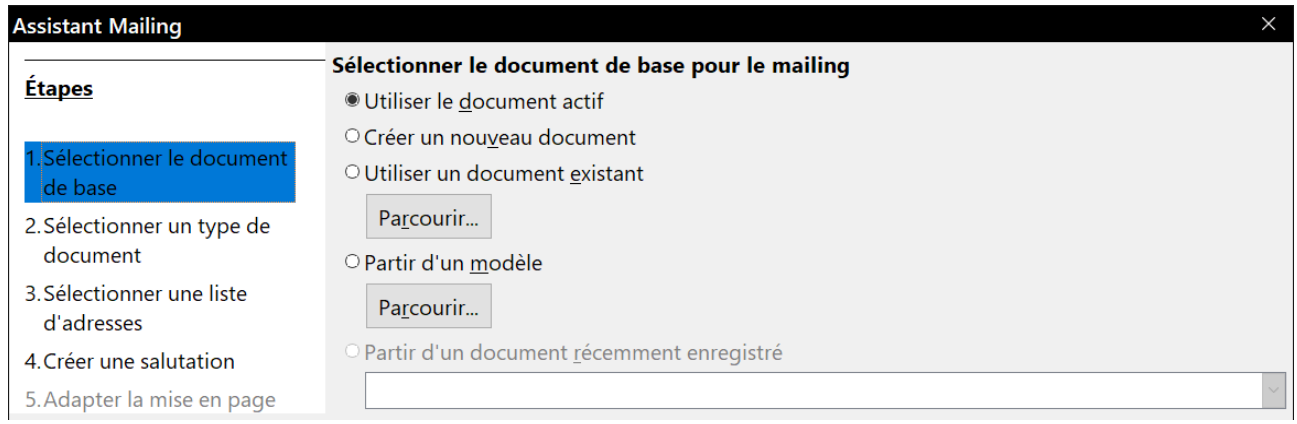

<span id="page-418-2"></span>*Figure 14.22 : Choix du document de base*

Dans notre exemple, nous allons supposer que vous avez ouvert un nouveau document texte. Cochez *Utiliser le document actif* puis cliquez sur **Suivant >**.

### **2 e étape : choix du type de document**

L'assistant peut créer des lettres ou des messages électroniques. Dans notre exemple, nous allons créer une lettre. Cochez *Lettre* puis cliquez sur **Suivant >**.

| <b>Assistant Mailing</b>                                                               |                                                                                                    |
|----------------------------------------------------------------------------------------|----------------------------------------------------------------------------------------------------|
| <b>Etapes</b>                                                                          | Quel type de document souhaitez-vous créer ?<br><b>OLettre</b>                                                                                                    |
| 1. Sélectionner le document<br>de base<br>2. Sélectionner un type de<br>document       | O Message e-mail<br>Envoyer des lettres à un groupe de destinataires. Ces lettres peuvent contenir un bloc d'adresses<br>et des salutations. Ces lettres peuvent être personnalisées pour chaque destinataire. |
| 3. Insérer un bloc d'adresses<br>4. Créer une salutation<br>5. Adapter la mise en page |                                                                                                    |

*Figure 14.23 : Choix du type de document*

### **3 e étape : insertion du bloc d'adresses**

C'est l'étape la plus compliquée de l'assistant. Vous allez y faire trois choses ([Figure 14.24\)](#page-419-0) :

- 1) Indiquer à l'assistant quelle source de données utiliser. Celle-ci doit être un fichier existant ; dans notre exemple, ce sera le classeur « Points » créé plus tôt.
- 2) Sélectionner le bloc d'adresses à utiliser dans le document, c'est-à-dire choisir les champs qui apparaîtront (si le département doit apparaître, par exemple) et leur disposition.

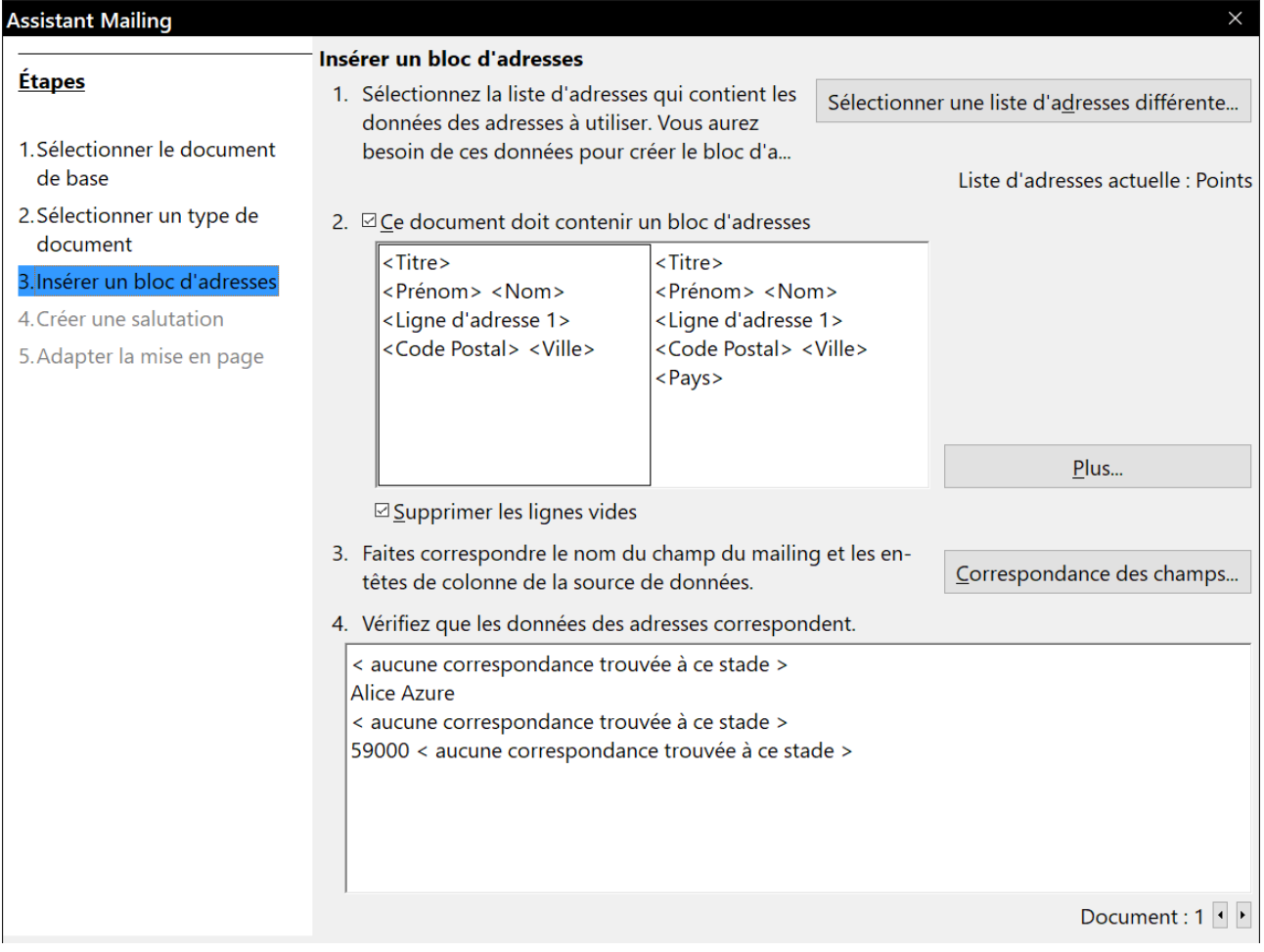

<span id="page-419-0"></span>*Figure 14.24 : Insertion du bloc d'adresses*

 3) Vous assurer que les champs s'accordent comme il faut. Cela est très important. Par exemple, l'assistant propose les champs <Titre>, <Ligne d'adresse 1> et <Ville> qui sont inconnus de notre base d'adresses. Il faut donc lui indiquer leur équivalent comme décrit au paragraphe « **[Faire correspondre les champs](#page-422-0)** » page [401](#page-422-0).

### *Sélectionner la source de données (liste d'adresses)*

- 1) Si la liste d'adresses courantes, indiquées sous le bouton **Sélectionner une liste d'adresse différente…,** n'est pas celle que vous désirez utiliser, cliquez sur ce bouton pour ouvrir la boîte de dialogue *Sélectionner une liste d'adresses* ([Figure 14.25](#page-420-0)) pour y choisir une source de données.
- 2) Si vous n'avez pas encore créé de liste d'adresses, vous pouvez cliquer sur le bouton **Créer…** pour le faire à ce moment-là. Vous pourrez créer un fichier à valeurs séparées par des virgules (Comma Separated Values : CSV) avec une nouvelle liste d'enregistrements d'adresses.

Si vous possédez une liste d'adresses qui n'est pas enregistrée dans LibreOffice, mais que vous désirez néanmoins utiliser, cliquez sur le bouton **Ajouter…** et sélectionnez le fichier qui la contient.

Dans chacun des cas précédents, une nouvelle source de données (un fichier .odb) sera créée et enregistrée.

 3) Sélectionnez la liste d'adresses et cliquez sur **OK** pour revenir à l'étape 3 de l'assistant. Nous conserverons « Points » comme notre liste d'adresses pour cet exemple. L'assistant peut aussi exclure certains enregistrements : cliquez sur le bouton **Filtrer…** pour les choisir.

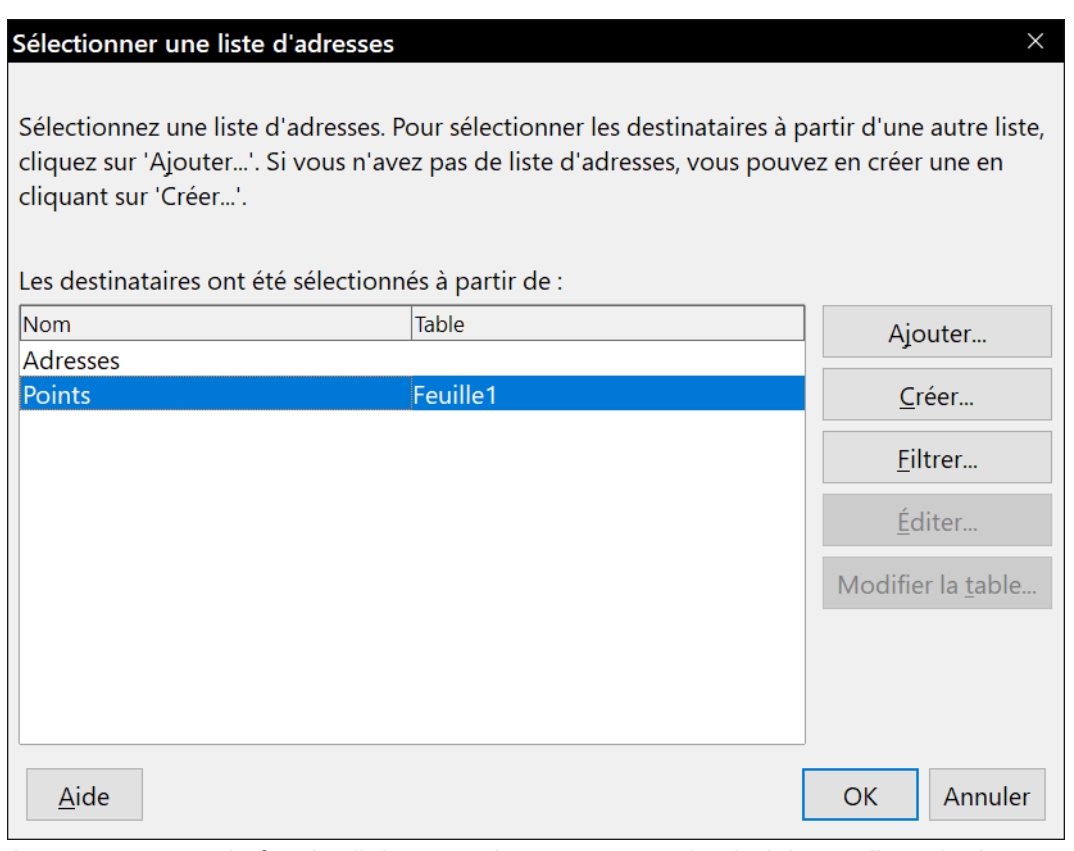

<span id="page-420-0"></span>*Figure 14.25 : La boîte de dialogue qui vous permet de choisir une liste d'adresses.*

#### *Sélectionner le bloc d'adresses*

 1) Dans la section de la boîte de dialogue (voir [Figure 14.24](#page-419-0)), sélectionnez le bloc d'adresses qui doit apparaître sur la lettre, définissez son apparence et choisissez les champs qu'il doit contenir. La boîte de dialogue vous offre deux choix. Cliquez sur le bouton **Plus…** pour ouvrir la boîte de dialogue *Sélectionner un bloc d'adresses* ([Figure 14.26\)](#page-421-0) qui offre d'autres choix.

| Sélectionner un bloc d'adresses                                                                                                    |                                                                                                    |  |                                |
|----------------------------------------------------------------------------------------------------|----------------------------------------------------------------------------------------------------|--|--------------------------------|
| Sélectionnez votre bloc d'adresses favori                                                                                                    |                                                                                                    |  |                                |
| $<$ Titre $>$<br><prénom> <nom><br/><ligne 1="" d'adresse=""><br/><code postal=""> <ville></ville></code></ligne></nom></prénom>                       | <titre><br/><prénom> <nom><br/><ligne 1="" d'adresse=""><br/><code postal=""> <ville></ville></code></ligne></nom></prénom></titre>                                                        |  | Nouveau<br>Éditer<br>Supprimer |
| <nom de="" la="" société=""><br/><prénom> <nom><br/><ligne 1="" d'adresse=""><br/><code postal=""> <ville></ville></code></ligne></nom></prénom></nom> | <pays><br/><nom de="" la="" société=""><br/><prénom> <nom><br/><ligne 1="" d'adresse=""><br/><code postal=""> <ville><br/><pays></pays></ville></code></ligne></nom></prénom></nom></pays> |  |                                |
| Paramètres du bloc d'adresses<br>● Ne jamais inclur <u>e</u> le pays/la région<br>O Toujours inclure le pays/la région                                 | O Inclure le pays/la région uniquement s'il ne s'agit pas de :                                                                                                    |  |                                |

<span id="page-421-0"></span>*Figure 14.26 : Sélection du bloc d'adresses*

2) Elle propose les deux blocs précédents plus d'autres choix de formats du bloc d'adresses (il faudra peut-être faire défiler la vue pour les voir tous). Elle vous offre aussi la possibilité d'inclure ou non le pays (par exemple, seulement si ce n'est pas la France) dans les paramètres du bloc d'adresses.

Les formats proposés sont relativement courants, mais ils peuvent ne pas convenir exactement à vos besoins. Dans ce cas, sélectionnez le bloc d'adresse le plus proche de ce que vous désirez puis cliquez sur le bouton **Éditer…** pour ouvrir la boîte de dialogue *Éditer le bloc d'adresse*. ([Figure 14.27\)](#page-422-1).

 3) Dans celle-ci, vous pouvez ajouter ou supprimer des éléments de l'adresse grâce aux boutons fléchés de gauche. Pour les déplacer, utiliser ceux de droite. Par exemple, pour décaler le champ <Ville> vers la droite, sélectionnez-le puis cliquez sur la flèche vers la droite.

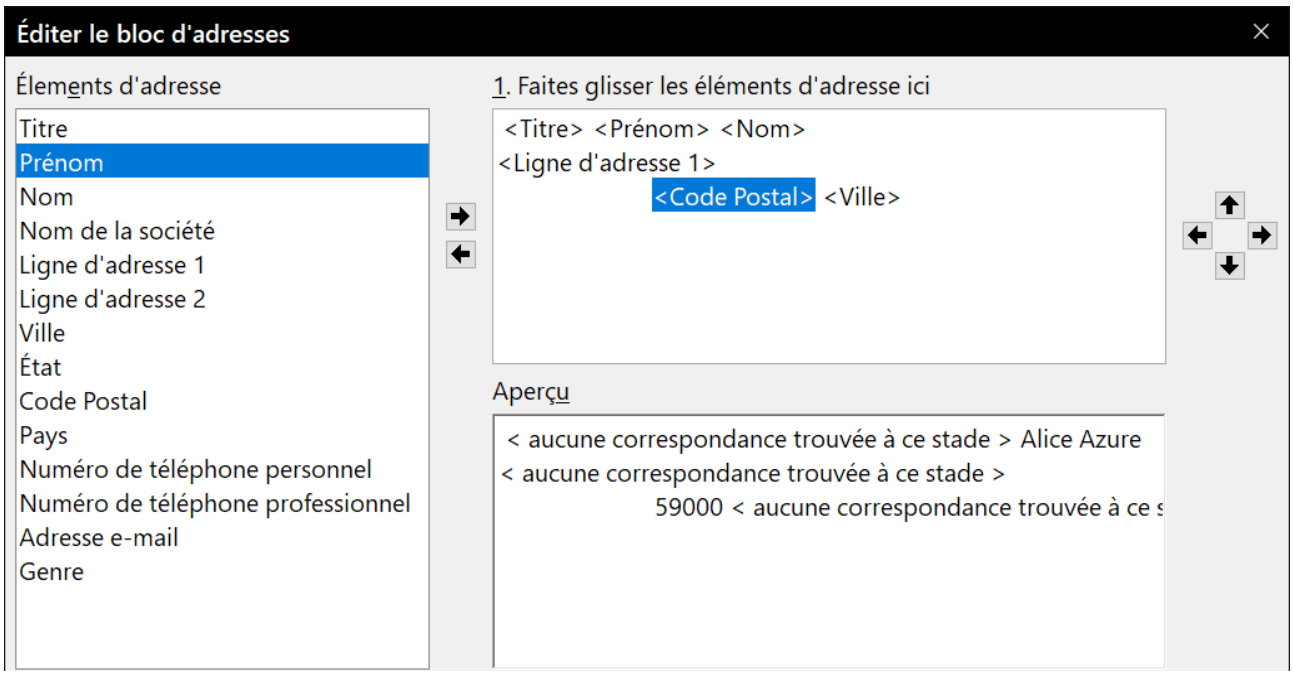

<span id="page-422-1"></span>*Figure 14.27 : Éditer un bloc d'adresses.*

### <span id="page-422-0"></span>*Faire correspondre les champs*

Pour finir, il est temps de faire correspondre les champs de l'assistant à ceux de la source de données pour qu'il puisse en assurer la correspondance.

- 1) Dans la section 4 de l'assistant en bas de la boîte de dialogue (voir [Figure 14.24](#page-419-0) page [398\)](#page-419-0), la zone d'aperçu montre un enregistrement à la fois avec le bloc d'adresses que vous avez défini. Utilisez les boutons fléchés vers la droite et la gauche pour parcourir les adresses et vérifier qu'elles s'affichent correctement. Il vaut mieux ne pas supposer que ce sera le cas pour tous parce que le premier est correctement affiché, vérifiez-les tous ou, au minimum, une bonne partie.
- 2) Si les adresses ne s'affichent pas comme vous les attendez (et ce ne sera probablement pas immédiatement le cas), cliquez sur le bouton **Correspondance des champs…**

La boîte de dialogue Faire correspondre les champs [\(Figure 14.28](#page-423-0)) possède quatre colonnes :

- ─ La colonne *Éléments d'adresse* contient les termes utilisés par l'assistant pour chaque champ, comme <Titre> ou <Prénom>,
- ─ utilisez la colonne *Correspond au champ* pour choisir le champ de votre source de données celui qui correspond à chaque élément d'adresse,
- ─ la colonne *Aperçu* montre ce qui apparaîtra dans le bloc d'adresses choisi pour chaque champ pour vous permettre de vérifier deux fois si la correspondance est correcte.
- 3) Quand vous avez fait correspondre tous les champs, cliquez sur **OK** pour revenir à la troisième étape de l'assistant. À ce moment-là, quand vous utilisez les touches fléchées pour parcourir les adresses, elles devraient toutes être correctes, sinon, revenez en arrière pour modifier tout ce qui ne vous convient pas avant de cliquer sur le bouton **Suivant >>** pour passer à la quatrième étape.
- 4) Notez l'option *Supprimer les lignes vides* en bas de la section 2 sur la [Figure 14.24](#page-419-0). Grâce à elle, vous n'avez plus à créer à la main les champs de suppression conditionnelle.

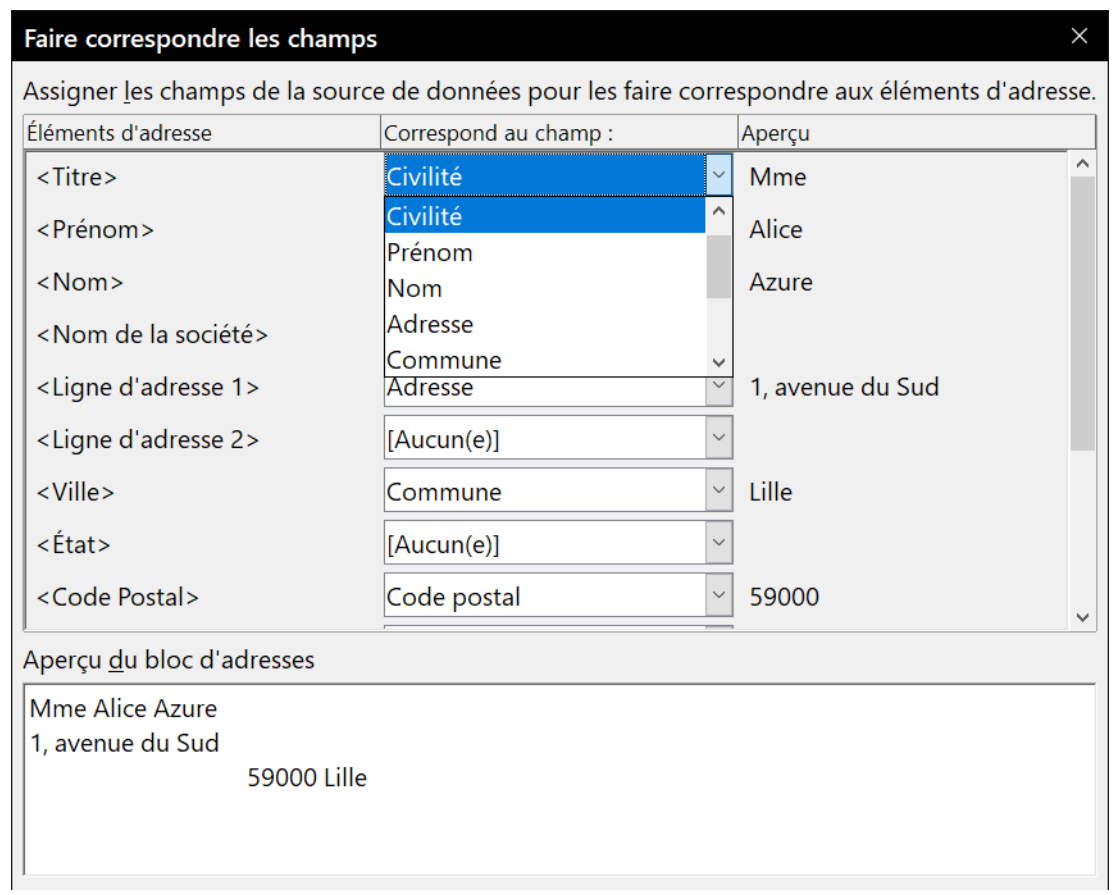

<span id="page-423-0"></span>*Figure 14.28 : Établir la correspondance entre les éléments d'adresse et les champs.*

### **4 e étape : création des salutations**

Cette étape vous permet de créer pratiquement toutes les salutations que vous souhaitez.

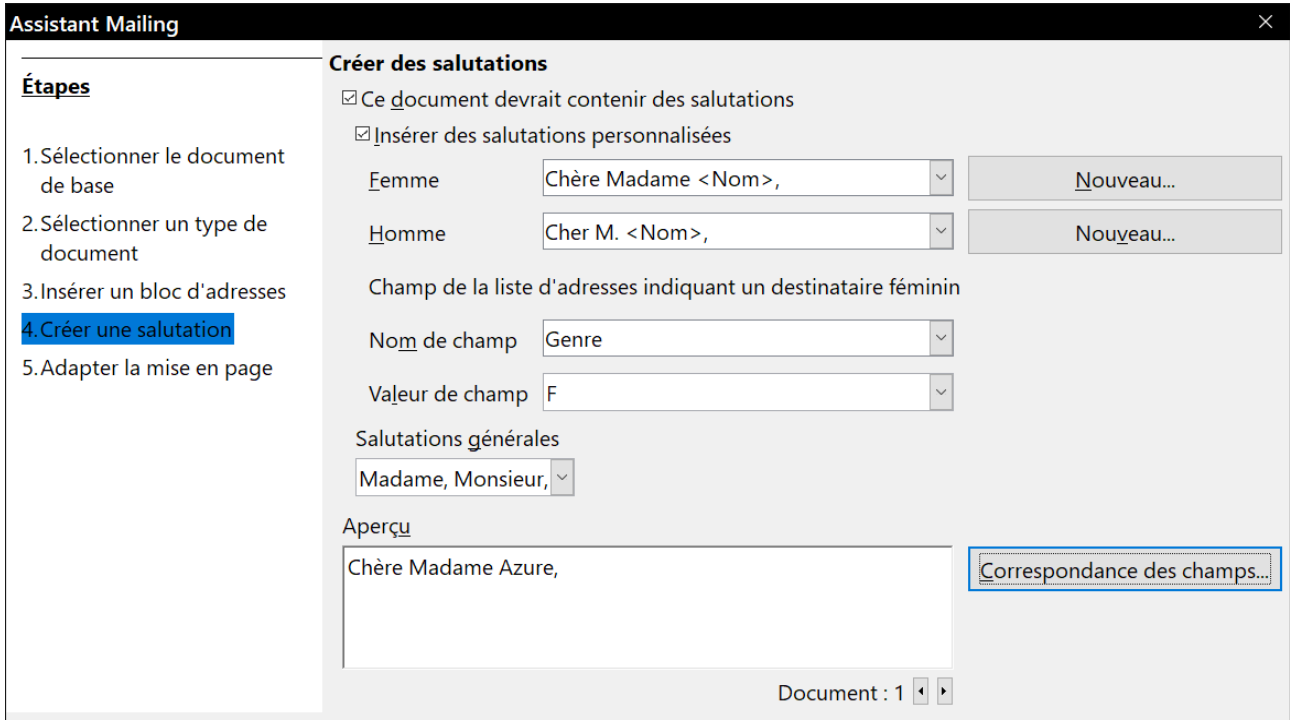

*Figure 14.29 : Création d'une salutation*

Cochez l'option *Ce document devrait contenir des salutations* pour activer la liste déroulante *Salutations générales*. Quelques-unes sont disponibles dans la liste, mais vous pouvez saisir votre propre texte. Un panneau d'aperçu affiche votre choix.

Cochez Insérer des salutations personnalisées pour accéder à d'autres possibilités.

Vous pouvez, par exemple, utiliser des salutations différentes pour les hommes et les femmes. Pour cela, Writer doit avoir un moyen de savoir si une personne est un homme ou une femme. Dans une feuille de calcul, vous pouvez avoir une colonne Sexe ou Genre. Sous Champ de la liste d'adresses indiquant un destinataire féminin, choisissez le champ contenant l'information et sa valeur. LibreOffice n'offre malheureusement pas de choix pour les autres genres.

## **Remarque**

Il est inutile de préciser à LibreOffice qui est un homme, car il suppose que tous les enregistrements ne concernant pas les femmes concernent les hommes.

Si vous n'avez pas de champ convenable dans votre source de données, ou si vous ne souhaitez pas faire de distinction entre les hommes et les femmes dans vos salutations, laissez les zones de saisies *Nom de champ* et *Valeur de champ* vides et utilisez le contenu personnalisé de la boîte *Homme* pour tous les destinataires.

À titre d'exemple :

- 1) Cliquez sur le bouton **Nouveau…** à côté de la liste déroulante *Homme*. La boîte de dialogue Salutations personnalisées (destinataires masculins) s'ouvre [\(Figure 14.30](#page-425-0)).
- 2) Sélectionnez Salutations dans la liste des *Éléments de salutations* puis cliquez sur le bouton en forme de flèche vers la droite pour l'ajouter à la boîte *1. Faites glisser les éléments de salutations dans la zone ci-dessous*.
- 3) Dans la liste déroulante *2. Personnalisez les salutations*, choisissez celle qui vous convient ou tapez votre propre texte.
- 4) Sélectionnez Prénom et placez-le dans la boîte *1.* Décalez-le d'un espace vers la droite en utilisant la touche fléchée tout à droite de la boîte de dialogue.
- 5) Pour finir, déplacez le Signe de ponctuation dans la boîte *1.* et choisissez la virgule dans la liste *2.*
- 6) Le résultat de votre construction est visible dans la zone *Aperçu*.
- 7) Cliquez sur **OK** quand vous êtes satisfait du résultat.

Cette méthode vous permet d'utiliser des titres neutres du point de vue du genre comme Docteur (Dr) ou Maître (Me) ou de ne pas en mettre.

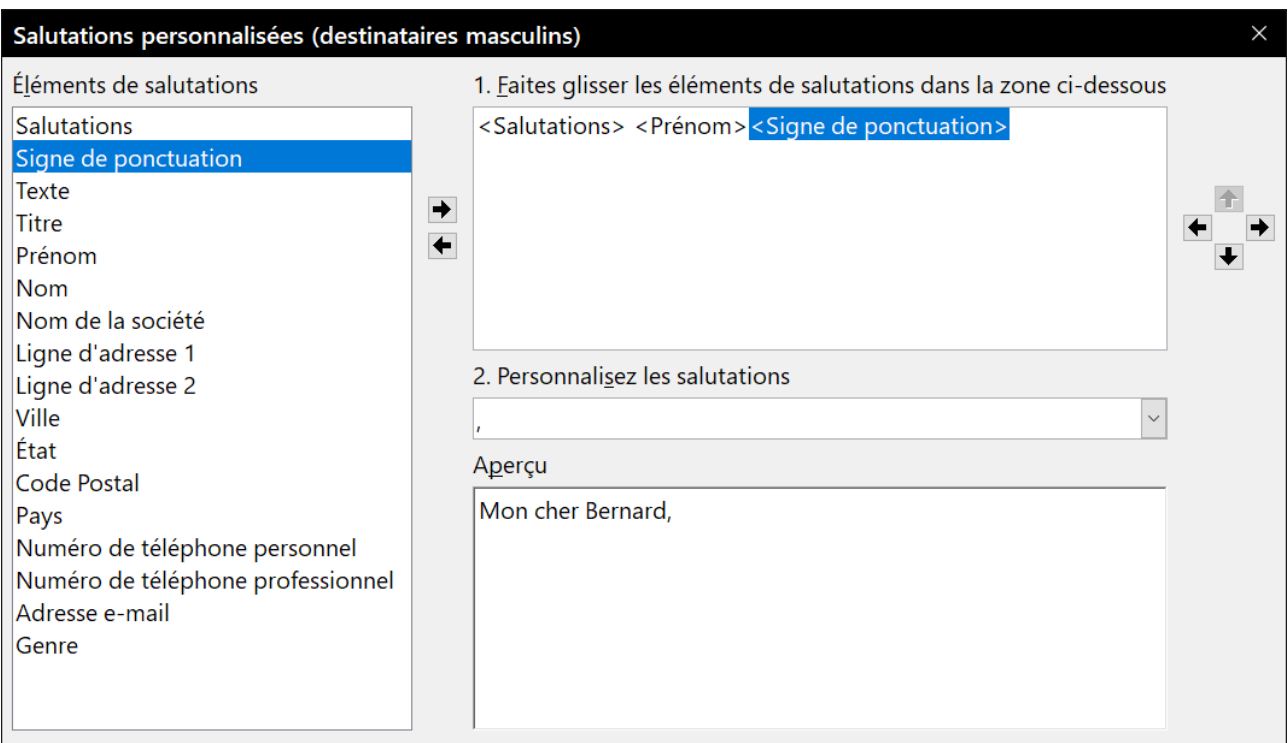

<span id="page-425-0"></span>*Figure 14.30 : Personnaliser les salutations*

### **5 e étape : réglage de la mise en page**

Cette étape vous offre la possibilité d'ajuster la position du bloc d'adresses et des salutations sur la page. Le bloc d'adresses peut être placé à n'importe quelle position sur la page. Les salutations sont toujours à gauche, mais vous pouvez les monter ou les descendre en utilisant les boutons **Haut** et **Bas** visibles sur la [Figure 14.31.](#page-425-1)

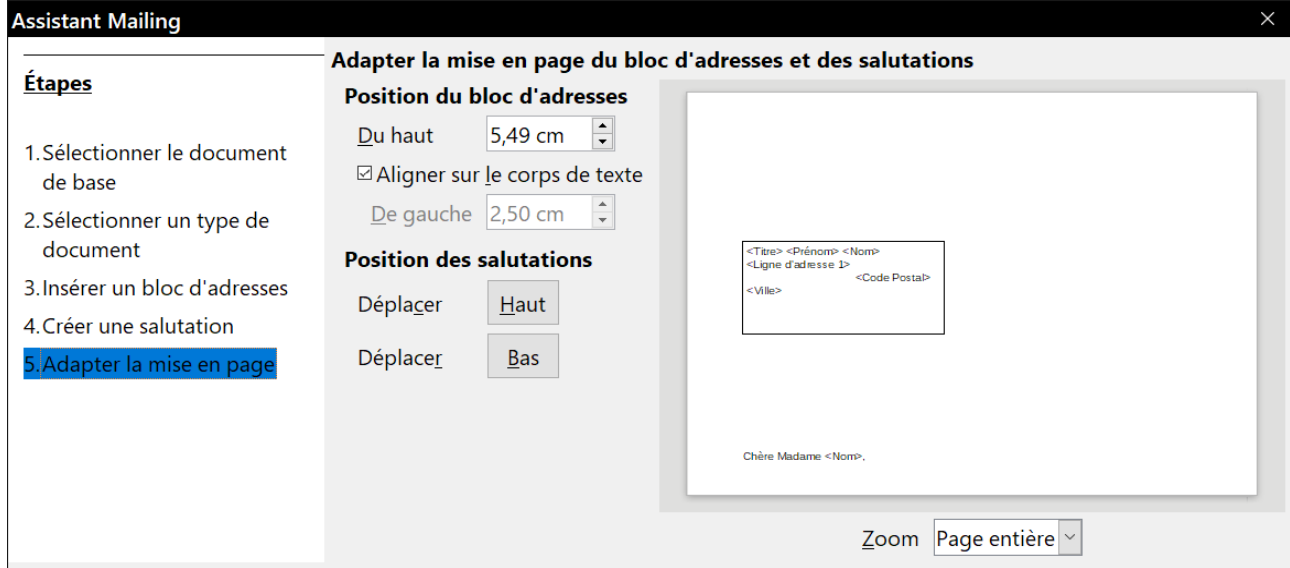

<span id="page-425-1"></span>*Figure 14.31 : Réglage de la mise en page*

Quand vous cliquez sur Terminer, vous revenez à votre document où sont positionnés le cadre d'adresse et les civilités.

La barre d'outils Mailing est affichée pour vous permettre de procéder aux étapes suivantes.

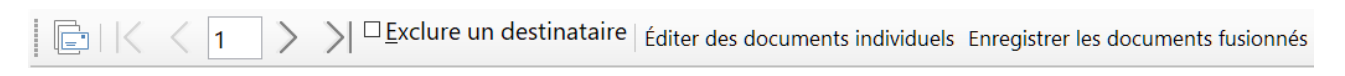

Imprimer les documents fusionnés Envoyer les messages e-mail | Source du carnet d'adresses

<span id="page-426-0"></span>*Figure 14.32 : La barre d'outils Mailing.*

### **6 e étape : Modification du document et insertion de champs supplémentaires**

Vous avez maintenant une autre occasion d'ex- $\Rightarrow$   $\Rightarrow$   $\Box$  Exclure un destinataire  $\mathbb{H}$   $\leq$  1 clure certains destinataires du publipostage en

parcourant les enregistrements et en cochant l'option *Exclure un destinataire*.

C'est aussi le moment de modifier le corps du document. Si vous avez débuté avec un nouveau document vide, vous pouvez écrire toute la lettre.

Une autre tâche importante doit être effectuée à cette étape. L'assistant n'insère que des informations issues des champs de nom et d'adresse, mais vous aurez peut-être besoin d'en ajouter d'autres. Dans notre exemple, nous désirons informer chaque personne du nombre de points qu'elle a accumulés au cours de l'année, information qui se trouve dans la base de données. Pour cela :

1) Sélectionnez **Insertions > Champs > Autres champs…** dans la barre de menu.

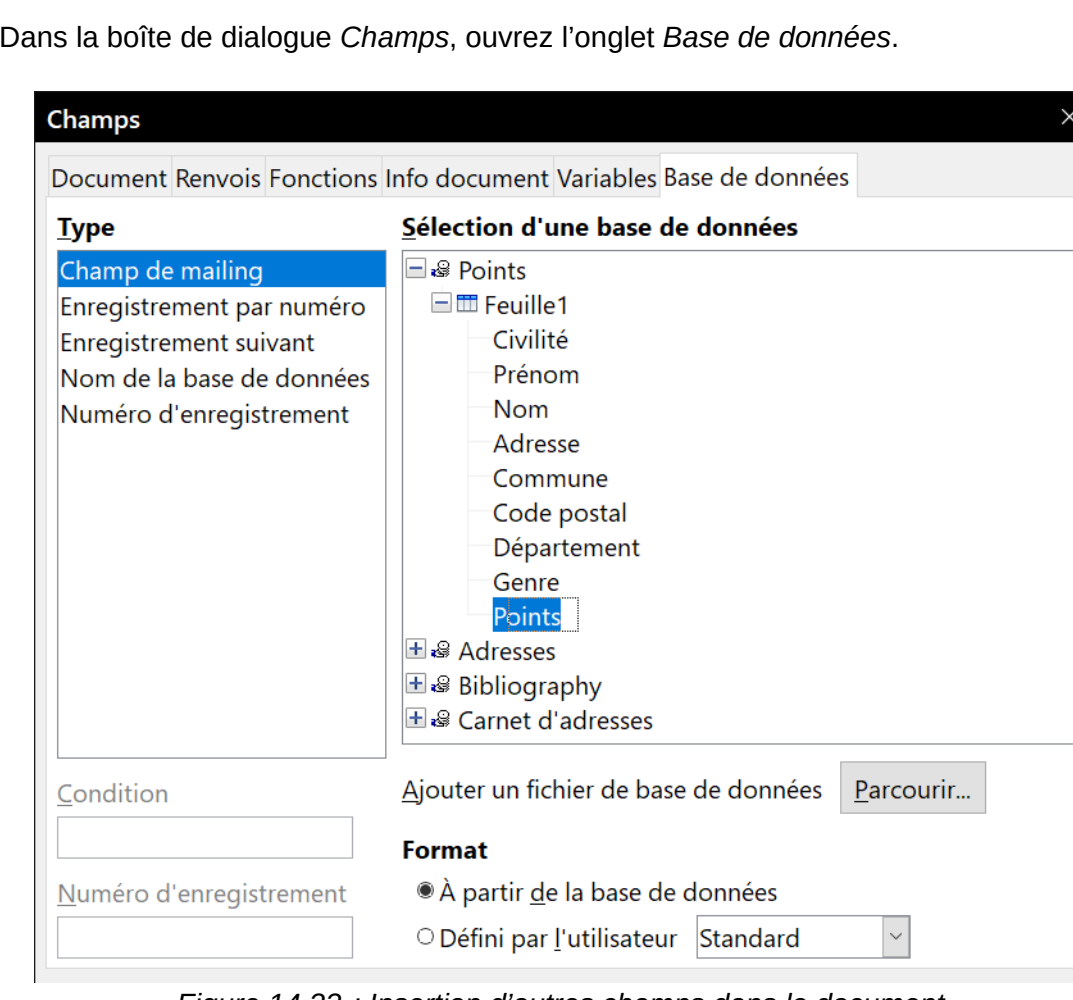

2) Dans la boîte de dialogue *Champs*, ouvrez l'onglet *Base de données*.

*Figure 14.33 : Insertion d'autres champs dans le document.*

3) Dans la colonne **Type**, sélectionnez Champs de mailing.

- 4) Dans la colonne **Sélection** d'une base de données, sélectionnez la vôtre (Points dans notre exemple). Déployez-la pour voir les champs.
- 5) Sélectionnez le champ que vous voulez insérer (Points) puis cliquez sur le bouton **Insérer**.
- 6) Vous pouvez insérer autant de champs que vous le désirez de cette manière.
- 7) Cliquer sur **Fermer** quand vous avez fini.

## **Remarque**

La liste Sélection d'une base de données propose la source de données que vous avez choisie à l'étape 3. Toutes les informations qui vous sont nécessaires pour la lettre doivent y être contenues.

### **7 e étape : personnalisation des documents**

Quand vous cliquez sur le bouton **Éditer les documents individuels** dans la barre d'outils Mailing ([Figure 14.32\)](#page-426-0), toutes les lettres sont

Éditer des documents individuels

créées, à raison d'une par destinataire que vous n'avez pas exclu à l'étape précédente, en un document unique. Vous pouvez alors apporter, par exemple, des modifications réservées à un seul destinataire.

### **8 e étape : sauvegarde, impression, envoi**

Le processus de création du publipostage est maintenant achevé. Il reste à en faire quelque chose. Vous pouvez enregistrer la lettre type, enregistrer le document fusionné, imprimer immédiatement les lettres ou envoyer par courriel les messages que vous avez créés.

Pour enregistrer la lettre type, procédez comme pour tout autre document (**Fichier > Enregistrer**  sous..., *Maj*+*Ctrl* +*S* ou le bouton **Enregistrer □** de la barre d'outil standard).

Le document fusionné peut être enregistré en cliquant sur le bouton **Enregistrer les documents fusionnés** de la barre d'outils *Mailing*.

Enregistrer les documents fusionnés

Dans la boîte de dialogue *Enregistrer le document fusionné*, vous avez le choix d'enregistrer un document unique contenant toutes les lettres, d'enregistrer chaque lettre dans un document différent ou seulement une plage d'enregistrements dans des documents différents.

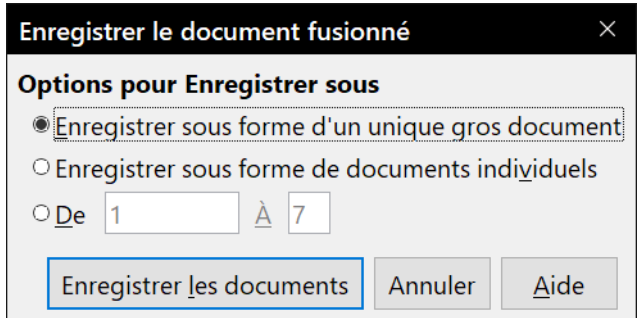

*Figure 14.34 : La boîte de dialogue Enregistrer un document fusionné.*

Dans les deux derniers cas, vous êtes invité à donner un nom générique à tous les documents qui recevront un numéro en complément de ce nom.

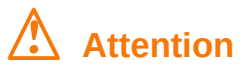

Le premier enregistrement reçoit le numéro 0 et non le numéro 1.

Quand vous avez enregistré le document fusionné, vous pouvez imprimer les lettres immédiatement en cliquant sur le bouton I**mprimer**

Imprimer les documents fusionnés

**les documents fusionnés** de la barre d'outils *Mailing*. La boîte de dialogue *Imprimer le document fusionné* vous permet d'imprimer tous les documents obtenus ou seulement une plage sur l'imprimante de votre choix.

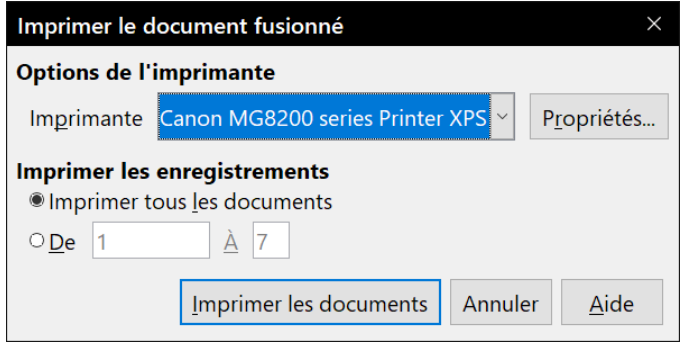

*Figure 14.35 : Impression du document fusionné.*

Si vous avez créé un message, vous avez aussi la possibilité de l'en-Envoyer les messages e-mail voyer en cliquant sur le bouton **Envoyer les messages par e-mail** de la

barre d'outils *Mailing*. Dans la boîte de dialogue *Envoyer le document fusionné par courriel*, vous êtes invité à indiquer le champ qui contient l'adresse mail du destinataire, à saisir un sujet, à indiquer le format du message et l'emplacement d'une éventuelle pièce jointe. Vous pouvez envoyer tous les documents ou seulement une plage.

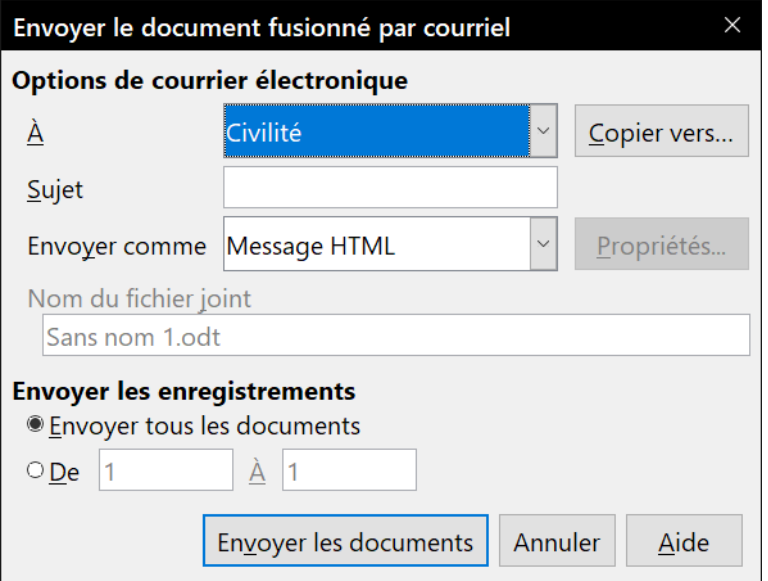

*Figure 14.36 : Envoi du document fusionné par courriel.*

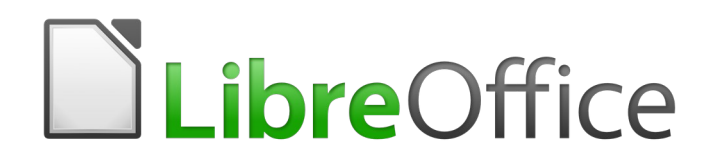

# *Chapitre 15 Tables des matières, index et bibliographies*
## **Introduction**

Ce chapitre décrit la façon de créer et de maintenir à jour une table des matières, un index et une bibliographie pour un document texte grâce à LibreOffice Writer. Pour comprendre les instructions, vous devez posséder des connaissances de base sur Writer et les styles (voir les chapitres [8](#page-222-0) et [9](#page-252-0)). Quelques exemples d'usage courant sont proposés.

## **Tables des matières**

La fonction Table des matières de Writer permet de créer une table des matières automatisée à partir des titres d'un document, qui sont automatiquement repris sous forme d'hyperliens dans la table. À chaque modification du texte d'un titre dans le corps du document ou dans la page où il apparaît, celle-ci est retranscrite dans la table des matières dès sa mise à jour suivante.

Avant de commencer, vérifiez que les titres ont des styles cohérents. Vous pouvez, par exemple, utiliser le style Titre 1 pour les titres de chapitres et Titre 2 et Titre 3 pour les sous-titres.

Cette section vous montre comment :

- créer rapidement une table des matières avec les réglages par défaut ;
- personnaliser une table des matières.

## **程** Remarque

Vous pouvez utiliser les styles que vous voulez pour les différents niveaux qui apparaîtront dans la table des matières ; pour des raisons de simplicité, ce chapitre utilise toutefois surtout les styles par défaut Titre n (n de 1 à 10).

## **Créer rapidement une table des matières**

La plupart du temps, vous trouverez probablement que la table des matières par défaut est exactement celle qui vous convient. En créer une est simple.

- 1) Quand vous créez un document, utilisez les styles de paragraphe suivants pour les différents niveaux de titre (titre de chapitres, de sections…) : Titre 1, Titre 2 et Titre 3. Ce sont eux qui apparaîtront dans votre table des matières. Writer peut prendre en compte jusqu'à dix niveaux de titres.
- 2) Cliquez dans le document à l'emplacement souhaité pour la table des matières.
- 3) Sélectionnez **Insertion > Table des matières et index > Table des matières, index ou bibliographie…**
- 4) Cliquez sur **OK**. Le résultat sera une table des matières type dont les entrées sont créées comme des hyperliens.

Quelques conseils qui peuvent se révéler utiles :

• si certains titres n'apparaissent pas dans la table des matières, vérifiez qu'ils possèdent bien un style de paragraphe convenable. Si tout un niveau de titre n'apparaît pas, vérifiez les réglages dans **Outils > Numérotation des chapitres**. Voir « **[Utilisation des styles de para](#page-245-0)[graphe pour définir une hiérarchie de titres](#page-245-0)** » dans le *[Chapitre 8 Introduction aux styles](#page-222-0)*, page [224,](#page-245-0) pour plus d'informations ;

• la table des matières apparaît sur un arrière-plan gris qui vous permet de vous souvenir qu'elle est générée automatiquement, mais celui-ci n'est pas imprimé et n'apparaît pas si le document est converti au format PDF. Pour le désactiver, ouvrez la page *LibreOffice – Couleurs de l'interface* de la boîte de dialogue *Options* (en sélectionnant **Outils > Options** dans la barre de menu) et décochez l'option *Trame de fond des index et tables* dans la section **Document texte**.

Cette modification peut laisser un fond gris derrière les points entre les titres et les numéros de page car ceux-ci font partie d'une tabulation. Pour les désactiver, ouvrez la page *LibreOffice Writer – Aides au formatage* de la boîte de dialogue *Options* (**Outils > Options**) et décochez l'option concernant les tabulations ;

• si vous n'arrivez pas à placer le curseur dans la table des matières, ouvrez la page *LibreOffice Writer – Aides au formatage* de la boîte de dialogue *Options* **(Outils > Options)** et cochez l'option *Activer le curseur* dans la section **Zones protégées**.

Si vous ajoutez ou supprimer du texte, de telle manière que certains titres passent à une autre page) ou si vous ajoutez, supprimez ou modifiez des titres, vous devez mettre à jour la table des matières. Pour cela, faites un clic droit n'importe où dans la table et sélectionnez **Mettre à jour l'index** dans le menu contextuel.

## **! Attention**

Si l'option **Édition > Suivi des modifications > Afficher** est activée quand vous modifiez un document dont vous mettez la table des matières à jour, des erreurs peuvent survenir parce que celle-ci inclura encore les titres supprimés et que le texte que vous avez supprimé peut produire une mauvaise numérotation des pages. Pour éviter le problème, assurez-vous que cette option est désactivée avant de mettre la table des matières à jour.

## **Personnaliser une table des matières**

Pratiquement tous les aspects de la table des matières peuvent être adaptés au style et aux nécessités de votre document. Mais comme cette souplesse implique une certaine complexité, il est bon de garder à l'esprit le résultat final souhaité.

Commencez par cliquer dans le document à l'emplacement souhaité pour la table des matières puis sélectionnez **Insertion > Table des matières et index > Table des matières, index ou bibliographie…** pour ouvrir la boîte de dialogue présentée dans la [Figure 15.1](#page-434-0).

Vous pouvez aussi ouvrir cette boîte de dialogue à tout moment en faisant un clic droit n'importe où dans une table existante et en choisissant **Éditer l'index** dans le menu contextuel.

La boîte de dialogue *Table des matières, index ou bibliographie* possède cinq onglets, qui couvrent chacun un aspect différent de la structure ou de l'apparence d'une table.

- L'onglet *Type* vous permet de définir les attributs de la table.
- Les onglets *Entrées* et *Styles* vous permettent de mettre en forme les entrées de la table.
- L'onglet *Colonnes* permet de disposer la table sur plusieurs colonnes.
- L'onglet *Arrière-plan* permet d'ajouter une couleur ou une image à l'arrière-plan de la table.

Il est possible d'afficher une zone d'aperçu, située à gauche de chaque page, pour voir l'aspect de la table après modification : cochez l'option *Aperçu* en bas à gauche de la boîte de dialogue Les illustrations de ce chapitre montrent la boîte de dialogue avec la zone d'aperçu masquée.

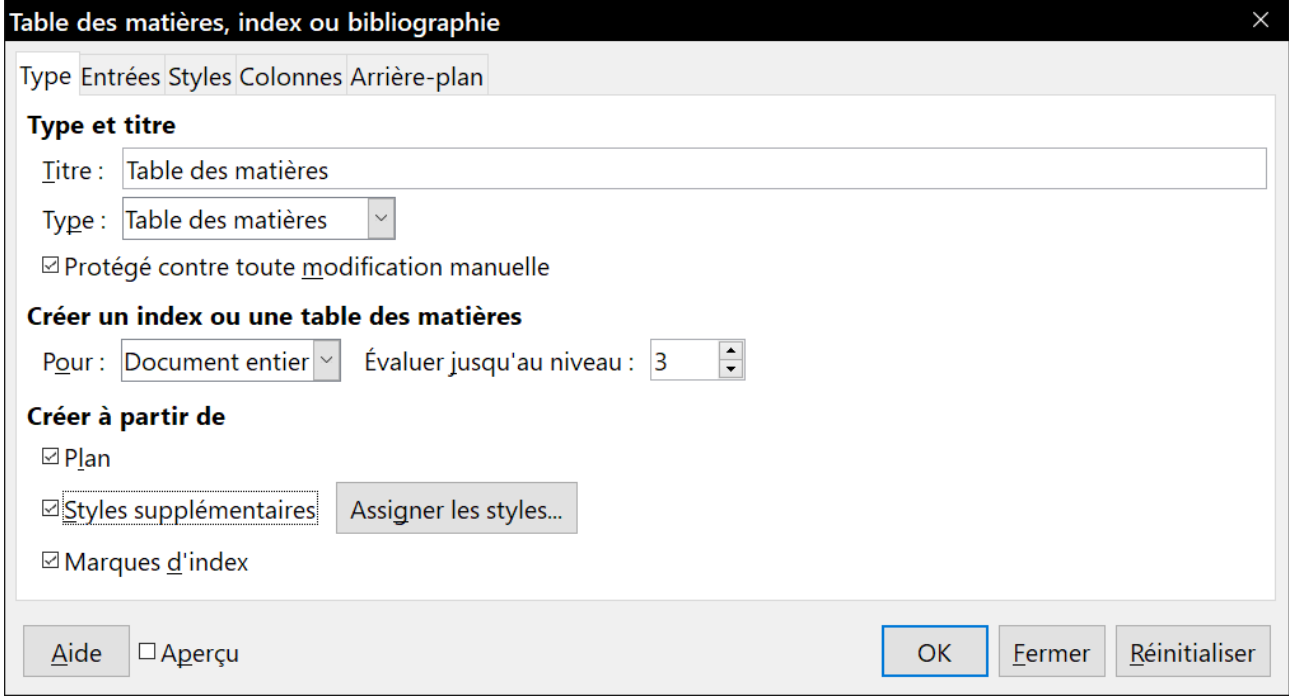

<span id="page-434-0"></span>*Figure 15.1 : L'onglet Type de la boîte de dialogue Table des matières, index ou bibliographie.*

## **Remarque**

La zone d'aperçu ne montre que la mise en forme définie par les réglages des onglets *Type*, *Entrées* et *Styles*. Les autres onglets ont leur propre panneau d'aperçu.

Une fois toutes les modifications effectuées, cliquez sur **OK** pour les appliquer. Pour revenir aux paramètres par défaut des onglets *Colonnes* et *Arrière-plan*, ouvrez-les l'une après l'autre et cliquez sur le bouton **Réinitialiser**. Les réglages des onglets *Entrées* et *Styles* doivent être rétablis manuellement, le bouton n'a aucun effet sur eux.

#### *L'onglet Type*

Cet onglet, visible sur la [Figure 15.1](#page-434-0), vous permet de définir les attributs de la table des matières.

#### **Changer le titre**

Pour donner un titre différent à la table, tapez-le dans le champ *Titre*. Pour supprimer le titre, videz ce champ.

#### **Définir le type de table**

Vérifiez que le *Type* de table est bien Table des matières. Voir « **[Index lexicaux](#page-443-0)** » page [422](#page-443-0) et « **[Autres types d'index](#page-452-0)** » page [431](#page-452-0) pour plus d'informations sur les autres types d'index.

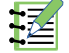

## **Remarque**

Le type d'index ou de table ne peut être modifié qu'au moment de sa création. Une fois celui-ci défini (par exemple, Table des matières), il n'est plus possible de le modifier.

#### **Protéger la table contre les modifications manuelles**

L'option *Protégé contre toute modification manuelle* est cochée par défaut pour éviter les changements accidentels de la table ; elle ne peut alors être modifiée qu'en faisant un clic droit ou en utilisant la boîte de dialogue. Si cette option est décochée, la table pourra être modifiée directement comme tout autre texte du document, mais les changements effectués de cette façon seront perdus dès la mise à jour suivante.

#### **Choisir la portée de la table des matières**

Dans la liste déroulante *Pour* de la section **Créer un index ou une table des matières**, vous pouvez choisir si la table va couvrir tous les titres du document (Document entier) ou seulement ceux du chapitre où elle est insérée (Chapitre). Writer identifie comme « chapitre » tout ce qui est contenu entre deux titres de style de premier niveau (normalement le style *Titre 1*, mais le style utilisé peut être modifié).

#### **Changer le nombre de niveaux à inclure**

Writer peut construire une table des matières comportant jusqu'à dix niveaux de titre au maximum. Pour modifier le nombre de niveaux à prendre en compte, saisissez celui-ci dans le champ *Évaluer jusqu'au niveau*. La table de ce livret ne comporte que les trois premiers niveaux de titre.

#### **Créer une table des matières à partir du plan**

La troisième section de l'onglet *Type* définit ce que Writer doit utiliser pour créer la table des matières. Vous pouvez cocher tout ou partie des options :

- ─ Plan
- ─ Styles supplémentaires
- ─ Marques d'index

Par défaut, Writer utilise les niveaux de plan, c'est-à-dire les paragraphes formatés avec les styles associés aux niveaux de plan dans **Outils > Numérotation des chapitres**.

Vous pouvez modifier les styles de paragraphe associés au plan comme cela est décrit dans « **[Utilisation des styles de paragraphe pour définir une hiérarchie de titres](#page-245-0)** » au *[Cha](#page-222-0)[pitre 8 Introduction aux styles](#page-222-0)*, page [224,](#page-245-0) et vous pouvez inclure d'autres styles de paragraphe dans la table en leur affectant un niveau de plan. Pour cela, modifiez le style de paragraphe : ouvrez l'onglet *Plan & numérotation* de la boîte de dialogue S*tyle de paragraphe* et choisissez le niveau de plan qui vous convient puis cliquez sur **OK** pour enregistrer la modification.

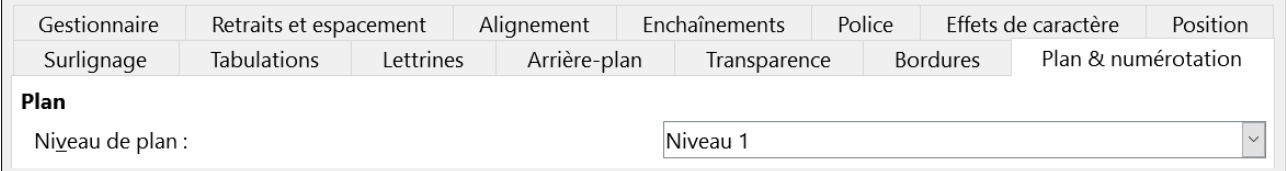

*Figure 15.2 : Définir un niveau de plan pour un style de paragraphe dans l'onglet Plan & numérotation de la boîte de dialogue Style de paragraphe.*

#### **Créer une table des matières à partir de styles supplémentaires**

En cochant l'option *Styles supplémentaires* de l'onglet *Type*, vous pouvez ajouter d'autres styles de paragraphes à la table, par exemple pour y incorporer le titre d'une annexe. Si l'op-

tion *Plan* est aussi cochée, les styles supplémentaires s'ajouteront à ceux définis dans la numérotation des chapitres.

#### **Créer une table des matières à partir des marques d'index**

Ce choix permet d'ajouter toutes les entrées d'index que vous avez insérées dans le document avec **Insertion > Table des matières et index > Entrée d'index…** Ce choix n'est normalement pas prévu pour une table des matières. Si vous désirez néanmoins l'utiliser, faites bien attention de sélectionner Table des matières dans la liste déroulante *Index* de la boîte de dialogue *Insertion d'une entrée d'index* ([Figure 15.8](#page-443-1)) quand vous insérez une entrée d'index prévue pour être utilisée dans la table des matières de façon à ce que Writer puisse la distinguer de celles destinées à être incluses dans un index alphabétique.

#### *L'onglet Entrées*

L'onglet *Entrées* [\(Figure 15.3](#page-436-0)) vous permet de définir et de formater les entrées de la table des matières. Chaque niveau de plan peut recevoir un style différent de celui des autres en ajoutant ou en supprimant des éléments.

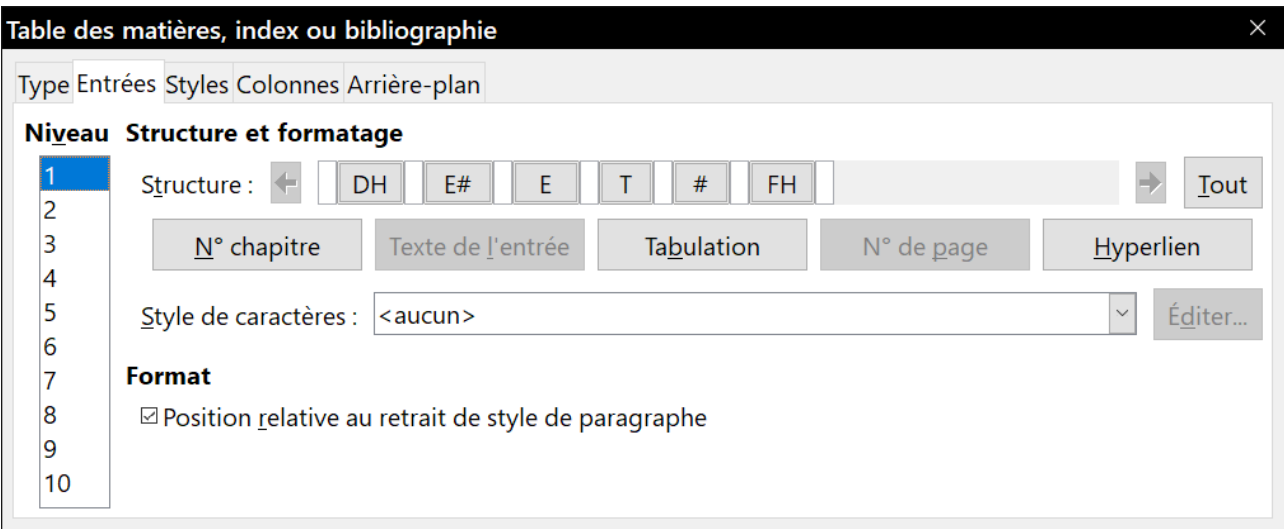

<span id="page-436-0"></span>*Figure 15.3 : L'onglet Entrées de la boîte de dialogue Table des matières, index ou bibliographie.*

Sélectionnez dans la liste **Niveau** celui dont vous voulez mettre en forme l'apparence dans la table. La ligne *Structure* contient les éléments qui font partie du format des entrées de ce niveau. Ceux qui peuvent y être ajoutés, s'ils ne sont pas grisés, sont affichés juste en dessous :

- l'icône **E#** représente le « numéro de chapitre », c'est-à-dire le numéro affecté dans **Outils > Numérotation des chapitres** au style de titre de n'importe quel niveau et pas uniquement celui des chapitres. Voir « **[Définir une numérotation des titres](#page-247-0)** » au *[Chapitre 8 Introduction](#page-222-0)  [aux styles](#page-222-0)*, page [226](#page-247-0) ;
- l'icône **E** représente le texte du titre tel qu'il a été saisi pour ce niveau ;
- l'icône **T** représente un caractère de tabulation ;
- l'icône **#** représente le numéro de la page où se situe le titre ;
- l'icône **DH** représente le début d'un hyperlien ;
- l'icône **FH** représente la fin d'un hyperlien ;

• les zones blanches de la ligne *Structure* représentent des espaces où vous pouvez insérer un texte personnalisé ou un autre élément.

## **! Attention**

Dans la boîte de dialogue de numérotation des chapitres (présentée au chapitre [8,](#page-222-0) pag[e](#page-229-0) [208\)](#page-229-0), si vous avez saisi un texte dans les champs *Séparateur Avant* et *Après* à un quelconque niveau, ce texte fera partie du champ **E#** de ce niveau. Pensez-y en créant la structure de l'entrée dans la table de matières pour ne pas provoquer d'effet inattendu dans celleci.

#### **Ajouter des éléments**

Pour ajouter un élément à la ligne *Structure* :

- 1) Cliquez dans le champ vide où vous désirez insérer l'élément.
- 2) Cliquez sur un bouton actif juste sous la ligne *Structure*. Par exemple, pour ajouter une tabulation, cliquez sur le bouton **Tabulation**. Une icône représentant le nouvel élément apparaît dans la ligne *Structure*.
- 3) Pour ajouter un texte personnel, le mot « Chapitre » par exemple, tapez-le dans la zone blanche. N'oubliez pas de terminer par un espace.

#### **Modifier les éléments**

Pour modifier un élément de la ligne *Structure*, cliquez sur l'icône qui le représente puis sur un bouton non grisé parmi ceux situés sous cette ligne. Par exemple, pour changer un numéro de chapitre en caractère de tabulation, cliquez sur l'icône **E#** dans la ligne *Structure* (elle prend l'aspect d'un bouton enfoncé) puis sur le bouton **Tabulation** situé en dessous. Si vous changez d'avis en cours d'opération, cliquez dans un des espaces vides.

#### **Appliquer les changements à tous les niveaux de plan**

Pour appliquer la structure et la mise en forme à tous les niveaux de plan, cliquez sur le bouton **Tout** situé à l'extrémité droite de la ligne *Structure*.

#### **Supprimer des éléments**

Pour supprimer un élément de la ligne *Structure*, cliquez sur l'icône qui le représente puis appuyez sur la touche *Suppr*. de votre clavier. Par exemple, pour supprimer le paramétrage d'hyperlien par défaut, cliquez sur l'icône **DH** puis appuyez sur *Suppr* Répétez l'opération avec l'icône **FH**.

#### **Appliquer des styles de caractère**

Vous voudrez, peut-être, qu'un élément apparaisse de façon un peu différente du reste de la ligne. Par exemple, vous pouvez avoir envie que le numéro de page soit en caractères gras. Pour appliquer un style de caractère à un élément :

- 1) Assurez-vous d'avoir défini au préalable un style de caractère qui vous convienne.
- 2) Cliquez sur l'icône de la ligne *Structure* qui représente l'élément auquel vous désirez appliquer le style.
- 3) Sélectionnez le style souhaité dans la liste déroulante *Style de caractères*.

Pour voir ou modifier les attributs d'un style de caractère, sélectionnez-le dans la liste *Style de caractères* puis cliquez sur le bouton **Éditer…**

## *Conseil*

Le style de caractère par défaut des hyperliens est le style *Lien Internet* qui est utilisé quand vous sélectionnez **Insertion > Hyperlien…** dans la barre de menu. Les caractères sont soulignés et de couleur bleue.

Le style de caractère par défaut des hyperliens d'une table des matières est le style *Saut d'index* qui peut avoir une apparence différente de celle du style Lien Internet. Si vous désirez qu'ils apparaissent de la même façon que les liens internet, vous pouvez sélectionner l'icône **DH** dans la ligne *Structure* et modifier le style de caractère de *Saut d'index* en *Lien Internet*.

Vous pouvez aussi modifier les attributs du style *Saut d'index* pour donner à ce style l'apparence que vous souhaitez.

#### **Paramètres de tabulation**

Cliquez sur l'icône **T** dans la ligne *Structure* pour faire apparaître deux contrôles :

- *caractère de remplissage* : faites votre choix dans la liste déroulante ou tapez un caractère dans le champ de saisie :
- *position de tabulation* : saisissez la distance à laisser entre la marge gauche de la page et l'arrêt de tabulation ou cochez l'option *Aligner à droite* pour aligner les numéros de page sur la marge de droite.

#### **Position relative au retrait de style de paragraphe**

Quand cette option est cochée, les entrées sont indentées selon le paramétrage de leurs formats propres. Quand un style de paragraphe spécifie un retrait à gauche, les arrêts de tabulation sont positionnés par rapport à celui-ci. Si l'option n'est pas cochée, les arrêts de tabulation sont placés par rapport à la marge gauche.

#### <span id="page-438-0"></span>*L'onglet Styles*

L'onglet Styles [\(Figure 15.4](#page-439-0)) vous permet de modifier les styles des paragraphes utilisés pour afficher le texte de chaque niveau de la table. La meilleure solution est, le plus souvent, de conserver les styles affectés par défaut en modifiant leurs paramétrages pour donner à la table des matières l'aspect que vous souhaitez.

Pour appliquer un style de paragraphe personnalisé à un niveau de titre dans la table des matières :

- 1) Sélectionnez un niveau de titre de la table des matières dans la liste de gauche.
- 2) Sélectionnez le style de paragraphe souhaité dans la liste de droite.
- 3) Cliquez sur le bouton **<** pour appliquer le style choisi au niveau sélectionné.

Les styles affectés à chaque niveau apparaissent entre crochets dans la liste de gauche.

Pour supprimer l'affectation d'un style de paragraphe à un niveau de titre de la table des matières, sélectionnez celui-ci dans la liste de gauche et cliquez sur le bouton **Par défaut**.

Pour voir ou modifier les attributs d'un style de paragraphe, sélectionnez-le dans la liste de droite puis cliquez sur le bouton **Éditer**.

| Table des matières, index ou bibliographie |           |                              |               |
|--------------------------------------------|-----------|------------------------------|---------------|
| Type Entrées Styles Colonnes Arrière-plan  |           |                              |               |
| <b>Assignation</b>                         |           |                              |               |
| <b>Niveaux</b>                             |           | Style de paragraphe          |               |
| Titre [Titre de table des matières]        | $\langle$ | Table des matières niveau 1  |               |
| Niveau 1 [Table des matières niveau 1]     |           | Table des matières niveau 2  |               |
| Niveau 2 [Table des matières niveau 2]     |           | Table des matières niveau 3  |               |
| Niveau 3 [Table des matières niveau 3]     |           | Table des matières niveau 4  |               |
| Niveau 4 [Table des matières niveau 4]     |           | Table des matières niveau 5  |               |
| Niveau 5 [Table des matières niveau 5]     |           | Table des matières niveau 6  |               |
| Niveau 6 [Table des matières niveau 6]     |           | Table des matières niveau 7  |               |
| Niveau 7 [Table des matières niveau 7]     |           | Table des matières niveau 8  |               |
| Niveau 8 [Table des matières niveau 8]     |           | Table des matières niveau 9  |               |
| Niveau 9 [Table des matières niveau 9]     |           | Table des matières niveau 10 |               |
| Niveau 10 [Table des matières niveau 10]   |           | <b>Titre</b>                 |               |
|                                            |           | Titre 1                      |               |
|                                            |           | Titre 2                      |               |
|                                            |           | Titre 3                      |               |
|                                            |           | Titre de table des matières  |               |
| Par défaut                                 |           |                              | <b>Éditer</b> |

<span id="page-439-0"></span>*Figure 15.4 : L'onglet Styles de la boîte de dialogue Table des matières, index ou bibliographie.*

## **Remarque**

Toute modification d'un style de paragraphe affectera tout texte qui est mis en forme grâce à celui-ci dans le document, pas seulement le contenu de la table des matières.

#### *L'onglet Colonnes*

L'onglet *Colonnes* permet de modifier le nombre de colonnes de la table des matières. Comme il est plus courant d'utiliser plusieurs colonnes pour un index que pour une table des matières, cet onglet est décrit dans la section des index, page [429](#page-450-0).

#### <span id="page-439-1"></span>*L'onglet Arrière-plan*

Vous pouvez utiliser l'onglet *Arrière-plan* ([Figure 15.5](#page-440-0)) pour ajouter une couleur ou une image dans le fond de la table des matières.

#### **Ajouter une couleur**

Pour ajouter une couleur à l'arrière-plan de la table, sélectionnez-la dans la grille proposée.

## **Remarque**

Par défaut, l'arrière-plan de la table des matières apparaît sur un fond gris qui vous rappelle qu'elle est générée automatiquement, mais qui n'est pas imprimé et qui n'apparaît pas si le document est converti au format PDF. Pour le désactiver, ouvrez la page *LibreOffice – Couleurs de l'interface* de la boîte de dialogue *Options* (en sélectionnant **Outils > Options** dans la barre de menu) et décochez l'option *Trame de fond des index et tables* dans la section **Document texte**.

### Chapitre 15 Tables des matières, index et bibliographies

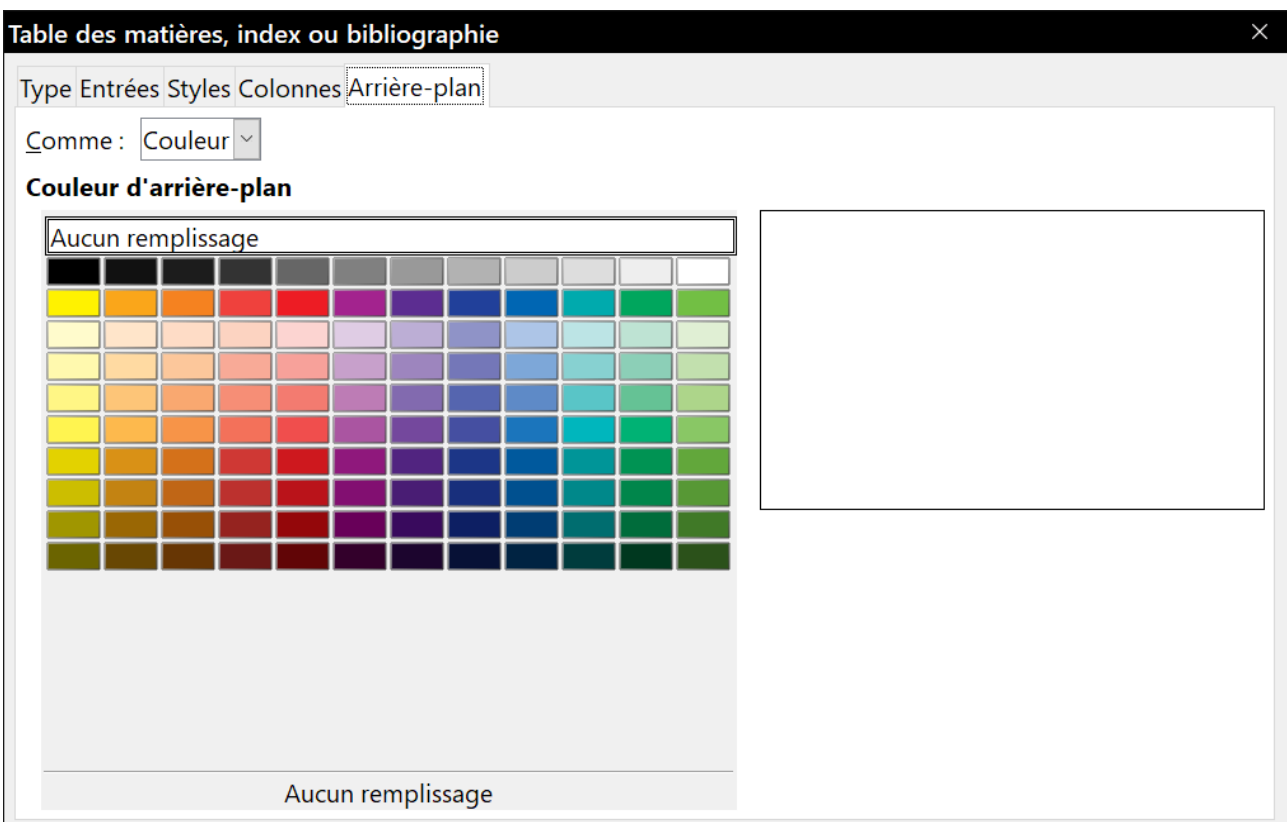

<span id="page-440-0"></span>*Figure 15.5 : L'onglet Arrière-plan proposant un choix de couleurs*

### **Ajouter une image**

Pour ajouter une image à l'arrière-plan d'une table des matières :

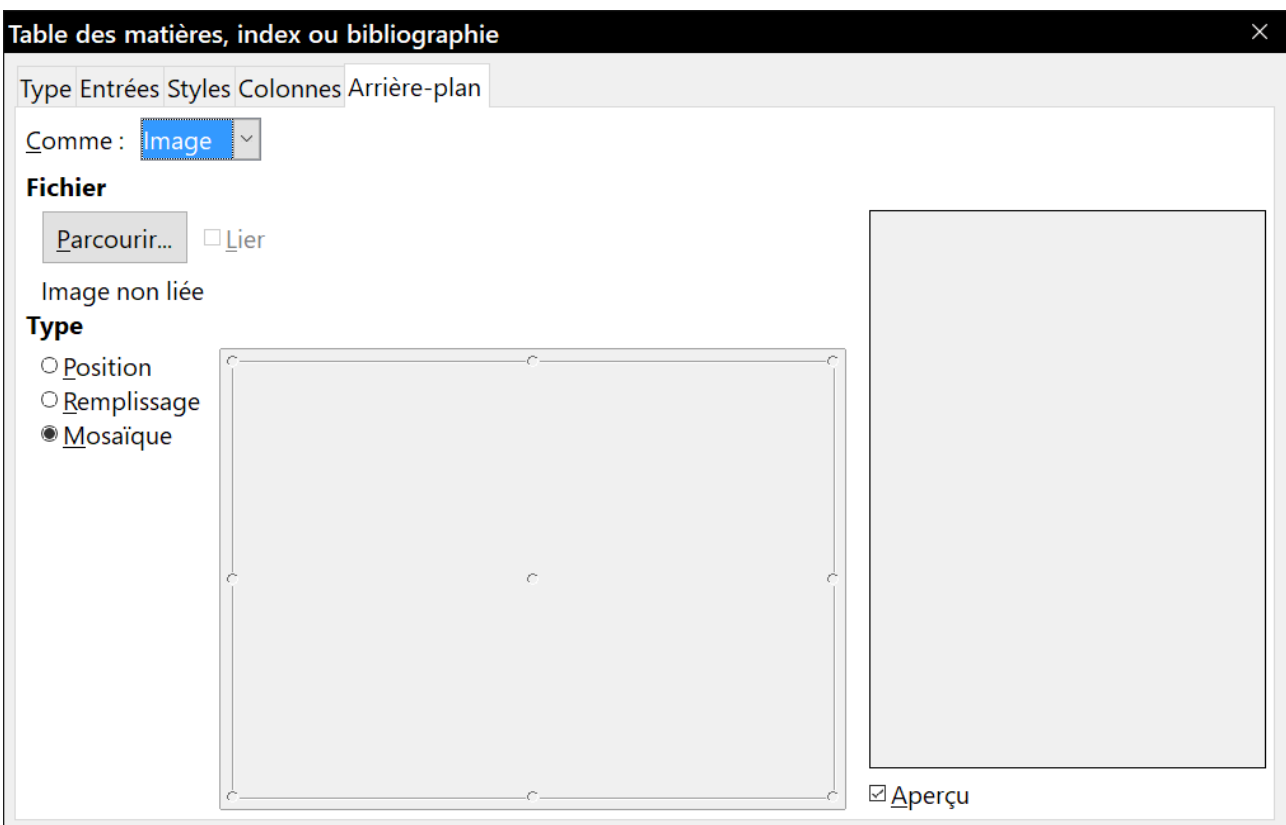

<span id="page-440-1"></span>*Figure 15.6 : Les options de l'image de fond dans l'onglet Arrière-plan.*

- 1) Sélectionnez Image dans la liste déroulante *Comme*. L'onglet *Arrière-plan* affiche alors les options de l'image, visibles sur la [Figure 15.6.](#page-440-1)
- 2) Cliquez sur le bouton **Parcourir…** pour ouvrir la boîte de dialogue *Chercher des images*.
- 3) Recherchez l'image qui vous intéresse et cliquez sur le bouton **Ouvrir**. L'image apparaît dans la zone d'aperçu. (Sinon, cochez l'option *Aperçu* juste sous celle-ci).
- 4) Pour incorporer l'image au document, décochez l'option *Lier*. Cochez-la pour lier l'image au document sans l'incorporer.
- 5) Dans la section **Type**, choisissez la manière dont vous voulez voir apparaître l'image :
	- ─ pour placer l'image à un endroit précis, cochez *Position* puis l'emplacement voulu dans la grille de positionnement ;
	- ─ pour étendre l'image de façon qu'elle remplisse toute la zone d'arrière-plan, cochez *Remplissage*,
	- ─ pour répéter l'image dans toute la zone d'arrière-plan, cochez *Mosaïque*.

#### **Supprimer une couleur ou une image d'arrière-plan**

Pour supprimer la couleur ou l'image d'arrière-plan d'une table :

- 1) Sélectionnez Couleur dans la liste déroulante *Comme*.
- 2) Cliquez sur Aucun remplissage en haut de la grille de couleurs.

### **Gérer une table des matières**

Cette section vous montre comment :

- éditer une table existante. :
- mettre à jour une table quand le document a été modifié ;
- supprimer une table des matières.

#### *Éditer une table des matières*

Pour éditer une table existante :

- 1) Faites un clic droit n'importe où dans la table.
- 2) Choisissez **Éditer l'index** dans le menu contextuel. La boîte de dialogue *Table des matières, index ou bibliographie* ([Figure 15.1](#page-434-0) page [413](#page-434-0)) s'ouvre et vous pouvez modifier et enregistrer la table comme décrit ci-dessus.

## **Conseil**

Si vous n'arrivez pas à cliquer dans la table, elle est probablement protégée. Pour désactiver cette protection, ouvrez la page *LibreOffice Writer – Aides au formatage* de la boîte de dialogue *Options* (**Outils > Options**) et cochez l'option *Activer le curseur* dans la section **Zones protégées**. Si vous ne désirez pas activer le curseur dans les zones protégées, vous pouvez accéder à la boîte de dialogue via le navigateur.

Il est aussi possible d'accéder à la boîte de dialogue *Table des matières, index ou bibliographie* depuis le navigateur :

- 1) Ouvrez le navigateur (*F5*).
- 2) Cliquez sur le symbole de dépliement (signe + ou triangle) à côté du mot Index.
- 3) Faites un clic droit sur Table des matières1 et sélectionnez **Index > Éditer**.

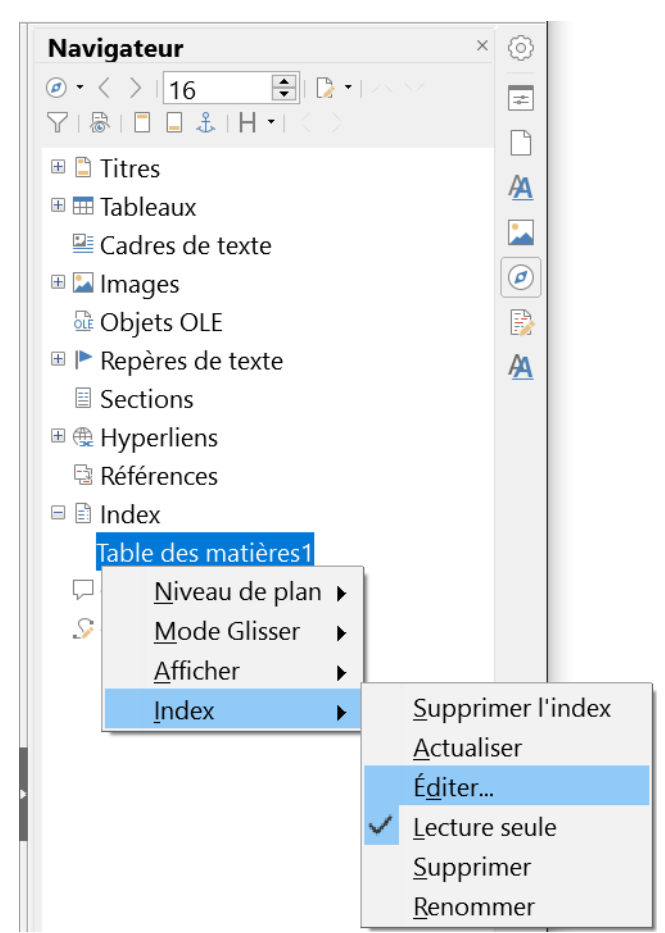

*Figure 15.7 : Accéder à la table des matières depuis le navigateur.*

#### <span id="page-442-0"></span>*Mettre une table des matières à jour*

Comme Writer ne met pas automatiquement à jour la table des matières, après toute modification des titres vous devez le faire manuellement :

- 1) Faites un clic droit n'importe où dans la table.
- 2) Sélectionnez **Mettre à jour l'index** dans le menu contextuel. Writer actualise la table pour refléter les modifications du document.

Il est aussi possible de mettre la table à jour à partir du navigateur en faisant un clic droit sur son nom puis en choisissant **Index > Actualiser** dans le menu contextuel.

#### *Supprimer une table des matières*

Pour supprimer la table des matières d'un document :

- 1) Faites un clic droit n'importe où dans la table.
- 2) Sélectionnez **Supprimer l'index** dans le menu contextuel. Writer efface la table des matières.

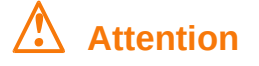

Aucune confirmation n'est demandée avant la suppression.

Il est aussi possible de supprimer la table à partir du navigateur en faisant un clic droit sur son nom puis en choisissant **Index > Supprimer** dans le menu contextuel.

## <span id="page-443-0"></span>**Index lexicaux**

Un index lexical ou alphabétique (ou simplement index) est une liste de mots-clefs ou de phrases utilisés dans un document ; s'ils sont placés en ordre avec les numéros de page, ils peuvent aider le lecteur à retrouver rapidement une information. Un index se trouve généralement à la fin d'un livre ou d'un document.

Cette section décrit comment :

- ajouter une entrée d'index ;
- créer rapidement un index alphabétique ;
- personnaliser l'affichage des entrées d'index ;
- personnaliser l'apparence de l'index ;
- afficher et modifier des entrées d'index existantes.

### **Ajouter des entrées d'index**

Avant de pouvoir créer un index, vous devez créer des entrées pour cet index.

- 1) Pour ajouter un mot à l'index, placez le curseur n'importe où dans le mot. Si vous souhaitez ajouter plusieurs mots comme une entrée unique, sélectionnez la phrase entière.
- 2) Sélectionnez **Insertion > Table des matières et index > Entrée d'index…** pour ouvrir la boîte de dialogue *Insertion d'une entrée d'index* ([Figure 15.8](#page-443-1)). Quand la boîte de dialogue apparaît, le texte sélectionné se trouve dans le champ *Entrée*. Vous pouvez l'accepter ou le remplacer par ce que vous voulez.
- 3) Cliquez sur **Insérer** pour créer l'entrée.

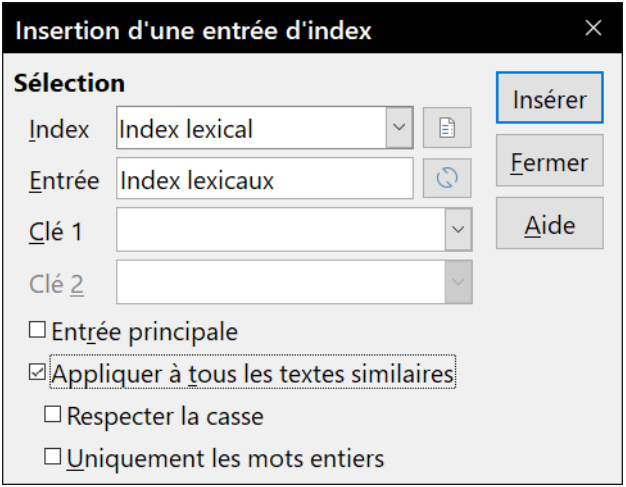

<span id="page-443-1"></span>*Figure 15.8 : Insérer une entrée d'index*

Vous pouvez bien sûr ouvrir la boîte de dialogue avant de sélectionner le texte. Dans ce cas, après sélection, cliquez sur le bouton Actualiser l'entrée à partir de la sélection ( ) pour placer la sélection dans le champ *Entrée*.

## **Remarque**

Si le curseur est placé immédiatement avant le premier caractère d'un mot ou immédiatement après son dernier caractère suivi d'un espace, le mot est sélectionné à l'ouverture de la boîte de dialogue et placé dans le champ *Entrée*.

Voir « **[Personnaliser les entrées d'index](#page-444-0)** » ci-dessous pour une explication des champs de cette boîte de dialogue.

Vous pouvez créer plusieurs entrées sans avoir à refermer la boîte de dialogue. Pour chacune d'elles :

- 1) Cliquez à l'emplacement que vous voulez indexer dans le document.
- 2) Cliquez de nouveau dans la boîte de dialogue.
- 3) Modifiez l'entrée si nécessaire puis cliquez sur **Insérer**.
- 4) Répétez les étapes 1 à 3 jusqu'à avoir parcouru toutes les entrées et cliquez sur **Fermer**.

## **Remarque**

Si le tramage des champs est actif (**Affichage > Trame de fond des champs** ou *Ctrl*+*F8*), un mot ou une phrase ajoutés à l'index apparaissent sur un fond gris. Si le texte sélectionné pour l'entrée d'index a été remplacé par un autre, le fond gris se réduit à un petit rectangle au début du mot.

## $\mathcal{D}$  **Astuce**

Vous pouvez aussi ouvrir la boîte de dialogue *Insertion d'une entrée d'index* en cliquant sur le bouton **Insérer une entrée d'index** dans la barre d'outils *Insérer*.

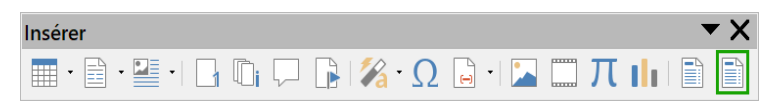

*Figure 15.9 : Le bouton Entrée d'index dans la barre d'outils Insérer*

## <span id="page-444-0"></span>**Personnaliser les entrées d'index**

Voici une présentation rapide des champs de la boîte de dialogue Insertion d'une entrée d'index et de leur utilisation.

#### **Index**

Le type d'index auquel cette entrée est destinée. C'est, par défaut, l'index lexical, mais vous pouvez utiliser ce champ pour créer une entrée supplémentaire dans une table des matières, un index personnalisé ou une liste de pratiquement tout ce que vous voulez. Par exemple, vous pouvez établir un index ne contenant que les noms scientifiques des espèces mentionnées dans le texte et un autre ne contenant que les noms communs de ces espèces. Voir « **[Autres types d'index](#page-452-0)** » page [431](#page-452-0).

#### **Entrée**

Le mot ou la phrase à ajouter à l'index sélectionné. Celui-ci ne doit pas obligatoirement se trouver dans le document lui-même, vous pouvez ajouter des synonymes ou d'autres termes que vous désirez voir figurer dans l'index.

#### **Clé 1**

Une clé d'index est une entrée qui n'est pas associée à un numéro de page et qui possède plusieurs entrées secondaires qui en sont dotées. L'utilisation de clés est un moyen pratique pour grouper des sujets reliés l'un à l'autre (voir « **[Exemple d'utilisation d'une clé d'in](#page-445-0)[dex](#page-445-0)** » ci-dessous).

#### **Clé 2**

Un index peut avoir jusqu'à trois niveaux, ceux du premier niveau possédant des entrées de niveau 2 qui sont aussi des clés (sans numéro de page). Ce degré de complexité est rarement nécessaire pour un index.

#### **Entrée principale**

Quand le même terme est indexé sur plusieurs pages, une de celles-ci renferme souvent des informations plus importantes ou plus détaillées ; vous pouvez en faire l'entrée principale. Pour faire ressortir le numéro de page de l'entrée principale ou des entrées les plus importantes, cochez cette option puis paramétrez le style de caractère du numéro de page d'une entrée principale d'index en gras, par exemple.

#### **Appliquer à tous les textes similaires**

Cochez cette option pour que Writer identifie et marque automatiquement tout autre mot ou phrase qui correspond à la sélection actuelle. Les options *Respecter la casse* et *Uniquement les mots entiers* deviennent accessibles quand celle-ci est cochée. Utilisez-la avec précaution, car il peut en résulter l'incorporation dans l'index d'un grand nombre de pages non désirées (pour des utilisations mineures d'un mot).

#### <span id="page-445-0"></span>*Exemple d'utilisation d'une clé d'index*

Une clé d'index est une entrée primaire sous laquelle sont groupées des entrées secondaires. Vous pouvez, par exemple, créer un groupement semblable à celui-ci :

**LibreOffice** Calc, 10 Impress, 15 Writer, 5

Dans cet exemple, LibreOffice est la Clé 1. Les entrées secondaires (avec les numéros de page) sont les entrées indexées. Pour insérer une entrée d'index pour le sujet Writer, tapez Writer dans le champ *Entrée* de la boîte de dialogue *Insertion d'une entrée d'index* [\(Figure 15.8](#page-443-1), page [422](#page-443-1)) et LibreOffice dans le champ *Clé 1*.

#### **Créer rapidement un index lexical**

Maintenant que vous disposez de quelques entrées d'index, vous pouvez créer celui-ci.

Bien que les index puissent largement être personnalisés dans Writer, vous n'avez, la plupart du temps, que quelques choix à faire.

Pour créer rapidement un index :

- 1) Cliquez dans le document à l'emplacement où vous désirez ajouter l'index et sélectionnez **Insertion > Table des matières et index > Table des matières, index ou bibliographie…** pour ouvrir la boîte de dialogue *Table des matières, index ou bibliographie*.
- 2) Dans la liste déroulante *Type* de l'onglet *Type*, choisissez Index lexical ([Figure 15.10\)](#page-446-0).
- 3) Dans la section **Options**, vous pouvez décocher l'option *Respecter la casse* (pour que les mots en majuscules ou en minuscules soient considérés comme identiques) et *Avec sv* sous l'option *Regrouper les entrées identiques*.
- 4) Cliquez sur **OK** pour obtenir un index classique.

Writer ne met pas automatiquement l'index à jour. Si vous ajoutez, supprimez ou modifiez le texte des entrées d'index, vous devez l'actualiser. Pour cela, suivez la méthode proposée dans « **[Mettre](#page-442-0) [une table des matières à jour](#page-442-0)** » page [421](#page-442-0).

### **Personnaliser l'apparence d'un index**

Pour personnaliser un index existant, faites un clic droit n'importe où dans l'index et sélectionnez **Éditer l'index** dans le menu contextuel.

La boîte de dialogue *Table des matières, index ou bibliographie* ([Figure 15.10\)](#page-446-0) possède cinq onglets qui permettent tous de personnaliser l'apparence de l'index.

- L'onglet *Type* permet de paramétrer les attributs de l'index.
- Les onglets *Entrées* et *Styles* permettent de formater les entrées de l'index.
- L'onglet *Colonnes* permet de faire apparaître l'index sur plusieurs colonnes.
- L'onglet *Arrière-plan* permet d'ajouter une couleur ou une image comme fond de l'index.

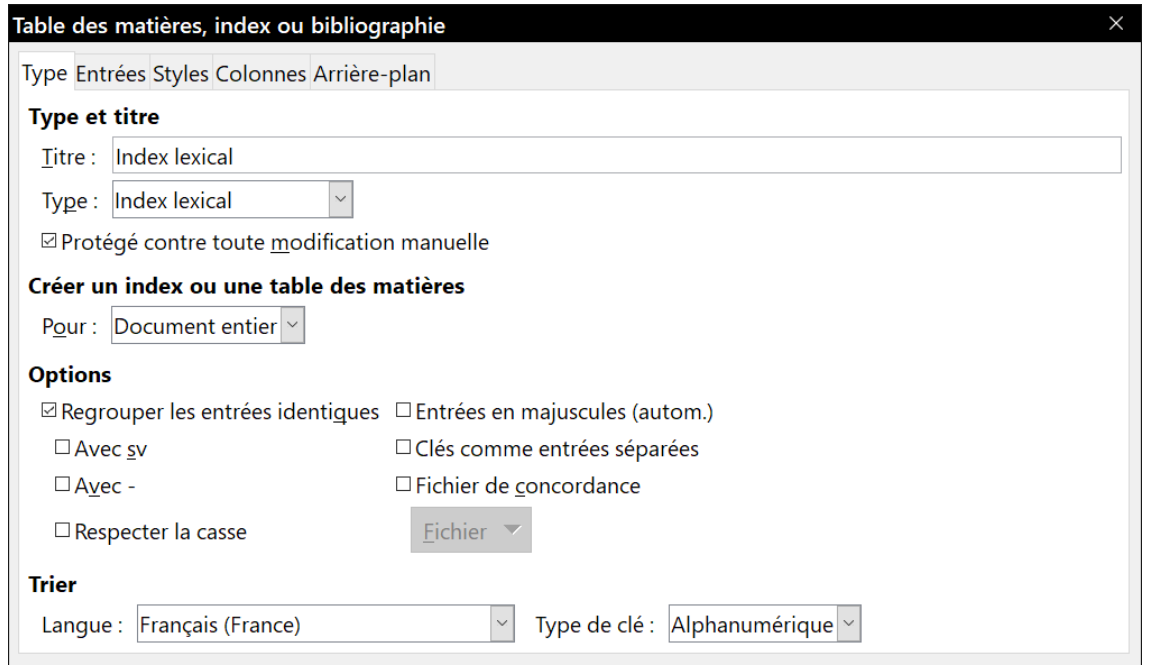

<span id="page-446-0"></span>*Figure 15.10 : L'onglet Type de la boîte de dialogue Index lexical.*

La zone d'aperçu située à gauche de la boîte de dialogue reflète l'aspect de l'index suite aux choix effectués. Si elle n'est pas visible, cochez l'option *Aperçu*, dans le coin inférieur droit de la boîte de dialogue.

Une fois les modifications effectuées, cliquez sur **OK** pour enregistrer l'index et appliquer les changements au document.

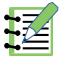

## **图 Remarque**

La zone d'aperçu ne montre que la mise en forme définie par les réglages des onglets *Type*, *Entrées* et *Styles*. Les autres onglets ont leur propre panneau d'aperçu.

### *Onglet Type*

Utilisez l'onglet *Type* pour définir les attributs de base de l'index.

- 1) Pour donner à l'index un autre titre, tapez-le dans le champ *Titre*. Pour supprimer le titre, videz ce champ.
- 2) Assurez-vous que le *Type* d'index est bien Index lexical.
- 3) Pour éviter que l'index soit accidentellement modifié, cochez l'option *Protégé contre toute modification manuelle*. L'index ne pourra plus être modifié que par le menu contextuel après un clic droit ou par la boîte de dialogue *Table des matières, index ou bibliographie*. Si l'option n'est pas cochée, l'index peut être directement modifié dans le document tout comme un autre texte mais toutes les modifications manuelles seront perdues à la mise à jour suivante.
- 4) Dans la liste déroulante *Pour* de la section **Créer un index ou une table des matières**, sélectionnez Document entier. Vous pouvez aussi choisir de créer un index uniquement pour le chapitre courant.
- 5) Diverses autres options déterminent comment l'index gère les entrées :
	- ─ l'option *Regrouper les entrées identiques* définit la façon dont les entrées identiques sont gérées. Normalement (option non cochée), chaque numéro de page d'un mot ou d'une phrase indexé apparaît sur une ligne différente de l'index. Quand elle est cochée, les numéros de page des entrées identiques sont regroupés sur la même ligne, séparés par des virgules,

En cochant l'option *Avec sv*, si une entrée apparaît dans plusieurs pages consécutives, seul le numéro de la première page est indiqué suivi de la mention sv.

En cochant l'option *Avec –,* si une entrée apparaît dans plusieurs pages consécutives, le numéro de la première et de la dernière seront seuls indiqués, séparés par un tiret.

Si vous cochez l'option *Respecter la casse*, Writer placera des entrées qui se distinguent uniquement par l'emploi des majuscules et des minuscules sur des lignes différentes,

- ─ si l'option *Entrées en majuscules (autom.)* est cochée la première lettre de chaque entrée sera en majuscule quelle que soit la casse employée pour celle-ci dans le document luimême,
- ─ cochez l'option *Clés comme entrées séparées* pour que les clés possèdent leur propre numéro de page,
- ─ l'option *Fichier de concordance* autorise l'importation d'un fichier externe (sélectionné en cliquant sur le bouton **Fichier**) qui sera utilisé dans l'index. Il s'agit d'un fichier de format

particulier ; pour plus d'informations, reportez-vous à la page « **Éditer le fichier de concordance** » de l'aide de LibreOffice (**Aide > Aide de LibreOffice**). L'utilisation d'un fichier de concordance peut accélérer la production d'un index, mais, à moins de choisir les mots avec soin et d'éditer l'index après coup, le résultat peut être rempli d'entrées correspondantes à des mentions mineures d'un terme, ce qui le rendra moins utile qu'un index plus sélectif,

─ l'option *Trier* définit l'ordre de tri des entrées. La seule option est Alphanumérique, mais vous pouvez choisir la langue à utiliser.

#### *L'onglet Entrées*

Utilisez l'onglet *Entrées* pour définir exactement ce qui sera affiché pour chaque entrée et comment. L'onglet est présenté à la [Figure 15.11.](#page-448-0) Remarquez qu'il n'est pas possible d'établir un hyperlien de l'index à l'emplacement de l'entrée correspondante dans le texte.

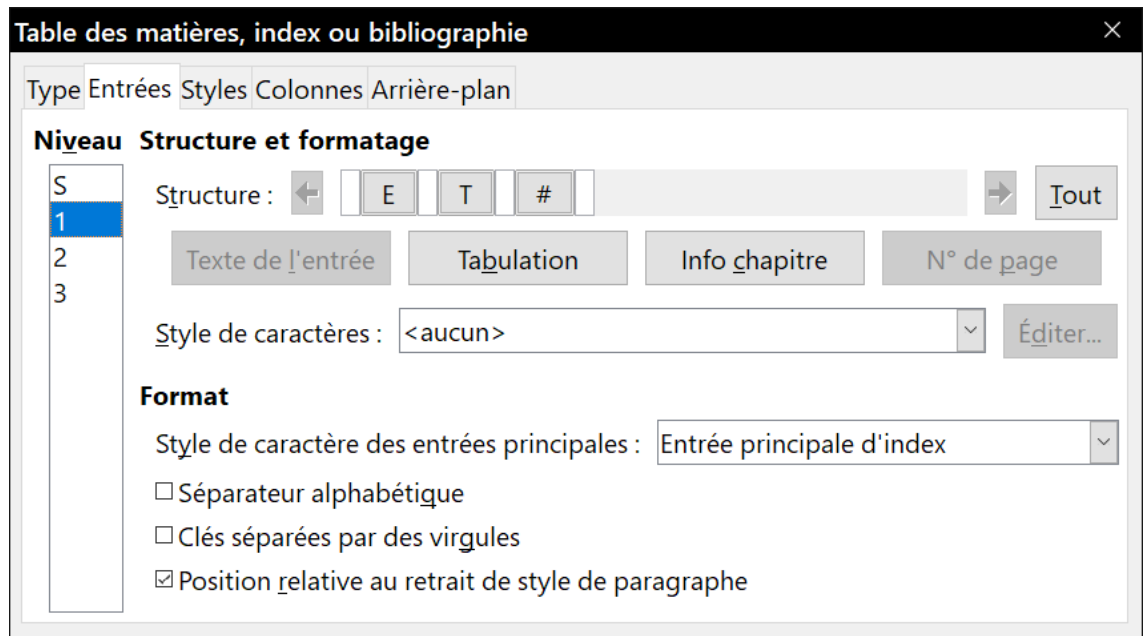

<span id="page-448-0"></span>*Figure 15.11 : L'onglet Entrées de la boîte de dialogue Index lexical.*

Commencez par sélectionner, dans la colonne **Niveau**, le niveau d'index que vous voulez formater. Le niveau « S » concerne la lettre qui sert de titre et sépare les entrées dans l'ordre alphabétique quand l'option *Séparateur alphabétique* est cochée dans la section **Format**. La ligne *Structure* affiche les éléments des entrées de ce niveau. Chaque icône de cette ligne représente un élément :

- l'icône **E** représente le texte de l'entrée ;
- l'icône **T** représente un caractère de tabulation ;
- l'icône **#** représente le numéro de la page où se situe l'entrée ;
- l'icône **IC** représente des informations sur le chapitre (voir « **[Info chapitre](#page-449-0)** » \$1-\$2). Elle n'est pas présente par défaut, mais vous pouvez l'ajouter en cliquant sur le bouton **Info chapitre** ;
- les zones blanches de la ligne *Structure* représentent des espaces où vous pouvez insérer un texte personnalisé.

#### **Ajouter des éléments**

Pour ajouter un élément à la ligne *Structure* :

- 1) Cliquez dans le champ vide où vous désirez insérer l'élément.
- 2) Cliquez sur un bouton actif juste sous la ligne *Structure*. Par exemple, pour ajouter une tabulation, cliquez sur le bouton **Tabulation**. Une icône représentant le nouvel élément apparaît dans la ligne *Structure*.
- 3) Pour ajouter un texte personnel, tapez-le dans la zone blanche. N'oubliez pas de terminer par un espace.

#### **Modifier les éléments**

Pour modifier un élément de la ligne *Structure*, cliquez sur l'icône qui le représente puis sur un bouton non grisé parmi ceux situés sous cette ligne. Par exemple, pour remplacer le texte de l'entrée par un caractère de tabulation, cliquez sur l'icône **E** dans la ligne *Structure* (elle prend l'aspect d'un bouton enfoncé) puis sur le bouton **Tabulation** situé en dessous. Si vous changez d'avis en cours d'opération, cliquez dans un des espaces vides.

#### **Supprimer des éléments**

Pour supprimer un élément de la ligne *Structure*, cliquez sur l'icône qui le représente puis appuyez sur la touche *Suppr*. de votre clavier. Par exemple, pour supprimer le caractère de tabulation, cliquez sur l'icône **T** puis appuyez sur *Suppr.*

#### <span id="page-449-0"></span>**Info chapitre**

Ce bouton insère des informations sur le chapitre : le titre, le numéro ou les deux selon le choix effectué dans la liste déroulante *Entrée de chapitre*. Ces données sont définies dans la boîte de dialogue *Numérotation de chapitres* (**Outils > Numérotation de chapitres**).

#### **Appliquer des styles de caractère**

Chaque élément qui peut être ajouté à la ligne *Structure* peut recevoir une mise en forme supplémentaire. Par exemple, vous pouvez avoir envie que le numéro de page ait une taille différente du reste du texte. Pour appliquer un style de caractère à un élément :

- 1) Assurez-vous d'avoir défini au préalable un style de caractère qui vous convienne.
- 2) Cliquez sur l'icône de la ligne *Structure* qui représente l'élément auquel vous désirez appliquer le style.
- 3) Sélectionnez le style souhaité dans la liste déroulante *Style de caractères*.

Pour voir ou modifier les attributs d'un style de caractère, sélectionnez-le dans la liste *Style de caractères* puis cliquez sur le bouton **Éditer…**

#### **Formater les entrées**

Appliquez une mise en forme supplémentaire grâce aux options de la section Format.

• l'option *Séparateur alphabétique* permet le regroupement des entrées de l'index en blocs de même initiale qui sert de titre à chaque bloc. Par exemple, si votre index commence :

alignement, 4 auteur, 10 bloc, 6 bordure, 8

Quand cette option est cochée, vous obtenez :

A alignement, 4 auteur, 10 B bloc, 6 bordure, 8

- l'option *Clés séparées par des virgules* dispose les entrées de l'index sur la même ligne mais séparées par des virgules.
- Si l'option *Position relative au retrait de style de paragraphe* est cochée, les entrées sont indentées selon le paramétrage de leurs formats propres. Quand un style de paragraphe spécifie un retrait à gauche, les arrêts de tabulation sont positionnés par rapport à celui-ci. Si l'option n'est pas cochée, les arrêts de tabulation sont placés par rapport à la marge gauche.

#### *Les onglets Styles et Arrière-plan*

Voyez « **[L'onglet Styles](#page-438-0)** » page [417](#page-438-0) et « **[L'onglet Arrière-plan](#page-439-1)** » page [418](#page-439-1) pour toute information détaillée sur ces onglets.

#### <span id="page-450-0"></span>*L'onglet Colonnes*

Utilisez l'onglet *Colonnes* [\(Figure 15.12](#page-450-1)) pour modifier le nombre de colonnes de l'index.

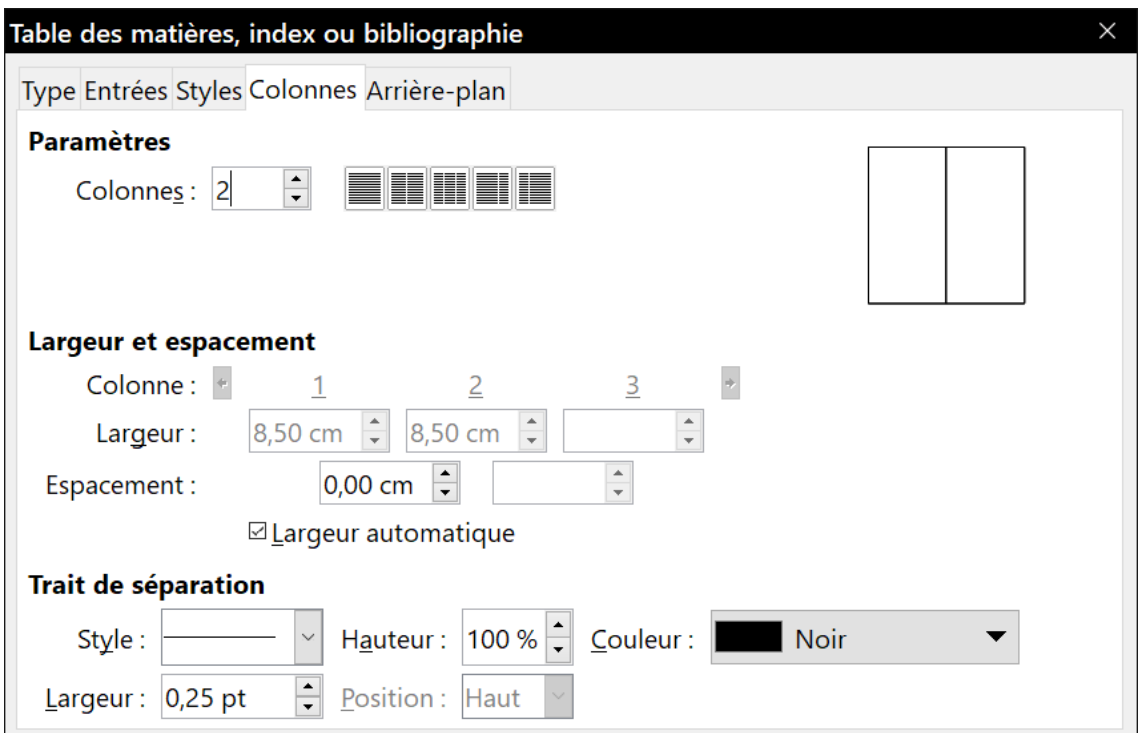

<span id="page-450-1"></span>*Figure 15.12 : L'onglet Colonnes de la boîte de dialogue Index lexical*

#### **Ajouter plusieurs colonnes**

Pour que l'index s'affiche sur plusieurs colonnes :

 1) Saisissez le nombre de colonnes dans le champ *Colonnes* ou cliquez sur l'icône qui représente le nombre de colonnes souhaitées.

- 2) Pour répartir également les colonnes sur la largeur de la page, cochez l'option *Largeur automatique*. Si elle n'est pas cochée, vous pouvez définir manuellement :
	- ─ la largeur de chaque colonne,
	- ─ l'espace entre celles-ci.
- 3) Vous pouvez décider de tracer une ligne de séparation entre les colonnes :
	- ─ *Style* : la valeur par défaut est  *aucun(e) –*, sinon vous avez le choix entre trois styles de lignes,
	- ─ *Largeur* : la valeur de ce champ représente l'épaisseur de la ligne, 0,25 pt par défaut,
	- ─ *Hauteur* : la valeur de ce champ représente la hauteur de la ligne en pourcentage de celle de la colonne. La valeur par défaut est 100 %,
	- ─ *Position* : cette liste déroulante vous permet de choisir la position relative de la ligne dans la colonne (Haut, Centré ou Bas) si la hauteur est inférieure à 100 %,
	- ─ *Couleur* : permet de choisir la couleur de la ligne de séparation.

### **Gérer un index**

Pour éditer une table existante :

- 1) Faites un clic droit n'importe où dans la table.
- 2) Choisissez **Éditer l'index** dans le menu contextuel. La boîte de dialogue *Table des matières, index ou bibliographie* ([Figure 15.10](#page-446-0) page [425\)](#page-446-0) s'ouvre et vous pouvez modifier et enregistrer la table comme décrit ci-dessus.

Pour actualiser ou supprimer un index, faites un clic droit n'importe où dans celui-ci et sélectionnez **Mettre à jour l'index** ou **Supprimer l'index** dans le menu contextuel.

#### *Voir et modifier les entrées d'index existantes*

Une fois que vous avez ajouté les premières entrées, vous pouvez y apporter quelques modifications. Vous pouvez les visualiser et les éditer de la façon suivante :

- 1) Assurez-vous que la trame de fond des champs est visible (**Affichage > Trame de fond des champs** ou *Ctrl*+*F8*) pour pouvoir plus facilement repérer les entrées d'index.
- 2) Placez le curseur dans la trame de fond d'une entrée existante du corps du document, faites un clic droit et sélectionnez **Entrée d'index…** dans le menu contextuel. Si le texte de l'entrée a été modifié, la trame est un rectangle situé immédiatement avant le mot. Placer le curseur immédiatement avant un mot marqué comme entrée satisfera les deux critères de sélection.
- 3) La boîte de dialogue *Édition d'une entrée d'index* s'ouvre ([Figure 15.13\)](#page-452-1). Vous pouvez parcourir les différentes entrées grâce aux boutons fléchés. Si plusieurs entrées existent pour un mot ou une phrase, une deuxième ligne de bouton, dont la flèche se termine par une barre verticale, vous permet de parcourir ces entrées.
- 4) Effectuez les modifications et additions voulues aux entrées de l'index puis cliquez sur **OK**.

#### Chapitre 15 Tables des matières, index et bibliographies

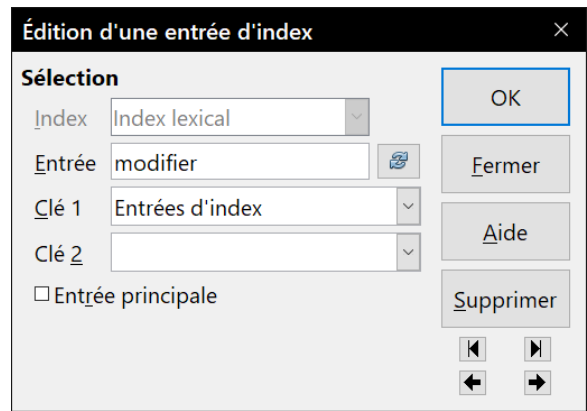

<span id="page-452-1"></span>*Figure 15.13 : Voir et éditer les entrées d'index.*

## <span id="page-452-0"></span>**Autres types d'index**

L'index lexical n'est pas le seul type d'index que l'on peut construire avec Writer. Parmi les autres types proposés par Writer on trouve des index pour les illustrations, les tableaux et les objets et il est même possible de créer des index propres à l'utilisateur. Ce chapitre ne donnera pas d'exemples de toutes les possibilités.

Pour créer un autre type d'index :

- 1) Placez le curseur à l'emplacement du futur index.
- 2) Sélectionnez **Insertion > Table des matières et index > Table des matières, index ou bibliographie…** dans la barre de menu.
- 3) Dans la boîte de dialogue *Table des matières, index ou bibliographie*, choisissez le type d'index désiré dans la liste déroulante *Type*.
- 4) Paramétrez l'index en utilisant les onglets semblables à celles présentées dans les sections précédentes.
- 5) Cliquez sur **OK** quand tout est réglé.

## **Exemple : création d'une table des illustrations**

Créer un index des illustrations ou des tableaux est simple si leurs légendes ont été créées par le menu **Insertion > Légende…** ou en utilisant une variable *Séquence* comme décrit au *[Chapitre 17](#page-490-0)  [Travailler avec les champs](#page-490-0)*, page [477](#page-498-0).

- 1) Dans la boîte de dialogue *Table des matières, index ou bibliographie*, choisissez Index des illustrations dans la liste déroulante *Type* ([Figure 15.14\)](#page-453-0).
- 2) Assurez-vous que l'option *Légendes* est cochée dans la section **Créer à partir de** et choisissez une catégorie de légende. Le choix par défaut est Illustration ; l'exemple utilise la catégorie Figure qui n'existe pas par défaut dans LibreOffice mais qui apparaît dans la liste dès que vous l'avez définie en créant une légende de cette catégorie dans votre document. Voir l[e](#page-298-0) *[Chapitre 11 Images et objets graphiques](#page-298-0)*, page [306](#page-327-0), pour plus d'information sur la création de légendes.
- 3) Dans la liste déroulante *Afficher*, vous pouvez choisir Références (pour afficher la catégorie, le numéro et le texte de la légende), Catégorie et numéro ou Texte de légende. Dans l'exemple, Références a été choisi.

#### Chapitre 15 Tables des matières, index et bibliographies

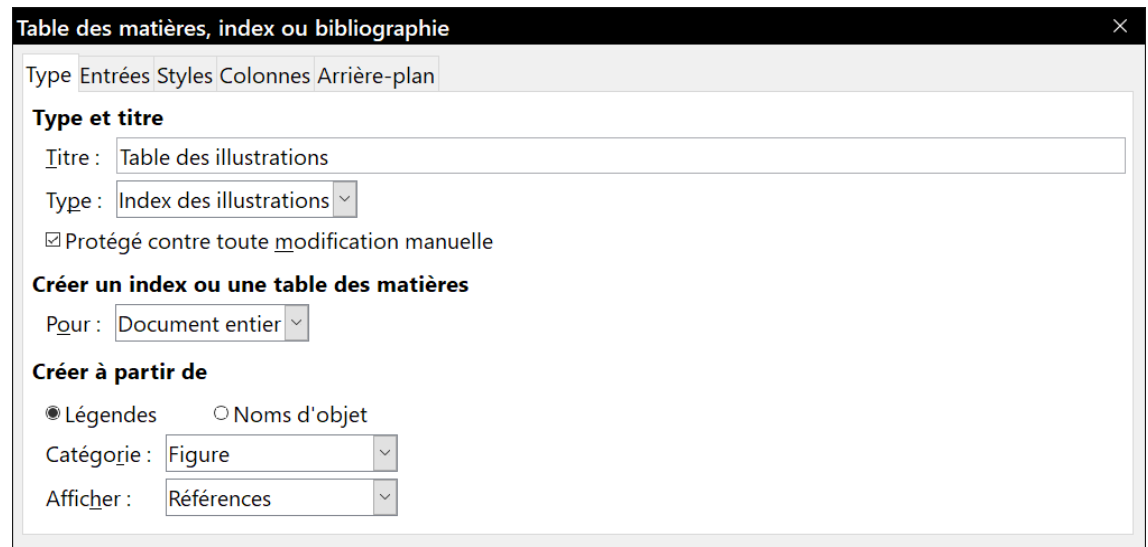

<span id="page-453-0"></span>*Figure 15.14 : Créer une table des illustrations*

- 4) Les autres onglets de la boîte de dialogue sont semblables à celles qui ont été décrites pour les tables des matières.
- 5) Cliquez sur **OK** pour obtenir un résultat comme celui-ci :

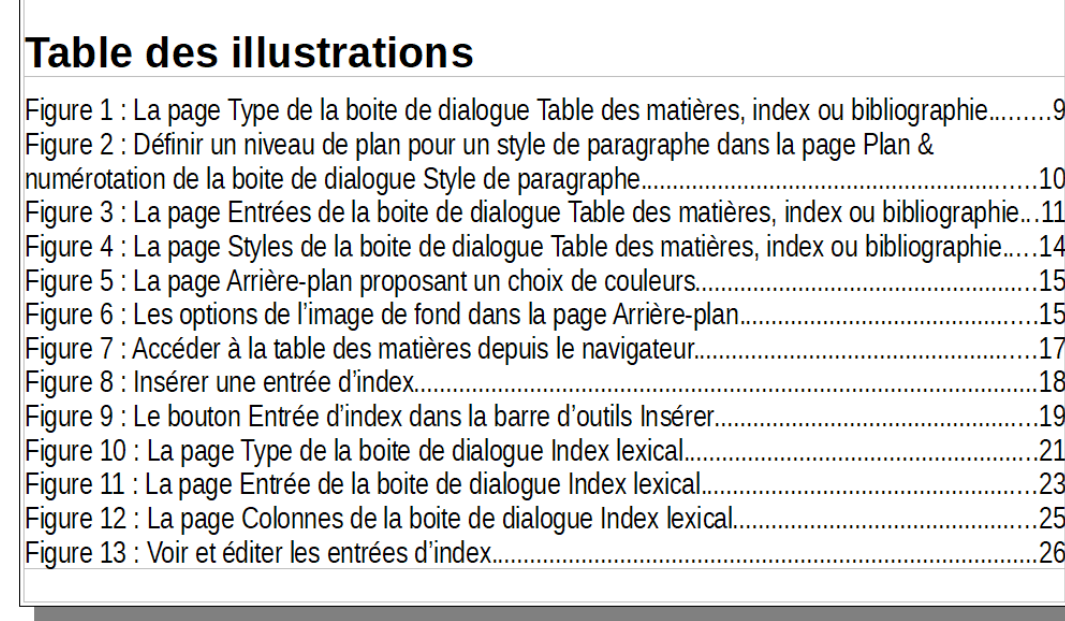

*Figure 15.15 : Exemple de table des illustrations*

## **Bibliographies**

<sup>r</sup>

Une bibliographie est une liste des références des ouvrages utilisés dans un document. Ces références sont stockées dans une base de données bibliographiques ou dans le document lui-même.

Cette section vous explique comment :

- créer une base de données bibliographique, y ajouter et en gérer les entrées ;
- ajouter une référence à un document ;
- formater la bibliographie ;

• actualiser et éditer une bibliographie existante.

### **Créer une base de données bibliographiques**

Dans la plus grande partie de cette section, la table de base de données utilisée est l'exemple fourni avec Writer. Pour plus d'information sur la création d'une nouvelle table dans la base de données bibliographiques, voir le chapitre 8, *Débuter avec Base* du Guide du Débutant.

Bien qu'il soit possible de créer les références dans le document lui-même, une base de données bibliographiques permet de les réutiliser dans d'autres documents et fait gagner beaucoup de temps.

Sélectionnez **Outils > Base de données bibliographique** dans la barre de menu pour ouvrir la fenêtre de la base de données visible sur la [Figure 15.16.](#page-454-0) La partie supérieure montre tous les enregistrements disposés comme dans une feuille de calcul ; la partie inférieure affiche les champs de l'enregistrement sélectionné.

|                | Base de données bibliographique          |                   |                 |                       |                                                                                                    |                  |                                            |         |        |                                              |           |              |                     |                                  |            | $\Box$<br>I | $\times$      |                         |
|----------------|------------------------------------------|-------------------|-----------------|-----------------------|----------------------------------------------------------------------------------------------------|------------------|--------------------------------------------|---------|--------|----------------------------------------------|-----------|--------------|---------------------|----------------------------------|------------|-------------|---------------|-------------------------|
| Fichier        |                                          |                   |                 |                       | Édition Affichage Insertion Outils Fenêtre Aide                                                          |                  |                                            |         |        |                                              |           |              |                     |                                  |            |             |               |                         |
|                | <b>Table biblio</b>                      | Clé de recherche  |                 | $\nabla \cdot \nabla$ |                                                                                                    |                  | Disposition des colonnes Source de données |         |        |                                              |           |              |                     |                                  |            |             |               |                         |
|                | Identifier                               | Type              | Address         | Annote                | Author                                                                                                   | <b>Booktitle</b> | Chapter                                    | Edition | Editor | Howpublish                                   | Institutn | Journal      | Month               | Note                             | Number     | Organizat   | Pages         |                         |
|                | ARJ00                                    | $\blacksquare$    |                 |                       | Artymiak, Ja                                                                                             |                  |                                            |         |        |                                              |           |              |                     |                                  |            |             | 99            | $\wedge$                |
|                | AVV00                                    | $\overline{1}$    |                 |                       |                                                                                                    |                  |                                            |         |        |                                              |           |              |                     |                                  |            |             | 72            |                         |
|                | DUD <sub>00</sub>                        | $\blacksquare$    |                 |                       |                                                                                                    |                  |                                            |         |        |                                              |           |              |                     |                                  |            |             |               |                         |
|                | GAS00                                    | $\mathbf{1}$      |                 |                       | Gautier, Sop                                                                                             |                  |                                            |         |        |                                              |           |              |                     |                                  |            |             |               |                         |
|                | GRM00                                    | $\mathbf{1}$      |                 |                       | Gris, Myrian                                                                                             |                  |                                            |         |        |                                              |           |              |                     |                                  |            |             |               |                         |
|                | GRM01                                    |                   |                 |                       | Gris, Myrian                                                                                             |                  |                                            |         |        |                                              |           |              |                     |                                  |            |             | 422           |                         |
|                | GRM02                                    |                   |                 |                       | Gris, Myrian                                                                                             |                  |                                            |         |        |                                              |           |              |                     |                                  |            |             | 424           |                         |
|                | GRM03                                    |                   |                 |                       | Gris, Myrian                                                                                             |                  |                                            |         |        |                                              |           |              |                     |                                  |            |             | 12            |                         |
|                | GRM04<br>HAY00                           | 1<br>$\mathbf{1}$ |                 |                       | Gris, Myrian                                                                                             |                  |                                            |         |        |                                              |           |              |                     |                                  |            |             | 301           |                         |
|                | KAG00                                    | 1                 |                 |                       | Hayes, Step<br>Karsten, Gül                                                                              |                  |                                            |         |        |                                              |           |              |                     |                                  |            |             | 136<br>256    |                         |
|                | LOD <sub>00</sub>                        | $\overline{1}$    |                 |                       | LibreOffice                                                                                              |                  |                                            |         |        |                                              |           |              |                     |                                  |            |             |               |                         |
|                | LOD01                                    | 1                 |                 |                       | LibreOffice                                                                                              |                  |                                            |         |        |                                              |           |              |                     |                                  |            |             | 439           |                         |
|                | <b>LOD02</b>                             |                   |                 |                       |                                                                                                    |                  |                                            |         |        |                                              |           |              |                     |                                  |            |             | 418           |                         |
|                | Enregistrement                           | de 20             |                 |                       | $\begin{array}{c c}\n\hline\n\text{LibreOffice} \\ \hline\n\text{M} < \text{N} < \text{N} < \end{array}$ |                  |                                            |         |        |                                              |           |              |                     |                                  |            |             | $\rightarrow$ |                         |
| Abrégé         |                                          |                   | ARJ00           |                       |                                                                                                    | <b>Type</b>      |                                            | Livre   |        |                                              |           | $\checkmark$ | Années              |                                  | 2011       |             |               | $\widehat{\phantom{a}}$ |
|                | Auteur(s)                                |                   | Artymiak, Jacek |                       |                                                                                                    | Titre            |                                            |         |        | LibreOffice Calc Functions and Formulas Tips |           |              |                     |                                  |            |             |               |                         |
| Éditeur        |                                          | devGuide.net Ltd  |                 |                       | Adresse                                                                                                  |                  |                                            |         |        |                                              |           | <b>ISBN</b>  |                     |                                  | B0051J8FD4 |             |               |                         |
| Chapitre       |                                          |                   |                 |                       | Page(s)                                                                                                  |                  | 99                                         |         |        |                                              |           |              |                     |                                  |            |             |               |                         |
|                |                                          |                   |                 |                       |                                                                                                    |                  |                                            |         |        |                                              |           |              |                     |                                  |            |             |               |                         |
| <b>Éditeur</b> |                                          |                   |                 |                       |                                                                                                    | Édition          |                                            |         |        |                                              |           |              |                     |                                  |            |             |               |                         |
|                | Titre du livre                           |                   |                 |                       |                                                                                                    | Volume           |                                            |         |        |                                              |           |              | Type de publication |                                  |            |             |               |                         |
| Organisation   |                                          |                   | Institution     |                       |                                                                                                    |                  |                                            |         |        | École supérieure/Université                  |           |              |                     |                                  |            |             |               |                         |
|                | Type de rapport                          |                   |                 |                       |                                                                                                    | Mois             |                                            |         |        |                                              |           |              |                     |                                  |            |             |               |                         |
|                |                                          |                   |                 |                       |                                                                                                    |                  |                                            |         |        |                                              |           |              |                     |                                  |            |             |               |                         |
|                | Magazine                                 |                   |                 |                       |                                                                                                    | Nombre           |                                            |         |        |                                              |           |              | Série               |                                  |            |             |               |                         |
|                | Annotation                               |                   |                 |                       |                                                                                                    | Remargue         |                                            |         |        |                                              |           | <b>URL</b>   |                     |                                  |            |             |               |                         |
|                | Champ défini par l'utilisateur 1 English |                   |                 |                       |                                                                                                    |                  | Champ défini par l'utilisateur 2           |         |        |                                              |           |              |                     | Champ défini par l'utilisateur 3 |            |             |               | $\checkmark$            |

<span id="page-454-0"></span>*Figure 15.16 : La fenêtre principale de la base de données bibliographique.*

#### *Filtrer les enregistrements*

Pour filtrer des enregistrements particuliers dans la base de données bibliographiques, sélectionnez **Outils > Filtrer…** dans la barre de menu de la base de données ou cliquez sur le bouton **Filtrage standard** ( $\sqrt{ }$ ) dans la barre d'outils en dessous de la barre de menu. Dans la boîte de dialogue *Filtre standard* ([Figure 15.17\)](#page-455-0), choisissez les champs, les conditions et les valeurs pour le filtre puis cliquez sur **OK**.

Chapitre 15 Tables des matières, index et bibliographies

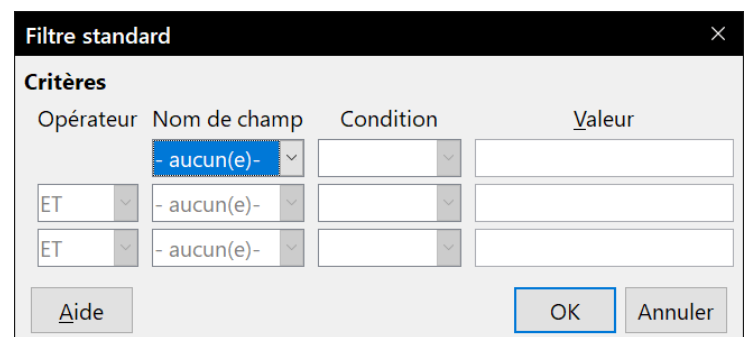

<span id="page-455-0"></span>*Figure 15.17 : Définir un filtre pour la base de données bibliographiques.*

#### *Modifier les détails des colonnes*

Pour modifier les détails des colonnes dans la base de données bibliographiques, sélectionnez **Édition > Disposition des colonnes…** dans la barre de menu ou cliquez sur le bouton **Disposition des colonnes** dans la barre d'outils sous la barre de menu (voir [Figure 15.16\)](#page-454-0). Dans la boîte de dialogue *Mise en page de colonnes pour la table biblio* [\(Figure 15.18](#page-455-1)), vous pouvez changer les champs affectés aux colonnes. Par exemple, vous pouvez décider de placer les données *Auteur(s)* dans la colonne *Identifier* en sélectionnant cette colonne dans la liste déroulante. La colonne de destination des données *Abrégé* passe automatiquement à *<aucun>* car une colonne ne peut contenir qu'une seule sorte de données.

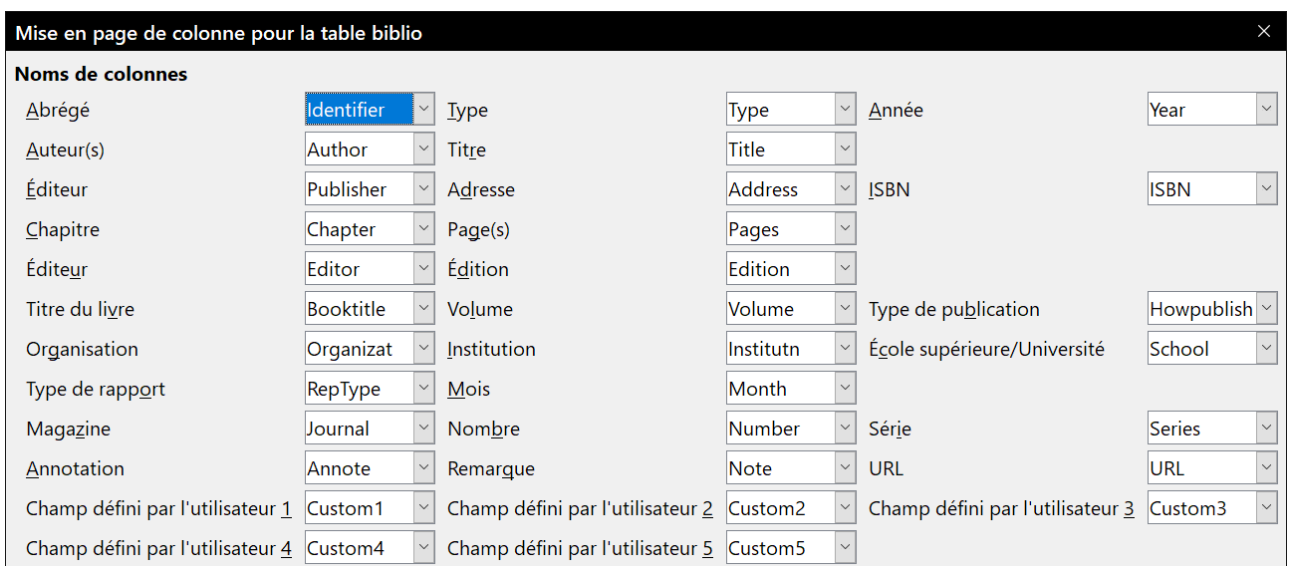

<span id="page-455-1"></span>*Figure 15.18 : Modifier la disposition des colonnes de la base de données bibliographiques.*

#### *Changer de source de données*

Pour modifier la source de données utilisée (par exemple, si vous avez plusieurs bases de données bibliographiques pour différents usages), sélectionnez **Édition > Sélectionner la source de données…** dans la barre de menu ou cliquez sur le bouton **Source de données** dans la barre d'outils. Choisissez une source de données dans la boîte de dialogue *Sélectionner la source de données* puis cliquez sur **OK**.

#### *Modifier les détails des champs*

Vous pouvez effectuer des modifications dans la base de données bibliographiques (par exemple, renommer les champs ou changer leur longueur) de la manière suivante :

| $\blacktriangleright$ Bibliography | Identifier     |       | Type Address Annote | Author                                                                                                    | <b>Booktitle</b> |                         |
|------------------------------------|----------------|-------|---------------------|----------------------------------------------------------------------------------------------------|------------------|-------------------------|
| <b>E <i>Requêtes</i></b>           | ARJ00          |       |                     | Artymiak, Jacek                                                                                                    |                  | $\widehat{\phantom{a}}$ |
| <b><sup>■</sup> Tables</b>         | <b>AVVOO</b>   |       |                     |                                                                                                    |                  |                         |
| <b>Dibiblio</b>                    | <b>DUD00</b>   |       |                     |                                                                                                    |                  |                         |
|                                    | <b>GASOO</b>   |       |                     | Gautier, Sophie                                                                                                    |                  |                         |
|                                    | GRM00          |       |                     | Gris, Myriam                                                                                                    |                  |                         |
|                                    | <b>GRM01</b>   |       |                     | Gris, Myriam                                                                                                    |                  |                         |
|                                    | GRM02          |       |                     | Gris, Myriam                                                                                                    |                  | $\checkmark$            |
|                                    | Enregistrement | de 20 |                     | $\boxed{ \mathbf{1} \mathbf{1} \$ |                  |                         |

<span id="page-456-1"></span>*Figure 15.19 : Vue Source de données de la base de données bibliographiques*

- 1) Dans le document principal (pas dans la fenêtre de la base de données bibliographiques), appuyez sur *Ctrl*+*Maj*+*F4* ou sélectionnez **Affichage > Sources de données** pour ouvrir la fenêtre des sources de données ([Figure 15.19](#page-456-1)).
- 2) Vérifiez que la base de données **Bibliography** est sélectionnée ainsi que la table correcte. Il faudra peut-être déployer certains niveaux pour pouvoir y arriver.
- 3) Faites un clic droit sur une table (biblio dans notre exemple) et sélectionnez **Éditer un fichier de base de données…** dans le menu contextuel. Une fenêtre de Base, le module de base de données de LibreOffice, s'ouvre comme sur la [Figure 15.20](#page-456-0).

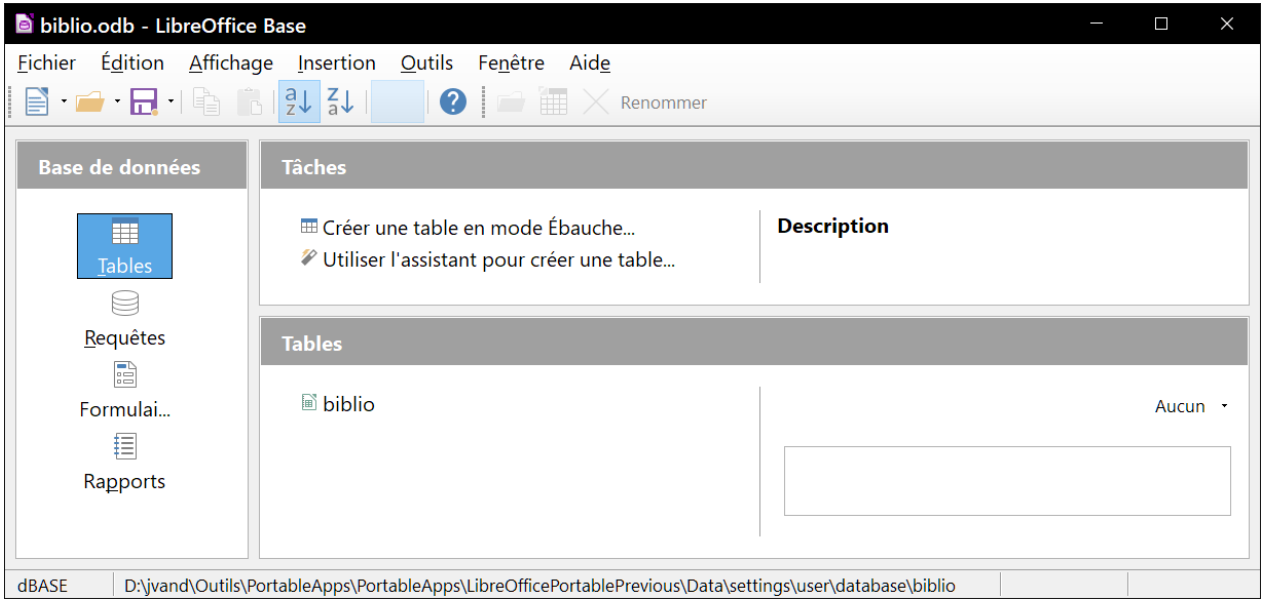

<span id="page-456-0"></span>*Figure 15.20 : Fenêtre principale de Base pour le travail sur les bases de données*

- 4) Si Tables n'est pas encore sélectionné dans la partie gauche, **Base de données**, faites-le maintenant.
- 5) Faites un clic droit sur le nom de la table (biblio) dans la section **Tables** et sélectionnez **Éditer…** dans le menu contextuel pour ouvrir la fenêtre visible à la [Figure 15.21](#page-457-0).
- 6) Vous pouvez maintenant sélectionner chaque champ puis le texte dans la colonne Nom de champ et le modifier à votre guise, cliquer dans la cellule Type de champ pour activer une liste déroulante qui vous permettra de modifier le type de données. Dans la section Propriétés du champ, vous pouvez effectuer les modifications souhaitées. Une explication apparaît dans la zone à droite de la section quand un champ est sélectionné.
- 7) Quand vous aurez fini, une confirmation vous sera demandée avant d'enregistrer les modifications.

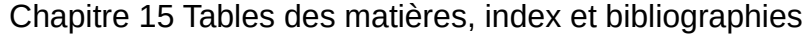

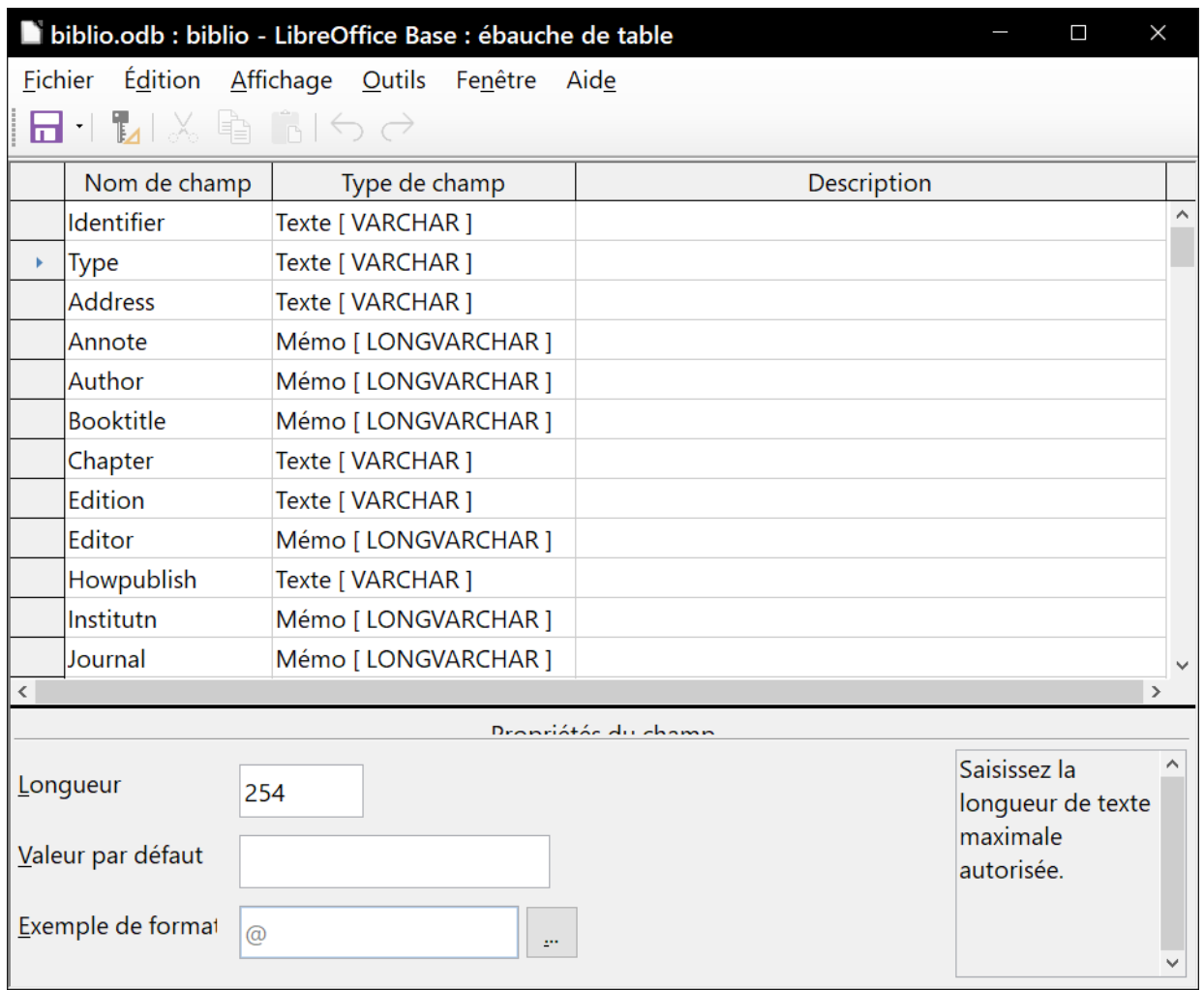

<span id="page-457-0"></span>*Figure 15.21 : Fenêtre de modification des propriétés de la table*

## **Remarque**

Vous trouverez plus d'explication sur l'utilisation des fonctions de base de données de LibreOffice dans le chapitre 8, *Débuter avec Base* du Guide du Débutant.

### **Ajouter des entrées à la base de données**

Utilisez la boîte de dialogue *Base de données bibliographique* (**Outils > Base de données bibliographique**) pour ajouter des entrées à la base de données.

- 1) Vous pouvez ajouter directement des enregistrements dans la base de données en utilisant les champs dans la partie basse de la boîte de dialogue visible sur la [Figure 15.16](#page-454-0) page [433](#page-454-0).
- 2) Sélectionnez **Insertion > Enregistrer** dans la barre de menu de la boîte de dialogue ou cliquez sur le bouton **Insérer un enregistrement** (•) à la gauche de la barre de défilement horizontale.
- 3) Saisissez un nom pour l'entrée dans le champ *Abrégé*. Complétez les autres champs selon nécessité. Utilisez la touche *Tabulation* pour vous déplacer d'un champ à l'autre.

Il vaut mieux utiliser un nom unique dans le champ *Abrégé* car c'est le champ utilisé quand on insère une entrée dans le document.

4) Pour terminer la saisie, allez au dernier champ et appuyez une fois encore sur *Tabulation*.

Si votre document nécessite des citations du style [Auteur, date], utilisez le champ *Abrégé* de la base de données pour enregistrer les informations au format voulu.

### **Gérer les entrées de la base de données**

Utilisez la boîte de dialogue *Base de données bibliographique* (**Outils > Base de données bibliographique**) pour gérer les entrées dans la base de données. Cliquez dans l'enregistrement convenable et modifiez les champs à votre convenance.

Les entrées modifiées sont automatiquement enregistrées dans la base de données quand le curseur qui l'enregistrement.

## **Ajouter des références (citations) à un document**

Writer propose deux méthodes pour ajouter des références à un document :

- depuis une base de données bibliographiques comme celle installée avec Writer ;
- directement depuis le clavier.

#### *Entrer les références depuis une base de données*

Pour ajouter des références à un document depuis une base de données bibliographiques :

- 1) Placez le curseur à l'endroit où la référence doit apparaître.
- 2) Sélectionnez **Insertion > Table des matières et index > Entrée de bibliographie…**

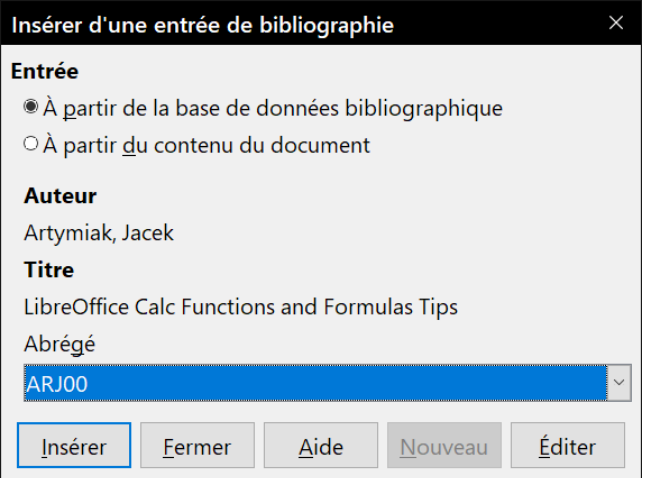

<span id="page-458-0"></span>*Figure 15.22 : Insérer une entrée de bibliographie dans un document.*

- 3) Dans la boîte de dialogue *Insérer une entrée de bibliographie* [\(Figure 15.22](#page-458-0)), cochez l'option *À partir de la base de données bibliographique*.
- 4) Sélectionnez la référence dans la liste déroulante *Abrégé* en bas de la boîte de dialogue. L'auteur et le titre de la référence choisie apparaissent au milieu de la fenêtre pour vous permettre de vérifier que vous avez choisi la bonne référence.
- 5) Cliquez sur **Insérer** pour insérer la référence dans le document.
- 6) Vous pouvez laisser la boîte de dialogue ouverte pour insérer d'autres références dans le document ; il est inutile de la fermer et de la rouvrir à chaque fois.

7) Quand vous avez inséré toutes les références, cliquez sur **Fermer**.

#### *Entrer des références depuis le document*

Vous avez aussi le choix d'entrer vos références bibliographiques directement dans le document plutôt qu'à partir d'une base de données externe, par exemple si vous ne travaillez pas sur votre ordinateur.

- 1) Placez le curseur à l'endroit où la référence doit apparaître.
- 2) Sélectionnez **Insertion > Table des matières et index > Entrée de bibliographie…**
	- a) Cliquez sur **Nouveau**.
	- b) Dans la boîte de dialogue *Définir une entrée de bibliographie*, complétez les champs qui concernent votre référence. Saisissez un nom unique dans le champ *Abrégé* car c'est le champ utilisé par la boîte de dialogue Insérer une entrée de bibliographie pour la citation.
	- c) Faites un choix dans la liste déroulante *Type* pour activer le bouton **OK** puis cliquez sur celui-ci quand tous les champs nécessaires sont remplis.
	- d) Cliquez sur **Insérer** pour placer le champ *Abrégé* dans le document.
	- e) Cliquez à chaque emplacement où vous désirez ajouter une entrée et répétez cette suite d'opérations.
- 3) Cliquez sur **Fermer**.

Pour réutiliser une entrée dans votre document, reprenez la suite d'opérations précédentes mais sélectionnez l'*Abrégé* voulu dans la liste déroulante au lieu d'ajouter une nouvelle entrée.

## **Éditer une référence**

Pour éditer une référence :

- 1) Faites un clic droit sur l'entrée.
- 2) Sélectionnez **Entrée de bibliographie…** dans le menu contextuel. La boîte de dialogue *Éditer une entrée de bibliographie* s'ouvre [\(Figure 15.23](#page-459-0)).

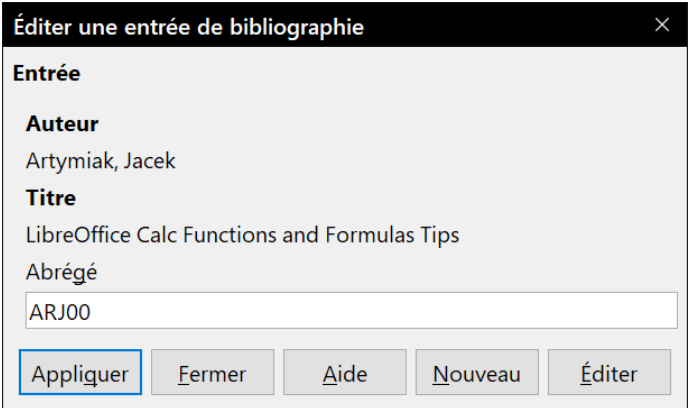

<span id="page-459-0"></span>*Figure 15.23 : Éditer une entrée de bibliographie.*

 3) Si vous ne voulez modifier que l'abrégé, cliquez dans la boîte de saisie, effectuez la modification puis cliquez sur **Appliquer**.

- 4) Pour modifier davantage l'entrée, cliquez sur **Éditer** pour ouvrir la boîte de dialogue *Définir une entrée de bibliographie*. Effectuez-y les modifications nécessaires puis cliquez sur **OK** pour revenir à la boîte de dialogue de la [Figure 15.23.](#page-459-0)
- 5) Quand vous êtes satisfait des modifications apportées, cliquez sur **Appliquer** pour les accepter et fermer la boîte de dialogue.

Quelle que soit la source de la citation, les références modifiées sont stockées dans le document. Si la source était une base de données bibliographiques, celle-ci demeure inchangée.

## **Créer la bibliographie**

Pour créer la bibliographie :

- 1) Placez le curseur à l'emplacement de la future bibliographie.
- 2) Sélectionnez **Insertion > Table des matières et index > Table des matières, index ou bibliographie…** dans la barre de menu.
- 3) Dans la boîte de dialogue *Table des matières, index ou bibliographie*, sélectionnez Bibliographie dans la liste déroulante *Type* [\(Figure 15.24](#page-461-0)).

La boîte de dialogue *Table des matières, index ou bibliographie* possède cinq onglets.

#### *L'onglet Type*

Writer propose deux façons d'afficher les références (citations) dans le texte d'un document :

- utiliser le texte enregistré dans le champ Abrégé de chaque entrée bibliographique, par exemple [ARJ00] ;
- numéroter les documents référencés à mesure de leur apparition dans le texte, par exemple [1].

## *Conseil*

Pour préciser le style de citation utilisé dans le document, utilisez l'onglet *Type* de la boîte de dialogue *Table des matières, index ou bibliographie* ([Figure 15.24\)](#page-461-0).

La mise en forme de la bibliographie demande de faire deux choix à des endroits différents :

- la boîte de dialogue *Table des matières, index ou bibliographie* décrite ici ;
- le style de paragraphe *Bibliographie 1* (voir page [441\)](#page-462-0).

Les réglages de base sont effectués sur cette page.

- 1) Pour donner un titre à la bibliographie, saisissez-le dans le champ *Titre*. (Le titre n'est pas obligatoire.)
- 2) Vous pouvez protéger la bibliographie contre les modifications accidentelles en cochant l'option *Protégé contre toute modification manuelle*. Dans ce cas, la bibliographie ne peut être modifiée qu'en utilisant le menu contextuel ou la boîte de dialogue *Table des matières, index ou bibliographie*. Sinon, elle peut être modifiée directement dans le document comme tout autre texte, mais les modifications manuelles seront perdues quand la bibliographie sera actualisée.
- 3) Pour que les entrées de la bibliographie (citations) soient numérotées dans le corps du document (par exemple [1], [2]…) cochez *Entrées numériques*. Si vous préférez voir le contenu du champ Abrégé de la base de données dans le document, ne la cochez pas.
- 4) Sélectionnez le type de crochets que vous désirez pour les entrées référencées dans le corps du document.
- 5) Choisissez le tri dont vous avez besoin. Pour l'instant, le seul choix possible est le tri alphanumérique. Le tri selon l'emplacement des entrées dans le document s'effectue à l'onglet *Entrées*.

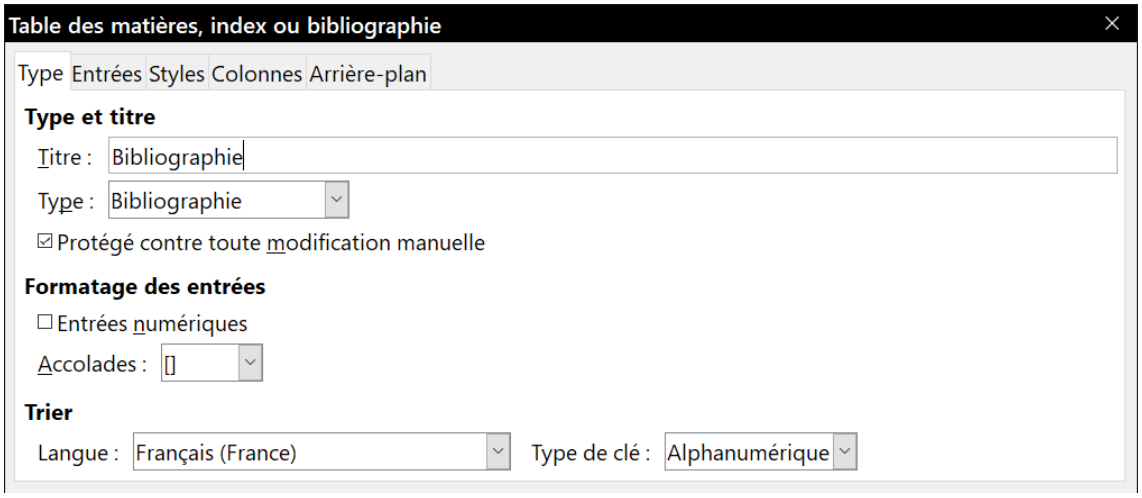

<span id="page-461-0"></span>*Figure 15.24 : La boîte de dialogue Insérer une bibliographie*

#### *L'onglet Entrées*

La structure de cet onglet ([Figure 15.25](#page-461-1)) est semblable à celles des onglets correspondants pour les tables des matières et les index.

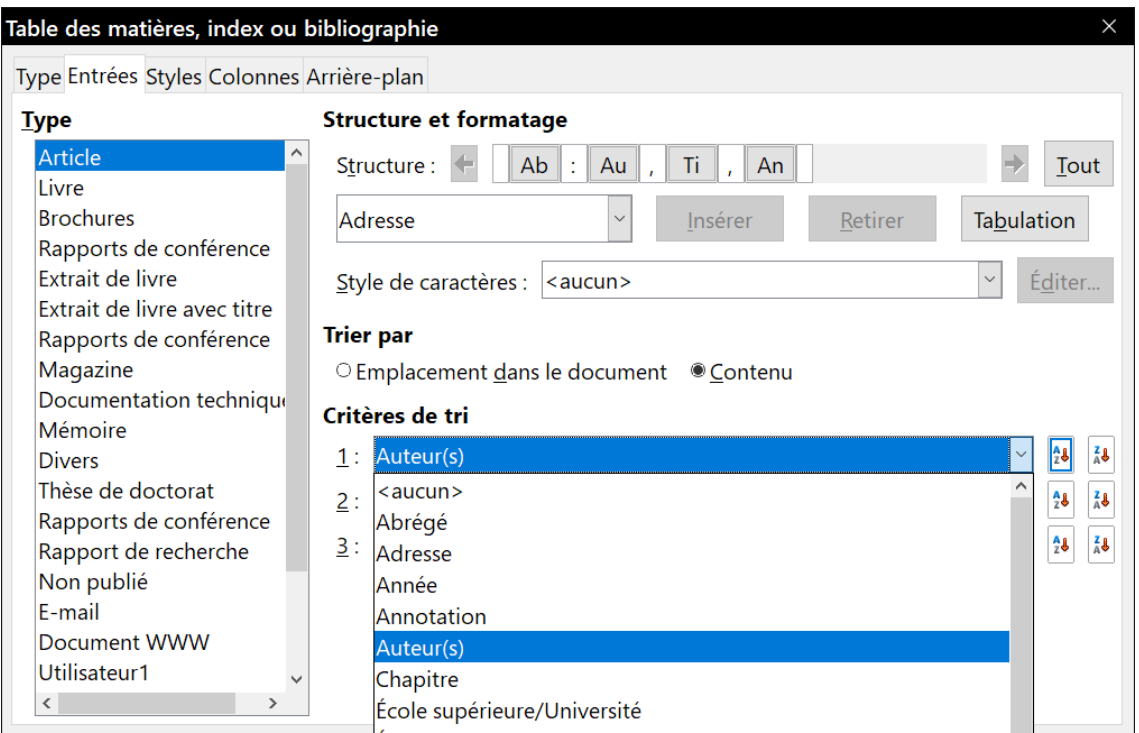

<span id="page-461-1"></span>*Figure 15.25 : L'onglet Entrées pour les bibliographies.*

Chaque type de source que vous utilisez lors de la création de votre document aura son propre format unique d'œuvres citées. Vous pouvez définir l'apparence que prendra l'entrée, selon sa source, en sélectionnant celle-ci dans la liste *Type*, ou simplement appliquer le même format à toutes les entrées en cliquant sur le bouton **Tout**.

Chaque entrée de la liste *Type* possède un format de structure par défaut.

La structure de l'entrée est basée sur les champs disponibles dans la base de données bibliographiques. Ceux qui s'affichent par défaut pour le type Article de la liste sont :

Ab : Abrégé Au : Auteur(s) Ti : Titre An : Année

Pour supprimer un élément de la ligne *Structure*, cliquez sur celui-ci puis sur le bouton **Retirer**.

Pour ajouter un élément, cliquez à l'emplacement où il doit être inséré dans la ligne *Structure*. Sélectionnez soit **Tabulation**, soit un élément de la liste déroulante située à gauche du bouton **Insérer** puis cliquez sur ce bouton. Les éléments de la liste déroulante sont les champs que l'on trouve dans la base de données *Bibliography*.

Tous les éléments de la ligne *Structure* peuvent être mis en forme en sélectionnant un style de caractère dans la liste déroulante prévue à cet effet.

Pour définir l'ordre de tri des entrées, changez l'option dans la section **Trier par**. Le choix *Emplacement dans le document* place les entrées dans l'ordre de leur apparition dans le document. Le choix *Contenu* trie les entrées dans l'ordre alphanumérique. Dans le cas, les clés de la section **Critères de tri** permettent de regrouper des références semblables.

#### *Les onglets Styles, Colonnes et Arrière-plan*

Reportez-vous aux paragraphes « **[L'onglet Styles](#page-438-0)** » page [417](#page-438-0), « **[L'onglet Colonnes](#page-450-0)** » page [429](#page-450-0) et « **[L'onglet Arrière-plan](#page-439-1)** » page [418](#page-439-1) pour toute information sur ces onglets.

#### *Générer la bibliographie*

Pour générer la bibliographie dans votre document, cliquez sur **OK**. La boîte de dialogue se ferme et la bibliographie apparaît dans votre document.

## <span id="page-462-0"></span>**Définir le style de paragraphe pour la bibliographie**

Vous pouvez modifier le style de paragraphe Bibliographie 1 pour l'adapter à vos besoins. Par exemple, pour numéroter les entrées de la liste bibliographique, vous devez définir un style de numérotation et le lier au style de paragraphe *Bibliographie 1*. Pour cela :

1) Dans la fenêtre *Styles et formatage*, cliquez sur l'icône **Styles de liste**.

Vous pouvez définir un nouveau style ou en modifier un existant. Dans cet exemple, nous allons modifier le style *Numérotation 5*.

Faites un clic droit sur *Numérotation 5* et choisissez **Modifier…** dans le menu contextuel.

2) Dans la boîte de dialogue *Style de numérotation*, ouvrez l'onglet *Personnaliser*.

Dans notre exemple, nous voulons placer les numéros entre crochets. Pour cela, tapez « [ » dans le champ *Avant* et « ] » dans le champ *Après* comme sur la [Figure 15.26.](#page-463-0)

#### Chapitre 15 Tables des matières, index et bibliographies

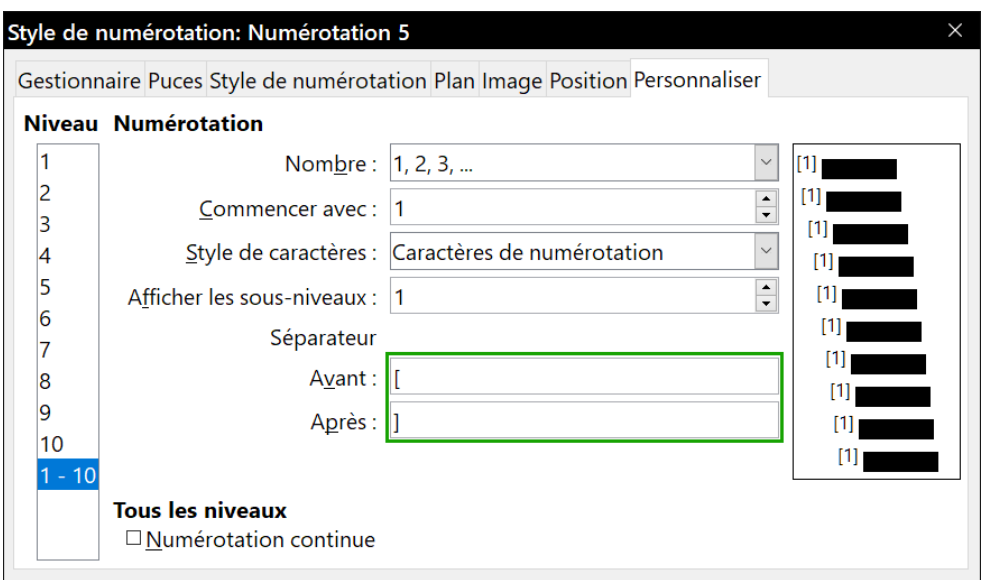

<span id="page-463-0"></span>*Figure 15.26 : Placer les numéros d'une liste entre crochets*

3) Ouvrez maintenant l'onglet *Position* ([Figure 15.27\)](#page-463-1).

Dans le champ *Retrait à*, indiquez le retrait par rapport à la marge appliqué à la deuxième ligne (et les suivantes) de chaque élément de la liste. Pour l'alignement vertical, placez la tabulation à la même distance. Il faudra souvent faire quelques essais pour trouver le meilleur réglage. Dans l'exemple, nous avons choisi 1 cm.

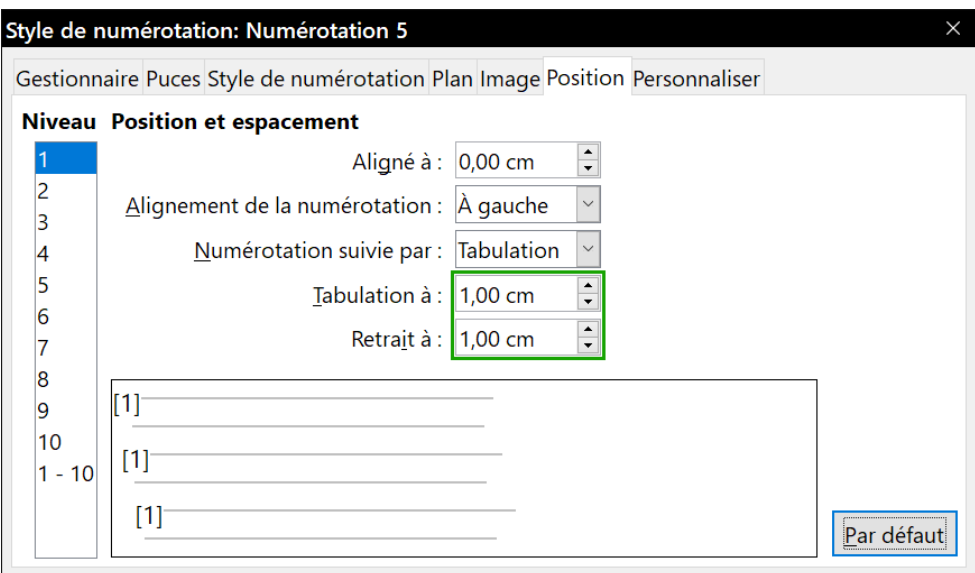

<span id="page-463-1"></span>*Figure 15.27 : Paramétrer l'espace entre la marge et le texte*

 4) Cliquez sur **OK** pour enregistrer ces réglages et refermer la boîte de dialogue *Style de numérotation*.

De retour à la fenêtre *Styles et formatage*, cliquez sur l'icône **Styles de paragraphe**, sélectionnez Tous les styles dans la liste déroulante en bas de la fenêtre, faites un clic droit sur *Bibliographie 1* et choisissez **Modifier…** dans le menu contextuel.

 5) Dans la boîte de dialogue *Style de paragraphe*, ouvrez l'onglet *Plan & numérotation* et choisissez *Numérotation 5* dans la liste déroulante *Style de numérotation* ([Figure 15.28\)](#page-464-0).

Cliquez sur **OK** pour enregistrer la modification du style de paragraphe *Bibliographie 1*.

Chapitre 15 Tables des matières, index et bibliographies

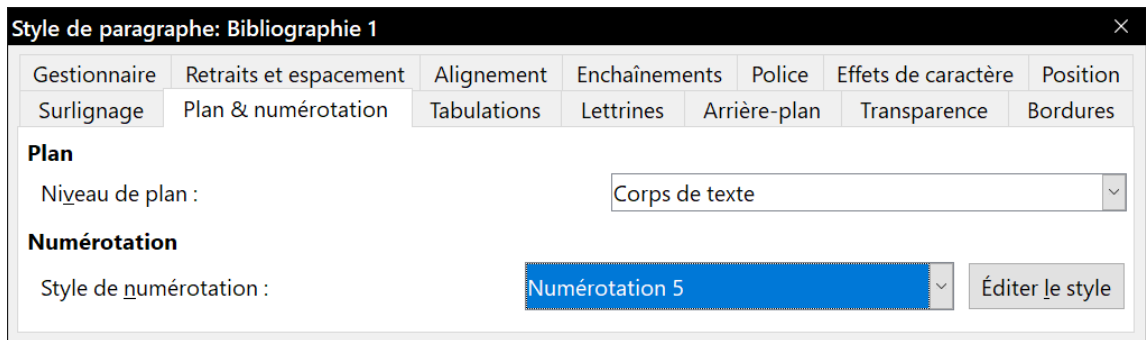

<span id="page-464-0"></span>*Figure 15.28 : Appliquer un style de numérotation à un style de paragraphe.*

Maintenant, quand vous générerez la bibliographie, la liste ressemblera à celle qui est présentée ci-dessous, pour un livre après suppression d'éléments de la ligne *Structure* (le nom Abrégé et les deux-points par exemple).

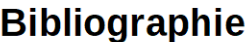

- Artymiak, Jacek, LibreOffice Calc Functions and Formulas Tips, 2011  $[1]$
- $\overline{2}$ Gautier, Sophie, De OOo à LibreOffice 3.5, 2011
- $\lceil 3 \rceil$ Gris, Myriam, Writer 3.3, 2011
- Hayes, Stephen, Behind the Screen with Windows XP and LibreOffice, 2011  $[4]$

*Figure 15.29 : Exemple de bibliographie obtenue après modification du style de paragraphe Bibliographie 1.*

## **Actualiser, éditer et supprimer une bibliographie existante**

Faites un clic droit n'importe où dans la bibliographie. Dans le menu contextuel, sélectionnez :

- l'entrée **Mettre à jour l'index** pour actualiser la bibliographie ;
- l'entrée **Éditer l'index** pour ouvrir la boîte de dialogue *Table des matières, index ou bibliographie* où vous pourrez modifier la table et sauvegarder les changements ;
- l'entrée **Supprimer l'index** pour effacer la bibliographie sans demande de confirmation.

## **Conseil**

Si vous estimez que la fonction bibliographique de Writer est trop limitée, vous pouvez essayer Zotero qui est libre et open source, et disponible pour Mac, Windows et Linux. Il est connu pour bien fonctionner avec Writer [\(https://www.zotero.org/](https://www.zotero.org/)).

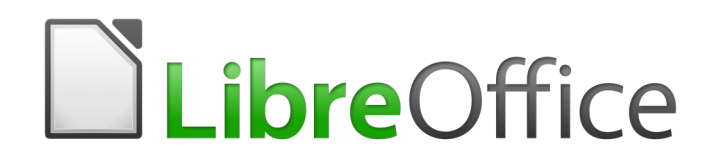

# *Chapitre 16 Les documents maîtres*
# **Pourquoi utiliser un document maître ?**

Un document maître (.odm) est un conteneur qui réunit des documents texte séparés (.odt) en un document unique plus grand et qui en unifie la mise en forme, la table des matières, la bibliographie, l'index et d'autres éléments. Les documents maîtres trouvent un usage typique dans la production de documents longs, tels qu'un livre, une thèse ou un long rapport.

Un document maître se révèle particulièrement utile dans les situations suivantes :

- quand la taille ou le nombre de pages deviennent importants : il peut être plus facile d'écrire, de relire ou de modifier un sous-ensemble du document complet ;
- quand différentes personnes écrivent des chapitres ou d'autres parties différentes du document complet ;
- quand les fichiers sont destinés à être publiés individuellement mais aussi comme parties d'un document plus important. Les chapitres du Guide de Writer représentent un exemple de cette utilisation ;
- quand les sous-documents sont utilisés dans plus d'un document final ;
- pour changer le modèle d'un document : ajoutez-le à un document maître dont le modèle est différent. Pour que cette méthode fonctionne, il faut que le document initial et le document maître possèdent tous les deux des styles de même nom.

Plusieurs méthodes permettent de créer des documents maîtres. Chacune a ses avantages et ses inconvénients. La méthode que vous choisirez dépendra de ce que vous avez l'intention de faire. Ces différentes méthodes sont décrites dans ce chapitre, accompagnées de suggestions sur les circonstances où il faut les utiliser.

# **Conseil**

Un document maître n'est pas toujours la meilleure méthode à utiliser dans toutes les situations précédentes. Il peut arriver qu'un document ordinaire (.odt) contenant des sections liées aux autres fichiers fasse aussi l'affaire. Pour plus d'informations sur l'utilisation de sections pour combiner des fichiers, reportez-vous au *[Chapitre 6 Mise en page](#page-164-0) : approfondisse[ments](#page-164-0)*, pages [157](#page-178-0) et [165.](#page-186-0)

# <span id="page-468-0"></span>**Utiliser le navigateur**

Le navigateur est un outil très utile qui vous permet de vous déplacer très rapidement vers des endroits précis de votre document. Il offre aussi des informations sur son contenu et vous permet de réorganiser celui-ci. Par exemple, si les chapitres de votre livre sont dans des documents séparés, ils peuvent être réordonnés dans le document maître, les références sont automatiquement renumérotées et la table des matières et l'index peuvent être actualisés.

Dans Writer, le navigateur présente deux formes distinctes, l'une est utilisée dans les documents texte ordinaires, l'autre dans les documents maîtres.

Dans un document texte ordinaire, le navigateur affiche les listes des images, des tableaux, des entrées d'index, des hyperliens, des références et autres éléments du document, comme le montre l'image de gauche de la [Figure 16.1.](#page-469-0) Cliquez sur l'icône de déploiement (un signe + ou un triangle

selon votre système) à côté d'une liste pour en afficher le contenu. Par un double clic sur une entrée dans le navigateur, vous sautez immédiatement à son emplacement dans le document.

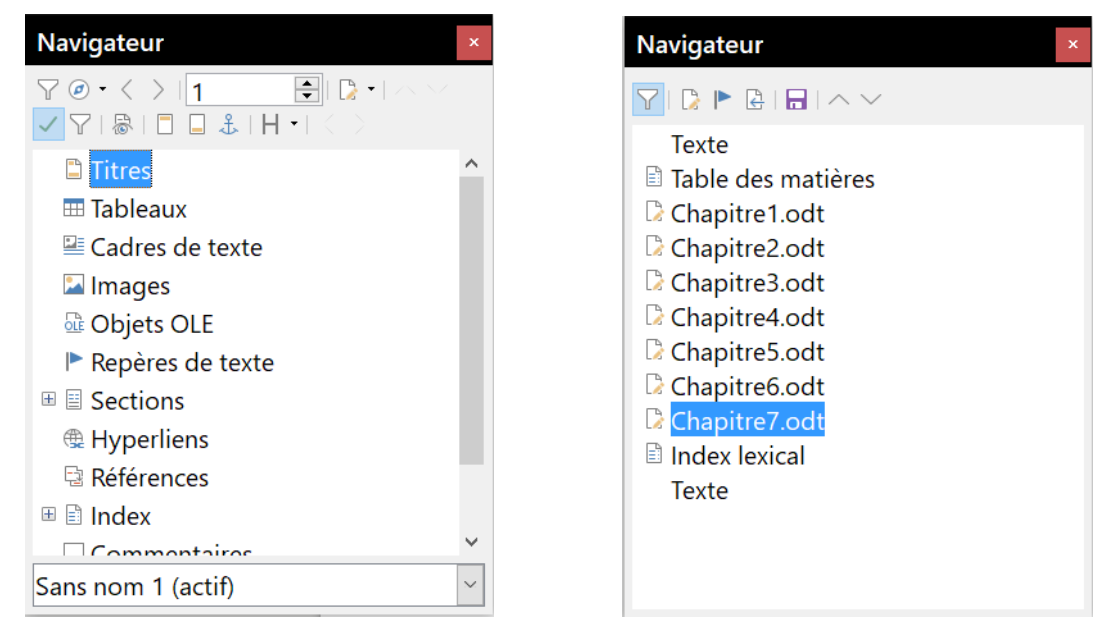

*Figure 16.1 : Le navigateur dans un document texte (à gauche) et dans un document maître (à droite).*

<span id="page-469-0"></span>Dans un document maître, vous pouvez passer d'une vue à l'autre en cliquant sur le bouton dans le coin supérieur gauche. En vue document maître, le navigateur affiche la liste des sous-documents et sections de texte, comme sur l'image à droite de la [Figure 16.1](#page-469-0). L'utilisation du navigateur dans un document maître est décrite plus en détail par ailleurs dans ce chapitre (voir « **[6e étape](#page-474-0) : [insérer les sous-documents dans le document maître](#page-474-0)** » page [453](#page-474-0) et « **[Renvois entre sous](#page-482-0)[documents](#page-482-0)** » page [461\)](#page-482-0).

# **Les styles dans les documents maîtres et les sous-documents**

Un document isolé devient un sous-document quand il est lié dans un document maître. Un même document peut être utilisé comme sous-document dans plusieurs documents maîtres. Chacun de ceux-ci peut avoir des définitions de style différentes (police, taille, couleur, dimensions des pages, marges, etc.), qui affectent l'apparence du document final, mais les documents individuels conservent leurs caractéristiques initiales.

La relation entre les styles d'un document maître et ceux de ses sous-documents s'établit comme suit :

- les styles personnalisés utilisés dans les sous-documents, tels que les styles de paragraphe, sont automatiquement importés dans le document maître ;
- si plusieurs sous-documents utilisent un style personnalisé avec le même nom dans chaque sous-document (par exemple, MonCorpsDeTexte), seul celui du premier sous-document lié est importé dans le document maître ;
- si deux styles de même nom existent dans le document maître et un sous-document (par exemple, Style par défaut), le style appliqué est celui qui est défini dans le document maître ;

• les styles importés des sous-documents ne sont modifiés que dans le document maître, si bien que, si vous ouvrez un sous-document pour en modifier les styles, ceux-ci n'auront pas été affectés.

# **Conseil**

Si vous utilisez le même modèle pour le document maître et ses sous-documents, ceux-ci auront le même aspect quand ils sont vus individuellement et dans le document maître. Si vous modifiez ou créez un style, faites-le dans le modèle (pas dans le document maître ni un des sous-documents). Quand vous rouvrirez le document maître ou un sous-document, les styles seront actualisés à partir du modèle.

# **Créer un document maître : scénarios**

La méthode que vous choisirez parmi les trois plus courantes pour créer un document maître dépend de l'état actuel de votre document :

- vous possédez un document (un livre) que vous désirez fractionner en plusieurs sous-documents (chapitres) qui seront contrôlés par le document maître ;
- vous possédez plusieurs documents (chapitres) écrits par un ou plusieurs auteurs que vous désirez combiner en un livre unique, contrôlé par le document maître ;
- vous ne possédez encore aucun document, mais vous avez l'intention d'écrire un long livre formé de plusieurs chapitres, éventuellement écrits par plusieurs auteurs.

Nous allons étudier ces scénarios tour à tour.

## **Commencer sans documents préexistants**

Quand on commence sans documents préexistants, on peut tout paramétrer depuis le début de la manière qui nous plaît. Voici les étapes à suivre dans l'ordre indiqué. Chacune est décrite en détail dans les sections qui suivent.

1re étape [: planifier le projet](#page-470-0)

2e étape [: créer un modèle](#page-471-0)

- 3e étape [: créer le document maître](#page-472-1)
- 4e étape [: créer les sous-documents](#page-472-0)
- 5e étape [: ajouter des pages au document maître](#page-473-0)
- 6e étape [: insérer les sous-documents dans le document maître](#page-474-0)
- 7e étape [: ajouter la table des matières, la bibliographie et l'index](#page-475-0)

#### <span id="page-470-0"></span>**1 re étape : planifier le projet**

Bien qu'il soit possible d'apporter des modifications presque à chaque étape de ce processus, plus les choses seront planifiées avant de commencer, moins le travail de correction sera important par la suite. Voici quelques choses qu'il est nécessaire de prévoir.

Quelles sont les parties nécessaires au livre ou au rapport. Quelles pages iront dans le document maître et quelles pages dans les sous-documents ?

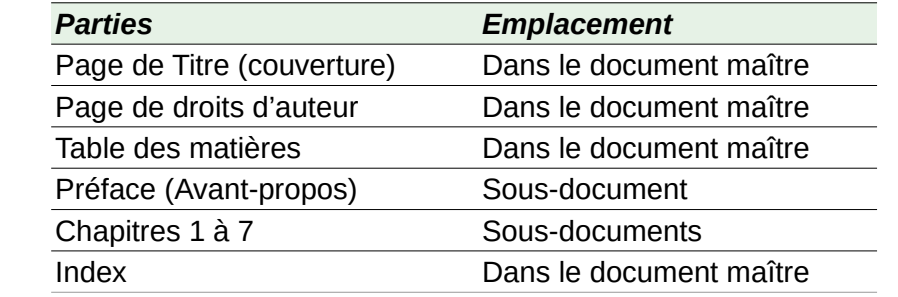

Considérons un exemple de livre dont les parties sont données dans la table ci-dessous :

**Styles de page, de paragraphe, de caractère, de cadre et de numérotation**. Définissez les styles que vous souhaitez utiliser. Reportez-vous au *[Chapitre 8 Introduction aux styles](#page-222-0)*, page [201](#page-222-0), et au *[Chapitre 9 Travailler avec les styles](#page-252-0)*, page [231](#page-252-0), pour voir la façon de créer ou de modifier des styles ainsi que des exemples de l'utilisation de styles dans la mise en page d'un livre. Apportez une attention particulière au paramétrage des styles de titres comme cela est décrit dans « **[Utilisa](#page-245-0)[tion des styles de paragraphe pour définir une hiérarchie de titres](#page-245-0)** » au chapitre [8](#page-222-0), page [224](#page-245-0).

**Champs et AutoTexte selon nécessité**. Voir le *[Chapitre 2 Travailler avec le texte](#page-62-0) : les bases*, page [41,](#page-62-0) et le *[Chapitre 17 Travailler avec les champs](#page-490-0)*, page [469,](#page-490-0) pour des idées.

**Un ou plusieurs modèles pour le document maître et les sous-documents**. Si vous débutez un nouveau projet, créez le document maître et tous les sous-documents à partir du même modèle. Ne pas le faire peut conduire à des incohérences dans le style qui empêcheront votre document d'avoir l'aspect attendu. Par exemple, si deux sous-documents ont des styles de même nom avec un formatage différent dans chaque document, le document maître utilisera le formatage du premier des deux qui a été ajouté.

**Numérotation des pages**. Dans notre exemple, les pages sont numérotées à la suite les unes des autres à partir de la page de titre. (Celle-ci peut être paramétrée pour ne pas afficher de numéro de page, elle n'en recevra pas moins le numéro 1.) Le premier chapitre débute donc par un numéro de page plus élevé, par exemple la page 5. Pour que la numérotation du livre recommence à 1 avec le premier chapitre, vous aurez un peu de travail supplémentaire à faire. Voir « **[Recom](#page-479-0)[mencer la numérotation des pages](#page-479-0)** » à la page [458](#page-479-0).

#### <span id="page-471-0"></span>**2 e étape : créer un modèle**

Un modèle peut être créé à partir d'un document ou d'un modèle existant qui contient tout ou partie des styles de page, de paragraphe, de caractère ou autres que vous souhaitez utiliser dans le document ; vous pouvez aussi le créer à partir d'un nouveau document vierge. Pour plus d'informations sur les modèles, voir le *[Chapitre 10 Travailler avec les modèles](#page-284-0)*, page [263](#page-284-0).

Faites bien attention d'utiliser **Fichier > Modèles > Enregistrer comme modèle…** pour sauvegarder le modèle que vous venez de créer.

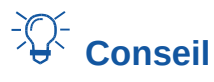

Vous pouvez aussi créer un modèle de document maître (voir page [465](#page-486-0)).

#### <span id="page-472-1"></span>**3 e étape : créer le document maître**

Peu importe l'ordre dans lequel vous créez le document maître et les sous-documents ; il n'est pas nécessaire de créer tous les sous-documents en même temps quand vous débutez le projet, vous pourrez en ajouter de nouveaux à n'importe quel moment, quand le besoin s'en fera sentir.

Procédez de la façon suivante pour créer le document maître :

- 1) Ouvrez un nouveau document à partir du modèle que vous avez créé à la 2<sup>e</sup> étape en choisissant **Fichier > Nouveau > Modèles** dans la barre de menu puis en sélectionnant le modèle que vous avez créé. Assurez-vous que la première page de ce nouveau document a bien le style que vous souhaitez pour le document final ; si ce n'est pas le cas, changez-le. Dans notre exemple, le style de la première page est Page de titre.
- 2) Si du texte ou des sauts de page provenant du modèle se trouvent dans le document, effacez-les. (La table des matières, l'index et les champs dans les en-têtes ou pieds de page peuvent rester.)
- 3) Sélectionnez **Fichier > Envoyer > Créer un document maître**. Enregistrer le document maître dans le dossier du projet. Nous y reviendrons plus tard, pour le moment, vous pouvez le laisser ouvert ou le fermer.

# **Remarque**

Utiliser **Fichier > Nouveau > Document maître** crée un fichier de document maître (.odm) associé au modèle par défaut. Si votre document est, ou va être, basé sur un modèle personnel, utilisez la méthode décrite ci-dessus.

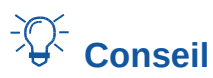

Vous pouvez aussi créer un document maître directement à partir d'un modèle de document maître.

#### <span id="page-472-0"></span>**4 e étape : créer les sous-documents**

Il n'y a pas de différence entre un sous-document et tout autre document texte. Il ne devient un sous-document qu'au moment où il est lié à un document maître et ouvert depuis celui-ci. Certains paramétrages du document maître écraseront ceux du sous-document, mais seulement quand il est visualisé, manipulé ou imprimé à partir du document maître.

Créez un sous-document de la même manière que n'importe quel document ordinaire :

- 1) Ouvrez un document vierge basé sur le modèle du projet (très important) en sélectionnant **Fichier > Nouveau > Modèles** dans la barre de menu puis en choisissant le modèle voulu.
- 2) Effacez tout texte ou autres éléments non désirés contenus dans le modèle et donnez à la première page le style prévu pour la première page d'un chapitre.
- 3) Sélectionnez **Fichier > Enregistrer sous…** dans la barre de menu. Donnez au document un nom significatif et enregistrez-le dans le dossier du projet.

Si certains chapitres sont déjà écrits, les fichiers peuvent ne pas avoir été créés à partir du modèle conçu pour le projet. Si vous désirez modifier le modèle attaché aux fichiers existants, utilisez la

technique décrite à la section « **[Associer un document à un modèle différent](#page-293-0)** », dans le *[Cha](#page-284-0)[pitre 10 Travailler avec les modèles](#page-284-0)*, page [272](#page-293-0).

#### <span id="page-473-0"></span>**5 e étape : ajouter des pages au document maître**

Pour vous aider, commencez par ceci :

- assurez-vous que les marques de paragraphes soient visibles. Vous pouvez les faire apparaître ou disparaître en sélectionnant **Affichage > Marques de formatage** dans la barre de menu, en cliquant sur l'icône **Marques de formatage** ( $\blacksquare$ ) de la barre d'outils standard ou en appuyant sur *Ctrl*+*F10*. Si elles n'apparaissent pas, vérifiez dans la page *LibreOffice Writer – Aides au formatage* de la boîte de dialogue *Options* (**Outils > Options**) que l'option *Fin de paragraphe* est bien cochée dans la section **Affichage de** ;
- affichez les limites du texte (**Affichage > Délimitations du texte**), des tableaux (**Affichage > Délimitations des tableaux**) et des sections (option *Délimitations de la section* dans la page *LibreOffice – Couleurs de l'interface* de la boîte de dialogue *Options*).

Si votre document maître ne présente pas certaines pages liminaires, comme une page de titre, une page pour les droits d'auteur ou pour la table des matières, c'est le moment de les ajouter. L'exemple proposé dans cette section utilise la suite de styles de page présentée au paragraphe « **1re étape [: planifier le projet](#page-470-0)** » à la page [449.](#page-470-0)

 1) Tapez le contenu de la page de titre (ou laissez des emplacements à remplir plus tard). Après avoir placé le point d'insertion dans le dernier paragraphe vide de la page, sélectionnez **Insertion > Saut manuel…** Dans la boîte de dialogue *Insérer un saut*, cochez *Saut de page*, sélectionnez le style de la page suivante (*Droits d'auteur* dans notre exemple) et laissez l'option *Modifier le numéro de page* non cochée. Cliquez sur **OK**.

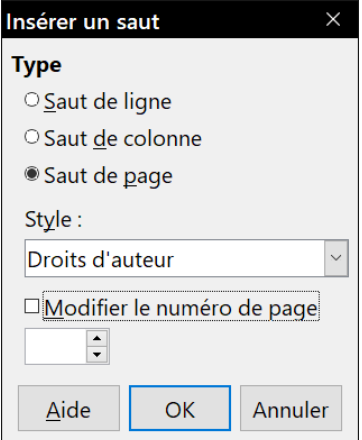

*Figure 16.2 : Insérer un saut de page entre la page de titre et celle des droits d'auteur.*

- 2) Saisissez le contenu de la page de droits d'auteur (ou réservez les emplacements). Placez le point d'insertion dans le dernier paragraphe vide de la page, insérez un nouveau saut de page manuel en sélectionnant *Table des matières* comme style de page suivante.
- 3) Dans la page de la table des matières, laissez un ou deux paragraphes vides puis insérez une table des matières (**Insertion > Table des matières et index > Table des matières, index ou bibliographie**). La table n'aura aucun contenu jusqu'à ce que vous ajoutiez les sous-documents, mais vous devriez voir une marque grise ou une boîte qui indique sa position et son titre. Pour plus d'informations sur l'insertion et le formatage des tables des matières, voyez le *[Chapitre 15 Tables des matières, index et bibliographies](#page-430-0)*, page [411](#page-432-0).

#### 毝 **Remarque**

Selon la définition du style du premier paragraphe (qui est normalement un titre), vous n'aurez peut-être pas besoin d'insérer de saut de page manuel pour les pages de droits d'auteur et de table des matières.

#### <span id="page-474-0"></span>**6 e étape : insérer les sous-documents dans le document maître**

Nous sommes maintenant prêts à ajouter les sous-documents.

*Conseil* 

Les sous-documents sont insérés dans le document maître avant l'élément souligné dans le navigateur. Si vous commencez par insérer le dernier sous-document puis les autres sousdocuments dans le bon ordre (le dernier reste mis en valeur dans le navigateur), vous obtiendrez la disposition correcte sans la nécessité de les faire monter et descendre dans la liste.

- 1) Affichez le navigateur (**Affichage > Navigateur** dans la barre de menu, *F5* sur le clavier ou icône **Navigateur** (*i*) dans le volet latéral).
- 2) Assurez-vous que le navigateur offre la vue Document maître (voir « **[Utiliser le navigateur](#page-468-0)** » page [447](#page-468-0)). Si nécessaire, cliquez sur l'icône **Basculer sur la vue document maître** dans le coin supérieur gauche pour passer du navigateur ordinaire à la vue document maître.

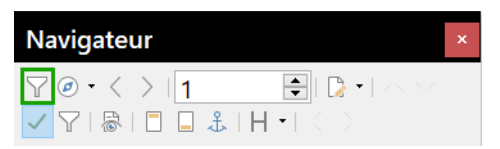

*Figure 16.3 : Bouton Basculer sur la vue document maître du navigateur.*

 3) Dans le navigateur, sélectionnez Texte puis cliquez sur le bouton **Insérer** avant de sélectionner **Fichier** dans le menu déroulant.

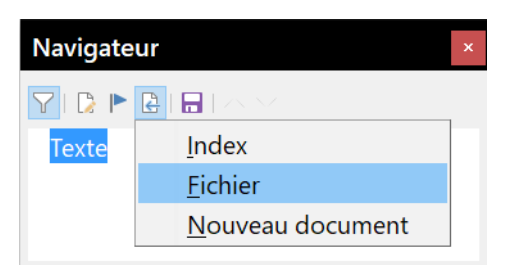

*Figure 16.4 : Insérer un sous-document dans le document maître grâce au navigateur.*

Une boîte de dialogue standard de recherche de fichier s'ouvre. Sélectionnez le fichier voulu (que vous avez créé à la 4<sup>e</sup> étape) puis cliquez sur **Insérer**. Cet exemple utilise 7 chapitres ; nous allons charger le chapitre 7 en premier comme suggéré dans le conseil ci-dessus.

Le fichier inséré apparaît dans le navigateur avant l'élément Texte comme on le voit sur la [Fi](#page-475-1)[gure 16.5.](#page-475-1)

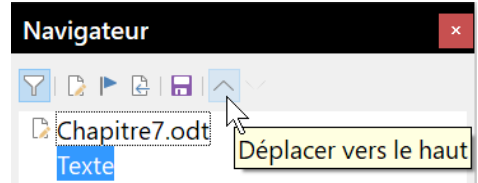

<span id="page-475-1"></span>*Figure 16.5 : Le navigateur après insertion d'un sous-document*

- 4) Comme la section Texte contient la page de titre et d'autres éléments, sélectionnez-la et cliquez sur le bouton **Déplacer vers le haut** pour qu'elle passe en début de liste.
- 5) Sélectionnez le sous-document que vous venez d'insérer (Chapitre 7) puis cliquez le bouton Insérer puis sur fichier pour insérer le premier sous-document (Chapitre 1 dans notre exemple). Chapitre 7 reste sélectionné. Recommencez l'opération avec Chapitre 2, Chapitre 3 et ainsi de suite jusqu'à avoir ajouté tous les sous-documents à la liste.

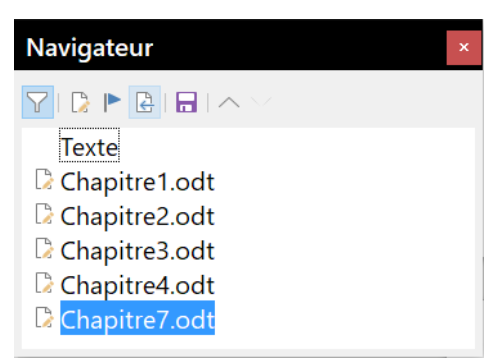

*Figure 16.6 : Le navigateur après insertion de quelques sous-documents dans le document maître*

6) Enregistrez de nouveau le document maître.

# <span id="page-475-0"></span>**7 e étape : ajouter la table des matières, la bibliographie et l'index**

Vous pouvez générer une table des matières, un index ou une bibliographie pour le livre grâce au document maître. Vous devez insérer ces éléments dans une section Texte de celui-ci. Pour plus d'informations sur ces éléments du document, voyez le *[Chapitre 15 Tables des matières, index et](#page-430-0)  [bibliographies](#page-430-0)*, page [409.](#page-430-0)

Placez le point d'insertion dans la page de la première section Texte où doit se trouver la table des matières et sélectionnez **Insertion > Table des matières et index > Table des matières, index ou bibliographie** dans la barre de menu pour la créer.

Si le document maître ne se termine pas par une section Texte, insérez-en une avant le dernier sous-document puis faites-la descendre après celui-ci. Si vous avez inséré des entrées bibliographiques dans vos sous-documents, vous pouvez mettre le point d'insertion dans la page de la dernière section Texte pour créer la bibliographie au bon endroit.

Si vous avez inséré des entrées d'index dans vos sous-documents, placez le point d'insertion dans la page de la dernière section Texte pour insérer l'index lexical à l'emplacement qui lui revient.

La [Figure 16.7](#page-476-0) montre le navigateur après ajout d'une table des matières et d'un index lexical.

# **Astuce**

Le menu déroulant du bouton Insérer du navigateur possède une entrée Index qui permet d'ouvrir la boîte de dialogue *Table des matières, index ou bibliographie* et d'insérer l'index choisi, et éventuellement une section Texte, avant la section sélectionnée.

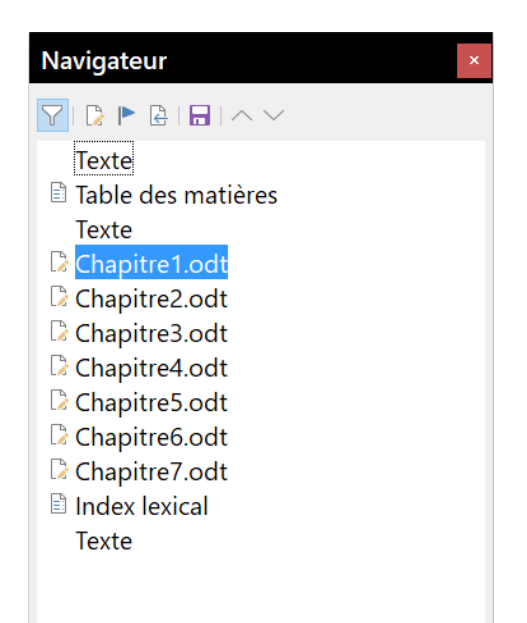

*Figure 16.7 : Le navigateur après l'ajout d'une table des matières et d'un index lexical au document maître.*

## <span id="page-476-0"></span>**Combiner plusieurs documents dans un document maître**

Si vous possédez plusieurs documents, vous pouvez les combiner en un seul document contrôlé par un document maître.

Cette méthode fonctionne mieux quand tous les documents ont été créés à partir du même modèle, mais cela n'est pas obligatoire. Elle est particulièrement utile quand les sous-documents ont été créés et sont gérés par plusieurs auteurs. Par exemple, vous pourriez créer une anthologie de nouvelles, une compilation des documents d'un colloque ou un ensemble de résultats de tests de fabrication sous une page de titre standard dans votre entreprise.

Nous allons prendre pour exemple un livret de résultats de test de fabrication.

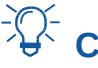

# *<u>XX</u>* **Conseil**

Il est possible de créer un modèle de document maître (voir page [465](#page-486-0)) et de l'utiliser comme point de départ de cette méthode. Dans ce cas, passez les étapes 1 et 2 et commencez à l'étape 3.

 1) Ouvrez le document qui contient la page de titre que vous envisagez d'utiliser comme document maître. Pour éviter de créer trop de sous-documents quand celui-ci sera converti en document maître, ne conservez qu'un titre de niveau 1. S'il y en a davantage, transformezles temporairement en niveaux de titre inférieurs et marquez-les (par exemple, en ajoutant

un astérisque à la fin de chaque titre pour vous rappeler qu'ils doivent être remontés par la suite au niveau 1).

 2) Sélectionnez **Fichier > Envoyer > Créer un document maître** dans la barre de menu, nommez et enregistrez ce document maître (voir « **[Comment procéder](#page-478-0)** » page [457\)](#page-478-0).

Supposons que notre document original soit nommé *PageDeCouverture*, avec un seul titre de niveau 1 et que nous allons créer un document maître (fichier.odm) appelé *FichierTest*.

Dans ce cas, le document maître est un fichier vide qui ne contient qu'une section. Un document nommé *FichierTest1* est créé en même temps ; c'est un fichier.odt qui contient le texte du fichier *PageDeCouverture*. Quand on ouvre le fichier.odm et qu'on clique sur Oui pour mettre à jour tous les liens, ce fichier est lié au document maître auquel il apporte le contenu d'origine.

Le fichier *PageDeCouverture* initial reste intact dans son propre dossier.

| Organiser $\blacktriangleright$<br>Nouveau dossier |                        |                  | 睚                  | $\left( 7\right)$ |
|----------------------------------------------------|------------------------|------------------|--------------------|-------------------|
|                                                    | Nom                    | Modifié le       | <b>Type</b>        | Taille            |
| Accès rapide                                       |                        |                  |                    |                   |
| <b>Bureau</b><br>术                                 | PageDeCouverture.odt   | 19/05/2018 22:38 | <b>Fichier ODT</b> | 9 <sub>Ko</sub>   |
|                                                    | RésultatsTest1.odt     | 19/05/2018 22:38 | <b>Fichier ODT</b> | 9 Ko              |
| F Téléchargeme *                                   | RésultatsTest2.odt     | 19/05/2018 22:39 | <b>Fichier ODT</b> | 10 Ko             |
| Google Drive                                       | FichierTest1.odt       | 12/10/2018 09:05 | <b>Fichier ODT</b> | 8 Ko              |
| 图 Documents <i>术</i>                               | FichierTest.odm<br>EE) | 12/10/2018 09:06 | Document maître    | 10 <sub>Ko</sub>  |
| オマ<br><b>E</b> Images                              |                        |                  |                    |                   |
|                                                    | En lecture seule       |                  |                    |                   |

*Figure 16.8 : Document maître FichierTest créé depuis PageDeCouverture*

- 3) Ouvrez le document maître et cliquez sur **Oui** pour actualiser les liens. Le document maître s'ouvre, par défaut, avec le navigateur ouvert (voir « **[Utiliser le navigateur](#page-468-0)** » page [447](#page-468-0) et « **6e étape [: insérer les sous-documents dans le document maître](#page-474-0)** » page [453](#page-474-0) pour des informations plus détaillées).
- 4) Cliquez sur le bouton **Insérer**, sélectionnez **Fichier** dans le menu et relâchez le bouton [\(Fi](#page-477-0)[gure 16.9\)](#page-477-0).

<span id="page-477-0"></span>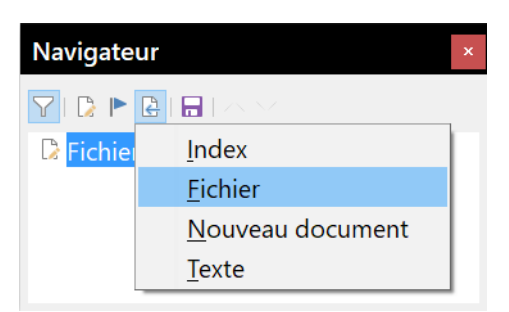

*Figure 16.9 : Ajouter des fichiers au document maître.*

- 5) Recherchez les fichiers qui contiennent les résultats des tests (ici RésultatsTest1.odt, RésultatsTest2.odt, etc.). Sélectionnez le premier à insérer, pour nous RésultatsTest1.odt, et cliquez sur **Insérer**. Le fichier est inséré au-dessus de l'entrée existante.
- 6) Cliquez sur l'icône **Déplacer vers le haut** pour placer FichierTest1.odt au-dessus de RésultatsTest1, odt (les fichiers de contenu sont insérés dans le document maître au-dessus du fichier sélectionné).

 7) Recommencez à partir du point 4) aussi souvent que nécessaire. Peu importe le fichier surligné dans le document maître quand vous insérez un nouveau document. Contentez-vous de choisir le fichier à insérer puis d'utiliser les boutons **Déplacer vers le haut** et **Déplacer vers le bas** pour le placer à l'endroit voulu.

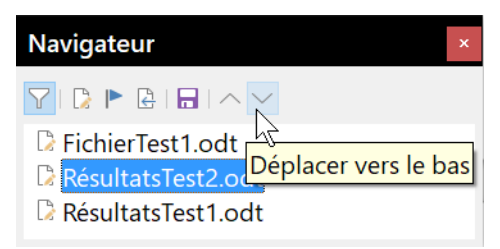

*Figure 16.10 : Déplacer les sous-documents.*

- 8) Pour éditer le document maître, par exemple pour y ajouter un numéro de série et le nom du client, faites un clic droit sur FichierTest1 dans le navigateur et sélectionnez **Éditer** dans le menu contextuel. Ajoutez le contenu voulu au fichier qui s'ouvre, enregistrez-le et fermez-le (voir « **[Éditer un document maître](#page-481-1)** » page [460](#page-481-1) pour des informations plus détaillées).
- 9) Sélectionnez **Outils > Actualiser > Liens** dans la barre de menu ou cliquez sur le bouton **Actualiser** puis sur **Liens** dans le menu déroulant. Toutes les modifications apportées au document maître sont alors visibles.

## **Partager un document en document maître et sous-documents**

Si vous possédez un document que vous souhaitez partager en un document maître et plusieurs sous-documents, Writer peut le faire automatiquement en effectuant la coupure aux titres d'un niveau de plan de votre choix.

Bien que cette méthode soit simple et rapide, un peu de nettoyage peut s'avérer nécessaire :

- les noms de fichiers générés automatiquement pour les sous-documents sont nomdocprincipalX.odt, où X vaut 1, 2, 3 et ainsi de suite. Si vous avez une préface ou d'autres « chapitres » commençant par un paragraphe de style Titre 1 avant le chapitre 1 proprement dit, les noms des fichiers ne correspondront pas directement aux numéros des chapitres. Vous devrez peut-être renommer les sous-documents ; reportez-vous à « **[Ajouter, supprimer ou](#page-481-0)  [renommer des sous-documents](#page-481-0)** » à la page [460](#page-481-0) ;
- si le document d'origine est associé à un modèle, le fichier.odm lui sera aussi associé, mais pas les sous-documents. Ceux-ci hériteront des styles du document de départ mais leur lien avec le modèle sera perdu.

#### <span id="page-478-0"></span>**Comment procéder**

- 1) Ouvrez le document et sélectionnez **Fichier > Envoyer > Créer un document maître** dans la barre de menu.
- 2) Dans la boîte de dialogue Nom et chemin du document maître [\(Figure 16.11](#page-479-1)) :
	- a) Sélectionnez le dossier où vous désirez enregistrer le document maître et ses sous-documents (créez-le si nécessaire).
	- b) Tapez le nom du document maître dans le champ Nom de fichier.
- c) Dans la liste déroulante Séparé par, choisissez le niveau de plan où le fichier doit être fractionné en sous-documents. Le choix habituel pour un titre de chapitre est Plan : niveau 1, mais votre document peut être structuré différemment. Pour plus d'informations sur les niveaux de plan, reportez-vous à « **[Utilisation des styles de paragraphe pour](#page-245-0)  [définir une hiérarchie de titres](#page-245-0)** » dans le *[Chapitre 8 Introduction aux styles](#page-222-0)*, page [224](#page-245-0).
- d) Laissez cochée l'option *Extension automatique du nom de fichier* et cliquez sur **Enregistrer** pour créer le document maître et fractionnez votre document en sous-documents.

| Nom et chemin du document maître                          |                                                   |                        |                     |             |                                 | $\times$     |
|-----------------------------------------------------------|---------------------------------------------------|------------------------|---------------------|-------------|---------------------------------|--------------|
| $\longrightarrow$<br>$<<$<br>$\leftarrow$<br>$\checkmark$ | Mes documents > LibreOffice ><br>Guide Writer 6.0 |                        | $\sim$ 0            |             | Rechercher dans : Guide Write P |              |
| Organiser $\blacktriangleright$<br>Nouveau dossier        |                                                   |                        |                     |             | 語 *                             | 2            |
| $\wedge$<br><b>A</b> OneDrive                             | $\overline{\wedge}$<br><b>Nom</b>                 | Modifié le             | <b>Type</b>         | Taille      |                                 |              |
| <b>Ce PC</b>                                              | $\blacksquare$ EN                                 | 13/09/2018 11:48       | Dossier de fichiers |             |                                 |              |
|                                                           | Figures                                           | 26/08/2018 20:10       | Dossier de fichiers |             |                                 |              |
| <b>Bureau</b>                                             | $\blacksquare$ FR                                 | 14/09/2018 11:16       | Dossier de fichiers |             |                                 |              |
| <b>Documents</b>                                          | Perso                                             | 24/08/2018 14:45       | Dossier de fichiers |             |                                 |              |
| <b>E</b> Images                                           | п<br>Relu                                         | 18/09/2018 09:09       | Dossier de fichiers |             |                                 |              |
| Musique<br>$\checkmark$                                   |                                                   |                        |                     |             |                                 |              |
| <b>DocTest</b><br>Nom du fichier:                         |                                                   |                        |                     |             |                                 | $\checkmark$ |
| Type: Document maître ODF (*.odm)                         |                                                   |                        |                     |             |                                 | $\checkmark$ |
| $\triangledown$ Extension<br>de fichier                   | automatique du nom                                |                        |                     |             |                                 |              |
| A Masquer les dossiers                                    |                                                   | Styles: Plan: niveau 1 | $\checkmark$        | Enregistrer | Annuler                         |              |

<span id="page-479-1"></span>*Figure 16.11 : Fractionner un document en un document maître et des sous-documents*

Si vous sélectionnez Plan : niveau 1 et que le style de paragraphe pour ce niveau est *Titre 1*, les sous-documents commenceront tous par un paragraphe de style *Titre 1*.

## <span id="page-479-0"></span>**Recommencer la numérotation des pages**

Les exemples des sections précédentes ont utilisé des collections très basiques de fichiers dont les pages sont numérotées les unes à la suite des autres. Cela est utile pour de nombreux documents, e-books compris, mais la séquence typique des numéros de page d'un livre imprimée est :

- aucun numéro sur les pages de couverture et de droits d'auteur ;
- numéros en chiffres romains minuscules, à partir de i, sur les pages préliminaires ;
- numéros en chiffres arabes, à partir de 1, dans le corps du document ;
- numérotation des pages les unes à la suite des autres dans le reste du livre.

Pour qu'un document maître produise un livre tel que celui-ci, il faut définir un style de paragraphe différent pour le titre du premier chapitre en lui assignant deux caractéristiques particulières.

#### **Exemple**

Chaque chapitre commence par un paragraphe de style Titre 1, paramétré dans l'onglet *Enchaînements* de la boîte de dialogue *Style de paragraphe* pour débuter sur une nouvelle page ([Figure](#page-480-0)  [16.12](#page-480-0)). L'option *Numéro de page* n'est pas cochée pour que la numérotation continue celle de la page précédente.

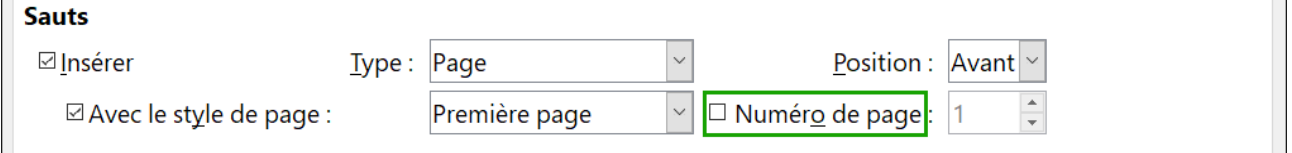

<span id="page-480-0"></span>*Figure 16.12 : Enchaînements du style de paragraphe Titre 1.*

Regardons dans l'onglet *Plan & numérotation* de cette boîte de dialogue [\(Figure 16.13](#page-480-1)) à quel niveau de plan le style Titre 1 est affecté. C'est normalement le Niveau 1. Il ne peut pas être modifié ici parce qu'il a été défini dans **Outils > Numérotation des chapitres**.

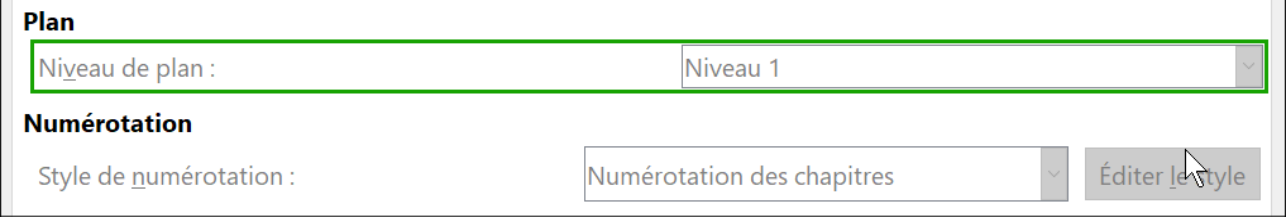

<span id="page-480-1"></span>*Figure 16.13 : Niveau de plan et numérotation du style de paragraphe Titre 1.*

Un seul style de paragraphe peut être affecté au niveau de plan 1 à cet endroit, mais vous pouvez affecter des styles supplémentaires à n'importe quel niveau grâce à l'onglet *Plan & numérotation* de la boîte de dialogue *Style de paragraphe*.

Ce que nous voulons donc faire, c'est définir un style de paragraphe appelé, par exemple, Titre 1 Chapitre 1 dont l'apparence est identique à celle du style Titre 1 mais qui présente une différence essentielle :

 1) Faites un clic droit sur Titre 1 dans le panneau *Styles de paragraphe* de l'onglet *Styles et formatage* du volet latéral et choisissez **Nouveau** dans le menu contextuel. Dans l'onglet *Gestionnaire* de la boîte de dialogue *Style de paragraphe*, donnez un nom au nouveau style, choisissez le style de suite et vérifiez bien qu'il soit *Hérité de* Titre 1.

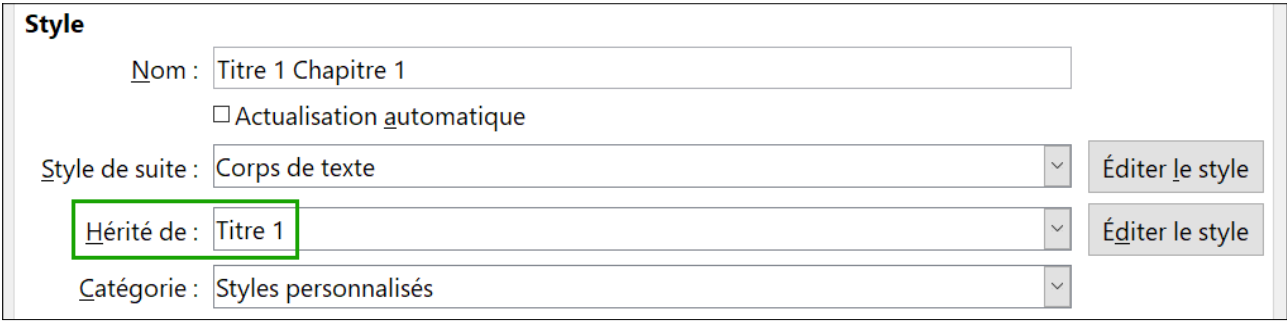

*Figure 16.14 : Création du style Titre 1 Chapitre 1-Page Gestionnaire.*

 2) Dans l'onglet *Enchaînements*, dans la section **Sauts**, cochez l'option *Insérer*, dans la liste déroulante *Type*, sélectionnez page et cochez l'option *Numéro de page* en mettant le numéro de départ à 1.

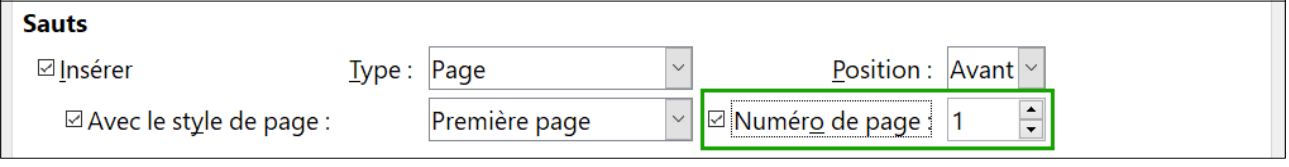

*Figure 16.15 : Faire recommencer la numérotation avec ce style de titre.*

 3) Dans l'onglet *Plan & numérotation*, paramétrez le *Niveau de plan* à Niveau 1 pour que le titre apparaisse dans la table des matières à côté des autres titres de chapitres (Le style de numérotation de ce titre est *Aucun(e)* car il n'a pas été affecté à ce niveau de plan par la boîte de dialogue *Numérotation des chapitres*).

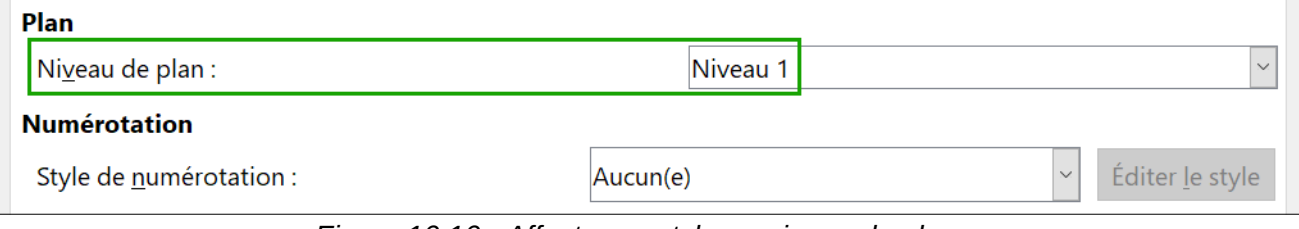

*Figure 16.16 : Affecter au style un niveau de plan.*

4) Il ne reste plus qu'à affecter ce style au premier paragraphe du chapitre 1 pour que tout soit fini.

## <span id="page-481-1"></span>**Éditer un document maître**

Une fois le document maître créé, on peut avoir envie de modifier son apparence ou son contenu.

#### <span id="page-481-2"></span>**Modifier l'apparence du document maître**

Vous pouvez modifier les styles dans le modèle au cours du développement de votre projet. Ne faites pas de changement de styles dans le document maître ni dans un des sous-documents : faites-les dans le modèle.

Pour que les modifications du modèle soient prises en compte par le document maître (et tous les sous-documents), fermez et rouvrez le document maître. Vous recevrez deux messages : le premier pour vous demander si vous désirez mettre à jour tous les liens, le second pour vous demander si vous désirez appliquer les changements de style. Répondez oui aux deux.

#### **Éditer les sous-documents**

Il n'est pas possible de modifier un sous-document à partir du document maître. Il faut ouvrir le sous-document, soit par un double clic sur celui-ci dans le navigateur du document maître ou en l'ouvrant à l'extérieur. Vous pouvez alors lui apporter les mêmes modifications qu'à tout document.

Si, au cours de l'édition d'un sous-document, vous désirez apporter des modifications aux styles qui s'appliquent au document maître, suivez les recommandations de la section « **[Modifier l'appa](#page-481-2)[rence du document maître](#page-481-2)** » ci-dessus.

Si vous effectuez des changements dans le contenu d'un sous-document, vous devez actualiser manuellement la table des matières, la bibliographie et l'index lexical dans le document maître.

#### <span id="page-481-0"></span>**Ajouter, supprimer ou renommer des sous-documents**

Pour ajouter un sous-document, suivez la méthode décrite dans la section « **6e étape [: insérer les](#page-474-0) [sous-documents dans le document maître](#page-474-0)** » à la page [453](#page-474-0).

Pour supprimer un sous-document, faites un clic droit sur le nom du fichier correspondant dans le navigateur et choisissez **Supprimer** dans le menu contextuel.

Si vous renommez un sous-document en modifiant le nom de son fichier, la mise à jour suivante des liens dans le document maître fera apparaître un lien brisé pour ce sous-document (en rouge). Pour régler le problème :

- 1) Faites un clic droit sur le lien brisé dans le navigateur et choisissez **Éditer le lien** dans le menu contextuel.
- 2) Dans la boîte de dialogue *Éditer les sections* ([Figure 16.17\)](#page-482-1), sélectionnez le fichier renommé puis modifiez le nom de la section (qui est celui qui apparaît dans le navigateur).

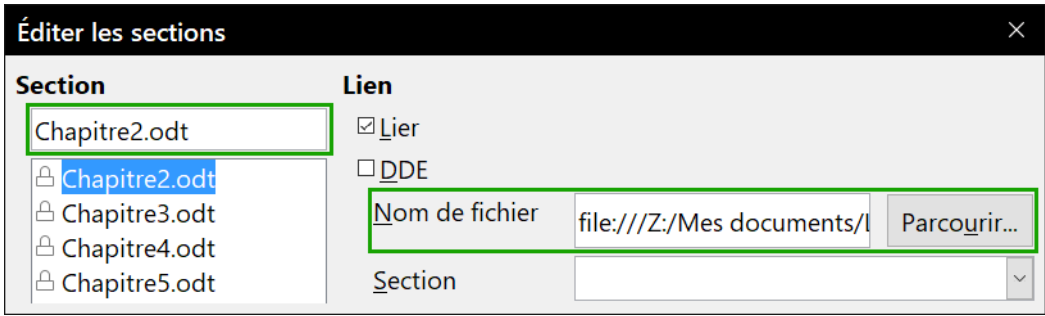

<span id="page-482-1"></span>*Figure 16.17 : Modifier un lien dans le document maître*

3) Cliquez sur **OK** pour enregistrer les modifications.

## <span id="page-482-0"></span>**Renvois entre sous-documents**

Les méthodes précédemment décrites dans ce chapitre suffiront à la plupart des auteurs qui utiliseront des documents maîtres. Vous pouvez, cependant, avoir besoin d'incorporer des renvois automatiquement mis à jour entre sous-documents. Cette section présente la méthode à utiliser.

Le processus de création de renvois entre sous-documents prend du temps, mais il fonctionne.

# **! Attention**

Cette méthode ne marche pas correctement si les sous-documents sont utilisés à la fois seuls et dans un document maître. Comme indiqué page [464](#page-485-0), le renvoi indiquera une erreur dans le document isolé mais s'affichera correctement dans le document maître.

#### **Préparer les cibles des renvois**

Avant de pouvoir insérer un renvoi vers un objet qui n'apparaît pas automatiquement dans l'onglet *Renvois* de la boîte de dialogue *Champs*, comme un titre dans un autre sous-document, vous devez préparer celui-ci comme objet à référencer. Vous pouvez utiliser pour cela soit des repères de texte soit des références.

#### *Utiliser des repères de texte*

La liste des repères de texte apparaît dans le navigateur où on peut y accéder directement.

Pour insérer un repère de texte :

 1) Sélectionnez le texte dont vous voulez faire un repère puis choisissez **Insertion > Repère de texte…** dans la barre de menu.

 2) Dans la boîte de dialogue *Repères de texte* [\(Figure 16.18](#page-483-1)), la zone centrale propose la liste des repères déjà définis. Tapez le nom du nouveau repère de texte dans le champ du haut puis cliquez sur **Insérer**.

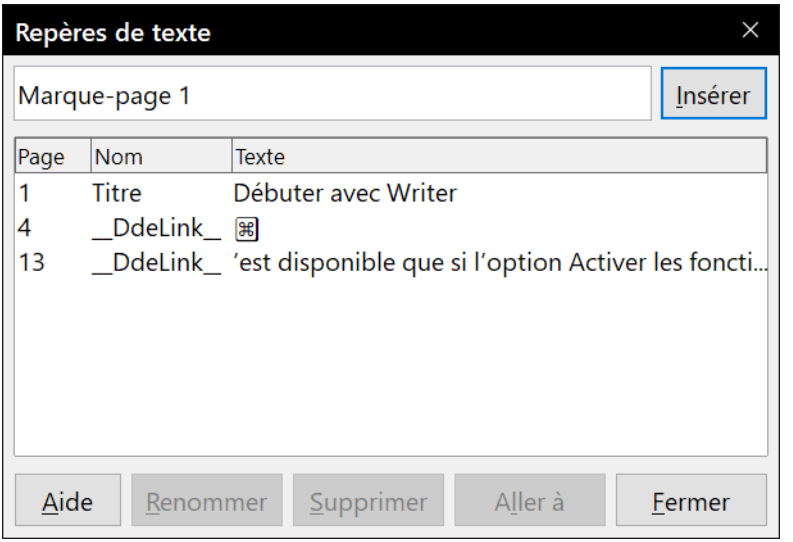

<span id="page-483-1"></span>*Figure 16.18 : Insérer un repère de texte.*

#### <span id="page-483-2"></span>*Définir des références*

Quand vous définissez des références, faites bien attention de sélectionner la totalité du texte que vous désirez utiliser comme référence, comme un titre ou un numéro de figure. Tenez une liste des noms de vos champs de référence en vous assurant qu'ils sont uniques. Une manière de garder la trace de ces informations consiste à les enregistrer dans un fichier séparé.

Les noms des champs distinguent les majuscules des minuscules. Vous pouvez vérifier ce nom en maintenant le curseur au-dessus de l'élément référencé. Dans l'exemple présenté à la [Figure](#page-483-0)  [16.19](#page-483-0), le titre correspond au champ nommé « système d'aide » (sans majuscule).

#### **Système d'aide**

Référence: système d'aide

<span id="page-483-0"></span>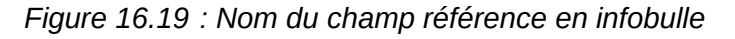

Ouvrez le sous-document dans lequel vous désirez définir des références.

- 1) Sélectionnez **Insertion > Renvoi…** dans la barre de menu.
- 2) Dans l'onglet *Renvois* de la boîte de dialogue *Champs* ([Figure 16.20](#page-484-0)), cliquez sur *Définir une référence* dans la liste **Type**. La liste **Sélection** affiche alors toutes les références déjà définies. Vous pouvez laisser la page ouverte tant que vous avez des références à définir.
- 3) Dans le document, sélectionnez le texte de la première référence utilisée comme cible du renvoi. Cliquez dans la boîte de dialogue *Champs*. Le texte sélectionné apparaît dans le champ *Valeur* en bas à droite de la boîte. Tapez un nom significatif pour la référence dans le champ *Nom*.
- 4) Cliquez sur le bouton **Insérer**. Le nom que vous avez donné à la référence apparaît dans la liste Sélection.
- 5) Répétez les étapes 3 et 4 autant que nécessaire en prenant note des références que vous créez.
- 6) Répétez l'opération avec les autres sous-documents si nécessaire. Enregistrez et fermez.

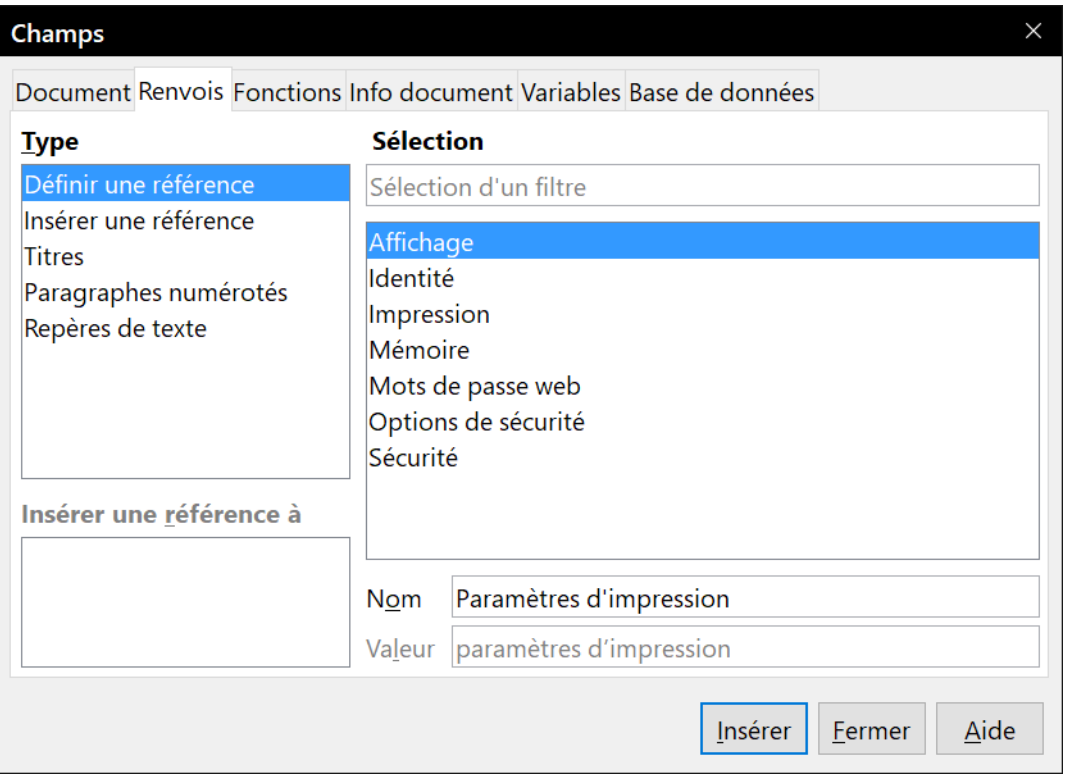

<span id="page-484-0"></span>*Figure 16.20 : Définir le nom de la cible d'une référence*

#### **Insérer un renvoi**

- 1) Ouvrez le document maître. Dans le navigateur, choisissez un sous-document, faites un clic droit puis sélectionnez **Éditer** dans le menu contextuel. Ce sous-document s'ouvre en édition.
- 2) Dans celui-ci, placer le curseur à l'endroit où vous voulez faire apparaître le renvoi. Cliquez sur **Insertion > Renvoi…** dans la barre de menu.
- 3) Dans l'onglet *Renvois* de la boîte de dialogue *Champs*, sélectionnez Insérer une référence dans la liste **Type** ([Figure 16.21\)](#page-485-1). La liste **Sélection**, sur la droite, ne montre que les noms de champs des références créées dans le sous-document sur lequel vous travaillez ; ignorez-la et reportez-vous à celle que vous avez créée manuellement dans la section « **[Définir](#page-483-2)  [des références](#page-483-2)** » ci-dessus. Dans la liste **Insérer une référence à**, choisissez Référence.
- 4) Dans le champ Nom, en bas à droite, saisissez le nom de la référence que vous avez définie dans le sous-document auquel vous voulez renvoyer. Dans notre exemple, c'est « Paramètres d'impression ».

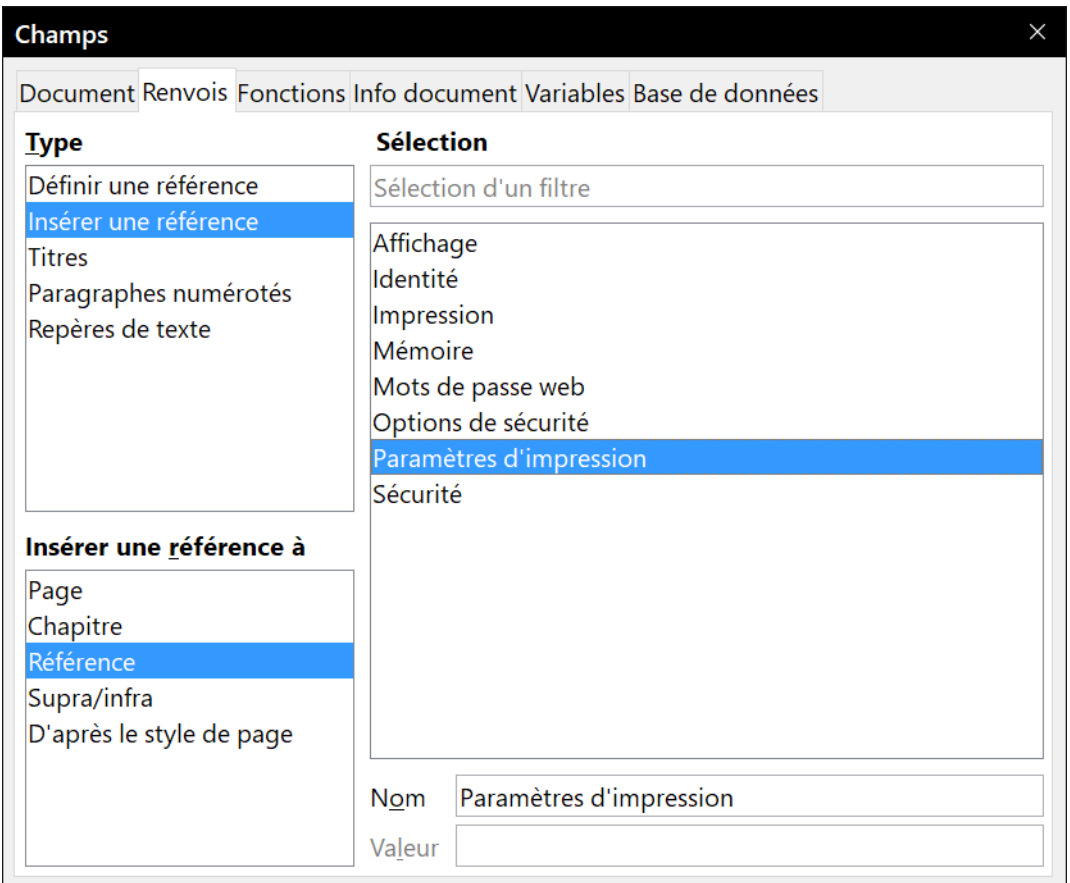

<span id="page-485-1"></span>*Figure 16.21 : Insérer une référence dans la boîte de dialogue Champs*

 5) Cliquez sur **Insérer**, tapez le texte que vous voulez entre la référence et le numéro de page puis insérer une nouvelle référence en choisissant Page dans la liste **Insérer une référence à**. Le renvoi affiche une erreur comme le montre la [Figure 16.22](#page-485-0). En survolant l'un des champs avec la souris, le nom du champ apparaît dans une infobulle.

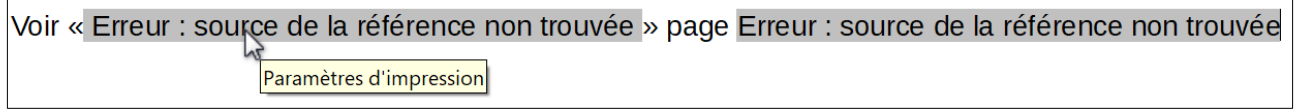

<span id="page-485-0"></span>*Figure 16.22 : Erreur de renvoi dans le sous-document*

(Si vous avez activé l'affichage du nom des champs en sélectionnant **Affichage > Noms de champ** dans la barre de menu, les deux champs en erreur apparaissent comme sur la [Fi](#page-485-2)[gure 16.23.](#page-485-2))

| Voir « Paramètres d'impression » page Paramètres d'impression |  |
|---------------------------------------------------------------|--|
| Paramètres d'impression                                       |  |

<span id="page-485-2"></span>*Figure 16.23 : Nom des champs en erreur visibles*

 6) Quand vous avez inséré tous les renvois souhaités dans le sous-document, enregistrez-le, fermez-le et revenez au document maître.

Sélectionnez **Outils > Actualiser > Liens** dans la barre de menu ou cliquez sur le bouton **Actualiser** dans le navigateur pour sélectionner **Liens** dans le menu déroulant. Toutes les modifications apparaissent maintenant dans le document maître. Dans le document maître,

accédez à la page du sous-document où vous avez inséré le champ de renvoi. Vous devriez maintenant voir le texte correspondant au bon endroit. Si cela ne fonctionne pas, enregistrez le document maître, fermez-le, rouvrez-le et actualisez les liens.

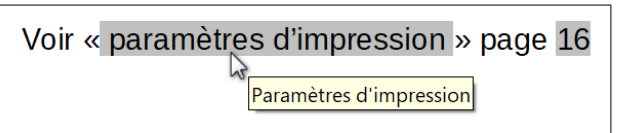

*Figure 16.24 : Contenu du champ visible dans le document maître*

Cette technique fonctionne aussi si vous ouvrez directement le sous-document à l'étape 2 (c'est-àdire sans passer par le document maître) pour créer le renvoi.

# <span id="page-486-0"></span>**Créer un modèle de document maître**

La création d'un modèle de document maître est pratiquement la même que celle des autres modèles :

- 1) Commencez par créer le document maître par **Fichier > Envoyer > Créer un document maître**, comme décrit dans les sections précédentes de ce chapitre.
- 2) Utilisez ensuite **Fichier > Modèles > Enregistrer comme modèle…** pour créer le modèle (.otm) qui apparaîtra avec les autres dans la boîte de dialogue *Modèles*.

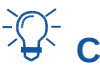

# *<u>XX</u>* conseil

Insérez dans le nom du fichier du modèle de document maître une indication qui vous rappelle qu'il ne s'agit pas d'un modèle ordinaire.

# **Créer un fichier unique à partir d'un document maître et de ses sous-documents**

Les documents maîtres sont des fichiers d'extension .odm qui contiennent des liens vers les sousdocuments qui sont des fichiers d'extension .odt. Bien que les fichiers liés soient très utiles pour écrire ou modifier un grand document, comme un livre, vous pouvez avoir parfois besoin d'une copie du livre entier en un seul fichier, par exemple pour l'envoyer à un éditeur.

Pour exporter un document maître sous forme de fichier d'extension .odt (sans affecter le fichier .odm) :

- 1) Ouvrez le document maître et actualisez les liens. Sélectionnez **Fichier > Exporter…** dans la barre de menu.
- 2) Dans la boîte de dialogue *Exporter* [\(Figure 16.25](#page-487-0)), saisissez un nom pour le fichier.odt exporté et sélectionnez Texte ODF (.odt) dans la liste déroulante *Format de fichier* (c'est normalement le choix par défaut). Cliquez sur le bouton **Exporter**. Cette étape crée un fichier.odt protégé en écriture où chaque sous-document est placé dans une section distincte.
- 3) Refermez le document maître et ouvrez le document.odt qui vient d'être créé en actualisant tous les liens.

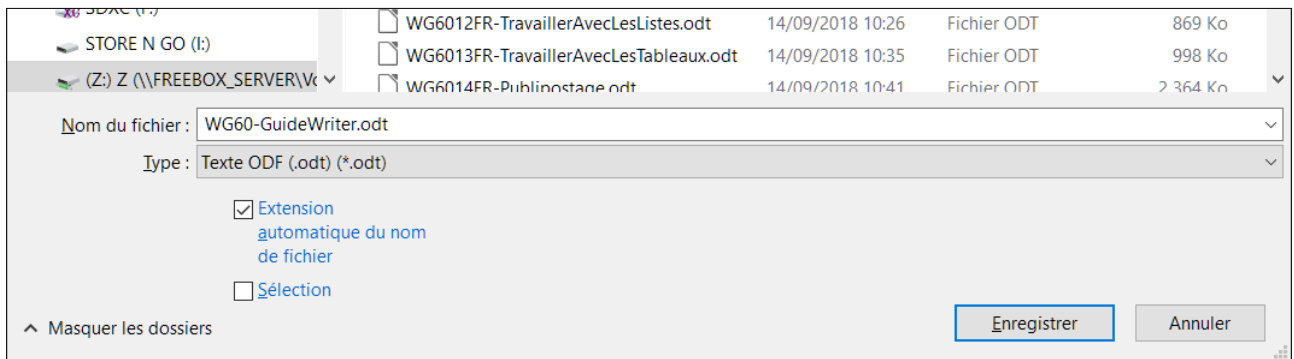

<span id="page-487-0"></span>*Figure 16.25 : Exportation d'un document maître en fichier texte Open Document (.odt)*

- 4) Pour briser les liens et supprimer la protection en écriture, choisissez **Format > Sections** dans la barre de menu, sélectionnez le premier élément de la liste **Section** puis cliquez sur le dernier élément en appuyant sur la touche *Maj* pour sélectionner toute la liste. Décochez les options *Lier* dans la section **Lien** et *Protégé* dans la section **Protection en écriture**.
- 5) Cliquez sur **OK**.
- 6) Si vous souhaitez éliminer tout ou partie des sections pour obtenir un document texte simple, sélectionnez ces sections et cliquez sur le bouton **Supprimer**. Leur contenu reste dans le document, seules les marques de sections sont enlevées.

# **Ancrer des images à une page**

Une image (objet graphique) ancrée « à la page » dans un sous-document n'est pas affichée dans le document maître bien qu'elle apparaisse toujours correctement dans le sous-document.

Comme le document maître réorganise l'enchaînement et les numéros des pages, ainsi que les renvois quand il rassemble les sous-documents, la référence absolue à une page déterminée dans le sous-document est perdue dans le document maître. L'image perd la référence de son ancrage et disparaît tout simplement.

Pour éviter ce problème tout en maintenant des images positionnées précisément sur une page déterminée, ancrez-les de la manière suivante :

- 1) Faites un clic droit sur l'image et sélectionnez **Propriétés** dans le menu contextuel.
- 2) Dans l'onglet *Type* de la boîte de dialogue *Image* [\(Figure 16.26](#page-488-0)), paramétrez l'ancrage *Au caractère* ou *Au paragraphe*.
- 3) Dans la section **Position**, sélectionnez un positionnement horizontal et vertical sur la page qui convienne. Cliquez sur **OK** pour enregistrer les modifications.

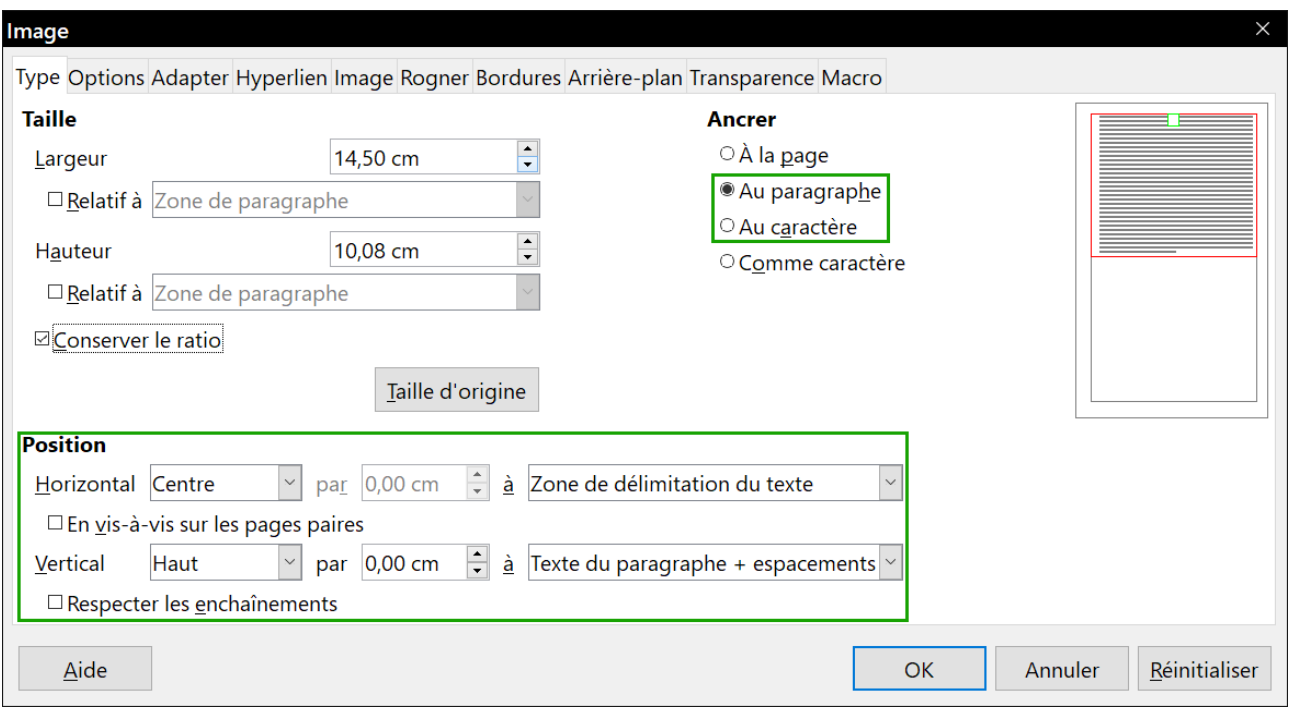

<span id="page-488-0"></span>*Figure 16.26 : Ancrage et positionnement d'une image sur la page*

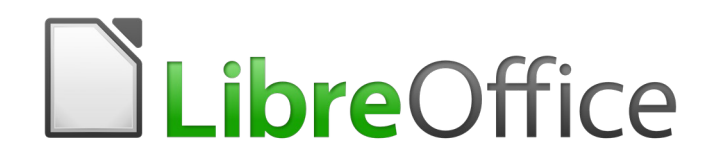

# <span id="page-490-0"></span>*Chapitre 17 Travailler avec les champs*

# **Introductions aux champs**

Les champs sont extrêmement utiles dans Writer. Ils sont utilisés dans de nombreuses situations :

- pour des données qui changent (la date du jour ou le nombre de pages) ;
- pour des données qui pourraient être modifiées (le nom d'un produit ou d'un livre en cours de rédaction) ;
- pour des séquences de numérotation définies par l'utilisateur ;
- pour des renvois automatiques ;
- pour du contenu conditionnel (mots ou paragraphes qui sont rendus visibles et imprimés sous certaines conditions) ;
- les entrées d'index sont aussi des champs.

Ce chapitre décrit quelques applications courantes des champs. Une présentation complète des champs et de leur utilisation sort du cadre de ce livre. L'utilisateur intéressé trouvera plus de détails dans l'aide de l'application.

# *Conseil*

À l'écran, les champs apparaissent sur un fond gris, à moins que vous n'ayez désactivé l'option *Trame de fond des champs* ou modifié sa couleur dans la page *LibreOffice – Couleurs de l'interface* de la boîte de dialogue *Options* (**Outils > Options**). Ce fond gris n'apparaît pas quand vous imprimez le document ou que vous l'exportez en PDF. Pour activer/désactiver rapidement la trame de fond des champs, utilisez **Affichage > Trame de fond des champs** dans la barre de menu ou *Ctrl*+*F8* sur le clavier.

#### **Raccourci clavier concernant les champs**

Voici quelques raccourcis clavier qui se révéleront pratiques si vous travaillez avec les champs :

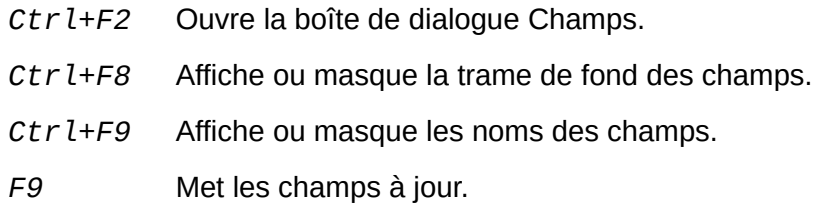

# **Insertion simple et rapide d'un champ**

Vous pouvez insérer rapidement des champs courants dans votre document en sélectionnant dans la barre de menu **Insertion > Numéro de page** ou **Insertion > Champ** suivi du champ désiré.

#### Chapitre 17 Travailler avec les champs

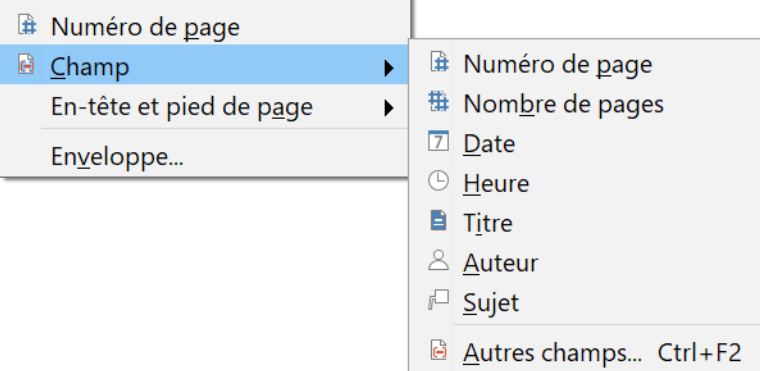

<span id="page-493-0"></span>*Figure 17.1 : Insérer un champ courant.*

# **Utiliser les propriétés du document pour gérer les informations modifiables**

La boîte de dialogue *Propriétés* d'un document (**Fichier > Propriétés**) possède sept onglets. Les informations des onglets *Général* et *Statistiques* sont générées par le programme. Certaines informations (le nom des personnes sur les lignes *Créé* et *Modifié* de l'onglet *Général*) proviennent des renseignements saisis dans la page *LibreOffice – Données d'identité* de la boîte de dialogue *Options* **(Outils > Options**). Les options des onglets *Police* et *Sécurité* sont présentées ailleurs dans ce livre. Ce qui concerne l'onglet *Propriétés CMIS* sort du cadre de cet ouvrage.

Utilisez les onglets *Description* et *Propriétés personnalisées* pour conserver :

- des métadonnées qui vous aideront à classer, trier, stocker et récupérer des documents. Certaines d'entre elles sont exportées dans leurs équivalents les plus proches en HTML ou en PDF ; certains champs n'ont pas d'équivalent et ne sont pas exportés ;
- des informations qui peuvent changer. Vous pouvez stocker des données à utiliser dans des champs de votre document : par exemple, le titre du document, des informations de contact sur les participants à un projet ou le nom d'un produit qui peut changer en cours de projet.

Cette boîte de dialogue peut être utilisée dans un modèle, où les noms des champs peuvent servir de pense-bête pour auteurs en précisant les informations qu'ils doivent inclure. (Des champs substituants peuvent avoir une fonction similaire à l'intérieur du texte : voir page [492](#page-513-0).)

Vous pouvez revenir à tout instant à cette boîte de dialogue pour y modifier les informations que vous avez saisies. Quand vous le faites, toutes les références à ces informations seront modifiées partout où elles apparaissent dans le document. Par exemple, dans l'onglet *Description* [\(Figure](#page-494-0)  [17.2](#page-494-0)), vous pouvez remplacer, dans le champ Titre, celui qui a été donné au brouillon par le titre final.

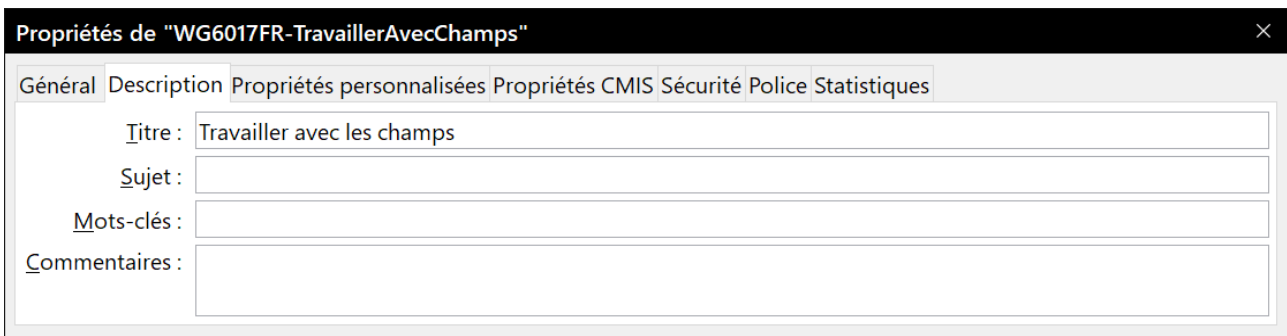

<span id="page-494-0"></span>*Figure 17.2 : L'onglet Description de la boîte de dialogue Propriétés du document.*

Utilisez l'onglet *Propriétés personnalisées* [\(Figure 17.3\)](#page-494-1) pour stocker des informations qui n'entrent pas dans les champs proposés par les autres pages de la boîte de dialogue.

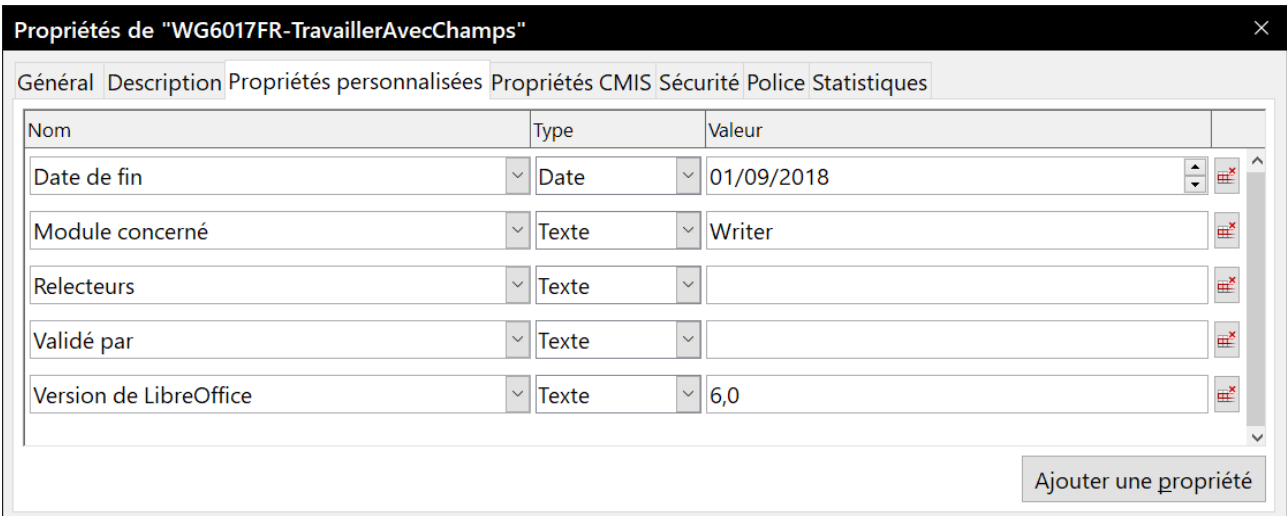

<span id="page-494-1"></span>*Figure 17.3 : Page des Propriétés personnalisées avec des listes déroulantes pour les noms et les types.*

Lors de l'ouverture de l'onglet *Propriétés personnalisées* d'un nouveau document, il peut être vide. Si le nouveau document est basé sur un modèle, il peut contenir des champs.

Cliquez sur le bouton **Ajouter une propriété** pour faire apparaître une ligne de champs dans lesquels vous pouvez saisir votre propriété personnalisée.

- La colonne *Nom* comporte une liste déroulante de choix courants ; faites-la défiler pour voir tous ceux-ci. Si aucun ne convient à vous besoins, vous pouvez taper un nouveau nom dans le champ.
- La colonne *Type* vous offre le choix entre Texte, Date et heure, Date, Durée, Numéro et Oui ou non pour chaque champ. Il n'est pas possible de créer de nouveaux types.
- Dans la colonne *Valeur*, tapez ou sélectionnez ce que vous voulez voir apparaître dans le document à l'endroit où ce champ sera utilisé. Les choix peuvent être limités à certains types de données précis selon la sélection faite dans la colonne *Type* : par exemple, si vous avez choisi Date comme *Type*, la *Valeur* de la propriété ne peut être qu'une date.
- Pour supprimer une propriété personnalisée, cliquez sur le bouton à l'extrémité droite de la ligne.

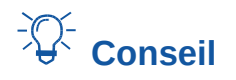

Pour modifier le format des valeurs de date, ouvrez la page *Paramètres linguistiques – Langues* de la boîte de dialogue *Options* (**Outils > Options**) et changez les *Paramètres locaux*. Attention ! Ces modifications affecteront tous les documents, pas seulement le document actif.

## **Conserver des informations modifiables dans d'autres champs**

Une utilisation courante des champs consiste à conserver une information qui a des chances de changer en cours de projet. Par exemple, le nom d'un responsable ou d'un produit, ou même celui de la société peuvent changer juste avant l'impression du document. Si ces informations y ont été placées sous forme de champs, il suffira de les changer à un seul endroit pour qu'elles soient modifiées partout où le champ correspondant est utilisé.

Writer offre plusieurs emplacements où il est possible de stocker des informations représentées par un champ. Nous allons en étudier quelques-uns ici.

Sept propriétés du document (Numéro de page, Nombre de pages, Date, Heure, Titre, Auteur et Sujet) sont accessibles par le menu **Insertion > Champ** [\(Figure 17.1](#page-493-0)). Pour insérer un de ceux-ci, cliquez sur l'entrée correspondante dans le menu. Certains d'entre eux tirent leurs informations de la boîte de dialogue *Propriétés du document* [\(Figure 17.2](#page-494-0)).

D'autres propriétés du document se trouvent dans les pages *Info document* et *Document* de la boîte de dialogue *Champs* ([Figure 17.4](#page-496-1) et [Figure 17.5\)](#page-496-0) que l'on ouvre en sélectionnant **Insertion > Champs > Autres champs…** dans la barre de menu ou en appuyant sur *Ctrl*+*F2* sur le clavier. L'entrée *Personnaliser* de la liste **Type** dans l'onglet *Info document* est dérivée des *Propriétés personnalisées* de la boîte de dialogue *Propriétés* du document ([Figure 17.3\)](#page-494-1) ; il n'apparaît pas dans la liste si aucune de ces propriétés n'a été définie.

Comme certains éléments sont repris de la page *LibreOffice – Données d'identité* de la boîte de dialogue *Options*, assurez-vous que celles-ci sont à jour.

| <b>Type</b>            | <b>Sélectionner</b> | <b>Format</b>             |
|------------------------|---------------------|---------------------------|
| Commentaires           | Utilisateur         | 31/12/99                  |
| Créé                   | Heure               | 31/12/1999                |
| Dernière impression    | Date                | 31 déc. 99                |
| Durée d'édition        |                     | 31 déc. 1999              |
| Modifié                |                     | 31. déc. 1999             |
| Mots-clés              |                     | 31 décembre 1999          |
| Numéro de révision     |                     | 31. décembre 1999         |
| <b>⊞</b> Personnaliser |                     | ven. 31 déc. 99           |
| Sujet                  |                     | ven. 31/déc. 99           |
| <b>Titre</b>           |                     | ven. 31 décembre 1999     |
|                        |                     | vendredi 31 décembre 1999 |
|                        |                     | $12 - 31$                 |
|                        |                     | 99-12-31                  |
|                        |                     | 1999-12-31                |
|                        |                     | 12/99                     |
|                        |                     | 31/déc.                   |
|                        |                     | décembre                  |
|                        |                     | 4e trimestre 99           |
|                        |                     | 52                        |

<span id="page-496-1"></span>*Figure 17.4 : Insérer le champ contenant la date de modification grâce à l'onglet Info document de la boîte de dialogue Champs.*

Pour insérer un de ces champs, sélectionnez-le dans la liste **Type** puis choisissez éventuellement le format dans les listes **Sélectionner** et **Format**. Terminez en cliquant sur **Insérer**.

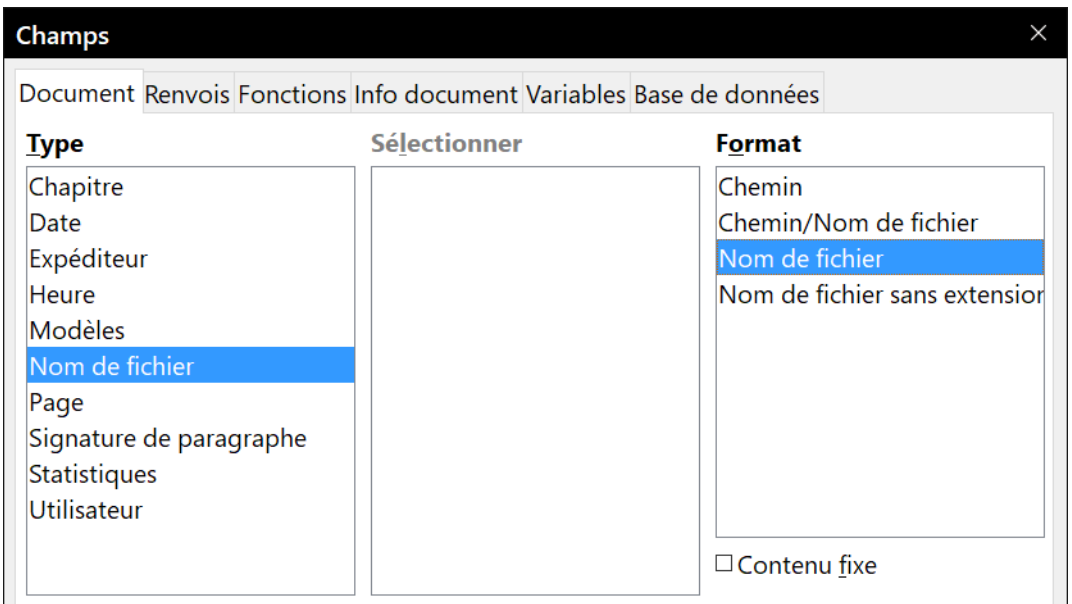

<span id="page-496-0"></span>*Figure 17.5 : Insérer le nom du fichier grâce à l'onglet Document de la boîte de dialogue Champs.*

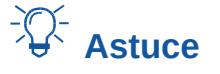

Bien que ces champs soient souvent utilisés pour contenir une information changeante, vous pouvez en rendre le contenu fixe en cochant l'option *Contenu fixe* (en bas de la colonne **Format** voir [Figure 17.4](#page-496-1) et [Figure 17.5](#page-496-0)) quand vous insérez le champ. En cas de nécessité, vous pouvez revenir à cette boîte de dialogue pour décocher cette option et rendre de nouveau le champ variable.

## <span id="page-497-1"></span>**Utiliser l'AutoTexte pour insérer des champs souvent utilisés**

Si vous utilisez régulièrement les mêmes champs, vous apprécierez peut-être une méthode simple et rapide pour les insérer. Utilisez pour cela l'AutoTexte. Pour définir une entrée pour un champ dans l'AutoTexte :

- 1) Insérez le champ dans le document comme décrit ci-dessus.
- 2) Sélectionnez le champ que vous venez d'insérer puis choisissez **Outils > AutoTexte…** dans la barre de menu ou appuyez sur *Ctrl*+*F3*.
- 3) Dans la boîte de dialogue *AutoTexte* ([Figure 17.6](#page-497-0)), choisissez le groupe où sera stockée la nouvelle entrée (Mes AutoTextes dans l'exemple), saisissez un nom pour celle-ci et modifiez si nécessaire le raccourci proposé.
- 4) Cliquez sur le bouton **AutoTexte** puis sur **Nouveau** dans le menu déroulant pour créer l'entrée qui insérera le champ. Ne choisissez pas **Nouveau (texte seulement)** car un texte simple serait inséré à la place d'un champ. (Les choix **Nouveau** et **Nouveau (texte seulement)** n'apparaissent pas avant que vous ayez sélectionné un groupe et saisi un nom pour la nouvelle entrée.) Cliquez sur **Fermer** pour refermer la boîte de dialogue *AutoTexte*.

Quand vous voudrez insérer ce champ à l'emplacement du curseur, il suffira de taper le raccourci puis s'appuyer sur *F3*.

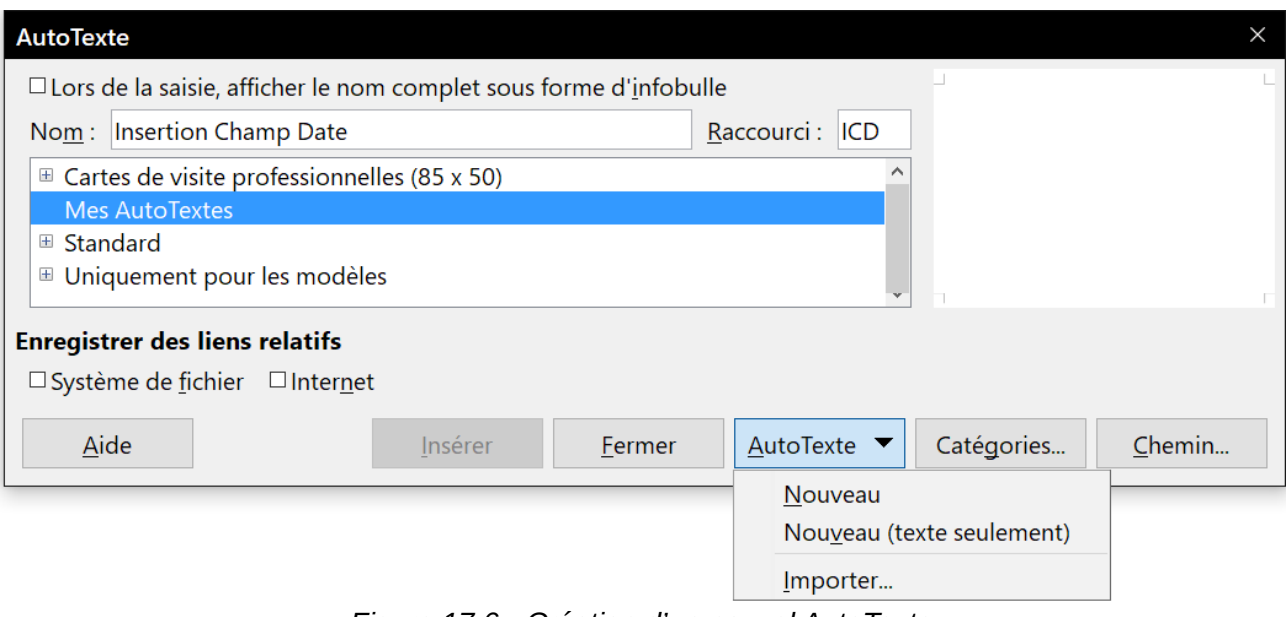

<span id="page-497-0"></span>*Figure 17.6 : Création d'un nouvel AutoTexte*

## **Définir des séquences de numérotation personnalisées**

Vous aurez peut-être envie de définir votre propre séquence de numérotation que vous utiliserez dans des situations où vous ne désirez pas forcément de numéro en début du paragraphe ou bien où vous voulez avoir un plus grand contrôle que celui qui est offert par les choix de numérotations prédéfinies.

Cette section décrit la façon de créer et d'utiliser une séquence de numérotation utilisant un champ *Séquence*.

#### **Créer une séquence de numérotation variable**

Pour créer une séquence de numérotation variable qui utilise les chiffres arabes (1 2 3) :

- 1) Placez le point d'insertion dans un paragraphe vide de votre document.
- 2) Sélectionnez **Insertion > Champ > Autres champs…** dans la barre de menu ou appuyez sur *Ctrl*+*F2* puis ouvrez l'onglet *Variables* ([Figure 17.7\)](#page-498-0).
- 3) Dans la liste **Type**, sélectionnez *Séquence*. Dans la liste **Format**, sélectionnez *Arabe (1 2 3)*. Tapez ce que vous voulez dans le champ *Nom*. (Ce sera Étape dans cet exemple).
- 4) Cliquez sur **Insérer**. Le nom de la variable (Étape) apparaît maintenant dans la liste **Sélection** et un champ numérique (qui affiche 1) est visible au point d'insertion dans le document. La boîte de dialogue *Champs* reste ouverte, vous pouvez donc avoir besoin de la déplacer afin de visualiser le champ dans le document.
- 5) Si vous cliquez encore plusieurs fois sur le bouton **Insérer** dans la boîte de dialogue *Champs*, les nombres 2, 3, 4 et ainsi de suite apparaîtront dans le document.

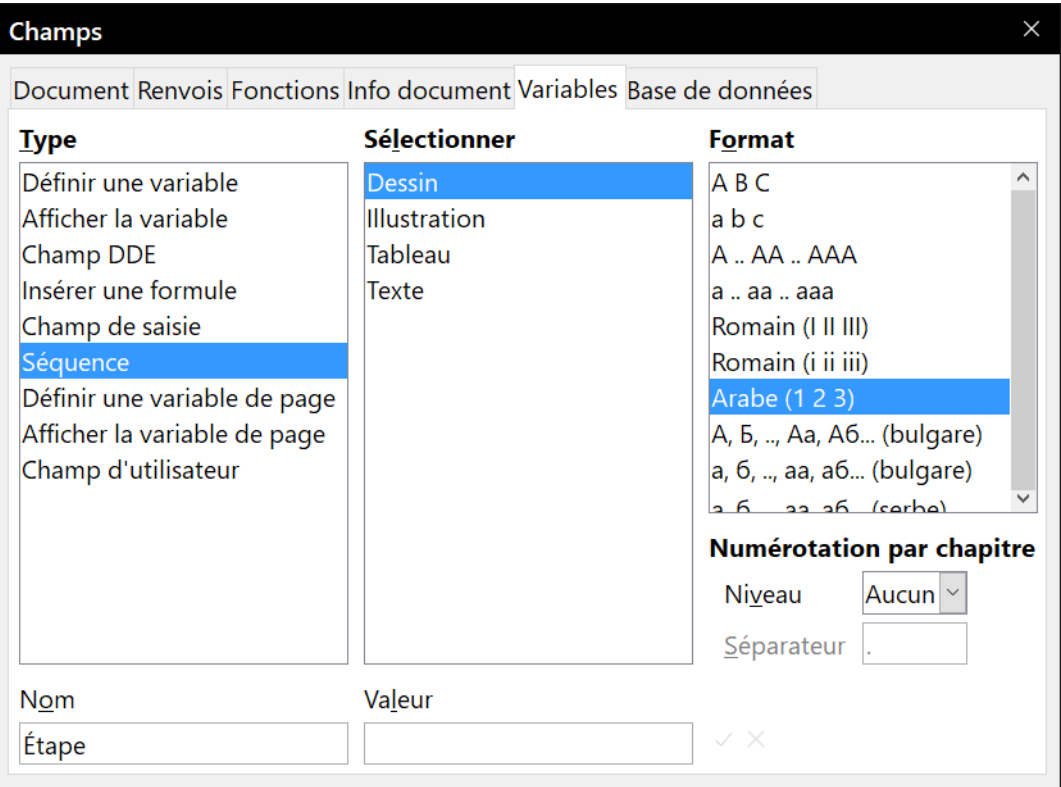

<span id="page-498-0"></span>*Figure 17.7 : Définir une séquence de numérotation variable.*

Après cela, vous pouvez avoir besoin de recommencer la séquence de numérotation Étape à un autre nombre, plus grand ou plus petit que la valeur courante, pour pouvoir utiliser le même nom de suite plus d'une fois dans votre document (par exemple, pour commencer chaque série d'instructions). Pour cela, vous devez insérer un nouveau champ du même tout en indiquant à LibreOffice d'imposer le nouveau choix comme valeur.

- 1) Ouvrez la boîte de dialogue *Champs* à l'onglet *Variables*. Vérifiez que le champ *Nom* contient bien Étape.
- 2) Tapez 1 dans le champ *Valeur* (nous allons ici illustrer une réinitialisation de la numérotation, mais n'importe quel nombre fait l'affaire), comme sur la [Figure 17.8](#page-499-0). Cliquez sur **Insérer**. La numérotation redémarre mais les autres séquences restent inchangées.
- 3) Pour continuer avec la séquence normale (c'est-à-dire, pour passer à 2 à l'étape suivante), il faut effacer le contenu du champ *Valeur* après l'insertion de l'étape 2.

| Champs<br>$\times$                                                 |                     |                                  |  |
|--------------------------------------------------------------------|---------------------|----------------------------------|--|
| Document Renvois Fonctions Info document Variables Base de données |                     |                                  |  |
| <b>Type</b>                                                        | <b>Sélectionner</b> | <b>Format</b>                    |  |
| Définir une variable                                               | Dessin              | ABC                              |  |
| Afficher la variable                                               | <b>Étape</b>        | a b c                            |  |
| <b>Champ DDE</b>                                                   | <b>Illustration</b> | A  AA  AAA                       |  |
| Insérer une formule                                                | Tableau             | la  aa  aaa                      |  |
| Champ de saisie                                                    | Texte               | Romain (I II III)                |  |
| Séquence                                                           |                     | Romain (i ii iii)                |  |
| Définir une variable de page                                       |                     | Arabe (1 2 3)                    |  |
| Afficher la variable de page                                       |                     | А, Б, , Аа, Аб (bulgare)         |  |
| Champ d'utilisateur                                                |                     | a, 6, , aa, a6 (bulgare)         |  |
|                                                                    |                     | А, Б, , Аа, Аб (serbe)           |  |
|                                                                    |                     | a 6 as a6 (carba)                |  |
|                                                                    |                     | <b>Numérotation par chapitre</b> |  |
|                                                                    |                     | Niveau<br>Aucun $\sim$           |  |
|                                                                    |                     | Séparateur                       |  |
| Nom                                                                | Valeur              |                                  |  |
| Étape                                                              | 1                   |                                  |  |

<span id="page-499-0"></span>*Figure 17.8 : Définir un champ pour recommencer une séquence de numérotation variable*

#### **Utiliser l'AutoTexte pour insérer une séquence de numérotation**

Vous n'avez probablement pas envie de recommencer tout cela à chaque fois que vous devrez insérer un numéro d'étape. Il vaut mieux créer deux entrées dans l'AutoTexte :

- une pour le champ Étape (Valeur=1) (appelée PremièreÉtape, par exemple),
- une pour le champ Étape = Étape+1 (ÉtapeSuivante) sans Valeur définie

Insérer ces champs de la même manière que tout autre AutoTexte. Voyez « **[Utiliser l'AutoTexte](#page-497-1)  [pour insérer des champs souvent utilisés](#page-497-1)** » page [476.](#page-497-1) Pour recommencer la numérotation à 1, insérez l'AutoTexte PremièreÉtape, puis continuez avec l'AutoTexte ÉtapeSuivante.

Vous pouvez créer des champs semblables pour des sous-étapes ou d'autres suites que vous désirez numéroter avec des lettres (a, b, c), des chiffres romains (i, ii, iii) ou n'importe quelle autre série. Choisissez le format voulu dans la liste **Format** de la boîte de dialogue *Champs* quand vous créez les codes du champ.

# *Conseil*

Si une variable que vous avez définie n'est pas utilisée dans le document, l'icône  $\times$  située à côté du champ *Valeur* est active (colorée). Vous pouvez effacer la variable en cliquant sur cette icône. Pour supprimer une variable utilisée dans le document courant, commencez par effacer tous les champs qui l'utilisent puis enlevez la variable de la liste.

# **Utiliser les renvois automatiques**

Si vous saisissez des renvois vers d'autres parties du document, ceux-ci peuvent facilement devenir obsolètes si vous reformuler un titre, ajoutez ou supprimer des figures ou réorganiser le contenu. Remplacez tous les renvois saisis manuellement par des renvois automatiques et toutes les références seront automatiquement mises à jour quand vous actualiserez les champs pour refléter les modifications effectuées et les bons numéros de page.

# **Conseil**

Certains utilisateurs se servent de la fonction d'hyperlien de Writer pour les renvois, mais cela a l'inconvénient majeur que le texte visible de l'hyperlien ne reflète pas les modifications du texte auquel il est lié. C'est la raison pour laquelle il est conseillé d'utiliser les renvois dans la plupart des cas.

La création d'un document prévu pour être enregistré en HTML fait exception, car les renvois ne sont pas transformés en hyperlien dans ce format de document.

| Champs                                                                                                    | ×                                                                                                    |
|----------------------------------------------------------------------------------------------------|----------------------------------------------------------------------------------------------------|
|                                                                                                    | Document Renvois Fonctions Info document Variables Base de données                                                                                                    |
| <b>Type</b>                                                                                                    | <b>Sélection</b>                                                                                                    |
| Définir une référence                                                                                                    | Sélection d'un filtre                                                                                                    |
| Insérer une référence<br><b>Titres</b><br>Paragraphes numérotés<br>Figure<br>Repères de texte                                     | Introductions aux champs<br>Raccourci clavier concernant les champs<br>Insertion simple et rapide d'un champ<br>Utiliser les propriétés du document pour gérer les informa<br>Conserver des informations modifiables dans d'autres cha<br>Utiliser l'AutoTexte pour insérer des champs souvent utilis<br>Définir des séquences de numérotation personnalisées<br>Créer une séquence de numérotation variable<br>Utiliser l'AutoTexte pour insérer une séquence de numéro |
| Insérer une référence à                                                                                                    | Utiliser les renvois automatiques<br>Insérer des renvois                                                                                                    |
| Page                                                                                                    | Formats disponibles                                                                                                    |
| Chapitre<br>Référence<br>Supra/infra<br>D'après le style de page<br>Nombre<br>Numéro (sans contexte)<br>Numéro (contexte complet) | Préparer les cibles des renvois<br>Utiliser les repères de texte<br>Définir des références<br>Utiliser des champs dans les en-têtes et pieds de page<br>Conseils pour le travail avec les champs<br>Raccourcis clavier qui concernent les champs<br>$\overline{\phantom{a}}$<br>$\rightarrow$                                                                                                    |
|                                                                                                    | Définir des séquences de numérotation personnalisé<br>Nom<br>Valeur                                                                                                    |

<span id="page-501-0"></span>*Figure 17.9 : L'onglet Renvois de la boîte de dialogue Champs.*

L'onglet *Renvois* de la boîte de dialogue *Champs* ([Figure 17.9](#page-501-0)) propose quelques types d'éléments tels que les titres, les paragraphes numérotés et les repères de texte. Si les titres des figures ou des tableaux, des séquences personnelles numérotées ou quelques autres éléments encore ont été définis dans un document, ces types apparaissent aussi dans la liste.

#### <span id="page-501-1"></span>**Insérer des renvois**

Pour insérer un renvoi vers un titre, une figure ou tout autre élément affiché dans l'onglet *Renvois* :

- 1) Placez le curseur à l'endroit du document où vous voulez voir apparaître le renvoi.
- 2) Si la boîte de dialogue *Champs* n'est pas encore ouverte, sélectionnez **Insertion > Renvois…** dans la barre de menu ou appuyez sur *Ctrl*+*F2*. Dans la liste **Type** de l'onglet *Renvois* [\(Figure 17.9](#page-501-0)), cliquez sur le type d'élément que vous voulez référencer (Titre ou Figure par exemple).
- 3) Cliquez sur l'élément voulu de la liste **Sélection** qui affiche tant les entrées créées automatiquement (les titres, par exemple) que les références que vous avez définies (par exemple, les repères de texte).
- 4) Dans la liste **Insérer une référence à**, choisissez le type de référence que vous souhaitez. Les choix dépendent de l'élément sélectionné.

Pour les titres, vous choisirez le plus souvent *Référence* (qui insère le texte entier du titre) ou *Page* (qui insère le numéro de la page où le titre se trouve).

Pour les figures, les choix courants sont *Catégorie et numéro* (qui insère le mot « Figure » et son numéro), *Référence* (qui insère en plus le texte complet de la légende), *Page* (pour insérer le numéro de la page où se trouve la figure) ou *Numéro* (pour insérer uniquement son numéro).

- 5) Cliquez sur **Insérer**.
- 6) Vous pouvez laisser la boîte de dialogue ouverte pendant que vous insérez plusieurs renvois.

Si vous désirez une liste complète des formats de références possibles accompagnés de leurs utilisations, consultez l'aide.

#### **Formats disponibles**

Pour tous les types de références, vous pouvez sélectionner un des formats suivants :

- **Page** : le numéro de page de la cible.
- **Chapitre** : le numéro du chapitre où est située la cible visée.
- **Référence** : le texte complet défini en référence.
- **Supra/Infra** : le mot « Supra » ou « Infra » selon que la cible se trouve au-dessus ou en dessous du champ.
- **D'après le style de page** : le numéro de page de la cible, mais avec le formatage spécifié pour cette page. Cela est très utile pour mettre une référence vers une des pages préliminaires où la numérotation est normalement en chiffres romains.

Deux options supplémentaires sont disponibles pour les titres et les paragraphes numérotés :

- **Numéro (sans contexte)** : n'insère que le numéro du titre ou du paragraphe. Par exemple, pour un titre numéroté 2.4, seul 4 sera inséré.
- **Numéro (contexte complet)** : insère le numéro entier, y compris les niveaux supérieurs. Par exemple, pour un titre numéroté 2.4, le numéro entier (2.4) est inséré.

Pour les objets insérés avec une légende, comme les tableaux ou les figures, vous avez en plus les choix suivants :

- **Catégorie et numéro** : insère la catégorie et le numéro de l'objet référencé (par exemple, Figure 6). C'est l'option la plus utilisée pour les figures et les tableaux.
- **Texte de légende** : insère toute la légende de l'objet référencé. Par exemple, « Figure 9 : L'onglet *Renvois* de la boîte de dialogue Champs. »
- **Numérotation** : insère le numéro de l'objet référencé, sans la catégorie (par exemple, si l'objet référencé est le Tableau 2, le champ ne contiendra que le nombre 2).

#### **Préparer les cibles des renvois**

Vous pouvez, de temps en temps, avoir besoin d'insérer un renvoi vers quelque chose qui n'apparaît pas automatiquement dans l'onglet *Renvois* : une illustration sans légende ou un élément d'une liste à puce par exemple. Avant d'insérer un renvoi vers un élément de ce genre, vous devez le préparer à être référencé comme cible. Pour cela, vous pouvez soit utiliser des repères de texte, soit définir des références.

Quand la cible a été définie, vous pouvez créer un renvoi vers celle-ci comme décrit page [480.](#page-501-1)

#### *Utiliser les repères de texte*

La liste des repères de texte apparaît dans le navigateur où vous pouvez y accéder directement. Dans les documents HTML, les repères de texte sont convertis en ancres vers lesquelles vous pouvez sauter par des hyperliens.

- 1) Sélectionnez le texte que vous voulez repérer ou cliquez à l'emplacement voulu dans le texte puis choisissez **Insertion > Repère de texte…** dans la barre de menu.
- 2) Dans la boîte de dialogue *Repères de texte*, la plus grande partie indique les repères de texte déjà définis. Saisissez le nom du nouveau repère dans le champ juste au-dessus de ceux-ci puis cliquez sur **Insérer**.

#### *Définir des références*

- 1) Sélectionnez **Insertion > Renvoi…** dans la barre de menu ou appuyez sur *Ctrl*+*F2*.
- 2) Dans l'onglet *Renvois* de la boîte de dialogue *Champs* ([Figure 17.10](#page-504-0)), cliquez sur Définir une référence dans la liste **Type**. La liste **Sélection** affiche alors toutes les références déjà définies. Vous pouvez laisser l'onglet ouvert tant que vous avez des références à définir.
- 3) Dans le document, sélectionnez le texte de la première référence utilisée comme cible du renvoi. Cliquez dans la boîte de dialogue *Champs*. Le texte sélectionné apparaît dans le champ *Valeur* en bas à droite de la boîte. Tapez un nom significatif pour la référence dans le champ *Nom*.
- 4) Cliquez sur le bouton **Insérer**. Le nom que vous avez donné à la référence apparaît dans la liste Sélection.
- 5) Répétez les étapes 3 et 4 autant de fois que nécessaire.

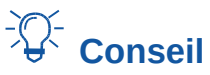

Voyez le *[Chapitre 16 Les documents maîtres](#page-466-0)*, page [445](#page-466-0), pour plus d'information sur la façon de créer des renvois vers d'autres sous-documents d'un document maître.
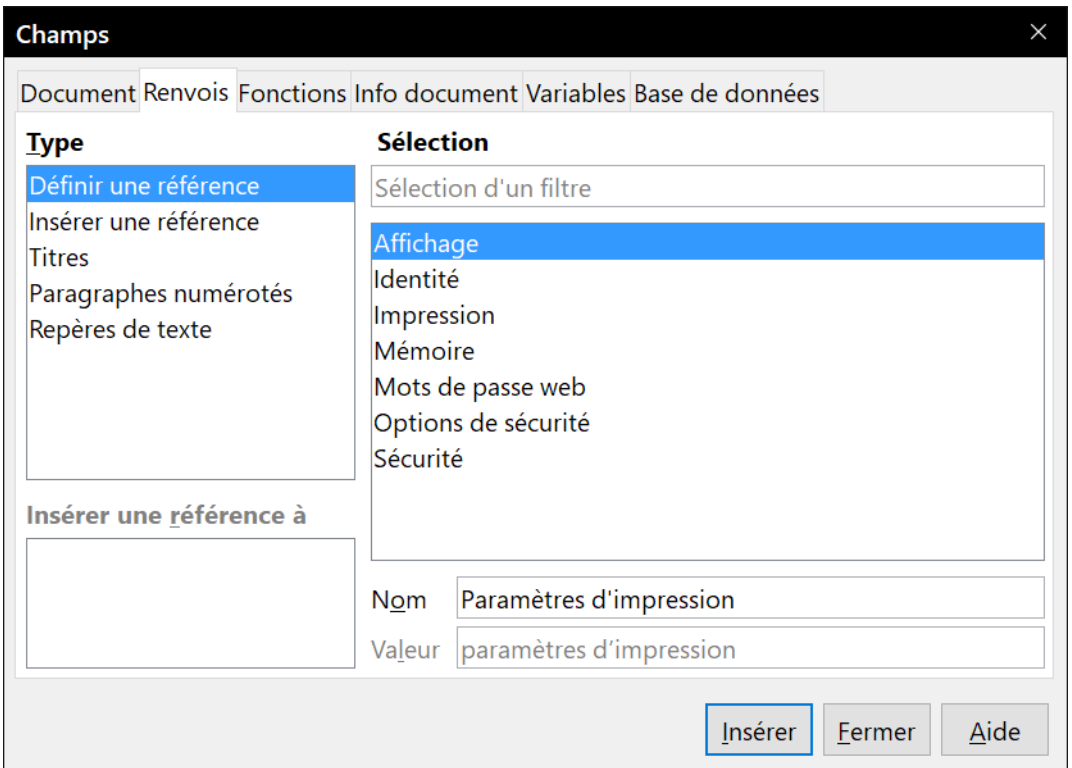

*Figure 17.10 : Définir le nom de la cible d'une référence*

### **Utiliser des champs dans les en-têtes et pieds de page**

Vous pouvez insérer des champs dans les en-têtes et les pieds de page en utilisant les techniques déjà décrites dans ce chapitre.

- Pour insérer les champs numéro de page, titre du document, auteur, date et heure de la création, date et heure actuelles ou nombre total de pages, utilisez les *Propriétés du document* (voir «**[Utiliser les propriétés du document pour gérer les informations modi](#page-493-0)[fiables](#page-493-0)** » page [472\)](#page-493-0) ou sélectionnez **Insertion > Champ > [Élément à insérer]** dans la barre de menu.
- Pour insérer un renvoi vers un repère de texte, un titre ou un autre élément, choisissez I**nsertion > Champ > Autres champs…** puis sélectionnez *Renvois* dans la boîte de dialogue *Champs* puis *Repère de texte*, *Titres* ou autre dans la liste **Type**.
- Si vous avez utilisé le style *Titre 1* pour vos titres de chapitre, vous pouvez utiliser un champ de l'onglet *Document* de la boîte de dialogue *Champs* pour insérer le titre du chapitre courant de manière que le contenu de l'en-tête ou du pied de page change d'un chapitre à l'autre. Voyez la [Figure 17.11](#page-505-0). (Writer appelle noms les titres des chapitres). Si vous avez utilisé la numérotation des chapitres pour votre style *Titre 1*, vous pouvez choisir de l'inclure (Numéro et nom de chapitre) ou non (Nom de chapitre) dans le champ.
- Vous pouvez insérer des renvois vers d'autres niveaux de titre en précisant celui-ci dans le champ *Niveau* en bas à droite de l'onglet *Document* de la boîte de dialogue *Champs* [\(Figure](#page-505-0)  [17.11](#page-505-0)). Le niveau 1 correspond au style *Titre 1*, le niveau 2 à *Titre 2* et ainsi de suite.

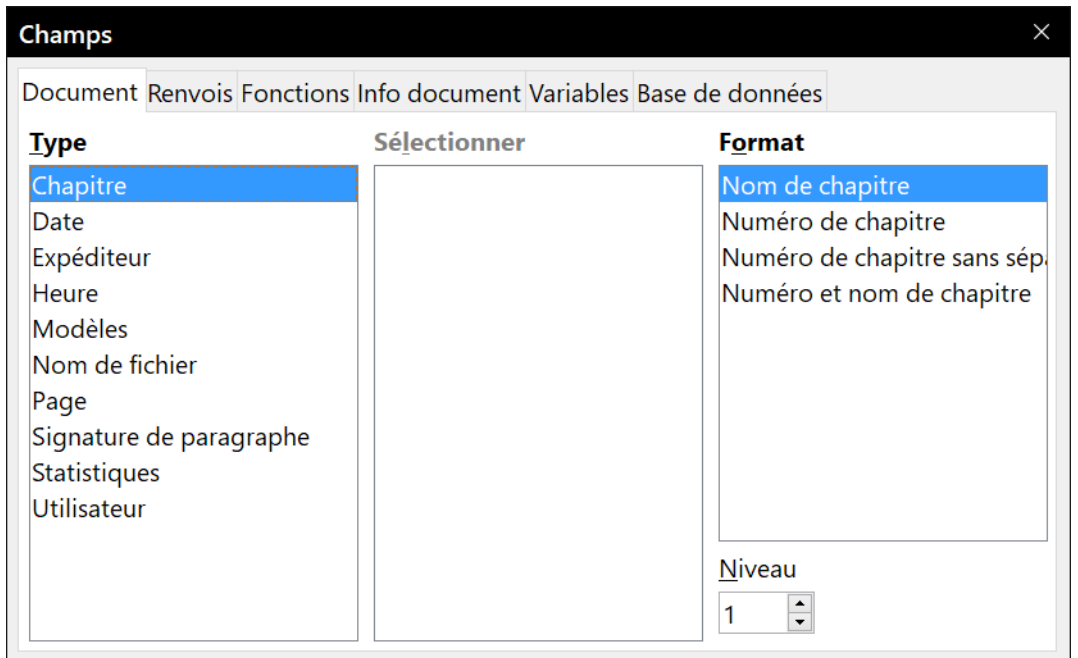

<span id="page-505-0"></span>*Figure 17.11 : Insérer le nom et le numéro du chapitre courant dans le document.*

#### 挺 **Remarque**

Un champ de renvoi dans l'en-tête de la page affiche le *premier* titre de son niveau sur la page et, dans le pied de page, il affiche le *dernier* titre de son niveau.

• Pour inclure le numéro de chapitre avec le numéro de page, placez le curseur juste avant le champ *Page* que vous avez inséré. Dans l'onglet *Document* de la boîte de dialogue *Champs*, sélectionnez *Chapitre* dans la colonne **Type** et *Numéro de chapitre sans séparateur* dans la colonne **Format** puis cliquez sur **Insérer**.

Allez dans l'en-tête ou le pied de page où vous avez inséré ce champ puis tapez le caractère que vous voulez pour séparer le numéro de chapitre du numéro de page, par exemple un point ou un tiret.

Comme la table des matières n'utilisera pas automatiquement ces numéros de chapitre, vous devrez aussi faire une modification dans l'onglet *Entrées* de la boîte de dialogue *Table des matières, index ou bibliographie* comme celle décrite dans le *[Chapitre 15 Tables des ma](#page-430-0)[tières, index et bibliographies](#page-430-0)*, page [415](#page-436-0).

• Vous pouvez ajouter le nombre de pages au pied de page ; par exemple, Page 9 sur 12. Tapez le mot « Page » suivi d'un espace devant le champ *Page*. Tapez un espace, le mot « sur » suivi d'un espace après le champ *Page* puis sélectionnez **Insertion > Champ > Nombre de pages** dans la barre de menu.

## **Créer un contenu conditionnel**

Un contenu conditionnel est un texte ou un objet (image, diagramme, dessin…) qui peut être inclus ou exclu d'un document selon une condition que vous spécifiez.

Une lettre de rappel pour une facture impayée constitue un exemple simple : le premier et le deuxième rappels peuvent avoir comme sujet « Rappel de facture impayée » tandis que le troisième aura pour sujet « Dernier avertissement » et un paragraphe final différent.

Un exemple plus complexe est offert par le manuel d'un logiciel qui existe en deux versions, Professionnelle et Standard. Les deux versions du produit ont beaucoup en commun, mais la version Professionnelle comporte quelques fonctionnalités que la version Standard n'offre pas. Si vous utilisez du contenu conditionnel, vous pouvez maintenir à jour un seul fichier contenant les informations pour les deux versions et imprimer le manuel ou créer une aide en ligne pour chaque version. Comme vous n'avez pas besoin de gérer deux ensembles d'informations qui sont identiques dans les deux cas, vous ne risquez pas d'oublier d'actualiser les deux versions quand une modification se présente.

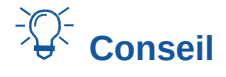

Dans certains cas, un effet identique peut être obtenu en masquant les caractères dans un style de paragraphe ou de caractère ; reportez-vous au *[Chapitre 9 Travailler avec les styles](#page-252-0)*, pages [241](#page-262-0) et [249.](#page-270-0)

### **Choix du type de contenu conditionnel à utiliser**

Cette section décrit plusieurs fonctionnalités de Writer qui peuvent vous aider à concevoir et à gérer un contenu conditionnel. Vous pouvez utiliser une ou plusieurs de ces fonctionnalités dans le même document.

#### **Texte conditionnel**

Avec un texte conditionnel, vous disposez de deux textes possibles (mot, expression, phrase). L'un d'eux sera affiché et imprimé si la condition que vous spécifiez est remplie, sinon ce sera l'autre texte. Vous ne pouvez pas y inclure d'objets ni éditer le texte hors de la boîte de dialogue *Champs* (pas dans le corps du texte), mais vous pouvez mettre en forme tout le contenu du champ (par exemple, tous les mots en caractères gras). Vous ne pouvez pas non plus inclure de renvoi ni d'autre champ dans le texte.

#### **Texte masqué**

Avec un texte masqué (mot, expression, phrase), vous n'avez que deux possibilités : visible ou caché. Si la condition que vous spécifiez est remplie, le texte est caché, sinon il est affiché. Les inconvénients sont les mêmes que pour le texte conditionnel : vous ne pouvez pas y inclure d'objets, éditer le texte dans le corps du document, en formater une partie ni y inclure des champs.

#### **Paragraphes masqués**

Les paragraphes masqués sont des paragraphes comme les autres sauf que vous pouvez spécifier une condition sous laquelle ils ne sont ni affichés ni imprimés. Un paragraphe vide peut aussi être masqué – par exemple, si un champ d'une base de données ne contient rien pour l'enregistrement en cours. Cela est très pratique quand vous fusionnez l'adresse dans une lettre : si vous prévoyez deux lignes pour l'adresse et que la base de données n'en contient qu'une, vous pouvez éviter l'apparition d'une ligne blanche dans le document. Vous pouvez y inclure des images, modifier le texte dans le corps du document, formater n'importe quelle partie du texte et y insérer des champs.

#### **Sections masquées**

Les sections masquées ressemblent aux paragraphes masqués, mais elles peuvent comporter plusieurs paragraphes – par exemple, un titre suivi d'un ou deux paragraphes. Mais

comme une section ne peut pas comporter moins d'un paragraphe, cette méthode n'est pas utilisable pour des mots ou des phrases isolés. Le contenu d'une section masquée se comporte exactement comme celui de toute autre partie du document, mais vous pouvez préciser une condition sous laquelle elle n'est ni affichée ni imprimée. En supplément, une section peut être protégée par un mot de passe.

### **Planifier le contenu conditionnel**

Les programmeurs appellent expressions logiques les conditions. Vous devez formuler une expression logique pour chaque condition car celles-ci sont toujours vraies (remplies) ou fausses (non remplies). Il est possible d'utiliser la même condition en de nombreux emplacements du document, pour différents types de contenus conditionnels.

Pour que le contenu conditionnel fonctionne, il faut :

- 1) choisir ou définir une variable,
- 2) définir une expression logique (condition) impliquant la variable sélectionnée.

### <span id="page-507-0"></span>*Choisir ou définir une variable*

Vous pouvez utiliser les types de variables suivants pour vos propres conditions :

- les variables définies par l'utilisateur ;
- les variables prédéfinies par LibreOffice qui utilisent les valeurs statistiques des propriétés du document ;
- les données d'identité ;
- le contenu des champs de base de données (par exemple, votre carnet d'adresses).

Vous ne pouvez pas utiliser des variables internes (par exemple, un numéro de page ou le nom d'un chapitre) pour formuler des conditions.

Les exemples de ce chapitre utilisent des variables définies par l'utilisateur.

#### *Définir une expression logique (condition) impliquant la variable sélectionnée*

La condition compare une valeur fixe spécifiée avec le contenu d'une variable ou d'un champ de base de données.

Pour formuler une condition, utilisez les mêmes éléments que vous auriez utilisés pour créer une formule : des opérateurs, des fonctions statistiques ou mathématiques, des formats de nombre, des variables et des constantes. Les opérateurs possibles sont donnés dans l'aide du logiciel, faites une recherche sur « Opérateurs -- dans les formules ». Vous pouvez définir des expressions assez complexes, mais dans la plupart des cas, une condition simple suffira.

### **Créer la variable**

Pour créer votre variable, cliquez sur le menu **Insertion > Champs > Autres champs…** ou appuyez sur les touches *Ctrl*+*F2* de votre clavier. Utilisez les options disponibles dans les onglets *Info document*, *Variables* et *Base de données*.

#### *Champs de l'onglet Info document*

La section « **[Utiliser les propriétés du document pour gérer les informations modifiables](#page-493-0)** » en page [472](#page-493-0) explique comment définir une propriété de document personnalisée. Vous pouvez utiliser

une propriété de document comme variable de base pour votre condition, ou vous pouvez créer un autre champ de propriété de document spécifique pour votre condition.

#### *Champ de variable définie par l'utilisateur*

Pour définir un champ de variable personnalisée :

- 1) Placez le curseur à l'endroit où vous souhaitez insérer le champ.
- 2) Dans la boîte de dialogue *Champs*, sélectionnez l'onglet *Variables* (voir [Figure 17.12\)](#page-508-0).

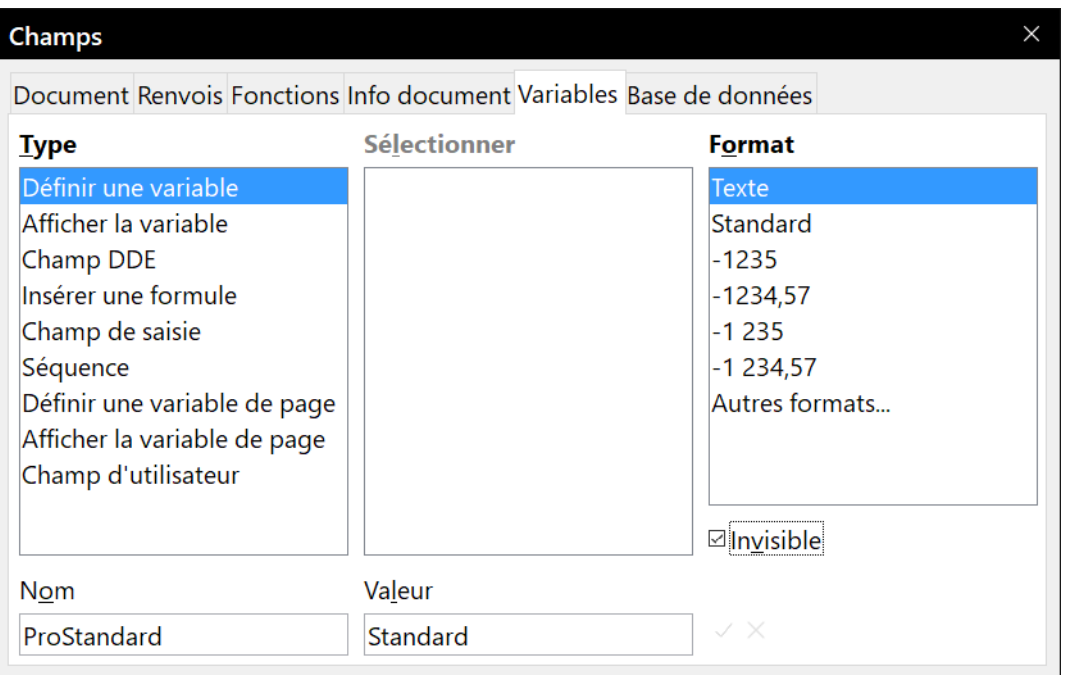

<span id="page-508-0"></span>*Figure 17.12 : Définir une variable à utiliser avec un contenu conditionnel.*

- 3) Sélectionnez *Définir une variable* dans la liste **Type** et *Texte* dans la liste **Format**. Dans le champ *Nom*, saisissez par exemple ProStandard (pour vous rappeler que la variable est relative aux deux versions du produit). Dans le champ *Valeur*, saisissez par exemple Standard (pour vous rappeler qu'il s'agit de la version standard du produit et que le texte doit de ce fait être masqué).
- 4) Cochez l'option *Invisible* de façon à ce que le champ n'apparaisse pas dans le document. Cliquez ensuite sur le bouton **Insérer** puis sur le bouton **Fermer**.
- 5) Une petite marque grise devrait être visible à l'endroit où vous avez inséré le champ. Survolez cette marque avec la souris et la formule de champ **ProStandard = Standard** s'affichera. Nous reviendrons à ce champ plus tard.

# **Conseil**

Dans la mesure où la marque grise est toute petite, vous aurez peut-être du mal à la retrouver, surtout si vous avez d'autres champs dans le document. Vous choisirez sans doute de laisser visible le champ de variable pendant la durée de votre travail et le rendre invisible juste avant de créer la copie finale.

À tout moment, vous pouvez placer le point d'insertion juste avant le champ et cliquer sur le menu **Édition > Champs** (voir [Figure 17.17\)](#page-513-0) ou faire un clic avec le bouton droit sur le champ et cliquer ensuite sur **Champs…** dans le menu contextuel. Dans la boîte de dialogue *Éditer les champs*, cochez ou décochez l'option *Invisible*.

### **Appliquer la condition au contenu**

Maintenant que vous avez défini la variable, vous pouvez l'utiliser dans une instruction de condition. Cette section décrit certaines possibilités.

### *Texte conditionnel*

Commencez par définir un texte conditionnel qui permettra d'insérer dans le manuel les mots « Super Produit Standard » dans la version standard et « Super Produit Pro » dans la version professionnelle. Vous pouvez utiliser ces champs à n'importe quel moment pour mentionner le nom du produit.

- 1) Placez le curseur où vous souhaitez que l'une de ces phrases apparaisse (vous pourrez la déplacer ou la supprimer ultérieurement, si vous le souhaitez).
- 2) Ouvrez la boîte de dialogue *Champs* en cliquant sur le menu **Insertion > Champs > Autres champs…** Ouvrez l'onglet *Fonctions* et sélectionnez T*exte conditionnel* dans la liste **Type**.
- 3) Comme on le voit sur la [Figure 17.13](#page-509-0), saisissez ProStandard EQ "Standard" dans le champ *Condition*, Super Produit Standard dans le champ *Alors* et Super Produit Pro dans le champ *Sinon*.

| Champs                                                                                                    |               |                                                                                                    |  |  |  |  |  |
|----------------------------------------------------------------------------------------------------|---------------|----------------------------------------------------------------------------------------------------|--|--|--|--|--|
| Document Renvois Fonctions Info document Variables Base de données                                                                                                  |               |                                                                                                    |  |  |  |  |  |
| <b>Type</b>                                                                                                    | <b>Format</b> | Condition                                                                                                    |  |  |  |  |  |
| <b>Texte conditionnel</b><br>Liste de saisie<br>Champ de saisie<br>Exécuter la macro<br>Substituant<br>Combiner les caractères<br>Texte masqué<br>Paragraphe masqué |               | ProStandard EQ "Standard"<br>Alors<br><b>Super Produit Standard</b><br>Sinon<br><b>Super Produit Pro</b><br>Macro |  |  |  |  |  |

<span id="page-509-0"></span>*Figure 17.13 : Insérer un texte conditionnel.*

#### **花 Remarque**

Ces champs font la distinction entre les majuscules et les minuscules, en outre les guillemets sont nécessaires autour des valeurs de texte comme Standard.

 4) Cliquez sur le bouton **Insérer** pour insérer le champ, puis sur le bouton **Fermer**. Super Produit Standard doit normalement apparaître dans le texte.

# **Conseil**

Si vous souhaitez insérer ce champ à plusieurs endroits du document (ce qui est souvent le cas pour le nom d'un produit), il est conseillé de créer une entrée d'AutoTexte (voir « **[Utiliser](#page-497-0) [l'AutoTexte pour insérer des champs souvent utilisés](#page-497-0)** » page [476\)](#page-497-0).

### *Texte masqué*

Vous utiliserez du texte masqué pour les mots ou les phrases courtes qui décrivent des fonctions de Super Produit Pro que l'on ne retrouve pas dans la version Standard. Vous pouvez réutiliser le même champ à divers endroits du document (par exemple, en le copiant et le collant).

Pour créer un champ de texte masqué :

 1) Cliquez sur le menu **Insertion > Champs > Autres champs…** pour ouvrir la boîte de dialogue *Champs* puis sur l'onglet *Fonctions*.

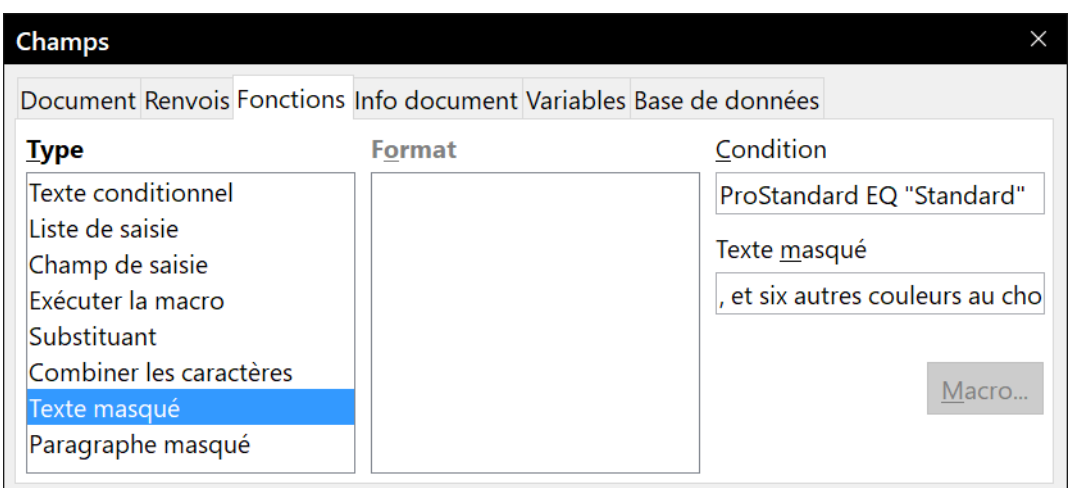

2) Dans la liste **Type**, sélectionnez *Texte masqué* (voir [Figure 17.14](#page-510-0)).

<span id="page-510-0"></span>*Figure 17.14 : Créer une condition pour un texte masqué.*

- 3) Comme on le voit sur la [Figure 17.14](#page-510-0), saisissez ProStandard EQ "Standard" dans le champ *Condition*, puis saisissez le texte requis dans le champ *Texte masqué*. Pour rappel, il s'agit du texte masqué si la condition est vraie.
- 4) Cliquez sur le bouton **Insérer** pour insérer le champ, puis sur le bouton **Fermer**.

### *Paragraphe masqué*

Un paragraphe est masqué si la condition est vraie. Pour masquer un paragraphe :

- 1) Cliquez dans le paragraphe à masquer.
- 2) Cliquez sur le menu **Insertion > Champs > Autres champs…** pour ouvrir la boîte de dialogue *Champs*, puis sur l'onglet *Fonctions* (voir [Figure 17.15\)](#page-511-0).
- 3) Dans la liste **Type**, sélectionnez *Paragraphe masqué*.
- 4) Dans cet exemple, saisissez ProStandard EQ "Standard" dans le champ *Condition*.
- 5) Cliquez sur le bouton **Insérer** pour créer et insérer le champ dans le document. Si une marque de paragraphe supplémentaire apparaît, supprimez-la.

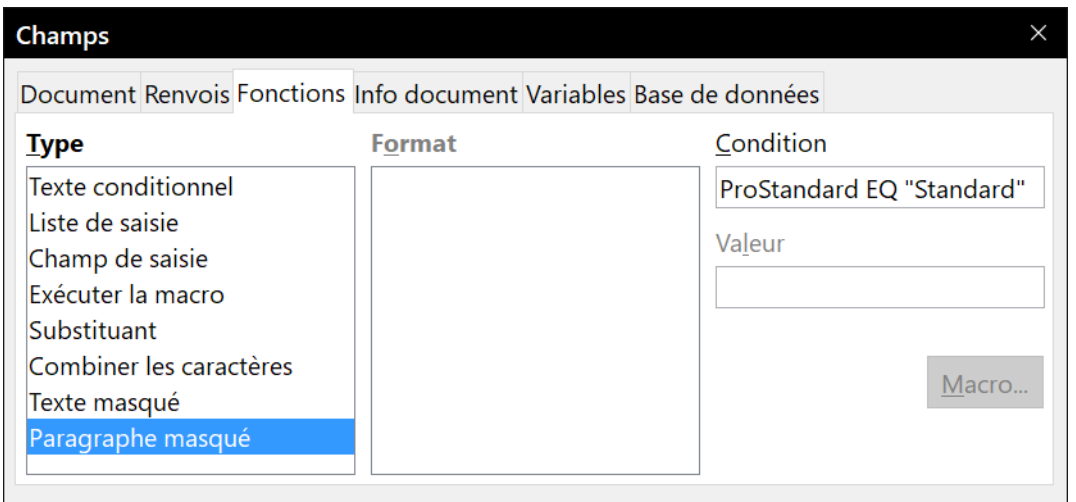

<span id="page-511-0"></span>*Figure 17.15 : Créer une condition pour un paragraphe masqué.*

Pour afficher les paragraphes masqués dans le but de les éditer, effectuer l'une des actions suivantes :

- cliquez sur le menu **Affichage > Paragraphes masqués** afin de vérifier si l'option *Paragraphes masqués* est bien cochée. Si tel n'est pas le cas, cochez-la ;
- cliquez sur le menu **Outils > Options** pour ouvrir la boîte de dialogue *Options*. Cliquez dans la sous-section **LibreOffice Writer > Aides au formatage**. Cochez l'option *Champs : paragraphes masqués ;*
- double-cliquez en face de la variable que vous avez utilisée pour définir la condition afin de masquer le texte, et saisissez une valeur de variables différente (cela permet d'afficher tous les paragraphes masqués) ;
- double-cliquez en face du champ de texte masqué ou du champ de paragraphe masqué, et modifiez l'instruction de condition (cela permet de modifier uniquement le paragraphe masqué sélectionné).

### *Section masquée*

Une section conditionnelle est masquée si la condition est vraie. Pour créer une section conditionnelle :

- 1) Sélectionnez le texte que vous souhaitez inclure dans une section conditionnelle. (Vous pourrez éditer le texte plus tard, exactement comme vous pouvez éditer tout autre texte.)
- 2) Cliquez sur le menu **Insertion > Section** pour ouvrir la boîte de dialogue *Insérer une section* (voir [Figure 17.16](#page-512-0)). Cliquez sur l'onglet *Section*. Cochez l'option *Masquer* puis saisissez la condition dans le champ *Sous condition*. Si vous le souhaitez, vous pouvez donner un nom à la section (ce qui est vivement recommandé, car vous retrouverez plus facilement une section si votre document en contient plusieurs).
- 3) Cliquez sur le bouton **Insérer** pour insérer la section dans le document.

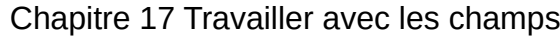

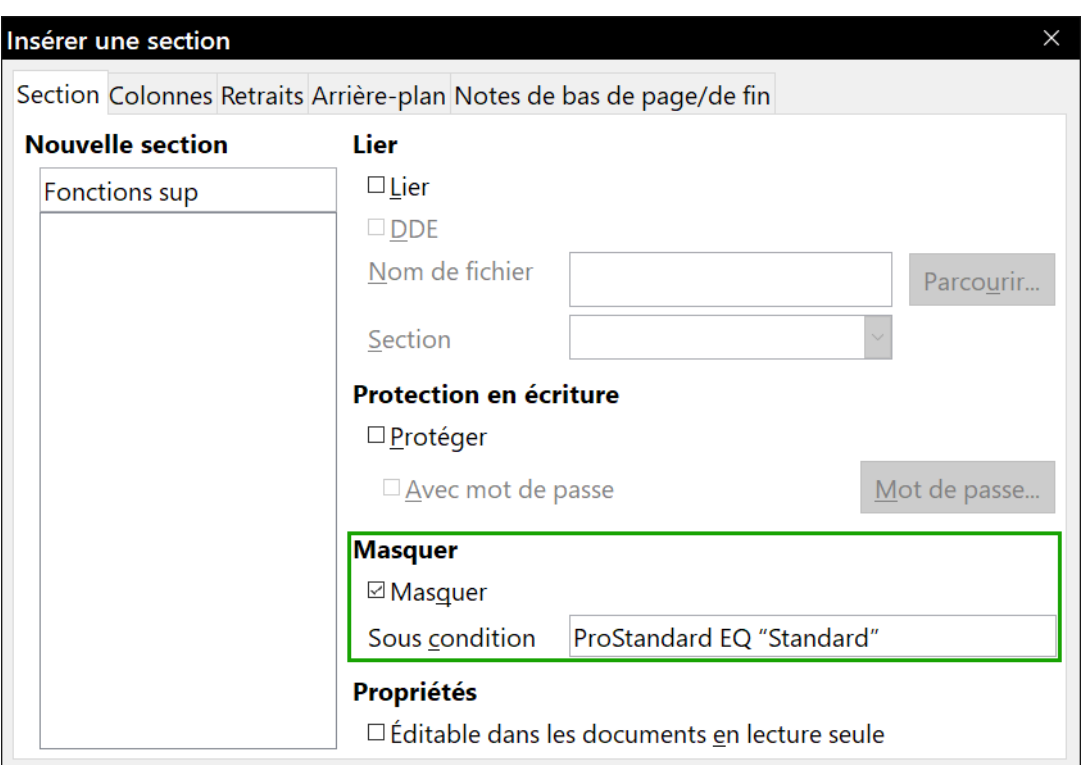

<span id="page-512-0"></span>*Figure 17.16 : Créer une section à masquer quand une condition définie est remplie.*

Pour afficher une section masquée afin de l'éditer :

- 1) Cliquez sur le menu **Format > Sections**.
- 2) Dans la boîte de dialogue *Éditer les sections* (elle ressemble à la boîte de dialogue *Insérer une section*), sélectionnez la section à éditer dans la liste.
- 3) Décochez l'option *Masquer*, puis cliquez sur le bouton **OK**. Vous pouvez désormais éditer le contenu de la section. Une fois les modifications effectuées, vous pouvez cliquer sur le menu **Format > Sections** et cochez l'option *Masquer* afin de masquer à nouveau la section.

Pour afficher toutes les sections masquées afin de les éditer, donnez à la variable une valeur qui ne remplira pas la condition.

Pour transformer la section masquée en une partie normale du document (c'est-à-dire pour supprimer les marqueurs de la section, mais pas son contenu) :

- 1) Affichez la section masquée comme décrit ci-dessus.
- 2) Dans la boîte de dialogue *Éditer les sections*, sélectionnez la section à transformer dans la liste.
- 3) Cliquez sur le bouton **Supprimer**. Le contenu de la section apparaît maintenant comme une partie normale du document.

### **Modifier la valeur d'une variable**

- 1) Recherchez le champ de variable créé (voir la section « **[Choisir ou définir une variable](#page-507-0)** » en page [486](#page-507-0)).
- 2) Cliquez une fois juste devant le champ puis faites un clic droit afin d'ouvrir le menu contextuel, et choisissez sur **Champs**.
- 3) Dans la boîte de dialogue Éditer les champs : variables (voir [Figure 17.17\)](#page-513-0), modifiez la valeur de la variable en Pro.
- 4) Si vous avez défini des champs à mettre à jour automatiquement, tout le texte conditionnel et masqué qui utilise cette variable comme condition sera modifié.

## **Remarque**

Les textes conditionnels et masqués ne peuvent être édités que dans la boîte de dialogue *Éditer les champs.*

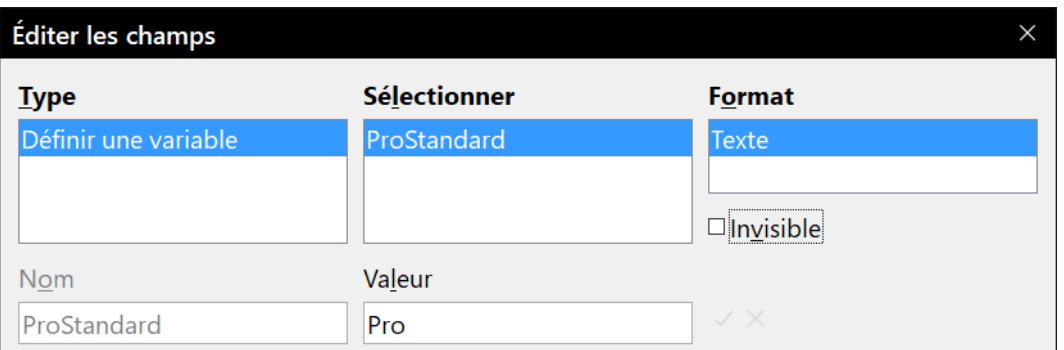

<span id="page-513-0"></span>*Figure 17.17 : Modifier la valeur de la variable*

# **Conseil**

Pour désactiver l'actualisation automatique des champs, cliquez sur le menu **Outils > Options**. Dans la boîte de dialogue *Options*, ouvrez la page *LibreOffice Writer – Général*. Dans la section **Actualiser automatiquement**, décochez l'option *Champs*.

### **Utiliser des champs substituants**

Un champ substituant vous invite à saisir quelque chose (du texte, un tableau, un cadre, une image, un objet, etc.).

Pour insérer un champ substituant dans un document :

- 1) Dans l'onglet *Fonctions* de la boîte de dialogue *Champs*, sélectionnez *Substituant* dans la liste **Type**. Dans la liste **Format**, choisissez à quoi est destiné le substituant.
- 2) Dans le champ *Substituant*, saisissez le texte que vous souhaitez voir apparaître dans ce champ.
- 3) Dans le champ *Annotation*, saisissez le texte que vous souhaitez voir apparaître en infobulle lorsque vous survolerez le champ avec la souris.

La [Figure 17.18](#page-514-0) montre un exemple d'insertion d'un champ substituant pour une image.

|                     | Champs                                                                                                    |                                                            | X                                                                 |  |  |
|---------------------|----------------------------------------------------------------------------------------------------|------------------------------------------------------------|-------------------------------------------------------------------|--|--|
| Insérez le logo ici | Document Renvois Fonctions Info document Variables Base de données                                                                                                    |                                                            |                                                                   |  |  |
|                     | <b>Type</b><br>Texte conditionnel<br>Liste de saisie<br>Champ de saisie<br>Exécuter la macro<br>Substituant<br>Combiner les caractères<br>Texte masqué<br>Paragraphe masqué | <b>Format</b><br>Texte<br>Table<br>Cadre<br>Image<br>Objet | Substituant<br>Logo<br>Annotation<br>Insérez le logo ici<br>Macro |  |  |

<span id="page-514-0"></span>*Figure 17.18 : Insérer un champ substituant.*

Étant donné que le champ <Logo> est un substituant d'image, lorsque vous cliquerez dessus, la boîte de dialogue Insérer une image s'ouvrira. Lorsque vous sélectionnerez l'image et cliquerez sur le bouton **Ouvrir**, l'image choisie remplacera le champ substituant dans le document.

De la même manière, cliquer sur un substituant de tableau ouvre la boîte de dialogue *Insérer un tableau*, cliquer sur un substituant de cadre ouvre la boîte de dialogue *Cadre*, et cliquer sur un substituant d'objet ouvre la boîte de dialogue *Insérer un objet OLE*.

Le substituant de texte est toutefois différent. Vous devez simplement cliquer dessus afin de le mettre en surbrillance et saisir n'importe quel texte qui remplacera le champ.

## **Utiliser les champs de saisie et les listes de saisie**

### **Champ de saisie**

Un champ de saisie est une variable sur laquelle vous pouvez cliquer dans un document afin d'ouvrir une boîte de dialogue qui vous permet d'éditer le texte affiché dans ledit champ. Pour insérer un champ de saisie :

- 1) Cliquez sur le menu **Insertion > Champs > Autres champs…** pour ouvrir la boîte de dialogue *Champs*. Cliquez sur l'onglet *Fonctions*.
- 2) Dans la liste **Type**, sélectionnez *Champ de saisie* (voir [Figure 17.19](#page-515-0)).
- 3) (Optionnel.) Saisissez du texte dans le champ *Annotation*. Ce texte apparaîtra comme une infobulle lorsque vous survolerez le champ de saisie avec votre souris.
- 4) Dans la petite boîte de dialogue qui s'ouvre, saisissez le texte de la variable (il s'agit d'une brève explication destinée à l'utilisateur concernant l'utilisation du champ). Si vous le souhaitez, ce texte peut être le même que celui saisi dans le champ *Annotation* à l'étape précédente.
- 5) Cliquez sur le bouton **OK**.

Pour éditer un champ de saisie, cliquez sur celui-ci dans le document puis modifiez le texte du champ dans la petite boîte de dialogue qui s'ouvre.

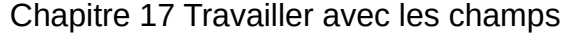

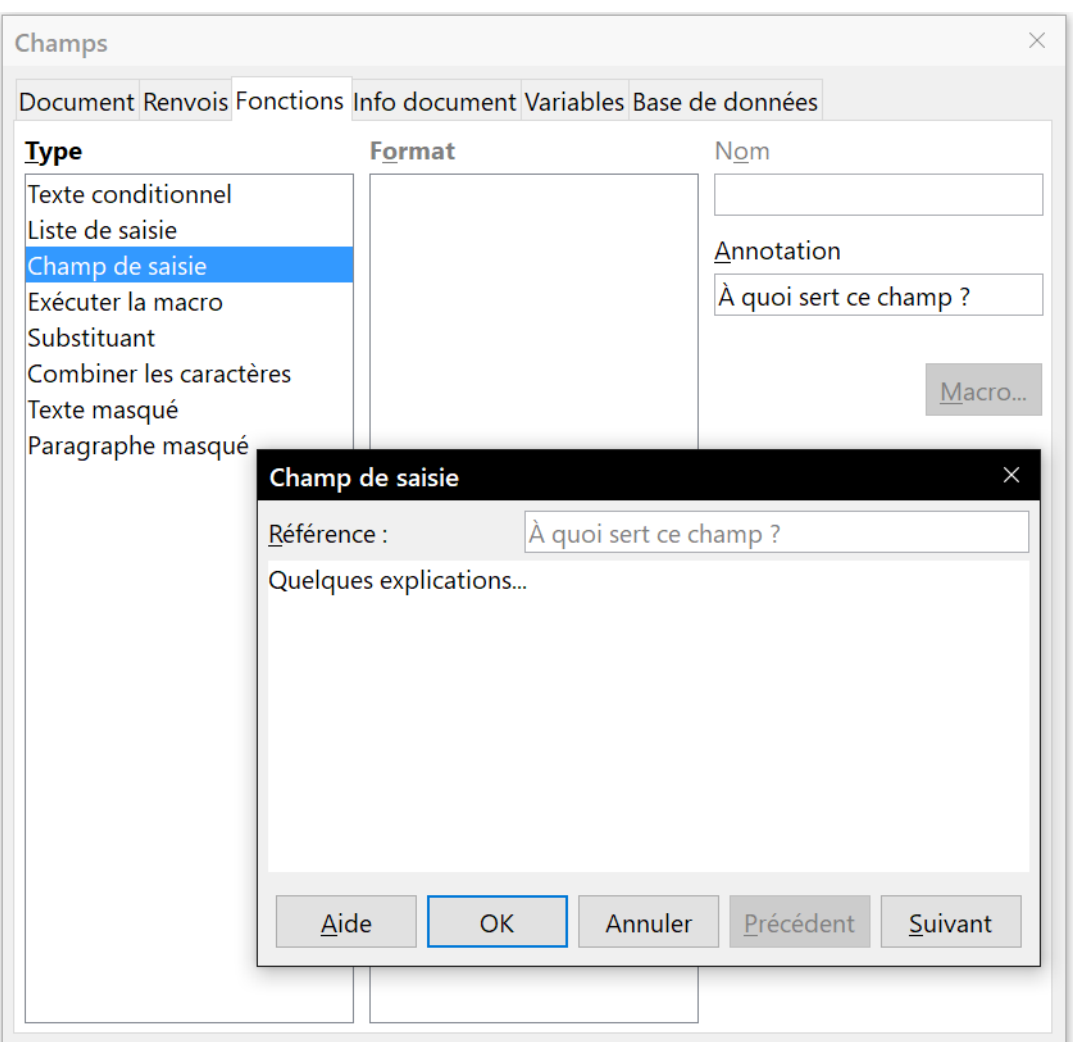

<span id="page-515-0"></span>*Figure 17.19 : Insérer un champ de saisie.*

Pour éditer l'annotation du champ (voir étape 3 ci-avant), faites un clic droit sur le champ et cliquez sur **Champs** dans le menu contextuel afin d'ouvrir la boîte de dialogue *Éditer les champs* [\(Figure](#page-515-1)  [17.20](#page-515-1)).

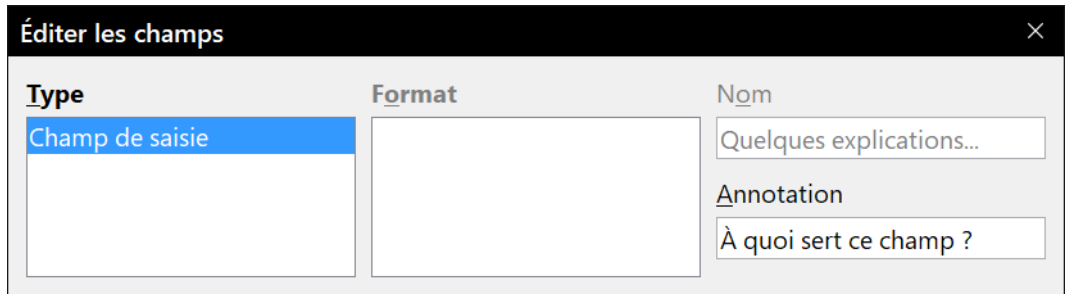

<span id="page-515-1"></span>*Figure 17.20 : Éditer un champ de saisie*

### **Liste de saisie**

Une liste de saisie est un champ de texte qui affiche un élément d'une liste. Pour insérer une liste de saisie dans un document :

- 1) Cliquez sur le menu **Insertion > Champs > Autres champs…** pour ouvrir la boîte de dialogue *Champs*. Cliquez sur l'onglet *Fonctions*. Dans la liste **Type**, sélectionnez Liste de saisie ([Figure 17.21\)](#page-516-1).
- 2) Dans le champ *Élément*, saisissez le nom d'un élément de la liste, puis cliquez sur le bouton **Ajouter** pour l'ajouter à la liste. Recommencez autant de fois que nécessaire. Pour modifier l'ordre des éléments, sélectionnez un élément dans la liste Éléments de la liste, puis utilisez les boutons **Déplacer vers le haut** et **Déplacer vers le bas**.
- 3) Dans le champ *Nom*, saisissez le nom de la liste.
- 4) Cliquez sur le bouton **Insérer**.

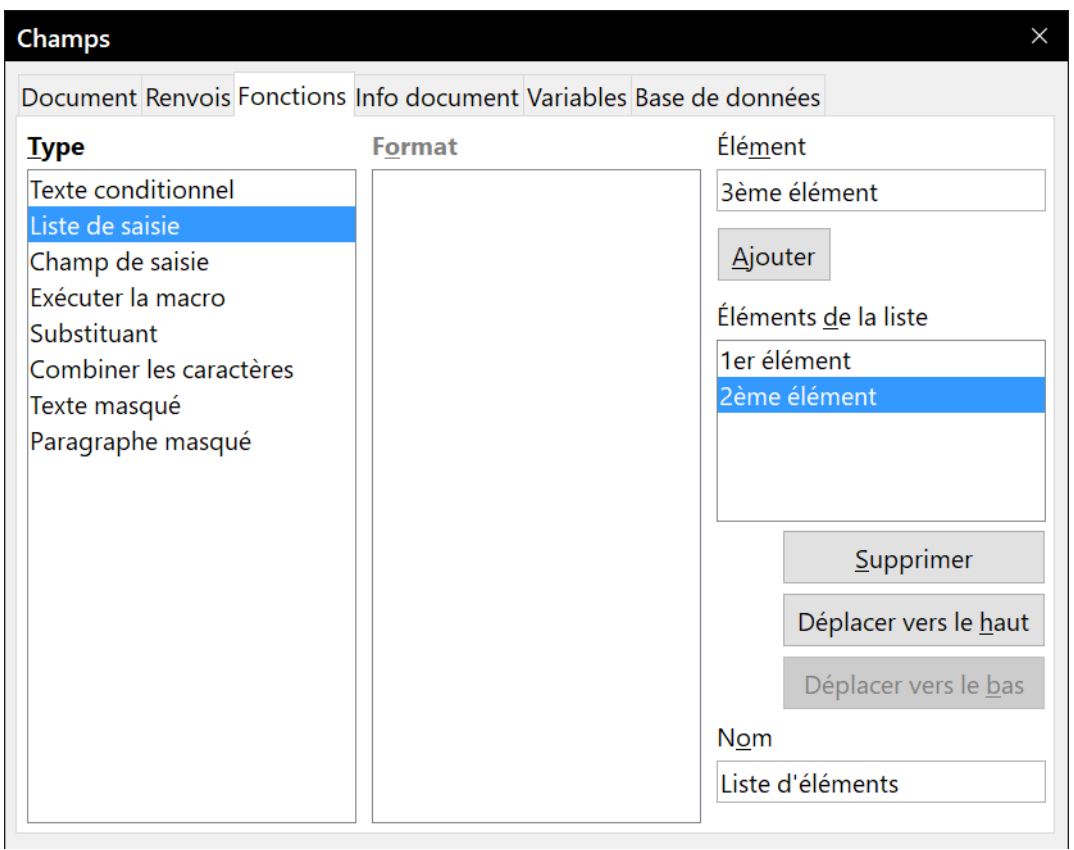

<span id="page-516-1"></span>*Figure 17.21 : Définir une liste de saisie.*

Pour afficher la boîte de dialogue *Choisir un élémen*t (voir [Figure 17.22](#page-516-0)), cliquez sur le champ de la liste de saisie dans le document.

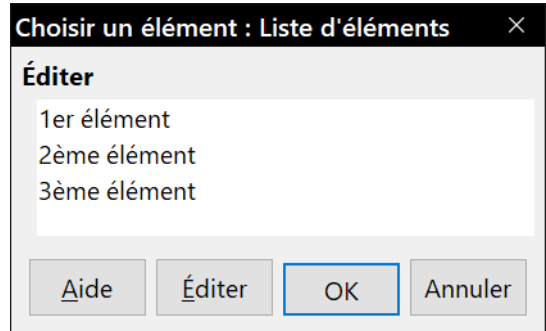

<span id="page-516-0"></span>*Figure 17.22 : Choix d'un élément dans une liste de saisie.*

Pour ajouter, éditer, supprimer des éléments de la liste, ou modifier leur ordre d'apparition dans la liste, cliquez sur le bouton **Éditer** dans la boîte de dialogue *Choisir un élément*. La boîte de dialogue *Éditer les champs* s'affichera.

Pour éditer rapidement tous les champs et les listes de saisie dans un document, appuyez sur les touches *Ctrl*+*Maj*+*F9* de votre clavier. Le premier champ de saisie ou de liste du document s'ouvre. Cliquez sur le bouton **OK** ou sur le bouton **Suivant** pour déplacer le curseur au champ ou à la liste de saisie suivant. Après le dernier champ de saisie ou de liste, cliquez sur le bouton **Suivant** ou le bouton **OK** pour retourner au contenu du document.

# **Méthode alternative**

Pour une utilisation plus confortable de ce type de document, enregistrez-le au format ott. (modèle de texte). Ainsi, l'utilisateur travaillera sur une copie et sera invité à saisir les informations à l'ouverture automatisée des dialogues de saisie.

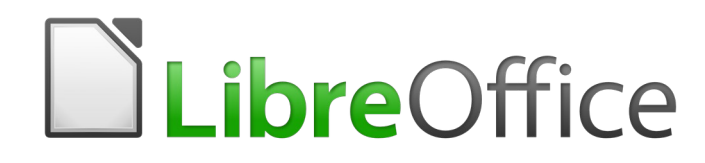

# *Chapitre 18 Utiliser les formulaires*

## **Introduction aux formulaires**

Ce chapitre aborde l'utilisation des formulaires dans les documents Writer. La plupart des informations exposées dans ce chapitre s'appliquent également aux autres modules de LibreOffice, il y a cependant quelques différences.

Les formulaires peuvent être utilisés lorsqu'un document texte standard affiche des informations comme une lettre, un rapport ou une brochure. Habituellement, le lecteur peut modifier tout ou rien dans le document. Un formulaire est composé de sections qui ne sont pas éditables ainsi que d'autres sections qui sont destinées aux modifications apportées par le lecteur. Par exemple, un questionnaire comporte une introduction et des questions (qui ne changent pas) et des espaces réservés aux réponses du lecteur.

LibreOffice propose plusieurs façons de compléter des informations dans un formulaire, que ce soit via des cases à cocher, des boutons d'option, des zones de texte, des listes déroulantes, des compteurs, etc. Tous ces éléments sont appelés des contrôles de formulaire.

Le chapitre présente l'utilisation des formulaires à travers quatre sections principales :

- création d'un formulaire simple,
- exemple d'un formulaire simple,
- accès aux sources de données,
- personnalisation avancée d'un formulaire.

Les formulaires LibreOffice permettent une utilisation avancée et tout n'est pas décrit dans ce chapitre, notamment l'utilisation des formulaires dans les documents HTML ainsi que l'écriture de macros pour lier des contrôles de formulaire.

### **Quand utiliser des formulaires ?**

Les formulaires sont utilisés de trois manières :

- pour créer un document simple que le destinataire doit compléter, comme un questionnaire envoyé à un groupe de personnes qui le complète et le retourne à l'expéditeur ;
- pour permettre à l'utilisateur de saisir des informations contenues dans une base de données. Par exemple, quelqu'un qui s'occupe des commandes de clients saisira des informations pour chaque commande dans une base de données à l'aide d'un formulaire ;
- pour visualiser des informations gérées par une base ou une source de données. Par exemple, un bibliothécaire peut obtenir des informations à propos d'un livre grâce à cette base de données.

Utiliser des formulaires pour accéder à une base de données offre un moyen facile et rapide de construire des documents complexes mais d'abord simples. Le formulaire peut non seulement inclure des champs qui sont liés à la source de données, mais également du texte, des images, des tableaux, des dessins, etc.

Voici une façon typique d'utiliser un formulaire :

- 1) Vous concevez le formulaire et vous l'enregistrez dès que sa mise en page vous convient.
- 2) Vous l'envoyez à d'autres personnes (par exemple, par courriel).
- 3) Ils complètent le formulaire, enregistrent leurs réponses et vous le retournent.
- 4) Vous ouvrez alors le formulaire et voyez quelles sont leurs réponses.

# **Astuce**

En utilisant une source de données ou en paramétrant un formulaire à mettre à jour via internet, vous pouvez recueillir des données automatiquement. Cependant, ces deux méthodes sont plus difficiles à maîtriser et ne sont pas abordées dans ce livre.

### **Alternative à l'utilisation des formulaires dans Writer**

Dans LibreOffice, le module Base offre une autre méthode pour accéder à une source de données. Il existe de nombreuses ressemblances entre les formulaires du module Base et ceux du module Writer, mais l'un peut s'avérer plus approprié que l'autre pour une tâche donnée. Ainsi, Base ne peut être utilisé pour des formulaires simples, car il ne crée des formulaires que s'il accède à une base de données.

D'autres modules de LibreOffice (Calc, Impress et Draw) utilisent les formulaires de la même façon que le module Writer.

### **Création d'un formulaire simple**

Cette section explique comment créer un formulaire simple sans lien à une source de données ou une base de données et sans configuration avancée.

### **Créer un document**

Aucune manipulation particulière n'est à effectuer lors de la création d'un document utilisé comme formulaire. Créez simplement un nouveau document Writer en cliquant sur le menu **Fichier > Nouveau > Document texte**.

### **Ouvrir les barres d'outils de formulaire**

Deux barres d'outils contrôlent la création de formulaire : la barre d'outils *Contrôle de formulaire* et la barre d'outils *Ébauche de formulaire*. Pour les afficher, cliquez sur le menu **Affichage > Barres d'outils > Contrôle de formulaire** puis sur **Affichage > Barres d'outils > Ébauche de formulaire**.

Il est également possible d'ouvrir la barre d'outils *Ébauche de formulaire* depuis la barre d'outils *Contrôles de formulaire* (en cliquant sur l'icône <sup>2</sup>. Certains contrôles, moins utilisés, se trouvent dans une troisième barre d'outils, appelée *Contrôles supplémentaires*, qui peut également être ouverte depuis la barre d'outils *Contrôles de formulaire* (icône ).

### **Nouveau dans la version 6.0**

Il existe maintenant une entrée de menu dédiée aux formulaires à partir de laquelle de nombreux contrôles sont aussi accessibles.

Si vous le souhaitez, vous pouvez ancrer les barres d'outils à différents endroits de l'espace de travail. La [Figure 18.1](#page-522-0) représente les trois barres d'outils flottantes. Lorsque ces barres sont flottantes, vous pouvez modifier leur orientation (de barre verticale à barre horizontale) ou changer le

nombre d'outils présents sur une rangée. Pour effectuer ces modifications, il vous suffit de faire glisser un coin de la barre d'outils flottante à l'aide de la souris.

Pour plus de détails sur les outils disponibles dans ces deux barres d'outils, référez-vous à la section « **[Contrôle de formulaire – Barres d'outils](#page-524-0)** » en page [503](#page-524-0).

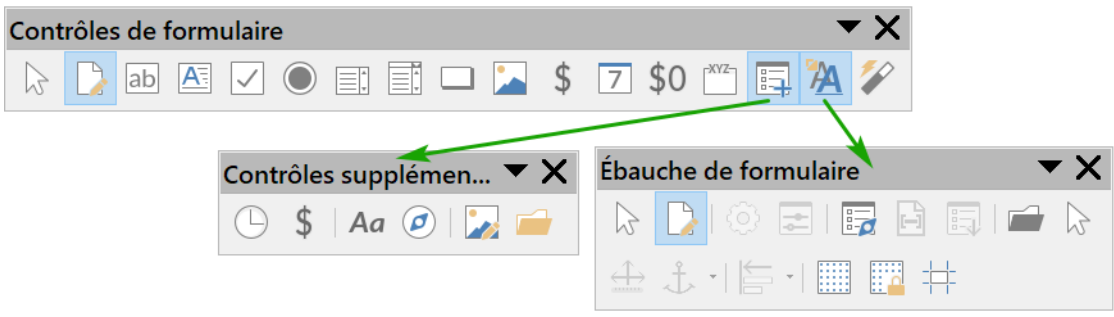

*Figure 18.1 : Les trois barres d'outils permettant la création de formulaire.*

### <span id="page-522-0"></span>**Activer le mode ébauche**

Cliquez sur l'icône **Mode conception** ( ) dans la barre d'outils *Contrôles de formulaire* afin d'activer (ou de désactiver) les boutons (case à cocher, zone de texte…) qui permettent l'édition du formulaire.

Lorsque le mode ébauche est désactivé, le formulaire se comporte comme il le fera pour le destinataire du formulaire : les cases peuvent être cochées, les éléments de liste peuvent être sélectionnés, etc.

### <span id="page-522-1"></span>**Insérer un contrôle de formulaire**

- 1) Pour insérer un contrôle de formulaire dans le document, cliquez sur l'icône du contrôle pour la sélectionner. Le pointeur de la souris se modifie pour ressembler à ceci : $\pm$
- 2) Cliquez dans le document à l'endroit où vous souhaitez que le contrôle apparaisse (vous pourrez le déplacer ultérieurement).
- 3) Tout en maintenant le bouton gauche de la souris enfoncé, glissez le pointeur de la souris pour en dessiner le contour. À noter que certains contrôles ont un symbole de taille fixe suivi du nom dudit contrôle (par exemple : le bouton Case à cocher ou le contrôle Bouton radio).
- 4) Le bouton du contrôle demeure actif, vous pouvez donc insérer plusieurs contrôles du même type sans avoir à revenir à la barre d'outils.
- 5) Pour sélectionner un autre contrôle, cliquez sur son icône dans la barre d'outils.
- 6) Pour arrêter d'insérer des contrôles, cliquez sur le bouton **Sélectionner** ( ) dans la barre d'outils *Contrôles de formulaire* ou cliquez sur l'un (n'importe lequel) des contrôles que vous venez d'insérer. Le pointeur de la souris reprend son apparence normale.

#### $-\sum$ **Astuce**

Le fait de maintenir la touche *Maj* enfoncée permet de dessiner une forme carrée. Si vous appuyez sur *Maj* lors du redimensionnement d'un contrôle existant, ses proportions seront conservées.

#### 抸 **Remarque**

Lorsque vous insérez une Zone de groupe ou une Boîte combinée, un assistant se lance pour vous guider dans leur paramétrage. Si vous préférez ne pas démarrer cet assistant, cliquez sur le bouton **(Dés)Activation des assistants** ( $\mathcal{D}$ ) dans la barre d'outils.

### <span id="page-523-1"></span>**Configurer les contrôles**

Une fois les contrôles insérés, vous devez les configurer afin qu'ils se comportent comme vous le souhaitez. Faites un clic droit sur un contrôle de formulaire dans le document pour afficher un menu contextuel. Cliquez sur l'option **Contrôle…** pour ouvrir la boîte de dialogue *Propriétés* du contrôle. Vous pouvez également ouvrir cette boîte de dialogue en faisant un double clic sur le contrôle.

# **Remarque**

Dès que la boîte de dialogue *Propriétés* est fermée (même à l'aide du bouton X situé dans la barre de titre de ladite boîte de dialogue ou de la touche *Échap* de votre clavier), les modifications apportées sont validées et, par conséquent, effectives.

La boîte de dialogue *Propriétés* (voir [Figure 18.2\)](#page-523-0) comporte généralement trois onglets : *Général*, *Données* et *Événements*. À noter que certains contrôles, notamment Bouton et Champ d'étiquette, n'en comportent que deux (*Général* et *Événements*). Pour les formulaires simples, seule la page *Général* a un intérêt. Dans cette boîte de dialogue, vous pourrez définir l'apparence du contrôle. Pour plus d'informations, référez-vous aux sections « **[Configurer les contrôles de formulaire](#page-531-0)** » en page [510](#page-531-0) et « **[Options de formatage d'un contrôle de formulaire](#page-543-0)** » en page [522](#page-543-0). La configuration d'un formulaire destiné à être utilisé avec une base de données est abordée à la section « **[Créer un formulaire pour la saisie de données](#page-538-0)** » en page [517](#page-538-0).

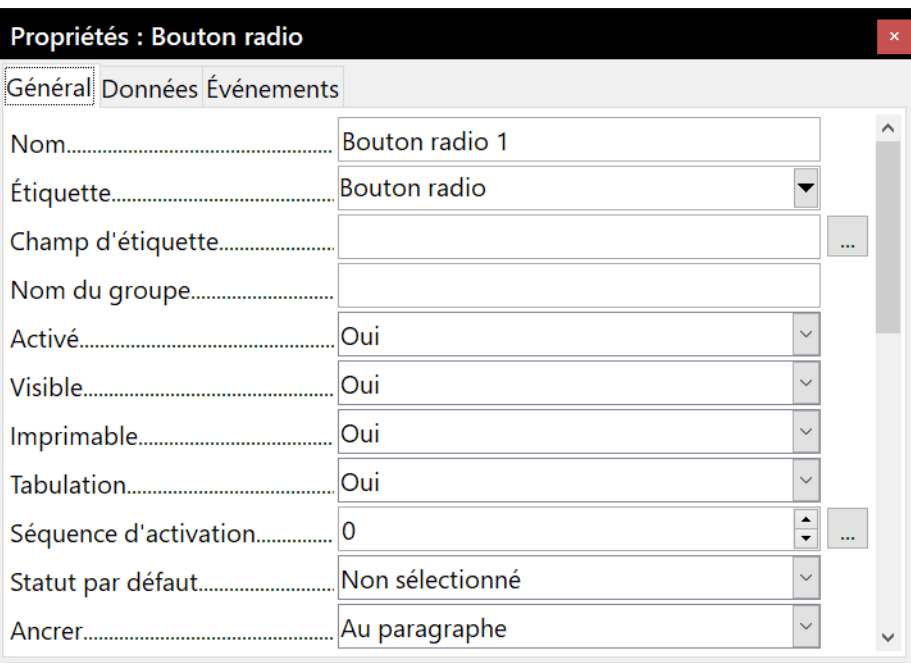

<span id="page-523-0"></span>*Figure 18.2 : Boîte de dialogue Propriétés d'un contrôle*

Les options présentes dans la boîte de dialogue *Propriétés* (voir [Figure 18.2\)](#page-523-0) varient en fonction du type de contrôle :

- certains contrôles ont des étiquettes visibles, comme les Boutons ou les Boutons radio. Le texte de l'étiquette peut être défini ;
- le contrôle Zone de liste contient une liste d'options à choisir. Définissez ces options dans la zone d'entrées de la liste.

Il est à noter que cette boîte de dialogue présente une barre de défilement que vous pouvez utiliser pour visualiser les autres champs. Il vous est également possible de l'agrandir.

### **Utiliser le formulaire**

Pour utiliser le formulaire, quittez le mode Ébauche en cliquant sur le bouton **Mode Conception**. Enregistrez ensuite le formulaire.

### <span id="page-524-0"></span>**Contrôle de formulaire – Barres d'outils**

### **Nouveau dans la version 6.0**

La répartition des contrôles a été modifiée ce qui rend moins nécessaire l'utilisation de la barre d'outils *Contrôles supplémentaires*.

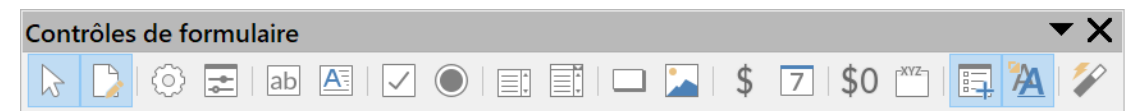

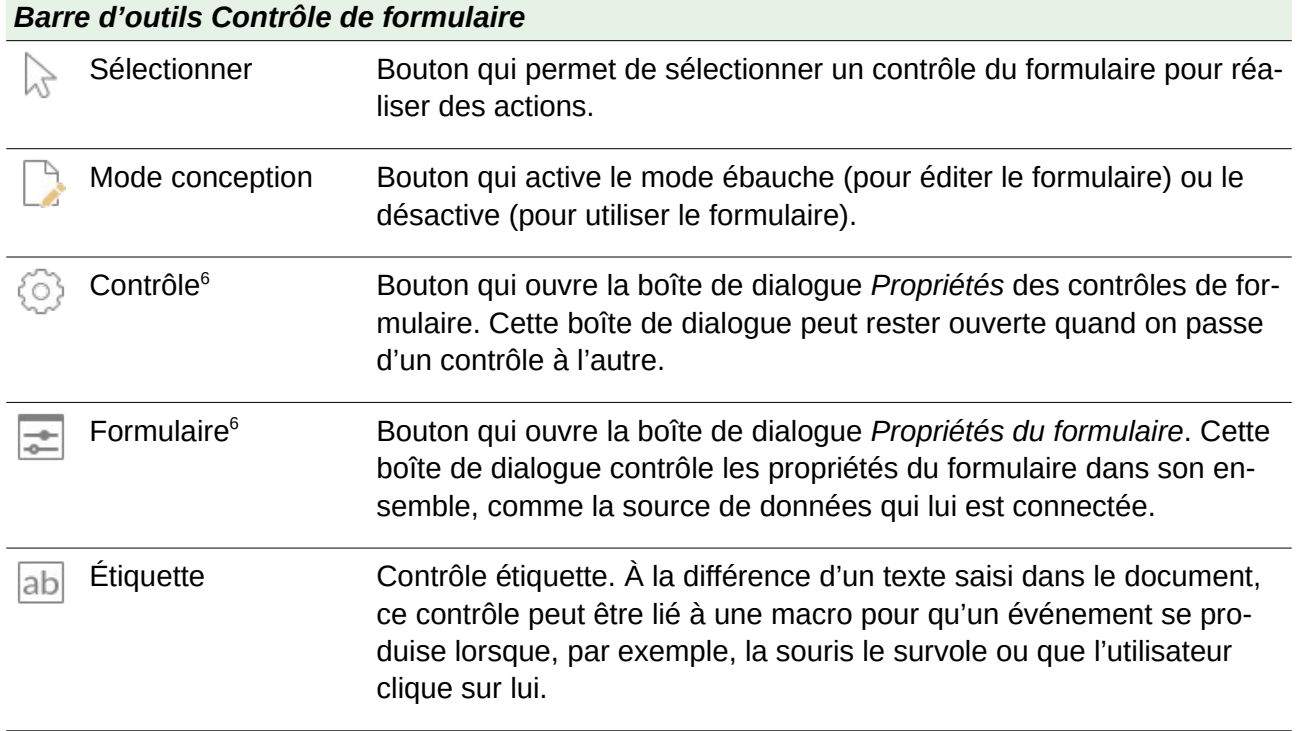

<span id="page-524-1"></span>6 Ce bouton est masqué dans l'installation par défaut.

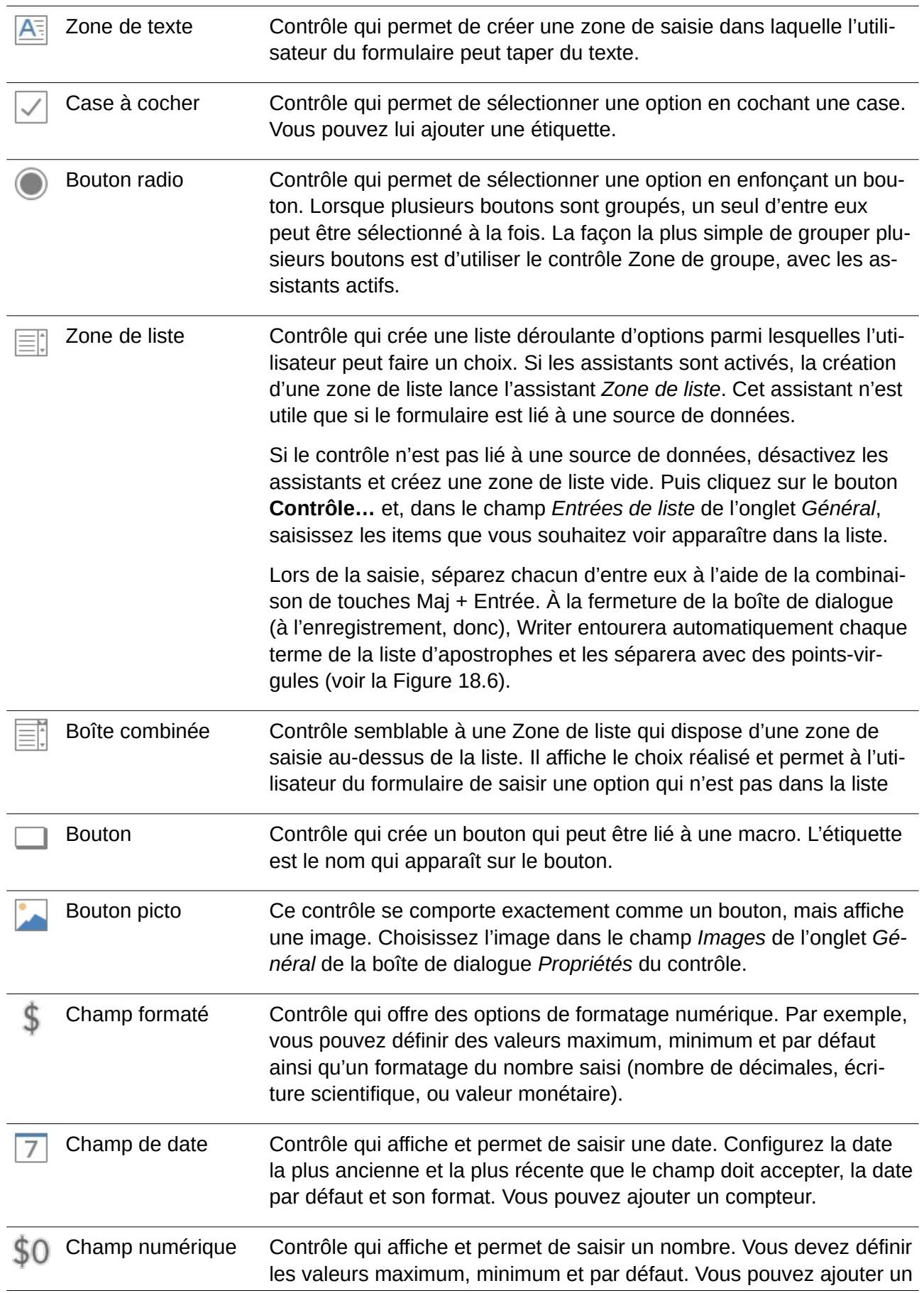

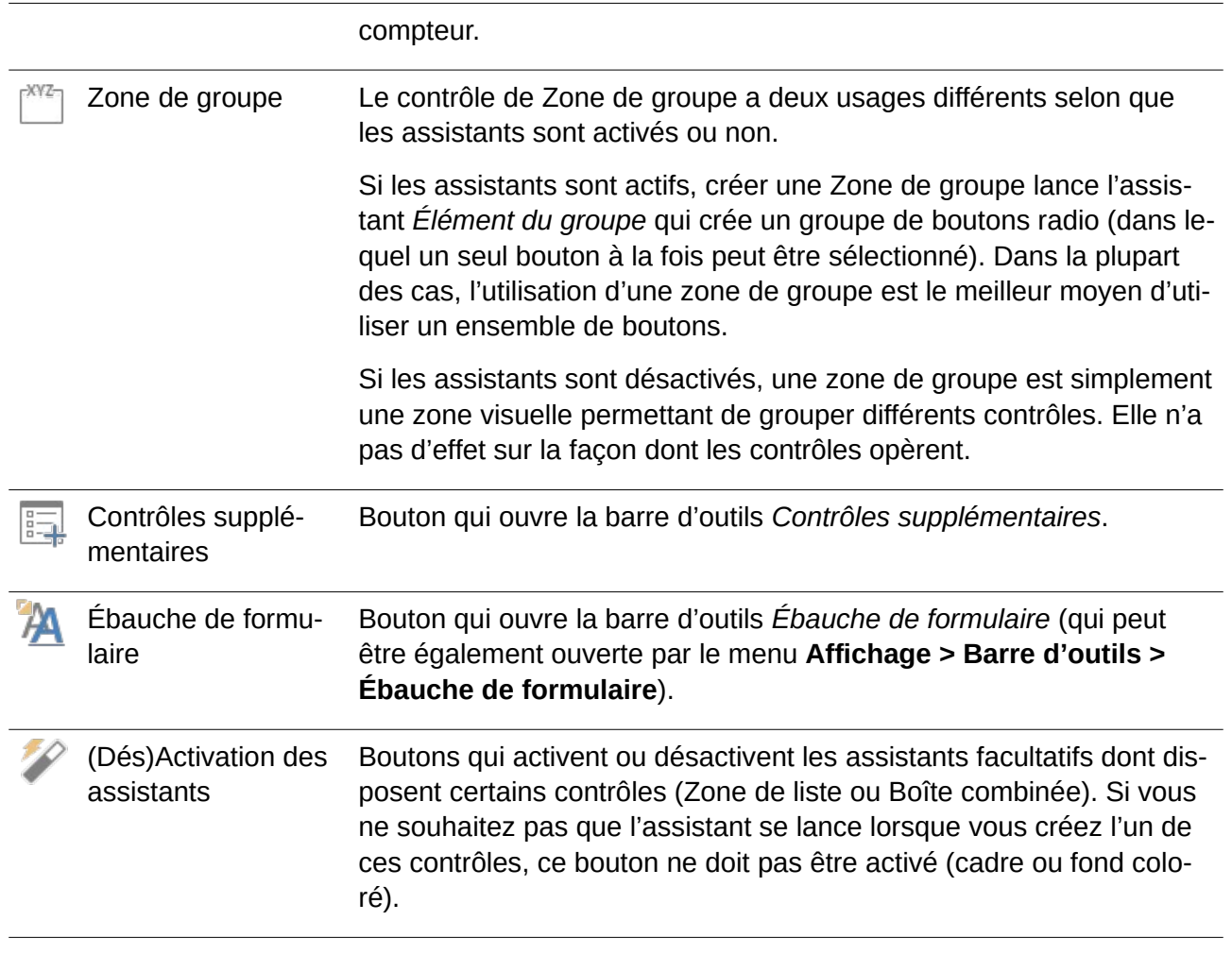

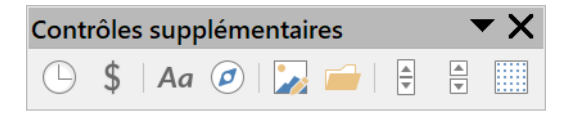

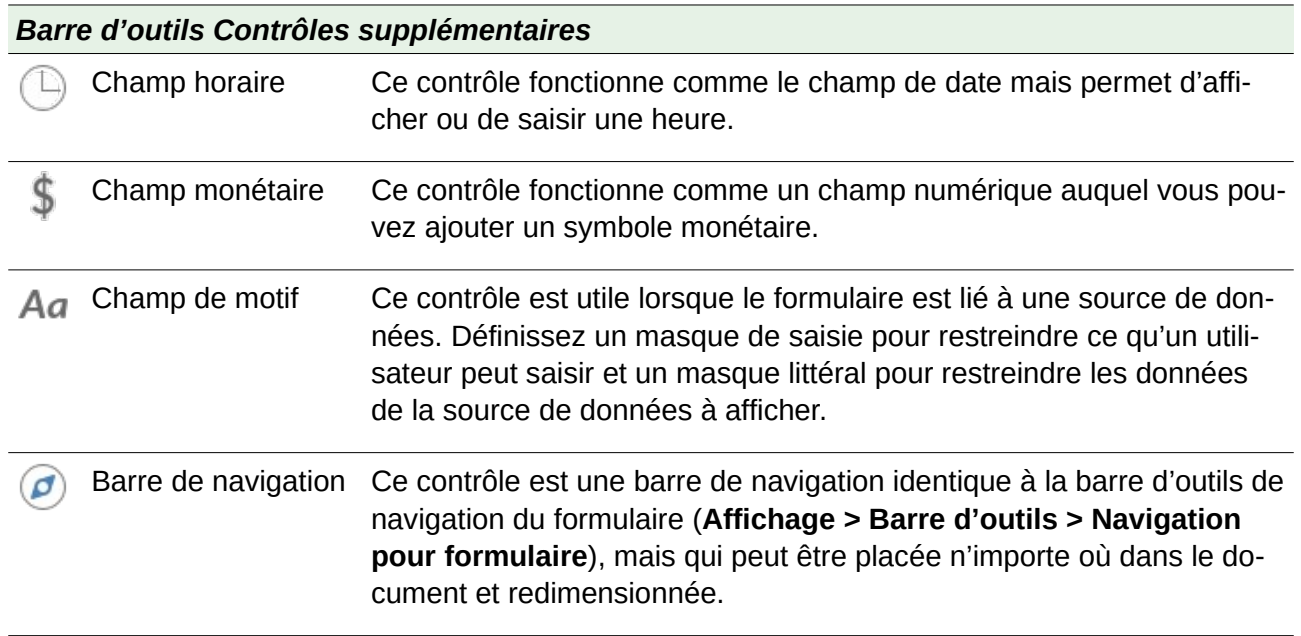

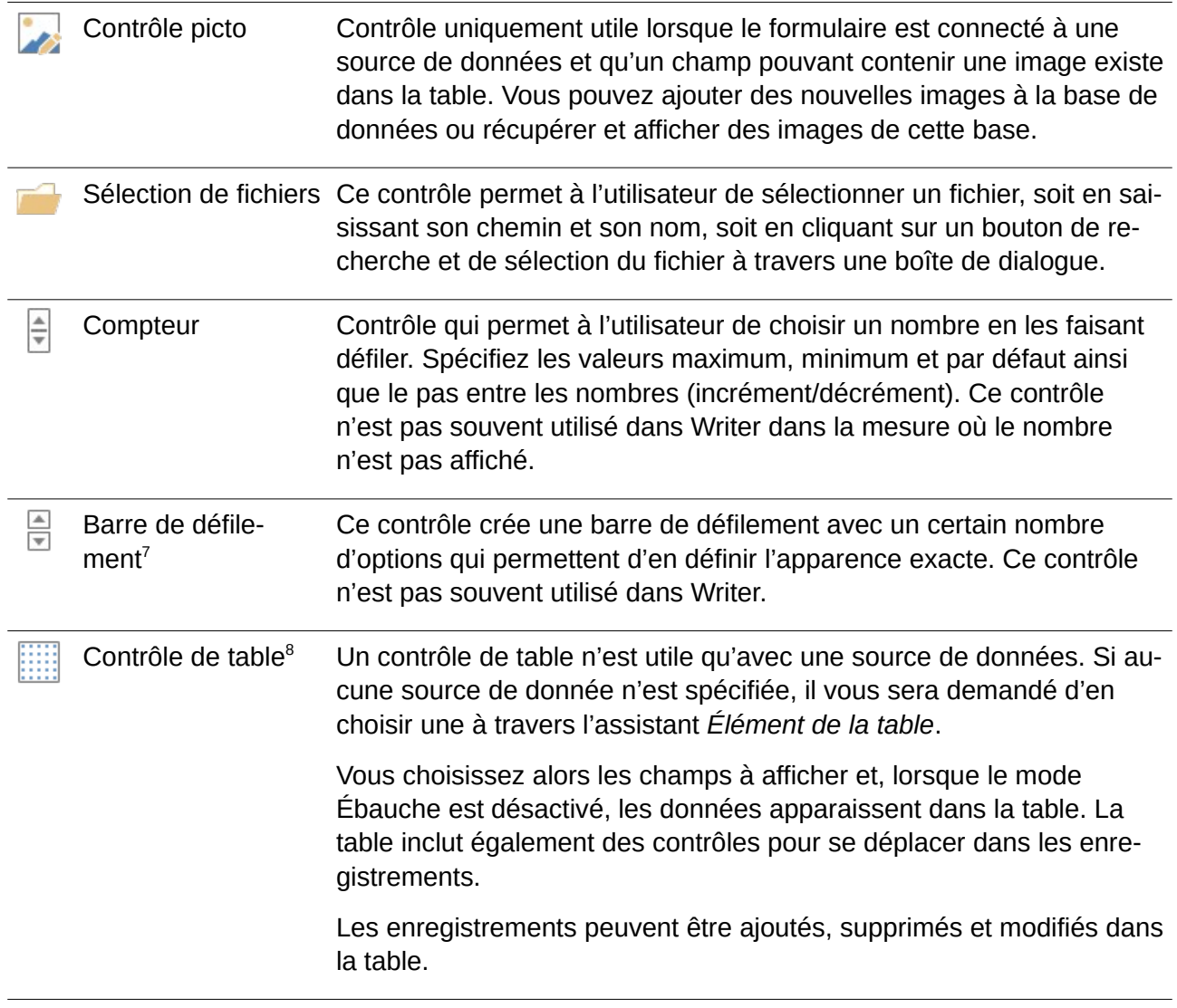

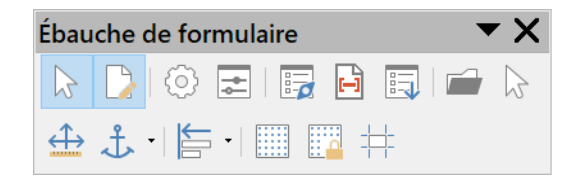

| Barre d'outils Ébauche de formulaire |                 |                                                                                                    |  |  |  |
|--------------------------------------|-----------------|----------------------------------------------------------------------------------------------------|--|--|--|
|                                      | Sélectionner    | Bouton qui permet de sélectionner un contrôle du formulaire pour réa-<br>liser des actions.                                                   |  |  |  |
|                                      | Mode conception | Bouton qui active le mode ébauche (pour éditer le formulaire) ou le<br>désactive (pour utiliser le formulaire).                               |  |  |  |
|                                      | Contrôle        | Bouton qui ouvre la boîte de dialogue Propriétés des contrôles de for-<br>mulaire. Cette boîte de dialogue peut rester ouverte quand on passe |  |  |  |

<span id="page-527-0"></span><sup>7</sup> Ce bouton est masqué dans l'installation par défaut.

<span id="page-527-1"></span><sup>8</sup> Ce bouton n'est pas installé par défaut. Vous pouvez l'ajouter en sélectionnant **Personnaliser la barre d'outils…** dans le menu contextuel.

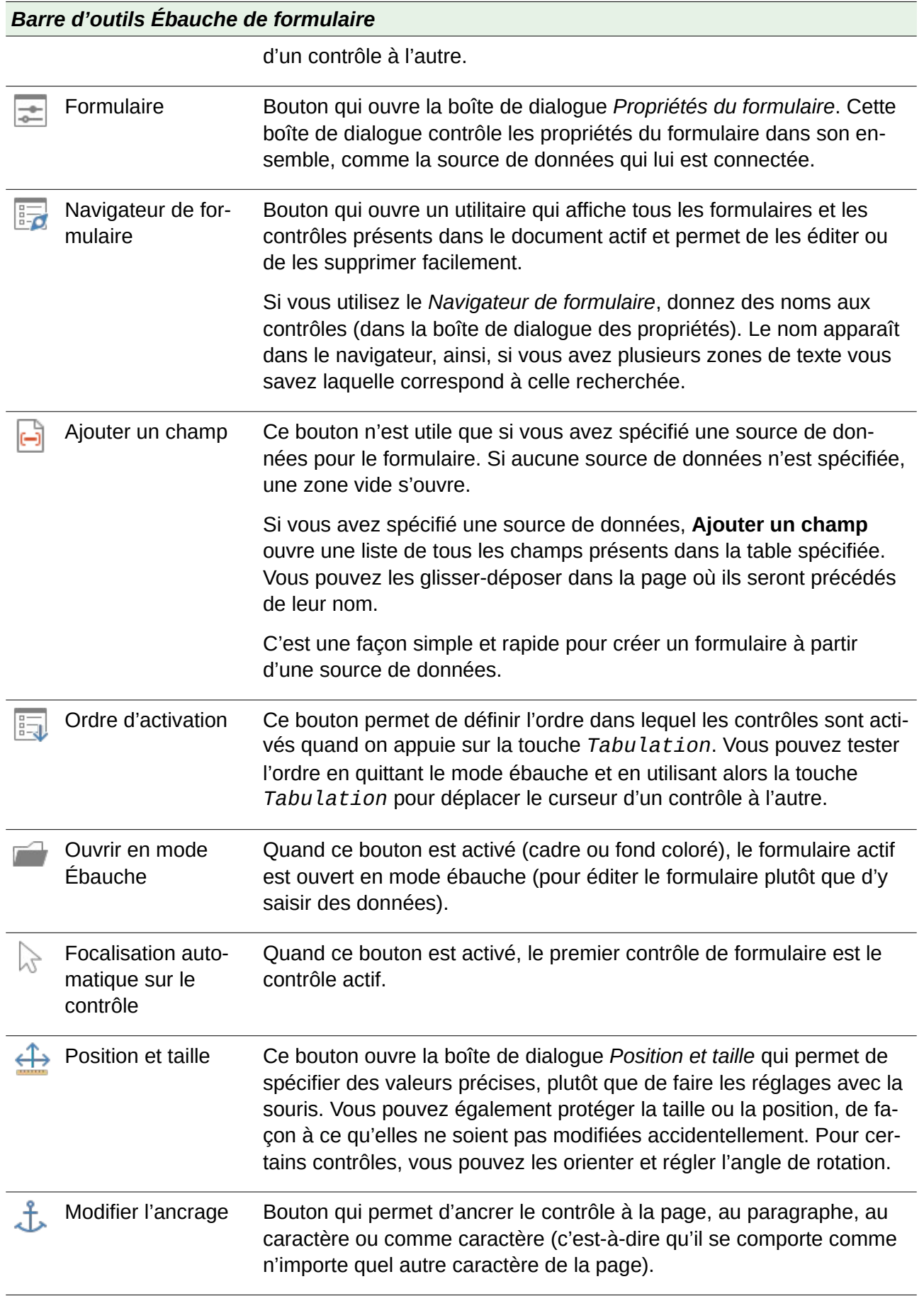

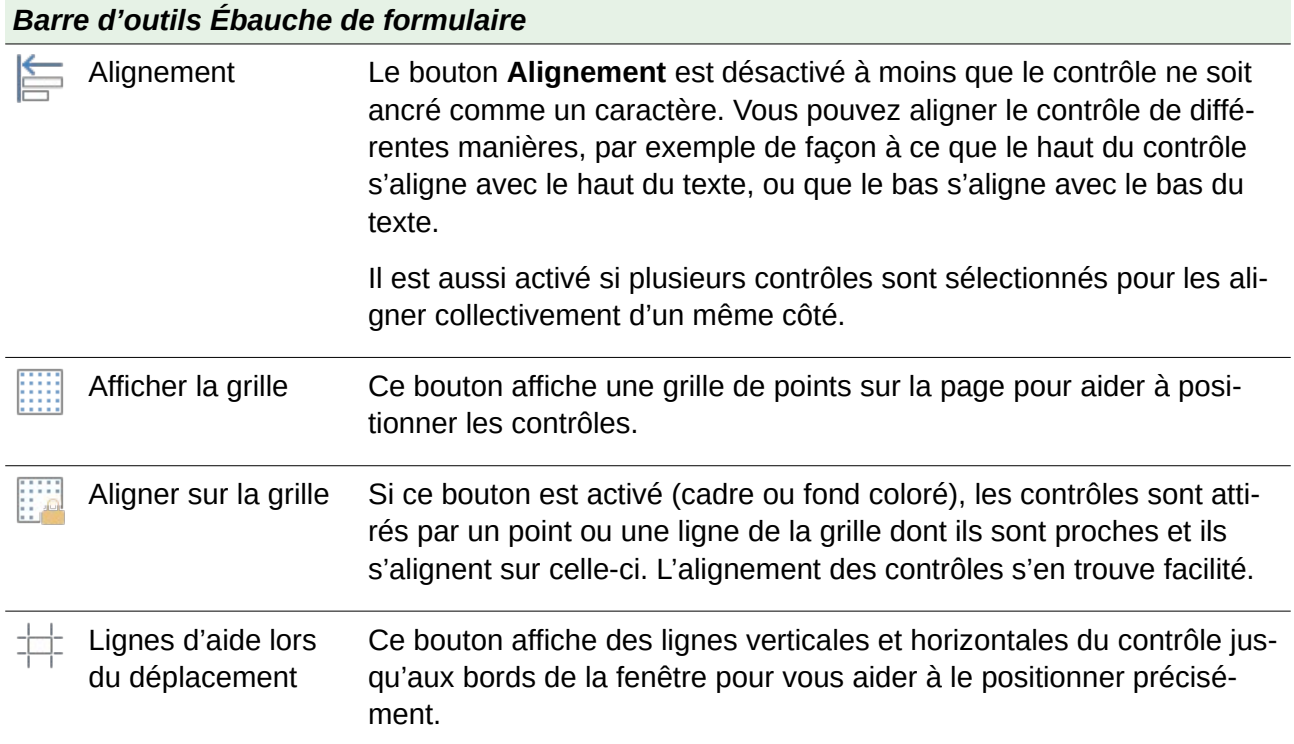

### **Exemple : un formulaire simple**

### **Créer le document**

### Questionnaire - Forme préférée

Nous vous remercions de répondre à ce questionnaire qui nous permettra de déterminer quelles sont les formes que vous préférez.

NOM:

GENRE:

FORME PRÉFÉRÉE :

TOUTES LES FORMES :

<span id="page-529-0"></span>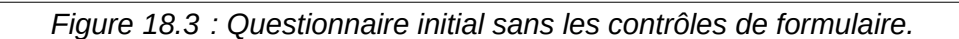

Ouvrez un nouveau document (cliquez sur le menu **Fichier > Nouveau > Document texte**). Le mieux est de commencer par créer l'esquisse du questionnaire, sans y insérer les contrôles de formulaire (voir [Figure 18.3](#page-529-0)). Le questionnaire pourra être modifié plus tard.

### **Ajouter les contrôles de formulaire**

L'étape suivante consiste à ajouter quatre contrôles de formulaire dans le document :

- *Nom* est une zone de texte.
- *Genre* correspond à trois boutons (masculin, féminin, autre).
- *Forme préférée* est une liste d'options.
- *Toutes les formes* sont représentées par une série de cases à cocher.

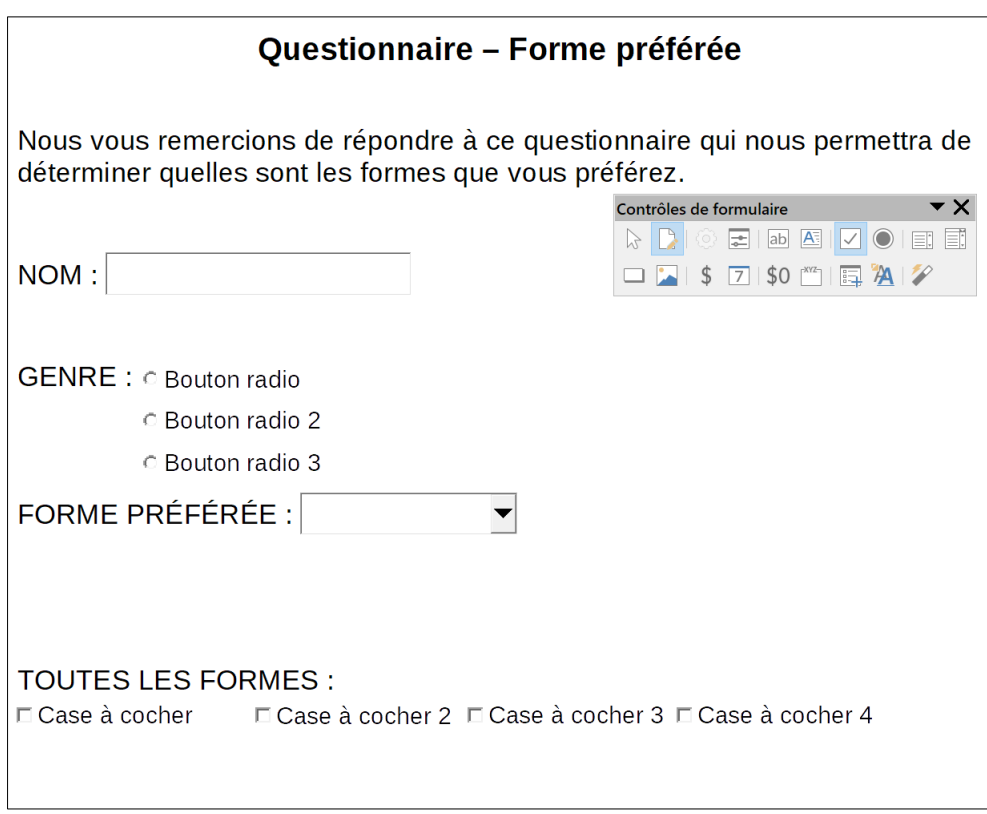

<span id="page-530-0"></span>*Figure 18.4 : Le questionnaire avec les contrôles.*

Pour ajouter ces contrôles :

- 1) Cliquez sur le menu **Affichage > Barres d'outils > Contrôles de formulaire** pour afficher la barre d'outils *Contrôles de formulaire*.
- 2) Si les outils de la barre ne sont pas actifs, cliquez sur le bouton **Mode conception** ( $\Box$ ) pour les activer.
- 3) Vous devez créer le champ *Nom*. Cliquez sur le bouton **Zone de texte** (**B**). Vous allez tracer la forme de la zone de texte dans votre document. Pour ce faire, maintenez appuyé le bouton gauche de la souris tout en dessinant la forme. Une fois qu'elle a atteint la taille souhaitée, relâchez le bouton gauche de la souris. Alignez-la avec la ligne « NOM ».
- 4) Assurez-vous que le bouton **(Dés)Activation des Assistants** (<sup>20</sup>) est désactivé (si ce bouton est activé, il est entouré d'une bordure ou a un fond coloré). Cliquez sur le contrôle **Bou-**

**ton radio** et dessinez-en trois exemplaires à côté de la ligne « GENRE ». Ils seront configurés dans la section suivante.

- 5) Cliquez sur le contrôle **Zone de liste** et dessinez-la dans le formulaire en face de « FORME PRÉFÉRÉE ». La boîte restera vide pour le moment.
- 6) Pour finir, cliquez sur le bouton **Case à cocher**  $(\vee)$  et dessinez quatre cases à cocher, côte à côte sur la page, sous la ligne « TOUTES LES FORMES ».

Votre document devrait ressembler à la [Figure 18.4.](#page-530-0)

### <span id="page-531-0"></span>**Configurer les contrôles de formulaire**

Aucun paramétrage supplémentaire n'est nécessaire pour le champ *Nom*. Si vous le souhaitez, vous pouvez évidemment donner un nom à chaque contrôle et modifier leur apparence.

Pour les boutons radio, effectuez les réglages suivants :

- 1) Vérifiez que le mode conception est actif. Faites un clic droit sur le premier bouton et sélectionnez **Contrôle…** dans le menu contextuel. Dans l'onglet *Général* de la boîte de dialogue *Propriétés* ([Figure 18.5\)](#page-531-1), tapez Masculin dans le champ *Étiquette* et Genre dans le champ *Nom du groupe.*
- 2) Pour les deux autres boutons radio, tapez Féminin et Autre dans les champs *Étiquette* et Genre dans *Nom du groupe*. (En donnant le même nom de groupe aux trois boutons, on n'autorise l'utilisateur à en sélectionner qu'un seul à la fois.)

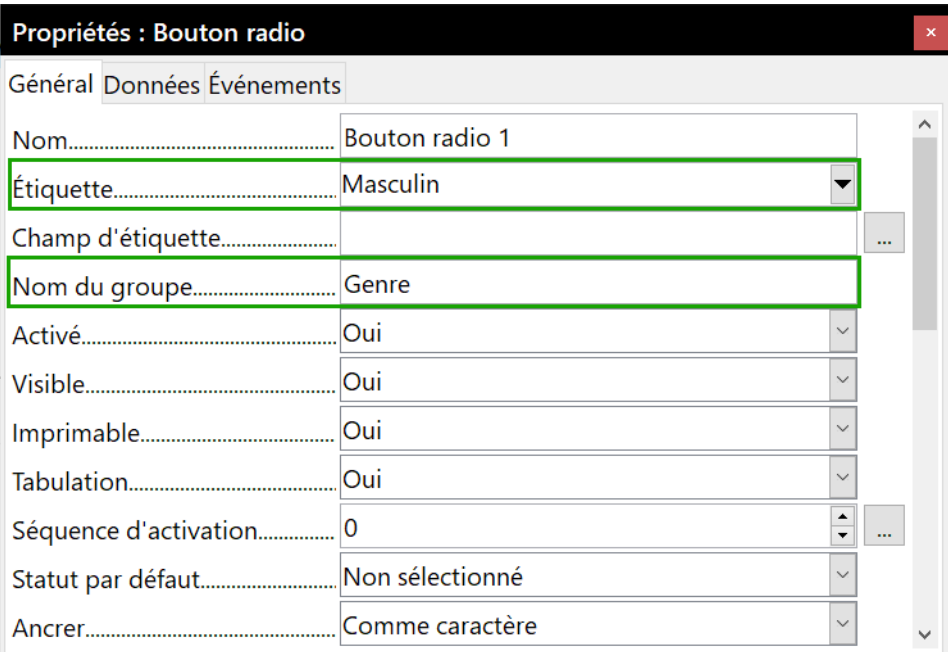

<span id="page-531-1"></span>*Figure 18.5 : Définir l'étiquette et le groupe des boutons radio.*

Pour ajouter les choix à la Zone de liste, effectuez ce qui suit :

- 1) Assurez-vous que le mode conception est activé et les assistants désactivés. Faites un double clic sur la zone de liste afin d'ouvrir la boîte de dialogue *Propriétés*. Sélectionnez l'onglet *Général*.
- 2) Faites défiler les options jusqu'au champ *Entrées de liste* et saisissez les noms des formes (Cercle, Triangle, Carré et Pentagone) l'un après l'autre. Après avoir inscrit le nom d'une

forme, appuyez sur les touches *Maj*+*Entrée* de votre clavier pour pouvoir inscrire la suivante. Appuyez sur la touche *Entrée* de votre clavier une fois que vous aurez terminé de saisir toutes les formes. La [Figure 18.6](#page-532-0) illustre le résultat que vous obtiendrez.

| Propriétés : Zone de liste               |                                            |                               |  |  |  |  |
|------------------------------------------|--------------------------------------------|-------------------------------|--|--|--|--|
| Général Données Événements               |                                            |                               |  |  |  |  |
| Défiler à la molette de la souris Jamais |                                            | $\checkmark$                  |  |  |  |  |
|                                          | Oui                                        | $\checkmark$                  |  |  |  |  |
|                                          |                                            | ▲<br>$\overline{\phantom{a}}$ |  |  |  |  |
|                                          | Comme caractère                            |                               |  |  |  |  |
|                                          | $0.00 \text{ cm}$                          |                               |  |  |  |  |
|                                          | $-0.55$ cm                                 | ▲<br>▼                        |  |  |  |  |
|                                          | 3,82 cm                                    |                               |  |  |  |  |
|                                          | 0.73 cm                                    |                               |  |  |  |  |
|                                          | "Cercle"; "Triangle"; "Carré"; "Pentagone" |                               |  |  |  |  |
|                                          | Liberation Sans, Normal, 12                |                               |  |  |  |  |
|                                          | Gauche                                     | $\checkmark$                  |  |  |  |  |

<span id="page-532-0"></span>*Figure 18.6 : Saisie des choix dans une zone de liste*

Pour donner une étiquette différente aux cases à cocher :

- 1) Faites un double clic sur la première case à cocher. La boîte de dialogue *Propriétés* reste ouverte, mais affiche maintenant les propriétés des cases à cocher.
- 2) Modifiez l'entrée du champ *Étiquette* en tapant Cercle à la place de Case à cocher, puis appuyez sur la touche *Entrée* de votre clavier. Le curseur s'est déplacé dans le champ *Champ d'étiquette* et, dans le document, le nouveau libellé de la case à cocher est affiché.

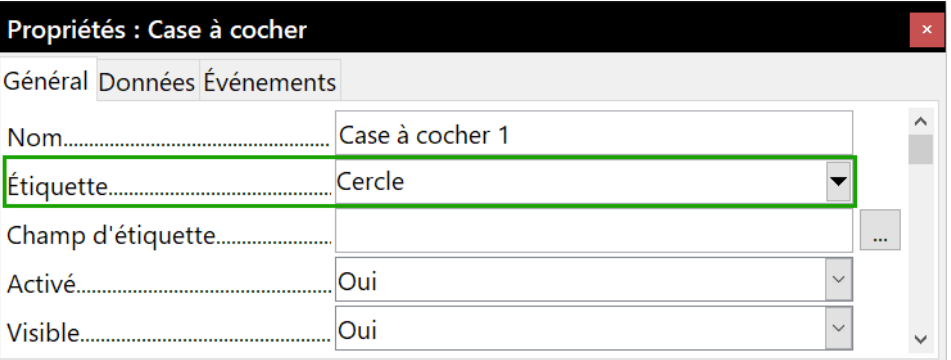

*Figure 18.7 : La boîte de dialogue Propriétés d'une case à cocher.*

- 3) De la même manière, modifiez l'étiquette des trois autres cases à cocher (Triangle, Carré et Pentagone).
- 4) Fermez la boîte de dialogue *Propriétés*.
- 5) Désactivez le mode conception ( $\binom{n}{k}$ ) et fermez les deux barres d'outils **Contrôles de formulaire** et **Contrôles supplémentaires**.
- 6) Votre questionnaire est terminé. Il devrait ressembler à la [Figure 18.8](#page-533-0).

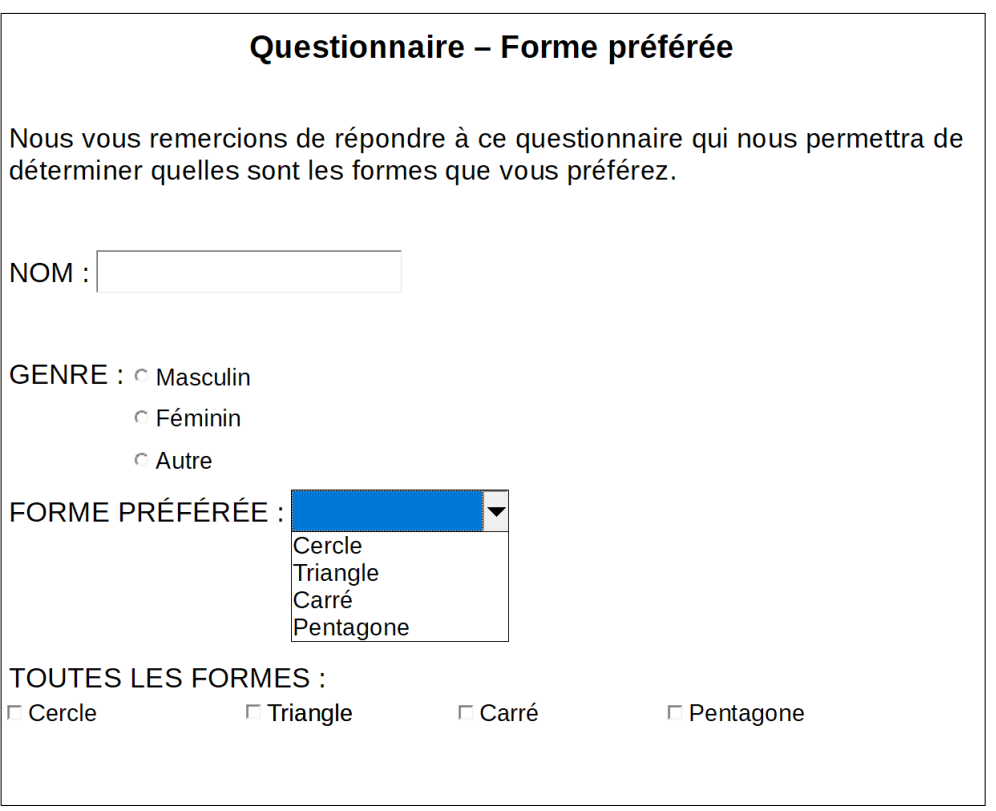

<span id="page-533-0"></span>*Figure 18.8 : Le questionnaire complet et terminé.*

### **Touches de finition**

Le questionnaire est terminé, mais vous pouvez encore le modifier. Par exemple, si vous envoyez ce questionnaire à d'autres personnes afin qu'elles le complètent, vous voudrez probablement qu'il soit en lecture seule. Le destinataire pourra ainsi le remplir sans pouvoir y apporter d'autres changements.

Pour enregistrer le document en lecture seule, cliquez sur le menu **Fichier > Propriétés**, dans l'onglet *Sécurité*, cochez l'option *Ouvrir le fichier en lecture seule*.

### **Remarque**

Si le document est en lecture seule, toute personne répondant au questionnaire devra l'enregistrer en cliquant sur le menu **Fichier > Enregistrer sous**.

### **Accès aux sources de données**

Les formulaires sont couramment utilisés comme interface d'une base de données. Vous pouvez réaliser un formulaire qui permet à l'utilisateur de saisir des informations dans une base de données de contacts et, parce que c'est un document Writer, le formulaire peut contenir des images, des formatages, des tableaux et d'autres éléments afin qu'il soit exactement comme vous le souhaitez. De cette façon, modifier un formulaire est aussi simple que d'éditer un document.

LibreOffice peut accéder à de nombreuses bases de données, notamment ODBC, MySQL, Oracle JDBC, les feuilles de calcul et les fichiers textes. En général, il est possible d'accéder aux bases de données en lecture et en écriture ; les autres sources de données (comme des feuilles de calcul) sont en lecture seule.

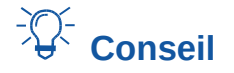

Pour consulter la liste des bases de données prises en charge par votre système d'exploitation, cliquez sur le menu **Fichier > Nouveau > Base de données**. À la première étape de l'assistant *Bases de données* (voir [Figure 18.9](#page-534-0)), sélectionnez l'option *Se connecter à une base de données existante* et déroulez la liste. Un exemple est montré en [Figure 18.13.](#page-537-0)

### <span id="page-534-1"></span>**Créer une base de données**

Pour obtenir plus d'informations sur comment créer une base de données, référez-vous au chapitre 8, *Débuter avec Base*, du Guide du débutant. Cette section vous donnera un bref aperçu sur la création d'une base de données avec LibreOffice Base.

- 1) Cliquez sur le menu **Fichier > Nouveau > Base de données** pour ouvrir l'Assistant Base de données (voir [Figure 18.9](#page-534-0)).
- 2) Cochez l'option *Créer une nouvelle base de données* et cliquez sur le bouton **Suivant >>**.
- 3) À l'étape suivante, cochez les options *Oui, je souhaite que la base de données soit référencée* et *Ouvrir la base de données pour édition*. Référencer la base de données signifie qu'elle sera accessible à partir des autres modules de LibreOffice, notamment Writer et Calc. Il est impératif que vous cochiez cette option si vous voulez lui lier un formulaire.
- 4) Cliquez sur le bouton **Terminer** et enregistrez la nouvelle base de données en lui donnant un nom. À la différence des autres documents LibreOffice, les bases de données doivent d'abord être enregistrées lorsque vous les créez.

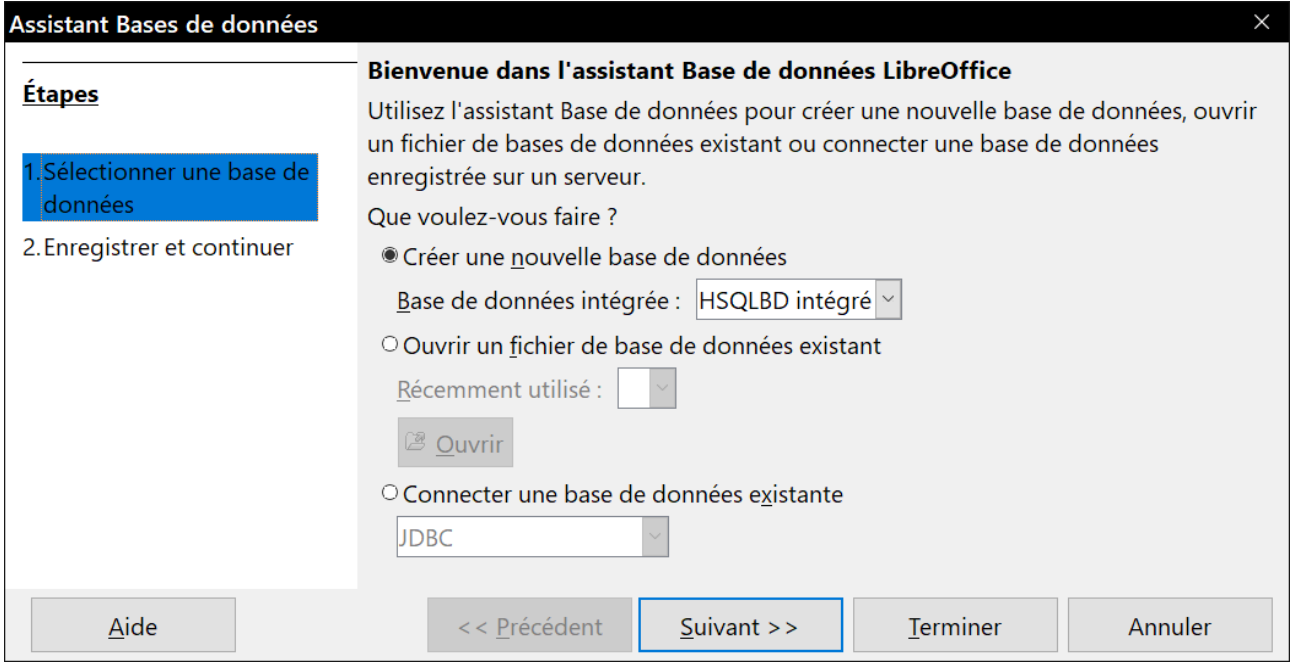

<span id="page-534-0"></span>*Figure 18.9 : L'assistant Bases de données.*

Quand vous avez enregistré la base de données, la fenêtre principale de Base s'affiche (voir [Fi](#page-535-0)[gure 18.10](#page-535-0)). Elle comporte trois volets. Le volet de gauche correspond à la base de données et comporte les icônes Tables, Requêtes, Formulaires et Rapports.

L'étape suivante correspond à la création de la table. À nouveau, pour obtenir plus d'informations, référez-vous au chapitre 8, *Débuter avec Base*, du Guide du débutant. Nous allons créer une table simple pour exemple.

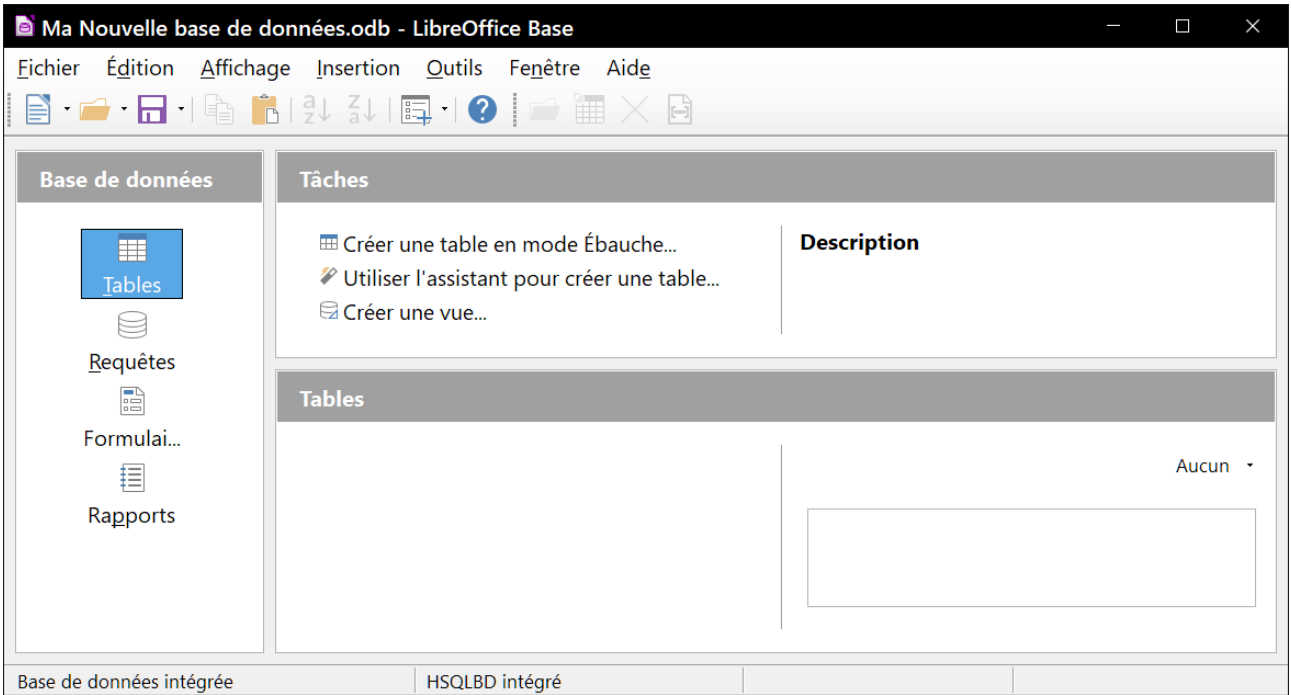

<span id="page-535-0"></span>*Figure 18.10 : La fenêtre principale de Base.*

- 1) Dans le volet de gauche, cliquez sur le bouton **Tables**. Dans les Tâches, faites ensuite un double clic sur l'option **Créer une table en mode Ébauche…**
- 2) La fenêtre *Ébauche de table* s'affiche afin que vous précisiez à Base quels champs vous souhaitez créer. Dans cet exemple, nous allons créer trois champs : Nom, Adresse et Téléphone.
- 3) Sur la première ligne, dans la colonne Nom de champ, saisissez ID. À côté, dans la colonne Type de champ, choisissez Integer [INTEGER]. Dans la partie grisée au début de la ligne (voir [Figure 18.11\)](#page-536-0), faites un clic droit pour ouvrir un menu contextuel. Sélectionnez **Clé primaire**. Le dessin d'une clé apparaîtra ensuite dans la partie grisée. Dans la partie Propriétés du champ en bas de la fenêtre, modifiez l'option *AutoValeur* en Oui. Dans la colonne *Description*, saisissez Clé primaire.

## **! Attention**

Configurer la Clé primaire avec une *AutoValeur* définie sur Oui est primordial. Si ce n'est pas le cas, le formulaire que vous créerez plus tard sera plus difficile à utiliser et pourrait même générer des erreurs pour l'utilisateur. Assurez-vous de bien configurer la clé primaire !

### Chapitre 18 Utiliser les formulaires

<span id="page-536-0"></span>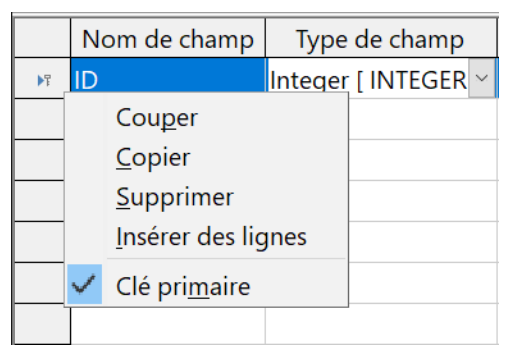

*Figure 18.11 : Définir une clé primaire.*

- 4) Sur les trois lignes suivantes, saisissez Nom, Adresse et Téléphone dans la colonne *Nom de champ*. Dans la colonne *Type de champ*, acceptez la valeur par défaut Texte [VARCHAR] et laissez la colonne *Description* vide [\(Figure 18.12\)](#page-536-1).
- 5) Enregistrez la table (via le menu **Fichier > Enregistrer**). Nommez la table comme vous le souhaitez et cliquez sur le bouton **OK**.
- 6) Pour finir, fermez la fenêtre *Ébauche de table* pour retourner à la fenêtre principale du module Base. Si l'option **Fichier > Enregistrer** est disponible, cliquez dessus pour enregistrer toute la base de données.

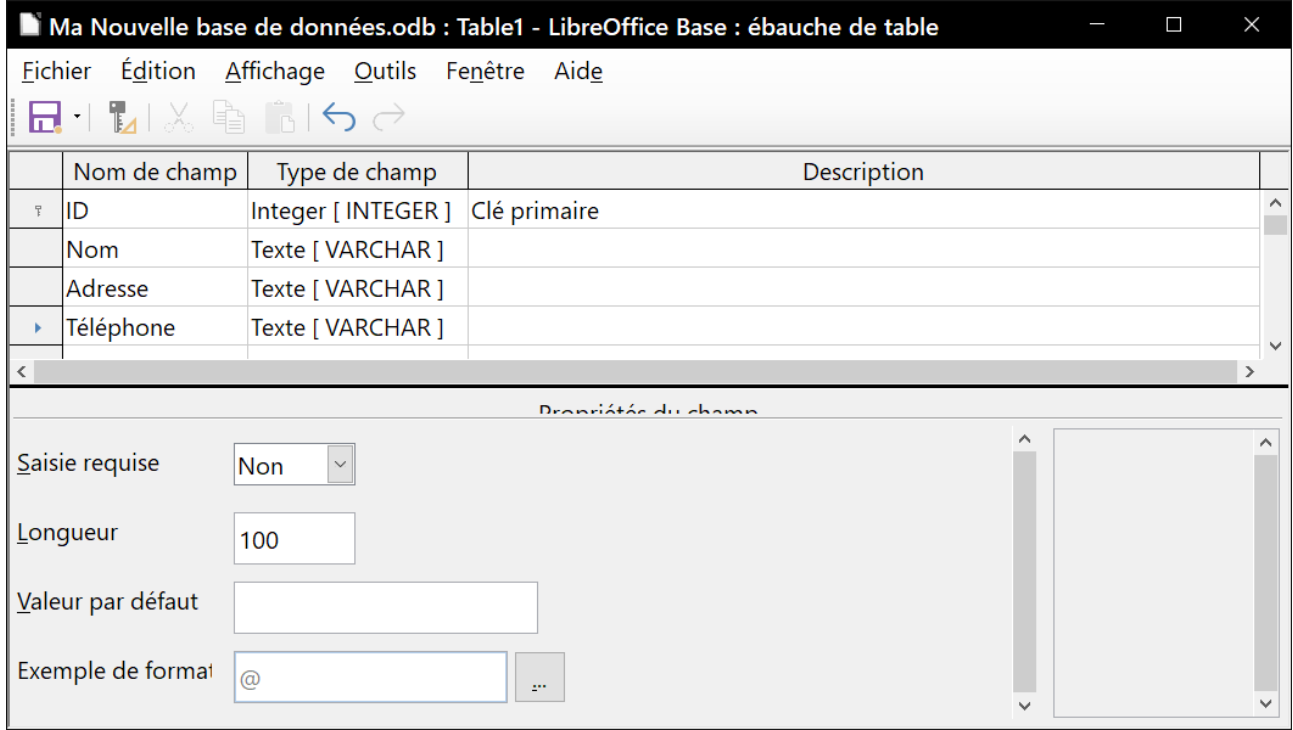

<span id="page-536-1"></span>*Figure 18.12 : Ébauche de la table de données.*

### **Accéder à une source de données existante**

Si une source de données (que ce soit une base de données ou une feuille de calcul) existe sur votre ordinateur, il suffit de le préciser à LibreOffice. Cette procédure s'appelle référencer une source de données. Un exemple d'enregistrement d'une feuille de calcul comme source de données est proposé au *[Chapitre 14 Le publipostage](#page-398-0)*, page [379](#page-400-0). En résumé :

- 1) Cliquez sur le menu **Fichier > Nouveau > Base de données** pour lancer l'assistant *Base de données*.
- 2) Sélectionnez l'option *Se connecter à une base de données existante* et choisissez le type de base de données dans la liste déroulante (voir [Figure 18.13](#page-537-0)).
- 3) Cliquez sur le bouton **Suivant >>** et suivez les instructions pour sélectionner la base de données à référencer (la procédure varie en fonction du type de la source de données).

À l'étape trois, enregistrez la base de données et continuez. Veillez à bien cocher l'option *Oui, je souhaite que la base de données soit référencée*. Décochez l'option *Ouvrir la base de données pour édition* ; vous avez juste besoin de référencer la base de données et non l'éditer.

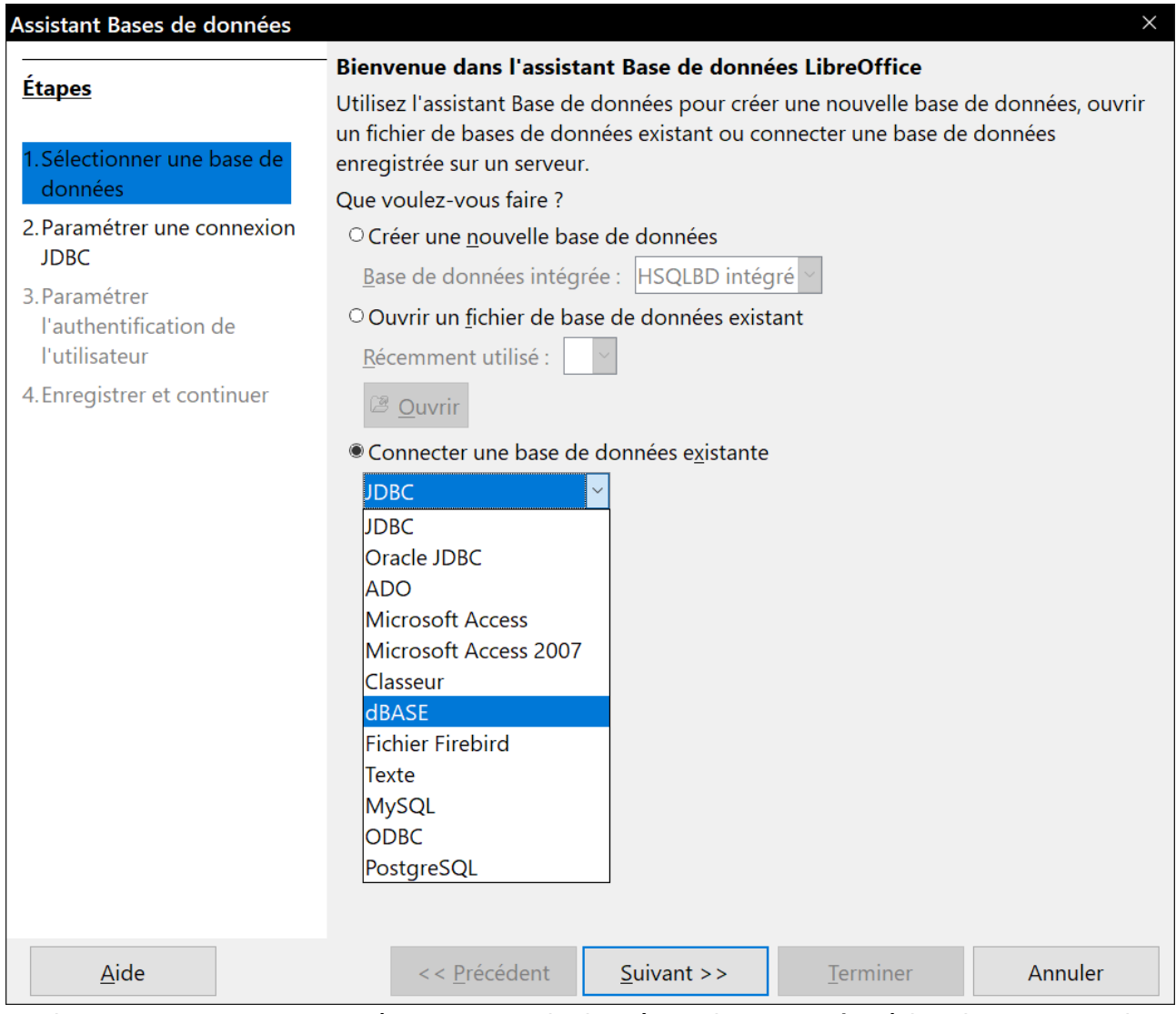

<span id="page-537-0"></span>*Figure 18.13 : Se connecter à une source de données existantes grâce à l'assistant Bases de données.*

### **Couper la liaison avec une source de données**

Pour enlever une source de données de la liste de celles enregistrées dans LibreOffice de manière qu'elle ne soit plus disponible, par exemple si elle est obsolète, procédez de la manière suivante :

- 1) Ouvrez la fenêtre des sources de données (**Affichage > Sources de données** dans la barre de menu, *Ctrl*+*Maj*+*F4* sur le clavier ou icône **Sources de données** (**□**) dans la barre d'outils *Standard*).
- 2) Faites un clic droit sur la source de données dans le volet gauche, l'explorateur de sources de données.
- 3) Sélectionnez **Bases de données enregistrées…** dans le menu contextuel.
- 4) Dans la boîte de dialogue *Bases de données enregistrées*, sélectionnez la source de données à supprimer de la liste.
- 5) Cliquez sur **Supprimer** et confirmez par **Oui** dans la boîte de confirmation qui s'ouvre alors.
- 6) Répétez les étapes 4 et 5 autant de fois que nécessaire.
- 7) Cliquez sur **OK** pour refermer la boîte de dialogue *Bases de données enregistrées*.

Le fichier qui contient la base de données n'est pas effacé de votre système et il peut être référencé de nouveau comme indiqué ci-dessous.

### **Référencer de nouveau une source de données existante**

Pour référencer de nouveau un fichier de base de données existant (\*.odt), effectuez les actions suivantes :

- 1) Ouvrez la fenêtre des sources de données (**Affichage > Sources de données** dans la barre de menu, *Ctrl*+*Maj*+*F4* sur le clavier ou icône **Sources de données** ( ) dans la barre d'outils Standard).
- 2) Faites un clic droit sur une source de données dans le volet gauche, l'explorateur de sources de données.
- 3) Sélectionnez **Bases de données enregistrées…** dans le menu contextuel.
- 4) Dans la boîte de dialogue *Bases de données enregistrées*, cliquez sur le bouton **Nouveau…**
- 5) Dans la boîte de dialogue *Créer un lien de base de données*, cliquez sur **Parcourir…**, rechercher l'emplacement du fichier de base de données et sélectionnez celui-ci. Cliquez sur **Ouvrir** pour revenir à la boîte de dialogue *Créer un lien de base de données*.
- 6) Modifiez éventuellement le *Nom enregistré*.
- 7) Cliquez sur **OK** pour refermer cette boîte de dialogue puis de nouveau sur **OK** pour refermer la boîte de dialogue *Bases de données enregistrées*.

### <span id="page-538-0"></span>**Créer un formulaire pour la saisie de données**

Une fois votre source de données référencée, la lier à votre formulaire est simple. Suivez la procédure ci-dessous.

- 1) Créer un nouveau document texte (**Fichier > Nouveau > Document texte**).
- 2) Concevez votre formulaire sans pour autant y mettre les champs. Vous pourrez bien entendu le modifier par la suite.
- 3) Affichez la barre d'outils *Contrôles de formulaire* (via le menu **Affichage > Barres d'outils > Contrôles de formulaire**).
- 4) Si nécessaire, cliquez sur le bouton **Mode conception** ( $\Box$ ) pour activer ce mode sur le document. S'il est désactivé, la plupart des boutons de la barre d'outils *Contrôles de formulaire* sont grisés, c'est-à-dire inactifs. Si le bouton **Mode conception** est également grisé, cliquez sur le bouton **Sélectionner** ( $\Diamond$ ) pour l'activer.
- 5) Ajoutez les contrôles à votre formulaire et configurez-les comme décrit précédemment, notamment dans les sections « **[Insérer un contrôle de formulaire](#page-522-1)** » et « **[Configurer les](#page-523-1)  [contrôles](#page-523-1)** ». Ajoutez, par exemple, trois Zones de texte si votre formulaire est destiné à être lié à la source de données crée précédemment (page [513](#page-534-1)).

Maintenant, vous allez lier votre formulaire à une source de données référencée.

- 1) Cliquez sur le bouton **Formulaire** ( $\equiv$ ) dans la barre d'outils *Contrôles de formulaire*, pour ouvrir la boîte de dialogue *Propriétés du formulaire*. Vous pouvez également faire un clic droit sur n'importe quel champ inséré dans votre formulaire et sélectionner **Formulaire…** dans le menu contextuel.
- 2) Dans la boîte de dialogue *Propriétés du formulaire*, cliquez sur l'onglet *Données* ([Figure](#page-539-0)  [18.14\)](#page-539-0).
	- ─ Définissez la Source de données : choisissez la source de données dans la liste des sources de données référencées.
	- ─ Définissez le Type de contenu : choisissez Table.
	- ─ Définissez le Contenu : choisissez la table à laquelle vous souhaitez accéder.
	- ─ Fermez la boîte de dialogue.

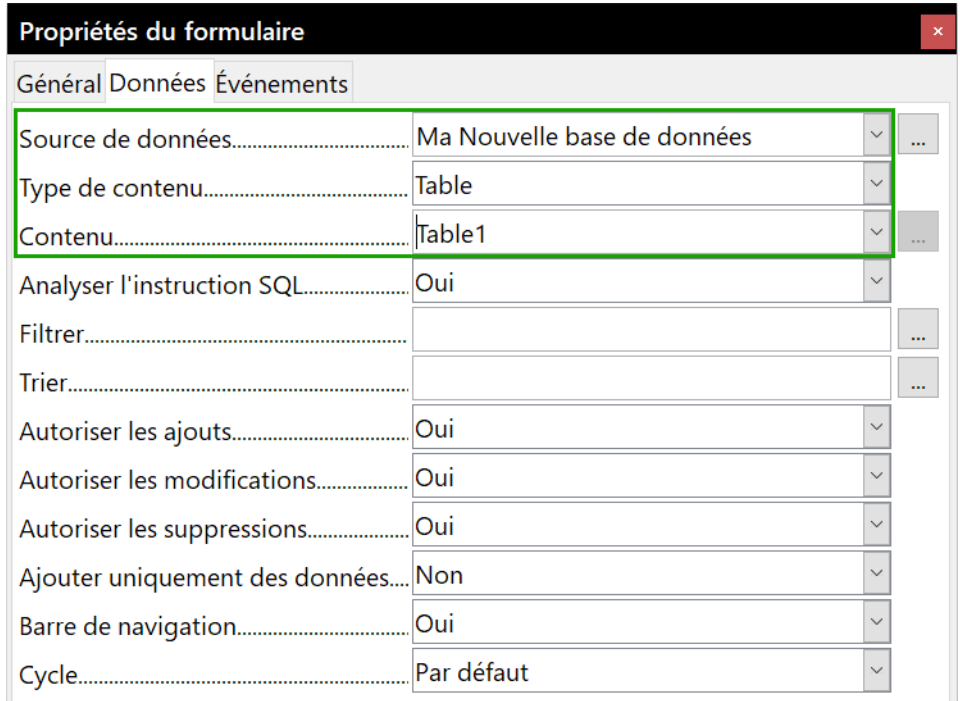

<span id="page-539-0"></span>*Figure 18.14 : Propriétés du formulaire – Connexion à une source de données*

 3) Pour chaque contrôle de formulaire, affichez la boîte de dialogue *Propriétés* : cliquez sur le contrôle pour le sélectionner (de façon à ce que des poignées colorées apparaissent autour), puis faites un clic droit et sélectionnez **Contrôle…** dans le menu contextuel ou cliquez sur le bouton **Contrôle** ( ) dans la barre d'outils *Contrôles de formulaire*.
- 4) Dans la boîte de dialogue *Propriétés*, cliquez sur l'onglet *Données* (voir [Figure 18.15](#page-540-1)). Si vous avez défini correctement la source de données du formulaire, l'option *Champ de données* contiendra une liste des différents champs de la source de données (par exemple : Nom, Adresse et Téléphone). Sélectionnez le champ souhaité.
- 5) Répétez cette opération pour chaque contrôle jusqu'à ce qu'ils soient tous affectés à un champ.

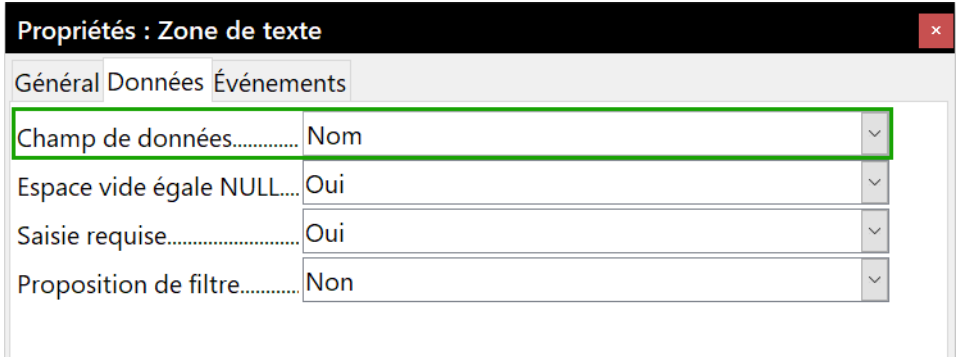

<span id="page-540-1"></span>*Figure 18.15 : Propriétés d'un contrôle de formulaire – Page données.*

# *Conseil*

Si vous avez créé une base de données dans LibreOffice Base et que l'*AutoValeur* de votre clé primaire est définie sur *Oui*, ce champ n'aura pas besoin de faire partie de votre formulaire. Par contre, si elle est définie sur *Non*, vous devez inclure ce champ dans votre formulaire et les utilisateurs devront saisir une valeur unique dans ce champ lorsqu'ils feront une nouvelle saisie, ce qui n'est pas recommandé.

# **Saisir des données dans un formulaire**

Une fois que vous avez créé votre formulaire et qu'il a été lié à une base de données, vous pouvez l'utiliser pour saisir de nouvelles données dans votre source de données ou pour modifier des données déjà présentes.

- 1) Assurez-vous que le mode conception est **désactivé**. Cliquez sur le bouton **Mode conception** ( $\rightarrow$ ) pour désactiver ce mode. S'il est désactivé, la plupart des boutons de la barre d'outils *Contrôles de formulaire* sont grisés, c'est-à-dire inactifs.
- 2) Assurez-vous également que la barre d'outils *Navigation pour formulaire* (voir [Figure 18.16\)](#page-540-0) est affichée (**Affichage > Barres d'outils > Navigation pour formulaire**). Par défaut, cette barre d'outils apparaît en bas de l'espace de travail.

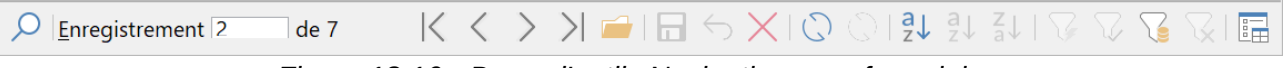

<span id="page-540-0"></span>*Figure 18.16 : Barre d'outils Navigation pour formulaire.*

 3) Si des données existent dans la source de données, utilisez les boutons de contrôle dans la barre d'outils *Navigation pour formulaire* pour vous déplacer dans les différents enregistrements. Vous pouvez modifier ces enregistrements en éditant les données dans le formulaire. Pour enregistrer les éventuelles modifications, appuyez sur la touche *Entrée* de votre clavier lorsque le curseur se trouve dans le dernier champ. Une fois les données enregistrées, l'enregistrement suivant s'affiche.

- 4) Si aucune donnée n'existe dans la source de données, vous pouvez commencer à saisir des informations dans les champs du formulaire. Pour enregistrer des données, appuyez sur la touche *Entrée* de votre clavier lorsque le curseur se trouve dans le dernier champ.
- 5) D'autres fonctions peuvent être exécutées à partir de la barre d'outils *Navigation pour formulaire*, y compris la suppression ou l'ajout d'un enregistrement.

# **怪** Remarque

Si un utilisateur complète le formulaire et que le message d'erreur "Attempt to insert null into a non-nullable column" s'affiche, le concepteur du formulaire doit vérifier que l'AutoValeur de la Clé primaire soit bien définie sur Oui. Ce message d'erreur empêche l'utilisateur d'enregistrer des données sujettes aux doublons.

# **Personnalisation avancée d'un formulaire**

# **Lier une macro à un contrôle de formulaire**

Vous pouvez configurer n'importe quel contrôle de formulaire (par exemple une zone de texte ou un bouton radio) pour qu'il exécute une action qui sera déclenchée par un événement. Pour visualiser la liste complète des événements, double-cliquez sur le contrôle de formulaire lorsque le mode conception est activé. La boîte de dialogue *Propriétés* s'affiche. Cliquez sur l'onglet *Événements*.

| Propriétés : Zone de texte                      |  |
|-------------------------------------------------|--|
| Général Données Événements                      |  |
|                                                 |  |
|                                                 |  |
|                                                 |  |
|                                                 |  |
|                                                 |  |
|                                                 |  |
|                                                 |  |
| Souris déplacée alors qu'une touche est pressée |  |
|                                                 |  |
|                                                 |  |
|                                                 |  |
|                                                 |  |
|                                                 |  |
|                                                 |  |
|                                                 |  |
|                                                 |  |

<span id="page-541-0"></span>*Figure 18.17 : La boîte de dialogue Propriétés d'un contrôle – Page Événements*

Pour affecter une macro à un événement :

- 1) Créez la macro. Pour plus de détails sur la création de macros, référez-vous au chapitre 13, *Débuter avec les macros*, du Guide du débutant.
- 2) Assurez-vous que le mode conception est activé. Faites un double clic sur le contrôle de formulaire pour afficher la boîte de dialogue *Propriétés*. Cliquez sur l'onglet *Événements* [\(Figure](#page-541-0) [18.17\)](#page-541-0).
- 3) Cliquez sur le bouton de navigation pour afficher la boîte de dialogue *Assigner une action* (voir [Figure 18.18](#page-542-0)).
- 4) Cliquez sur le bouton **Macro** et sélectionnez la macro dans la boîte de dialogue *Sélecteur de macro*. Vous revenez à la boîte de dialogue *Assigner une action*. Répétez l'opération autant de fois que nécessaire, puis cliquez sur le bouton **OK** pour fermer cette boîte de dialogue.

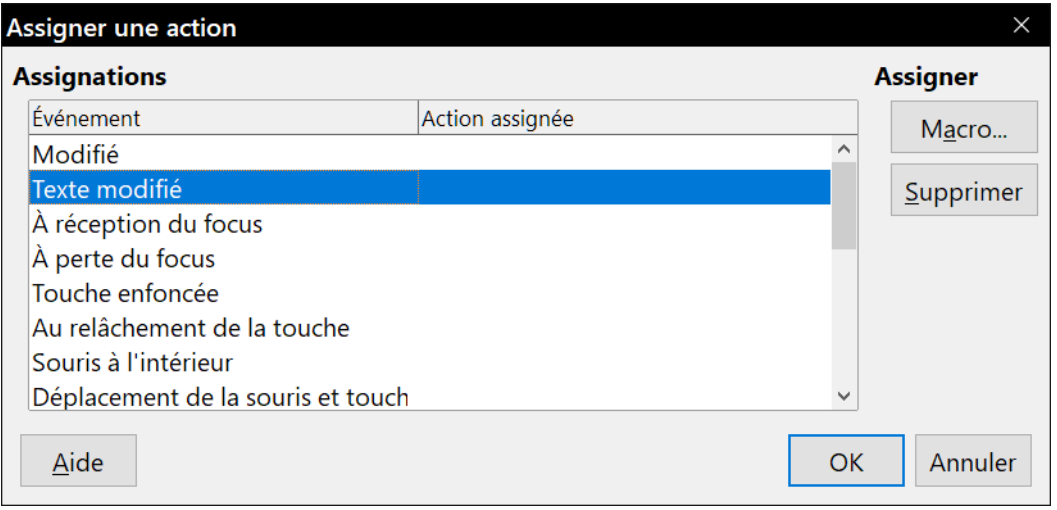

<span id="page-542-0"></span>*Figure 18.18 : La boîte de dialogue Assigner une action.*

Les macros peuvent également être affectées à des événements relatifs au formulaire dans son ensemble. Pour cela, faites un clic droit dans le document, sélectionnez **Formulaire…** dans le menu contextuel et cliquez sur l'onglet *Événements*.

## **Documents en lecture seule**

Une fois le formulaire créé, il est nécessaire que la personne qui l'utilise puisse accéder aux informations stockées dans la base de données et/ou qu'elle complète le formulaire sans modifier la mise en page. Le document doit donc être en lecture seule. Pour enregistrer le document en lecture seule, cliquez sur le menu **Fichier > Propriétés > Sécurité**, puis cochez l'option *Ouvrir le fichier en lecture seule*.

# **Affiner les permissions d'accès à la base de données**

Par défaut, lorsqu'un utilisateur accède à une base de données depuis un formulaire, il peut y apporter n'importe quel changement : des informations peuvent être ajoutées, supprimées ou modifiées. Ce comportement peut ne pas vous convenir : vous pouvez donc faire en sorte que, par exemple, l'utilisateur soit uniquement autorisé à ajouter de nouveaux enregistrements et qu'il lui soit interdit de supprimer des enregistrements existants.

En mode conception, faites un clic droit sur un contrôle et cliquez sur **Formulaire…** dans le menu contextuel. Différentes options sont disponibles dans la page *Données* de la boîte de dialogue

*Propriétés du formulaire* (voir [Figure 18.19](#page-543-0)) : autoriser les ajouts, autoriser les suppressions, autoriser les modifications et n'ajouter que des données. Choisissez Oui ou Non pour ces options pour contrôler les accès que l'utilisateur aura sur la base de données.

Les champs individuels peuvent également être protégés. Cette fonction s'avère utile si vous voulez qu'un utilisateur puisse seulement modifier une partie d'un enregistrement et que le reste lui soit présenté en lecture seule (par exemple : une liste de stock où la description des éléments est fixe et seule la quantité peut être changée).

Pour mettre un champ individuel en lecture seule, faites un clic droit sur le contrôle de formulaire lorsque le document est en mode Ébauche. Cliquez ensuite sur **Contrôle…** dans le menu contextuel. Cliquez sur l'onglet *Général* dans la boîte de dialogue et définissez l'option *Lecture seule* sur Oui.

| Propriétés du formulaire           |                             |                          | × |
|------------------------------------|-----------------------------|--------------------------|---|
| Général Données Événements         |                             |                          |   |
|                                    | Ma Nouvelle base de données | $\checkmark$<br>$\cdots$ |   |
|                                    |                             | $\checkmark$             |   |
|                                    | Table1                      | $\checkmark$             |   |
|                                    |                             |                          |   |
|                                    |                             | $\cdots$                 |   |
|                                    |                             | $\cdots$                 |   |
|                                    |                             | $\checkmark$             |   |
|                                    |                             | $\checkmark$             |   |
|                                    |                             | $\checkmark$             |   |
| Ajouter uniquement des données Non |                             | $\checkmark$             |   |
|                                    | <b>Oui</b>                  | $\checkmark$             |   |
|                                    |                             | $\checkmark$             |   |

<span id="page-543-0"></span>*Figure 18.19 : La boîte de dialogue Propriétés du formulaire-Page Données.*

# **Options de formatage d'un contrôle de formulaire**

Vous pouvez personnaliser de plusieurs manières, toutes disponibles via le mode conception, l'apparence d'un contrôle de formulaire et la façon dont il se comporte. Faites un clic droit sur un contrôle de formulaire, puis cliquez sur **Contrôle…** dans le menu contextuel. Dans la boîte de dialogue *Propriétés*, choisissez l'onglet *Général*.

- Définissez une étiquette pour le contrôle dans le champ *Étiquettes* (à ne pas confondre avec le contrôle *Champ d'étiquette*). Certains contrôles de formulaire, comme les boutons ou les boutons radio, ont une étiquette visible qui peut être définie. D'autres contrôles de formulaire, comme les zones de texte, n'en ont pas.
- Dans le champ *Imprimable*, définissez si le document est destiné à l'impression.
- Dans le champ *Police*, définissez la police d'écriture et sa taille pour un champ d'étiquette. Cette option n'affecte pas la taille des cases à cocher et des boutons radio.

### Chapitre 18 Utiliser les formulaires

- Pour une zone de texte, vous pouvez définir la longueur maximale du texte. Cette fonction est très utile lors de l'ajout d'un enregistrement dans une base de données. En effet, chaque champ de texte d'une base de données est limité. Si le texte saisi est trop long, LibreOffice affiche un message d'erreur. En calquant la longueur maximale d'un contrôle de formulaire sur celle d'un champ de texte d'une base de données, vous êtes sûr de ne jamais générer un message d'erreur.
- Vous pouvez définir les paramètres par défaut d'un contrôle de formulaire. Par défaut, un contrôle apparaît vide ou aucune option n'est sélectionnée. Vous pouvez faire en sorte que le contrôle affiche une option particulière ou qu'un élément de liste soit sélectionné.
- Dans les contrôles de formulaire où un mot de passe doit être saisi, définissez le champ Caractères pour mot de passe (par exemple sur \*) afin que, lorsque l'utilisateur saisira son mot de passe, ce sont les caractères choisis qui s'afficheront, mais son mot de passe sera bien enregistré.
- Vous pouvez ajouter, dans les champs *Complément d'information* et *Texte d'aide*, des informations supplémentaires ainsi qu'un texte d'aide à un contrôle de formulaire.
- D'autres formatages (comme la couleur d'arrière-plan, l'affichage 3D, le formatage du texte, les barres de défilements, les bordures, etc.) permettent d'améliorer l'apparence du contrôle.

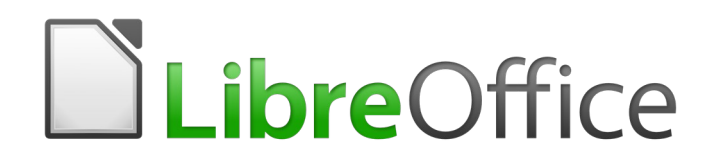

# *Chapitre 19 Classeurs, diagrammes et autres objets*

# **Introduction : Objets OLE**

La liaison et incorporation d'objets (Object Linking and Embedding) est une façon d'utiliser les informations d'une application (par exemple Calc) dans une autre (Writer dans notre cas).

La liaison et l'incorporation insèrent toutes les deux des informations d'un document dans un autre, mais elles les stockent différemment. En supplément, elles différent du copier-coller direct des informations, car il est possible d'ouvrir les objets pour les modifier dans les applications qui les ont créées.

Un objet OLE **incorporé** est une copie des informations provenant d'un autre document. Quand des objets sont incorporés, il n'existe pas de lien avec le document source et les modifications effectuées dans celui-ci ne sont pas reflétées dans le document de destination. Incorporez des objets si vous désirez pouvoir utiliser l'application qui les a créés pour les modifier mais qu'ils ne soient pas mis à jour quand vous éditez les informations dans le document source.

Un objet **lié** est une *référence* aux informations contenues dans un autre document. Liez des objets si vous désirez utiliser les mêmes informations dans plusieurs documents. Ainsi, si vous modifiez l'information d'origine, il vous suffit de mettre à jour les liens pour actualiser les documents qui contiennent les objets OLE. Vous pouvez aussi paramétrer les liens pour qu'ils soient actualisés automatiquement. Quand vous liez un objet, vous devez assurer l'accès à l'application source et au document lié. Si vous renommez ou déplacez l'un des deux, vous devrez peut-être rétablir le la liaison.

Les types de fichiers ou de documents peuvent être insérés dans un document Writer en tant qu'objets OLE : classeurs, diagrammes, dessins, formules (équations) et présentations.

# <span id="page-548-0"></span>**Insérer un nouvel objet OLE**

Quand vous insérez un **nouvel** objet OLE dans un document, il est incorporé : l'objet n'est disponible que dans ce document et ne peut être modifié que dans Writer.

Pour insérer un nouvel objet OLE dans un document :

- 1) Cliquez où vous souhaitez insérer l'objet.
- 2) Sélectionnez I**nsertion > Objet > Objet OLE…** dans la barre de menu.
- 3) Dans la boîte de dialogue Insérer un objet OLE [\(Figure 19.1\)](#page-549-0), cochez l'option *Créer un nouvel objet*.
- 4) Choisissez le type d'objet que vous voulez créer et cliquez sur **OK**.
- 5) Un nouvel objet OLE est inséré dans le document en mode d'édition. Les barres d'outils affichées dans Writer changent pour vous offrir les outils dont vous avez besoin pour créer le nouvel objet OLE.

# **Remarque**

Les ordinateurs sous le système d'exploitation Windows de Microsoft proposent une option supplémentaire, *Autres objets*, dans la liste **Type d'objet**. Cette option ouvre une autre boîte de dialogue où vous pouvez créer un objet OLE en utilisant un autre logiciel qui est compatible avec la norme OLE et LibreOffice. Cette option permet de créer un nouvel objet OLE ou de le créer à partir d'un fichier.

Chapitre 19 Classeurs, diagrammes et autres objets

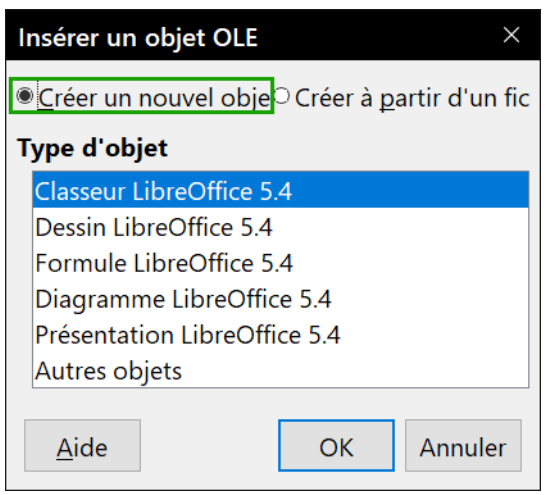

*Figure 19.1 : Insérer un nouvel objet OLE.*

# <span id="page-549-0"></span>**Insérer un objet OLE à partir d'un fichier**

Quand vous insérez un fichier existant (par exemple, un classeur) dans un document Writer en tant qu'objet OLE, vous pouvez choisir soit de l'incorporer, soit de le lier.

- 1) Cliquez où vous souhaitez insérer l'objet et sélectionnez I**nsertion > Objet > Objet OLE…** dans la barre de menu.
- 2) Dans la boîte de dialogue Insérer un objet OLE, cochez l'option *Créer à partir d'un fichier*. La boîte de dialogue change pour offrir les outils nécessaires à la recherche du fichier [\(Figure](#page-549-1)  [19.2\)](#page-549-1).

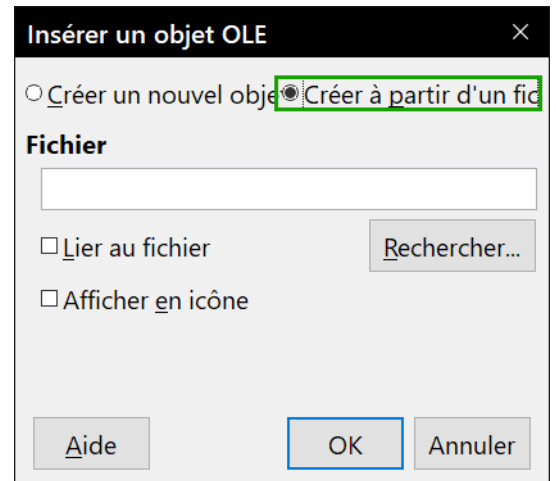

<span id="page-549-1"></span>*Figure 19.2 : Insérer un objet OLE à partir d'un fichier.*

- 3) Cliquez sur **Rechercher…** pour afficher une boîte de dialogue *Ouvrir* un fichier.
- 4) Recherchez le fichier que vous voulez insérer et cliquez sur **Ouvrir**.
- 5) Cochez l'option *Lier au fichier* si vous souhaitez insérer le fichier en tant que lien actif pour que toute modification soit synchronisée à la fois dans le fichier d'origine et votre document.
- 6) Cochez l'option *Afficher en icône* pour voir une icône de l'application qui a créé le fichier (par exemple, Calc) à la place du contenu du fichier.
- 7) Cliquez sur **OK** pour insérer le fichier en tant qu'objet OLE.

# **Éditer les objets OLE**

Pour éditer un objet OLE après sa création ou son insertion à partir d'un fichier :

- 1) Faites un double clic sur l'objet pour le placer en mode édition. Les barres d'outils affichées dans Writer changent pour vous offrir les outils dont vous avez besoin pour modifier l'objet OLE.
- 2) Quand vous avez terminé l'édition, cliquez n'importe où hors de l'objet pour terminer le mode édition.
- 3) Enregistrez le document Writer. Toutes les modifications apportées à l'objet OLE sont enregistrées en même temps.

# **Classeurs**

Pour inclure un classeur dans un document Writer, vous pouvez insérer soit un classeur existant, soit un nouveau classeur en tant qu'obiet OLE. Voir la section précédente pour plus d'informations. Vous pouvez aussi copier une partie d'un classeur en tant qu'objet OLE dans un document Writer ; voir ci-dessous.

Incorporer un classeur dans Writer offre la plupart des fonctionnalités de Calc dans Writer. Vous pourrez y réaliser des calculs complexes et des analyses de données. Cependant, si vous prévoyez d'utiliser des données ou des formules complexes, il est recommandé de les réaliser dans un classeur Calc séparé et de n'utiliser Writer que pour afficher le classeur incorporé avec les résultats.

Vous pouvez avoir la tentation d'utiliser des classeurs dans Writer pour créer des tableaux complexes ou présenter des données sous forme de tableaux. La fonction tableau de Writer est cependant souvent préférable et plus rapide à utiliser, selon la complexité de vos données ; voir le *[Cha](#page-366-0)[pitre 13 Travailler avec les tableaux de données](#page-366-0)*, page [345.](#page-366-0)

Pour copier une zone d'un classeur dans un document Writer :

- 1) Ouvrez à la fois le document Writer et le classeur.
- 2) Sélectionnez la zone de feuille (les cellules) que vous désirez copier.
- 3) Faites un clic droit sur la zone sélectionnée dans le classeur puis choisissez **Copier** dans le menu contextuel ou appuyez sur *Ctrl*+*C*. Dans le document Writer, faites un clic droit et choisissez **Coller** dans le menu contextuel ou appuyez sur *Ctrl*+*V*. Vous pouvez aussi faire glisser la zone sélectionnée du classeur au-dessus du document Writer et l'y déposer.

La zone sélectionnée du classeur est insérée en tant qu'objet OLE dans le document Writer.

Quand un classeur tout entier est inséré dans un document, s'il contient plusieurs feuilles et que celle que vous voulez n'est pas visible, faites un double clic sur le classeur puis sélectionnez une feuille différente parmi les onglets des feuilles en bas de la zone.

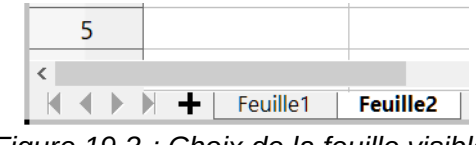

<span id="page-550-0"></span>*Figure 19.3 : Choix de la feuille visible.*

## **Déplacer et redimensionner un objet classeur**

Quand vous modifiez les dimensions d'un objet classeur ou que vous le déplacez dans Writer, ignorez la première ligne et la première colonne (que l'on reconnaît facilement à la légère teinte de leur arrière-plan) ainsi que les barres de défilement horizontale et verticale. Elles ne sont utilisées que pour éditer le classeur et ne sont pas incluses dans celui-ci quand il apparaît dans le document.

### *Changement de dimensions*

Quand un objet classeur est sélectionné, il est traité comme n'importe quel autre objet, mais modifier les dimensions d'un classeur incorporé change aussi la zone du classeur qui est visible dans le document.

Pour changer les dimensions de la zone occupée par le classeur :

- 1) Faites un double clic sur l'objet pour entrer en mode d'édition si celui-ci n'est pas déjà actif. Notez les poignées de sélection visibles dans la bordure qui entoure l'objet classeur.
- 2) Placez le pointeur de la souris sur une de ces poignées. Le pointeur change de forme pour donner une représentation visuelle de la modification appliquée à la zone.
- 3) Cliquez sur le bouton gauche et maintenez-le enfoncé en tirant la poignée. Les poignées de coin déplacent simultanément les deux côtés adjacents tandis que celles situées au milieu des côtés ne modifient qu'une dimension à la fois.

### *Déplacement*

Déplacer un objet classeur à l'intérieur du document s'effectue de la même manière que pour tout autre objet dans Writer :

- 1) Sélectionnez l'objet pour faire apparaître les poignées de sélection.
- 2) Placez le pointeur de la souris au-dessus de l'objet jusqu'à ce que ce pointeur change de forme (normalement pour une main, mais cela dépend du paramétrage de votre ordinateur). Faites bien attention de ne pas faire de double clic sur l'objet classeur qui entrerait alors en mode d'édition.
- 3) Cliquez et tirez l'objet à la position désirée puis relâchez le bouton de la souris.

## **Éditer un objet classeur**

Pour éditer un objet classeur, faites un double clic sur celui-ci, faites un clic simple sur celui-ci puis sélectionnez **Édition > Objet > Éditer** dans la barre de menu ou faites un clic droit et choisissez **Éditer** dans le menu contextuel.

L'objet est édité dans son propre cadre à l'intérieur du document Writer, mais certaines barres d'outils de Writer changent pour faciliter l'édition du classeur. Un des changements les plus importants est la présence de la barre d'outils *Formule* qui contient (de gauche à droite) :

> $\boxed{\smile}$   $\boxed{f_x \Sigma}$  =  $\boxed{=}$  A2+A3  $A1$  $\vert \textbf{v} \vert$

<span id="page-551-0"></span>*Figure 19.4 : la barre de Formule*

- La référence de la cellule active ou le nom d'une plage de cellules sélectionnée.
- Le bouton de l'Assistant fonction  $(f_X)$ .
- Les boutons **Somme** ( $\Sigma$ ) et **Formule** (=) ou les boutons **Annuler** ( $\times$ ) et **Accepter** ( $\checkmark$ ), selon les actions d'édition effectuées dans le classeur.
- Une longue zone d'édition qui permet de saisir et visualiser le contenu de la cellule active.

Si vous utilisez régulièrement Calc, vous reconnaîtrez immédiatement les outils et les entrées de menu. Voyez le chapitre 5, *Débuter avec Calc*, du Guide du débutant pour plus d'informations.

### *Organisation du classeur*

Un classeur est constitué de pages appelées feuilles. Dans Writer, une seule page peut cependant être affichée à la fois quand un classeur qui en contient plusieurs est incorporé dans un document Writer. Les noms par défaut des feuilles sont *Feuille1*, *Feuille2*, *Feuille3*, et ainsi de suite, sauf si elles ont été renommées, et ces noms sont visibles en bas de la zone du classeur [\(Figure 19.3](#page-550-0)).

Les feuilles sont organisées en cellules qui sont les unités de base du classeur. Elles sont identifiées par un numéro de ligne (visible sur le bord gauche) et une lettre pour la colonne (visible sur la ligne du haut). La cellule en haut à gauche est, par exemple, identifiée par A1, tandis que la troisième cellule de la deuxième ligne est C2. Toutes les données élémentaires, qu'elles soient du texte, des nombres ou des formules, sont entrées dans une cellule.

# **Remarque**

Si le classeur incorporé comporte plusieurs feuilles, seule la feuille active reste visible quand vous quittez le mode d'édition.

### *Travailler avec les feuilles*

Il est possible d'insérer, de renommer, de supprimer et d'éditer les feuilles d'un classeur incorporé. Commencez par faire un double clic sur celui-ci pour l'ouvrir en mode d'édition. Une fois l'édition terminée, cliquez quelque part hors de la bordure du classeur pour achever le mode d'édition et enregistrer les modifications.

### **Insérer des feuilles**

- Cliquez sur le signe + à la gauche des noms des feuilles. La nouvelle feuille est insérée en fin de liste.
- Utilisez la boîte de dialogue *Insérer une feuille* :
	- a) Faites un clic droit sur le nom d'une feuille et choisissez **Insérer une feuille…** dans le menu contextuel ou sélectionnez **Feuille > Insérer une feuille…** dans la barre de menu.
	- b) Dans la boîte de dialogue *Insérer une feuille*, choisissez la position et le nom de la nouvelle feuille ainsi que le nombre de feuilles à insérer. Vous pouvez aussi sélectionner un classeur existant et y choisir les feuilles à importer.
	- c) Cliquez sur **OK** pour fermer la boîte de dialogue et insérer les feuilles.

### **Renommer des feuilles**

- 1) Faites un clic droit sur l'onglet de la feuille que vous voulez renommer et sélectionnez **Renommer la feuille…** dans le menu contextuel ou choisissez **Feuille > Renommer la feuille…** dans la barre de menu.
- 2) Saisissez le nouveau nom dans la boîte de dialogue *Renommer la feuille* puis cliquez sur **OK**.

### **Déplacer et copier des feuilles**

- Cliquez sur l'onglet de la feuille et tirez-le à sa nouvelle position dans le classeur incorporé.
- Utilisez la boîte de dialogue *Déplacer/Copier la feuille* :
	- a) Faites un clic droit sur le nom de la feuille et choisissez **Déplacer/Copier la feuille…** dans le menu contextuel ou sélectionnez **Feuille > Déplacer/Copier la feuille…** dans la barre de menu.
	- b) Dans la boîte de dialogue *Déplacer/copier la feuille*, choisissez si vous désirez déplacer ou copier la feuille, l'emplacement de la feuille et sa position ainsi que son nouveau nom éventuel.
	- c) Cliquez sur **OK** pour fermer la boîte de dialogue et effectuer le déplacement ou la copie.

### **Supprimer des feuilles**

- 1) Faites un clic droit sur l'onglet de la feuille que vous voulez supprimer et sélectionnez **Supprimer des feuilles…** dans le menu contextuel ou choisissez **Feuille > Supprimer des feuilles…** dans la barre de menu.
- 2) Cliquez sur **Oui** pour confirmer.

### *Naviguer dans les cellules*

Pour vous déplacer dans le classeur pour sélectionner une cellule à activer, vous pouvez :

- utiliser les touches fléchées du clavier ;
- placer le pointeur de la souris dans une cellule et faire un clic gauche;
- utiliser la touche *Entrée* pour descendre d'une cellule et *Maj*+*Entrée* pour monter d'une cellule ;
- utiliser la touche *Tabulation* pour vous déplacer d'une cellule vers la droite et *Maj*+*Tabulation* pour vous déplacer d'une cellule vers la gauche ;
- utiliser d'autres raccourcis au clavier.

### *Saisir des données*

La saisie de données dans une cellule n'est possible que si celle-ci est active, ce qu'indique une bordure noire plus épaisse. La référence (ou les coordonnées) de la cellule active est affichée à l'extrémité gauche de la barre d'outils *Formule* [\(Figure 19.4\)](#page-551-0).

- 1) Sélectionnez la cellule pour la rendre active et commencez la saisie. Ce que vous tapez s'affiche aussi dans le long champ de saisie de la barre d'outils *Formule* ce qui en rend la lecture plus facile.
- 2) Utilisez les boutons Assistant fonction ( $f_X$ ), Somme ( $\Sigma$ ) et Formule (=) pour saisir des données, formules ou fonctions dans la cellule. Si ce que vous tapez n'est pas une formule (par exemple, un texte ou une date), les boutons Somme et Fonction sont remplacés par les boutons **Annuler**  $(X)$  et **Accepter**  $(\checkmark)$ .
- 3) Pour confirmer la saisie dans la cellule, vous pouvez sélectionner une autre cellule, appuyer sur la touche *Entrée* ou cliquer sur le bouton **Accepter**.

### *Formater les données d'une cellule*

Normalement, Writer reconnaît le type de contenu (texte, nombre, date, heure, etc.) saisi dans une cellule et lui applique un formatage par défaut. Si Writer reconnaît mal le type de données que vous avez tapées dans une cellule :

- 1) Sélectionnez les cellules à formater et faites un clic droit dans celles-ci (un clic droit suffit s'il n'y a qu'une cellule) et choisissez **Formater des cellules…** dans le menu contextuel ou **Format > Cellules…** dans la barre de menu. Vous pouvez aussi utiliser le raccourci clavier *Ctrl*+*1*.
- 2) Dans la boîte de dialogue *Formatage des cellules*, ouvrez l'onglet approprié dont vous utiliserez les options pour mettre en forme les données de la cellule.
- 3) Cliquez sur **OK** pour fermer la boîte de dialogue et enregistrer vos modifications.

# *<u>X</u>* Conseil

Pour obliger Writer à traiter des nombres comme du texte (un numéro de téléphone, par exemple) et éviter qu'il supprime les zéros de tête ou aligne le nombre à droite dans la cellule, tapez une apostrophe (') avant de saisir le nombre.

### **Formater les classeurs**

Il peut s'avérer nécessaire de modifier le formatage d'un classeur pour le faire correspondre au style utilisé dans le document.

Pendant le travail sur un classeur incorporé, vous avez accès à tous les styles de cellule créés dans Calc et vous pouvez les utiliser. Cependant, si vous prévoyez d'utiliser des styles, il est recommandé de créer des styles spécifiques aux classeurs incorporés, car ceux de Calc peuvent ne pas convenir au travail dans Writer.

### *Mise en forme manuelle*

Pour formater manuellement un classeur incorporé :

- 1) Sélectionnez une cellule ou une plage de cellules. Voir le chapitre 5, *Débuter avec Calc* du Guide du débutant, pour plus d'information sur la sélection d'une plage de cellules.
	- ─ Pour sélectionner toute la feuille, cliquez sur la cellule vide dans le coin supérieur gauche, entre la ligne et la colonne numérotées, ou appuyez sur les touches *Ctrl*+*A*.
	- ─ Pour sélectionner une colonne, cliquez sur l'en-tête de la colonne en haut du classeur.
	- ─ Pour sélectionner une ligne, cliquez sur l'en-tête de la ligne à l'extrémité gauche du classeur.
- 2) Faites un clic droit dans une cellule et choisissez **Formater des cellules…** dans le menu contextuel ou **Format > Cellules…** dans la barre de menu. Vous pouvez aussi utiliser le raccourci clavier *Ctrl*+*1*.
- 3) Dans la boîte de dialogue *Formatage des cellules*, utilisez les diverses pages pour mettre en forme les données de la cellule et les adapter au style de votre document.
- 4) Cliquez sur **OK** pour fermer la boîte de dialogue et enregistrer vos modifications.
- 5) Si nécessaire, ajustez la largeur de la colonne en plaçant le pointeur de la souris au-dessus de la ligne de séparation entre les colonnes dans la ligne d'en-tête (il se change en double flèche horizontale quand vous êtes au bon endroit), enfoncez le bouton gauche et tirez la ligne de séparation à son nouvel emplacement.
- 6) Quand vous avez terminé les changements de mise en forme, cliquez hors de la zone du classeur pour enregistrer les modifications et quitter le mode d'édition.

### *Utiliser les styles de formatage*

Quand un classeur incorporé est en mode d'édition, Writer affiche les styles disponibles pour un classeur dans l'onglet *Styles et formatage*.

Si le style que vous désirez utiliser ne s'y trouve pas, reportez-vous au *[Chapitre 8 Introduction aux](#page-222-0)  [styles](#page-222-0)*, page [201,](#page-222-0) pour voir comment créer un style. Les styles utilisés dans un classeur incorporé sont semblables aux styles de paragraphe utilisés dans Writer.

Pour utiliser des styles dans votre classeur incorporé :

- 1) Ouvrez l'onglet *Styles et formatage* dans le volet latéral (menu **Affichage > Styles et formatage** ou touche *F11*).
- 2) Sélectionnez les données d'une cellule et faites un double clic sur un style dans la fenêtre *Styles et formatage* pour appliquer ce style.

### *Insérer ou supprimer des lignes, des colonnes ou des cellules*

Pour insérer des lignes, des colonnes ou des cellules dans un classeur incorporé :

- 1) Sélectionnez autant de lignes, de colonnes ou de cellules que vous désirez en insérer.
- 2) Choisissez **Feuille > Insérer des lignes > Lignes au-dessus** ou **Lignes en dessous**, **Feuille > Insérer des colonnes > Colonnes à gauche** ou **Colonnes à droite** ou **Feuille > Insérer des cellules…** dans la barre de menu. Vous pouvez aussi faire un clic droit sur la sélection et choisir **Insérer…** dans le menu contextuel.
- 3) Pour insérer des cellules, faites votre choix parmi les options de la boîte de dialogue *Insérer des cellules* puis cliquez sur **OK**.

Pour supprimer des lignes, des colonnes ou des cellules d'un classeur incorporé :

- 1) Sélectionnez les lignes, colonnes ou cellules que vous désirez supprimer.
- 2) Choisissez **Feuille > Supprimer des lignes**, **Feuille > Supprimer des colonnes** ou **Feuille > Supprimer des cellules…** dans la barre de menu. Vous pouvez aussi faire un clic droit sur la sélection et choisir **Supprimer…** dans le menu contextuel.
- 3) Pour supprimer des cellules, faites votre choix parmi les options de la boîte de dialogue *Supprimer des cellules* puis cliquez sur **OK**.

### *Fusionner et scinder des cellules*

Pour fusionner plusieurs cellules en une cellule unique :

- 1) Sélectionnez les cellules à fusionner.
- 2) Choisissez **Format > Fusionner les cellules** dans la barre de menu, puis **Fusionner et centrer les cellules** ou **Fusionner les cellules**.

Vous pouvez aussi faire un clic droit sur les cellules sélectionnées et choisir **Fusionner les cellules** dans le menu contextuel.

Pour scinder un groupe de cellules qui ont été fusionnées en une cellule unique :

- 1) Sélectionnez la cellule qui contient les cellules fusionnées.
- 2) Choisissez **Format > Fusionner les cellules > Scinder les cellules** dans la barre de menu. Vous pouvez aussi faire un clic droit sur les cellules sélectionnées et choisir **Scinder les cellules** dans le menu contextuel.

# **Diagrammes**

Un diagramme est une représentation graphique des informations contenues dans un classeur. Plus d'informations sur les diagrammes et leur utilisation sont données dans le *Guide Calc*.

## **Insérer un diagramme**

Vous pouvez insérer un diagramme en tant qu'objet OLE dans votre document (voir page [527](#page-548-0)) ou utiliser les outils fournis par Writer.

Pour ajouter un diagramme en utilisant les outils de Writer, sélectionnez **Insertion > Diagramme…** dans la barre de menu pour insérer un diagramme générique [\(Figure 19.5](#page-556-0)) à l'emplacement du curseur. Le diagramme est sélectionné et la barre de menu et les barres d'outils sont remplacées par celles qui conviennent aux diagrammes.

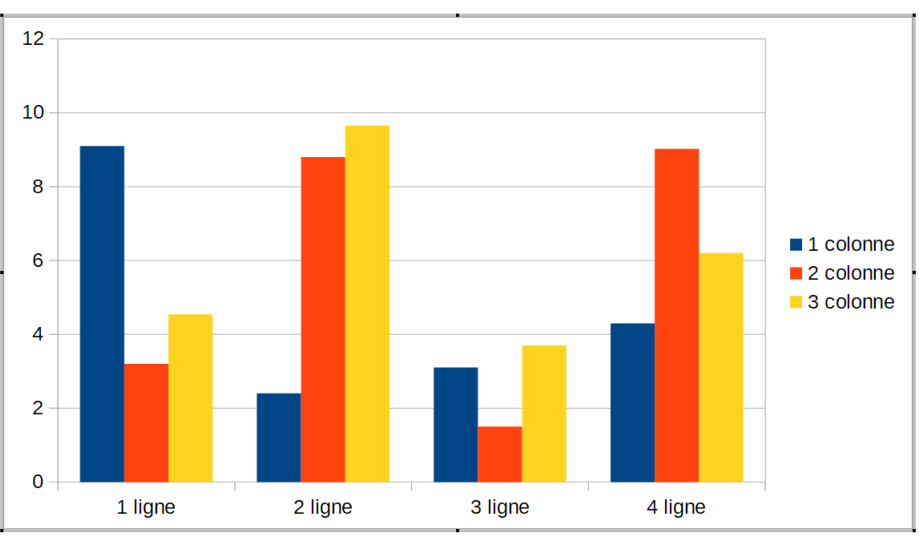

<span id="page-556-0"></span>*Figure 19.5 : Diagramme sélectionné avec des données d'exemple.*

# **Sélectionner le type de diagramme**

Vos données peuvent être représentées par une grande variété de diagrammes. Writer offre plusieurs types de diagrammes qui vous aideront à faire passer votre message auprès de vos lecteurs. Voir « **[Types de diagrammes](#page-557-0)** » ci-dessous.

 1) Assurez-vous que le diagramme est sélectionné : dans ce cas, il possède une bordure et des poignées de sélection [\(Figure 19.5](#page-556-0)).

2) Cliquez sur le bouton **Type de diagramme** ( $\Box$ ) dans la barre d'outils *Formatage* ou sélectionnez **Format > Type de diagramme…** dans la barre de menu ou **Type de diagramme…** dans le menu contextuel pour ouvrir la boîte de dialogue *Type de diagramme* ([Figure 19.6\)](#page-557-1).

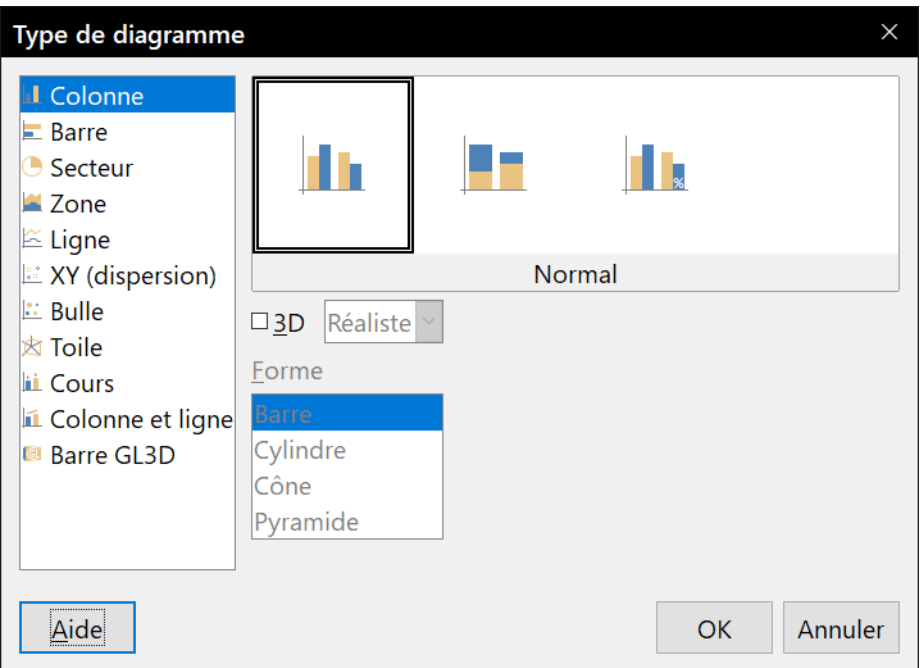

<span id="page-557-1"></span>*Figure 19.6 : La boîte de dialogue Type de diagramme montrant un diagramme à deux dimensions.*

- 3) Quand vous modifiez votre choix dans la liste de gauche, les exemples de diagrammes changent du côté droit. Déplacez la boîte de dialogue sur le côté pour voir l'effet dans le diagramme.
- 4) Quand vous changez de type de diagramme, de nouvelles options deviennent disponibles du côté droit. Certains diagrammes, par exemple, possèdent des variantes en 2 et en 3 dimensions. Quand le diagramme 3D est sélectionné, des options supplémentaires deviennent accessibles pour choisir la forme des colonnes ou des barres.
- 5) Définissez les caractéristiques de votre diagramme puis cliquez sur **OK** pour revenir à la fenêtre d'édition.

Poursuivez la mise en forme du diagramme et l'ajout de données ou cliquez hors de celui-ci pour retrouver la vue normale.

### <span id="page-557-0"></span>*Types de diagrammes*

Voici un résumé des types de diagrammes disponibles pour vous aider à choisir celui qui conviendra à vos données. Les diagrammes en colonnes, barres, secteurs et zones existent en 2 et 3 dimensions.

### **Diagrammes en colonnes**

Les diagrammes en colonnes montrent les tendances, en particulier chronologiques, dans les variations des données qu'ils affichent. C'est le type de diagramme par défaut. Il est recommandé de les utiliser lorsqu'il y a un nombre relativement faible de points de données. Si vous disposez de grandes séries de données, il est recommandé d'utiliser un diagramme en ligne.

### **Diagrammes en barres**

Les diagrammes en barres offrent un impact visuel immédiat pour comparer des données où le temps n'intervient pas, par exemple la popularité de produits sur un marché.

### **Diagrammes en secteurs**

Les diagrammes en secteurs permettent de comparer les proportions, par exemple les dépenses consacrées par différents services à différents sujets ou leurs dépenses effectives totales. Ils sont plus efficaces si le nombre de valeurs reste faible, six ou moins, par exemple. Au-delà, l'impact visuel d'un diagramme en secteur tend à s'estomper.

### **Diagrammes en zones**

Les diagrammes en zones sont des variantes des diagrammes en lignes ou en colonnes. Ils sont utiles pour mettre l'accent sur la quantité de variation. Les diagrammes en zones ont un impact visuel plus grand que les diagrammes en lignes, mais c'est le type de données utilisées qui fait la vraie différence dans celui-ci.

### **Diagrammes en lignes**

Les diagrammes en lignes permettent de représenter des suites chronologiques de données avec leur progression. Ils sont parfaits pour les données brutes et utiles pour montrer les tendances et les changements dans le temps quand vous voulez mettre l'accent sur la continuité. Dans les diagrammes en lignes, l'axe des X est idéal pour représenter les suites de données temporelles. Évitez les lignes en 3D qui rendent le diagramme confus et préférez des lignes plus épaisses pour améliorer l'impact visuel.

### **Diagrammes XY (dispersion)**

Les diagrammes de dispersion sont parfaits pour visualiser des données que vous n'avez pas eu le temps d'analyser et peuvent être les meilleurs si vous avez une valeur de comparaison constante, par exemple les données météorologiques, des réactions à différents pH, des mesures selon l'altitude ou toutes données qui font correspondre deux suites numériques. L'axe des X correspond normalement à la variable indépendante ou au paramètre de contrôle (souvent une série temporelle).

### **Diagrammes en bulles**

Les diagrammes en bulles permettent de représenter trois variables. Deux d'entre elles définissent la position du centre de la bulle dans un repère cartésien, tandis que la troisième est représentée par son rayon.

### **Diagrammes en toile d'araignée**

Les diagrammes en toile sont semblables aux diagrammes polaires ou en radar. Ils sont utiles pour comparer des données qui ne sont pas en suites chronologiques mais qui font état de circonstances différentes, telles que des variables dans une expérience scientifique. Les rayons de la toile sont les axes Y des autres diagrammes. Ils donnent leur meilleur effet avec de trois à huit axes, et deviennent confus au-delà de huit.

### **Diagrammes de cours**

Les diagrammes de cours sont des diagrammes en colonnes utilisés spécifiquement pour les actions cotées en bourse. Vous avez le choix entre des lignes traditionnelles, des bâtons et des diagrammes à deux colonnes. Les données nécessaires à ces diagrammes sont une

suite de valeur d'ouverture, de valeur de clôture et de valeur au plus haut et au plus bas. L'axe des X représente une série chronologique.

### **Diagrammes en colonnes et en lignes**

Il s'agit d'une combinaison de deux autres types de diagrammes, utile pour représenter deux suites de données distinctes mais reliées, par exemple les ventes au cours du temps (en colonnes) et le taux marginal de profit (en lignes).

## **Saisir les données d'un diagramme**

- 1) Assurez-vous que le diagramme est sélectionné et que vous avez choisi le type de diagramme.
- 2) Cliquez sur le bouton Table de données (les), sélectionnez Affichage > Table de don**nées…** dans la barre de menu ou faites un clic droit sur le diagramme et sélectionnez **Tables de données…** dans le menu contextuel pour ouvrir la boîte de dialogue *Table de données*.
- 3) Saisissez ou collez les informations dans les cellules des colonnes et lignes voulues de la boîte de dialogue. Vous pouvez utiliser les boutons situés en haut à gauche de celle-ci pour insérer, supprimer ou déplacer les données.

| Table de données |            |                  |                  |                  |  |  |  |  |
|------------------|------------|------------------|------------------|------------------|--|--|--|--|
| 醋霜霜酸眩晕露醒醋        |            |                  |                  |                  |  |  |  |  |
|                  |            | ш<br>1 colonne   | ш<br>2 colonne   | ш<br>3 colonne   |  |  |  |  |
|                  | Catégories | <b>Valeurs Y</b> | <b>Valeurs Y</b> | <b>Valeurs Y</b> |  |  |  |  |
|                  | 1 ligne    | 9,1              | 3,2              | 4,54             |  |  |  |  |
| $\overline{2}$   | 2 ligne    | 2,4              | 8,8              | 9,65             |  |  |  |  |
| 3                | 3 ligne    | 3,1              | 1,5              | 3,7              |  |  |  |  |
| 4                | 4 ligne    | 4,3              | 9,02             | 6,2              |  |  |  |  |
|                  |            |                  |                  |                  |  |  |  |  |

*Figure 19.7 : La boîte de dialogue Table de données des diagrammes.*

## **Ajouter ou supprimer des éléments au diagramme**

Le diagramme inséré dans un document comporte deux éléments : le diagramme proprement dit et la légende. Vous pouvez ajouter des éléments à un diagramme ou en enlever de la manière suivante :

- 1) Assurez-vous que le diagramme est sélectionné et en mode d'édition.
- 2) Cliquez sur **Insertion** dans la barre de menu et choisissez dans la liste déroulante l'élément que vous désirez ajouter au diagramme. Vous pouvez aussi faire un clic droit sur le fond ou un élément du diagramme et choisir ce que vous voulez ajouter dans le menu contextuel. Le choix d'un élément ouvre une boîte de dialogue où vous pouvez en préciser les options.

# **程** Remarque

Un clic droit sur le diagramme vous offrira plus de choix pour lui ajouter des éléments. Le nombre de possibilités d'insertion disponibles dans le menu contextuel dépend du type d'élément sur lequel vous avez cliqué.

- 3) Pour supprimer un élément du diagramme,
	- ─ faites un clic droit sur l'élément à supprimer et choisissez **Supprimer** dans le menu contextuel ; les possibilités de suppression dépendent de l'élément sur lequel vous avez cliqué,
	- ─ sélectionnez l'élément à supprimer puis appuyez sur la touche *Suppr* ou *Retour arrière* pour l'enlever du diagramme.

## **Formater le diagramme**

Pour modifier la mise en forme d'un diagramme :

- 1) Assurez-vous que le diagramme est sélectionné et en mode d'édition.
- 2) Cliquez sur **Format** dans la barre de menu et choisissez l'élément que vous désirez formater dans la liste déroulante. Vous pouvez aussi faire un clic droit sur un élément du diagramme et choisir ce que vous voulez formater dans le menu contextuel. Le choix d'un élément ouvre une boîte de dialogue où vous pouvez préciser les options de mise en forme.

Les options de formatage disponibles varient avec la sélection du diagramme entier ou de l'élément choisi.

## **Redimensionner et déplacer les diagrammes**

Vous pouvez modifier les dimensions ou l'emplacement d'un diagramme de manière interactive, de la même manière que pour tout objet inséré dans un document Writer :

- 1) Cliquez une seule fois sur le diagramme pour le sélectionner. Des poignées de sélection colorées apparaissent autour de celui-ci.
- 2) Procédez de la façon suivante.
	- ─ Pour augmenter ou diminuer la hauteur du diagramme, cliquez et tirez une poignée de sélection au milieu des côtés horizontaux.
	- ─ Pour augmenter ou diminuer la largeur du diagramme, cliquez et tirez une poignée de sélection au milieu des côtés verticaux.
	- ─ Pour modifier simultanément les deux dimensions, cliquez et tirez une poignée de sélection dans un coin du diagramme. Pour conserver le rapport d'aspect (rapport hauteur/largeur), maintenez la touche *Maj* enfoncée pendant le mouvement.
	- ─ Pour déplacer le diagramme, placez le pointeur de la souris sur le diagramme, hors des poignées de sélection. Quand le pointeur change de forme, cliquez et tirez le diagramme à son nouvel emplacement, puis relâchez le bouton quand celui-ci est atteint.

Comme pour les autres objets, vous pouvez utiliser la boîte de dialogue *Propriétés* du diagramme (**Format > Cadre et objet > Propriétés…** dans la barre de menu ou **Propriétés…** dans le menu contextuel) pour modifier l'emplacement, l'ancrage et les dimensions du diagramme. Veuillez vous reporter à la section **Changer la position, la taille et les attributs d'un cadre** au *[Chapitre 6 Mise](#page-164-0) en page [: approfondissements](#page-164-0)*, page [149,](#page-170-0) pour plus d'information sur cette boîte de dialogue.

#### ‡≵ **Remarque**

Si le diagramme est en mode d'édition (bordure noire épaisse), ne cliquez que sur la bordure pour déplacer le diagramme. Si vous cliquez sur un de ses éléments, c'est celui-ci qui sera déplacé.

# **Éléments du diagramme**

Vous pouvez déplacer et redimensionner les éléments d'un diagramme indépendamment les uns des autres. Il est, par exemple, possible de déplacer la légende à une position différente. Les diagrammes en secteur permettent de déplacer chaque secteur mais aussi de faire « exploser » l'ensemble du graphique.

- 1) Faites un double clic sur le diagramme pour le mettre en mode d'édition.
- 2) Cliquez sur un élément du diagramme pour le sélectionner. Des poignées de sélection apparaissent.
- 3) Procédez avec l'élément comme pour redimensionner ou déplacer le diagramme entier (voir ci-dessus).

# **Remarque**

Si le diagramme est en 3D, des poignées en forme de losanges rouges peuvent apparaître autour de la paroi du diagramme pour en contrôler l'aspect tridimensionnel. On ne peut pas redimensionner ni déplacer le diagramme avec celles-ci. Pour faire cela, cliquez de nouveau sur le diagramme pour obtenir les poignées carrées vertes et opérez comme indiqué ci-dessus.

Vous pouvez aussi utiliser la boîte de dialogue *Position et taille* ( **Format > Position et taille** dans la barre de menu ou **Position et taille** dans le menu contextuel après un clic droit). Pour plus d'informations sur l'utilisation de la boîte de dialogue *Position et taille*, veuillez vous reporter au *[Cha](#page-298-0)[pitre 11 Images et objets graphiques](#page-298-0)*, page [285](#page-306-0) et suivantes.

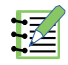

# **Remarque**

Il n'est pas possible de modifier les dimensions d'un titre qui dépendent de la taille de la police utilisée pour l'afficher. La méthode interactive comme la boîte de dialogue *Position et taille* ne permettent que d'en changer la position.

# **Modifier l'arrière-plan de la zone du diagramme**

La zone du diagramme est la zone qui entoure le diagramme proprement dit et contient aussi le titre et la légende.

- 1) Faites un double clic sur le diagramme pour le mettre en mode d'édition.
- 2) Ouvrez la boîte de dialogue *Zone du diagramme* par l'un des moyens suivants :
	- ─ choisissez **Format > Arrière-plan du diagramme…** dans la barre de menu ;
- ─ faites un clic droit dans la zone du diagramme et choisissez **Formater la zone du diagramme…** dans le menu contextuel ;
- ─ faites un double clic dans la zone du diagramme.
- 3) Ouvrez l'onglet *Zone* et choisissez le type de remplissage de l'arrière-plan que vous souhaitez. Les options disponibles dépendent du choix que vous avez fait.
- 4) Quand vous avez terminé, cliquez sur **OK** pour fermer la boîte de dialogue et enregistrer les modifications.

# **图 Remarque**

Vous pouvez aussi modifier l'arrière-plan du cadre qui contient le diagramme dans la boîte de dialogue *Propriétés*. Sauf effets spéciaux, il vaut mieux éviter de le faire.

## **Modifier l'arrière-plan de la paroi du diagramme**

La paroi du diagramme est la zone qui contient le diagramme proprement dit.

- 1) Faites un double clic sur le diagramme pour le mettre en mode d'édition.
- 2) Ouvrez la boîte de dialogue *Paroi du diagramme* par l'un des moyens suivants :
	- ─ sélectionnez la paroi du diagramme puis choisissez **Format > Formater la sélection…** dans la barre de menu ;
	- ─ faites un clic droit dans la zone du diagramme et choisissez **Formater la paroi…** dans le menu contextuel ;
	- ─ faites un double clic dans la paroi du diagramme.
- 3) Ouvrez l'onglet *Zone* et choisissez le type de remplissage de l'arrière-plan que vous souhaitez. Les options disponibles dépendent du choix que vous avez fait.
- 4) Quand vous avez terminé, cliquez sur **OK** pour fermer la boîte de dialogue et enregistrer les modifications.

# **Audio et vidéo**

Bien que lier des fichiers audio ou vidéo à un document Writer ne présente pas d'intérêt si celui-ci est imprimé, s'il est ouvert sur un ordinateur ou exporté en PDF ou en HTML, vous pouvez exécuter ces fichiers en cliquant sur leurs liens.

## **Utiliser des fichiers multimédias**

Pour insérer un fichier multimédia dans votre document :

- 1) Sélectionnez **Insertion > Média > Son ou vidéo…** dans la barre de menu pour ouvrir la boîte de dialogue *Insérer un son ou une vidéo*.
- 2) Choisissez le fichier à insérer et cliquez sur **Ouvrir** pour placer l'objet dans le document.

# **Conseil**

Pour voir une liste des types de fichiers audio et vidéo admis par Writer, déroulez la liste des types de fichiers (à droite du champ de saisie du nom de fichier) qui indique par défaut *Tous les fichiers son et vidéo* ce qui vous permet de choisir aussi un type de fichier non soutenu tel que .mov.

Writer ne fait que lier les fichiers multimédias sans les incorporer dans le document. Donc, si le document est déplacé sur un autre ordinateur, tous les liens seront rompus et les fichiers multimédias ne seront pas exécutés. Pour éviter cela :

- 1) Placez tous les fichiers multimédias dans le même dossier que le document dans lequel ils sont inclus.
- 2) Insérez le fichier multimédia dans le document.
- 3) Envoyez en même temps le document et tous les fichiers multimédias à l'ordinateur qui va être utilisé pour le document et placez-les dans le même dossier sur cet ordinateur.

## **Utiliser la Galerie**

Pour insérer des clips multimédia directement depuis la galerie :

- 1) Ouvrez la galerie dans le volet latéral (
- 2) Recherchez un thème qui contient des fichiers multimédias (par exemple, Sons).
- 3) Cliquez sur le film ou le son à insérer, faites-le glisser et déposez-le sur le document.

# **Lecture de fichiers multimédias**

La barre d'outils *Lecture de média* s'ouvre automatiquement quand un fichier son ou vidéo est sélectionné. Par défaut, elle se place en bas de l'espace de travail, juste au-dessus de la barre d'outils *Dessin*, mais elle peut être rendue flottante et placée à n'importe quel endroit. Si elle ne s'ouvre pas, sélectionnez **Affichage > Barres d'outils > Lecture de média** dans la barre de menu.

La barre d'outils *Lecture de média* contient les outils suivants.

- Insérer un son ou une vidéo qui ouvre la boîte de dialogue de même nom.
- Lire, pause, arrêter qui contrôlent la lecture du fichier multimédia.
- Répéter qui fait continuellement répéter la lecture du fichier jusqu'à ce que l'option soit décochée.
- Le curseur de lecture qui sélectionne la position de début de lecture à l'intérieur du fichier multimédia.
- Le chronomètre qui affiche la position courante dans le fichier multimédia et sa durée totale.
- Le bouton Silencieux qui coupe le son quand il est sélectionné.
- Le curseur de volume qui permet d'ajuster le niveau de son du média.
- Le chemin du média qui précise l'emplacement du fichier dans l'ordinateur.
- Le menu déroulant de redimensionnement, uniquement pour les vidéos, qui permet de modifier les dimensions du film.

# **Formules**

Sélectionnez **Insertion > Objet > Formule** dans la barre de menu pour créer une formule (une équation). Une formule peut aussi être insérée en tant qu'objet OLE, voir page [527](#page-548-0) pour plus d'informations.

Pendant la création ou l'édition d'une formule, le menu *Math* devient accessible.

Quand vous créez une formule, faites attention aux tailles des polices utilisées et vérifiez qu'elles correspondent à celle de la police utilisée pour le texte du document. Pour modifier un attribut d'une police d'un objet Math, sélectionnez **Format > Taille de police…** dans la barre de menu ; pour modifier le type de police, choisissez **Format > Polices…**

Pour toute information sur la création de formules, veuillez vous reporter au *Guide Math* ou au chapitre 9, *Débuter avec Math* du *Guide du débutant*.

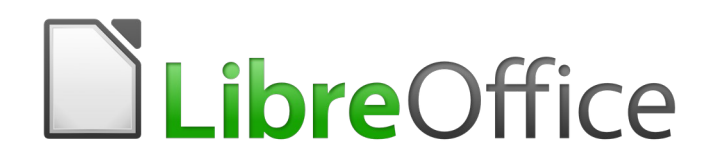

# *Chapitre 20 Paramétrer Writer*

*Choisir les options adaptées à votre façon de travailler*

# **Introduction**

Ce chapitre présente brièvement certaines options de paramétrage accessibles en sélectionnant **Outils > Options** dans la barre de menu. D'autres options ainsi que des détails supplémentaires sur celles présentées ici se trouvent dans l'Aide et dans le chapitre 2, *Configurer LibreOffice* du *Guide du débutant*.

Plusieurs options parmi les plus importantes sont présentées dans d'autres chapitres de ce livre, dans le contexte des tâches où elles s'appliquent.

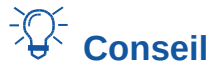

De nombreuses options concernent les utilisateurs avertis et les programmeurs. Si vous ne comprenez pas l'effet qu'une option produit, conservez les paramètres par défaut sauf si ce livre vous recommande de les modifier.

# **Choix des options qui affectent tous les modules de LibreOffice**

Cette section reprend certains des paramètres qui s'appliquent à tous les modules de LibreOffice (Writer, Calc, Impress, Draw, Math et Base). Ils sont particulièrement importants dans l'utilisation de Writer.

Cliquez sur le menu **Outils > Options**. Une boîte de dialogue s'affiche. La liste à gauche de la boîte de dialogue *Options – LibreOffice* varie en fonction du module de LibreOffice ouvert.

Faites un double clic sur la section *LibreOffice* ou cliquez sur le symbole (un signe + ou un triangle) à gauche de celle-ci. Une liste de pages se déroule. Cliquez sur l'une de ces pages pour afficher les options correspondantes dans la partie droite de la boîte de dialogue.

# **Remarque**

Le bouton **Rétablir** (situé en bas à droite de la boîte de dialogue *Options*) a le même effet sur toutes les pages de la boîte de dialogue *Options*. Il restaure les valeurs par défaut.

# **Données d'identité**

Writer utilise les renseignements stockés dans la page *LibreOffice – Données d'identité* pour plusieurs usages : les propriétés du document (les informations « créé par » et « édité par »), le nom de l'auteur des notes et des modifications, etc. Vous souhaiterez donc vous assurer que les données encodées à cet endroit sont correctes.

# **Affichage**

Les options de la page *LibreOffice – Affichage* affectent l'apparence de la fenêtre du document et la façon dont elle se comporte. Configurez-les afin qu'elles correspondent à vos préférences. Vous trouverez des détails supplémentaires dans l'Aide et dans le chapitre 2, *Configurer LibreOffice* du *Guide du débutant*.

# **Impression**

Dans la page *LibreOffice – Impression* (voir [Figure 20.1](#page-569-0)), définissez les options d'impression qui correspondent à votre imprimante par défaut et à vos habitudes d'impression.

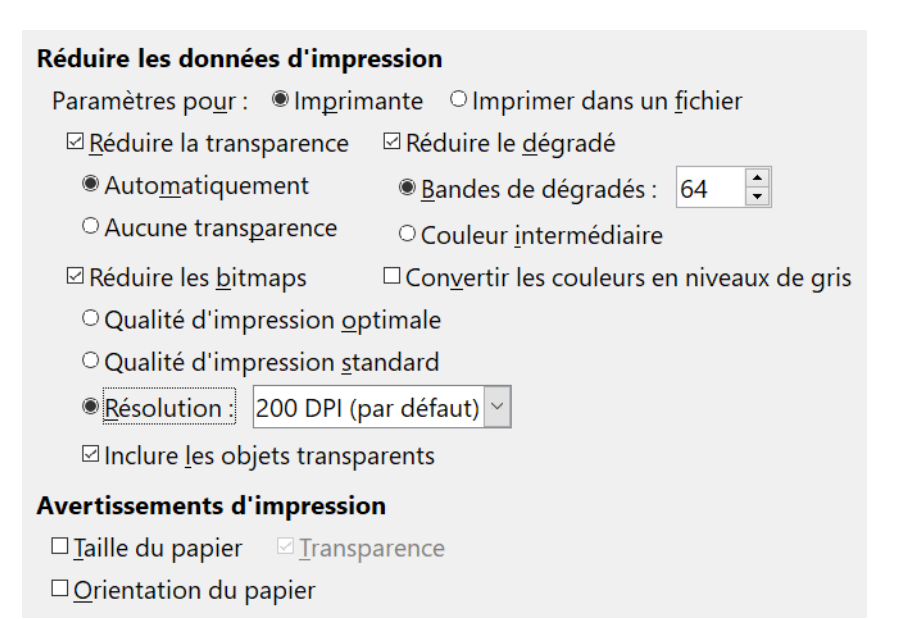

<span id="page-569-0"></span>*Figure 20.1 : Options générales d'impression applicables à tous les modules de LibreOffice.*

Dans la section **Avertissements d'impression** située en bas de la fenêtre, choisissez si vous souhaitez être averti lorsque la taille et l'orientation spécifiées dans votre document ne correspondent pas à la taille ou à l'orientation disponible pour votre imprimante. Le fait d'activer ces avertissements peut s'avérer pratique si vous travaillez avec des documents créés par des personnes d'autres pays où les standards de taille sont différents des vôtres.

# *Conseil*

Si vos impressions sont mal placées sur la page ou coupées en haut, en bas, sur les côtés, ou encore si l'imprimante refuse d'imprimer, la cause la plus probable est une incompatibilité de taille de la page.

# **Chemins**

Dans la page *LibreOffice – Chemins*, vous pouvez modifier les emplacements des fichiers associés à LibreOffice ou utilisés par celui-ci afin qu'ils correspondent à votre façon de travailler. Par exemple, sous un système d'exploitation Windows, vous pouvez souhaiter stocker par défaut les documents ailleurs que dans Mes documents.

Certains éléments peuvent avoir au moins deux chemins de listes : l'un vers un répertoire partagé (qui peut être sur un réseau) et un vers le répertoire de l'utilisateur (normalement sur l'ordinateur de l'utilisateur).

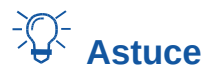

Vous pouvez utiliser les entrées de la boîte de dialogue *LibreOffice – Chemins* pour compiler une liste de fichiers, tels que ceux contenant les AutoTextes que vous devez sauvegarder ou copier vers un autre ordinateur.

# **Polices**

Si vous recevez un document qui contient des polices qui ne sont pas installées sur votre ordinateur, LibreOffice utilisera des polices de substitution à la place de celles qu'il ne trouve pas. Dans la page *LibreOffice – Polices*, vous pouvez spécifier une police différente de celle choisie par le programme.

# **Conseil**

Les polices de la famille Liberation (Serif, Sans et Mono) peuvent souvent remplacer convenablement les polices Times, Arial et Courier.

# **程** Remarque

Ces choix n'affectent pas la police par défaut de vos documents. Pour cela, vous devez créer un nouveau modèle de document Writer comme décrit au *[Chapitre 10 Travailler avec](#page-284-0)  [les modèles](#page-284-0)*, page [266](#page-287-0).

# **Sécurité**

La page *LibreOffice – Sécurité* permet de choisir les options de sécurité lors de l'enregistrement des documents ou lors de l'ouverture de documents qui contiennent des macros. Si vous avec besoin d'informations sur les options qui ne sont pas présentées ici, veuillez vous reporter à l'Aide ou au *Guide du débutant*.

### **Options et avertissements de sécurité**

Si vous enregistrez des modifications, enregistrez de multiples versions ou incluez des informations masquées ou encore des notes dans vos documents, et que vous ne souhaitez pas que certains des destinataires voient ces informations, vous pouvez déterminer des avertissements pour vous rappeler de les supprimer ou demander à LibreOffice de les supprimer automatiquement. Notez que, sauf si les informations sont supprimées, la plus grande partie est conservée, même quand le fichier a été enregistré sous d'autres formats, y compris PDF.

Cliquez sur le bouton **Options** pour ouvrir une boîte de dialogue séparée contenant des choix spécifiques. Hormis les deux fonctions abordées ci-après, les autres options de la boîte de dialogue Options et avertissements de sécurité s'expliquent d'elles-mêmes.

### **Supprimer les informations personnelles lors de l'enregistrement.**

Cochez cette option pour supprimer systématiquement les données d'identité des propriétés du fichier lors de l'enregistrement du document. Pour supprimer manuellement des données d'identité d'un document spécifique, décochez cette option et utilisez le bouton **Supprimer** dans la boîte de dialogue **Fichier > Propriétés > Général**.

### **Cliquer + touche Ctrl pour activer les hyperliens.**

Le comportement par défaut de LibreOffice est d'effectuer un *Ctrl*+*clic* sur un hyperlien pour ouvrir le document lié ou un site web. De nombreux utilisateurs trouvent la création et l'édition de documents plus faciles quand un clic accidentel sur le lien ne l'active pas. Pour paramétrer LibreOffice afin qu'il active les hyperliens par simple clic, décochez cette option.

# **Couleurs de l'interface**

L'écriture, l'édition et (surtout) la mise en page sont souvent plus faciles quand on voit les marges de la page (les limites du texte), les délimitations des tableaux et des sections, les lignes de la grille ainsi que d'autres aides visuelles. En supplément, il se peut que vous préfériez des couleurs différentes de celles proposées par défaut par LibreOffice.

Dans la page *LibreOffice – Couleurs de l'interface* [\(Figure 20.2](#page-571-0)), vous pouvez spécifier les éléments de l'interface utilisateur qui sont visibles ainsi que les couleurs utilisées pour les afficher.

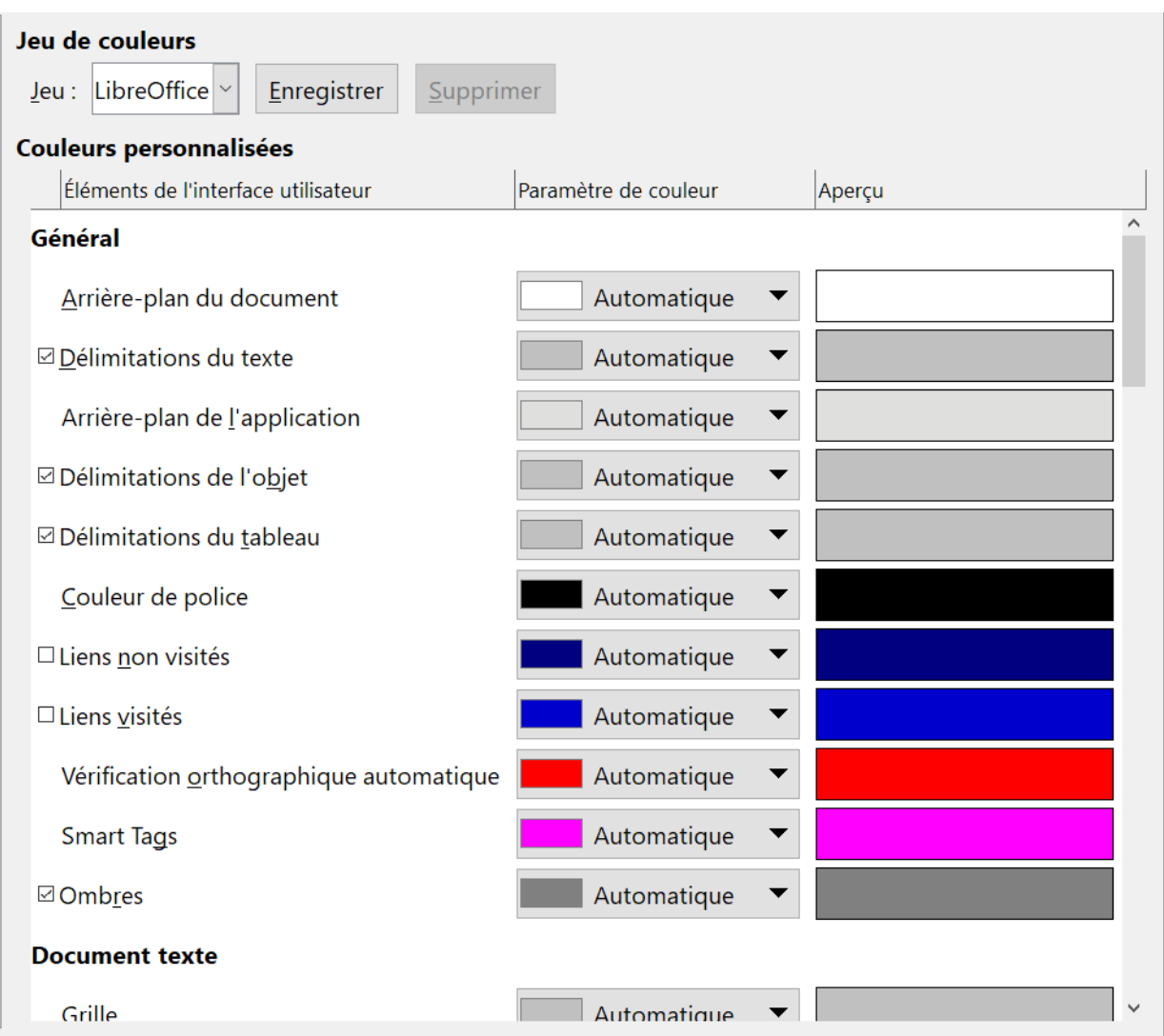

<span id="page-571-0"></span>*Figure 20.2 : Afficher ou masquer les limites du texte, des objets et des tableaux*

- Pour afficher ou masquer des éléments tels que les limites du texte, cochez ou décochez la case située à gauche du nom de l'élément concerné.
- Pour changer la couleur par défaut d'un élément donné, cliquez sur la flèche vers le bas dans la colonne **Paramètre de couleur** située à gauche du nom de l'élément, puis sélectionnez une couleur dans la liste déroulante.
- Pour enregistrer les modifications dans un jeu de couleurs, cliquez sur le bouton **Enregistrer**, saisissez un nom dans la boîte *Enregistrer le jeu* puis cliquez sur **OK**.

# **超** Remarque

Pour changer les couleurs utilisées dans le mode Suivi des modifications, ouvrez la page *LibreOffice Writer – Modifications* dans la boîte de dialogue *Options*.

# **Choix des options pour charger et enregistrer les documents**

Vous pouvez paramétrer les options Chargement/enregistrement afin qu'elles correspondent au mieux à votre façon de travailler.

Si la boîte de dialogue *Options* n'est pas déjà ouverte, cliquez sur le menu **Outils > Options**. Faites ensuite un double clic sur la section **Chargement/Enregistrement** ou cliquez sur le symbole (un signe + ou un triangle) à gauche de la section pour afficher les pages.

# **Général**

Les utilisateurs des autres suites bureautiques connaissent la plupart des choix dans la page *Chargement/enregistrement – Général* (voir [Figure 20.3](#page-573-0)). Certaines options importantes sont décrites ci-après.

### **Charger les paramètres utilisateur avec le document**

Lorsque vous enregistrez un document, certains paramètres sont enregistrés avec celui-ci. Si l'option est cochée, quand ce document sera ouvert sur un autre système, il utilisera les réglages enregistrés avec lui. Si vous décochez cette option, les réglages du système où le document sera ouvert remplaceront ceux qui ont été enregistrés avec le document. Certains de ces paramètres (nom de l'imprimante, source de données liée au document) sont toujours chargés avec le document, que cette option soit cochée ou non.

Même si vous décochez cette option, les paramètres utilisateur suivants s'appliquent :

- ─ les paramètres disponibles dans **Fichier > Imprimer > Options**,
- $-$  le nom du fax.
- ─ les options d'espacement des paragraphes avant les tableaux,
- ─ les informations sur la mise à jour automatique des liens, des fonctions de champ et des diagrammes,
- ─ les informations sur l'emploi des formats de caractères asiatiques.

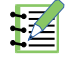

## **Remarque**

Les paramètres concernant les sources de données liées à un document et ceux concernant son affichage sont toujours chargées avec celui-ci, que l'option *Charger les paramètres utilisateur avec le document* soit cochée ou non.

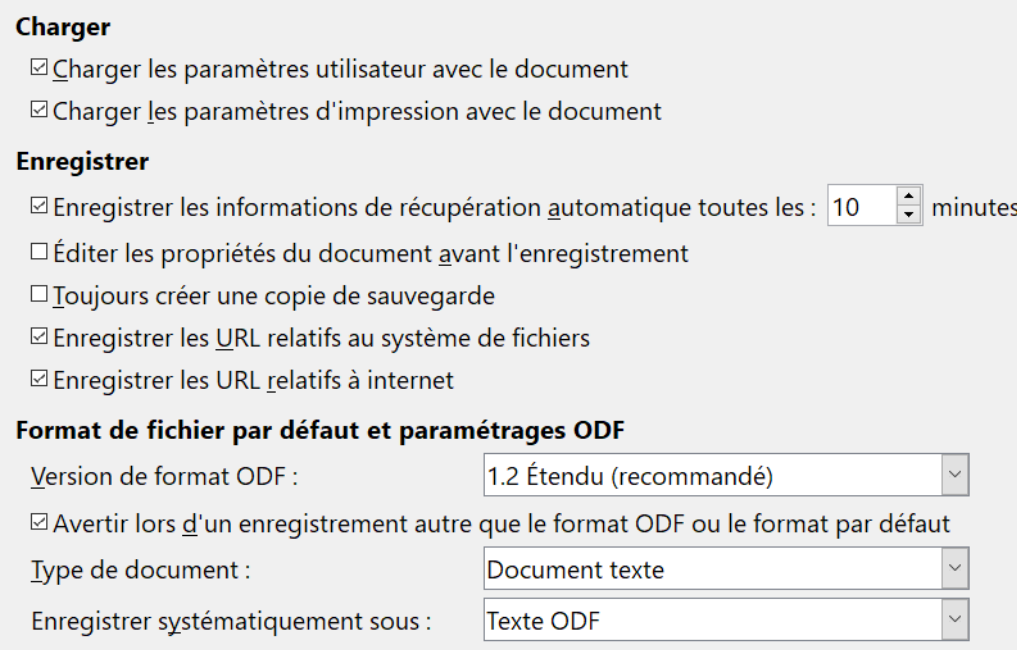

<span id="page-573-0"></span>*Figure 20.3 : Options de chargement et d'enregistrement.*

### **Charger les paramètres d'impression avec le document**

Si cette option est cochée, les paramètres d'impression stockés avec le document sont chargés avec le document. Dans un environnement d'entreprise, cela peut provoquer l'impression sur une imprimante distante à moins que l'imprimante à utiliser soit modifiée directement dans la boîte de dialogue *Imprimer*. Si elle est décochée, l'imprimante par défaut de l'utilisateur qui a ouvert le document sera utilisée. Les paramètres de l'imprimante courante seront stockés avec le document que l'option soit cochée ou non.

### **Enregistrer les informations de récupération automatique toutes les… minutes**

Choisissez si la récupération automatique doit être activée et la fréquence à laquelle enregistrer les informations utilisées par le processus de récupération automatique.

Dans LibreOffice, la récupération automatique enregistre les informations nécessaires pour pouvoir restaurer tous les documents ouverts en cas de plantage du système. En cochant cette option, récupérer votre document après un plantage sera plus facile.

### **Éditer les propriétés du document avant l'enregistrement**

Si vous cochez cette option, la boîte de dialogue *Propriétés du document* s'ouvrira pour vous demander de saisir les informations correspondantes la première fois que vous enregistrerez un nouveau document (ou lorsque vous utiliserez la fonction **Enregistrer sous**).

### **Toujours créer une copie de sauvegarde**

Cette fonction permet d'enregistrer, dans un autre dossier et comme copie de sauvegarde, la version précédente d'un document à chaque fois que l'utilisateur enregistre son document. Chaque fois que LibreOffice crée une copie de sauvegarde, la copie de sauvegarde précédente est remplacée. La copie de sauvegarde a l'extension .BAK. Quand vous ouvrirez une copie de sauvegarde, il vous sera demandé avec quel programme l'ouvrir : choisissez LibreOffice.

Pour voir dans quel dossier la copie de sauvegarde est enregistrée ou pour le modifier, ouvrez la page *LibreOffice – Chemins*.

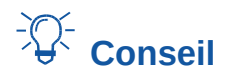

Les utilisateurs qui s'engagent dans un travail de longue haleine devraient toujours activer la copie de sauvegarde.

### **Enregistrer les URL relatifs au système de fichiers / à internet**

Cette option permet de choisir la valeur par défaut de l'adressage relatif des URL dans le système de fichiers et sur Internet. L'adressage relatif à un système de fichiers est uniquement possible si la source du document et le document de référence sont tous les deux sur le même disque.

Pour plus de détails, veuillez vous reporter au chapitre 2, *Configurer LibreOffice* du *Guide du débutant*.

### **Format de fichier par défaut et paramètres ODF**

- **Version de format ODF** : par défaut, LibreOffice enregistre les documents au format OpenDocument Format (ODF) version 1.2 étendu. Bien que celle-ci offre des fonctionnalités améliorées, il peut y avoir des problèmes de rétrocompatibilité. Lorsqu'un fichier enregistré en ODF 1.2 étendu est ouvert dans un éditeur qui utilise des versions antérieures de ODF (1.0 / 1.1), certaines fonctions avancées peuvent être perdues. Deux exemples connus sont les références croisées aux titres et le formatage des listes numérotées. Si vous envisagez de partager les documents avec des personnes qui utilisent des versions plus anciennes de ODF, enregistrez le document en utilisant ODF version 1.0 / 1.1.
- **Type de document** : si vous partagez habituellement vos documents avec des utilisateurs de Microsoft Word, vous voudrez peut-être modifier l'attribut *Enregistrer systématiquement* sous pour l'un des formats Microsoft Word. Vous pouvez cependant toujours choisir un format Word, si cela est vraiment nécessaire, quand vous enregistrez le fichier.

# **! Attention**

Si vous devez enregistrer un document au format de Microsoft Word, il est conseillé d'enregistrer d'abord votre document au format LibreOffice Writer (OpenDocument Format -.odt), puis de cliquer sur le menu **Fichier > Enregistrer une copie…** afin de créer une copie de votre document finalisé au format Microsoft Word. Pour de meilleurs résultats, privilégiez le format .doc au .docx. Enregistrer d'abord votre document au format .odt vous laisse la possibilité de recréer votre document dans le cas où le destinataire dudit document rencontrerait des problèmes avec le format Microsoft Word.

Par ailleurs, en utilisant la fonction **Enregistrer une copie…** plutôt que la fonction **Enregistrer sous…** votre document reste ouvert au format .odt pour vous permettre d'en poursuivre l'édition.

## **Microsoft Office**

Dans la page *Chargement/enregistrement – Microsoft Office*, vous pouvez choisir ce qu'il faut faire lors de l'import ou l'export des objets Microsoft Office (liés ou incorporés, ou des documents tels que les classeurs ou les équations).

Cochez l'option [C] pour convertir les objets OLE Microsoft Office en objets OLE LibreOffice correspondants lorsqu'un document Microsoft Office est chargé dans LibreOffice (mnémonique : "C" pour "Charger").

Cochez l'option [E] pour convertir les objets OLE LibreOffice en objets OLE Microsoft Office correspondants lorsqu'un document est enregistré au format Microsoft Office (mnémonique : "E" pour "Enregistrer").

## **Compatibilité HTML**

Les choix faits dans la page *Chargement/enregistrement – Compatibilité HTML* affectent les pages HTML importées dans LibreOffice et celles exportées à partir de LibreOffice. Pour plus d'informations, consultez la section *Documents HTML : import et export* dans l'aide (accessible via le menu **Aide > Aide de LibreOffice** ou en appuyant sur la touche *F1* de votre clavier) et le chapitre 2 du *Guide du débutant*.

# **Choix des options propres à Writer**

Les paramètres choisis dans la section *LibreOffice Writer* de la boîte de dialogue *Options* déterminent comment les documents Writer apparaissent et se comportent lorsque vous travaillez sur eux.

Si la boîte de dialogue *Options* n'est pas déjà ouverte, cliquez sur le menu **Outils > Options**. Faites un double clic sur la section *LibreOffice Writer* ou cliquez sur le symbole (un signe + ou un triangle) à gauche de celle-ci pour afficher les pages.

# **Général**

Les options de la page *LibreOffice Writer – Général* (voir [Figure 20.4\)](#page-575-0) affectent l'actualisation des liens et des champs, l'unité pour les règles et autres mesures, ainsi que la position par défaut des tabulations.

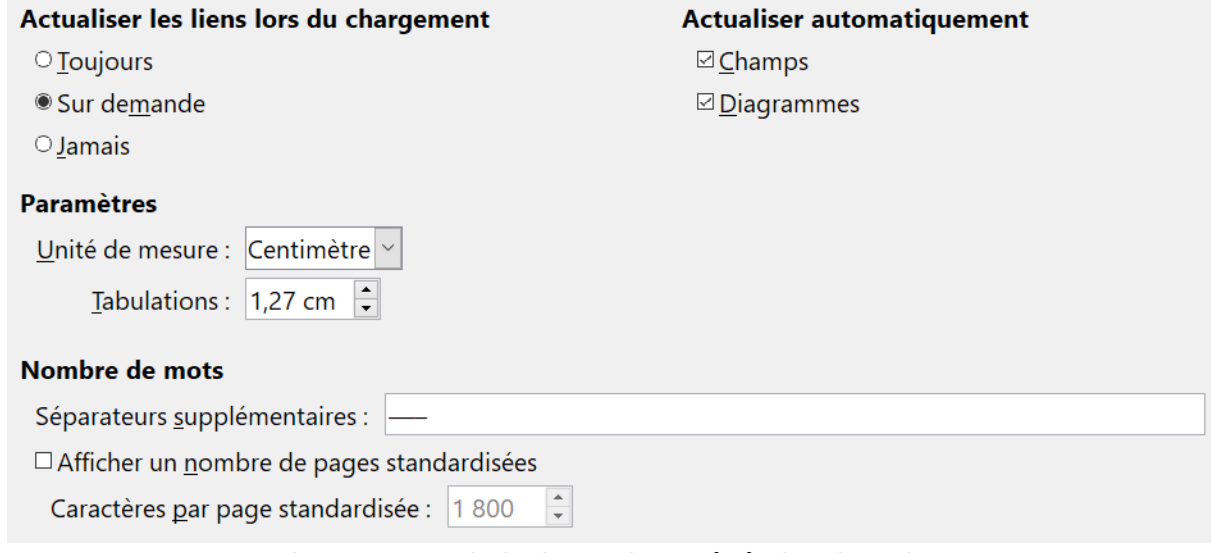

<span id="page-575-0"></span>*Figure 20.4 : Choix des options générales de Writer.*
### **Actualiser les liens lors du chargement**

En fonction de votre façon de travailler, vous pouvez ne pas souhaiter que les liens soient actualisés lors du chargement du document. Par exemple, si vos fichiers sont liés à d'autres sur un réseau, vous n'actualiserez pas les liens lorsque vous n'êtes pas connecté au réseau.

### **Actualiser les champs et les diagrammes automatiquement**

Vous pouvez ne pas souhaiter que les champs et les diagrammes s'actualisent automatiquement lorsque vous travaillez, car cela pourrait diminuer les performances. Réciproquement, vous voudrez peut-être que les mises à jour se fassent automatiquement si vous devez vous rapporter au contenu des champs et des diagrammes.

#### **Paramètre – Unité de mesure**

Il est recommandé d'utiliser le point comme unité par défaut car il permet de facilement mettre en relation, par exemple, la taille de la police avec les indentations et les tabulations.

#### **Paramètres – Tabulations**

L'option *Tabulations* spécifie la distance que parcourt le curseur à chaque pression sur la touche *Tab*. Ce paramètre est également utilisé pour la distance de retrait appliquée par les boutons **Augmenter le retrait** et **Diminuer le retrait** dans la barre de *Formatage*, ce qui affecte le retrait de tout le paragraphe.

# **Conseil**

Il n'est pas conseillé d'utiliser les tabulations par défaut afin d'espacer et/ou d'aligner du texte sur une page. En effet, si vous employez cette méthode et que vous envoyez le document à une personne qui n'utilise pas les mêmes dimensions de tabulations que vous, votre document s'affichera avec les paramètres du destinataire, ce qui changera la mise en page. Pour éviter ces désagréments, définissez plutôt vos propres tabulations dans les styles de paragraphe. Voir « **[Définir des arrêts de tabulation et des retraits](#page-124-0)** » au *[Chapitre 4 Mettre](#page-114-0)  [le texte en forme](#page-114-0)*, page [103](#page-124-0).

### **Nombre de mots – Séparateurs supplémentaires**

Pour le décompte des mots, cette option spécifie les caractères considérés comme séparateurs de mots, en plus des espaces, tabulations, sauts de lignes et de paragraphes.

### **Nombres de mots – Afficher un nombre de pages standardisées**

Les rédacteurs en chef et les éditeurs définissent souvent une page « standard » contenant un nombre défini de caractères ou de mots ; ce champ permet un calcul rapide du nombre de telles pages.

### **Affichage**

Deux pages définissent les paramètres par défaut de l'affichage des documents Writer : *LibreOffice Writer – Affichage* (décrit dans cette partie) et *LibreOffice Writer – Aides au formatage* (voir ci-dessous).

### Chapitre 20 Paramétrer Writer

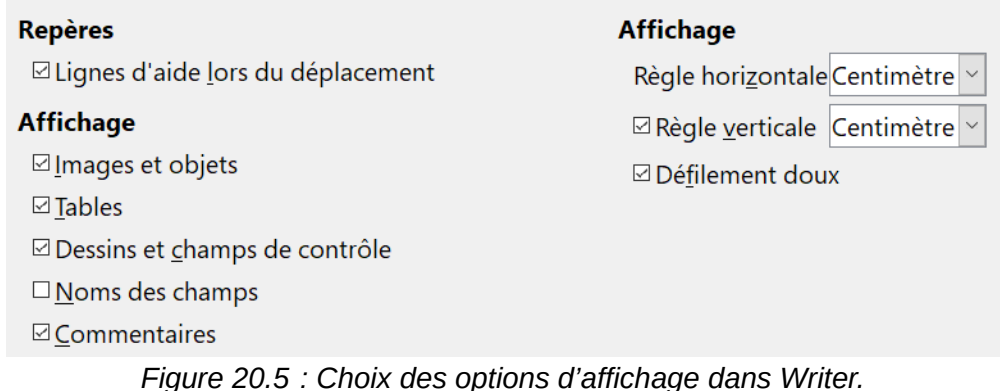

<span id="page-577-0"></span>Les *Lignes d'aide lors du déplacement* vous aident à positionner de façon précise un objet de dessin dans un document grâce à des lignes parallèles horizontales et verticales correspondantes à la hauteur et la largeur de l'objet.

Si les options de la sous-section *LibreOffice Writer – Affichage* (voir [Figure 20.5](#page-577-0)) ne sont pas explicites, vous pouvez facilement tester leurs effets avec un document vierge.

C'est le bon endroit pour vérifier si, par exemple, vous ne pouvez pas voir les images à l'écran ou voir les codes de champs à la place du texte ou des nombres attendus.

# *Conseil*

Si vous avez inséré un champ mais que vous ne voyez pas le texte ou le nombre attendu, décochez *Noms des champs* ici. Exemple : *Date (Fixe)* s'affiche à l'écran quand l'option *Noms des champs* est cochée, tandis que *30/06/18* s'affiche quand elle est décochée. Vous pouvez toujours cocher **Affichage > Noms des champs** ou appuyer sur *Ctrl*+*F9* pour afficher provisoirement le nom des champs si le besoin s'en fait sentir.

### **Aides au formatage**

Dans la page *LibreOffice Writer – Aides au formatage*, cochez les options requises (voir [Figure](#page-578-0)  [20.6](#page-578-0)).

L'affichage des symboles (**Affichage > Marques de formatage** dans la barre de menu ou bouton **(Dés)activer les marques de formatage** ( ) dans la barre d'outil *Standard*), tels la marque de fin d'un paragraphe et les tabulations, vous aide lors de l'écriture, l'édition et la réalisation de la mise en page. Par exemple, vous voudrez peut-être savoir si des paragraphes vides ou des tabulations sont inclus ou si des tableaux ou des images sont trop larges et débordent dans les marges de la page.

# **图 Remarque**

Le curseur direct vous permet de saisir du texte, des images, des tableaux, des cadres et autres objets dans n'importe quel espace vide du document. LibreOffice insère un paragraphe vide ou une tabulation à la position du texte ou de l'objet. Cependant, cette fonction peut conduire à de nombreuses bizarreries dans la mise en forme et est incompatible avec une utilisation rigoureuse des styles : il vaut donc mieux l'éviter.

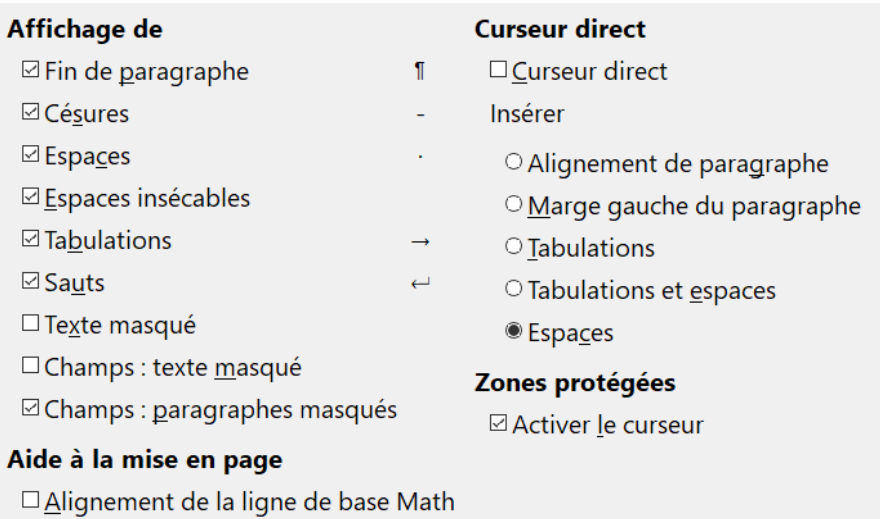

<span id="page-578-0"></span>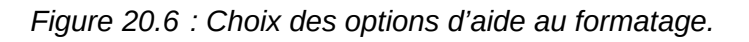

### **Grille**

L'option *Capturer à la grille* peut être très utile lorsque vous essayez d'aligner plusieurs objets tels que des images ou des tableaux en les déplaçant jusqu'à la ligne de la grille la plus proche.

Dans la page *LibreOffice Writer – Grille*, vous pouvez activer cette fonction et choisir quel intervalle utiliser pour la grille. Si l'intervalle de la grille (subdivisions) est trop large, vous n'aurez peut-être pas suffisamment de point de contrôle pour aligner les objets.

### **Impression**

Dans la page *LibreOffice Writer – Impression* (voir [Figure 20.7](#page-578-1)), vous choisissez quels éléments sont imprimés par défaut avec le document. Ces options s'ajoutent à celles disponibles dans la sous-section *LibreOffice – Impression* (voir page [548](#page-569-0)).

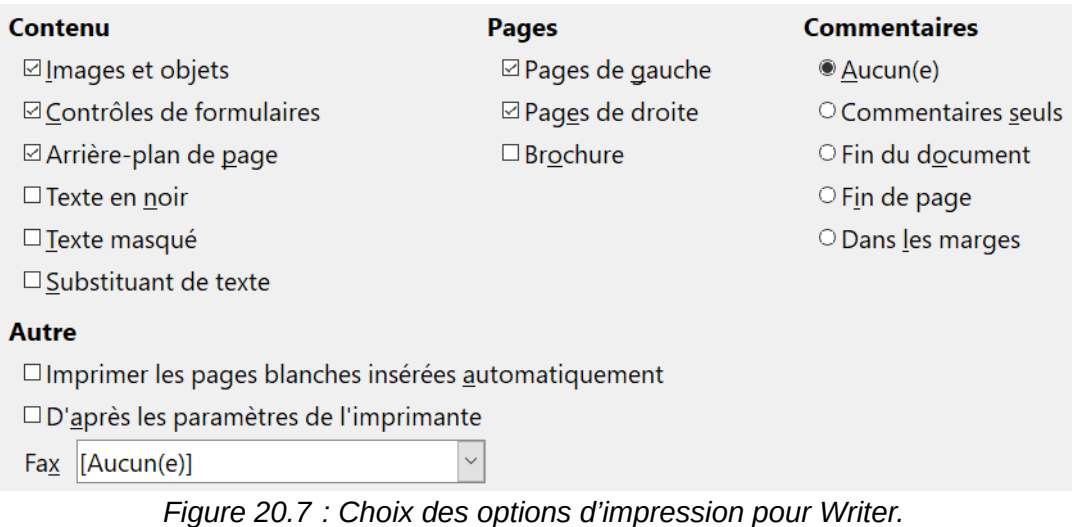

Quelques éléments à prendre en considération :

<span id="page-578-1"></span>• lorsque vous travaillez sur un brouillon et que vous souhaitez économiser l'encre de l'imprimante ou du toner, décochez certains des éléments de la partie **Contenu** ;

- l'option imprimer le *Texte en noir* provoque l'impression du texte en noir (et pas des images) sur une imprimante couleur ; sur une imprimante noir et blanc, cette option provoque l'impression en noir au lieu de niveaux de gris ;
- l'option imprimer le Texte en noir est différente de l'option *Convertir les couleurs en niveaux de gris* de la page *LibreOffice – Impression* [\(Figure 20.1](#page-569-1)) qui imprime toutes les images en niveaux de gris sur les imprimantes couleurs (sur les imprimantes noir et blanc, les couleurs des images sont normalement imprimées en niveaux de gris) ;
- si vous imprimez recto/verso sur une imprimante qui n'imprime qu'une face à la fois, vous choisirez d'imprimer uniquement les pages de gauche ou de droite, puis de retourner la pile et d'imprimer le verso.

# **Conseil**

D'autres options sont également disponibles via le menu **Fichier > Imprimer** où les diverses pages de la boîte de dialogue *Imprimer* vous permettent d'outrepasser les options définies ici.

### **Tableau**

Dans la page *LibreOffice Writer – Tableau*, vous pouvez spécifier le comportement par défaut des tableaux (voir [Figure 20.8\)](#page-579-0). Veuillez vous reporter à l'Aide ou au *[Chapitre 13 Travailler avec les ta](#page-366-0)[bleaux de données](#page-366-0)*, page [345,](#page-366-0) pour plus d'informations.

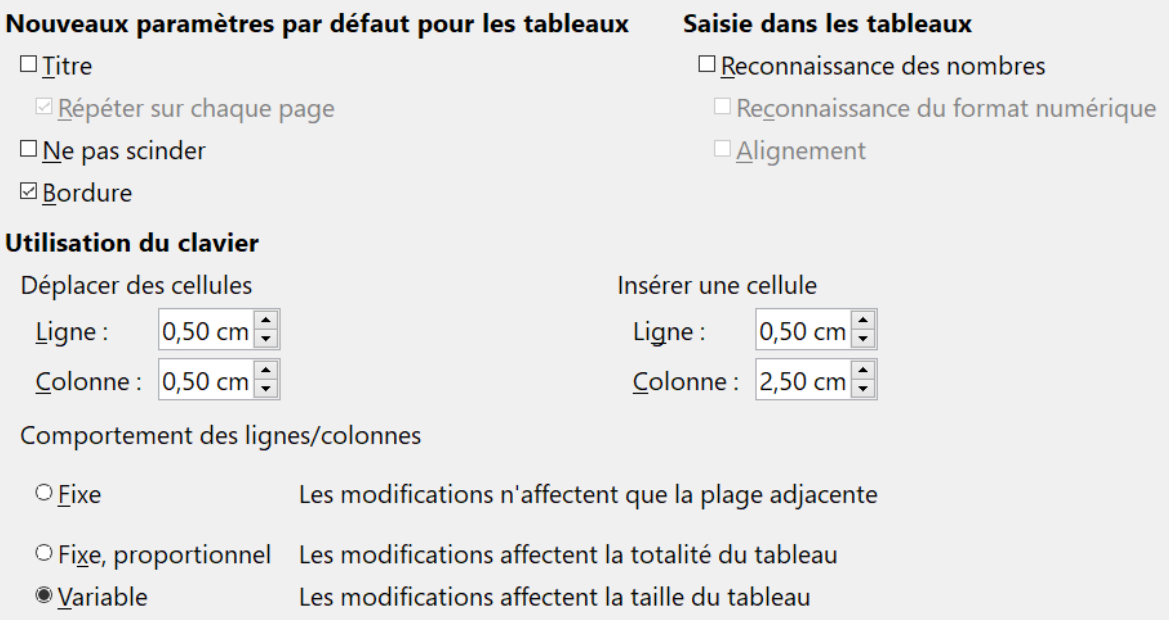

<span id="page-579-0"></span>*Figure 20.8 : Choix des options par défaut pour les tableaux*

Quelques éléments à prendre en considération :

• si la plupart de vos tableaux nécessitent des bordures ou des titres, cochez les options proposées dans la section **Nouveaux paramètres par défaut pour les tableaux**. Si la plupart de vos tableaux sont utilisés pour de la mise en page, décochez les options *Titre* et *Bordure ;*

- dans la même section, cochez *Ne pas scinder* pour que le tableau ne soit pas scindé sur plusieurs pages ;
- l'option *Reconnaissance des nombres* peut être très utile si la plupart de vos tableaux contiennent des données numériques ; Writer reconnaîtra, par exemple, les dates ou les monnaies et formatera les nombres de façon appropriée. Cependant, si vous désirez que les nombres soient reconnus comme du texte ordinaire, décochez cette option ;
- les options de la section **Utilisation du clavier Déplacer des cellules** indiquent les distances de déplacement des cellules lorsque vous utilisez les raccourcis clavier pour les déplacer ;
- les options de la partie **Utilisation du clavier Insérer une cellule** indiquent la taille des lignes et des colonnes lorsque vous utilisez les raccourcis clavier pour les insérer ;
- les options de la section **Comportement des lignes/colonnes** déterminent les effets que les modifications des colonnes et des lignes ont sur les colonnes et les lignes adjacentes et le tableau entier. Vous devrez sans doute tester les sélections pour pleinement en appréhender les différents effets.

### **Modifications**

Si vous envisagez d'utiliser la fonction de suivi des modifications de Writer (décrites au *[Chapitre 3](#page-88-0)  [Travailler avec le texte](#page-88-0) : Approfondissements*, page [76](#page-97-0)), choisissez dans la page *LibreOffice Writer – Modifications* (voir [Figure 20.9](#page-580-0)) la façon dont les éléments insérés ou supprimés ainsi que les modifications d'attribut sont signalés et comment les barres de modifications sont positionnées dans les marges.

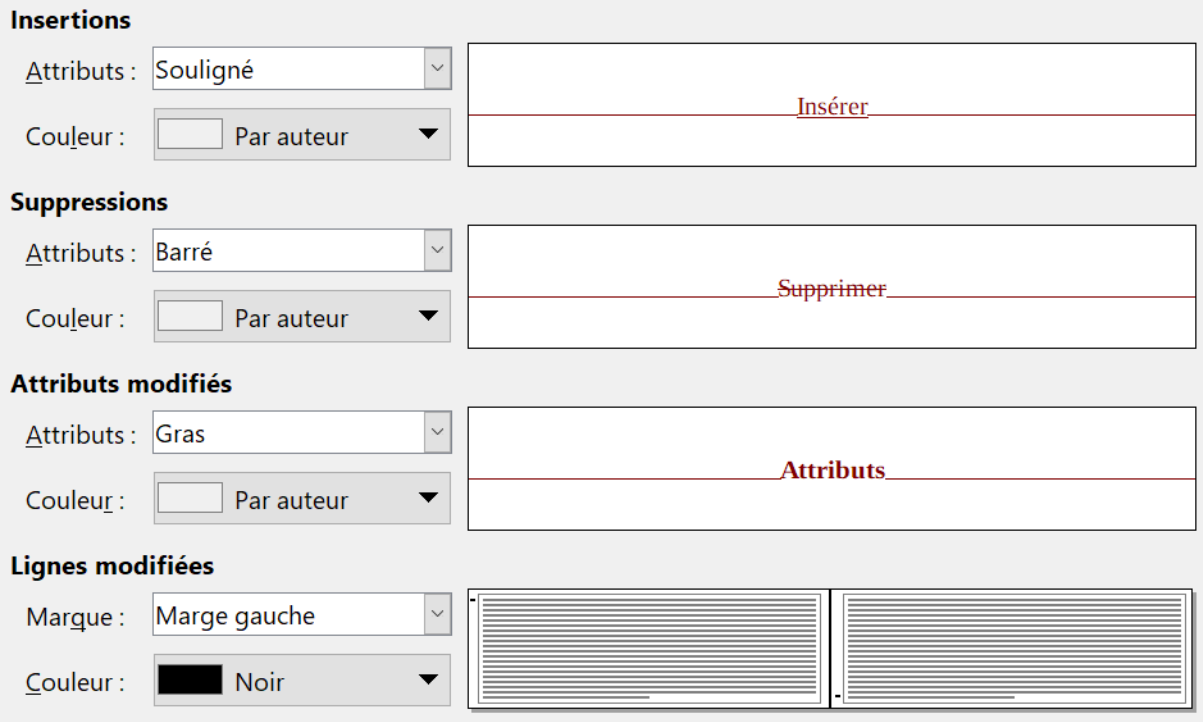

<span id="page-580-0"></span>*Figure 20.9 : Choix des options de suivi des modifications.*

### **Comparaison**

Les options de la page *LibreOffice Writer – Comparaison* [\(Figure 20.10](#page-581-1)) déterminent le niveau de détail utilisé par la fonction Comparer le document (**Édition > Suivi des modifications > Comparer le document…**) décrite au *[Chapitre 3 Travailler avec le texte](#page-88-0) : Approfondissements*, page [80](#page-101-0).

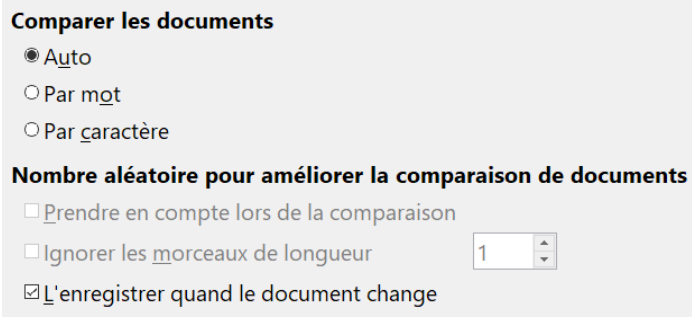

<span id="page-581-1"></span>*Figure 20.10 : Options de comparaison des documents.*

### **Compatibilité**

Avez-vous besoin d'importer des documents Microsoft Word dans LibreOffice Writer ? Si oui, vous souhaiterez alors cocher certains paramètres de la page *LibreOffice – Compatibilité* [\(Figure 20.11](#page-581-0)). Si vous n'êtes pas sûr des effets de ces paramètres, laissez ceux par défaut. Pour obtenir des informations sur les paramètres non décrits ci-après, référez-vous à l'Aide du logiciel. Tous les réglages sélectionnés ne s'appliqueront qu'au document courant sauf si vous cliquez sur le bouton **Utiliser par défaut** en bas de la page.

| Options de compatibilité pour 'WG6020-SettingUpWriter'                                                                                              |
|----------------------------------------------------------------------------------------------------|
| $\Box$ Utiliser les mesures de l'imprimante pour le formatage du document                                                                           |
| ⊠ Ajouter un espace entre les paragraphes et les tableaux                                                                                           |
| $\Box$ Ajouter un espacement de paragraphe et de tableau en haut des pages                                                                          |
| $\Box$ Utiliser le formatage de tabulation OpenOffice.org 1.1                                                                                       |
| $\Box$ Ne pas ajouter d'interlignage supplémentaire entre les lignes de texte                                                                       |
| □Utiliser l'interligne OpenOffice.org 1.1                                                                                                    |
| $\boxdot$ Ajouter un espacement de paragraphe et de tableau en bas des cellules                                                                     |
| $\Box$ Utiliser le positionnement des objets OpenOffice.org 1.1                                                                                     |
| $\Box$ Utiliser l'habillage de texte OpenOffice.org 1.1 autour des objets                                                                           |
| $\square$ Prendre en compte l'habillage du texte lors du positionnement des objets                                                                  |
| $\Box$ Étendre l'espace entre les mots sur les lignes comportant un retour à la ligne manuel dans les paragrapŀ<br>$\square$ Protéger le formulaire |
| $\square$ Espaces compatibles MS Word                                                                                                    |
| $\boxdot$ Tolérer les lignes blanches de l'arrière plan des pages du PDF a fin de compatibilité avec les anciens doc                                |
|                                                                                                    |
| ∢                                                                                                    |
| Utiliser par défaut                                                                                                    |

<span id="page-581-0"></span>*Figure 20.11 : Choix des options de compatibilité.*

### **Utiliser les mesures de l'imprimante pour le formatage des documents**

Si cette option est cochée, l'imprimante spécifiée pour le document détermine comment le document est formaté pour l'affichage à l'écran. Les retours à la ligne et les sauts de para-

graphes que vous voyez à l'écran correspondent à ceux qui sont appliqués lorsque le document est imprimé sur cette imprimante.

Ce paramétrage peut être utile quand plusieurs personnes revoient un document qui sera éventuellement imprimé sur une imprimante spécifique ou lorsque le document est exporté au format PDF (un processus qui utilise Adobe PDF comme imprimante).

Si cette option n'est pas cochée, une mise en page indépendante de l'imprimante sera utilisée pour l'affichage à l'écran et l'impression.

### **Ajouter un espacement entre paragraphes et tableaux (document actif)**

Dans LibreOffice Writer, l'espacement des paragraphes est défini de façon différente par rapport aux documents Microsoft Word. Si vous avez défini un espacement entre deux paragraphes ou tableaux, l'espacement est également ajouté aux documents Microsoft Word correspondants.

Si cette option est cochée, un espacement compatible à Microsoft Word est ajouté entre les paragraphes et les tableaux dans les documents LibreOffice Writer.

### **Ajouter un espacement de paragraphe et tableau en début de page (document actif)**

Vous pouvez définir un espace avant (au-dessus) des paragraphes. Si cette option est cochée, tout espace au-dessus du paragraphe apparaîtra également si le paragraphe est au début d'une page ou d'une colonne, si le paragraphe est positionné sur la première page d'un document ou après un saut de page manuel.

Si vous importez un document Microsoft Word, les espaces sont ajoutés automatiquement pendant la conversion.

### **Ajouter un espacement de paragraphe et tableau en bas des cellules**

Indique que l'espacement bas est ajouté au paragraphe, même si c'est le dernier paragraphe dans une cellule de tableau.

### **Utiliser par défaut**

Cliquez sur ce bouton pour utiliser les paramètres actuels sur cette page comme ceux par défaut pour Writer.

### **Légende automatique**

Souhaitez-vous que LibreOffice insère automatiquement des légendes pour les tableaux, les images, les cadres et les objets OLE insérés dans un document Writer ?

### **Remarque**

Vous ne souhaitez peut-être pas des légendes pour tous les tableaux si, par exemple, vous utilisez des tableaux pour de la mise en page ou pour des tableaux de données. Vous pouvez toujours ajouter des légendes pour des tableaux individuels, des images ou tout autre objet en effectuant un clic-droit sur l'objet puis en choisissant **Légende** dans le menu contextuel de l'objet.

Si vous souhaitez des légendes automatiques pour un ou plusieurs types d'objet, paramétrez les options de la page *LibreOffice Writer – Légende automatique* ([Figure 20.12](#page-583-0)) :

Cochez le type d'objet pour lequel une légende automatique sera générée. L'objet Tableau Writer est utilisé dans l'exemple de la [Figure 20.12.](#page-583-0) Une fois l'élément coché, vous pourrez spécifier les caractéristiques de la légende.

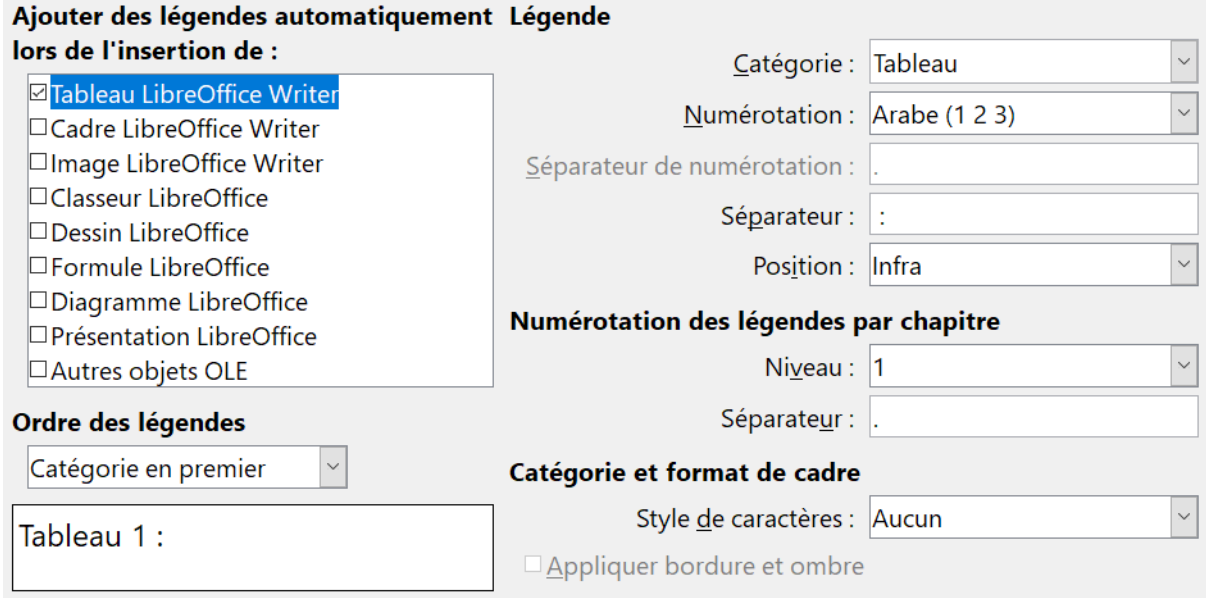

<span id="page-583-0"></span>*Figure 20.12 : Paramétrage des légendes automatiques.*

Les catégories disponibles pour les légendes sont Dessin, Illustration, Tableau et Texte. Toutefois, vous n'êtes pas limités aux catégories présentes d'origine. Si vous désirez utiliser un autre nom pour l'étiquette de la légende, saisissez le terme dans le champ *Catégorie*.

Des informations supplémentaires à propos de la numérotation des légendes par chapitre, les styles de caractère et les autres éléments de la page *LibreOffice Writer – Légende automatique* sont données dans d'autres chapitres du *Guide Writer*.

### **E-mail de publipostage**

Vous pouvez produire des lettres types à partir de Writer et utiliser la fonction de mailing pour personnaliser ces lettres et les envoyer à un certain nombre d'adresses prises dans une source de données, telle qu'un carnet d'adresses. Les documents de publipostage peuvent être imprimés et postés ou envoyés par e-mail. Pour plus de détails, référez-vous au *[Chapitre 14 Le publipostage](#page-398-0)*, page [377.](#page-398-0)

Dans la page *LibreOffice Writer – E-mail de publipostage* [\(Figure 20.13\)](#page-584-0), vous pouvez définir les informations sur l'expéditeur et le serveur afin d'envoyer les lettres par e-mail. Si vous n'êtes pas sûr des informations à ajouter dans les champs, consultez votre client de messagerie ou votre fournisseur d'accès à internet.

### Chapitre 20 Paramétrer Writer

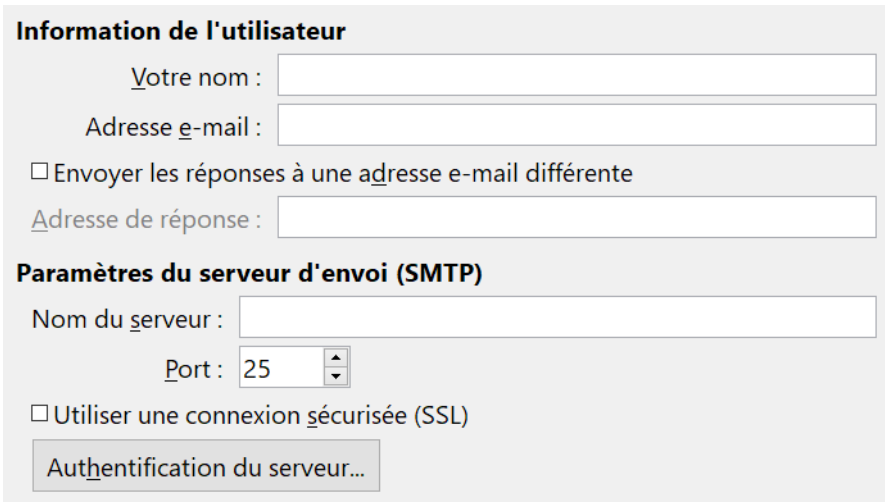

<span id="page-584-0"></span>*Figure 20.13 : Saisie des informations nécessaires à l'envoi de lettres par publipostage par courriel.*

## **Choix des paramètres linguistiques**

Vous devrez peut-être faire plusieurs choses pour définir vos paramètres linguistiques :

- installer les dictionnaires nécessaires,
- modifier les paramètres locaux et linguistiques,
- choisir les options de correction orthographique.

### **Installer les dictionnaires nécessaires**

L'installation de LibreOffice inclut automatiquement plusieurs modules de langue qui contiennent chacun jusque trois éléments : un dictionnaire orthographique, un dictionnaire de césure et un dictionnaire des synonymes. Ces modules sont habituellement appelés « dictionnaires » dans Writer.

Pour ajouter d'autres dictionnaires, assurez-vous d'être connecté à Internet et sélectionnez **Outils > Langue > Dictionnaires supplémentaires en ligne…** dans la barre de menu. LibreOffice ouvrira le navigateur web par défaut de votre ordinateur à une page contenant des liens de dictionnaires supplémentaires à installer en suivant les instructions de la boîte de dialogue.

### **Modifier les paramètres locaux et linguistiques**

Vous pouvez modifier certains paramètres locaux et linguistiques utilisés par LibreOffice pour tous les documents ou pour un document spécifique. Dans la boîte de dialogue *Options*, ouvrez la page *Paramètres linguistiques – Langues*.

Dans la partie droite de cette page ([Figure 20.14](#page-585-0)), modifiez les options *Interface utilisateur*, *Paramètres locaux*, *Monnaie par défaut*, *Langues par défaut pour les documents*, etc. comme vous le souhaitez. Dans l'exemple montré en [Figure 20.14,](#page-585-0) Français (France) a été choisi pour toutes les options.

Si vous souhaitez que les paramètres de langue par défaut ne s'appliquent qu'au document actif, au lieu d'être définis par défaut pour tout nouveau document, cochez l'option *Uniquement pour le document actif*.

### Chapitre 20 Paramétrer Writer

Les changements de la langue d'entrée/de clavier du système affectent normalement le texte saisi dans un document après les modifications. Si vous ne désirez pas que cela se produise, cochez l'option *Ignorer la langue d'entrée du système* : le nouveau texte continuera alors à suivre la langue du document ou du paragraphe, non celle du système.

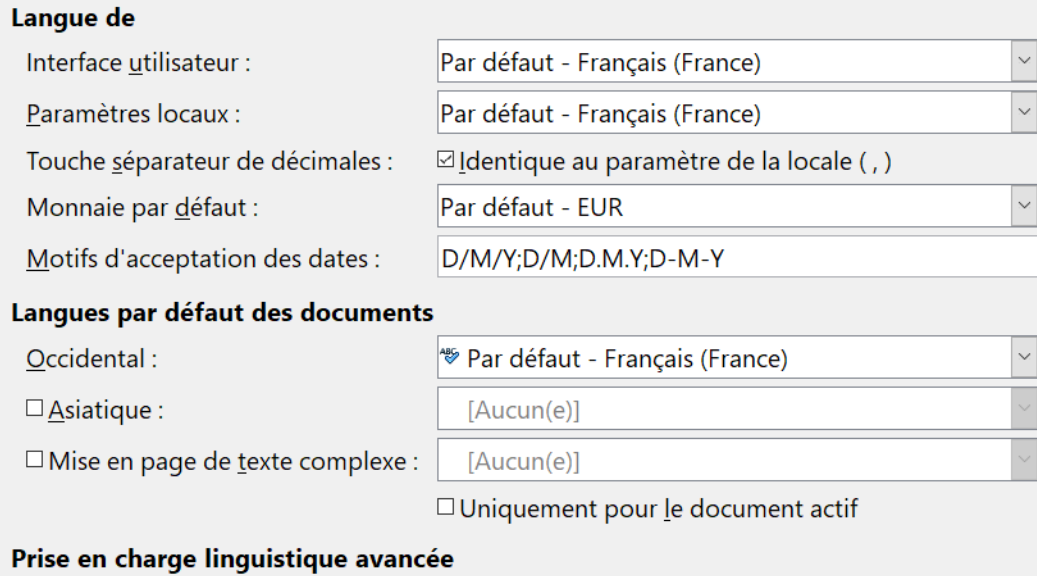

□ Ignorer la langue d'entrée du système

<span id="page-585-0"></span>*Figure 20.14 : Choix des options de langue.*

Si nécessaire, cochez les options pour activer le support des langues asiatiques (le chinois, le japonais, le coréen) et le support pour les langues à script complexe (CTL) (l'hindi, le thaï, l'hébreu, l'arabe). Si vous cochez l'une de ces options, la prochaine fois que vous ouvrirez la boîte de dialogue *Options*, de nouvelles pages apparaîtront dans la section *Paramètres linguistiques* ([Figure](#page-585-1)  [20.15](#page-585-1)). Ces pages (*Recherche en japonais*, *Mise en page asiatique* et *Scripts complexes*) ne sont pas abordées dans ce guide.

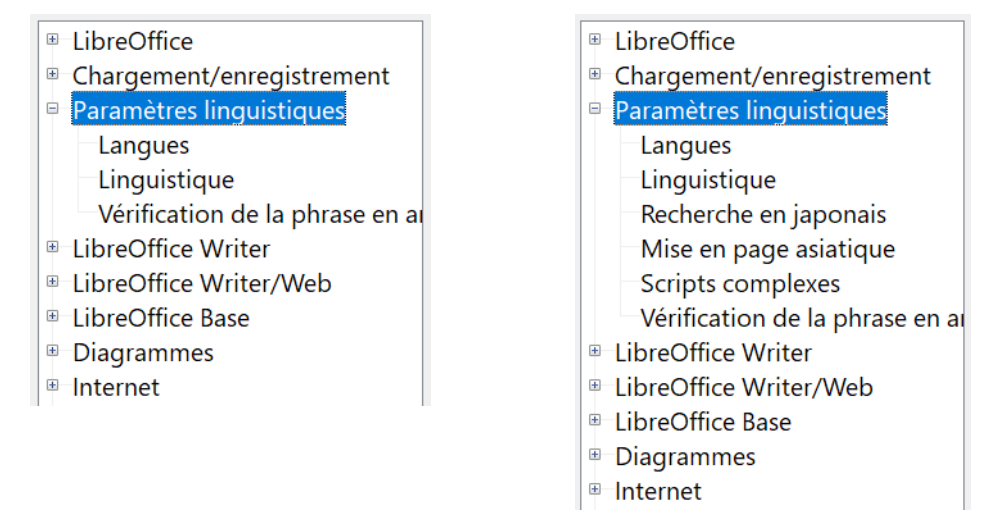

<span id="page-585-1"></span>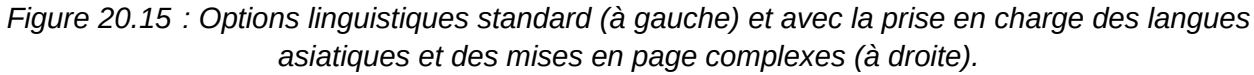

### **Choisir les options de correction orthographique**

Pour choisir les options de correction orthographique, ouvrez la page *Paramètres linguistiques – Linguistique*. Dans la partie Options de cette sous-section, choisissez les paramètres qui vous seront utiles [\(Figure 20.16](#page-586-0)).

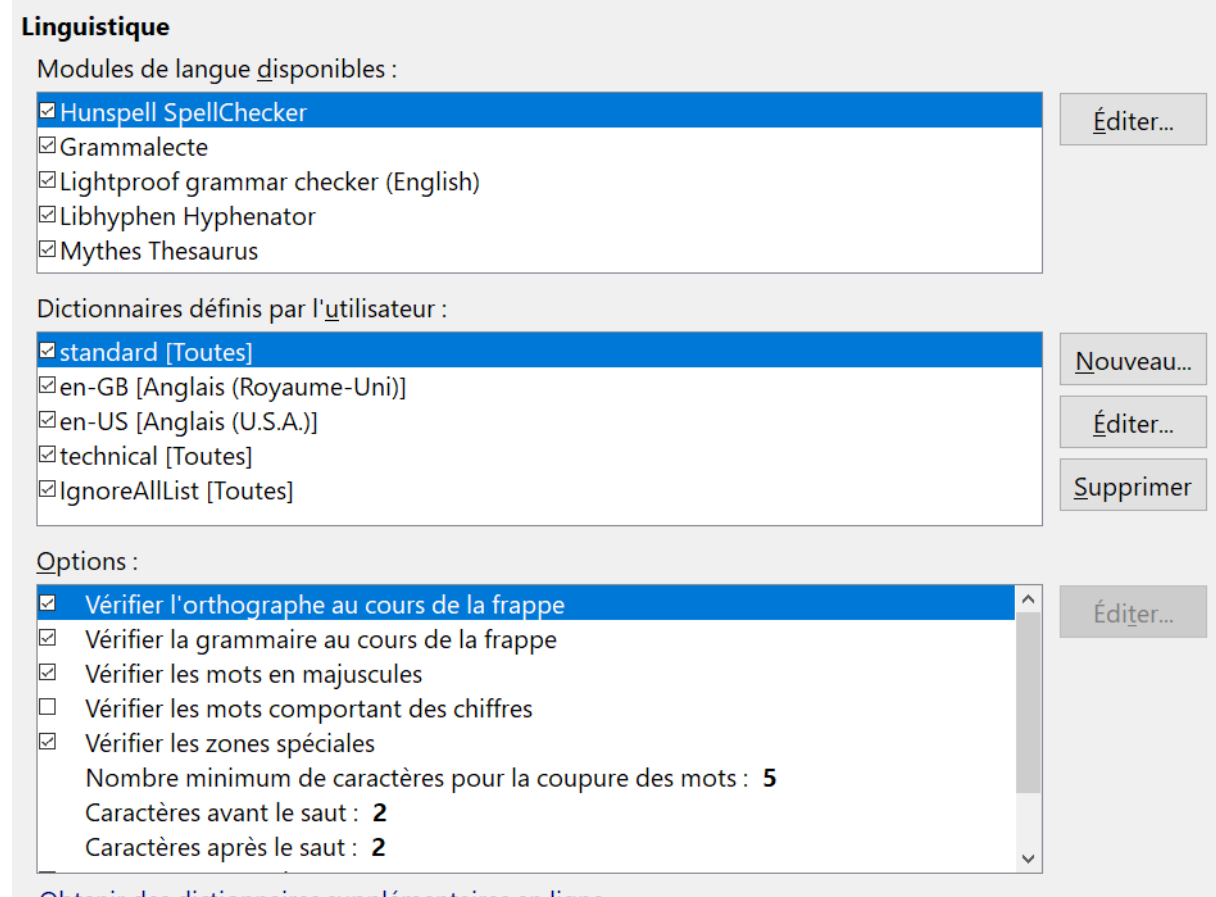

<span id="page-586-0"></span>Obtenir des dictionnaires supplémentaires en ligne...

*Figure 20.16 : Choix des langues, des dictionnaires et des options de correction orthographique.*

Quelques éléments à prendre en considération :

- si vous ne souhaitez pas que l'orthographe soit vérifiée lorsque vous saisissez du texte, décochez l'option *Vérifier l'orthographe au cours de la frappe*. Cette option peut également être désactivée en cliquant sur le bouton **Vérification automatique** ( ) de la barre d'outils *Standard*, en sélectionnant **Outils > Correction orthographique automatique** dans la barre d'outils ou en appuyant sur les touches *Maj*+*F7* du clavier ;
- si vous souhaitez que la grammaire soit vérifiée lorsque vous saisissez du texte, veillez à ce que l'option *Vérifier la grammaire au cours de la frappe* soit cochée ;
- si vous utilisez un dictionnaire personnalisé qui inclut des mots tout en majuscules et des mots avec des chiffres (par exemple AS/400) cochez les options *Vérifier les mots en majuscule* et *Vérifier les mots comportant des chiffres* ;
- l'option *Vérifier les zones spéciales* inclut les en-têtes, pieds de page, cadres et tableaux lors de la vérification orthographique.

Dans la page *Paramètres linguistiques – Linguistique*, vous pouvez également vérifier quels sont les dictionnaires (personnalisés) de l'utilisateur qui sont actifs par défaut et ajouter ou supprimer

### Chapitre 20 Paramétrer Writer

des dictionnaires en cliquant sur le bouton **Nouveau** ou sur le bouton **Supprimer**. Les dictionnaires installés par le système ne peuvent pas être supprimés.

#### 124 **Remarque**

LibreOffice dispose également d'un vérificateur de grammaire auquel vous pouvez accéder à partir du menu **Outils > Orthographe et grammaire** ou via le raccourci clavier *F7*.

L'extension **Grammalecte** [\(https://extensions.libreoffice.org/extensions/grammalecte\)](https://extensions.libreoffice.org/extensions/grammalecte) est un correcteur grammatical pour le français qui essaie d'apporter une aide à l'écriture du français sans parasiter l'attention des utilisateurs avec de fausses alertes.

# **Conseil**

Si vous cliquez sur l'entrée de menu contextuel **Ajouter au dictionnaire** d'un mot marqué pendant la vérification orthographique, celui-ci est ajouté par défaut au dictionnaire standard. Si vous cliquez sur l'entrée **Tout ignorer** dans ce même menu contextuel, le mot est ajouté au dictionnaire IgnoreAllList. Voir le *[Chapitre 2 Travailler avec le texte](#page-62-0) : les bases*, page [51](#page-72-0).

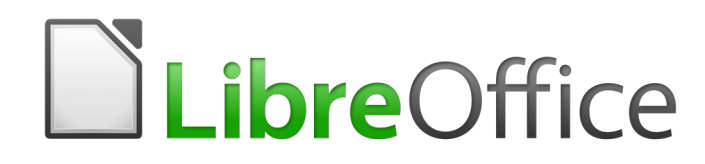

# *Chapitre 21 Personnaliser Writer*

### **Introduction**

Ce chapitre explique comment personnaliser Writer.

Dans LibreOffice, vous pouvez personnaliser les menus, les barres d'outils et les raccourcis clavier, ajouter de nouveaux menus et barres d'outils, et assigner des macros à des événements.

Il est également possible de personnaliser Writer à l'aide d'extensions qui peuvent être installées depuis le site de LibreOffice [\(https://extensions.libreoffice.org/extensions](https://extensions.libreoffice.org/extensions)) ou d'autres fournisseurs.

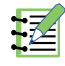

### **Remarque**

Une fois les menus et les barres d'outils personnalisés, vos préférences peuvent être sauvegardées dans un modèle. Pour ce faire, enregistrez-les d'abord dans un document et enregistrez ensuite ce document en tant que modèle (voir le *[Chapitre 10 Travailler avec les mo](#page-284-0)[dèles](#page-284-0)*, page [266\)](#page-287-0).

### **Personnaliser les menus**

### <span id="page-590-0"></span>**Modifier un menu existant**

Vous pouvez ajouter ou réorganiser les éléments de la barre des menus, ajouter des commandes aux menus ou réaliser d'autres changements. Vous pouvez aussi modifier les menus contextuels (clic droit) de la même façon.

Pour personnaliser un menu :

- 1) Sélectionnez **Outils > Personnaliser** dans la barre de menu.
- 2) Dans la boîte de dialogue Personnaliser ([Figure 21.1\)](#page-591-0), cliquez sur l'onglet *Menus* ou sur l'onglet *Menus contextuels*.

### **Nouveau dans la version 6,0**

La boîte de dialogue a été remaniée pour faciliter la personnalisation des menus et barres d'outils.

- 3) Du côté droit, Choisissez dans la liste déroulante **A** si le menu sera personnalisé dans LibreOffice Writer ou seulement dans un document particulier.
- 4) Sélectionnez dans la liste déroulante en dessous de la précédente (**B**) le menu que vous désirez personnaliser. Cette liste contient les menus principaux et leurs sous-menus. Les commandes qui font partie du menu choisi apparaissent dans la zone située juste en dessous (**C**).
- 5) Pour ajouter une commande au menu choisi :
	- a) Vous pouvez, de manière facultative, sélectionner dans la zone **C** la commande sous laquelle la nouvelle sera placée.
	- b) Vous pouvez, de manière facultative, filtrer la liste des commandes en choisissant une catégorie dans la liste déroulante **D** dans la partie gauche.
- c) Sélectionnez la commande à ajouter dans la liste Fonction (**E**) et cliquez sur la flèche (**F**) vers la droite, située entre les listes.
- d) Si nécessaire, déplacez la nouvelle entrée vers le haut ou vers le bas grâce aux flèches **G** situées au bord droit de la boîte de dialogue.

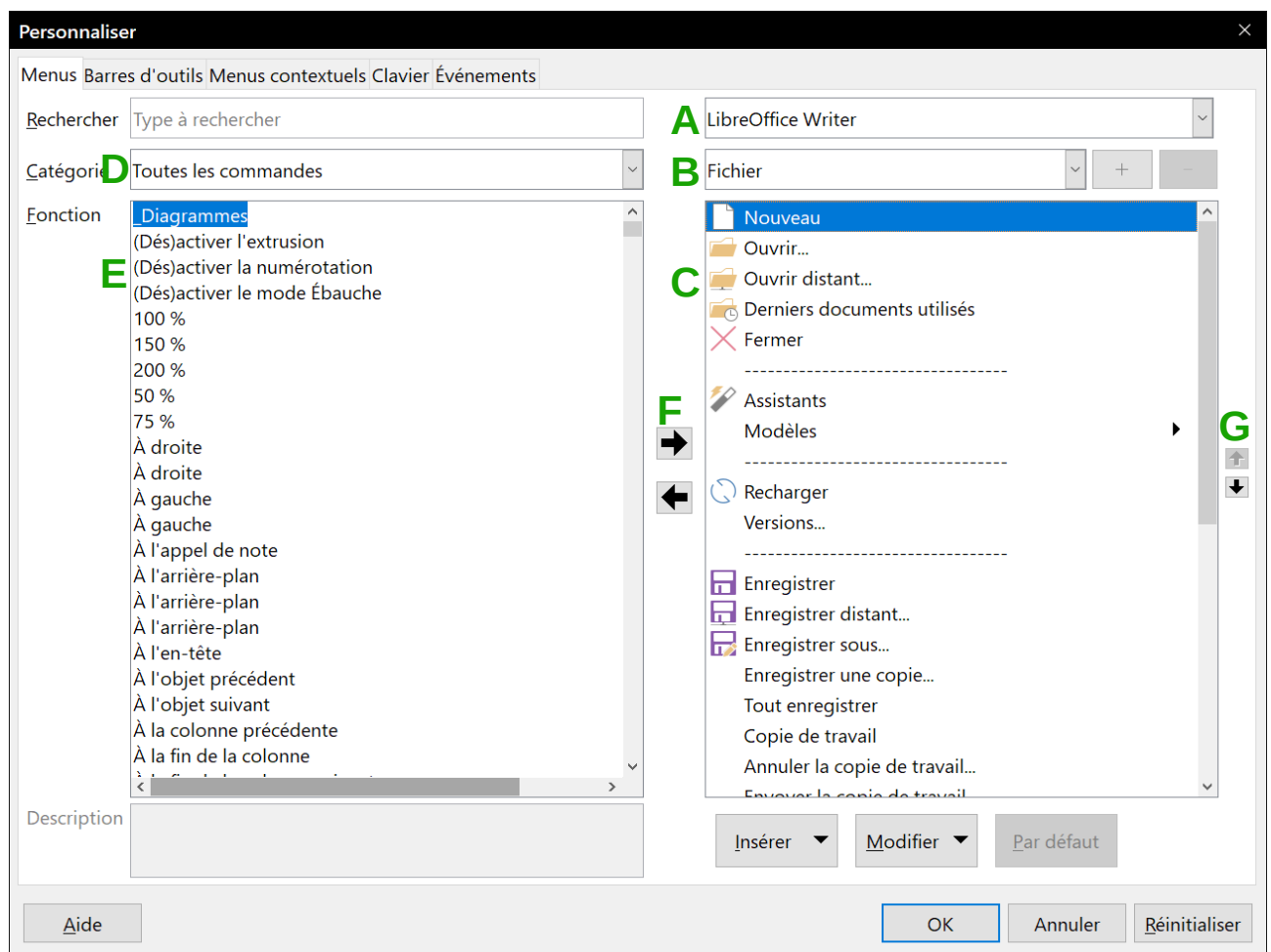

<span id="page-591-0"></span>*Figure 21.1 : La page Menus de la boîte de dialogue Personnaliser.*

- 6) Pour supprimer une entrée dans la liste de droite, sélectionnez-la et cliquez sur la flèche (**F**) vers la gauche qui se trouve entre les listes.
- 7) Pour ajouter une ligne de séparation après l'entrée mise en valeur, cliquez sur le bouton **Insérer** et choisissez **Insérer un séparateur**.
- 8) Pour ajouter un sous-menu après l'entrée mise en valeur, cliquez sur le bouton **Insérer** et choisissez **Insérer un sous-menu.**
- 9) Quand vous avez terminé vos modifications, cliquez sur **OK** pour les enregistrer et fermer la boîte de dialogue.

### **Créer un nouveau menu**

Pour créer un nouveau menu (qui rassemble, par exemple, les outils pour un projet précis) :

 1) Dans l'onglet *Menus* de la boîte de dialogue *Personnaliser*, cliquez sur le bouton **+** à droite de la liste des menus (**B**) pour ouvrir la boîte de dialogue *Nouveau menu* ([Figure 21.2\)](#page-592-0). Ce bouton n'existe pas pour les menus contextuels.

- 2) Saisissez un nom pour le nouveau menu dans le champ *Nom du menu*.
- 3) Placez-le à la position que vous souhaitez en utilisant les flèches situées à droite de la boîte de dialogue.
- 4) Cliquez sur le bouton **OK** pour enregistrer.

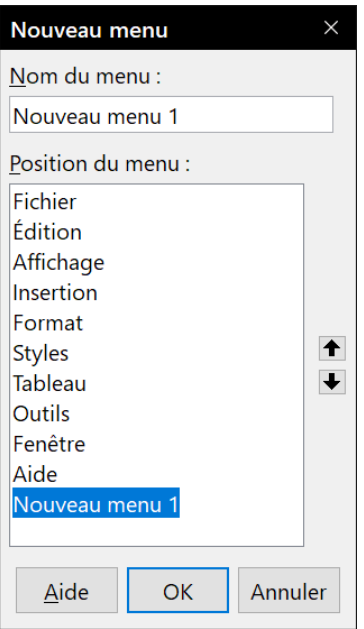

<span id="page-592-0"></span>*Figure 21.2 : Ajouter un nouveau menu.*

Le nouveau menu apparaît maintenant dans la liste déroulante des menus de la boîte de dialogue *Personnaliser*. Il apparaîtra dans la barre des menus dès que vous aurez enregistré vos personnalisations.

Après avoir créé un nouveau menu, vous devez lui ajouter des commandes. Pour connaître la procédure, référez-vous à la section « **[Modifier un menu existant](#page-590-0)** » en page [569](#page-590-0).

### **Remarque**

Les modifications apportées aux menus ne s'affichent pas immédiatement. Celles qui sont enregistrées dans le menu de LibreOffice Writer seront affichées à l'ouverture suivante de l'application. Celles qui sont enregistrées dans le menu d'un document seront affichées à l'ouverture suivante de celui-ci.

### **Personnaliser les barres d'outils**

Vous pouvez personnaliser les barres d'outils de plusieurs manières, notamment en choisissant les boutons visibles, en verrouillant la position d'une barre d'outils ancrée (pour plus d'informations, référez-vous au *[Chapitre 1 Introduction à Writer](#page-32-0)*, page [19](#page-40-0)), en ajoutant ou supprimant des icônes (commandes). Vous pouvez également créer de nouvelles barres d'outils. Les contrôles de l'onglet *Barres d'outils* de la boîte de dialogue *Personnaliser* ([Figure 21.3](#page-593-0)) sont semblables à ceux de la page *Menus*.

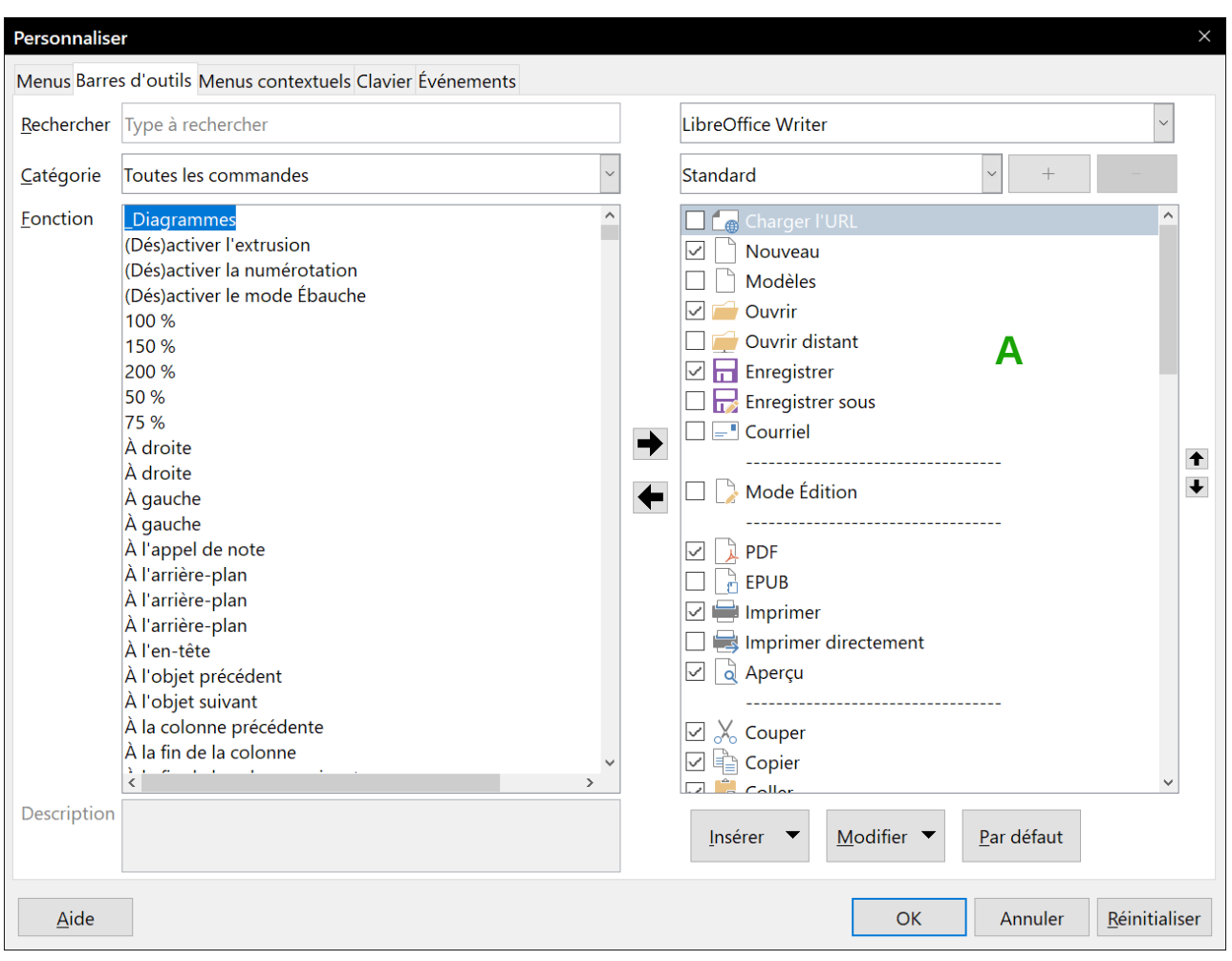

<span id="page-593-0"></span>*Figure 21.3 : La page Barres d'outils de la boîte de dialogue Personnaliser.*

Pour ouvrir la boîte de dialogue *Personnaliser* (voir [Figure 21.3](#page-593-0)), effectuez l'une des actions suivantes :

- faites un clic droit sur un bouton de la barre d'outils à personnaliser, puis choisissez **Personnaliser la barre d'outils…** dans le menu contextuel ;
- Cliquez sur le menu **Affichage > Barres d'outils > Personnaliser…**
- cliquez sur le menu **Outils > Personnaliser…** puis choisissez l'onglet *Barres d'outils*.

### **Choix des icônes pour les commandes d'une barre d'outils**

Les commandes de barre d'outils sont habituellement représentées par des icônes, mais toutes les commandes n'ont pas d'icône associée. Dans ce cas, vous pouvez en choisir une.

Pour définir une icône pour une commande, sélectionnez la commande dans la liste de droite (marquée **A** sur la [Figure 21.3\)](#page-593-0) dans la boîte de dialogue *Personnaliser*, cliquez sur le bouton **Modifier** et sélectionnez **Modifier l'icône…** Dans la boîte de dialogue *Modifier l'icône*, ([Figure 21.4\)](#page-594-0) faites défiler les icônes disponibles, sélectionnez-en une et cliquez sur le bouton **OK** pour l'assigner à la commande.

Pour utiliser une icône personnalisée, créez-la à l'aide d'un programme graphique et importez-la ensuite dans LibreOffice en cliquant sur le bouton Importer dans la boîte de dialogue *Modifier l'icône*. Les icônes personnalisées doivent avoir une taille de 16 x 16, 26 x 26 ou 32 x 32 pixels selon la taille sélectionnée dans la page *LibreOffice – Affichage* de la boîte de dialogue *Options* (**Outils > Options**) ; elles doivent avoir été enregistrées au format PNG.

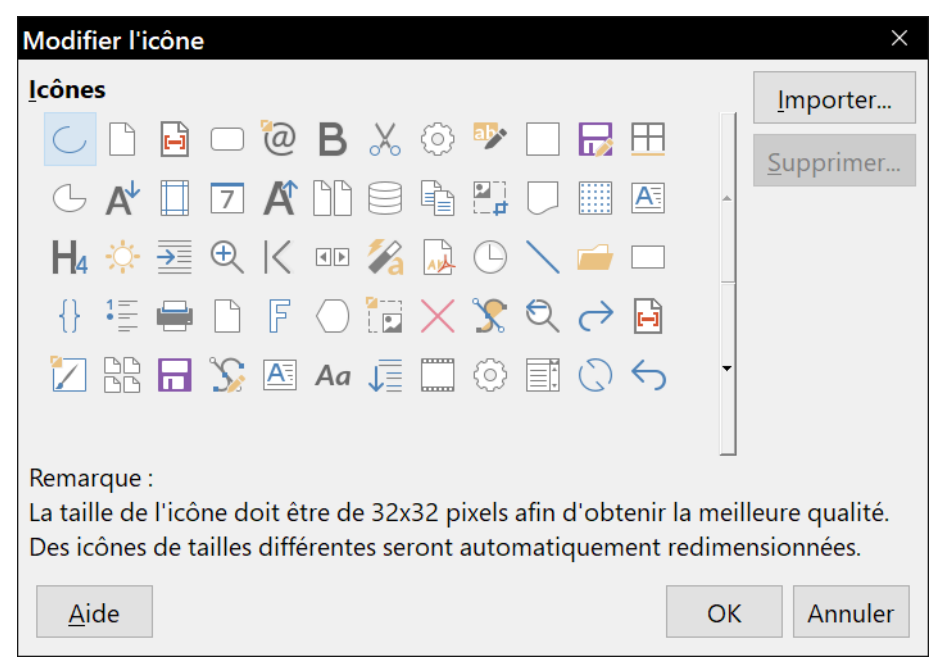

*Figure 21.4 : la boîte de dialogue Modifier l'icône.*

### <span id="page-594-0"></span>**Affecter des raccourcis clavier**

En plus de l'utilisation des raccourcis clavier par défaut (répertoriés dans l'Annexe A du *Guide du débutant*), vous pouvez définir les vôtres. Vous pouvez affecter des raccourcis aux fonctions standards de LibreOffice ou à vos propres macros et les enregistrer pour pouvoir les utiliser avec Writer ou avec toute la suite LibreOffice.

# **! Attention**

Soyez prudent lorsque vous réaffectez les raccourcis de votre système d'exploitation ou les raccourcis par défaut de LibreOffice. Plusieurs affectations sont "universelles", comme la touche *F1* pour ouvrir l'aide d'un logiciel. Même si vous pouvez toujours redéfinir les raccourcis clavier par défaut dans LibreOffice, modifier certains raccourcis "universels" peut prêter à confusion, entraîner la corruption ou la perte de données, surtout si vous partagez votre ordinateur avec d'autres utilisateurs.

Pour adapter les raccourcis clavier à vos besoins, utilisez la page *Clavier* de la boîte de dialogue *Personnaliser* ([Figure 21.5](#page-595-0)) :

- 1) Si vous souhaitez que les modifications soient apportées dans tous les modules de LibreOffice, veillez à cocher l'option LibreOffice. Si les modifications ne concernent que le module Writer, cochez l'option Writer.
- 2) Sélectionnez le raccourci dans la liste *Raccourcis clavier*.
- 3) Sélectionnez la fonction requise à partir des listes *Catégorie* et *Fonction*.
- 4) Cliquez sur le bouton **Modifier**. La sélection apparaît maintenant dans la liste *Touches* tout à droite de la boîte de dialogue.

 5) Cliquez sur le bouton **OK** pour enregistrer les modifications. Le raccourci clavier exécutera désormais la fonction choisie.

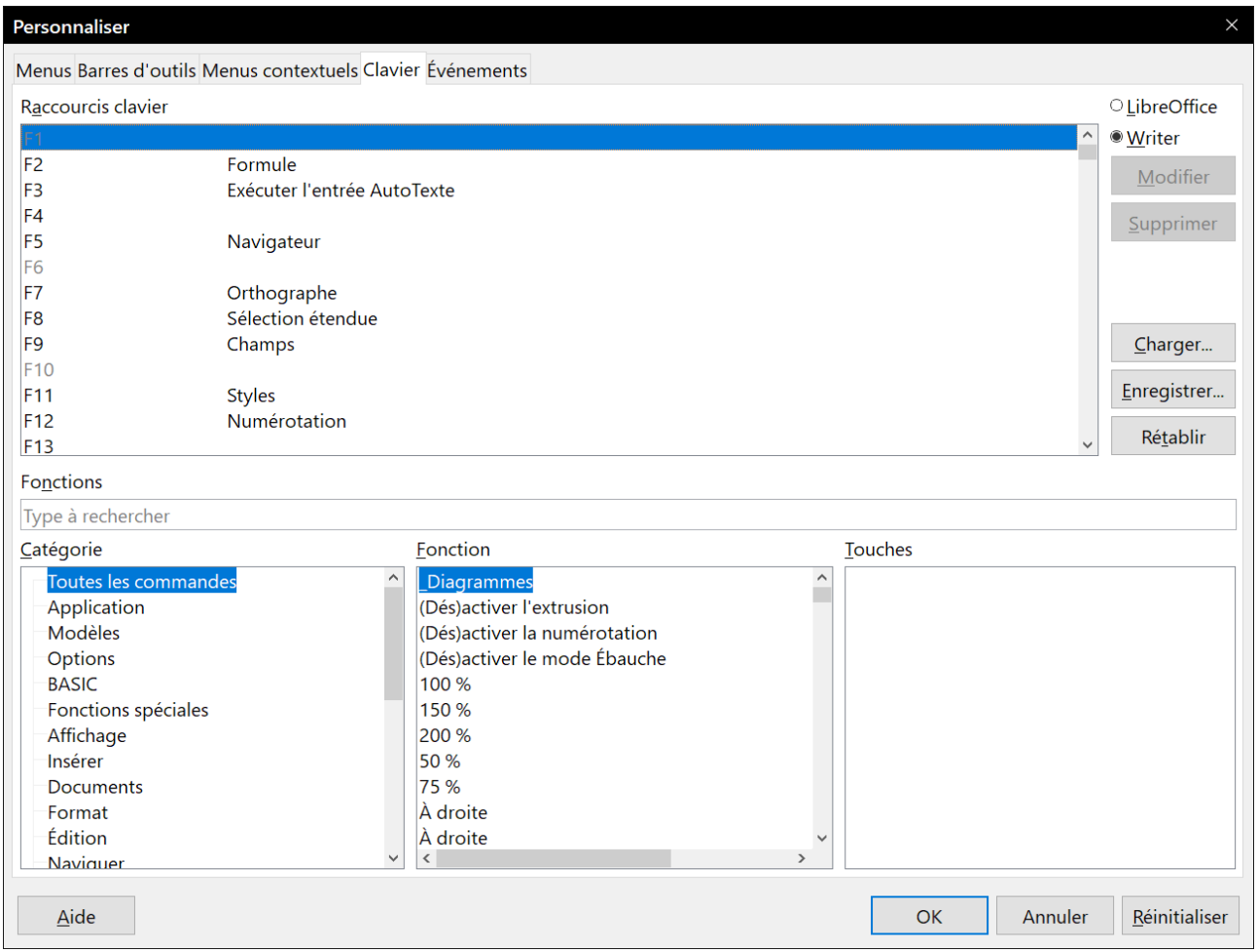

<span id="page-595-0"></span>*Figure 21.5 : Affecter un raccourci clavier à un style.*

# **Remarques**

Tous les raccourcis clavier existants pour la fonction sélectionnée sont répertoriés dans la liste *Touches*. Si cette liste est vide, cela indique que la combinaison choisie est libre d'utilisation. Si elle ne l'est pas et que vous souhaitez réaffecter une combinaison de touches qui est déjà utilisée, vous devez d'abord supprimer le raccourci existant dans la liste *Touches*.

Les raccourcis clavier qui sont grisés dans la liste de la boîte de dialogue *Personnaliser*, comme *F1* et *F10*, ne peuvent pas recevoir une nouvelle affectation.

### **Rétablir les raccourcis par défaut**

Pour réinitialiser tous les raccourcis claviers à leur valeur par défaut, cliquez sur le bouton **Rétablir**, situé dans la partie supérieure droite de la boîte de dialogue *Personnaliser* (page *Clavier*). Utilisez cette fonction avec précaution, car aucune boîte de dialogue de confirmation ne s'affichera ; les valeurs par défaut seront rétablies sans aucun avertissement.

### **Enregistrer les modifications dans un fichier**

Les modifications des raccourcis clavier peuvent être enregistrées dans un fichier de configuration pour une utilisation ultérieure, permettant ainsi de créer et d'appliquer différentes configurations suivant les besoins. Pour enregistrer les raccourcis dans un fichier :

- 1) Après avoir affecté les raccourcis, cliquez sur le bouton **Enregistrer** dans la partie supérieure droite de l'onglet *Clavier* de la boîte de dialogue *Personnaliser* (voir [Figure 21.5](#page-595-0)).
- 2) La boîte de dialogue *Enregistrer la configuration du clavier* s'ouvre. Saisissez le nom du fichier de configuration du clavier dans le champ *Nom de fichier*, ou sélectionnez un fichier existant dans la liste. Si besoin, naviguez jusqu'à un autre emplacement pour trouver le fichier.
- 3) Cliquez sur le bouton **Enregistrer**. Une boîte de dialogue de confirmation apparaît si vous écrasez un fichier existant. Si tel n'est pas le cas, le fichier est enregistré directement.

### **Charger un fichier de configuration de clavier**

Pour charger un fichier de configuration de clavier et remplacer la configuration existante, cliquez sur le bouton **Charger**, situé dans la partie supérieure droite de l'onglet *Clavier* de la boîte de dialogue *Personnaliser* (voir [Figure 21.5](#page-595-0)), et sélectionnez le fichier de configuration enregistré sur votre ordinateur depuis la boîte de dialogue *Charger la configuration du clavier*.

### **Affecter des macros à des événements**

Dans LibreOffice, lorsque quelque chose se passe, on dit qu'un événement est survenu. Par exemple, un document a été ouvert, une touche a été pressée ou la souris a bougé. Vous pouvez associer une macro à ces événements de façon à ce qu'elle soit exécutée, lorsque l'événement survient. Par exemple, un usage courant est d'affecter à l'événement *Ouvrir un document* une macro qui va réaliser certaines tâches de paramétrage du document.

Pour associer une macro à un événement, utilisez l'onglet *Événements* de la boîte de dialogue *Personnaliser*. Pour plus d'informations sur les macros, référez-vous au chapitre 13, *Débuter avec les macros*, du *Guide du débutant*.

# **Ajouter des fonctionnalités à l'aide d'extensions**

Une extension est un ensemble de fichiers qui peuvent être installés dans LibreOffice afin de lui ajouter des fonctionnalités. Ils peuvent, par exemple, ajouter de nouveaux menus et sous-menus ou des icônes pour les barres d'outils. Elles peuvent aussi avoir leurs propres paramètres à configurer depuis le gestionnaire d'extensions.

Plusieurs extensions populaires sont couplées avec LibreOffice et sont donc installées avec le programme. D'autres peuvent être téléchargées à partir de divers sites internet. Le site de référence pour les extensions est<https://extensions.libreoffice.org/extensions>. Les extensions de ce site sont gratuites.

Certaines extensions provenant d'autres sources sont gratuites, d'autres sont disponibles moyennant un supplément. Vérifiez bien les descriptions de chaque extension, notamment les frais applicables et la licence d'utilisation.

### **Installer des extensions**

Vous pouvez installer des extensions de trois manières différentes :

- depuis un fichier \*.oxt que vous pourrez retrouver à l'aide du navigateur de fichiers de votre système d'exploitation. Faites un double clic sur le fichier ;
- à partir de votre navigateur web, si ce dernier est configuré pour ouvrir ce type de fichier en cliquant sur un hyperlien dans une page web ; cliquez sur l'hyperlien et en acceptez l'ouverture du fichier ;
- via le Gestionnaire des extensions, de la façon suivante :
	- a) Dans LibreOffice, sélectionnez **Outils > Gestionnaire des extensions** dans la barre de menu. Vous pouvez cocher ou non les options qui permettent de visualiser les extensions installées par défaut avec LibreOffice et celles ajoutées par un utilisateur.
	- b) Dans le *Gestionnaire des extensions* (voir [Figure 21.6\)](#page-597-0), cliquez sur le bouton **Ajouter**.

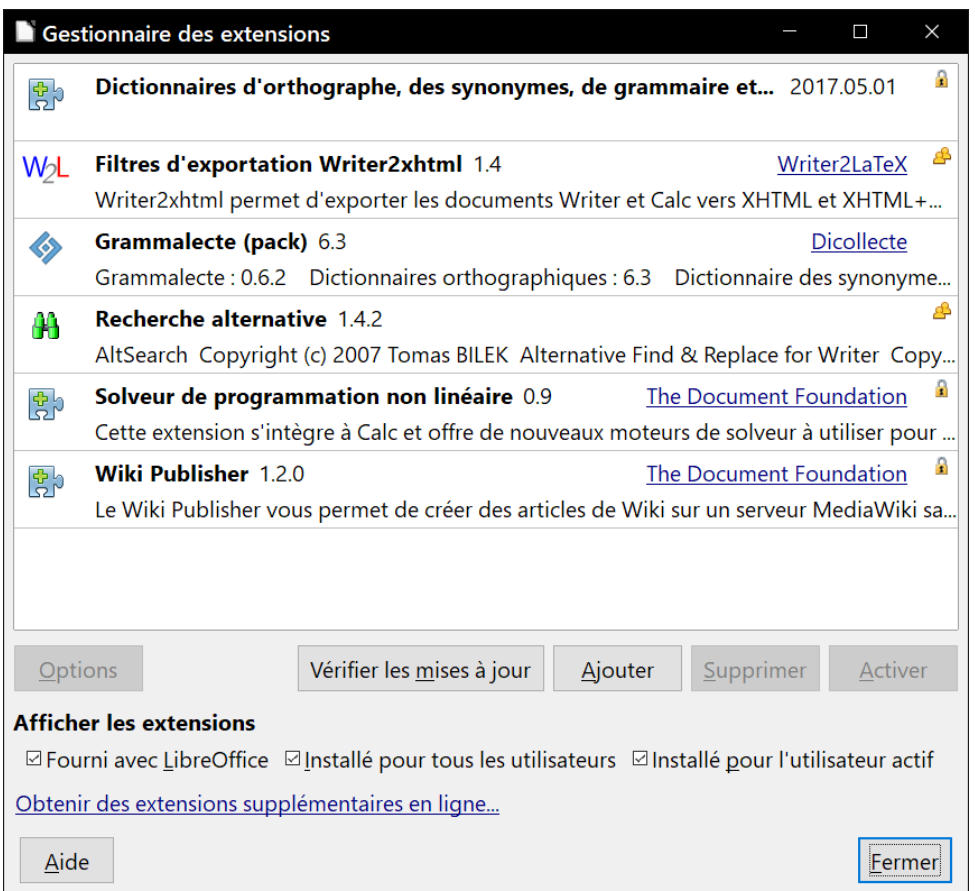

<span id="page-597-0"></span>*Figure 21.6 : Le gestionnaire des extensions.*

- c) Une fenêtre d'explorateur de fichiers s'ouvre. Recherchez et sélectionnez l'extension, téléchargée au préalable, que vous souhaitez installer et cliquez ensuite sur le bouton **Ouvrir**.
- d) Les utilisateurs disposant des droits d'administration sur leur ordinateur verront s'afficher un message proposant d'installer les extensions pour *Tous les utilisateurs* (extension Partagée) ou *Seulement pour moi* (extension Utilisateur). Les utilisateurs ne disposant pas de ces privilèges peuvent installer, supprimer ou modifier les extensions uniquement pour leur propre utilisation (extension Utilisateur).
- e) L'installation de l'extension commence.
- f) Dans les trois cas évoqués à l'étape 4, il vous sera demandé d'accepter la licence d'utilisation. Lorsque l'installation sera terminée, l'extension sera répertoriée dans le *Gestionnaire des extensions*.

# **Astuce**

Pour obtenir des extensions disponibles sur le dépôt, vous pouvez ouvrir le *Gestionnaire des extensions* et cliquez sur le lien **Obtenir des extensions supplémentaires en ligne**. Vous n'avez pas besoin de les télécharger séparément.

# **Ajouter des couleurs personnalisées**

### **Nouveau dans la version 5.4**

LibreOffice, avant la version 5.3, offrait une page Couleurs dans la boîte de dialogue *Options* (**Outils > Options**), qui vous permettait d'ajouter des couleurs personnalisées à une palette de couleurs. Cette page a été supprimée.

Depuis la version 5.4, la gestion des couleurs a été décentralisée aux onglets *Remplissage* des objets de dessin, Arrière-plan des images et des paragraphes<sup>[9](#page-598-0)</sup> et Zone des cadres quand une couleur de fond est choisie.

La méthode pour définir une couleur personnalisée est la suivante :

- 1) Ouvrez la boîte de dialogue *Propriétés* (par exemple, clic droit et **Propriétés…** ou **Paragraphe…** dans le menu contextuel) d'un objet de dessin, d'une image, d'un paragraphe ou d'un cadre et sélectionnez l'onglet qui permet le remplissage de l'arrière-plan (voir ci-dessus).
- 2) Sélectionnez le choix *Couleur*. Dans la liste déroulante *Palette*, choisissez la palette à laquelle vous souhaitez ajouter la couleur.
- 3) Dans la section **Nouveau**, définissez la nouvelle couleur les valeurs de rouge, de vert et de bleu grâce aux boîtes de saisie et aux compteurs *R*, *V* et *B* ou saisissez son code hexadécimal dans la boîte de saisie *Hexa*. Vous pouvez aussi cliquez sur le bouton **Choisir une couleur** pour ouvrir la boîte de dialogue de même nom [\(Figure 21.8\)](#page-599-0) qui vous offrira d'autres méthodes pour la définir.
- 4) Cliquez sur le bouton **Ajouter** dans le coin inférieur gauche pour saisir le nom de la nouvelle couleur dans la boîte de dialogue qui s'ouvre alors, puis sur **OK** pour l'enregistrer.

<span id="page-598-0"></span><sup>9</sup> Ainsi que des tableaux depuis la version 6.1.

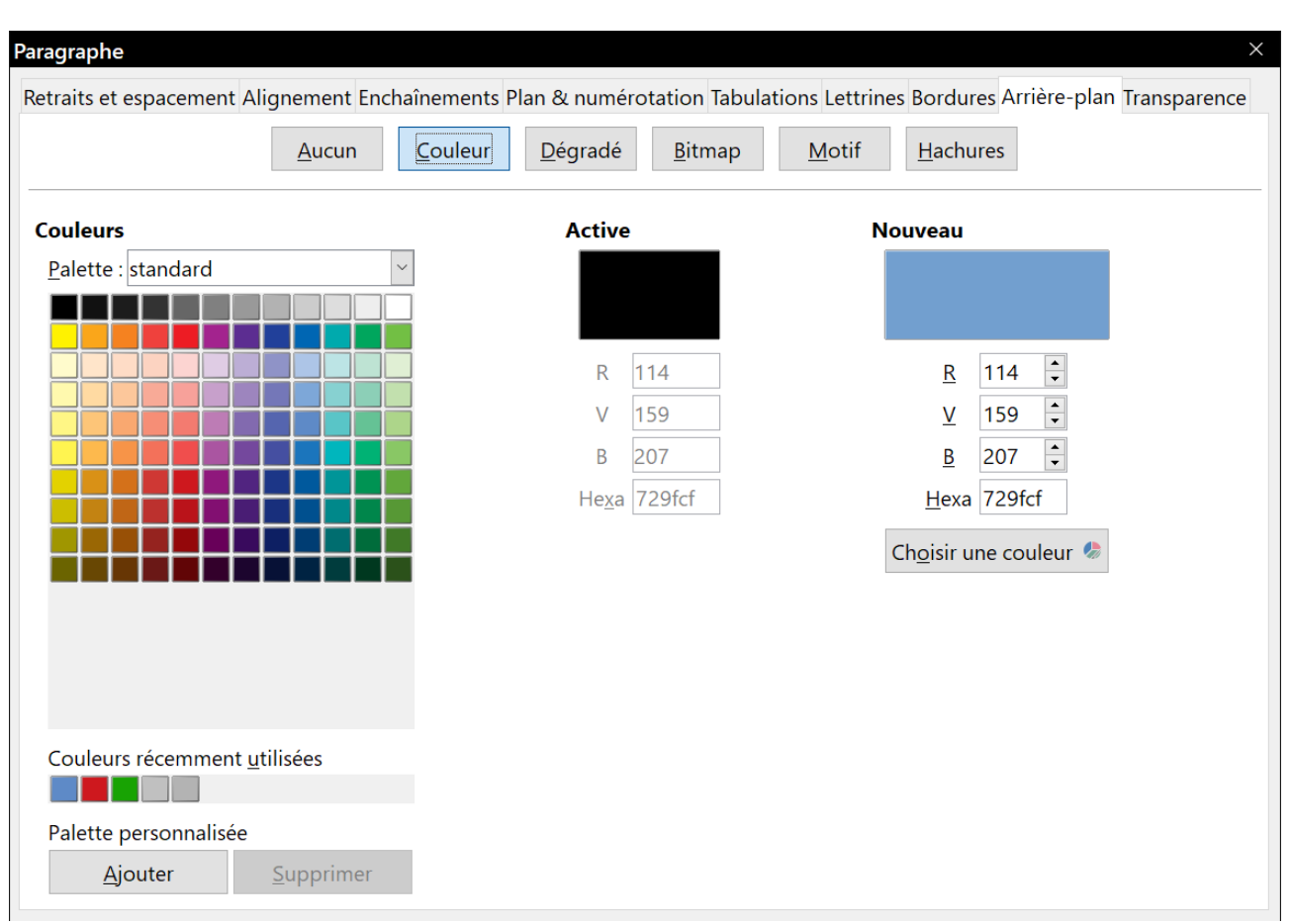

### Chapitre 21 Personnaliser Writer

*Figure 21.7 : Définition d'une nouvelle couleur.*

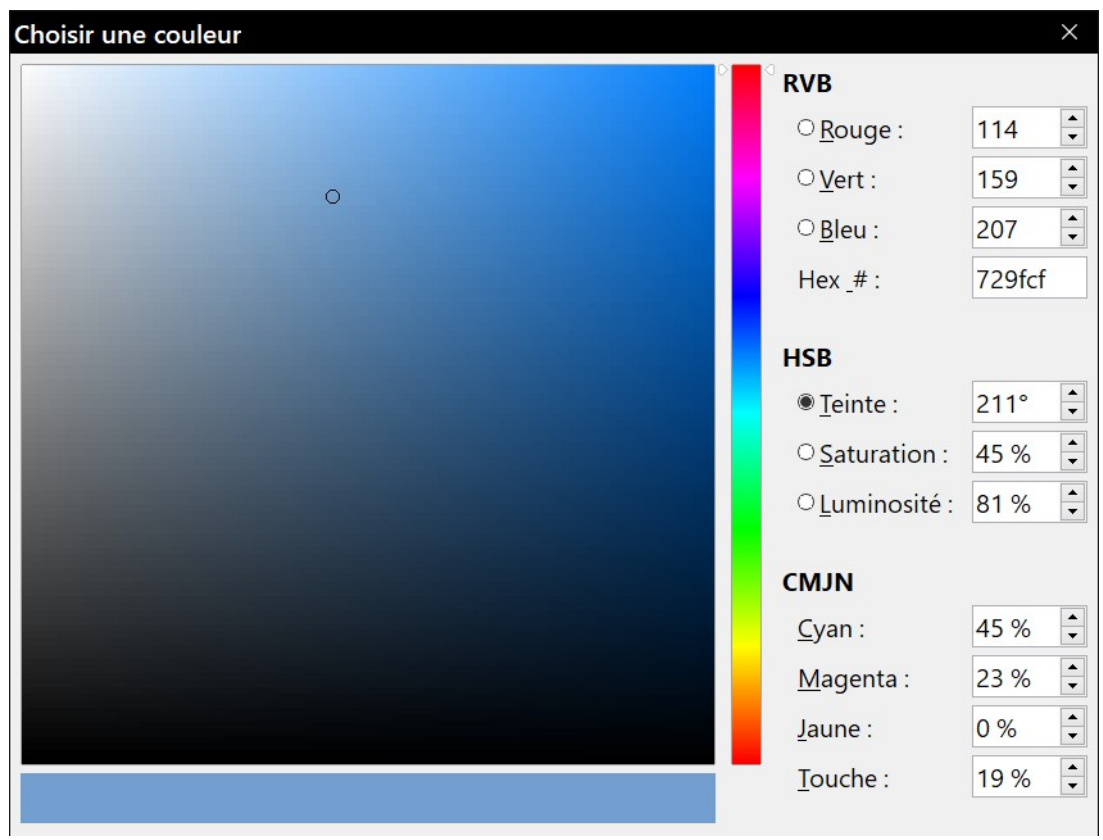

<span id="page-599-0"></span>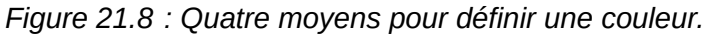

## **Ajouter des polices de caractères**

LibreOffice peut utiliser les formats de polices PostScript (\*.pbf), TrueType (\*.ttf) et OpenType (\*.otf). Il en existe d'autres qui peuvent être utilisées par votre système d'exploitation, mais ils peuvent être limités en choix et en qualité.

Si vous disposez des privilèges d'administrateur, vous pouvez installer des polices supplémentaires grâce à votre système d'exploitation ; elles seront utilisables dans LibreOffice et apparaîtront dans les listes de polices qu'il propose.

### **Trouver des polices à licence libre**

En plus des polices déposées provenant de sources telles qu'Adobe, des centaines de polices libres et gratuites sont disponibles. Vous pouvez utiliser, partager et modifier à votre guise les polices dont la licence est libre. La plupart sont gratuites. Beaucoup sont des clones, ou des variantes proches, des polices classiques, mais certaines sont originales.

De nombreuses distributions de Linux offrent quelques polices à licence libre dans leurs dépôts. Parmi les autres endroits où vous pouvez en trouver, il y a The League of Moveable Type [\(https://](https://www.theleagueofmoveabletype.com/) [www.theleagueofmoveabletype.com/](https://www.theleagueofmoveabletype.com/)), Open Font Library [\(http://openfontlibrary.org/\)](http://openfontlibrary.org/).

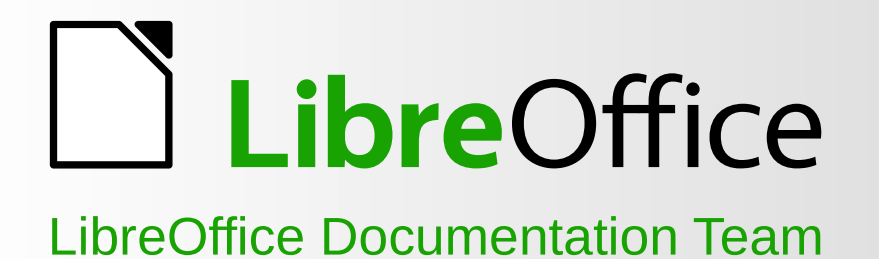

# **Guide Writer**

**Traiter vos textes avec style**

# **À propos de ce livre :**

Si vous n'avez encore jamais utilisé LibreOffice, ou si vous désirez une présentation de tous ses composants, ce livre est fait pour vous. Quiconque désire progresser rapidement dans l'utilisation de LibreOffice trouvera une aide précieuse dans ce livre, qu'il débute dans l'utilisation d'une suite bureautique ou qu'il soit habitué à une autre.

Ce livre présente LibreOffice et ses composants :

Writer (traitement de texte) - Calc (classeur) - - - Impress (présentations) Draw (dessin vectoriel) - Math (éditeur d'équation) - Base (base de données)

**6.0**

Il décrit aussi les fonctions communes à tous les composants, dont les styles, les modèles, la galerie d'images, les macros et l'impression.

### **À propos des auteurs :**

Ce livre a été écrit par des bénévoles de la communauté de LibreOffice. Les profits provenant de la vente de l'édition imprimée seront utilisés au bénéfice de cette communauté.

Une version de ce livre au format PDF peut être téléchargée à : https://wiki.documentfoundation.org/Documentation/Publications/fr

# **À propos de LibreOffice :**

LibreOffice est la suite bureautique gratuite, libre et open source de The Document Foundation. Elle fonctionne sous Windows, Macintosh et GNU/Linux. Le soutien et la documentation gratuits sont offerts par notre grande communauté d'utilisateurs, de contributeurs et de développeurs. Vous pouvez, vous aussi, vous impliquer bénévolement dans de nombreux domaines : développement, garantie de la qualité, documentation, traduction, aide aux utilisateurs, etc.

Vous pouvez télécharger gratuitement LibreOffice à l'adresse https://fr.libreoffice.org/download/libreoffice-stable/

Une suite bureautique libre, un projet passionnant, des gens fantastiques